### C2665dnf | Dell Document Hub Color Laser Multifunction Printer

### Brugervejledning

**Regulatorisk model: C2665dnf**

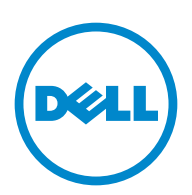

### **Indhold**

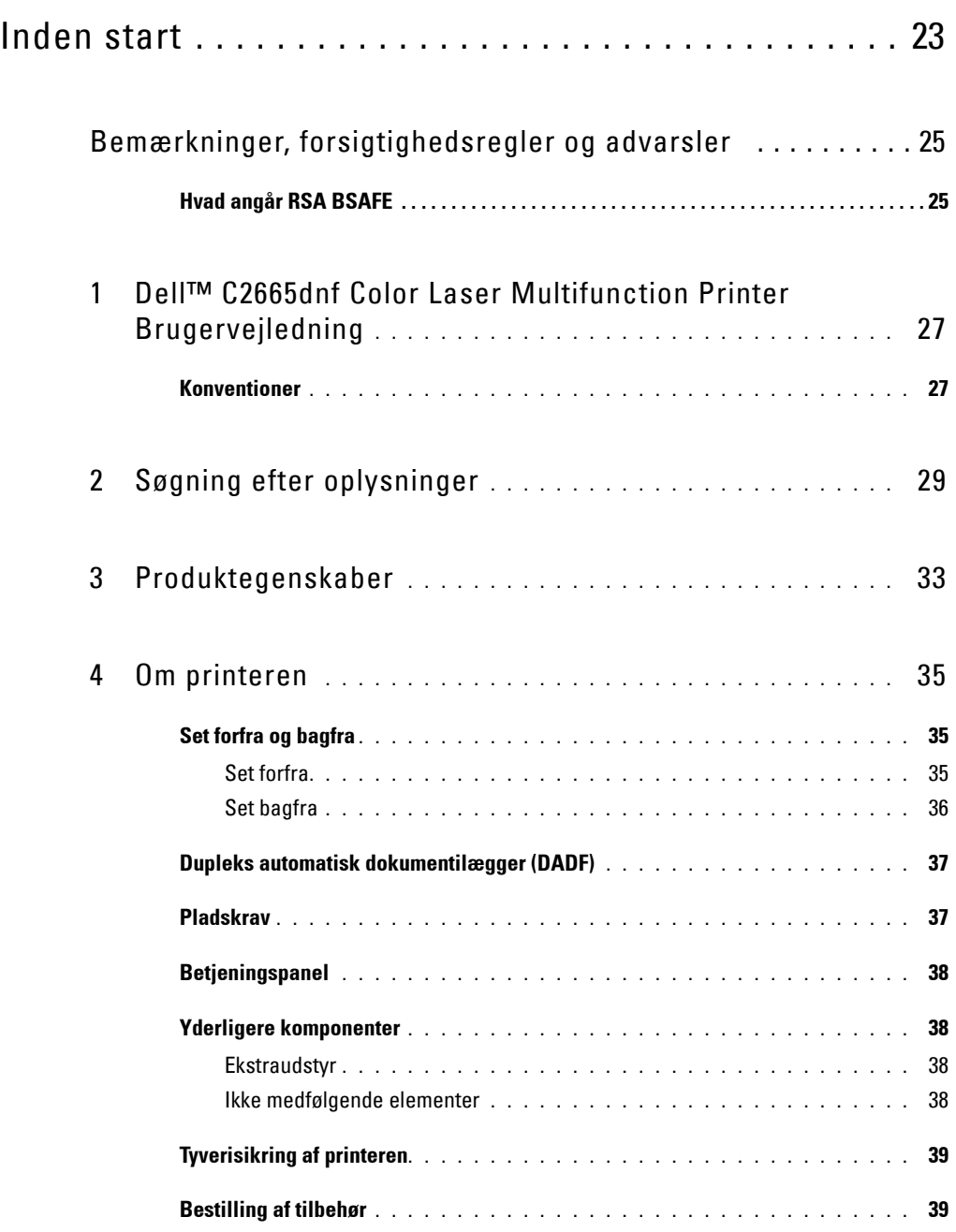

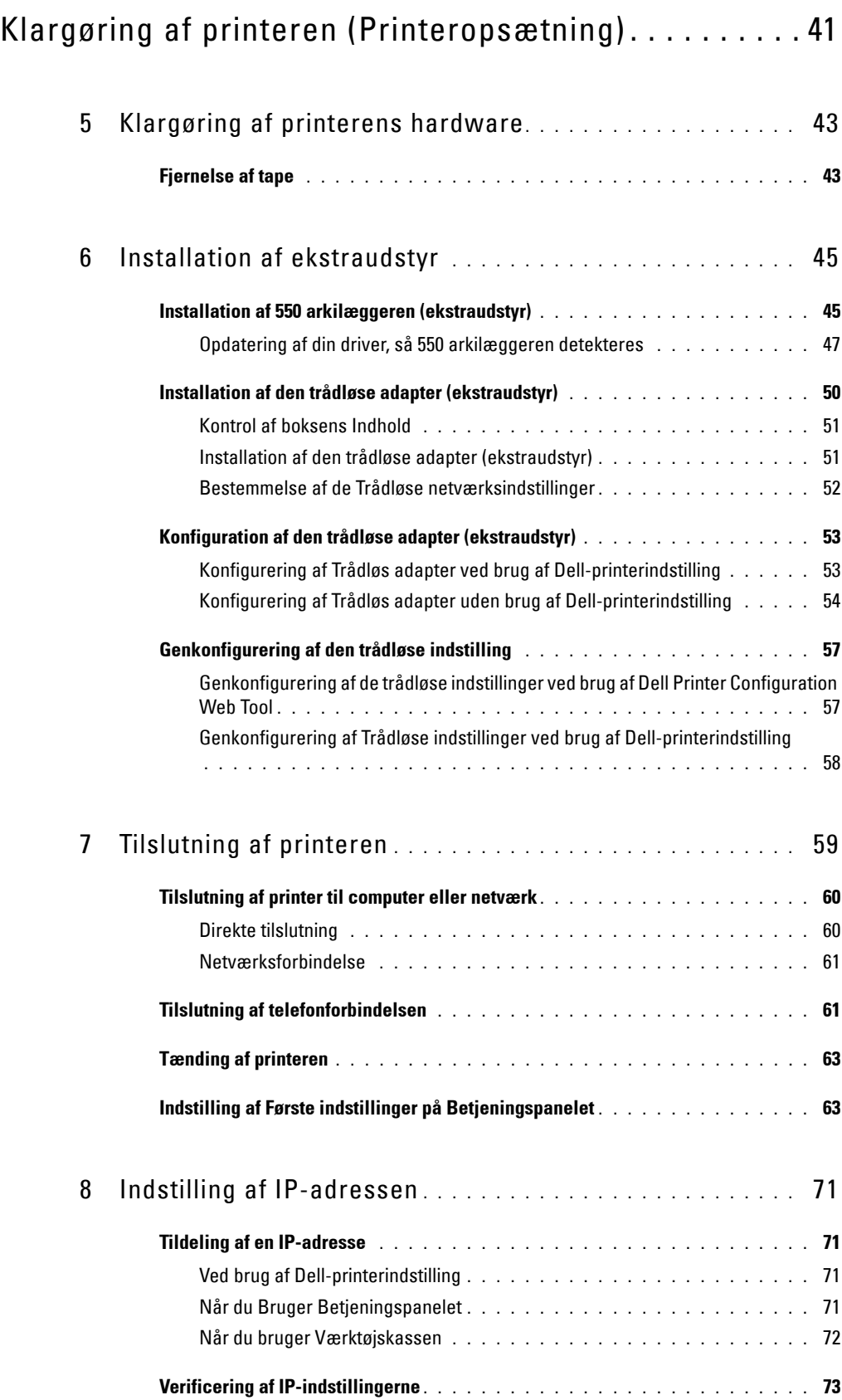

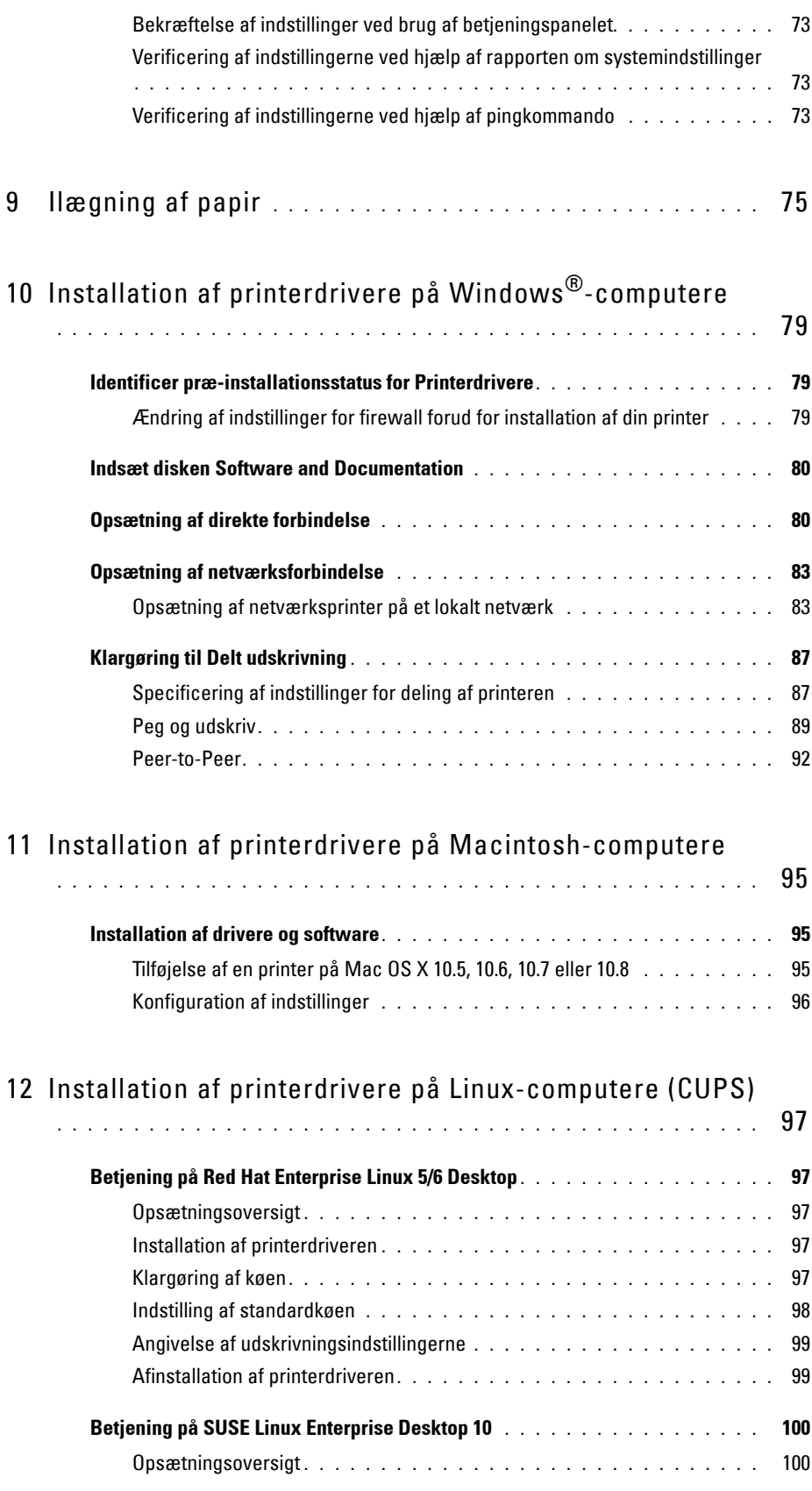

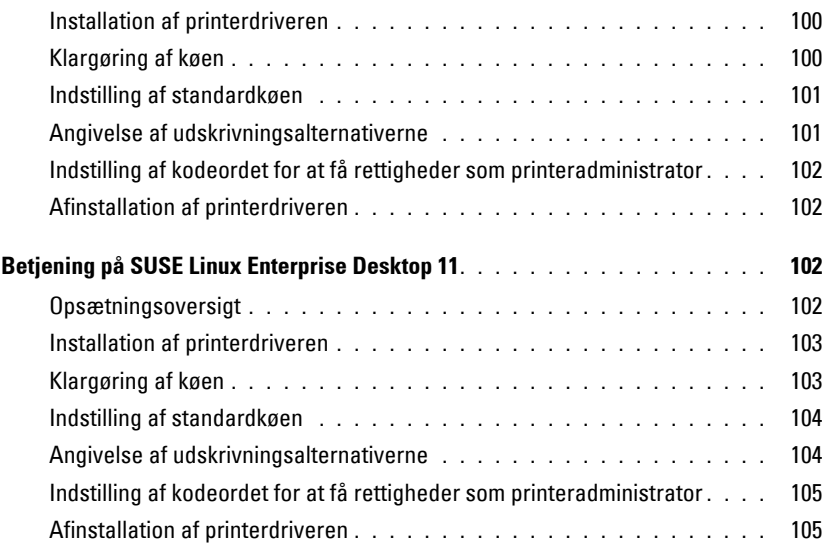

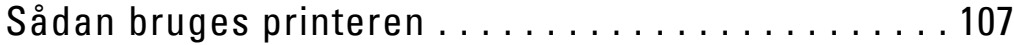

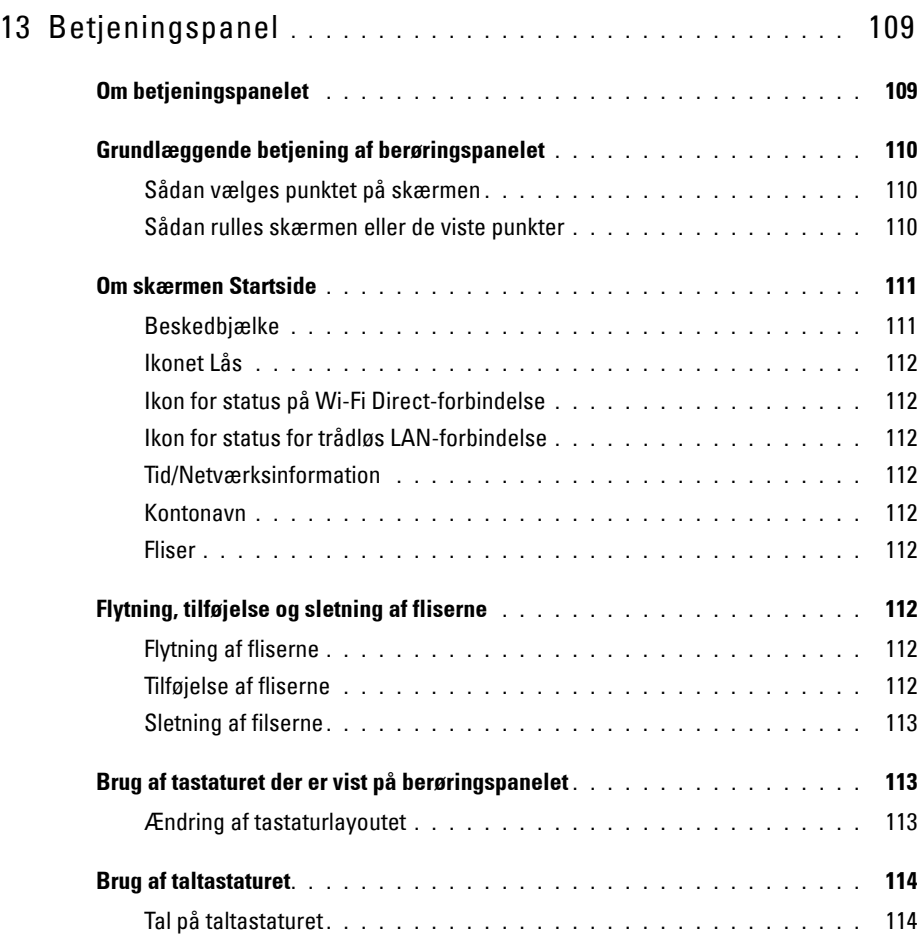

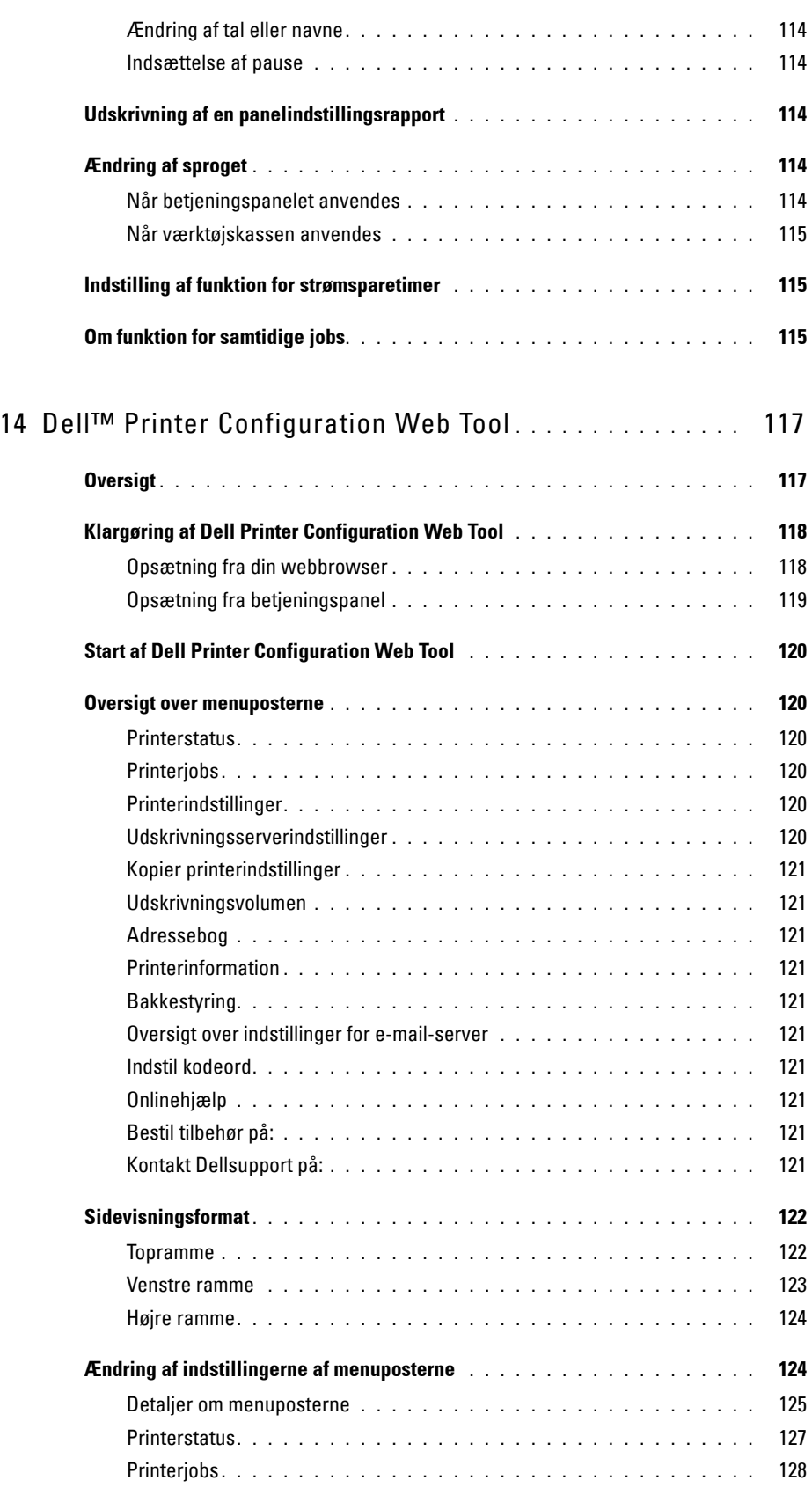

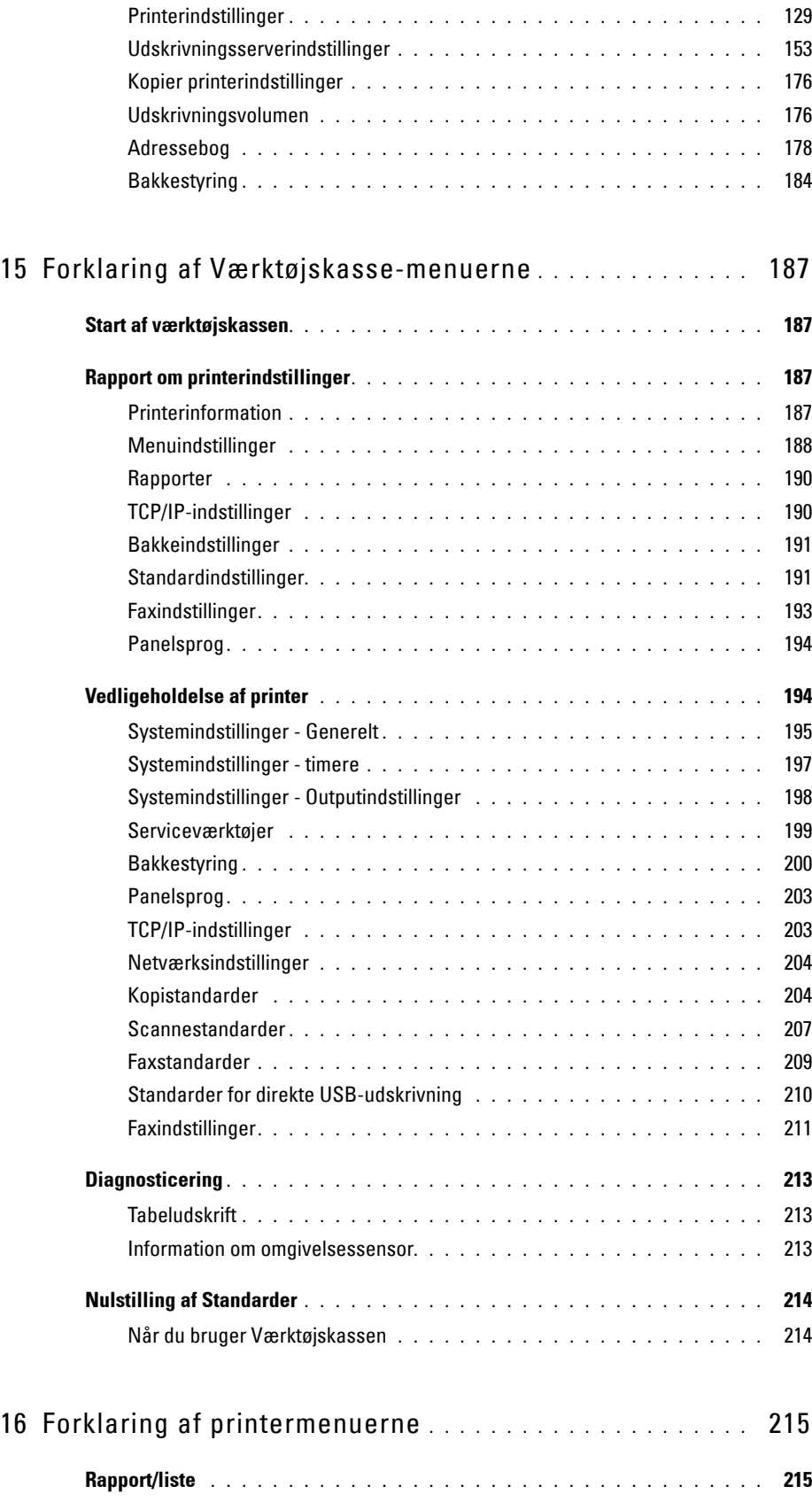

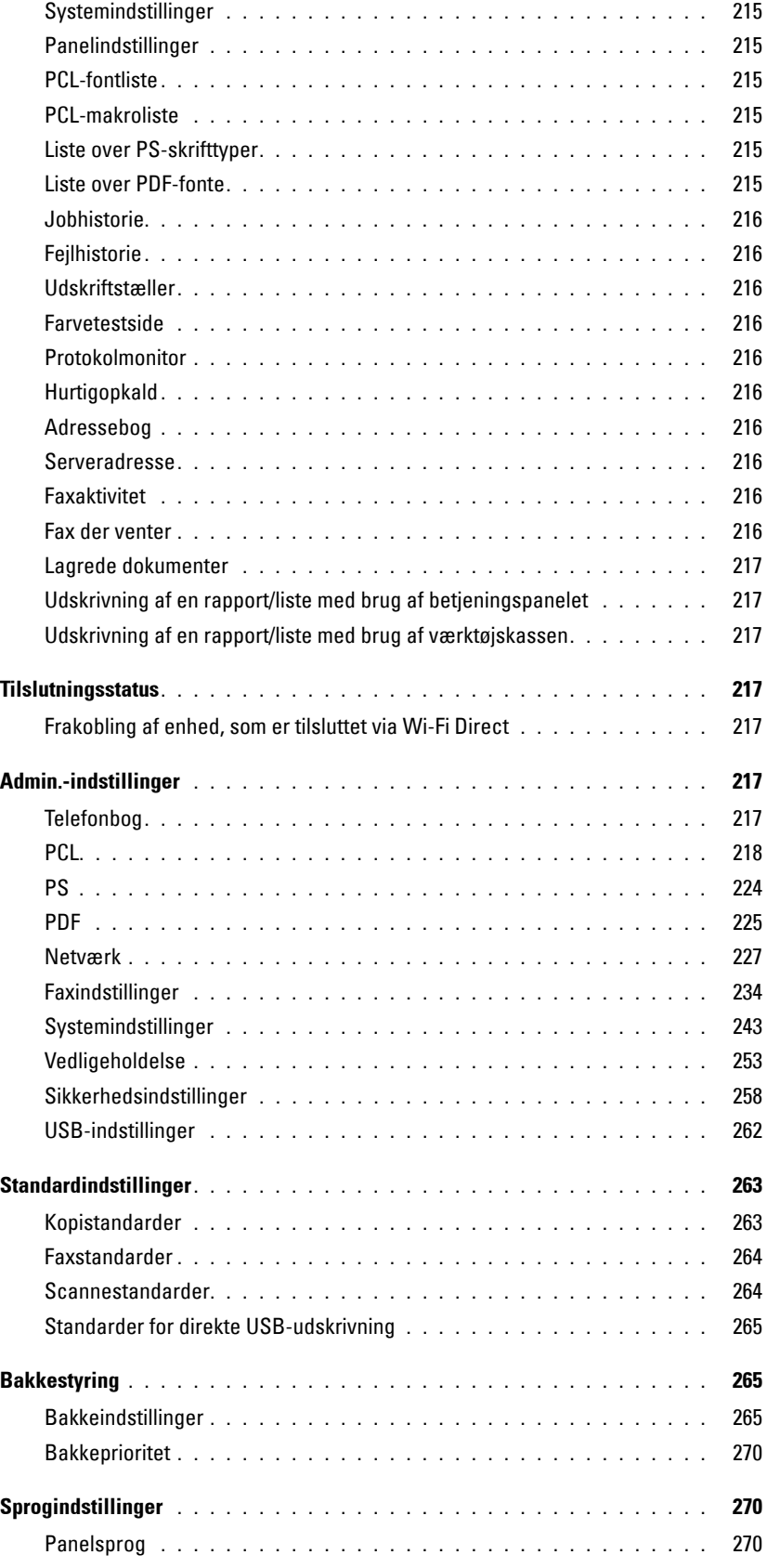

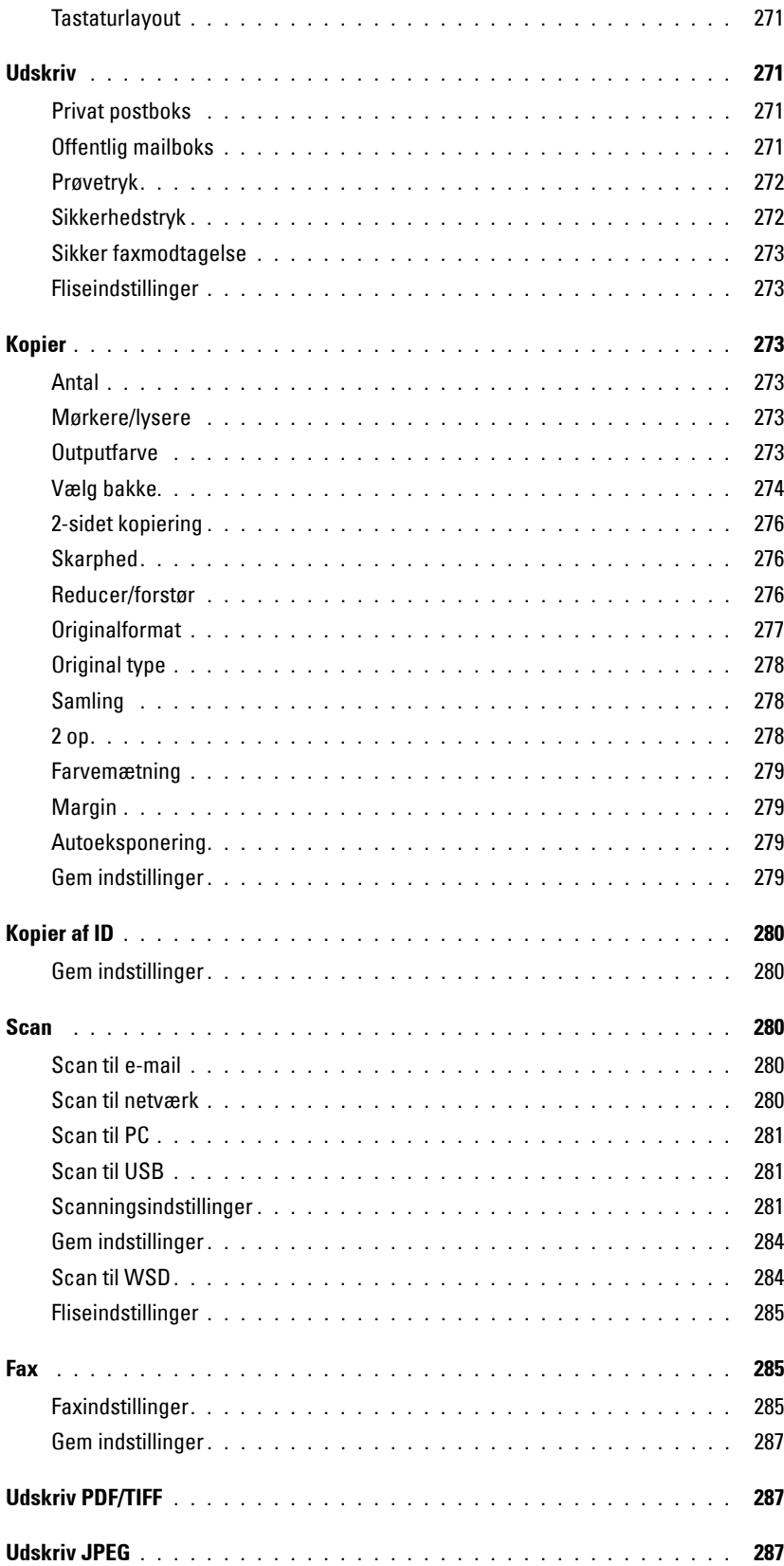

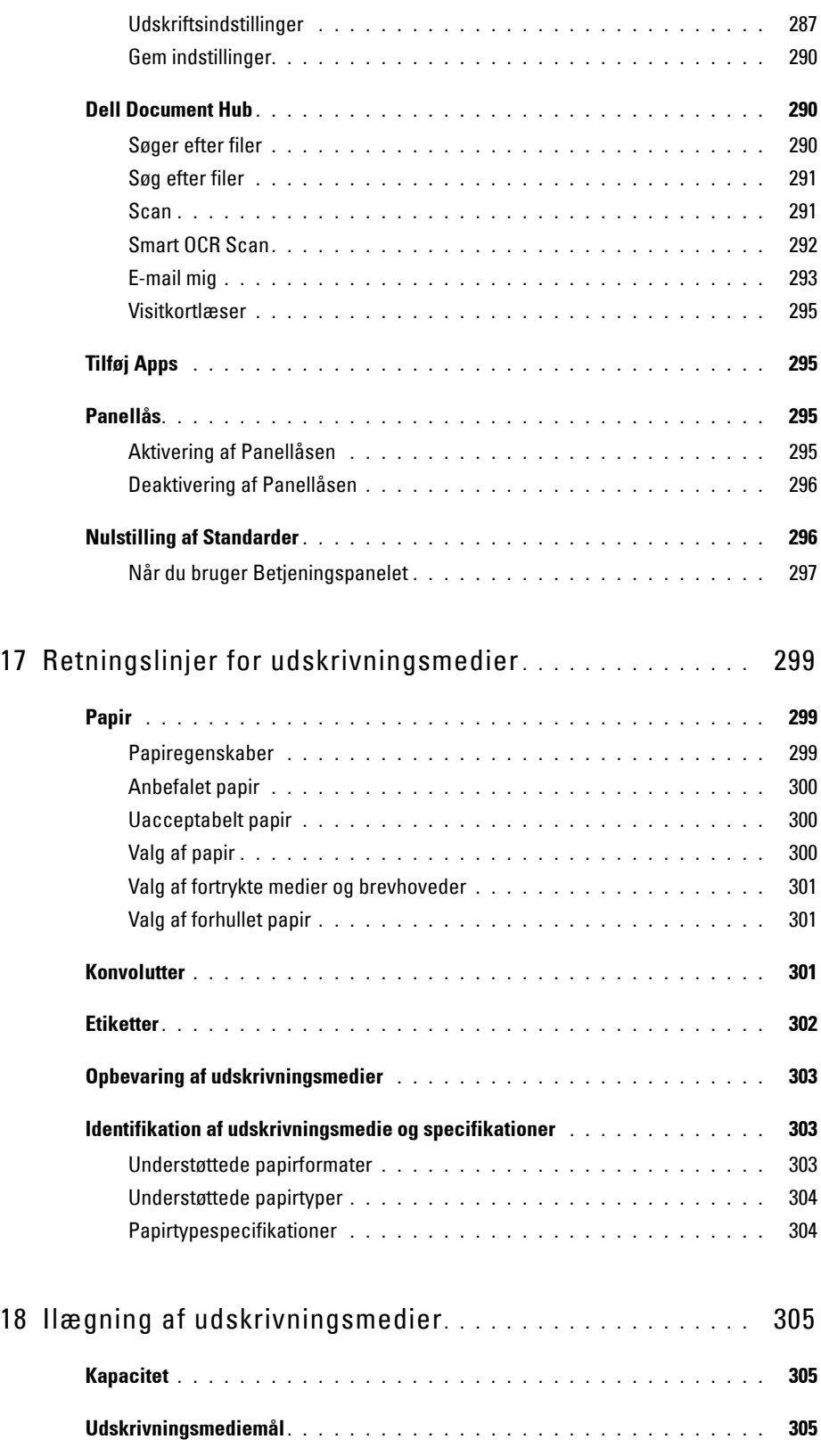

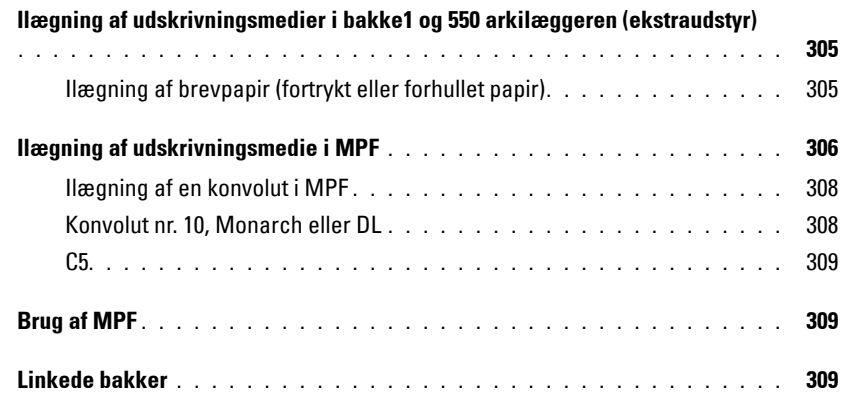

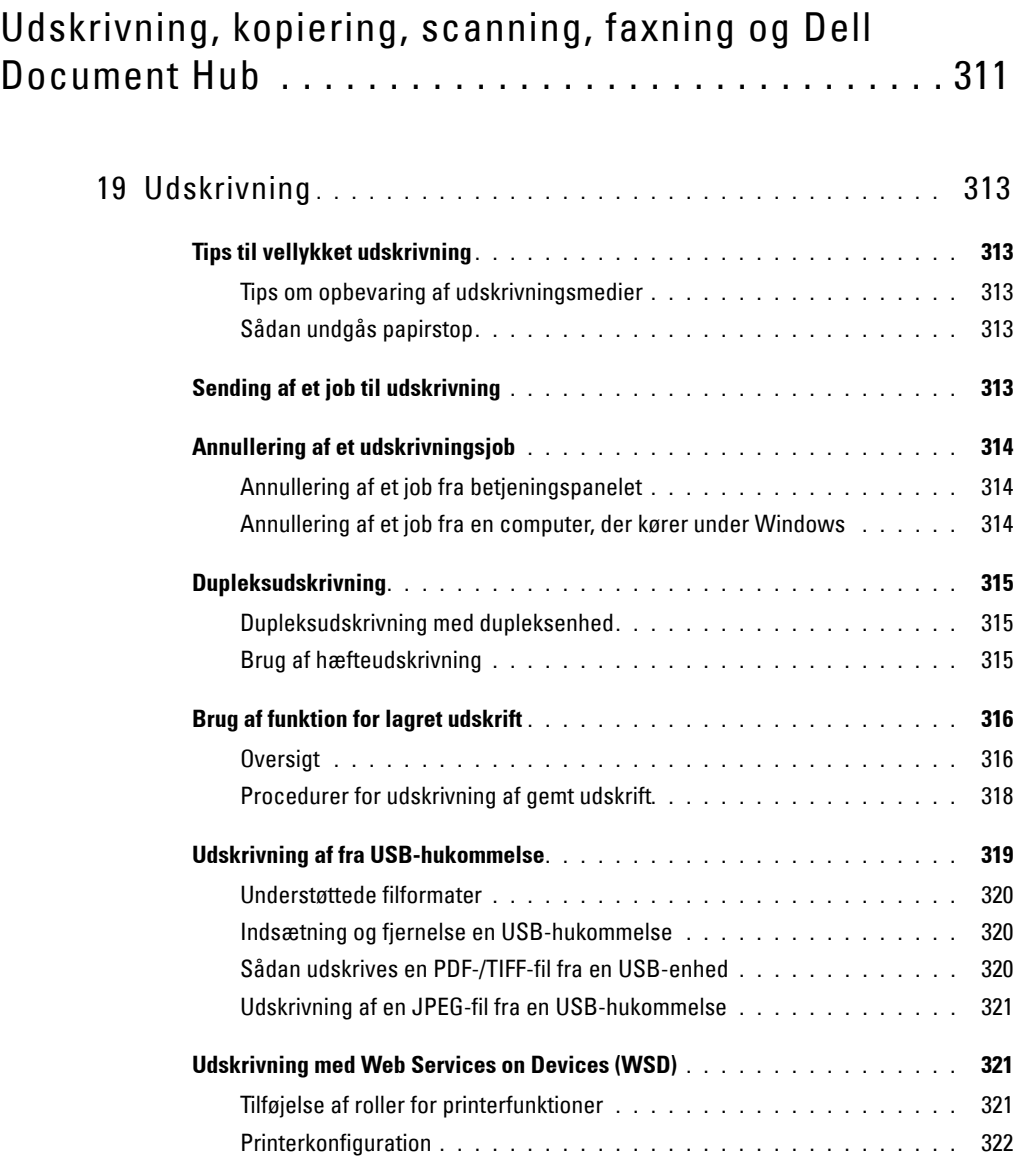

[Installation af en Printerdriver ved hjælp af guiden Tilføj printer](#page-323-1) **. . . . . . .** 322

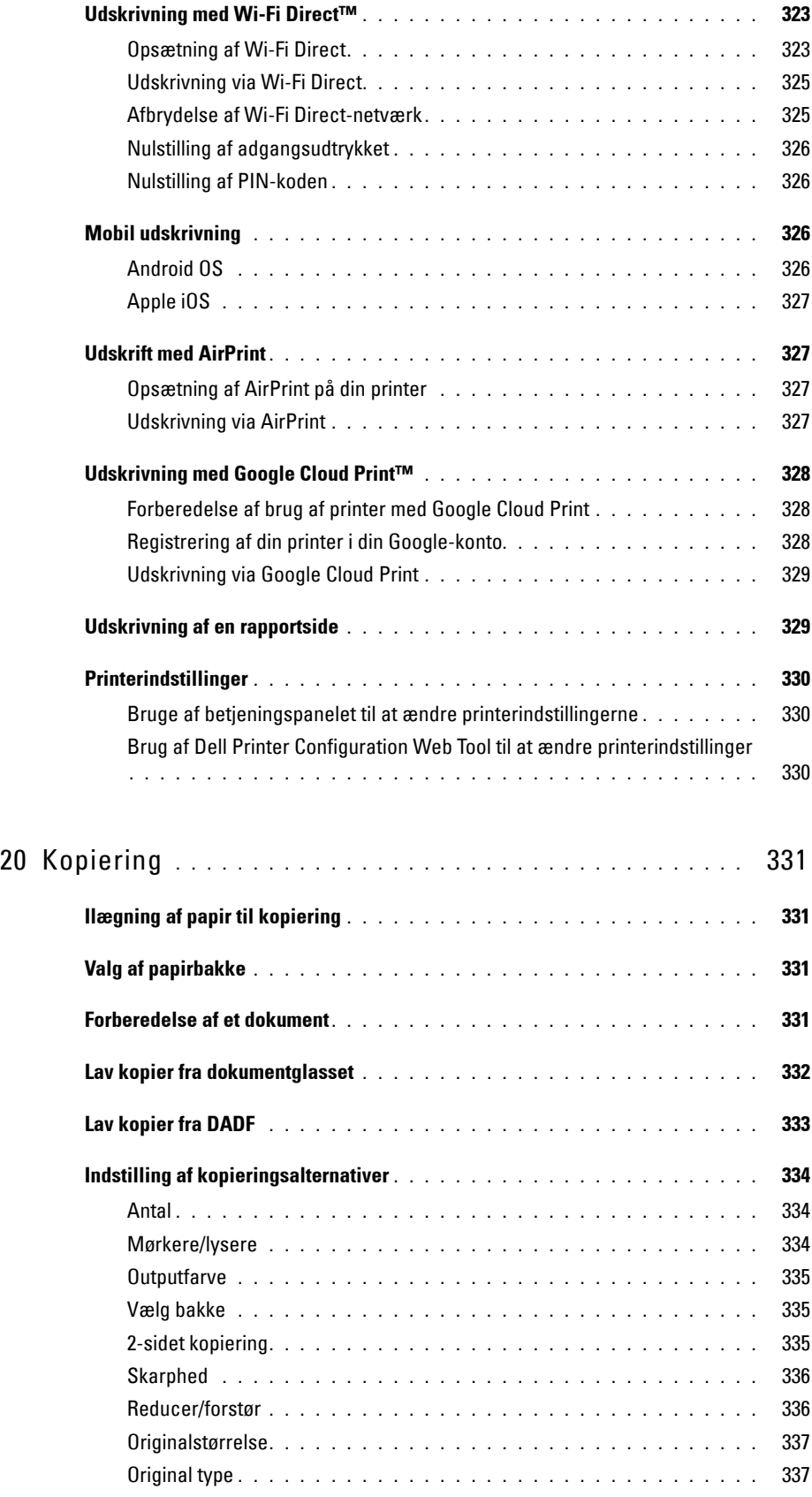

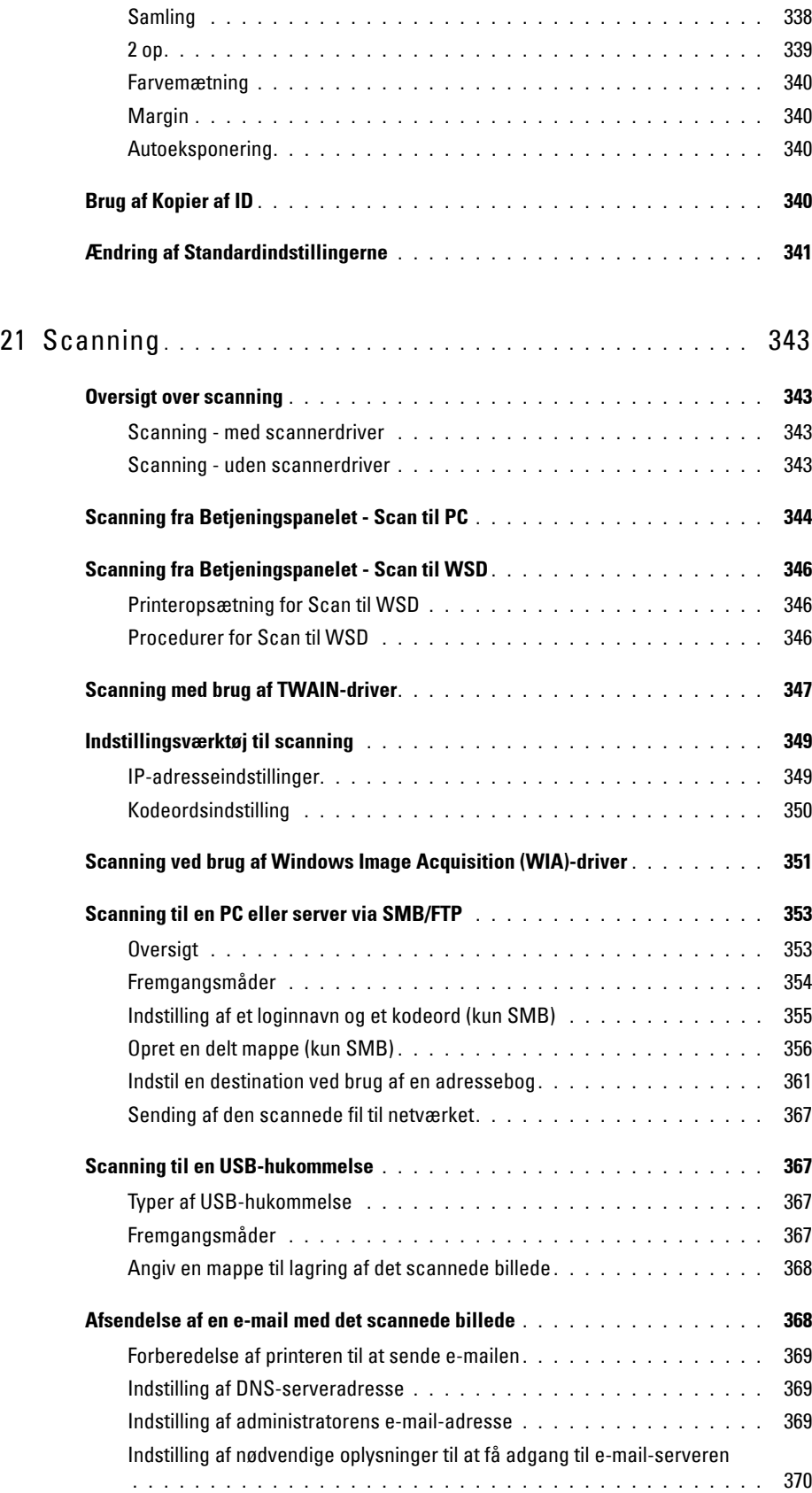

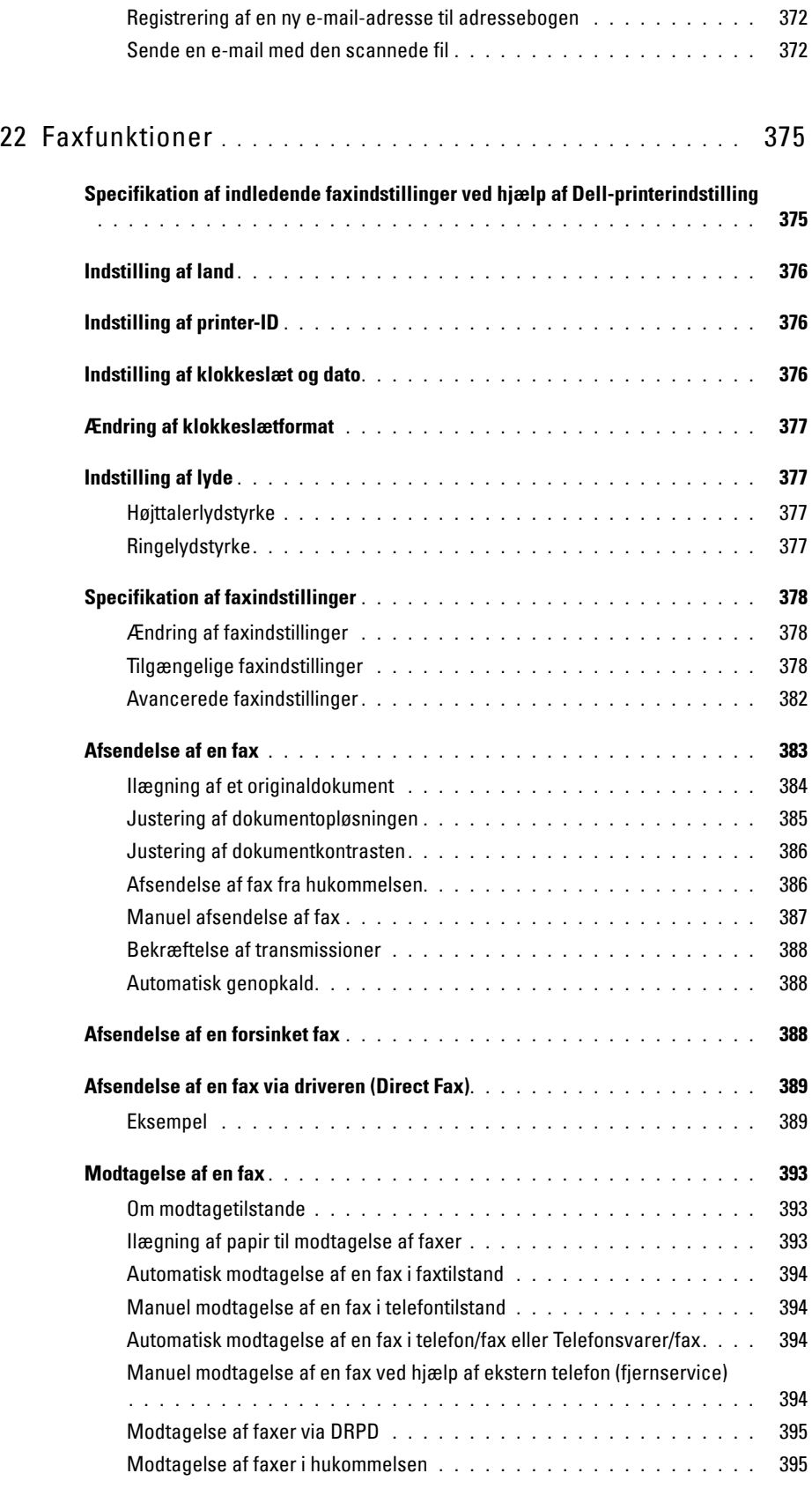

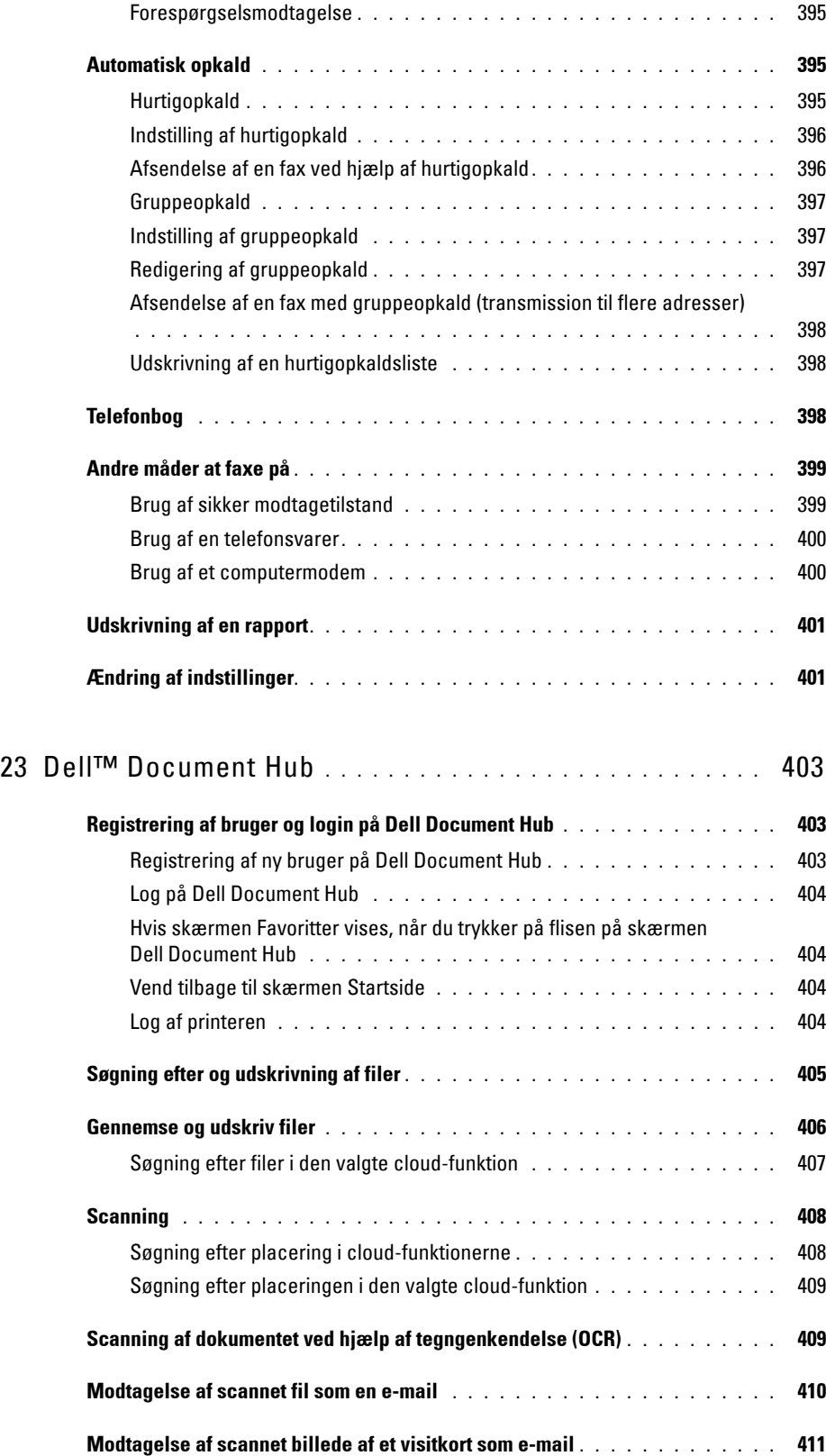

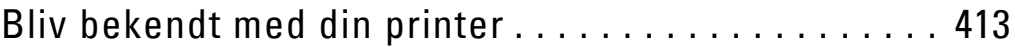

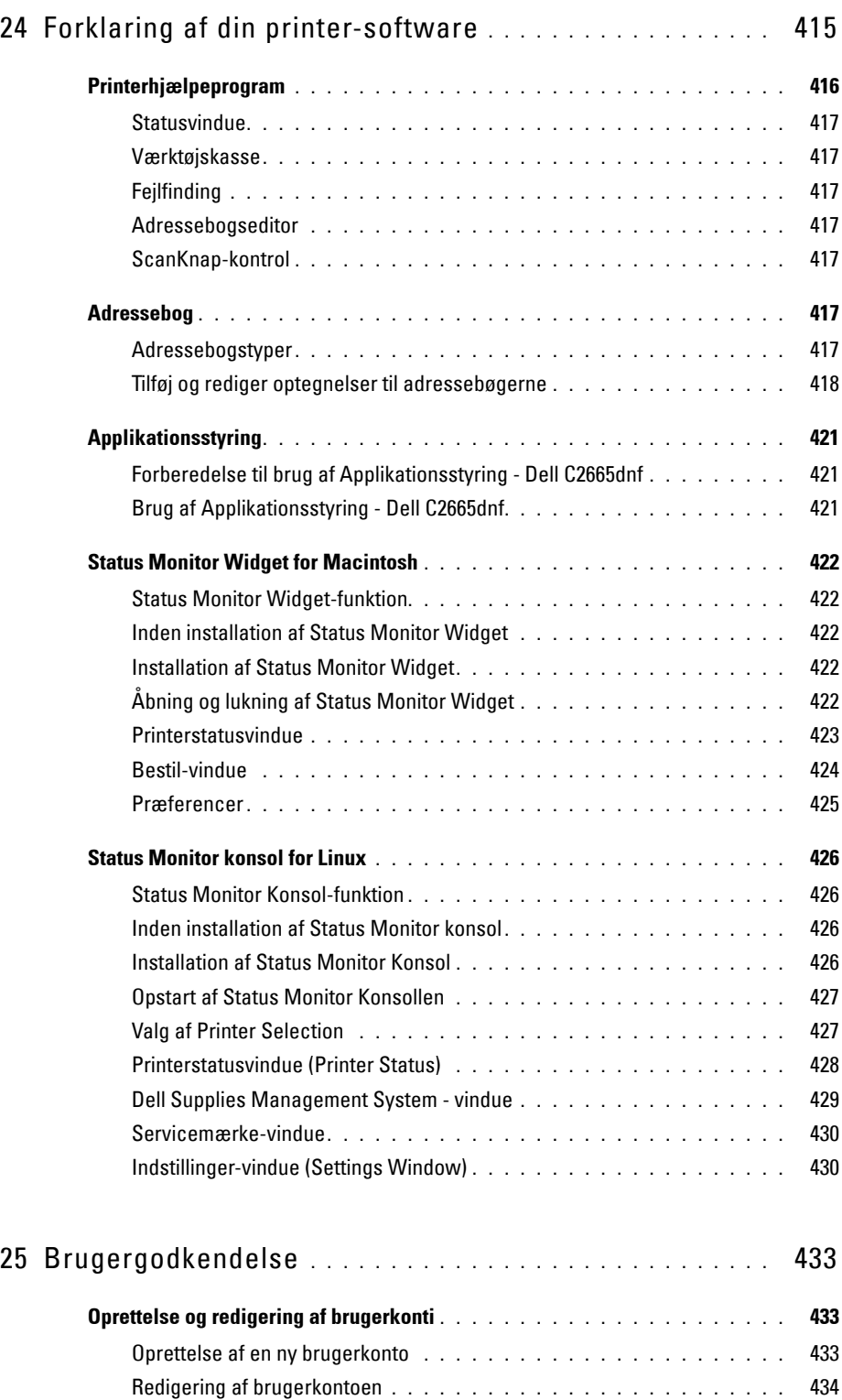

Sletning af brugerkontoen**[. . . . . . . . . . . . . . . . . . . . . . . . . . .](#page-435-1)** 434

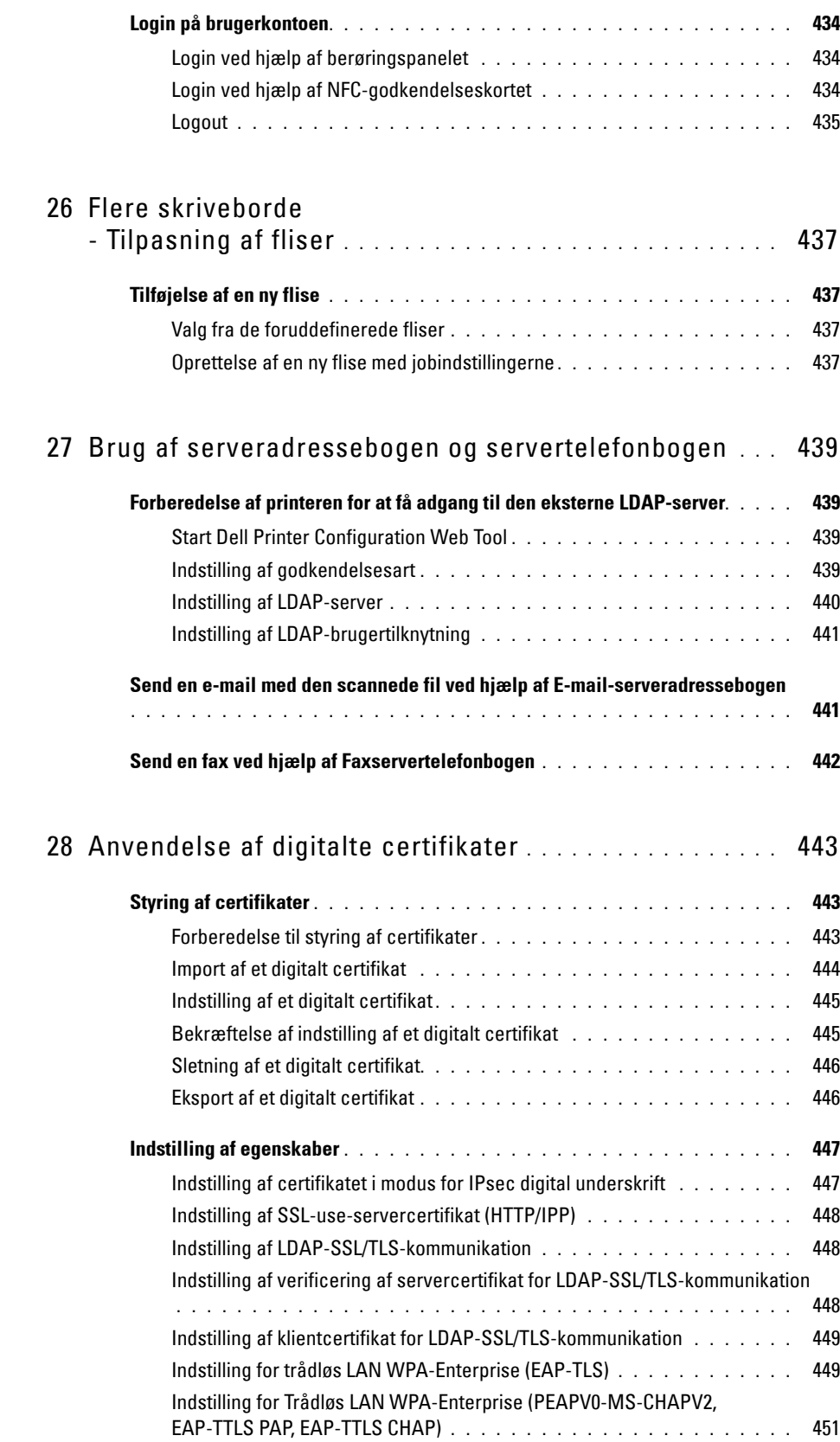

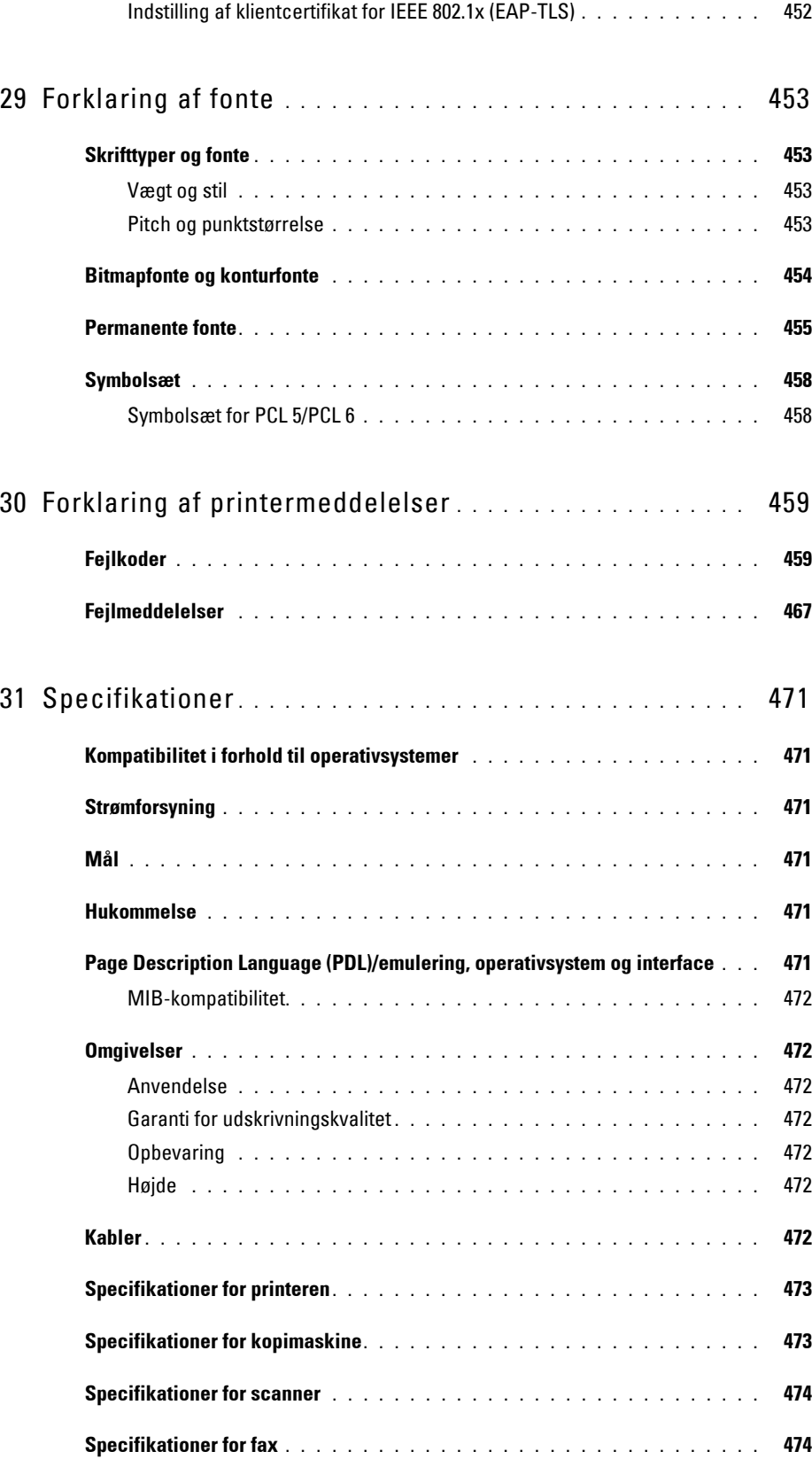

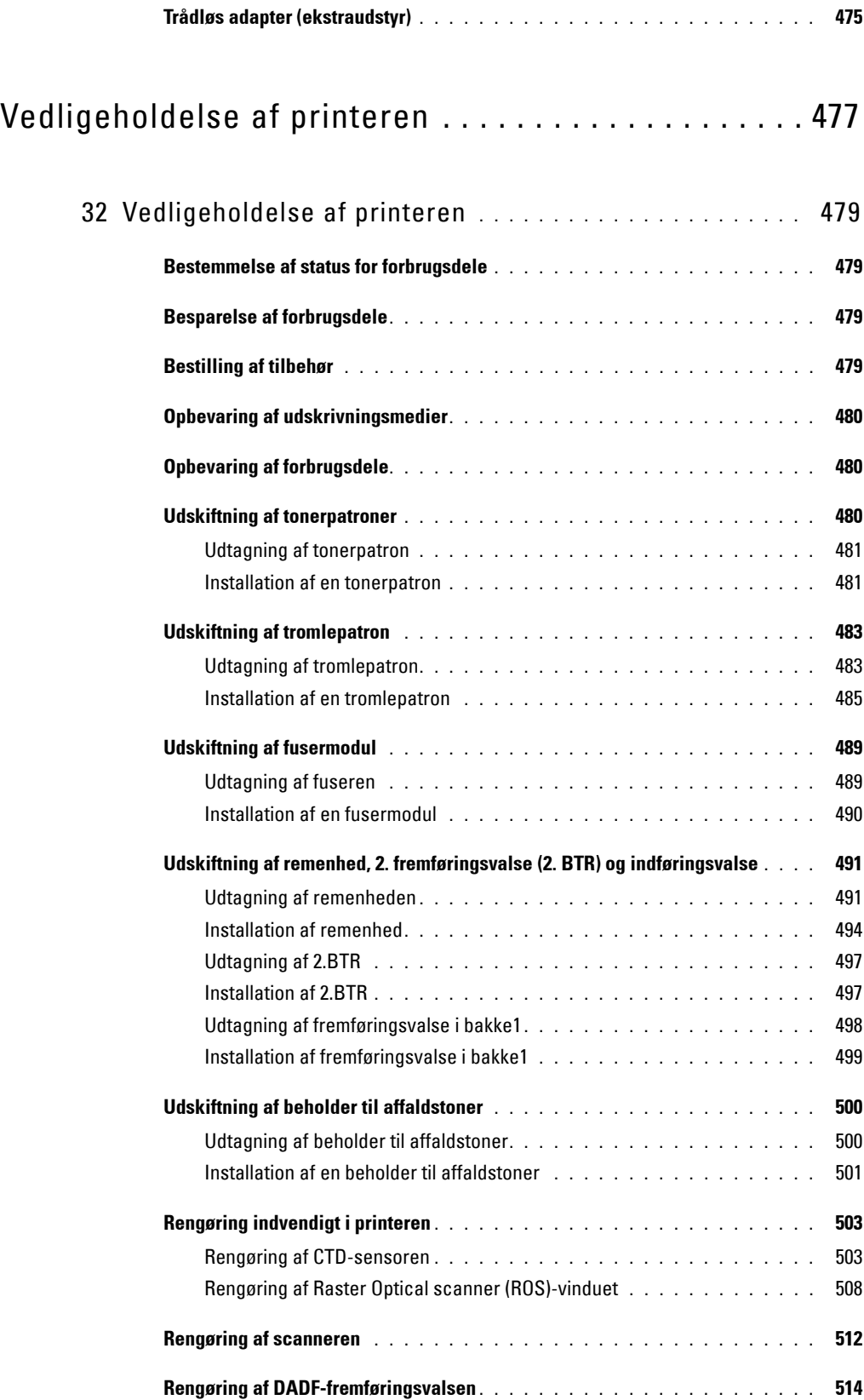

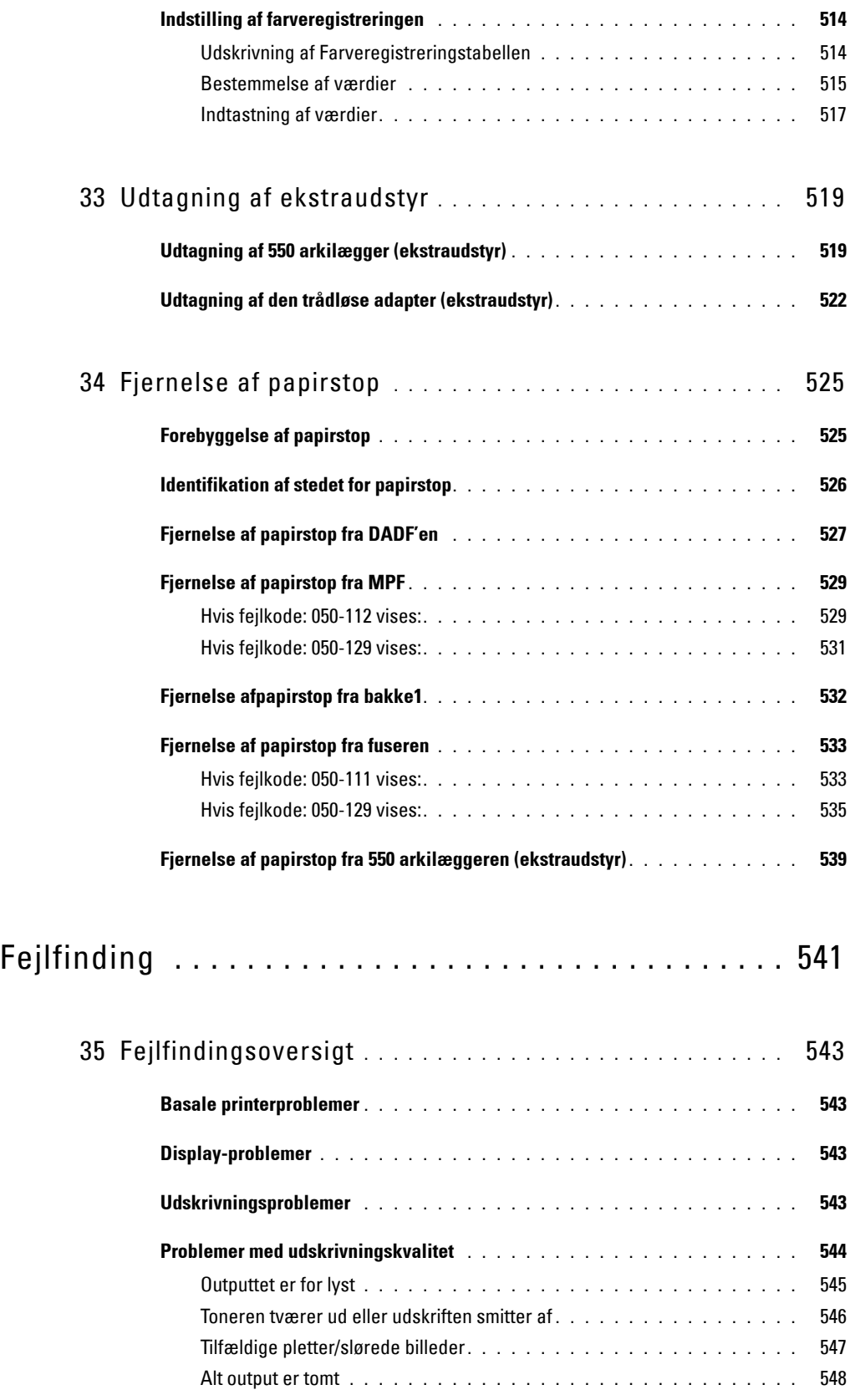

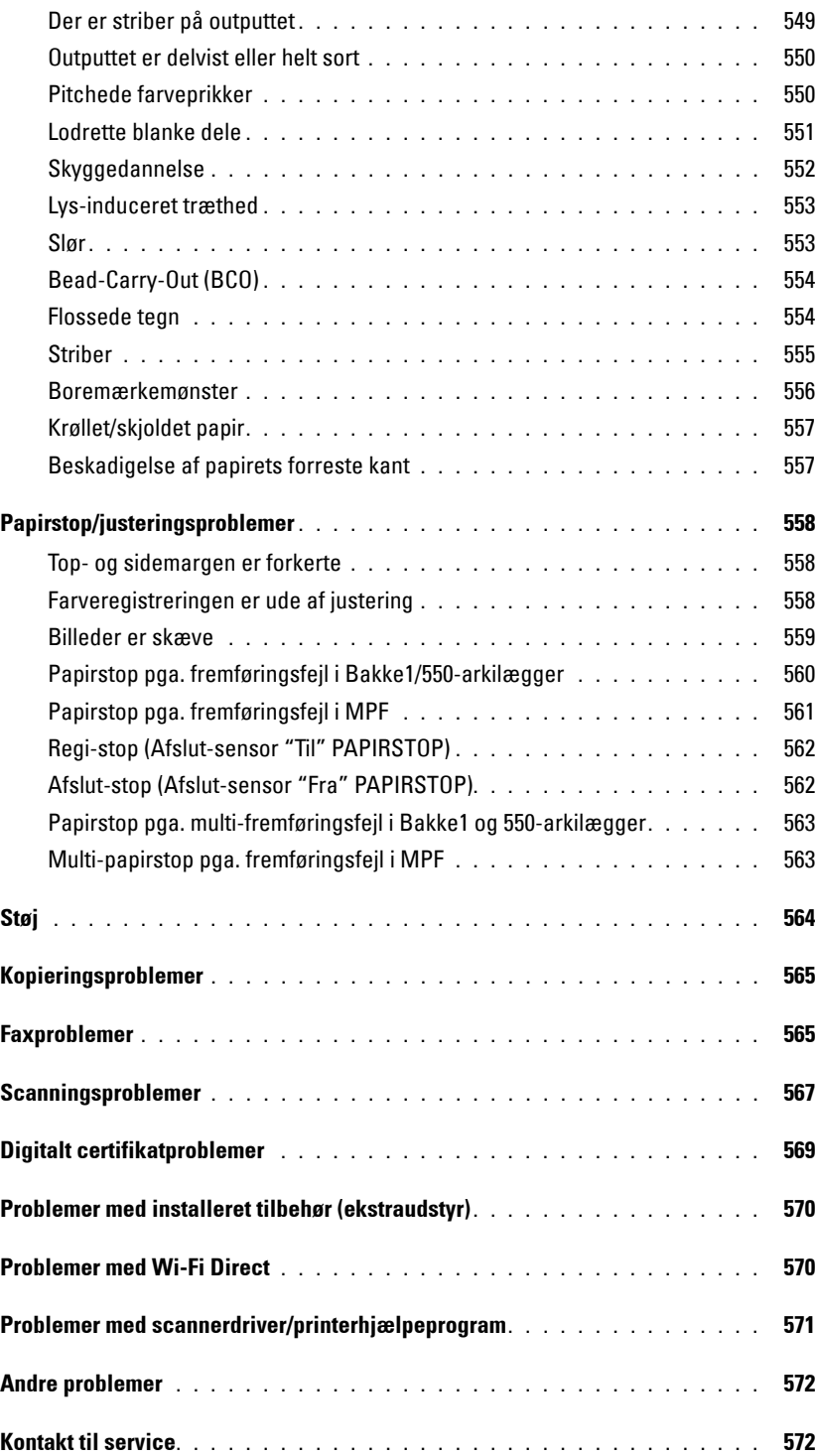

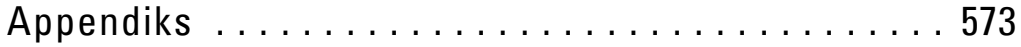

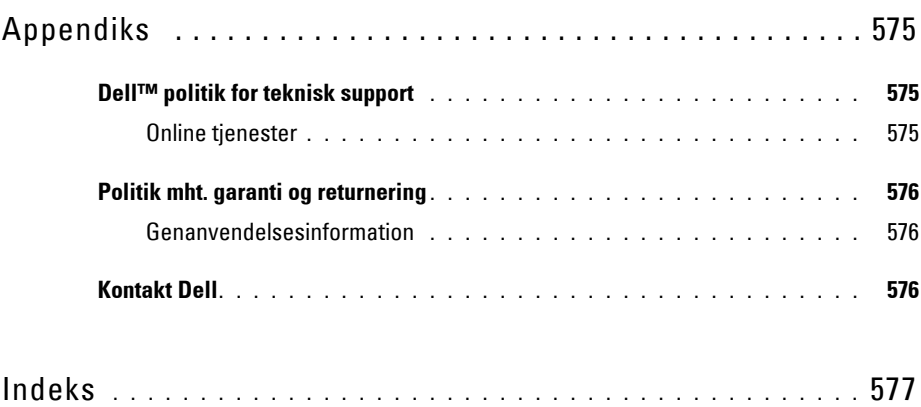

## <span id="page-24-0"></span>**Inden start**

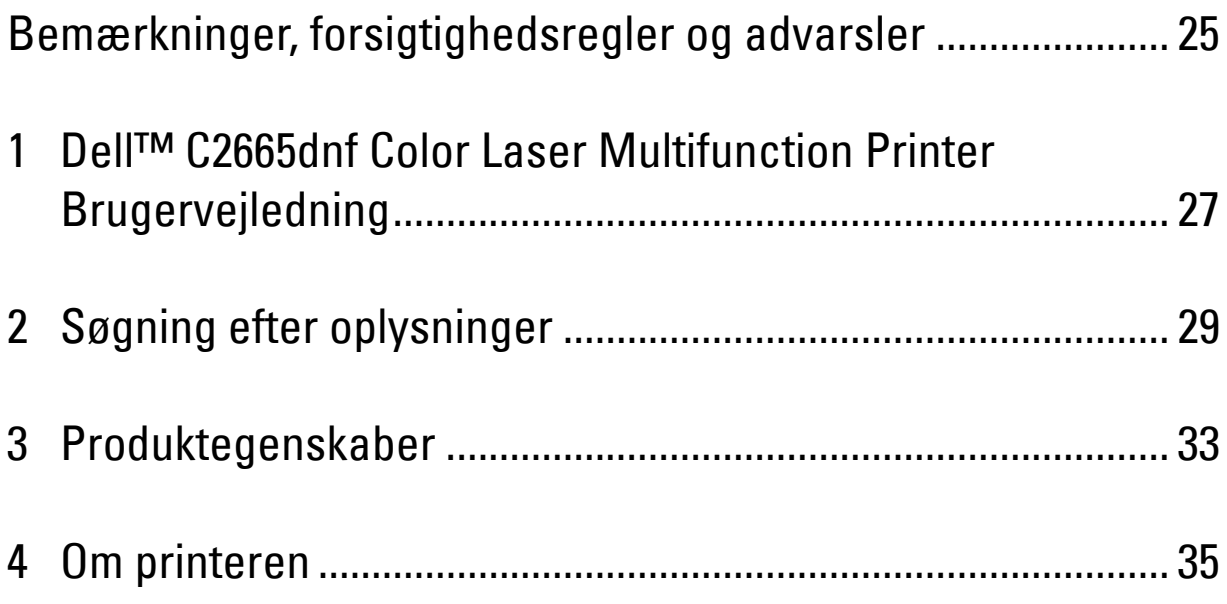

### <span id="page-26-0"></span>**Bemærkninger, forsigtighedsregler og advarsler**

**BEMÆRK: BEMÆRK** angiver vigtig information, som hjælper dig med at gøre bedre brug af din printer.

**FORSIGTIG: FORSIGTIGHEDSREGEL angiver enten potentiel skade på hardwaren eller tab af data, hvis anvisningerne ikke følges.**

**ADVARSEL: ADVARSEL angiver potentiel materialeskade, personskade eller død.**

**Informationen i dette dokument kan ændres uden varsel.**

**© 2013 Dell Inc. Alle rettigheder forbeholdes.**

Alle former for gengivelse af disse materialer uden skriftlig tilladelse fra Dell Inc. er strengt forbudt.

Varemærker, der er anvendt i denne tekst: Dell og DELL-logoet er varemærker tilhørende Dell Inc.; Microsoft, Windows, Windows Server, Windows Vista og Active Directory er enten varemærker eller registrerede varemærker tilhørende Microsoft Corporation i USA og/eller andre lande; Apple, Bonjour, iPad, iPhone, iPod touch, Macintosh, Mac OS og TrueType er varemærker tilhørende Apple Inc., registreret i USA eller andre lande. AirPrint og AirPrint-logoet er varemærker tilhørende Apple Inc.; Android, Google Chrome, Gmail, Google, Google Cloud Print, Google Drive og Google Play er enten registrerede varemærker eller varemærke for Google Inc.; Adobe, PostScript og Photoshop er enten registrerede varemærker eller varemærker tilhørende Adobe Systems Incorporated i USA og/eller andre lande; Wi-Fi er et registreret varemærke tilhørende Wi-Fi Alliance; Wi-Fi Protected Setup, WPA, WPA2 og Wi-Fi Direct er varemærker tilhørende Wi-Fi Alliance; Red Hat og Red Hat Enterprise Linux er registrerede varemærker tilhørende Red Hat Inc. i USA og andre lande; SUSE er et registreret varemærke tilhørende Novell, Inc., i USA og andre lande; MIFARE er et varemærke tilhørende NXP Semiconductors; Thinxtream er et varemærke tilhørende Thinxtream Technologies Pte. Ltd.; QR Code er et registreret varemærke tilhørende Denso Wave Incorporated; Dropbox er et varemærke eller registreret varemærke tilhørende Dropbox Inc.; Box og Box-logoet er, uden begrænsninger, enten varemærker, servicemærker eller registrerede varemærker tilhørende Box, Inc.

XML Paper Specification (XPS): Dette produkt kan omfatte immaterielle rettigheder, der ejes af Microsoft Corporation. De vilkår og betingelser, i henhold til hvilke Microsoft giver licens til sådan immateriel ejendom, kan findes på [http://go.microsoft.com/fwlink/?LinkId=52369;](http://go.microsoft.com/fwlink/?LinkId=52369) DES: Dette produkt omfatter software, der er udviklet af Eric Young (eay@mincom.oz.au); AES: Copyright (c) 2003, Dr. Brian Gladman, Worcester, Storbritannien. Alle rettigheder forbeholdes. Dette produkt anvender publiceret AES-software, der er stillet til rådighed af Dr. Brian Gladman i henhold til BSD-licensvilkårene; TIFF (libtiff): Copyright (c) 1988-1997 Sam Leffler og Copyright (c) 1991-1997 Silicon Graphics, Inc.; ICC Profile (Little cms): Copyright (c) 1998-2004 Marti Maria.

Andre varemærker og firmanavne kan være anvendt i dette dokument til at referere til enten de firmaer, som har mærkerne, eller til deres produkter. Dell Inc. fraskriver sig enhver ejendomsinteresse i andre varemærker og firmanavne end dets egne.

Printersoftwaren bruger nogle af de koder, der er defineret af Independent JPEG Group.

WSD står for Web Services on Devices (webtjenester på enheder).

### <span id="page-26-1"></span>**Hvad angår RSA BSAFE**

Denne printer omfatter RSA BSAFE® kryptografisk software fra EMC Corporation.

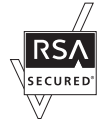

#### **USA REGERINGS BEGRÆNSEDE RETTIGHEDER**

Denne software og dokumentation leveres med BEGRÆNSEDE RETTIGHEDER. Brug, duplikation eller offentliggørelse af regeringen er underkastet begrænsninger som nedfældet i punkt (c)(1)(ii) i Rights in Technical Data and Computer Software (Rettigheder i teknisk data og computersoftware) bestemmelsen i DFARS 252.227-7013 og er anvendelig i FRA-bestemmelserne: Dell Inc., One Dell Way, Round Rock, Texas, 78682, USA.

Oktober 2013 Rev. A00

 $\mathcal{L}_\text{max}$  and  $\mathcal{L}_\text{max}$  and  $\mathcal{L}_\text{max}$ 

### <span id="page-28-2"></span><span id="page-28-0"></span>**Dell™ C2665dnf Color Laser Multifunction Printer Brugervejledning**

Klik på linkene til venstre for oplysninger om egenskaberne, alternativerne og anvendelsen af din Dell C2665dnf Color Laser Multifunction Printer. Oplysninger om anden dokumentation, som følger med din Dell C2665dnf Color Laser Multifunction Printer, finder du under "[Søgning efter oplysninger](#page-30-1)".

**1**

**BEMÆRK:** I denne vejledning omtales Dell C2665dnf Color Laser Multifunction Printer som "printeren".

**BEMÆRK:** I denne vejledning forklares betjeningen af computeren ved hjælp af Microsoft® Windows® 7, hvis ikke andet er angivet.

### <span id="page-28-1"></span>**Konventioner**

I det følgende beskrives betydningen af symbolerne og skrifttyperne, der anvendes i denne vejledning:

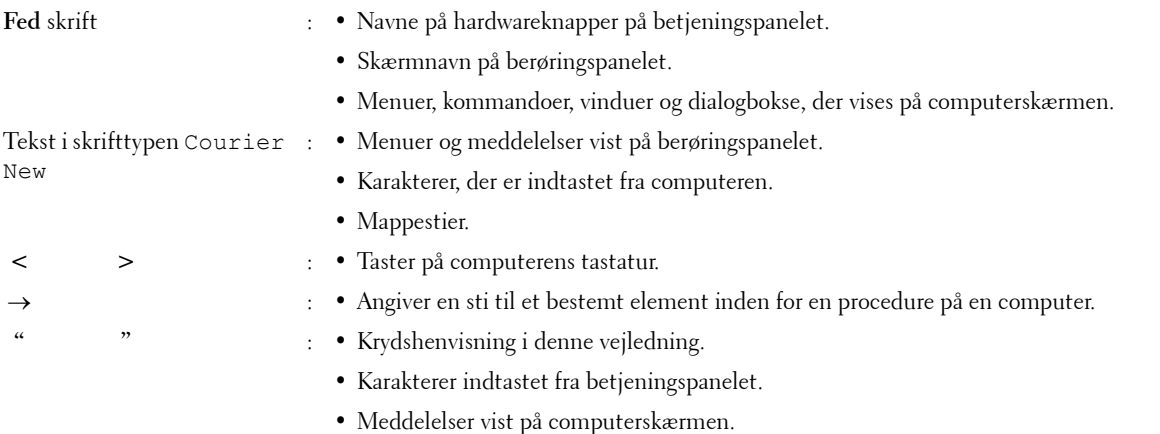

# **2**

### <span id="page-30-1"></span><span id="page-30-0"></span>**Søgning efter oplysninger**

#### **Hvad søger du efter? Find det her**

- Drivere til min printer
- Min brugervejledning

Software and Documentation skiven

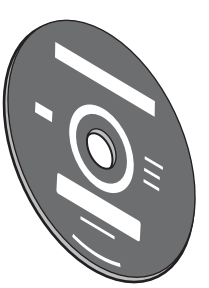

Software and Documentation skiven indeholder installationsvideo, dokumentation og drivere til din printer. Du kan anvende Software and Documentation skiven til at installere drivere eller få adgang til din installationsvideo og dokumentation.

Readme-filer kan være inkluderet på din Software and Documentation skiven for at give dig sidste øjebliks-opdateringer om tekniske ændringer af din printer eller avanceret teknisk referencemateriale for erfarne brugere eller teknikere.

• Sådan anvendes min printer Kort referencevejledning

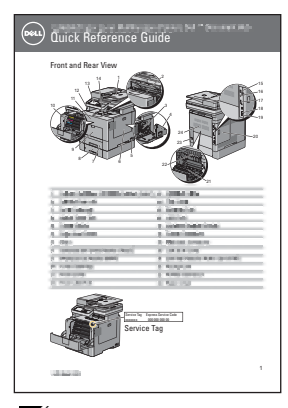

**BEMÆRK:** *Kort referencevejledning* er ikke inkluderet i pakken i visse lande.

| <b>Find det her</b>                                                                                           |
|----------------------------------------------------------------------------------------------------|
| Vigtige oplysninger                                                                                           |
|                                                                                                    |
| <b>STATISTICS</b> AND TO                                                                                      |
| <b>SAPT PASAS</b><br>portanti information<br>sionale college dealer in the particular in the<br>show show and |
| $_{\odot}$                                                                                                    |
|                                                                                                    |

**oplysninger, inden du sætter printeren op og anvender den.**

• Hvordan min printer gøres klar til brug Klargøringsdiagram

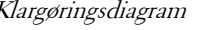

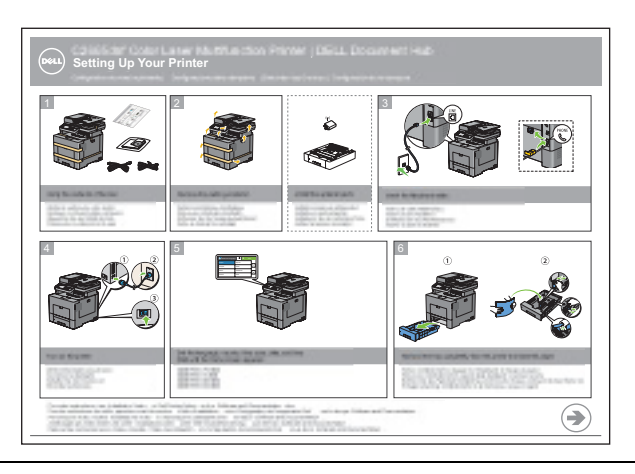

• Ekspresservicekode og servicemærke

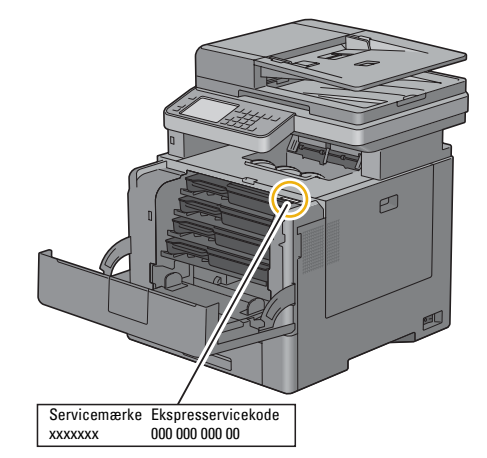

Ekspresservicekode og Servicemærke'et er placeret på indersiden af printerens frontdæksel.

• Sidste nye drivere til min printer

Gå til **[dell.com/support](http://www.dell.com/support)**.

• Dokumentation til min printer

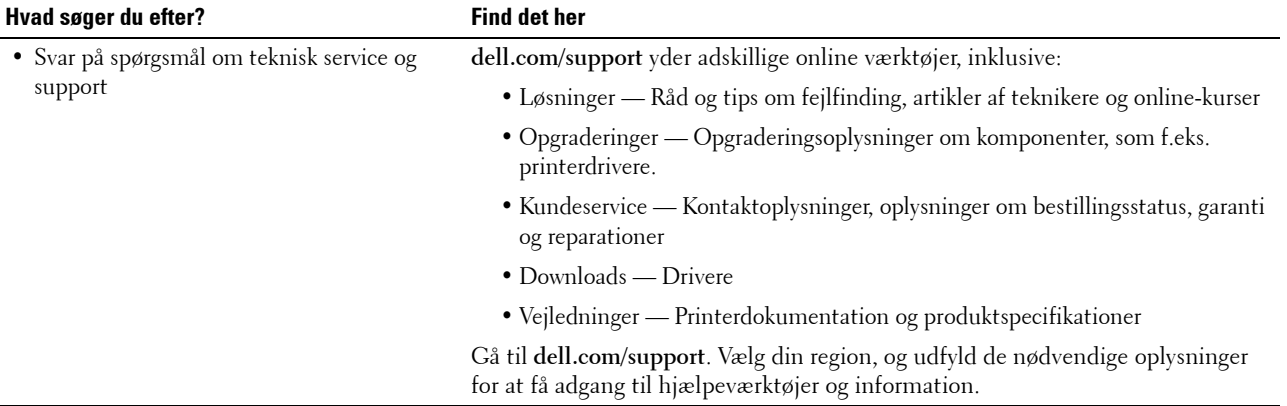

### <span id="page-34-1"></span><span id="page-34-0"></span>**Produktegenskaber**

Dette kapitel beskriver produktegenskaberne og angiver deres links.

### **[Konvertering og lagring med Dell Document Hub](#page-410-2)**

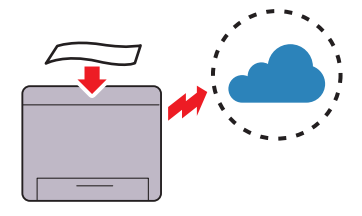

Med Dell Document Hub kan du scanne papirdokumenter og gemme dem direkte i din foretrukne cloud-lagertjeneste. Du kan også konvertere papirdokumenter til redigerbart digitalindhold, før du sender dem til cloud-lagret.

### **[Udskrivning af fra USB-hukommelse](#page-320-1)  (Direkte USB-udskrivning)**

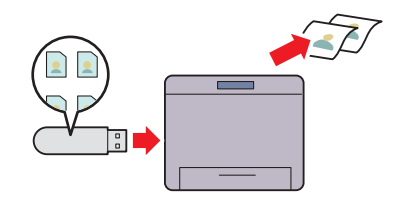

USB Direct Print-funktionen gør muligt at udskrive direkte fra en USB-hukommelse, uden at det er nødvendigt, at du starter din computer og et program.

### **[Afsendelse af en e-mail med det scannede billede](#page-369-2)  (Scan til e-mail)**

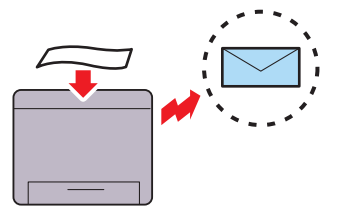

Anvend funktionen Scan til e-mail, hvis du ønsker at sende scannede data med e-mail. Du kan sende de scannede data direkte som en e-mail-vedhæftning. Du kan vælge modtagernes e-mailadresser i adressebogen på printeren eller serveren. Eller du kan indtaste adressen fra berøringspanelet på printerens betjeningspanel.

#### **[Udskrivning med Dell Document Hub](#page-406-1)**

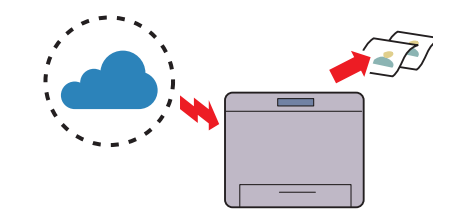

Med Dell Document Hub kan du nemt finde og udskrive dokumenter, som er gemt i cloud-lagret. Du kan også søge efter filer i flere cloud-lagertjenester samtidigt.

### **[Brug af Kopier af ID](#page-341-4) (Kopier af ID)**

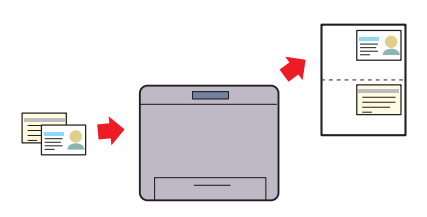

Du kan kopiere begge sider af et ID-kort på et enkelt ark papir i dets originale størrelse ved at trykke på Kopier af ID på betjeningspanelet. Denne funktion fungerer ved at vise begge sider af et ID-kort i dets originale størrelse på ét ark papir.

### **[Scanning til en PC eller server via SMB/FTP](#page-354-2) (Scan til netværk)**

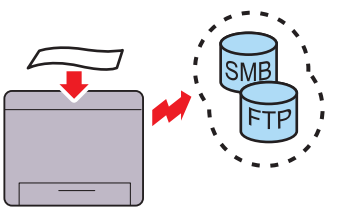

Du kan overføre scannede data til en PC eller en server via SMB eller FTP uden servicesoftware. Selv om det er påkrævet at registrere FTP-målserveren eller PC'en forinden, hjælper det dig til at spare tid.

#### **[Scanning til en USB-hukommelse](#page-368-4) (Scan til USB)**

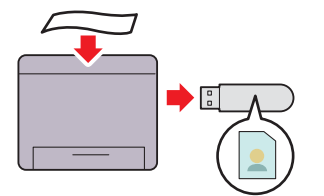

Med funktionen Scan til USB behøver du ikke en PC for at tilslutte en USB-hukommelse. Du kan specificere USBhukommelsen, der er sat ind i printerens port, som et datalagringssted, når du scanner data.

#### **[Lav kopier fra DADF](#page-334-1) (Scan fra DADF)**

Du kan scanne ubundne stykker papir med brug af dupleks automatisk dokumentilægger (DADF). Læg dem i, så de vender opad, når du scanner dokumenter med DADF.

#### **[Lav kopier fra dokumentglasset](#page-333-1) (Scan fra dokumentglas)**

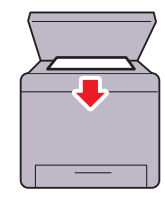

Du kan scanne siderne i en bog eller en brochure fra dokumentglasset. Placer dem, så de vender nedad, når du scanner dokumenter med dokumentglasset.
# **Om printeren**

Dette kapitel giver en oversigt over din Dell™ C2665dnf Color Laser Multifunction Printer.

# **Set forfra og bagfra**

**Set forfra**

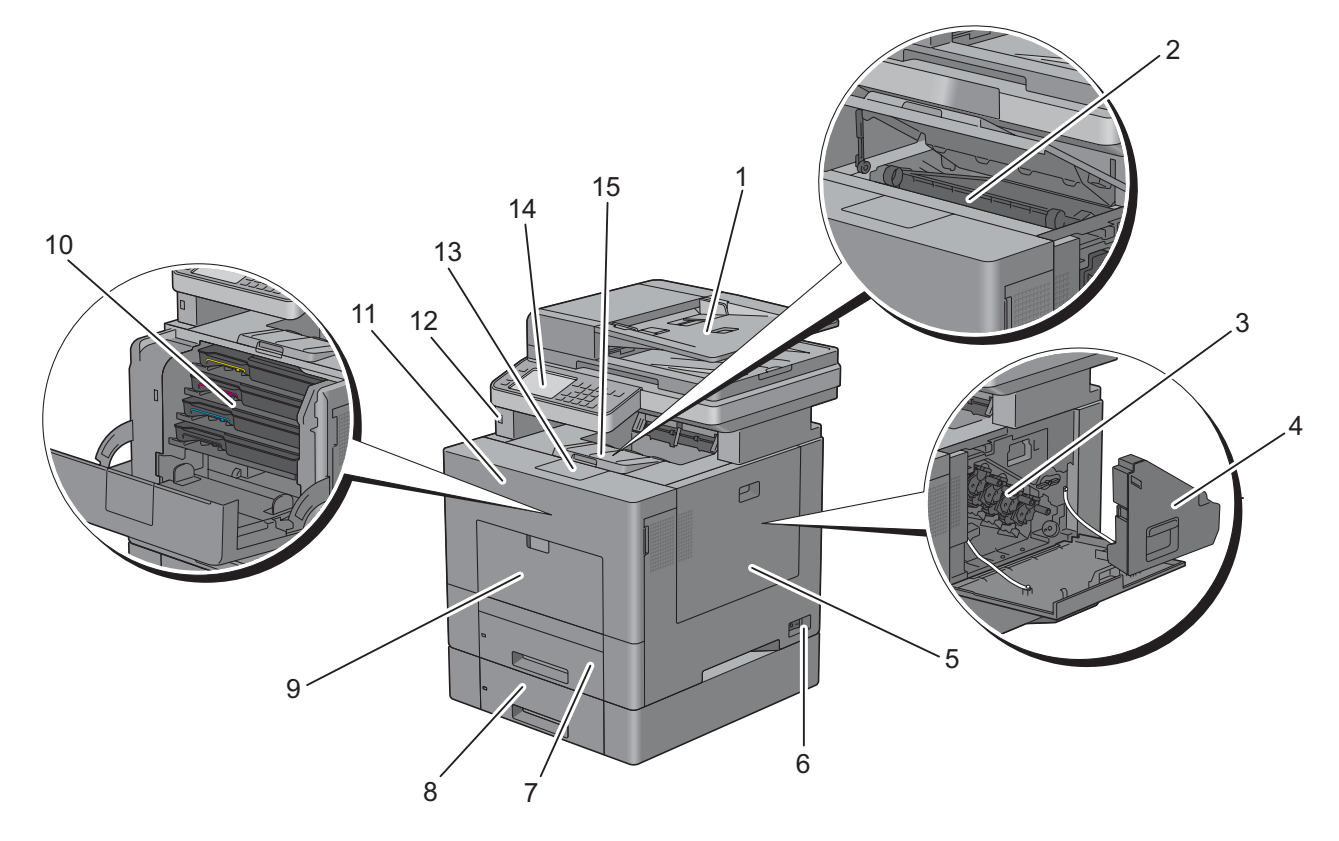

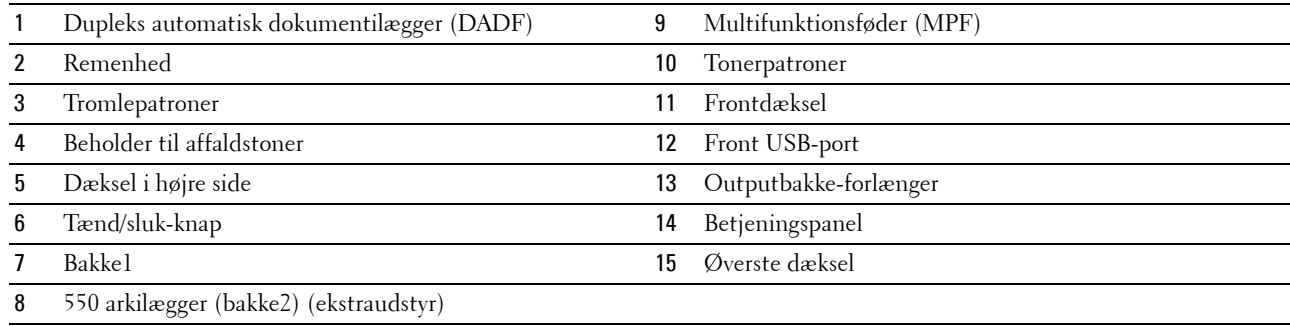

### **Set bagfra**

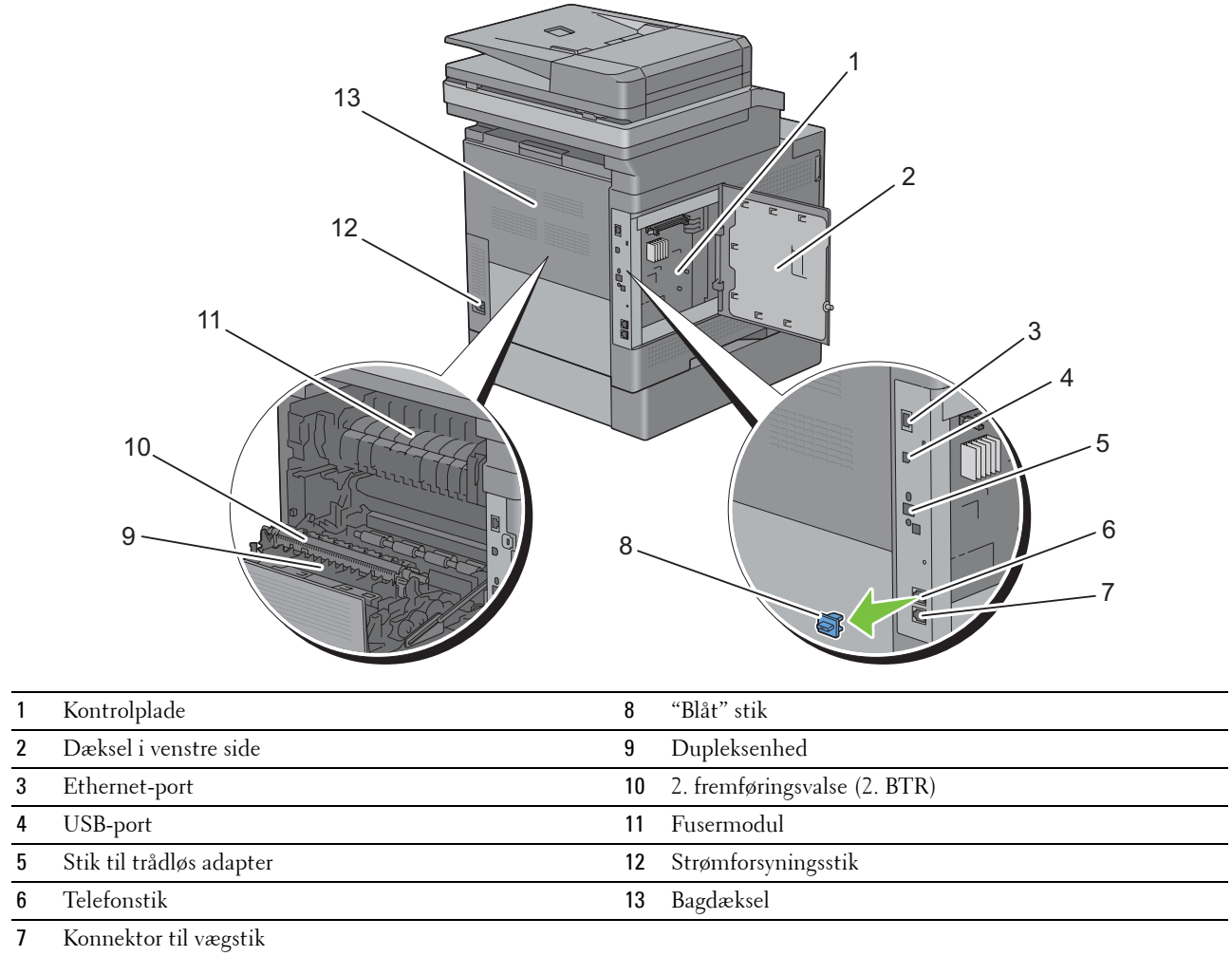

# **Dupleks automatisk dokumentilægger (DADF)**

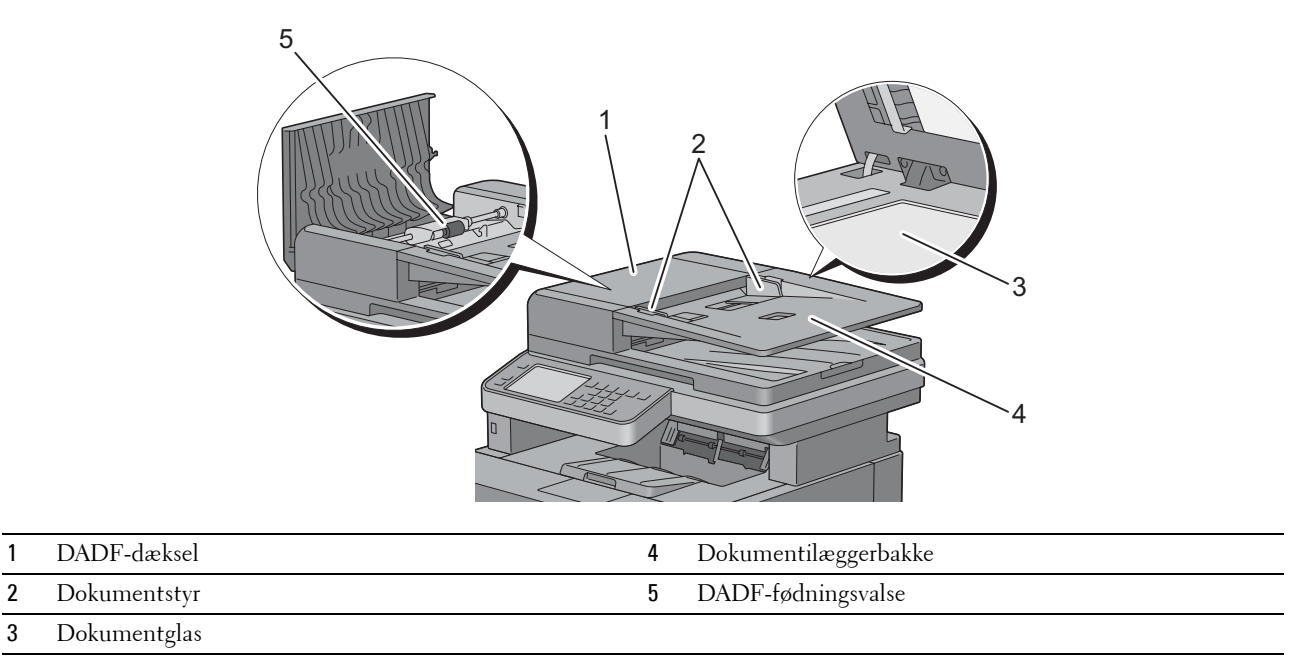

## **Pladskrav**

Sørg for, at der er plads nok til at åbne printerbakken, dækslerne samt tilbehør (ekstraudstyr), og til ordentlig ventilation.

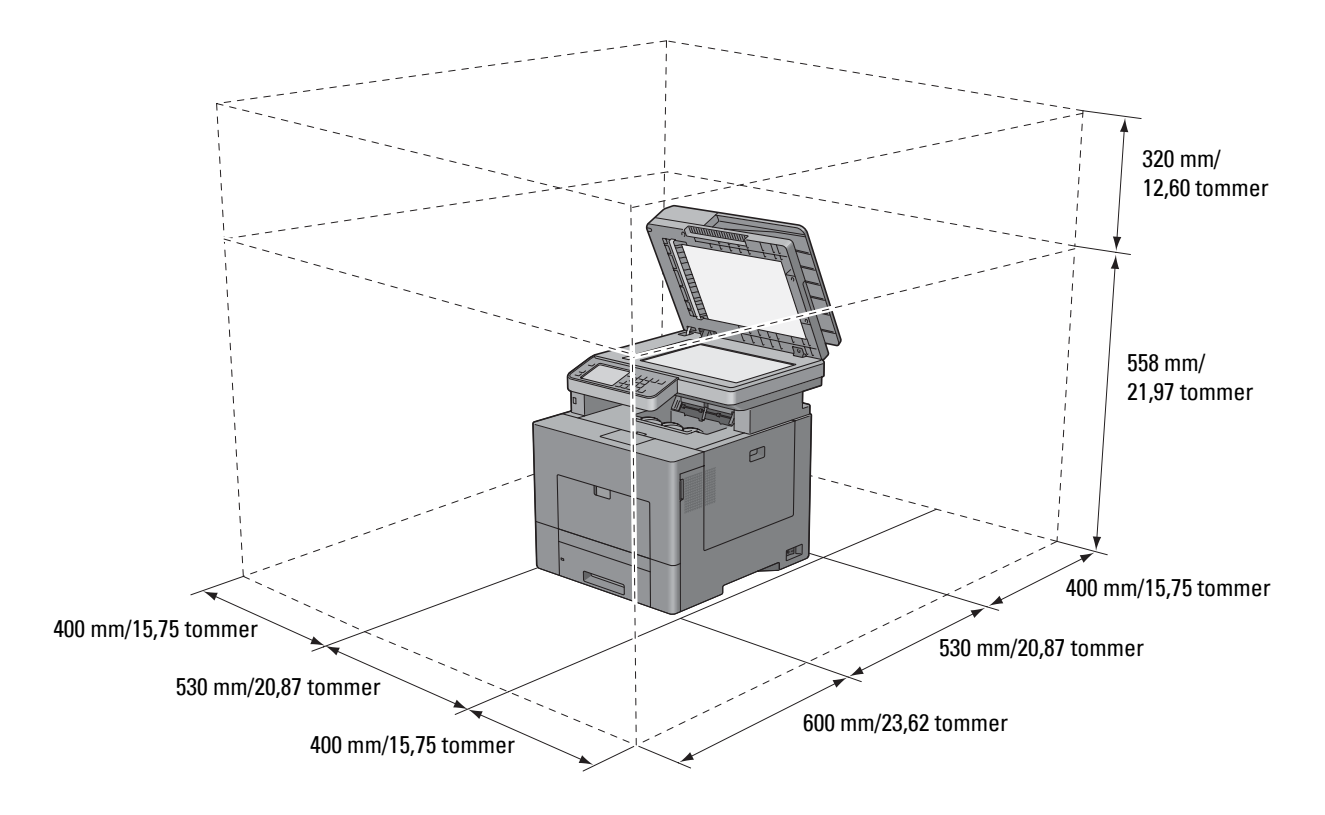

# **Betjeningspanel**

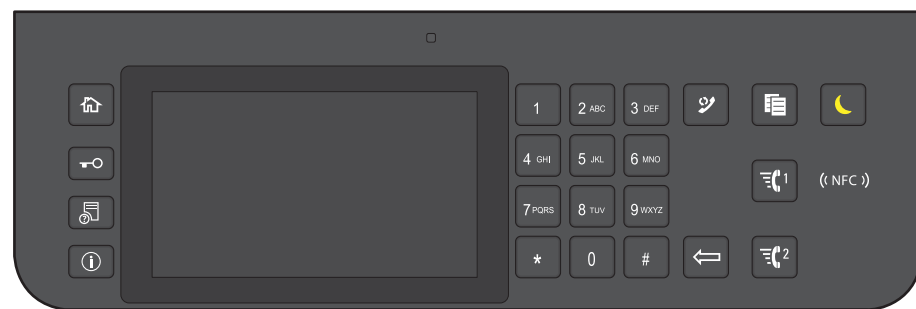

For mere information om betjeningspanelet, se ["Om betjeningspanelet"](#page-110-0).

## **Yderligere komponenter**

#### **Ekstraudstyr**

Følgende ekstraudstyr kan fås til printeren.

- Trådløs adapter
- 550 arkilægger (ekstraudstyr)

#### **Ikke medfølgende elementer**

Følgende elementer er påkrævet for at slutte printeren til en computer eller et netværk. Bedes anskaffet efter behov.

- USB-kabel
- Ethernet-kabel

# **Tyverisikring af printeren**

Du kan anvende den ekstra Kensington-lås til at beskytte din printer imod tyveri. Monter Kensington-låsen på sikkerhedsrillen på din printer.

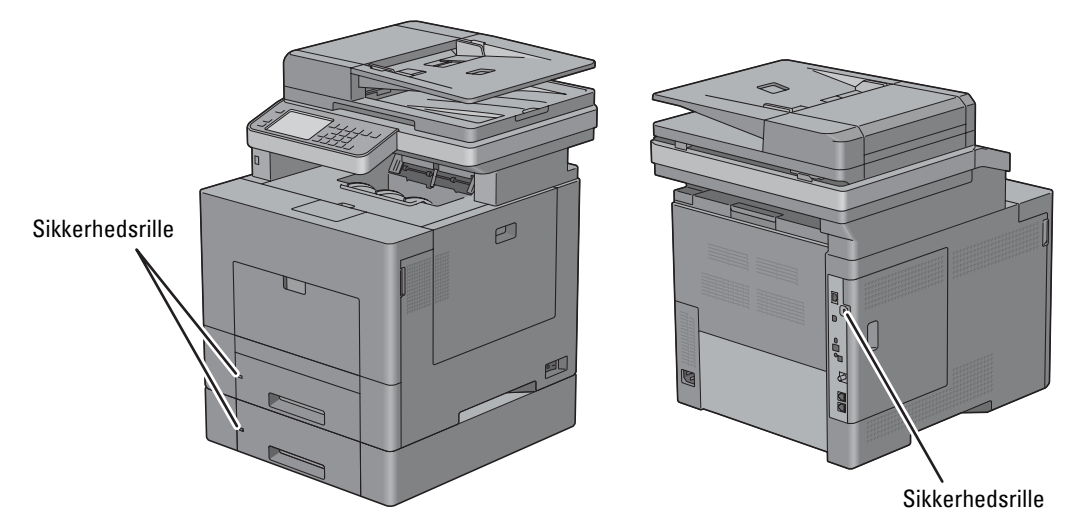

Se i betjeningsinstruktionerne der følger med Kensington-låsen for yderligere oplysninger.

# **Bestilling af tilbehør**

Du kan bestille forbrugsstoffer/-dele fra Dell online, hvis du anvender en netværkstilsluttet printer. Skriv din printers IP-adresse i din webbrowser, start **Dell Printer Configuration Web Tool**, og klik på webadressen under **Bestil tilbehør hos:** for at bestille toner eller andre tilbehør til printeren.

Du kan også bestille nye tonerpatroner eller tilbehør fra Dell ved brug af **Dell Supplies Management System**:

**BEMÆRK:** Når det gælder Macintosh, skal du starte Status Monitor Widget og derefter vælge knappen Bestil tilbehør for at åbne vinduet Bestil.

**1** Dobbeltklik på ikonet på dit skrivebord.

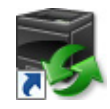

Hvis du ikke kan finde ikonet på dit skrivebord:

- **a** Højreklik på **DLRMM.EXE** under x:\abc\Dell Printers\Additional Color Laser Software\Reorder, hvor x:\abc er det sted, hvor printersoftwaren er installeret.
- **b** Vælg **Send Til** fra rullemenuen, og klik derefter på **Skrivebord (opret genvej)** på den viste undermenu.

Vinduet **Dell Supplies Management System** vises.

Du kan også starte Dell Supplies Management System ved at klikke på **Start** → **Alle programmer** → **Dell printere** → **Additional Color Laser Software** → **Dell Supplies Management System**.

**2** Klik på **linket Besøg Dell-printer tilbehørwebstedet** (**[www.dell.com/supplies](http://www.dell.com/supplies)**) eller bestil Dell-printertilbehør pr. telefon.

For at sikre, at du får den bedste service, skal du have din Dell-printers Servicemærke klar.

For information vedrørende hvordan man finder Servicemærket, se ["Ekspresservicekode og servicemærke](#page-31-0)".

# **Klargøring af printeren (Printeropsætning)**

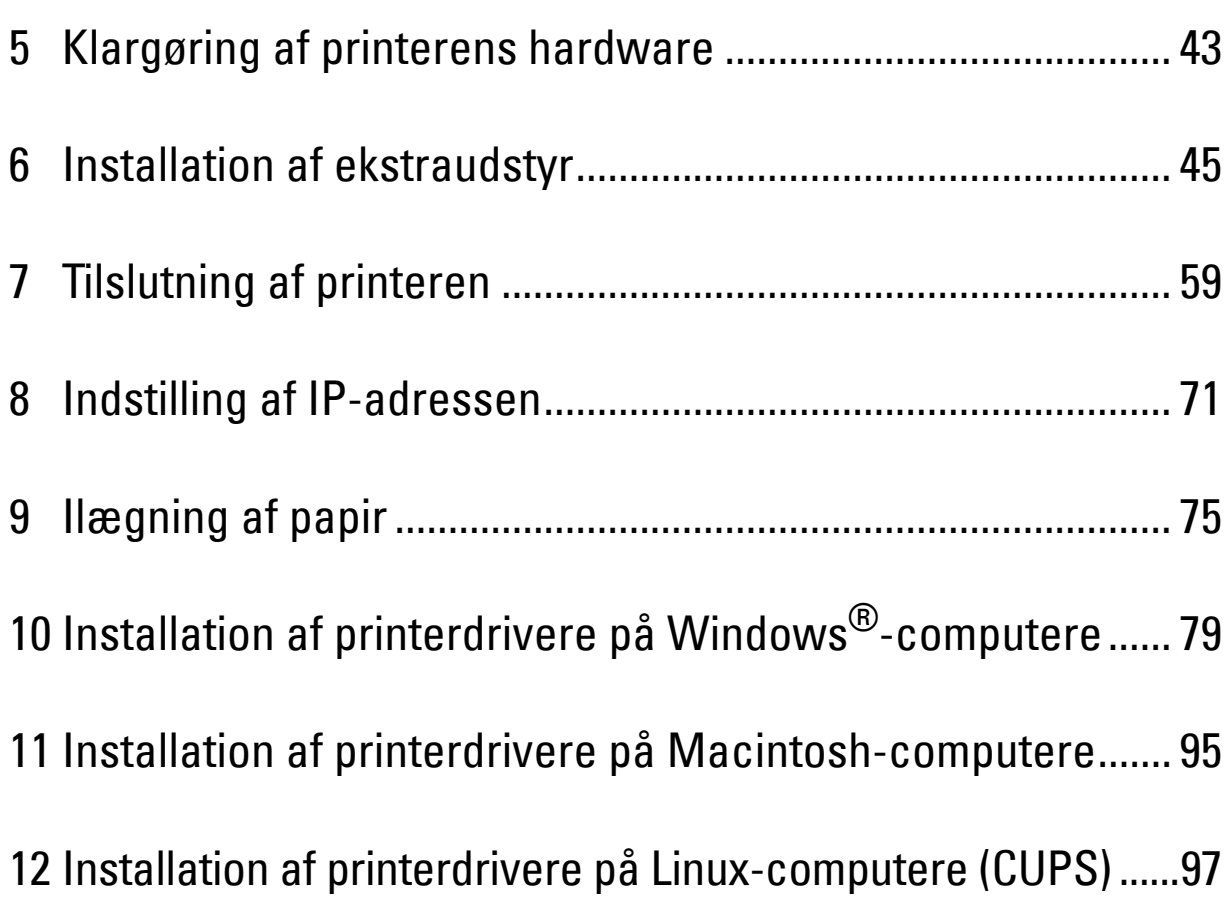

# **5**

# <span id="page-44-0"></span>**Klargøring af printerens hardware**

# **Fjernelse af tape**

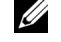

**BEMÆRK:** Disken *Software and Documentation* indeholder også videoinstruktioner. I Dell-printerindstilling skal du klikke på Installationsvideo.

**1** Fjern tape og beskyttelsesark fra printeren.

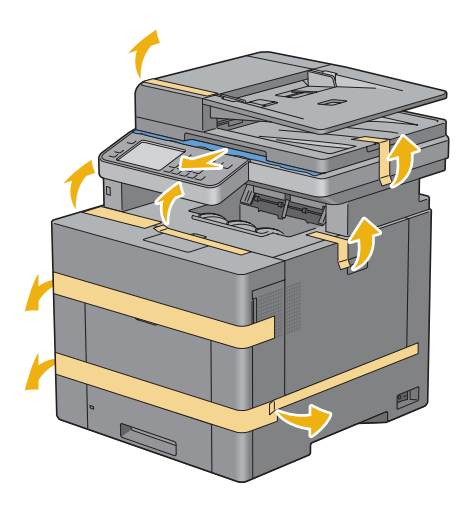

# <span id="page-46-0"></span>**Installation af ekstraudstyr**

Du kan gøre printeren mere funktionel ved at installere valgfrit tilbehør. I dette kapitel beskrives, hvordan man skal installere ekstraudstyr til printeren som f.eks. 550 arkilæggeren (bakke2) og den trådløse adapter.

# **Installation af 550 arkilæggeren (ekstraudstyr)**

**ADVARSEL: Hvis du installerer 550 arkilæggeren (ekstraudstyr) efter opsætning af printeren, skal du sørge for at slukke printeren, tage strømkablet ud og fjerne alle kabler fra printerens bagside, før du gå i gang med denne opgave.**

**BEMÆRK:** Disken *Software and Documentation* indeholder også videoinstruktioner. I Dell-printerindstilling skal du klikke på Installationsvideo.

- **1** Sørg for, at printeren er slukket, og frakobl derefter alle kabler fra bagsiden af printeren.
- **2** Fjern tappen og posen med skruerne.

**BEMÆRK:** Pas på skruerne, du får brug for dem senere.

- **3** Anbring 550 arkilæggeren (ekstraudstyr) på samme sted, som dér hvor printeren er placeret.
- **4** Træk bakke1 cirka 200 mm ud af printeren.

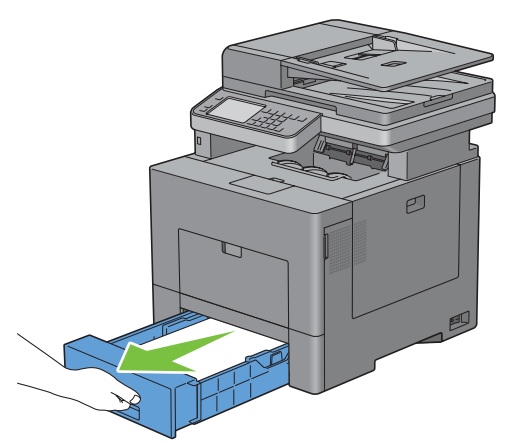

**5** Hold i bakke1 med begge hænder, og tag den ud af printeren.

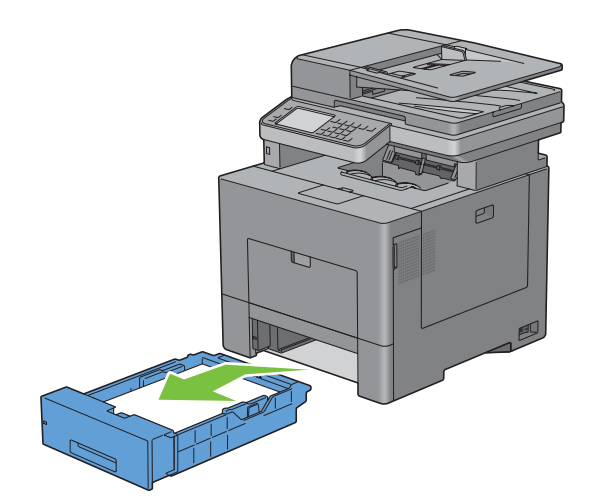

**6** Løft printeren, og juster de fem retningsstifter på 550 arkilæggeren (ekstraudstyr) i forhold til hullerne i på bunden af printeren. Sæt printeren forsigtigt på 550 arkilæggeren (ekstraudstyr).

**ADVARSEL: Der kræves to personer til at løfte printeren.**   $\sqrt{N}$ 

**ADVARSEL: Pas på ikke at få fingrene i klemme, når printeren sættes ned på 550 arkilæggeren (ekstraudstyr).** 

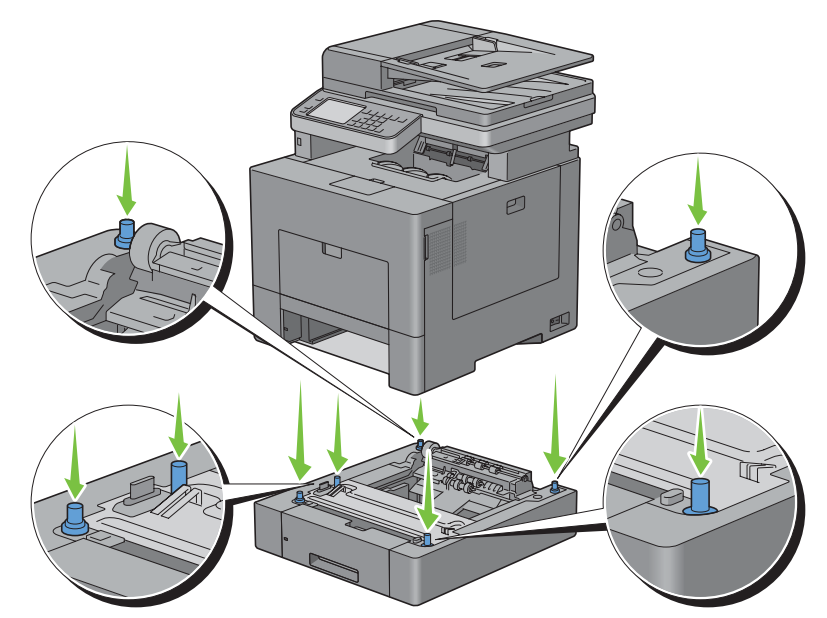

**7** Fastgør 550 arkilæggeren (ekstraudstyr) til printeren ved at stramme de to skruer, der er vedlagt ilæggeren, med en mønt eller lignende.

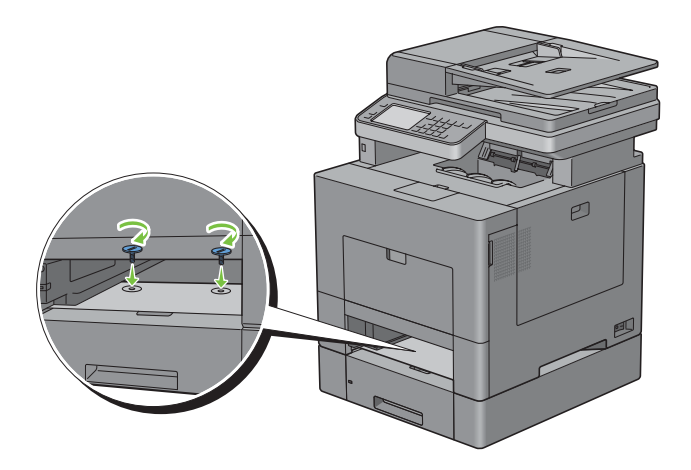

**8** Sæt bakke1 ind i printeren, og tryk på den, indtil den stopper.

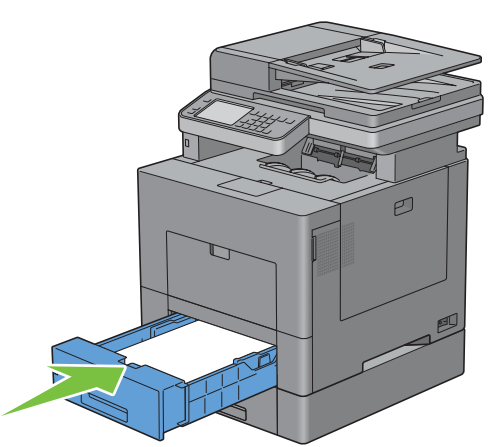

**9** Tilslut igen alle kabler på bagsiden af printeren, og tænd printeren.

**BEMÆRK:** Printeren finder automatisk den tilsluttede bakke, men kan ikke finde papirtypen.

- **10** Udskriv rapporten om printerindstillinger for at bekræfte, at 550 arkilæggeren (ekstraudstyr) er installeret korrekt. Oplysninger om udskrivning af en rapport om systemindstillinger findes under ["Rapport/liste](#page-216-0)".
- **11** Bekræft, at **Bakke2 (550 arkilægger)** er anført i rapporten om systemindstillinger under **Printeralternativer**. Hvis ilæggeren ikke står på listen, skal du slukke for printeren, tage strømkablet ud og geninstallere 550 arkilæggeren (ekstraudstyr).
- **12** Angiv papirtypen på printerens berøringspanel, når du har lagt papir i 550 arkilæggeren (ekstraudstyr).
	- **a** Tryk på knappen **(Information)**.
	- **b** Tryk på fanen Værktøjer, og tryk derefter på Bakkeadministration.
	- **c** Tryk på Bakkeindstillinger.
	- **d** Tryk på Bakke2.
	- **e** Tryk på Type.
	- **f** Tryk på  $\overline{\phantom{x}}$  indtil den ønskede papirtype vises, og vælg derefter den ønskede papirtype.
	- **g** Tryk på OK.
- **13** Hvis du har installeret 550 arkilæggeren (ekstraudstyr), efter at du har installeret printerdriveren, skal du opdatere din driver ved at følge instruktionerne for det operativsystem du anvender. Hvis printeren er på et netværk, skal du opdatere driveren for hver klient.

#### **Opdatering af din driver, så 550 arkilæggeren detekteres**

#### **Når der anvendes PCL-driver**

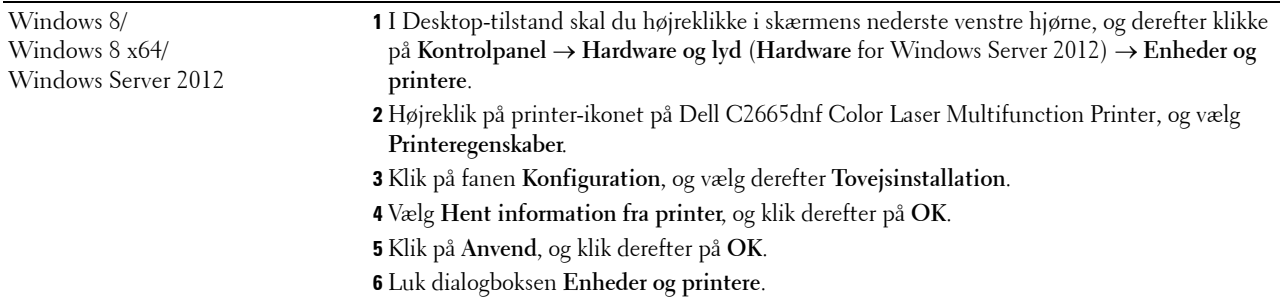

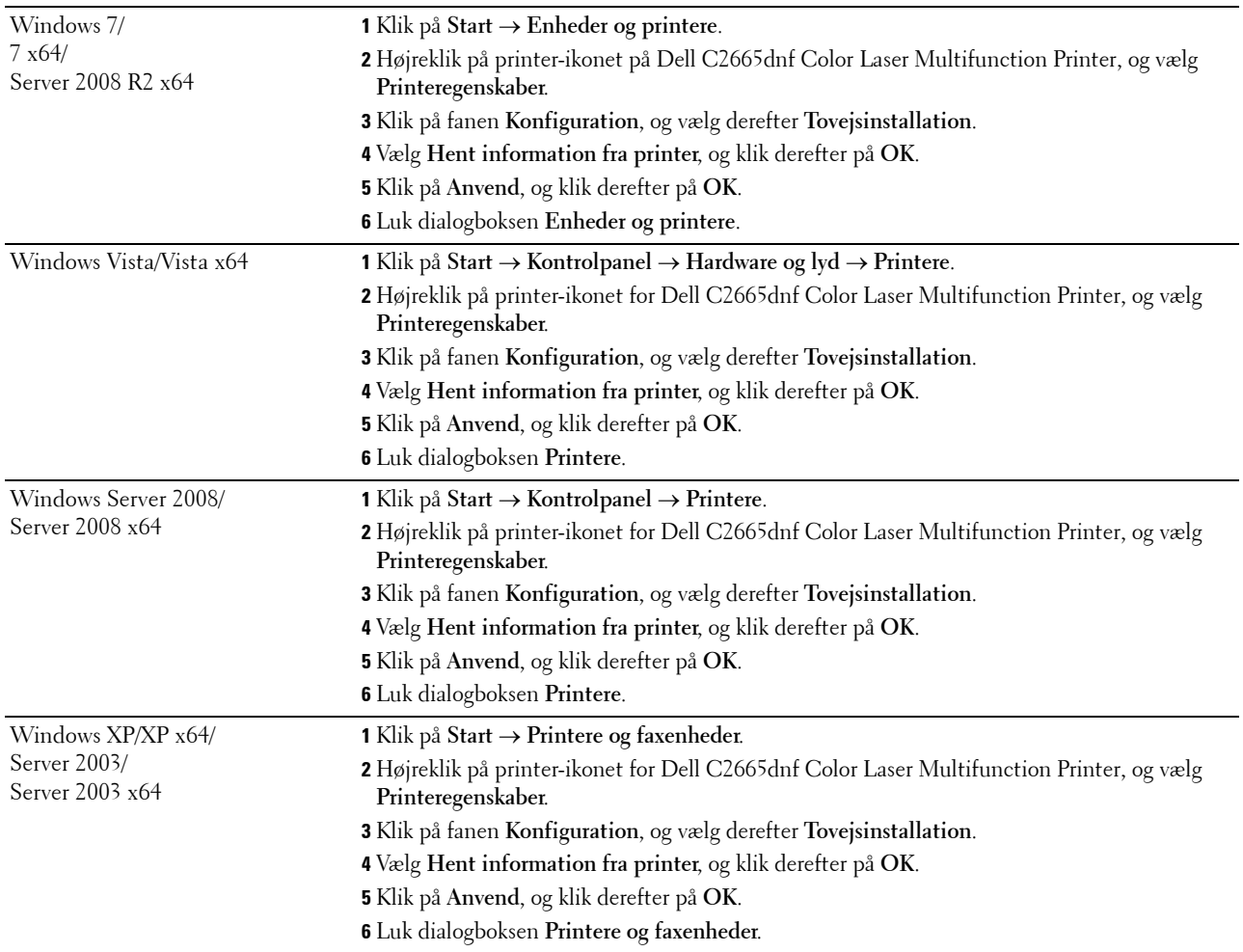

Hvis printerinformationen ikke opdateres automatisk, når du har klikket på **Hent information fra printer**, skal du følge disse trin:

- Klik på fanen **Alternativer**, vælg derefter **Konfiguration af papirbakke** i listeboksen **Poster**.
- Vælg **Bakke2** i rullemenuen **Konfiguration af papirbakke** i **Ændr indstilling for**.
- Klik på **Anvend**, og klik derefter på **OK**.
- Luk dialogboksen **Printere og faxenheder** (**Printere**, eller **Enheder og printere**).

#### **Når der anvendes PS-driver**

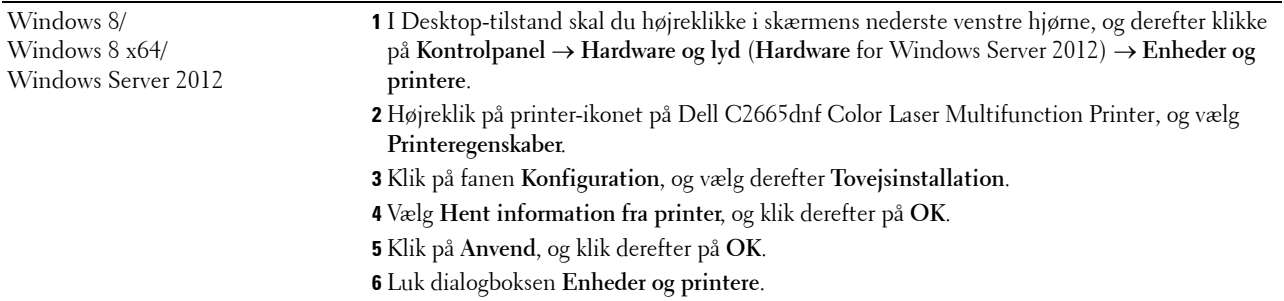

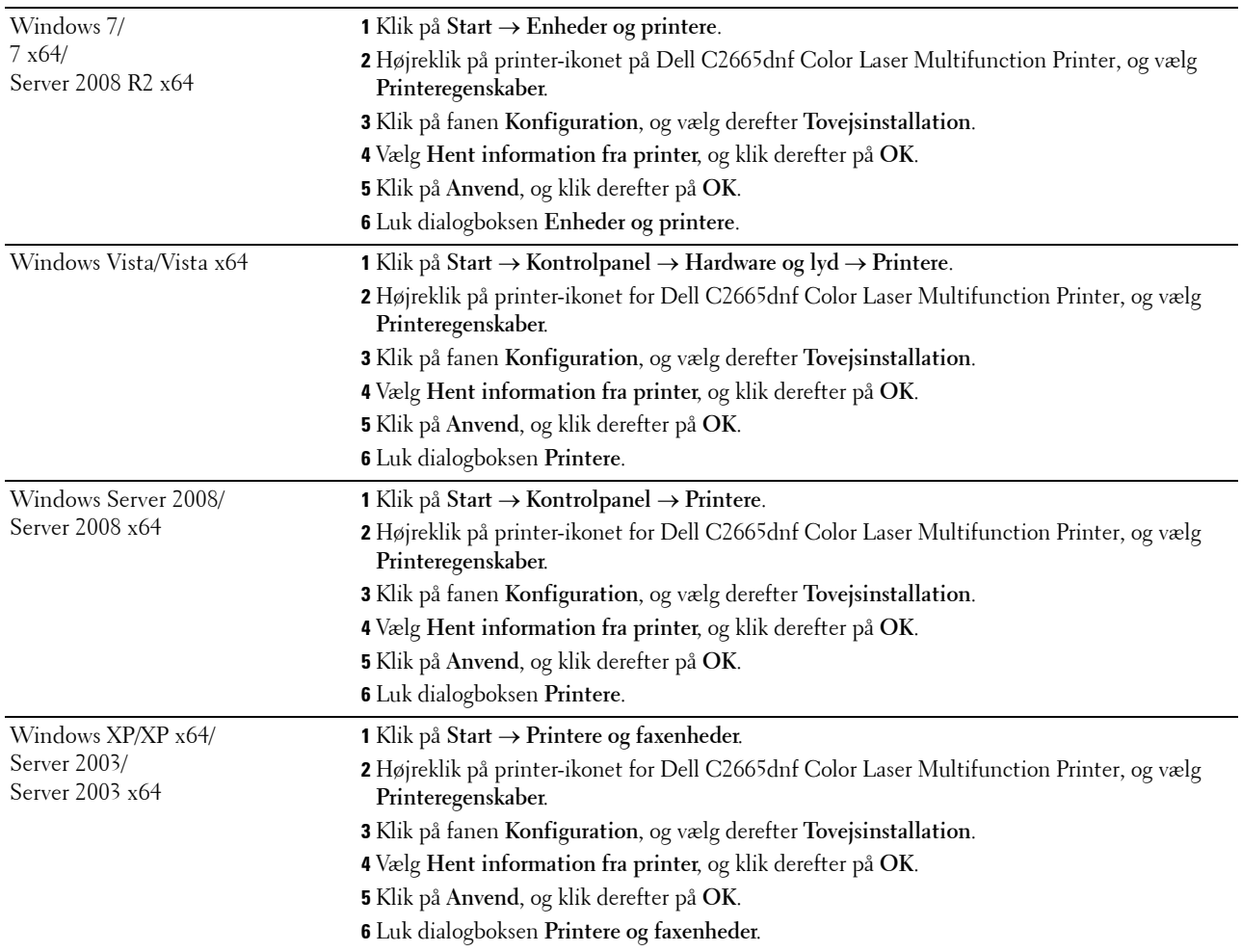

Hvis printerinformationen ikke opdateres automatisk, når du har klikket på **Hent information fra printer**, skal du følge disse trin:

- Klik på fanen **Konfiguration**, og vælg derefter **Installerbare alternativer**.
- Vælg **Konfiguration af papirbakke** i listeboksen **Poster**.
- Vælg **Bakke2** i rullemenuen **Konfiguration af papirbakke** i **Ændr indstilling for**.
- Klik på **OK**.
- Klik på **Anvend**, og klik derefter på **OK**.
- Luk dialogboksen **Printere og faxenheder** (**Printere**, eller **Enheder og printere**).

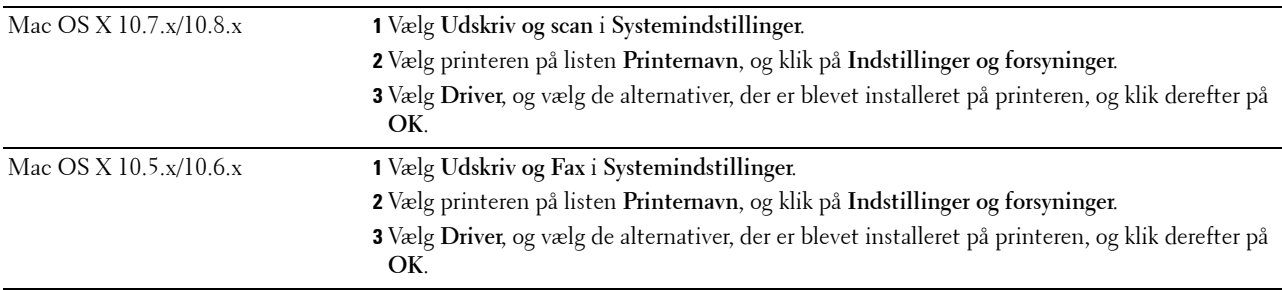

#### **Når der anvendes XML Paper Specification (XPS)-driver**

**BEMÆRK:** XPS-driveren understøtter ikke Windows XP, XP x64, Windows Server 2003, og Server 2003 x64.

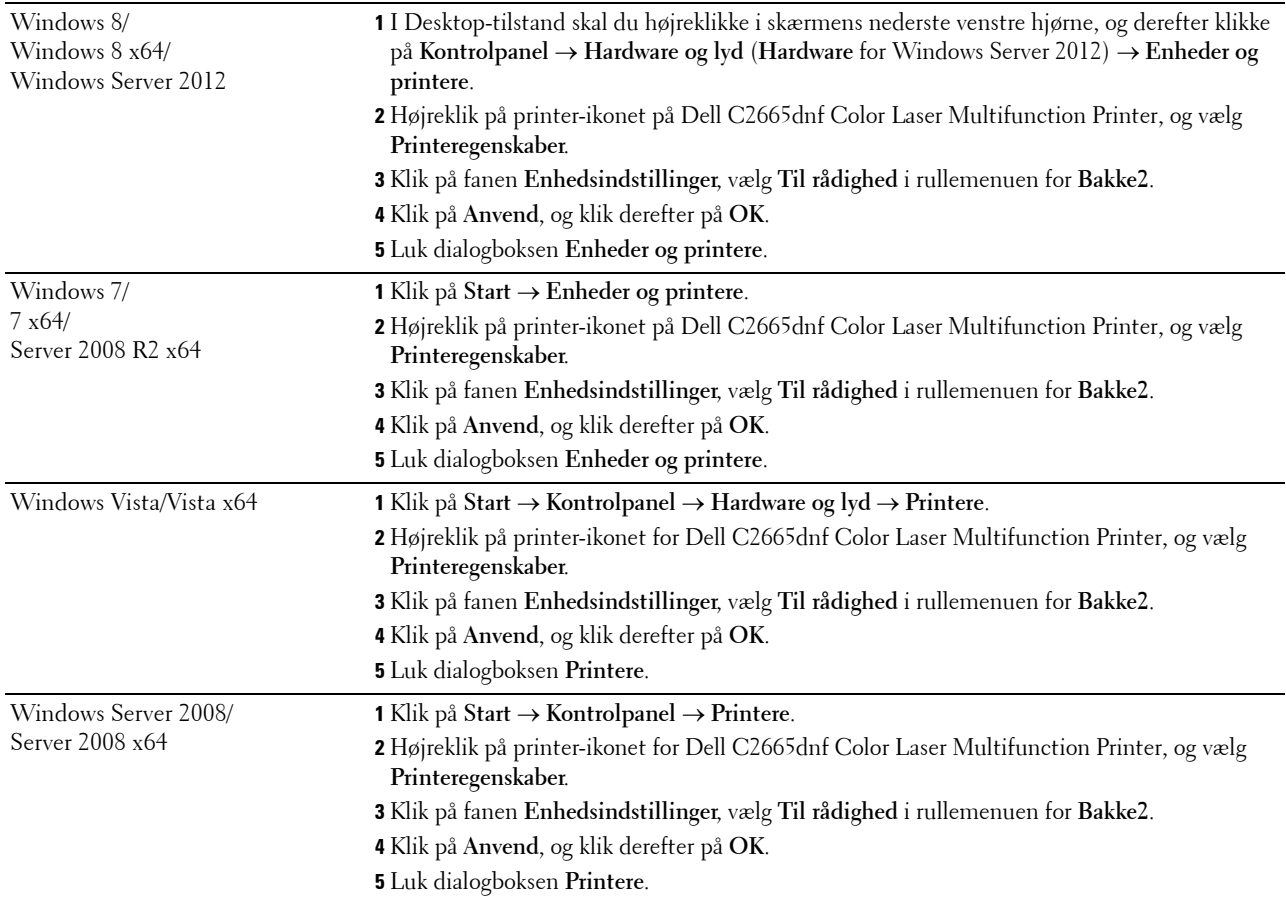

# <span id="page-51-0"></span>**Installation af den trådløse adapter (ekstraudstyr)**

Den trådløse adapter giver dig mulighed for at bruge printeren med en trådløs netværksforbindelse.

Specifikationerne for den trådløse adapter er beskrevet nedenfor.

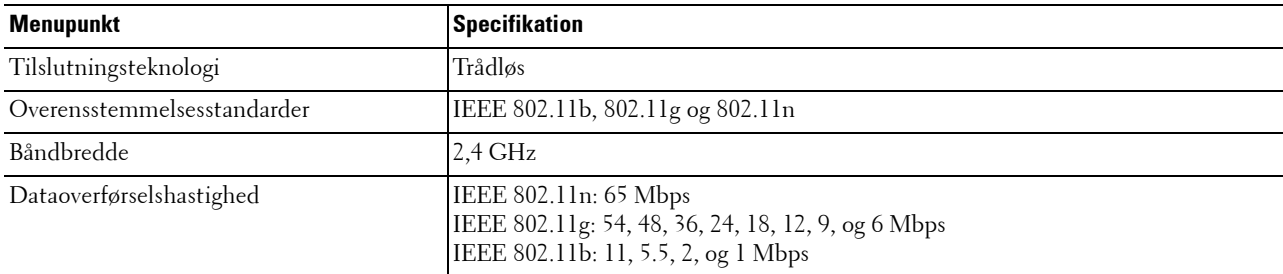

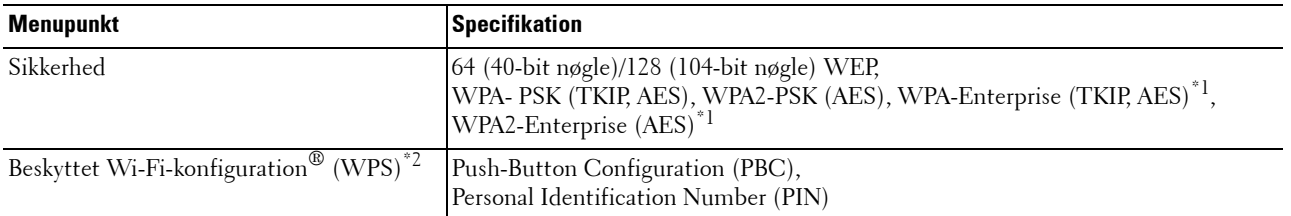

\*1 EAP-metoden understøtter PEAPv0, EAP-TLS, EAP-TTLS PAP og EAP-TTLS CHAP.

\*<sup>2</sup> Overensstemmende med WPS 2.0. WPS 2.0 fungerer på adgangspunkterne med følgende krypteringstyper: Blandet tilstand PSK, WPA-PSK AES, WPA2-PSK AES, WPA-PSK TKIP, Åben (ingen sikkerhed)

**BEMÆRK:** Når den trådløse adapter er installeret, kan du ikke bruge IEEE 802.1x-godkendelse og/eller Ethernet-porten til en Ø kabelbaseret forbindelse.

#### **Kontrol af boksens Indhold**

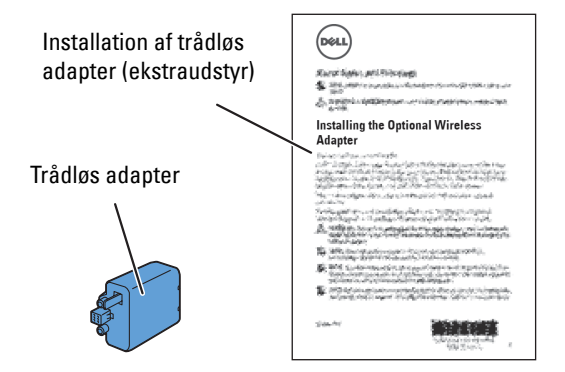

**BEMÆRK:** For at kunne fuldføre den trådløse installation behøver du den tilsvarende *Software and Documentation* skiven, der <u>U</u> kommer sammen med din printer, og som også kan downloades fra **dell.com/support**.

#### <span id="page-52-0"></span>**Installation af den trådløse adapter (ekstraudstyr)**

- **BEMÆRK:** Disken *Software and Documentation* indeholder også videoinstruktioner. I Dell-printerindstilling skal du klikke på Ø Installationsvideo.
- **1** Sørg for, at printeren er slukket.
- **2** Ret stikket og de tre fremspring på den trådløse adapter ind med de fire huller, og isæt adapteren.

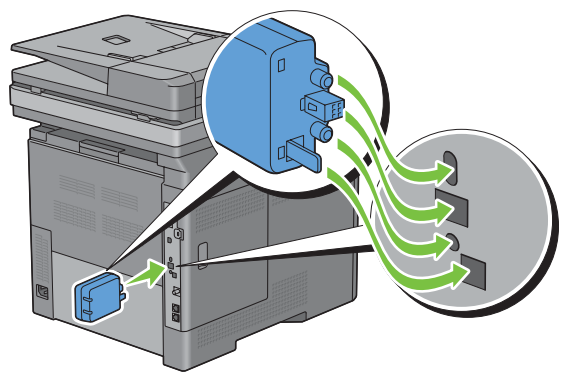

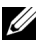

**BEMÆRK:** Sørg for, at adapteren er sat helt i og sidder godt fast.

#### **3** Tænd printeren.

**BEMÆRK:** Hvis der vises en meddelelse om, at du skal foretage en opstartsopsætning på berøringspanelet, skal du altid følge anvisningerne.

- **4** Udskriv rapporten om printerindstillinger for at bekræfte, at den trådløse adapter er installeret korrekt. Oplysninger om udskrivning af en rapport om systemindstillinger findes under ["Rapport/liste](#page-216-0)".
- **5** Bekræft, at afsnittet **Network (Wireless)** findes.

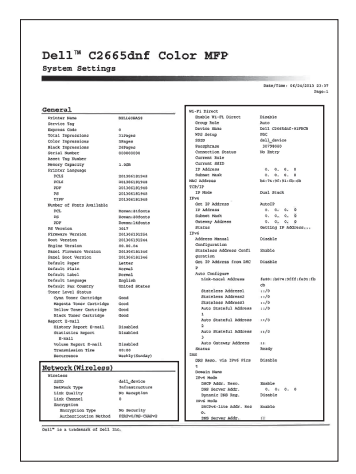

**6** Konfiguration af den trådløse adapter for tilslutning til et trådløst netværk. Flere oplysninger findes under "[Konfiguration af den trådløse adapter \(ekstraudstyr\)"](#page-54-0).

#### **Bestemmelse af de Trådløse netværksindstillinger**

Du skal kende indstillingerne for det trådløse netværk for at gøre den trådløse printer klar til brug. Kontakt din netværksadministrator for at få detaljerede oplysninger om indstillingerne.

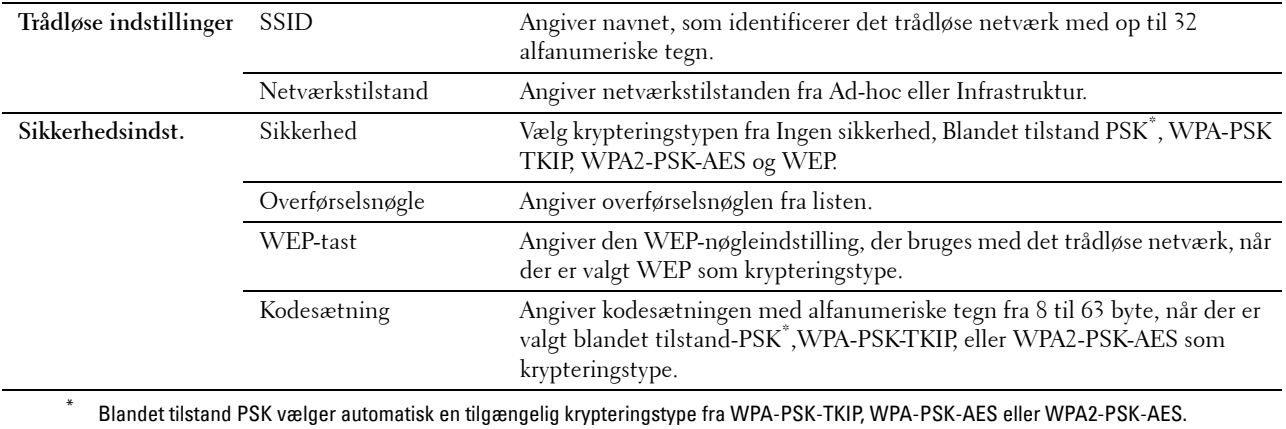

# <span id="page-54-0"></span>**Konfiguration af den trådløse adapter (ekstraudstyr)**

I dette afsnit beskrives, hvordan du skal konfigurere en trådløs adapter.

Du kan vælge en metode til konfiguration af en trådløs adapter blandt følgende:

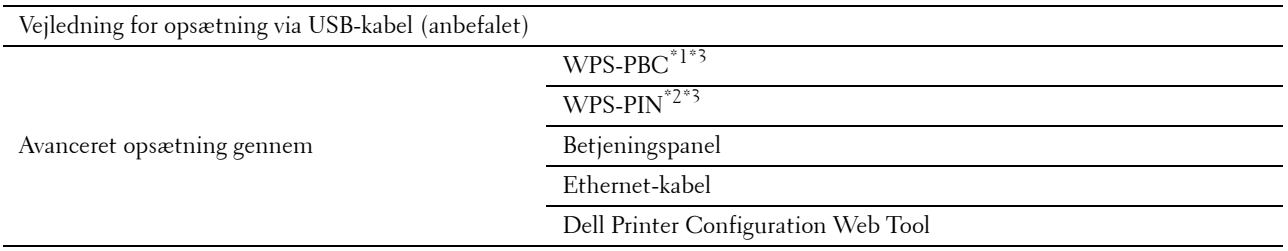

\*1 WPS-PBC (Wi-Fi Protected Setup-Push Button Configuration) er en metode til godkendelse og registrering af enheder, der er nødvendig for trådløs konfiguration, ved at trykke på knappen, der findes på adgangspunktet, via trådløse routere, og derefter udføre en WPS-PBC-indstilling på betjeningspanelet. Denne indstilling er kun tilgængelig, når adgangspunktet understøtter WPS.

\*2 WPS-PIN (Wi-Fi Protected Setup-Personal Identification Number) er en metode til godkendelse og registrering af enheder, der er nødvendig for trådløs konfiguration, ved at indtaste tildelte PIN-koder i printeren og computeren. Indstillingen, der udføres gennem et adgangspunkt, er kun tilgængelig når adgangspunktet for din trådløse router understøtter WPS.

\*3 Overensstemmende med WPS 2.0. WPS 2.0 fungerer på adgangspunkterne med følgende krypteringstyper: Blandet tilstand PSK, WPA-PSK AES, WPA2-PSK AES, WPA-PSK TKIP, Åben (ingen sikkerhed)

**BEMÆRK:** Den trådløse adapter skal være installeret på printeren. Flere oplysninger om installering af en trådløs adapter kan findes under ["Installation af den trådløse adapter \(ekstraudstyr\)](#page-52-0)".

**BEMÆRK:** Hvis Panellåsindstil. er sat til Aktiv, skal du indtaste din 4-cifrede adgangskode for at gå ind i menuen Admin.-indstillinger.

**BEMÆRK:** For detaljer om brug af WPA-Enterprise-AES, WPA2-Enterprise-AES, eller WPA-Enterprise-TKIP findes under "[Anvendelse af digitalte certifikater](#page-444-0)".

#### **Konfigurering af Trådløs adapter ved brug af Dell-printerindstilling**

- **1** Læg Software and Documentation-disken, der fulgte med printeren, i computeren. Programmet **Dell-printerindstilling** starter automatisk.
- **2** Klik på **Installation**.

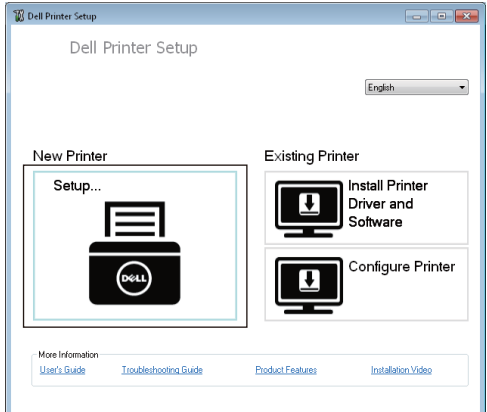

**3** Klik på **Trådløs**.

Følg instruktionerne på skærmen og konfigurer den trådløse indstilling for printeren.

For **WPS-PBC**, **WPS-PIN**, **Betjeningspanel** og **Dell Printer Configuration Web Tool** skal du se følgende instruktioner.

#### **Konfigurering af Trådløs adapter uden brug af Dell-printerindstilling**

#### <span id="page-55-1"></span>**WPS-PIN**

PIN-koden for WPS-PIN kan kun konfigureres på betjeningspanelet.

**BEMÆRK:** WPS-PIN (Wi-Fi Protected Setup-Personal Identification Number) er en metode til godkendelse og registrering af enheder, der er nødvendig for trådløs konfiguration, ved at indtaste tildelte PIN-koder for en printer og computer. Denne indstilling, som udføres gennem et adgangspunkt, er kun tilgængelig, når adgangspunktet for din trådløse router understøtter WPS.

- **1** Tryk på knappen (**i**) (Information).
- **2** Tryk på fanen Værktøjer, og tryk derefter på Admin.indstillinger.
- **3** Tryk på Netværk.
- **4** Tryk på Trådløs.
- **5** Tryk på WPS-indstilling.
- **6** Tryk på PIN-kode.
- **7** Noter den viste 8-cifrede PIN-kode eller tryk på Udskriv PIN-kode. PIN-koden udskrives.
- **8** Tryk på Start konfiguration.
- **9** Kontroller, at meddelelsen Betjen trådløs router vises, og indtast PIN-koden, der blev vist i trin 7, i det trådløse LAN-adgangspunkt (Registrar).

**BEMÆRK:** For WPS-funktion på det trådløse LAN-adgangspunkt se vejledningen, der fulgte med det trådløse LANadgangspunkt.

**10** Når WPS-funktionen er succesfuld og printeren genstarter, er indstillingen for den trådløse LAN-forbindelse afsluttet.

#### <span id="page-55-0"></span>**WPS-PBC**

Du kan starte trykknapskontrol på betjeningspanelet.

**BEMÆRK:** WPS-PBC (Wi-Fi Protected Setup-Push Button Configuration) er en metode til godkendelse og registrering af enheder, der er nødvendig for trådløs konfiguration, ved at trykke på knappen, der findes på adgangspunktet, via trådløse routere, og derefter udføre en WPS-PBC-indstilling på betjeningspanelet. Denne indstilling er kun tilgængelig, når adgangspunktet understøtter WPS.

**BEMÆRK:** Før start af WPS-PBC skal du bekræfte WPS-knappens position (knappen kan have ændret sig) på det trådløse LANadgangspunkt. For oplysning om WPS-funktion på det trådløse LAN-adgangspunkt henvises til vejledningen, der fulgte med det trådløse LAN-adgangspunkt.

- **1** Tryk på knappen (**j**) (Information).
- **2** Tryk på fanen Værktøjer, og tryk derefter på Admin.indstillinger.
- **3** Tryk på Netværk.
- **4** Tryk på Trådløs.
- **5** Tryk på WPS-indstilling.
- **6** Tryk på Trykknapskontrol.
- **7** Tryk på Start konfiguration.

Kontroller, at meddelelsen Tryk på WPS-knappen på router vises, og start WPS-PBC på det trådløse LAN adgangspunkt (Registrar) inden for to minutter.

**8** Når WPS-funktionen er succesfuld og printeren genstarter, er indstillingen for den trådløse LAN-forbindelse afsluttet.

#### <span id="page-56-0"></span>**Betjeningspanel**

#### **Automatisk SSID-opsætning**

- **1** Tryk på knappen **(Information)**.
- **2** Tryk på fanen Værktøjer, og tryk derefter på Admin.indstillinger.
- **3** Tryk på Netværk.
- **4** Tryk på Trådløs.
- **5** Tryk på Guide til trådløs indstilling.

Printeren søger automatisk adgangspunkterne på det trådløse netværk.

**6** Tryk på  $\overline{\phantom{x}}$  indtil det ønskede adgangspunkt vises, og vælg derefter adgangspunktet.

Hvis det ønskede adgangspunkt ikke vises, skal du gå til "[Manuel SSID-opsætning"](#page-56-1).

**BEMÆRK:** Visse skjulte SSID, bliver ikke vist. Hvis SSID ikke spores, tændes SSID-udsendelsen fra routeren.

- **7** Tryk på Næste.
- **8** Indtast WEP-koden eller adgangssætningen.

Når krypteringstypen for det valgte adgangspunkt er WEP i trin 6:

- **a** Tryk på feltet WEP-nøgle og indtast WEP-nøglen.
- **b** Tryk på OK.

Når krypteringstypen for det valgte adgangspunkt er WPA, WPA2 eller Blandet i trin 6:

- **a** Tryk på feltet Kodesætning og indtast kodesætningen.
- **b** Tryk på OK.
- **9** Skærmen **Genstart system** vises.
- **10** Sluk for printeren, og tænd den igen for at anvende indstillingerne. Indstilling af trådløs LAN-forbindelse er fuldført.

#### <span id="page-56-1"></span>**Manuel SSID-opsætning**

- **1** Tryk på knappen (**i**) (Information).
- **2** Tryk på fanen Værktøjer, og tryk derefter på Admin.indstillinger.
- **3** Tryk på Netværk.
- **4** Tryk på Trådløs.
- **5** Tryk på Guide til trådløs indstilling.
- **6** Tryk på afkrydsningsfeltet Manuel SSID-opsætning og tryk derefter på Næste.
- **7** Indtast SSID og tryk derefter på Næste.
- **8** Vælg netværksmodus i Infrastruktur og Ad-hoc afhængigt af dine omgivelser, og tryk derefter på Næste. Fortsæt med trin 9, hvis du vælger Infrastruktur.

Fortsæt med trin 10, hvis du vælger Ad-hoc.

**9** Vælg krypteringstypen fra Ingen Sikkerhed, Blandet tilstand PSK, WPA-PSK TKIP, WPA2-PSK-AES eller WEP.

Hvis du ikke indstiller sikkerhed for dit trådløse netværk:

- **a** Tryk på  $\overline{\phantom{x}}$  indtil Ingen sikkerhed vises, og tryk derefter Ingen sikkerhed.
- **b** Tryk på OK.

Sådan anvender du blandet tilstand PSK, WPA-PSK-TKIP eller WPA2-PSK-AES kryptering:

- Tryk på  $\overline{\ }$  indtil Blandet tilstand PSK, WPA-PSK-TKIP eller WPA2-PSK-AES vises, og tryk derefter på den ønskede krypteringstype.
- **b** Tryk på feltet Kodesætning og indtast kodesætningen.
- **c** Tryk på OK.

For at bruge WEP-kryptering:

- **a** Tryk på  $\overline{\phantom{a}}$  indtil WEP vises, og tryk derefter på WEP.
- **b** Tryk på feltet WEP-nøgle og indtast WEP-nøglen.
- **c** Tryk på Overførselsnøgle, og vælg derefter den ønskede overførselsnøgle blandt Auto eller WEPnøgle 1 til WEP-nøgle 4.
- **d** Tryk på OK.

Fortsæt med trin 11.

**10** Vælg krypteringstypen fra Ingen Sikkerhed eller WEP.

Hvis du ikke indstiller sikkerhed for dit trådløse netværk:

- **a** Tryk på  $\overline{\phantom{a}}$  indtil Ingen sikkerhed vises, og tryk derefter Ingen sikkerhed.
- **b** Tryk på OK.

For at bruge WEP-kryptering:

- **a** Tryk på  $\boxed{\mathbf{v}}$  indtil WEP vises, og tryk derefter på WEP.
- **b** Tryk på feltet WEP-nøgle og indtast WEP-nøglen.
- **c** Tryk på Overførselsnøgle, og vælg derefter den ønskede overførselsnøgle blandt Auto eller WEPnøgle 1 til WEP-nøgle 4.
- **d** Tryk på OK.
- **11** Skærmen **Genstart system** vises.
- **12** Sluk for printeren, og tænd den igen for at anvende indstillingerne. Indstilling af trådløs LAN-forbindelse er fuldført.

#### <span id="page-57-0"></span>**Dell Printer Configuration Web Tool**

**BEMÆRK:** For detaljer om brug af WPA-Enterprise-AES, WPA2-Enterprise-AES, eller WPA-Enterprise-TKIP findes under <u>U</u> "[Anvendelse af digitalte certifikater](#page-444-0)".

- **1** Sørg for, at printeren er slukket, og den trådløse adapter er sluttet til printeren.
- **2** Forbind printeren til netværket med et Ethernet-kabel.

Oplysninger om tilslutning at Ethernet-kabel findes under "[Tilslutning af printer til computer eller netværk](#page-61-0)".

- **3** Tænd printeren.
- **4** Start **Dell Printer Configuration Web Tool** ved at indtaste printerens IP-adresse i din webbrowser.
- **5** Klik på **Udskrivningsserverindstillinger**.
- **6** Klik på fanen **Udskrivningsserverindstillinger**.
- **7** Klik på **Trådløs LAN**.
- **8** Indtast SSID, og klik derefter på feltet **SSID**.
- **9** Tryk på **Ad-Hoc** eller **Infrastruktur** på rullelisten **Netværkstype**.
- **10** Vælg krypteringstypen fra **Ingen sikkerhed**, **WEP, WPA-PSK-TKIP**, **WPA-PSK-AES/WEP2-PSK AES** og **Blandet tilstand PSK** på rullelisten **kryptering**, og indstil derefter hvert element for den valgte krypteringstype.

**BEMÆRK:** Se ["Dell™ Printer Configuration Web Tool](#page-118-0)" angående detaljer om hvert menupunkt.

- **11** Klik på **Anvend nye indstillinger** for at anvende indstillingerne.
- **12** Sluk for printeren, frakobl Ethernet-kablet, og tænd derefter for printeren.

Indstilling af trådløs LAN-forbindelse er fuldført.

## **Genkonfigurering af den trådløse indstilling**

For at ændre trådløse indstillinger fra din computer skal du gøre følgende.

**BEMÆRK:** For at ændre den trådløse indstilling via den trådløse forbindelse, skal du sikre dig, at den trådløse forbindelsesindstilling er udført i ["Konfiguration af den trådløse adapter \(ekstraudstyr\)"](#page-54-0).

#### **Genkonfigurering af de trådløse indstillinger ved brug af Dell Printer Configuration Web Tool**

**BEMÆRK:** Følgende indstillinger er tilgængelige, når netværkstilstanden er sat til infrastruktur i "Konfiguration af den trådløse [adapter \(ekstraudstyr\)](#page-54-0)".

- **1** Kontrollér printerens IP-adresse.
	- **a** Tryk på knappen **(Information)**.
	- **b** Tryk på Om denne MFP.
	- **c** Tryk på fanen Netværk.
	- d Tryk på knappen  $\boxed{\cdot}$  indtil IP(v4)-adresse vises, og kontrollér derefter IP-adressen der vises i IP(v4)adresse.

Start **Dell Printer Configuration Web Tool** ved at indtaste printerens IP-adresse i din webbrowser.

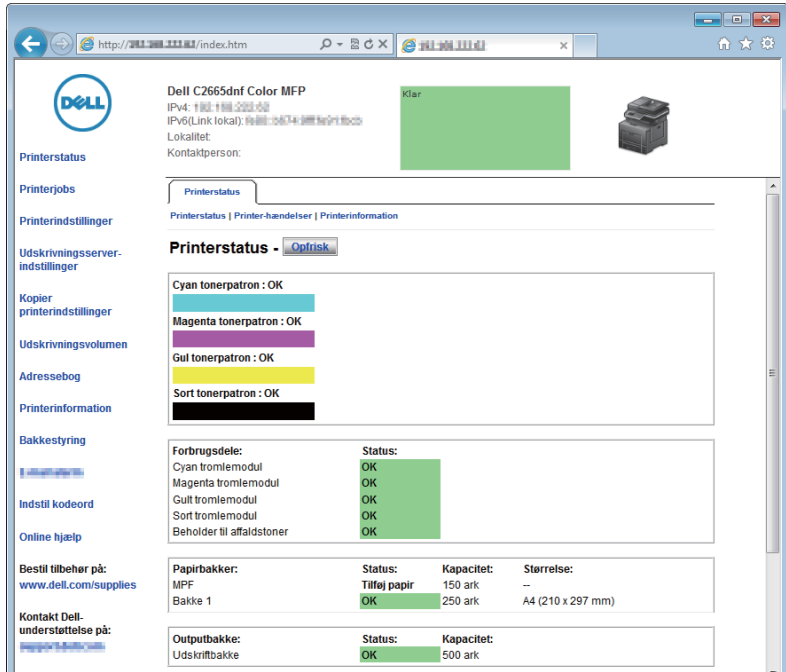

- Klik på **Udskrivningsserverindstillinger**.
- Klik på fanen **Udskrivningsserverindstillinger**.
- Klik på **Trådløs LAN**.
- Ændr printerens trådløse indstilling.
- Genstart printeren.
- Ændr de trådløse indstillinger på din computer eller adgangspunkt i overensstemmelse hermed.

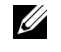

**BEMÆRK:** For ændring af trådløs-indstillingerne på din computer henvises til vejledningerne, der fulgte med den trådløse adapter, eller hvis din computer har et trådløst adapterværktøj, skal du ændre trådløs-indstillingerne på det pågældende værktøj.

#### **Genkonfigurering af Trådløse indstillinger ved brug af Dell-printerindstilling**

- Læg Software and Documentation skiven, der fulgte med printeren, i computeren. Programmet **Dell-printerindstilling** starter automatisk.
- Klik på **Konfigurer printer**.
- Klik på **Trådløs konfiguration**.
- Følg instruktionerne på skærmen og skift den trådløse indstilling for printeren.

# <span id="page-60-0"></span>**Tilslutning af printeren**

Følgende specifikation skal overholdes for hver tilslutningstype, hvis du vil slutte din Dell™ C2665dnf Color Laser Multifunction Printer til en computer eller enhed:

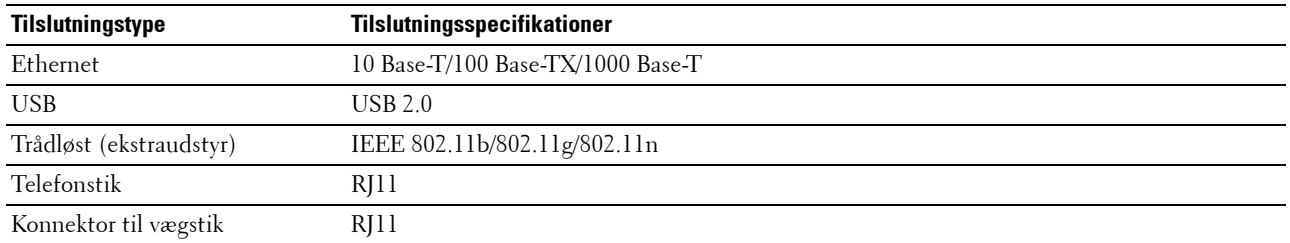

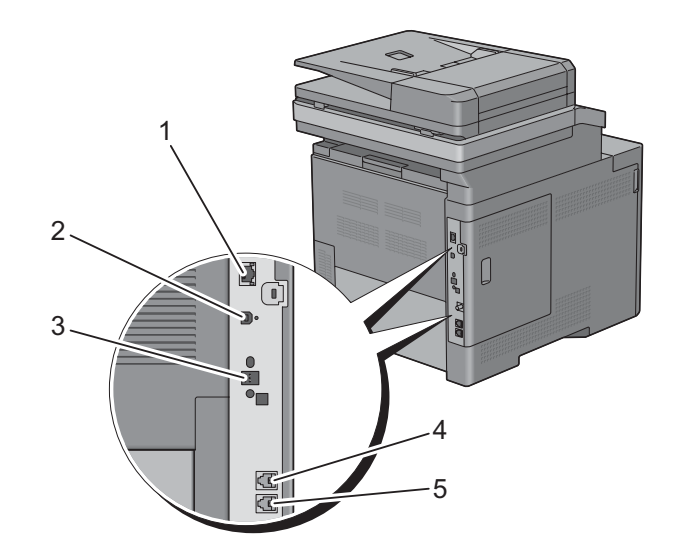

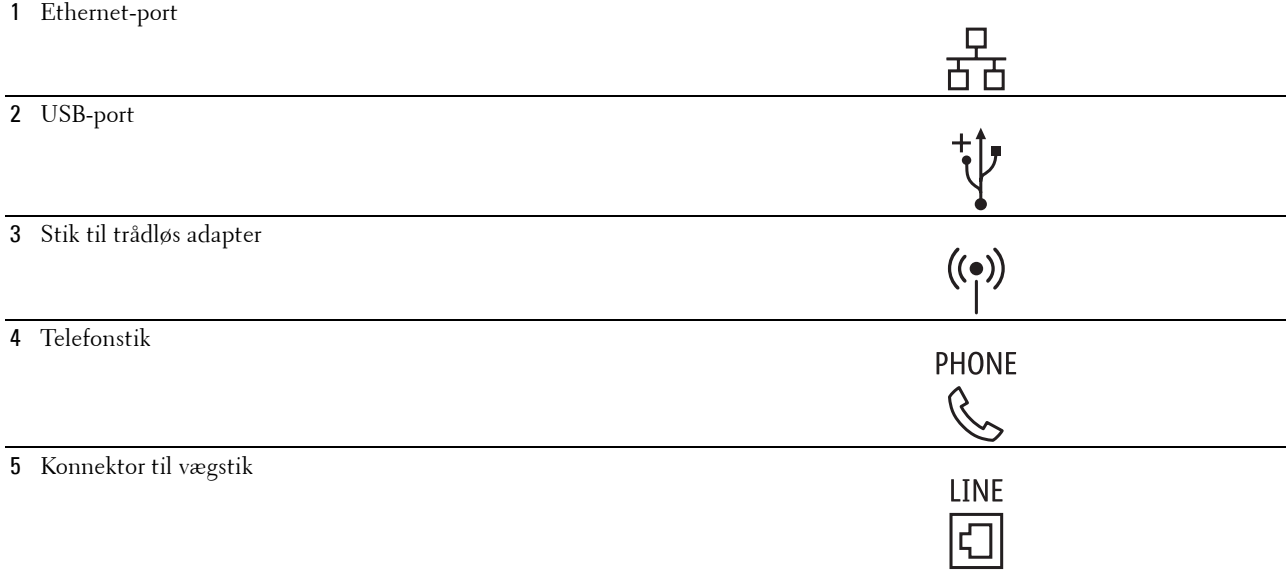

# <span id="page-61-0"></span>**Tilslutning af printer til computer eller netværk**

**BEMÆRK:** Disken *Software and Documentation* indeholder også videoinstruktioner. I Dell-printerindstilling skal du klikke på Installationsvideo.

#### **Direkte tilslutning**

En lokal printer er en printer, som er tilsluttet direkte til din computer ved hjælp af et USB-kabel. Hvis din printer er tilsluttet til et netværk i stedet for din computer, skal du springe dette afsnit over og gå til ["Netværksforbindelse"](#page-62-0).

Sådan tilsluttes printeren til en computer:

**1** Sæt det mindre USB-stik i USB-porten bag på printeren.

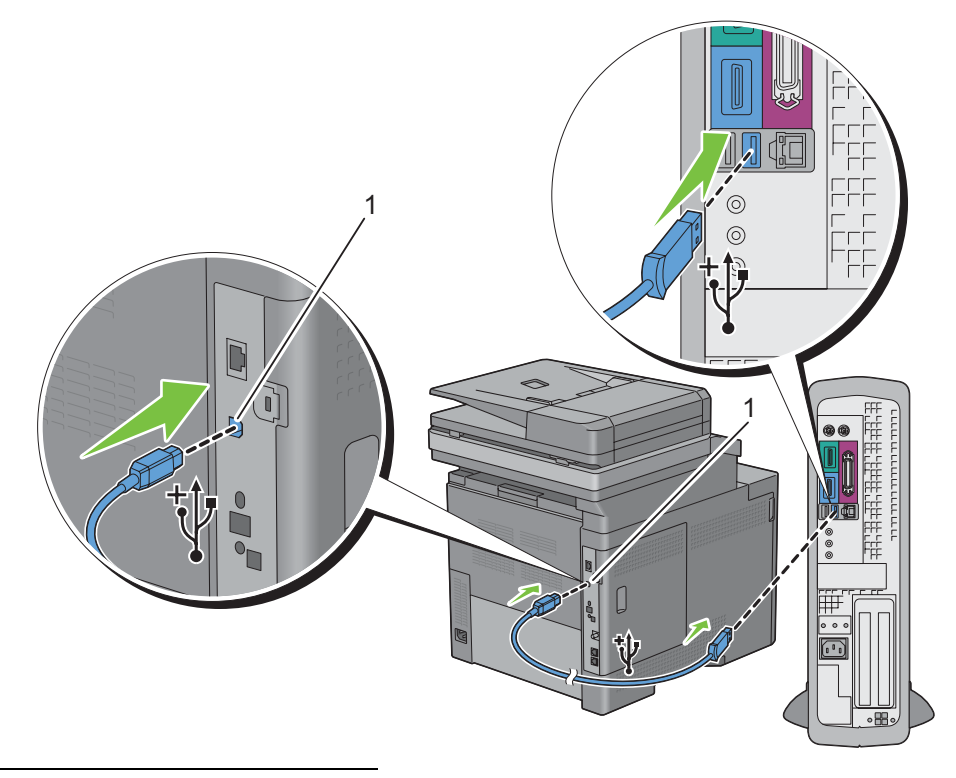

1 USB-port

**BEMÆRK:** Sørg for, at USB-symbolet på kablet modsvarer USB-symbolet på printeren.

**2** Sæt den anden ende af kablet i computerens USB-port.

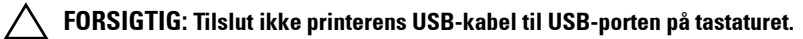

#### <span id="page-62-0"></span>**Netværksforbindelse**

Sådan tilsluttes printeren til et netværk:

**1** Tilslut Ethernet-kablet.

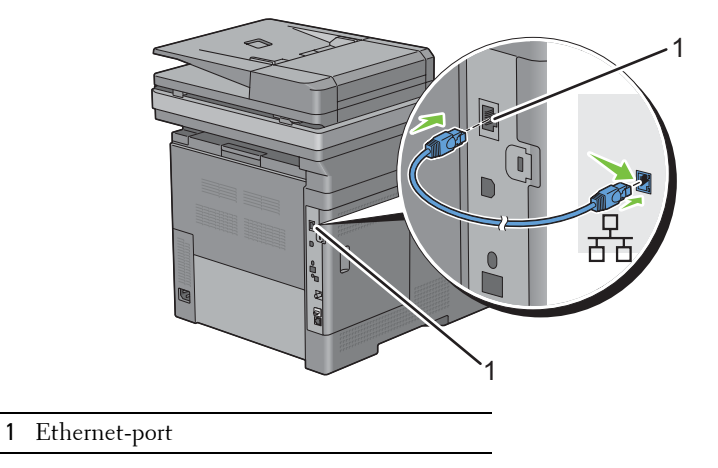

For at tilslutte printeren til netværket, skal du tilslutte den ene ende af et Ethernet-kabel til Ethernet-porten på maskinens bagside og den anden ende til et LAN-drop eller en hub. For at etablere en trådløs forbindelse, skal du sætte den trådløse adapter i den trådløse adapters stik på printerens bagside.

For oplysninger om trådløse forbindelser, se ["Installation af den trådløse adapter \(ekstraudstyr\)](#page-51-0)".

**BEMÆRK:** Hvis du vil bruge den trådløse adapter, skal du huske at frakoble Ethernet-kablet.

## **Tilslutning af telefonforbindelsen**

**FORSIGTIG: Tilslut ikke din printer direkte til en digital abonnentforbindelse (Digital Subscriber Line - DSL). Det kan beskadige printeren. For at anvende en DSL skal du anvende et passende DSL-filter. Kontakt din serviceudbyder for DSLfilteret.**

**BEMÆRK:** Disken *Software and Documentation* indeholder også videoinstruktioner. I Dell-printerindstilling skal du klikke på Installationsvideo.

**1** Sæt den ene ende af en telefonledning ind i konnektoren til vægstik og den anden ende ind i et aktivt vægstik.

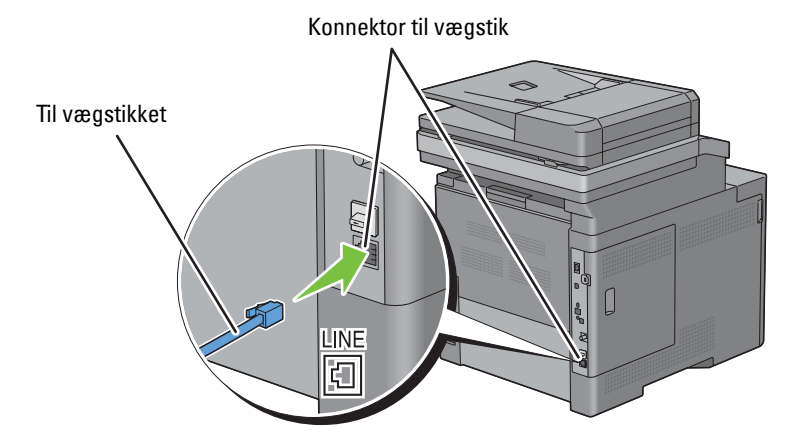

**2** Fjern det "blå" stik fra telefonstikket.

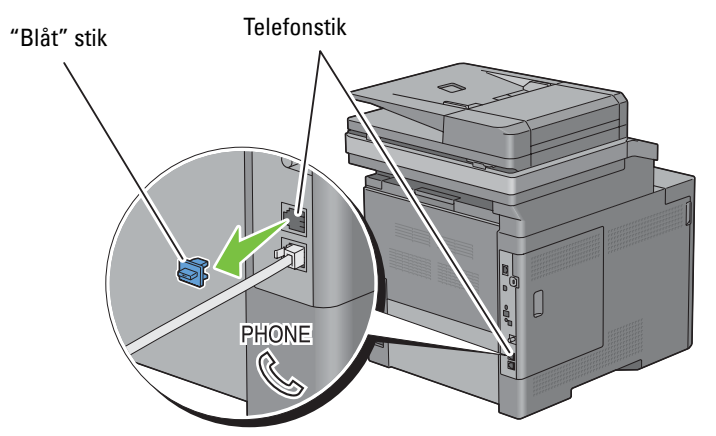

**3** For at tilslutte en telefon og/eller telefonsvarer til din printer, tilslut telefonledningen eller telefonsvarerledningen til telefonkonnektoren ("

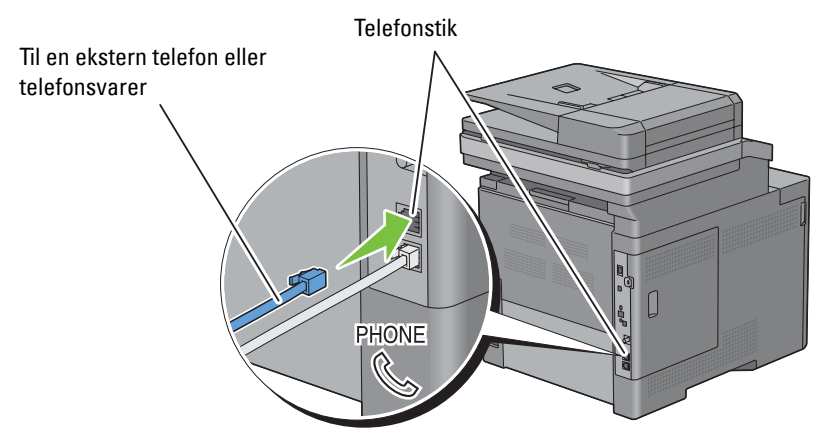

Hvis telefonkommunikationen er seriel i dit land (som f.eks. Tyskland, Sverige, Danmark, Østrig, Belgien, Italien, Frankrig Schweiz), og du har en "gul" terminering, skal du sætte den "gule" terminering ind i telefonstikket ( $\mathcal{L}^{\text{HOME}}$ ).

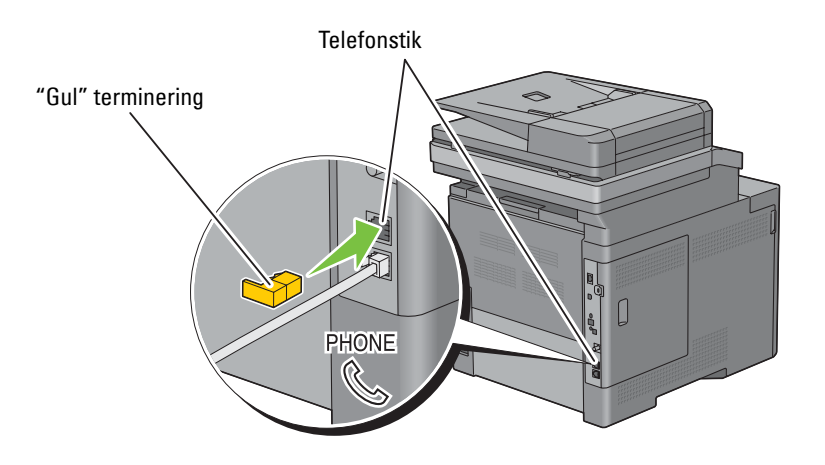

# **Tænding af printeren**

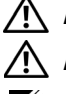

**ADVARSEL: Brug ikke forlængerledninger eller stikdåser.**

**ADVARSEL: Printeren bør ikke tilsluttes til et UPS-system.**

**BEMÆRK:** Disken *Software and Documentation* indeholder også videoinstruktioner. I Dell-printerindstilling skal du klikke på Installationsvideo.

**1** Tilslut strømkablet til strømstikket på bagsiden af printeren og derefter til en strømkilde.

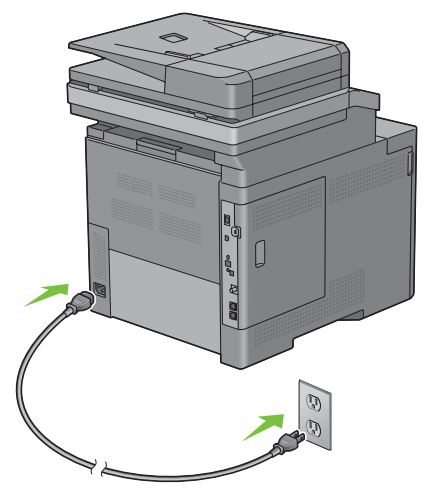

**2** Tænd printeren. Når printeren tilsluttes via et USB-kabel, installeres USB-driveren automatisk.

## **Indstilling af Første indstillinger på Betjeningspanelet**

Du skal indstille printerens sprog, land, dato og klokkeslæt, og faxindstillinger, når du tænder for printeren for første gang.

Når du tænder for printeren, vises skærmen Wizard på berøringspanelet, der vil udføre opstartsopsætningen. Følg trinene nedenfor for at indstille de første indstillinger.

**BEMÆRK:** Hvis du ikke starter med at konfigurere opstartsopsætningerne, genstarter printeren automatisk efter tre minutter, og skærmen Startside vises på berøringspanelet. Derefter kan du indstille følgende første opsætning ved om nødvendigt at aktivere Aktivér Wizard på berøringspanelet eller Dell Printer Configuration Web Tool.

For flere oplysninger om betjeningspanelet, se ["Betjeningspanel"](#page-110-1).

For mere information om **Dell Printer Configuration Web Tool**, se "[Dell™ Printer Configuration Web Tool](#page-118-0)".

- **1** Skærmen **Vælg dit sprog** vises.
	- **a** Tryk på  $\overline{\phantom{x}}$  indtil det ønskede sprog vises, og tryk derefter på det ønskede sprog.

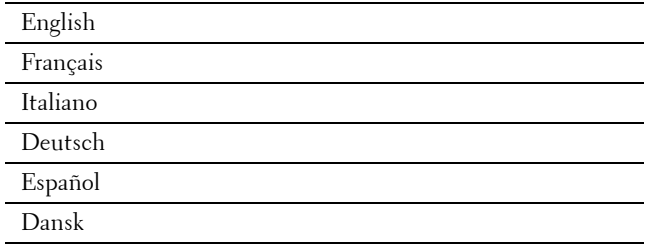

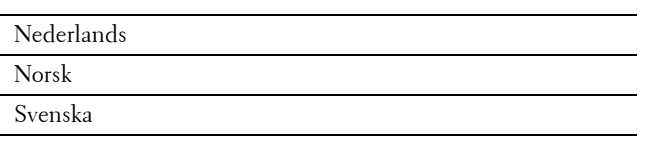

- **b** Tryk på Næste.
- **2** Skærmen **Dato & Tid** vises.
	- **a** Tryk på Tidszone.
	- **b** Tryk på  $\blacktriangledown$  indtil den ønskede geografiske region vises, og tryk derefter på den ønskede geografiske region.
	- **c** Tryk på  $\overline{\phantom{x}}$  indtil den ønskede tidszone vises, og vælg derefter den ønskede tidszone.

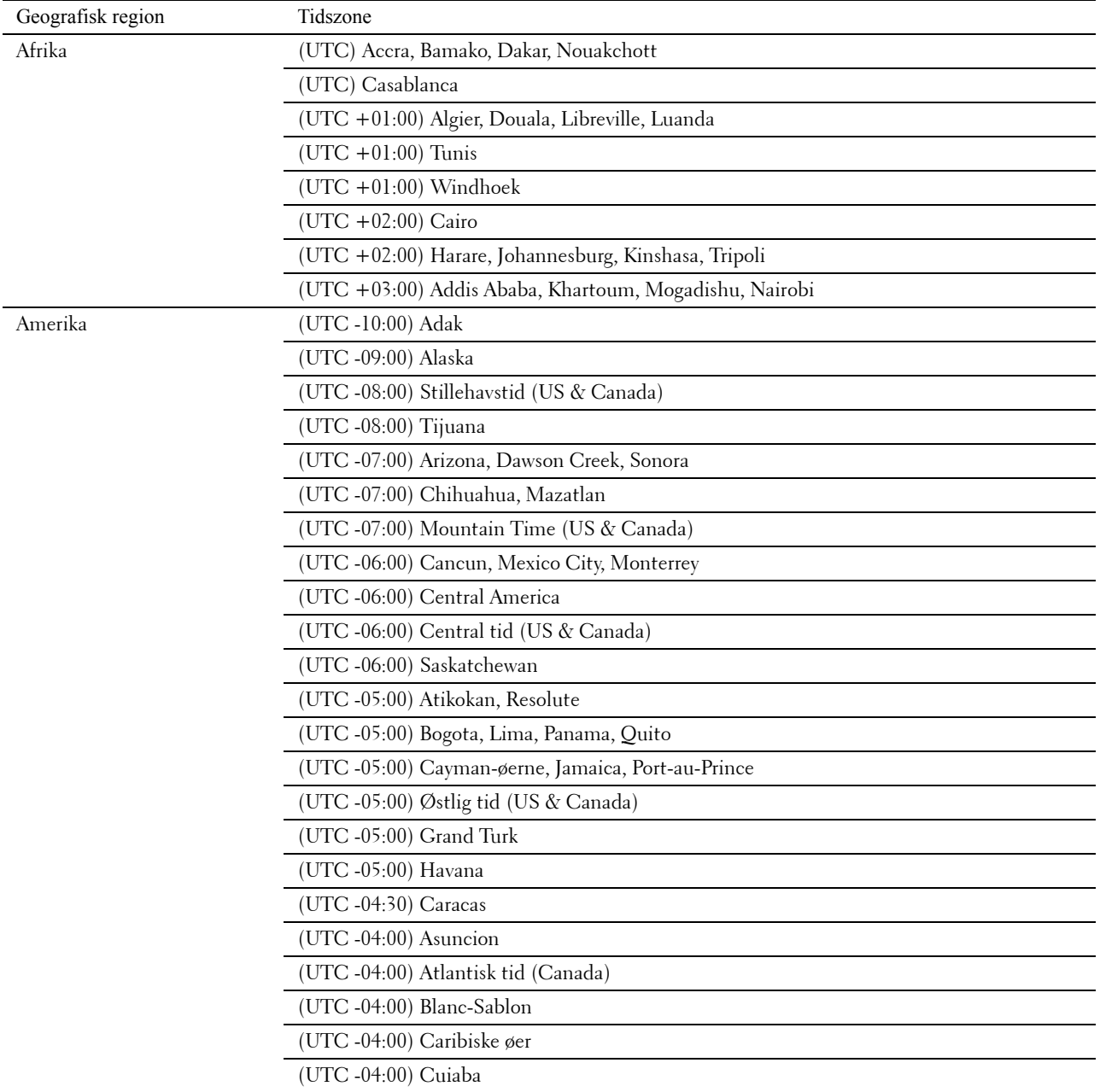

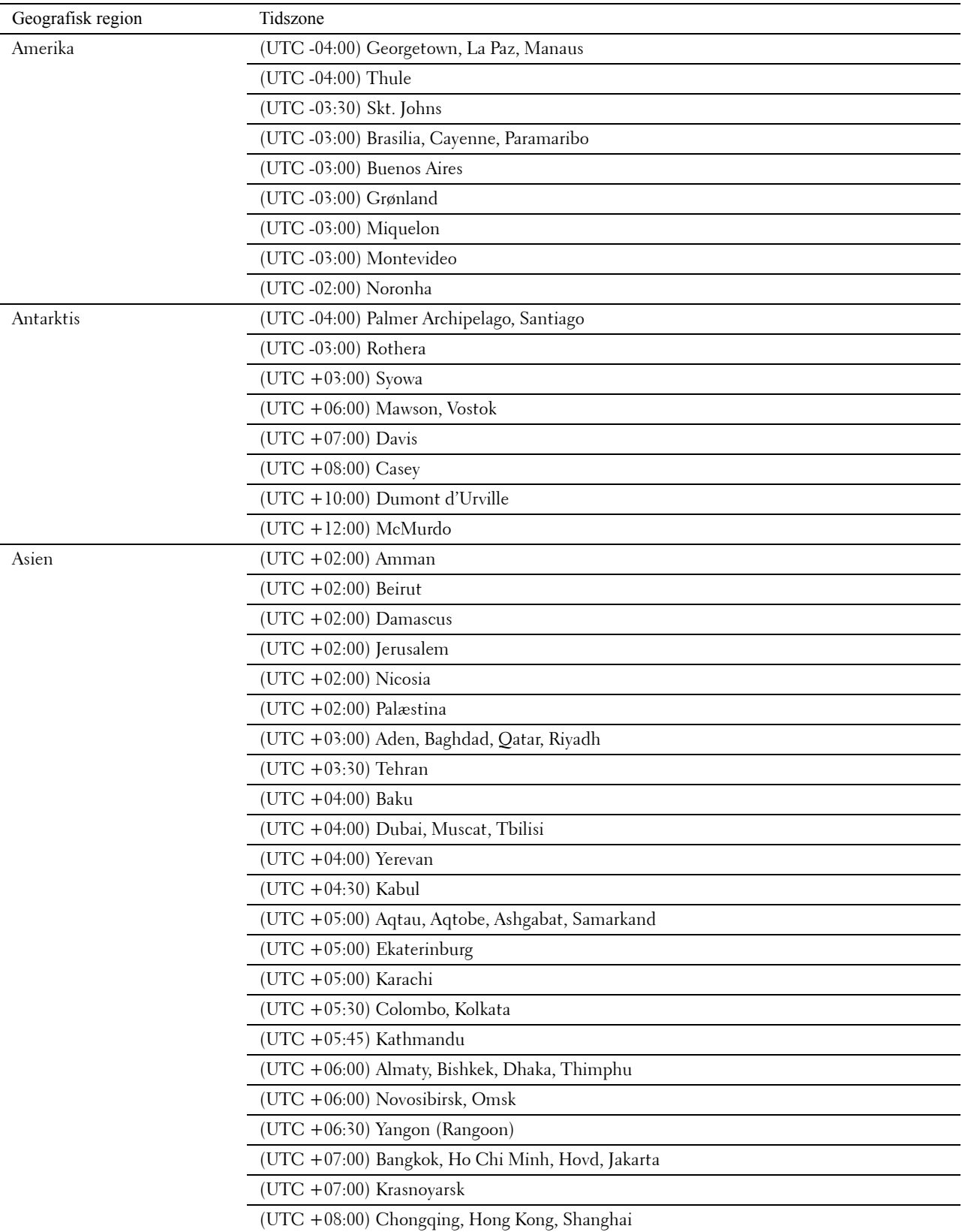

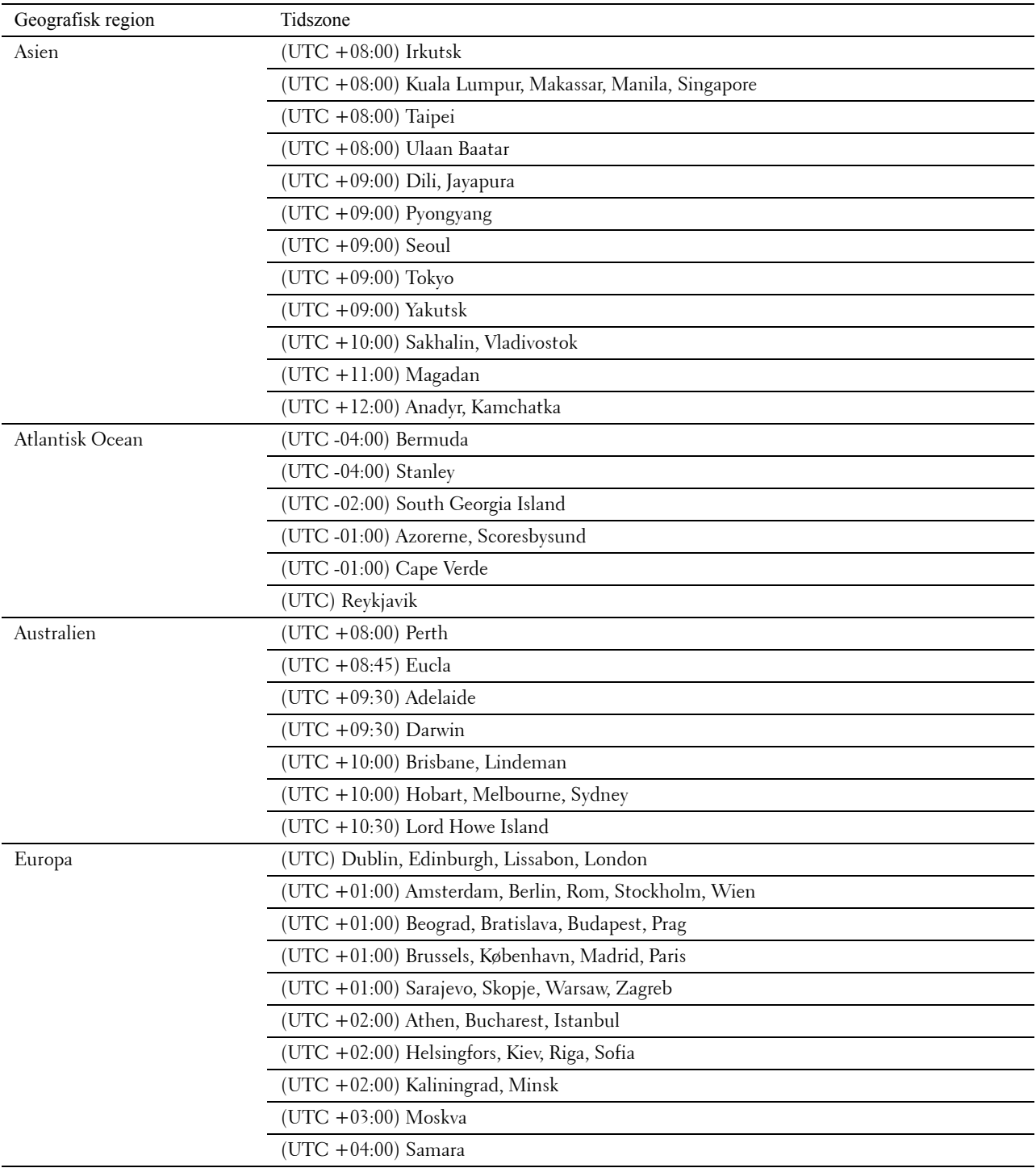

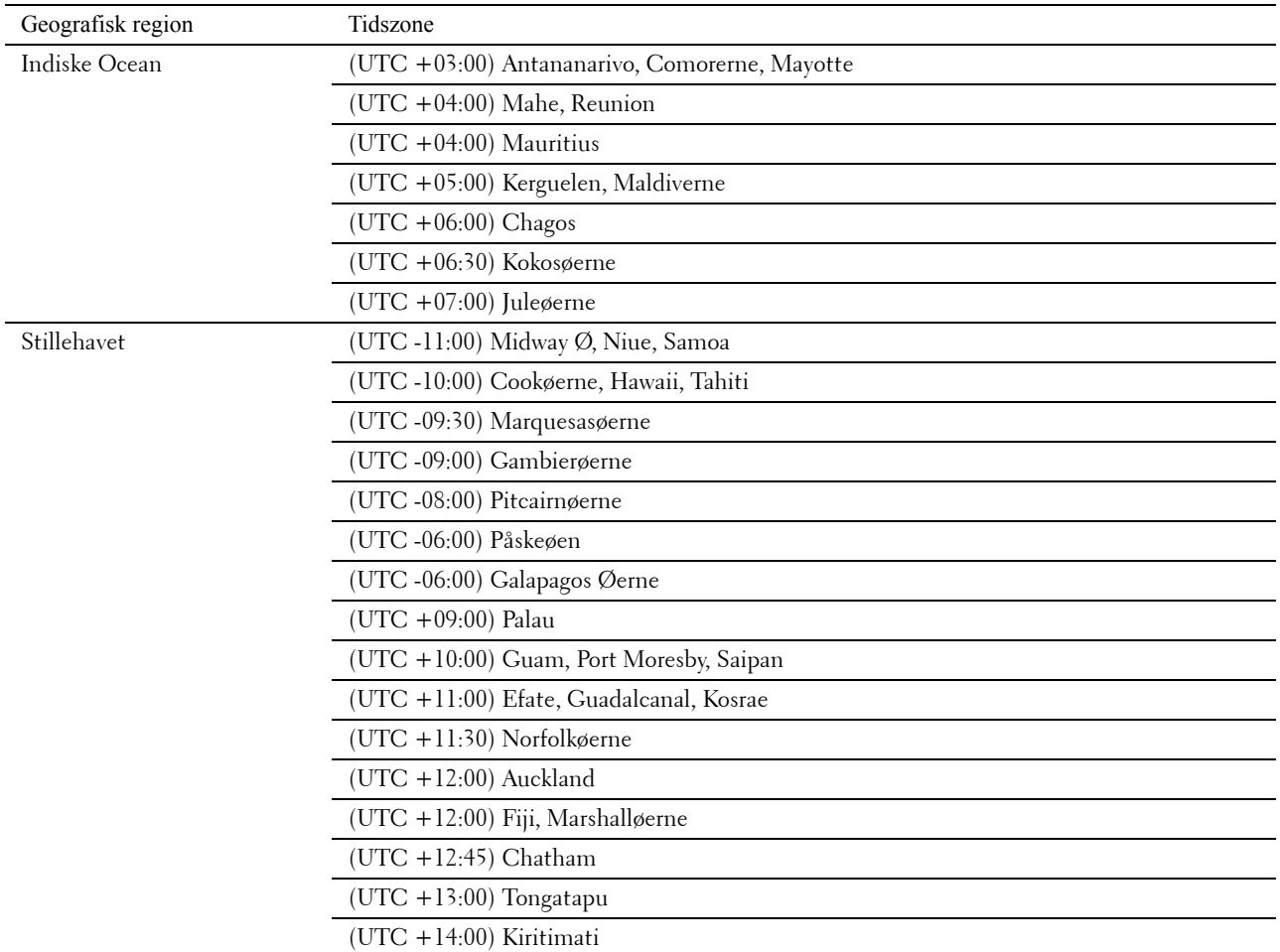

- **d** Tryk på OK.
- **e** Tryk på Dato.
- **f** Vælg et datoformat fra menuen, der vises ved at vælge Format.

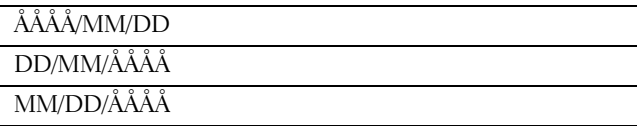

- **g** Efter du har trykket på feltet under År skal du trykke på eller + på taltastaturet for at indtaste den ønskede værdi. Gentag dette trin for at indtaste den ønskede værdi for Måned og Dag.
- **h** Tryk på OK.
- **i** Tryk på Tid.
- **j** Vælg tidsformatet mellem 12 timer eller 24 timer. Hvis du trykker på 12 timer, skal du vælge mellem AM eller PM.
- **k** Efter du har trykket på feltet under Time skal du bruge taltastaturet til at indtaste den ønskede værdi. Gentag dette trin for at indtaste den ønskede værdi for Minut.
- **l** Tryk på OK.
- **m** Tryk på Næste.

#### **3** Skærmen **Fax (Vil du indstille fax nu?)** vises.

For at lave fax-indstillinger, tryk på Ja, indstil FAX, og følg proceduren nedenfor. For at afslutte indstillingerne, tryk på Nej, jeg gør det senere, og gå videre til trin 4.

- **a** Indtast printerens faxnummer ved brug af taltastaturet.
- **b** Tryk på Land.
- **c** Tryk på  $\overline{\ }$  indtil det ønskede land vises, og tryk derefter på det ønskede land.

Standardpapirformatet indstilles automatisk, når du vælger et land.

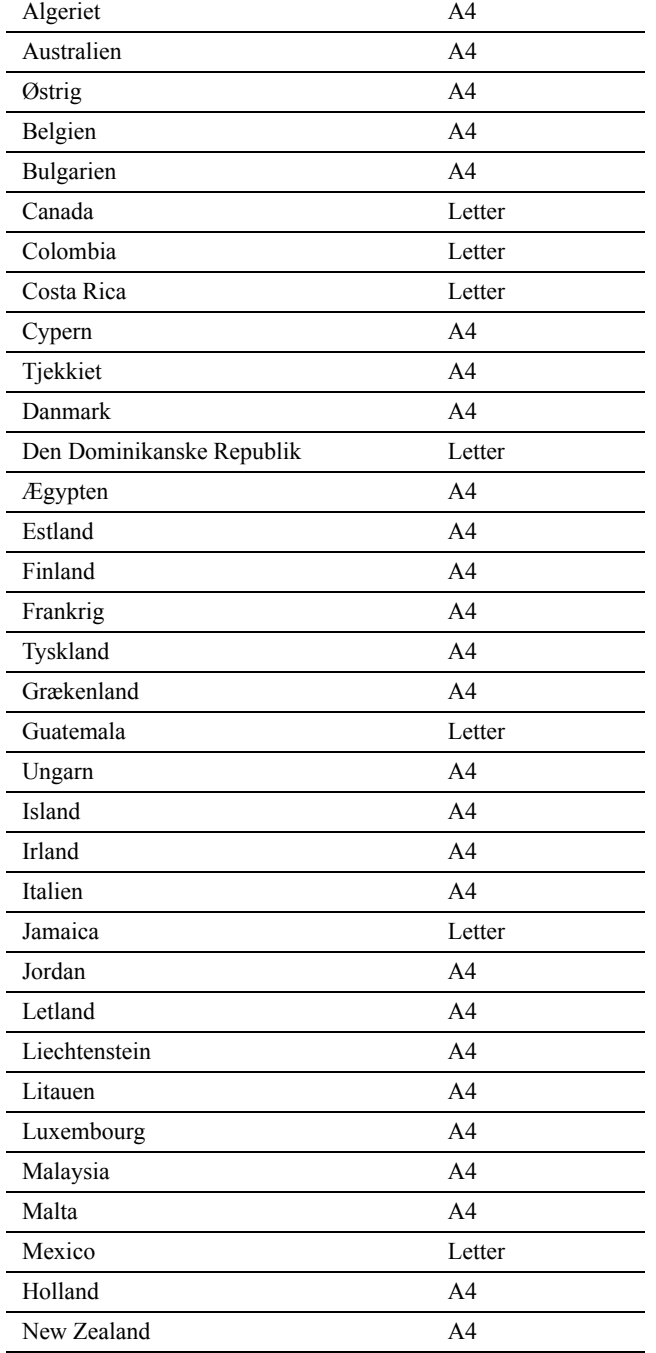

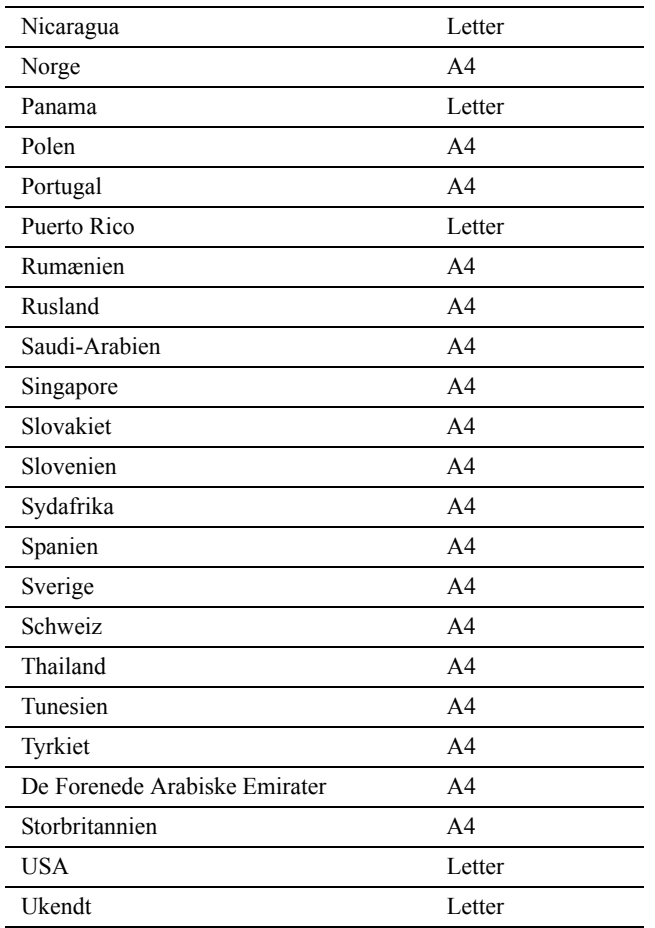

- **d** Tryk på Næste.
- **4** Skærmen **Opsætning fuldført (Congratulation, setup is complete)** vises.
- **5** Tryk på OK.

Printeren genstarter automatisk, når du har trykket på OK.
# **Indstilling af IP-adressen**

## <span id="page-72-0"></span>**Tildeling af en IP-adresse**

En IP-adresse er et unikt nummer, som består af fire afsnit, som er afgrænset med et punktum, og som kan indeholde op til tre cifre i hvert afsnit, fx 111.222.33.44.

Du kan vælge IP-tilstanden fra Dual Stack, IPv4 og IPv6. Hvis dit netværk understøtter både IPv4 og IPv6, skal du vælge Dual Stack.

Vælg IP-tilstanden for dine omgivelser, og indstil derefter IP-adressen, subnet-masken (gælder kun IPv4) og protokolomsætter-adressen.

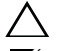

**FORSIGTIG: Tildeling af en IP-adresse, som allerede er i brug, kan forårsage problemer med netværksydelsen.**

**BEMÆRK:** Tildeling af en IP-adresse anses for at være en avanceret funktion og udføres normalt af en systemadministrator.

**BEMÆRK:** Når du tildeler en IP-adresse manuelt i IPv6-tilstand, skal du bruge Dell™ Printer Configuration Web Tool. For at få vist Dell Printer Configuration Web Tool skal du bruge link-lokal adresse. For at bekræfte link-lokal adressen skal du udskrive en rapport om systemindstillinger og kontrollere Link-Lokal adresse under Netværk (kablet) eller Netværk (ikke-kablet). Oplysninger om udskrivning af en rapport om systemindstillinger findes under "[Rapport/liste"](#page-216-0).

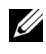

**BEMÆRK:** Hvis Panellåsindstil. er sat til Aktiv, skal du indtaste din 4-cifrede adgangskode for at gå ind i menuen Admin.-indstillinger.

#### **Ved brug af Dell-printerindstilling**

- **1** Læg Software and Documentation skiven, der fulgte med printeren, i computeren. Filen **Dell-printerindstilling** starter automatisk.
- **2** Klik på **Konfigurer printer** i vinduet **Dell-printerindstilling**. Vinduet **Konfigurer printer** åbnes.

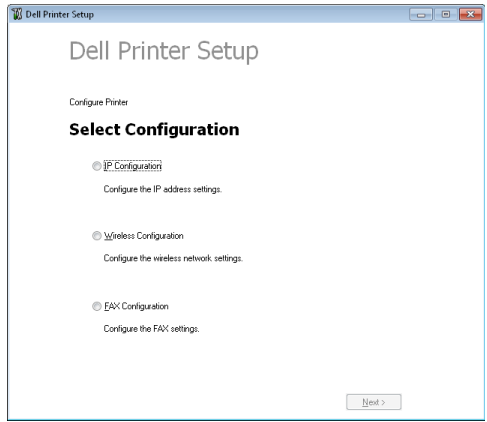

- **3** Klik på **IP-konfiguration**.
- **4** Følg instruktionerne, der vises på skærmen.

#### **Når du Bruger Betjeningspanelet**

For yderligere oplysninger om brug af betjeningspanelet henvises til ["Betjeningspanel](#page-110-0)".

- **1** Tryk på knappen **(Information)**.
- **2** Tryk på fanen Værktøjer, og tryk derefter på Admin.indstillinger.

**8**

- **3** Tryk på Netværk.
- **4** Gør et af følgende:

Når der forbindes til netværket med et Ethernet-kabel:

Tryk på Ethernet.

Når der forbindes til netværket med en trådløs adapter:

Tryk på Trådløs.

- **5** Tryk på IP-tilstand.
- **6** Tryk på IPv4-tilstand og tryk derefter på OK.
- **7** Tryk på  $\overline{\bullet}$  indtil TCP / IP bliver vist, og tryk derefter på TCP / IP.
- **8** Tryk på Hent IP-adresse.
- **9** Tryk på Panel og tryk derefter på OK.
- **10** Tryk på IP-adresse.

Cursoren befinder sig ved den første oktet i IP-adressen.

**11** Brug taltastaturet til at indtaste den første oktet i IP-adressen, og tryk derefter på  $\rightarrow$ .

Cursoren flytter sig til det næste ciffer.

#### **BEMÆRK:** Du kan kun indtaste én oktet ad gangen, og du skal trykke på **Fe**fter indtastning af hver oktet.

- **12** Angiv resten af oktetterne, og tryk derefter på OK.
- **13** Tryk på Subnet-maske.
- **14** Gentag trin 11 og 12 for at indstille Subnet-maske.
- **15** Tryk på Protokolomsætteradresse.
- **16** Gentag trin 11 og 12 for at indstille Protokolomsætteradresse.
- **17** Sluk for printeren, og tænd derefter for den igen.

#### **Når du bruger Værktøjskassen**

**1** Tryk på **Start**→ **Alle programmer**→ **Dell Printere**→ **Dell C2665dnf Color Laser Multifunction Printer**→ **Værktøjskasse**.

**BEMÆRK:** Flere oplysninger om start af Værktøjskasse findes under ["Start af værktøjskassen](#page-188-0)".

**Værktøjskassen** åbnes.

- **2** Klik på fanen **Vedligeholdelse af Printer**.
- **3** Vælg **TCP/IP-indstillinger** fra listen til venstre på siden.

Siden med **TCP/IP-indstillinger** vises.

- **4** Vælg indstillingen fra **IP-adressetilstand**, og indtast derefter værdierne i IP-adresse, Subnet-maske og protokolomsætteradresse.
- **5** Tryk på knappen **Anvend nye indstillinger** for at anvende indstillingerne.

Du kan tildele IP-adressen til printeren, når du installerer printerdriverne med installationsprogrammet. Når du anvender egenskaben **Netværksinstallation**, og Hent IP-adresse er indstillet til AutoIP eller DHCP på printeren, kan du indstille IP-adressen fra 0.0.0.0 til den ønskede IP-adresse i printervalgvinduet.

## <span id="page-74-0"></span>**Verificering af IP-indstillingerne**

Du kan bekræfte indstillingerne ved at bruge betjeningspanelet, udskrive rapporten om systemindstillinger eller bruge pingkommandoen.

#### **Bekræftelse af indstillinger ved brug af betjeningspanelet**

- **1** Tryk på knappen **(Information)**.
- **2** Tryk på Om denne MFP.
- **3** Tryk på fanen Netværk.
- **4** Verificer IP-adressen, der vises i IP(v4)-adresse.

#### **Verificering af indstillingerne ved hjælp af rapporten om systemindstillinger**

**1** Udskriv rapporten om systemindstillinger.

Oplysninger om udskrivning af en rapport om systemindstillinger findes under ["Rapport/liste](#page-216-0)".

**2** Verificer, at den korrekte IP-adresse, subnet-maske og protokolomsætteradresse er angivet i rapporten om systemindstillinger under **Netværk (med ledning)** eller **Netværk (trådløs)**.

Hvis IP-adressen viser 0.0.0.0 (fabriksstandarden), betyder det, at der ikke er tildelt nogen IP-adresse. Flere oplysninger om tildeling af en IP-adresse til printeren kan findes i "[Tildeling af en IP-adresse"](#page-72-0).

#### **Verificering af indstillingerne ved hjælp af pingkommando**

Ping printeren, og kontrollér, om den svarer. Skriv f.eks. ping ved en kommandomeddelelse på en netværkscomputer efterfulgt af den nye IP-adresse (fx 192.168.0.11):

ping 192.168.0.11

Hvis printeren er aktiv på netværket, vil du modtage et svar.

# **Ilægning af papir**

**BEMÆRK:** For at undgå papirstop må bakken ikke fjernes, imens der udskrives.

**BEMÆRK:** Disken *Software and Documentation* indeholder også videoinstruktioner. I Dell-printerindstilling skal du klikke på Installationsvideo.

**1** Træk bakken cirka 200 mm ud af printeren.

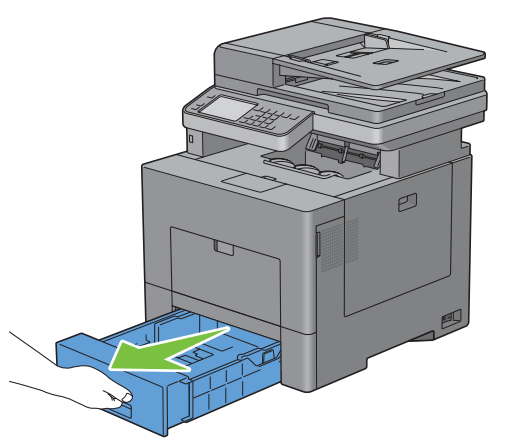

**2** Hold i bakken med begge hænder, og tag den ud af printeren.

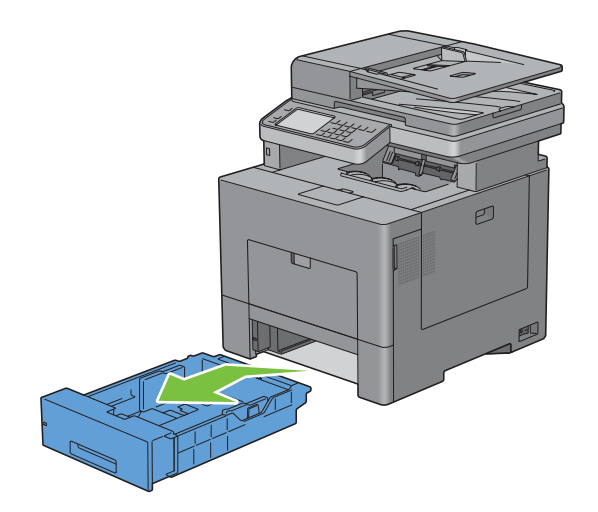

**9**

**3** Juster papirstyrene.

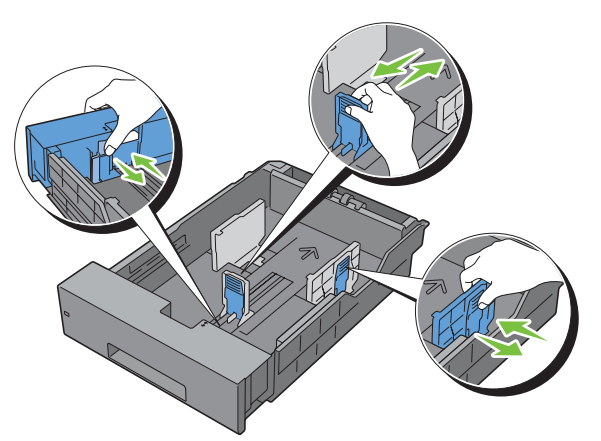

**BEMÆRK:** Klap forsiden af bakken ud, hvis du bruger papir i formatet Legal.

**4** Før du ilægger udskrivningsmediet, skal du bøje arkene og lufte dem. Ret kanterne på stakken ud på en plan flade.

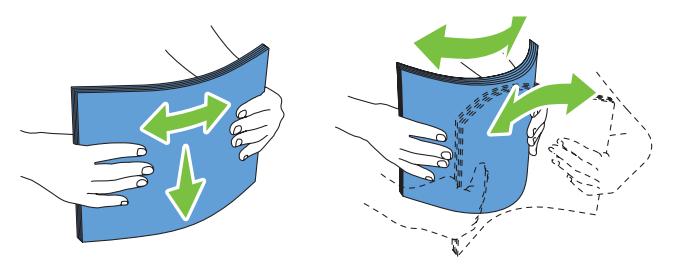

**5** Ilæg udskrivningsmediet i bakken med den anbefalede udskrivningsside opad.

**BEMÆRK:** Overskrid ikke den maksimale ilægningslinje i bakken. Overopfyldning af bakken kan forårsage papirstop.

**6** Ret breddestyrene ind efter kanterne af papiret.

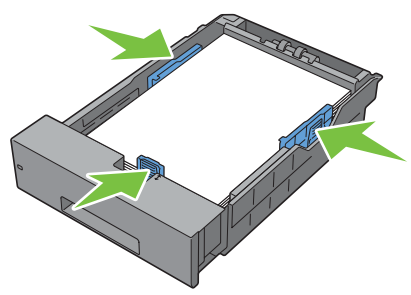

<u>U</u> **BEMÆRK:** Når du ilægger bruger-specificerede udskrivningsmedier, skal du indstille breddestyrene og flytte den del af bakken, der kan udvides, ved at trykke på længdestyret og flytte det, indtil det hviler let ind imod kanten af papiret.

**7** Når du har kontrolleret, at styrene er justeret ordentligt, skal du indsætte bakken i printeren.

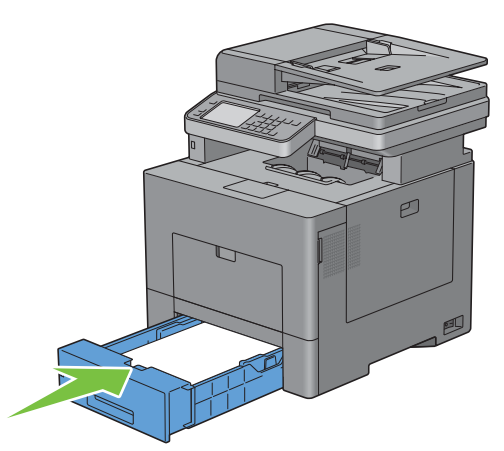

**BEMÆRK:** Hvis forsiden af bakken er udvidet, rækker den ud over printeren, når den sættes i printeren igen.

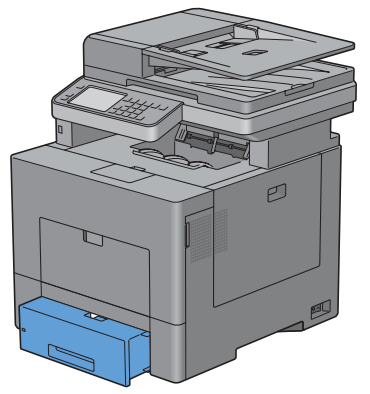

**8** Tryk på Format på berøringspanelet.

**BEMÆRK:** Indstil det samme papirformat og -type som det egentlige papir, som er lagt i. Der kan opstå fejl, hvis indstillingen af papirformat eller -type er forskellige fra det ilagte papir.

- **9** Tryk på  $\boxed{\cdot}$ , indtil det ønskede papirformat vises, og vælg derefter det ønskede papirformat.
- **10** Tryk på Type.
- 11 Tryk på  $\boxed{\mathbf{v}}$ , indtil den ønskede papirtype vises, og vælg derefter den ønskede papirtype.
- **12** Klik på OK.

# **10**

## **Installation af printerdrivere på Windows® computere**

## **Identificer præ-installationsstatus for Printerdrivere**

Inden du installer printerdriveren på din computer, skal du kontrollere IP-adressen på din printer ved at udføre en af følgende procedurer i ["Verificering af IP-indstillingerne"](#page-74-0).

#### **Ændring af indstillinger for firewall forud for installation af din printer**

Hvis du anvender et af nedenstående operativsystemer, skal du ændre indstillingerne for din firewall forud for installation af Dell-printersoftwaren:

- Microsoft® Windows XP
- Windows Vista<sup>®</sup>
- Windows 7
- Windows 8
- Windows Server® 2008
- Windows Server 2008 R2
- Windows Server 2012

#### **BEMÆRK:** For Windows XP skal Service Pack 2 eller 3 være installeret.

Den følgende procedure bruger Windows 7 som eksempel.

- **1** Sæt disken Software and Documentation i din computer.
- **2** Klik på **Start** → **Betjeningspanel**.
- **3** Vælg **System og sikkerhed**.
- **4** Klik på **Tillad et program gennem Windows Firewall**.
- **5** Klik på **Skift indstillinger** → **Tillad et andet program**.
- **6** Marker **Gennemse**.
- **7** D:\setup\_assist.exe (hvor D er drevbogstavet for det optiske drev) i tekstfeltet **Filnavn**. Klik derefter på **Åben**.
- **8** Klik på **Tilføj**, og klik derefter på **OK**.

## **Indsæt disken Software and Documentation**

**1** Indsæt disken Software and Documentation i din computer og klik på **setup\_assist.exe** for at starte **Dellprinterindstilling**.

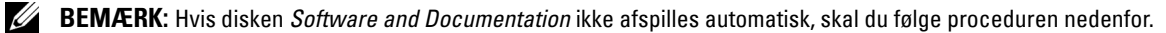

For Windows XP, Windows Server 2008, og Windows Server 2008 R2

Klik på **Start** → **Kør**, indtast D:\setup\_assist.exe (hvor D er drevbogstavet for det optiske drev) i dialogboksen Kør, og klik derefter på **OK**.

For Windows Vista og Windows 7

Klik på **Start** → **Alle programmer** → **Tilbehør** → **Kør**, indtast D:\setup\_assist.exe (hvor D er drevbogstavet for det optiske drev) i dialogboksen Kør, og klik derefter på **OK**.

For Windows 8 og Windows Server 2012

Peg på det øverste eller nederste højre hjørne af skærmen og klik derefter på **Søg** → Indtast Kør i søgeboksen, klik på **Apps** og klik derefter på **Kør** → Indtast D:\setup\_assist.exe (hvor D er drevbogstavet for det optiske drev) og klik derefter på **OK**.

## **Opsætning af direkte forbindelse**

#### **For ininstallation af PCL, PS og faxprinterdriver**

- **1** I vinduet **Dell-printerindstilling** skal du klikke på **Installer printerdriver og software** for at starte installationssoftwaren.
- **2** Vælg **Personlig installation**, og klik derefter på **Næste**.
- **3** Følg instruktionerne på skærmen for at forbinde computeren til printeren med et USB kabel, og tænd derefter for printeren.

Plug and Play-installationen starter, og installationssoftwaren fortsætter automatisk til næste side.

**BEMÆRK:** Hvis installationssoftwaren ikke starter automatisk, skal du fortsætte til den næste side, klik på Installer.

- **4** Vælg enten **Typisk installation (anbefalet)** eller **Brugerinstallation** fra installationsvejledningen, og klik derefter på **Installer**. Hvis du vælger **Brugerinstallation**, kan du vælge den bestemte software du ønsker at installere.
- **5** Hvis du accepterer betingelserne i **Note om miljøinformation**, skal du vælge afkrydsningsfeltet **Anvend duplexudskrift** og trykke på **Installér** for at fortsætte installationen.
- **6** Når vinduet **Klar til at udskrive!** vises, skal du klikke på **Udfør** for at afslutte guiden.

Hvis du vil bekræfte installationen, skal du trykke på **Udskriv testside**, før du trykker på **Udfør**.

#### **Personlig installation**

En personlig printer er en printer, som er sluttet til din computer eller en printerserver via et USB-kabel. Hvis din printer er sluttet til et netværk og ikke til din computer, se ["Opsætning af netværksforbindelse](#page-84-0)".

#### **For installering af XML Paper Specification (XPS)-printerdriver**

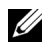

**BEMÆRK:** XPS-driver understøttes på følgende operativsystemer: Windows Vista, Windows Vista 64-bit version, Windows Server 2008, Windows Server 2008 64-bit version, Windows Server 2008 R2, Windows 7, Windows 7 64-bit version, Windows 8, Windows 8 64-bit version og Windows Server 2012.

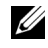

**BEMÆRK:** Hvis du bruger Windows Vista eller Windows Server 2008, skal du installere Service Pack 2 eller nyere og derefter Windows Platform Update (KB971644). Opdateringen (KB971644) kan downloades fra Windows Update.

#### **Windows Vista eller Windows Vista 64-bit version**

**1** Udpak følgende zip-fil til en placering efter eget ønske.

D:\Drivers\XPS\Win\_7Vista\XPS-V3\_C2665.zip (hvor D er drevbogstavet for det optiske drev)

- Click **Start**→ **Betjeningspanel**→ **Hardware og lyd**→ **Printere**.
- Klik på **Tilføj en printer**.
- Klik på **Tilføj en lokal printer**.
- Vælg porten, der er brugt til at tilslutte produktet, og klik på **Næste**.
- Klik på **Har diskette/cd** for at vise dialogboksen **Installer fra diskette/cd**.
- Klik på **Gennemse**, og vælg derefter den udpakkede mappe i trin 1.
- Klik på **OK**.
- Vælg dit printernavn og klik på **Næste**.
- Hvis du vil ændre printernavnet, skal du indtaste printernavnet i feltet **Printernavn** og derefter klikke på **Næste**. Hvis du vil bruge printeren som standardprinter, skal du markere afkrydsningsfeltet, der er vist under **Printernavn**, og klikke derefter på **Næste**.

Installationen begynder.

Hvis dialogfeltet i **Brugerkontokontrol** vises, skal du klikke på **Fortsæt**.

**BEMÆRK:** Hvis du er en administrator på computeren, skal du klikke på Fortsæt; ellers skal du kontakte din administrator for at fortsætte den ønskede handling.

- Når installationen af driveren er afsluttet, kan du klikke på **Udskriv en testside** for at udskrive en testside.
- Klik på **Udfør**.

**Windows Server 2008 eller Windows Server 2008 64-bit version**

- **BEMÆRK:** Du skal logge ind som en administrator.
- Udpak følgende zip-fil til en placering efter eget ønske. D:\Drivers\XPS\Win\_7Vista\XPS-V3\_C2665.zip (hvor D er drevbogstavet for det optiske drev)
- Click **Start**→ **Betjeningspanel**→ **Hardware og lyd**→ **Printere**.
- Klik på **Tilføj en printer**.
- Klik på **Tilføj en lokal printer**.
- Vælg porten, der er brugt til at tilslutte produktet, og klik på **Næste**.
- Klik på **Har diskette/cd** for at vise dialogboksen **Installer fra diskette/cd**.
- Klik på **Gennemse**, og vælg derefter den udpakkede mappe i trin 1.
- Klik på **OK**.
- Vælg dit printernavn og klik på **Næste**.
- Hvis du vil ændre printernavnet, skal du indtaste printernavnet i feltet **Printernavn** og derefter klikke på **Næste**. Hvis du vil bruge printeren som standardprinter, skal du markere afkrydsningsfeltet **Vælg som standardprinter** og derefter klikke på **Næste**.
- Hvis du ikke deler din printer, skal du vælge **Del ikke denne printer**. Hvis du deler din printer, skal du vælge **Del denne printer, så andre i netværket kan finde og bruge den**.

Klik på **Næste**.

Installationen begynder.

- Når installationen af driveren er afsluttet, kan du klikke på **Udskriv en testside** for at udskrive en testside.
- Klik på **Udfør**.

#### **Windows 7, Windows 7 64-bit version eller Windows Server 2008 R2**

Udpak følgende zip-fil til en placering efter eget ønske.

D:\Drivers\XPS\Win\_7Vista\XPS-V3\_C2665.zip (hvor D er drevbogstavet for det optiske drev)

- Klik på **Start**→ **Enheder og printere**.
- Klik på **Tilføj en printer**.

Når du bruger Windows Server 2008 R2, skal du klikke på **Tilføj en lokal eller netværksprinter som en administrator**.

Hvis dialog feltet i **Brugerkontokontrol** vises, skal du klikke på **Ja**.

- **BEMÆRK:** Hvis du er en administrator på computeren, skal du klikke på Ja; ellers skal du kontakte din administrator for at fortsætte den ønskede handling.
- Klik på **Tilføj en lokal printer**.
- Vælg porten, der er brugt til at tilslutte produktet, og klik på **Næste**.
- Klik på **Har diskette/cd** for at vise dialogboksen **Installer fra diskette/cd**.
- Klik på **Gennemse**, og vælg derefter den udpakkede mappe i trin 1.
- Klik på **OK**.
- Vælg dit printernavn og klik på **Næste**.
- Hvis du vil ændre printernavnet, skal du indtaste printernavnet i feltet **Printernavn** og derefter klikke på **Næste**. Hvis du vil bruge printeren som standardprinter, skal du markere afkrydsningsfeltet **Vælg som standardprinter** og derefter klikke på **Næste**.
- Hvis du ikke deler din printer, skal du vælge **Del ikke denne printer**. Hvis du deler din printer, skal du vælge **Del denne printer, så andre i netværket kan finde og bruge den**.
- Klik på **Næste**.

Installationen begynder.

- Når installationen af driveren er afsluttet, kan du klikke på **Udskriv en testside** for at udskrive en testside.
- Klik på **Udfør**.

#### **Windows 8, Windows 8 64-bit Edition eller Windows Server 2012**

- Pak den zip-fil, du hentede, ud på den ønskede placering. D:\Drivers\XPS\Win\_8\XPS-V4\_C2665.zip (hvor D er drevbogstavet for det optiske drev)
- I Desktop-tilstand skal du højreklikke i skærmens nederste venstre hjørne, og klik derefter på **Kontrolpanel**.
- Klik på **Hardware og lyd** (**Hardware** for Windows Server 2012) → **Enheder og printere** → **Tilføj en printer**.
- Klik på **Har diskette/cd** for at vise dialogboksen **Installer fra diskette/cd**.
- Klik på **Gennemse**, og vælg derefter den udpakkede mappe i trin 1.
- Klik på **OK**.
- Vælg dit printernavn og klik på **Næste**.
- Hvis du vil ændre printernavnet, skal du indtaste printernavnet i feltet **Printernavn** og derefter klikke på **Næste**. Installationen begynder.
- Hvis du ikke deler din printer, skal du vælge **Del ikke denne printer**. Hvis du deler din printer, skal du vælge **Del denne printer, så andre i netværket kan finde og bruge den**. Klik på **Næste**.
- Når installationen af driveren er afsluttet, kan du klikke på **Udskriv en testside** for at udskrive en testside. Hvis du vil bruge printeren som standardprinter, skal du markere afkrydsningsfeltet **Indstil denne printer som standard**.
- Klik på **Udfør**.

## <span id="page-84-0"></span>**Opsætning af netværksforbindelse**

**BEMÆRK:** For at benytte denne printer i et Linux-miljø, skal du installere en Linux-driver. Flere oplysninger om installering og brug af dem findes under ["Installation af printerdrivere på Linux-computere \(CUPS\)](#page-98-0)".

#### **Opsætning af netværksprinter på et lokalt netværk**

#### **For installation af PCL, PS og faxprinterdriver**

- **1** I vinduet **Dell-printerindstilling** skal du klikke på **Installer printerdriver og software** for at starte installationssoftwaren.
- **2** Vælg **Netværksinstallation**, og klik derefter på **Næste**.
- **3** Vælg **Lokal installation** og klik derefter på **Næste**.
- **4** Vælg den printer, du ønsker at installere fra printerlisten, og klik derefter på **Næste**. Hvis den ønskede printer ikke vises på listen, skal du klikke på **Opfrisk** for at opdatere listen eller klikke på **Tilføj printer** for at føje en printer manuelt til listen. Du kan specificere IP-adressen og portnavnet her.

Hvis du har installeret denne printer på server-computeren, skal du markere afkrydsningsfeltet **Jeg gør denne printer klar på serveren**.

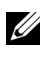

**BEMÆRK:** Når du anvender AutoIP, vises der 0.0.0.0 i installationsprogrammet. Inden du kan fortsætte, skal du indtaste en gyldig IP-adresse.

- **BEMÆRK:** I nogle tilfælde vises Windows-sikkerhedsadvarsel på dette trin, hvis du bruger Windows Vista, Windows Vista 64-bit version, Windows Server 2008, Windows Server 2008 64-bit version, Windows Server 2008 R2, Windows 7, Windows 7 64-bit version, Windows 8, Windows 8 64-bit version, Windows Server 2012. I så fald skal du vælge Fjern blokering (Tillad adgang for Windows Server 2008 R2 og Windows 7), og fortsæt derefter proceduren.
- **5** Angiv printerindstillingerne og klik derefter på **Næste**.
	- **a** Angiv printernavnet.
	- **b** Hvis du ønsker at indstille printeren som standard, skal du markere afkrydsningsfeltet **Indstil denne printer som standard** afkrydsningsfeltet.
	- **c** Hvis du vil installere Fax-driveren, skal du markere afkrydsningsfeltet **Fax-driver.**

Hvis du vil installere PostScript Level3 Compatible-printerdriveren, skal du markere afkrydsningsfeltet **PostScript Level3 Compatible-driver**.

- **d** Hvis du ønsker, at andre brugere på netværket skal have adgang til denne printer, skal du trykke på afkrydsningsfeltet **Avanceret** og vælge **Del denne printer med andre computere i netværket** og derefter indtaste et delenavn, som brugerne nemt kan identificere.
- **e** Hvis du vil begrænse farveudskrivning, skal du vælge den rigtige **Dell™ ColorTrack**-funktion. Indtast kodeord, når **Farve-kodeord aktiveret** er valgt som **Dell ColorTrack**.
- **6** Vælg den software og dokumentation, du vil installere, og klik derefter på **Installer**. Hvis du ønsker at skifte installationsplacering, skal du klikke på **Gennemse** og angive en ny placering.
- **7** Hvis du accepterer betingelserne i **Note om miljøinformation**, skal du vælge afkrydsningsfeltet **Anvend duplexudskrift** og trykke på **Installér** for at fortsætte installationen.
- **8** Når vinduet **Klar til at udskrive!** vises, skal du klikke på **Udfør** for at afslutte guiden.

Hvis du vil bekræfte installationen, skal du trykke på **Udskriv testside**, før du trykker på **Udfør**.

#### **For installering af XML Paper Specification (XPS)-printerdriver**

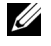

**BEMÆRK:** XPS-driver understøttes på følgende operativsystemer: Windows Vista, Windows Vista 64-bit version, Windows Server 2008, Windows Server 2008 64-bit version, Windows Server 2008 R2, Windows 7, Windows 7 64-bit version, Windows 8, Windows 8 64-bit version og Windows Server 2012.

**Windows Vista eller Windows Vista 64-bit version**

- **1** Udpak følgende zip-fil til en placering efter eget ønske. D:\Drivers\XPS\Win\_7Vista\XPS-V3\_C2665.zip (hvor D er drevbogstavet for det optiske drev)
- **2** Click **Start**→ **Betjeningspanel**→ **Hardware og lyd**→ **Printere**.
- **3** Klik på **Tilføj en printer**.
- **4** Klik på **Tilføj netværksprinter**, **trådløs printer eller Bluetooth-printer**.
- **5** Vælg printer eller klik på **Den printer, jeg søger efter, findes ikke på listen**.
- **6** Vælg **Tilføj en printer ved hjælp af TCP/IP-adresse eller værtsnavn**, og klik derefter på **Næste**.
- **7** Vælg **TCP/IP enhed** fra **Enhedstype**, og indtast IP-adressen for **Værtsnavn eller IP-adresse**, og klik derefter på **Næste**.

Hvis dialogfeltet i **Brugerkontokontrol** vises, skal du klikke på **Fortsæt**.

**BEMÆRK:** Hvis du er en administrator på computeren, skal du klikke på Fortsæt; ellers skal du kontakte din administrator for at fortsætte den ønskede handling.

- **8** Klik på **Har diskette/cd** for at vise dialogboksen **Installer fra diskette/cd**.
- **9** Klik på **Gennemse**, og vælg derefter den udpakkede mappe i trin 1.
- **10** Klik på **OK**.
- **11** Vælg dit printernavn og klik på **Næste**.
- **12** Hvis du vil ændre printernavnet, skal du indtaste printernavnet i feltet **Printernavn** og derefter klikke på **Næste**. Hvis du vil bruge printeren som standardprinter, skal du markere **Benyt som standardprinter** afkrydsningsfeltet, og derefter klikke på **Næste**.

Installationen begynder.

- **13** Når installationen af driveren er afsluttet, kan du klikke på **Udskriv en testside** for at udskrive en testside.
- **14** Klik på **Udfør**.

**Windows Server 2008 eller Windows Server 2008 64-bit version**

- **BEMÆRK:** Du skal logge ind som en administrator.
- **1** Udpak følgende zip-fil til en placering efter eget ønske. D:\Drivers\XPS\Win\_7Vista\XPS-V3\_C2665.zip (hvor D er drevbogstavet for det optiske drev)
- **2** Click **Start**→ **Betjeningspanel**→ **Hardware og lyd**→ **Printere**.
- **3** Klik på **Tilføj en printer**.
- **4** Klik på **Tilføj netværksprinter**, **trådløs printer eller Bluetooth-printer**.
- **5** Vælg printer eller klik på **Den printer, jeg søger efter, findes ikke på listen**. Når du vælger din printer, gå til trin 8.

Når du klikker på **Den printer, jeg søger efter, findes ikke på listen**, gå til trin 6.

**6** Vælg **Tilføj en printer ved hjælp af TCP/IP-adresse eller værtsnavn**, og klik derefter på **Næste**.

**7** Vælg **TCP/IP enhed** fra **Enhedstype**, og indtast IP-adressen for **Værtsnavn eller IP-adresse**, og klik derefter på **Næste**.

Hvis dialogfeltet i **Brugerkontokontrol** vises, skal du klikke på **Fortsæt**.

**BEMÆRK:** Hvis du er en administrator på computeren, skal du klikke på Fortsæt; ellers skal du kontakte din administrator for at fortsætte den ønskede handling.

- **8** Klik på **Har diskette/cd** for at vise dialogboksen **Installer fra diskette/cd**.
- **9** Klik på **Gennemse**, og vælg derefter den udpakkede mappe i trin 1.
- **10** Klik på **OK**.
- **11** Vælg dit printernavn og klik på **Næste**.
- **12** Hvis du vil ændre printernavnet, skal du indtaste printernavnet i feltet **Printernavn** og derefter klikke på **Næste**. Hvis du vil bruge printeren som standardprinter, skal du markere afkrydsningsfeltet **Vælg som standardprinter** og derefter klikke på **Næste**.
- **13** Hvis du ikke deler din printer, skal du vælge **Del ikke denne printer**. Hvis du deler din printer, skal du vælge **Del denne printer, så andre i netværket kan finde og bruge den**.
- **14** Klik på **Næste**.

Installationen begynder.

- **15** Når installationen af driveren er afsluttet, kan du klikke på **Udskriv en testside** for at udskrive en testside.
- **16** Klik på **Udfør**.

#### **Windows Server 2008 R2**

**1** Udpak følgende zip-fil til en placering efter eget ønske.

D:\Drivers\XPS\Win\_7Vista\XPS-V3\_C2665.zip (hvor D er drevbogstavet for det optiske drev)

- **2** Klik på **Start**→ **Enheder og printere**.
- **3** Klik på **Tilføj en printer**.
- **4** Klik på **Tilføj netværksprinter**, **trådløs printer eller Bluetooth-printer**.
- **5** Vælg printer eller klik på **Den printer, jeg søger efter, findes ikke på listen**.
	- <u>U</u> **BEMÆRK:** Når du klikker på Den printer, jeg søger efter, findes ikke på listen, vises et skærmbillede med teksten Søg efter en printer ved hjælp af navn eller TCP/IP-adresse. Find din printer på skærmen.

Hvis dialogfeltet i **Brugerkontokontrol** vises, skal du klikke på **Fortsæt**.

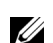

**BEMÆRK:** Hvis du er en administrator på computeren, skal du klikke på Fortsæt; ellers skal du kontakte din administrator for at fortsætte den ønskede handling.

- **6** Klik på **Har diskette/cd** for at vise dialogboksen **Installer fra diskette/cd**.
- **7** Klik på **Gennemse**, og vælg derefter den udpakkede mappe i trin 1.
- **8** Klik på **OK**.
- **9** Vælg dit printernavn og klik på **Næste**.
- **10** Hvis du vil ændre printernavnet, skal du indtaste printernavnet i feltet **Printernavn** og derefter klikke på **Næste**. Hvis du vil bruge printeren som standardprinter, skal du markere **Benyt som standardprinter** afkrydsningsfeltet, og derefter klikke på **Næste**.
- **11** Hvis du ikke deler din printer, skal du vælge **Del ikke denne printer**. Hvis du deler din printer, skal du vælge **Del denne printer, så andre i netværket kan finde og bruge den**.
- **12** Klik på **Næste**.

Installationen begynder.

- Når installationen af driveren er afsluttet, kan du klikke på **Udskriv en testside** for at udskrive en testside.
- Klik på **Udfør**.

#### **Windows 7 eller Windows 7 64-bit version**

- Udpak følgende zip-fil til en placering efter eget ønske. D:\Drivers\XPS\Win\_7Vista\XPS-V3\_C2665.zip (hvor D er drevbogstavet for det optiske drev)
- Klik på **Start**→ **Enheder og printere**.
- Klik på **Tilføj en printer**.
- Klik på **Tilføj netværksprinter**, **trådløs printer eller Bluetooth-printer**.
- Vælg printer eller klik på **Den printer, jeg søger efter, findes ikke på listen**. Når du vælger din printer, gå til trin 8.

Når du klikker på **Den printer, jeg søger efter, findes ikke på listen**, gå til trin 6.

- Vælg **Tilføj en printer ved hjælp af TCP/IP-adresse eller værtsnavn**, og klik derefter på **Næste**.
- Vælg **TCP/IP enhed** fra **Enhedstype**, og indtast IP-adressen for **Værtsnavn eller IP-adresse**, og klik derefter på **Næste**.

Hvis dialog feltet i **Brugerkontokontrol** vises, skal du klikke på **Ja**.

- **BEMÆRK:** Hvis du er en administrator på computeren, skal du klikke på Ja; ellers skal du kontakte din administrator for at fortsætte den ønskede handling.
- Klik på **Har diskette/cd** for at vise dialogboksen **Installer fra diskette/cd**.
- Klik på **Gennemse**, og vælg derefter den udpakkede mappe i trin 1.
- Klik på **OK**.
- Vælg dit printernavn og klik på **Næste**.
- Hvis du vil ændre printernavnet, skal du indtaste printernavnet i feltet **Printernavn** og derefter klikke på **Næste**. Hvis du vil bruge printeren som standardprinter, skal du markere **Benyt som standardprinter** afkrydsningsfeltet, og derefter klikke på **Næste**.
- Hvis du ikke deler din printer, skal du vælge **Del ikke denne printer**. Hvis du deler din printer, skal du vælge **Del denne printer, så andre i netværket kan finde og bruge den**.
- Klik på **Næste**.

Installationen begynder.

- Når installationen af driveren er afsluttet, kan du klikke på **Udskriv en testside** for at udskrive en testside.
- Klik på **Udfør**.

#### **Windows 8, Windows 8 64-bit Edition eller Windows Server 2012**

Pak den zip-fil, du hentede, ud på den ønskede placering.

D:\Drivers\XPS\Win\_8\XPS-V4\_C2665.zip (hvor D er drevbogstavet for det optiske drev)

- I Desktop-tilstand skal du højreklikke i skærmens nederste venstre hjørne, og klik derefter på **Kontrolpanel**.
- Klik på **Hardware og lyd** (**Hardware** for Windows Server 2012) → **Enheder og printere** → **Tilføj en printer**.
- Klik på **Har diskette/cd** for at vise dialogboksen **Installer fra diskette/cd**.
- Klik på **Gennemse**, og vælg derefter den udpakkede mappe i trin 1.
- Klik på **OK**.
- Vælg dit printernavn og klik på **Næste**.
- **8** Hvis du vil ændre printernavnet, skal du indtaste printernavnet i feltet **Printernavn** og derefter klikke på **Næste**. Installationen begynder.
- **9** Hvis du ikke deler din printer, skal du vælge **Del ikke denne printer**. Hvis du deler din printer, skal du vælge **Del denne printer, så andre i netværket kan finde og bruge den**. Klik på **Næste**.
- **10** Når installationen af driveren er afsluttet, kan du klikke på **Udskriv en testside** for at udskrive en testside. Hvis du vil bruge printeren som standardprinter, skal du markere afkrydsningsfeltet **Indstil denne printer som standard**.
- **11** Klik på **Udfør**.

Anvend **Dell Printer Configuration Web Tool** til at overvåge status af din netværksprinter uden at forlade dit skrivebord. Du kan se og/eller ændre printerindstillingerne, overvåge tonerniveau og godkende tidspunktet for bestilling af forbrugsstoffer. Du kan klikke på Dell-linket for bestilling af tilbehør.

**BEMÆRK: Dell Printer Configuration Web Tool** er ikke til rådighed, når printeren er direkte sluttet til en computer eller en printerserver.

Hvis du vil starte **Dell Printer Configuration Web Tool**, skal du indtaste printerens IP-adresse i din webbrowser. Printerens konfiguration vises på skærmen.

Du kan indstille **Dell Printer Configuration Web Tool** til at sende dig en e-mail, når printeren behøver tilbehør eller indgreb.

Klargøring af e-mail alarmer:

- **1** Start **Dell Printer Configuration Web Tool**.
- **2** Klik på linket **Oversigt over indstillinger for e-mail-server**.
- **3** Under **E-mail server-indstillinger**, indtast **Primær SMTP-protokolomsætter**, **Svaradresse** og indtast din e-mailadresse eller tastoperatørens e-mailadresse i e-maillisteboksen.
- **4** Klik på **Anvend nye indstillinger**.

**BEMÆRK: Forbindelsen afventer, indtil printeren sender en alarm** er vist på SMTP-serveren, indtil der opstår en fejl.

### **Klargøring til Delt udskrivning**

Du kan dele din nye printer på netværket ved at anvende disken Software and Documentation, som følger med din printer, eller anvende Microsoft® peg og udskriv eller "peer-to-peer"-metode. Hvis du anvender en af Microsoftmetoderne, vil du dog ikke have alle funktionerne, som f.eks. statusmonitor og andre printerhjælpeprogrammer, som installeres vha. disken Software and Documentation.

Hvis du ønsker at bruge printeren i et netværk, skal du dele printeren og installere printerens drivere på alle computere i netværket.

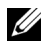

**BEMÆRK:** Du skal købe et Ethernet-kabel for at dele printeren.

#### <span id="page-88-0"></span>**Specificering af indstillinger for deling af printeren**

#### **Windows XP, Windows XP 64-bit version, Windows Server 2003 eller Windows Server 2003 x64 version**

- **1** Klik på **Start**→ **Printere og faxenheder**.
- **2** Højreklik på printer-ikonet, og vælg **Egenskaber**.
- **3** På fanen **Deling**, skal du vælge afkrydsningsfeltet **Del denne printer** og derefter skrive et navn i **Fællesnavn** tekstfeltet.
- **4** Klik på **Yderligere drivere** og vælg operativsystemerne for alle netværksklienter, som udskriver til denne printer.
- **5** Klik på **OK**.

Hvis du mangler filer, vil du blive bedt om at sætte serveroperativsystem-CD'en i.

#### **Windows Vista eller Windows Vista 64-bit version**

- Click **Start**→ **Betjeningspanel**→ **Hardware og lyd**→ **Printere**.
- Højreklik på printer-ikonet og vælg **Deling**.
- Klik på **Ændr indstilling for deling**.
	- Beskeden **Windows behøver din tilladelse for at fortsætte** vises.
- Klik på **Fortsæt**.
- Vælg afkrydsningsfeltet **Del denne printer** og skriv derefter et navn i tekstfeltet **Sharenavn**.
- Klik på **Yderligere drivere** og vælg operativsystemerne for alle netværksklienter, som udskriver til denne printer.
- Klik på **OK**.

#### **Windows Server 2008 eller Windows Server 2008 64-bit version**

- Klik på **Start**→ **Kontrolpanel**→ **Printere**.
- Højreklik på printer-ikonet og vælg **Deling**.
- Klik på **Ændr indstillinger for deling,** hvis muligt.
- Vælg afkrydsningsfeltet **Del denne printer** og skriv derefter et navn i tekstfeltet **Sharenavn**.
- Klik på **Yderligere drivere** og vælg operativsystemerne for alle netværksklienter, som udskriver til denne printer.
- Klik på **OK**.

#### **Windows 7, Windows 7 64-bit version eller Windows Server 2008 R2**

- Klik på **Start**→ **Enheder og printere**.
- Højreklik på printer-ikonet, og vælg **Printer egenskaber**.
- På fanen **Deling** skal du klikke på **Skift indstillinger for deling**, hvis punktet findes. Vælg afkrydsningsfeltet **Del denne printer** og skriv derefter et navn i tekstfeltet **Sharenavn**.
- Klik på **Yderligere drivere** og vælg operativsystemerne for alle netværksklienter, som udskriver til denne printer.
- Klik på **Anvend**, og klik derefter på **OK**.

#### **Windows 8, Windows 8 64-bit Edition eller Windows Server 2012**

- I Desktop-tilstand skal du højreklikke i skærmens nederste venstre hjørne, og derefter klikke på **Kontrolpanel** → **Hardware og lyd** (**Hardware** for Windows Server 2012) → **Enheder og printere**.
- Højreklik på printer-ikonet, og vælg **Printer egenskaber**.
- På fanen **Deling** skal du klikke på **Skift indstillinger for deling**, hvis punktet findes.
- Vælg afkrydsningsfeltet **Del denne printer** og skriv derefter et navn i tekstfeltet **Sharenavn**.
- Klik på **Yderligere drivere** og vælg operativsystemerne for alle netværksklienter, som udskriver til denne printer.
- Klik på **Anvend**, og klik derefter på **OK**.

For at bekræfte, at printeren er delt på korrekt vis:

- Sørg for, at printerobjektet i mappen **Printere**, **Printere og faxenheder** eller **Enheder og printere** viser, at den er delt. Ikonet for deling vises under printerikonet.
- Browse **Netværk** eller **Netværkssteder**. Find værtsnavnet på serveren og det delte navn, som du har forsynet printeren med.

Nu da printeren er delt, kan du installere printeren på netværksklienter, som anvender peg og udskriv-metoden eller peer-to-peer-metoden.

**BEMÆRK:** Hvis OS bit editioner (32/64 bit edition) er forskellige mellem en udskrivningsserver og en klient-computer, skal du manuelt tilføje printerdriveren for klient-computer editionen på serveren. Ellers kan printerdriveren ikke installeres på klientcomputeren ved brug af punkt-til-punkt eller peer-til-peer metoden. Hvis for eksempel printerserveren kører under Windows XP 32-bit edition, mens klient-computeren kører under Windows 7 64-bit edition, skal man følge anvisningerne nedenfor for yderligere at installere printerdriveren for 64-bit klient på 32-bit serveren.

**a** Klik på **Yderligere Drivere** på skærmen for deling af printere.

Detaljer om visning af denne skærm findes under "[Specificering af indstillinger for deling af printeren"](#page-88-0).

- **b** Vælg afkrydsningsfeltet **x64**, og klik derefter på **OK**.
- **c** Sæt disken Software and Documentation i din computer.
- **d** Klik på **Gennemse**, og angiv mappen, der indeholder 64-bit OS-driveren, og klik derefter på **OK**. Installationen begynder.

#### **Peg og udskriv**

Peg og udskriv er en Microsoft Windows teknologi, som tillader dig at forbinde til en fjernprinter. Denne funktion henter og installerer automatisk printer driveren.

#### **Windows XP, Windows XP 64-bit version, Windows Server 2003 eller Windows Server 2003 x64 version**

- **1** Dobbeltklik på Windows skrivebordet på klient-computeren på **Netværkssteder**.
- **2** Lokaliser værtsnavnet på server-computeren, og dobbeltklik derefter på værtsnavnet.
- **3** Højreklik på den delte printers navn, og klik på **Opret forbindelse**.

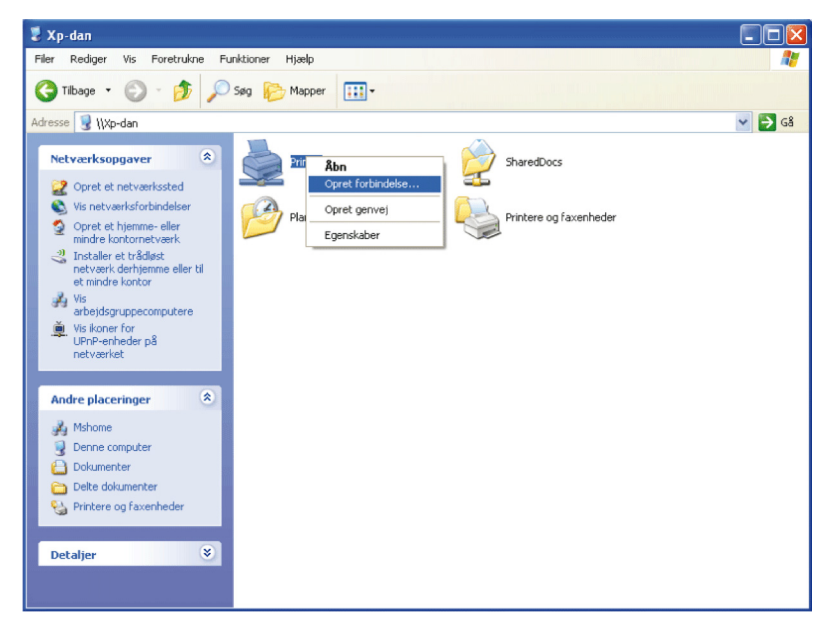

Vent på at driverinformationen bliver kopieret fra server-computeren til klient-computeren, og på at et nyt printerobjekt bliver føjet til mappen **Printere og faxenheder**. Tiden til kopiering varierer, baseret på netværkstrafik og andre faktorer.

**4** Luk **Netværkssteder**.

- **5** Udskriv en testside for at verificere installationen.
	- **a** Klik på **Start**→ **Printere og faxenheder**.
	- **b** Vælg den printer, du netop har oprettet.
	- **c** Klik på **Filer**→ **Egenskaber**.
	- **d** På fanen **Generelt** skal du klikke på **Udskriv testside**.

Når en testside er udskrevet korrekt, er installationen fuldført.

#### **Windows Vista eller Windows Vista 64-bit version**

- **1** På klientcomputerens Windows skrivebord skal du klikke på **Start** → **Netværk**.
- **2** Lokaliser værtsnavnet på server-computeren, og dobbeltklik derefter på værtsnavnet.
- **3** Højreklik på den delte printers navn, og klik på **Opret forbindelse**.
- **4** Klik på **Installer driver**.
- **5** Klik på **Fortsæt** i dialogboksen **Brugerkontokontrol**.
- **6** Vent på at driverinformationen bliver kopieret fra server-computeren til klient-computeren, og på at et nyt printerobjekt bliver føjet til mappen Printere. Den tid, det tager, varierer, baseret på netværkstrafik og andre faktorer.
- **7** Udskriv en testside for at verificere installationen.
	- **a** Klik på **Start** → **Kontrolpanel Hardware og lyd**.
	- **b** Vælg **Printere**.
	- **c** Højreklik på den printer, du lige oprettede, og klik på **Egenskaber**.
	- **d** På fanen **Generelt** skal du klikke på **Udskriv testside**.

Når en testside er udskrevet korrekt, er installationen fuldført.

#### **Windows Server 2008 eller Windows Server 2008 64-bit version**

- **1** På klientcomputerens Windows skrivebord skal du klikke på **Start** → **Netværk**.
- **2** Lokaliser værtsnavnet på server-computeren, og dobbeltklik derefter på værtsnavnet.
- **3** Højreklik på den delte printers navn, og klik på **Opret forbindelse**.
- **4** Klik på **Installer driver**.
- **5** Vent på at driverinformationen bliver kopieret fra server-computeren til klient-computeren, og på at et nyt printerobjekt bliver føjet til mappen **Printere**. Den tid, det tager, varierer, baseret på netværkstrafik og andre faktorer.
- **6** Udskriv en testside for at verificere installationen.
	- **a** Klik på **Start**→ **Betjeningspanel**.
	- **b** Vælg **Printere**.
	- **c** Højreklik på den printer, du lige oprettede, og vælg **Egenskaber**.
	- **d** På fanen **Generelt** skal du klikke på **Udskriv testside**.

Når en testside er udskrevet korrekt, er installationen fuldført.

#### **Windows 7, Windows 7 64-bit version eller Windows Server 2008 R2**

- **1** På klientcomputerens Windows skrivebord, skal du klikke på **Start**→ dit brugernavn → **Netværk** (**Start**→ **Netværk** for Windows Server 2008 R2).
- **2** Lokaliser værtsnavnet på server-computeren, og dobbeltklik derefter på værtsnavnet.
- **3** Højreklik på den delte printers navn, og klik på **Opret forbindelse**.
- **4** Klik på **Installer driver**.
- **5** Vent på at driverinformationen bliver kopieret fra server-computeren til klient-computeren, og på at et nyt printerobjekt bliver føjet til mappen **Enheder og printere**. Den tid, det tager, varierer, baseret på netværkstrafik og andre faktorer.
- **6** Udskriv en testside for at verificere installationen.
	- **a** Klik på **Start**→ **Enheder og printere**.
	- **b** Højreklik på den printer, du lige oprettede, og vælg **Printeregenskaber**.
	- **c** På fanen **Generelt** skal du klikke på **Udskriv testside**.

Når en testside er udskrevet korrekt, er installationen fuldført.

#### **Windows 8, Windows 8 64-bit Edition eller Windows Server 2012**

- **1** Peg på det øverste eller nederste højre hjørne af skærmen og klik derefter på **Søg** → Indtast Netværk i søgeboksen, klik på **Apps** og klik derefter på **Netværk**.
- **2** Lokaliser værtsnavnet på server-computeren, og dobbeltklik derefter på værtsnavnet.
- **3** Højreklik på den delte printers navn, og klik på **Opret forbindelse**.
- **4** Klik på **Installer driver**.
- **5** Vent på at driverinformationen bliver kopieret fra server-computeren til klient-computeren, og på at et nyt printerobjekt bliver føjet til mappen **Enheder og printere**. Den tid, det tager, varierer, baseret på netværkstrafik og andre faktorer.
- **6** Udskriv en testside for at verificere installationen.
	- **a** I Desktop-tilstand skal du højreklikke i skærmens nederste venstre hjørne, og derefter klikke på **Kontrolpanel** → **Hardware og lyd** (**Hardware** for Windows Server 2012) → **Enheder og printere**.
	- **b** Højreklik på den printer, du lige oprettede, og vælg **Printeregenskaber**.
	- **c** På fanen **Generelt** skal du klikke på **Udskriv testside**.

#### **Peer-to-Peer**

Hvis du anvender peer-to-peer-metoden, installeres printerdriveren helt på hver klient-computer. Netværksklienter bevarer kontrollen med driver-modifikationer. Klient-computeren håndterer behandlingen af udskrivningsjobbet.

#### **Windows XP, Windows XP 64-bit version, Windows Server 2003 eller Windows Server 2003 x64 version**

- **1** Klik på **Start**→ **Printere og faxenheder**.
- **2** Klik på **Tilføj en printer**.
- **3** Klik på **Næste**.
- **4** Vælg **En netværksprinter eller en printer, der er sluttet til en anden computer**, og klik derefter **Næste**. Hvis printeren ikke er på listen, skal du skrive printerens sti i tekstboksen.

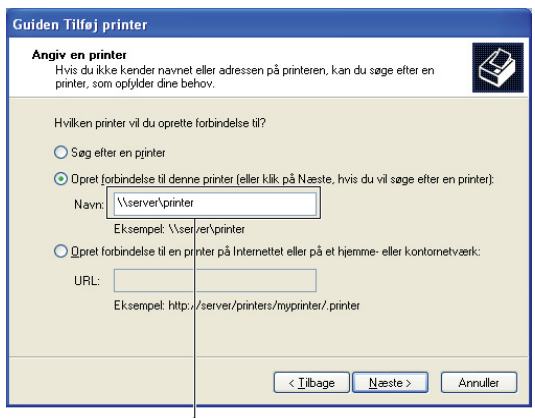

For eksempel:\\<serverværtsnavn>\<delt printers navn>

Server-værtsnavnet er navnet på den server-computer, som identificerer den på netværket. Den delte printers navn er det navn, som er tildelt under server-installationsprocessen.

**5** Klik på **Søg efter en printer**, og klik derefter på **Næste**.

Hvis dette er en ny printer, kan du blive bedt om at installere en printerdriver. Hvis ingen systemdriver er til rådighed, er du nødt til at specificere stien til disponible drivere.

**6** Vælg **Ja** hvis du ønsker, at denne printer skal være standardprinteren, og klik derefter på **Næste**.

Hvis du ønsker at bekræfte installationen, skal du klikke på **Ja** for at udskrive en testside.

**7** Klik på **Udfør**.

#### **Windows Vista eller Windows Vista 64-bit version**

- **1** Click **Start**→ **Betjeningspanel**→ **Hardware og lyd**→ **Printere**.
- **2** Klik på **Tilføj en printer** for at starte **Tilføj printer** guiden.
- **3** Vælg **Tilføj netværksprinter**, **trådløs printer eller Bluetooth-printer**, og klik derefter på **Næste**. Hvis printeren er på listen, skal du vælge printeren og klikke på **Næste** eller vælge **Den printer, jeg søger efter, findes ikke på listen** og skrive maskinens sti i tekstboksen **Vælg en delt printer ved hjælp af navn** og klikke på **Næste**.

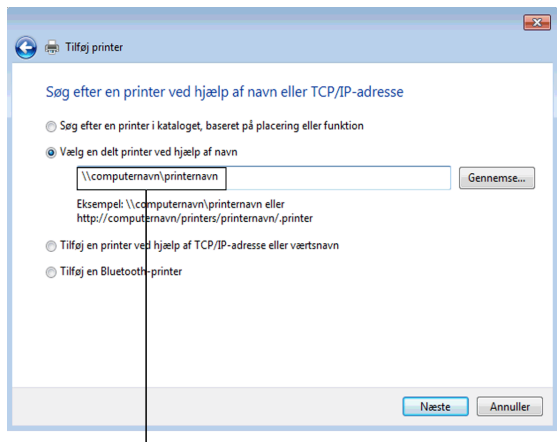

For eksempel:\\<serverværtsnavn>\<delt printers navn>

Server-værtsnavnet er navnet på den server-computer, som identificerer den på netværket. Den delte printers navn er det navn, som er tildelt under server-installationsprocessen.

Hvis dette er en ny printer, kan du blive bedt om at installere en printerdriver. Hvis ingen systemdriver er til rådighed, er du nødt til at specificere stien til disponible drivere.

- **4** Vælg **Ja** hvis du ønsker, at denne printer skal være standardprinteren, og klik derefter på **Næste**.
- **5** Hvis du ønsker at bekræfte installationen, skal du klikke på **Udskriv en testside**.
- **6** Klik på **Udfør**.

Når en testside er udskrevet korrekt, er installationen fuldført.

#### **Windows Server 2008 eller Windows Server 2008 64-bit version**

- **1** Klik på **Start**→ **Kontrolpanel**→ **Printere**.
- **2** Klik på **Tilføj en printer**.
- **3** Vælg **Tilføj netværksprinter**, **trådløs printer eller Bluetooth-printer**, og klik derefter på **Næste**. Hvis printeren er på listen, skal du vælge printeren og klikke på **Næste** eller vælge **Den printer, jeg søger efter, findes ikke på listen** og skrive maskinens sti i tekstboksen **Vælg en delt printer ved hjælp af navn** og klikke på **Næste**.

For eksempel: \\<serverværtsnavn>\<delt printers navn>

Server-værtsnavnet er navnet på den server-computer, som identificerer den på netværket. Den delte printers navn er det navn, som er tildelt under server-installationsprocessen.

Hvis dette er en ny printer, kan du blive bedt om at installere en printerdriver. Hvis ingen systemdriver er til rådighed, er du nødt til at skaffe en sti til disponible drivere.

- **4** Vælg **Ja** hvis du ønsker, at denne printer skal være standardprinteren, og klik derefter på **Næste**.
- **5** Klik på **Udskriv en testside,** hvis du vil bekræfte installationen.
- **6** Klik på **Udfør**.

#### **Windows 7, Windows 7 64-bit version eller Windows Server 2008 R2**

- **1** Klik på **Start** → **Enheder og printere**.
- **2** Klik på **Tilføj en printer**.
- **3** Vælg **Tilføj netværksprinter, trådløs printer eller Bluetooth-printer**. Hvis printeren er på listen, vælg printeren og klik på **Næste** eller vælg **Den printer, jeg søger efter, findes ikke på listen**. Klik på **Vælg en delt printer ved navn** og skriv printerens sti i tekstboksen, og klik derefter på **Næste**.

For eksempel: \\<serverværtsnavn>\<delt printers navn>

Server-værtsnavnet er navnet på den server-computer, som identificerer den til netværket. Den delte printers navn er det navn, som er tildelt under server-installationsprocessen.

Hvis dette er en ny printer, kan du blive bedt om at installere en printerdriver. Hvis ingen systemdriver er til rådighed, er du nødt til at skaffe stien til den disponible driver.

- **4** Bekræft printernavnet, og klik derefter på **Næste**.
- **5** Vælg **Ja** hvis du ønsker, at denne printer skal være standardprinteren, og klik derefter på **Næste**.
- **6** Klik på **Udskriv en testside,** hvis du vil bekræfte installationen.
- **7** Klik på **Udfør**.

Når en testside er udskrevet korrekt, er installationen fuldført.

#### **Windows 8, Windows 8 64-bit Edition eller Windows Server 2012**

- **1** I Desktop-tilstand skal du højreklikke i skærmens nederste venstre hjørne, og derefter klikke på **Kontrolpanel** → **Hardware og lyd** (**Hardware** for Windows Server 2012) → **Enheder og printere**.
- **2** Klik på **Tilføj en printer** for at starte **Tilføj printer** guiden.
- **3** Hvis printeren er på listen, vælg printeren og klik på **Næste** eller vælg **Den printer, jeg søger efter, findes ikke på listen**. Klik på **Vælg en delt printer ved navn** og skriv printerens sti i tekstboksen, og klik derefter på **Næste**.

For eksempel: \\<serverværtsnavn>\<delt printers navn>

Server-værtsnavnet er navnet på den server-computer, som identificerer den til netværket. Den delte printers navn er det navn, som er tildelt under server-installationsprocessen.

Hvis dette er en ny printer, kan du blive bedt om at installere en printerdriver. Hvis ingen systemdriver er til rådighed, er du nødt til at skaffe stien til den disponible driver.

- **4** Bekræft printernavnet, og klik derefter på **Næste**.
- **5** Vælg **Ja** hvis du ønsker, at denne printer skal være standardprinteren, og klik derefter på **Næste**.
- **6** Klik på **Udskriv en testside,** hvis du vil bekræfte installationen.
- **7** Klik på **Udfør**.

# **11**

## **Installation af printerdrivere på Macintosh-computere**

### **Installation af drivere og software**

- **1** Kør Software and Documentation skiven på Macintosh-computeren.
- **2** Dobbeltklik på ikonet **Dell C2665-installer**, og klik derefter på **Fortsæt**.
- **3** Når popup-dialogboksen beder dig om at bekræfte programmet, som er en del af installationspakken, skal du klikke på **Fortsæt**.
- **4** Klik på **Fortsæt** i skærmbilledet **Vigtig information**.
- **5** Vælg sprog til softwarelicensaftalen.
- **6** Når du har læst softwarelicensaftalen, skal du klikke på **Fortsæt**.
- **7** Hvis du accepterer betingelserne i softwarelicensaftalen, skal du klikke på **Jeg accepterer** for at fortsætte installationsprocessen.
- **8** Bekræft installationsplacering.
- **9** Klik på **Installer** for at udføre standardinstallationen.

hvis du foretrækker en brugerdefineret installation, skal du klikke på **Tilpas** for at vælge de punkter, som du vil installere.

- Dell C2665dnf printerdriver
- Dell C2665dnf faxdriver
- Dell C2665dnf scandriver
- Dell-Printerstatus monitor
- **10** Skriv administratorens adgangskode, og klik på **Installer software**.
- **11** Klik på **Fortsæt installationen** for at fortsætte installationen.
- **12** Når meddelelsen **Installation gennemført** vises, skal du klikke på **Log ud** for at færdiggøre installationen.

#### **Tilføjelse af en printer på Mac OS X 10.5, 10.6, 10.7 eller 10.8**

#### **Når du bruger en USB-forbindelse**

- **1** Tænd printeren.
- **2** Slut USB-kablet til printeren og Macintosh-computeren. Printeren føjes automatisk til Macintosh-computeren.

#### **Når du bruger IP-udskrivning**

- **1** Tænd printeren.
- **2** Sørg for, at Macintosh-computeren og printeren er forbundet med hinanden.

Hvis du benytter et kabelbaseret netværk, skal du forbinde printeren med netværket ved hjælp af LAN-kablet.

Hvis du benytter et trådløst netværk, skal du sørge for, at trådløs forbindelse er konfigureret korrekt på din Macintosh-computer og på printeren.

- **3** Åbn **Systemindstillinger,** og klik på **Udskriv og fax** (**Udskriv og scan** for Mac OS X 10.7 og Mac OS X 10.8).
- **4** Klik på plustegnet (+), og klik på **IP**.
- Vælg **Line Printer Daemon LPD** for **Protokol**.
- Skriv IP-adressen på printeren i området **Adresse**.
- Vælg **Dell C2665dnf Color MFP** for **Udskriv med** (**Brug** til Mac OS X 10.8).

**BEMÆRK:** Når udskrivningen er konfigureret vha. IP-udskrivning, er kønavnet tomt. Det er ikke nødvendigt at angive det.

- Klik på **Tilføj**.
- Specificer de indstillinger, der er installeret på printeren, og klik på **Fortsæt**.
- Bekræft, at printeren er vist i dialogboksen **Udskriv og fax** (**Udskriv og scan** for Mac OS X 10.7og Mac OS X 10.8).

#### **Når du bruger Bonjour**

- Tænd printeren.
- Sørg for, at Macintosh-computeren og printeren er forbundet med hinanden.

Hvis du benytter et kabelbaseret netværk, skal du forbinde printeren med netværket ved hjælp af LAN-kablet.

Hvis du benytter et trådløst netværk, skal du sørge for, at trådløs forbindelse er konfigureret korrekt på din Macintosh-computer og på printeren.

- Åbn **Systemindstillinger,** og klik på **Udskriv og fax** (**Udskriv og scan** for Mac OS X 10.7 og Mac OS X 10.8).
- Klik på plustegnet (+), og klik på **Standard**.
- Vælg printeren, som er tilsluttet via Bonjour, på listen **Printernavn**.
- **Navn** og **Udskriv med** (**Brug** til Mac OS X 10.8) angives automatisk.

**BEMÆRK:** Hvis "AirPrint-printer" automatisk vælges for Udskriv med, skal du vælge "Dell C2665dnf Color MFP" manuelt.

- Klik på **Tilføj**.
- Specificer de indstillinger, der er installeret på printeren, og klik på **Fortsæt**.
- Bekræft, at printeren er vist i dialogboksen **Udskriv og fax** (**Udskriv og scan** for Mac OS X 10.7og Mac OS X 10.8).

#### **Konfiguration af indstillinger**

Alt ekstra tilbehør er verificeret som installeret.

- Åbn **Systemindstillinger,** og klik på **Udskriv og fax** (**Udskriv og scan** for Mac OS X 10.7 og Mac OS X 10.8).
- Vælg printeren på listen med printere og klik på **Indstillinger og forsyninger**.
- Vælg **Driver**, og vælg de alternativer, der er blevet installeret på printeren, og klik derefter på **OK**.

# **12**

## <span id="page-98-0"></span>**Installation af printerdrivere på Linux-computere (CUPS)**

Dette afsnit indeholder oplysninger om installation eller opsætning af printerdriveren med CUPS (Common UNIX Printing System) på Red Hat® Enterprise Linux® 5/6 Desktop eller SUSE® Linux Enterprise Desktop 10/11.

## **Betjening på Red Hat Enterprise Linux 5/6 Desktop**

#### **Opsætningsoversigt**

Red Hat Enterprise Linux 5/6 Desktop:

- **1** Installer printerdriveren.
- **2** Gør udskrivningskøen klar.
- **3** Specificer standardkøen.
- **4** Specificer udskrivningsalternativerne.

#### **Installation af printerdriveren**

- **FORSIGTIG: Før du installerer printerdriveren på Red Hat Enterprise Linux 5, skal du bekræfte, at opdatering 6 eller senere er anvendt på operativsystemet. Kontakt din Linux-distributør med hensyn til opgradering af systemet.**
- **1** Vælg **Applications**→ **System Tools** (**Accessories** for Red Hat Enterprise Linux 5 Desktop)→ **Terminal**.
- **2** Skriv følgende kommando i terminalvinduet.

```
su
(Skriv administratorens kodeord)
rpm -ivh (skriv filstien)/Dell-C2665-Color-MFP-
x.x-x.noarch.rpm
```
Printerdriveren er afinstalleret.

#### **Klargøring af køen**

For at udføre udskrivning skal du gøre udskrivningskøen klar på din arbejdsstation.

For Red Hat Enterprise Linux 5 Desktop:

- **1** Åbn URL-adressen "**http://localhost:631**" ved hjælp af en webbrowser.
- **2** Klik på **Administration**.
- **3** Klik på **Add Printer.**

Skriv printerens navn i feltet **Name** i vinduet **Add New Printer**, og klik på **Continue**.

Du kan også angive placeringen og beskrivelsen af printeren for at få yderligere oplysninger.

For netværkstilslutninger:

- **a** Vælg **LPD/LPR Host or printer** fra menuen **Device**, og klik derefter på **Continue**.
- **b** Skriv printerens IP-adresse i **Device URI**, og klik på **Continue**.

Format: lpd://xxx.xxx.xxx.xxx (printerens IP-adresse)

For USB-tilslutninger:

- **a** Vælg **Dell C2665dnf Color MFP USB #1** eller **Dell C2665dnf Color MFP** fra menuen **Device**, og klik på **Continue**.
- **4** Vælg **Dell C2665dnf Color MFP PS vx.x (en)** fra menuen **Model**, og klik på **Add Printer**.
- **5** Skriv **root** som brugernavn, skriv administratorens kodeord, og klik på **OK**.

Meddelelsen **Printer xxx has been added successfully.** vises.

Opsætningen er fuldført.

For Red Hat Enterprise Linux 6 Desktop:

- **1** Åbn URL-adressen **"http://localhost:631"** ved hjælp af en webbrowser.
- **2** Klik på **Administration**.
- **3** Klik på **Add Printer**.
- **4** Skriv **root** som brugernavn, skriv administratorens kodeord, og klik på **OK**. For netværkstilslutninger:
	- **a** Vælg **LPD/LPR Host or Printer** fra menuen **Other Network Printers**, og klik derefter på **Continue**.
	- **b** Skriv printerens IP-adresse i **Connection**, og klik på **Continue**. Format: 1pd://xxx.xxx.xxx.xxx.yxx (printerens IP-adresse)

For USB-tilslutninger:

- **a** Vælg **Dell C2665dnf Color MFP** fra menuen **Local Printers**, og klik på **Continue**.
- **5** Skriv printerens navn i feltet **Name** i vinduet **Add Printer**, og klik på **Continue**.

Du kan også angive placeringen og beskrivelsen af printeren for at få yderligere oplysninger.

**6** Vælg **Dell C2665dnf Color MFP PS vx.x (en)** fra menuen **Model**, og klik på **Add Printer**. Opsætningen er fuldført.

#### **Udskrivning fra programmer**

Når du er færdig med at klargøre køen, kan du udskrive jobs fra programmerne. Start udskrivningsjobbet fra programmet, og angiv derefter køen i udskrivningsdialogboksen.

Somme tider kan du imidlertid kun udskrive fra standardkøen, afhængigt af programmet (f.eks. Mozilla). I sådanne tilfælde skal du indstille den kø, du vil udskrive til, som standardkø, inden du begynder at udskrive. Du kan finde oplysninger om specifikation af standardkøen under "[Indstilling af standardkøen"](#page-99-0).

#### <span id="page-99-0"></span>**Indstilling af standardkøen**

- **1** Vælg **Applications**→ **System Tools** (**Accessories** for Red Hat Enterprise Linux 5 Desktop)→ **Terminal**.
- **2** Skriv følgende kommando i terminalvinduet.

```
su
(Skriv administratorens kodeord)
lpadmin -d (Skriv kønavnet)
```
#### **Angivelse af udskrivningsindstillingerne**

Du kan angive udskrivningsalternativer som f.eks. farveindstilling.

For Red Hat Enterprise Linux 5 Desktop:

- **1** Åbn URL-adressen "**http://localhost:631**" ved hjælp af en webbrowser.
- **2** Klik på **Administration**.
- **3** Klik på **Manage Printers**.
- **4** Klik på **Set Printer Options** i den printer, for hvilken du vil specificere udskrivningsalternativerne.
- **5** Angiv de påkrævede indstillinger, og klik på **Set Printer Options**.
- **6** Skriv **root** som brugernavn, og skriv administratorens kodeord.

Meddelelsen **Printer xxx has been configured successfully.** vises.

Klargøringen er fuldført.

For Red Hat Enterprise Linux 6 Desktop:

- **1** Åbn URL-adressen **"http://localhost:631"** ved hjælp af en webbrowser.
- **2** Klik på **Administration**.
- **3** Klik på **Manage Printers**.
- **4** Klik på kønavnet, for hvilken du vil specificere udskrivningsindstillinger.
- **5** Vælg **Set Default Options** fra menuen **Administration**.
- **6** Klik på de ønskede indstillingselementer, og angiv de krævede indstillinger, og klik på **Set Default Options**. Meddelelsen **Printer xxx default options have been set successfully.** vises.

Klargøringen er fuldført.

#### **Afinstallation af printerdriveren**

- **1** Vælg **Applications**→ **System Tools** (**Accessories** for Red Hat Enterprise Linux 5 Desktop)→ **Terminal**.
- **2** Skriv den følgende kommando i terminalvinduet for at slette printkøen.

su (Skriv administratorens kodeord) /usr/sbin/lpadmin -x (skriv navnet på Udskrivningskøen)

- **3** Gentag kommandoen herover for alle køer til samme model.
- **4** Skriv følgende kommando i terminalvinduet.

```
su
(Skriv administratorens kodeord)
rpm -e Dell-C2665-Color-MFP
```
Printerdriveren afinstalleres.

## **Betjening på SUSE Linux Enterprise Desktop 10**

#### **Opsætningsoversigt**

SUSE Linux Enterprise Desktop 10:

- **1** Installer printerdriveren.
- **2** Gør udskrivningskøen klar.
- **3** Specificer standardkøen.
- **4** Specificer udskrivningsalternativerne.

#### **Installation af printerdriveren**

- **1** Vælg **Computer**→ **More Applications...** og vælg **Gnome Terminal** i programbrowseren.
- **2** Skriv følgende kommando i terminalvinduet.

```
su
(Skriv administratorens kodeord)
rpm -ivh (skriv filstien)/Dell-C2665-Color-MFP-
x.x-x.noarch.rpm
```
Printerdriveren er afinstalleret.

#### **Klargøring af køen**

For at udføre udskrivning skal du gøre udskrivningskøen klar på din arbejdsstation.

- **1** Vælg **Computer** → **More Applications...** og vælg **YaST** i programbrowseren.
- **2** Skriv administratorens kodeord, og klik på **Continue**.
	- **YaST Control Center** aktiveres.
- **3** Vælg **Hardware** i **YaST Control Center**, og vælg **Printer**.

Dialogboksen **Printer Configuration** åbnes.

For netværkstilslutninger:

- **a** Klik på Add.
- **b** Vælg **Network Printers** som **Printer Type**, og klik på **Next**.
- **c** Vælg **Print via LPD-Style Network Server** som **Network Printers**, og klik på **Next**.
- **d** Skriv printerens IP-adresse i **Hostname of the Print Server**.
- **e** Skriv navnet af printerkøen i **Print Queue Name**, og klik på **Next**.
- **f** Skriv printernavnet i **Name for Printing**.
- **BEMÆRK: Printer Description og Printer Location skal ikke specificeres.**
- **g** Markér afkrydsningsfeltet **Do Local Filtering**, og klik på **Next**.
- **h** Vælg DELL som **Manufacturer**. Vælg **C2665dnf Color MFP** som **Model**, og klik på **Next**.
- **i** Bekræft indstillingerne i **Configuration**, og klik på **OK**.

For USB-tilslutninger:

- **a** Vælg **Dell C2665dnf Color MFP on USB (//Dell/C2665dnf%20Color%20MFP or /dev/usblp\*)** som **Available are**, og klik på **Configure…**.
- **b** Bekræft indstillingerne i **Edit Configuration**, og klik på **OK**.
- **4** Klik på **Finish**.

#### **Udskrivning fra programmer**

Når du er færdig med at klargøre køen, kan du udskrive jobs fra programmerne. Start udskrivningsjobbet fra programmet, og angiv derefter køen i udskrivningsdialogboksen.

Somme tider kan du imidlertid kun udskrive fra standardkøen, afhængigt af programmet (f.eks. Mozilla). I sådanne tilfælde skal du indstille den kø, du vil udskrive til, som standardkø, inden du begynder at udskrive. Du kan finde oplysninger om specifikation af standardkøen under "[Indstilling af standardkøen"](#page-102-0).

#### <span id="page-102-0"></span>**Indstilling af standardkøen**

- **1** Hvis du vil aktivere **Printer setup: Autodetected printers**, skal du gøre følgende.
	- **a** Vælg **Computer** → **More Applications...** og vælg **YaST** i programbrowseren.
	- **b** Skriv administratorens kodeord, og klik på **Continue**.

**YaST Control Center** aktiveres.

- **c** Vælg **Hardware** i **YaST Control Center**, og vælg **Printer**.
- **2** Vælg den printer, du vil indstille til standard, og klik derefter på **Printer Configuration**, og vælg **Set Default** i menu for knappen **Other**.
- **3** Klik på **Finish**.

#### **Angivelse af udskrivningsalternativerne**

Du kan angive udskrivningsalternativer som f.eks. farveindstilling.

- **1** Åbn en webbrowser.
- **2** Skriv **http://localhost:631/admin** i **Location**, og tryk på tasten <Enter>.
- **3** Skriv **root** som brugernavn, og skriv administratorens kodeord.

**CUPS**-vinduet vises.

**BEMÆRK:** Indstil kodeordet for autoritet som printeradministrator, inden du indstiller printerkøen. Hvis du ikke har indstillet det, skal du gå til ["Indstilling af kodeordet for at få rettigheder som printeradministrator"](#page-103-0).

- **4** Klik på **Manage Printers**.
- **5** Angiv de påkrævede indstillinger, og klik på **Continue**.

Meddelelsen **Printer xxx has been configured successfully.** vises.

Klargøringen er fuldført. Udfør udskrivning fra programmet.

#### <span id="page-103-0"></span>**Indstilling af kodeordet for at få rettigheder som printeradministrator**

Du skal indstille kodeordet for autoritet som printeradministrator, inden du udfører operationer som printeradministrator.

- **1** Vælg **Computer**→ **More Applications...** og vælg **Gnome Terminal** i programbrowseren.
- **2** Skriv følgende kommando i terminalvinduet.

su (Skriv administratorens kodeord) lppasswd -g sys -a root (Skriv kodeordet for at få rettigheder som printeradministrator efter meddelelsen om angivelse af kodeord.) (Skriv kodeordet igen for at få rettigheder som printeradministrator efter meddelelsen om angivelse af kodeord igen.)

#### **Afinstallation af printerdriveren**

- **1** Vælg **Computer**→ **More Applications...** og vælg **Gnome Terminal** i programbrowseren.
- **2** Skriv den følgende kommando i terminalvinduet for at slette printkøen.

```
su
(Skriv administratorens kodeord)
/usr/sbin/lpadmin -x (skriv navnet på printerkøen)
```
- **3** Gentag kommandoen herover for alle køer til samme model.
- **4** Skriv følgende kommando i terminalvinduet.

```
su
(Skriv administratorens kodeord)
rpm -e Dell-C2665-Color-MFP
```
Printerdriveren afinstalleres.

### **Betjening på SUSE Linux Enterprise Desktop 11**

#### **Opsætningsoversigt**

SUSE Linux Enterprise Desktop 11:

- **1** Installer printerdriveren.
- **2** Gør udskrivningskøen klar.
- **3** Specificer standardkøen.
- **4** Specificer udskrivningsalternativerne.

#### **Installation af printerdriveren**

- **1** Vælg **Computer**→ **More Applications...** og vælg **GNOME Terminal** i programbrowseren.
- **2** Skriv følgende kommando i terminalvinduet.

```
su
(Skriv administratorens kodeord)
rpm -ivh (skriv filstien)/Dell-C2665-Color-MFP-
x.x-x.noarch.rpm
```
Printerdriveren er afinstalleret.

#### **Klargøring af køen**

For at udføre udskrivning skal du gøre udskrivningskøen klar på din arbejdsstation.

- **1** Vælg **Computer** → **More Applications...**, og vælg **YaST** i programbrowseren.
- **2** Skriv administratorens kodeord, og klik på **Continue**. **YaST Control Center** aktiveres.
- **3** Vælg **Hardware** i **YaST Control Center**, og vælg **Printer**.

Dialogboksen **Printer Configurations** åbnes.

For netværkstilslutninger:

- **a** Klik på **Add**. Dialogboksen **Add New Printer Configuration** åbnes.
- **b** Klik på **Connection Wizard**. Dialogboksen **Connection Wizard** åbnes.
- **c** Vælg **Line Printer Daemon (LPD) Protocol** under **Access Network Printer or Printserver Box via**.
- **d** Skriv printerens IP-adresse i **IP Address or Host Name:**.
- **e** Vælg **Dell** i rullemenuen **Select the printer manufacturer:**.
- **f** Klik på **OK**. Dialogboksen **Add New Printer Configuration** vises.

**g** Vælg **Dell C2665dnf Color MFP PS vx.x [Dell/Dell\_C2665dnf\_Color\_MFP.ppd.gz]** fra listen **Assign Driver**.

#### **BEMÆRK:** Du kan angive printernavnet i Set Name:.

**h** Bekræft indstillingerne, og klik på **OK**.

For USB-tilslutninger:

**a** Klik på **Add**.

Dialogboksen **Add New Printer Configuration** åbnes.

Printernavnet vises på listen **Determine Connection**.

**b** Vælg **Dell C2665dnf Color MFP PS vx.x. [Dell/Dell\_C2665dnf\_Color\_MFP.ppd.gz]** fra listen **Assign Driver**.

#### **BEMÆRK:** Du kan angive printernavnet i Set Name:.

**c** Bekræft indstillingerne, og klik på **OK**.

#### **Udskrivning fra programmer**

Når du er færdig med at klargøre køen, kan du udskrive jobs fra programmerne. Start udskrivningsjobbet fra programmet, og angiv derefter køen i udskrivningsdialogboksen.

Somme tider kan du imidlertid kun udskrive fra standardkøen, afhængigt af programmet (f.eks. Mozilla). I sådanne tilfælde skal du indstille den kø, du vil udskrive til, som standardkø, inden du begynder at udskrive. Du kan finde oplysninger om specifikation af standardkøen under "[Indstilling af standardkøen"](#page-105-0).

#### <span id="page-105-0"></span>**Indstilling af standardkøen**

Du kan angive standardkøen, når du tilføjer printeren.

- **1** Vælg **Computer** → **More Applications...**, og vælg **YaST** i programbrowseren.
- **2** Skriv administratorens kodeord, og klik på **Continue**.

**YaST Control Center** aktiveres.

- **3** Vælg **Hardware** i **YaST Control Center**, og vælg **Printer**. Dialogboksen **Printer Configurations** åbnes.
- **4** Klik på **Edit**.

En dialogboks til ændring af den angivne kø åbnes.

- **5** Bekræft, at den printer, du vil angive, er valgt på listen **Connection**.
- **6** Markér afkrydsningsfeltet **Default Printer**.
- **7** Bekræft indstillingerne, og klik på **OK**.

#### **Angivelse af udskrivningsalternativerne**

Du kan angive udskrivningsalternativer som f.eks. farveindstilling.

- **1** Åbn en webbrowser.
- **2** Skriv **http://localhost:631/admin** i **Location**, og tryk på tasten <Enter>.
- **3** Klik på **Manage Printers**.
- **4** Klik på **Set Printer Options** i den printer, for hvilken du vil specificere udskrivningsalternativerne.
- **5** Angiv de påkrævede indstillinger, og klik på **Set Printer Options**.
- **6** Skriv **root** som brugernavn, skriv administratorens kodeord, og klik på **OK**.
- **BEMÆRK:** Indstil kodeordet for autoritet som printeradministrator, inden du indstiller printerkøen. Hvis du ikke har indstillet det, skal du gå til ["Indstilling af kodeordet for at få rettigheder som printeradministrator"](#page-106-0).

Meddelelsen **Printer xxx has been configured successfully.** vises.

Klargøringen er fuldført. Udfør udskrivning fra programmet.

#### <span id="page-106-0"></span>**Indstilling af kodeordet for at få rettigheder som printeradministrator**

Du skal indstille kodeordet for autoritet som printeradministrator, inden du udfører operationer som printeradministrator.

- **1** Vælg **Computer** → **More Applications...** og vælg **GNOME Terminal** i programbrowseren.
- **2** Skriv følgende kommando i terminalvinduet.

**Afinstallation af printerdriveren** su (Skriv administratorens kodeord) lppasswd -g sys -a root (Skriv kodeordet for at få rettigheder som printeradministrator efter meddelelsen om angivelse af kodeord.) (Skriv kodeordet igen for at få rettigheder som printeradministrator efter meddelelsen om angivelse af kodeord igen.)

- **1** Vælg **Computer**→ **More Applications...** og vælg **GNOME Terminal** i programbrowseren.
- **2** Skriv den følgende kommando i terminalvinduet for at slette printkøen.

```
su
(Skriv administratorens kodeord)
/usr/sbin/lpadmin -x (skriv navnet på printerkøen)
```
- **3** Gentag kommandoen herover for alle køer til samme model.
- **4** Skriv følgende kommando i terminalvinduet.

```
su
(Skriv administratorens kodeord)
rpm -e Dell-C2665-Color-MFP
```
Printerdriveren afinstalleres.
## **Sådan bruges printeren**

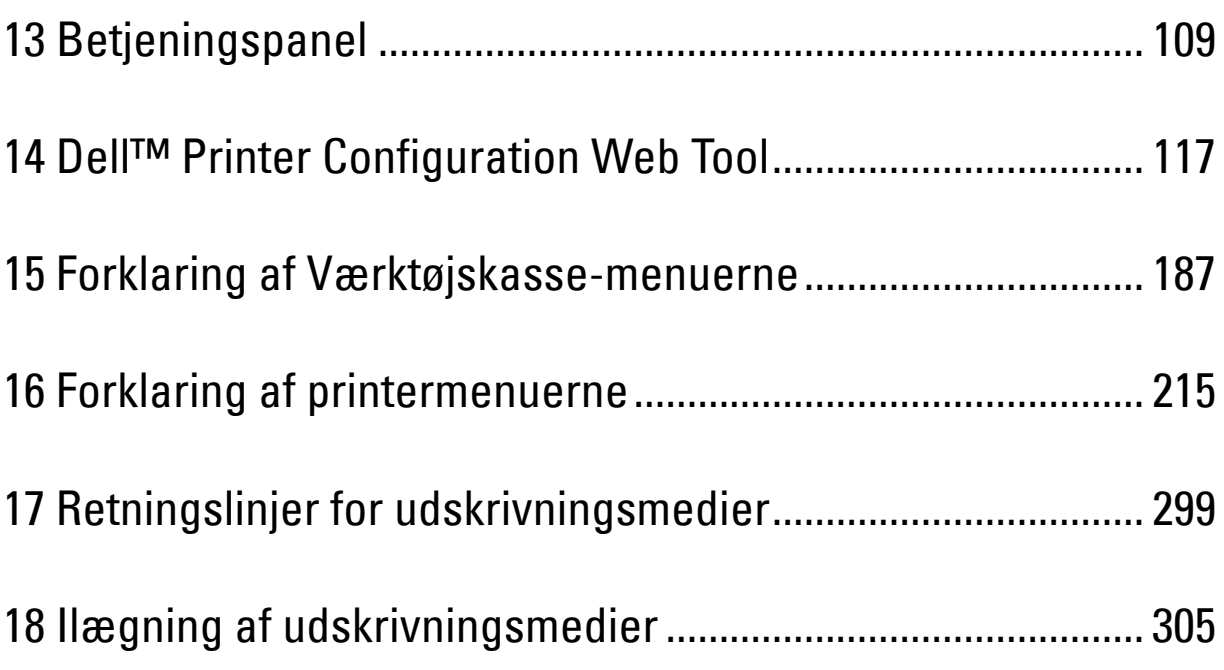

# **13**

## <span id="page-110-0"></span>**Betjeningspanel**

## **Om betjeningspanelet**

Betjeningspanelet er udstyret med et berøringspanel, en statuslysdiode, betjeningsknapper og et numerisk tastatur, som giver dig mulighed for at betjene printeren.

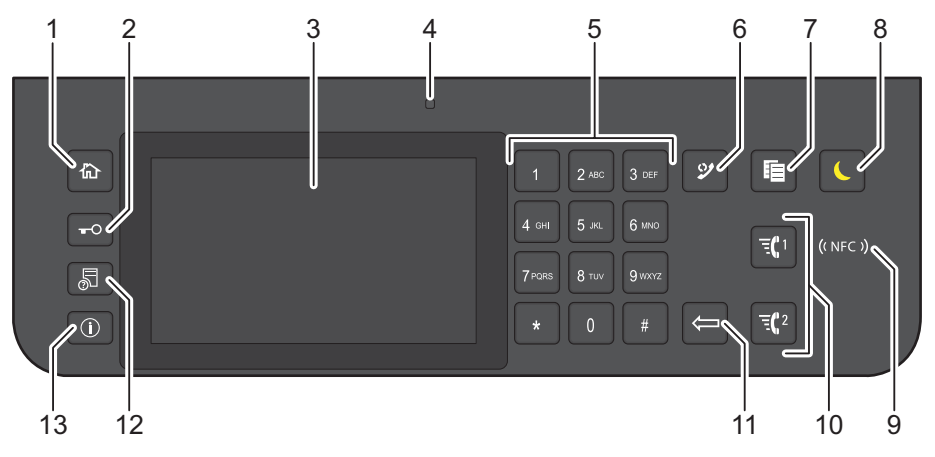

- **1** Knappen **(Hjem)**
	- Flytter til skærmen **Startside**.
- **2** Knappen  $\bullet$  **C** (Log-ind/Log-ud)
	- Logger ud, hvis den bruges, mens brugeren er logget ind.
- **3** Berøringspanel
	- Angiver indstillingerne ved direkte berøring på skærmen.
	- Viser diverse indstillinger, anvisninger og fejlmeddelelser.
- **4** Statuslysdiode (Klar/Fejl)
	- Lyser grøn, når printeren er klar og blinker grønt, når der bliver modtaget data.
	- Lyser gyldent, når der opstår en fejl og blinker gyldent, når der opstår printerfejl, der ikke umiddelbart kan afhjælpes.
- **5** Taltastatur
	- Indtaster tegn og tal.
- **6** Knappen **(Genopkald/pause)**
	- Kalder et telefonnummer op igen.
	- Indsætter en pause i et telefonnummer.
- **7** Knappen (**Kopi**)
	- Starter kopiering af dokumentet. Kan kun bruges fra skærmen **Startside**, mens du er logget ind på printeren.
- **8** Knappen **(Strømbesparer)**
	- Gå ind eller ud af strømsparetilstand. Når printeren ikke er i brug et stykke tid, går den i strømsparetilstand for at nedbringe strømforbruget. Når strømsparetilstand er aktiv, blinker (strømspare) knappen.
- **9** (**NFC**)-læser
	- Starter kommunikationen mellem kortet og printeren, når et NFC-kort viftes over læseren.
- 10 Knappen  $\overline{f}$  1/ $\overline{f}$  (Hurtigopkald 1 / Hurtigopkald 2)
	- Starter faxning af dokumenter til nummeret registreret som henholdsvis "001" og "002" som FAX hurtigopkald. Fungerer kun, når skærmen **Startside** bliver vist.
- **11** Knappen **(Slet)**
	- Sletter tegn og tal.
- **12** Knappen **(Jobstatus)**
	- Flytter til skærmen **Jobstatus**. Fra denne skærm kan du kontrollere eller annullere aktive job.
- **13** Knappen **(Information)**
	- Flytter til skærmen **Information**. Du kan få adgang til forskellige informationer og indstillingsmenuer, kontrollere niveauer for forbrugsvarer og netværksstatus og udskrive forskellige rapporttyper og lister.

**BEMÆRK:** Skift til en anden menu eller tilbagevenden til det foregående skærmbillede annullerer den aktuelle indtastning eller indstilling. Sørg for at trykke på knappen OK for at gemme den aktuelle indtastning eller indstilling.

## **Grundlæggende betjening af berøringspanelet**

Du kan betjene berøringspanelet på samme måde som en smartphone eller en tablet.

#### **Sådan vælges punktet på skærmen**

Tryk på punktet.

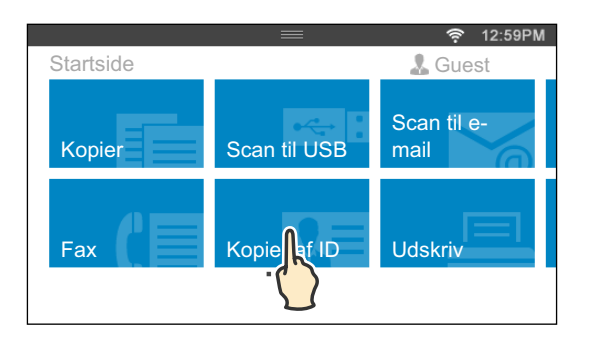

#### **Sådan rulles skærmen eller de viste punkter**

Stryg skærmen ved at trække fingeren hen over skærmen.

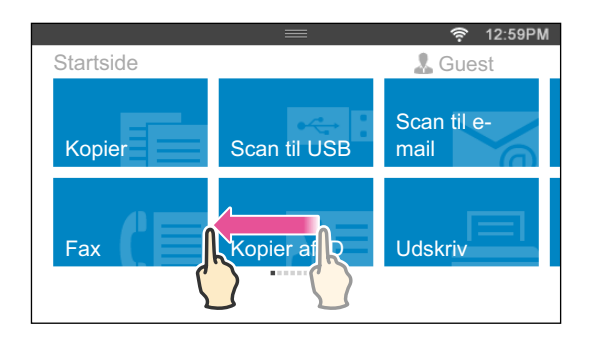

For at rulle hurtigere skal du svippe skærmen.

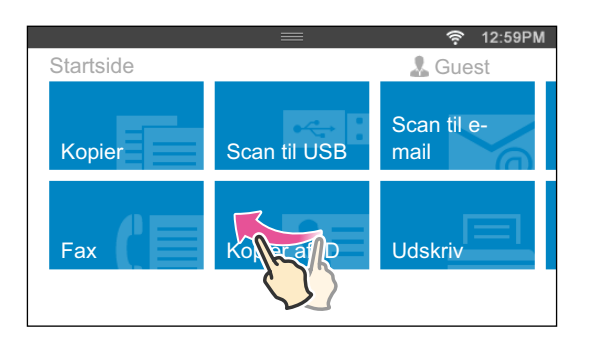

**BEMÆRK:** På nogle skærme er det ikke muligt at stryge eller svippe afhængigt af skærmens design og specifikationer. I så fald skal du udføre betjeningen ved at trykke på de knapper, der vises på skærmen.

## **Om skærmen Startside**

Dette afsnit beskriver felter og knapper på skærmen **Startside**, som bliver vist ved tryk på knappen **(Home)**, mens brugeren er logget ind på printeren. Skærmen **Startside** er standardskærmen, der vises, når printeren tændes.

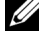

**BEMÆRK:** For at få vist skærmen Startside, skal brugeren være registreret i forvejen og logge ind på printeren. For mere information, se ["Brugergodkendelse"](#page-434-0).

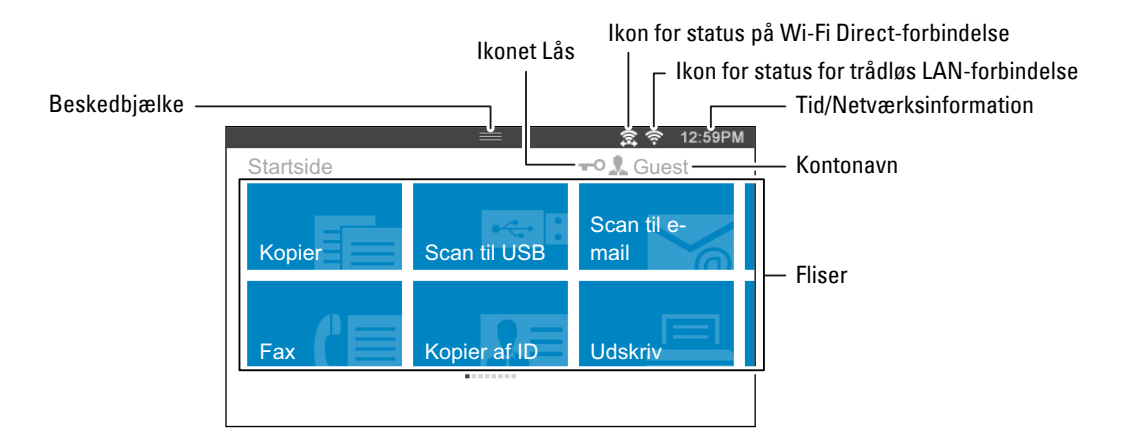

#### **Beskedbjælke**

Viser status for printeren, når håndtaget **er trukket ned. For at lukke skal du trække** håndtaget op.

Du kan justere skærmens lysstyrke, få vist tonerinformation eller overvåge de jobs, der er i gang. Det er også i dette område, at advarsler bliver vist.

Træk skyderen i panelet Skærmlysstyrke for at justere skærmens lysstyrke.

For at få vist **Tonerinformation** skal du trykke på **Tilbehør**.

Tonerinformationen vises for én toner ad gangen.

Stryg skærmen for at se informationen for de andre tonere.

#### **Ikonet Lås**

Viser at en af funktionerne, som styres af indstillingen Funktion aktiv., er blevet aktiveret. Når ikonet Lås bliver vist til venstre for kontonavnet, kan du få adgang til de adgangskodelåste funktioner uden at indtaste adgangskoden.

#### **Ikon for status på Wi-Fi Direct-forbindelse**

Viser statussen for Wi-Fi Direct-forbindelsen. Dette ikon vises kun, når Wi-Fi Direct er aktiveret.

#### **Ikon for status for trådløs LAN-forbindelse**

Viser intensiteten af trådløst signal, når den trådløse adapter er sluttet til printeren.

#### **Tid/Netværksinformation**

Viser klokkeslæt eller netværksinformationen (IPv4-adresse eller værtsnavn).

#### **Kontonavn**

Viser navnet på den bruger, der for øjeblikket er logget ind på printeren.

#### **Fliser**

Viser filserne for de funktioner, du kan vælge mellem.

Når flisens farve er bleg og flisen ikke reagerer, kan du ikke vælge funktionen.

Når ikonet Lås bliver vist på flisen, betyder det, at funktionen er styret af indstillingen Funktion aktiv. og at du skal indtaste adgangskoden for at aktivere funktionen.

For mere information om Funktion aktiv., se "[Funktion Aktiveret"](#page-260-0).

## **Flytning, tilføjelse og sletning af fliserne**

#### **Flytning af fliserne**

Tryk på den flise, du vil flytte, hold den nedtrykket og træk den til den ønskede placering.

Den korte orange bjælke bliver vist mellem fliserne for at vise det nærmeste droppunkt, mens du trækker flisen. Du kan også flytte flisen mellem sider.

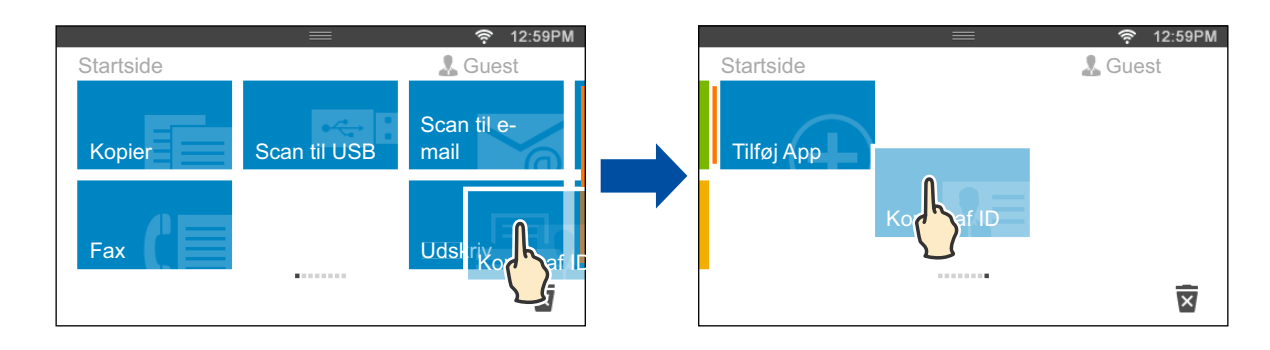

#### **Tilføjelse af fliserne**

Find flisen Tilføj App på den sidste side af **Start**skærmen og tryk på den.

Skærmen **Apps-liste** vises.

Tryk på den flise, du vil tilføje til **Start**skærmen.

#### **Sletning af filserne**

Tryk på den flise du vil slette og hold den nedtrykket.

vises. Træk flisen til ikonet.

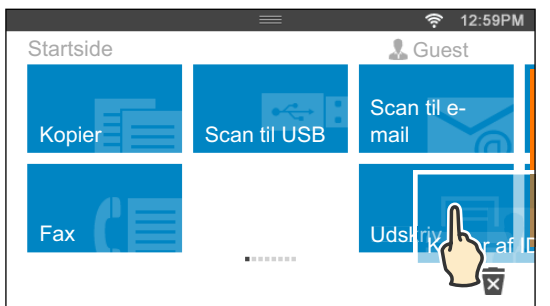

Bekræftelsesskærmen bliver vist.

Tryk på OK for at slette flisen.

## **Brug af tastaturet der er vist på berøringspanelet**

Under betjeningen vises der af og til et tastatur til indtastning af tekst. I det følgende beskrives, hvordan man indtaster en tekst.

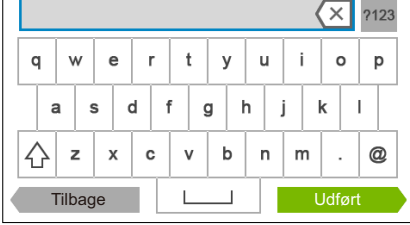

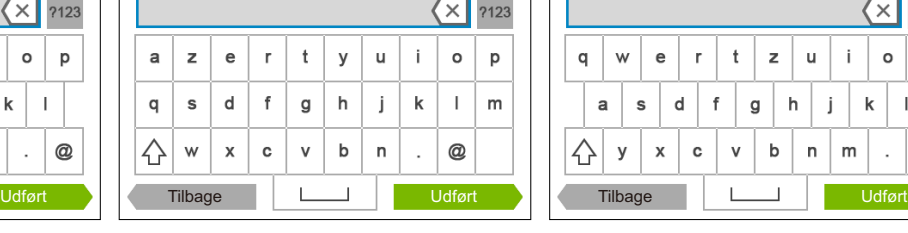

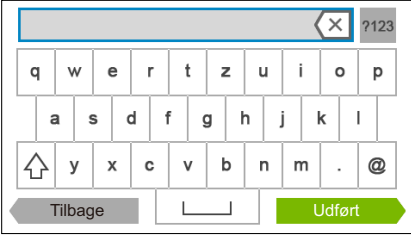

QWERTY AZERTY QWERTZ

Du kan indtaste følgende karakterer: tal, bogstaver og symboler.

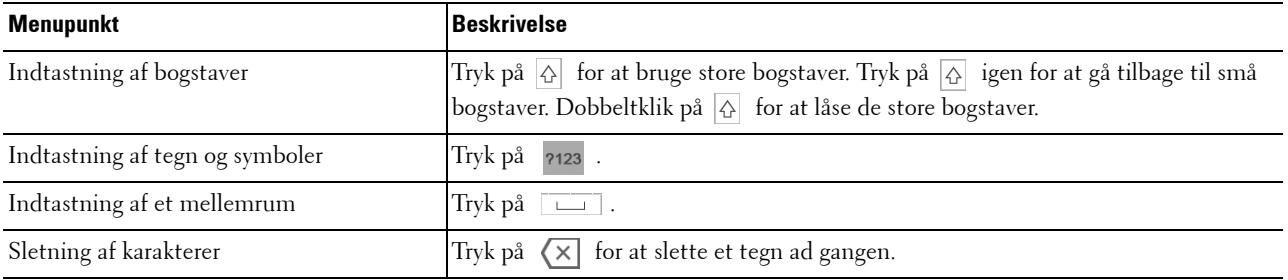

#### **Ændring af tastaturlayoutet**

- **1** Tryk på knappen **(i)** (Information).
- **2** Tryk på fanen Værktøjer og tryk derefter på Sprogindstillinger.
- **3** Tryk på Tastaturlayout.
- **4** Tryk på det ønskede tastaturlayout.
- **5** Tryk på OK.

## **Brug af taltastaturet**

Når du udfører diverse opgaver, kan det være nødvendigt at indtaste tal. For eksempel når du indtaster faxnummeret direkte.

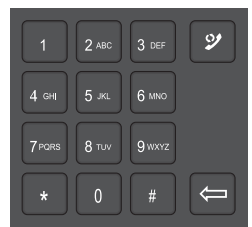

#### **Tal på taltastaturet**

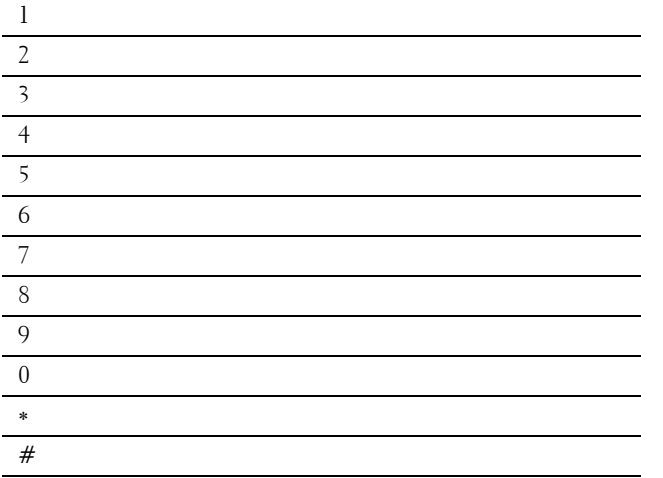

#### **Ændring af tal eller navne**

Hvis du kommer til at indtaste et nummer forkert, skal du trykke på knappen **(Slet)** for at slette det sidste ciffer eller tegn. Indtast det korrekte tal eller bogstav.

#### **Indsættelse af pause**

I visse telefonsystemer er det nødvendigt at indtaste en opkaldskode og afvente en yderligere klartone. Der skal indsættes en pause, således at adgangskoden kan fungere. Indtast f.eks. adgangskoden 9, og tryk derefter på knappen **(Genkald/Pause)**, før du indtaster telefonnummeret. "-" vises i displayet for at indikere pauser.

## **Udskrivning af en panelindstillingsrapport**

Rapporten for panelindstillinger viser de aktuelle indstillinger for printermenuerne. Oplysninger om udskrivning af en rapport om panelindstillinger findes under ["Rapport/liste"](#page-216-1).

## **Ændring af sproget**

Sådan ændres sproget, der anvendes på berøringspanelet:

#### **Når betjeningspanelet anvendes**

**1** Tryk på knappen **(Information)**.

- **2** Tryk på fanen Værktøjer og tryk derefter på Sprogindstillinger.
- **3** Tryk på Panelsprog.
- **4** Tryk på  $\overline{\phantom{x}}$  indtil det ønskede sprog vises og tryk derefter på det ønskede sprog.
- **5** Tryk på OK.

#### **Når værktøjskassen anvendes**

**1** Tryk på **Start**→ **Alle programmer**→ **Dell Printere**→ **Dell C2665dnf Color Laser Multifunction Printer**→ **Værktøjskasse**.

**BEMÆRK:** Flere oplysninger om start af Værktøjskasse findes under ["Start af værktøjskassen](#page-188-1)". **Værktøjskassen** åbnes.

- **2** Klik på fanen **Vedligeholdelse af Printer**.
- **3** Vælg **Panelsprog** fra listen til venstre på siden. Siden **Panelsprog** vises.
- **4** Vælg det ønskede sprog under **Panelsprog**, og tryk derefter på **Anvend nye indstillinger**.

### **Indstilling af funktion for strømsparetimer**

Du kan indstille strømsparetimeren til printeren. Printeren skifter til Strømbesparelsesindstillingen, når printeren ikke anvendes i et bestemt tidsrum.

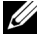

**BEMÆRK:** Hvis Panellåsindstil. er sat til Aktiv, skal du indtaste din 4-cifrede adgangskode for at gå ind i menuen Admin.-indstillinger.

Sådan indstilles strømsparetimeren:

- **1** Tryk på knappen **(Information)**.
- **2** Tryk på fanen Værktøjer, og tryk derefter på Admin.indstillinger.
- **3** Tryk på Systemindstillinger.
- **4** Tryk på Generelt.
- **5** Tryk på Strømbesparelsestid.
- **6** Tryk på Dvale eller Dyb dvale.
- **7** Tryk på eller +, eller brug taltastaturet til at indtaste den ønskede værdi.

Du kan angive 1 til 30 minutter for Dvale eller 1 til 30 minutter for Dyb dvale.

**8** Tryk på OK.

### **Om funktion for samtidige jobs**

Denne funktion sætter dig i stand til at starte et samtidigt job, mens et faxjob er i gang. Dette gøres ved midlertidigt at vise **Start**skærmen og skifte til en anden funktion, der kan køre samtidig, såsom kopi eller scan.

- **1** Mens printeren sender eller modtager en fax, tryk på knappen (**Home**).
- **2** Tryk på Kopier eller Scan.
- **3** Tryk på OK, når du har udført indstillingerne for kopiering eller scanning.

Se "[Kopiering](#page-332-0)" eller "[Scanning"](#page-344-0) for detaljer om Kopier eller Scan.

## **14**

## <span id="page-118-0"></span>**Dell™ Printer Configuration Web Tool**

## **Oversigt**

**BEMÆRK:** Dette webværktøj er kun til rådighed, når printeren er tilsluttet til et netværk vha. et Ethernet-kabel eller en trådløs printeradapter.

En af funktionerne i **Dell Printer Configuration Web Tool** er indstilling af E-mail alarm, som sender en e-mail til dig eller tasteoperatøren, når printeren har brug for dele eller indgreb.

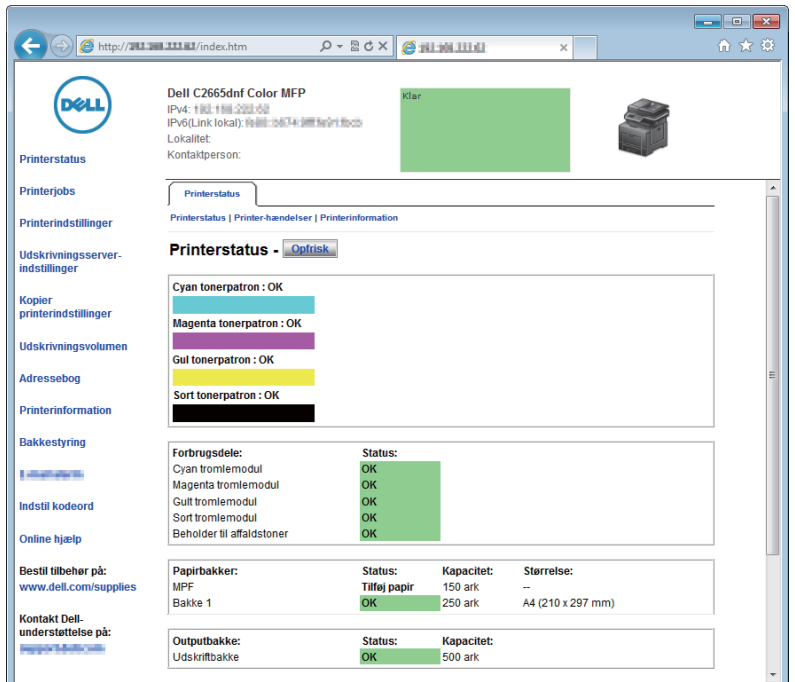

Hvis du vil udfylde printerfortegnelsesrapporter, som kræver tagnummer for aktiv for alle printere i dit område, skal du anvende funktionen **Printerinformation** i **Dell Printer Configuration Web Tool**. Angiv IP-adressen for hver printer i netværket for at få vist aktivtagnummeret.

Funktionen **Dell Printer Configuration Web Tool** giver dig også mulighed for at ændre printerindstillingerne og holde regnskab med udskrivningstendenserne. Hvis du er netværksadministrator, kan du kopiere printerindstillingerne til en af printerne eller alle printerne på netværket ved hjælp af din webbrowser.

## **Klargøring af Dell Printer Configuration Web Tool**

Sørg for at aktivere JavaScript i din browser, inden du anvender **Dell Printer Configuration Web Tool**.

Følg procedurerne nedenfor for at konfigurere både webbrowserens omgivelsesindstillinger og betjeningspanelet, inden du begynder at bruge **Dell Printer Configuration Web Tool**.

**BEMÆRK: Dell Printer Configuration Web Tool-siderne kan være ulæselige, hvis siderne blev konfigureret med en anden** sprogindstilling end den i din webbrowser.

#### **Opsætning fra din webbrowser**

#### **For Internet Explorer®**

#### **Indstilling af displaysproget**

- **1** Vælg **Internetindstillinger** fra **Funktioner** på menubjælken.
- **2** Vælg **Sprog** på fanen **Generelt**.
- **3** Angiv displaysproget i prioriteret rækkefølge i listen **Sprog**. For eksempel:
	- **Italiensk** (**Italien**) [**it-IT**]
	- **Spansk** (**traditionelt**) [**es-ES tradnl**]
	- **Tysk** (**Tyskland**) [**de-DE**]
	- **Fransk** (**Frankrig**) [**fr-FR**]
	- **Engelsk** (**USA**) [**en-US**]
	- **Dansk** [**da-DK]**
	- **Nederlandsk** (**Holland**) [**nl-NL**]
	- **Norsk** (**Bokmål**) [**no**]
	- **Svensk** [**sv-SE**]

#### **Indstilling af printerens IP-adresse til ikke-proxy**

- **1** Vælg **Internetindstillinger** fra menuen **Funktioner**.
- **2** Klik på **LAN-indstillinger** i **Indstillinger for lokalnetværk (LAN)** under fanen **Forbindelser**.
- **3** Gør et af følgende:
	- Fjern markeringen fra afkrydsningsfeltet **Brug en proxyserver til LAN** under **Proxyserver**.
	- Klik på **Avanceret**, og indtast derefter printerens IP-adresse i feltet **Brug ikke proxyserveren til adresser, der begynder med** under **Undtagelser**.

#### **For Firefox®**

#### **Indstilling af displaysproget**

- **1** Vælg **Indstillinger** fra menuen **Værktøjer**.
- **2** Klik på **Vælg** i fanen **Indhold**.
- **3** Angiv displaysproget i prioriteret rækkefølge i listen **Sprog i prioriteret rækkefølge**. For eksempel:
	- **English [en]** eller **English/United States [en-us]**
	- **Italian [it]**
	- **Spanish [es]**
	- **German [de]**
	- **French [fr]**
	- **Dutch [nl]**
	- **Norwegian [no]**
	- **Swedish [sv**]
	- **Danish [da**]

#### **Indstilling af printerens IP-adresse til ikke proxy**

- **1** Vælg **Indstillinger** fra menuen **Værktøjer**.
- **2** Klik på fanen **Avanceret**.
- **3** Klik på **Netværk** i dialogboksen **Indstillinger**.
- **4** Klik pa **Forbindelse** → **Indstillinger**.
- **5** Du kan konfigurere LAN-indstillingerne på en af følgende måder:
	- Markér afkrydsningsfeltet **Ingen proxy** hvis du ikke vil bruge en proxy.
	- Markér afkrydsningsfeltet **Auto-detekter proxyindstillinger for dette netværk**.
	- Markér afkrydsningsfeltet **Manuel proxykonfiguration**, og indtast derefter et værtsnavn og et portnummer, hvis du har en liste med en eller flere proxyservere. Hvis du har en IP-adresse, der ikke anvender en proxy, skal du indtaste din printers IP-adresse i redigeringsfeltet **Ingen proxy for**:.
	- Markér afkrydsningsfeltet **Automatisk proxykonfigurations-URL**:.

Når du har indstillet sproget og proxyen, skal du skrive <http://nnn.nnn.nnn.nnn/> (printerens IP-adresse) i URL-indtastningsfeltet i browseren for at aktivere **Dell Printer Configuration Web Tool**.

#### **Opsætning fra betjeningspanel**

Du kan kun starte **Dell Printer Configuration Web Tool**, når indstillingen for betjeningspanelet er indstillet til **Aktivér**. Bekræft indstillingen i betjeningspanelet, hvis du ikke kan starte **Dell Printer Configuration Web Tool**. Du kan finde yderligere oplysninger under ["Forklaring af printermenuerne](#page-216-0)".

## **Start af Dell Printer Configuration Web Tool**

Hvis du vil starte **Dell Printer Configuration Web Tool**, skal du indtaste printerens IP-adresse i din webbrowser.

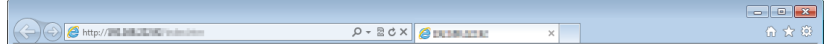

Hvis du ikke kender din printers IP-adresse, skal du udskrive systemindstillingsrapporten eller få vist siden **TCP/IPindstillinger**, som indeholder IP-adressen. Se "[Verificering af IP-indstillingerne"](#page-74-0) for at få oplysning om hvordan du finder printerens IP-adresse.

## **Oversigt over menuposterne**

**Dell Printer Configuration Web Tool** består af følgende menuer:

- • [Printerstatus](#page-121-0)
- • [Printerjobs](#page-121-1)
- • [Printerindstillinger](#page-121-2)
- • [Udskrivningsserverindstillinger](#page-121-3)
- • [Kopier printerindstillinger](#page-122-0)
- • [Udskrivningsvolumen](#page-122-1)
- • [Adressebog](#page-122-2)
- • [Printerinformation](#page-122-3)
- • [Bakkestyring](#page-122-4)
- • [Oversigt over indstillinger for e-mail-server](#page-122-5)
- Indstil kodeord
- • [Onlinehjælp](#page-122-7)
- • [Bestil tilbehør på:](#page-122-8)
- • [Kontakt Dellsupport på:](#page-122-9)

#### <span id="page-121-0"></span>**Printerstatus**

Brug menuen **Printerstatus** til at få øjeblikkelig feedback på printerens tilbehørsstatus. Når en tonerpatron er ved at være opbrugt, skal du klikke på bestil tilbehør-linket på den første skærm for at bestille en ny tonerpatron.

#### <span id="page-121-1"></span>**Printerjobs**

Brug menuen **Printerjobs** til at indeholde information om siderne **Jobliste** og **Fuldførte jobs**.

Disse sidder viser detaljer om status angående hver protokol eller job.

#### <span id="page-121-2"></span>**Printerindstillinger**

Brug menuen **Printerindstillinger** til at ændre printerindstillinger og vise indstillinger i betjeningspanelet via fjernbetjening.

#### <span id="page-121-3"></span>**Udskrivningsserverindstillinger**

Brug menuen **Udskrivningsserverindstillinger** til at ændre typen af printerinterface og de nødvendige betingelser for kommunikationer.

#### <span id="page-122-0"></span>**Kopier printerindstillinger**

Brug menuen **Kopier printerindstillinger** til at kopiere printerens indstillinger over på en anden printer eller printere på netværket ved at skrive hver enkelt printers IP-adresse.

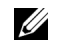

**BEMÆRK:** Du skal logge på som administrator for at anvende denne egenskab.

#### <span id="page-122-1"></span>**Udskrivningsvolumen**

Brug menuen **Udskrivningsvolumen** til at kontrollere udskrivningshistorie, f.eks. papiranvendelse og den type job, som udskrives, samt til at begrænse, hvilke brugere der kan anvende farveindstillingen, og det højeste antal sider, de kan udskrive.

#### <span id="page-122-2"></span>**Adressebog**

Brug menuen **Adressebog** til at få vist eller redigere poster med e-mail-adresse, serveradresse og faxnummer i Adressebog eller til at registrere nye poster.

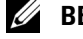

**BEMÆRK:** Du skal logge på som administrator for at anvende denne egenskab.

#### <span id="page-122-3"></span>**Printerinformation**

Brug menuen **Printerinformation** til at få information om serviceopkald, fortegnelsesrapporter eller status for de aktuelle hukommelse og maskinkodeniveauer.

#### <span id="page-122-4"></span>**Bakkestyring**

Brug menuen **Bakkestyring** til at få information om papirtypen og -størrelsen for hver bakke.

#### <span id="page-122-5"></span>**Oversigt over indstillinger for e-mail-server**

Brug menuen **Oversigt over indstillinger for e-mail-server** til at konfigurere **E-mail-server**-indstillinger for Scan til email, e-mail alarm og funktionerne til videresendelse af fax til e-mail. Jobhistorie-rapport, jobstatistikrapport og udskriftstørrelsesrapport kan også modtages via e-mail. For at modtage alarmer eller rapporter skal du angive din emailadresse eller nøgleoperatørens e-mailadresse i menuen **E-mail-server**.

#### <span id="page-122-6"></span>**Indstil kodeord**

Brug menuen **Indstil kodeord** til at låse **Dell Printer Configuration Web Tool** med en adgangskode, så andre brugere ikke uforvarende ændrer de printerindstillinger, du har valgt.

**BEMÆRK:** Du skal logge på som administrator for at anvende denne egenskab.

#### <span id="page-122-7"></span>**Onlinehjælp**

Klik på **Onlinehjælp** for at besøge Dell-supportwebstedet.

#### <span id="page-122-8"></span>**Bestil tilbehør på:**

**[www.dell.com/supplies](http://www.dell.com/supplies)**

#### <span id="page-122-9"></span>**Kontakt Dellsupport på:**

**[dell.com/support](http://www.dell.com/support)**

## **Sidevisningsformat**

Sidens layout er opdelt i tre sektioner som angivet nedenunder:

- • [Topramme](#page-123-0)
- • [Venstre ramme](#page-124-0)
- • [Højre ramme](#page-125-0)

#### <span id="page-123-0"></span>**Topramme**

Toprammen er placeret øverst på alle siderne. Når **Dell Printer Configuration Web Tool** er aktiveret, vises den aktuelle status og specifikationer for printeren i toprammen på hver side.

De følgende punkter vises i toprammen.

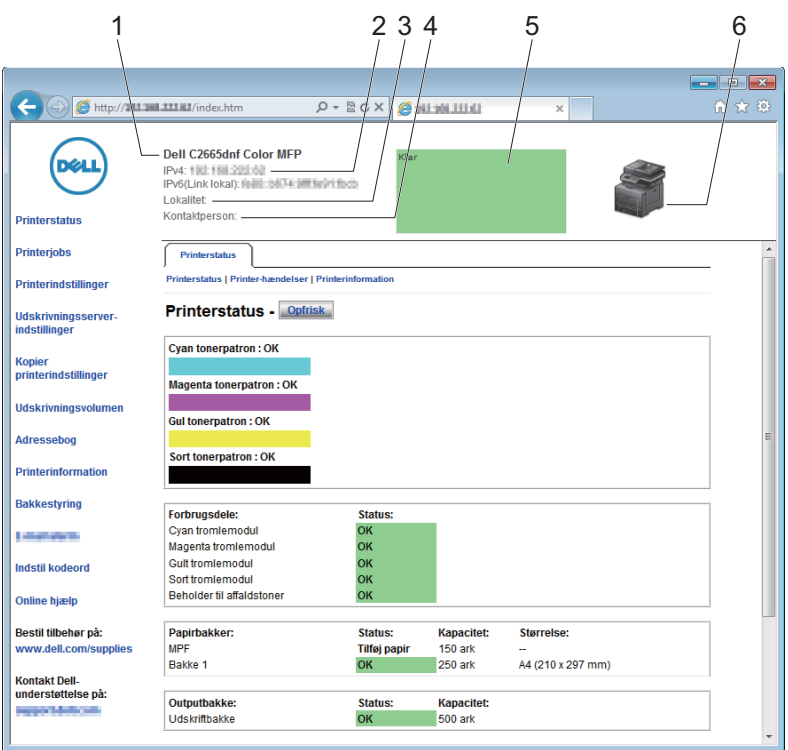

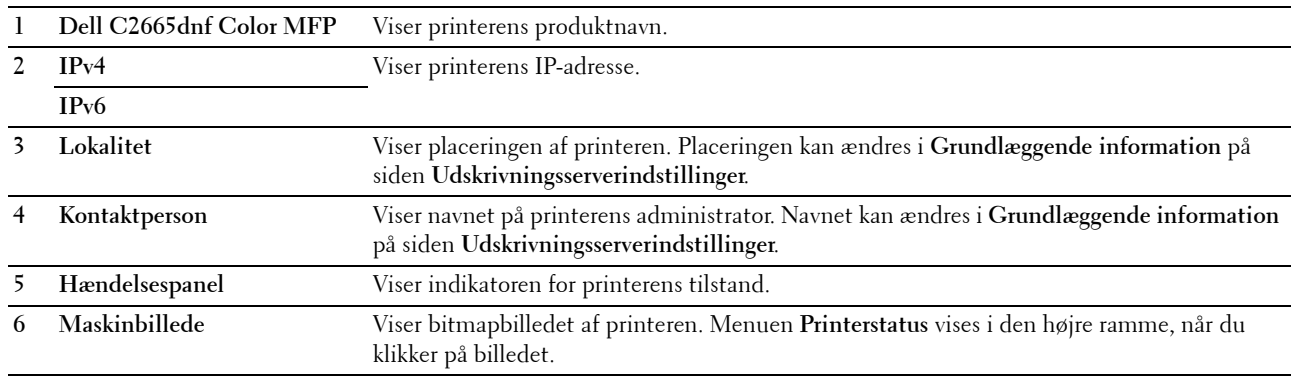

#### <span id="page-124-0"></span>**Venstre ramme**

Den venstre ramme er placeret i venstre side på alle siderne. Menutitlerne, som vises i den venstre ramme, er Linket til tilsvarende menuer og sider. Du kan gå til den tilsvarende side ved at klikke på deres tegn.

De følgende menuer vises i den venstre ramme.

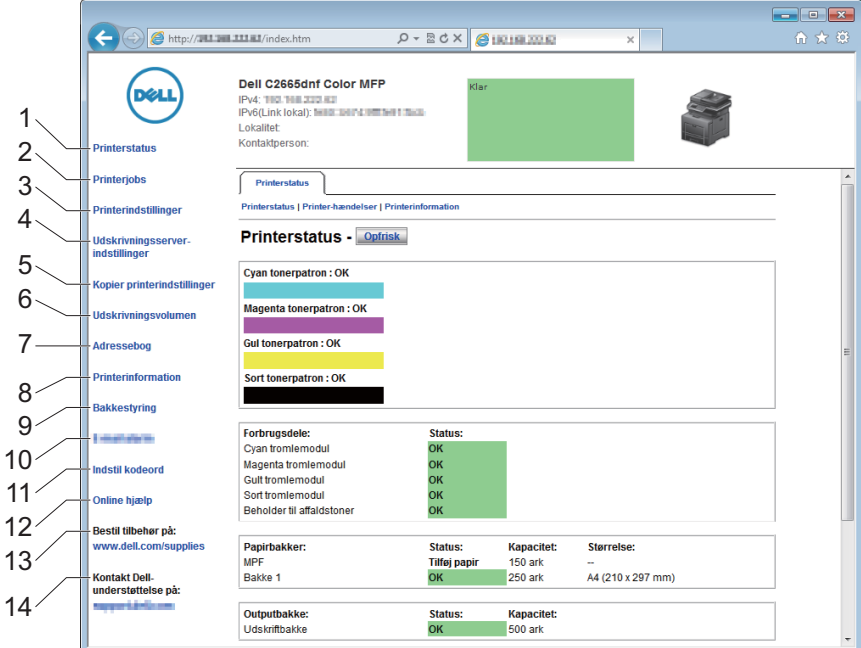

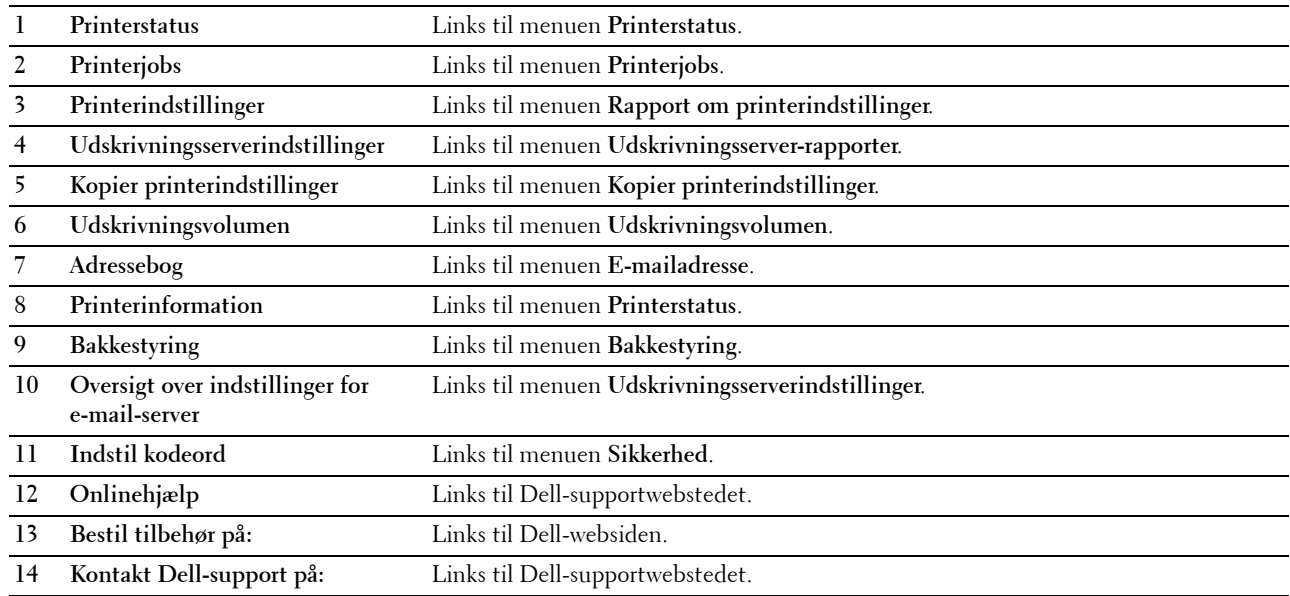

#### <span id="page-125-0"></span>**Højre ramme**

Den højre ramme er placeret i højre side på alle siderne. Indholdet af den højre ramme svarer til den menu, som du vælger i den venstre ramme. Se "[Detaljer om menuposterne"](#page-126-0) angående oplysninger om de punkter, der er vist i den højre ramme.

#### **Knapper i den højre ramme**

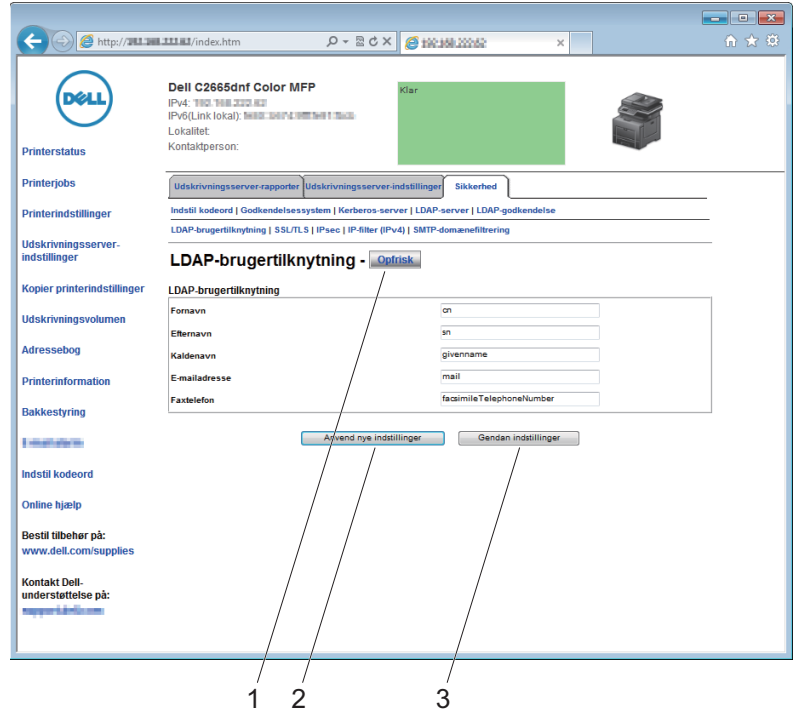

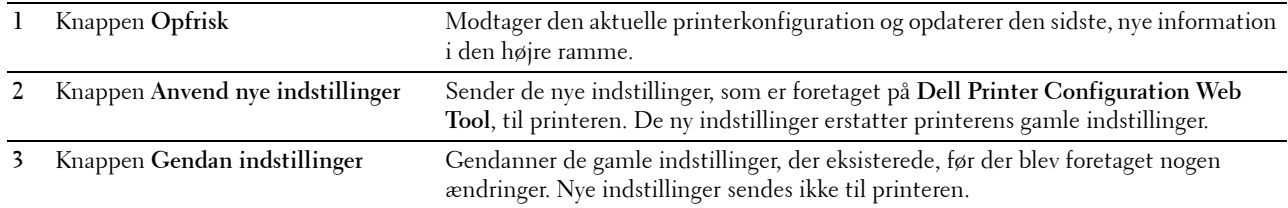

## **Ændring af indstillingerne af menuposterne**

Visse menuer giver dig mulighed for at ændre printerindstillingerne vha. **Dell Printer Configuration Web Tool**. Når du åbner disse menuer, vises godkendelsesvinduet på skærmen. Skriv et brugernavn og et kodeord for printerens administrator ved at følge de instruktioner, som vises i dialogboksen.

Standardbrugernavnet er **admin**, og standardkodeordet er tomt (NULL). Du kan kun ændre kodeordet i siden **Indstil kodeord** i menuen **Andre egenskaber**. Brugernavnet kan ikke ændres. Se ["Indstil kodeord"](#page-172-0) for at få yderligere information.

#### <span id="page-126-0"></span>**Detaljer om menuposterne**

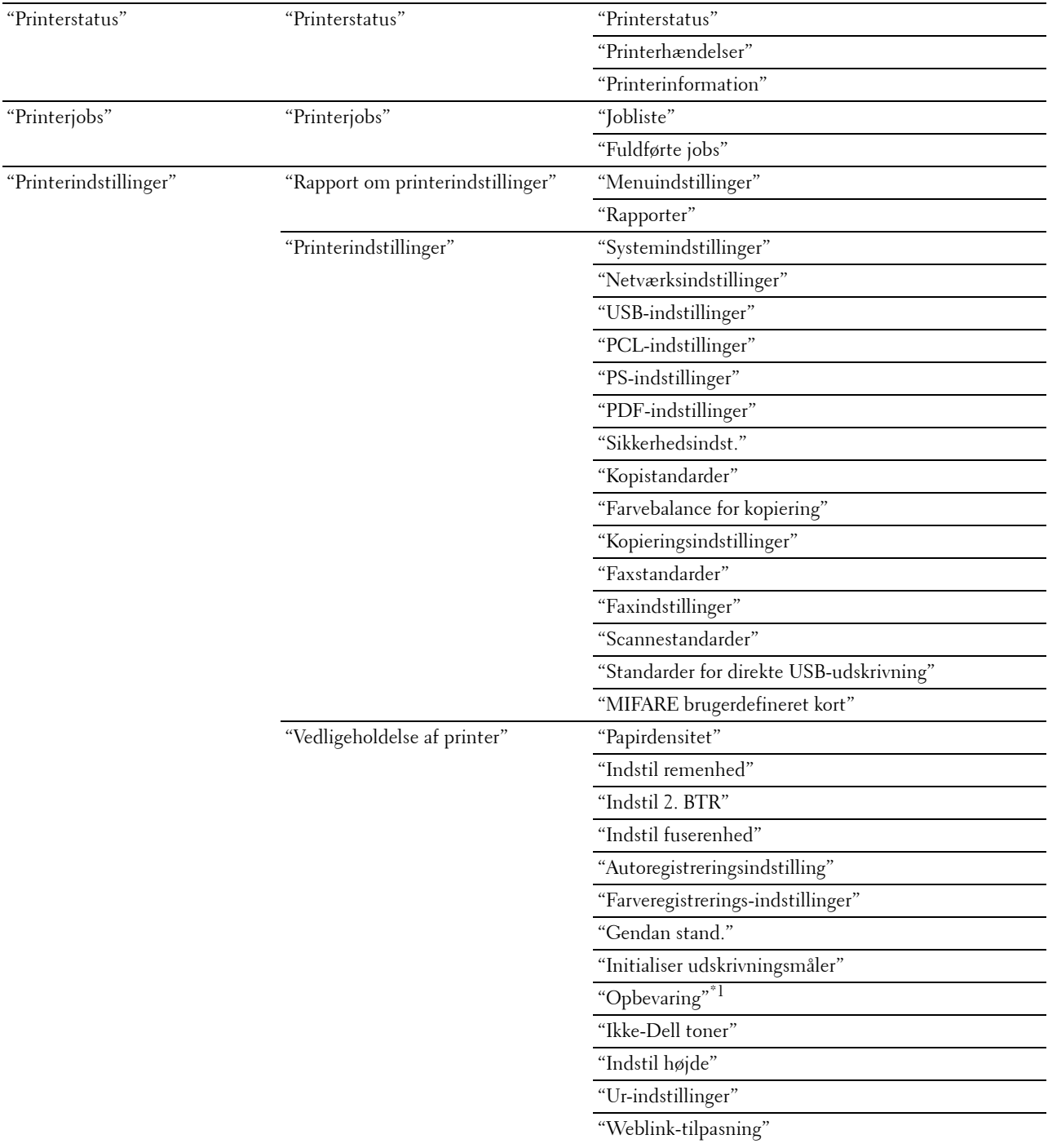

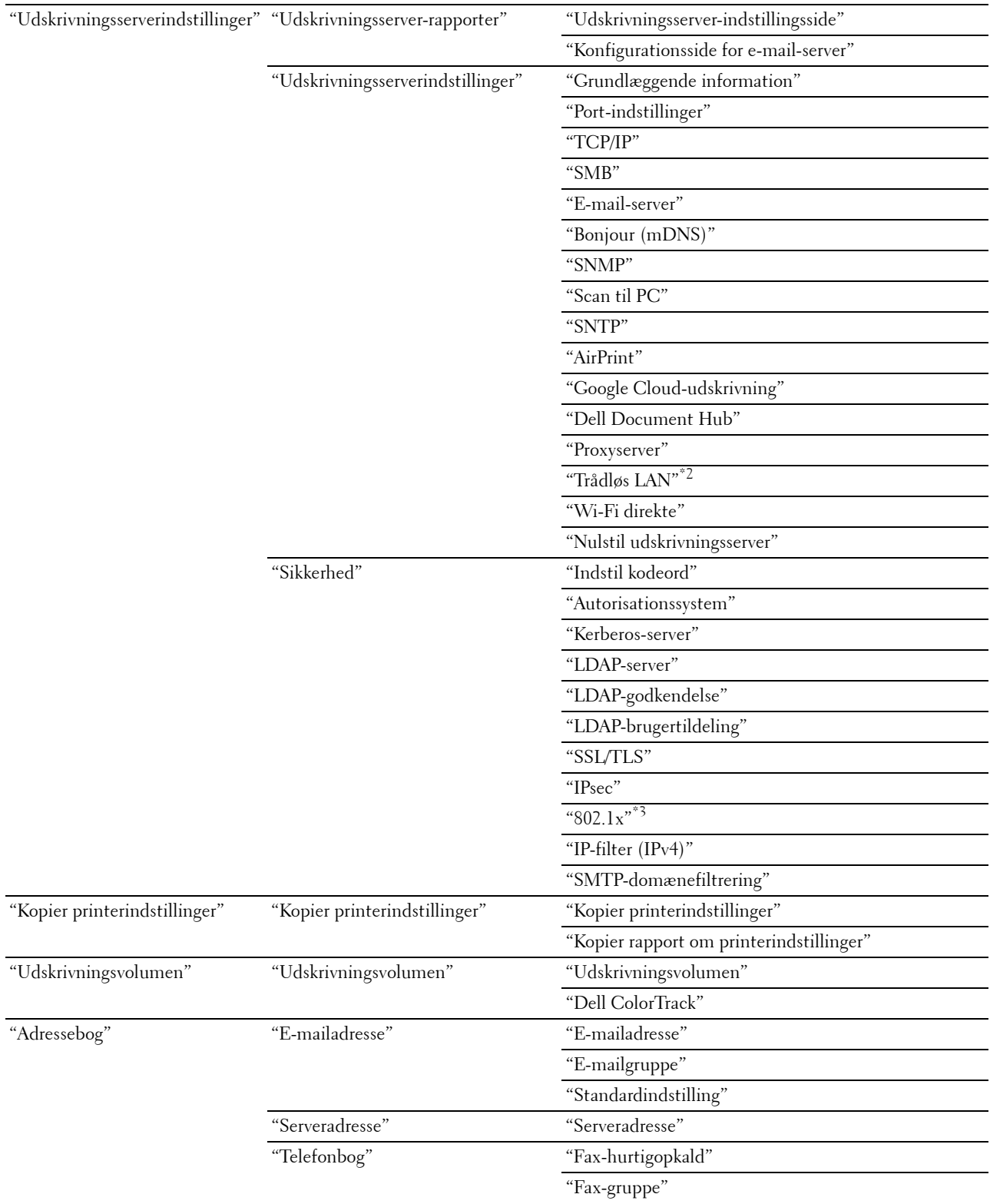

#### "[Bakkestyring"](#page-185-0) "[Bakkestyring"](#page-185-0)

 $*1$  Dette element er kun til rådighed, når RAM-disken er aktiveret.

 $*2$  Dette element er kun til rådighed, når printeren er forbundet ved hjælp af det trådløse netværk.

 $^{\ast}3$  Dette element er kun til rådighed, når printeren er forbundet ved hjælp af Ethernet-kablet.

#### <span id="page-128-0"></span>**Printerstatus**

Brug menuen **Printerstatus** til at kontrollere status af forbrugsdele, hardware og printerens specifikationer. De følgende sider vises i menuen **Printerstatus**.

#### <span id="page-128-1"></span>**Printerstatus**

**Formål:**

At bekræfte status af forbrugsdele, bakker og dæksler.

**Værdier:**

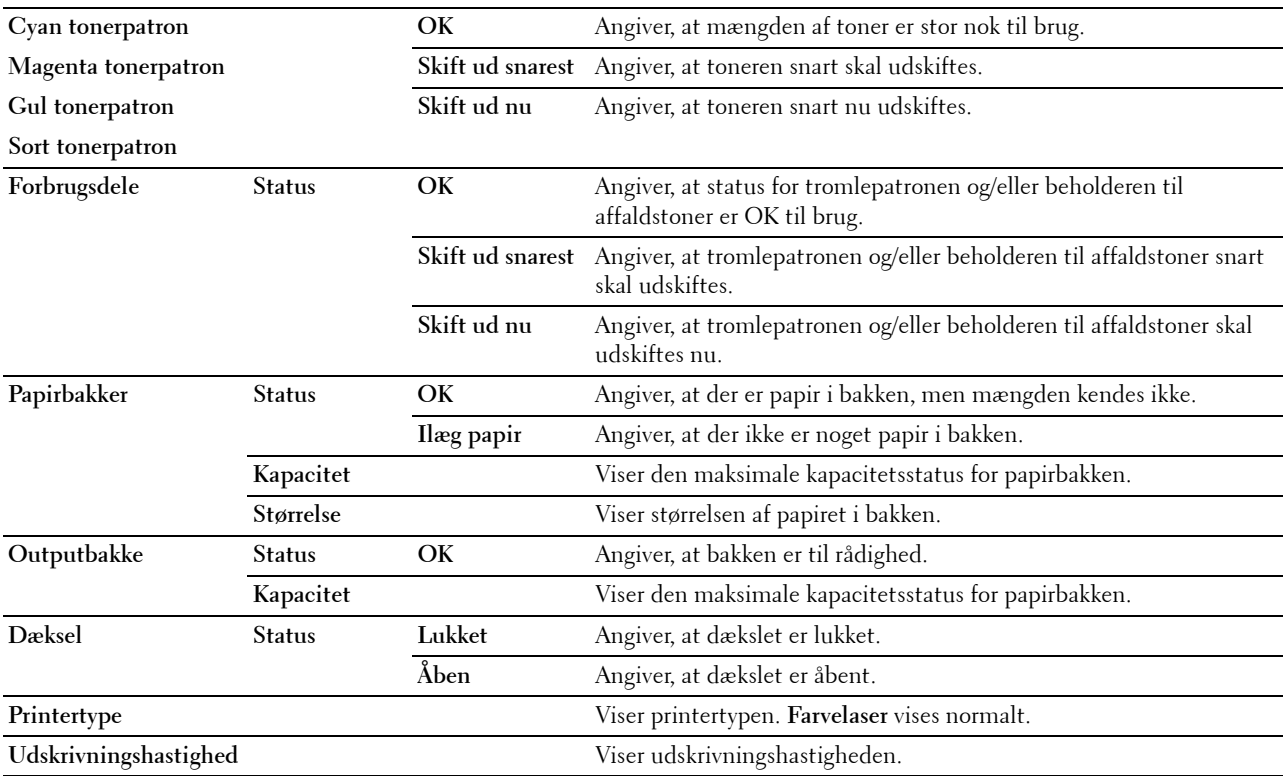

#### <span id="page-128-2"></span>**Printerhændelser**

**Formål:**

Når der opstår fejl, som f.eks. Ikke mere papir. eller Frontdæksel er åbent, vises oplysninger om alle alarmer eller fejlmeddelelser på siden **Printerhændelser**.

**Værdier:**

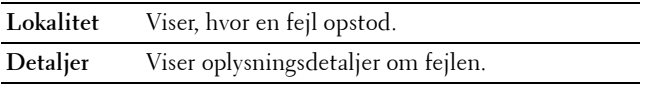

#### <span id="page-129-0"></span>**Printerinformation**

#### **Formål:**

At verificere printeroplysningerne, som f.eks. hardwarekonfiguration og softwareversion. Denne side kan også vises ved at klikke på **Printerinformation** i den venstre ramme.

#### **Værdier:**

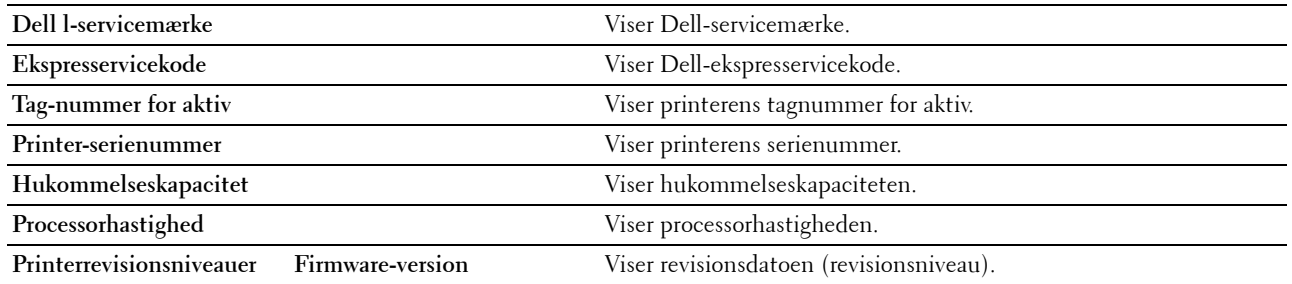

#### <span id="page-129-1"></span>**Printerjobs**

Menuen **Printerjobs** indeholder information på siderne **Jobliste** og **Fuldførte jobs**. Disse sidder viser detaljer om status angående hver protokol eller job.

#### <span id="page-129-2"></span>**Jobliste**

#### **Formål:**

At bekræfte de jobs, som er ved at blive behandlet. Klik på knappen **Opfrisk** for at opdatere skærmen. **Værdier:**

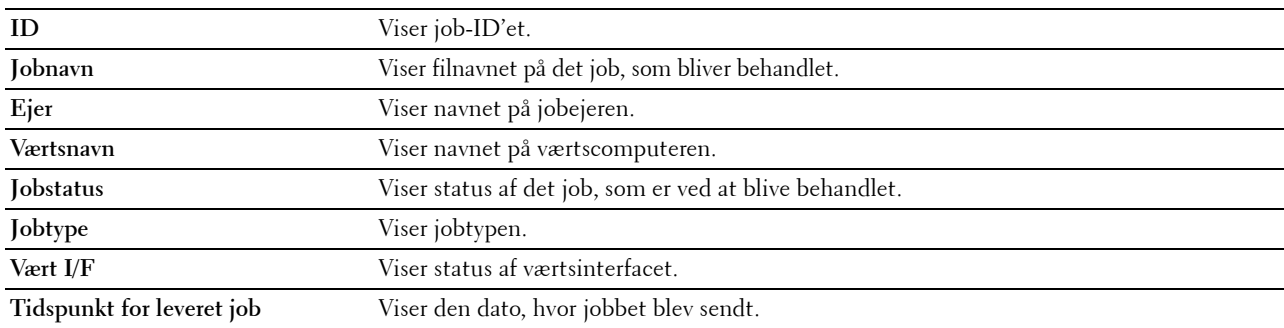

#### <span id="page-129-3"></span>**Fuldførte jobs**

#### **Formål:**

At kontrollere de fuldførte jobs. De sidste op til 20 jobs vises. Klik på knappen **Opfrisk** for at opdatere skærmen. **Værdier:**

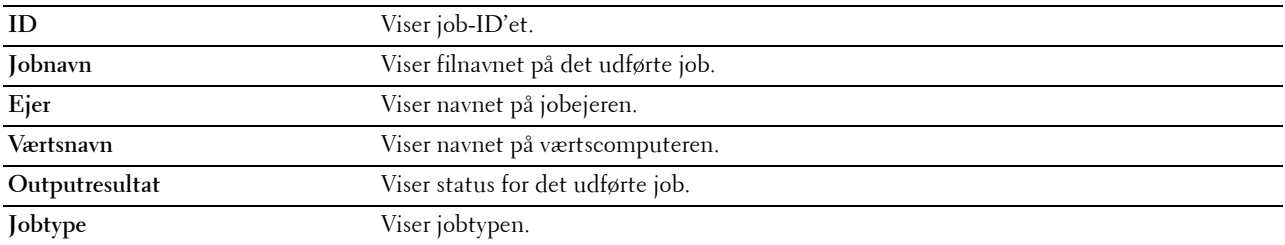

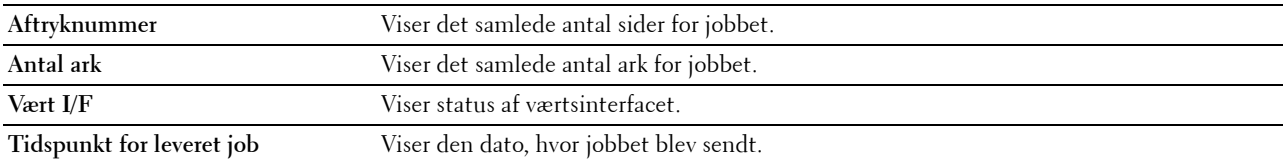

#### <span id="page-130-0"></span>**Printerindstillinger**

Brug menuen **Printerindstillinger** til at vise fanerne **Rapport om printerindstillinger**, **Printerindstillinger** og **Vedligeholdelse af printer** og til at konfigurere printerindstillingerne.

De følgende angivne sider vises øverst i højre ramme.

#### <span id="page-130-1"></span>**Rapport om printerindstillinger**

Fanen **Rapport om printerindstillinger** indeholder siderne **Menuindstillinger** og **Rapporter**.

#### <span id="page-130-2"></span>**Menuindstillinger**

#### **Formål:**

Sådan vises printerens aktuelle indstillinger.

#### **Værdier:**

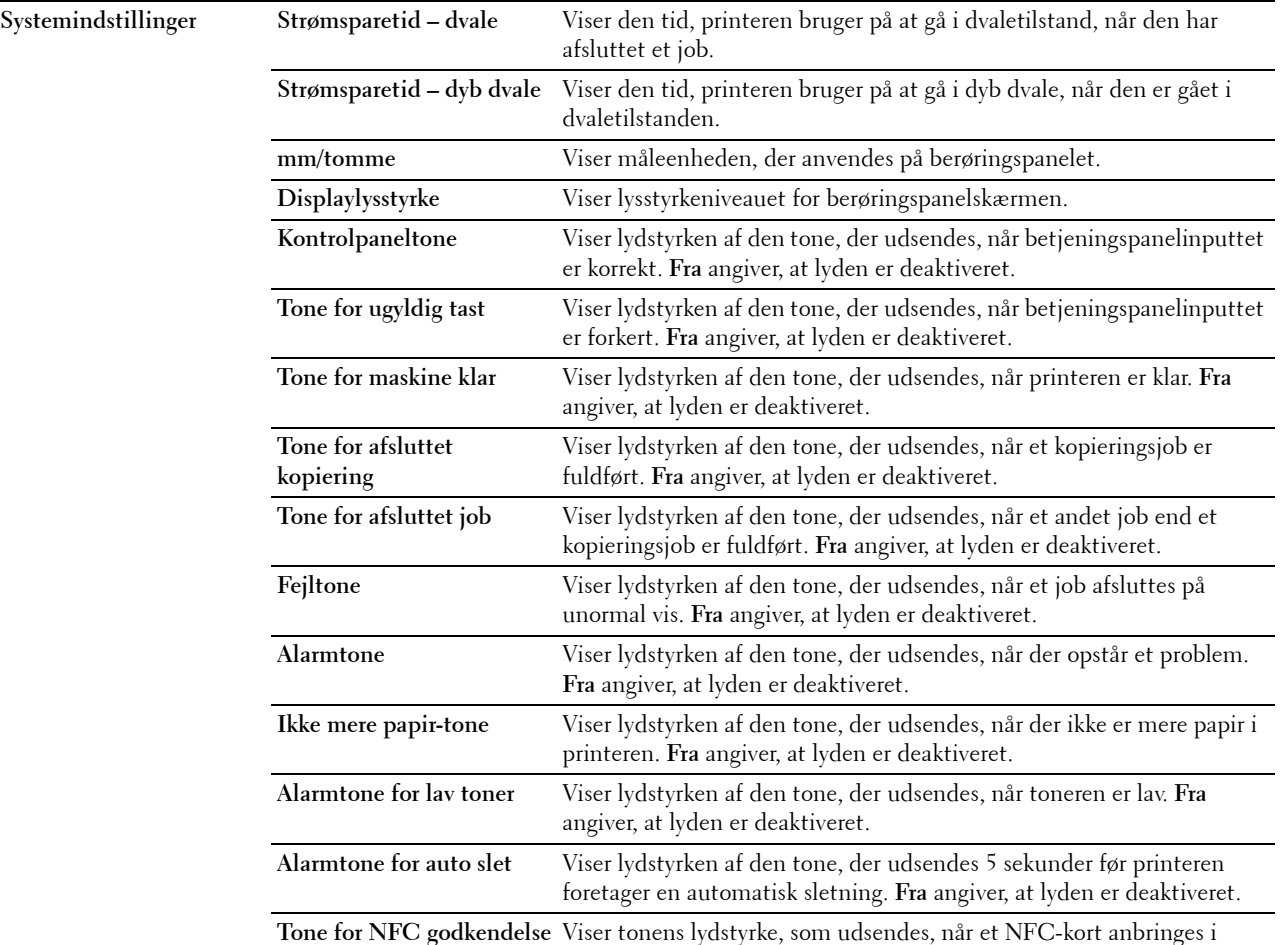

NFC-læseren til godkendelse. **Fra** angiver, at lyden er deaktiveret.

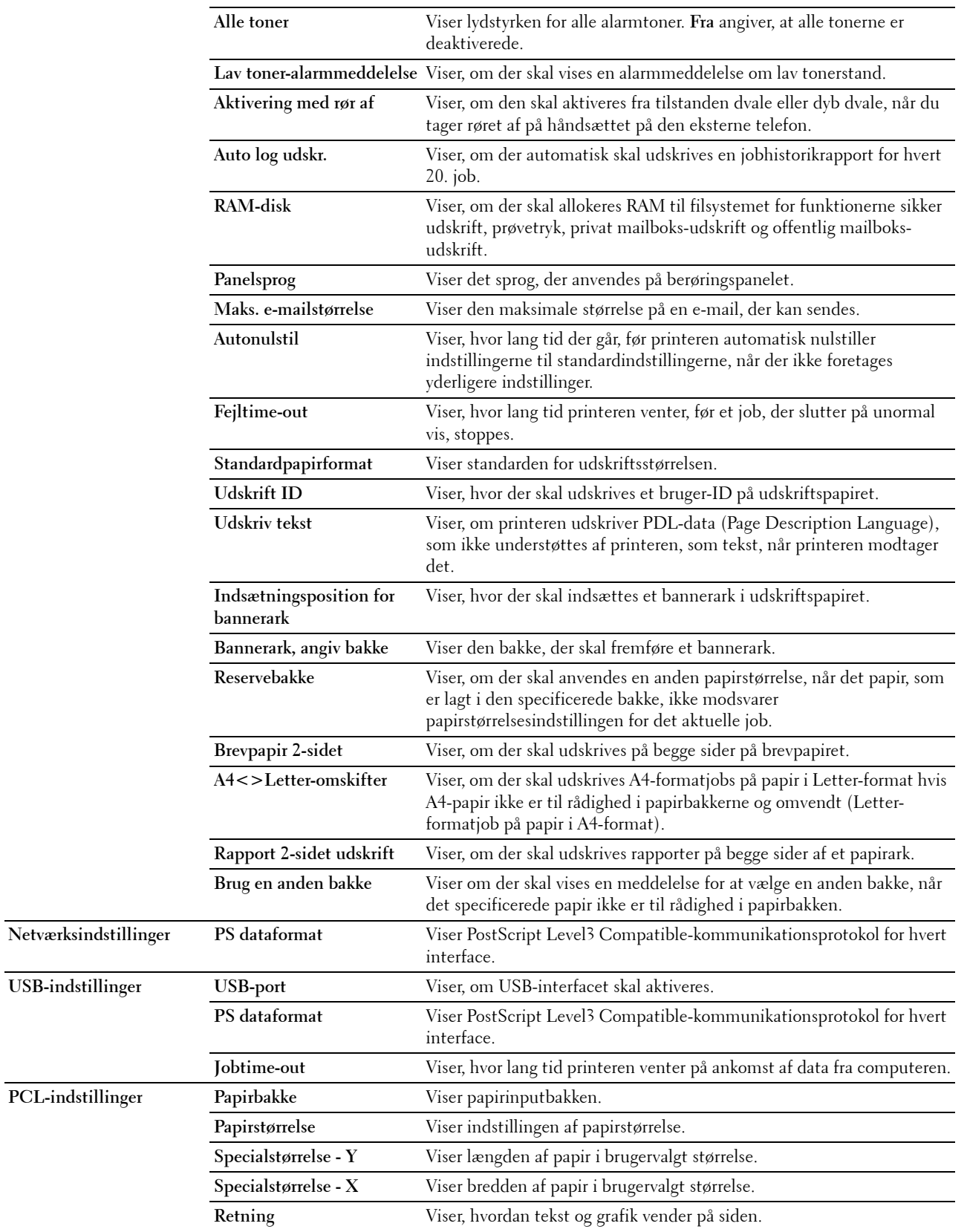

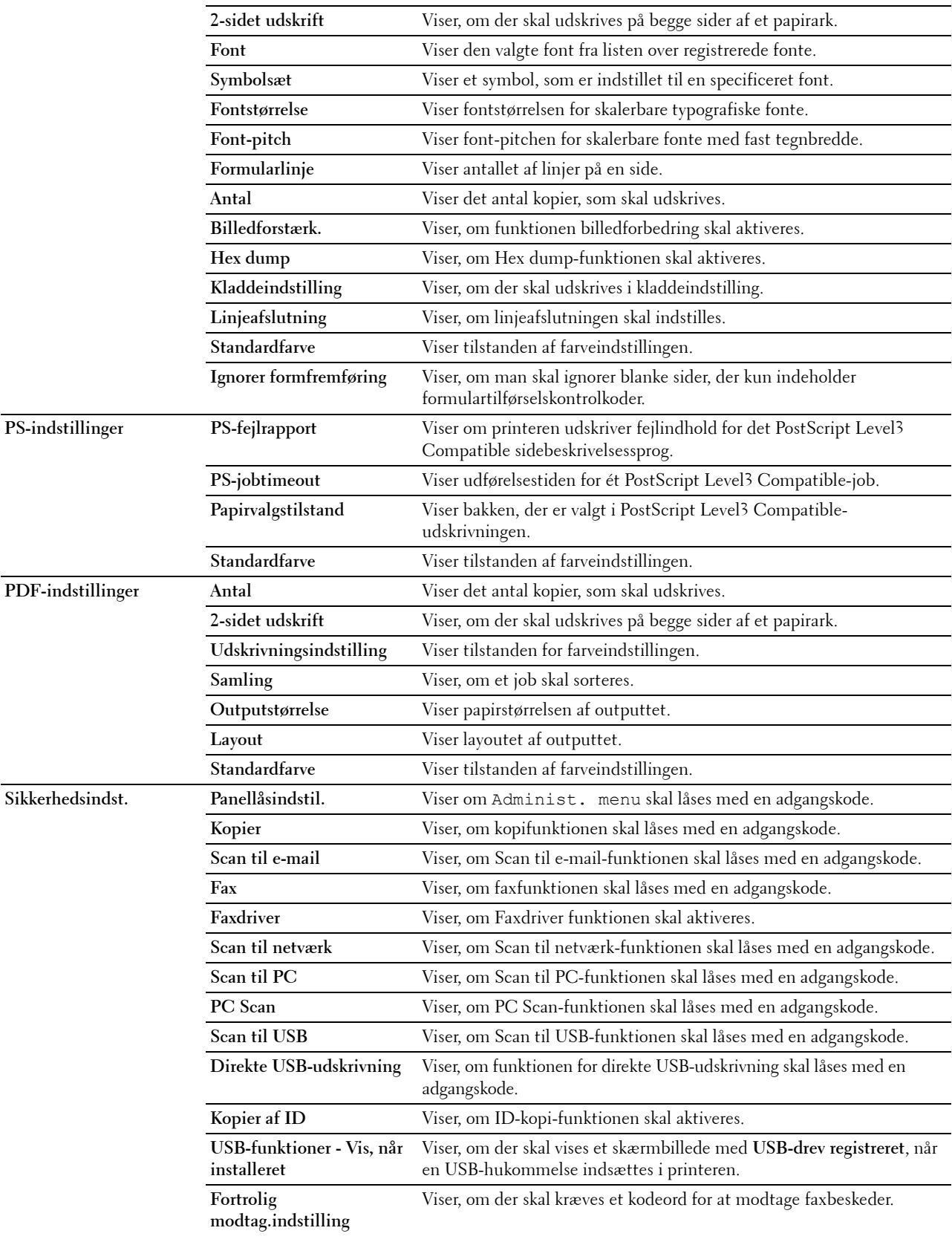

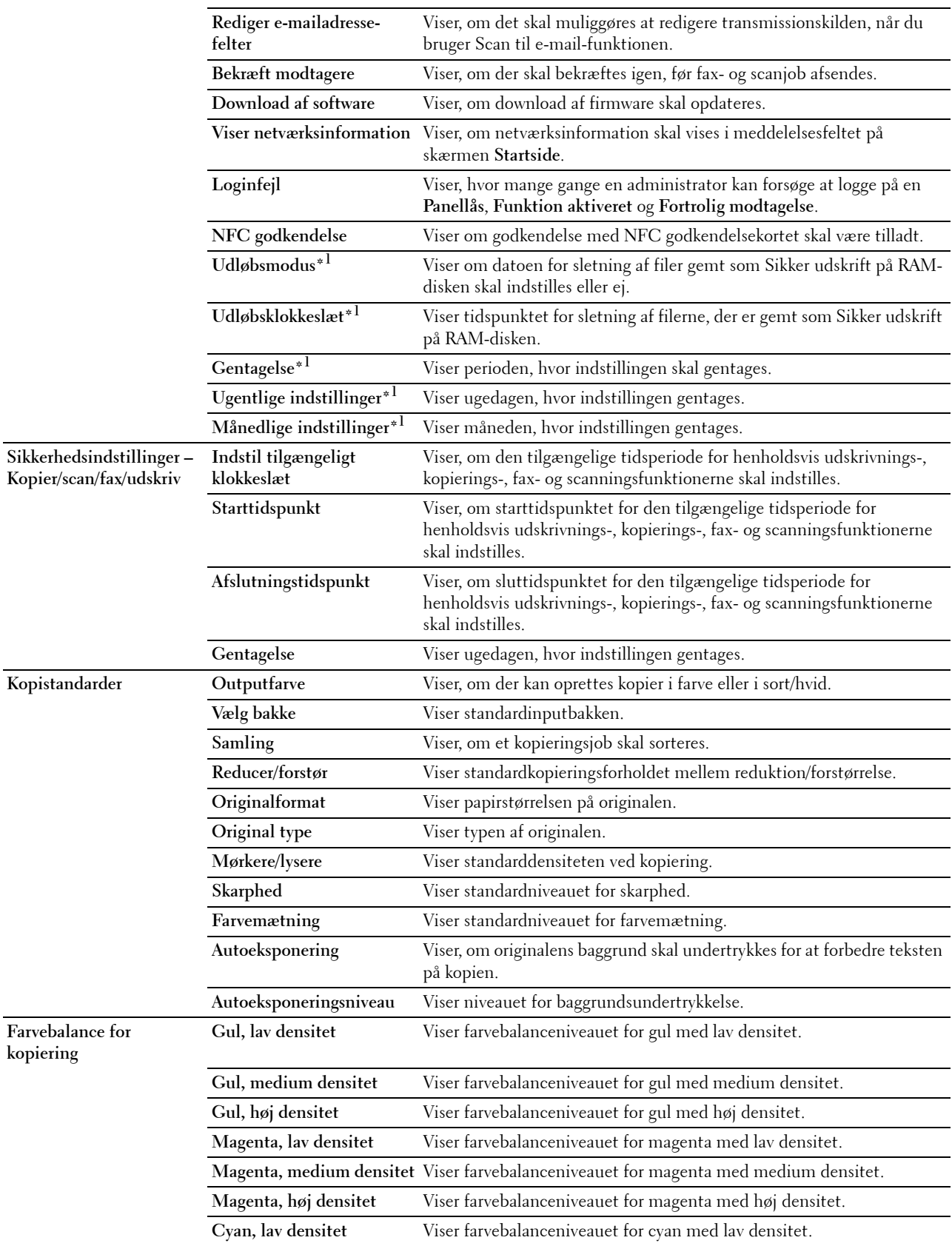

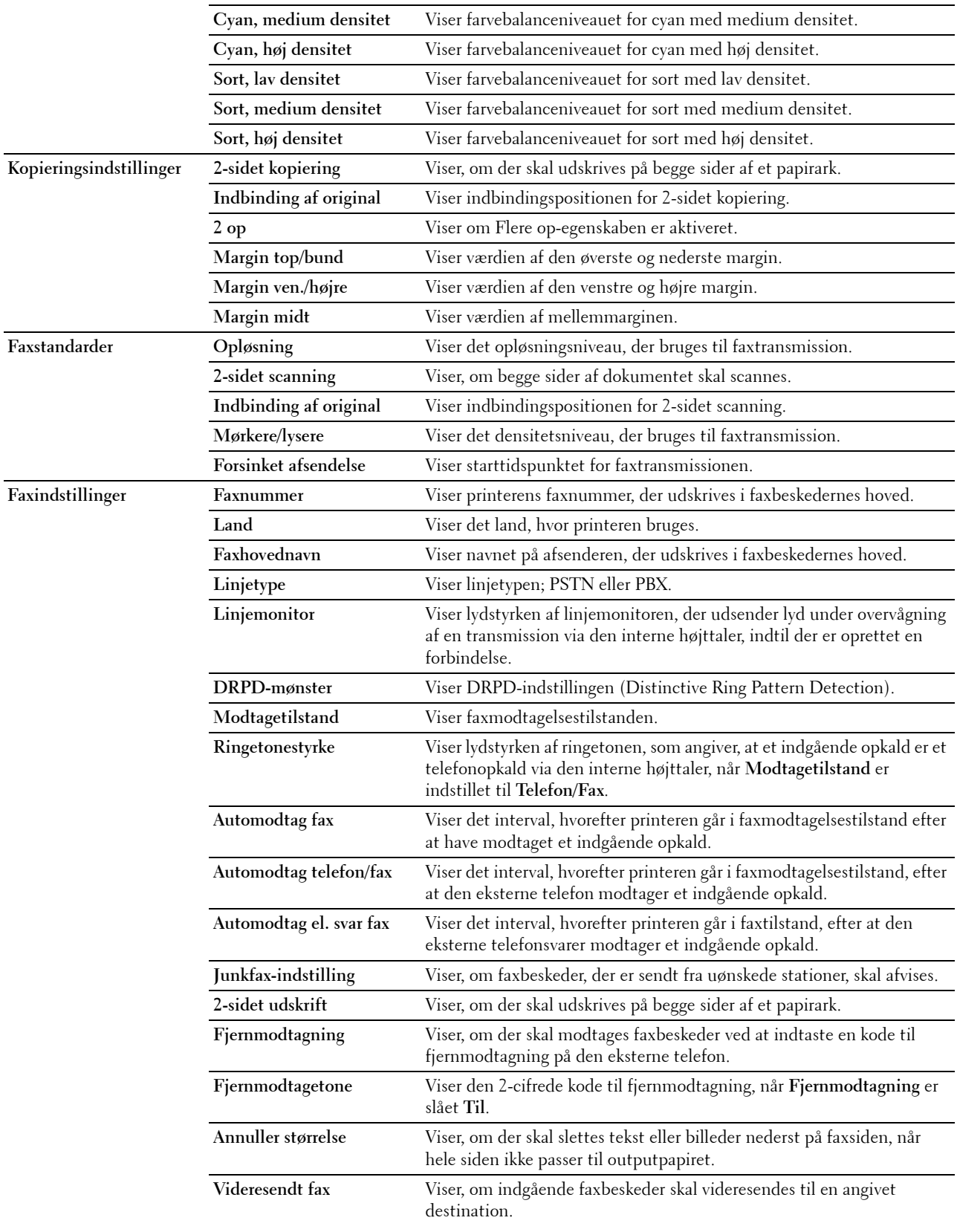

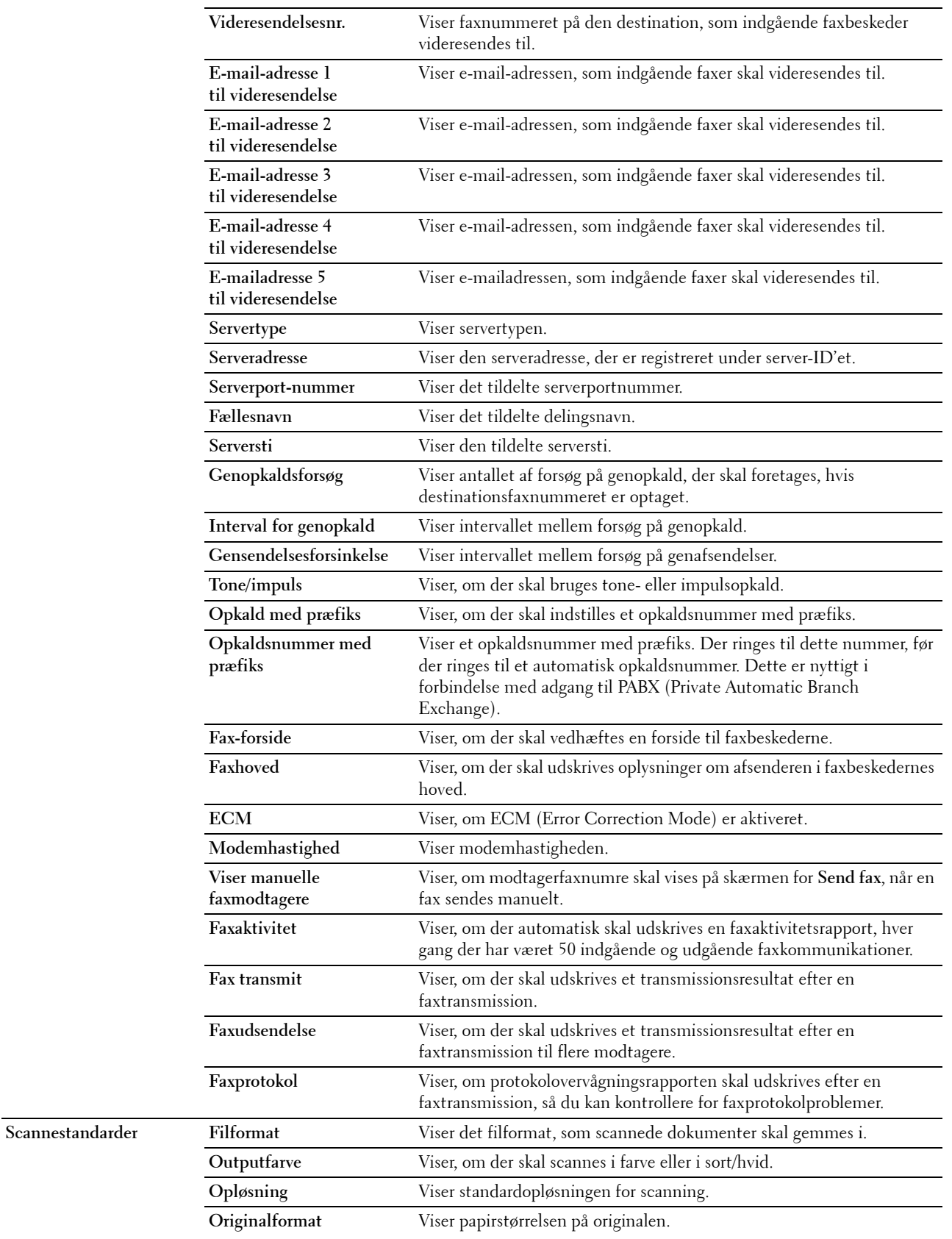

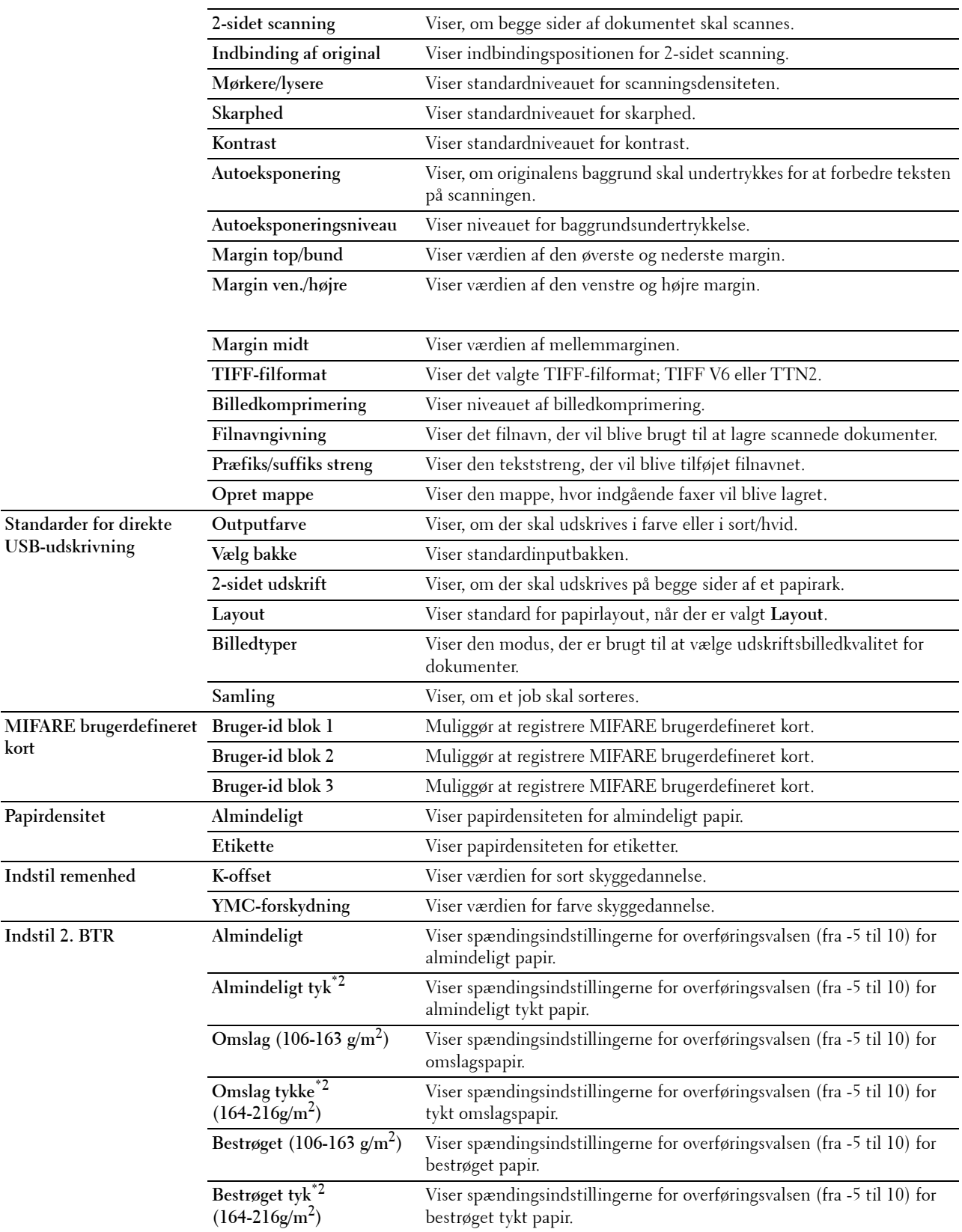

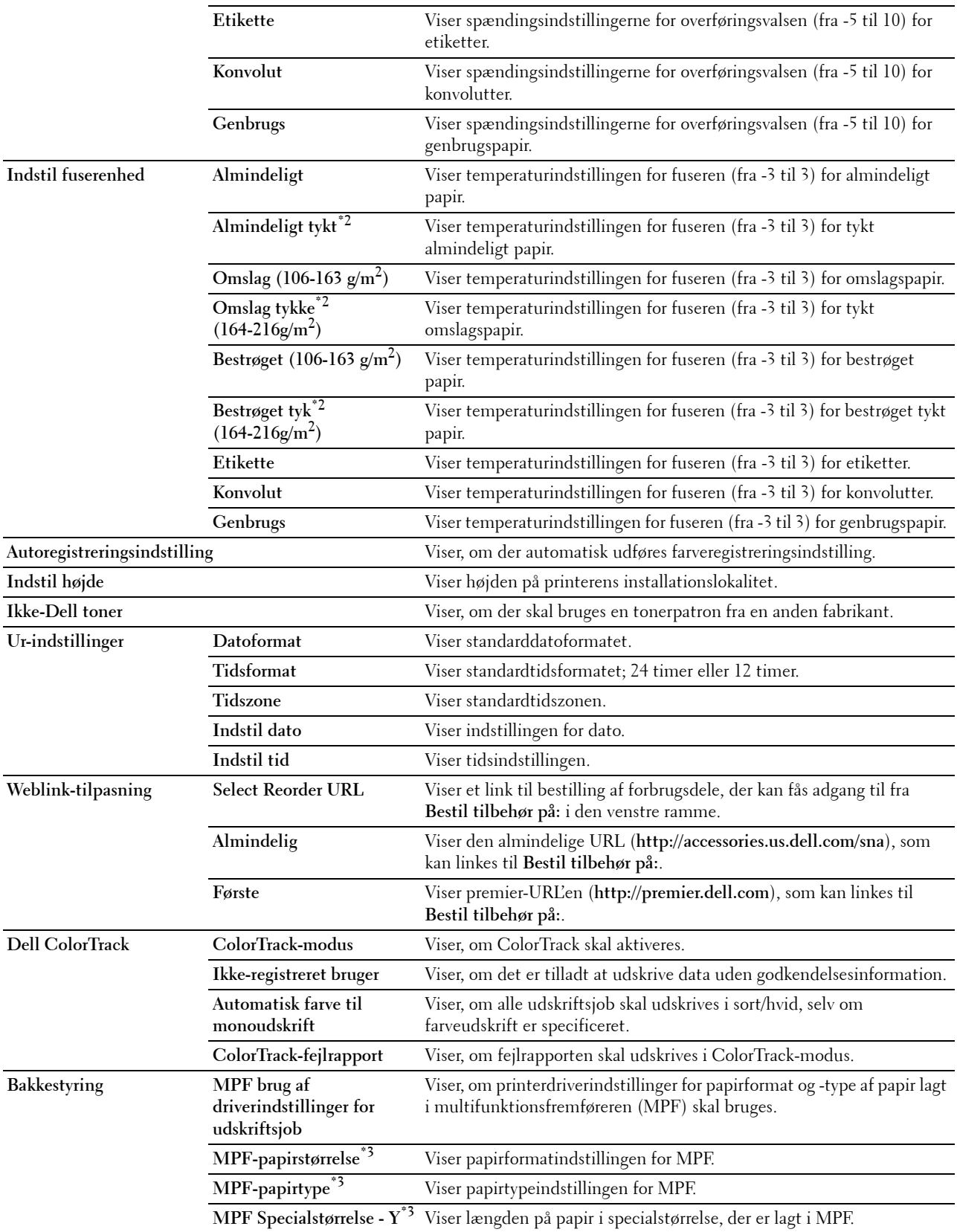

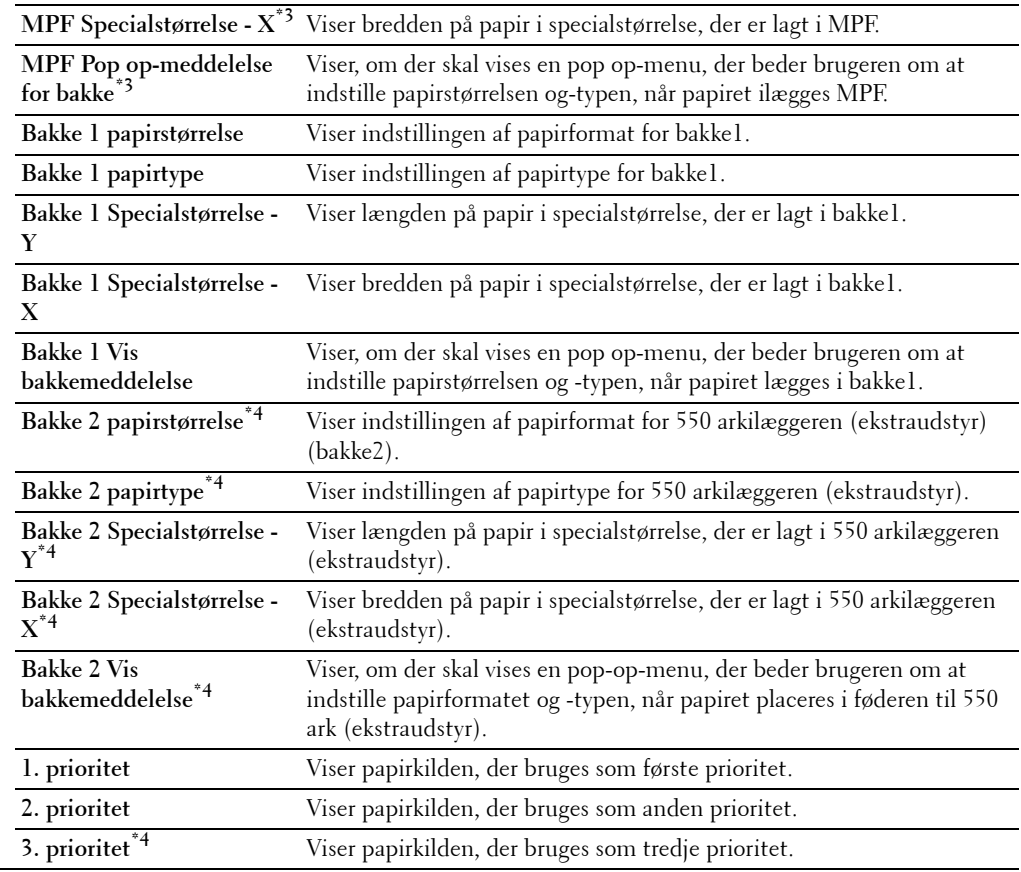

\*1 Dette punkt er kun til rådighed, når RAM-disk er aktiveret.

\*2 For specifikationer om papirvægt, se "[Papirtypespecifikationer"](#page-305-0).

 $^{\ast}3$  Dette punkt er kun tilgængeligt, når Fra er valgt i MPF brug driverindstillinger for udskriftsjob.

\*4 Dette punkt er kun til rådighed, når der er installeret en 550 arkilægger (ekstraudstyr).

#### <span id="page-138-0"></span>**Rapporter**

**Formål:**

At udskrive forskellige typer rapporter og lister.

**Værdier:**

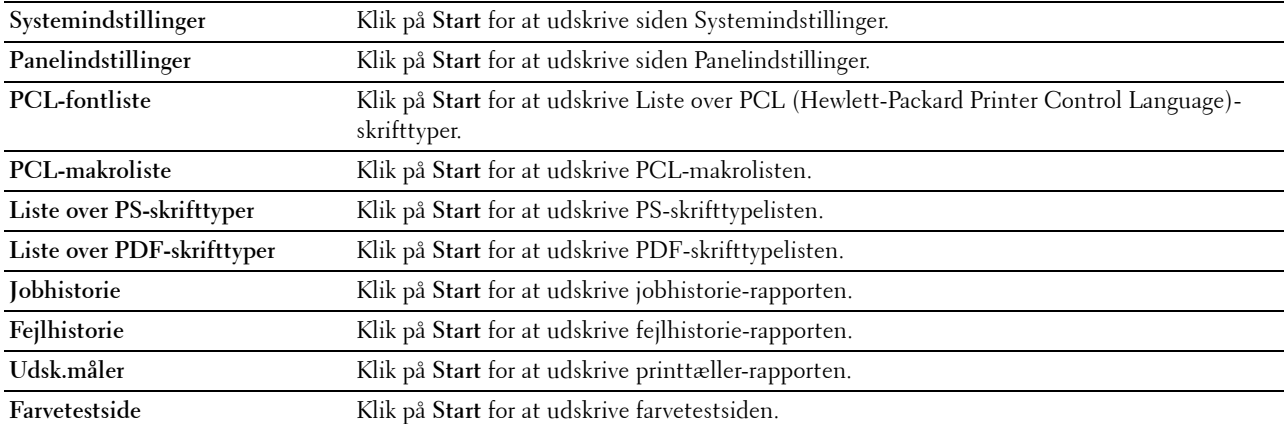

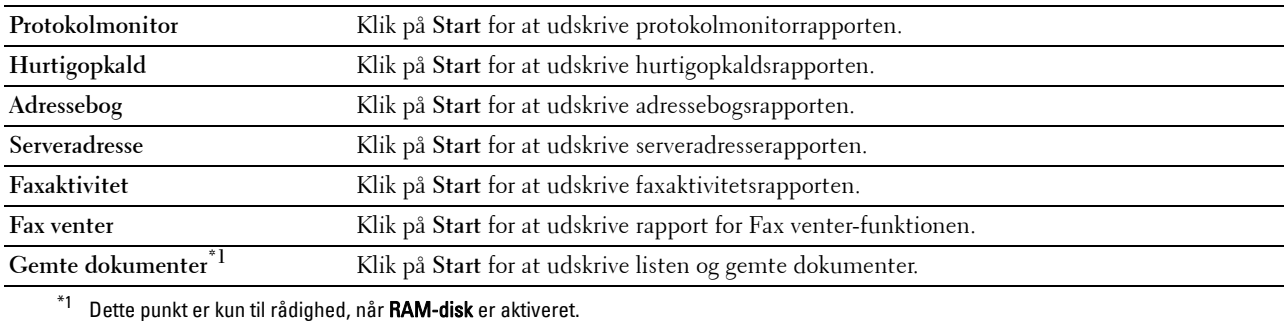

#### <span id="page-139-0"></span>**Printerindstillinger**

Fanen **Printerindstillinger** indeholder sider for **Systemindstillinger**, **Netværksindstillinger**, **USB-indstillinger**, **PCLindstillinger**, **PS-indstillinger**, **PDF-indstillinger**, **Sikkerhedsindstillinger**, **Kopieringsstandarder**, **Kopifarvebalance**, **Kopieringsindstillinger**, **Faxstandarder**, **Faxindstillinger, Scannerstandarder**, **Standarder for direkte USB-udskrift** og **MIFARE Customized Card**.

#### <span id="page-139-1"></span>**Systemindstillinger**

**Formål:**

At konfigurere de grundlæggende printerindstillinger.

**Værdier:**

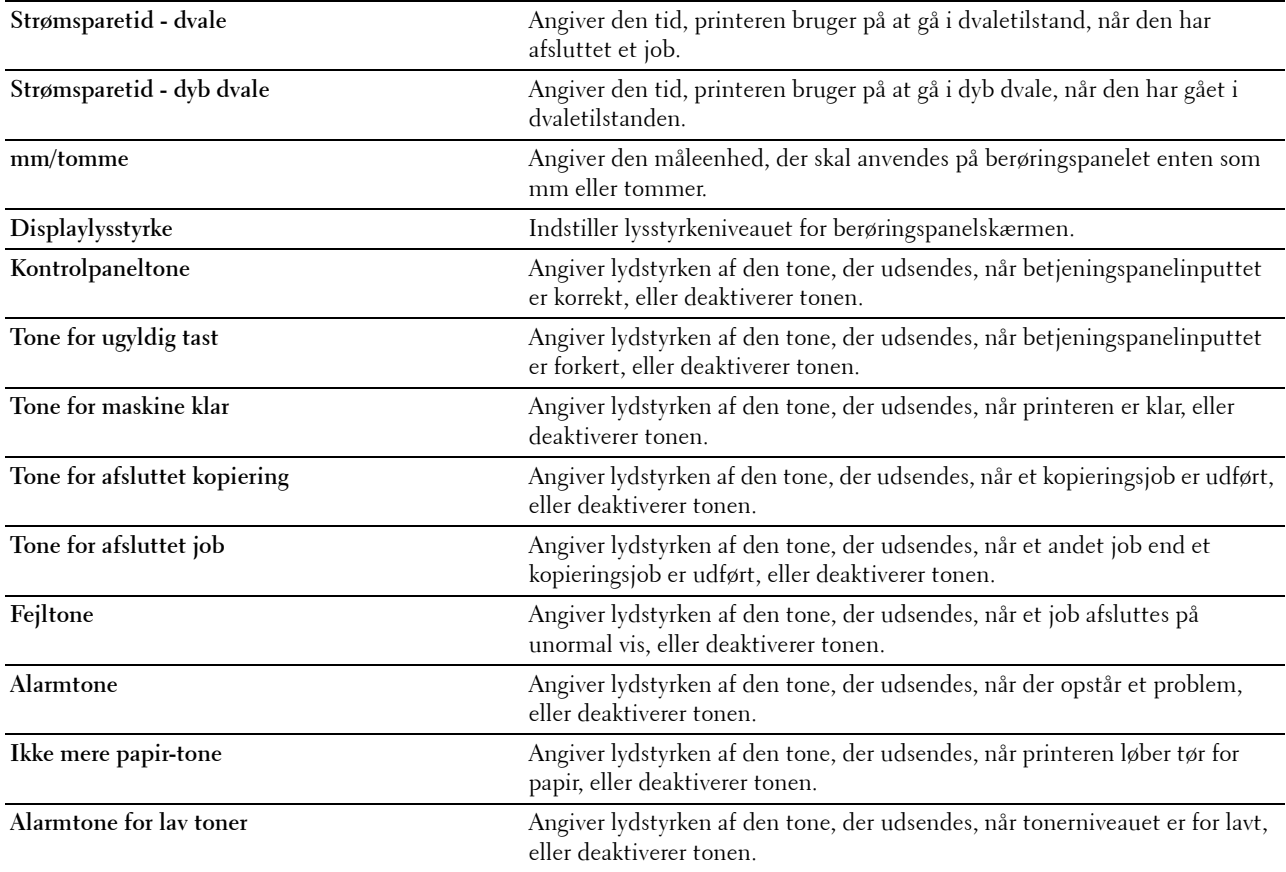

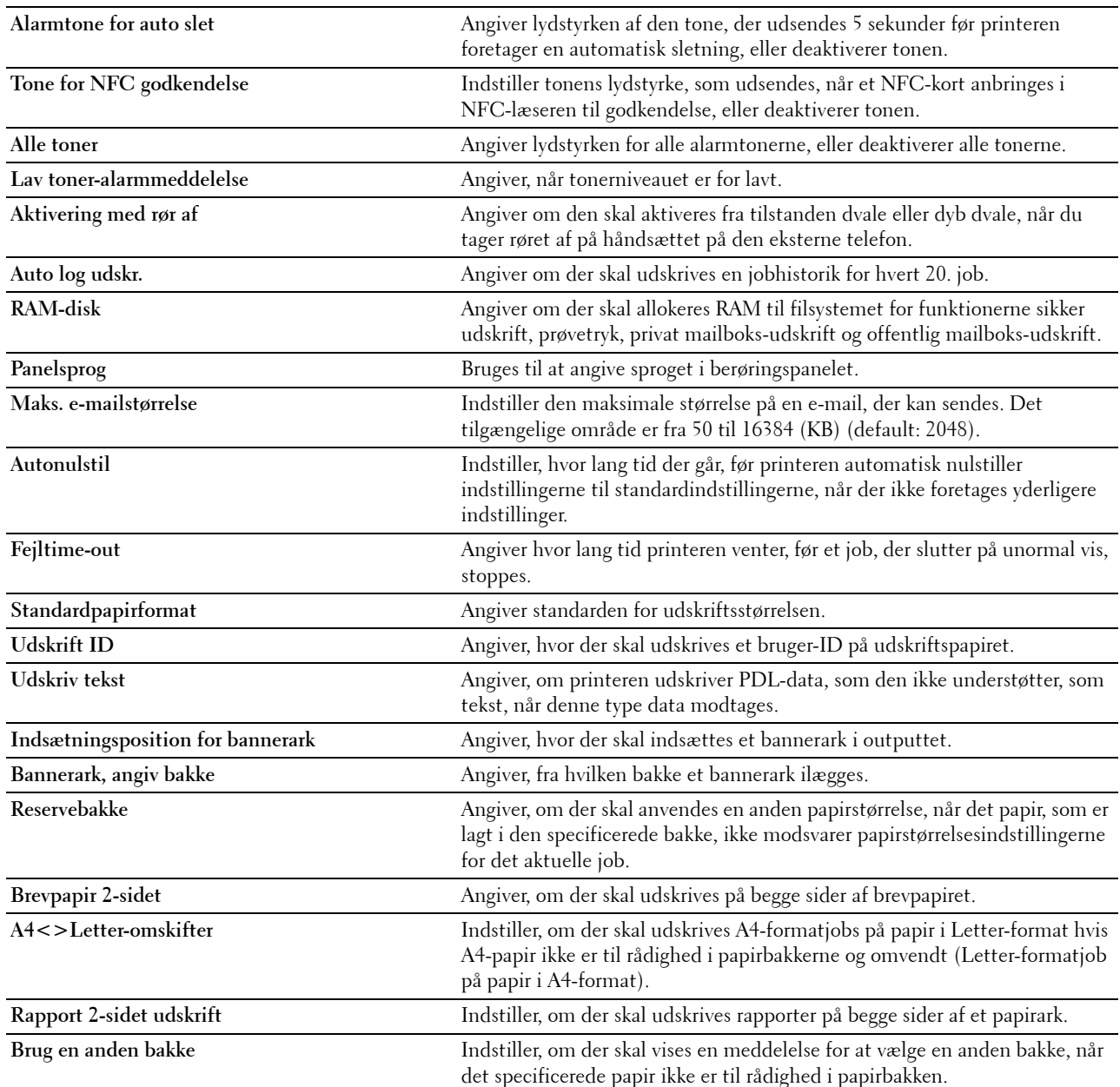

#### <span id="page-140-0"></span>**Netværksindstillinger**

#### **Formål:**

At specificere PostScript Level3 Compatible-kommunikationsprotokol for denne printer.

**Værdier:**

**PS dataformat** Indstiller PostScript Level3 Compatible-kommunikationsprotokol for hvert interface.

#### <span id="page-140-1"></span>**USB-indstillinger**

#### **Formål:**

At ændre USB-indstillingerne på printeren.

**Værdier:**

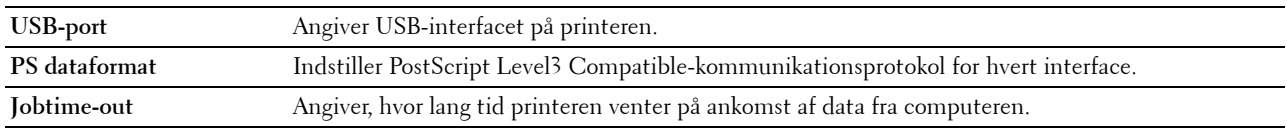

#### <span id="page-141-0"></span>**PCL-indstillinger**

**Formål:**

At ændre PCL-indstillingerne.

**Værdier:**

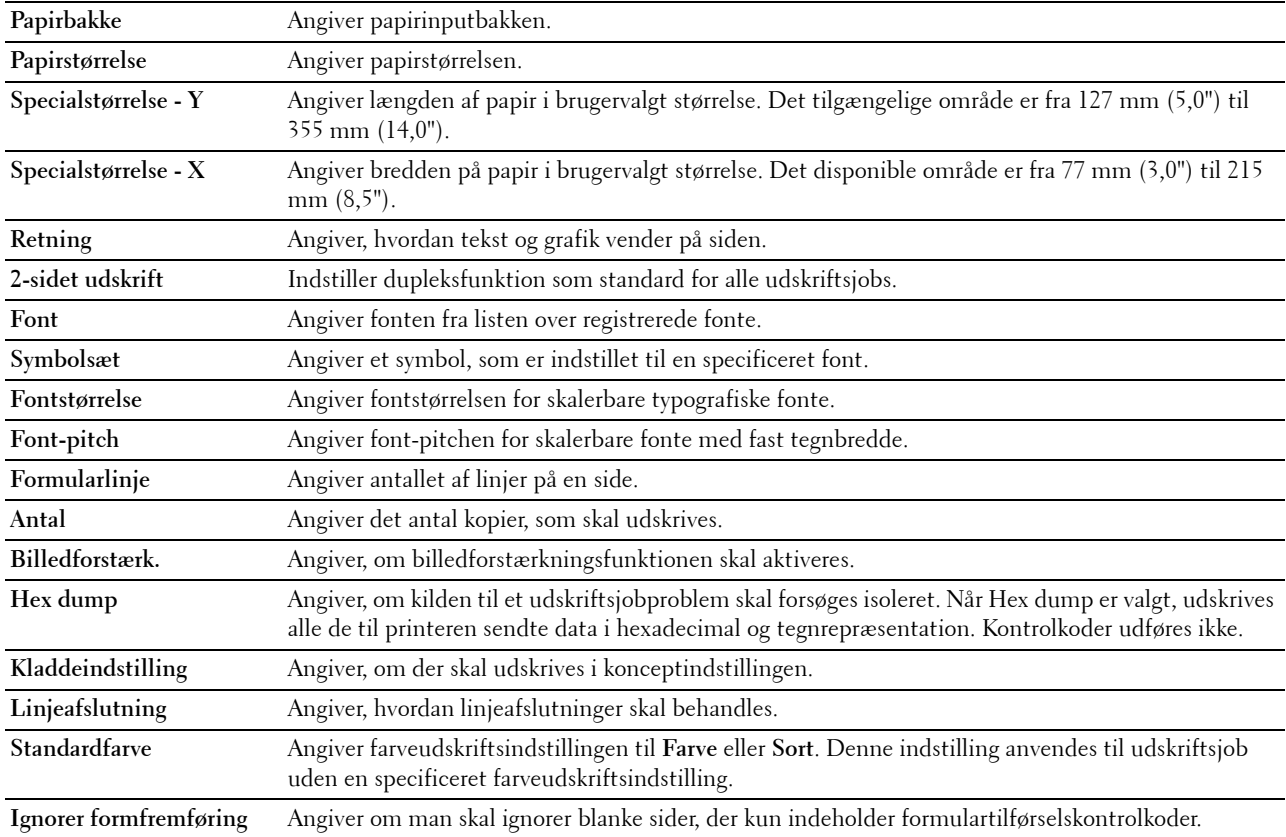

#### <span id="page-141-1"></span>**PS-indstillinger**

**Formål:**

At ændre de printerindstillinger, som kun påvirker jobs, som anvender PostScript Level3 Compatibleemuleringsprintersprog.

**Værdier:**

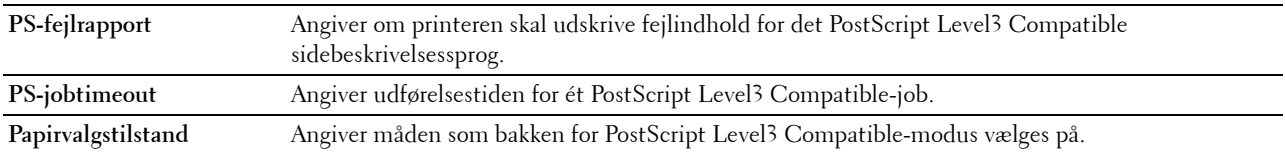

**Standardfarve** Indstiller standard farvemodus for PostScript Level3 Compatible-modus.

#### <span id="page-142-0"></span>**PDF-indstillinger**

**Formål:**

At ændre PDF-indstillingerne.

**Værdier:**

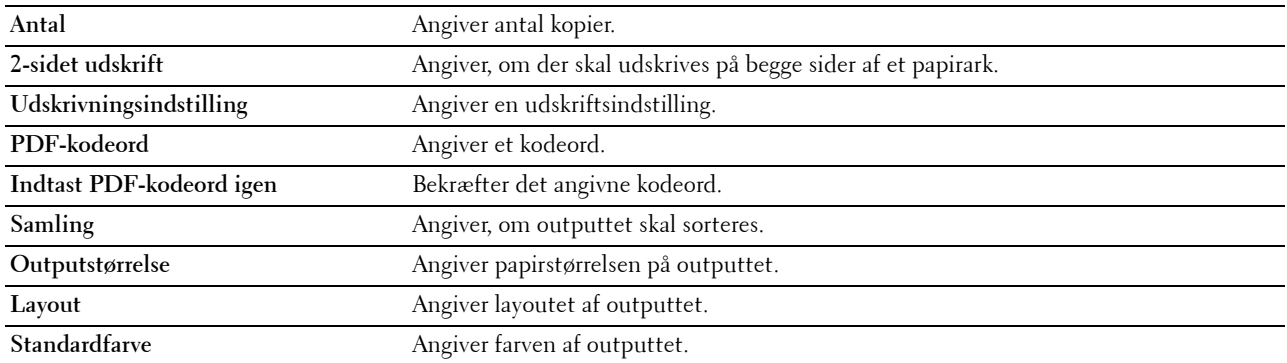

#### <span id="page-142-1"></span>**Sikkerhedsindst.**

**Panellås**

#### **Formål:**

At indstille en begrænset adgang til Administ.indstillinger med et kodeord og at indstillez eller ændre kodeordet.

#### **Værdier:**

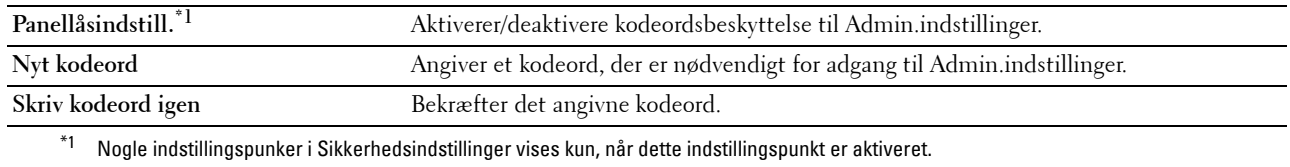

#### **BEMÆRK:** Du kan indstille kodeoret for Dell Printer Configuration Web Tool fra Indstil kodeord i Printserverindstillinger.

#### **Funktion aktiveret**

**Formål:**

At angive, om kopierings-, scannings-, fax- og udskrivningsfunktionerne skal låses med en adgangskode eller for at ændre adgangskoden.

#### **Værdier:**

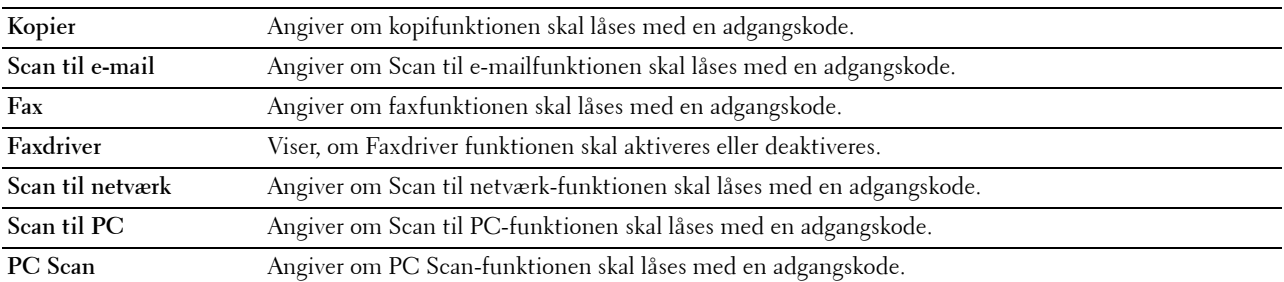

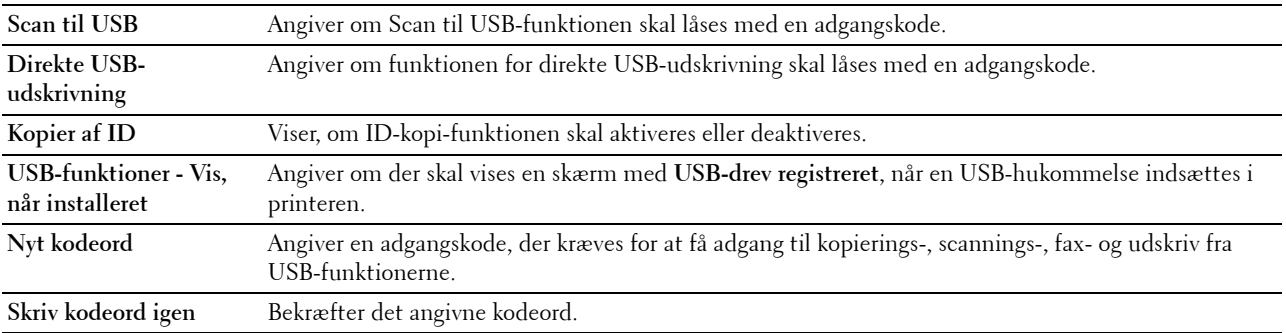

#### **BEMÆRK:** Du kan indstille kodeoret for Dell Printer Configuration Web Tool fra Indstil kodeord i Printserverindstillinger.

**Sikker modtag.**

**Formål:**

Muliggør at beskytte alle indgående faxbeskeder med kodeord. Når funktionen til sikker modtagning er aktiveret, gemmer printeren indgående faxbeskeder og udskriver dem, når det korrekte kodeord er angivet i betjeningspanelet. **Værdier:**

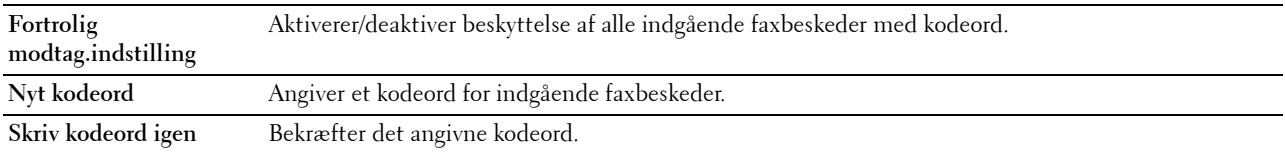

**BEMÆRK:** Du kan indstille kodeoret for Dell Printer Configuration Web Tool fra Indstil kodeord i Printserverindstillinger.

#### **Rediger e-mailadresse-felter**

**Formål:**

At indstille, om det skal muliggøres at redigere transmissionskilden, når du bruger Scan til e-mailfunktionen.

#### **Bekræft modtagere**

**Formål:**

At indstille, om der skal bekræftes igen, før fax- og scanjob afsendes.

#### **Download af software**

#### **Formål:**

At indstille, om downloading af firmware skal opdateres.
#### **Viser netværksinformation**

# **Formål:**

At indstille, om netværksinformation skal vises i meddelelsesfeltet på skærmen **Startside**.

**Loginfejl**

#### **Formål:**

At angive, hvor mange gange en administrator kan forsøge at logge på en **Panellås**, **Funktion aktiveret** og **Fortrolig modtagelse.**

**Værdier:**

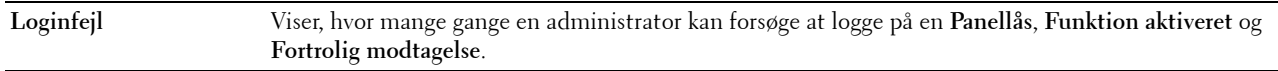

#### **NFC godkendelse**

#### **Formål:**

Til at indstille om godkendelse med NFC godkendelsekortet skal være tilladt.

**Indstil tilgængeligt klokkeslæt - Kopier/scan/fax/udskriv**

#### **Formål:**

At angive det klokkesæt, hvor sikkerhedsindstillingen for kopierings-, scannings-, fax- og udskrivningsfunktioner skal aktiveres.

# **Værdier:**

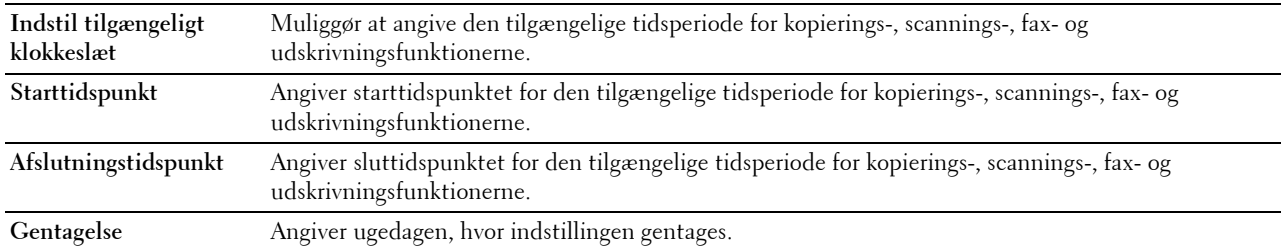

#### **Udløb af sikkert job**

#### **BEMÆRK:** Funktionen Udløb af sikkert job er kun til rådighed, når RAM disk er aktiveret.

**Formål:**

At angive datoen og klokkeslættet, hvor filerne, der er gemt som Sikkerhedstryk på RAM-disken, skal slettes. **Værdier:**

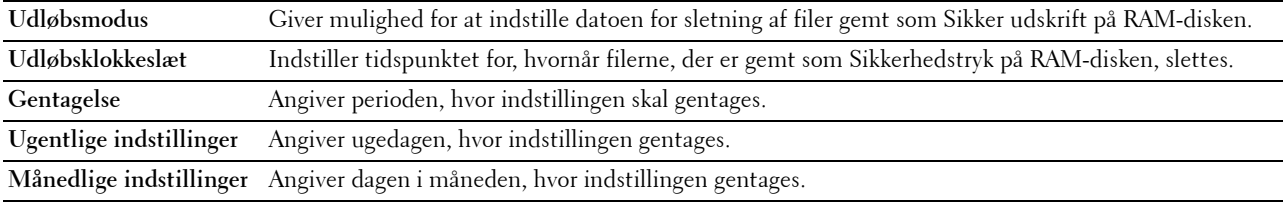

# **Kopistandarder**

# **Formål:**

At oprette dine egne standardindstillinger for kopiering. **Værdier:**

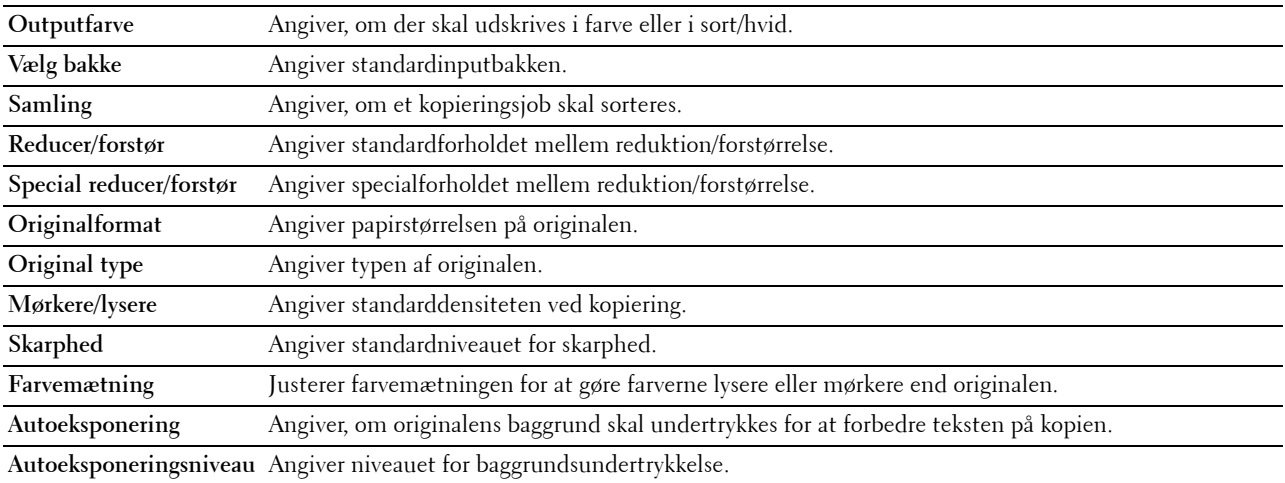

# **Farvebalance for kopiering**

**Formål:**

At angive farvebalance for kopiering.

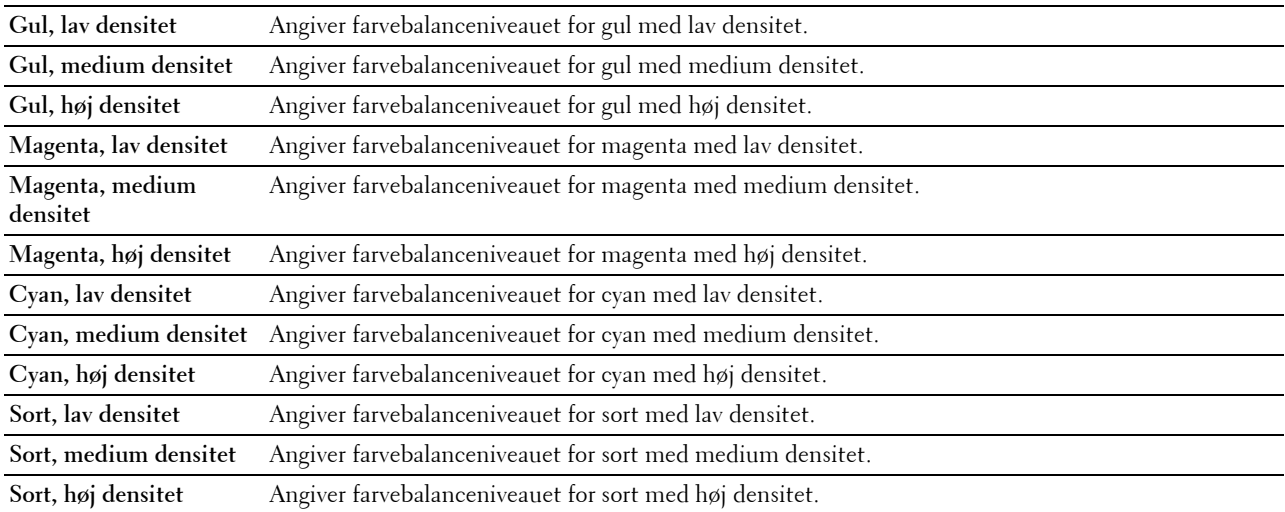

# **Kopieringsindstillinger**

**Formål:**

At konfigurere kopieringsindstillingerne.

**BEMÆRK:** Værdier, som er mærket med en asterisk (\*), er fabriksstandard-menuindstillinger.

**Værdier:**

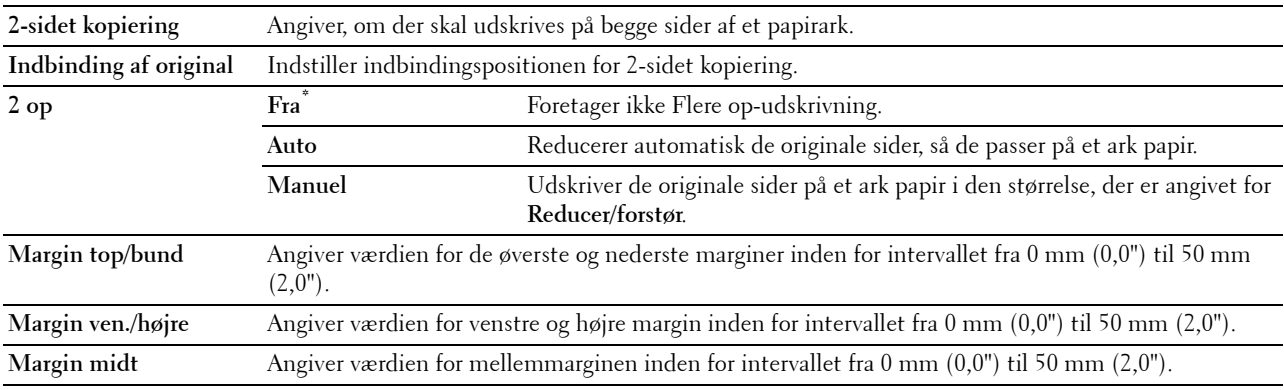

#### **Faxstandarder**

**Formål:**

At oprette dine egne standardindstillinger for fax.

**BEMÆRK:** Værdier, som er mærket med en asterisk (\*), er fabriksstandard-menuindstillinger.

**Værdier:**

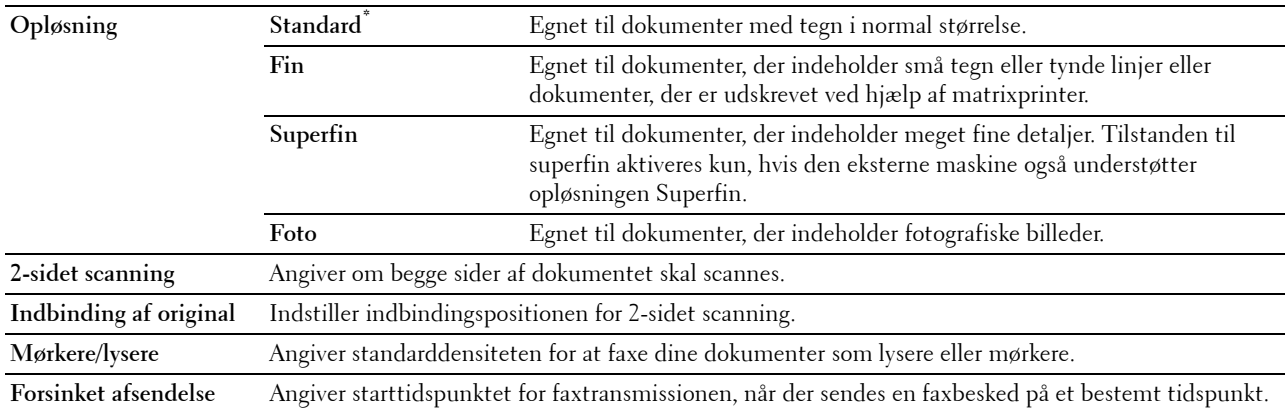

# **Faxindstillinger**

**Formål:**

At konfigurere faxindstillingerne.

**BEMÆRK:** Du kan ikke indstille punkterne på siden Faxindstillinger, medmindre du konfigurerer landekoden under Land.

**BEMÆRK:** Værdier, som er mærket med en asterisk (\*), er fabriksstandard-menuindstillinger.

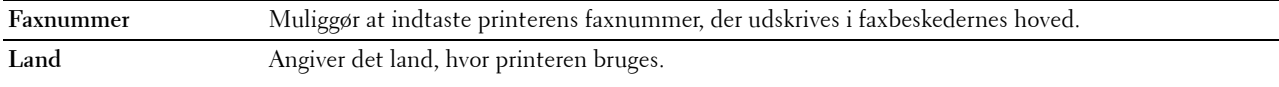

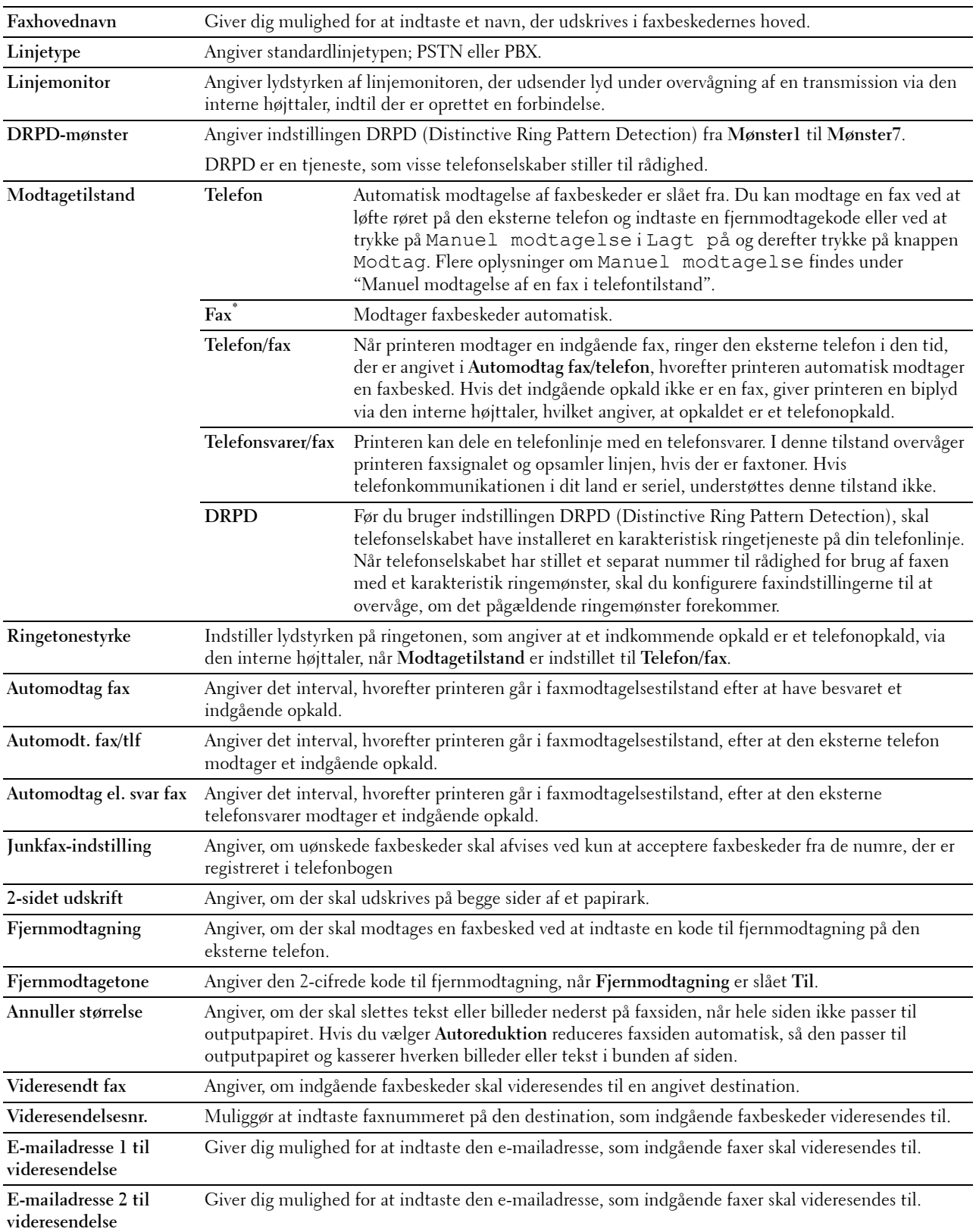

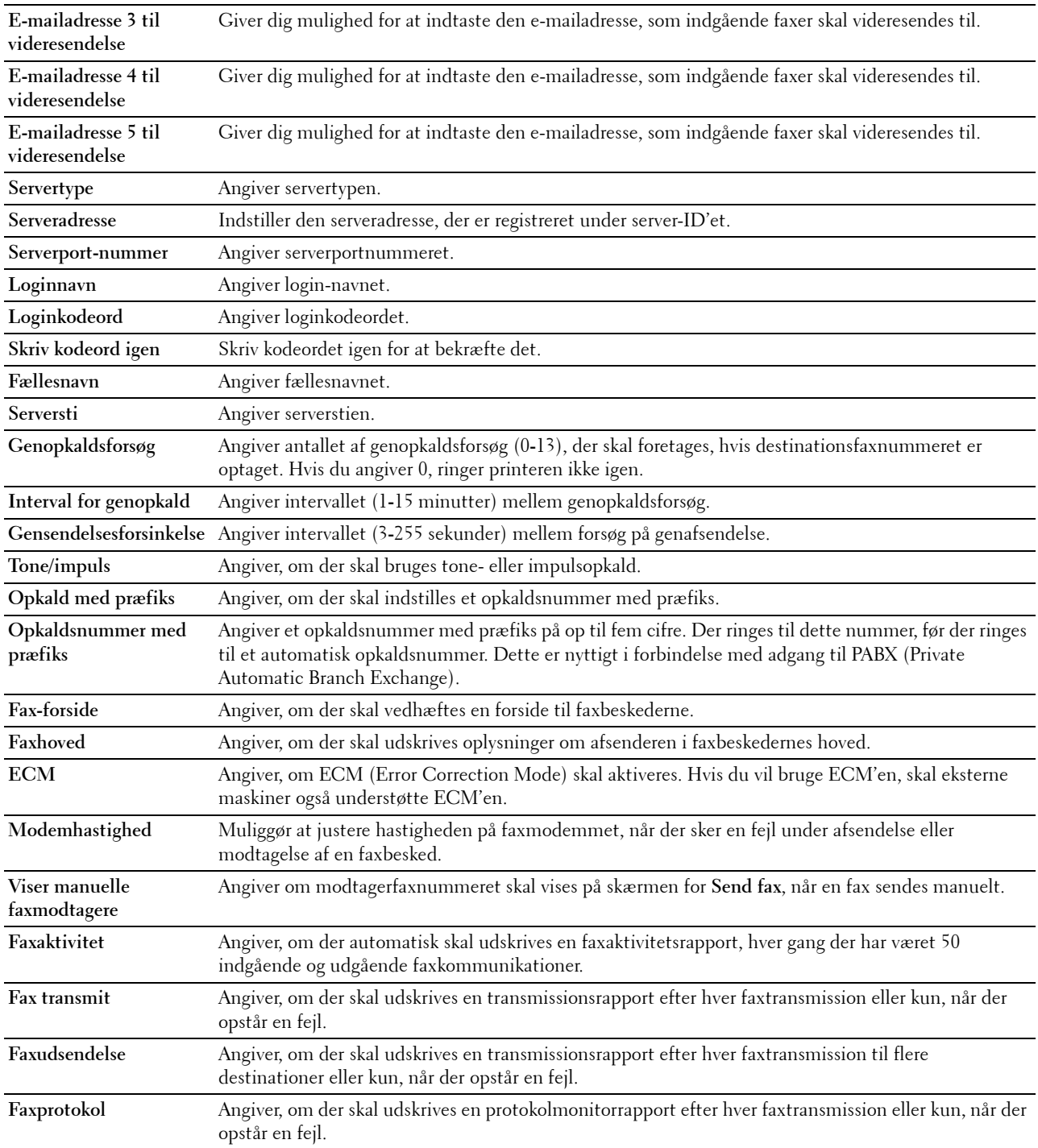

# **Scannestandarder**

**Formål:**

At oprette dine egne standardindstillinger for scanning. **Værdier:**

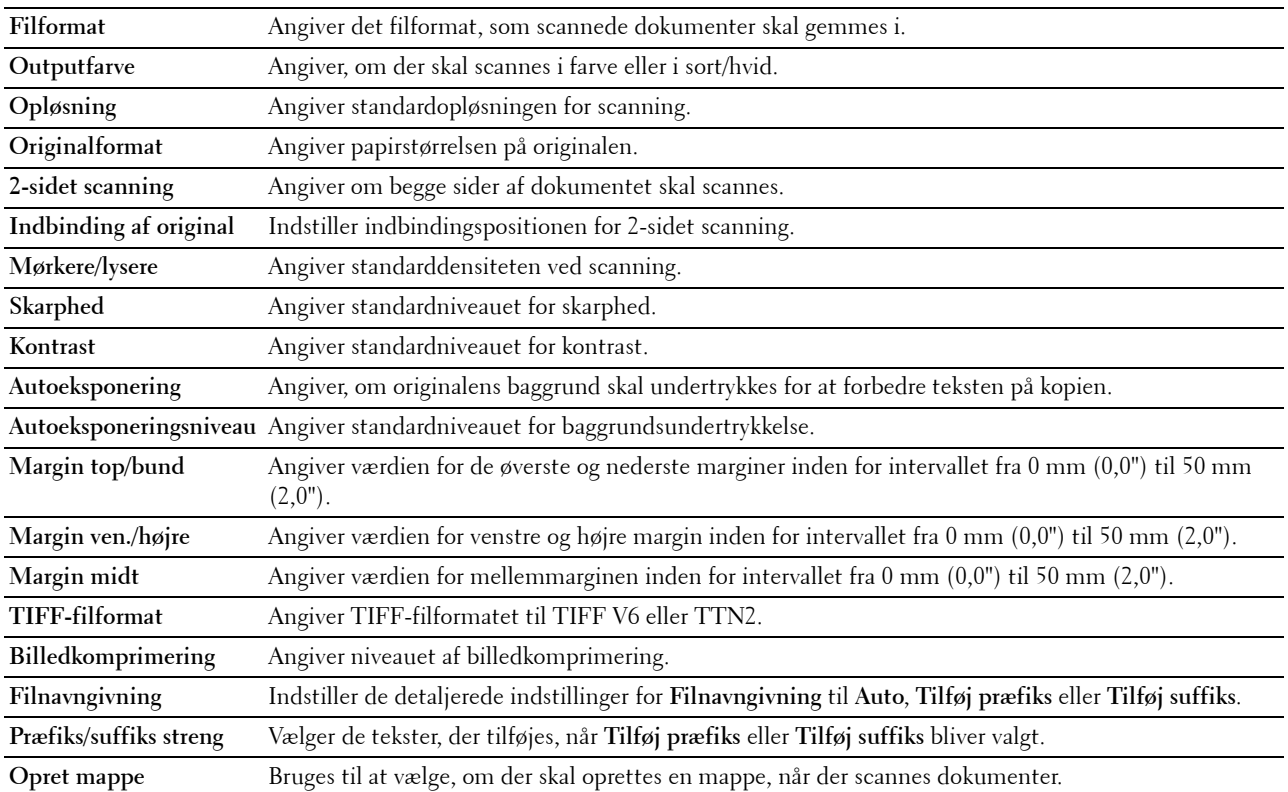

# **Standarder for direkte USB-udskrivning**

**Formål:**

At oprette din egen indstilling for **Standard for direkte USB-udskrivning**.

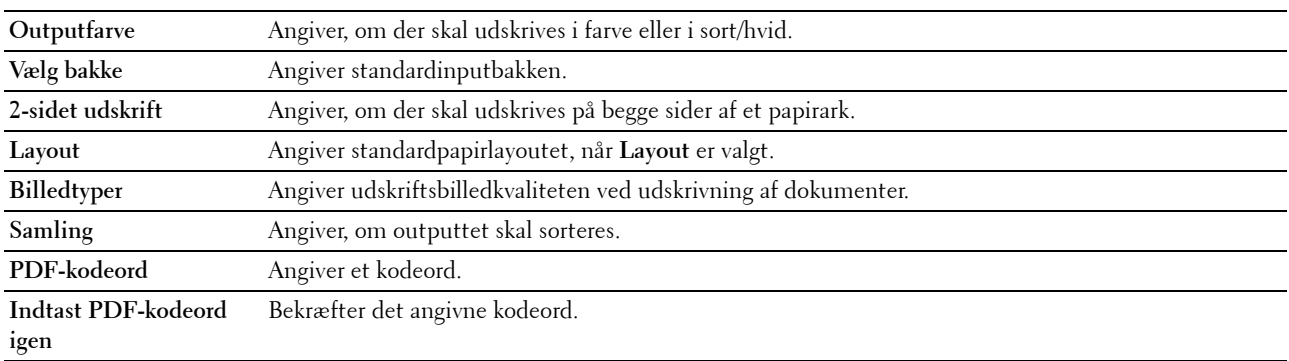

## **MIFARE brugerdefineret kort**

#### **Formål:**

Til registrering af **SSFC** formaterede **NFC ID**-kort.

**Værdier:**

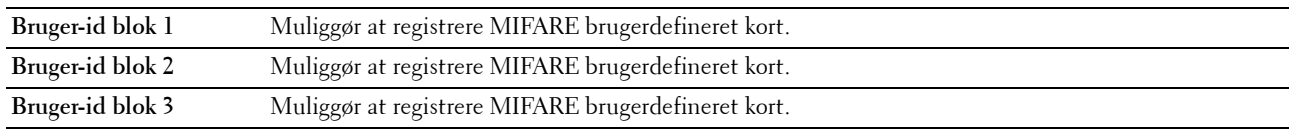

# **Vedligeholdelse af printer**

Fanen **Vedligeholdelse af printer** indeholder siderne **Papirdensitet**, **Indstil remenhed**, **Indstil 2. BTR**, **Indstil fuserenhed**, **Autoregistreringsindstilling**, **Farveregistreringsindstillinger**, **Nulstil standarder**, **Initialiser udskrivningstæller, Lager, Ikke-Dell toner**, **Indstil højde**, **Ur-indstillinger** og **Web Link tilpasning**.

# **Papirdensitet**

**Formål:**

At angive papirdensiteten.

**Værdier:**

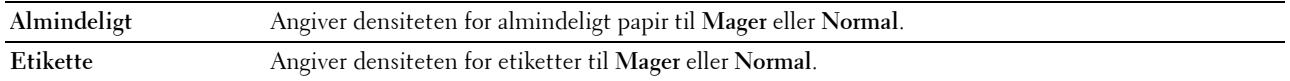

# **Indstil remenhed**

#### **Formål:**

Sådan justeres overførselsretningen, når der opstår skygger. (Skyggedannelsen på billedet kan være billedet fra forrige side eller en del af den side, der aktuelt udskrives.)

**Værdier:**

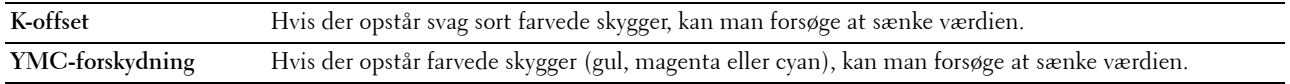

# **Indstil 2. BTR**

# **Formål:**

Til at specificere de optimale spændingsindstillinger for udskrivning for 2. fremføringsvalse (2. BTR). For at sænke spændingen, angiv negative værdier. For at øge temperaturen, angiv positive værdier.

Det er ikke sikkert, at standardindstillingerne giver det bedste resultat på alle papirtyper. Hvis du ser marmorering på udskriften, skal du hæve spændingen. Hvis du ser hvide prikker på udskriften, skal du sænke spændingen.

# **FORSIGTIG: Udskriftskvaliteten varierer afhængig af de indstillingsværdier, du vælger for denne post. Værdier:**

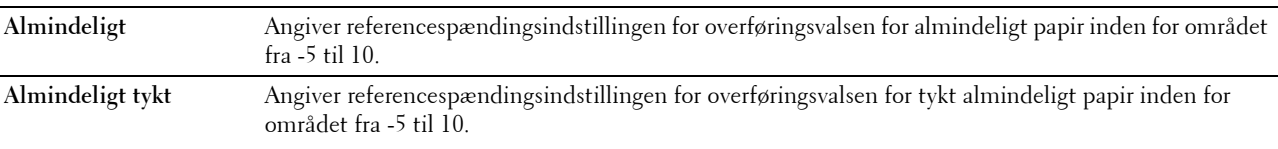

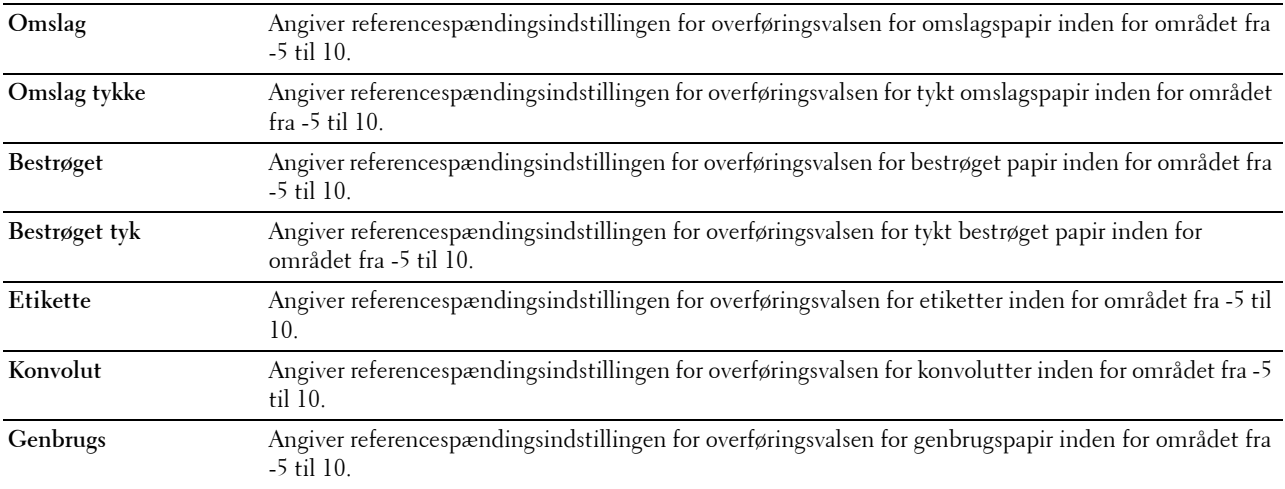

# **Indstil fuserenhed**

# **Formål:**

At specificere de optimale indstillinger for udskrivningstemperatur for fuseren. For at sænke temperaturen, angiv negative værdier. For at øge temperaturen, angiv positive værdier.

Det er ikke sikkert, at standardindstillingerne giver det bedste resultat på alle papirtyper. Hvis det trykte papir bliver krøllet, kan du prøve at sænke temperaturen. Hvis toneren ikke indebrændes ordentligt på papiret, kan du prøve at hæve temperaturen.

# **BEMÆRK:** Udskriftskvaliteten varierer afhængig af de indstillingsværdier, du vælger for denne post.

**Værdier:**

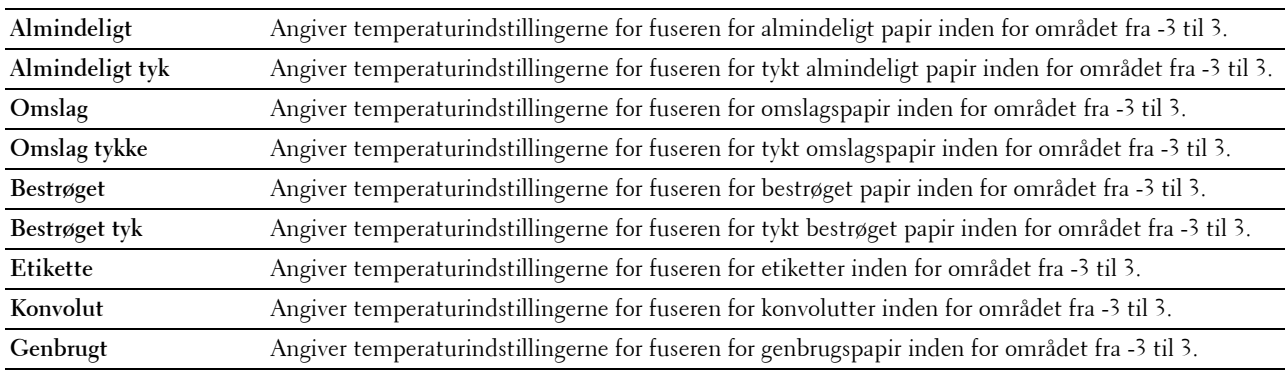

# **Autoregistreringsindstilling**

# **Formål:**

At specificere, om der automatisk skal udføres farveregistreringsindstilling.

# **Farveregistrerings-indstillinger**

**Formål:**

At specificere om farveregistreringsindstilling skal udføres manuelt.

Manuelle farveregistreringsindstillinger er nødvendige, f.eks. når printeren installeres for første gang, og efter at printeren er flyttet.

# BEMÆRK: Egenskaben Farveregistreringsindstillinger kan konfigureres, når Autoregistreringsindstilling er sat til Fra. **Værdier:**

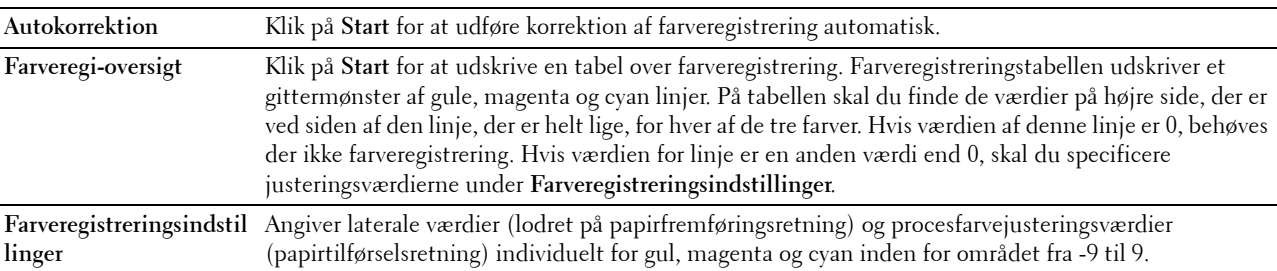

# **Gendan stand.**

#### **Formål:**

At initialisere det ikke-flygtige (NV) lager. Når denne funktion er udført og printeren er genstartet, genindstilles alle menuparametre til deres standardværdier.

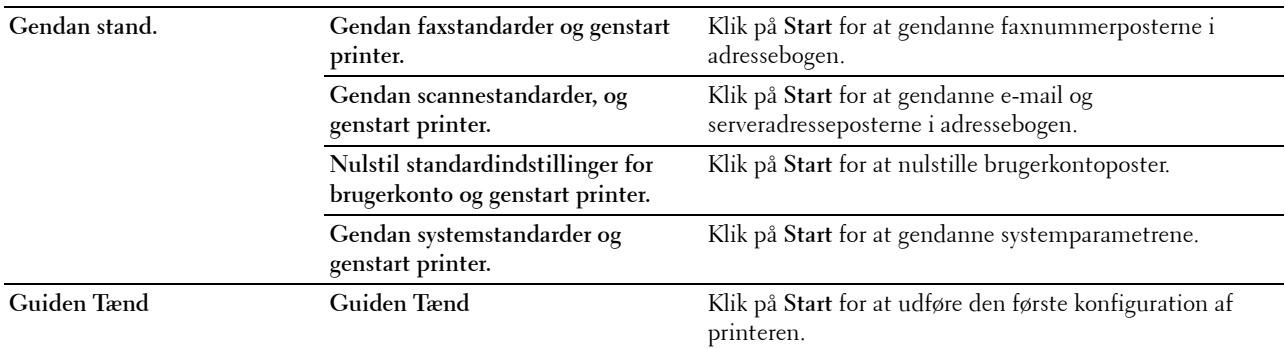

# **Initialiser udskrivningsmåler**

#### **Formål:**

At initialisere printerens udskrivningstæller. Når udskriftsmåleren initialiseres, nulstilles måleren til 0.

# **Opbevaring**

**BEMÆRK:** Lagerfunktionen er kun til rådighed, når RAM disk er aktiveret.

**Formål:** 

At rydde alle filer, der er lagret på RAM disk.

**Værdier:**

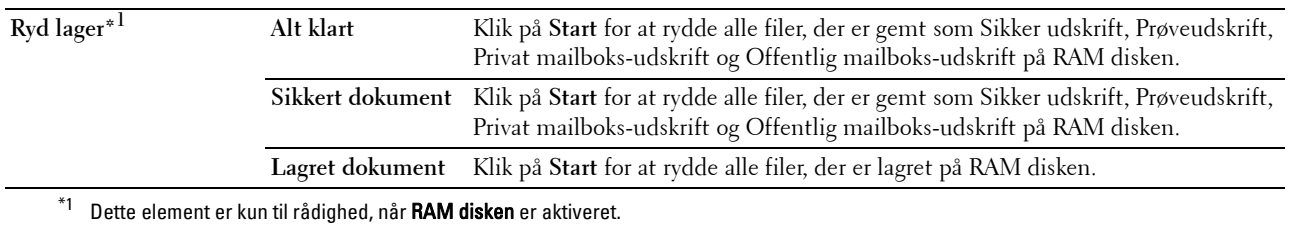

# **Ikke-Dell toner**

**Formål:**

At bruge tonerpatron fra en anden fabrikant.

**ADVARSEL: Brug af en ikke-Dell-tonerpatron kan medføre, at din printer bliver alvorligt ødelagt. Garantien dækker ikke skader, der skyldes brug af tonerpatroner, der ikke er fra Dell.**

# **Indstil højde**

# **Formål:**

At specificere højden på det sted, hvor printeren er installeret.

Udladningsfænomenet for opladning af fotolederen afviger med barometertrykket. Justeringer udføres ved at specificere højden på den lokalitet, hvor printeren anvendes.

# **Ur-indstillinger**

**Formål:**

At specificere indstillinger for uret.

**Værdier:**

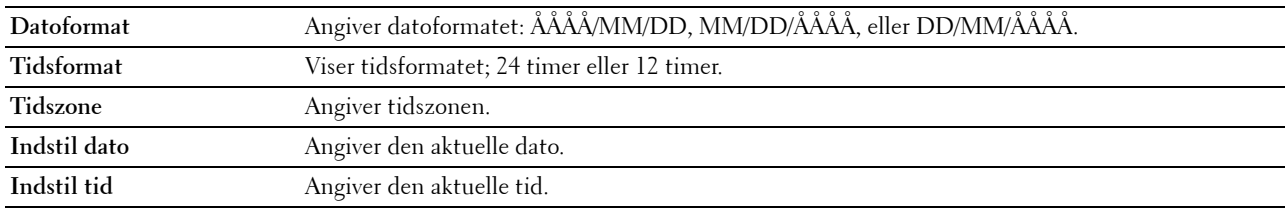

# **Weblink-tilpasning**

#### **Formål:**

At vise et link til bestilling af forbrugsdele, der kan fås adgang til fra **Bestil tilbehør på:** i den venstre ramme.

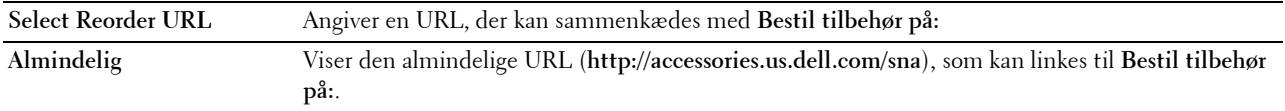

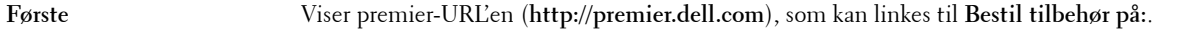

# **Udskrivningsserverindstillinger**

Brug menuen **Udskrivningsserverindstillinger** til at angive typen af printerinterface og de nødvendige betingelser for kommunikation.

De følgende angivne sider vises øverst i den højre ramme.

#### **Udskrivningsserver-rapporter**

Fanen **Udskrivningsserver-rapporter** indeholder **Udskrivningsserver-indstillingsside** og **Konfigurationsside for e-mail-server**.

#### **Udskrivningsserver-indstillingsside**

#### **Formål:**

At bekræfte de aktuelle indstillinger af TCP/IP (Transmission Control Protocol/Internet Protocol)-protokol- og udskrivningsporte. På denne side kan du kun verificere indstillingerne for posterne. Hvis du vil ændre indstillingerne, skal du gå til siderne i fanen **Udskrivningsserverindstillinger**.

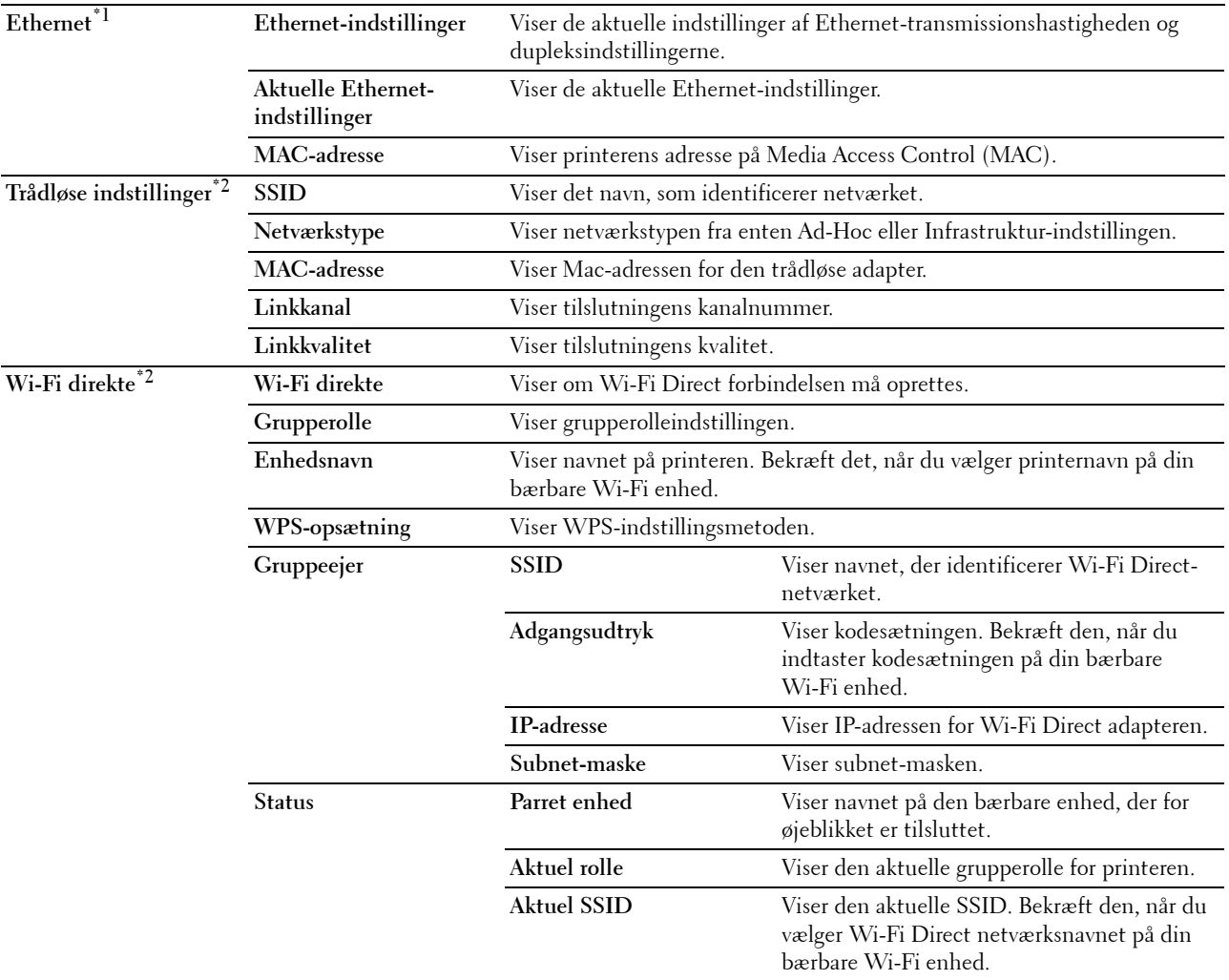

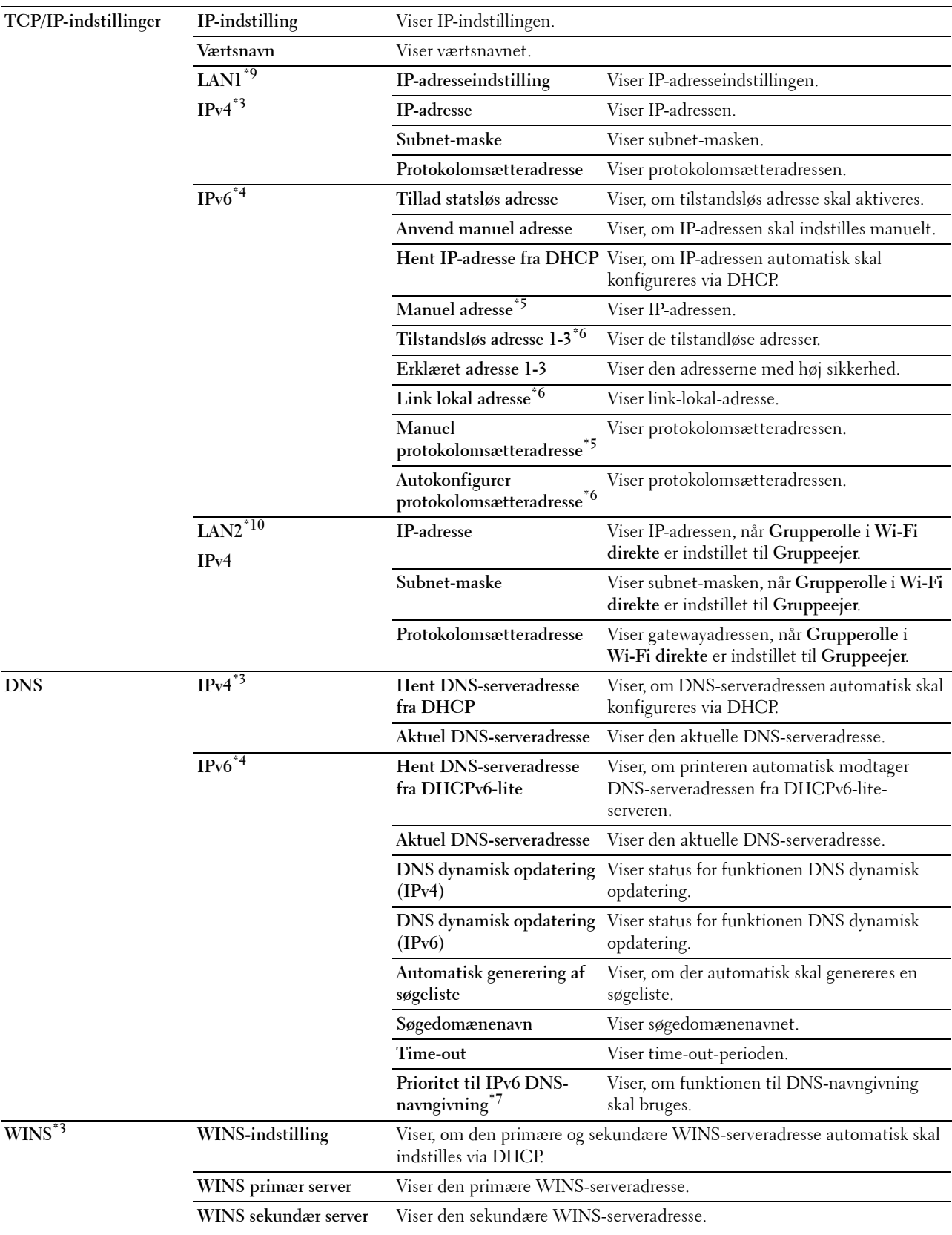

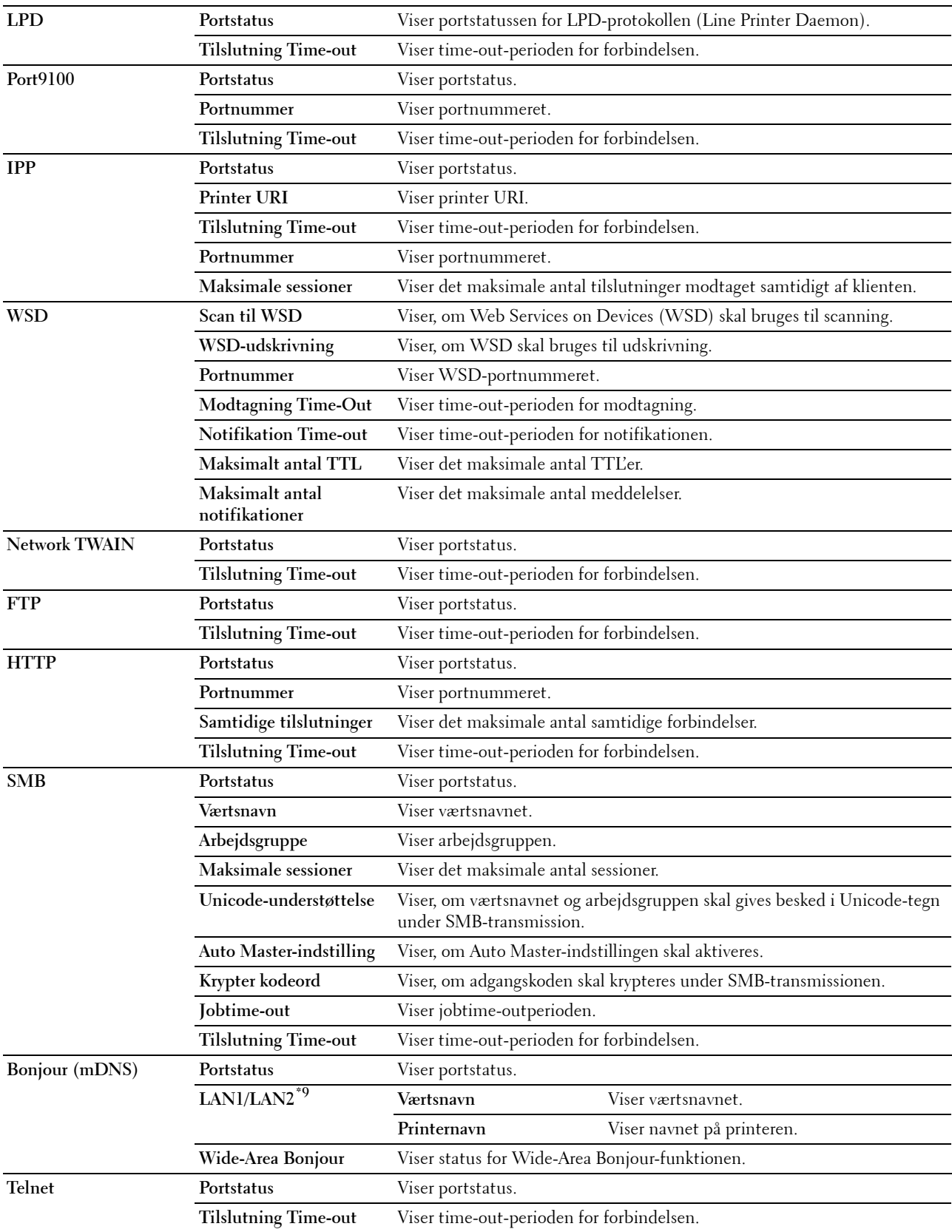

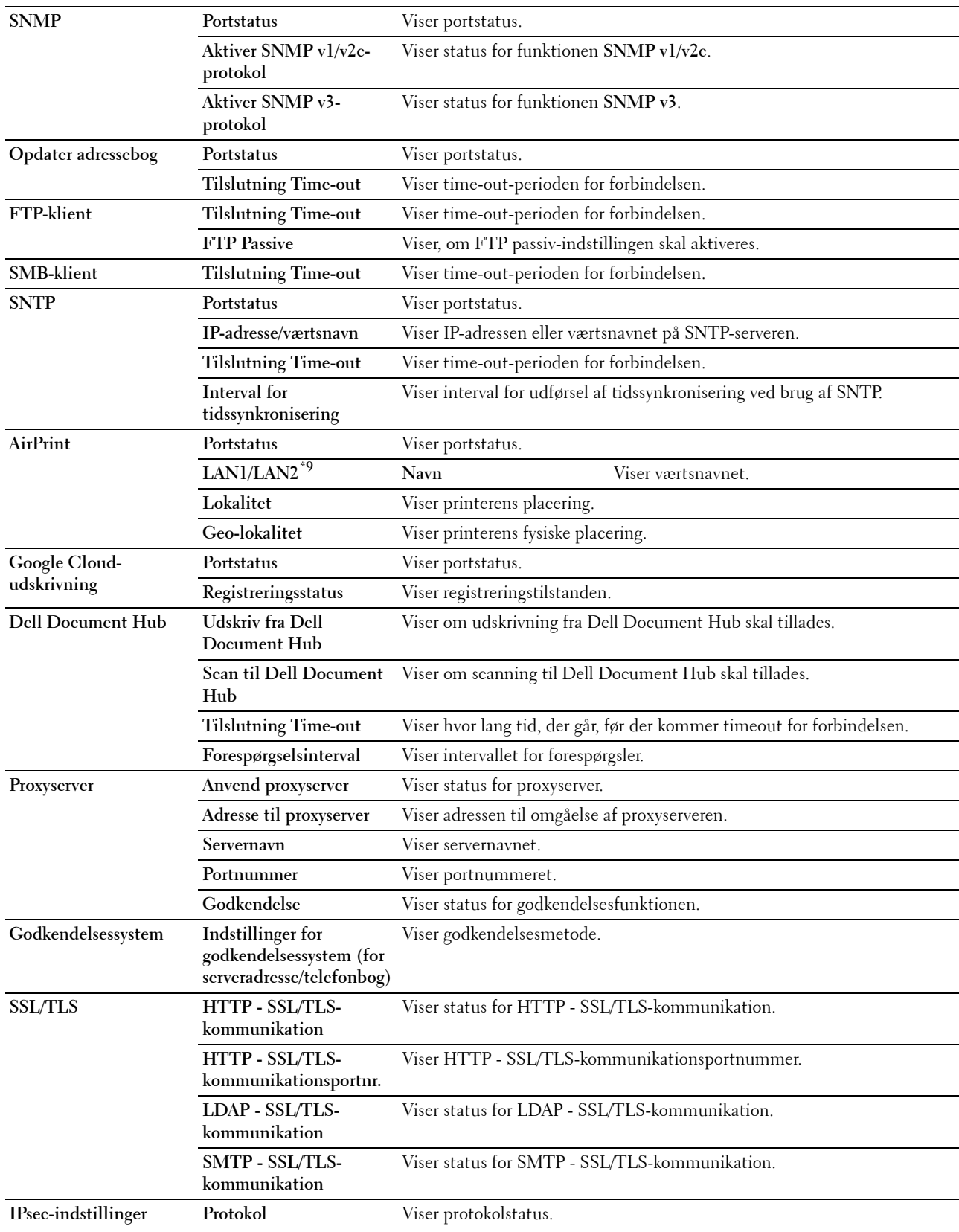

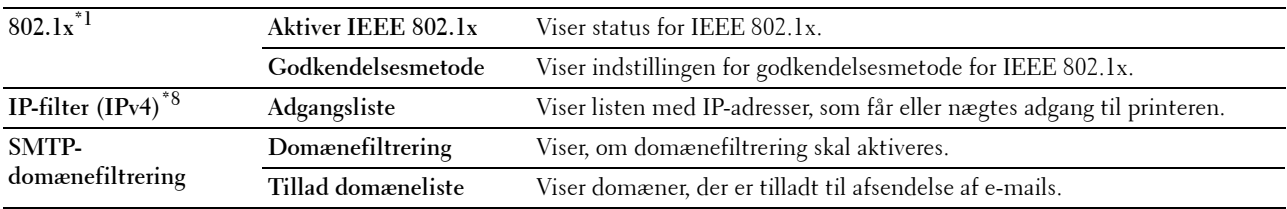

\*1 Dette element er kun til rådighed, når printeren er forbundet ved hjælp af Ethernet-kablet.

 $*2$  Dette element er kun til rådighed, når printeren er forbundet ved hjælp af det trådløse netværk.

 $*3$  Dette punkt vises, når der vælges IPv4-modus eller Dobbelt stak i IP-modus.

- $^{*4}$  Dette punkt vises, når der vælges **IPv6-modus** eller **Dobbelt stak i IP-modus**.<br> $^{*5}$  Dette punkt vises kun, når **Anvend manuel adresse** er angivet til **Aktiver**.
- Dette punkt vises kun, når Anvend manuel adresse er angivet til Aktiver.
- \*6 Dette punkt vises kun, når der er tildelt en IP-adresse.
- \*7 Dette punkt er kun til rådighed, når du bruger IPv6-dobbeltindstilling.<br>\*8 Dette punkt er kun til rådighed for **IPD** eller Port9100.
- $^{*8}$  Dette punkt er kun til rådighed for LPD eller Port9100.<br> $^{*9}$  Menutitlen vises kun, når Wi-Fi direkte er indstillet til
- Menutitlen vises kun, når Wi-Fi direkte er indstillet til Aktivér.
- \*10 Dette punkt vises kun, når Wi-Fi direkte er indstillet til Aktivér.

# **Konfigurationsside for e-mail-server**

# **Formål:**

At verificere de aktuelle indstillinger af SMTP/POP (Simple Mail Transfer Protocol/Post Office Protocol), der bruges i forbindelse med funktionerne scan til e-mail, videresendelse af fax til e-mail, e-mail alarm og e-mailrapport. I denne side kan du kun verificere indstillingerne for posterne. Hvis du vil ændre indstillingerne, skal du gå til siderne i fanen **Udskrivningsserverindstillinger**.

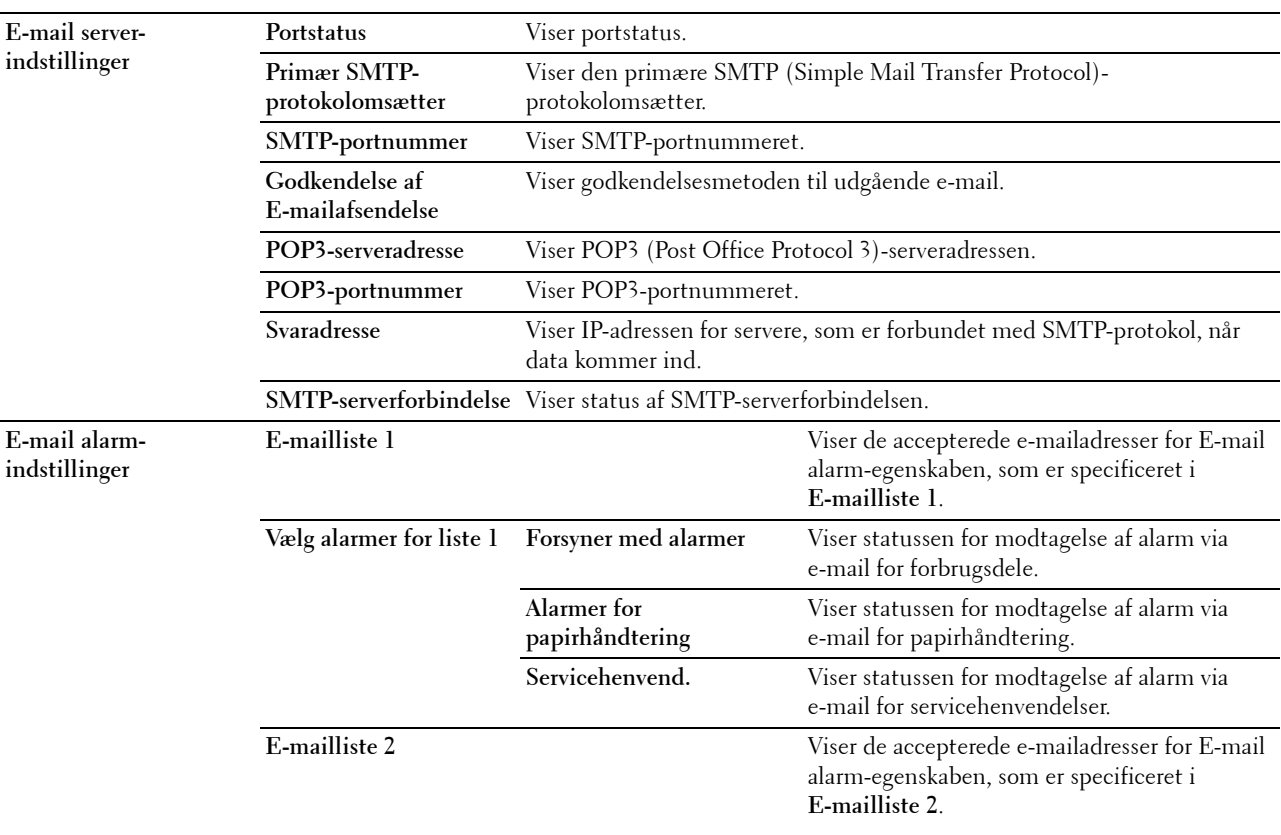

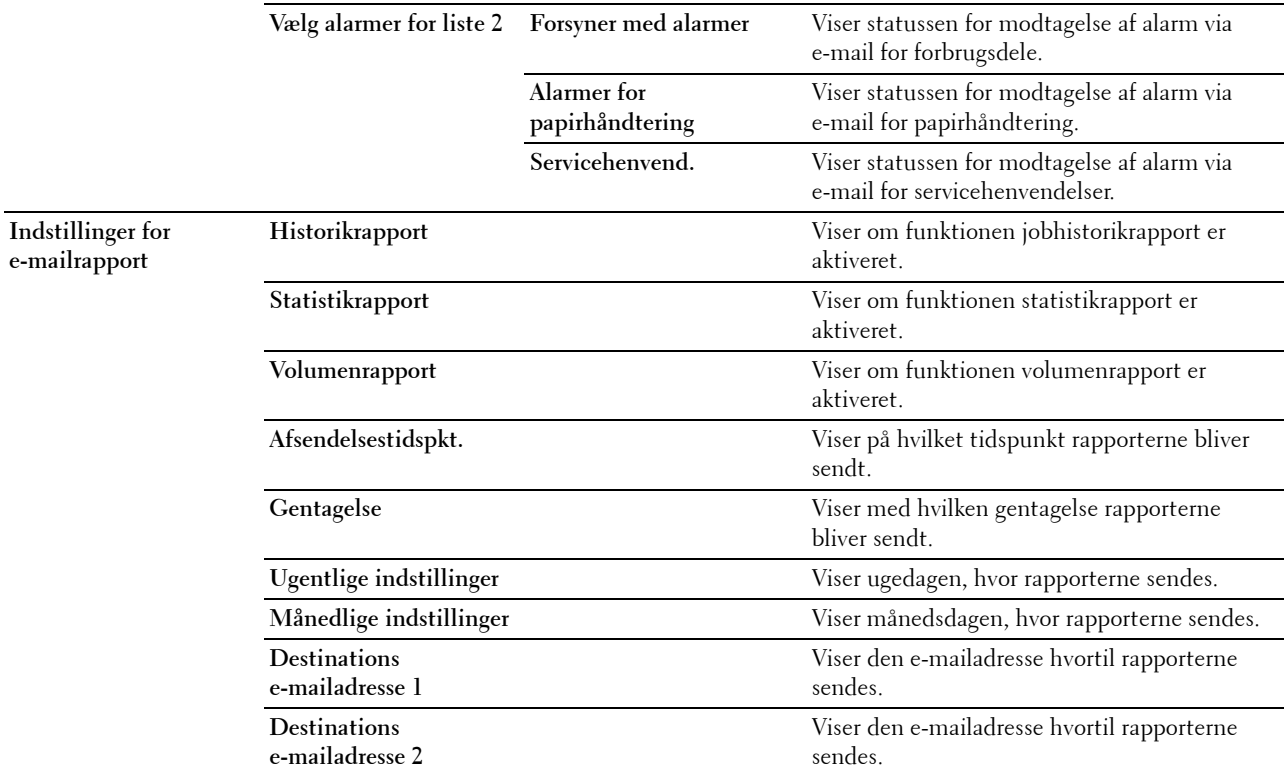

#### **Udskrivningsserverindstillinger**

Fanen **Udskrivningsserverindstillinger** indeholder siderne **Grundlæggende information**, **Port-indstillinger**, **TCP/IP**, **SMB**, **E-mail-server**, **Bonjour (mDNS)**, **SNMP**, **Scan til PC**, **SNTP**, **AirPrint**, **Google Cloud-udskrivning**, **Dell Document Hub**, **Proxyserver**, **Trådløs LAN**, **Wi-Fi direkte** og **Nulstil udskrivningsserver**.

# **Grundlæggende information**

**Formål:**

At konfigurere grundlæggende information om printeren.

**Værdier:**

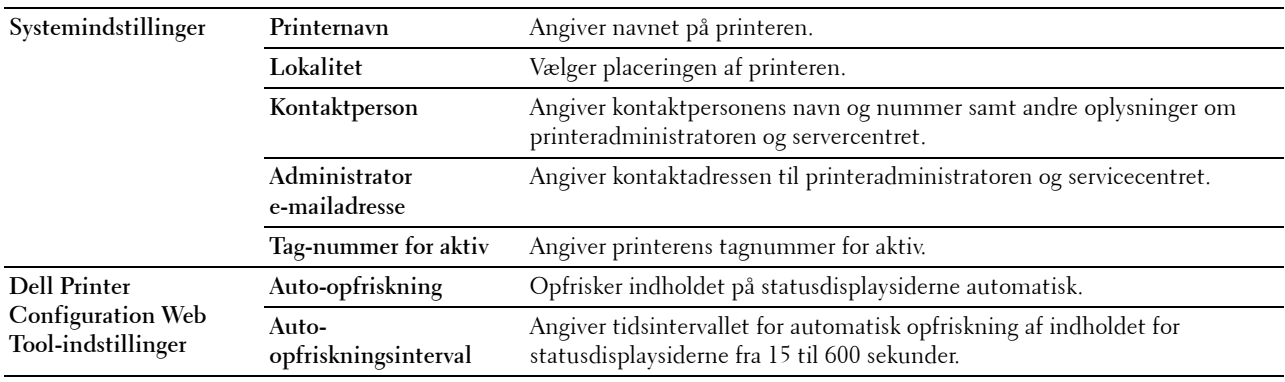

**BEMÆRK: Auto-opfriskning**-egenskaben er effektiv for indholdet af toprammen, siderne Printerstatus, Jobliste og Fuldførte jobs.

## **Port-indstillinger**

# **Formål:**

At aktivere eller deaktivere funktioner til port- og administrationsprotokoller.

# **Værdier:**

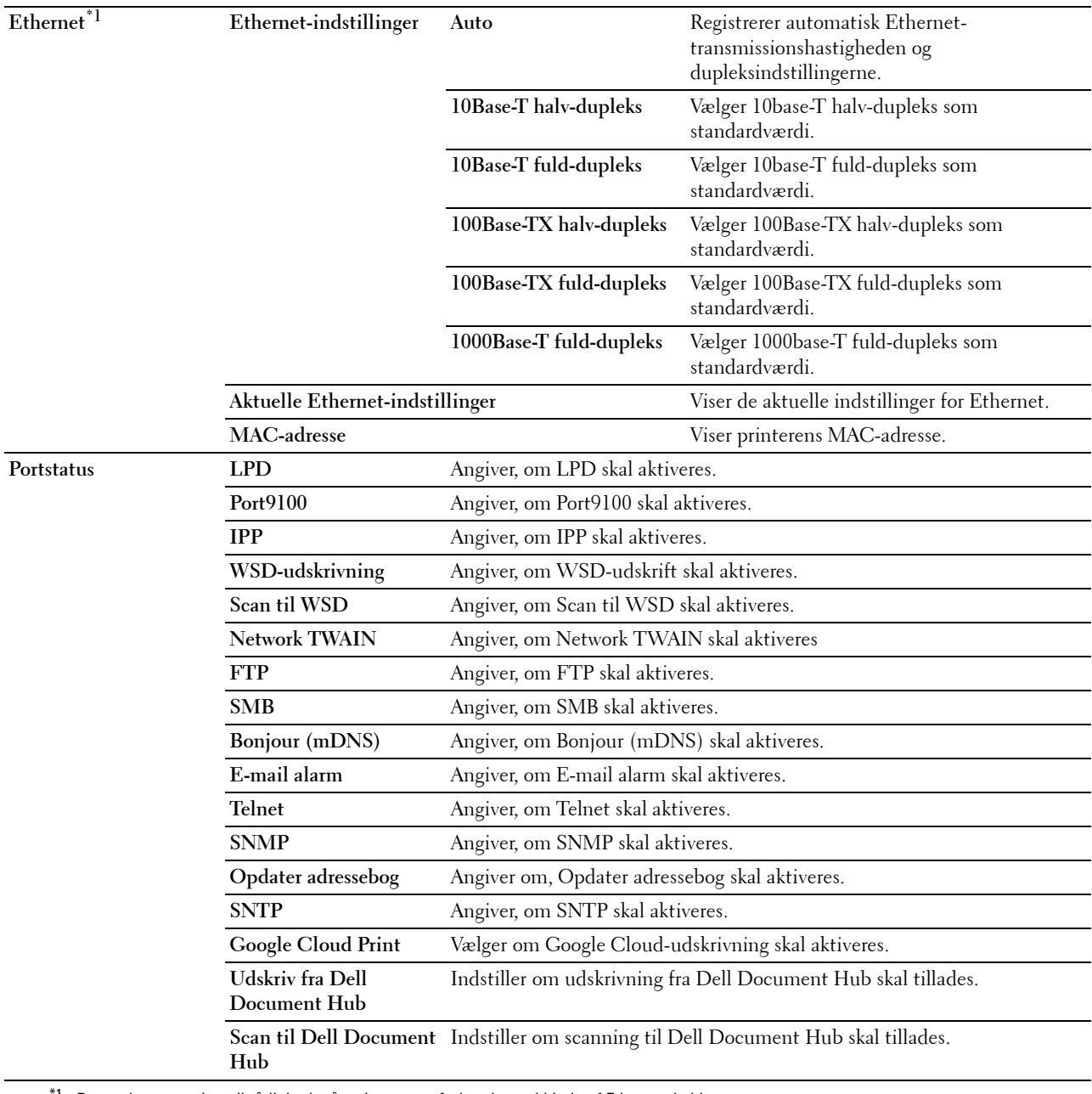

 $^{\mathsf{f}1}$  Dette element er kun til rådighed, når printeren er forbundet ved hjælp af Ethernet-kablet.

**BEMÆRK:** Indstillingerne på siden Port-indstillinger er først anvendt, når printeren genstartes. Når du ændrer eller konfigurerer indstillingerne, skal du klikke på knappen Anvend nye indstillinger for at anvende nye indstillinger.

# **TCP/IP**

# **Formål:**

At konfigurere printerens IP-adresse, subnet-maske og protokolomsætteradresse.

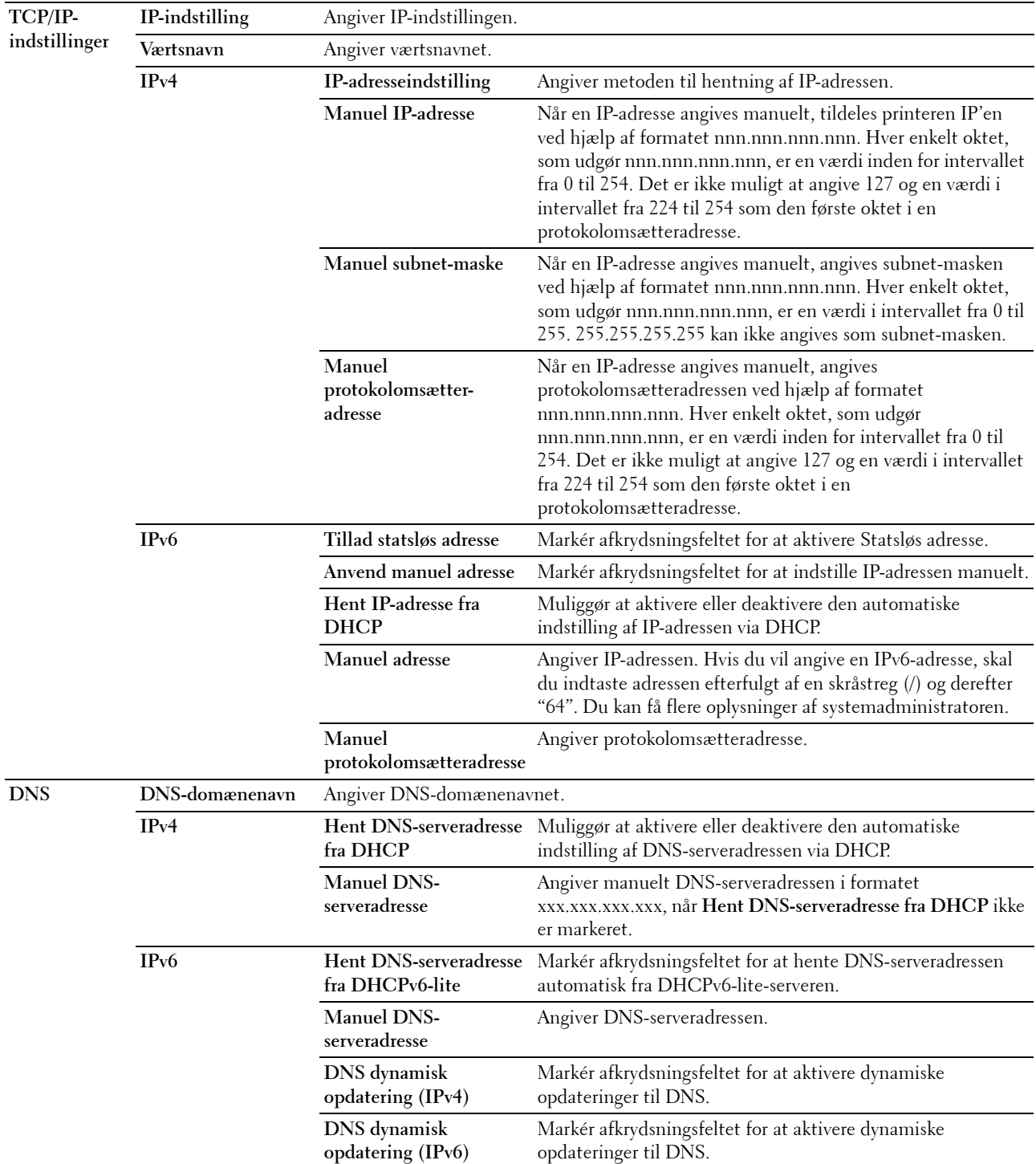

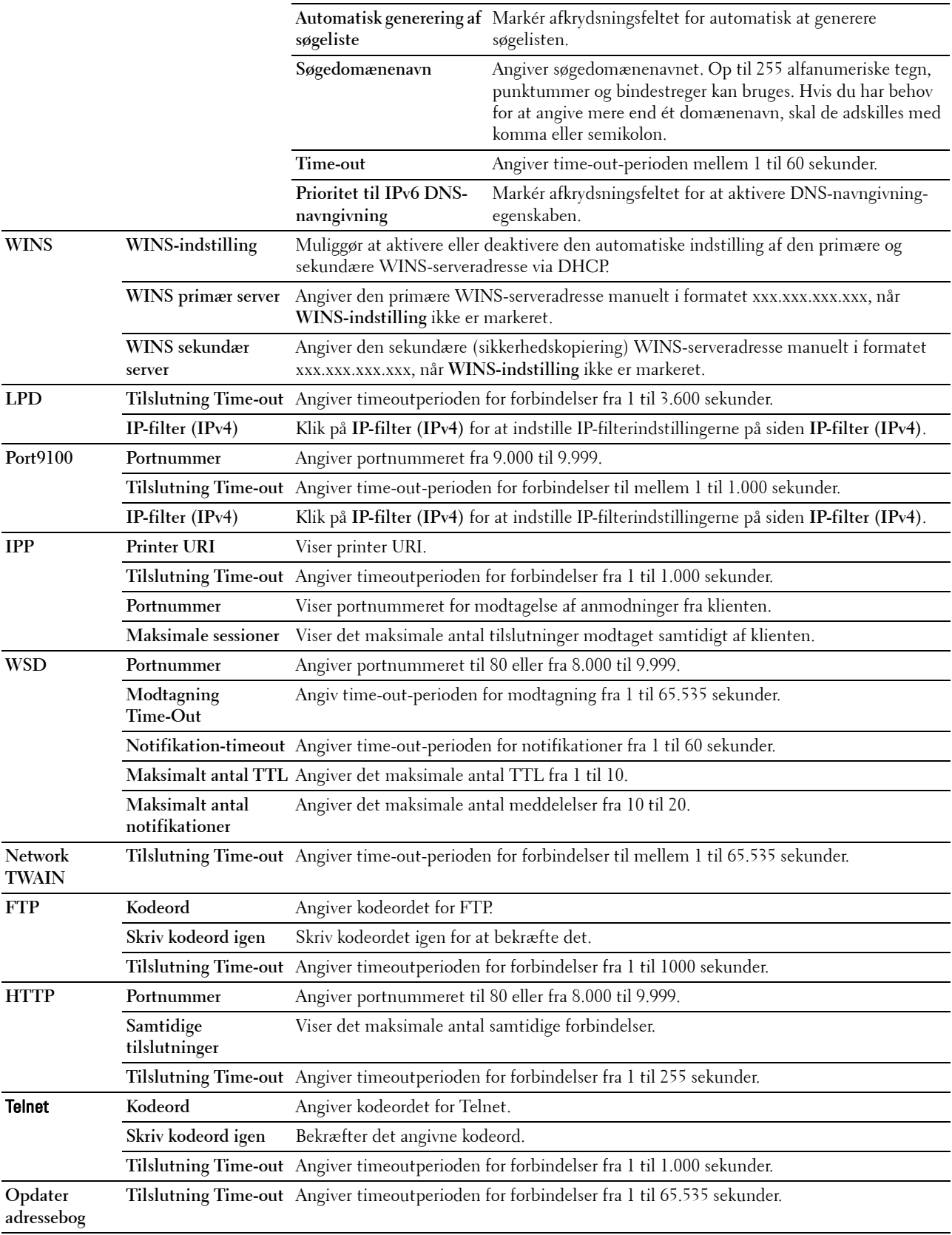

Til at konfigurere IP-filteregenskaben, indtastes en IP-adresse, der skal filtreres i feltet Adresse, og Subnet-masken i feltet Adresse-maske. Indtast en numerisk værdi mellem 0 og 255 i hvert felt. "\*" føjes til den aktuelle værdi.

# **Opsætningsfremgangsmåde til IP-filter**

Du kan klargøre op til maks. fem poster og den første post, der angives, har prioritet. Når der angives flere filtre, skal du angive den korteste adresse først efterfulgt af lidt længere adresse, en længere adresse osv.

#### **Aktivering af udskrivning fra en specificeret bruger**

I det følgende beskrives fremgangsmåden for kun at aktivere udskrivning fra "192.168.100.10" IP-adressen.

- Klik på den første kolonne i **Adgangsliste** række **1**.
- Angiv "192.168.100.10" i feltet **Adresse** og "255.255.255.255" i feltet **Adresse-maske**.
- Vælg **Accepter**.
- Klik på **Anvend nye indstillinger**.

#### **Deaktivering af udskrivning fra en specificeret bruger**

I det følgende beskrives fremgangsmåden for kun at deaktivere udskrivning fra IP-adressen "192.168.100.10".

- Klik på den første kolonne i **Adgangsliste** række **1**.
- Angiv "192.168.100.10" i feltet **Adresse** og "255.255.255.255" i feltet **Adresse-maske**.
- Vælg **Afvis**.
- Klik på den første kolonne i **Adgangsliste** række **2**.
- Angiv "0.0.0.0" i feltet **Adresse** og "0.0.0.0" i feltet **Adresse-maske**.
- Vælg **Accepter**.
- Klik på **Anvend nye indstillinger**.

#### **Aktivering og deaktivering af udskrivning fra netværksadresser**

Du kan aktivere udskrivning fra "192.168" netværksadresserne og deaktivere udskrivning fra "192.168.200" netværksadresserne.

Eksemplet herunder beskriver, hvordan man aktiverer udskrivning fra IP-adressen "192.168.200.10".

- Klik på den første kolonne i **Adgangsliste** række **1**.
- Angiv "192.168.200.10" i feltet **Adresse** og "255.255.255.255" i feltet **Adresse-maske**.
- Vælg **Accepter**.
- Klik på den første kolonne i **Adgangsliste** række **2**.
- Angiv "192.168.200.0" i feltet **Adresse** og "255.255.255.0" i feltet **Adresse-maske**.
- Vælg **Afvis**.
- Klik på den første kolonne i **Adgangsliste** række **3**.
- Angiv "192.168.0.0" i feltet **Adresse** og "255.255.0.0" i feltet **Adresse-maske**.
- Vælg **Accepter**.
- Klik på **Anvend nye indstillinger**.

# **SMB**

# **Formål:**

At angive indstillingen af SMB-protokollen (Server Message Block). **Værdier:**

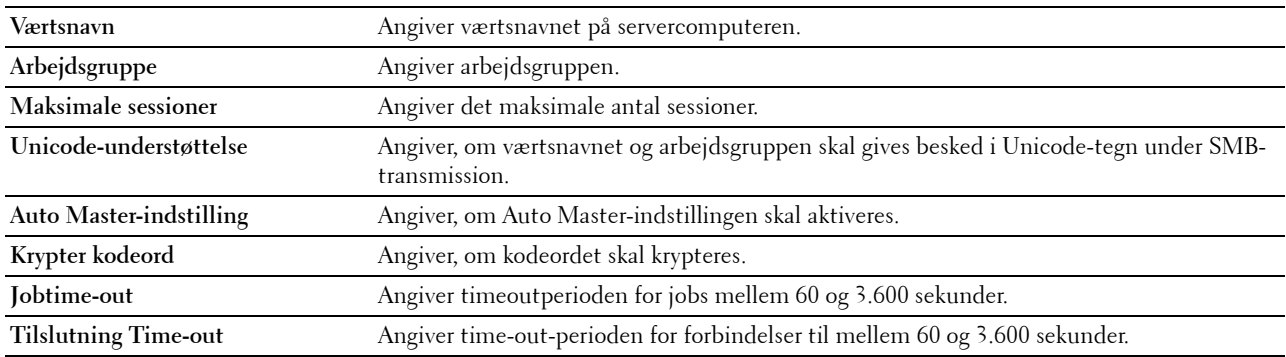

# **E-mail-server**

# **Formål:**

At konfigurere detaljerede indstillinger for E-mail-server, E-mail alarm og E-mail-rapport. Denne side kan også vises ved, at man klikker på **Oversigt over indstillinger for e-mail-server** i den venstre ramme. **Værdier:**

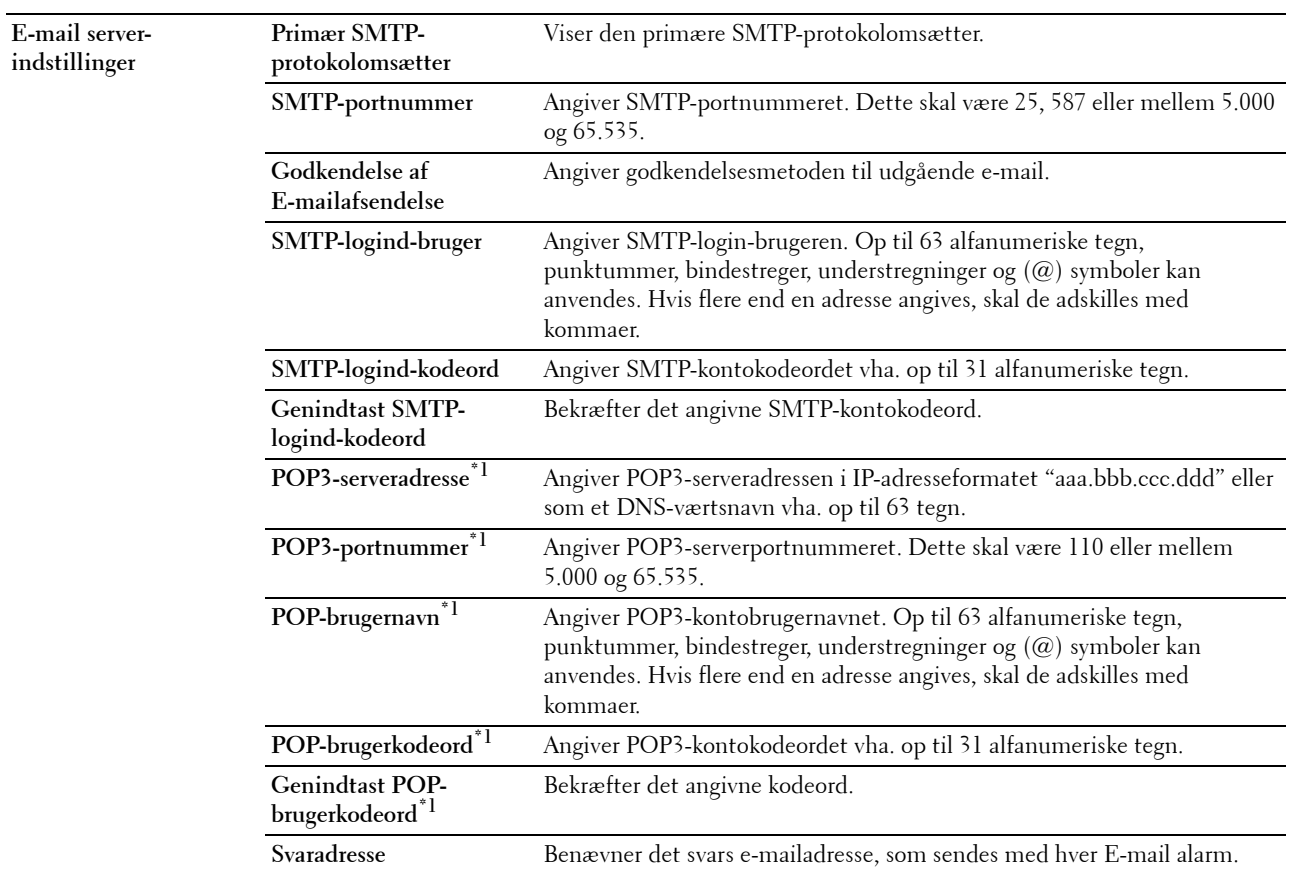

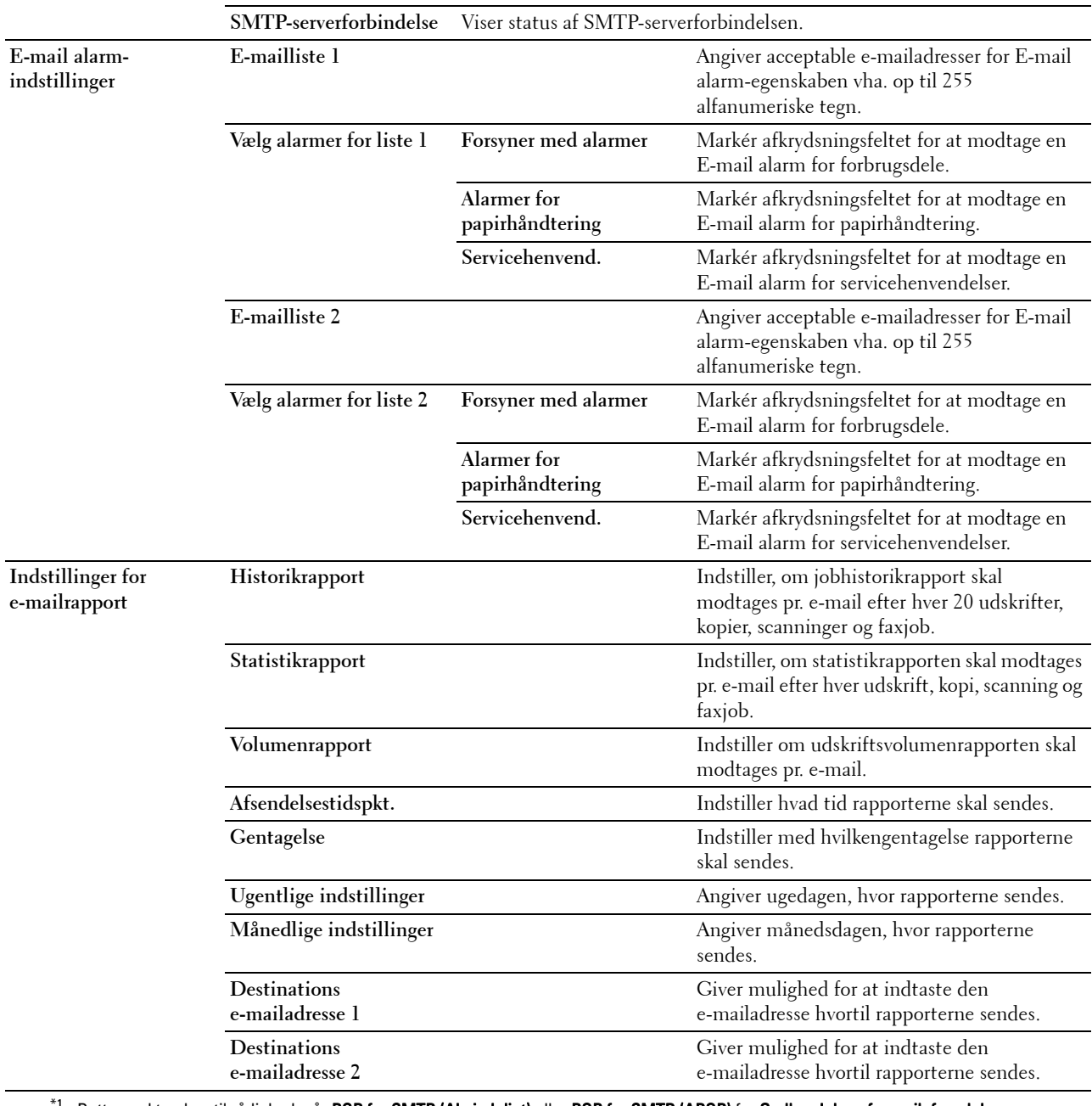

 $^{\rm 1}$  Dette punkt er kun til rådighed, når **POP før SMTP (Almindeligt)** eller **POP før SMTP (APOP)** for **Godkendelse af e-mailafsendelse** er valgt.

#### **Bonjour (mDNS)**

#### **Formål:**

At konfigurere detaljerede indstillinger for Bonjour.

**Værdier:**

**Værtsnavn** Angiver værtsnavn på op til 63 alfanumeriske tegn og "-" (streg). Den oprindelige indstilling forbliver gyldig, hvis der ikke udføres nogen indtastning.

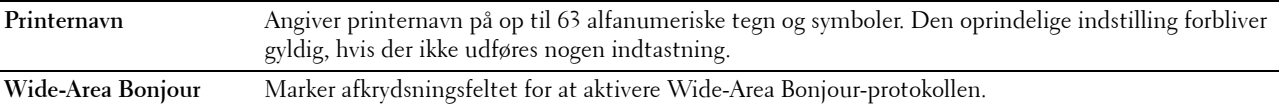

#### **SNMP**

**Formål:**

At konfigurere detaljerede indstillinger for SNMP.

**Værdier:**

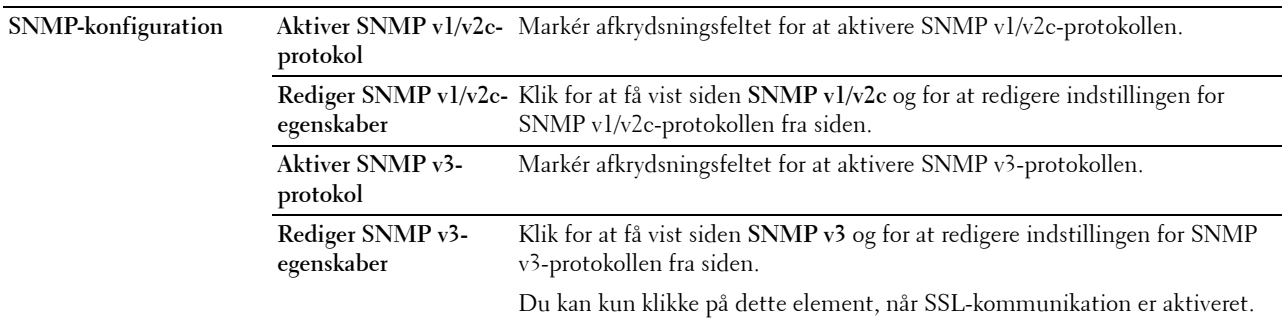

# **SNMP v1/v2c**

**Formål:**

At redigere de detaljerede indstillinger for SNMP v1/v2-protokollen.

For at gå ind på denne side, skal du klikke på **Rediger SNMP v1/v2-egenskaber** på siden **SNMP**. **Værdier:**

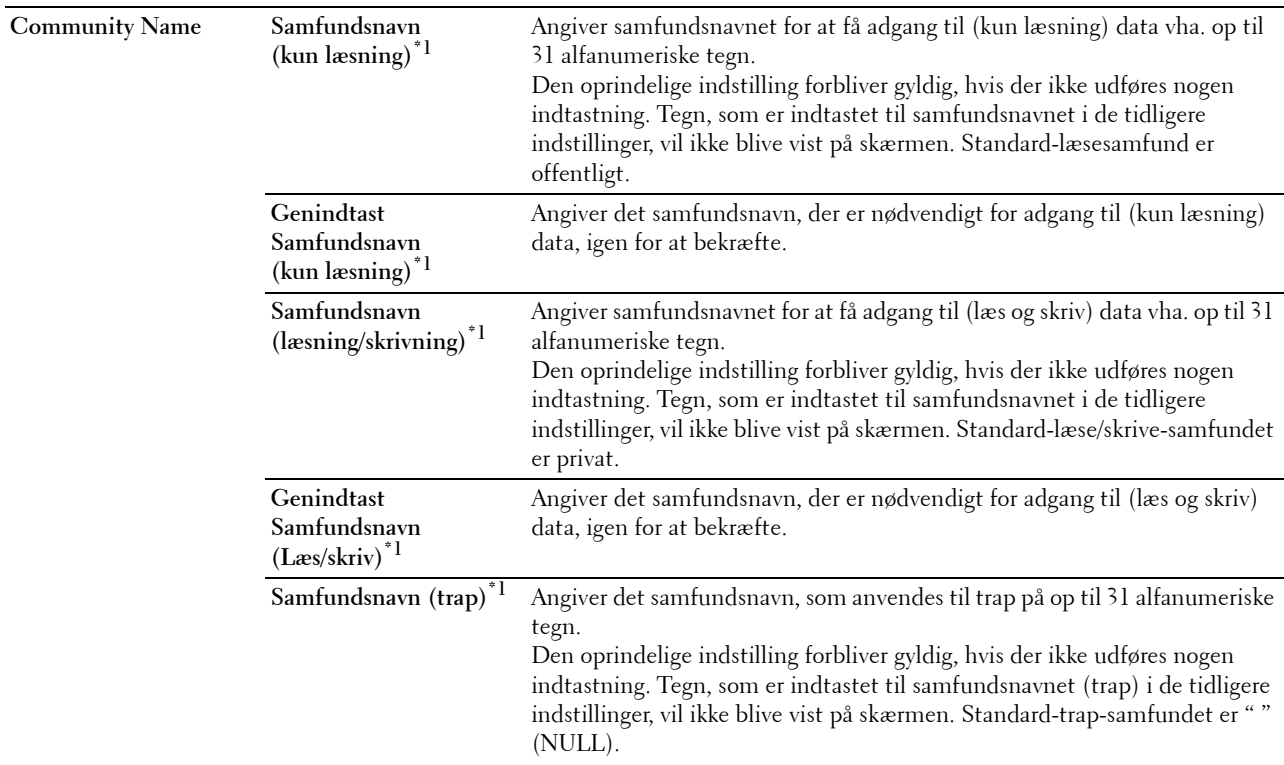

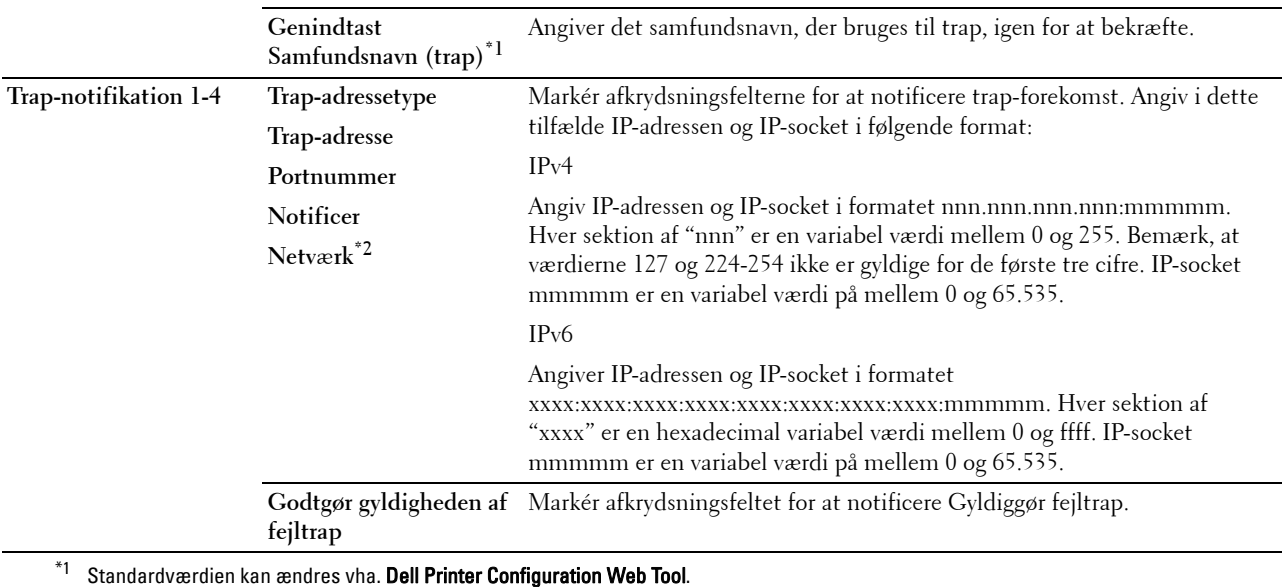

 $^{\ast}{}^{2}~$  Dette punkt er kun tilgængeligt, når **Wi-Fi direkte** er indstillet til **Aktivér**.

# **SNMP v3**

# **Formål:**

At redigere de detaljerede indstillinger for SNMP v3-protokollen.

For at komme ind på denne side skal du klikke på **Rediger SNMP v3-egenskaber** på siden **SNMP**.

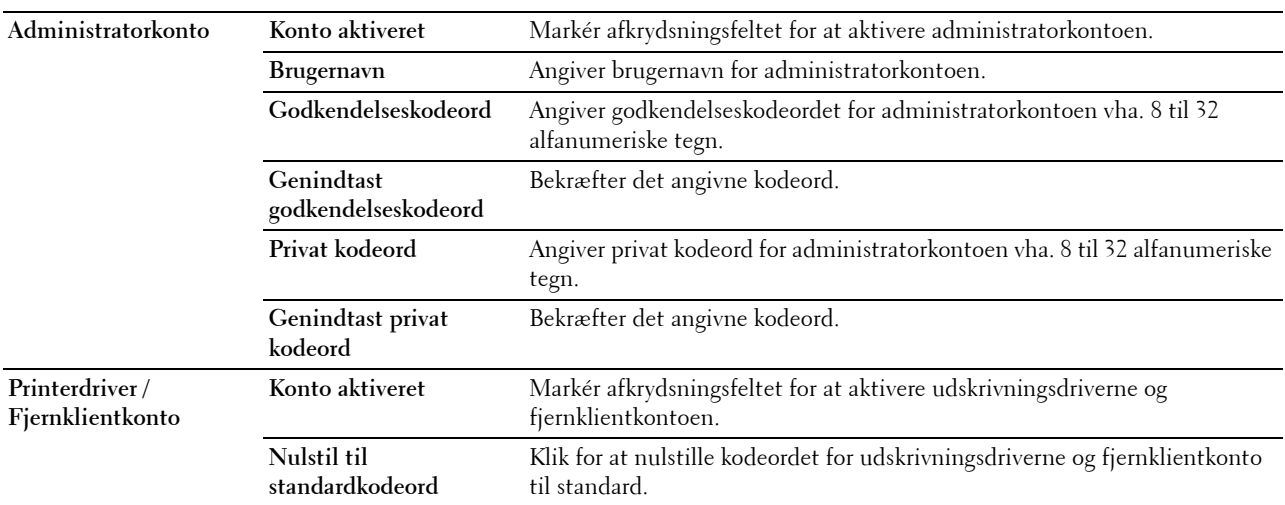

# **Scan til PC**

# **Formål:**

At angive klienten, når der scannes data.

# **Værdier:**

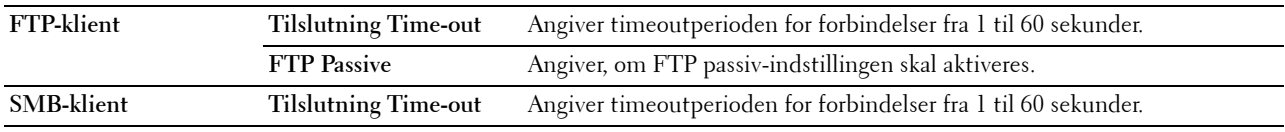

# **SNTP**

**Formål:**

At konfigurere SNTP-serverindstillinger for at kunne udføre tidssynkronisering via SNTP. **Værdier:**

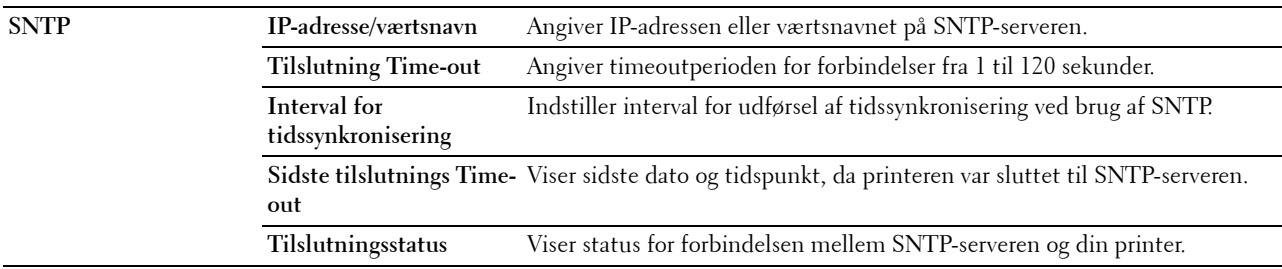

# **AirPrint**

**Formål:**

Til at konfigurere de detaljerede indstillinger for AirPrint.

**Værdier:**

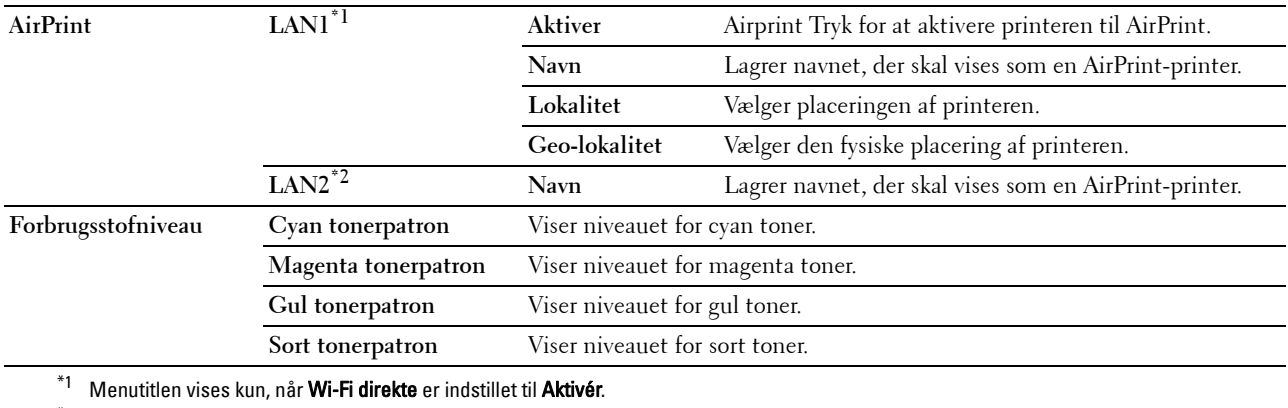

 $*$ 2 Dette punkt vises kun, når Wi-Fi direkte er sat til Aktivér.

# **Google Cloud-udskrivning**

# **Formål:**

At registrere printeren som Google Cloud-udskrivning.

# **Værdier:**

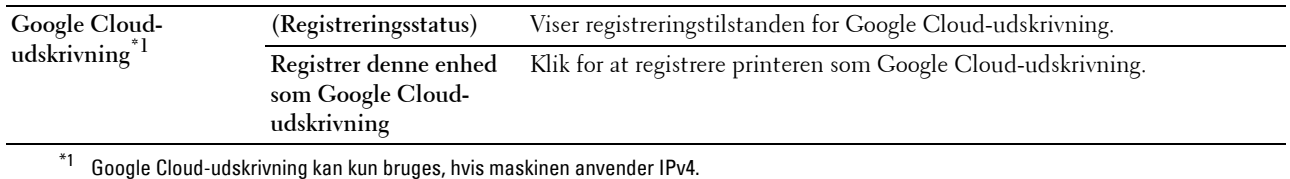

# **Dell Document Hub**

# Formål:

At konfigurere forbindelsen til Dell Document Hub Server.

# **Værdier:**

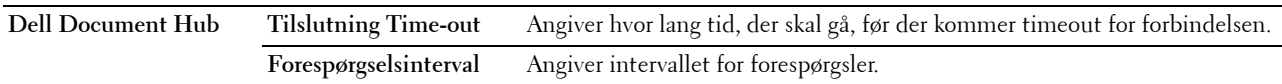

# **Proxyserver**

# **Formål:**

At konfigurere indstillingerne for proxyserver.

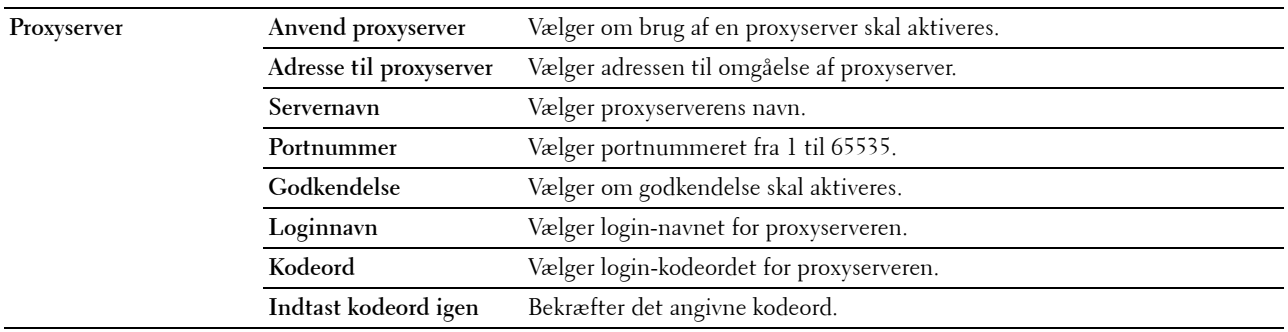

# **Trådløs LAN**

**BEMÆRK:** Funktionen Trådløs LAN er kun tilgængelig, når printeren er forbundet ved hjælp af det trådløse netværk. **Formål:**

At konfigurere den detaljerede indstilling for det trådløse netværk.

Hvis du vil bruge den trådløse adapter, skal du huske at frakoble Ethernet-kablet.

# **BEMÆRK:** Når trådløs LAN er aktiveret, deaktiveres kabelbaseret LAN-protokol.

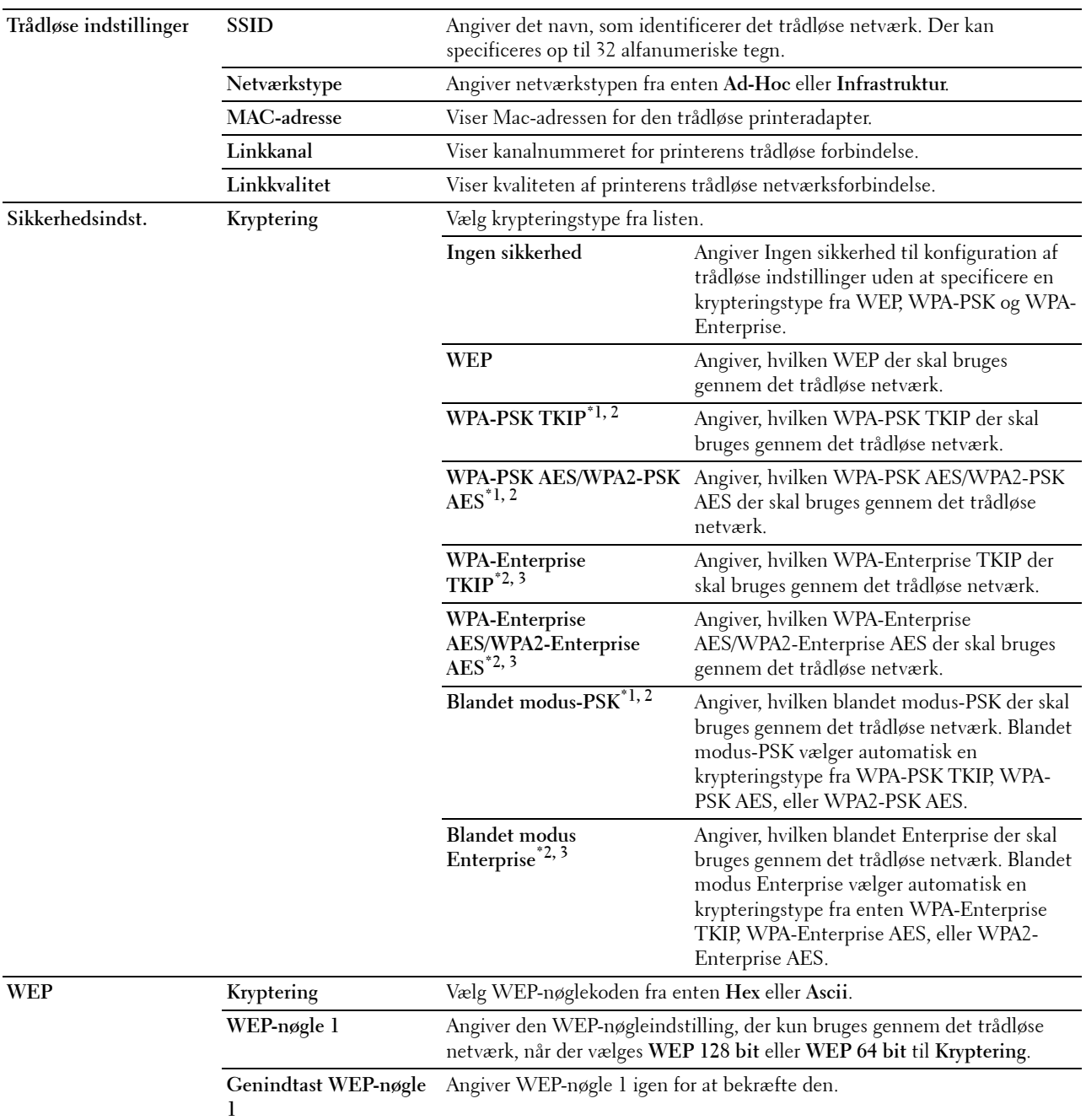

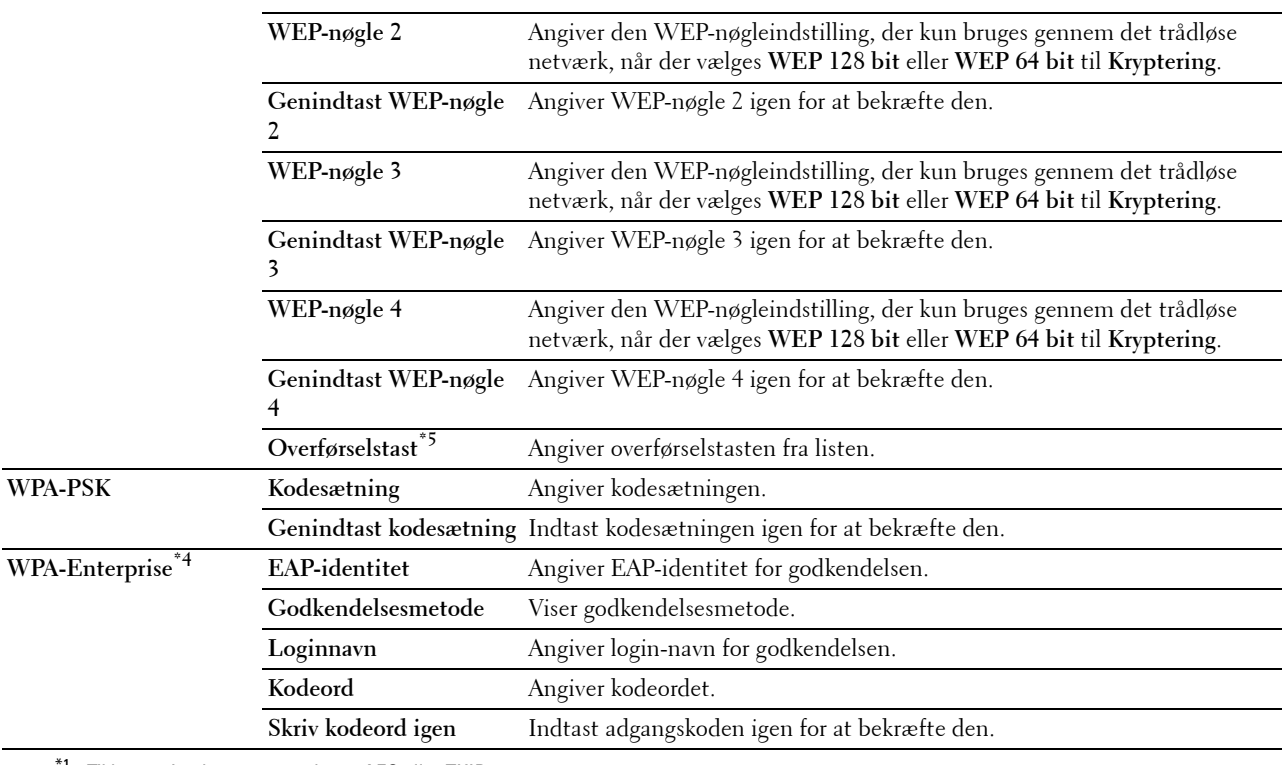

 $*1$  Til kryptering bruges metoderne AES eller TKIP.

 $*2$  Dette punkt er kun til rådighed, når der er valgt **Infrastruktur** for **netværkstype**.

\*3 Til godkendelse og kryptering af digitalt certifikat bruges metoderne AES eller TKIP.

\*4 For at aktivere indstillingen, importér et certifikat som understøtter trådløs LAN (server/klient) på siderne SSL/TLS, og aktivér det relevante certifikat i forvejen.

 $^{*5}$  Når Auto er valgt for Overførselsnøgle, anvendes nøglen der er indstillet for WEP-nøgle 1.

# **Wi-Fi direkte**

#### Formål:

At konfigurere den detaljerede indstilling for Wi-Fi Direct-forbindelsen.

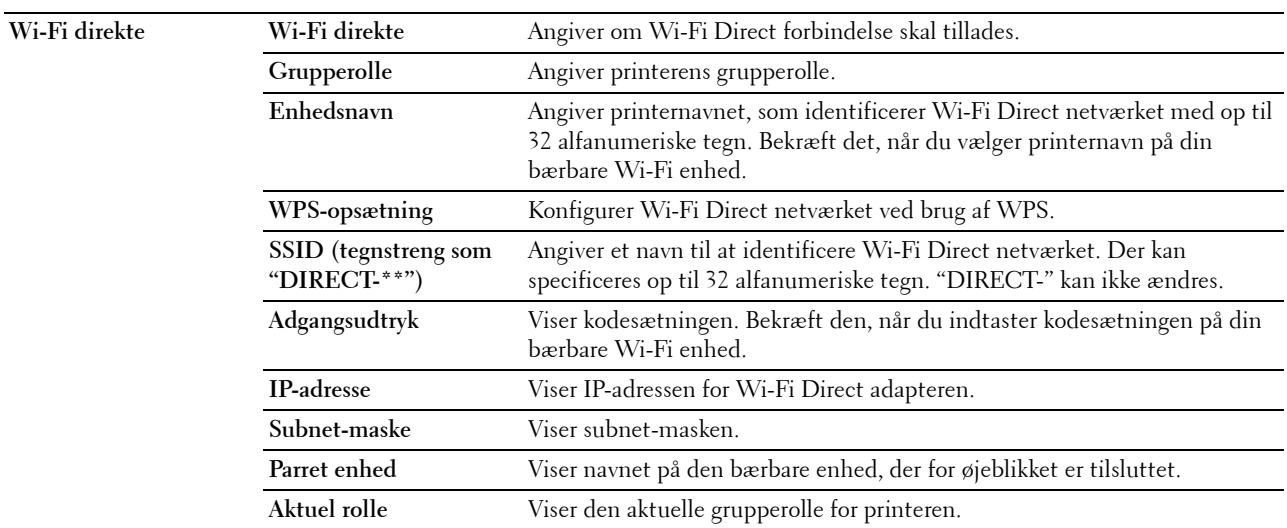

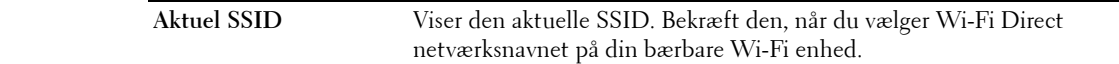

#### **Nulstil udskrivningsserver**

#### **Formål:**

At initialisere NVRAM (ikke-flygtig RAM) for netværksegenskaben og genstarte printeren. Du kan også initialisere printerens NVRAM fra **Gendan stand** i menuen **Printerindstillinger**.

**Værdier:**

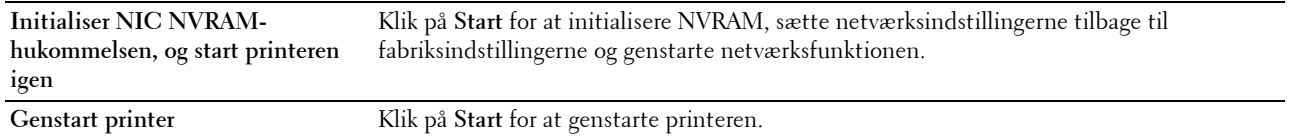

#### **Sikkerhed**

Fanen **Sikkerhed** indeholder **Indstil kodeord**, **Godkendelsessystem**, **Kerberos-server**, **LDAP-server, LDAPgodkendelse**, **LDAP brugertildeling**, **SSL/TLS**, **IPsec**, **802.1x**, **IP-filter (IPv4)**, og **SMTP-domænefiltrering**.

#### **Indstil kodeord**

**Formål:**

At indstille eller ændre det kodeord, som er nødvendigt for at få adgang til printerens opsætningsparametre fra **Dell Printer Configuration Web Tool**. Denne side kan også vises ved, at man klikker på **Indstil kodeord** i den venstre ramme.

**BEMÆRK:** For at genoprette kodeordet til standard (NUL), skal du initialisere den ikke flygtige hukommelse (NVM).

**BEMÆRK:** Du kan indstil kodeordet til at gå ind i Admin.indstillinger fra Panellås i Printerindstillinger.

**Værdier:**

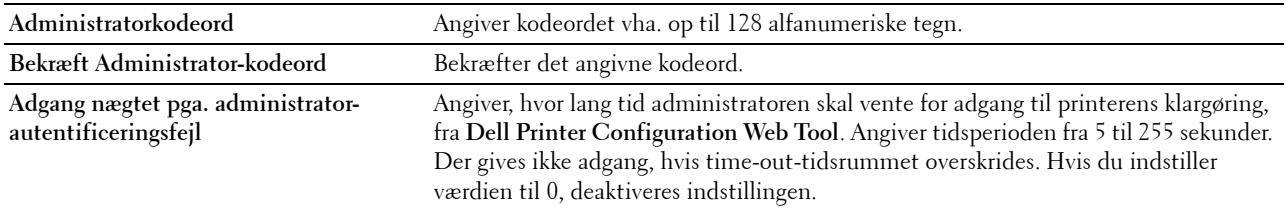

#### **Autorisationssystem**

**Formål:**

At specificere servergodkendelsestypen, servers svar-time-out eller Time-out-søgning.

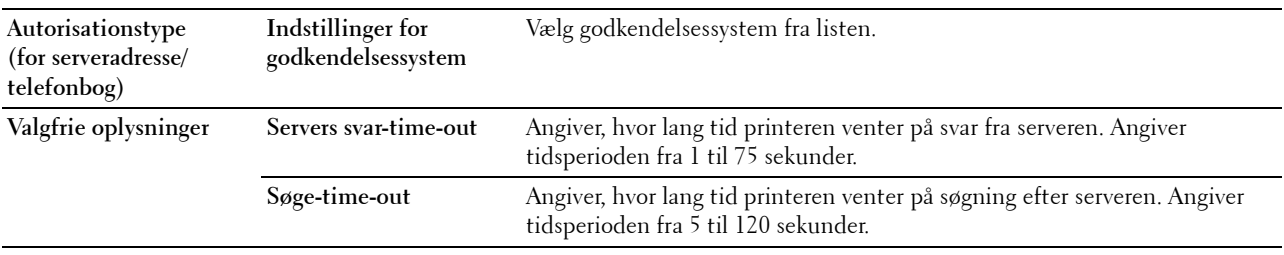

# **Kerberos-server**

# **Formål:**

At angive indstillingerne for Kerberos-serveren.

#### **Værdier:**

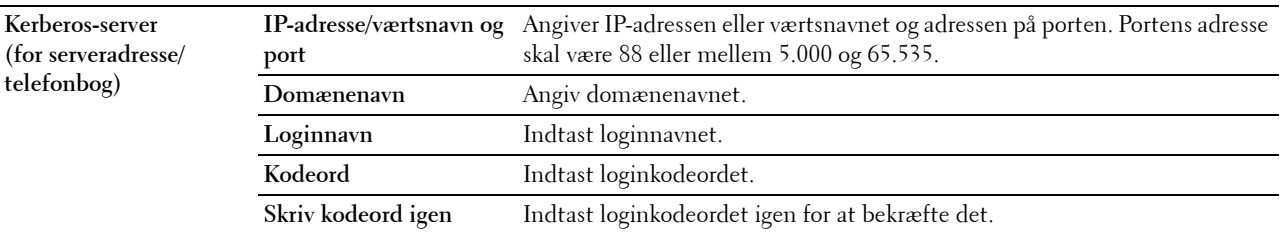

#### **LDAP-server**

#### **Formål:**

At angive indstillingerne for LDAP-serveren.

## **Værdier:**

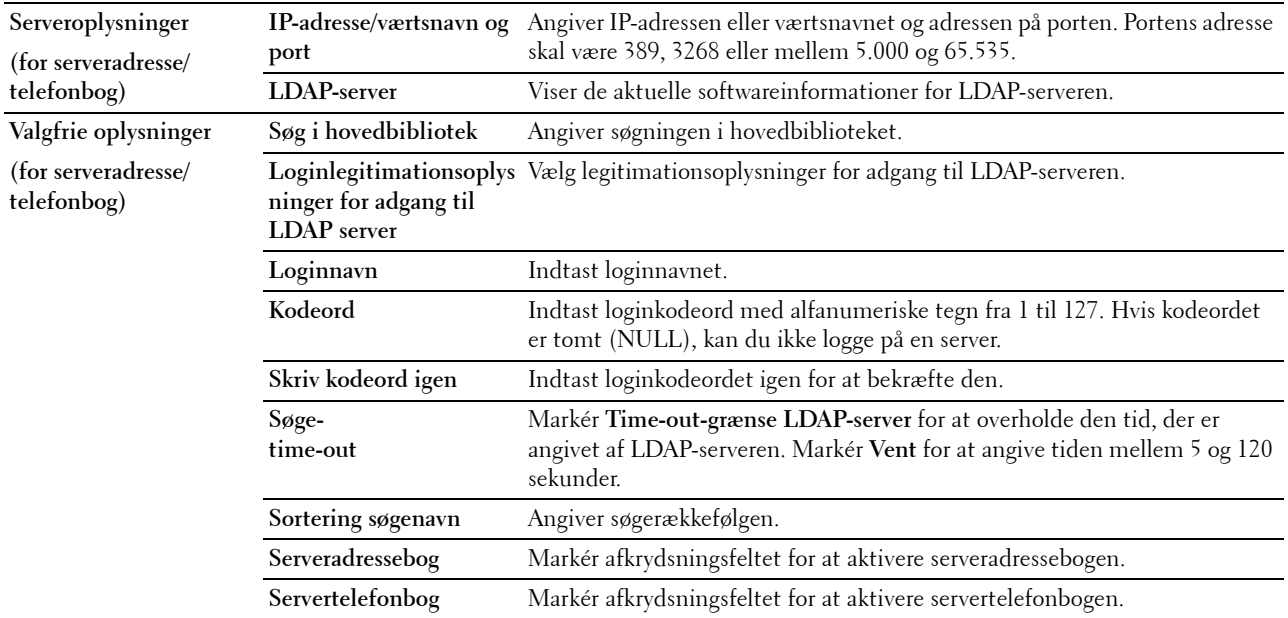

**BEMÆRK: Serveradressebog** skal angives til **Til**, før du kan bruge serveradressebogen til Scan til e-mailfunktionen.

**BEMÆRK: Servertelefonbog** skal angives til Til, før du kan bruge servertelefonbogen til faxfunktionen.

# **LDAP-godkendelse**

# **Formål:**

At specificere LDAP-servers godkendelsesmetode.

**Værdier:**

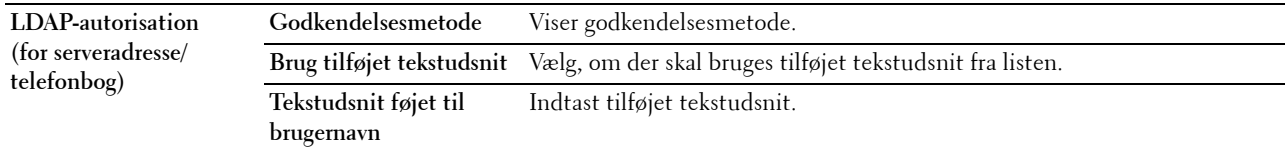

# **LDAP-brugertildeling**

#### **Formål:**

At angive indstillingerne for LDAP-brugertildeling.

# **Værdier:**

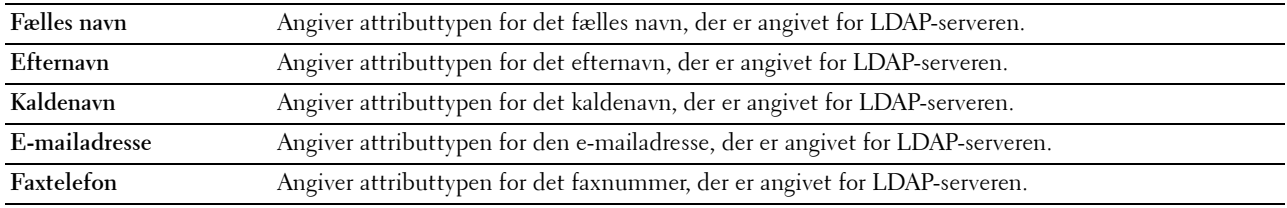

# **SSL/TLS**

# **Formål:**

At angive indstillingerne for SSL-krypteringskommunikation til printeren og indstille/slette certifikatet brugt til IPsec, LDAPS eller trådløs LAN.

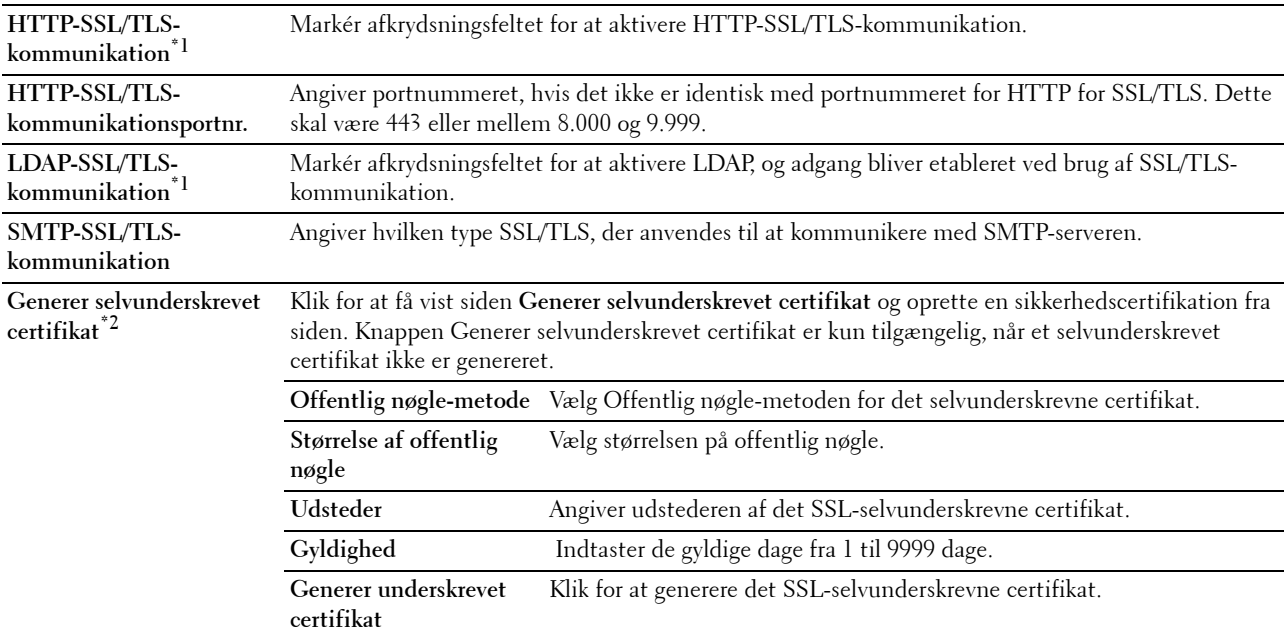

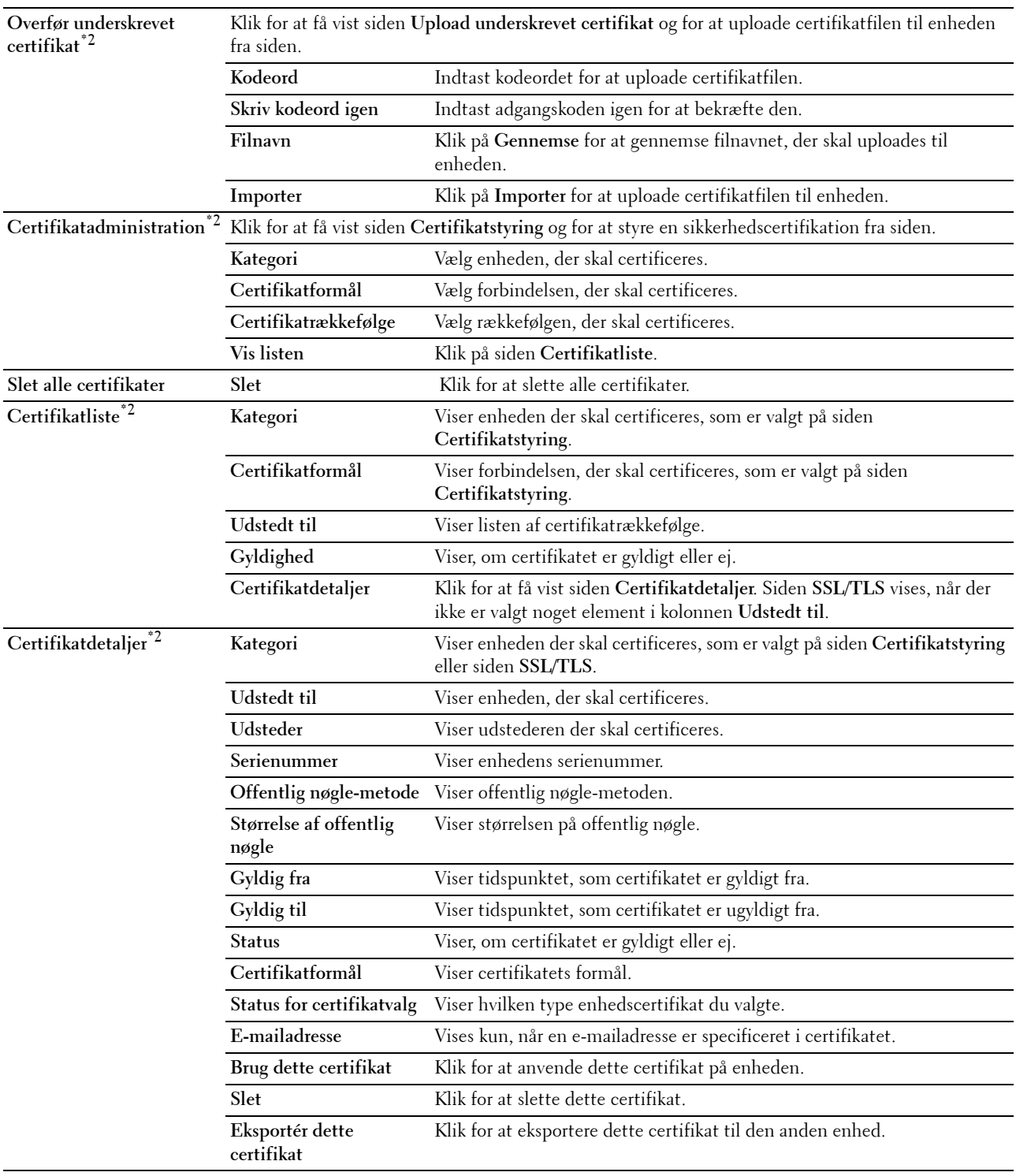

\*1 Dette element er kun til rådighed, når et selvunderskrevet certifikat er blevet genereret.

\*2 Dette element er kun effektivt, når det er tilsluttet via SSL/TLS (https). Kun administrator har tilladelse til at få vist siderne.

# **IPsec**

# **Formål:**

At angive Sikkerhedsopbygningsindstillingerne for Internetprotokol (IPsec) for krypteret kommunikation til printeren.

# **Værdier:**

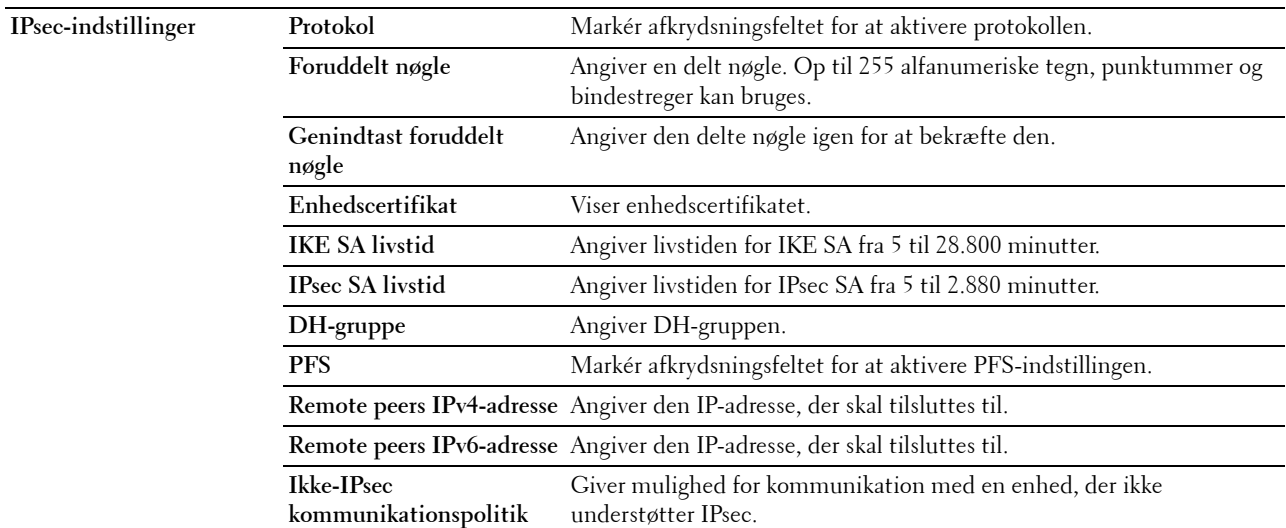

**BEMÆRK:** Hvis IPsec er aktiveret med forkerte indstillinger, skal du deaktivere det vha. menuen IPsec på betjeningspanelet.

# **802.1x**

**Formål:**

At angive indstillingerne for IEEE 802.1x-godkendelse for krypteret kommunikation til printeren.

# **Værdier:**

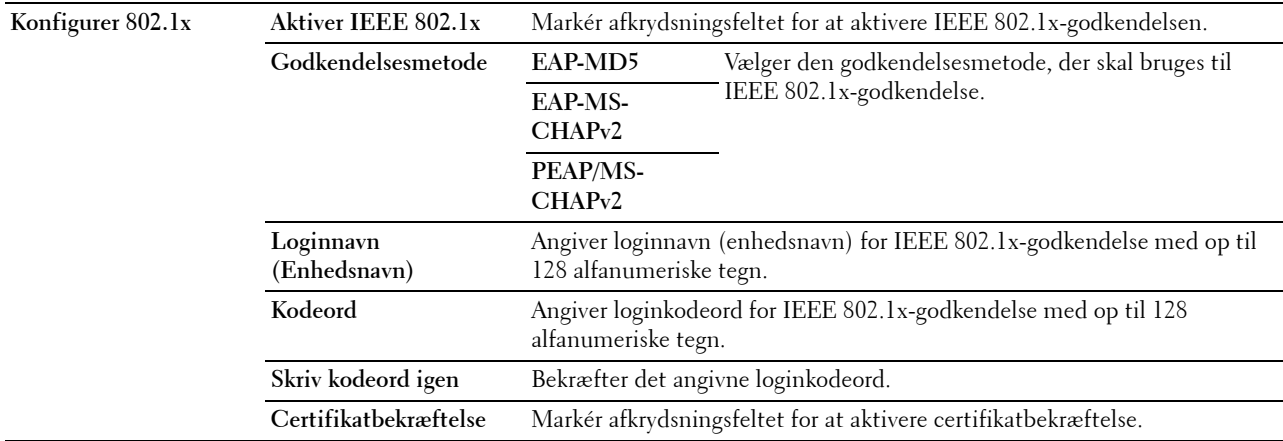

# **IP-filter (IPv4)**

# **Formål:**

At specificere IP-adressen og subnet-masken, som skal gives eller nægtes, adgang til printeren.

# **Værdier:**

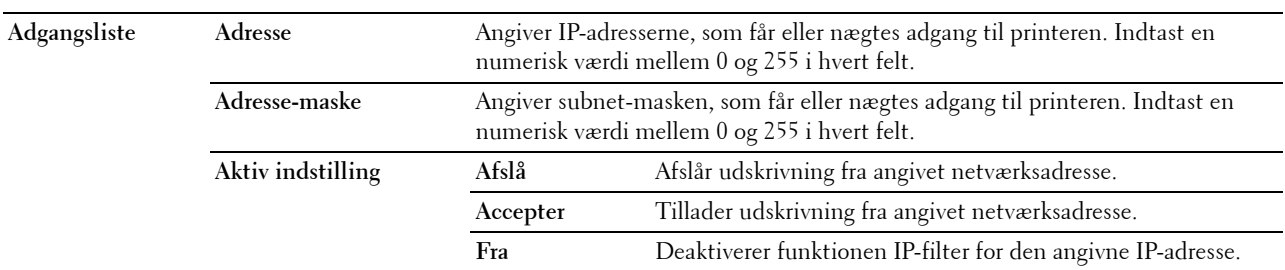

# **SMTP-domænefiltrering**

**Formål:**

At specificere, om afsendelse af e-mails skal begrænses til specifikke domæner.

**BEMÆRK:** Denne funktion begrænser ikke afsendelse af e-mails via E-mail alarm funktionen.

**Værdier:**

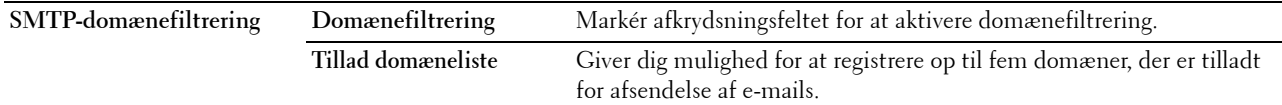

# **Kopier printerindstillinger**

Menuen **Kopier printerindstillinger** indeholder siderne **Kopier printerindstillinger** og **Kopier rapport om printerindstillinger**.

#### **Kopier printerindstillinger**

#### **Formål:**

At kopiere printerindstillingerne til en eller flere af den samme model af printeren.

For at kopiere indstillingerne til en anden printer, skal du specificere IP-adressen og kodeordet på den printer, hvortil indstillingerne kopieres i tekstboksene **IP-adresse** og **Kodeord**. Klik derefter på knappen **Kopier indstillingerne til værten i ovenstående liste**. Kopiering af indstillingerne er fuldført. Tilslutnings-time-out perioden er 60 sekunder. Efter dette kan du kontrollere, om indstillingerne blev kopieret til denne side. Og det er nødvendigt at markere menuen **Kopier indstillingerne til værten i ovenstående liste og reboot printeren.** i **Dell Printer Configuration Web Tool** på destinationsprinteren for at verificere, om indstillingerne blev kopieret eller ej.

Hvis indstillingerne kan kopieres, men printerkonfigurationen er anderledes, er det kun indstillinger af de samme poster, der kopieres. Printerindstillinger kopieres samtidigt til printere med op til 10 IP-adresser.

**BEMÆRK:** Du kan ikke kopiere adressebogen, når destinationsprinteren har et faxjob.

#### **Kopier rapport om printerindstillinger**

**Formål:**

At verificere, om printerindstillingen er blevet kopieret til andre printere.

**BEMÆRK:** Historien ryddes ved at slukke for printeren.

#### **Udskrivningsvolumen**

Menuen **Udskrivningsvolumen** indeholder siderne **Udskrivningsvolumen** og **Dell ColorTrack**.

## **Udskrivningsvolumen**

# **Formål:**

At verificere antallet af udskrevne sider. Denne side kan også vises ved, at man klikker på **Udskrivningsvolumen** i den venstre ramme.

# **Værdier:**

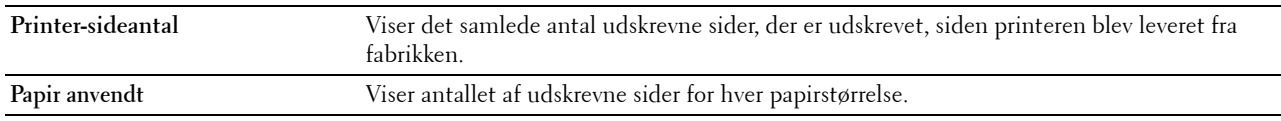

## **Dell ColorTrack**

#### **Formål:**

At angive, hvilke brugere der skal have adgang til udskrivning, og at begrænse udskrivningsvolumen pr. bruger. **Værdier:**

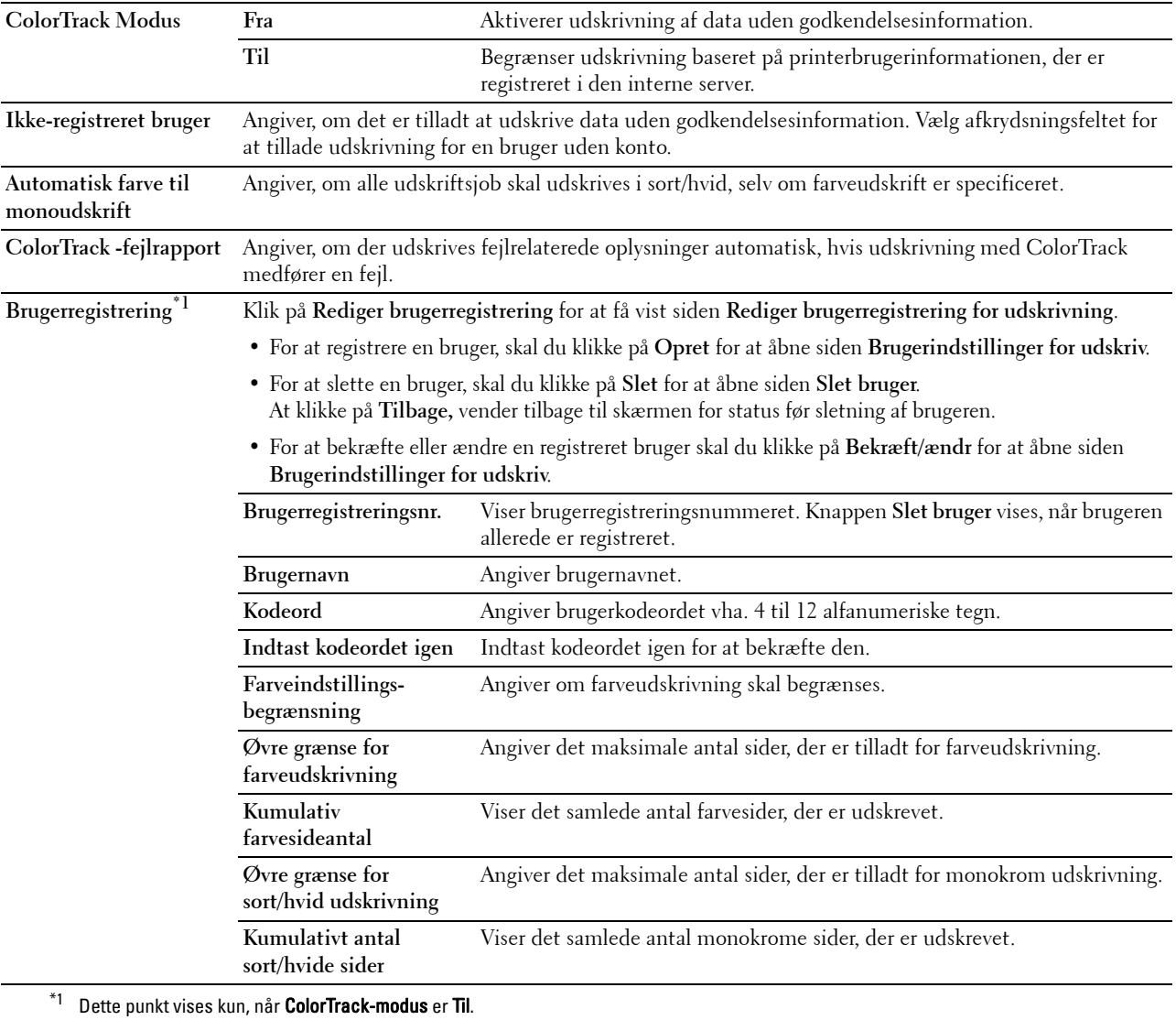

# **Adressebog**

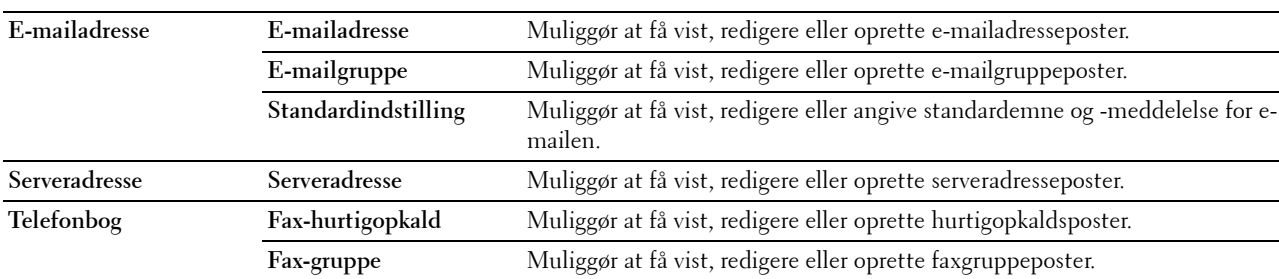

Menuen **Adressebog** indeholder siderne **E-mailadresse**, **Serveradresse** og **Telefonbog**.

# **E-mailadresse**

Siden **E-mailadresse** indeholder følgende undersider.

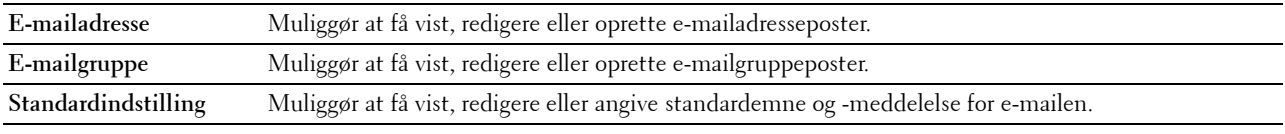

#### **E-mailadresse**

## **Formål:**

At vise de e-mailadresseposter, der er registreret på siden **E-mailadresse**.

#### **Værdier:**

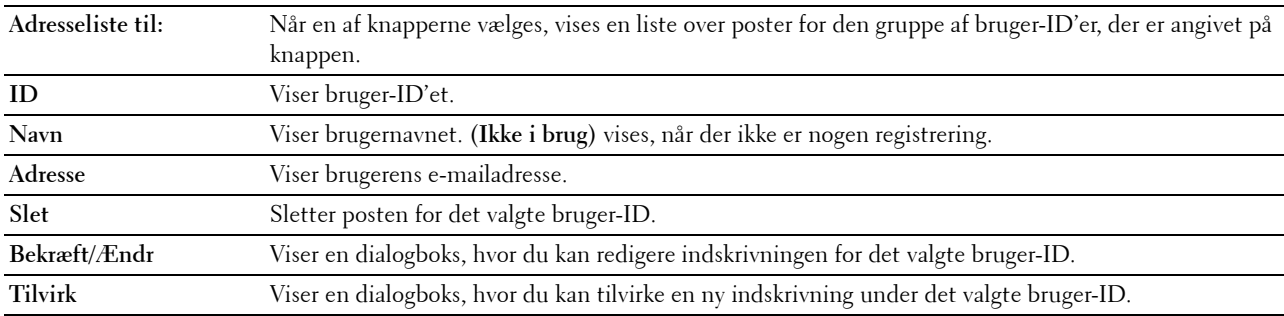

#### **E-mailadresse (Bekræft/Ændr, Opret)**

#### **Formål:**

At få vist eller redigere e-mailadresseposter på siden **E-mailadresse** eller oprette en ny post. De følgende poster findes i den dialogboks, der vises, når du klikker på **Bekræft/Ændr** eller **Opret** på øverste side af **E-mailadresse**.

#### **Værdier:**

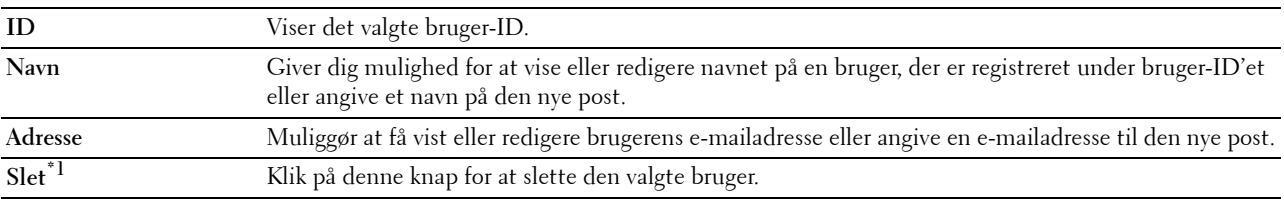

**Anvend nye indstillinger** Klik på denne knap for at anvende de nye indstillinger.
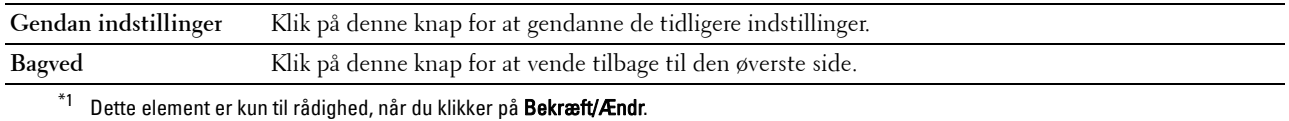

#### **E-mailadresse (Slet)**

#### **Formål:**

At slette de e-mailadresseposter, der er registreret på siden **E-mailadresse**. Følgende punkter findes i den dialogboks, der vises, når du klikker på **Slet** på den øverste side af **E-mailadresse**.

#### **Værdier:**

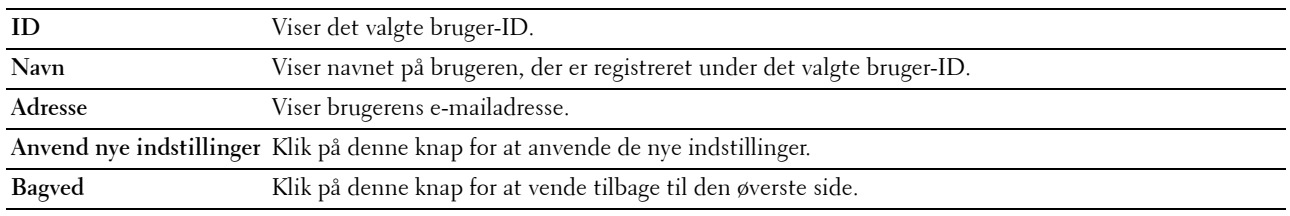

#### **E-mailgruppe**

#### **Formål:**

At få vist de e-mailadresseposter, der er registreret på siden **E-mailgruppe**.

#### **Værdier:**

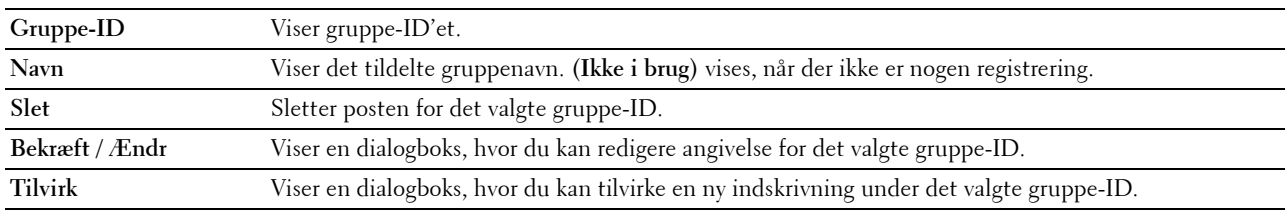

#### **E-mailgruppe (Bekræft / Ændr, Tilvirk)**

#### **Formål:**

At få vist eller redigere e-mailadresseposter på siden **E-mailgruppe** eller oprette en ny post. De følgende poster findes i den dialogboks, der vises, når du klikker på **Bekræft/Ændr** eller **Opret** på øverste side af **E-mailgruppe**. **Værdier:**

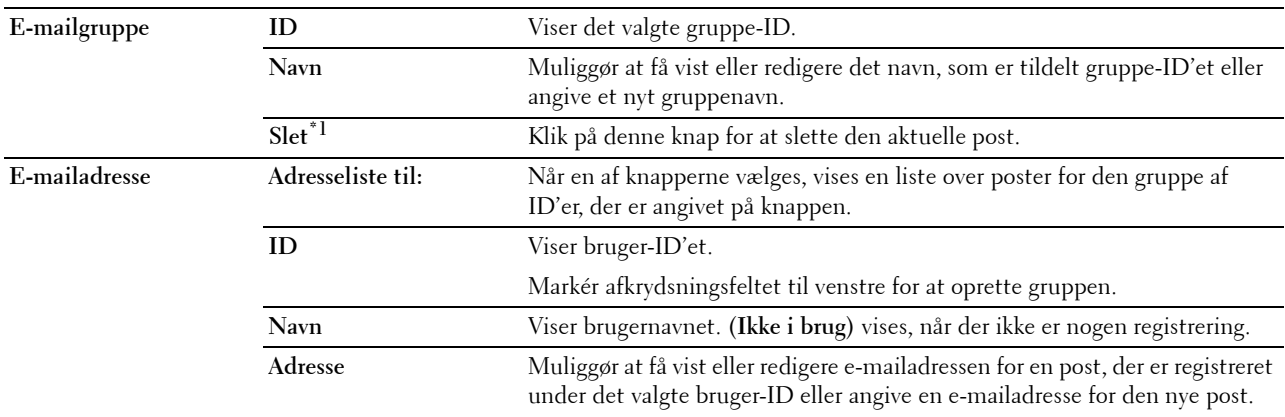

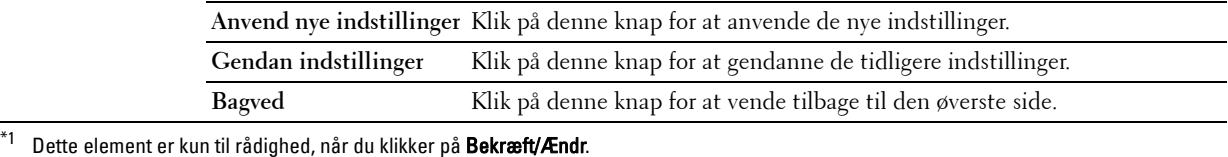

#### **E-mailgruppe (Slet)**

#### **Formål:**

At slette de e-mailgruppeposter, der er registreret på siden **E-mailgruppe**. Følgende punkter findes i den dialogboks, der vises, når du klikker på **Slet** på den øverste side af **E-mailgruppe**.

#### **Værdier:**

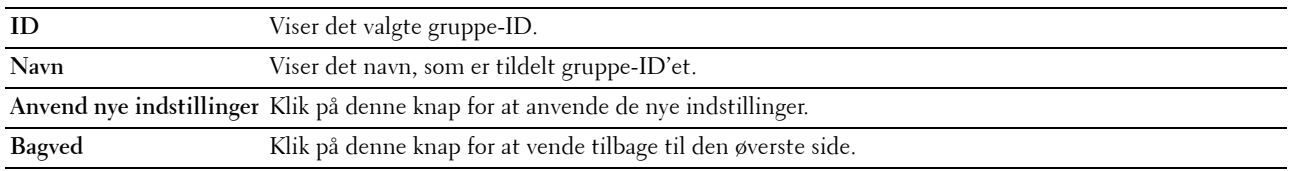

#### **Standardindstilling**

#### **Formål:**

At angive standardemne og -meddelelse for e-mailen.

**Værdier:**

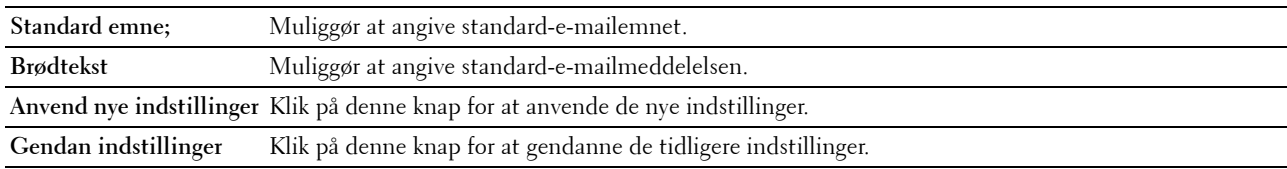

#### **Serveradresse**

#### **Serveradresse**

#### **Formål:**

At få vist de serveradresseposter, der er registreret på siden **Serveradresse**.

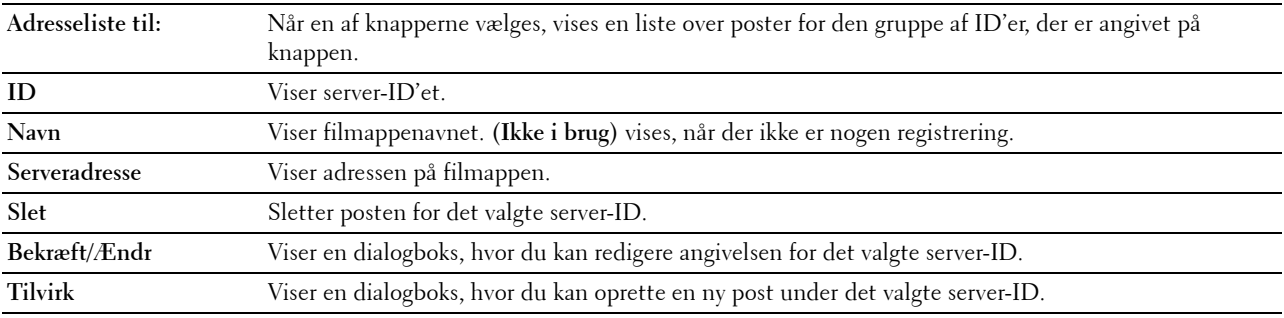

#### **Serveradresse (Bekræft/ændr, tilvirk)**

#### **Formål:**

At få vist eller redigere serveradresseposter på siden **Serveradresse** eller oprette en ny post. De følgende poster findes i den dialogboks, der vises, når du klikker på **Bekræft/Ændr** eller **Opret** på øverste side af **Serveradresse**. **Værdier:**

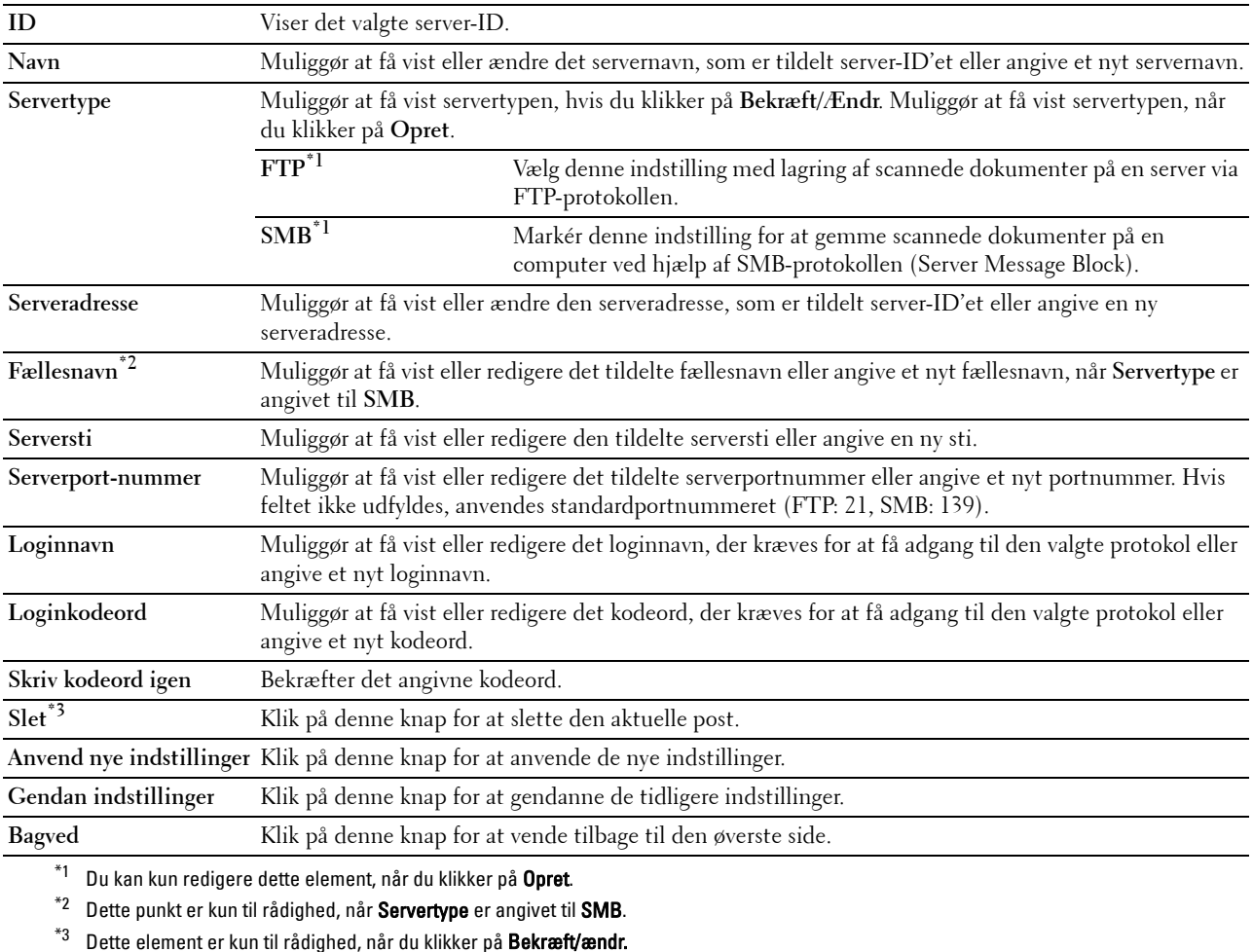

#### **Serveradresse (Slet)**

#### **Formål:**

At slette de serveradresseposter, der er registreret på siden **Serveradresse**. Følgende punkter findes i den dialogboks, der vises, når du klikker på **Slet** på den øverste side af **Serveradresse**.

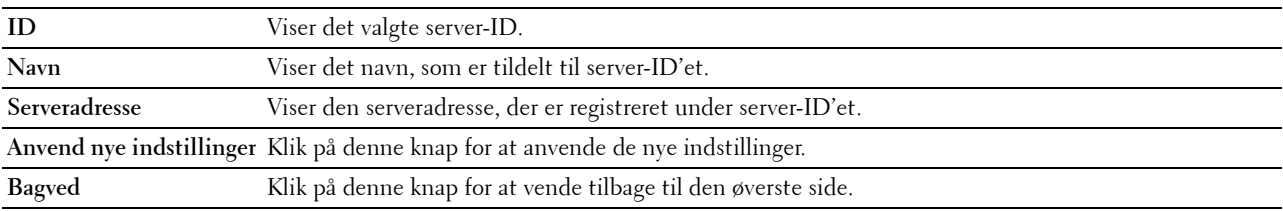

#### **Telefonbog**

Siden **Telefonbog** indeholder følgende undersider.

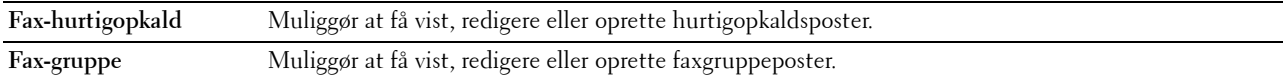

#### **Fax-hurtigopkald**

#### **Formål:**

At få vist de faxnummerposter, der er registreret på siden **Fax-hurtigopkald**.

#### **Værdier:**

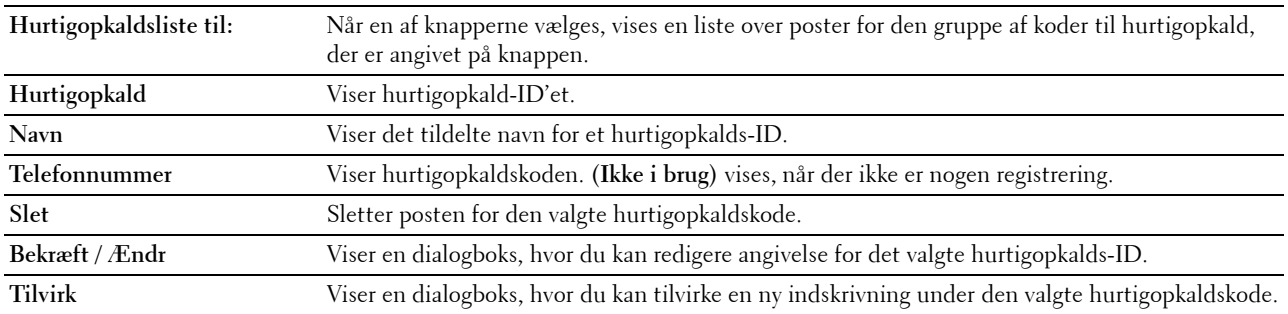

#### **Fax-hurtigopkald (Bekræft / Ændr, Tilvirk)**

#### **Formål:**

At få vist eller redigere hurtigopkaldsposter på siden **Fax-hurtigopkald** eller oprette en ny post. De følgende poster findes i den dialogboks, der vises, når du klikker på **Bekræft/Ændr** eller **Opret** på øverste side af **Fax-hurtigopkald**. **Værdier:**

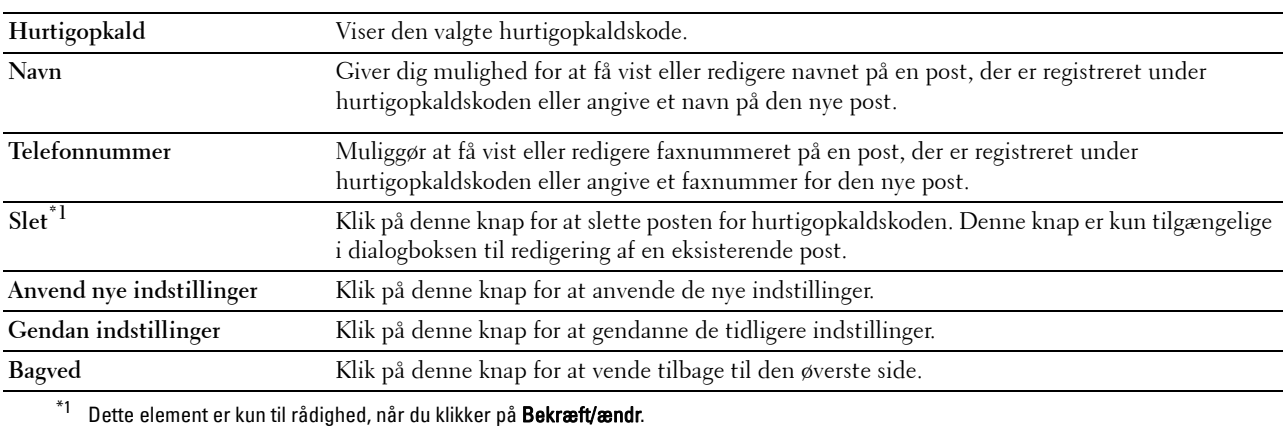

#### **Fax-hurtigopkald (Slet)**

#### **Formål:**

At slette de hurtigopkaldsposter, der er registreret på siden **Fax-hurtigopkald**. Følgende punkter findes i den dialogboks, der vises, når du klikker på **Slet** på den øverste side af **Fax-hurtigopkald**.

#### **Værdier:**

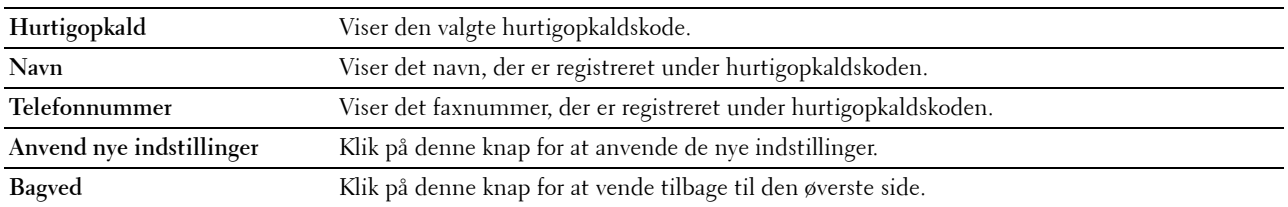

#### **Fax-gruppe**

#### **Formål:**

At få vist de faxgruppeposter, der er registreret på siden **Fax-gruppe**.

#### **Værdier:**

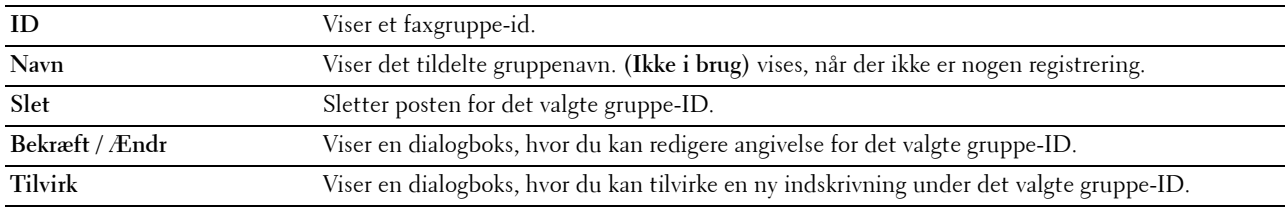

#### **Fax-gruppe (Bekræft/ændr, opret)**

#### **Formål:**

At få vist eller redigere faxnummergruppeposter på siden **Fax-gruppe** eller oprette en ny post. De følgende poster findes i den dialogboks, der vises, når du klikker på **Bekræft/Ændr** eller **Opret** på øverste side af **Fax-gruppe**. **Værdier:**

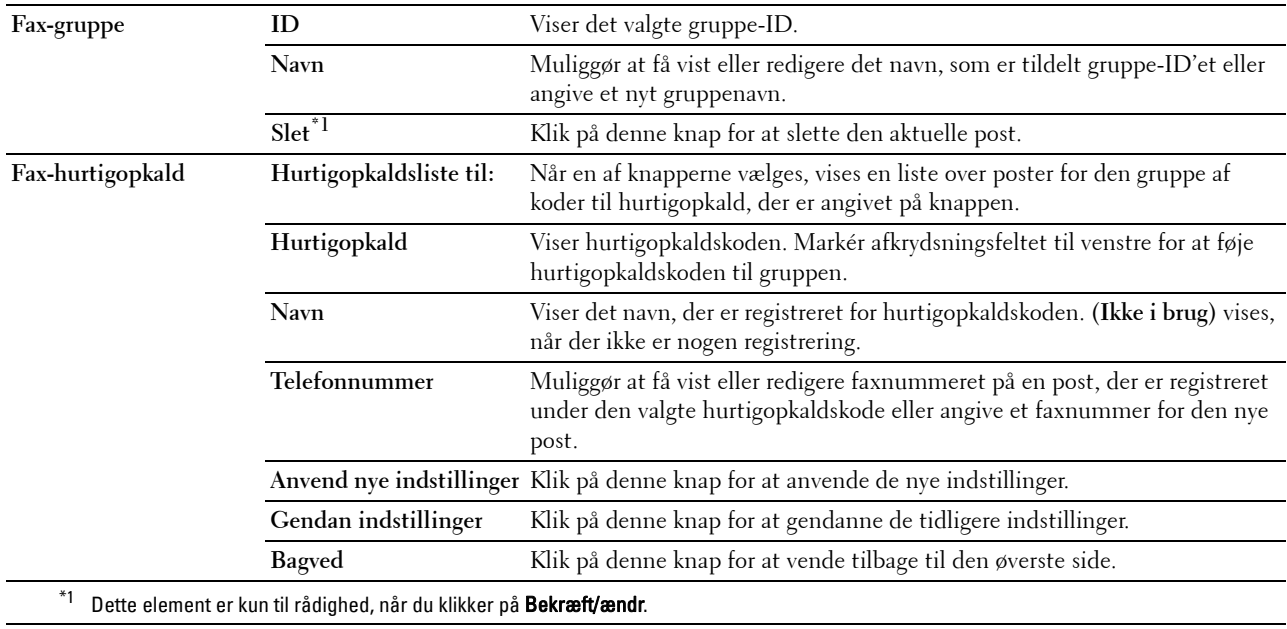

#### **Fax-gruppe (Slet)**

#### **Formål:**

At slette de faxnummergruppeposter, der er registreret på siden **Fax-gruppe**. Følgende punkter findes i den dialogboks, der vises, når du klikker på **Slet** på den øverste side af **Fax-gruppe**.

#### **Værdier:**

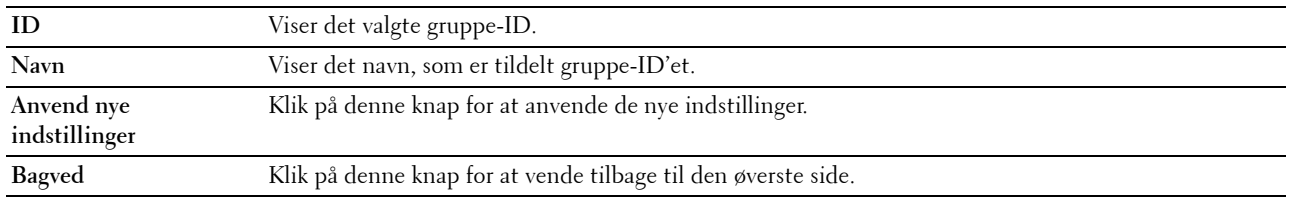

#### **Bakkestyring**

Brug menuen **Bakkestyring** til at angive format og type af papir, der ilægges bakke1 og 550 arkilæggeren (ekstraudstyr).

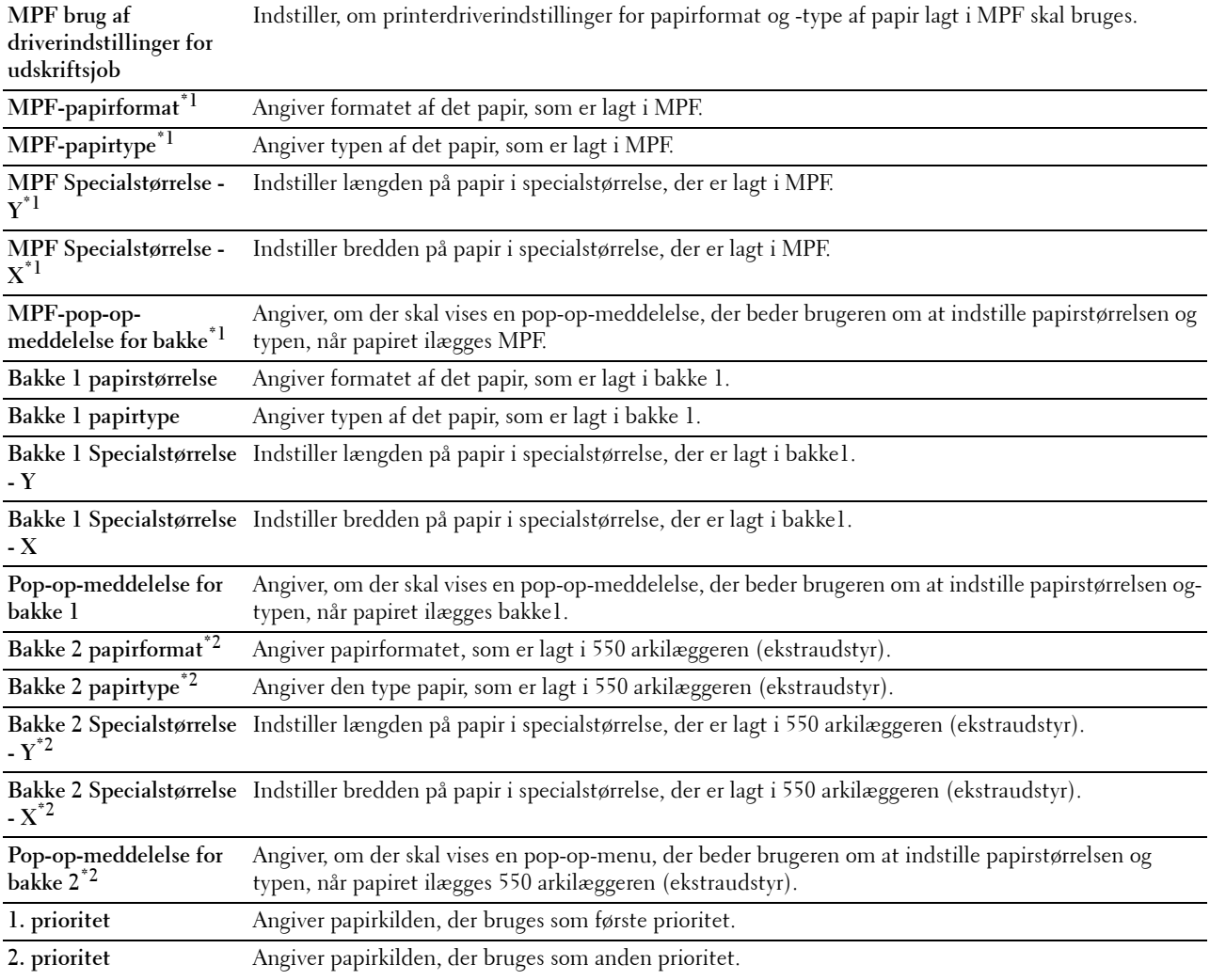

**3. prioritet\*2** Angiver papirkilden, der bruges som tredje prioritet.

\*1 Dette punkt er kun til rådighed, når Fra er valgt i MPF brug af driverindstillinger for udskriftsjob.

\*2 Dette punkt er kun til rådighed, når der er installeret en 550 ark-føder (ekstraudstyr).

# **15**

## **Forklaring af Værktøjskasse-menuerne**

**Værktøjskassen** giver dig mulighed for at se, specificere og diagnosticere systemindstillingerne.

**BEMÆRK:** Der vises en Kodeord-dialogboks den første gang du forsøger at ændre indstillingerne på Værktøjskasse, mens Panellås er indstillet på printeren. I dette tilfælde skal du indtaste det kodeord, du allerede har specificeret og klikke på OK for at anvende indstillingerne.

## <span id="page-188-0"></span>**Start af værktøjskassen**

**1** Klik på **Start**→ **Alle programmer**→ **Dell Printere**→ **Dell C2665dnf Color Laser Multifunction Printer**→ **Værktøjskasse**.

Skærmen til valg af printer vises.

**2** Klik på **Netværksforbindelse** eller **USB-forbindelse**, og vælg derefter printeren, der vises på **Vælg blandt fundne printere**.

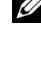

**BEMÆRK:** Hvis printeren ikke vises på Vælg blandt fundne printere, når du klikker på Netværksforbindelse, klikkes på Direkte indtastning af input IP-adresse/Værtsnavn, og printerens IP-adresse indtastes. Se "[Verificering af IP](#page-74-0)[indstillingerne"](#page-74-0) for at få flere detaljer om, hvordan du tjekker printerens IP-adresse.

**BEMÆRK:** På Microsoft® Windows® XP eller Windows Server® 2003, printere, der anvender IPv6-adresser, kan ikke

**3** Klik på **OK**.

**Værktøjskassen** åbnes.

detekteres.

**Værktøjskassen** består af fanerne **Rapport om printerindstillinger**, **Vedligeholdelse af printer** og **Diagnosticering**.

## **Rapport om printerindstillinger**

Fanen **Rapport om printerindstillinger** indeholder siderne **Printerinformation**, **Menuindstillinger**, **Rapporter**, **TCP/IP-indstillinger**, **Bakkeindstillinger**, **Standardindstil.**, **Faxindstillinger** og **Panelsprog**.

#### **Printerinformation**

**Formål:**

At vise printerens systemoplysninger.

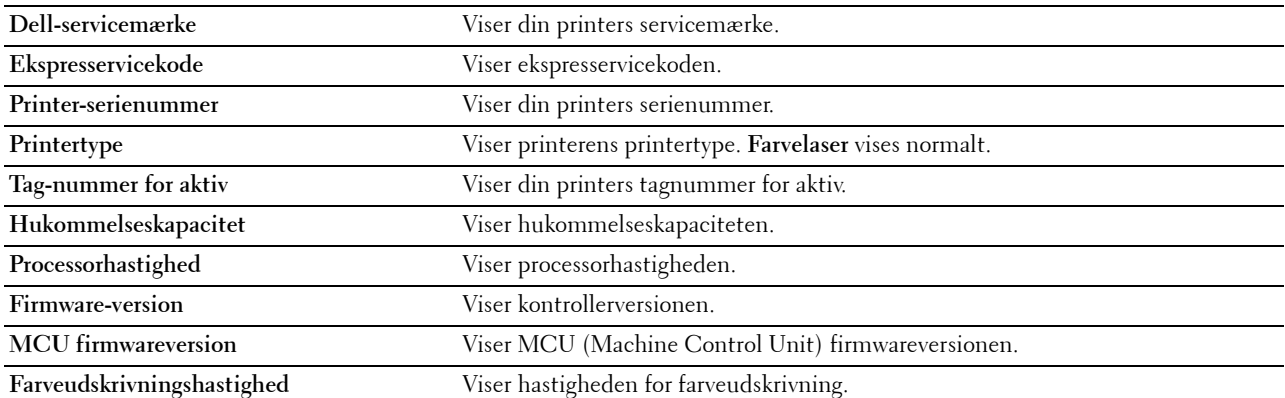

### **Menuindstillinger**

#### **Formål:**

Viser printerens menuindstillinger.

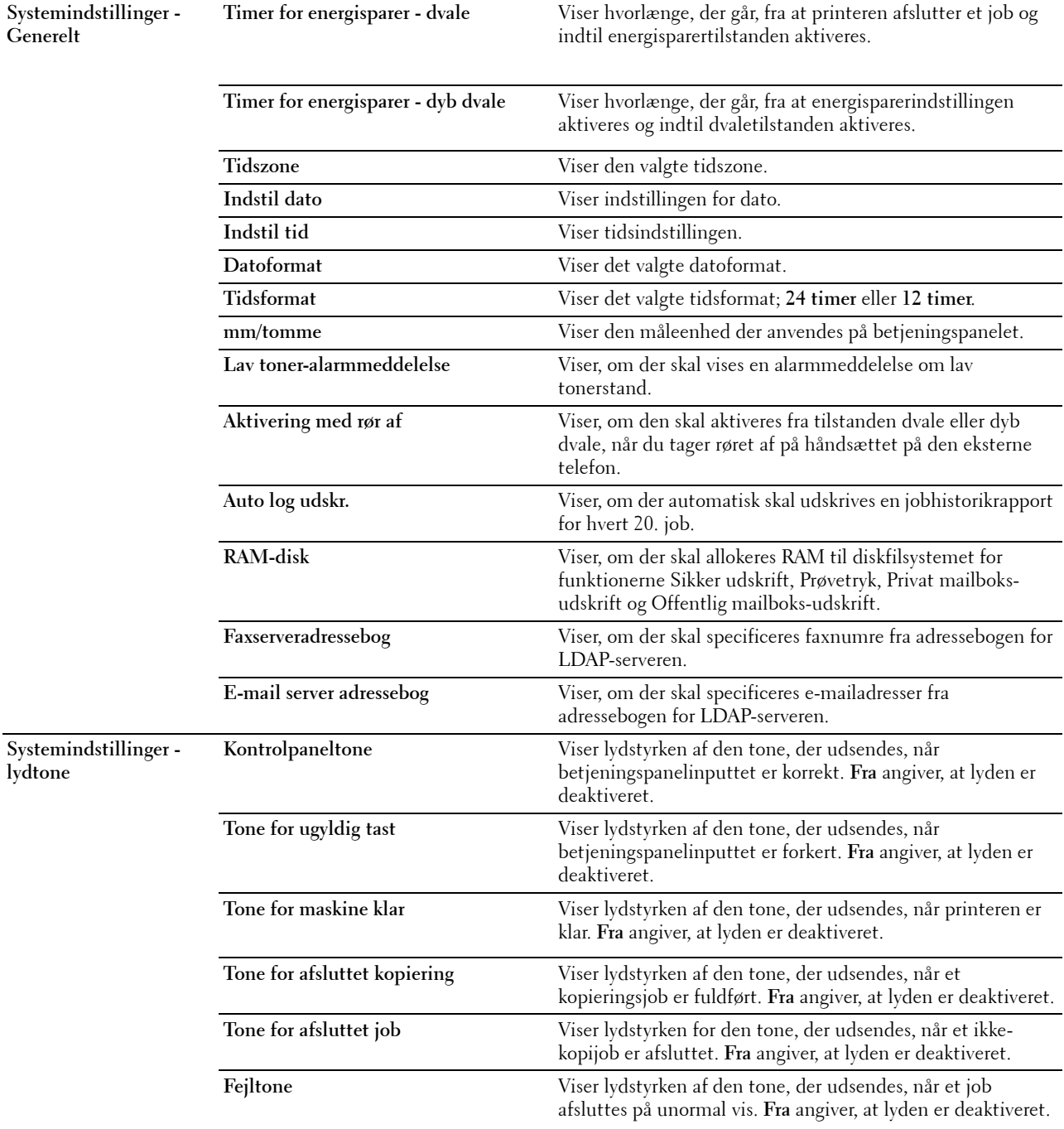

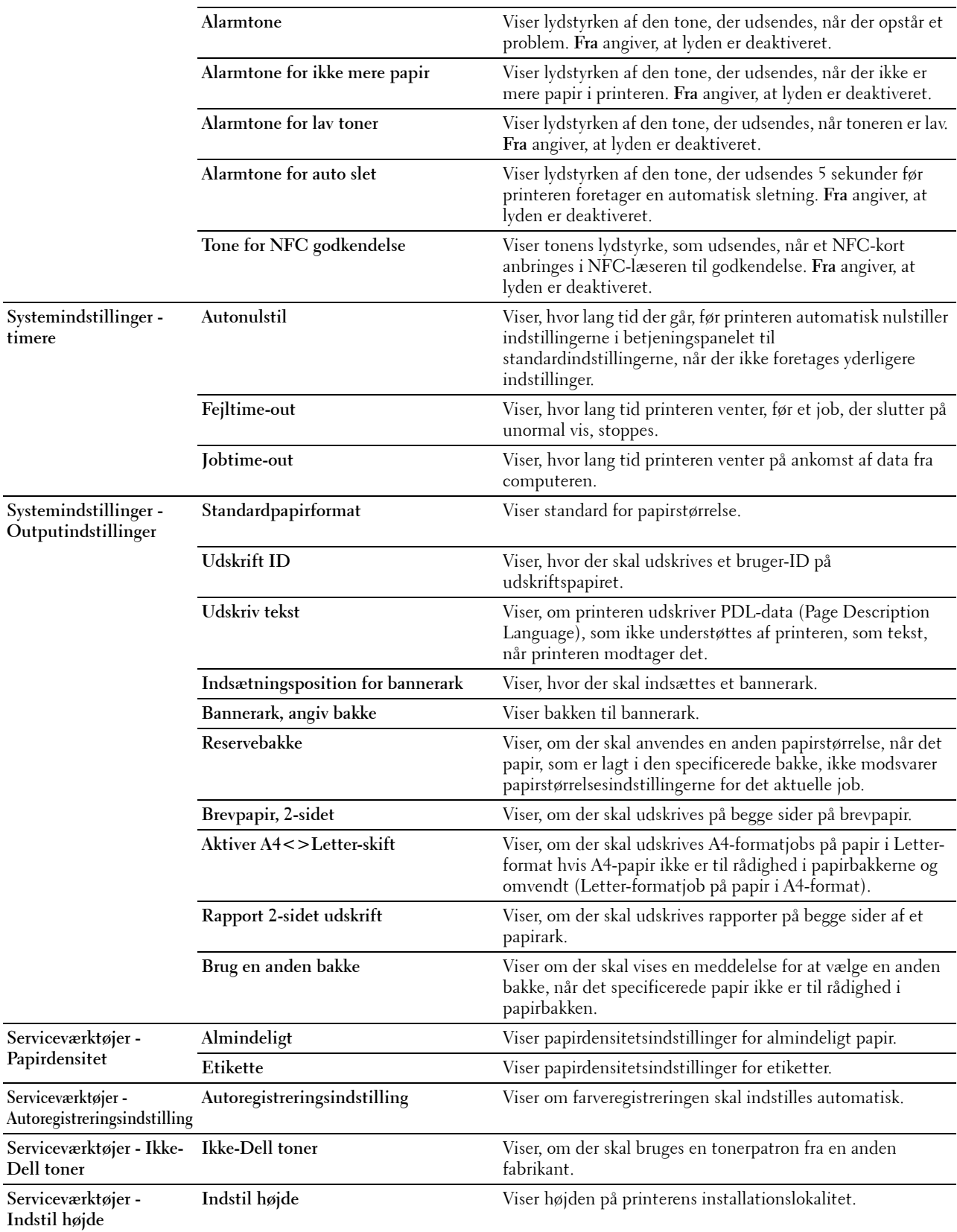

#### **Rapporter**

**Formål:**

At udskrive printerens indstillinger og historieinformation.

Rapporterne udskrives på den papirstørrelse, der er specificeret i systemindstillinger.

**Værdier:**

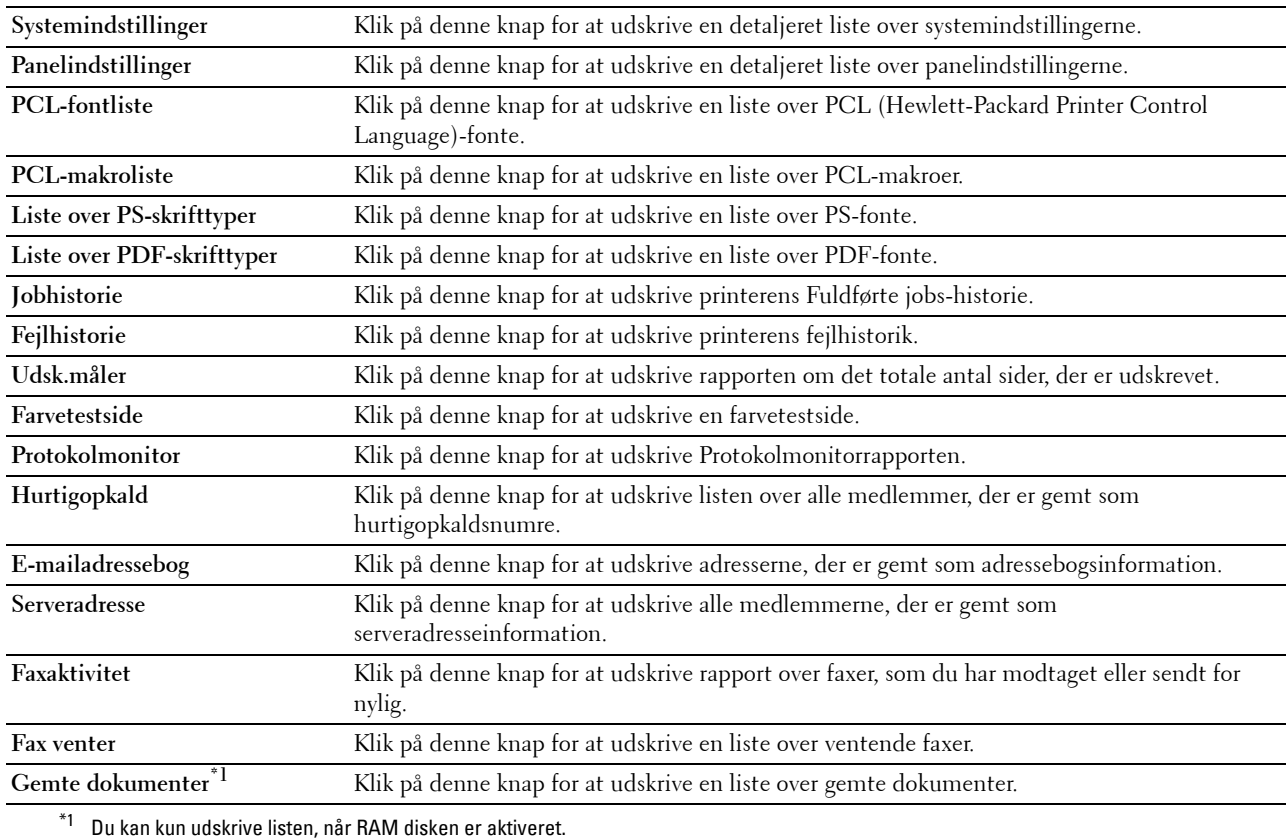

#### **TCP/IP-indstillinger**

#### **Formål:**

At vise de aktuelle indstillinger af TCP/IP-protokol (Transmission Control Protocol/Internet Protocol).

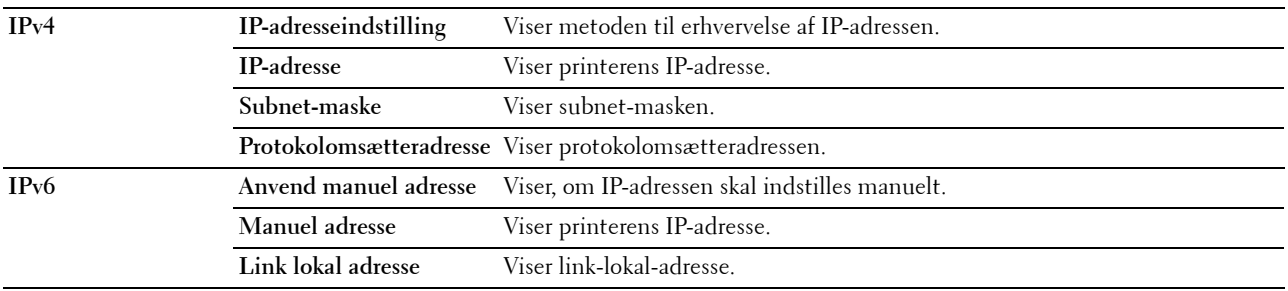

#### **Bakkeindstillinger**

**Formål:**

At vise printerens bakkeindstillinger.

**Værdier:**

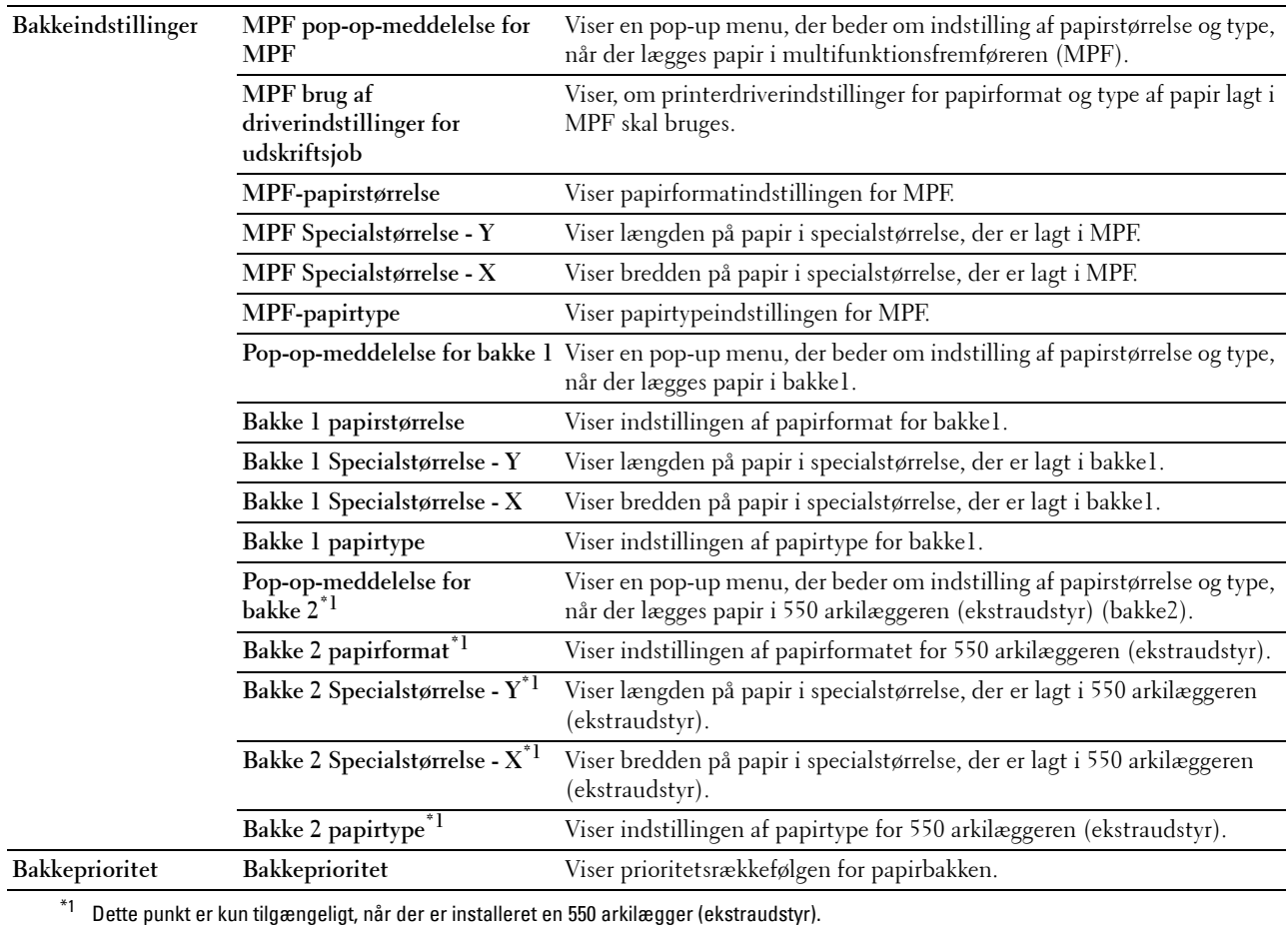

#### **Standardindstillinger**

**Formål:**

At vise printerens standardindstillinger for funktionerne kopiering, scanning, fax og udskriv direkte fra USB. **Værdier:**

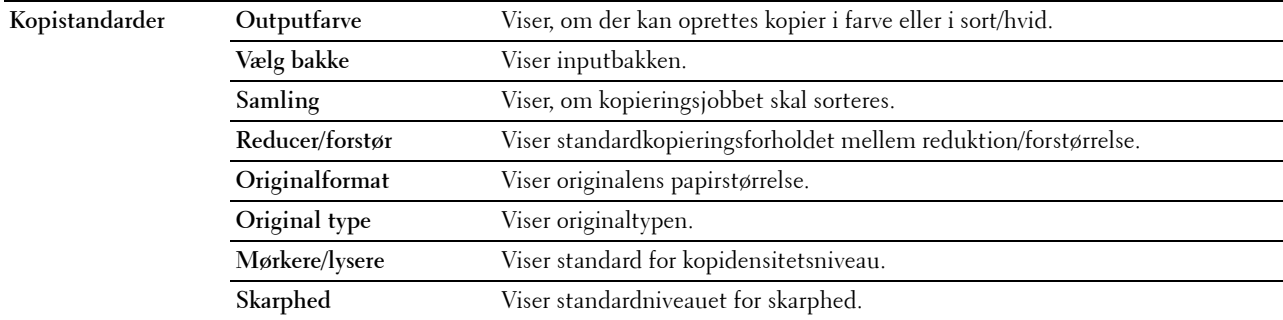

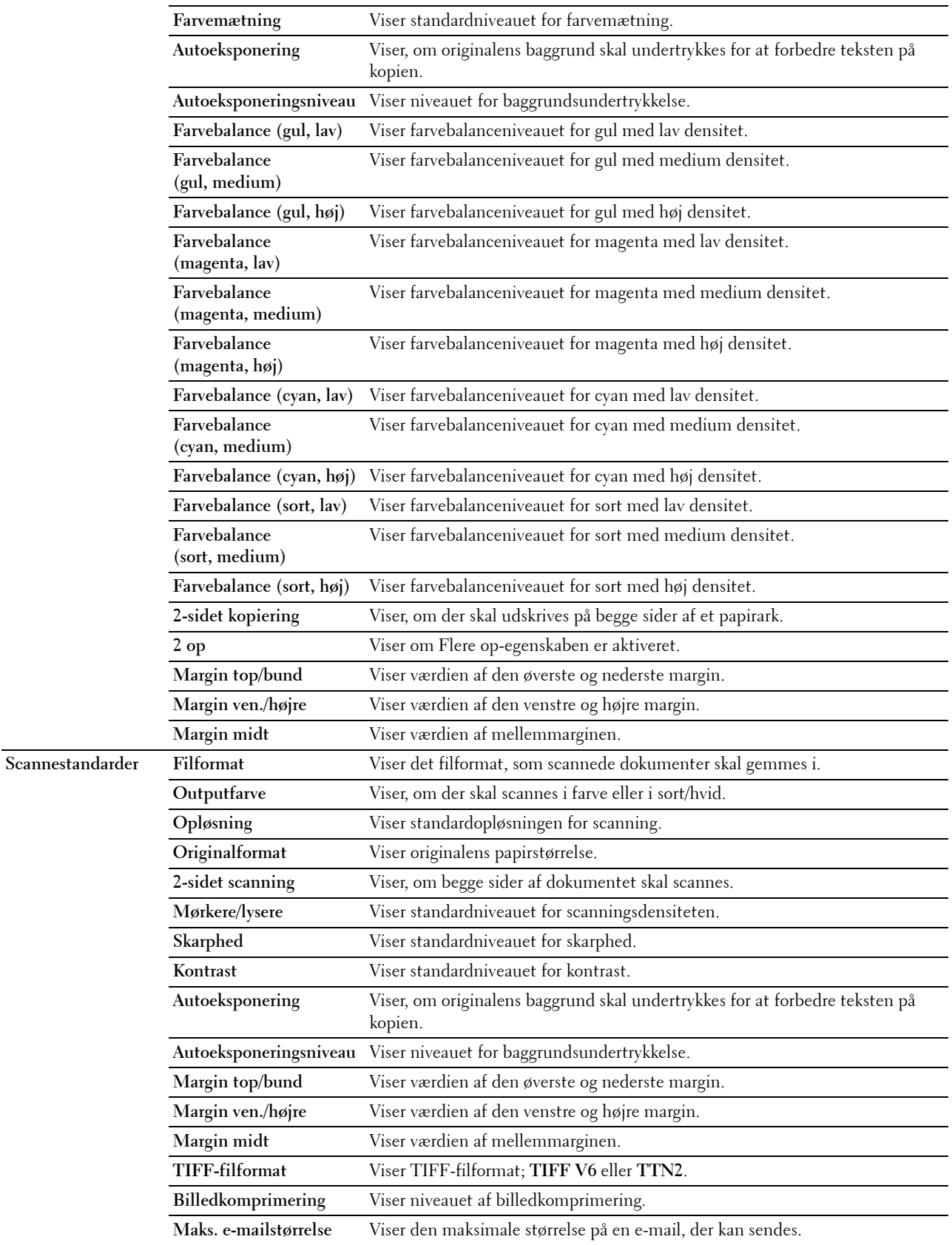

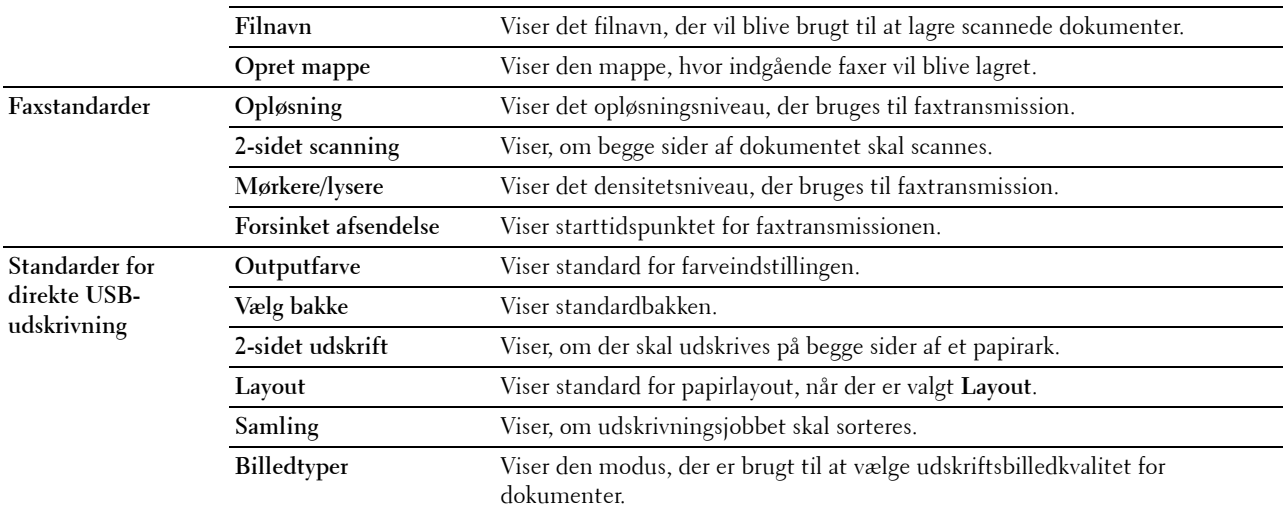

### **Faxindstillinger**

#### **Formål:**

Viser printerens faxindstillinger.

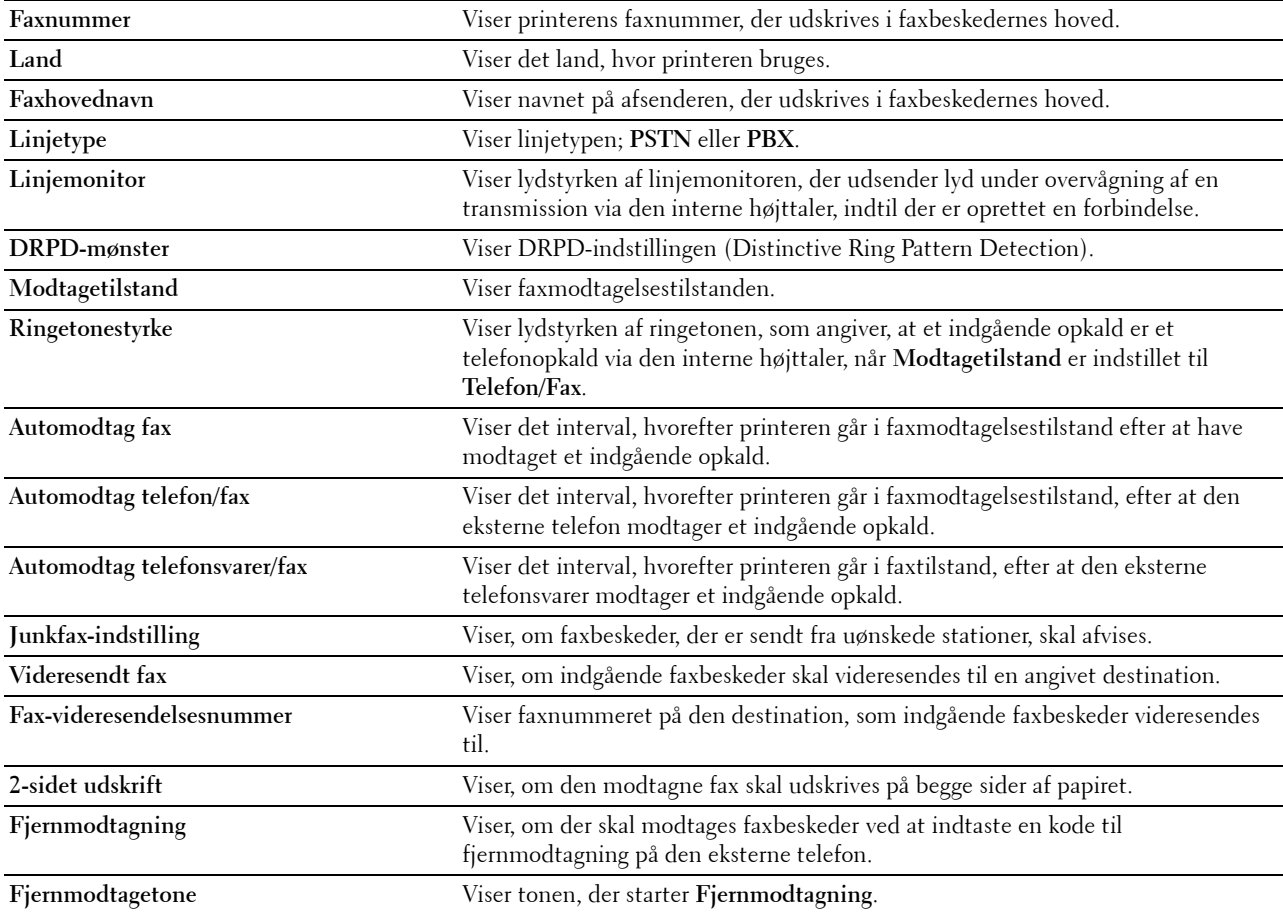

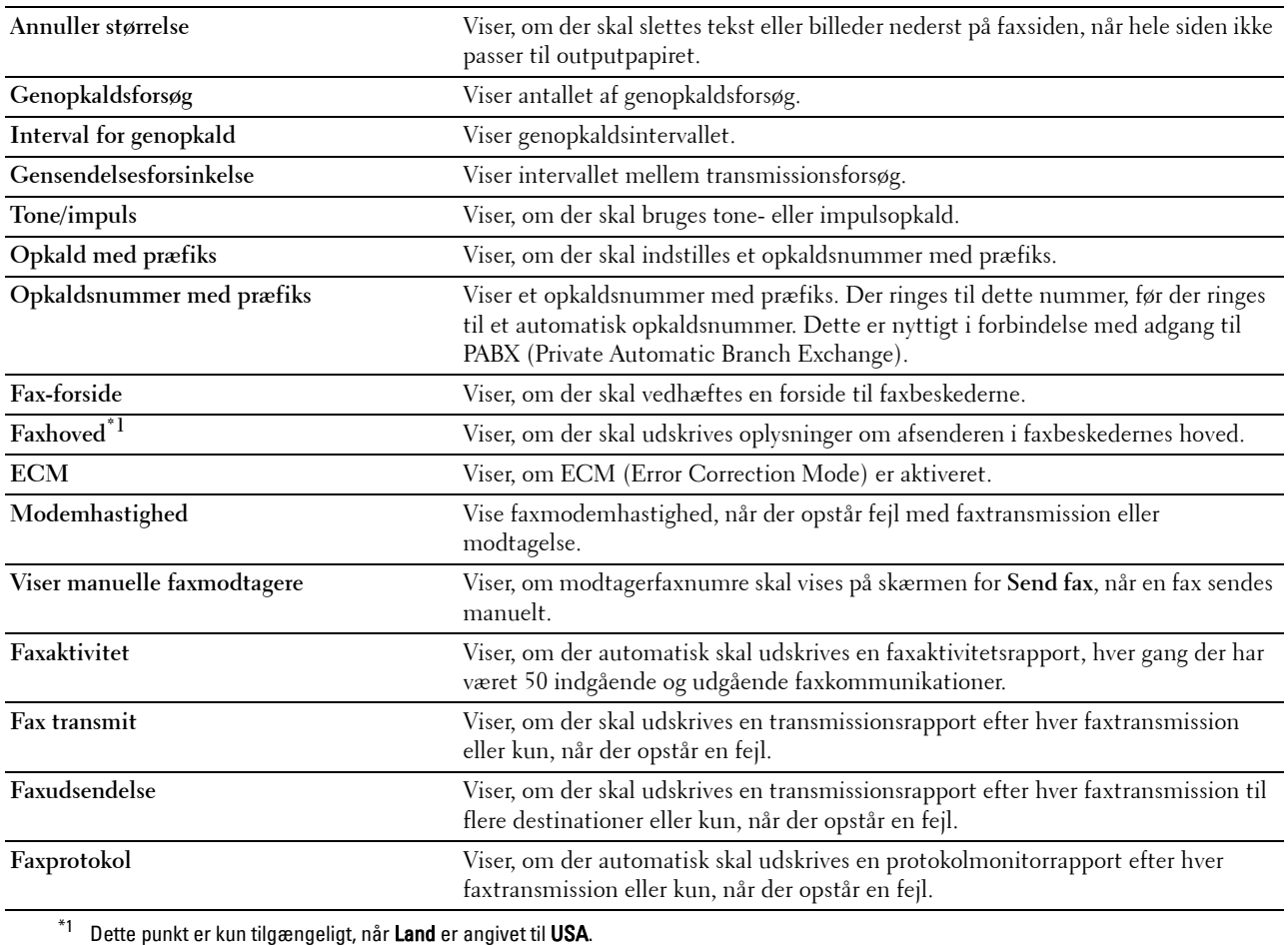

#### **Panelsprog**

**Formål:**

At vise printerens indstillinger for panelsprog.

**Værdier:**

**Panelsprog** Viser det sprog, der anvendes på berøringspanelet.

## **Vedligeholdelse af printer**

Fanen **Vedligeholdelse af printer** indeholder siderne **Systemindstillinger - Generelt**, **Systemindstillinger - Timere, Systemindstillinger - Output-indstillinger**, **Serviceværktøjer**, **Bakkestyring**, **Panelsprog**, **TCP/IP-indstillinger**, **Netværksindstillinger**, **Kopistandarder**, **Scannestandarder**, **Faxstandarder**, **Standarder for direkte USB-udskrivning**, og **Faxindstillinger**.

#### **Systemindstillinger - Generelt**

**Formål:**

At konfigurere printerens strømstyring, dato og klokkeslæt, mm/tommer-indstilling, alarmlyde, joblog auto udskrift og indstilling af den supplerende hukommelse.

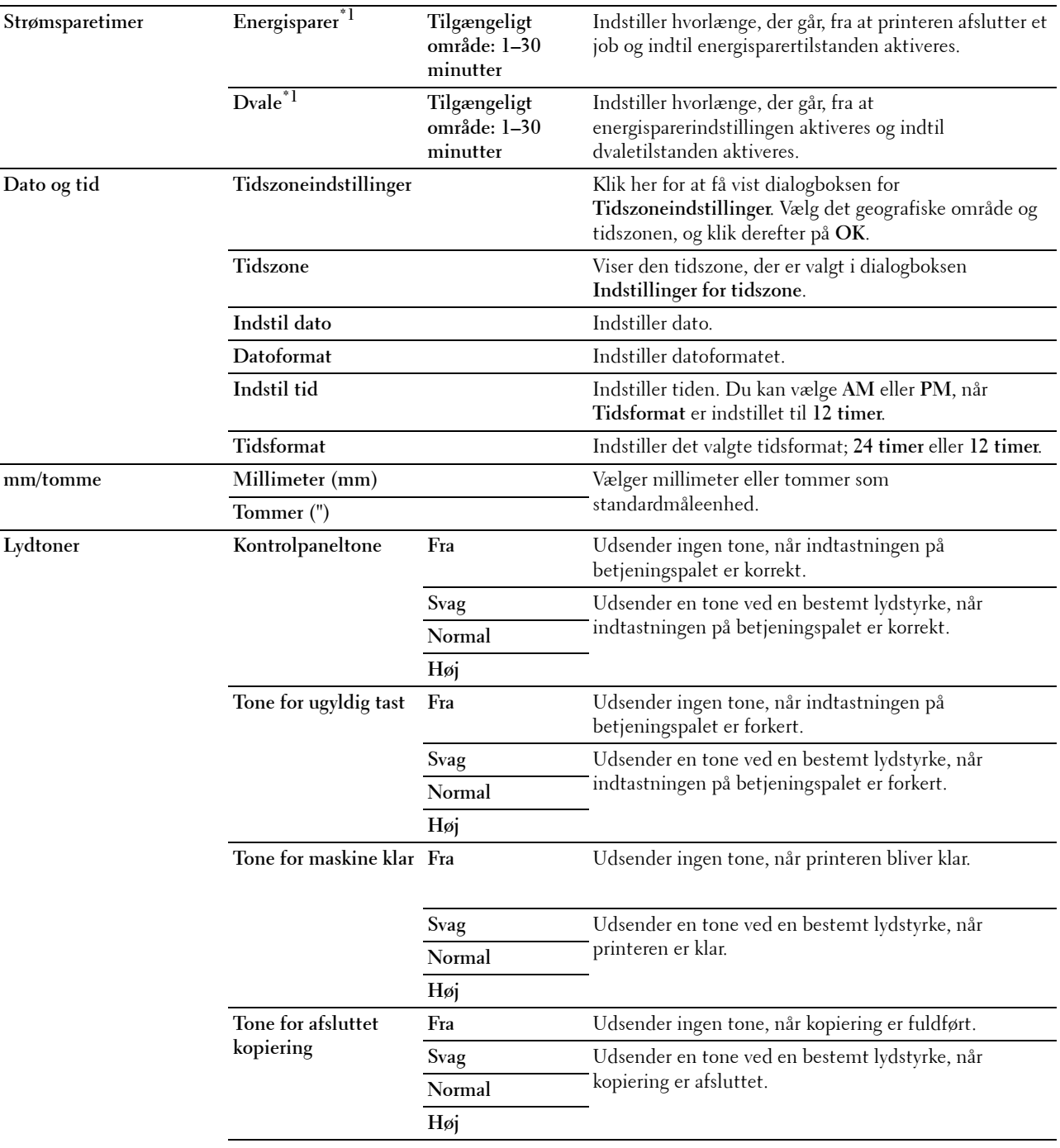

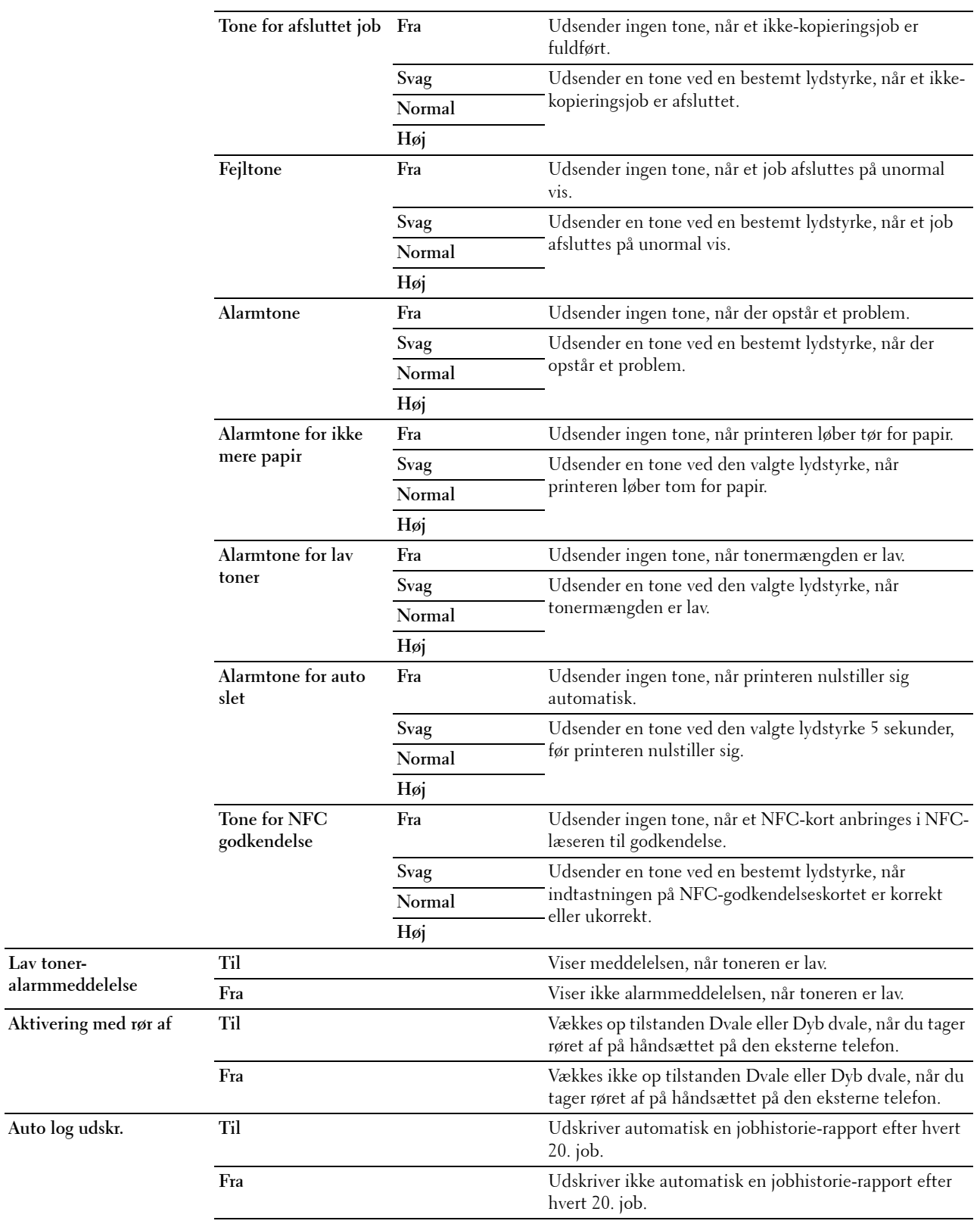

**Lav toner-**

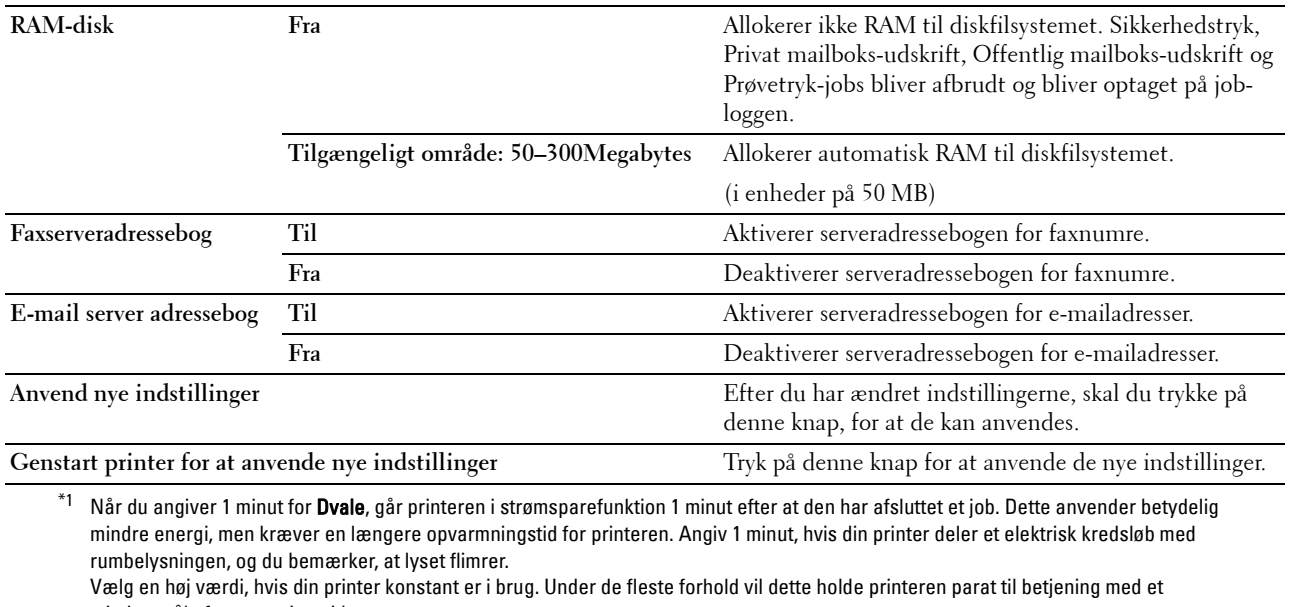

mindstemål af opvarmningstid. Vælg en værdi mellem 1 og 30 minutter for strømbesparelsesindstillingen, hvis du ønsker en balance mellem energiforbrug og en kort opvarmningstid.

Printeren vender automatisk igen tilbage til standbyindstillingen fra energisparetilstanden, når den modtager data fra computeren. Du kan også genindstille printeren til standbyindstilling ved at trykke på knappen (Strømsparer) på betjeningspanelet.

#### **Systemindstillinger - timere**

#### **Formål:**

At konfigurere automatisk annulleringstidspunkt og time-out-tidspunkt.

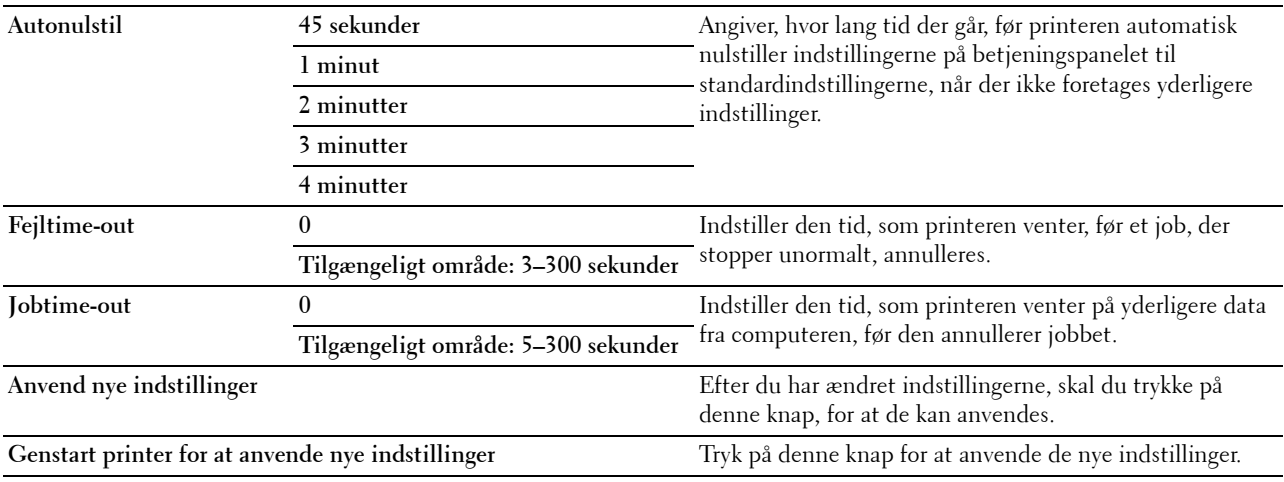

### **Systemindstillinger - Outputindstillinger**

**Formål:**

Hvis du vil konfigurere indstilling for udskriv ID, reservebakke og andre indstillinger. **Værdier:**

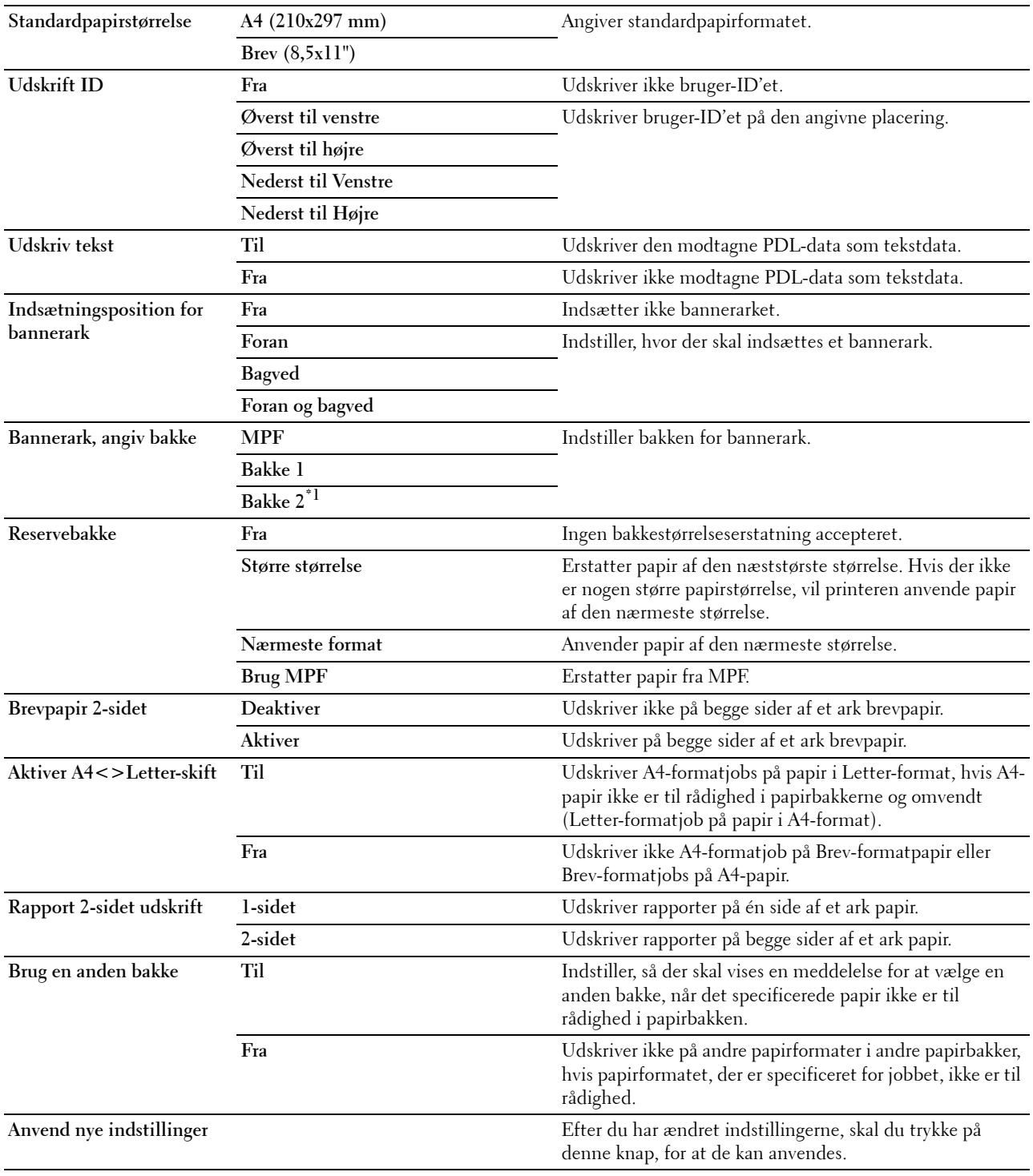

Genstart printer for at anvende nye indstillinger Tryk på denne knap for at anvende de nye indstillinger.

\*1 Dette punkt er kun tilgængeligt, når der er installeret en 550 ark-føder (ekstraudstyr).

#### **Serviceværktøjer**

**FORSIGTIG: Brug af en ikke-Dell™-tonerpatron kan medføre, at din printer bliver alvorligt ødelagt. Garantien dækker ikke skader, der skyldes brug af tonerpatroner, der ikke er fra Dell.**

#### **Formål:**

At konfigurere papirdensiteten, justeringer for farveregistrering, initialisering af printeren og andre indstillinger. **Værdier:**

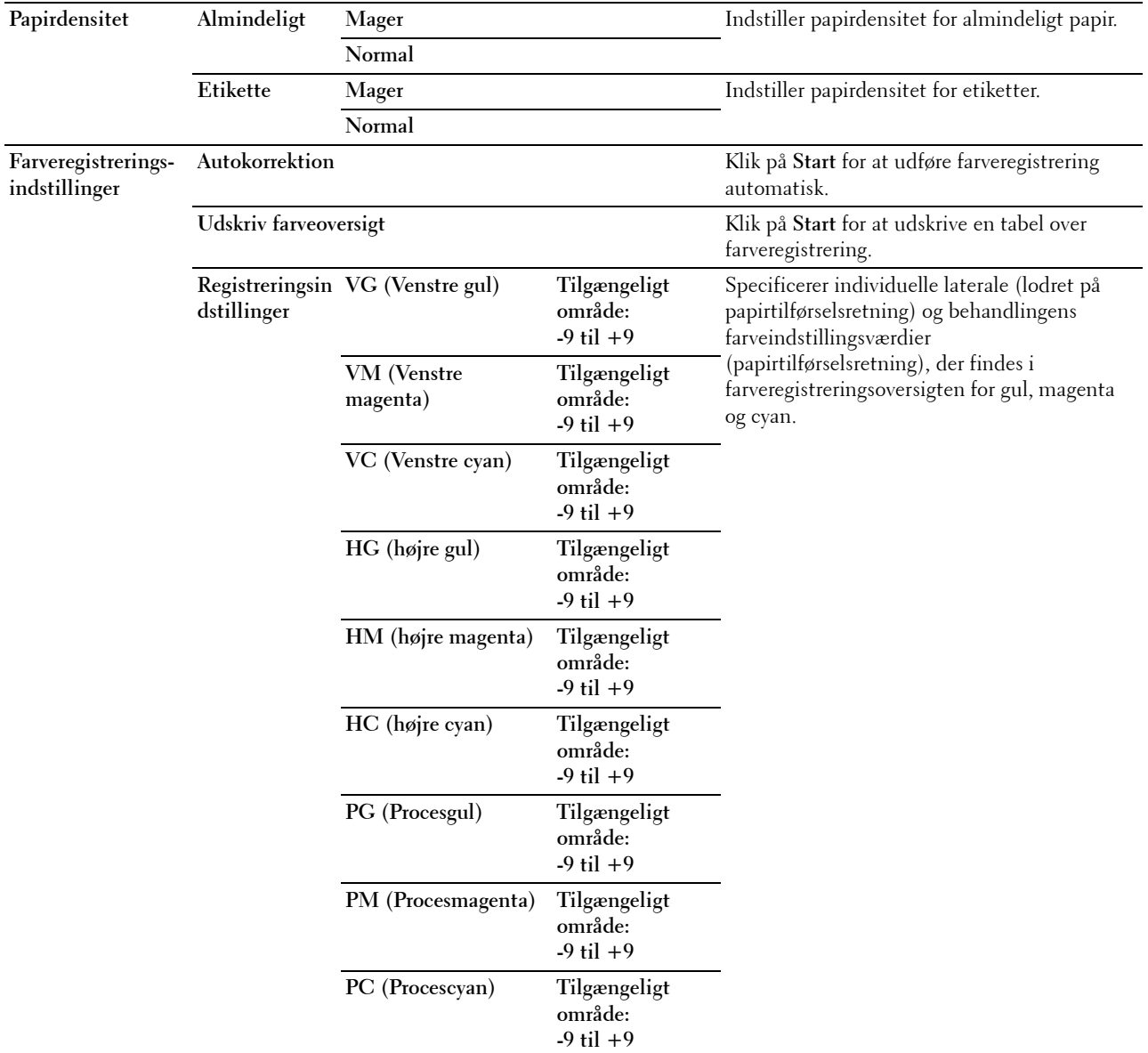

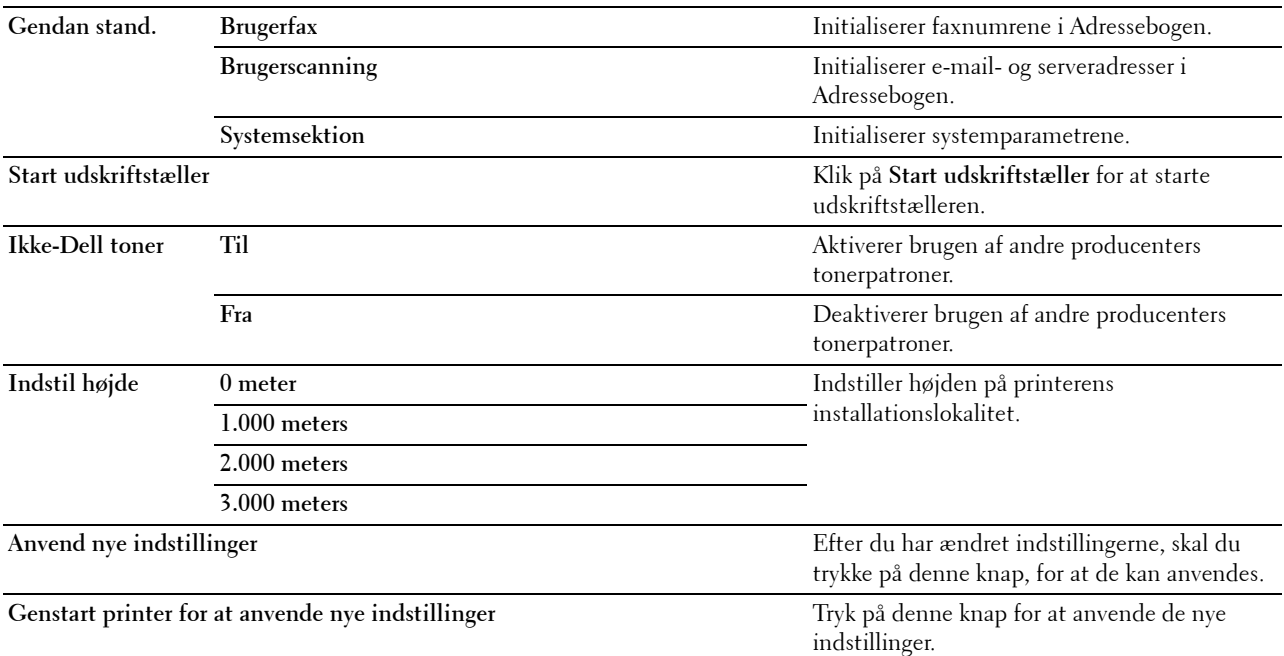

#### **Bakkestyring**

#### **Formål:**

Angiver papirformater og papirtyper og bakkeprioriteten for henholdsvis MPF, bakke1 og 550 arkilæggeren (ekstraudstyr).

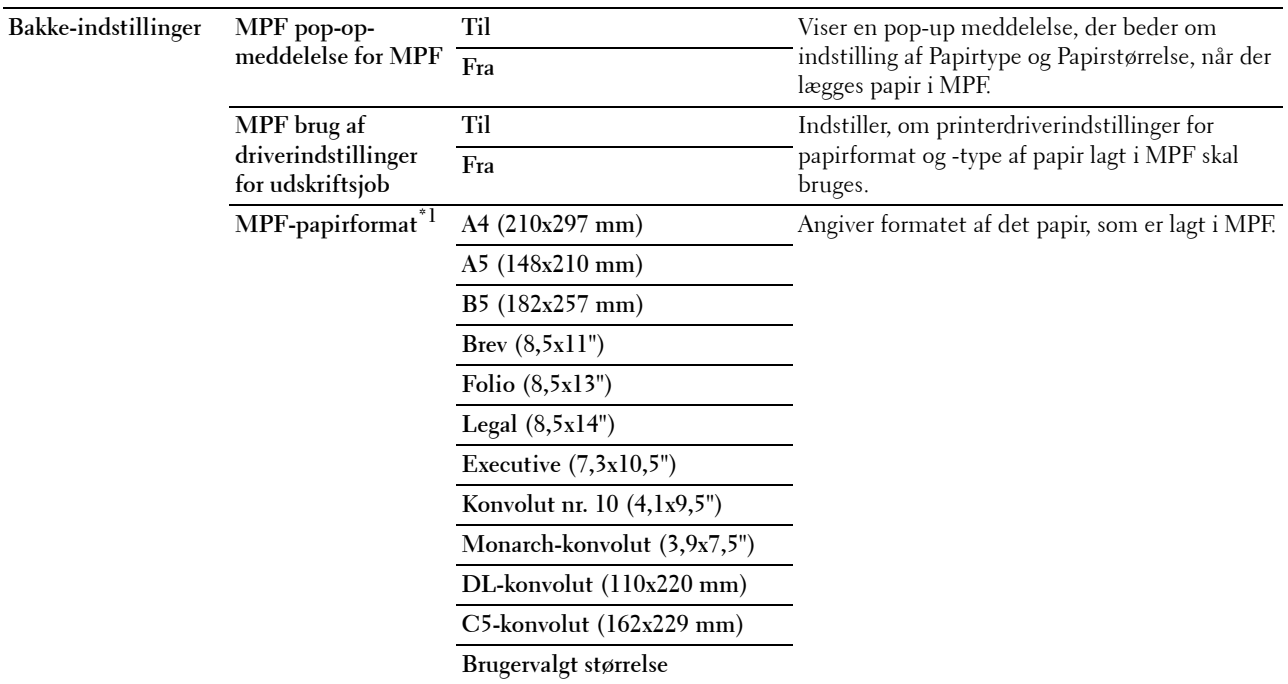

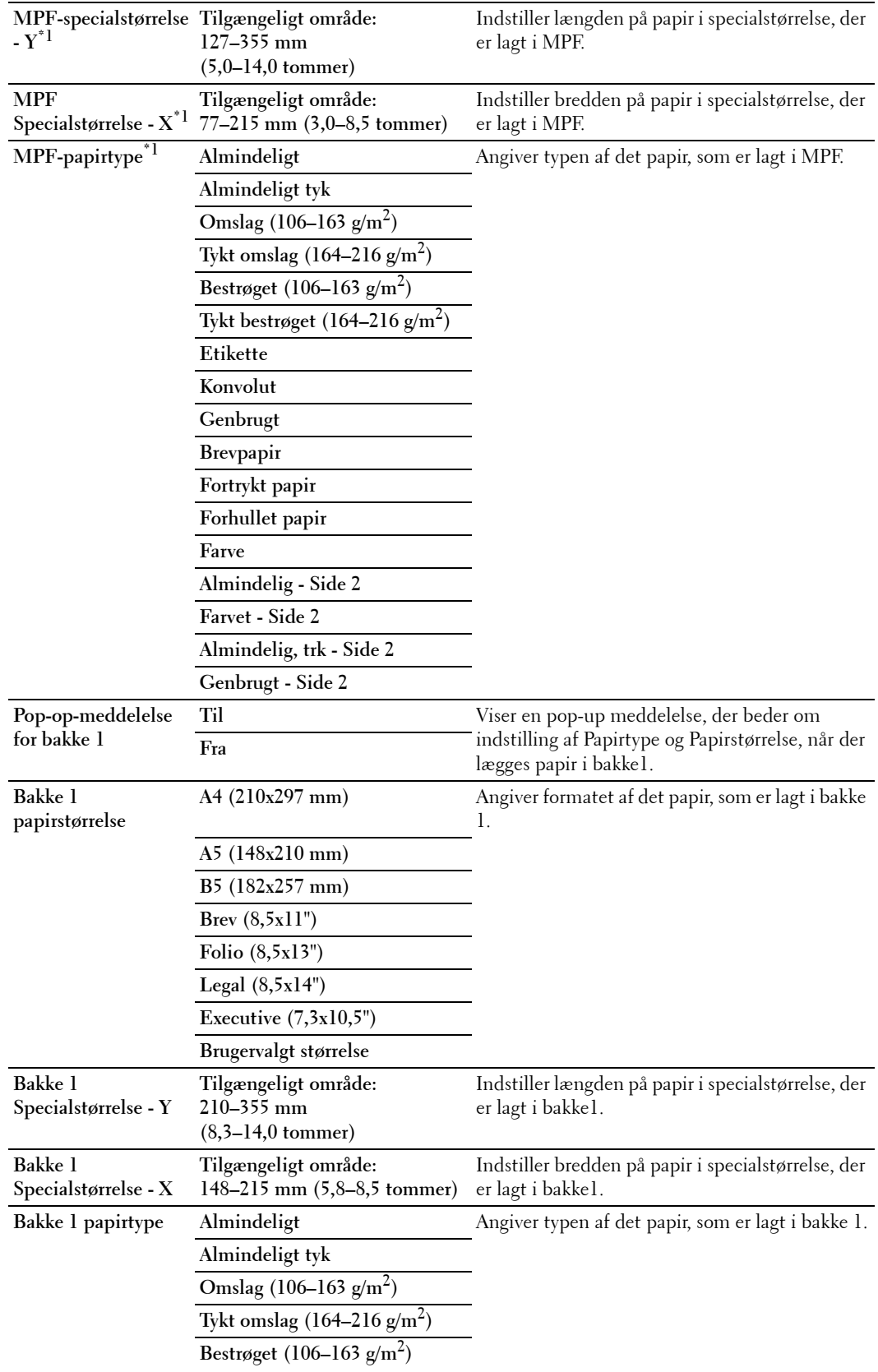

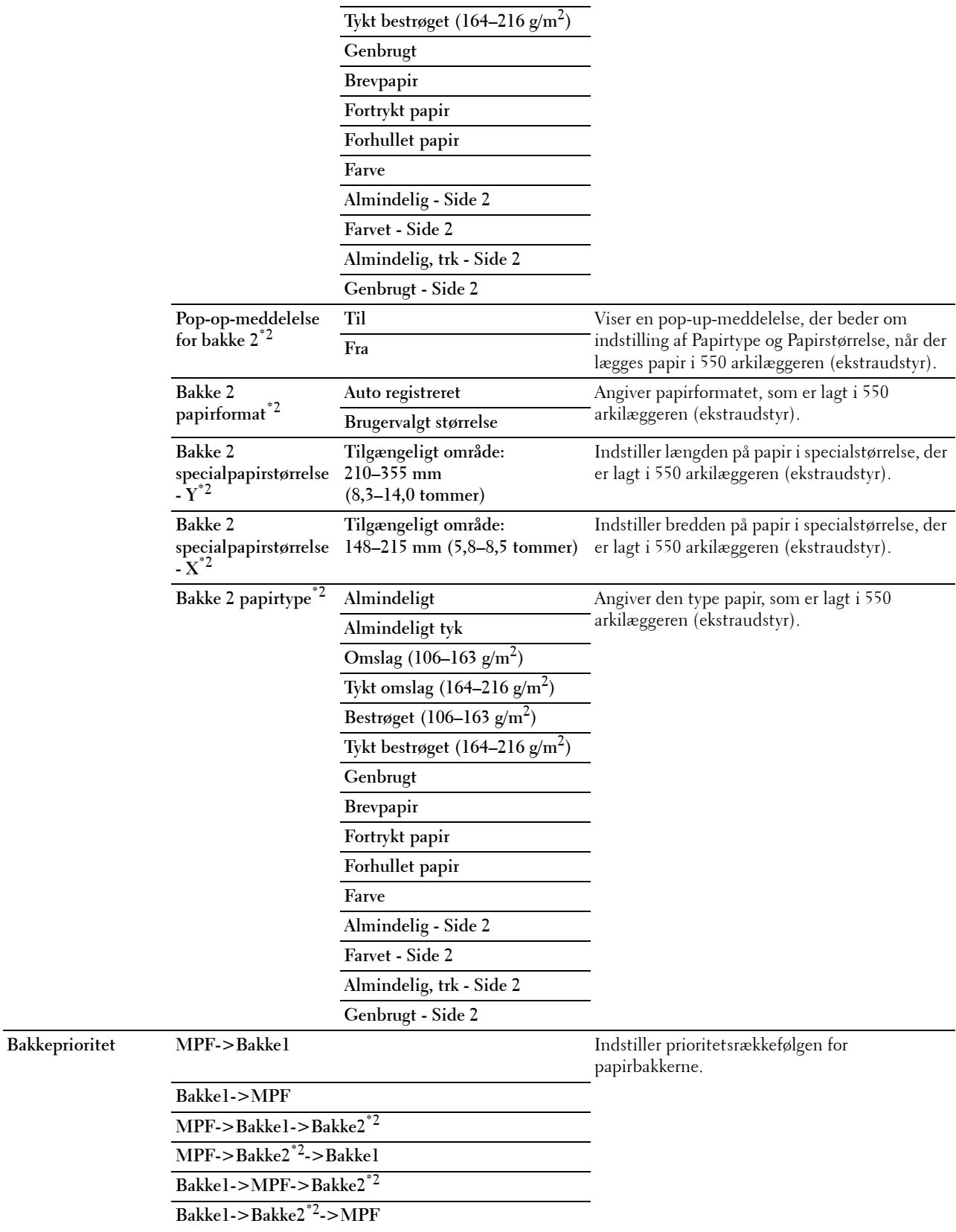

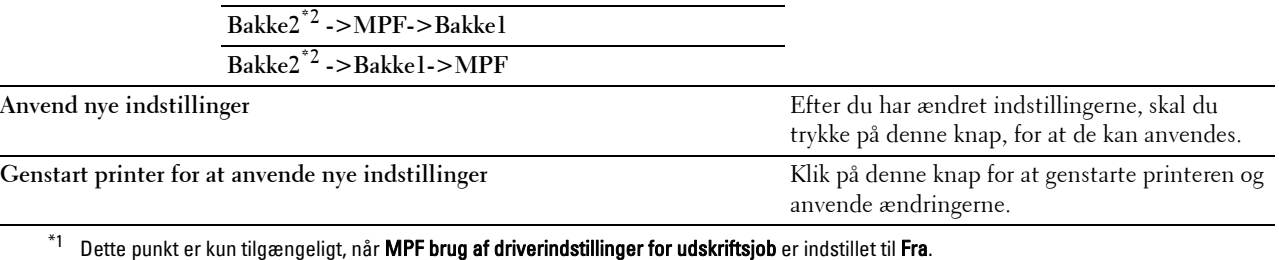

\*2 Dette punkt er kun tilgængeligt, når der er installeret en 550 ark-føder (ekstraudstyr).

**BEMÆRK:** Oplysninger om papirdensitet for papirtyper findes under "[Papirtypespecifikationer"](#page-305-0).

#### **Panelsprog**

#### **Formål:**

At bestemme sproget for teksten på berøringspanelet.

#### **Værdier:**

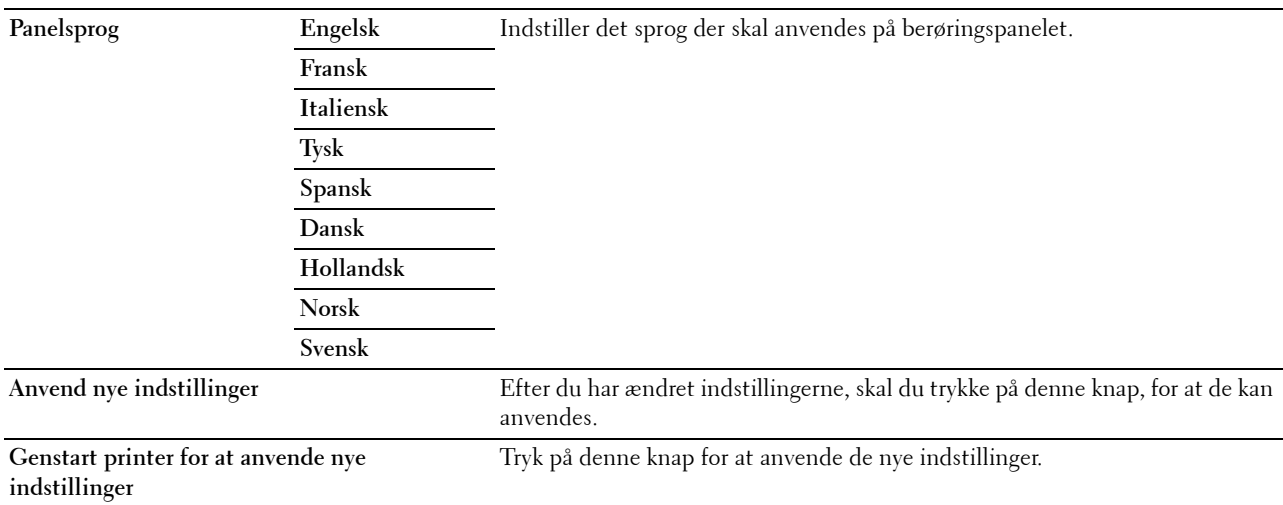

#### **TCP/IP-indstillinger**

BEMÆRK: TCP/IP-indstillinger er ikke tilgængelige, når printerens IP-modus er sat til IPv6-modus. **Formål:**

At konfigurere TCP/IP-indstillinger.

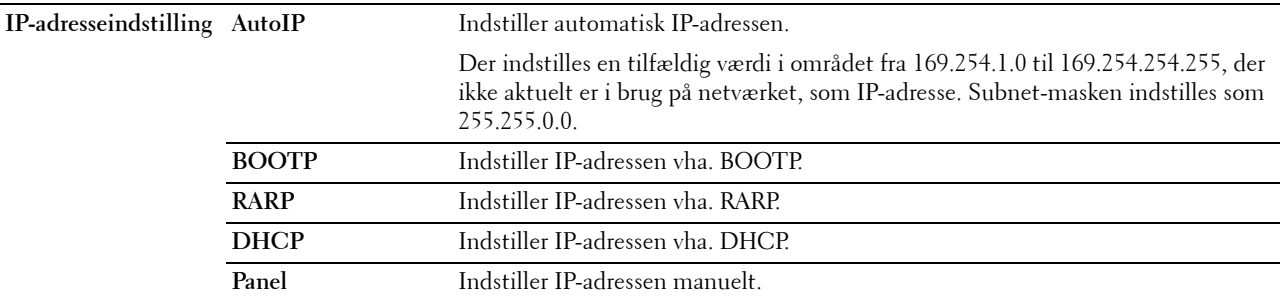

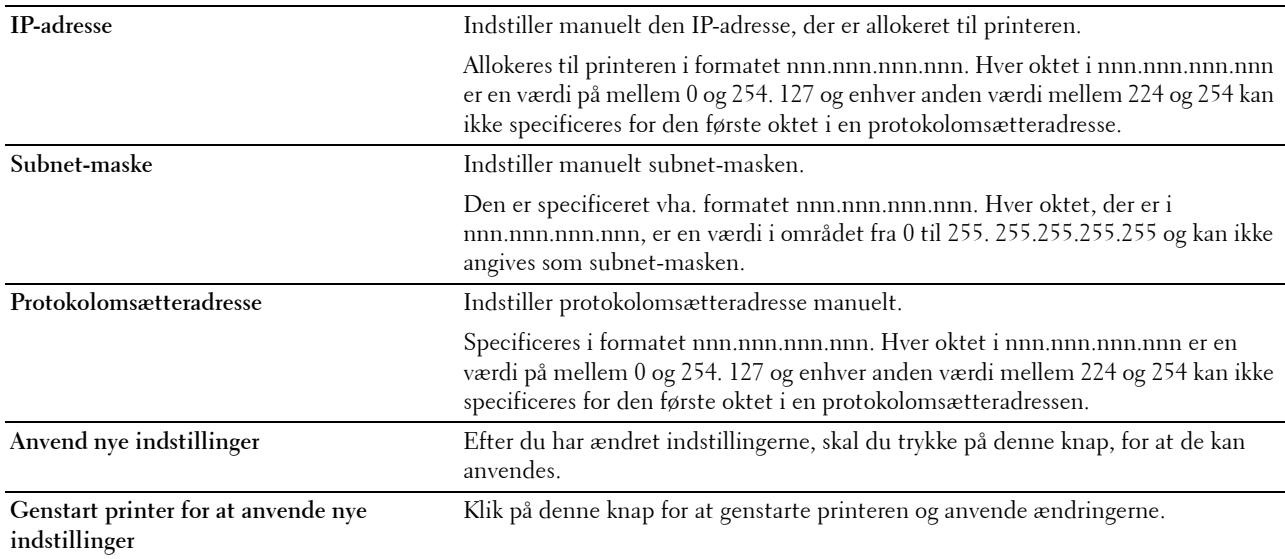

#### **Netværksindstillinger**

**BEMÆRK:** Netværksindstillinger er ikke tilgængelige, når printeren er tilsluttet vha. et USB-kabel.

**Formål:**

At konfigurere printerindstilling vha. din webbrowser.

**Værdier:**

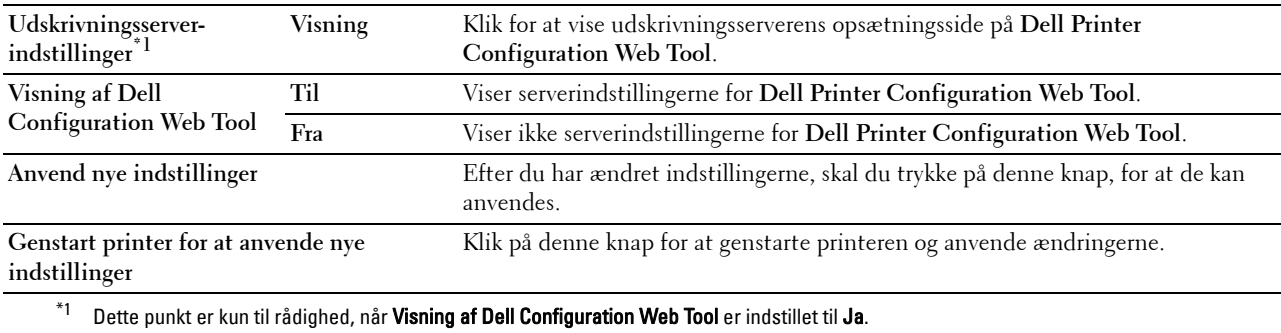

**Kopistandarder**

#### **Formål:**

At oprette dine egne kopi indstillinger.

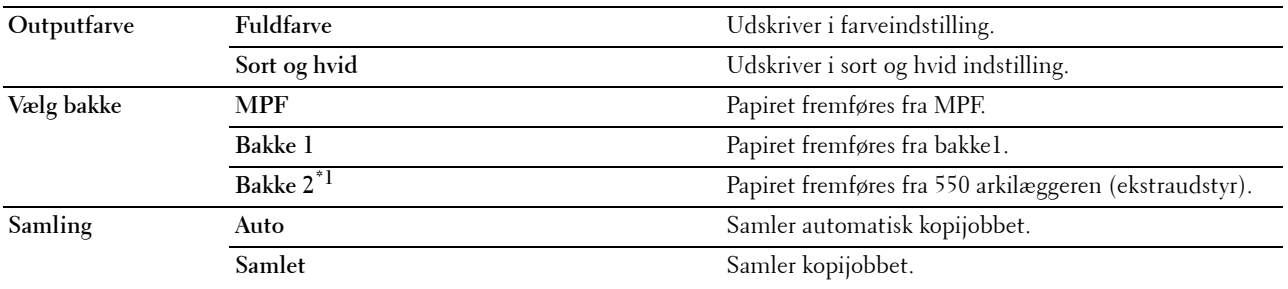

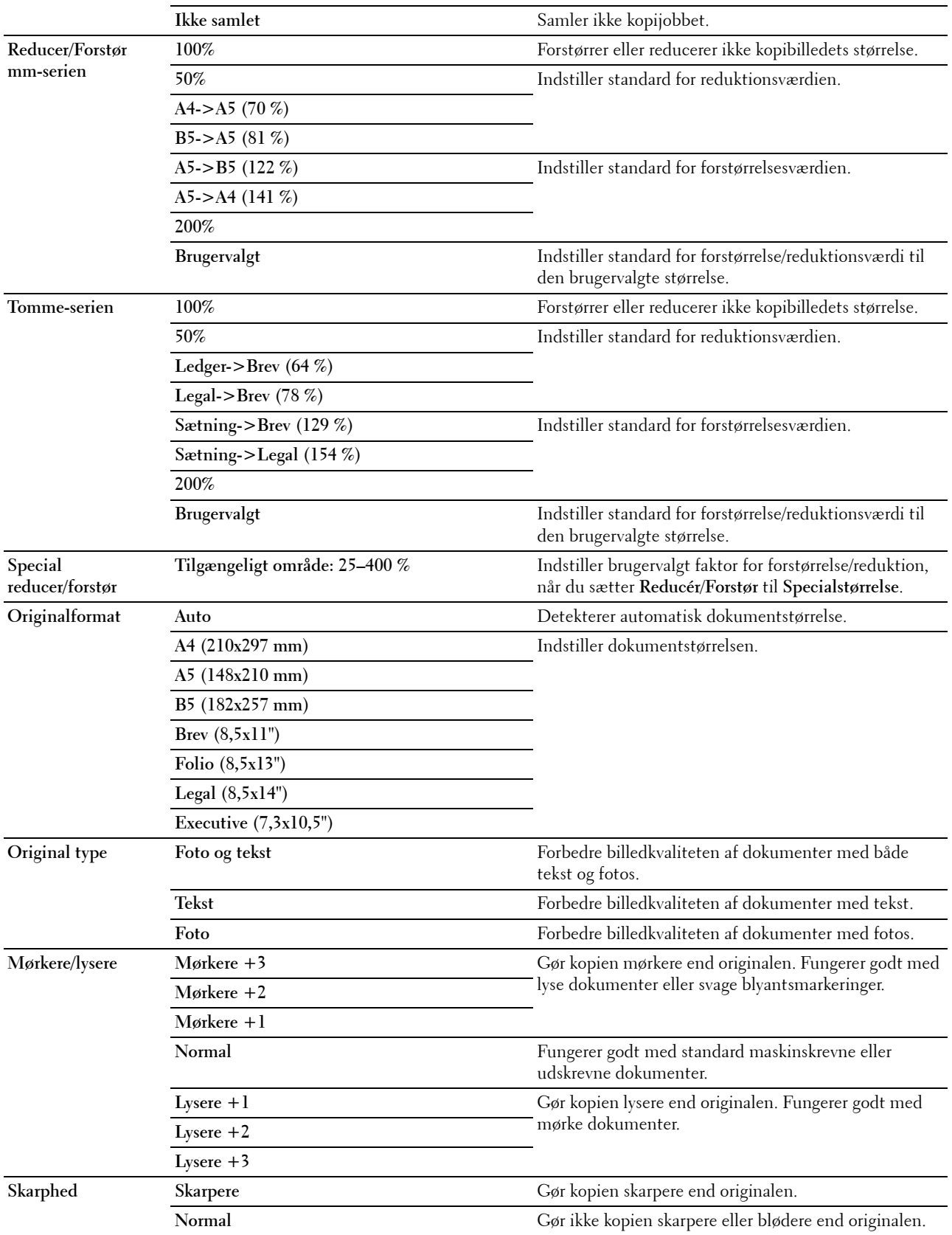

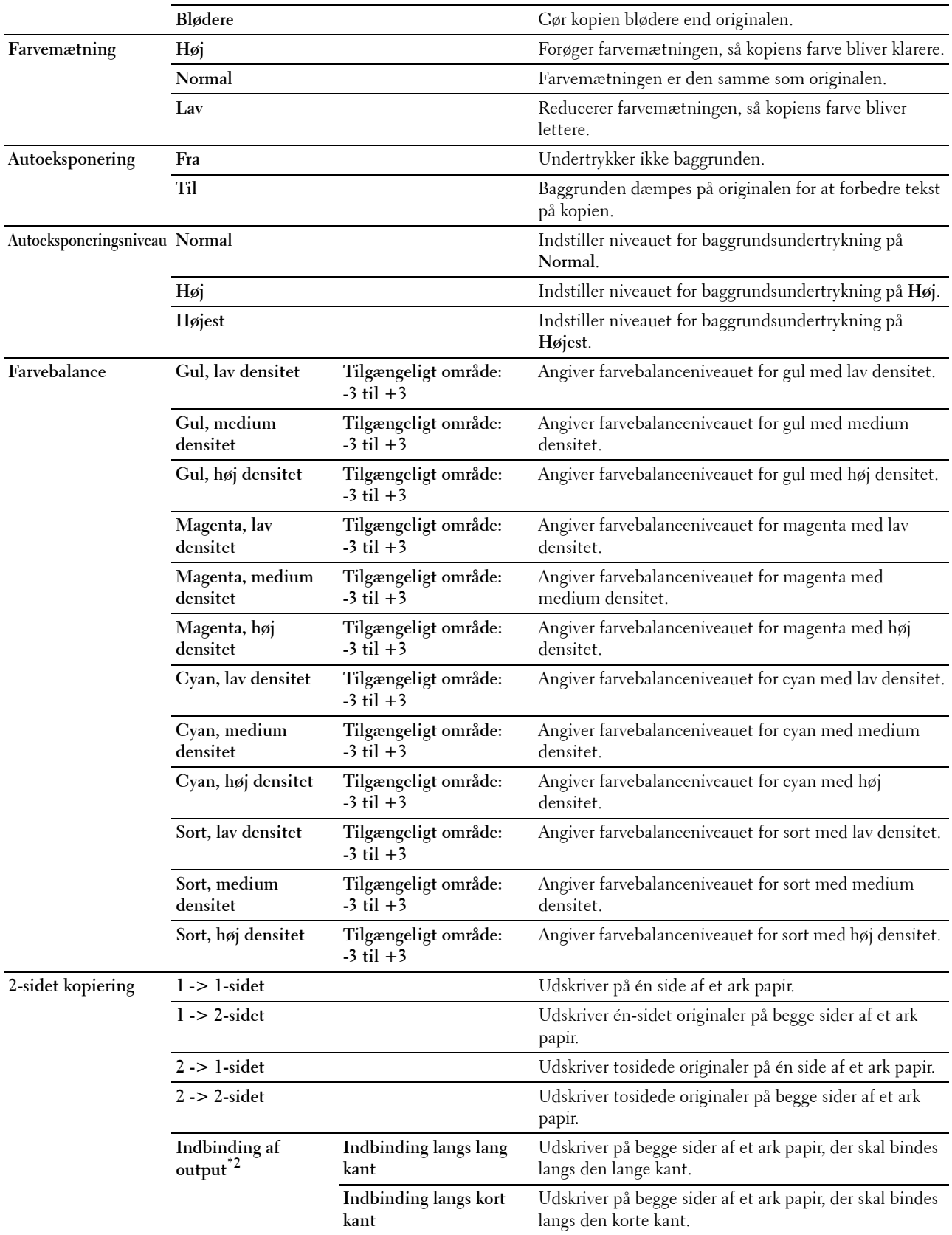

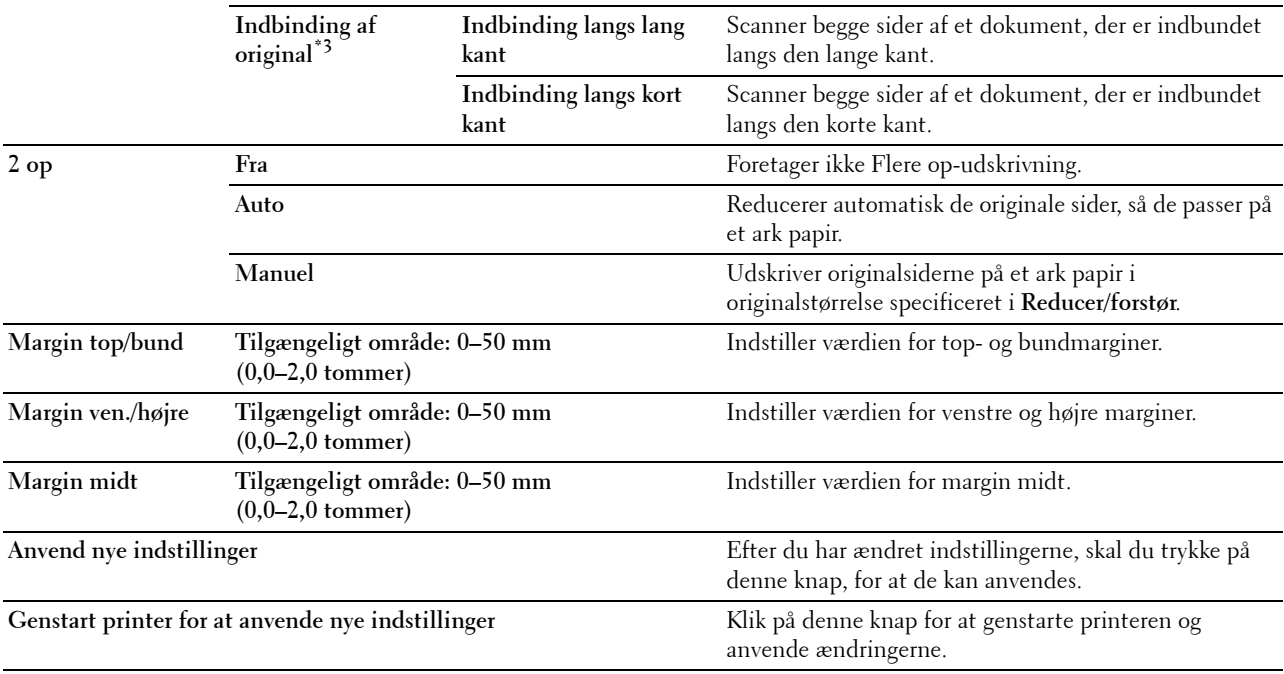

 $^{\ast}$ 1 $\;$  Dette punkt er kun tilgængeligt, når der er installeret en 550 ark-føder (ekstraudstyr).

 $^{*2}$  Dette punkt er kun tilgængeligt, når **2-sidet kopiering** er angivet til **1 -> 2-sidet** på siden **Kopistandarder**.

\*3 Dette punkt er kun tilgængeligt, når 2-sidet kopiering er angivet til 2 -> 1-sidet eller 2 -> 2-sidet på siden Kopistandarder.

#### **Scannestandarder**

#### **Formål:**

At oprette dine egne scanneindstillinger.

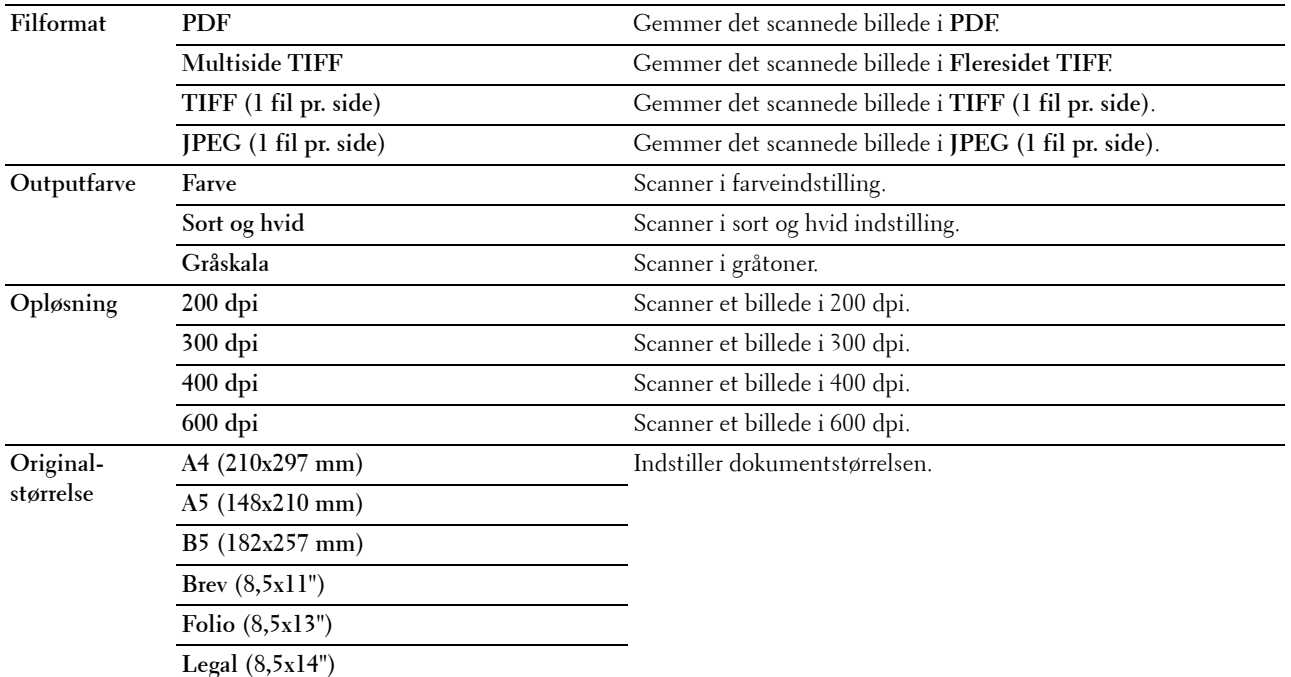

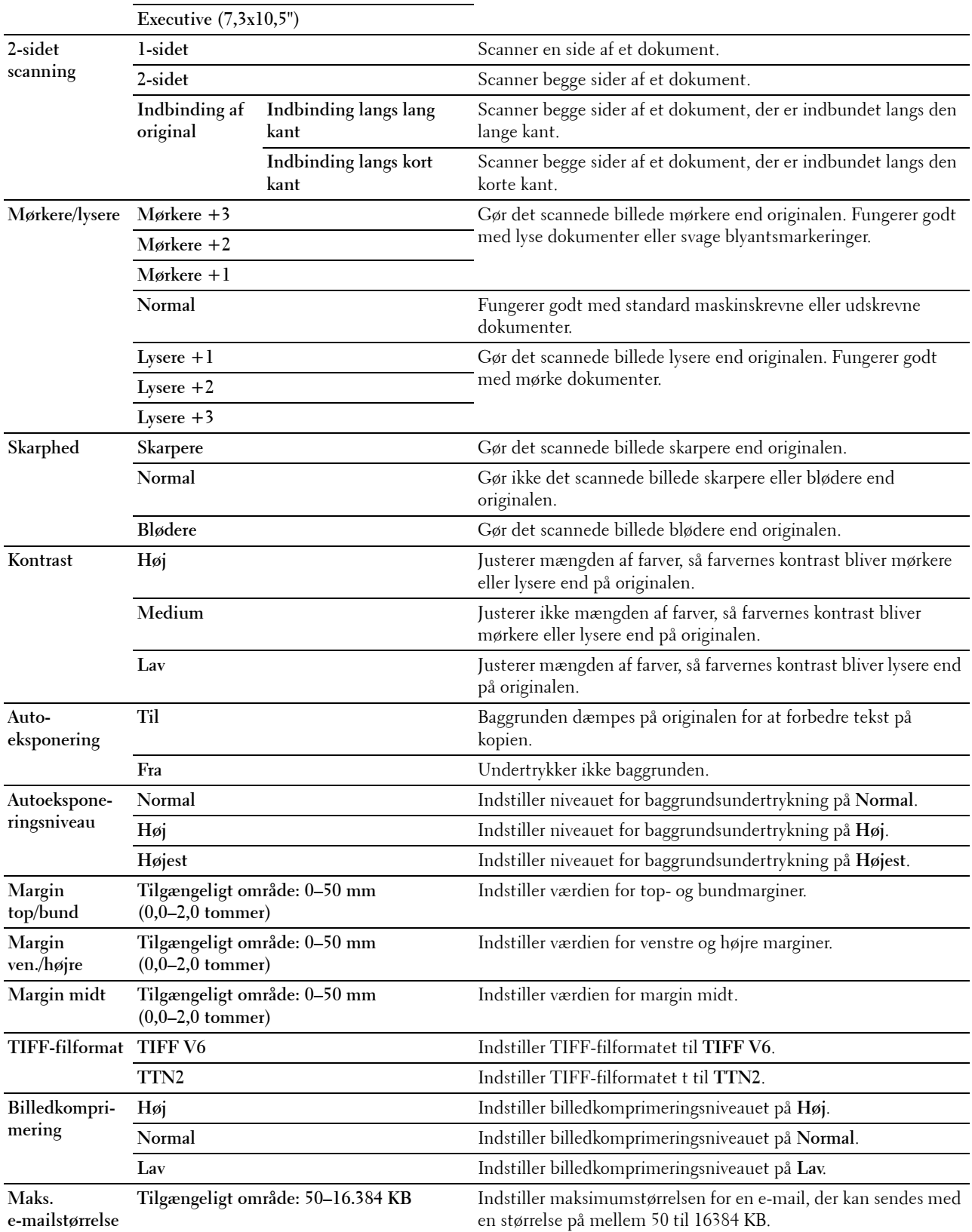

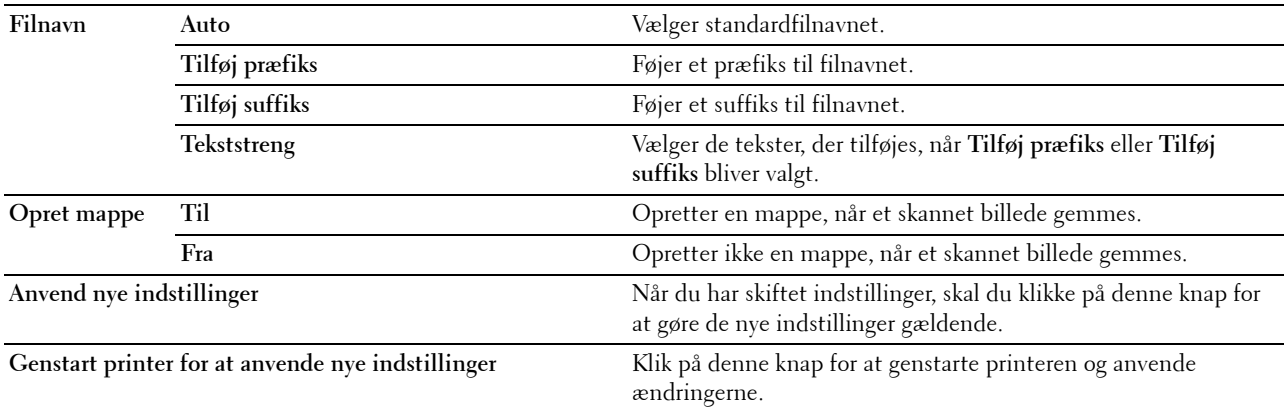

#### **Faxstandarder**

#### **Formål:**

At oprette dine egne faxindstillinger.

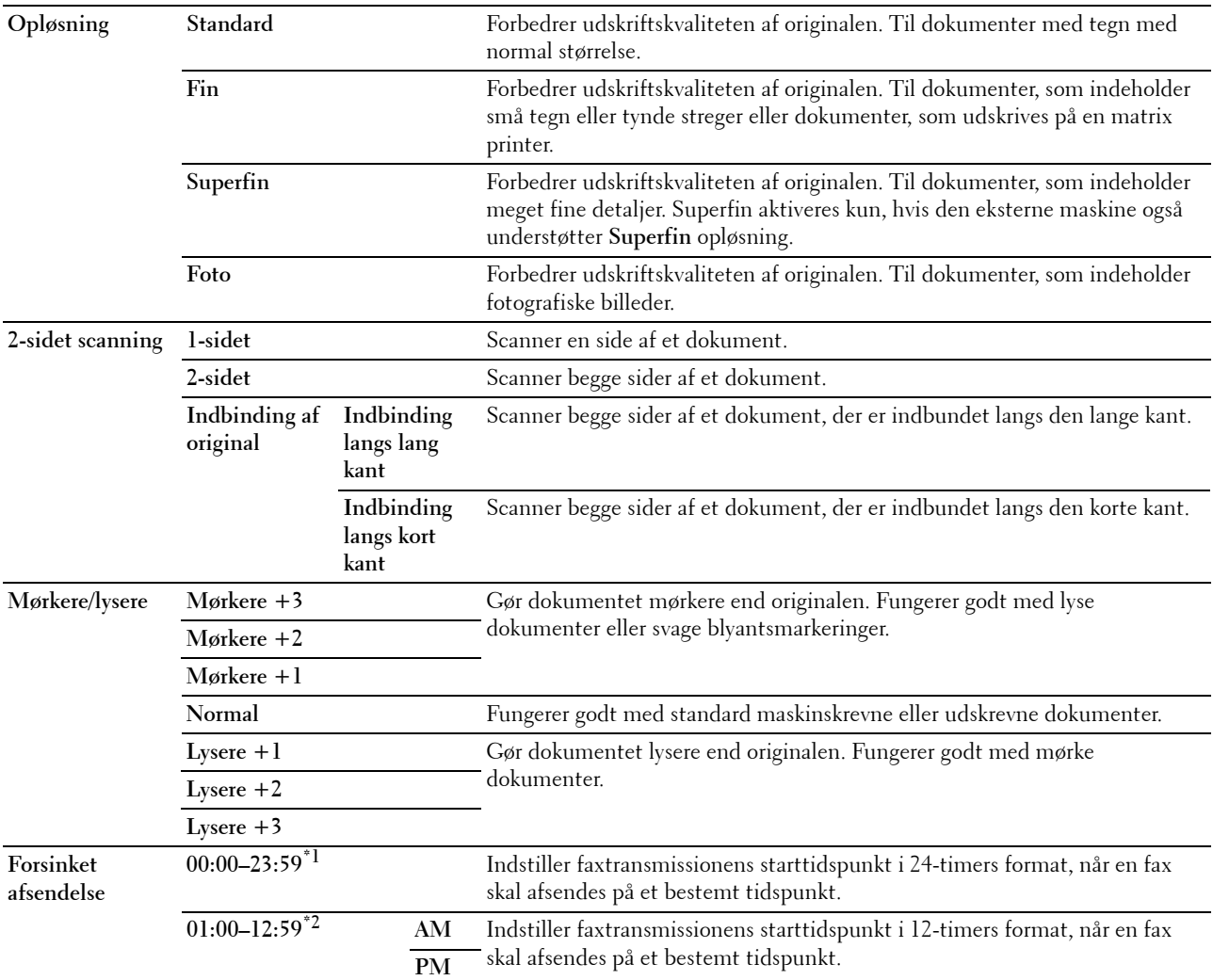

**Anvend nye indstillinger** Efter du har ændret indstillingerne, skal du trykke på denne knap, for at de kan anvendes.

**Genstart printer for at anvende nye indstillinger** Klik på denne knap for at genstarte printeren og anvende ændringerne.

\*1 Dette punkt er kun tilgængeligt, når Tidsformat er indstillet til 24 timer på siden Systemindstillinger - Generelt.

\*2 Dette punkt er kun tilgængeligt, når Tidsformat er indstillet til 12 timer på siden Systemindstillinger - Generelt.

#### **Standarder for direkte USB-udskrivning**

**Formål:**

Anvendes til at oprette dine egne indstillinger for Standarder for direkte udskrivning fra USB. **Værdier:**

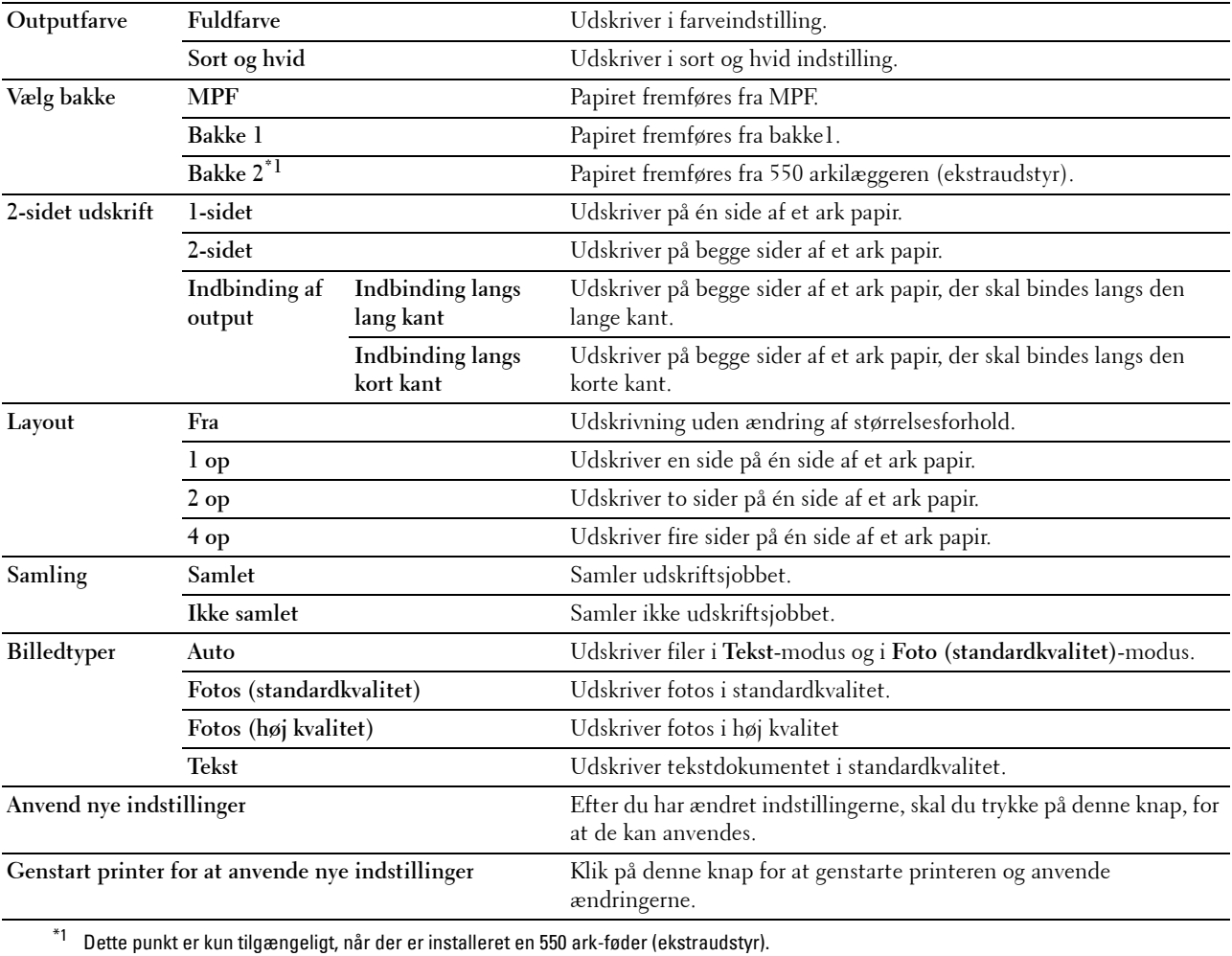

### **Faxindstillinger**

**Formål:**

At specificere indstillinger for fax. **Værdier:**

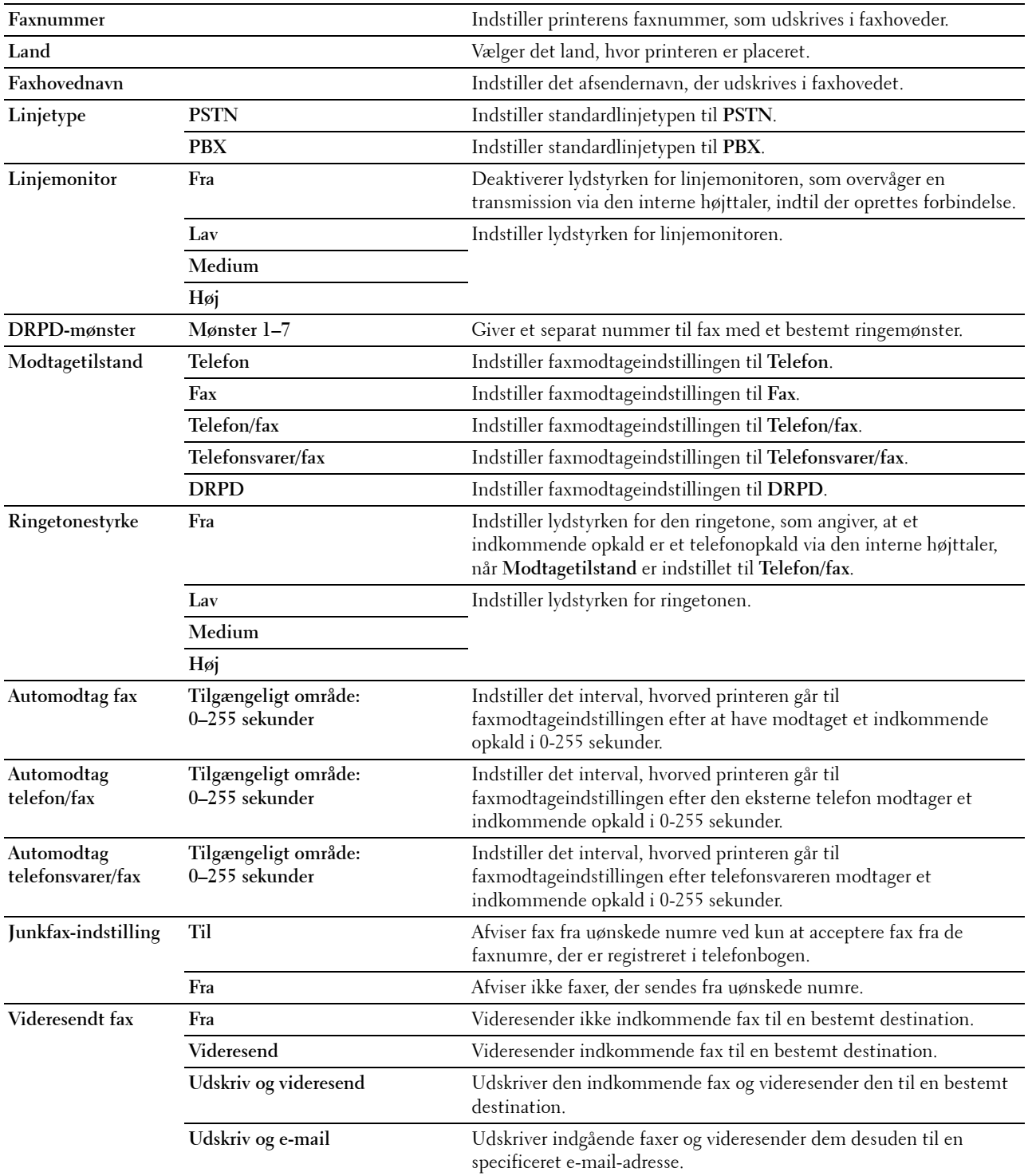

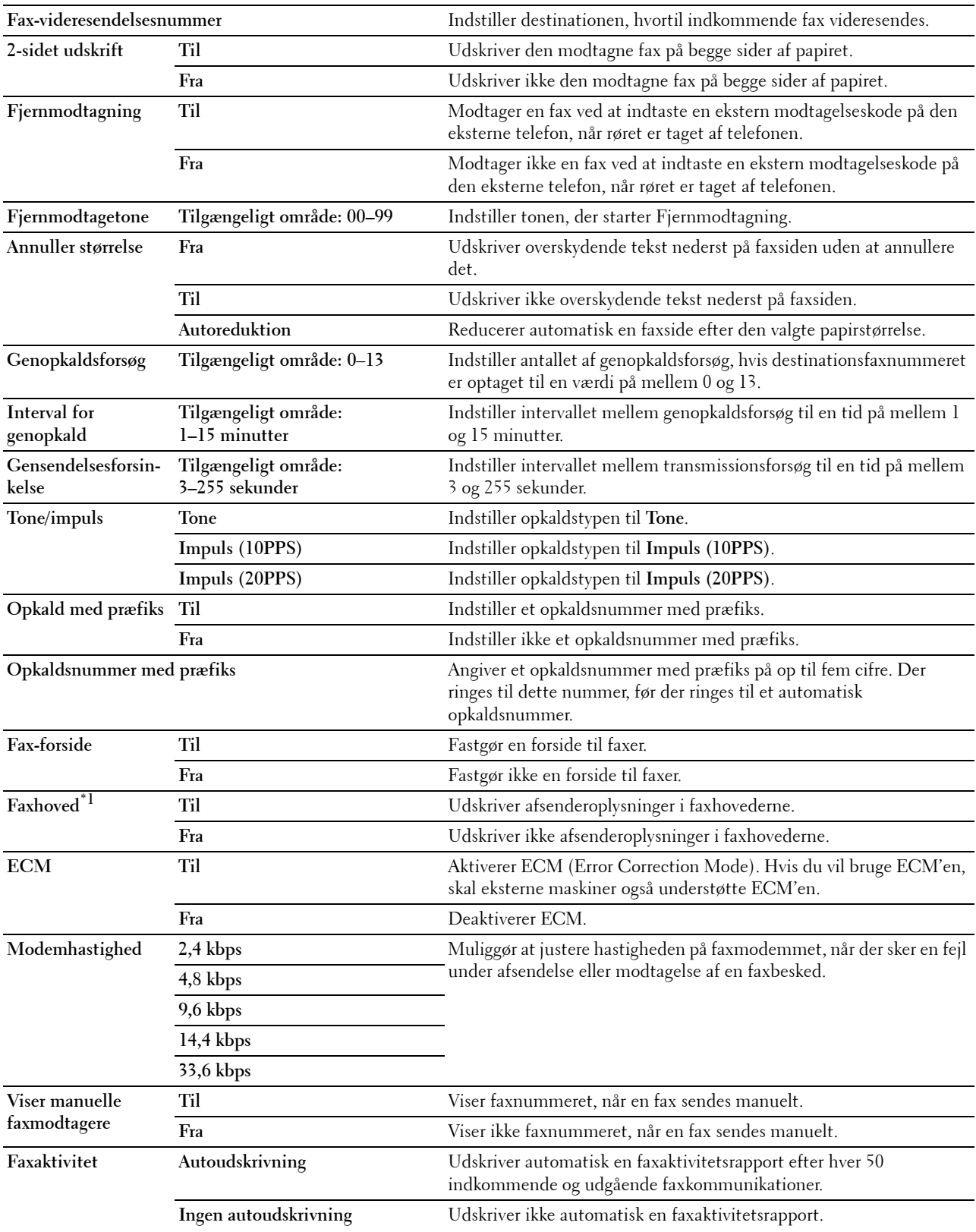

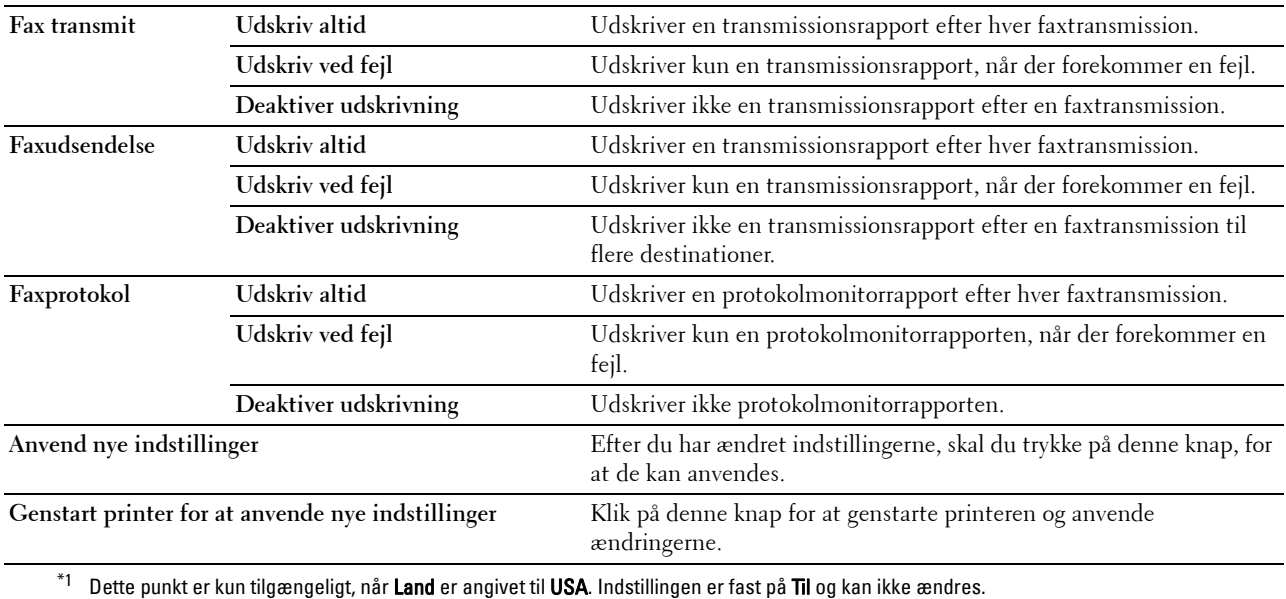

**Diagnosticering**

Fanen **Diagnostik** indeholder siderne **Tabeludskrift** og **Information om omgivelsessensor**.

#### **Tabeludskrift**

#### **Formål:**

At udskrive forskellige tabeller, der kan bruges til diagnosticering af printeren. Tabellen udskrives i papirstørrelsen A4 eller Brev.

**Værdier:**

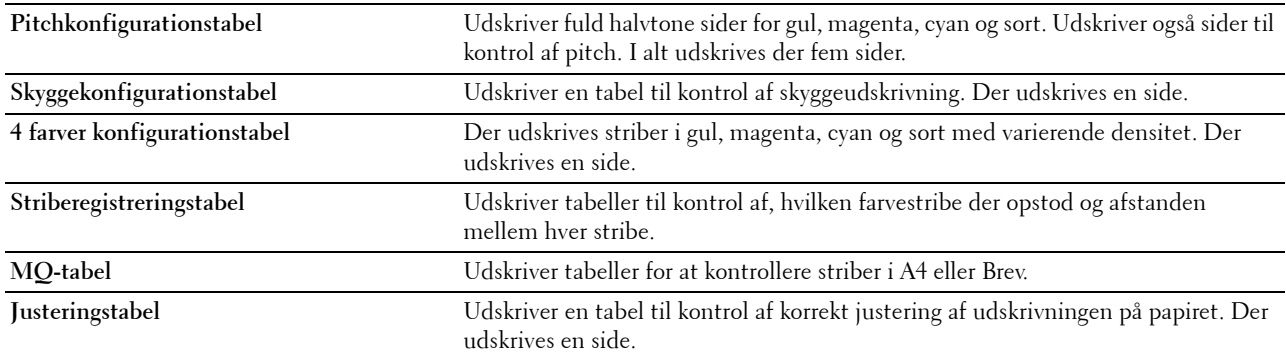

#### **Information om omgivelsessensor**

**Formål:**

At udskrive printerens interne information om omgivelsessensor til **Resultat**.

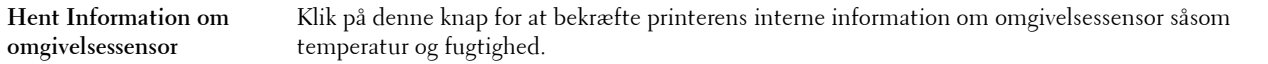

## **Nulstilling af Standarder**

Efter du har udført denne funktion og genstartet printeren, nulstilles telefonbogen, adressebogen, eller alle menuparametrene, med undtagelse af parametrene for netværket, tilbage til deres standardværdier.

Følgende menuparametre er undtagelser og bliver ikke nulstillet.

- Netværksindstillinger
- Indstillinger og kodeord for panellås
- Funktionsaktiveringsindstillinger (Kopier, Scan til e-mail, Fax, Scan til netværk, Scan til PC, PC-scan, Scan til USB, Direkte USB-udskrivning) og kodeord
- Indstilling for Sikker modtagelse og kodeord
- Indstillinger for Loginfejl
- Indstillinger for Indstil tilgængeligt klokkeslæt
- Indstillinger for Udløb af sikkert job
- Indstillinger for USB-port
- ColorTrack Modusindstillinger
- ColorTrack Indstillinger for Fejlrapport
- Indstillinger for Ikke-registreret bruger

#### **Når du bruger Værktøjskassen**

**1** Klik på **Start**→ **Alle programmer**→ **Dell Printere**→ **Dell C2665dnf Color Laser Multifunction Printer**→ **Værktøjskasse**.

**BEMÆRK:** Flere oplysninger om start af Værktøjskasse findes under ["Start af værktøjskassen](#page-188-0)".

**Værktøjskassen** åbnes.

- **2** Klik på fanen **Vedligeholdelse af Printer**.
- **3** Vælg **Serviceværktøjer** fra listen til venstre på siden. Siden **Serviceværktøjer** vises.
- **4** Klik på **Brugerfax-afsnit**, **Bruger scan-afsnit**, eller **Systemafsnit**.

For at anvende indstillingerne genstartes printeren automatisk.
# **16**

# **Forklaring af printermenuerne**

Når din printer er tilsluttet til et netværk og står til rådighed for flere brugere, kan adgangen til menuerne Administ.indstilinger begrænses. Dette forhindrer andre brugere i at anvende betjeningspanelet til uforvarende at ændre en brugerstandard, som er indstillet af administratoren.

Du kan imidlertid godt anvende din printerdriveren til at tilsidesætte brugerstandarder og vælge indstillinger til individuelle udskrivningsjob.

# **Rapport/liste**

Anvend menuen Rapport/liste til at udskrive forskellige typer rapporter og lister.

#### **Systemindstillinger**

#### **Formål:**

At udskrive en liste med de aktuelle standardværdier, de installerede alternativer, mængden af installeret printerhukommelse og status af printertilbehøret.

#### **Panelindstillinger**

**Formål:**

At udskrive en detaljeret liste med alle indstillingerne i printermenuerne.

#### **PCL-fontliste**

#### **Formål:**

At udskrive et eksempel på de PCL-fonte, som er til rådighed.

**Se også:**

["Forklaring af fonte"](#page-454-0)

#### **PCL-makroliste**

**Formål:** At udskrive information om den downloadede PCL-makro.

#### **Liste over PS-skrifttyper**

**Formål:** At udskrive et eksempel på de PS-fonte, som er til rådighed. **Se også:** ["Forklaring af fonte"](#page-454-0)

#### **Liste over PDF-fonte**

**Formål:** At udskrive et eksempel på de PDF-fonte, som er til rådighed.

#### **Jobhistorie**

#### **Formål:**

At udskrive en detaljeret liste med de udskrivnings-, kopierings- eller scanningsjob, der er behandlet. Denne liste indeholder de sidste 20 job.

#### **Fejlhistorie**

#### **Formål:**

At udskrive en detaljeret liste over papirstop og alvorlige fejl.

#### **Udskriftstæller**

**Formål:**

At udskrive rapporter om det totale antal sider, der er udskrevet.

#### **Farvetestside**

**Formål:** At udskrive en side for at teste farver.

#### **Protokolmonitor**

**Formål:**

At udskrive en detaljerede liste over overvågede protokoller.

#### **Hurtigopkald**

#### **Formål:**

At udskrive listen over alle medlemmer, der er gemt som hurtigopkaldsnumre.

#### **Adressebog**

#### **Formål:**

At udskrive listen over alle adresser, der er gemt som **Adressebog**sinformation.

#### **Serveradresse**

#### **Formål:**

At udskrive listen over alle medlemmer, der er gemt som **Serveradresse**information.

#### **Faxaktivitet**

#### **Formål:**

At udskrive rapport over faxer, som du har modtaget eller sendt for nylig.

#### **Fax der venter**

#### **Formål:**

At udskrive listen over status for ventende faxer.

#### **Lagrede dokumenter**

**BEMÆRK:** Funktionen Lagrede doku. er kun til rådighed, når RAM disk under Systemindstillinger er aktiveret. **Formål:**

At udskrive en liste over alle filer, der er gemt som Sikkerhedstryk, Privat mailboks-udskrift, Offentlig mailboksudskrift og Prøvetryk i RAM-disken.

#### **Udskrivning af en rapport/liste med brug af betjeningspanelet**

- **1** Tryk på knappen (i) (Information).
- **2** Tryk på Rapport/liste.
- **3** Tryk på  $\overline{\phantom{x}}$ , indtil den ønskede rapport eller liste vises, og vælg derefter denne rapport eller liste.
- **4** Tryk på Udskriv.

Den valgte rapport eller liste udskrives.

#### **Udskrivning af en rapport/liste med brug af værktøjskassen**

**1** Klik på **Start**→ **Alle programmer**→ **Dell Printere**→ **Dell C2665dnf Color Laser Multifunction Printer**→ **Værktøjskasse**.

**BEMÆRK:** Flere oplysninger om start af **Værktøjskasse** findes under ["Start af værktøjskassen](#page-188-0)".

**Værktøjskassen** åbnes.

- **2** Tjek, at fanen **Rapport om printerindstillinger** er åben.
- **3** Vælg **Rapporter** fra listen til venstre på siden. Siden **Rapporter** vises.
- **4** Klik på denne knap for den ønskede rapport eller liste. Den valgte rapport eller liste udskrives

## **Tilslutningsstatus**

Brug menuen Tilslutningsstatus for at frakoble enheden, som er tilsluttet via Wi-Fi Direct™.

**BEMÆRK:** Menuen Tilslutningsstatus vises kun, når printeren tilsluttes via Wi-Fi Direct.

#### **Frakobling af enhed, som er tilsluttet via Wi-Fi Direct**

- **1** Tryk på knappen (**Information**).
- **2** Tryk på Tilslutningsstatus.
- **3** Tryk på enhedsnavnet for at koble fra.
- **4** Tryk på Afbryd nu eller Afbryd forbindelsen og nulstil kodesætning.
- **5** Tryk på Ja.

Den valgte enhed er koblet succesfuldt fra.

### **Admin.-indstillinger**

Brug menuen Administ.-indstillinger til at konfigurere forskellige printerfunktioner.

#### **Telefonbog**

Anvend menuen Telefonbog til at konfigurere hurtigopkalds- og gruppeopkaldsindstillingerne.

#### **Enkeltpersoner**

#### **Formål:**

At gemme op til 200 hyppigt kaldte numre i hurtigopkaldssteder.

#### **Gruppe**

#### **Formål:**

At oprette en gruppe af faxdestinationer og registrere den under en to-cifret opkaldskode. Der kan registreres op til seks gruppeopkaldskoder.

#### **PCL**

Brug PCL-menuen til at ændre de printerindstillinger, som kun påvirker job, som anvender PCLemuleringsprintersprog.

**BEMÆRK:** Værdier, som er mærket med en asterisk (\*), er fabriksstandard-menuindstillinger.

#### **Papirbakke**

**Formål:**

At specificere standardpapirbakken.

**Værdier:**

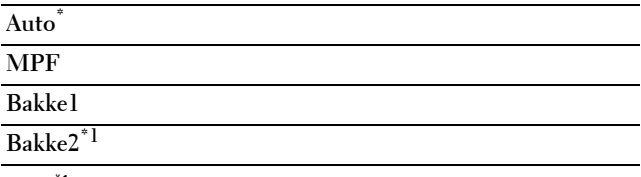

 $^{\ast}1$  Dette punkt er kun tilgængeligt, når der er installeret en 550 arkilægger (ekstraudstyr).

#### **Papirstørrelse**

**Formål:**

At specificere standardpapirstørrelsen.

**Værdier:**

mm-serien

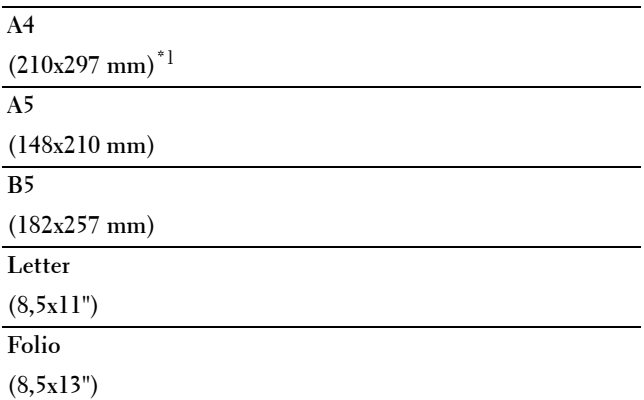

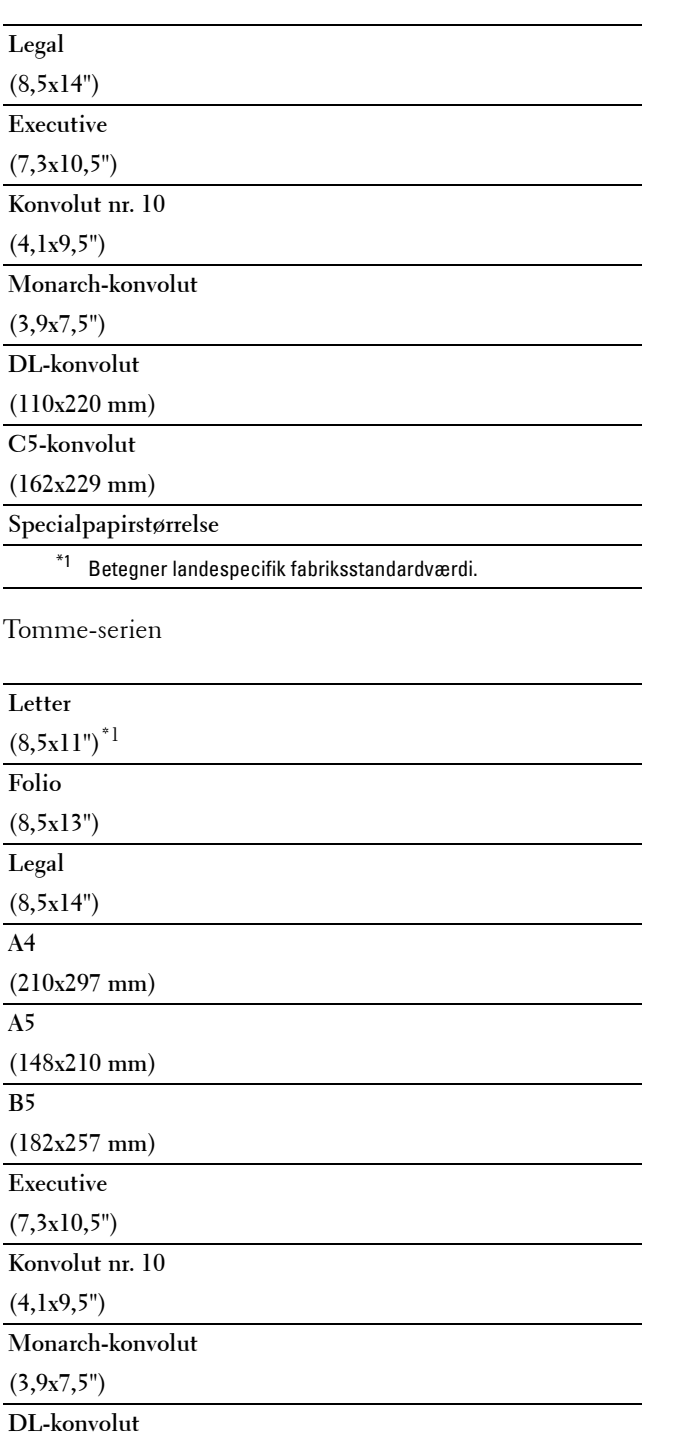

**(110x220 mm) C5-konvolut**

**(162x229 mm)**

**Specialpapirstørrelse**

\*1 Betegner landespecifik fabriksstandardværdi.

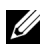

**BEMÆRK:** Vælger du en brugerdefineret papirstørrelse, skal du indtaste en brugerdefineret længde og bredde.

#### <span id="page-221-0"></span>**Retning**

#### **Formål:**

At specificere, hvordan tekst og grafik vender på siden.

#### **Værdier:**

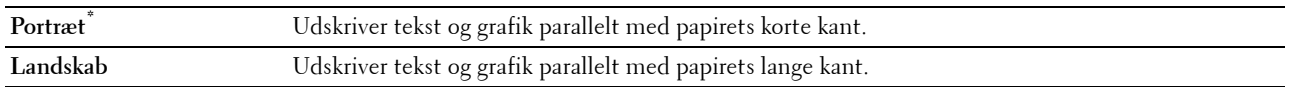

#### **2-sidet udskrift**

**Formål:**

At specificere, om der skal udskrives på begge sider af et ark papir.

#### **Værdier:**

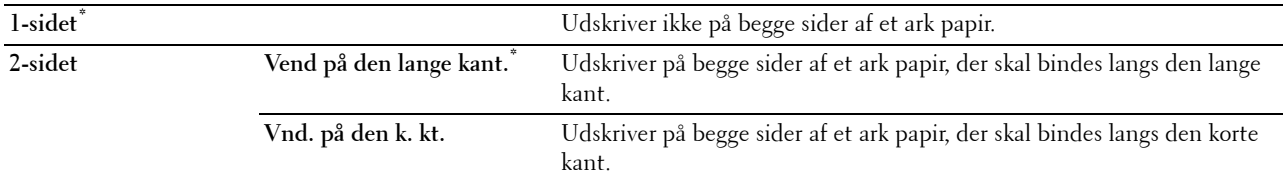

#### **Font**

#### **Formål:**

At specificere standardfonten fra de registrerede fonte i printeren.

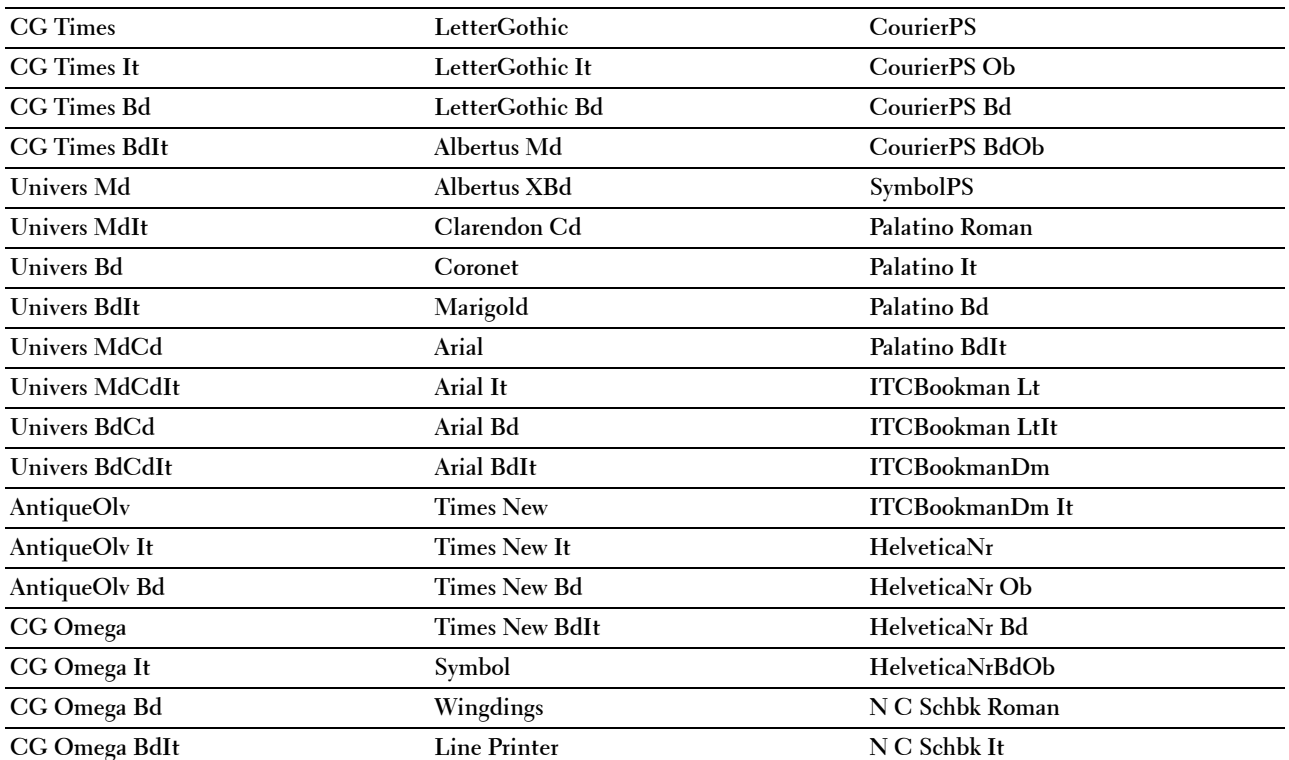

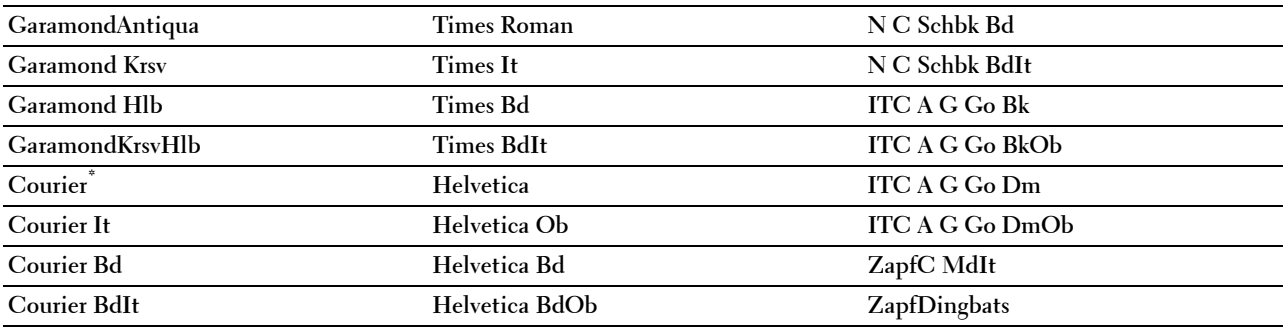

#### **Symbolsæt**

#### **Formål:**

At specificere et symbol, som er indstillet til en specificeret font.

**Værdier:**

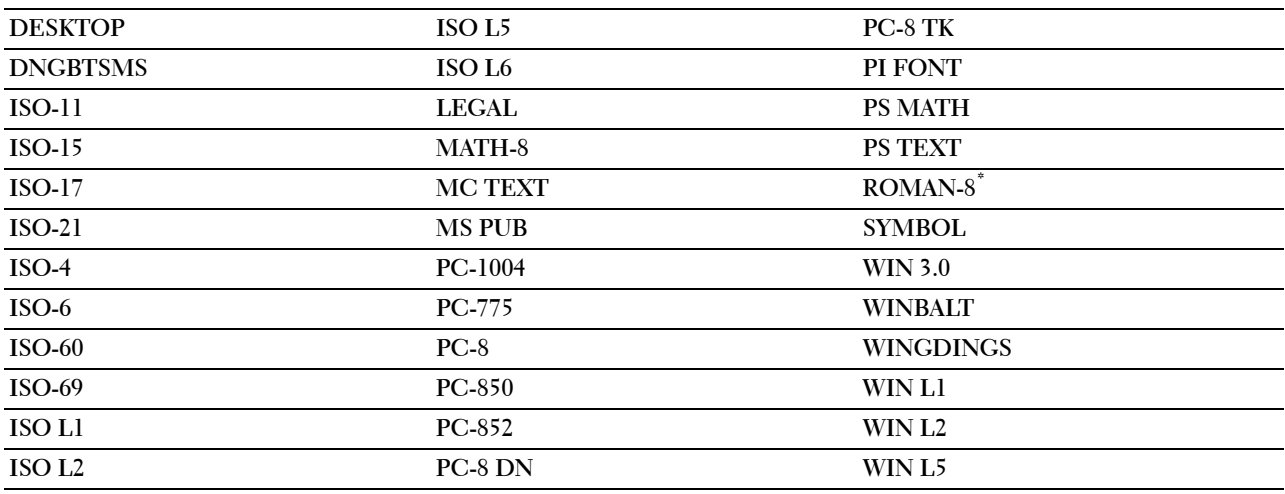

#### **Fontstørrelse**

**Formål:**

At specificere fontstørrelsen for skalerbare typografiske fonte.

**Værdier:**

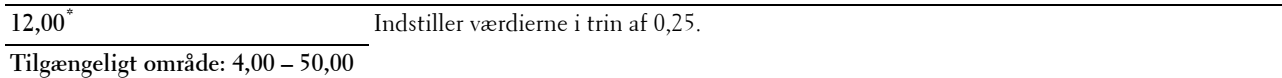

Fontstørrelse henviser til højden af tegnene i fonten. Et punkt er cirka det samme som 1/72 tomme.

**BEMÆRK:** Fontstørrelse-menuen vises kun for typografiske fonte.

**Se også:**

["Pitch og punktstørrelse"](#page-454-1)

#### **Font-pitch**

**Formål:**

At specificere fontpitchen for skalerbare fonte med monoafstand. **Værdier:**

**10,00\*** Indstiller værdierne i trin af 0,01.

**Tilgængeligt område: 6,00 – 24,00**

Fontpitch henviser til antallet af tegn med fast afstand på en vandret tommetype. For ikke-skalerbare monoafstandsfonte vises pitchen, men den kan ikke ændres.

**BEMÆRK:** Fontpitch-menuen vises kun for fastsatte fonte eller monoafstandsfonte.

**Se også:**

["Pitch og punktstørrelse"](#page-454-1)

#### **Formularlinje**

**Formål:**

At indstille antallet af linjer på en side.

#### **Værdier:**

mm-serien

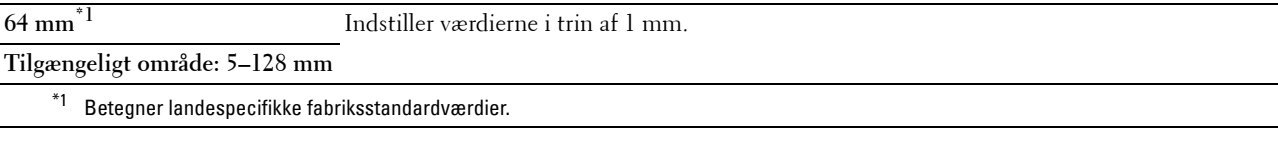

Tomme-serien

**60 tomme\*1** Indstiller værdierne i trin af 1 tomme.

**Tilgængeligt område:** 

**5–128 tomme**

\*1 Betegner landespecifikke fabriksstandardværdier.

Printeren indstiller afstanden mellem hver linje (lodret linjeafstand), baseret på menuposterne Formularlinje og Retning. Vælg den korrekte Formularlinje og Retning inden du ændrer Formularlinje.

**Se også:**

["Retning](#page-221-0)"

#### **Antal**

#### **Formål:**

At indstille standard udskriftskvalitet. (Indstiller det antal af kopier, som kræves til et specifikt job fra printerdriveren. Værdier, som er valgt fra printerdriveren, har altid forrang frem for værdier, som er valgt fra betjeningspanelet.)

#### **Værdier:**

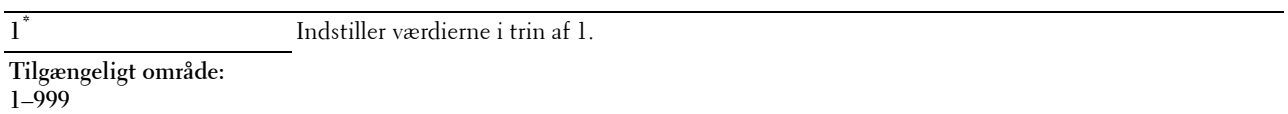

#### **Billedforstærk.**

#### **Formål:**

At specificere, om funktionen Billedforstærkning, der gør grænsen mellem sort og hvid jævnere, formindsker flossede kanter og forstærker det visuelle udseende, skal aktiveres.

#### **Værdier:**

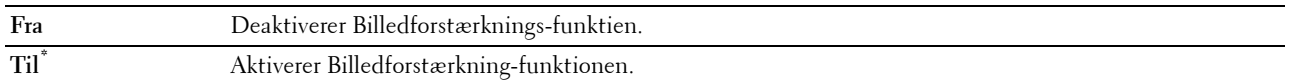

#### **Hex dump**

#### **Formål:**

At bidrage til at kilden til udskriftsjob-problemet isoleres. Når Hex dump er valgt, udskrives alle de til printeren sendte data i hexadecimal og tegnrepræsentation. Kontrolkoder udføres ikke.

#### **Værdier:**

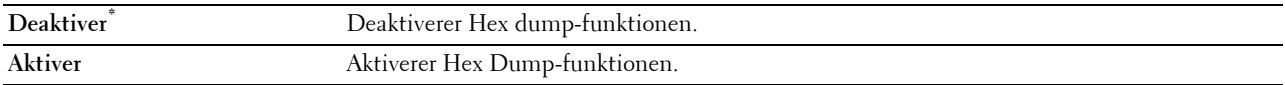

#### **Kladdeindstilling**

#### **Formål:**

At spare på toner ved at udskrive i konceptindstilling. Udskriftskvaliteten reduceres, når der udskrives i konceptindstilling.

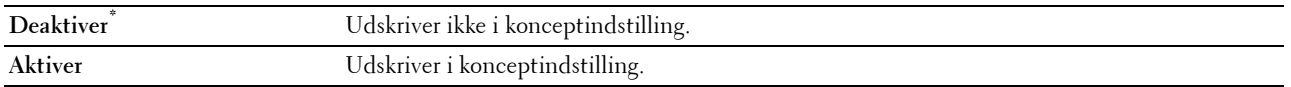

#### **Linjeafslutning**

#### **Formål:**

At tilføje linjeafslutningskommandoerne.

#### **Værdier:**

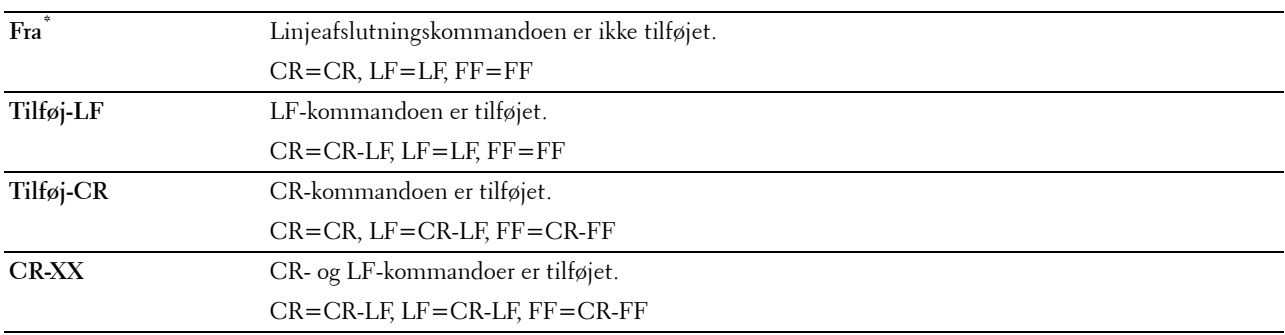

#### **Standardfarve**

#### **Formål:**

At specificere farveindstillingen til Farve eller Sort. Denne indstilling bruges til et udskriftsjob, der ikke specificerer en udskriftsindstilling.

#### **Værdier:**

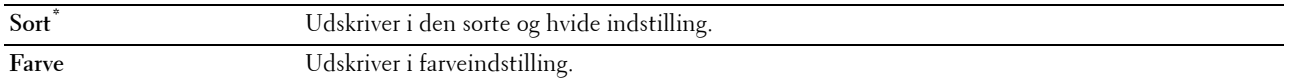

#### **Ignorer formfremfrøing**

#### **Formål:**

At specificere, om man skal ignorere blanke sider, der kun indeholder Formulartilførselskontrolkoder. **Værdier:**

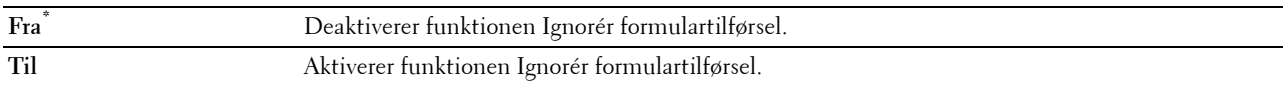

#### **PS**

Brug PS-menuen til at ændre de printerindstillinger, som kun påvirker job, som anvender PostScript Level3 Compatible-emuleringsprintersprog.

**BEMÆRK:** Værdier, som er mærket med en asterisk (\*), er fabriksstandard-menuindstillinger.

#### **PS-fejlrapport**

#### **Formål:**

At angive, om printeren skal udskrive fejlindhold for det PostScript Level3 Compatible sidebeskrivelsessprog.

Ændringen bliver effektiv, når der slukkes for printeren og tændes for den igen.

#### **Værdier:**

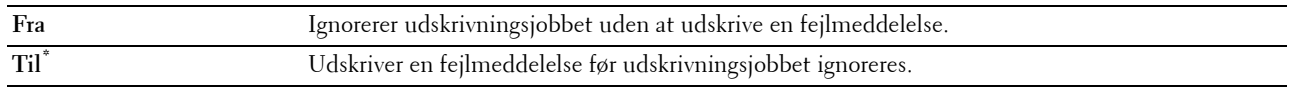

#### **BEMÆRK:** Anvisninger fra PS-driveren tilsidesætter indstillingerne, der er blevet angivet på betjeningspanelet.

#### **PS-jobtimeout**

#### **Formål:**

At indstille udførelsestiden for ét PostScript Level3 Compatible-job. Ændringen bliver effektiv, når der slukkes for printeren og tændes for den igen.

**Værdier:**

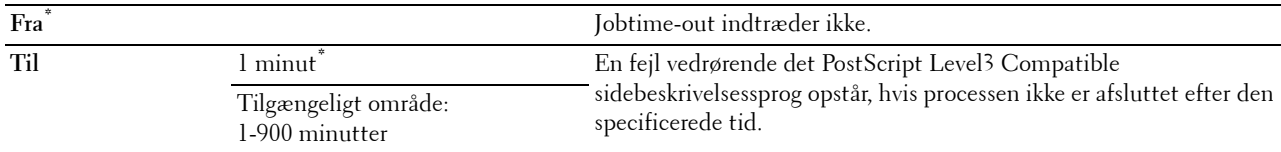

#### **Papirvalgstilstand**

#### **Formål:**

At indstille måden som bakken for PostScript Level3 Compatible-modus vælges på. Ændringen bliver effektiv, når der slukkes for printeren og tændes for den igen.

**Værdier:**

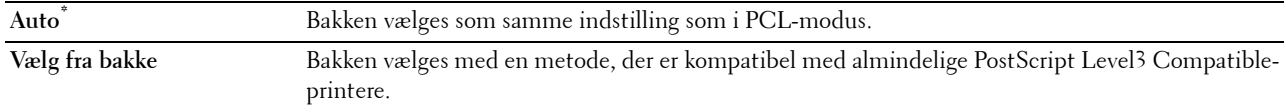

#### **Standardfarve**

#### **Formål:**

At specificere farvemodus til Farve eller Sort. Denne indstilling bruges til et udskriftsjob, der ikke specificerer en udskriftsindstilling.

**Værdier:**

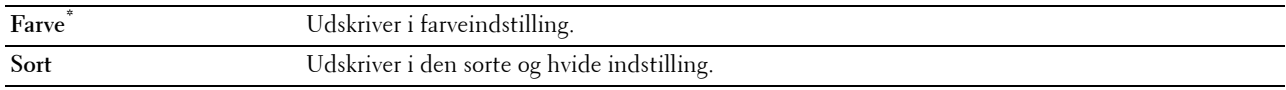

#### **PDF**

Anvend menuen PDF til at ændre printerindstillinger, som kun påvirker PDF-jobs.

**BEMÆRK:** Værdier, som er mærket med en asterisk (\*), er fabriksstandard-menuindstillinger.

#### **Antal**

#### **Formål:**

At specificere det antal kopier, som skal udskrives.

#### **Værdier:**

**1\*** Indstiller værdierne i trin af 1.

**Tilgængeligt område: 1**–**999**

#### **2-sidet udskrift**

#### **Formål:**

At specificere, om der skal udskrives på begge sider af et ark papir.

**Værdier:**

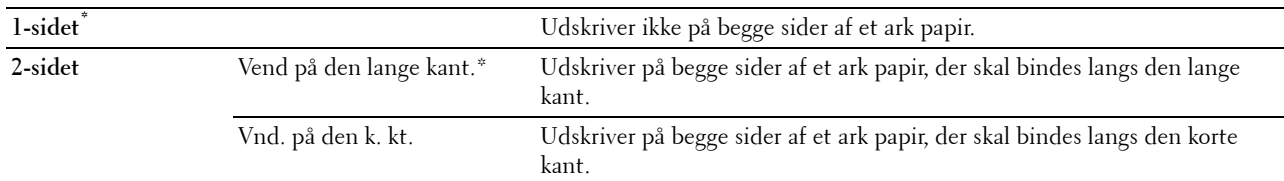

#### **Udskrivningsindstilling**

#### **Formål:**

At specificere udskrivningsindstillingen.

#### **Værdier:**

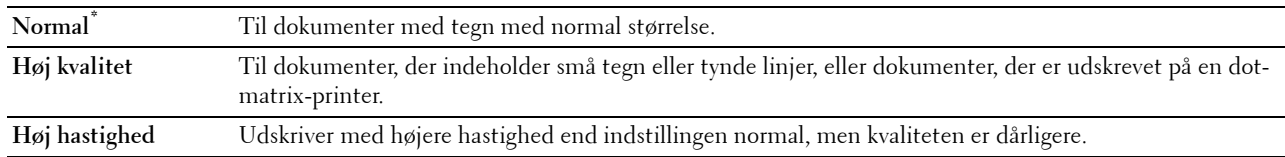

#### **PDF-kodeord**

#### **Formål:**

At specificere kodeord til at udskrive en PDF-fil, der er sikret med et kodeord for at åbne et dokument (kodeord for at åbne PDF-filen).

#### **Værdier:**

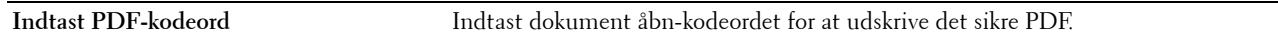

#### **Samling**

#### **Formål:**

At specificere, om jobbet skal samles.

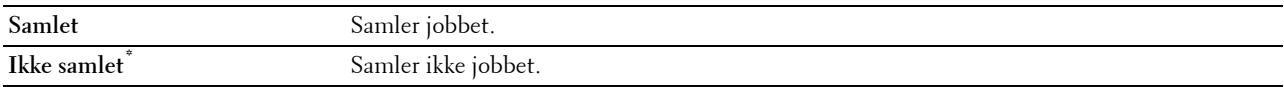

#### **Outputstørrelse**

**Formål:**

At specificere output-papirstørrelsen for PDF.

**Værdier:**

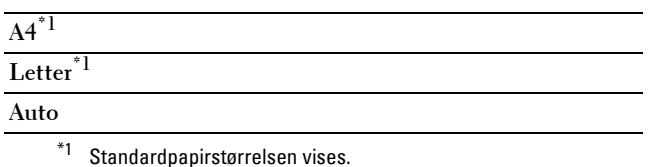

**Layout**

**Formål:**

At specificere udskriftslayout.

**Værdier:**

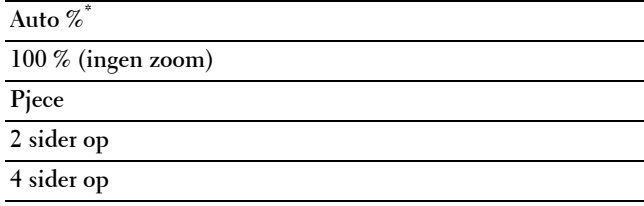

#### **Standardfarve**

**Formål:**

At specificere standard udskriftsfarven.

**Værdier:**

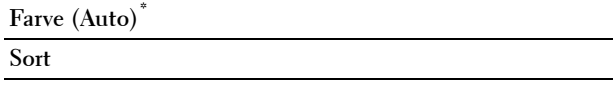

#### **Netværk**

Brug menuen Netværk til at ændre de printerindstillinger, som har indflydelse på job, som sendes til printeren gennem et tilsluttet eller trådløst netværk.

**BEMÆRK:** Værdier, som er mærket med en asterisk (\*), er fabriksstandard-menuindstillinger.

#### **Ethernet/trådløs**

**BEMÆRK:** Når der bruges et kablet netværk, vises Ethernet. Når den trådløse adapter (ekstraudstyr) er tilsluttet og Ethernet-kablet er frakoblet, vise Trådløs.

**Formål:**

At bekræfte eller specificere netværksindstillinger.

#### **Trådløs status**

**BEMÆRK:** Egenskaben Trådløs status er kun tilgængelig, når printeren er forbundet med det trådløse netværk. **Formål:**

At bekræfte den trådløse kommunikationsstatus.

#### **Værdier:**

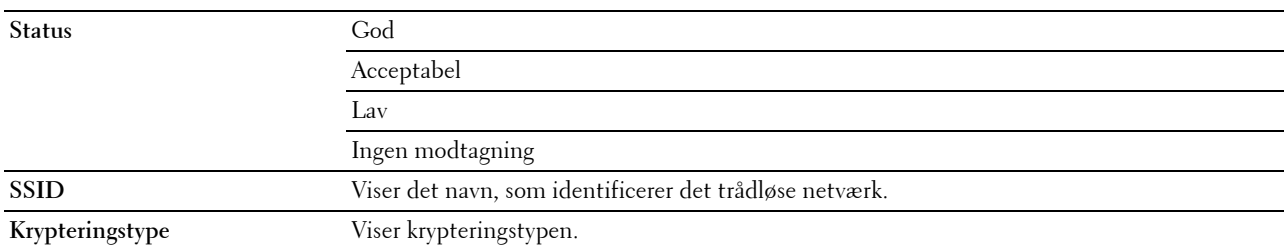

#### **Guide for konfiguration af trådløs**

**BEMÆRK:** Guide for konfiguration af Trådløs indstilling er kun tilgængelig, når printeren er forbundet med det trådløse netværk. **Formål:**

At konfigurere det trådløse netværksinterface.

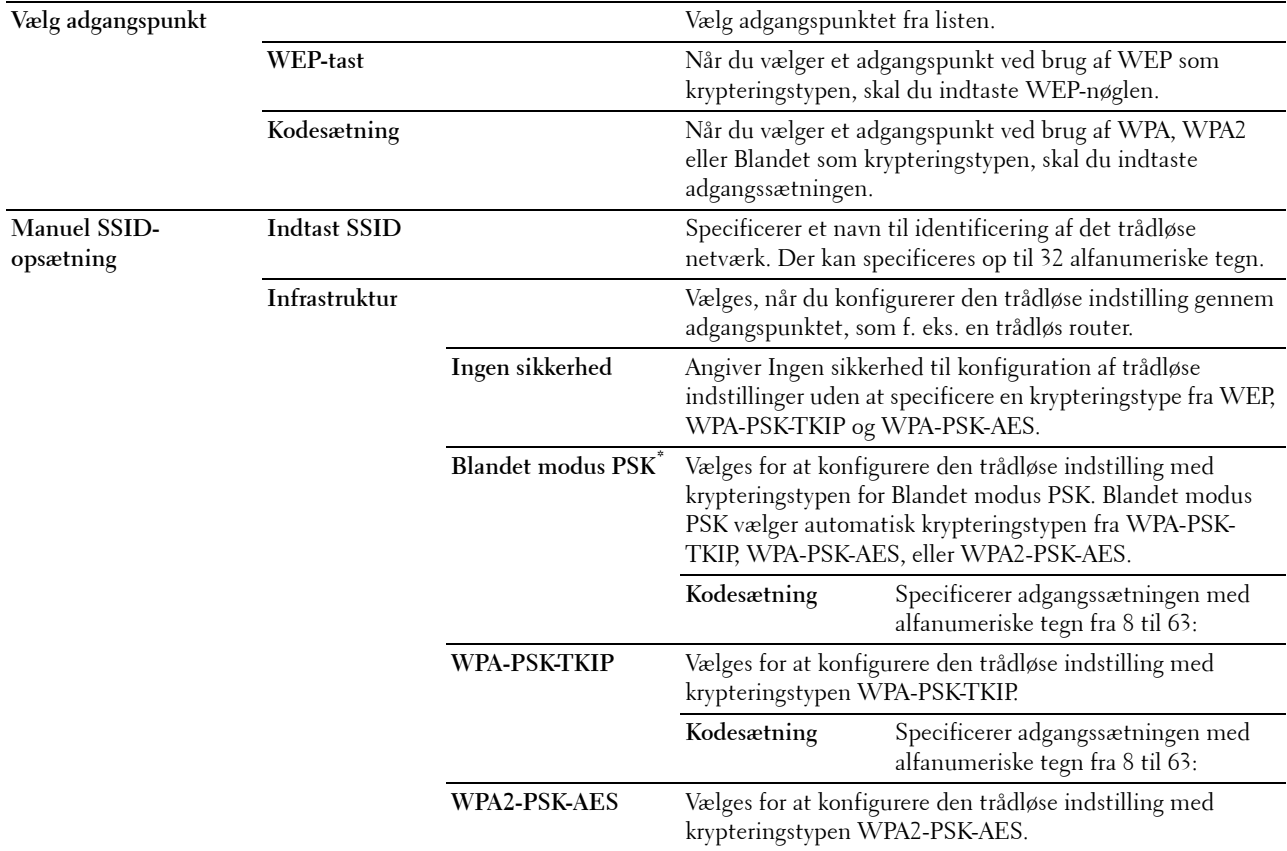

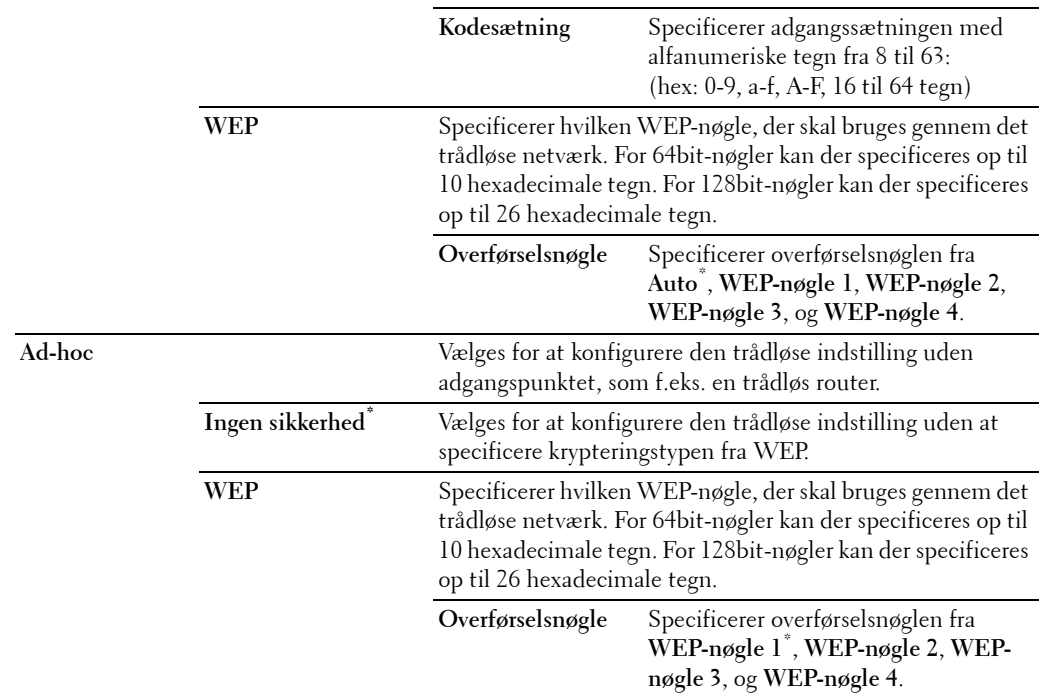

#### **WPS-opsætning**

**BEMÆRK:** WPS-opsætning er kun tilgængelig, når printeren er forbundet med det trådløse netværk.

**Formål:**

At konfigurere det trådløse netværk ved brug af WPS.

**Værdier:**

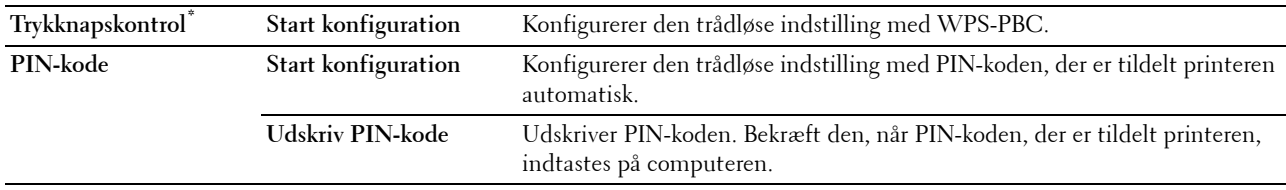

#### **IP-indstilling**

**Formål:** At konfigurere IP-indstilling.

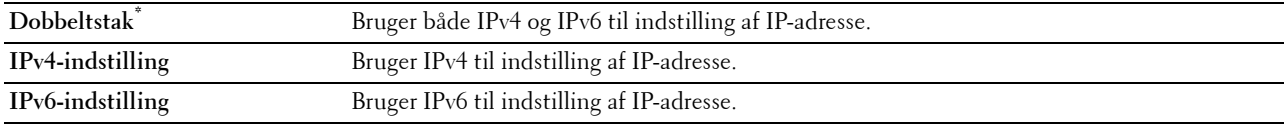

#### **TCP/IP**

#### **Formål:**

At konfigurere TCP/IP-indstillinger.

#### **Værdier:**

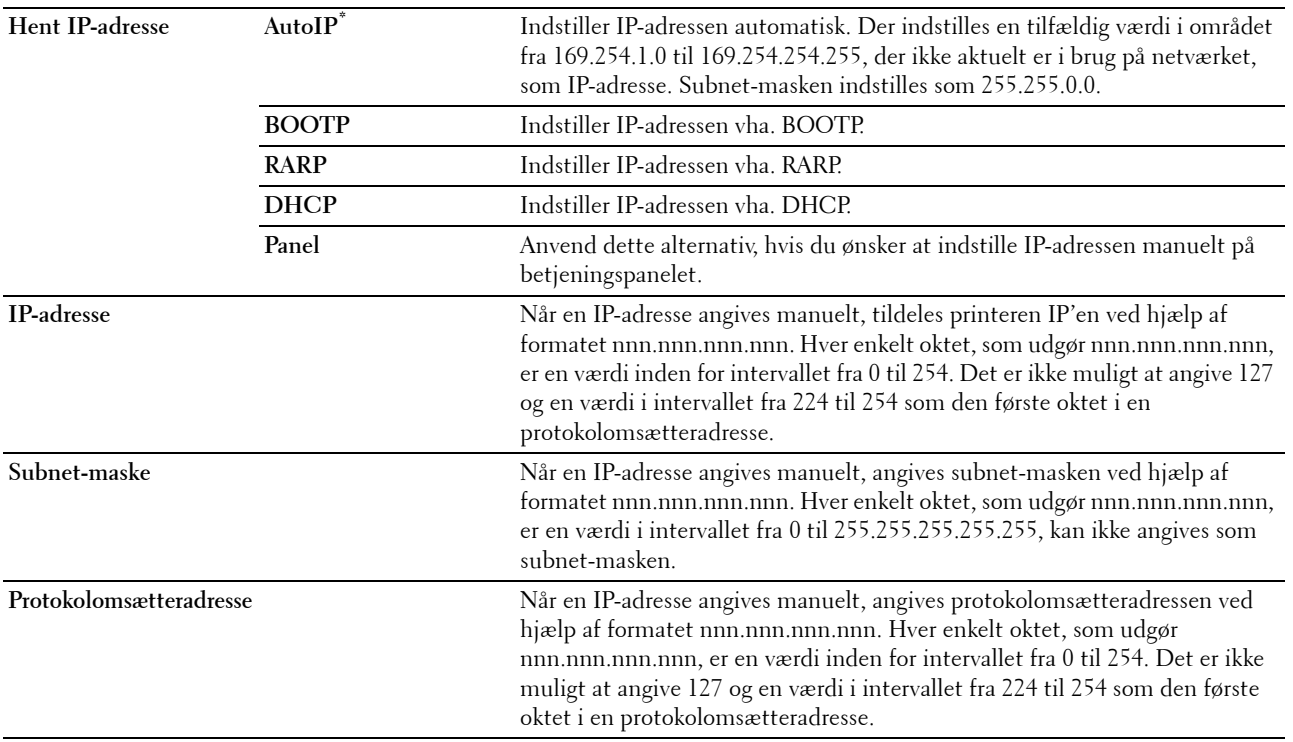

#### **IPsec**

**BEMÆRK:** Denne indstilling er kun tilgængelig, når IPsec er aktiveret på Dell Printer Configuration Web Tool.

**Formål:**

Deaktiverer IPsec.

#### **Nulstil trådløs**

**BEMÆRK:** Funktionen Nulstil trådløs er kun tilgængelig, når printeren er forbundet med det trådløse netværk.

#### **Formål:**

At initialisere de trådløse netværksindstillinger. Efter at denne funktion er effektueret og genstart af printeren er fuldført, indstilles alle trådløse netværksindstillinger igen til deres standardværdier.

#### **Forbindelseshastighed**

**BEMÆRK:** Funktionen for forbindelseshastighed er kun tilgængelig, når printeren er forbundet ved hjælp af et kablet netværk. **Formål:**

At specificere kommunikationshastigheds- og dupleksindstillingerne for Ethernet. Ændringen bliver effektiv, når der slukkes for printeren og tændes for den igen.

**Værdier:**

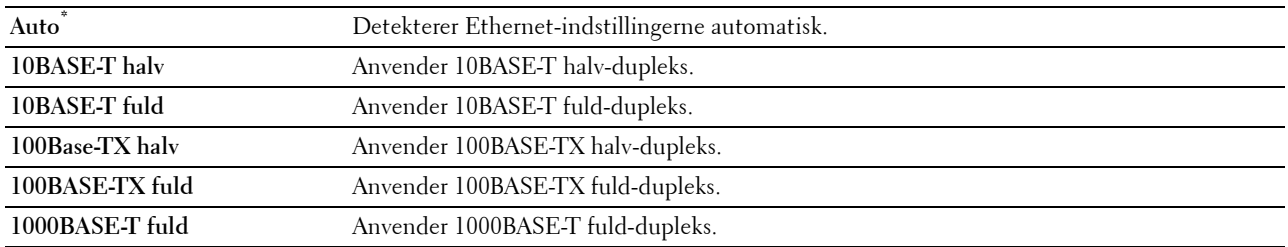

#### **Wi-Fi direkte**

**BEMÆRK:** Når den trådløse adapter (ekstraudstyr) er tilsluttet og Ethernet-kablet er frakoblet, vises Wi-Fi direkte. **Formål:**

At konfigurere Wi-Fi Direct netværksindstillingerne.

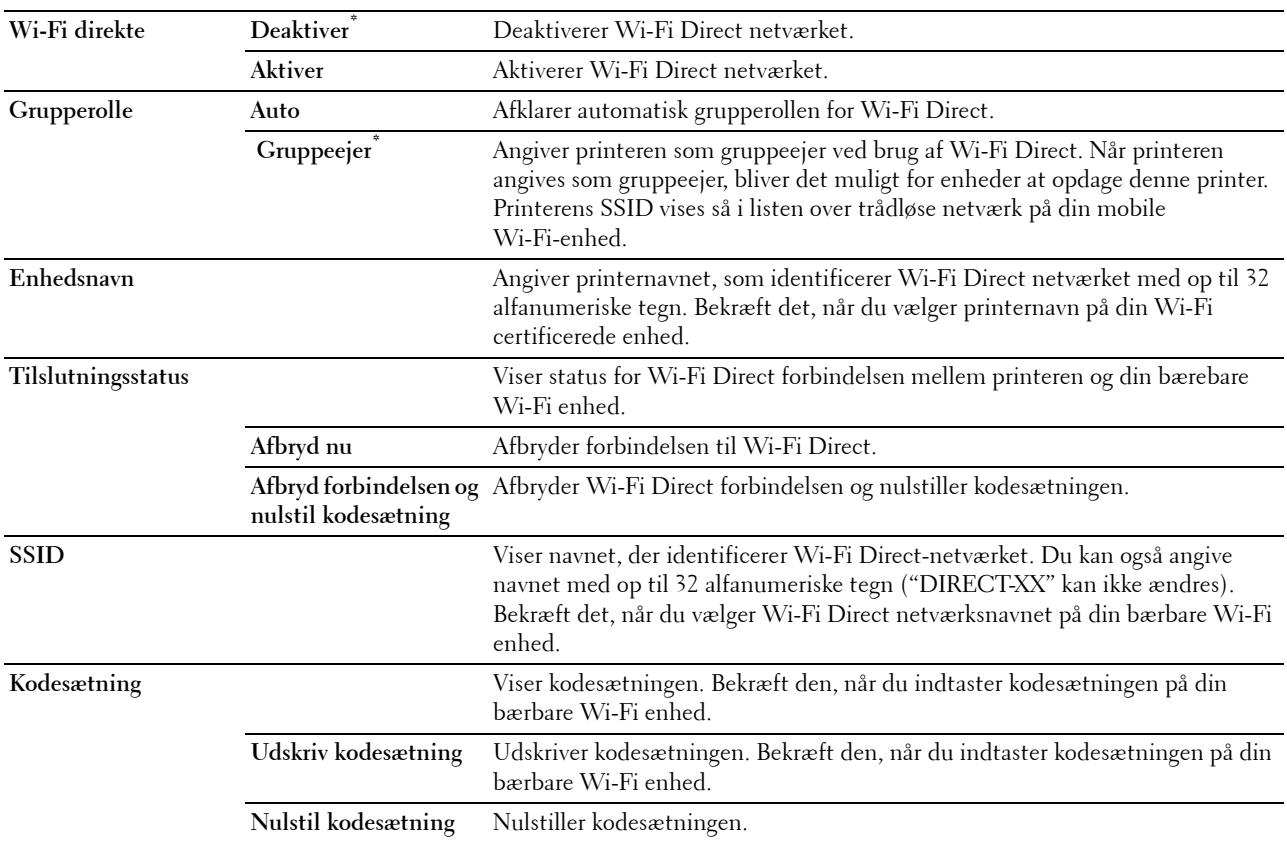

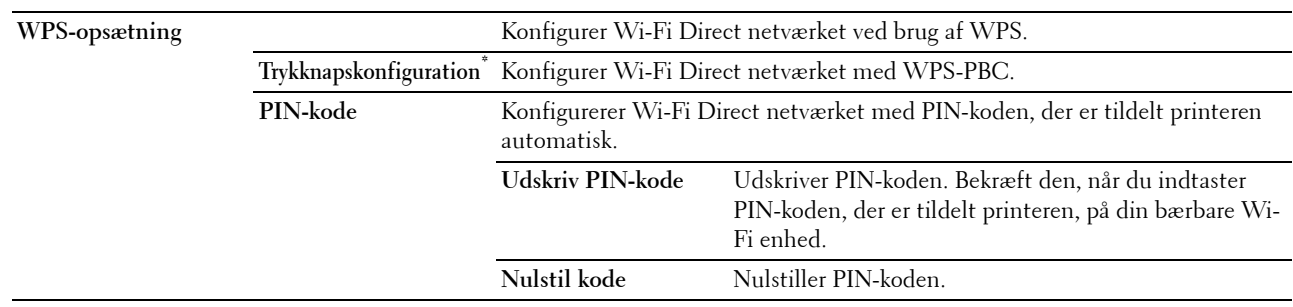

#### **Protokol**

**Formål:**

At aktivere eller deaktivere hver protokol. Ændringen bliver effektiv, når der slukkes for printeren og tændes for den igen.

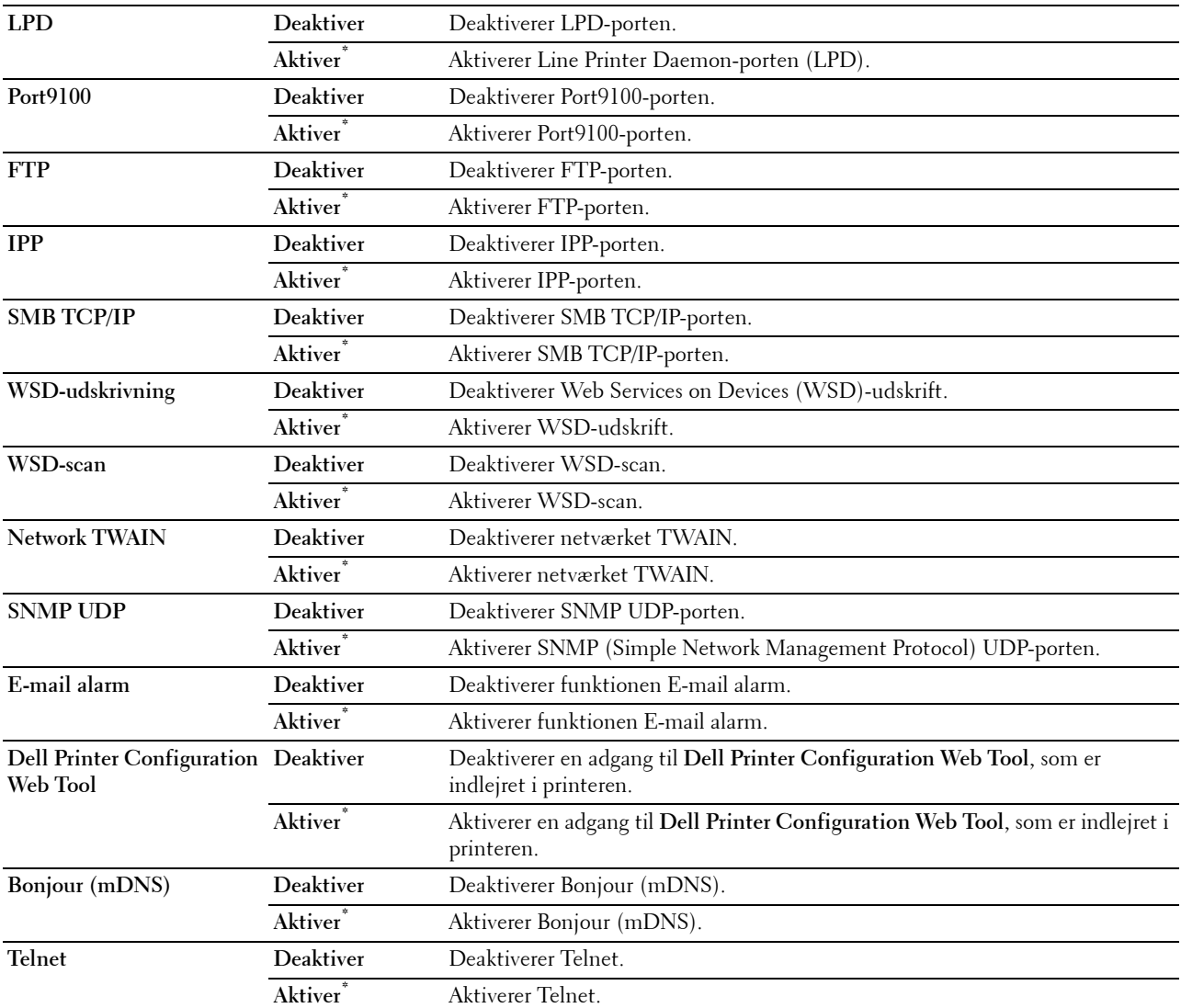

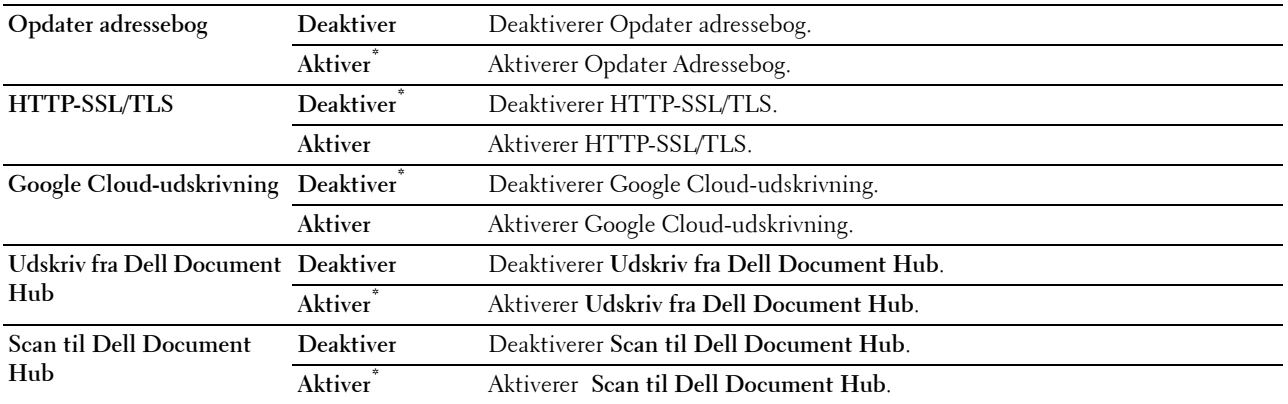

#### **Avancerede indstillinger**

#### **Formål:**

At specificere avancerede netværksindstillinger.

#### **IP-filter**

**BEMÆRK:** Funktionen IP-filter er kun tilgængelig for LPD eller Port9100.

#### **Formål:**

At blokere data, der modtages fra visse IP-adresser gennem et tilsluttet eller trådløst netværk. Du kan indstille op til fem IP-adresser. Ændringen bliver effektiv, når der slukkes for printeren og tændes for den igen.

#### **Værdier:**

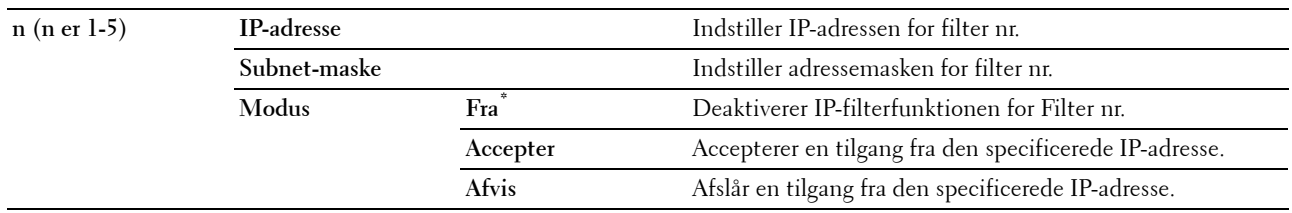

#### **IEEE 802.1x**

**BEMÆRK:** Funktionen IEEE 802.1x er kun tilgængelig, når printeren er forbundet med Ethernet-kabel, og den er kun tilgængelig, når IEEE 802.1x-godkendelsen er aktiveret.

#### **Formål:**

At deaktivere IEEE 802.1x-godkendelse. Ændringen bliver effektiv, når der slukkes for printeren og tændes for den igen.

#### **PS dataformat**

#### **Formål:**

For at specificere PostScript Level3 Compatible-kommunikationsprotokol for et parallelt interface kan du konfigurere indstillingerne for PS dataformat for kablede netværk. Ændringen bliver effektiv, når der slukkes for printeren og tændes for den igen.

#### **Værdier:**

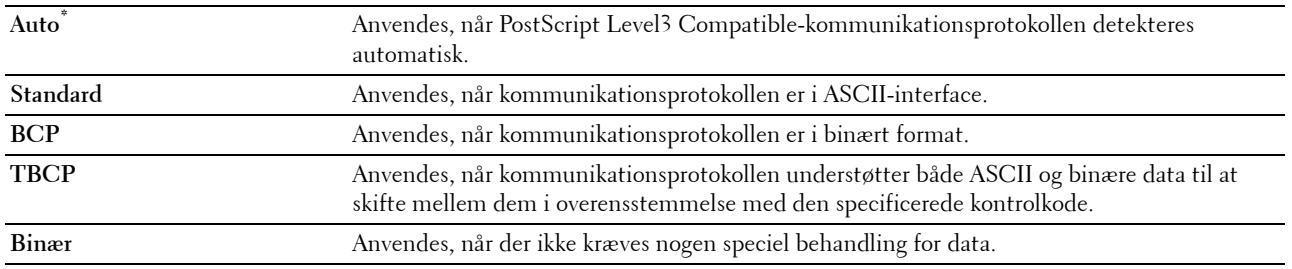

#### **Nulstil LAN**

#### **Formål:**

At initialisere tilsluttede netværksdata, som er gemt i den ikke-flygtige hukommelse. Efter at denne funktion er effektueret, og genstart af printeren er fuldført, genindstilles alle tilsluttede netværksindstillinger til deres standardværdier.

#### **Slet alle certifikater**

#### **Formål:**

At slette alle printerens certifikater. Efter udførelse af denne funktion og genstart af printeren er alle certifikater blevet slettet.

#### **Faxindstillinger**

Anvend menuen Faxindstillinger til at konfigurere de grundlæggende faxindstillinger.

U **BEMÆRK:** Værdier, som er mærket med en asterisk (\*), er fabriksstandard-menuindstillinger.

#### **Faxlinjeindstillinger**

**Formål:**

At konfigurere grundlæggende indstillinger for faxlinjen.

#### **Faxnummer**

**Formål:**

At indstille printerens faxnummer, som udskrives på en faxmeddelelses hoved.

U **BEMÆRK:** Sørg for at specificere Faxnummer, før du anvender Junkfax-indstilling.

#### **Land**

**Formål:**

At vælge landet, hvor printeren anvendes.

**Værdier:**

**Algeriet Ungarn Puerto Rico**

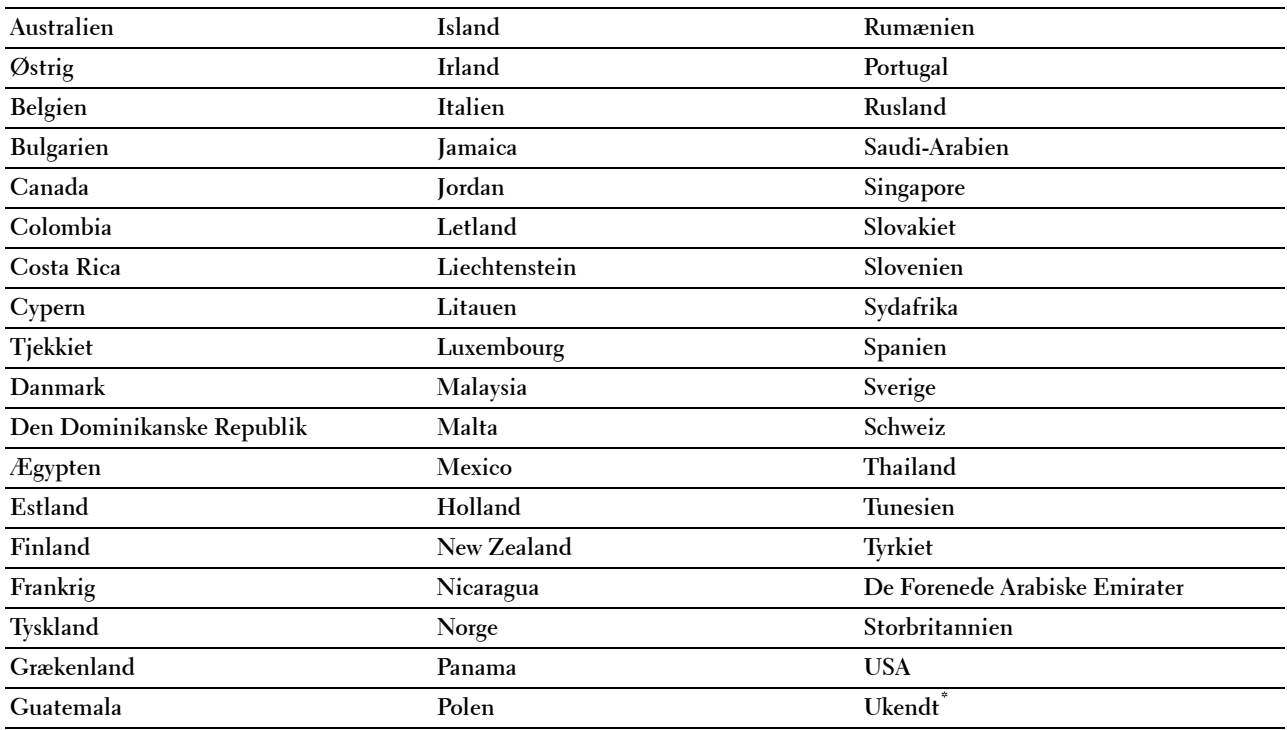

#### **Faxhovednavn**

#### **Formål:**

At indstille afsenderens navn, så det udskrives på faxernes hoved.

#### **Linjetype**

#### **Formål:**

At vælge standardlinjetypen.

#### **Værdier:**

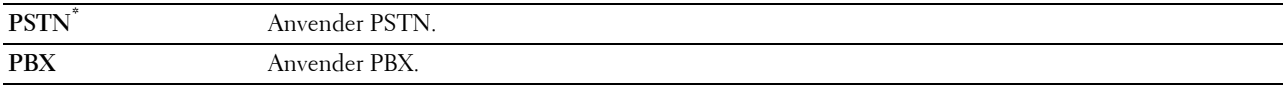

#### **Linjemonitor**

#### **Formål:**

At indstille lydstyrken på linjemonitoren, der ved hjælp af lyd overvåger en transmission gennem den indbyggede højttaler, indtil der er opnået en forbindelse.

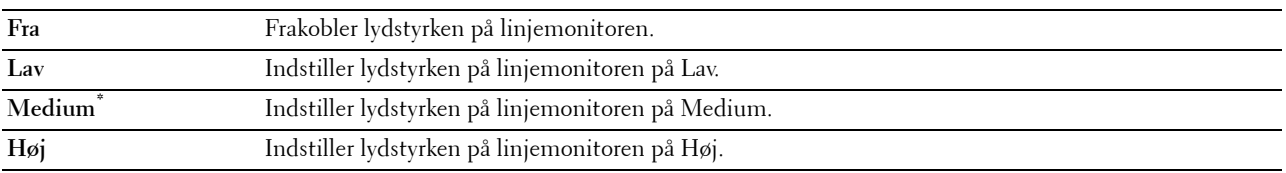

#### **DRPD-mønster**

#### **Formål:**

At tildele et separat nummer til forsendelse af fax med et særligt ringemønster.

#### **Værdier:**

**Mønster 1–7** DRPD er en tjeneste, som visse telefonselskaber stiller til rådighed. DRPD-mønster specificeres af dit telefonselskab. Mønstrene, der følger med din printer, vises nedenfor:

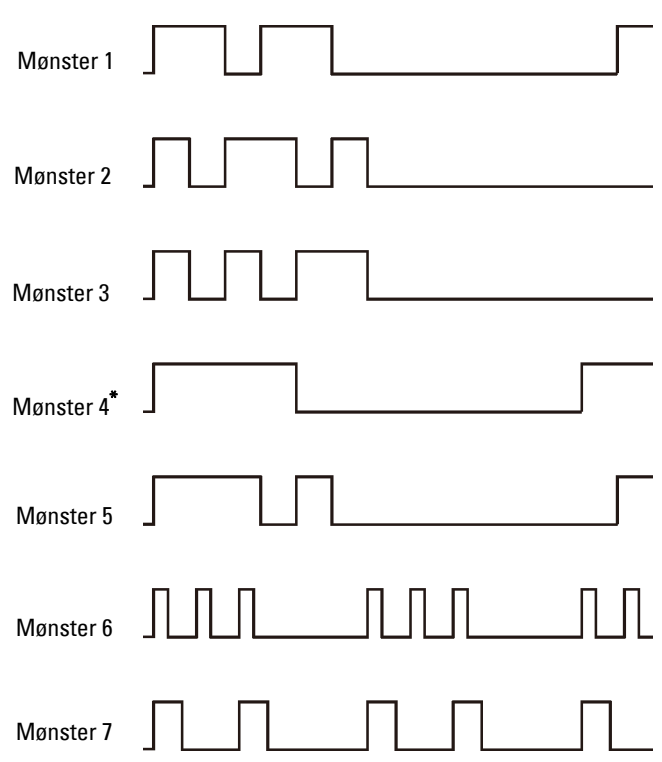

Spørg dit telefonselskab, hvilket mønster du skal vælge for at bruge denne service. F.eks er mønster 7 det særlige ringemønster for New Zealands Faxevne: Ringer i 400 ms, stopper i 800 ms, ringer i 400 ms og stopper i 1400 ms. Dette mønster gentages igen og igen. Denne printer svarer kun på Distinctive Alert cadence(s) DA4 i New Zealand.

#### **Indgående standarder**

**Formål:**

At konfigurere indstillinger for indgående fax.

#### **Modtagetilstand**

#### **Formål:**

At vælge standard-faxmodtagerindstillingen.

#### **Værdier:**

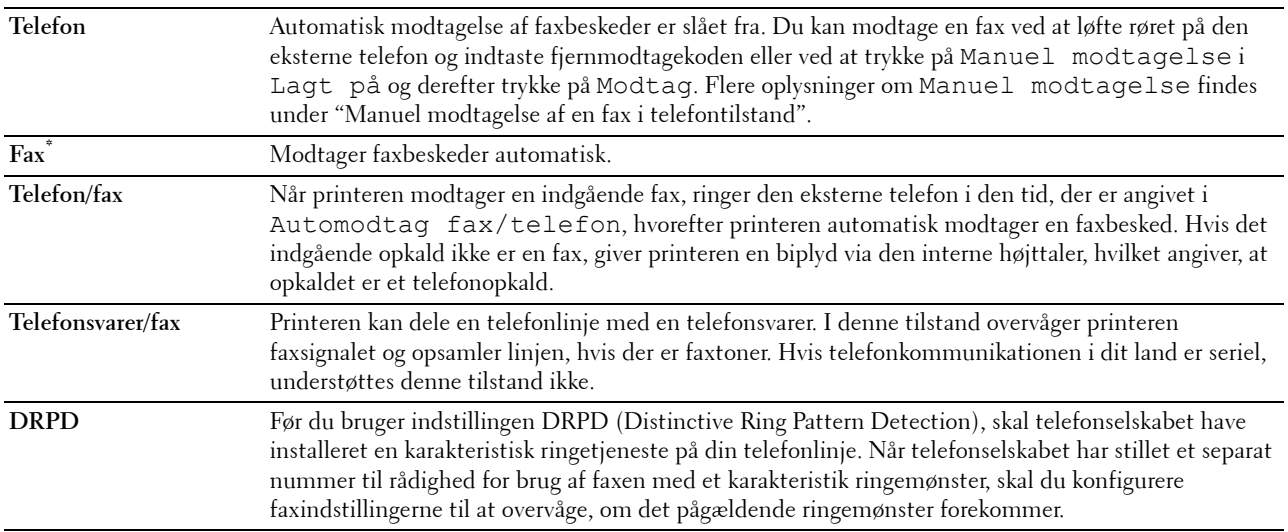

#### **Ringetonestyrke**

#### **Formål:**

At indstille lydstyrken for ringetonen, som angiver, at et indkommende opkald er et telefonopkald gennem den interne højttaler, når Modtagetilstand er indstillet på Telefon/fax.

#### **Værdier:**

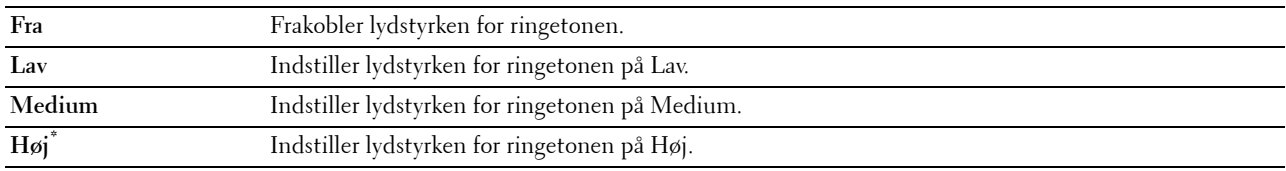

#### **Automatisk modtage-opsætning**

#### **Formål:**

At konfigurere indstillinger for automatisk faxmodtagelse.

#### **Værdier:**

**Automodtag fax 0 sekunder\*** Indstiller det interval, hvorved printeren skifter til faxmodtagetilstand efter at have modtaget et indkommende opkald. Værdien er indstillet i intervaller på 1 sekund.

> **Tilgængeligt område: 0-255 sekunder**

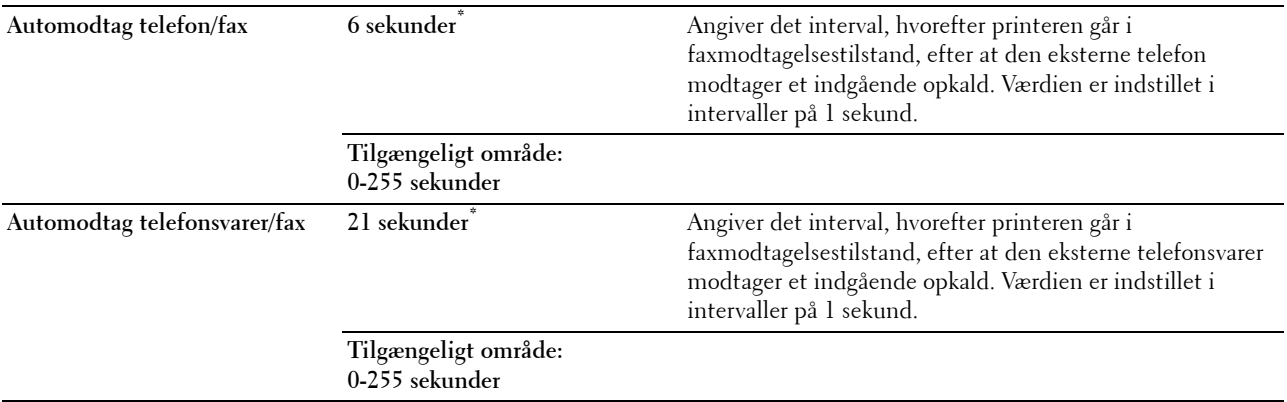

#### **Junkfax-indstilling**

**Formål:**

At afvise uønskede faxer ved kun at acceptere faxer fra faxnumre, der er registreret i telefonbogen.

**Værdier:**

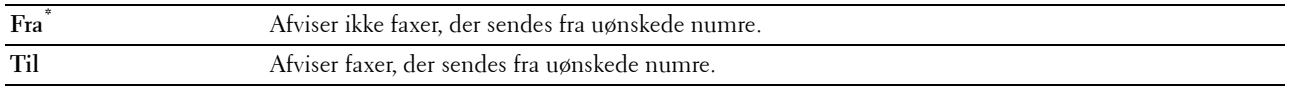

#### **Sikker modtagelse**

**BEMÆRK:** Funktionen Sikker modtagelse er kun tilgængelig, når Panellåsindstil. er indstillet på Aktiver. **Formål:**

At specificere, om der kræves et kodeord at modtage faxer, og til at indstille eller ændre kodeordet. **Værdier:**

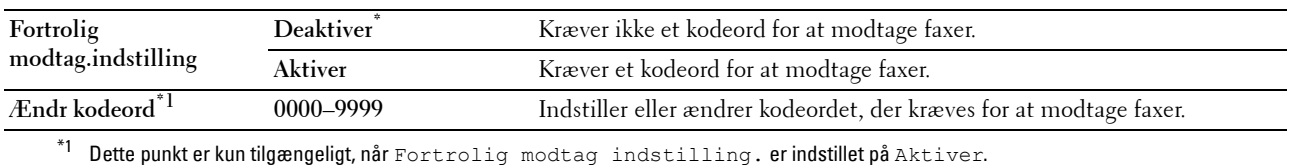

#### **Videresendt fax**

**BEMÆRK:** Funktionerne til udskrivning og e-mail er kun tilgængelige, hvis E-mail-server-information og Videresendelse til e-mail-adresse er registrerede. For information om indstillinger for e-mail-server henvises til "[E-mail-server](#page-164-0)" og for information om videresendelse af e-mail-adresser henvises til "[Faxindstillinger](#page-146-0)".

#### **Formål:**

At indstille, om indkommende faxer skal videresendes til en specificeret destination.

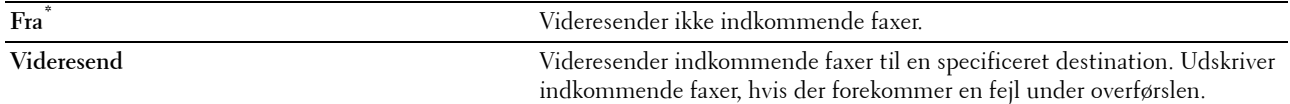

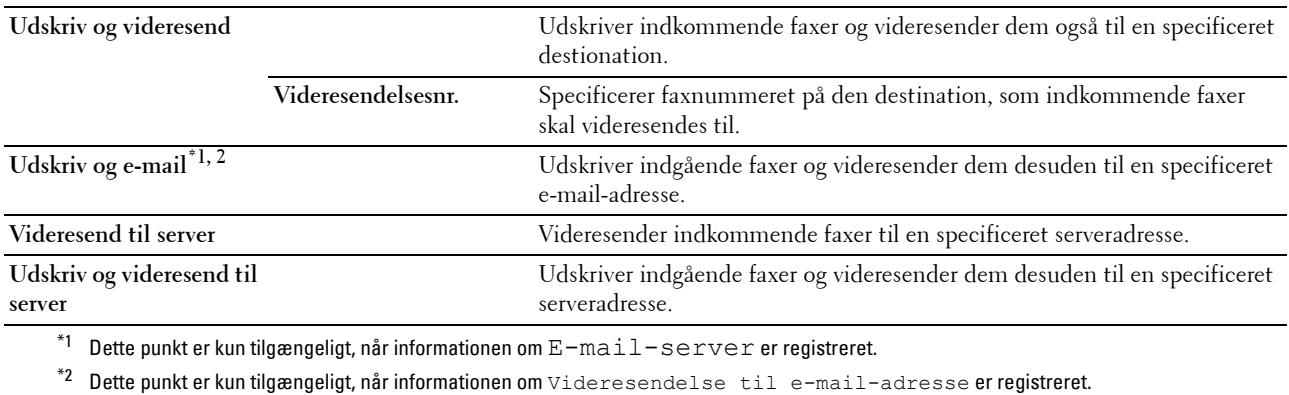

#### **2-sidet udskrift**

At indstille dupleksudskrift for fax.

#### **Værdier:**

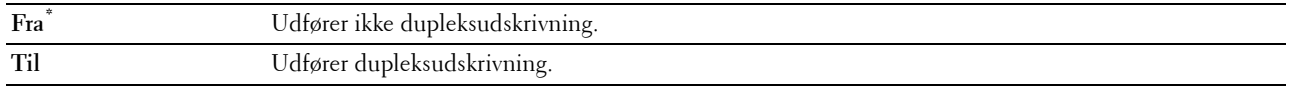

#### **Fjernmodtagning**

#### **Formål:**

At modtage en fax ved at trykke på en fjernmodtagningskode på den eksterne telefon, når telefonens håndsæt er taget.

#### **Værdier:**

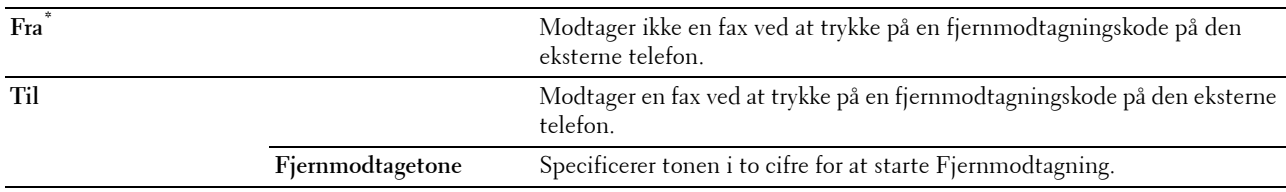

#### **Annuller størrelse**

#### **Formål:**

At indstille printeren til at annullere billeder eller tekst nederst på en faxside, når hele siden ikke passer til outputpapiret.

#### **Værdier:**

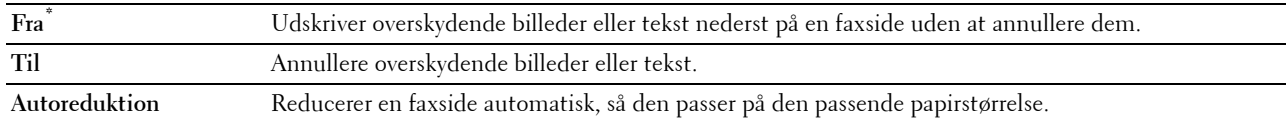

#### **Transmissions standarder**

#### **Formål:**

At konfigurere indstillinger for transmittering af fax.

#### **Opsætning af automatisk genopkald**

**Formål:**

At konfigurere indstillinger for automatisk genopkald.

**Værdier:**

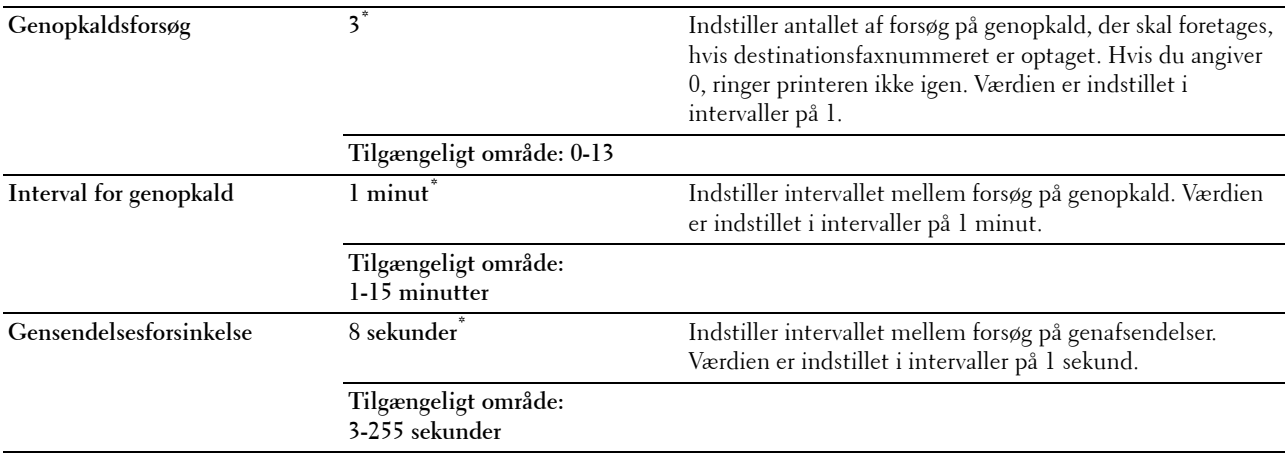

#### **Tone/Impuls**

#### **Formål:**

At vælge opkaldstypen.

#### **Værdier:**

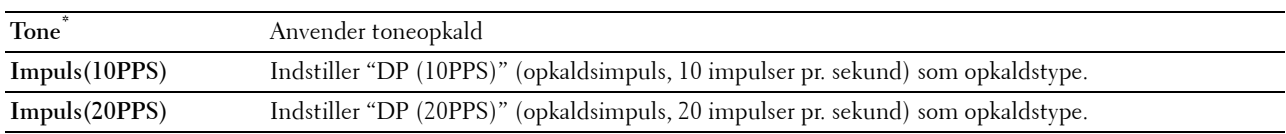

#### **Opkald med præfiks**

**Formål:**

At vælge, om der skal sættes et opkaldsnummer med præfiks.

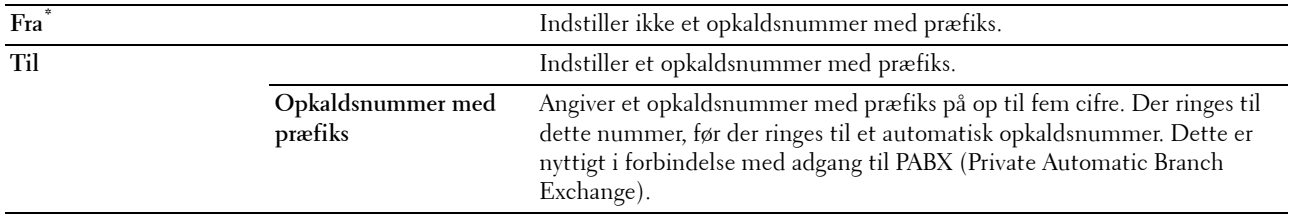

#### **Fax-forside**

#### **Formål:**

At indstille, om der skal fastgøres en forside til faxer.

#### **Værdier:**

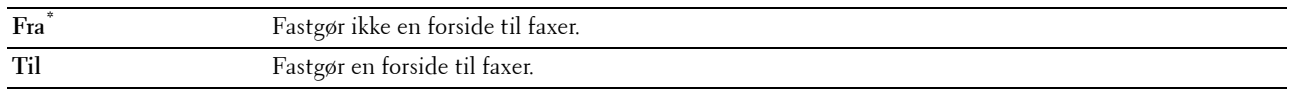

#### **Faxhoved**

#### **Formål:**

At udskrive senderens information på faxernes hoved.

**Værdier:**

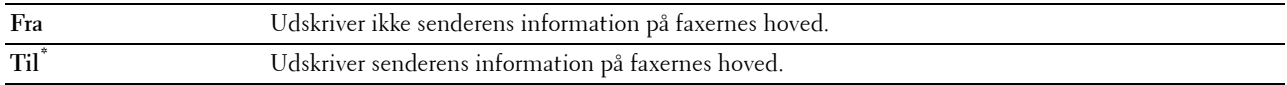

**BEMÆRK:** Hvis USA er valgt som indstilling af Land, vises dette alternativ ikke på menuen. Indstillingen er fast på Til og kan ikke ændres. Se "[Indstilling af land](#page-377-0)" angående information om indstillingen af et land.

#### **ECM**

#### **Formål:**

At indstille, om ECM (Error Correction Mode) aktiveres eller deaktiveres. Hvis du vil bruge ECM'en, skal eksterne maskiner også understøtte ECM'en.

#### **Værdier:**

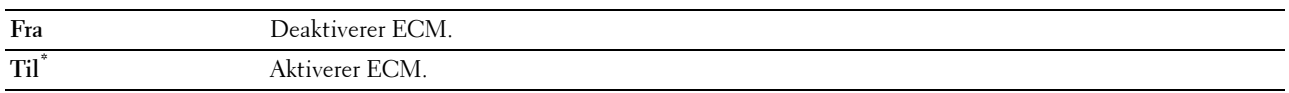

#### **Modemhastighed**

**Formål:**

At justere faxmodemhastigheden, når der forekommer en faxtransmission eller modtagningsfejl.

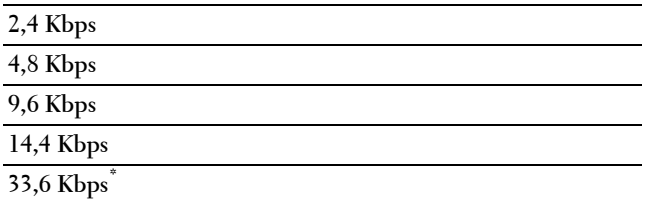

#### **Viser manuelle faxmodtagere**

#### **Formål:**

At indstille om modtagerfaxnummeret skal vises på skærmen for **Send fax**, når en fax sendes manuelt.

**Værdier:**

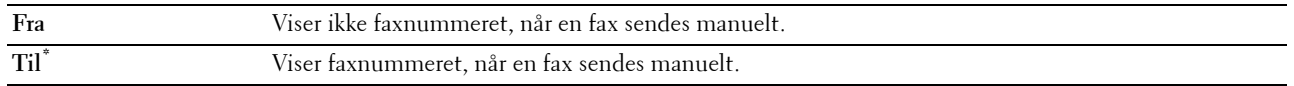

#### **Faxrapporter**

**Formål:**

At konfigurere indstillinger for faxrapporter.

#### **Faxaktivitet**

#### **Formål:**

At indstille, om der automatisk udskrives en faxaktivitetsrapport efter hver 50 indkommende og udgående faxkommunikationer.

**Værdier:**

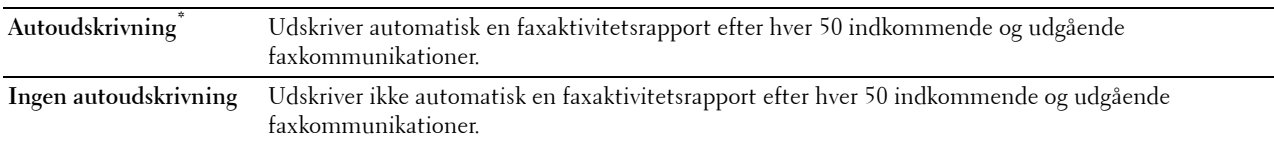

#### **Fax transmit**

**Formål:**

At indstille, om der udskrives et transmissionsresultat efter en faxtransmission.

**Værdier:**

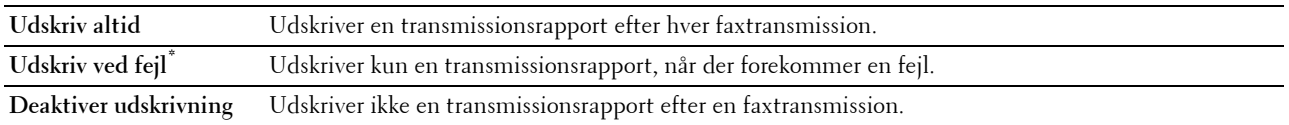

#### **Faxrundsendelse**

**Formål:**

At indstille, om der udskrives et transmissionsresultat efter en faxtransmission til flere destinationer.

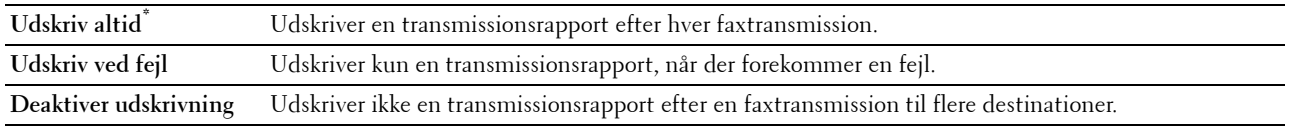

#### **Faxprotokol**

#### **Formål:**

At indstille, om protokolmonitorrapporten, som hjælper dig til at identificere årsagen til et kommunikationsproblem, udskrives.

#### **Værdier:**

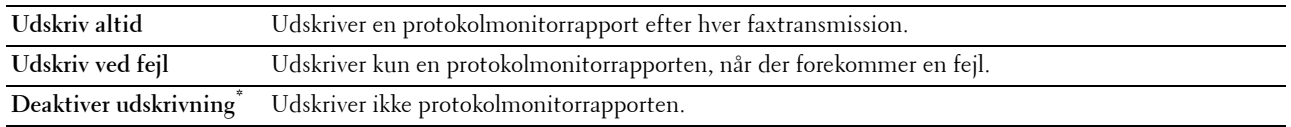

#### **Systemindstillinger**

Anvend Systemindstillinger til at konfigurere strømbesparelsesindstillingen, advarselstoner, time-outvarighed, displaysprog og indstillingerne for autoudskrivning af job-log.

**BEMÆRK:** Værdier, som er mærket med en asterisk (\*), er fabriksstandard-menuindstillinger.

#### **Generelt**

**Formål:**

At konfigurere generelle indstillinger for printeren.

#### **Strømsparetimer**

#### **Formål:**

At specificere tidspunktet for overgang til strømspareindstilling.

**Værdier:**

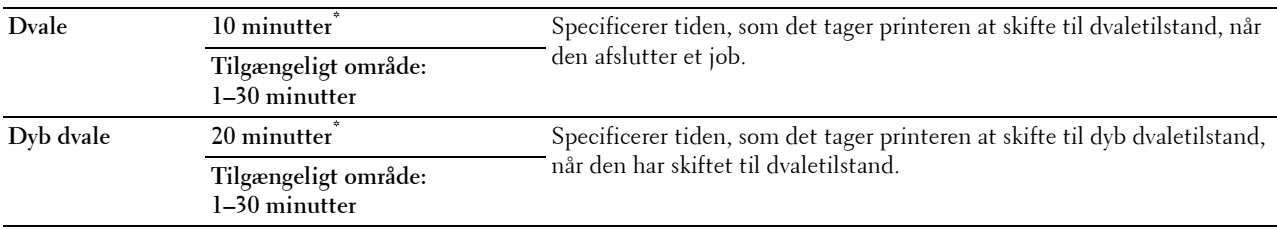

Når du angiver 1 minut for Dvale, går printeren i strømbesparelsesindstilling 1 minut efter, at den har afsluttet et job. Dette anvender betydelig mindre energi, men kræver en længere opvarmningstid for printeren. Angiv 1 minut, hvis din printer deler et elektrisk kredsløb med rumbelysningen, og du bemærker, at lyset flimrer.

Vælg en høj værdi, hvis din printer konstant er i brug. Under de fleste forhold vil dette holde printeren parat til betjening med et mindstemål af opvarmningstid.

Vælg en værdi mellem 1 og 30 minutter for strømbesparelsesindstilling, hvis du ønsker en balance mellem energi og forbrug og et kortere opvarmningstidsrum.

Printeren vender automatisk tilbage til standbyindstilling fra strømbesparelsesindstillingen, når den modtager data fra computeren eller den fjerne faxmaskine. Du kan også ændre status for printeren til standbyindstilling ved at trykke på en hvilken som helst knap på betjeningspanelet.

#### **Dato og tid**

#### **Formål:**

At specificere dato- og tidsformaterne.

#### **Værdier:**

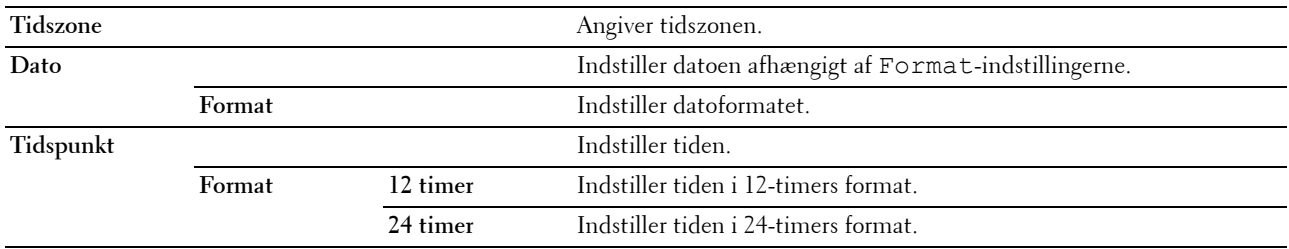

#### **mm/tomme**

#### **Formål:**

At specificere standardmåleenheden, som vises efter den numeriske værdi på betjeningspanelet.

**Værdier:**

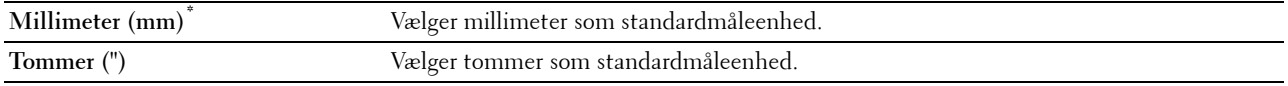

**BEMÆRK:** Standard for mm/tomme afviger afhængigt af andre indstillinger, som f.eks. Land og Dokumentstørrelse.

#### **Displaylysstyrke**

#### **Formål:**

At indstille lysstyrkeniveauet for berøringspanelskærmen.

#### **Værdier:**

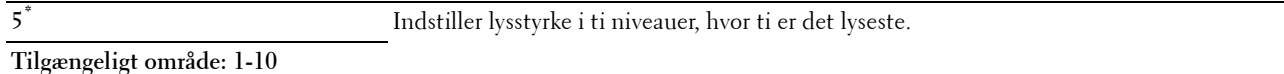

#### **Lydtoner**

#### **Formål:**

At konfigurere indstillingerne for toner, der udsendes af printeren under drift, eller når der vises en advarselsmeddelelse.

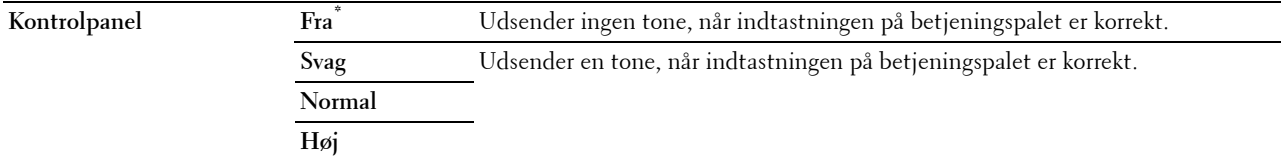

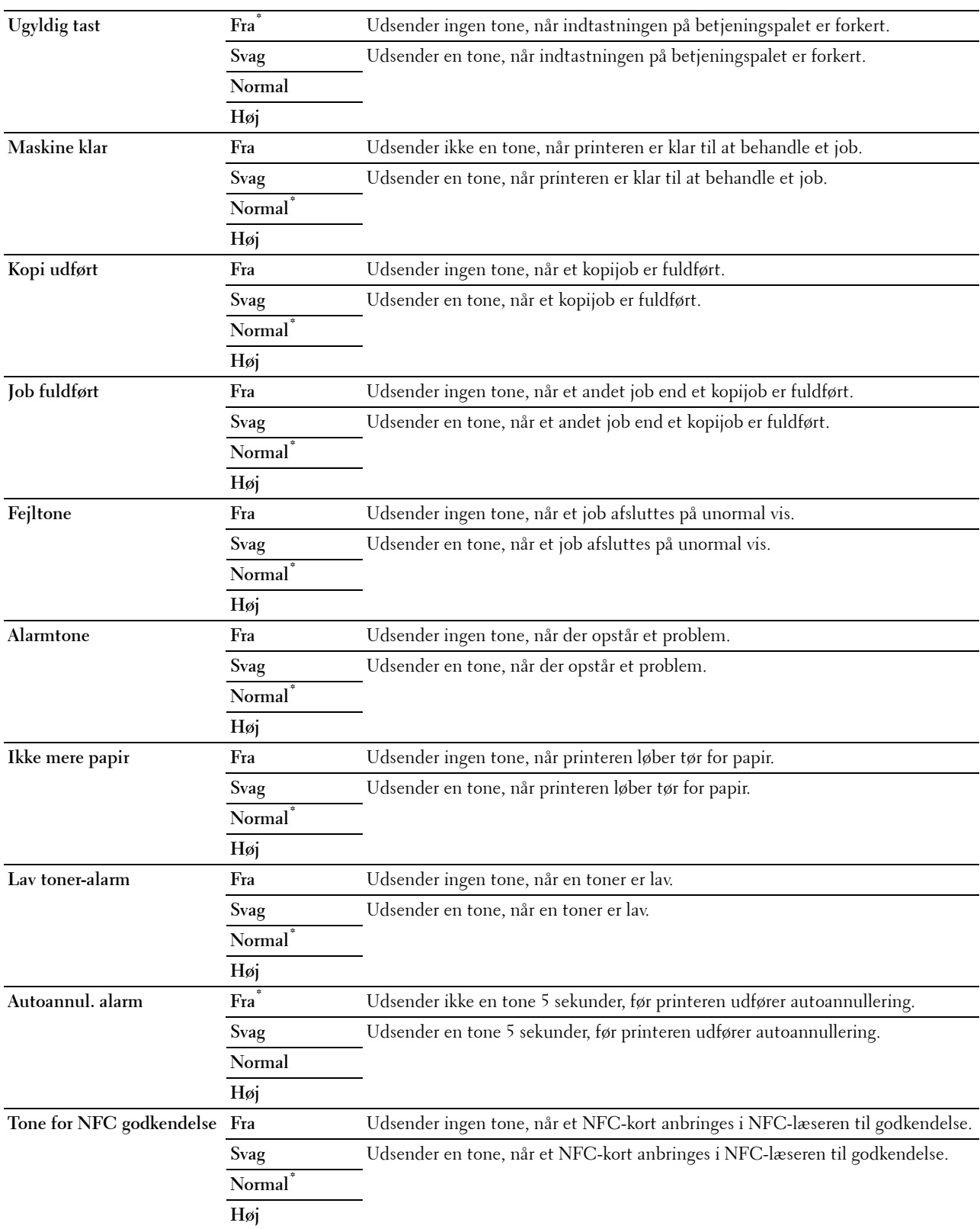

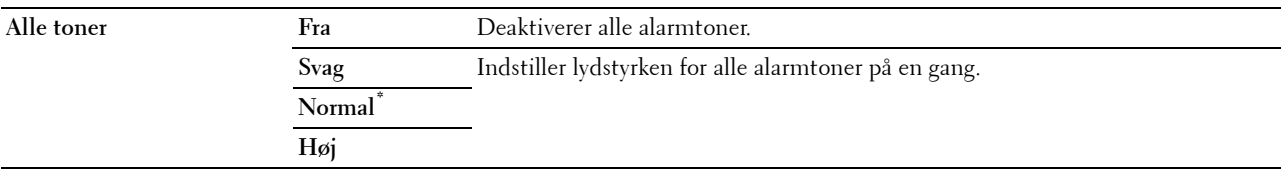

#### **Lav toner-alarmmeddelelse**

#### **Formål:**

At specificere, om der skal vises en alarmmeddelelse, når toneren er lav.

#### **Værdier:**

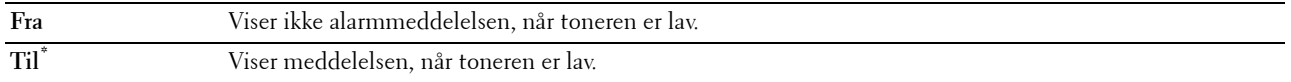

#### **Aktivering med rør af**

#### **Formål:**

At specificere, om den skal aktiveres fra tilstanden Dvale eller Dyb dvale, når du tager røret af på håndsættet på den eksterne telefon.

#### **Værdier:**

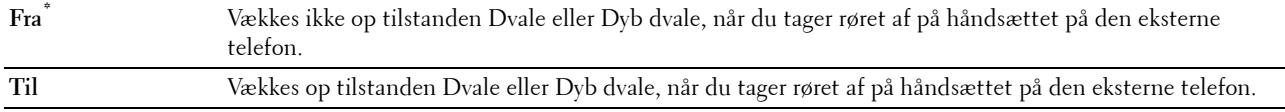

#### **Auto log udskr.**

#### **Formål:**

At udskrive automatisk en jobhistorie-rapport efter hver 20. job.

#### **Værdier:**

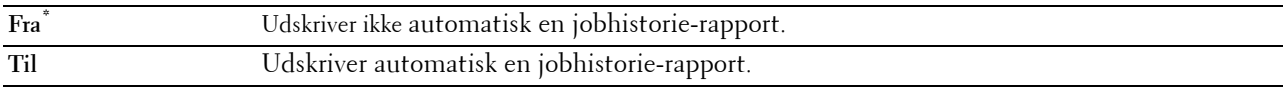

Udskriftslogger kan også udskrives ved brug af menuen Rapport/liste**.**

#### **RAM-disk**

#### **Formål:**

At allokere hukommelse til RAM-diskens filsystemet for funktionerne Sikker udskrift, Privat mailboks-udskrift og Offentlig mailboks-udskrift og Prøvetryk. Ændringen bliver effektiv, når der slukkes for printeren og tændes for den igen.

**Værdier:**

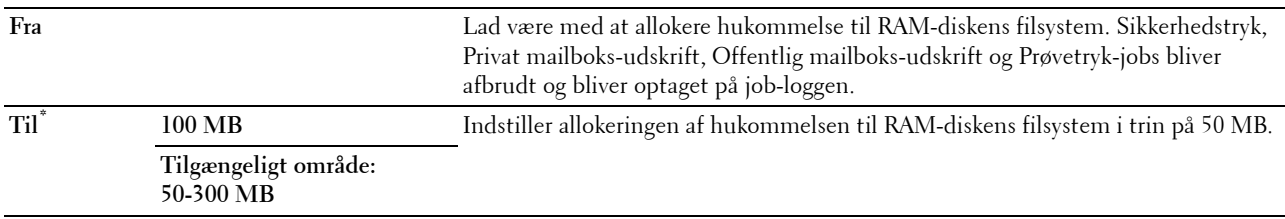

**BEMÆRK:** Genstart printeren, når du ændrer indstillingerne for RAM-disk-menuen.

#### **Faxservertelefonbog**

#### **Formål:**

At specificere, om der skal søges efter telefonnumre i telefonbogen for LDAP-serveren.

#### **Værdier:**

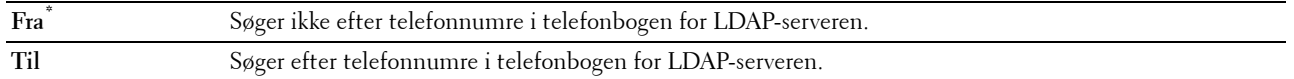

**BEMÆRK:** Du kan kun søge efter telefonnumrene i den lokale telefonbog, når Faxservertelefonbog er indstillet på Fra.

#### **E-mailserver adressebog**

#### **Formål:**

At specificere, om der skal søges efter e-mailadresserne i Adressebogen for LDAP-serveren.

#### **Værdier:**

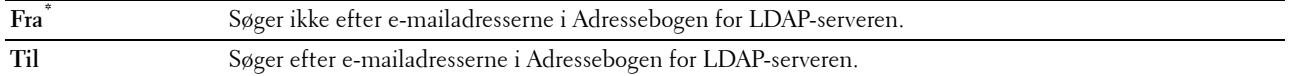

**BEMÆRK:** Du kan kun søge efter e-mailadresserne i den lokale adressebog, når E-mail-server adressebog er indstillet til Fra.

#### **Guiden Tænd**

**Formål:**

At udføre opstartsopsætningen for printeren.

#### **Maks. e-mailstørrelse**

#### **Formål:**

At specificere den maks. e-mailstørrelse, som kan sendes.

#### **Værdier:**

**2048 KB\*** Indstiller den maks. e-mailstørrelse, som kan sendes, i trin på 1 KB.

#### **50-16.384 KB**

#### **Timere**

**Formål:**

At konfigurere timerindstillinger.

#### **Autonulstil**

#### **Formål:**

At nulstille automatisk indstillingerne for kopier, scan, fax, e-mail eller udskriv til standardindstillingerne og at vende tilbage til standbyindstillingen, når du ikke specificerer indstillinger for den specificerede tid.

#### **Værdier:**

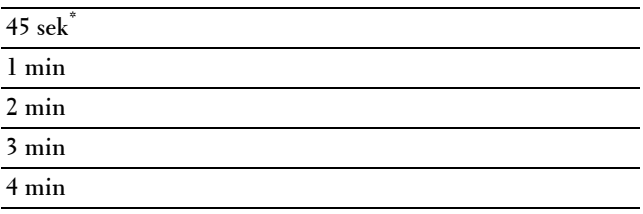

#### **Fejltime-out**

#### **Formål:**

At specificere, hvor lang tid printeren venter, før den annullerer et job, der slutter på unormal vis. Udskrivningsjobbet annulleres, hvis time-out-tidsrummet overskrides.

#### **Værdier:**

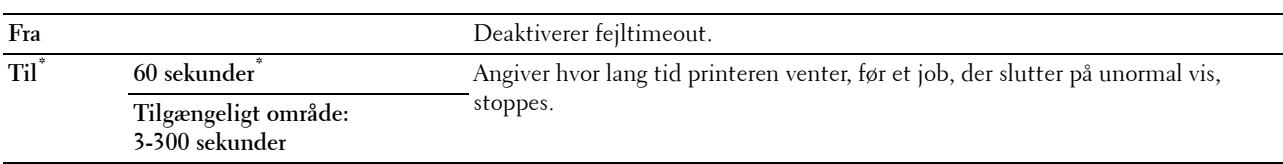

#### **Output-indstilllinger**

**Formål:**

At konfigurere indstillinger for output fra printeren.

#### **Standardpapirstørrelse**

**Formål:**

At specificere standardpapirstørrelsen.

**Værdier:**

mm-serien

**A4 (210x297 mm) \*1**

#### **Letter (8,5x11")**

 $^{\ast}1$ Betegner landespecifikke fabriksstandardværdier.

Tomme-serien

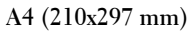

**Letter(8,5x11")\*1**

\*1 Betegner landespecifikke fabriksstandardværdier.

#### **Udskrift ID**

**Formål:**

At specificere en lokalitet, hvor bruger-ID'et udskrives.

**Værdier:**

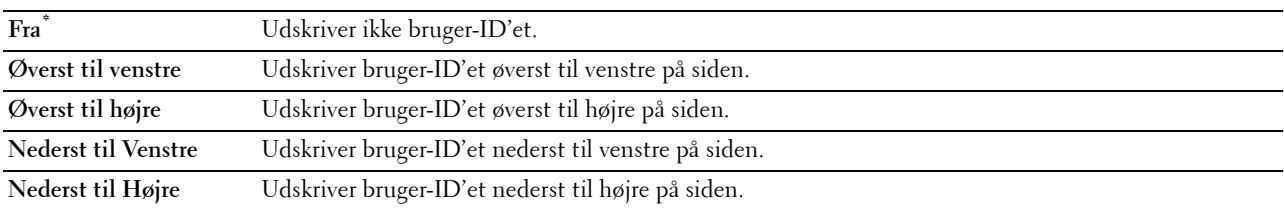

**BEMÆRK:** Når der udskrives på papir af DL-størrelse, vil en del af bruger-ID'et muligvis ikke blive udskrevet korrekt.

#### **Udskriv tekst**

#### **Formål:**

At angive, om printeren udskriver PDL (Page Description Language)-data, som den ikke understøtter, som f.eks. tekst, når denne type data modtages. Tekstdata udskrives på papir i A4- eller Letter-størrelse.

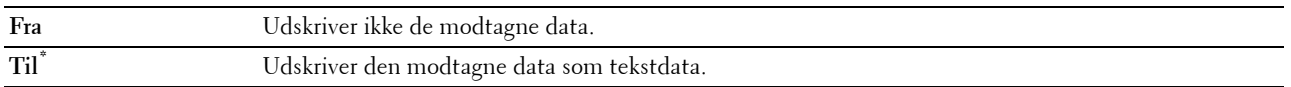

#### **Bannerark**

#### **Formål:**

At angive placeringen af bannerarket, og også at angive den bakke, som bannerarket er lagt i. **Værdier:**

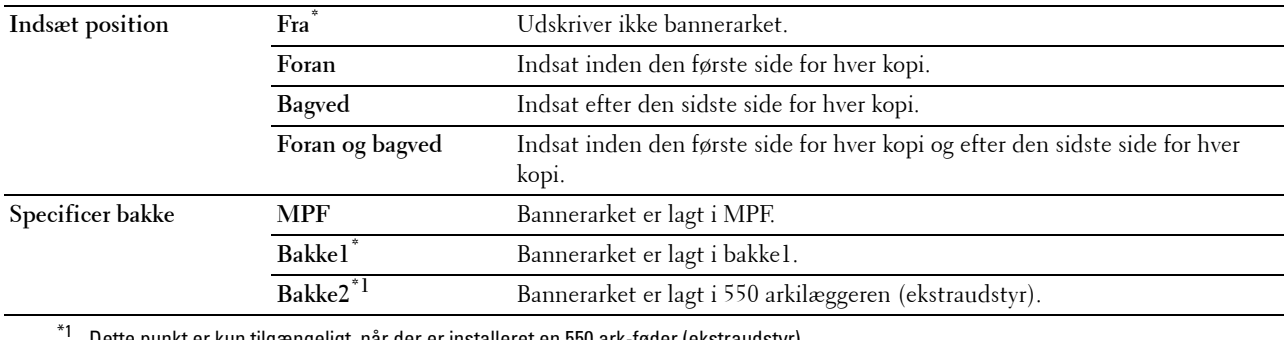

Dette punkt er kun tilgængeligt, når der er installeret en 550 ark-føder (ekstraudstyr).

#### **Reservebakke**

#### **Formål:**

Specificerer, om der skal anvendes en anden papirstørrelse, når det papir, som er sat i den specificerede bakke, ikke svarer til papirstørrelsesindstillingerne for det aktuelle job.

#### **Værdier:**

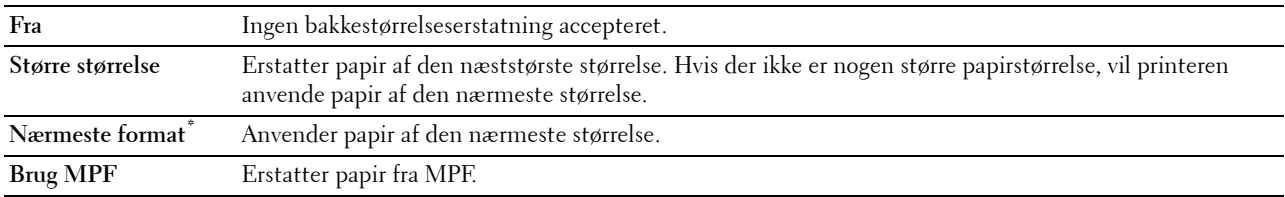

#### **Brevpapir 2-sidet**

#### **Formål:**

At specificere, om der skal udskrives på begge sider, når der anvendes brevpapir.

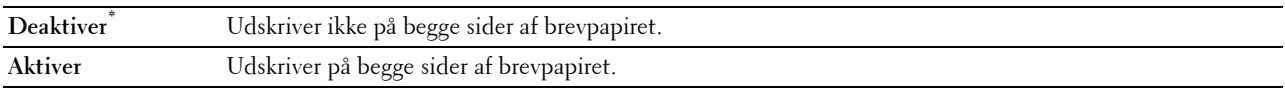
# **A4<>Letter-omskifter**

### **Formål:**

At udskrive A4-formatjobs på papir i Letter-format, hvis A4-papir ikke er til rådighed eller til at udskrive Letterformatjob på papir i A4-format, hvis papir i Letter-format ikke er til rådighed.

#### **Værdier:**

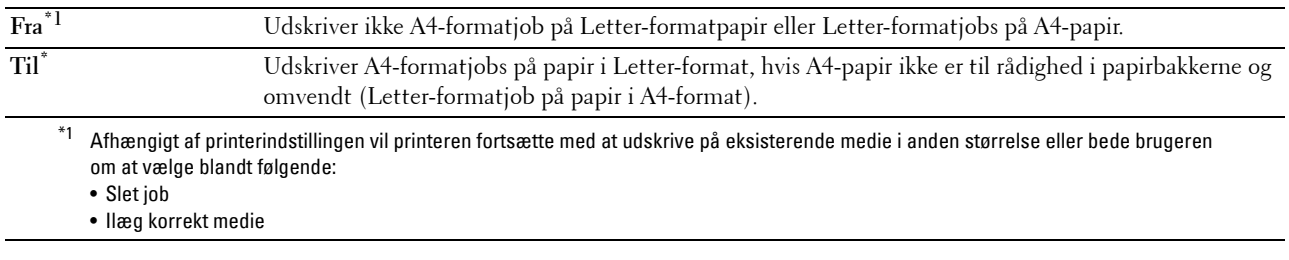

#### **Rapport 2-sidet udskrift**

# **Formål:**

At angive om der skal udskrives rapporter på begge sider af et papirark.

### **Værdier:**

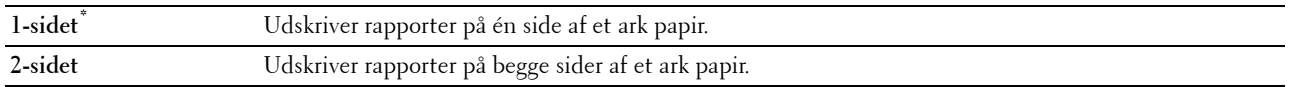

### **Brug en anden bakke**

**Formål:**

At skifte papirbakken til en anden, når et papirformat ikke er tilgængeligt i den specificerede papirbakke.

**BEMÆRK:** Hvis du vælger en anden papirbakke med et mindre papirformat end formatet, der er specificeret i jobbet, bliver de dele, der går ud over papiret, ikke udskrevet (udskriftsstørrelsen bliver ikke justeret automatisk).

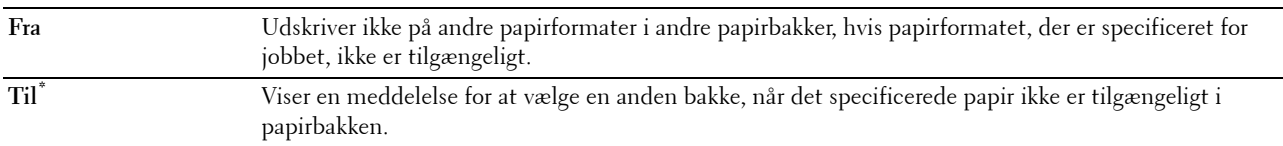

# **Indstil muligt klokkeslæt**

# **Formål:**

Indstiller den mulige tid for funktionerne Kopier, Scan, Fax og Udskriv. **Værdier:**

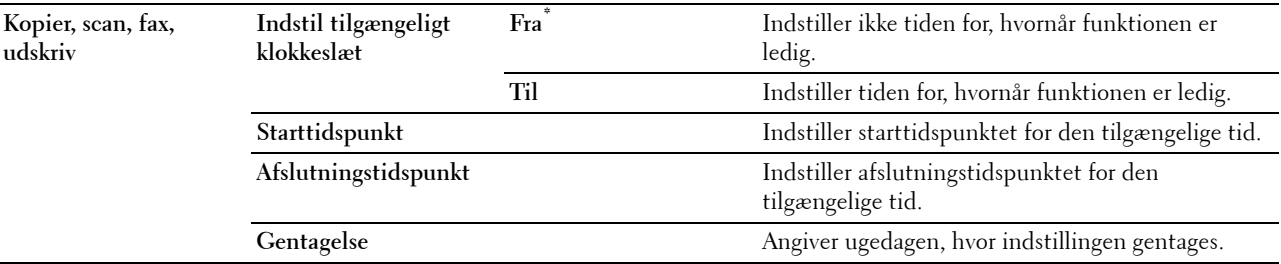

**BEMÆRK:** Indstil muligt klokkeslæt kan konfigureres, når Udskriv, Kopier, Scan, eller Fax er sat på Til.

#### **Udløb af sikkert job**

**BEMÆRK:** Funktionen Udløb af Sikkert job er kun tilgængelig, når RAM-disk er indstillet på Til.

#### **Formål:**

At angive datoen og klokkeslættet, hvor filerne, der er gemt som Sikkerhedstryk på RAM-disken, skal slettes. **Værdier:**

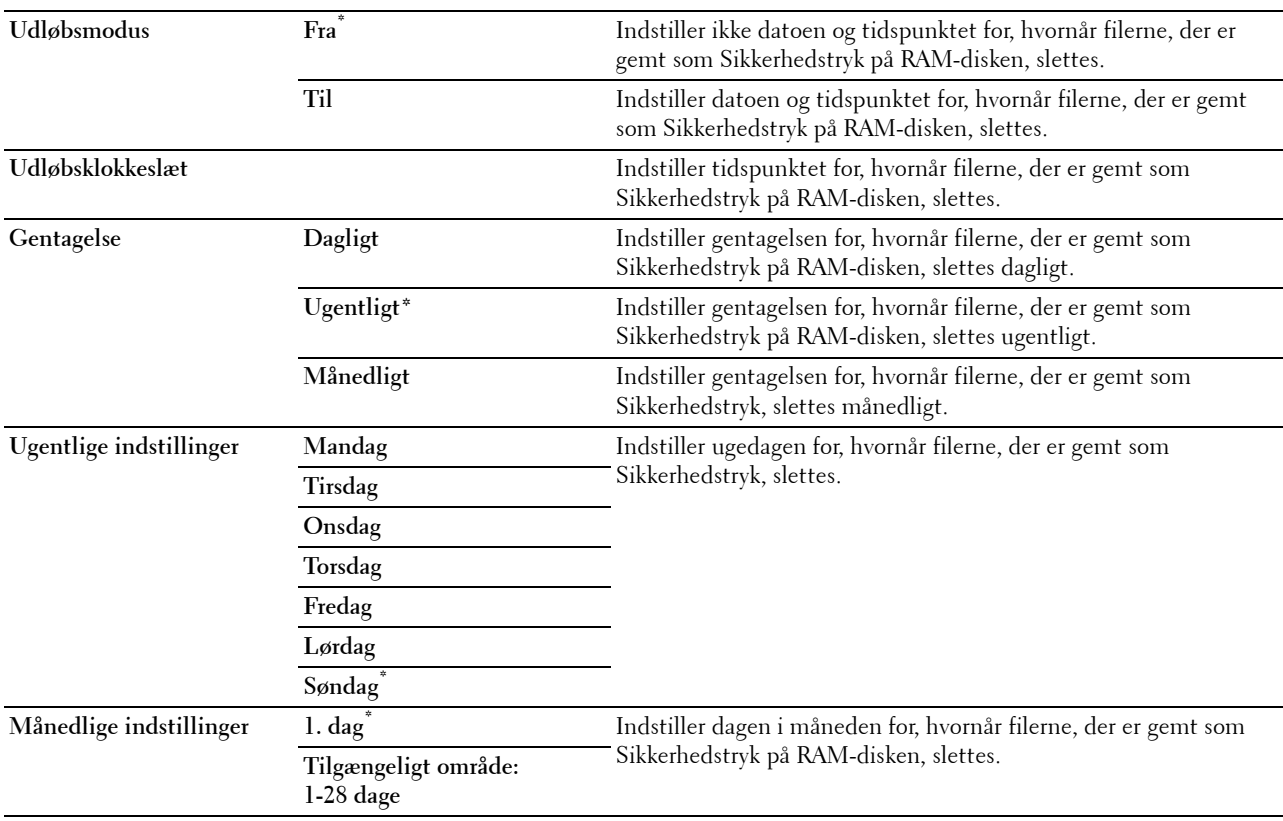

#### **ColorTrack-modus**

### **Formål:**

At specificere, hvem der har adgang til farveudskrivning. **Værdier:**

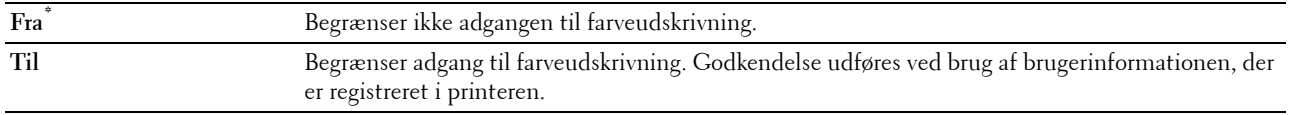

#### **Ikke-registreret bruger**

#### **Formål:**

At specificere, om det er tilladt at udskrive data uden godkendelsesinformationer.

# **Værdier:**

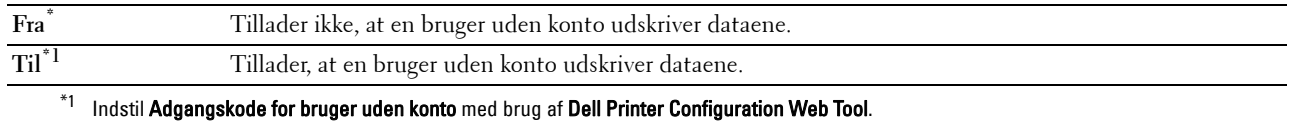

#### **Automatisk farve til monoudskrift**

**BEMÆRK:** Funktion for Automatisk farve til mono-udskrivning er tilgængelig, når Dell ColorTrack er deaktiveret. **Formål:**

At angive om alle udskriftsjob skal udskrives i sort/hvid, selv om farveudskrift er specificeret.

#### **Værdier:**

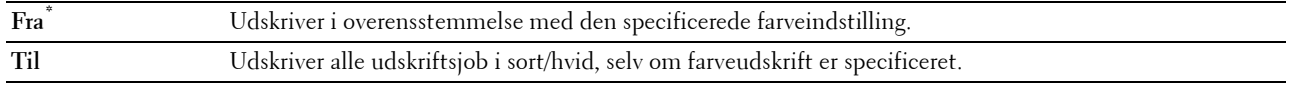

#### **ColorTrack-fejlrapport**

#### **Formål:**

At specificere, om der udskrives fejlrelaterede oplysninger automatisk, hvis udskrivning med ColorTrack medfører en fejl. **Værdier:**

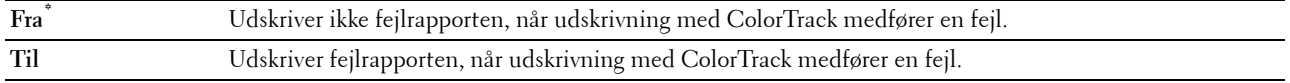

# **Vedligeholdelse**

Anvend Vedligeholdelse-menuen til at initialisere NV (ikke-flygtig) hukommelsen, konfigurere indstillingerne af kvalitetsjusteringerne for almindeligt papir og konfigurere sikkerhedsindstillingerne.

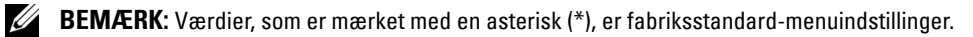

# **Papirdensitet**

# **Formål:**

At specificere indstillingerne af papirdensiteten.

# **Værdier:**

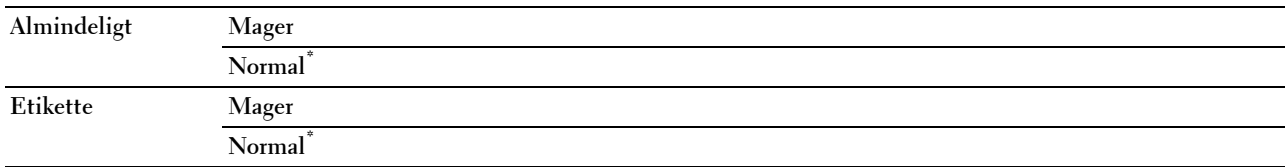

# **Juster remenhed**

### **Formål:**

Sådan justeres overførselsretningen, når der opstår skygger. (Skyggedannelsen på billedet kan være billedet fra forrige side eller en del af den side, der aktuelt udskrives.)

# **Værdier:**

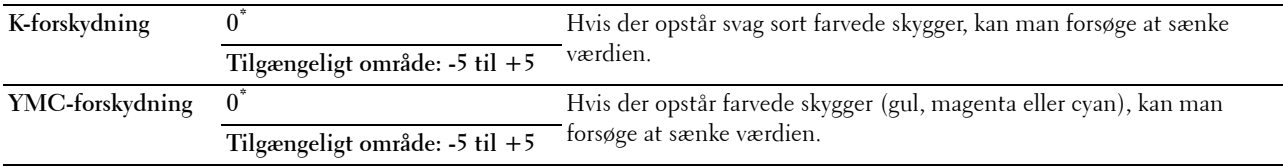

# **Indstil 2. BTR**

**BEMÆRK:** Udskriftskvaliteten varierer afhængig af de indstillingsværdier, du vælger for denne post.

**Formål:**

At specificere spændingsindstillingerne for overføringsvalsen for hver papirtype.

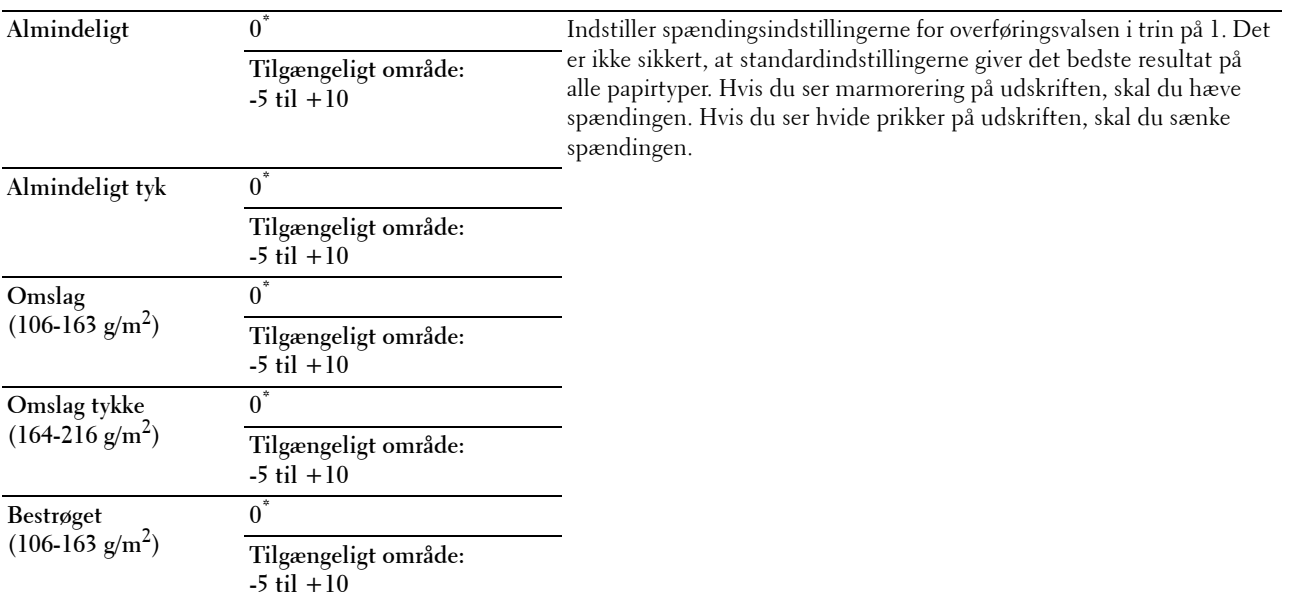

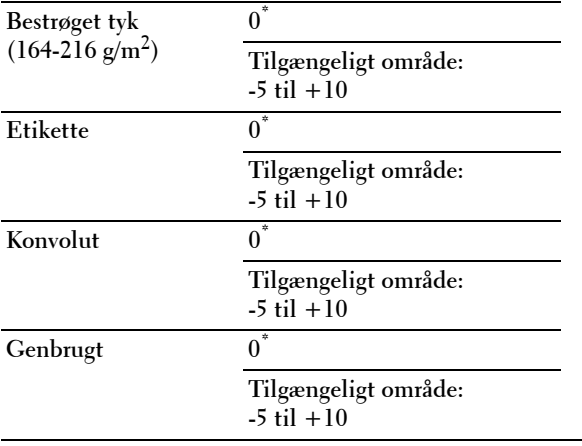

# **Indstil fuserenhed**

**BEMÆRK:** Udskriftskvaliteten varierer afhængig af de indstillingsværdier, du vælger for denne post.

**Formål:**

At justere fusertemperaturindstillingen for fuseren for hver papirtype.

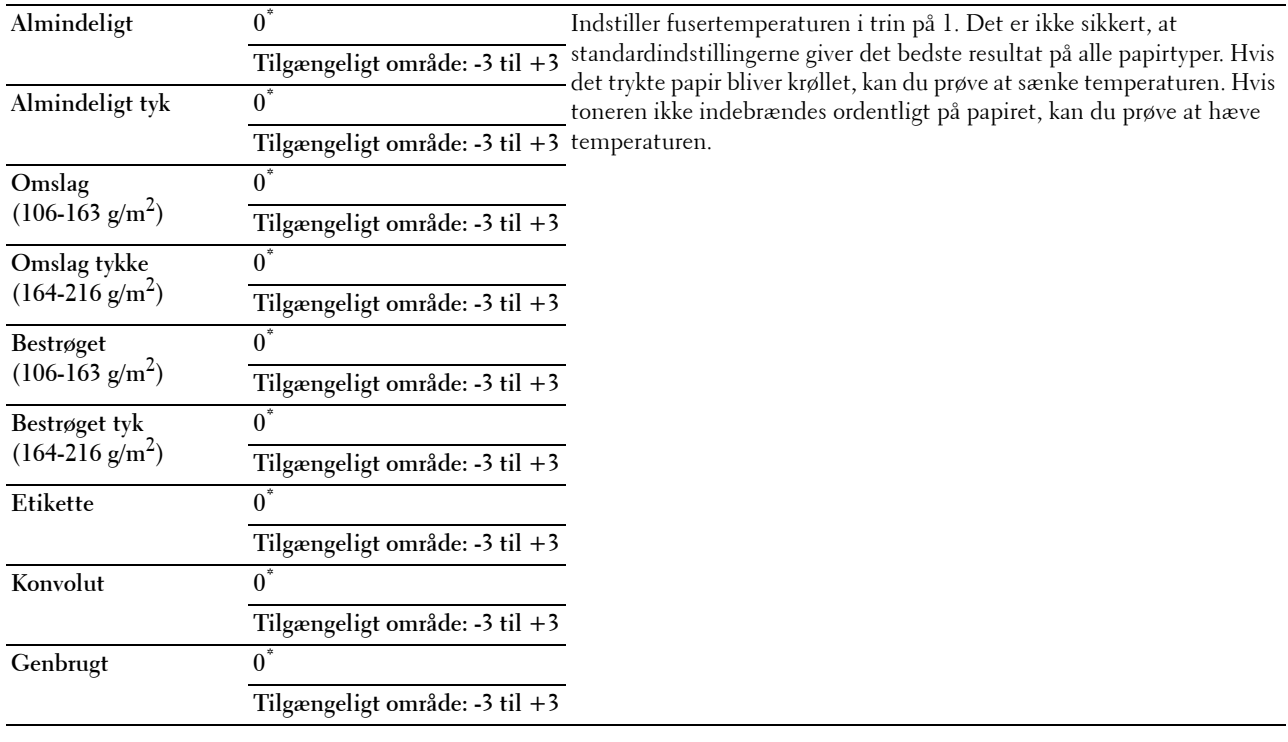

# **Autoreg.indstil**

# **Formål:**

At specificere, om der automatisk skal udføres farveregistreringsindstilling.

# **Værdier:**

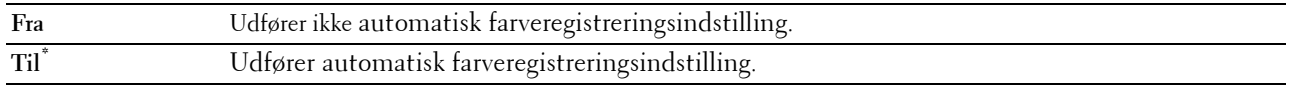

# **Indstil farveregistrering**

**Formål:**

At udføre farveregistreringsindstilling manuelt.

Manuelle Farveregistreringsindstillinger er nødvendige, når printeren installeres for første gang, og når printeren er blevet flyttet.

**BEMÆRK:** Funktionen Indstil farveregistrering kan konfigureres, når Autoreg.indstil er indstillet på Fra.

**Værdier:**

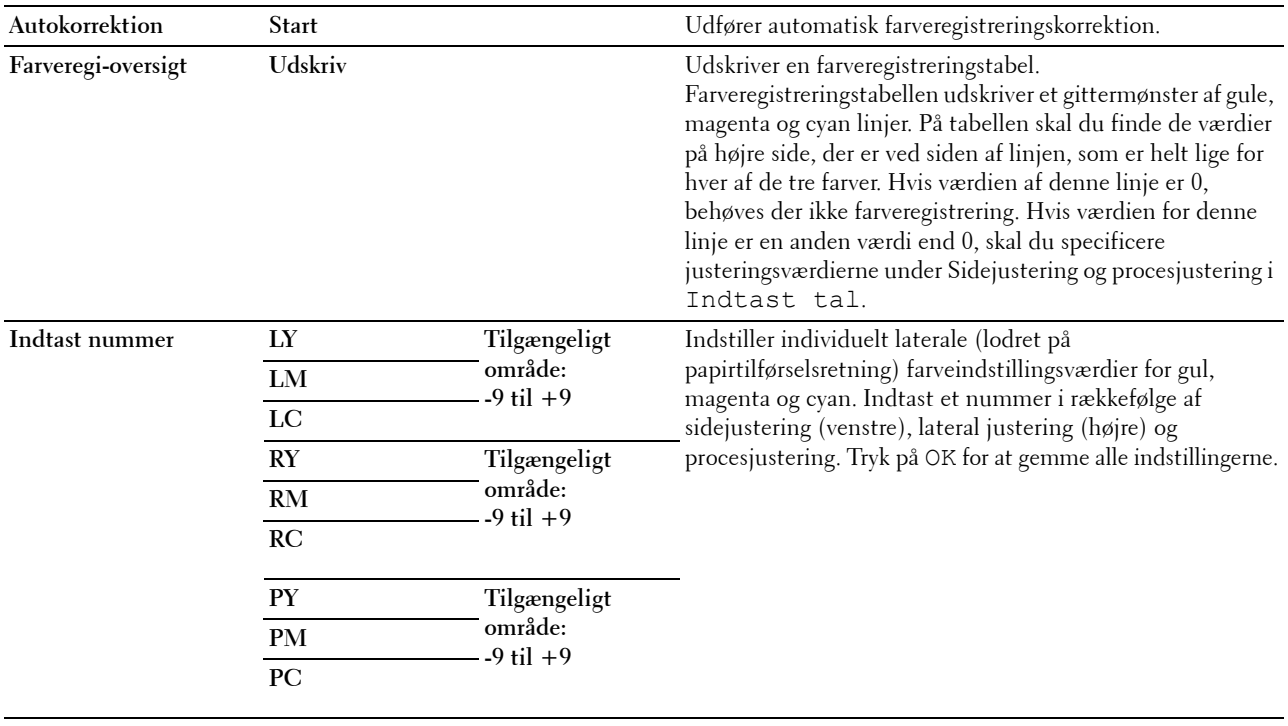

**BEMÆRK:** Sørg for, at du fjerner papiret fra enkeltarkilæggeren, før du udfører Autokorrektion.

# **Gendan stand.**

# **Formål:**

At initialisere det ikke-flygtige (NV) lager. Når denne funktion er udført og printeren er genstartet, genindstilles alle menuparametre til deres standardværdier.

# **Værdier:**

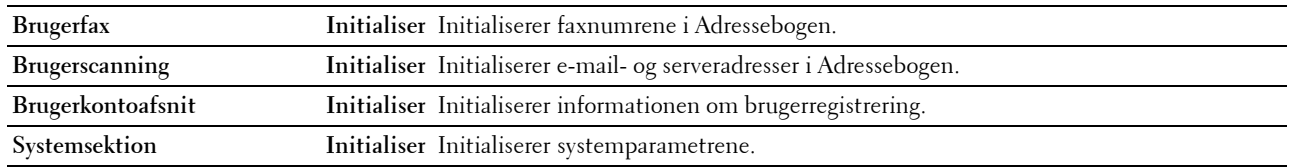

#### **Initialiser udskriftstæller**

#### **Formål:**

At initialisere printerens udskriftsmåler. Når udskriftsmåleren initialiseres, nulstilles måleren til nul.

### **Nulstil fusermodul**

#### **Formål:**

At initialisere printerens livstidstæller for fuseren. Efter udskiftning af fuseren, skal du sikre, at du initialiserer dens livstidstæller.

#### **Nulstil remenhed**

### **Formål:**

At initialisere printerens livstæller for remenhed. Efter udskiftning af remenhed, skal du sikre, at du initialiserer dens livstidstæller.

# **Annuller lager**

**BEMÆRK:** Funktionen Slet lager er kun tilgængelig, når RAM-disk er indstillet på Til.

### **Formål:**

At slette alle filer gemt som Sikker udskrift, Privat mailboks-udskrift, Offentlig mailboks-udskrift, og Prøveudskrift og Lagret udskrift på RAM disken.

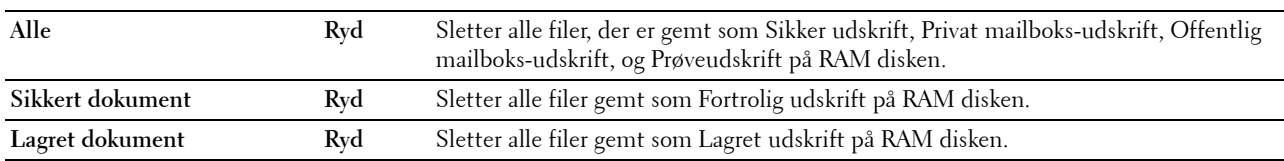

#### **Ikke-Dell toner**

**Formål:**

At bruge tonerpatron fra en anden fabrikant.

#### **FORSIGTIG: Brug af en ikke-Dell™-tonerpatron kan medføre, at din printer bliver alvorligt ødelagt. Garantien dækker ikke skader, der skyldes brug af tonerpatroner, der ikke er fra Dell.**

**Værdier:**

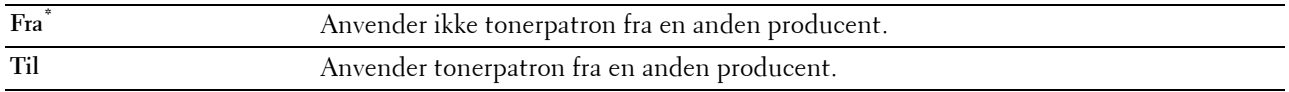

#### **Indstil højde**

**Formål:**

At specificere højden på det sted, hvor printeren er installeret.

Udladningsfænomenet for opladning af fotolederen afviger med barometertrykket. Justeringer udføres ved at specificere højden på den lokalitet, hvor printeren anvendes.

**BEMÆRK:** En ukorrekt højdeindstilling resulterer i dårlig udskrivningskvalitet, ukorrekt indikering af tilbageværende toner etc. **Værdier:**

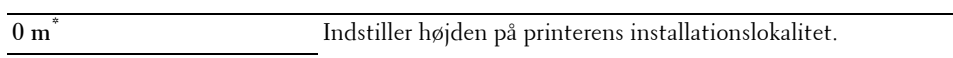

**1.000 m**

**2.000 m**

**3.000 m**

#### **Slet jobhistorie**

**Formål:**

At slette jobhistorie for alle afsluttede jobs.

#### **Test af faxlinje**

**BEMÆRK:** Funktionen for test af faxlinje er ikke tilgængelige, når faxfunktionen er deaktiveret.

**Formål:**

At teste om spændingsforsyningen fra faxlinjen er tilstrækkelig.

#### **Sikkerhedsindstillinger**

Anvend menuen Sikkerhedsindstillinger til at indstille et kodeord der begrænser adgangen til menuerne. Dette forhindrer, at poster ændres ved et uheld.

**BEMÆRK:** Værdier, som er mærket med en asterisk (\*), er fabriksstandard-menuindstillinger.

**Se også:**

["Panellås](#page-260-0)"

# <span id="page-260-0"></span>**Panellås**

# **Formål:**

At indstille en begrænset adgang til Administ.indstillinger med et kodeord og at indstille eller ændre kodeordet.

# **Værdier:**

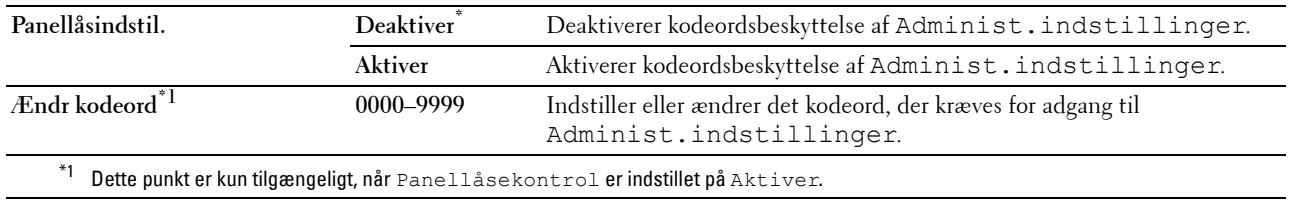

#### **Funktion Aktiveret**

**BEMÆRK:** Funktionen Aktiver funktion er kun tilgængelig, når Panellåsindstil. er indstillet på Aktiver. **Formål:**

At specificere om hver af printerfunktionerne skal aktiveres eller deaktiveres, eller om der kræves et kodeord for at anvende funktionerne.

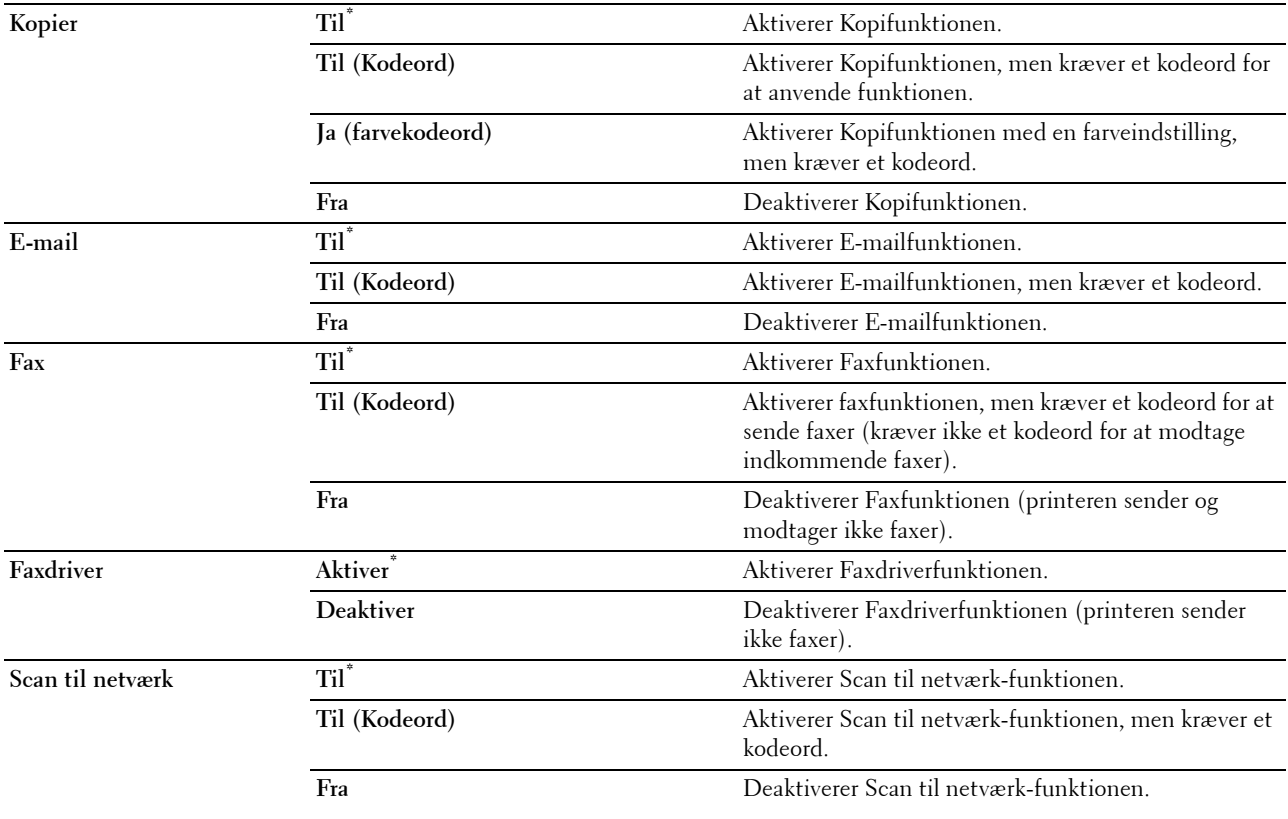

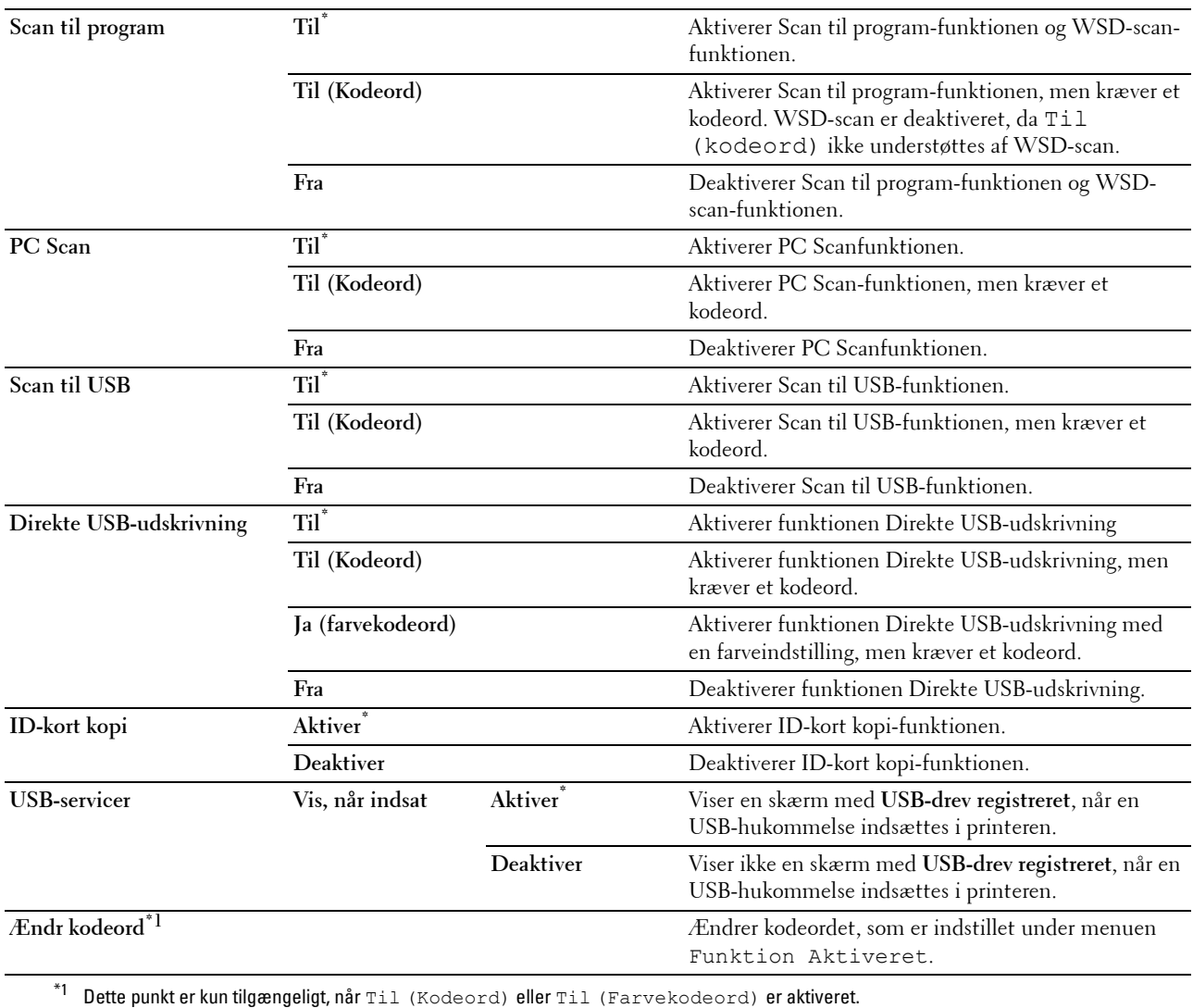

## **Rediger e-mailadresse-felter**

**Formål:**

At specificere, om redigeringen af transmissionskilden skal aktiveres, når du bruger Scan til e-mail. **Værdier:**

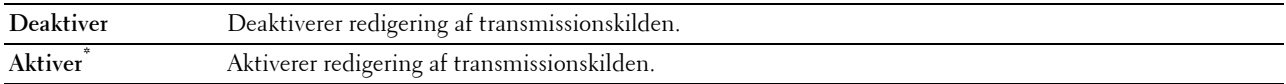

#### **Bekræft modtager**

**Formål:**

At angive, om modtageren skal bekræftes igen, før fax- og scanjob afsendes.

BEMÆRK: Hvis menuen Bekræft modtager igen er sat til Bekræft modtager igen, kan modtagere kun vælges fra telefonbogen eller adressebogen. Du kan ikke indtaste en adresse eller et faxnummer direkte.

**Værdier:**

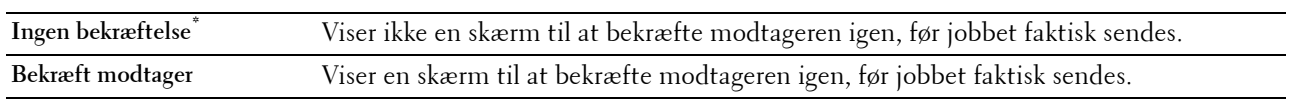

#### **Domænefiltrering**

**Formål:**

At specificere, om afsendelse af e-mails skal begrænses til specificerede domæner.

# **BEMÆRK:** Indstiller domæner fra SMTP-domænefiltrering på Dell Printer Configuration Web Tool.

**Værdier:**

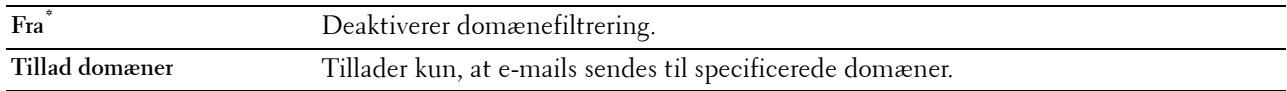

#### **Download af software**

**Formål:**

At aktivere eller deaktivere downloading af firmwareopdateringer.

**Værdier:**

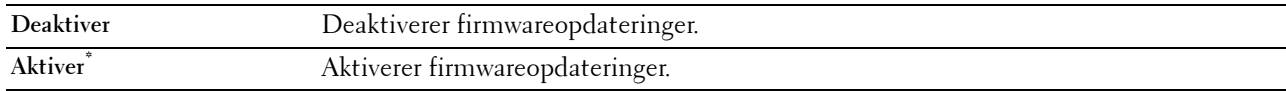

### **Viser netværksinformation**

**Formål:**

At vise eller skjule netværksinformation i meddelelsesfeltet på skærmen **Hjem**.

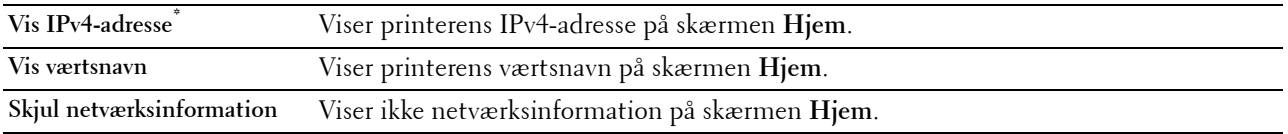

# **Loginfejl**

BEMÆRK: Funktionen Loginfejl er kun tilgængelig, når Panellåsindstil. er indstillet på Aktiver.

**Formål:**

At specificere antallet af tilladte forsøg, når du logger på som administrator i Administ.indstillinger og menuen Rapport/liste.

**Værdier:**

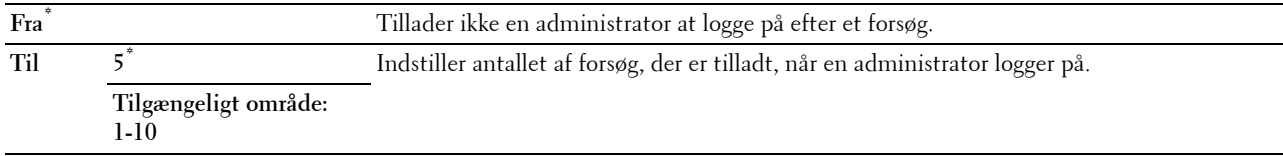

#### **NFC godkendelse**

### **Formål:**

At angive om godkendelse med NFC godkendelsekortet skal være tilladt.

**Værdier:**

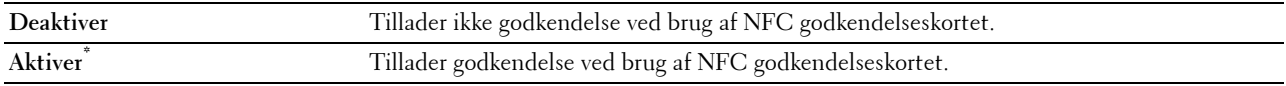

# **USB-indstillinger**

Brug menuen USB-indstillinger til at ændre de printerindstillinger, der påvirker en USB-port.

# **USB-port**

# **BEMÆRK:** Funktionen USB-port er kun tilgængelig for USB-porten bag på printeren.

#### **Formål:**

At specificere, om USB-porten skal aktiveres. Ændringen bliver effektiv, når der slukkes for printeren og tændes for den igen.

**Værdier:**

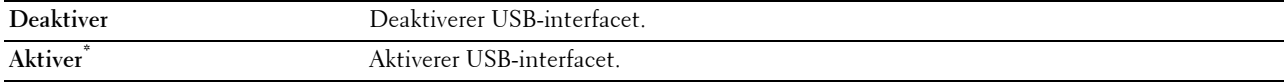

#### **PS dataformat**

#### **Formål:**

At angive PostScript Level3 Compatible-kommunikationsprotokol for et parallelt interface. Du kan konfigurere PS dataformat-indstillingerne for det kablede netværk. Ændringen bliver effektiv, når der slukkes for printeren og tændes for den igen.

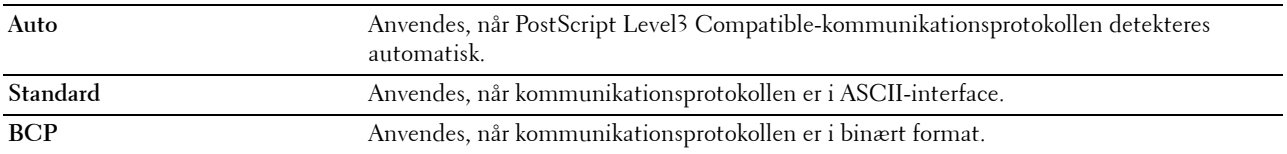

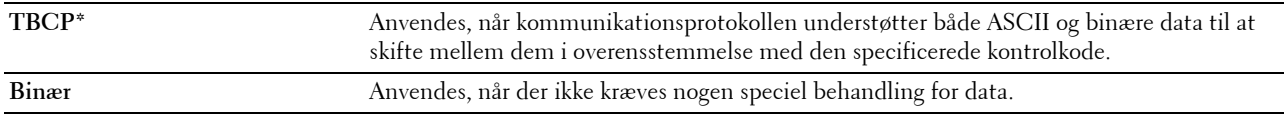

#### **Jobtime-out**

#### **Formål:**

At specificere, hvor lang tid printeren venter på ankomst af data fra computeren. Udskrivningsjobbet annulleres, hvis time-outtidsrummet overskrides.

#### **Værdier:**

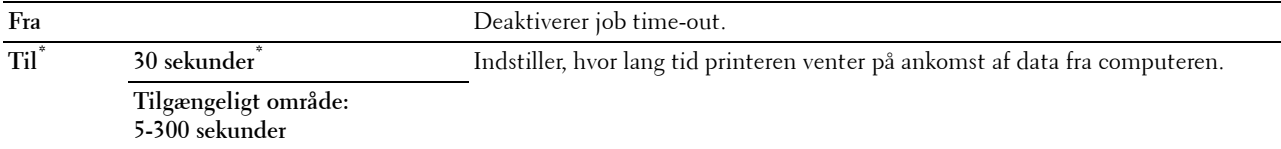

# **Standardindstillinger**

Anvend Standardindstillinger til at ændre menustandarderne Kopier, Scan eller Fax.

### **Kopistandarder**

#### **Formål:**

At ændre menustandarderne Kopier.

Kopistandarder tillader dig at konfigurere følgende punkter ud over punkterne under menuen Kopier.

#### **Autoeksponeringsniveau**

#### **Formål:**

At specificere standardniveauet for baggrundsundertrykning.

**Værdier:**

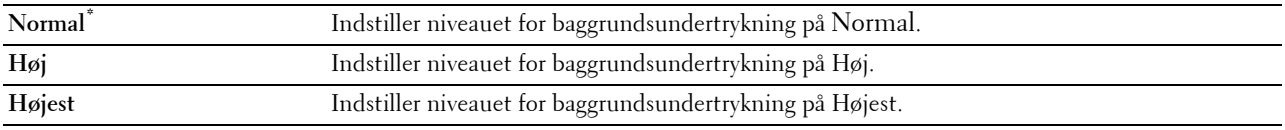

# **Farvebalance**

#### **Formål:**

At specificere standardniveauet for farvebalancen inden for området -3 til +3.

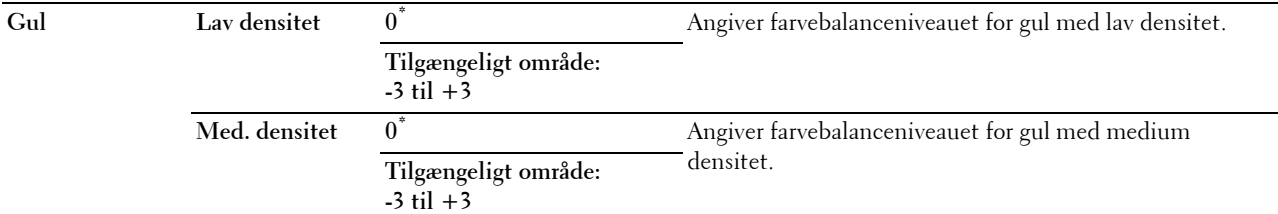

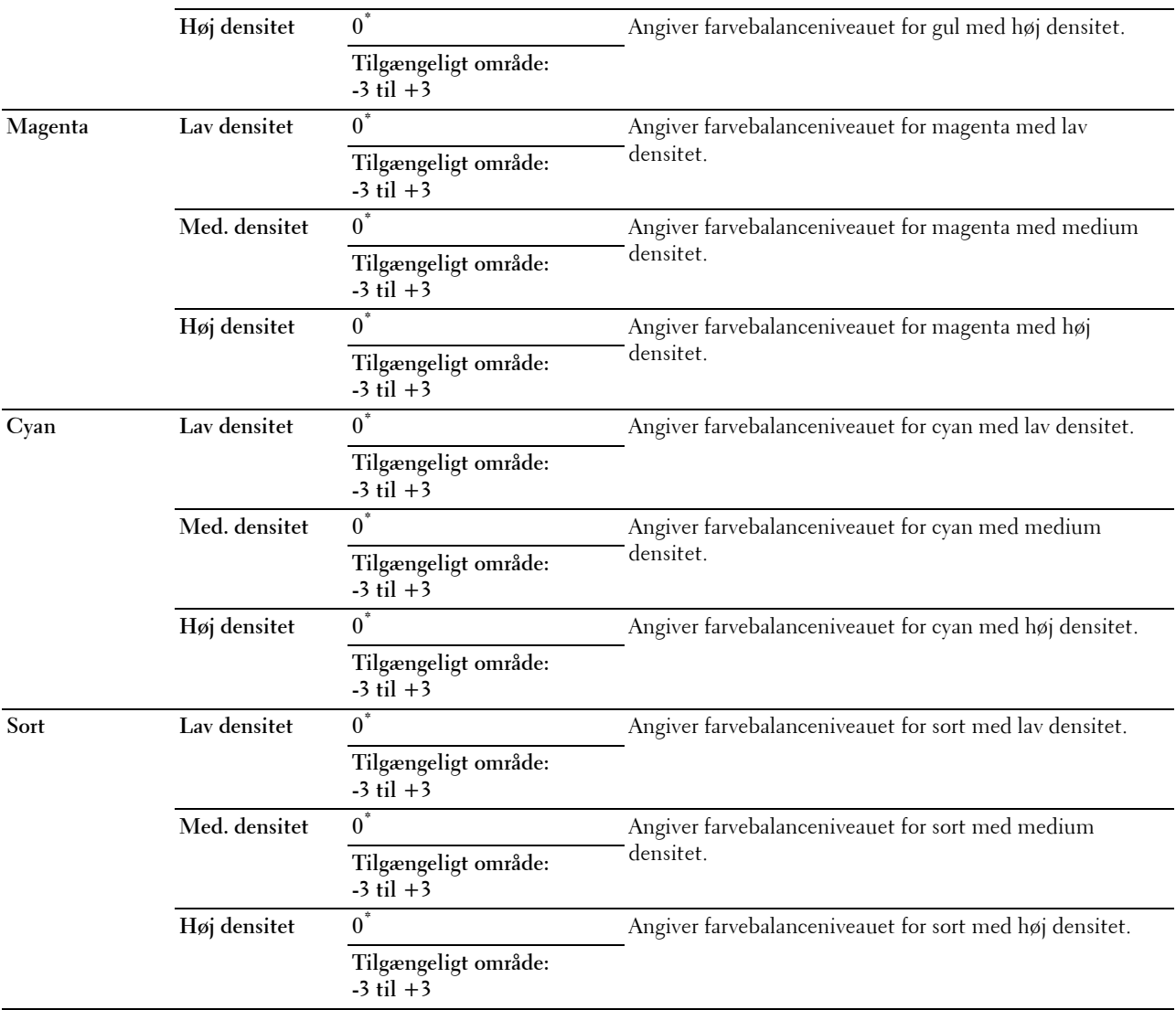

# **Faxstandarder**

**Formål:**

At ændre menustandarderne Fax. Se ["Fax"](#page-286-0) for at få flere oplysninger.

### **Scannestandarder**

**Formål:**

At ændre menustandarderne Scan.

Scannestandarder tillader dig at konfigurere følgende punkter ud over punkterne under menuen Scan.

#### **Autoeksponeringsniveau**

# **Formål:**

At specificere standardniveauet for baggrundsundertrykning.

#### **Værdier:**

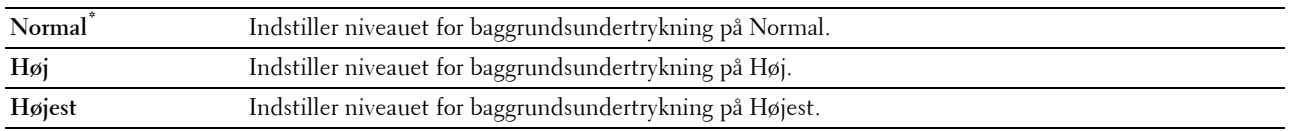

#### **TIFF-filformat**

**Formål:**

At specificere standard TIFF-filformatet.

**Værdier:**

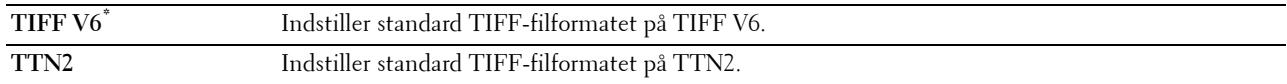

# **Billedkomprimering**

**Formål:**

At specificere billedkomprimeringsniveauet.

### **Værdier:**

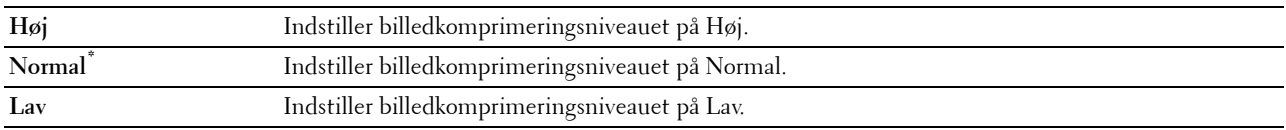

# **Standarder for direkte USB-udskrivning**

#### **Formål:**

At ændre standarderne for menuen Standarder for direkte USB-udskrivning. Se "[Udskriv PDF/TIFF](#page-288-0)" for at få flere oplysninger.

# **Bakkestyring**

Brug menuen Bakkeindstillinger til at definere de udskrivningsmedier, der er lagt i bakke1 og 550 arkilæggeren (ekstraudstyr).

**BEMÆRK:** Værdier, som er mærket med en asterisk (\*), er fabriksstandard-menuindstillinger.

# **Bakkeindstillinger**

At konfigurere bakkeindstillinger.

# **MPF**

**Formål:**

At specificere papiret, der er lagt i MPF.

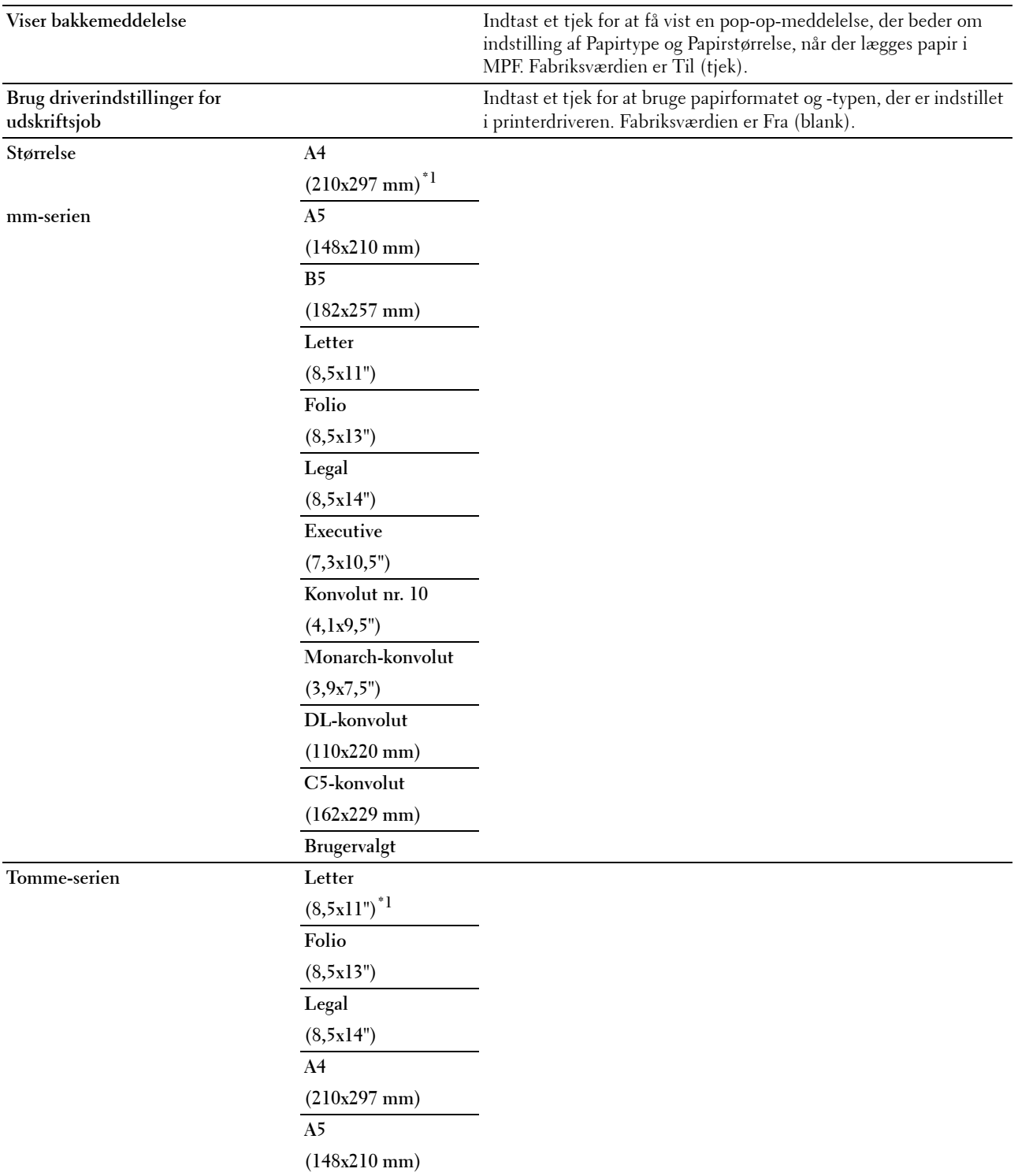

#### **B5**

**(182x257 mm) Executive (7,3x10,5") Konvolut nr. 10 (4,1x9,5") Monarch-konvolut (3,9x7,5") DL-konvolut (110x220 mm) C5-konvolut (162x229 mm) Brugervalgt Type Almindeligt\* Almindeligt tyk Omslag (106-163 g/m2) Omslag tykke (164-216 g/m2) Bestrøget (106-163 g/m2) Bestrøget tyk (164-216 g/m2) Etikette Konvolut Genbrugt Brevpapir Fortrykt papir Forhullet papir Farve Almindeligt side 2**

**Genbrugt side 2**

\*1 Betegner landespecifik fabriksstandardværdi.

**Farve S2**

**Almindeligt tyk side 2**

# **Bakke1**

**Formål:**

At specificere papiret, der er lagt i bakke1.

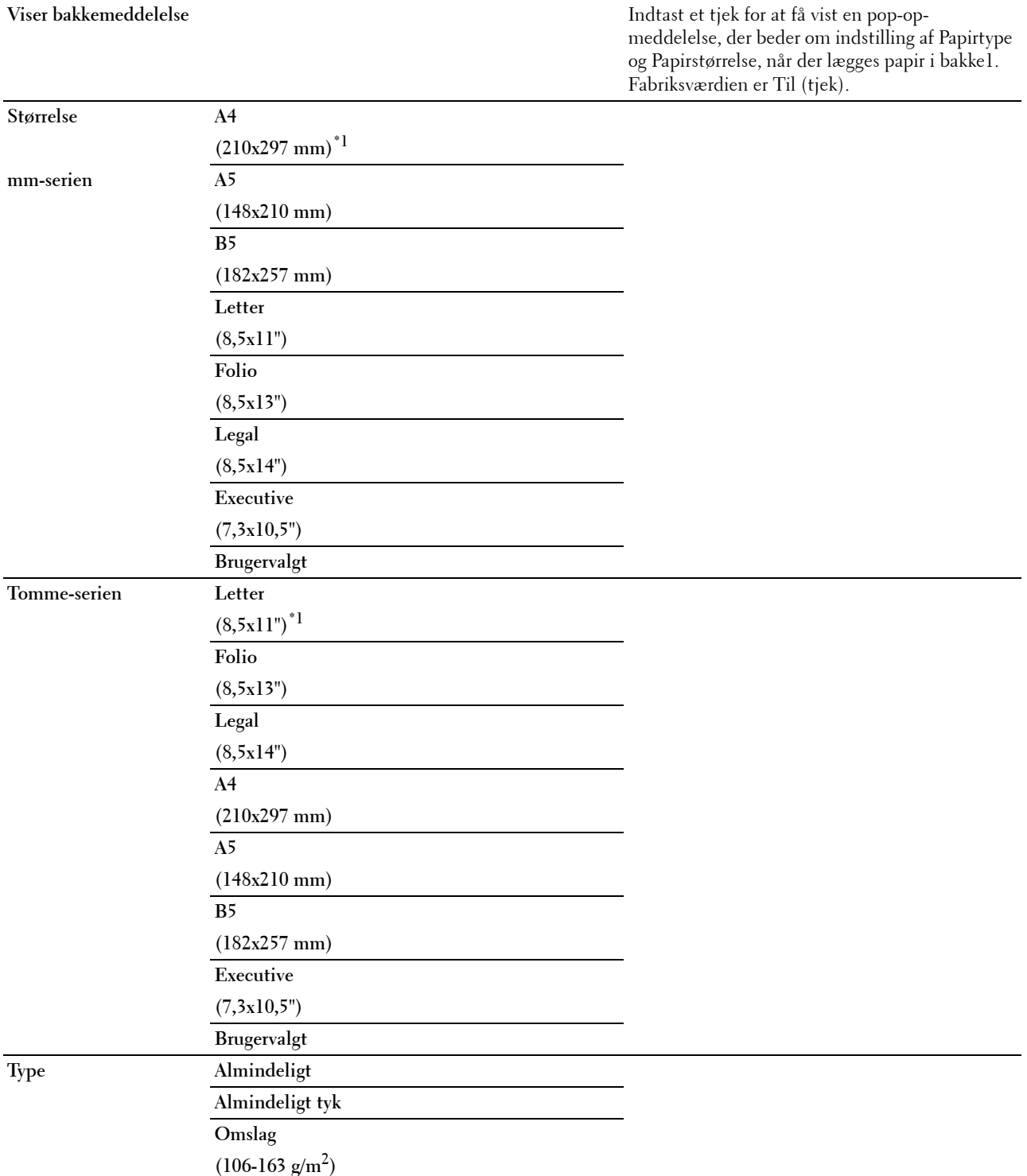

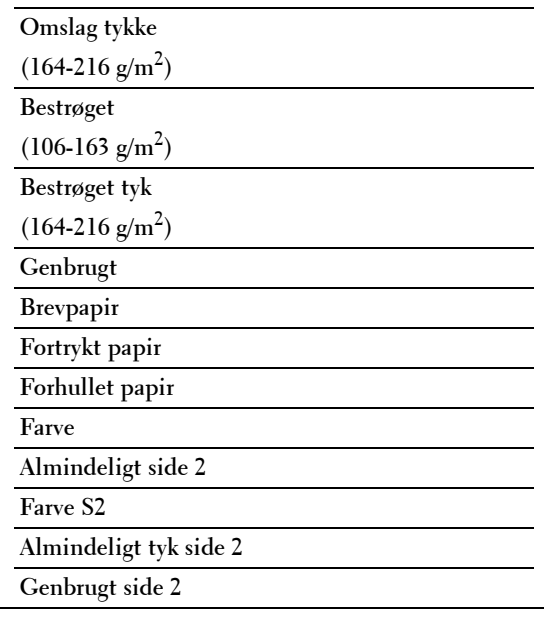

\*1 Betegner landespecifik fabriksstandardværdi.

**BEMÆRK:** Se ["Understøttede papirformater"](#page-304-0) for mere information om understøttede papirstørrelser.

# **Bakke2**

**BEMÆRK:** Funktionen Bakke2 er kun tilgængelig, når der er installeret en 550 arkilægger (ekstraudstyr).

#### **Formål:**

At indstille det papir, som er lagt i 550 arkilæggeren (ekstraudstyr).

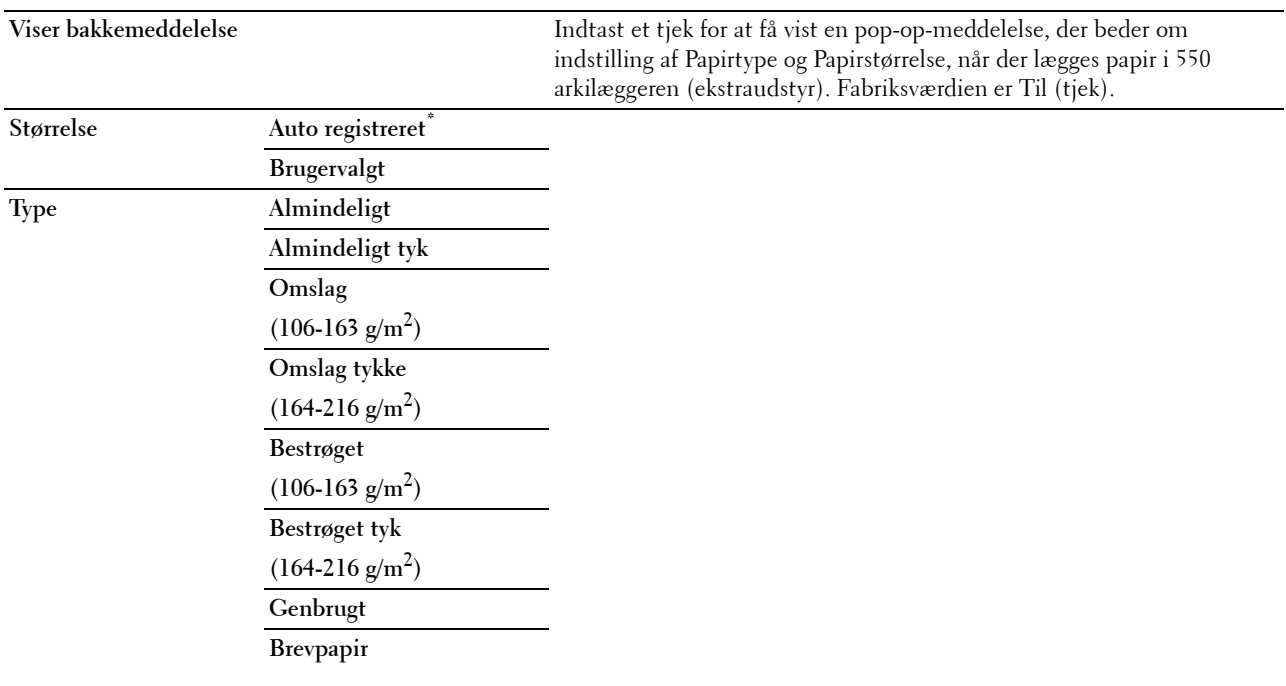

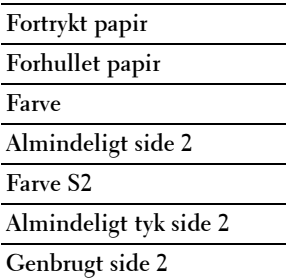

# **Bakkeprioritet**

**Formål:**

At indstille prioritetsrækkefølgen for papirbakkerne for automatisk bakkevalg. Hvis der findes papirbakker med samme papirformat og papirtype, vælges papirbakken ifølge dens prioritetsrækkefølge.

# **Værdier:**

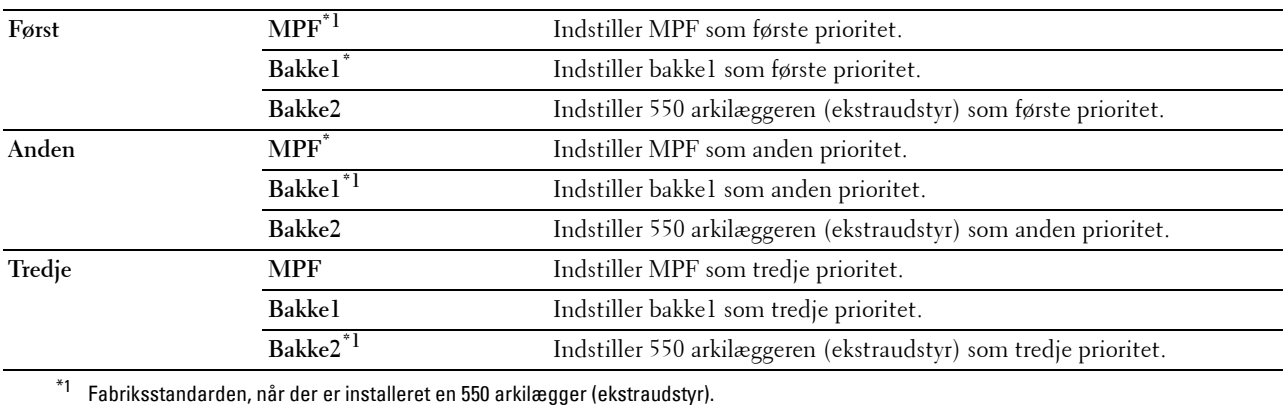

# **Sprogindstillinger**

Brug menuen Sprogindstillinger til at konfigurere Panelsprog eller Tastaturlayout.

# **Panelsprog**

**Formål:**

At bestemme sproget for teksten på berøringspanelet.

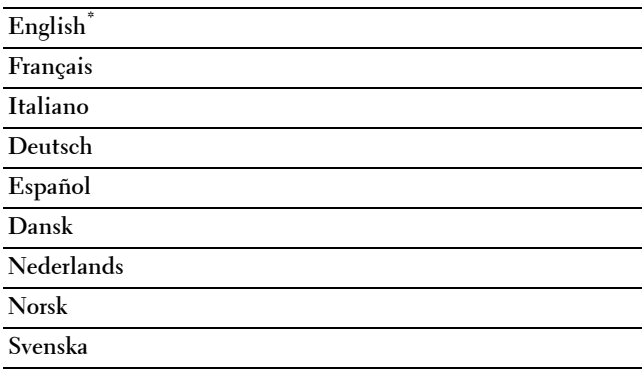

# **Tastaturlayout**

**Formål:**

At vælge tastaturlayout på berøringspanelet. **Værdier:**

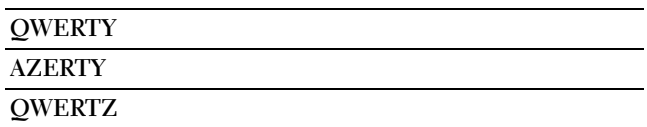

# **Udskriv**

Anvend Udskriv-menuerne til at udskrive et job med funktionerne Sikker udskrift, Privat mailboks-udskrift, Offentlig mailboks-udskrift og Prøvetryk.

**BEMÆRK:** Værdier, som er mærket med en asterisk (\*), er fabriksstandard-menuindstillinger.

# **Privat postboks**

**BEMÆRK:** Funktionen Privar mailboks er kun til rådighed, når RAM disk er indstillet på Til.

**Formål:**

At specificere, om og hvordan jobbet, der er gemt i den Private mailboks, skal udskrives.

**Værdier:**

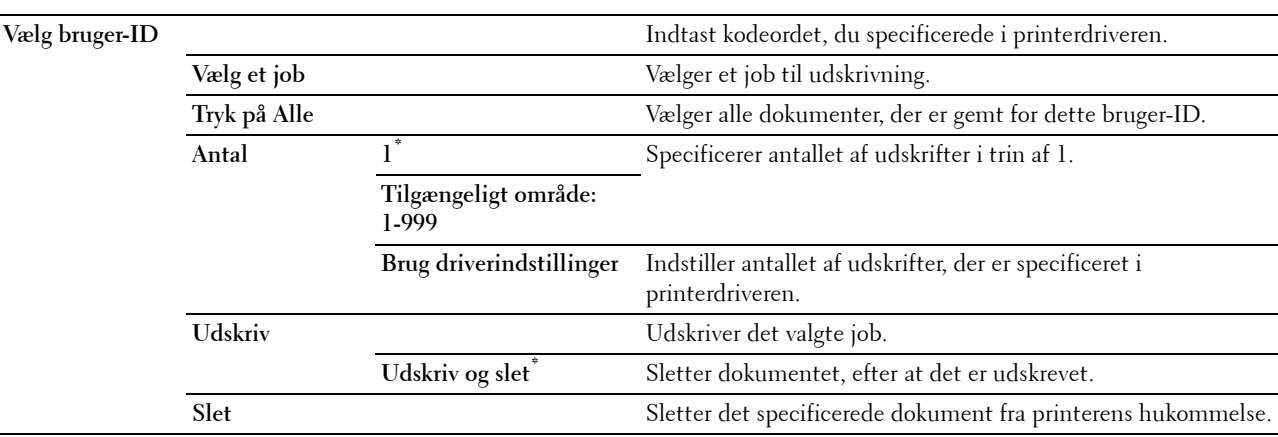

# **Offentlig mailboks**

**BEMÆRK:** Funktionen Offentlig mailboks er kun til rådighed, når RAM disk er indstillet på Til.

**Formål:**

At angive, om og hvordan jobbet, der er gemt i den Offentlige mailboks, skal udskrives. **Værdier:**

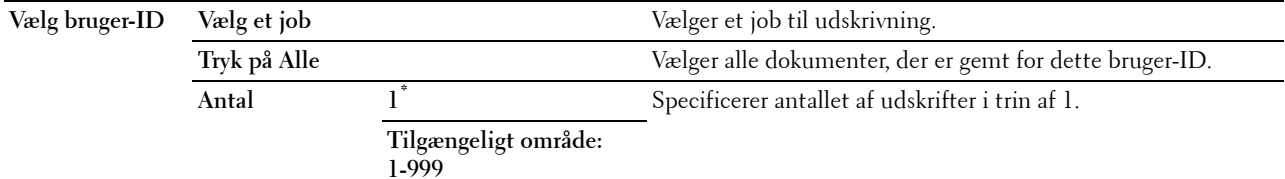

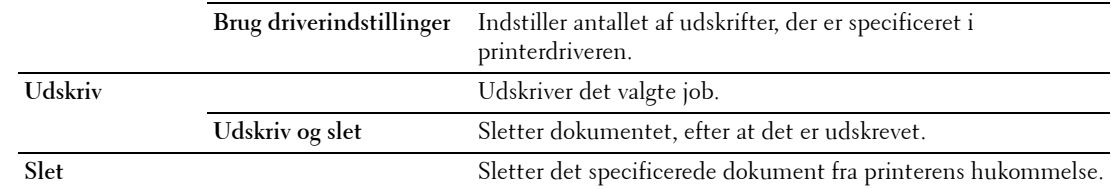

# **Prøvetryk**

**BEMÆRK:** Funktionen Prøvetryk er kun tilgængelig, når RAM disk er indstillet på Til.

# **Formål:**

At specificere, om og hvordan jobbet, der er gemt i Prøvetrykket, skal udskrives. Når udskrivningsjobbet er sendt fra printerdriveren på computeren, udskrives en enkelt kopi, så du kan kontrollere udskrivningsresultatet. Hvis der ikke er nogen problemer med udskrivningsresultatet, kan du vælge at udskrive flere kopier. Dette forhindrer, at et stort antal fejludskrevne eksemplarer udskrives på en gang.

**Værdier:**

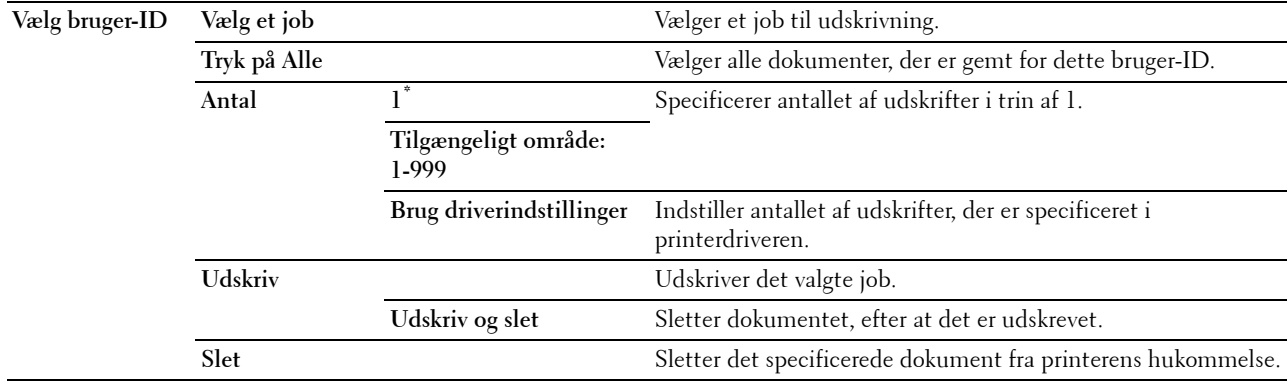

# **Sikkerhedstryk**

**BEMÆRK:** Funktionen Sikker udskrift er kun tilgængelig, når RAM disk er indstillet på Til.

# **Formål:**

At udskrive fortrolige jobs. Printeren kan gemme jobbet i hukommelsen, indtil du kommer hen til printeren og skriver kodeordet på betjeningspanelet.

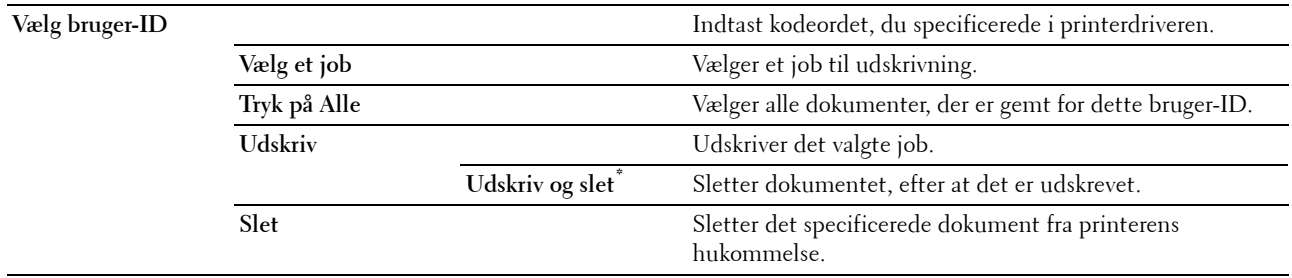

# **Sikker faxmodtagelse**

**Formål:**

At kræve et kodeord for at modtage faxer. **Værdier:**

**Indtast kodeord** Indtast kodeordet, du specificerede i Sikker Modtag.

# **Fliseindstillinger**

Brug fliseindstillingerne til at oprette og redigere den brugerdefinerede flise for menuerne Udskriv.

# <span id="page-274-0"></span>**Kopier**

Anvend menuerne Kopi til at konfigurere forskellige kopieringsfunktioner.

**BEMÆRK:** Værdier, som er mærket med en asterisk (\*), er fabriksstandard-menuindstillinger.

# **Antal**

**Formål:** Sådan specificeres antallet af kopier fra 1 til 99.

# **Mørkere/lysere**

**Formål:**

At gøre kopien mørkere eller lysere end originalen.

**Værdier:**

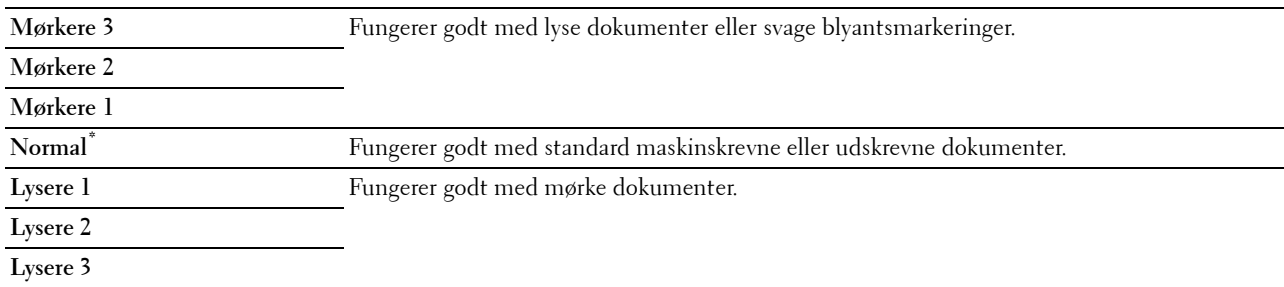

# **Outputfarve**

**Formål:**

At vælge farve eller sort/hvid kopiering.

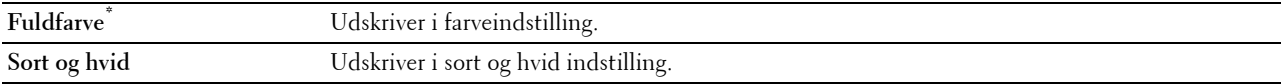

# **Vælg bakke**

**Formål:**

At specificere inputbakken.

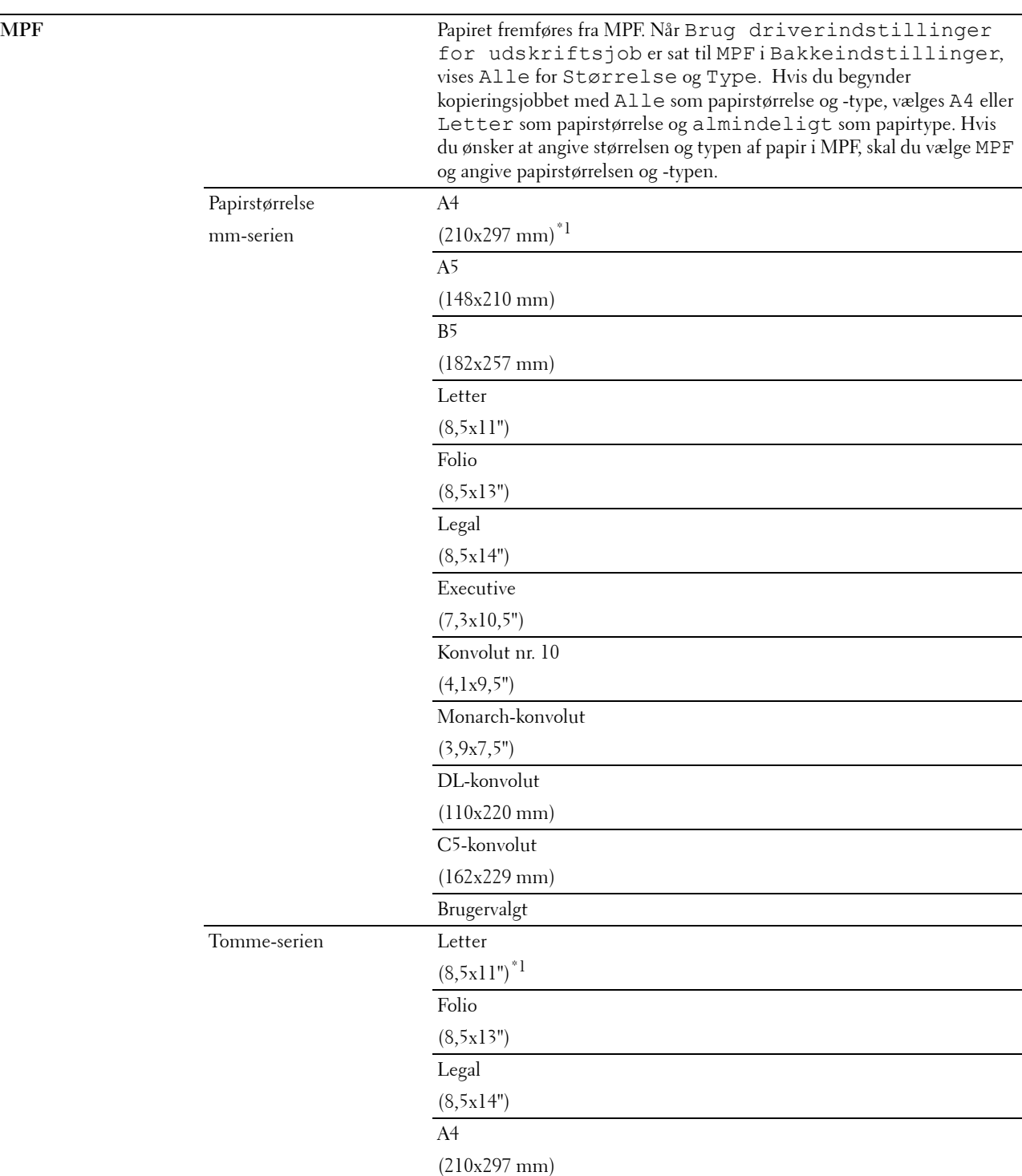

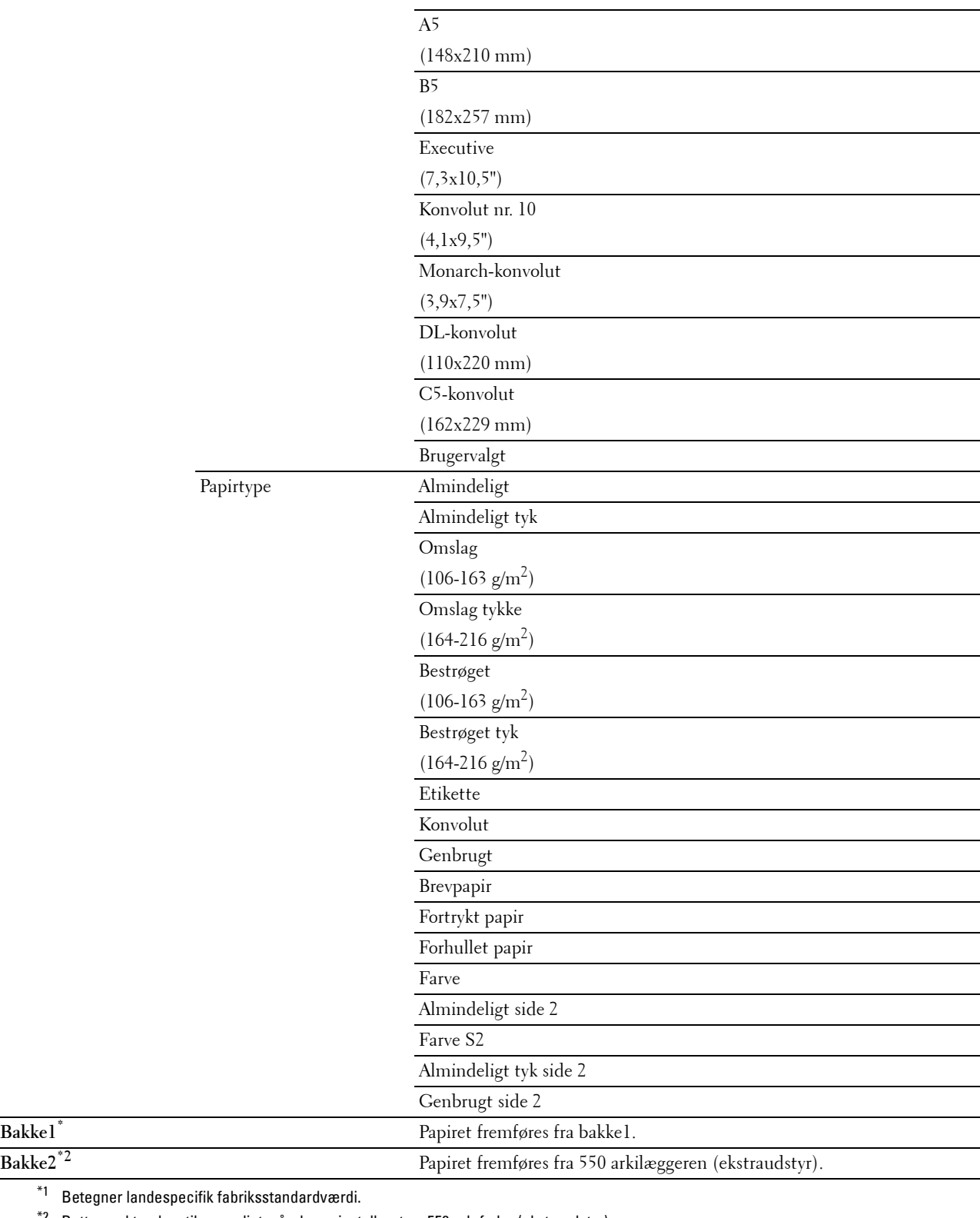

 $^{\ast}{}^{2}~$  Dette punkt er kun tilgængeligt, når der er installeret en 550 ark-føder (ekstraudstyr).

# **2-sidet kopiering**

# **Formål:**

At specificere, om der skal tages en duplekskopi og vælges en hæftningsposition. **Værdier:**

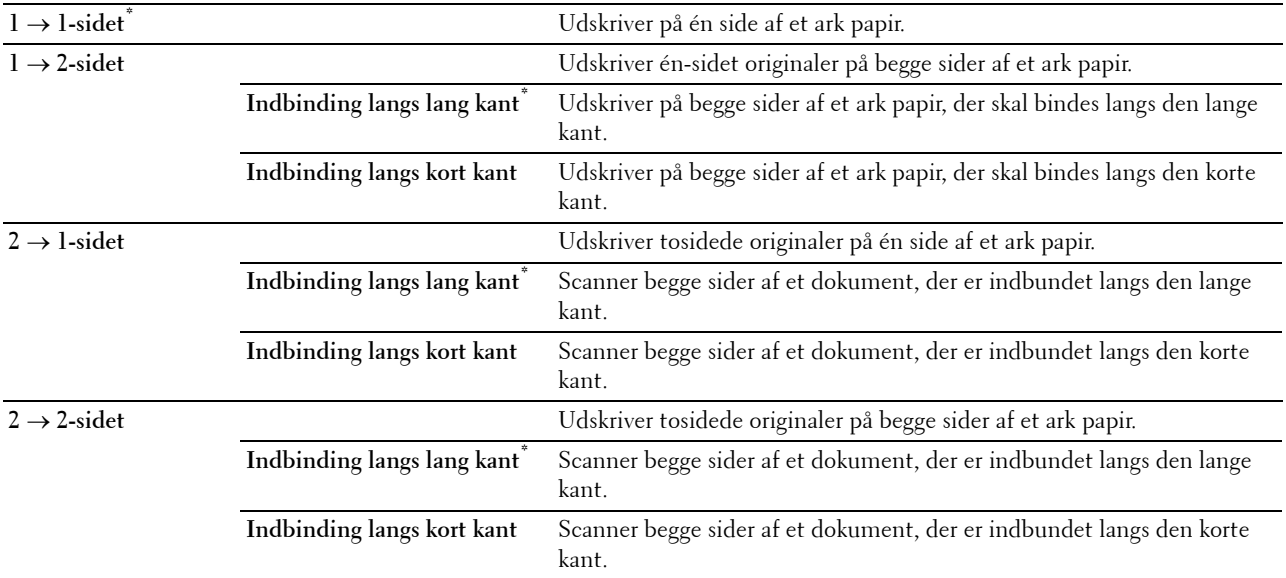

# **Skarphed**

**Formål:**

At justere skarpheden, så kopien bliver skarpere eller blødere end originalen.

**Værdier:**

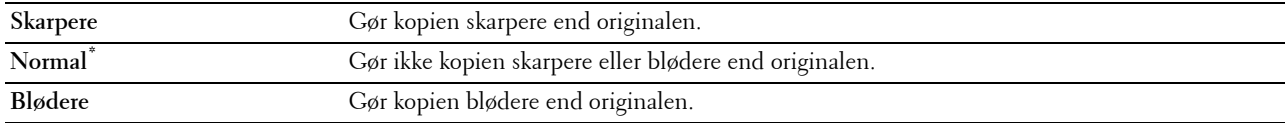

# **Reducer/forstør**

**Formål:**

At reducere eller forstørre størrelsen af et kopieret billede.

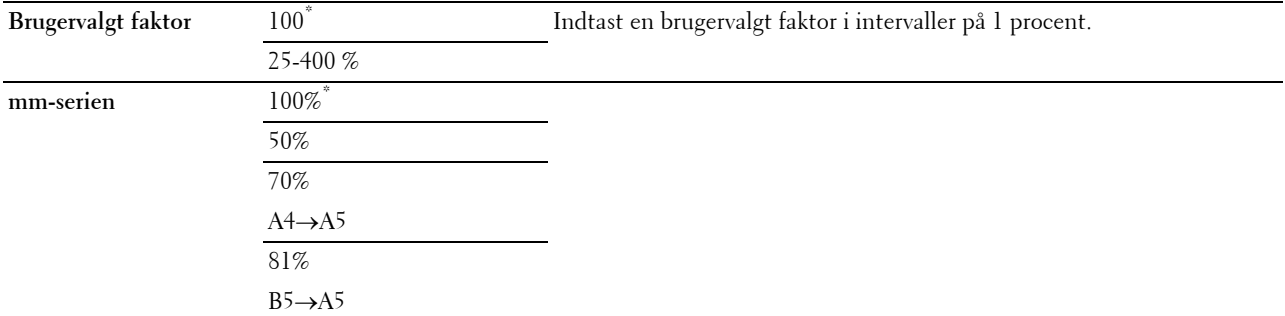

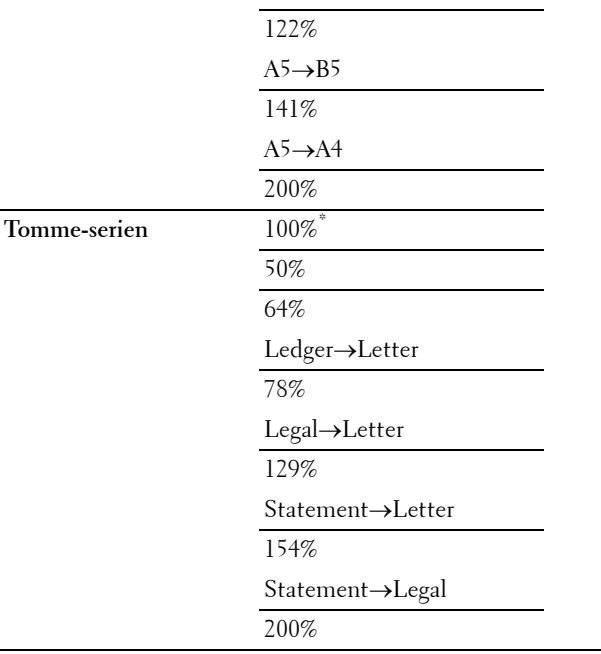

# **Originalformat**

**Formål:**

At specificere standarddokumentstørrelsen.

**Værdier:**

mm-serien

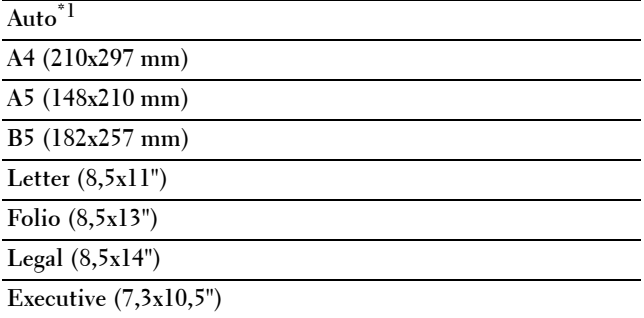

### Tomme-serien

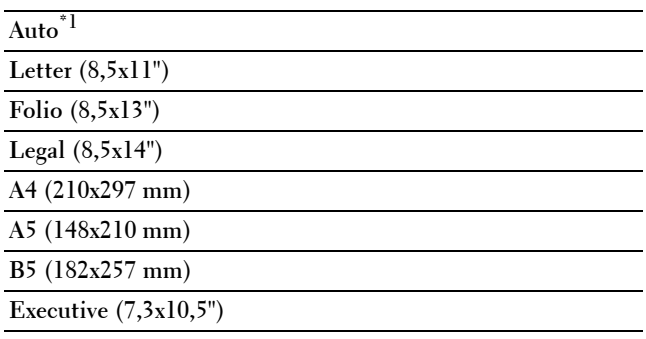

\*1 Betegner landespecifikke fabriksstandardværdier.

**BEMÆRK:** Når Auto er valgt, antager printeren, at dokumentstørrelsen er størrelsen for udskrivningsmediet, der er lagt i bakke1 eller MPF.

### **Original type**

#### **Formål:**

At forbedre billedkvaliteten ved at vælge originaldokumentets type.

#### **Værdier:**

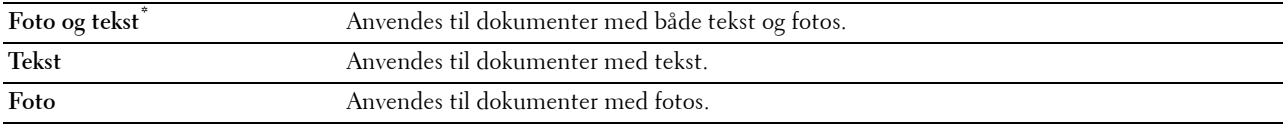

# **Samling**

#### **Formål:**

At samle kopijobbet. Hvis du f.eks. ønsker at tage to kopier af dokumenter med tre sider, udskrives et komplet sæt af dokumenterne med tre sider, en ad gangen.

# **Værdier:**

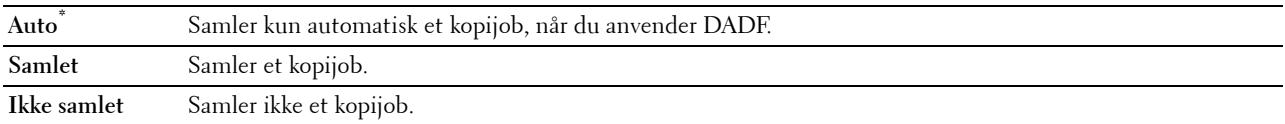

# **2 op**

# **Formål:**

At udskrive to originale sider, så de passer på et ark papir.

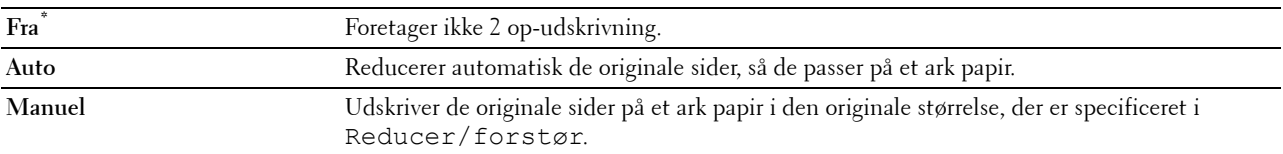

# **Farvemætning**

## **Formål:**

At justere mængden af farver, så farverne bliver mørkere eller lysere end på originalen. **Værdier:**

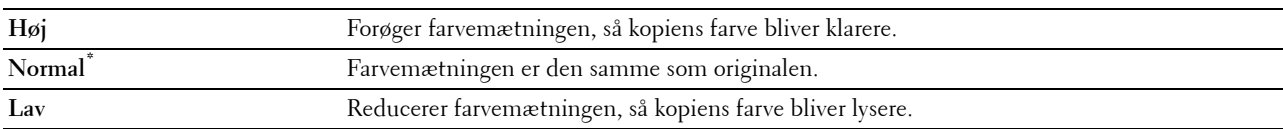

# **Margin**

# **Formål:**

At specificere kopiens øverste, nederste, højre og venstre margin.

### **Værdier:**

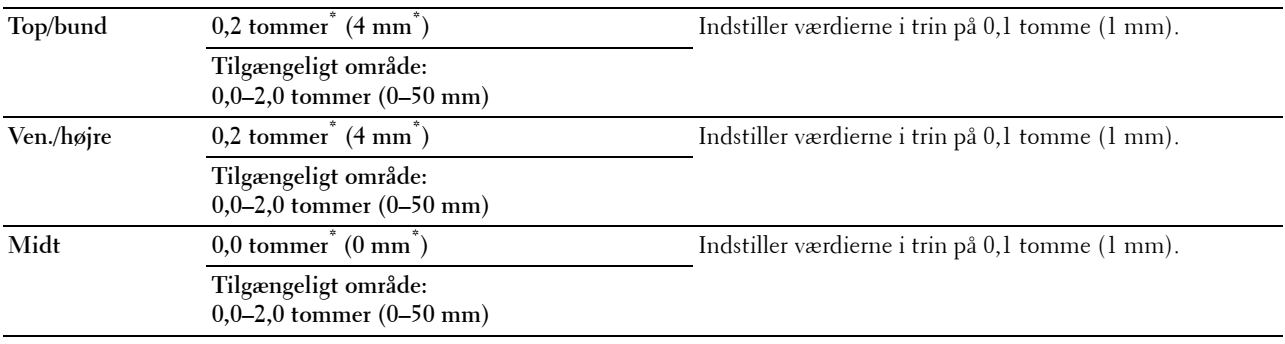

# **Autoeksponering**

# **Formål:**

At undertrykke baggrunden på originalen, så teksten på kopien forstærkes.

# **Værdier:**

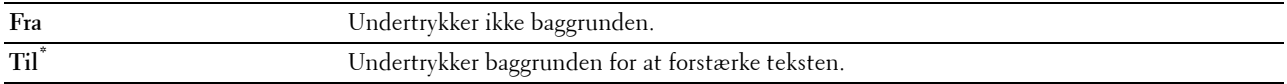

# **Gem indstillinger**

Brug Gem indstillinger til at gemme en række kopifunktioner. Samt også til at oprette og redigere brugerdefinerede fliser til kopiering.

# **Kopier af ID**

Anvend Kopier af ID-menuerne til at konfigurere forskellige Kopier af ID funktioner. **Værdier:**

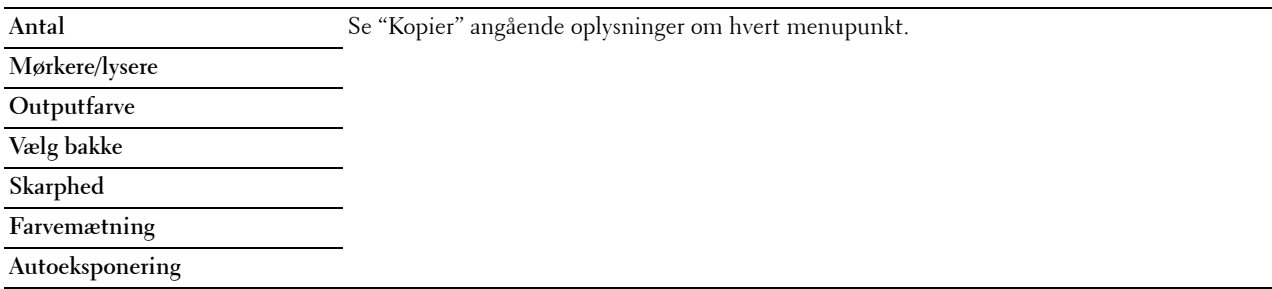

# **Gem indstillinger**

Brug Gem indstillinger til at gemme en række Kopier af ID funktioner. Samt også til at oprette og redigere brugerdefinerede fliser til Kopier af ID.

# **Scan**

# **Scan til e-mail**

# **Formål:**

At bruge e-mail til at konfigurere en række e-mailfunktioner. Se "[Scanningsindstillinger"](#page-282-0) for flere detaljer om forskellige scannefunktioner, som du kan indstille for scanning.

# **Værdier:**

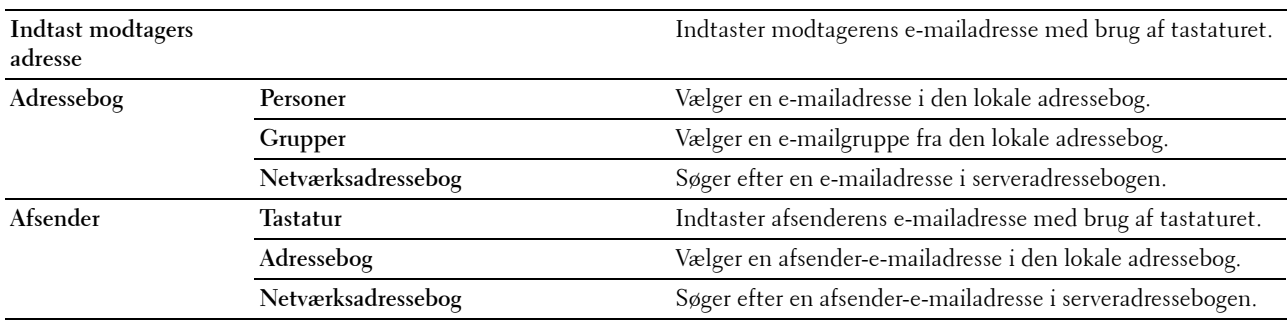

# **Scan til netværk**

# **Formål:**

At gemme det scannede billede på en netværksserver eller en computer. Se ["Scanningsindstillinger](#page-282-0)" for flere detaljer om forskellige scannefunktioner, du kan indstille for scanning.

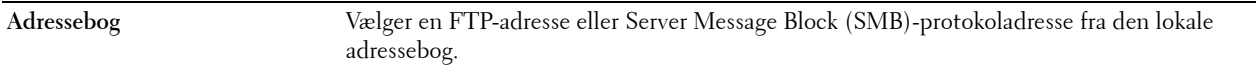

# **Scan til PC**

#### **Formål:**

At gemme scannede data på en computer. Funktionen **Scan til PC** muliggør at importere scannede data fra printeren til en computer, der er tilsluttet via et USB-kabel. **ScanKnap-kontrol** skal være installeret på computeren for at modtage dataene. Se "[Scanningsindstillinger"](#page-282-0) for flere detaljer om forskellige scannefunktioner, du kan indstille for scanning.

# **Scan til USB**

#### **Formål:**

At gemme det scannede billede på en USB-hukommelse, der er tilsluttet til printeren. Se ["Scanningsindstillinger](#page-282-0)" for flere detaljer om forskellige scannefunktioner, du kan indstille for scanning.

#### **Værdier:**

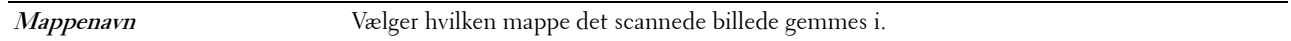

# <span id="page-282-0"></span>**Scanningsindstillinger**

Brug scanningsindstillingerne til at konfigurerer en række scanningsfunktioner ved Scan til netværk, Scan til PC eller Scan til USB.

**BEMÆRK:** Værdier, som er mærket med en asterisk (\*), er fabriksstandard-menuindstillinger.

### **Udskriftsfarve**

**Formål:**

At vælge farve eller sort/hvid scanning.

**Værdier:**

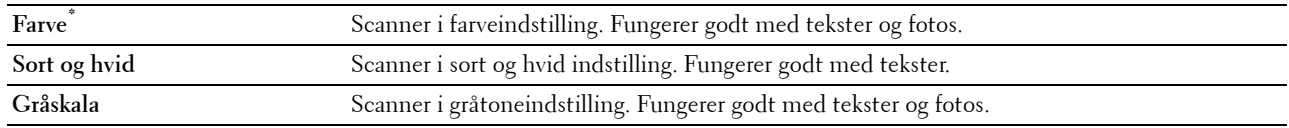

### **Opløsning**

**Formål:**

At specificere det scannede billedes opløsning.

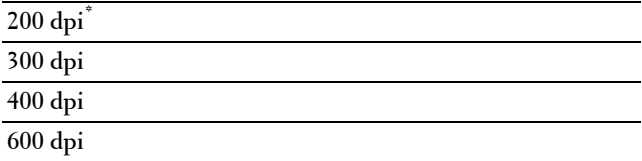

# **Filformat**

# **Formål:**

At specificere filformatet til at gemme det scannede billede. **Værdier:**

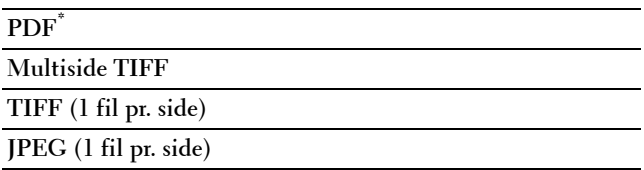

# **2-sidet scanning**

**Formål:**

At indstille om begge sider af dokumentet skal scannes.

### **Værdier:**

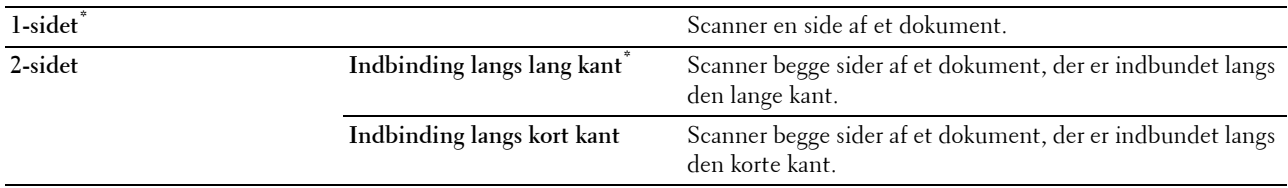

# **Mørkere/lysere**

#### **Formål:**

At justere densiteten for at gøre det scannede billede lysere eller mørkere end originalen.

### **Værdier:**

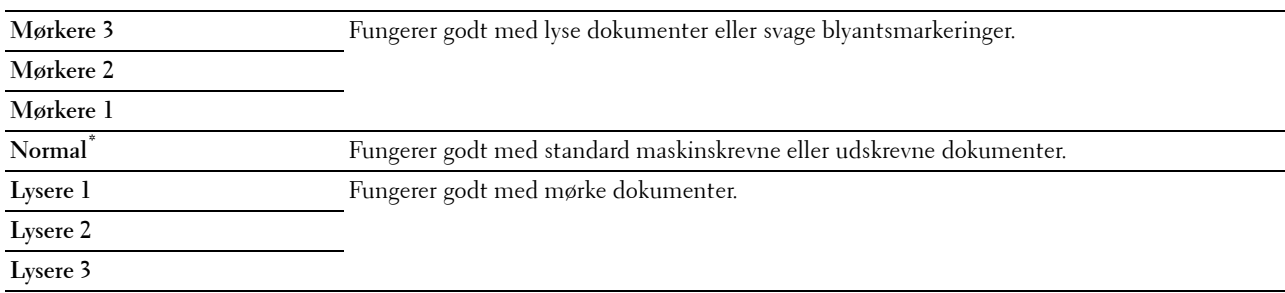

#### **Kontrast**

# **Formål:**

At justere mængden af farver, så farvernes kontrast bliver mørkere eller lysere end på originalen.

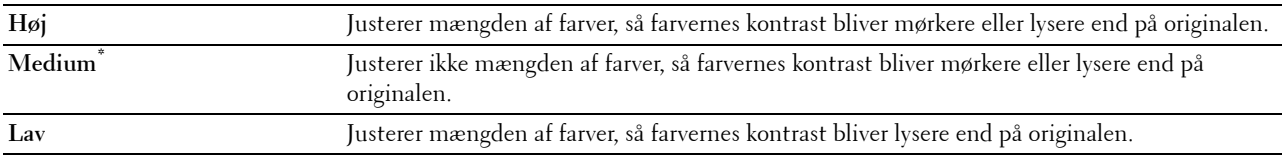

# **Skarphed**

# **Formål:**

At justere skarpheden, så det scannede billede bliver skarpere eller blødere end originalen.

#### **Værdier:**

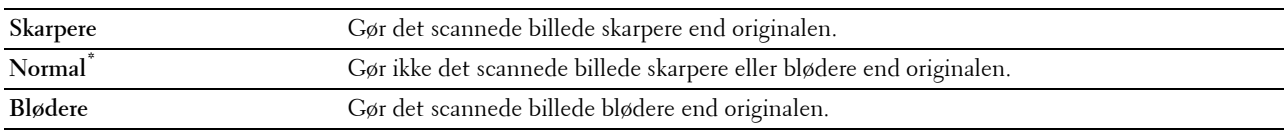

# **Autoeksponering**

**Formål:**

At undertrykke baggrunden på originalen, så teksten på kopien forstærkes. **Værdier:**

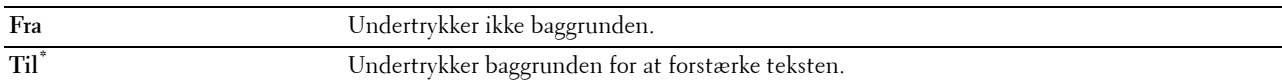

# **Originalstørrelse**

**Formål:**

At specificere standardpapirstørrelsen.

#### **Værdier:**

mm-serien

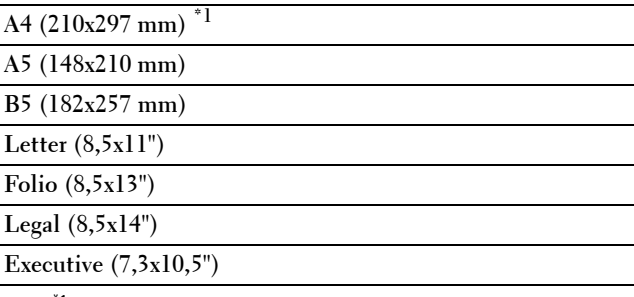

\*1 Betegner landespecifikke fabriksstandardværdier.

Tomme-serien

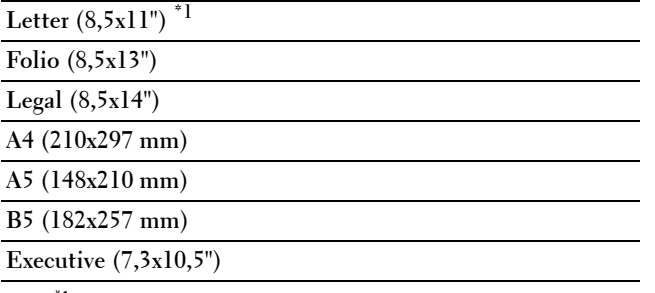

\*1 Betegner landespecifikke fabriksstandardværdier.

### **Margin**

#### **Formål:**

At specificere øverste, nederste, højre og venstre margin på det scannede billede.

### **Værdier:**

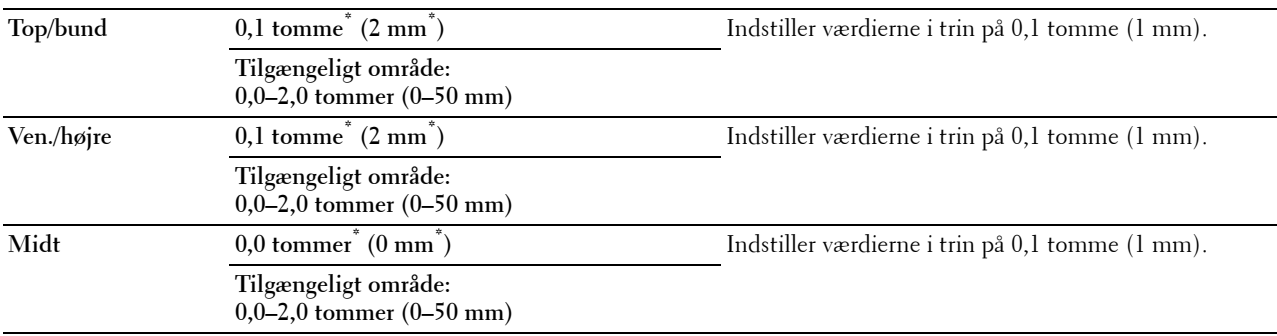

# **Opret mappe**

**BEMÆRK:** Opret mappe er kun tilgængelig for Scan til USB eller Scan til netværk.

# **Formål:**

At angive, om der skal oprettes en mappe, når du gemmer scannede billeder. **Værdier:**

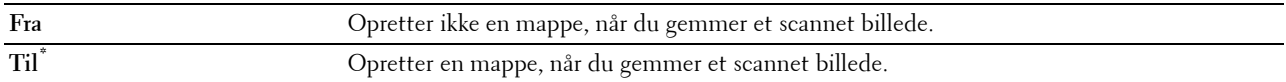

#### **Filnavngivning**

# **Formål:**

Til at specificere de detaljerede indstillinger for **Filnavngivning**.

# **Værdier:**

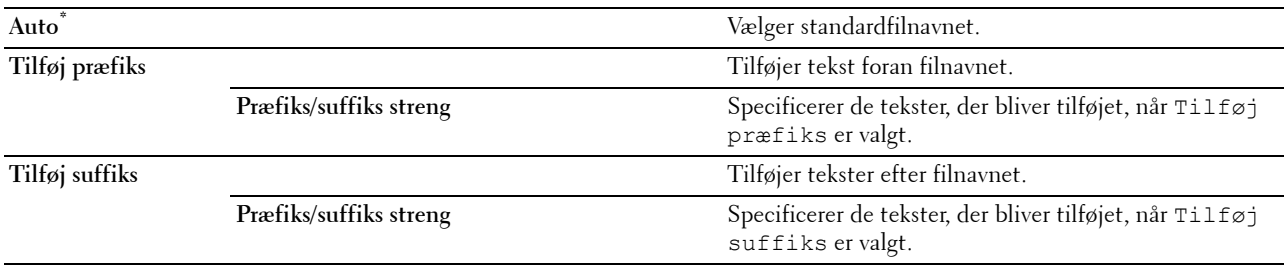

# **Gem indstillinger**

Brug lagringsindstillingerne til at konfigurere en række scanningsfunktioner ved Scan til e-mail, Scan til USB, Scan til netværk eller Scan til PC. Samt også til at oprette og redigere brugerdefinerede fliser til scanning.

# **Scan til WSD**

# **Formål:**

At gemme scannede data på en computer ved brug af WSD.

**BEMÆRK:** Scan til WSD er tilgængelig, når OS på klientcomputeren er Windows Vista SP2 (eller nyere), Windows 7 og Windows 8.

**Værdier:**

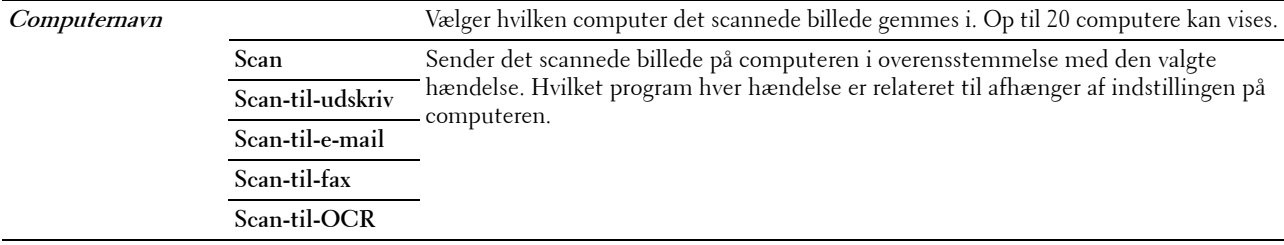

### **Fliseindstillinger**

Brug fliseindstillingerne til at oprette og redigere brugerdefinerede fliser til Scan til WSD.

# <span id="page-286-0"></span>**Fax**

Brug menuerne Fax til at konfigurere forskellige faxfunktioner.

**BEMÆRK:** Fax-funktionen kan ikke anvendes, med mindre du indstiller en landekode under Land. Hvis Land ikke indstilles, vises en meddelelse Indstil landekoden på displayet.

**BEMÆRK:** Værdier, som er mærket med en asterisk (\*), er fabriksstandard-menuindstillinger.

#### **Værdier:**

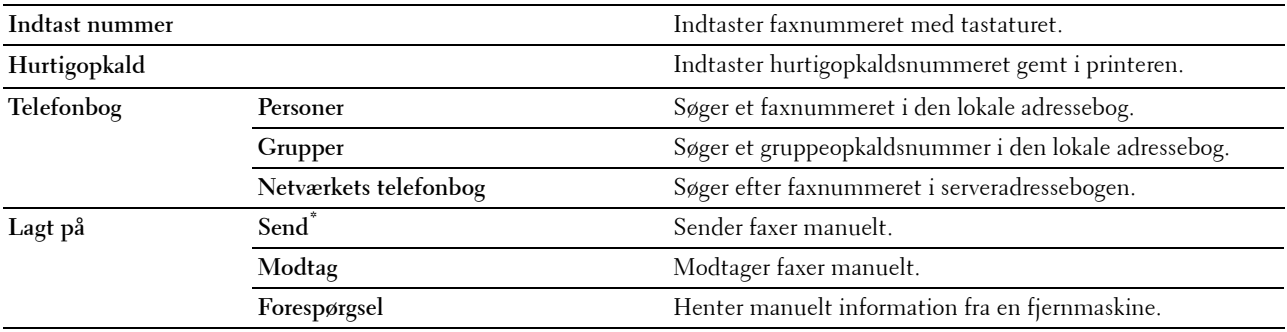

# **Faxindstillinger**

Brug faxindstillingerne til at konfigurere forskellige faxfunktioner.

#### **Mørkere/lysere**

**Formål:**

At justere densiteten for at gøre kopien lysere eller mørkere end originalen.

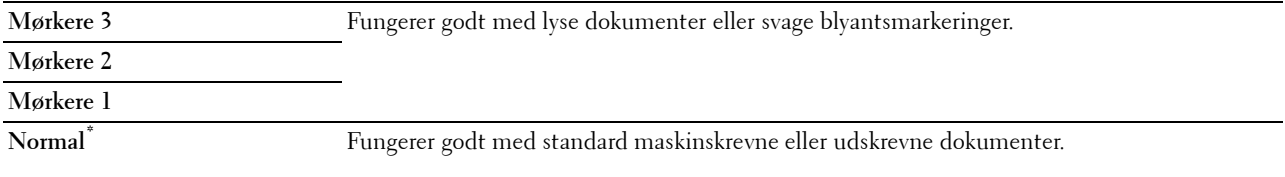

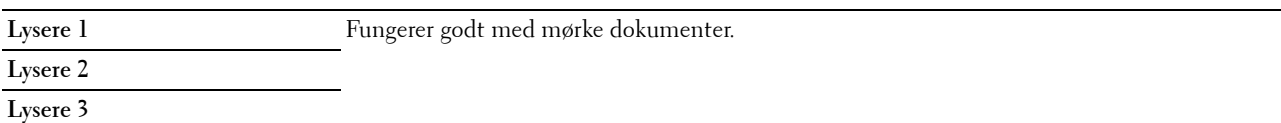

#### **2-sidet scanning**

**Formål:**

At indstille om begge sider af dokumentet skal scannes.

**Værdier:**

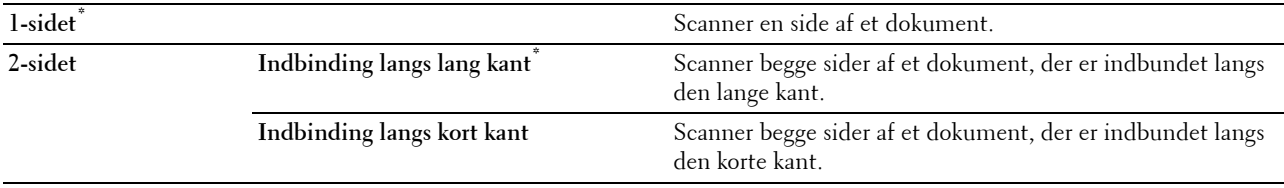

# **F-spørg.modtag**

# **Formål:**

At modtage faxer fra det fjerne faxapparat, når du ønsker at modtage det.

**Værdier:**

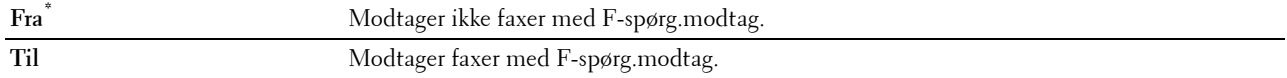

#### **Opløsning**

**Formål:**

At specificere scanningsopløsningen for at forbedre udskriftskvaliteten.

**Værdier:**

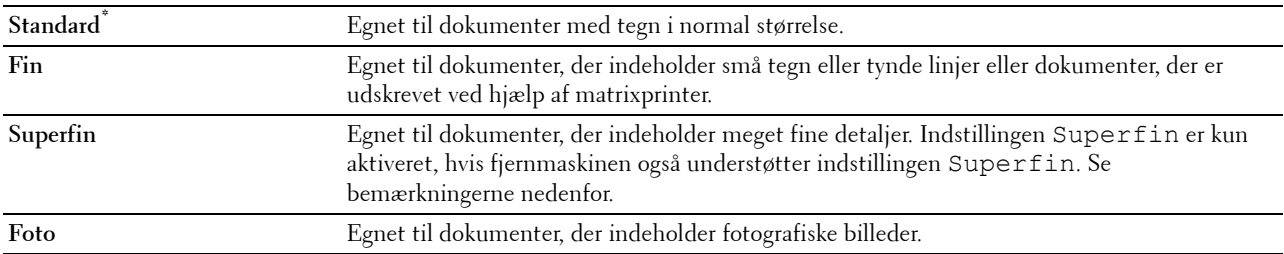

**BEMÆRK:** Faxer, der er scannet i funktionen Superfin sendes med den højeste opløsning, der understøttes af modtagerenheden.

#### **Fax-forside**

**Formål:**

At indstille, om der skal fastgøres en forside til faxer.

**Værdier:**

**Fra\*** Fastgør ikke en forside til faxer.
**Til** Fastgør en forside til faxer.

#### **Forsinket afsendelse**

**Formål:**

At sende en fax på et senere tidspunkt.

**Værdier:**

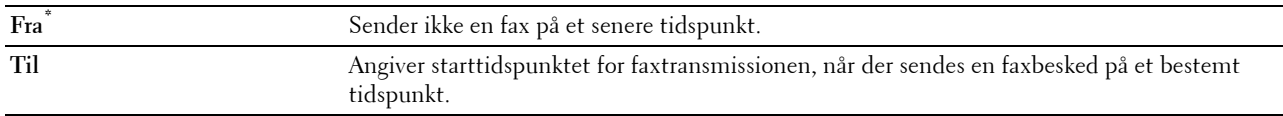

**BEMÆRK:** Maks. 19 forsinkede faxjobs kan gemmes i Dell C2665dnf Color Laser Multifunction Printer.

#### **Gem indstillinger**

Brug Gem indstillinger til at gemme en række faxfunktioner. Samt også til at oprette og redigere brugerdefinerede fliser til faxning.

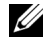

**BEMÆRK:** Der kan gemmes op til 30 adresser på printeren. Hvis du har adresser på mere end 31, kan du ikke gemme indstillingerne for faxfunktioner. I dette tilfælde reduceres til 30.

## <span id="page-288-1"></span>**Udskriv PDF/TIFF**

**BEMÆRK:** Funktionen Udskriv PDF/TIFF er kun tilgængelig, når der er sat en USB-hukommelse i forreste USB-port.

**Formål:**

At specificere det gemte dokument i biblioteket, filen eller mappen i en USB-hukommelse. Se ["Udskriftsindstillinger"](#page-288-0) for flere detaljer om forskellige udskrivningsfunktioner, du kan indstille for udskrivning.

## **Udskriv JPEG**

**BEMÆRK:** Funktionen Udskriv JPEG er kun til rådighed, når der er isat en USB-hukommelse i forsidens USB-port.

**Formål:**

At specificere de gemte fotos i biblioteket, filen eller mappen i en USB-hukommelse. Se "[Udskriftsindstillinger](#page-288-0)" for flere detaljer om forskellige udskrivningsfunktioner, du kan indstille for udskrivning.

#### <span id="page-288-0"></span>**Udskriftsindstillinger**

Brug udskriftsindstillingerne til at konfigurere forskellige udskrivningsfunktioner.

#### **Antal**

**Formål:**

Sådan specificeres antallet af kopier fra 1 til 99.

#### **Outputfarve**

**Formål:**

At vælge farve eller sort/hvid udskrivning.

**Værdier:**

**Fuldfarve\*** Udskriver i farveindstilling.

#### **Vælg bakke**

**Formål:**

At specificere inputbakken.

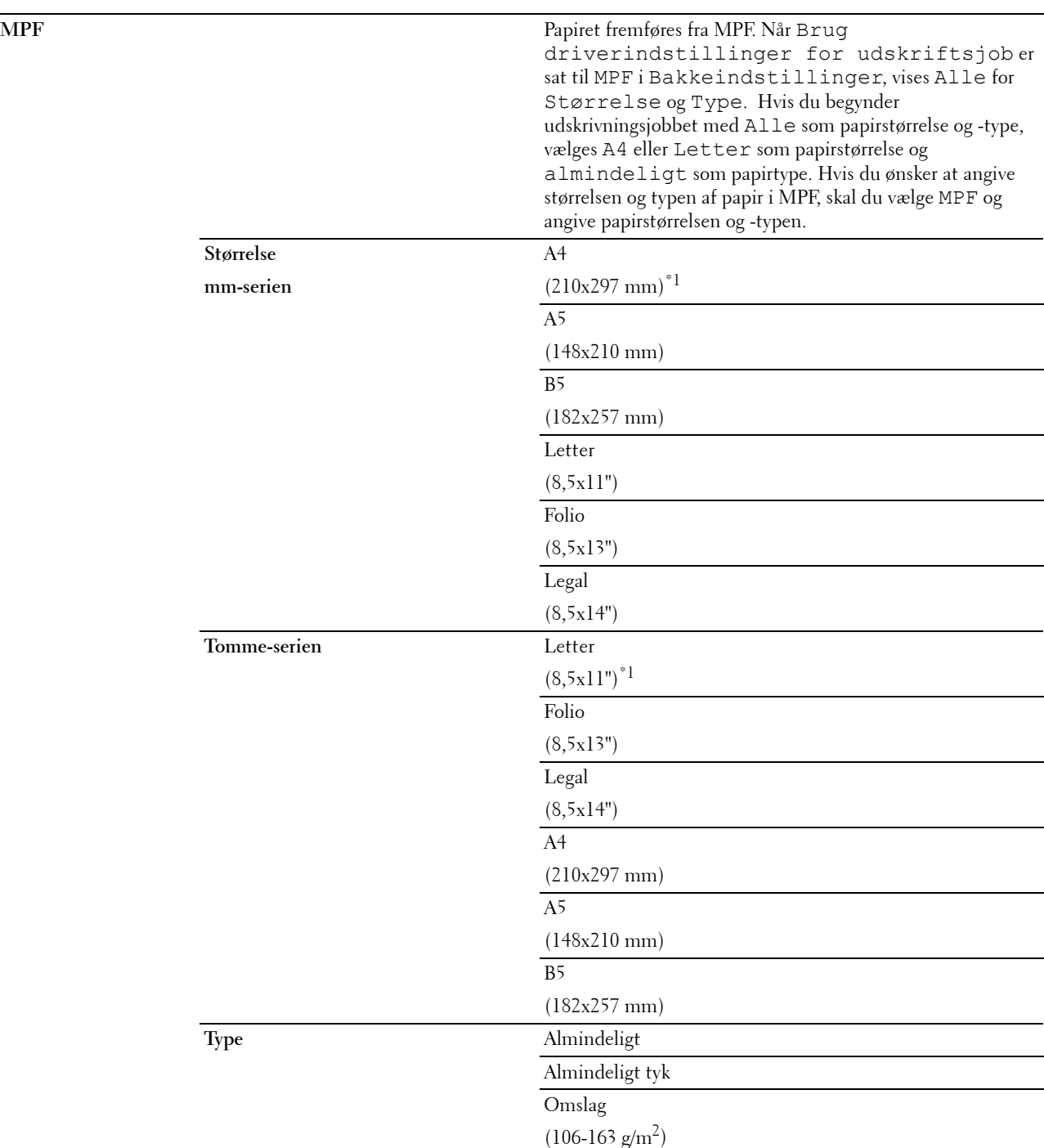

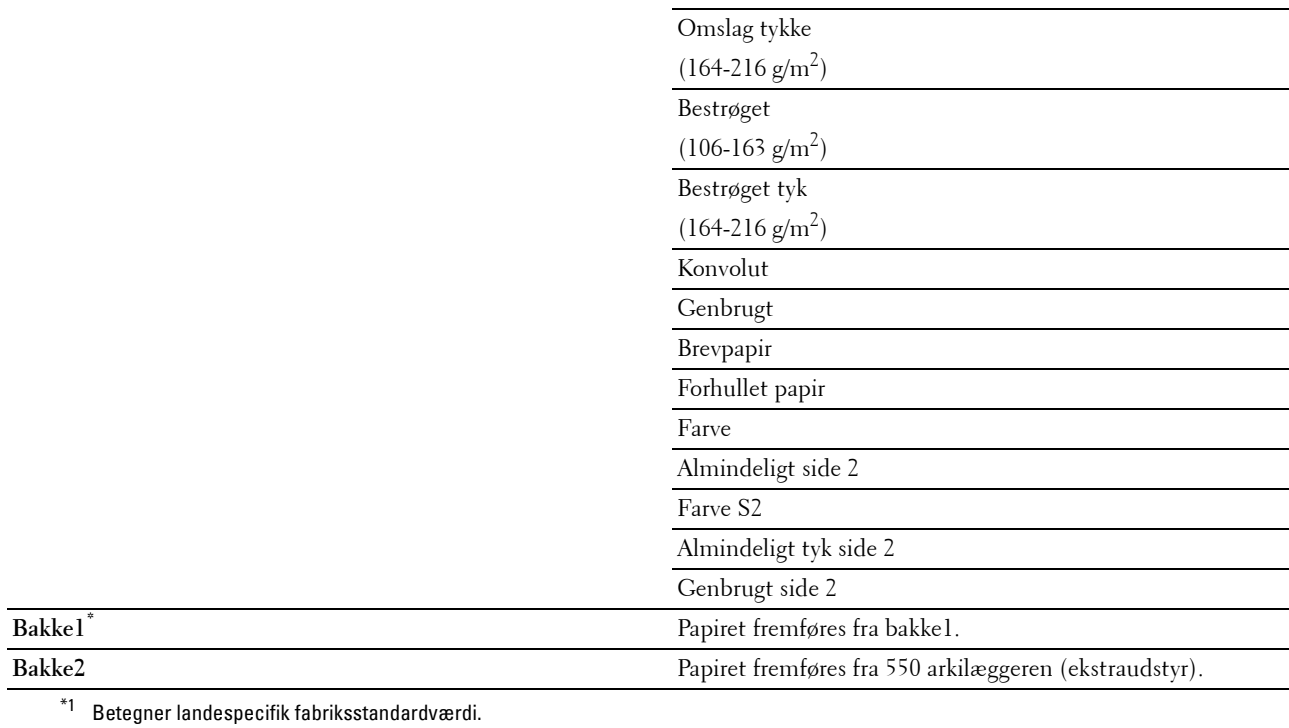

#### **2-sidet udskrift**

#### **Formål:**

At udskrive på begge sider af et ark papir.

#### **Værdier:**

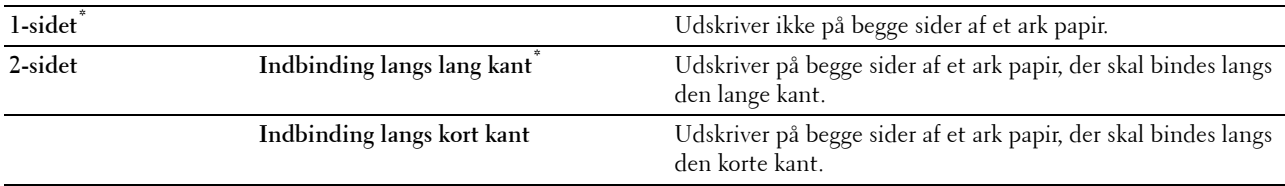

#### **Layout**

#### **Formål:**

At specificere udskriftslayout.

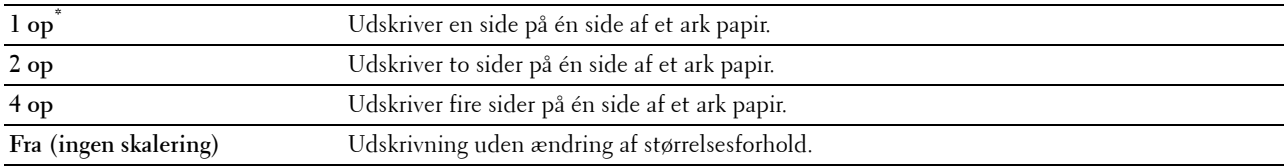

#### **Billedtyper**

#### **Formål:**

At indstille billedudskriftskvaliteten.

#### **Værdier:**

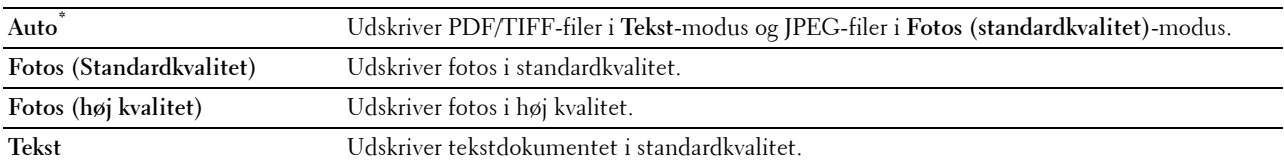

#### **Samling**

**Formål:**

At specificere, om jobbet skal samles.

#### **Værdier:**

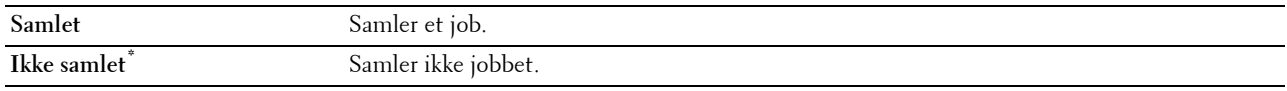

#### **PDF-kodeord**

#### **Formål:**

At indtaste kodeordet for at udskrive en PDF-fil, der er sikret med et kodeord for at åbne et dokument (kodeord for at åbne PDF-filen).

#### **Værdier:**

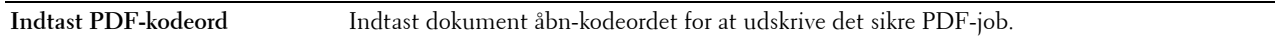

#### **Gem indstillinger**

Brug Gem indstillinger til at gemme en række USB direkte udskrift-funktioner. Samt også til at oprette og redigere brugerdefinerede fliser til USB direkte udskrift.

## **Dell Document Hub**

Anvend Dell Document Hub-menuer til at konfigurere en række Dell Document Hub-funktioner.

#### **Søger efter filer**

#### **Formål:**

At søge efter filer gemt med Cloud Tjenester og udskrive dem fra printeren.

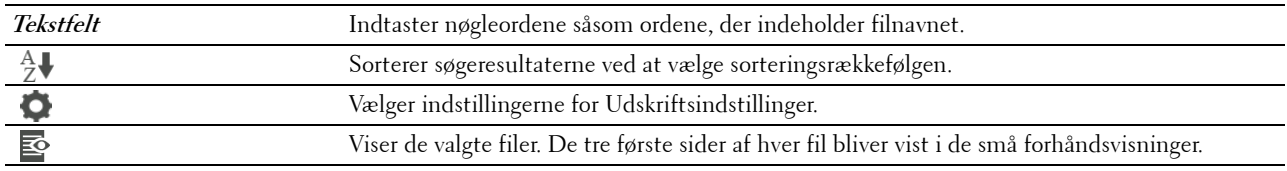

#### **Søg efter filer**

#### **Formål:**

At browse og udskrive filerne der er gemt i de valgte cloud-tjenester. **Værdier:**

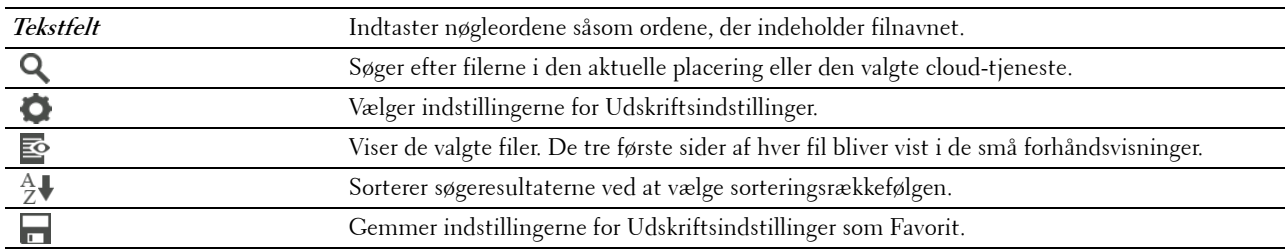

#### **Scan**

#### **Formål:**

At scanne dokumentet og gemme den scannede til i cloud-tjenesten.

#### **Værdier:**

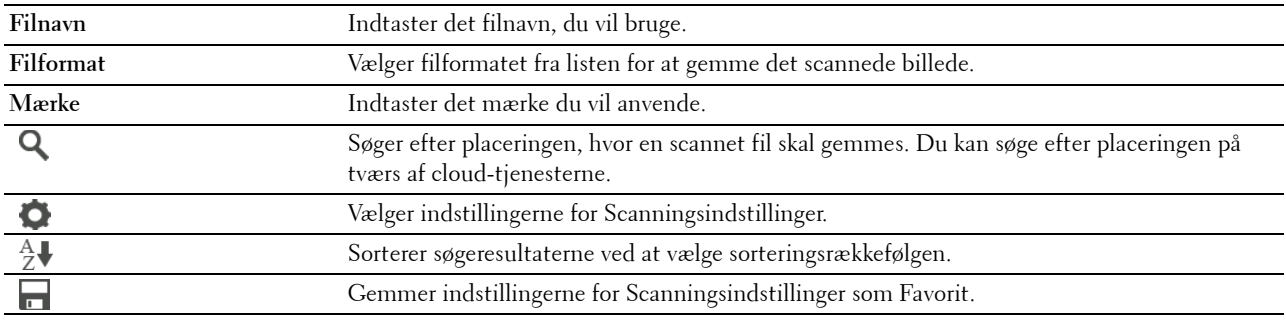

#### **PDF-kodeord**

#### **Formål:**

At indtaste kodeordet for at udskrive en PDF-fil, der er sikret med et kodeord for at åbne et dokument (kodeord for at åbne PDF-filen).

#### **Værdier:**

**Indtast PDF-kodeord** Indtaster dokument åbn-kodeordet for at udskrive det sikre PDF-job.

#### **Indstillinger for filnavn**

#### **Formål:**

At angive, hvordan det scannede dokument skal navngives.

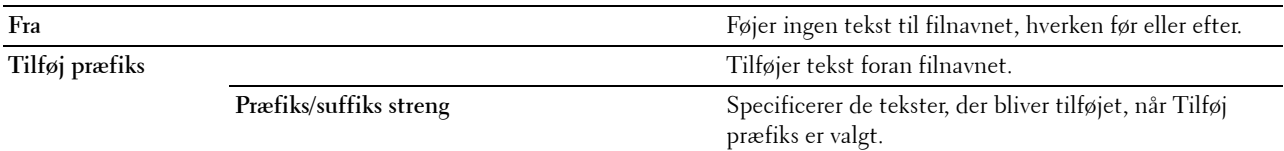

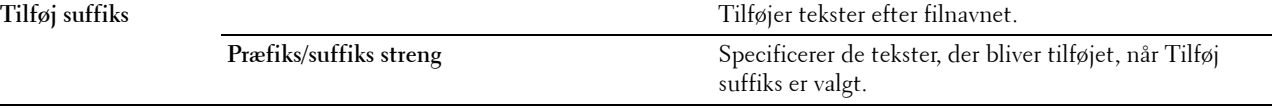

Se "[Scanningsindstillinger"](#page-282-0) for at få mere information om andre indstillinger.

#### **Smart OCR Scan**

**Formål:**

At scanne dokumentet ved brug af OCR og gemme det i cloud-tjenesten.

**Værdier:**

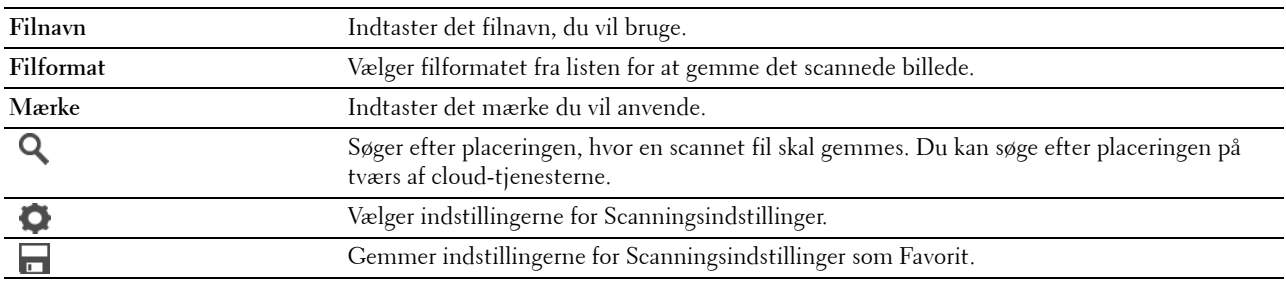

#### **Filformat**

**Formål:**

At specificere filformatet til at gemme det scannede billede.

**Værdier:**

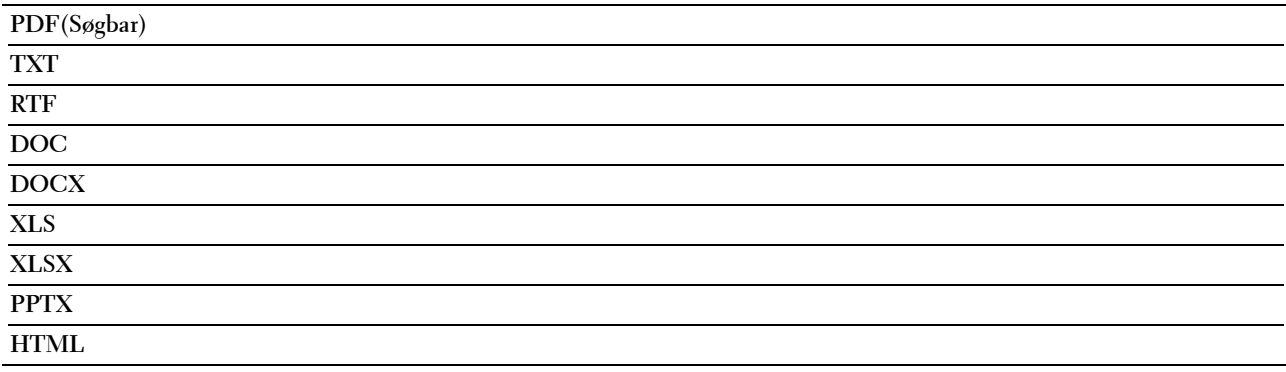

#### **OCR Sprog**

**Formål:**

At angive sproget, der skal bruges ved OCR. **Værdier:**

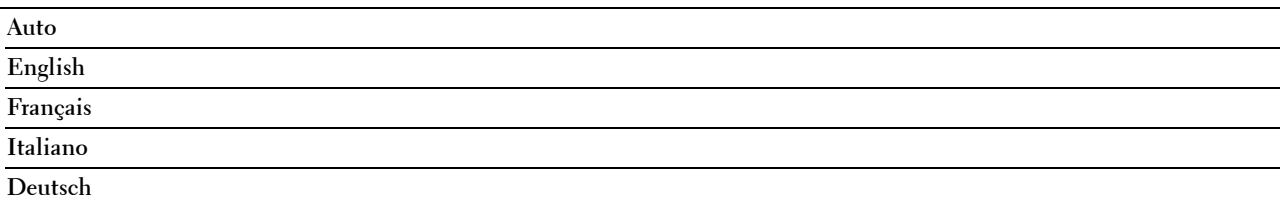

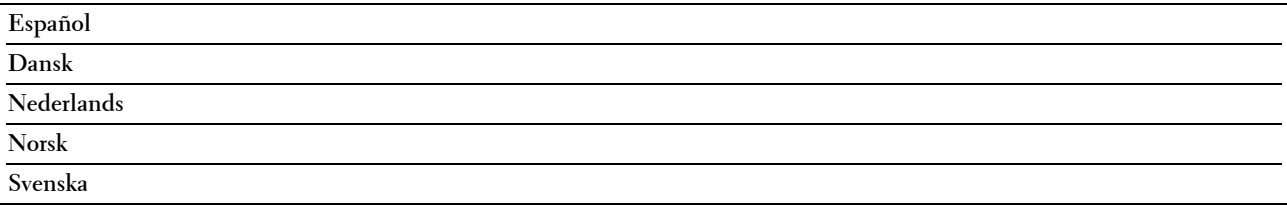

#### **PDF-kodeord**

#### **Formål:**

At indtaste kodeordet for at udskrive en PDF-fil, der er sikret med et kodeord for at åbne et dokument (kodeord for at åbne PDF-filen).

#### **Værdier:**

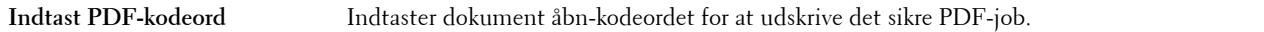

#### **Fjern Tom side**

#### **Formål:**

At angive om tomme sider skal fjernes eller ej.

#### **Værdier:**

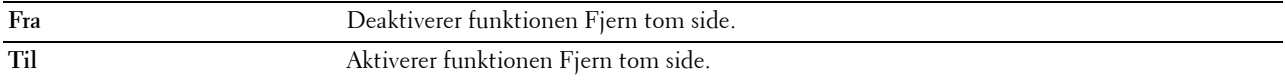

#### **Indstillinger for filnavn**

#### **Formål:**

At angive, hvordan det scannede dokument skal navngives.

**Værdier:**

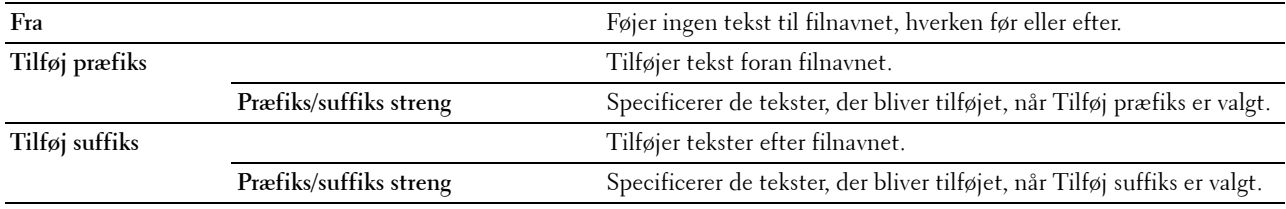

Se "[Scanningsindstillinger"](#page-282-0) for at få mere information om andre indstillinger.

#### **E-mail mig**

#### **Formål:**

At scanne dokumentet og sende det til dig som en fil vedhæftet en e-mail.

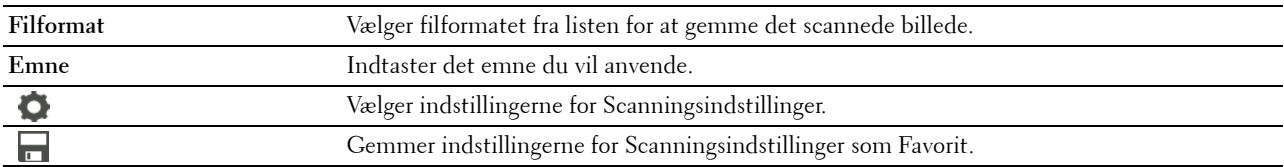

#### **Filformat**

**Formål:**

At specificere filformatet til at gemme det scannede billede. **Værdier:**

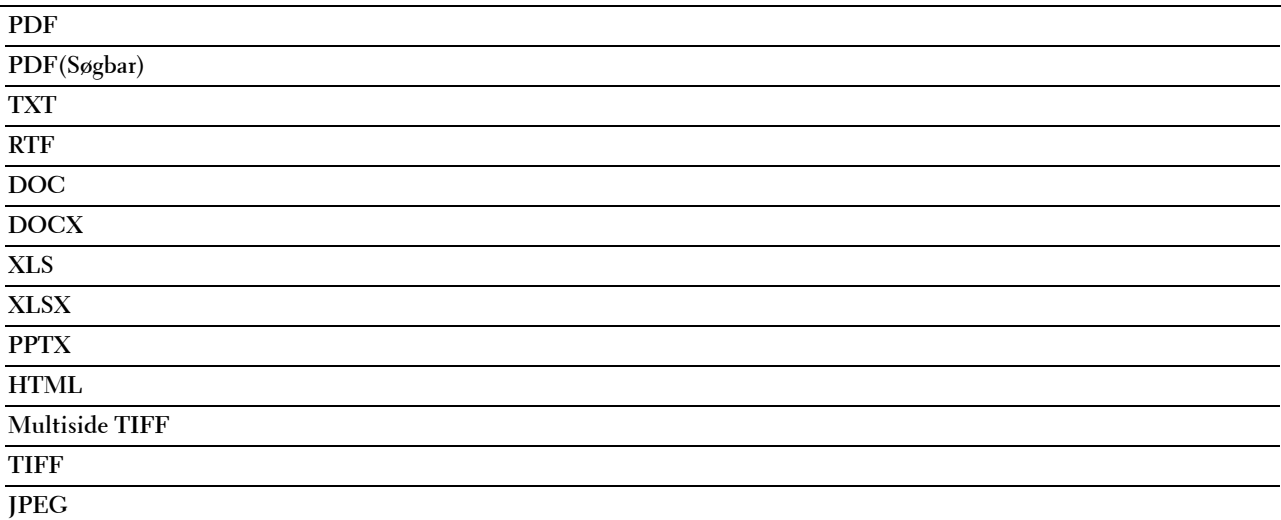

#### **OCR Sprog**

**Formål:**

At angive sproget, der skal bruges ved OCR.

**Værdier:**

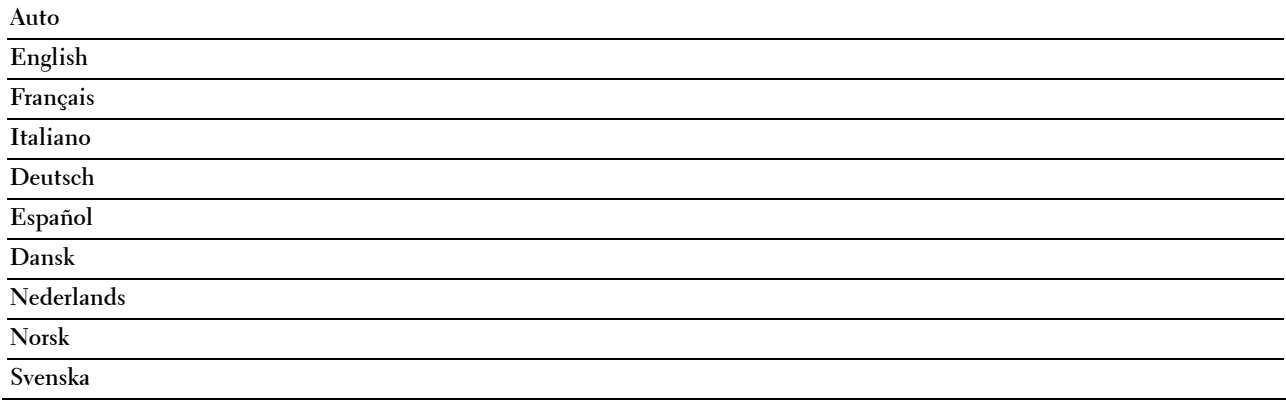

#### **PDF-kodeord**

#### **Formål:**

At indtaste kodeordet for at udskrive en PDF-fil, der er sikret med et kodeord for at åbne et dokument (kodeord for at åbne PDF-filen).

#### **Værdier:**

**Indtast PDF-kodeord** Indtast dokument åbn-kodeordet for at udskrive det sikre PDF-job.

#### **Fjern Tom side**

#### **Formål:**

At angive om tomme sider skal fjernes eller ej.

#### **Værdier:**

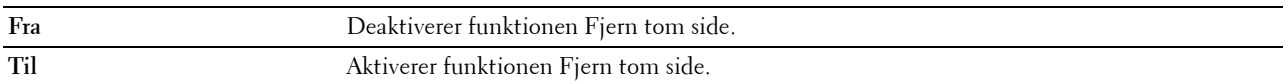

Se "[Scanningsindstillinger"](#page-282-0) for at få mere information om andre indstillinger.

#### **Visitkortlæser**

**Formål:**

At scanne et visitkort og sende det som en fil (vCard-format) vedhæftet en e-mail.

**Værdier:**

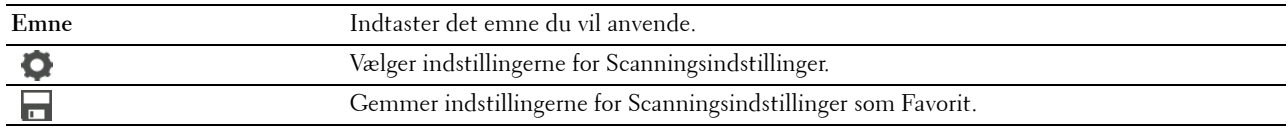

## **Tilføj Apps**

Anvend menuerne Tilføj Apps til at føje en række fliser til skærmen **Hjem**.

## **Panellås**

Denne funktion forhindrer uautoriserede personer i at ændre de indstillinger, som er foretaget af administratoren. Til almindelig udskrivning kan man vælge poster fra menuen, og printerindstillingerne forbliver uændrede. Til almindelig udskrivning kan posterne konfigureres med brug af printerdriveren.

**BEMÆRK:** Deaktivering af betjeningspanelmenuerne forhindrer ikke adgang til Lagret udskrift og menuen Bakkeindstillinger.

#### **Aktivering af Panellåsen**

- **1** Tryk på knappen **(Information)**.
- **2** Tryk på fanen Værktøjer, og tryk derefter på Admin.indstillinger.
- **3** Tryk på  $\overline{\mathbf{v}}$  indtil Sikkerhedsindst. vises og tryk derefter på Sikkerhedsindst..
- **4** Tryk på Panellås.
- **5** Tryk på Panellåsindstil..
- **6** Tryk på Aktiver og tryk derefter på OK.
- **7** Indtast det nye kodeord, og tryk derefter på OK.

#### **FORSIGTIG: Sørg for at huske kodeordet. Proceduren, der er beskrevet nedenfor, muliggør at nulstille kodeordet, men indstillingerne for Adressebog og Telefonbog slettes.**

• Sluk printeren. Hold derefter knappen **(Information)** nede, mens du tænder for printeren. Udfør trin 7 og 8.

**8** Indtast kodeordet igen for at bekræfte det kodeord, du har indtastet, og tryk derefter på OK. Koderodet er nu ændret.

For at ændre kodeordet, mens Panellås er Aktiveret, skal du udføre trin 1 til 4 ovenfor og derefter trykke på Skift kodeord. Udfør trin 7 til 8 ovenfor for at nulstille kodeordet.

#### **Deaktivering af Panellåsen**

- **1** Tryk på knappen (i) (Information).
- **2** Tryk på fanen Værktøjer, og tryk derefter på Admin.indstillinger.
- **3** Tryk på  $\overline{\mathbf{v}}$  indtil Sikkerhedsindst. vises og tryk derefter på Sikkerhedsindst..
- **4** Tryk på Panellås.
- **5** Tryk på Panellåsindstil..
- **6** Tryk på Deaktiver.
- **7** Indtast det aktuelle kodeord, og tryk derefter på OK.

Indstillingen er nu ændret.

## **Nulstilling af Standarder**

Efter du har udført denne funktion og genstartet printeren, nulstilles telefonbogen, adressebogen, eller alle menuparametrene, med undtagelse af parametrene for netværket, tilbage til deres standardværdier.

Følgende menuparametre er undtagelser og bliver ikke nulstillet.

- Netværksindstillinger
- Indstillinger og kodeord for panellås
- Funktion aktiveret-indstillingerne (Kopi, Scan til e-mail, Fax, Scan til Netværk, Scan til PC, PC-scan, Scan til USB, USB direkte udskrivning) og adgangskoder
- Indstilling for Sikker modtagelse og kodeord
- Indstillinger for Loginfejl
- Indstillinger for Indstil tilgængeligt klokkeslæt
- Indstillinger for Udløb af sikkert job
- Indstillinger for USB-port
- ColorTrack Modusindstillinger
- ColorTrack Indstillinger for Fejlrapport
- Indstillinger for Ikke-registreret bruger

#### **Når du bruger Betjeningspanelet**

- **1** Tryk på knappen **(i)** (Information).
- **2** Tryk på fanen Værktøjer, og tryk derefter på Admin.indstillinger.
- **3** Tryk på Vedligeholdelse.
- **4** Tryk på  $\overline{\phantom{x}}$  indtil Gendan stand. vises, og tryk derefter på Gendan stand..
- **5** Tryk på den ønskede indstilling, og tryk derefter på Initialiser.

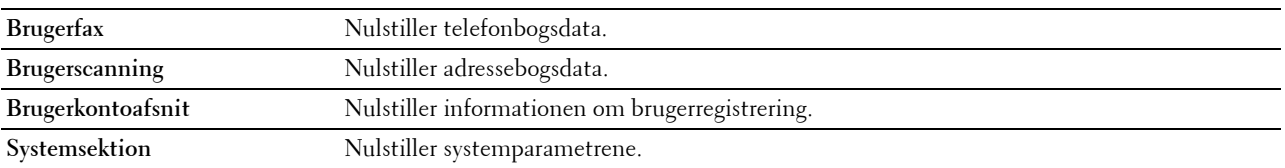

**6** Tryk på Ja, Start.

Printeren genstartes automatisk.

# **17**

## <span id="page-300-0"></span>**Retningslinjer for udskrivningsmedier**

Udskrivningsmedier er bl.a. papir, etiketter, konvolutter og bestrøget papir. Din printer sørger for en højkvalitetsudskrivning på mange forskellige udskrivningsmedier. Valg af de rigtige udskrivningsmedier til din printer bidrager til at undgå udskrivningsproblemer. Dette afsnit beskriver valg og behandling af udskrivningsmedier.

**BEMÆRK:** Anvend kun laser udskrivningsmedie. Brug ikke ink jet-papir i printeren.

## **Papir**

Den bedste udskrivningskvalitet opnås ved anvendelse af 75 g/m2 xerografisk papir med lange fibre. Den bedste udskrivningskvalitet i sort-hvid opnås ved anvendelse af 90  $g/m^2$  xerografisk papir med lange fibre. Det anbefales, at du tester en prøve på et udskrivningsmedie, inden du køber store mængder.

Når du lægger papir i, skal du identificere den anbefalede udskrivningsside på papirpakken og ilægge papiret i overensstemmelse hermed. Se ["Ilægning af udskrivningsmedier i bakke1 og 550 arkilæggeren \(ekstraudstyr\)](#page-306-0)" og ["Ilægning af udskrivningsmedie i MPF"](#page-307-0) for at få detaljerede oplysninger om ilægning.

#### **Papiregenskaber**

De følgende papiregenskaber har indflydelse på kvaliteten og pålideligheden af udskrivningen. Det anbefales, at du følger disse retningslinjer, når du evaluerer nyt papir.

#### **Vægt**

Bakken indfører automatisk papirvægte fra 60 g/m $^2$  til 216 g/m $^2$  med lange fibre. Multifunktionsfremføreren (MPF) indfører automatisk papirvægte fra 60 g/m<sup>2</sup> til 216 g/m<sup>2</sup> med lange fibre. Papir, der er lettere end 60 g/m<sup>2</sup>, indføres muligvis ikke korrekt, og kan forårsage papirstop. Den bedste ydelse opnås ved anvendelse af 75 g/m<sup>2</sup> papir med lange fibre.

#### **Krumning**

Krumning er udskrivningsmediernes tendens til at krumme i kanterne. En kraftig krumning kan medføre problemer med papirfremføringen. Krumning opstår normalt efter papiret er passeret gennem printeren, hvor det udsættes for høje temperaturer. Hvis papir opbevares uindpakket, selv om der er i papirbakken, kan det bidrage til at papiret krummer inden udskrivningen og kan medføre problemer med udskrivningen, uanset luftfugtigheden. Når du udskriver på krummet papir, skal du strække papiret ud og derefter indsætte det i MPF.

#### **Glathed**

Graden af papirets glathed har direkte indflydelse på udskriftskvaliteten. Hvis papiret er for groft, indbrændes toneren ikke ordentligt på papiret, hvilket giver en dårlig udskriftskvalitet. Hvis papiret er for glat, kan det give problemer med fremføringen af papiret. En glathed på mellem 150 og 250 Sheffield-punkter giver den bedste udskriftskvalitet.

#### **Fugtighedsindhold**

Mængden af fugtighed i papiret påvirker både udskriftskvaliteten og printerens evne til at fremføre papiret på korrekt vis. Lad papiret ligge i dets originale emballage, indtil det skal anvendes. Dette begrænser papirets udsættelse for fugtighedsændringer, som kan forringe dets ydelse.

#### **Fiberretning**

Fiber hentyder til retningen af papirets fibre i et ark papir. Fibre er enten lange og løber i papirets længderetning, eller korte og løber i papirets bredderetning. For 60 g/m<sup>2</sup> til 135 g/m<sup>2</sup> papir, anbefales papir med lange fibre. For papir tungere end 135  $g/m^2$ , anbefales korte fibre.

#### **Fiberindhold**

Det meste xerografiske papir af høj kvalitet er lavet af 100 % kemisk pulpet træ. Papir med fibre af bomuld kan medføre forringet papirhåndtering.

#### **Anbefalet papir**

Den bedste udskrivningskvalitet og fremføringspålidelighed opnås ved anvendelse af 75 g/m $^2$  xerografisk papir. Forretningspapir, som er fremstillet til almindelige forretningsskrivelser, har ligeledes en acceptabel udskriftskvalitet. Anvend kun papir, som kan modstå høje temperaturer uden misfarvning, blødning eller afgivelse af farlig emission. Laserudskrivningsprocessen opvarmer papiret til høje temperaturer. Forhør dig hos fabrikanten eller forhandleren om, hvorvidt det papir du har valgt er acceptabelt til brug med laserprintere.

Det anbefales, at du tester en prøve på et udskrivningsmedie, inden du køber store mængder. Når du vælger udskriftsmedia, bør du overveje vægten, fiberindholdet og farven.

#### **Uacceptabelt papir**

Følgende papirtyper kan ikke anbefales til brug i denne printer:

- Kemisk behandlet papir, som bruges til at lave kopier uden karbonpapir, også kendt som selvkopierende papir, CCPpapir (Carbonless Copy Paper), eller NCR-papir (No Carbon Required).
- Fortrykt papir med kemikalier, som kan forurene printeren.
- Fortrykt papir, som kan påvirkes af temperaturen i fuseren.
- Fortrykt papir, som kræver en registrering (det præcise udskrivningssted på siden), som er større end ±0,09 tommer, som f.eks. formularer til optisk tekstgenkendelse (OCR).

I nogle tilfælde kan du indstille registreringen med dit softwareprogram, så du kan opnå en korrekt udskrivning på disse formularer.

- Bestrøget papir (sletbart skrivemaskinepapir), syntetisk papir og termopapir.
- Papirer med grove kanter, grove eller kraftige overflader eller krummede papirer.
- Genbrugspapir, som indeholder mere end 25 % efter-forbrugs affald, der ikke opfylder kravene i DIN 19 309.
- Formularer og dokumenter i flere dele.
- Udskriftskvaliteten kan forringes (der kan optræde blanke mellemrum eller pletter i teksten), når du udskriver på talkum- eller syrepapir.

#### **Valg af papir**

Korrekt papirvalg bidrager til forhindring af papirstop og sikre en problemfri udskrivning.

Følgende forholdsregler vil bidrage til at undgå papirstop og dårlig udskrivningskvalitet:

- Anvend altid nyt papir, som ikke er beskadiget.
- Identificer den anbefalede udskrivningsside på papiret, inden det lægges i. Denne information er normalt angivet på papirets emballage.
- Anvend ikke papir, som du selv har skåret eller klippet til.
- Bland ikke printmediestørrelser, -vægt eller -typer i den samme kilde. Dette kan føre til papirstop.
- Fjern ikke bakken under udskrivning af et job.
- Sørg for, at papiret er lagt korrekt i bakken.
- Bøj papiret frem og tilbage og "luft" det derefter. Ret kanterne på stakken ud på en plan flade.

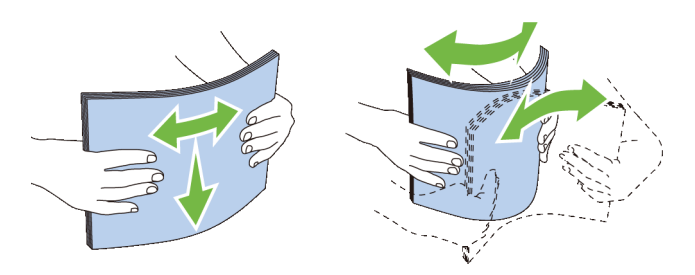

#### **Valg af fortrykte medier og brevhoveder**

Når du vælger fortrykte formularer og brevpapir til printeren:

- Brug papir med lange fibre for at få det bedste resultat.
- Brug kun formularer og brevhoveder, som er trykt med brug af en offset-litografisk eller graveringtrykproces.
- Vælg papir som absorberer farve, men ikke smitter af.
- Undgå papir med grove og kraftige overflader.
- Brug papir, som er udskrevet med varmeresistente farver til brug i xerografiske kopimaskiner. Farven skal kunne modstå temperaturer på 225 °C uden at smelte eller afgive farlig emission.
- Brug farve, som ikke påvirkes af harpiksen i toneren eller silikonen i fuseren. Farve, som er oxidationssat eller oliebaseret bør opfylde disse krav. Det er ikke sikkert, at latexfarve gør det. Kontakt din papirleverandør, hvis du er i tvivl.

#### **Valg af forhullet papir**

Når du vælger forhullet papir til printeren:

- Test papir fra flere fabrikanter, inden du bestiller og anvender store mængder af forhullet papir.
- Papir bør hulles af papirfabrikanten, og der bør ikke bores i papir, som allerede er emballeret i et ris. Boret papir kan medføre papirstop, når flere ark går gennem printeren. Dette kan føre til papirstop.
- Forhullet papir kan indeholde mere papirstøv end almindeligt papir. Det kan være nødvendigt at rengøre printeren oftere, og det er ikke sikkert, at fremføringspålideligheden er så god som med standardpapir.
- Vægt-retningslinjerne for forhullet papir er de samme som for ikke-hullet papir.

## **Konvolutter**

Afhængigt af valget af konvolutter kan der eventuelt forventes at forekomme forskellige grader af folder. Det anbefales, at du tester en prøve på et udskrivningsmedie, inden du køber store mængder. Se ["Ilægning af en konvolut](#page-309-0)  [i MPF](#page-309-0)" for at få anvisninger om ilægning af konvolutter.

Når du udskriver på konvolutter:

- Anvend kun højkvalitets konvolutter, som er beregnet til brug i laserprintere.
- Indstil printmediekilden til MPF. Indstil papirtypen til **Konvolut**, og vælg den rigtige størrelseskonvolut fra printerdriveren.
- Benyt konvolutter i 75 g/m<sup>2</sup> papir. Der kan anvendes op til 105 g/m<sup>2</sup> vægt til konvolutilæggeren, under forudsætning af, at bomuldsindholdet er 25 % eller mindre. Konvolutter med 100 % bomuldsindhold må ikke overstige 90 g/m<sup>2</sup> vægt.
- Brug kun nye netop udpakkede konvolutter, som ikke er beskadiget.
- Anvend konvolutter, som kan modstå temperaturer på 205 °C uden at klæbe, krølles for meget, rynkes eller frigøre farlige emissioner. Forhør dig hos konvolutleverandøren, hvis du har nogen tvivl om de konvolutter, du påtænker at anvende.
- Indstil styret, så det passer til konvolutbredden.
- Hvis du vil lægge en konvolut i MPF, skal du lægge konvolutterne i med flapperne lukket eller åbnet, og den korte kant på konvolutten skal vende ind mod printeren. Den trykte side skal vende opad.
- Se "[Ilægning af en konvolut i MPF"](#page-309-0) for at få anvisninger om ilægning af konvolutter.
- Anvend kun én konvolutstørrelse under et udskriftsjob.
- Kontrollér, at luftfugtigheden er lav, da en høj luftfugtighed (højere end 60 %) og de høje udskrivningstemperaturer kan lukke konvolutterne.
- Det bedste resultat opnås, hvis man ikke anvender konvolutter, som
	- Er for krumme eller bøjede
	- Er sammenklæbede eller på nogen måde beskadigede
	- Indeholder vinduer, huller, perforeringer, udskæringer og prægetryk
	- Har metalklips, bånd eller metalfoldeclips
	- Har et låsedesign
	- Har påklæbede frimærker
	- Har synligt klister, når flappen er i den forseglede eller lukkede position
	- Har flossede eller bøjede hjørner
	- Har grov, bølget eller vandmærke-finish.

## **Etiketter**

Din printer kan udskrive på mange etiketter, som er beregnet til anvendelse i laserprintere.

Ved valg af etiketter:

- Etiketteklister, beskyttelsesark og toplag (udskrivbart papir) skal kunne modstå temperaturer på 205 °C og et tryk på 25 pund pr. kvadrattomme (psi).
- Anvend etiketter, som kan håndteres uden at klæbe, krølles for meget, rynkes eller frigøre farlige emissioner.
- Anvend ikke etiketark med et glat bagsidemateriale.

#### **FORSIGTIG: Før der indkøbes store mængder udskrivningsmedier, anbefales det, at de første proves af.**

Når du udskriver på etiketter:

- Anvend etiketter, som kan modstå temperaturer på 205 °C uden at klæbe, krølles for meget, rynkes eller frigøre farlige emissioner.
- Indstil papirtypen til **Etiket** i printerdriveren.
- Ilæg etiketter i MPF. Bakke1 og 550 arkilæggeren (ekstraudstyr) kan ikke bruges til etiketter.
- Læg ikke etiketter sammen med papir i MPF.
- Udskriv ikke inden for 1 mm (0,04 tommer) fra udstansningen.
- Udskriv ikke inden for 1 mm (0,04 tommer) fra kanten af etiketten, af perforeringerne eller mellem udstansningen af etiketten.
- Kør aldrig etiketter igennem printeren mere end én gang.
- Portrætretning foretrækkes, specielt ved udskrivning af stregkoder.
- Anvend ikke etiketter, hvor klisteret er synligt.
- Anvend hele etiketark. Delvise ark kan bevirke, at etiketterne går af under udskrivning, med papirstop som resultat.
- Anvend ikke etiketark, som har klister på kanten af arket. Det anbefales at zonebestrygningen af klisteret er mindst 1 mm (0,04 tommer) fra kanterne. Klæbemateriale forurener din printer og kan ugyldiggøre din garanti.

ЛŃ, **ADVARSEL: I modsat fald kan der opstå papirstop i printeren, hvorved printeren og patronerne kan blive forurenet med klister. Som følge deraf kan garantien på printeren og patronerne bortfalde.**

## **Opbevaring af udskrivningsmedier**

De følgende retningslinjer kan hjælpe dig med at undgå problemer og uensartet udskrivningskvalitet mht. korrekt opbevaring af udskrivningsmedier.

- Opbevar udskrivningsmedier i omgivelser, hvor temperaturen er ca. 21 °C, og den relative luftfugtighed er 40 %.
- Opbevar papkasser med udskrivningsmedie på en palle eller en hylde i stedet for direkte på gulvet.
- Hvis du opbevarer enkelte pakker med udskrivningsmedier uden for den originale emballage, skal du sikre dig, at de står på en plan flade, så kanterne ikke bøjes eller krølles.
- Anbring ikke noget oven på pakkerne med udskrivningsmedie.

### **Identifikation af udskrivningsmedie og specifikationer**

Nedenstående tabeller indeholder oplysninger om udskriftsmedier.

#### <span id="page-304-0"></span>**Understøttede papirformater**

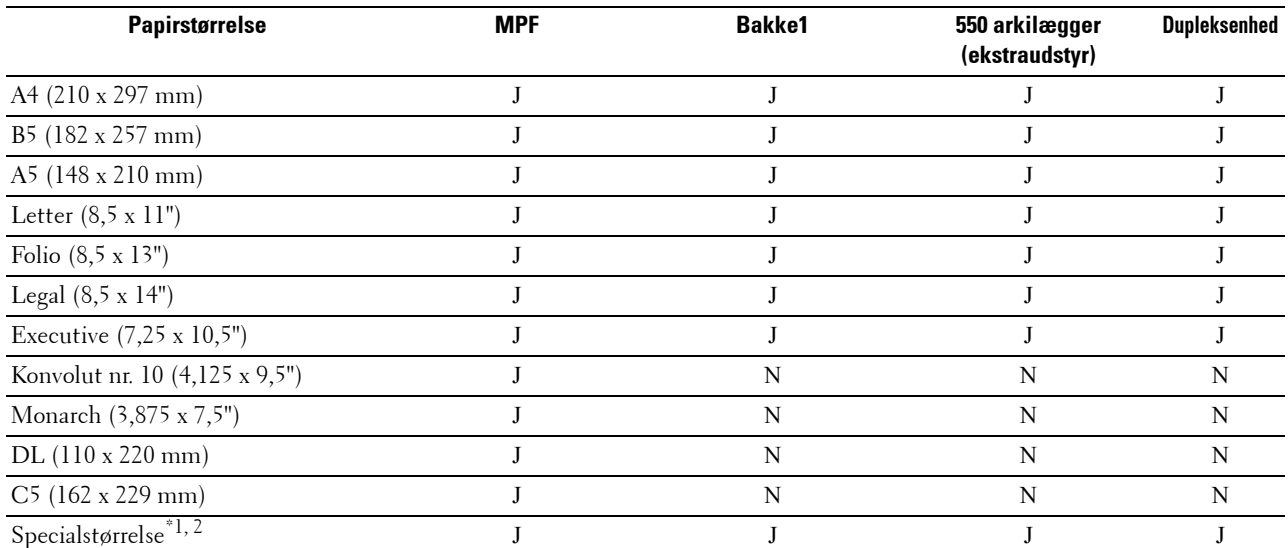

 $*1$  Specialstørrelse: bredde: 76,2 mm (3,0 tommer) til 215,9 mm (8,5 tommer) for MPF; 148 mm (5,83 tommer) til 215,9 mm (8,5 tommer) for bakke1 og 550 arkilægger (ekstraudstyr)

længde: 127,0 mm (5,0 tommer) til 355,6 mm (14,00 tommer) for MPF; 210 mm (8,27 tommer) til 355,6 mm (14,00 tommer) for bakke1 og 550 arkilægger (ekstraudstyr)

\*2 XPS-driver understøtter ikke specialpapirstørrelser.

#### **Understøttede papirtyper**

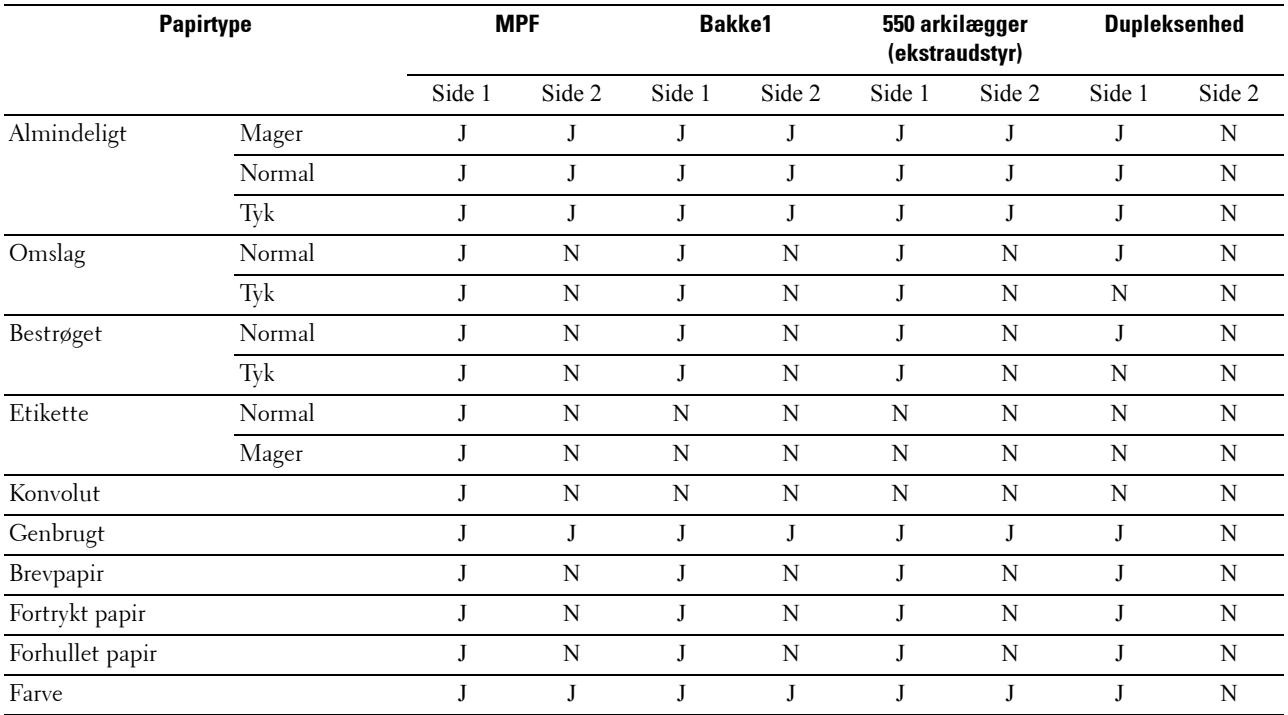

**BEMÆRK:** For almindeligt papir og etiketpapir kan du indstille papirdensiteten ved at vælge Papirdensitet (let eller normal) under Vedligeholdelse af printer på betjeningspanelet, Værktøjskasse eller Dell™ Printer Configuration Web Tool. Når du har ændret indstillingerne for papirdensiteten, bruger printeren indstillingerne til almindeligt papir og etiketpapir.

**BEMÆRK:** Bestrøget papir kan kun fremføres et ad gangen.

#### **Papirtypespecifikationer**

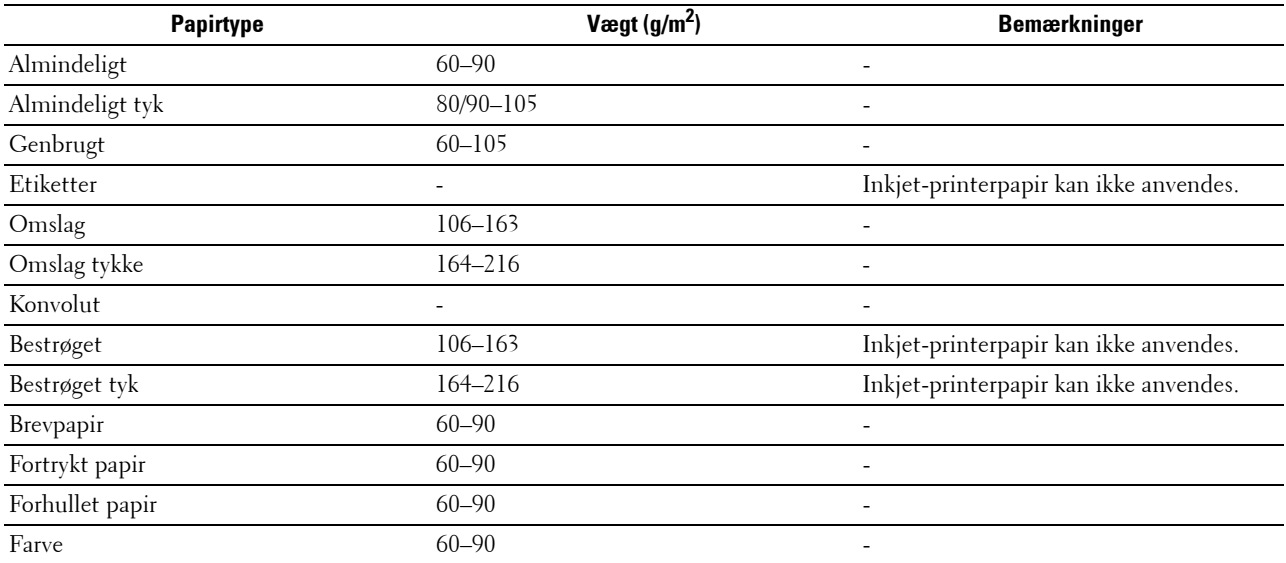

# **18**

# **Ilægning af udskrivningsmedier**

Korrekt ilægning af udskrivningsmedie bidrager til at forhindre papirstop og sikre en problemfri udskrivning. Identificer udskrivningsmediernes anbefalede udskrivningsside, inden du lægger udskrivningsmedierne i. Disse oplysninger er normalt angivet på udskrivningsmediets emballage.

## **Kapacitet**

Bakke 1 har plads til:

• 250 ark standardpapir.

Ekstraudstyret 550 arkilægger (bakke2) har plads til:

• 550 ark standardpapir.

Multifunktionsføder (MPF) kan rumme:

• 150 ark standardpapir.

## **Udskrivningsmediemål**

De maksimale mål på udskrivningsmedier, som kan håndteres i bakke1 og 550 arkilæggeren (ekstraudstyr) er:

- Bredde 148 mm (5,83 tommer) til 215,9 mm (8,5 tommer)
- Længde 210 mm (8,27 tommer) til 355,6 mm (14,00 tommer)

De maksimale mål på udskrivningsmedier, som kan håndteres i MPF er:

- Bredde 76,2 mm (3,00 tommer) til 215,9 mm (8,5 tommer)
- Længde 127 mm (5,00 tommer) til 355,6 mm (14,00 tommer)

## <span id="page-306-0"></span>**Ilægning af udskrivningsmedier i bakke1 og 550 arkilæggeren (ekstraudstyr)**

I det følgende beskrives, hvordan man ilægger brevpapir. Se "[Ilægning af papir](#page-76-0)" for detaljer om ilægning af andre udskriftsmedier end brevpapir.

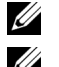

**BEMÆRK:** For at undgå papirstop må bakken ikke fjernes, imens der udskrives.

**BEMÆRK:** Anvend kun laser udskrivningsmedie. Brug ikke ink jet-papir i denne printer.

#### **Ilægning af brevpapir (fortrykt eller forhullet papir)**

Det fortrykte papir som f.eks. brevpapir eller forhullet papir skal lægges ind i printeren med bundkanten først og med den trykte side nedad, som vist nedenfor.

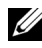

**BEMÆRK:** Indstil Brevpapir dupleks-funktion eller Brevpapir dupleksmodus til Aktiver og Papirtype til Brevpapir eller Fortrykt eller Forhullet på betjeningspanelet eller printerdriveren, også selv om du kun skal udskrive på den ene side af brevpapir, fortrykt eller forhullet papir.

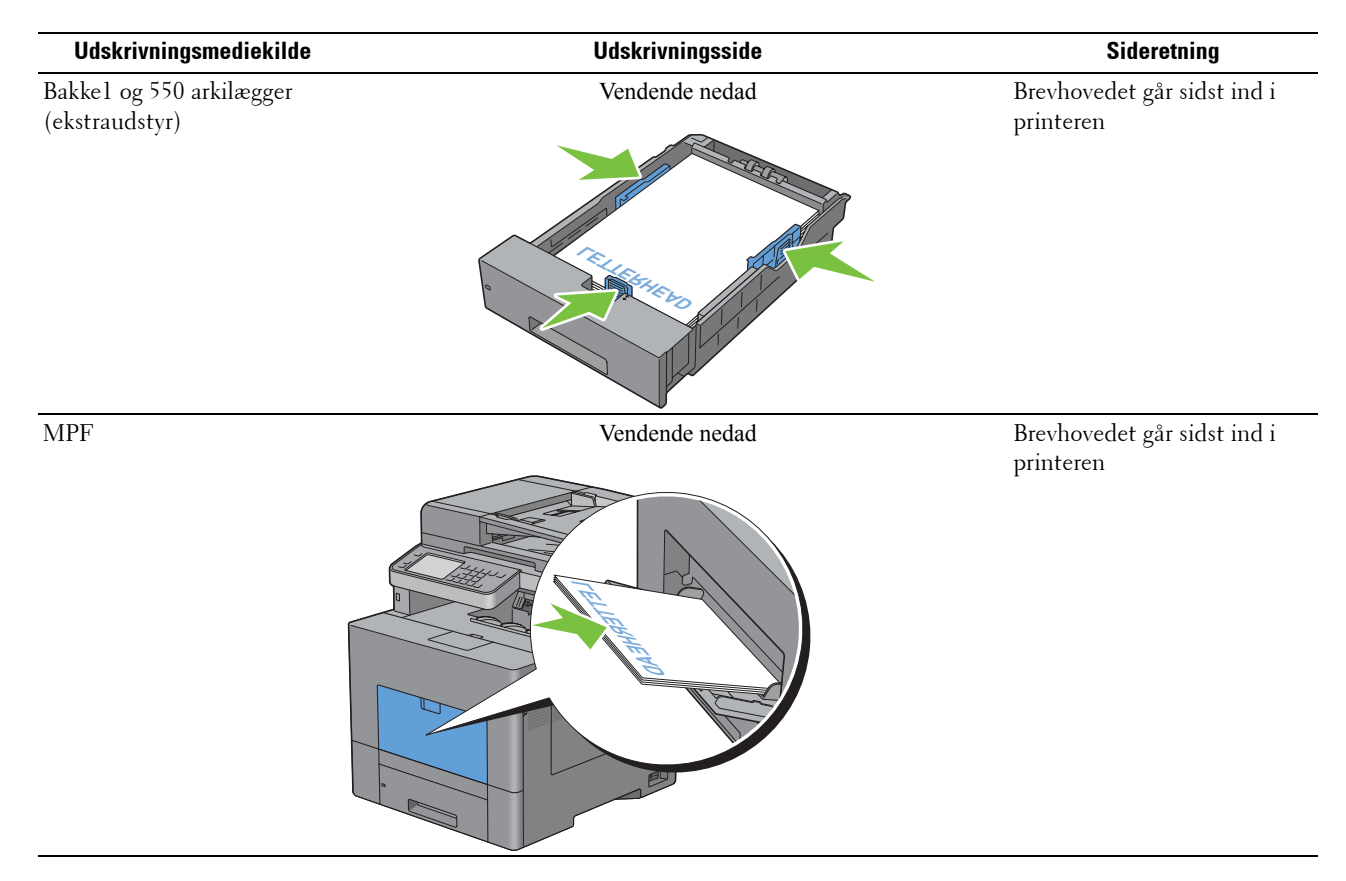

## <span id="page-307-0"></span>**Ilægning af udskrivningsmedie i MPF**

**1** Løft og åbn forsigtigt MPF-dækslet.

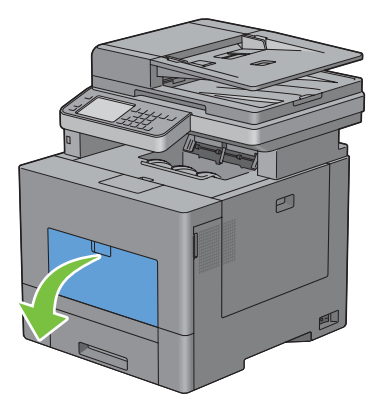

**2** Udvid udvidelsesbakken om nødvendigt.

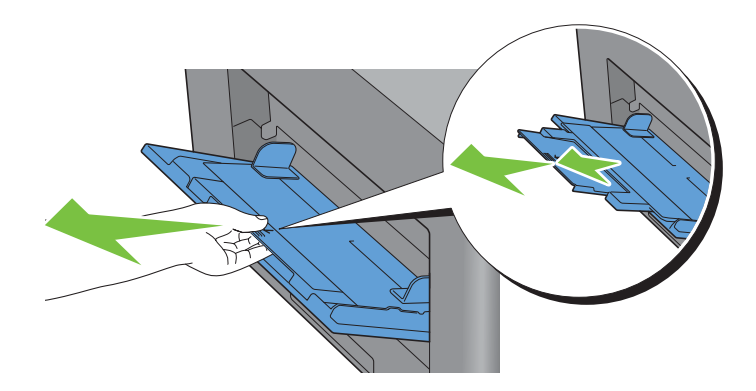

**3** Skub styret, så det passer til bakkekanten. Sidestyrene skal være i fuld bredde.

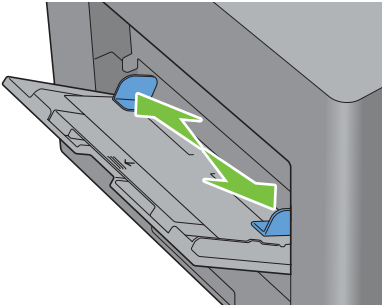

- **4** Indsæt alle medier med tekstsiden op og øverste kant først ind i MPF.
	- **BEMÆRK:** Brug ikke kraft til at tvinge udskrivningsmediet ind i MPF.

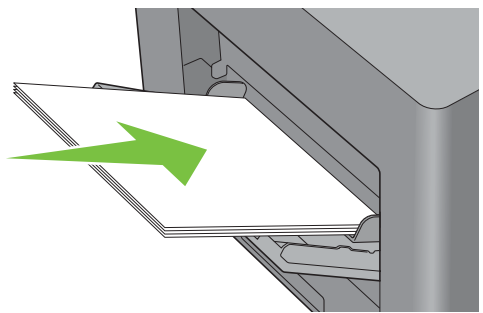

**5** Skub begge breddestyr, indtil de hviler let mod kanten af udskrivningsmediestakken.

**BEMÆRK:** Brug ikke kraft til at tvinge udskrivningsmediet ind i MPF.

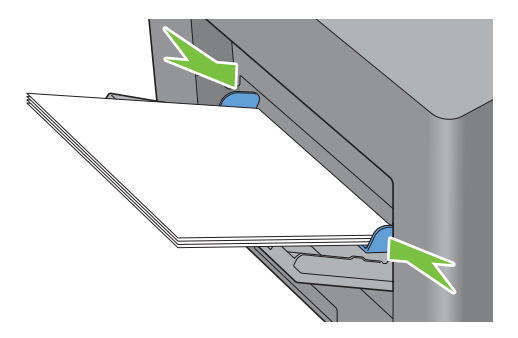

- **6** Tryk på Størrelse på berøringspanelet.
- **7** Tryk på  $\overline{\bullet}$  eller  $\overline{\bullet}$ , indtil det ønskede papirformat vises, og vælg derefter papirformatet.
- **8** Tryk på Type.
- **9** Tryk på  $\overline{\ }$  eller  $\overline{\ }$ , indtil den ønskede papirtype vises, og vælg derefter papirtypen.
- **10** Tryk på OK.

#### <span id="page-309-0"></span>**Ilægning af en konvolut i MPF**

Brug følgende retningslinjer, når der ilægges konvolutter i MPF:

**FORSIGTIG: Anvend aldrig konvolutter med ruder, bestrøgne kanter eller selvklæbende klister. Disse fører til papirstop og kan forårsage skade på printeren.**

**BEMÆRK:** Hvis du ikke lægger konvolutterne i MPF, lige efter de er blevet pakket ud, kan du risikere, at de buler. For at undgå papirstop skal man presse hårdt hen over hele konvolutten, som vist nedenfor, for at glatte dem ud, inden de lægges i MPF.

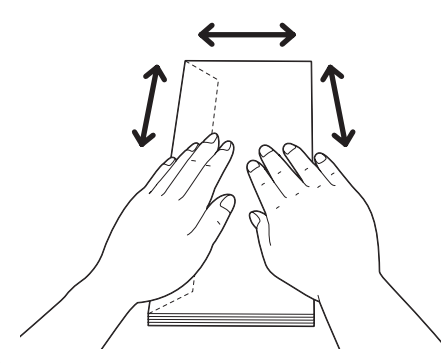

**BEMÆRK:** Maksimal højde (mængde) af konvolutter, der kan lægges i MPF er ca. 15 mm (0,59 tomme) (15 konvolutter).

#### **Konvolut nr. 10, Monarch eller DL**

Læg konvolutterne i som kort kant-fremførsel med flapperne lukkede og udskrivningssiden opad. Sørg for, at flapperne kommer til venstre, når du vender mod printeren.

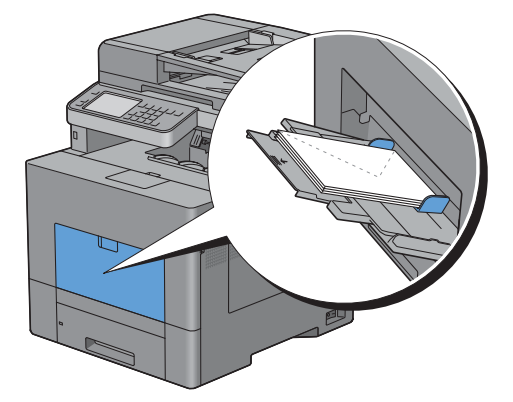

#### **C5**

Læg konvolutterne i som kort kant-fremførsel med flapperne åbne eller lukkede og udskrivningssiden opad. Sørg for, at flapperne kommer nederst, med flapperne åbne eller øverst med flapperne lukkede, når du vender mod printeren.

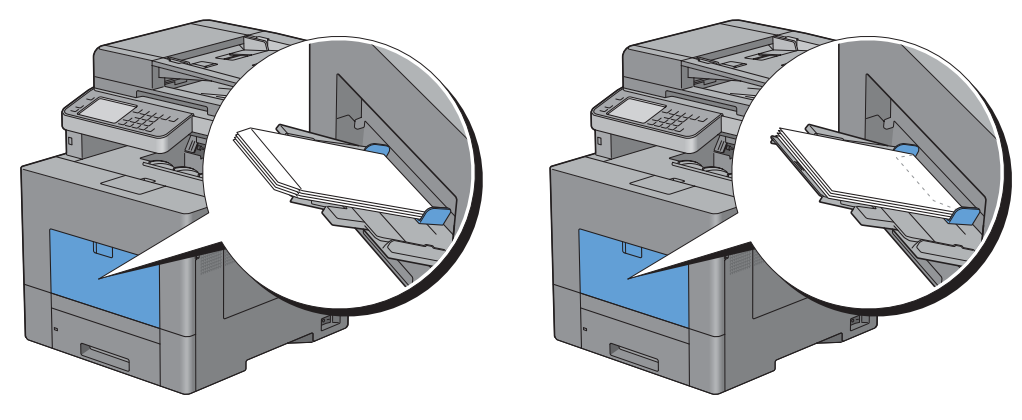

## **Brug af MPF**

- Ilæg kun en størrelse og type af udskrivningsmedie under et enkelt udskrivningsjob.
- For at opnå den bedst mulige udskrivningskvalitet, du kun bruge udskrivningsmedier af høj kvalitet, som er beregnet til brug i laserprintere. Du kan finde flere retningslinjer for udskrivningsmedier under "[Retningslinjer for](#page-300-0)  [udskrivningsmedier](#page-300-0)".
- Du må ikke tilføje eller fjerne udskrivningsmedier, mens der stadig er udskrivningsmedie i MPF, eller når printeren udskriver fra MPF. Dette kan føre til papirstop.
- Udskrivningsmedier skal ilægges med den anbefalede udskrivningsside opad, og toppen af udskrivningsmediet skal først ind i MPF.
- Anbring ikke genstande på MPF. Undgå også at trykke ned på enheden eller at bruge for meget kraft på den.
- Ikonerne på MPF viser, hvordan der skal lægges papir i MPF, og hvordan en konvolut skal vende ved udskrivning.

## **Linkede bakker**

Printeren sammenkæder automatisk bakkerne, hvis du lægger medier af samme type og størrelse i dem. Den første bakke benyttes, indtil den løber tør for medie, hvorefter den næste bakke benyttes.

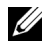

**BEMÆRK:** Udskrivningsmediet skal have samme størrelse og type i begge bakkerne. MPF kan ikke linkes til nogen af de andre bakker.

Når der er ilagt udskrivningsmedie af samme størrelse og type i de valgte bakker, skal du vælge Papirtype-indstillingen i Bakkeindstillinger for hver kilde (bakke).

Hvis du vil deaktivere bakkesammenkædningen, skal du ændre papirtypen i en af kilderne (bakkerne) til en unik værdi.

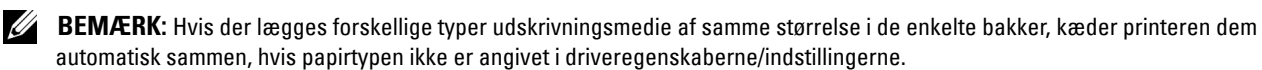

# **Udskrivning, kopiering,** scanning, faxning og Dell **Document Hub**

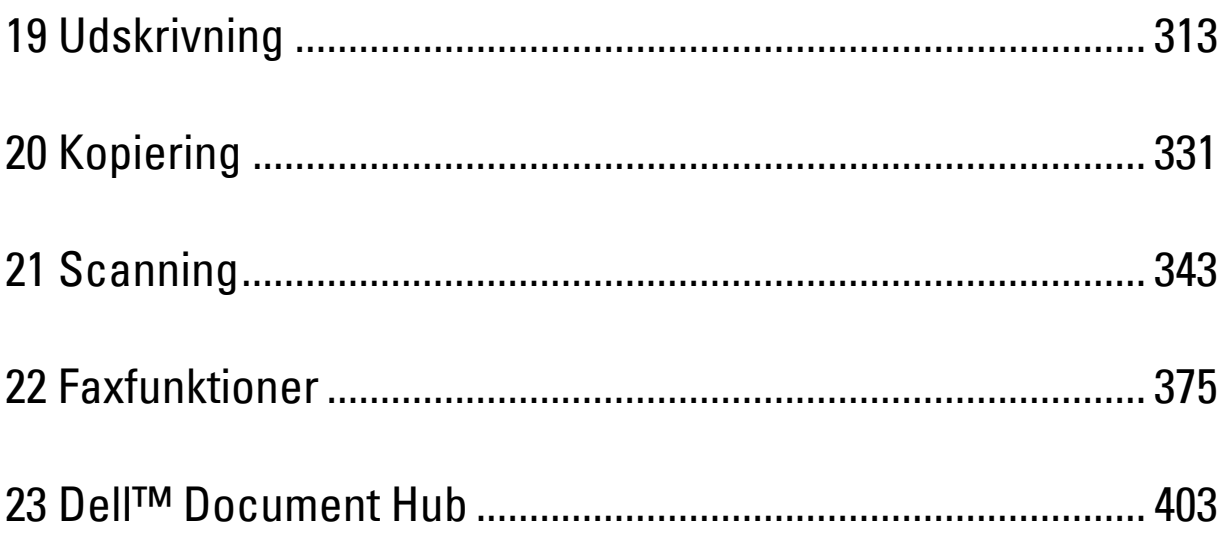

# <span id="page-314-0"></span>**Udskrivning**

Dette kapitel giver tips om udskrivning, om hvordan visse informationer udskrives fra printeren og om hvordan et job annulleres.

## **Tips til vellykket udskrivning**

#### **Tips om opbevaring af udskrivningsmedier**

Det er vigtigt, at opbevare udskrivningsmedierne korrekt. Flere oplysninger findes under "[Opbevaring af](#page-481-0)  [udskrivningsmedier](#page-481-0)".

#### **Sådan undgås papirstop**

#### **FORSIGTIG: Før der indkøbes store mængder udskrivningsmedier, anbefales det, at de første proves af.**

Når der vælges passende udskrivningsmedier, og det lægges korrekt i printeren, har du allerede undgået mange papirstop. Se følgende instruktioner for ilægning af udskrivningsmedie:

- "[Ilægning af papir](#page-76-0)"
- "[Ilægning af udskrivningsmedie i MPF"](#page-307-0)
- "[Forebyggelse af papirstop"](#page-526-0)

Se "[Fjernelse af papirstop](#page-526-1)", hvis der opstår papirstop.

## **Sending af et job til udskrivning**

Hvis du vil understøtte alle printerfunktionerne, skal du bruge printerdriveren. Når du vælger **Udskriv** fra et program, åbnes et vindue, der repræsenterer printerdriveren. Vælg de passende indstillinger for det pågældende job, du ønsker at udskrive. Udskrivningsindstillinger valgt fra driveren tilsidesætter standardmenuindstillingerne, der er valgt via betjeningspanelet eller **Værktøjskassen**.

Du kan måske have brug for at klikke på **Indstillinger** på den første **Udskrivningsboks** for at få vist alle systemets tilgængelige indstillinger, der kan ændres. Hvis du ikke kender en funktion i printerdrivervinduet, kan du åbne online-hjælpen for at få flere oplysninger.

Sådan udskrives et job fra et typisk Microsoft® Windows® program:

- **1** Åbn den fil, du vil udskrive.
- **2** Fra menuen **Filer** vælger du **Udskriv**.
- **3** Kontrollér, at det er den korrekte printer, der er valgt i dialogboksen. Ændr udskrivningsindstillingerne efter behov (f.eks. sider du vil udskrive eller antallet af kopier).
- **4** Klik på **Indstillinger** for at justere systemindstillingerne, der ikke er tilgængelige på første skærmbillede, og klik derefter på **OK**.
- **5** Klik på **OK** eller **Udskriv** for at sende jobbet til den valgte printer.

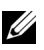

**BEMÆRK:** Når du udskriver på et medie i lille format, som f.eks. en konvolut, skal du løfte betjeningspanelet, så du let kan flytte det udskrevne medie fra dokumentoutputbakken.

## **Annullering af et udskrivningsjob**

Et job kan annulleres på flere måder.

- • [Annullering af et job fra betjeningspanelet](#page-315-0)
- • [Annullering af et job fra en computer, der kører under Windows](#page-315-1)

#### <span id="page-315-0"></span>**Annullering af et job fra betjeningspanelet**

Annullering af et job efter at udskrivningen er begyndt:

- **1** Tryk på Stop.
	- Udskrivning annulleres kun for det aktuelle job. Alle de følgende jobs bliver fortsat udskrevet.

Annullere et job før udskrivningen er begyndt:

- **1** Tryk på knappen <a>
	- En liste med udskrivningsjobs vises.
- **2** Tryk på det job, du vil annullere.
- **3** Tryk på Slet.
- **4** Tryk på Slet job.

#### <span id="page-315-1"></span>**Annullering af et job fra en computer, der kører under Windows**

#### **Annullering af et job fra proceslinjen**

Når du sender et job til udskrivning, vises et lille printerikon i nederste højre hjørne på proceslinjen.

**1** Dobbeltklik på printerikonet.

En liste over udskrivningsjobs vises i printervinduet.

- **2** Vælg det job, du vil annullere.
- **3** Tryk på tasten <Slet>.

#### **Annullere et job fra skrivebordet**

**1** Klik på **Start**→ **Enheder og printere**.

I Windows XP: Klik på **Start** → **Printere og faxenheder**.

I Windows Vista®: Klik på **Start** → **Kontrolpanel**→ **Hardware og lyd**→ **Printere**.

I Windows Server® 2008: Klik på **Start** → **Kontrolpanel**→ **Printere**.

I Windows Server 2008 R2: Klik på **Start** → **Enheder og printere**.

I Windows 8: I Desktop-tilstand skal du højreklikke i skærmens nederste venstre hjørne og derefter klikke på **Kontrolpanel** → **Hardware og lyd** → **Enheder og printer**.

I Windows Server 2012: I Desktop-tilstand skal du højreklikke i skærmens nederste venstre hjørne og derefter klikke på **Kontrolpanel** → **Hardware** → **Enheder og printere**.

Der vises en liste over tilgængelige printere.

- **2** Højreklik på den printer, som du valgte, da du sendte jobbet til udskrivning, og vælg derefter **Se udskriften**.
- **3** Vælg printerdriveren.

En liste over udskrivningsjobs vises i printervinduet.

- **4** Vælg det job, du vil annullere.
- **5** Tryk på tasten <Slet>.

## **Dupleksudskrivning**

Med dupleksudskrivning (eller tosidet udskrivning) kan du udskrive på begge sider af et ark papir. Se "[Understøttede](#page-304-0)  [papirformater](#page-304-0)" for at få oplysninger om formater, der er tilgængelige til dupleksudskrivning.

#### **Dupleksudskrivning med dupleksenhed**

**1** Klik på **Start**→ **Enheder og printere**.

I Windows XP: Klik på **Start** → **Printere og faxenheder**.

I Windows Vista: Klik på **Start** → **Kontrolpanel** → **Hardware og lyd**→**Printere**.

I Windows Server 2008: Klik på **Start** → **Kontrolpanel** → **Printere**.

I Windows Server 2008 R2: Klik på **Start** → **Enheder og printere**.

I Windows 8: I Desktop-tilstand skal du højreklikke i skærmens nederste venstre hjørne og derefter klikke på **Kontrolpanel** → **Hardware og lyd** → **Enheder og printer**.

I Windows Server 2012: I Desktop-tilstand skal du højreklikke i skærmens nederste venstre hjørne og derefter klikke på **Kontrolpanel** → **Hardware** → **Enheder og printere**.

**2** Højreklik på printeren, og vælg **Udskrivningspræferencer**.

Fanen **Generel** vises.

- **3** Vælg **papirbakken** fra Papirkilde.
	- PCL-driveren:

Vælg blandt **Auto**, **Bakke1**, **Bakke2** eller **MPF**.

For PS-driveren:

Vælg blandt **Vælger automatisk**, **Bakke1**, **Bakke2**, eller **MPF**.

**4** Under **Dupleks** skal du vælge **Vend på den korte kant** eller **Vend på den lange kant**.

**BEMÆRK:** Du kan få oplysninger om funktionerne **Vend over kort kant** og **Vend over lang kant** i ["Vend på den korte kant"](#page-317-0) og "[Vend på den lange kant"](#page-317-1).

**5** Klik på **OK**.

#### **Brug af hæfteudskrivning**

Hvis du vil bruge funktionen hæfteudskrivning, skal du vælge afkrydsningsfeltet **Aktiver** for **Hæfteudskrivning**, under fanen **Layout**.

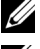

**BEMÆRK:** Når XPS- eller PS-driver anvendes, er hæfteudskrivning ikke til rådighed.

**BEMÆRK:** I Dupleks skal du vælge Vend på den lange kant, når der bruges hæfteudskrivningsfunktion.U

<span id="page-317-1"></span>Vend på den lange kant Udfører hæftning på papirets lange side (venstre kant for portrætretning og øverste kant for landskabsretning). Følgende illustration viser hæftning på den lange side for portræt- og landskabsretning:

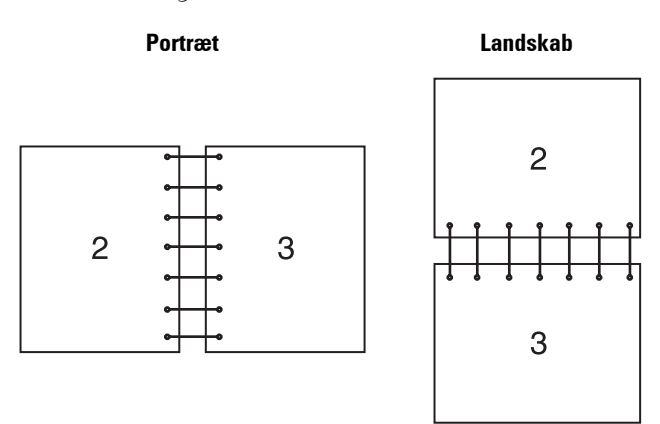

<span id="page-317-0"></span>Vend på den korte kant Udfører hæftning på papirets korte side (øverst for portrætretning og venstre kant for landskabsretning). Følgende illustration viser hæftning på den korte side for portræt- og landskabsretning:

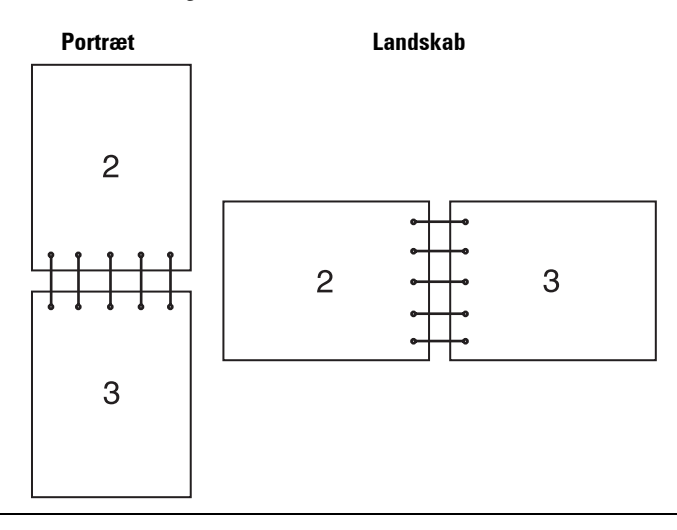

## **Brug af funktion for lagret udskrift**

Når du sender et job til printeren, kan du specificere i printerdriveren, at du ønsker at printeren skal gemme jobbet i hukommelsen. Når du er klar til at udskrive jobbet, skal du gå til printeren og bruge betjeningspanelmenuerne til at identificere hvilket job i hukommelsen, du vil udskrive.

<u>U</u> **BEMÆRK:** Data i hukommelsen slettes, når printeren slukkes.

Ø **BEMÆRK:** Funktionen Lagret udskrift er tilgængelig, når:

- RAM-disken er aktiveret i printermenuen.
- RAM-disk er indstillet til Til rådighed i printerdriveren.

#### **Oversigt**

Funktion for lagret udskrift omfatter følgende jobtyper.

#### **Sikkerhedstryk**

Du kan midlertidigt gemme udskriftjobbene sikkert med en adgangskode i hukommelsen. Brugere med kodeordet kan udskrive dem fra betjeningspanelet. Denne funktion kan anvendes til at udskrive fortrolige dokumenter. Et lagret udskrivningsjob bliver slettet, efter at du har udskrevet det eller på et fastlagt tidspunkt.

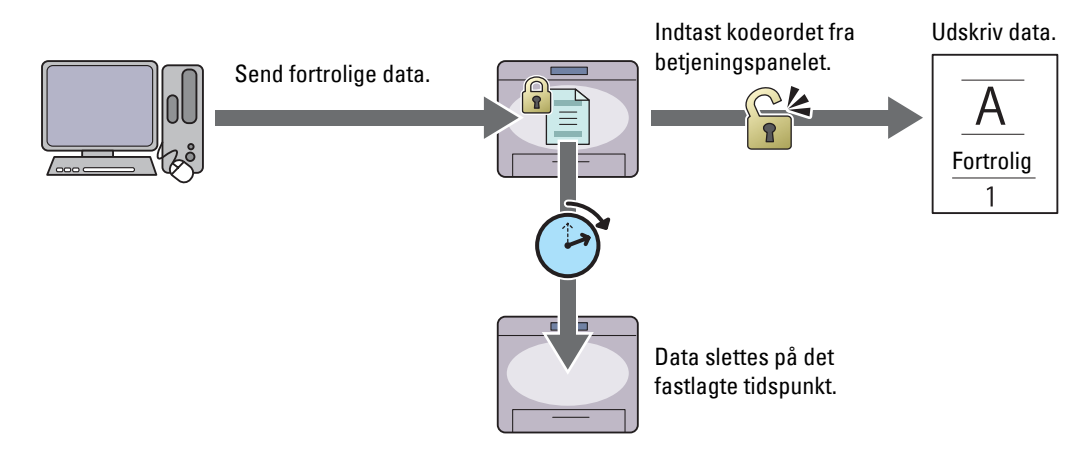

#### **Privat postboks-udskrift**

Du kan gemme udskriftjobbene sikkert med en adgangskode i hukommelsen. Brugere med kodeordet kan udskrive på et mere passende tidspunkt fra betjeningspanelet. Denne funktion kan anvendes til at udskrive fortrolige dokumenter. De gemte job forbliver i hukommelsen, indtil du sletter dem via betjeningspanelet.

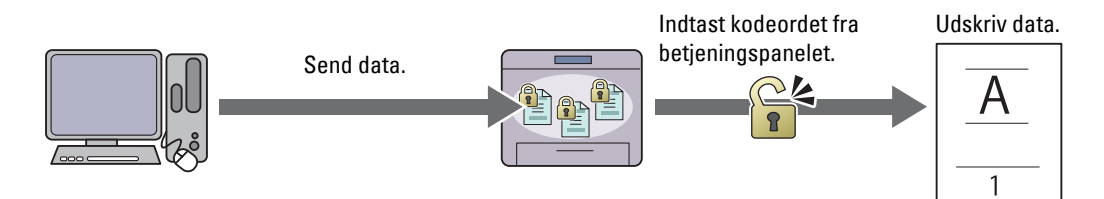

#### **Offentlig postboks-udskrift**

Du kan gemme udskriftsjob uden en adgangskode i hukommelsen. Alle brugere kan udskrive dem på et mere passende tidspunkt fra betjeningspanelet. De gemte job forbliver i hukommelsen, indtil du sletter dem via betjeningspanelet.

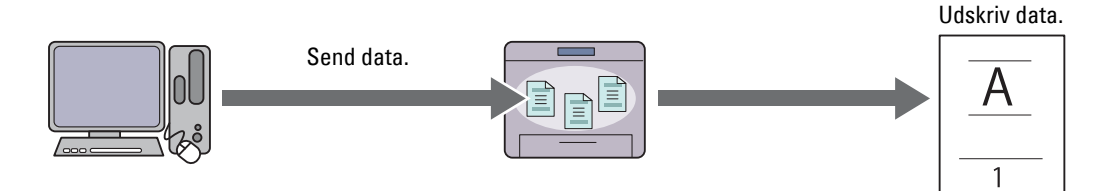

#### **Prøvetryk**

Det sorterede udskrivningsjob gemmes i hukommelsen, men en enkelt kopi udskrives automatisk, så du kan kontrollere udskrivningsresultatet. Hvis der ikke er nogen problemer med udskrivningsresultatet, kan du vælge at udskrive flere kopier. Dette forhindrer, at et stort antal fejludskrevne eksemplarer udskrives på en gang.

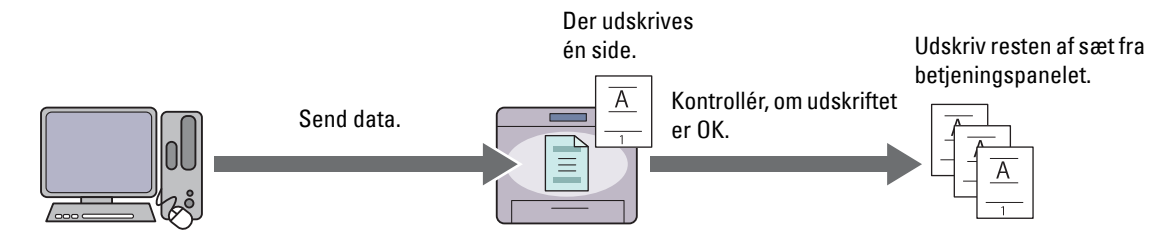

Forskellen mellem hver jobtype vises nedenfor. Hvis du ønsker at indstille kodeordet for fortrolighed, gemme job i Sikker tryk eller Privat postboks-udskrift.

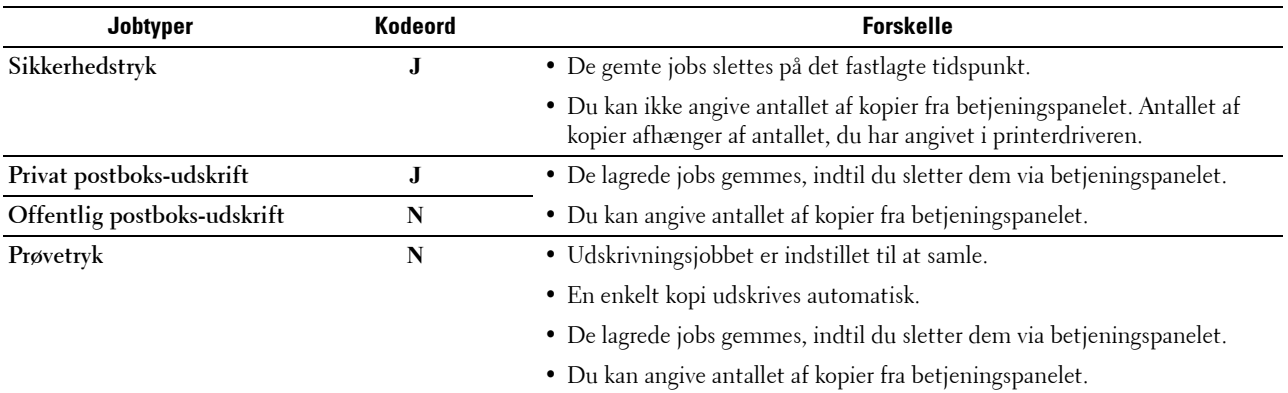

<u>I</u> **BEMÆRK:** Hvis et udskrivningsjob er for stort til den tilgængelige hukommelse, kan printeren evt. vise en fejlmeddelelse.

#### **Procedurer for udskrivning af gemt udskrift**

**BEMÆRK:** Funktionen for gemt udskrift er tilgængelig sammen med PCL- eller PS-driveren.

Når du vælger en jobtype i printerdriveren, bliver jobbet gemt i hukommelsen, indtil du beder om at udskrive det fra betjeningspanelet. I det følgende beskrives procedurer for at gemme og udskrive jobs.

#### **Lagring af udskrivningsjobs**

Hvis du vil bruge funktionen for gemt udskrift, skal du vælge en anden jobtype end **Normalt tryk** under fanen **Generelt** i printerdriveren. Jobbet bliver gemt i hukommelsen, indtil du beder om at få det udskrevet fra betjeningspanelet.

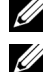

**BEMÆRK:** Sikkerhedstryk og Privat postboks-udskrift kræver, at der angives et kodeord for fortrolighed.

**BEMÆRK:** Hvis der ikke tildeles et dokumentnavn i printerdriveren til dit udskrivningsjob, bliver jobbets navn fastlagt ved brug af tidspunktet og datoen i printer på fremsendelsestidspunktet for at skelne det fra andre jobs, du har lagret under dit navn.

#### <span id="page-319-0"></span>**Udskrivning de lagrede jobs**

- **1** Tryk på knappen **(Hjem)**.
- **2** Tryk på Udskriv.

**3** Vælg en jobtype som f.eks. Sikkerhedstryk, Privat postboks-udskrift, Offentlig postboksudskrift, eller Prøvetryk.

En liste over Brugernavne vises.

**4** Tryk på  $\overline{\mathbf{v}}$ , indtil det ønskede bruger-ID vises, og tryk derefter på det ønskede bruger-ID.

**BEMÆRK:** Sikkerhedstryk og Privat postboks-udskrift kræver, at der angives et kodeord for fortrolighed. Hvis du vælger Offentlig postboks-udskrift eller Prøvetryk, skal du fortsætte med trin 6.

**5** Indtast kodeordet med det numeriske tastatur, og tryk derefter på OK.

For detaljer om specificering af kodeord henvises til ["Angivelse af dit kodeord på betjeningspanelet](#page-320-0)  [\(Sikkerhedstryk/Privat postboks-udskrift\)](#page-320-0)".

**6** Tryk på  $\boxed{\mathbf{v}}$ , indtil det ønskede dokument vises, og tryk derefter på dokumentet.

**BEMÆRK:** Du kan specificere antallet af kopier ved at trykke på Antal. For Sikkerhedstryk er ikke til rådighed.

**7** Tryk på Udskriv.

**BEMÆRK:** Hvis du vil beholde data i hukommelsen indtil videre, skal du fjerne afkrydsningen fra afkrydsningsfeltet Udskriv og slet.

**8** Tryk på OK.

Det lagrede job bliver udskrevet.

#### <span id="page-320-0"></span>**Angivelse af dit kodeord på betjeningspanelet (Sikkerhedstryk/Privat postboks-udskrift)**

Når du trykker på Fortrolig udskrivning eller Privat postboks fra menuen Udskriv, vises en skærm til indtastning af adgangskode efter valg af dit bruger-ID.

Anvend numerisk tastatur til at indtaste det numeriske kodeord, som du specificerede i printerdriveren. Det indtastede kodeord vises som stjerner (\*\*\*\*\*\*\*) for at sikre fortroligheden.

Hvis du indtaster et forkert kodeord, vises meddelelsen Ugyldigt kodeord. Vent tre sekunder, eller tryk på knappen Luk for at vende tilbage til skærmen til indtastning af adgangskode.

Når du indtaster et gyldigt kodeord, får du adgang til alle udskrivningsjobs, der matcher brugernavnet og kodeordet, som du har indtastet. Udskrivningsjobbene, der matcher med kodeordet, du har indtastet, vises på skærmen. Du kan herefter vælge at udskrive eller slette jobs, der matcher med kodeordet, du har indtastet. (Se ["Udskrivning de lagrede](#page-319-0)  [jobs"](#page-319-0) for at få flere oplysninger.)

#### **Sletning af lagrede jobs**

Med Sikker udskrivning slettes et gemt job efter udskrivning eller efter en fastlagt tidsperiode, hvis en sådan er indtastet på betjeningspanelet.

For andre jobs gælder det, at disse jobs forbliver gemt, indtil du sletter dem via betjeningspanelet.

## **Udskrivning af fra USB-hukommelse**

Med funktionen Direkte USB-udskrivning kan du ved brug af betjeningspanelet udskrive filer, der er gemt på en USBhukommelse.

#### **FORSIGTIG: Du må ikke slutte andre enheder end USB-hukommelser til printerens forreste USB-port, da dette kan beskadige printeren.**

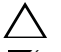

#### **FORSIGTIG: Fjern ikke USB-enheden fra forreste USB-port, før printeren har afsluttet udskrivningen.**

**BEMÆRK:** Hvis funktionsaktiveringsindstillingen for Direkte USB-udskrivning er sat til Til (kodeord), skal du indtaste dit firecifrede kodeord for at bruge udskrivningsfunktionen. Hvis funktionsaktiveringsindstillingen for USB direkte udskrift er indstillet til Fra, deaktiveres udskrivningsfunktionen, og menuen deaktiveres også på skærmen. Flere oplysninger findes under ["Funktion Aktiveret](#page-260-0)".

Printerens forreste USB-port er beregnet til USB 2.0-enheder. Du må kun bruge en godkendt USB-hukommelse med en konnektor med et stik af A-typen. Brug kun en metalskærmet USB-hukommelse.

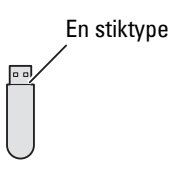

#### **Understøttede filformater**

Filer i følgende filformater kan udskrives direkte fra en USB-hukommelse.

- PDF
- TIFF
- JPEG

#### <span id="page-321-0"></span>**Indsætning og fjernelse en USB-hukommelse**

Du kan isætte USB-stikket, inden du starter udskrivning eller scanningen af billeder.

Før du fjerner USB-hukommelsen, skal du sikre dig, at printeren ikke bruger USB-hukommelsen.

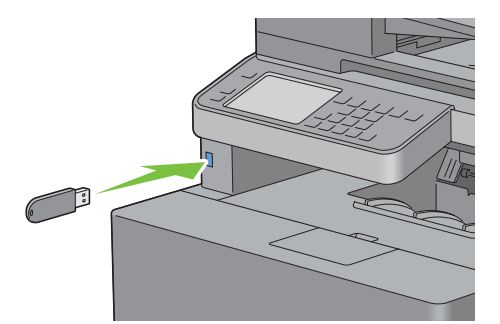

**FORSIGTIG: Hvis du fjerner USB-hukommelsen, mens printeren bruger den, kan data på USB-hukommelsen eller selve USBhukommelsen blive ødelagt.**

#### **Sådan udskrives en PDF-/TIFF-fil fra en USB-enhed**

- **1** Tryk på knappen **(Hjem)**.
- **2** Indsæt en USB-enhed i printerens forreste USB-port.

Se "[Indsætning og fjernelse en USB-hukommelse](#page-321-0)" for detaljer om isætning af en USB-hukommelse.

- **3** Tryk på Udskriv PDF/TIFF.
- **4** Rul rundt på siden, eller tryk på en mappe, indtil de ønskede filer vises, og tryk derefter på filerne.

**BEMÆRK:** På berøringspanelet vises kun følgende tegn: A B C D E F G H I J K L M N O P Q R S T U V W X Y Z 0 1 2 3 4 5 6 7 8 9 \$ % ' ' - @ {} ~ ! # ( ) & \_ ^

**BEMÆRK:** Der kan vælges og udskrives op til 10 filer i den viste rækkefølge.

- **5** Tryk på  $\bullet$ .
- **6** Angiv udskrivningsfunktioner som f.eks. Outputfarve, Vælg bakke, 2 sidet udskrift, Layout, Billedtyper, Samling og PDF-kodeord på skærmen **Udskrivningsindstillinger**. Flere oplysninger findes under "[Udskriv PDF/TIFF](#page-288-1)".

**7** Tryk på Udskriv for at begynde at udskrive.

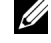

**BEMÆRK:** Farveudskrivning er sikret med et kodeord, hvis funktionsaktiveringsindstillingen for Direkte USBudskrivning er indstillet til Til (Farvekodeord). Hvis du indstiller Outputfarve til Fuld farve, og funktionsaktiveringsindstillingen for USB direkte udskr. er indstillet til Til (farvekodeord), skal du indtaste den firecifrede adgangskode.

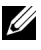

**BEMÆRK:** Kun PDF/TIFF-filer, der er oprettet ved hjælp af printerens scanningsfunktioner, kan udskrives ved hjælp af Udskriv PDF/TIFF.

#### **Udskrivning af en JPEG-fil fra en USB-hukommelse**

- **1** Tryk på knappen (**Hjem**).
- **2** Indsæt en USB-enhed i printerens forreste USB-port.

Se "[Indsætning og fjernelse en USB-hukommelse](#page-321-0)" for at få oplysninger om isætning af en USB-hukommelse.

- **3** Tryk på Udskriv JPEG.
- **4** Rul rundt på siden, eller vælg en mappe, indtil de ønskede filer vises, og tryk derefter på filerne.

**BEMÆRK:** På berøringspanelet vises kun følgende tegn: A B C D E F G H I J K L M N O P Q R S T U V W X Y Z 0 1 2 3 4 5 6 7 8 9 \$ % ' ' - @ {} ~ ! # ( ) & \_ ^

**BEMÆRK:** Der kan vælges og udskrives op til 100 filer i den viste rækkefølge.

- **5** Tryk på  $\bullet$ .
- **6** Angiv udskrivningsfunktioner som f.eks. Outputfarve, Vælg bakke, 2-sidet udskrift, Layout, Billedtyper og Sortering på skærmen **Udskriftsindstillinger**. Flere oplysninger findes under ["Udskriv](#page-288-1)  [PDF/TIFF"](#page-288-1).
- **7** Tryk på Udskriv for at begynde at udskrive.

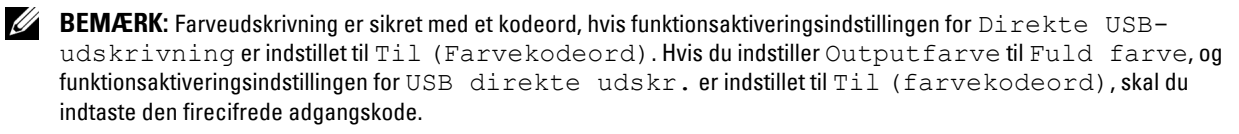

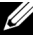

**BEMÆRK:** Kun JPEG-filer, der er oprettet ved hjælp af printerens scanningsfunktioner, kan udskrives ved hjælp af Udskriv JPEG.

## **Udskrivning med Web Services on Devices (WSD)**

Dette afsnit indeholder oplysninger om netværksudskrivning med WSD, protokollen far Microsoft til Windows Vista, Windows 7, Windows 8, Windows Server 2008, Windows Server 2008 R2 og Windows Server 2012.

#### **Tilføjelse af roller for printerfunktioner**

Når du anvender Windows Server 2008, Windows Server 2008 R2 eller Windows Server 2012, skal du tilføje udskriftsfunktionernes roller til Windows Server 2008, Windows Server 2008 R2 eller Windows Server 2012 client.

#### **For Windows Server 2008:**

- **1** Klik på **Start** → **Administration** → **Servermanager**.
- **2** Vælg **Tilføj roller** fra menuen **Afhjælpning**.
- **3** Marker afkrydsningsfeltet **Udskriftsfunktioner** på vinduet **Serverroller** i **Tilføj roller-guiden**, og klik derefter på **Næste**.
- **4** Marker afkrydsningsfeltet **Udskriftsfunktioner** og klik derefter på **Næste**.
- **5** Klik på **Installer**.

#### **For Windows Server 2008 R2:**

- **1** Klik på **Start** → **Administration** → **Servermanager**.
- **2** Vælg **Tilføj roller** fra menuen **Afhjælpning**.
- **3** Marker afkrydsningsfeltet **Udskrifts- og dokumentfunktioner** på vinduet **Serverroller** i **Tilføj roller-guiden**, og klik derefter på **Næste**.
- **4** Klik på **Næste**.
- **5** Marker afkrydsningsfeltet **Udskriftsfunktioner** og klik derefter på **Næste**.
- **6** Klik på **Installer**.

#### **For Windows Server 2012:**

- **1** Klik på **Serverstyring** på **Start** -skærmen.
- **2** Vælg **Tilføj roller og funktioner** fra menuen **Administrer**.
- **3** Klik på **Næste** i vinduet **Inden du starter** → Vælg installationstype i vinduet **Installationstype** → Vælg destinationsserver i vinduet **Valg af server** i guiden **Tilføj roller og funktioner**.
- **4** Marker afkrydsningsfeltet **Udskrifts- og Dokumentfunktioner** i vinduet **Serverrolle** og klik derefter på **Næste**.
- **5** Vælg funktioner i vinduet **Funktioner** → Bekræft installationsvalgene i vinduet **Bekræftelse**.
- **6** Klik på **Installer**.

#### **Printerkonfiguration**

Du kan installere din nye printer i netværket ved hjælp af skiven Software and Documentation, som følger med din printer, eller ved hjælp af guiden **Tilføj printer** i Microsoft Windows.

#### **Installation af en Printerdriver ved hjælp af guiden Tilføj printer**

**1** Klik på **Start** → **Enheder og printere** (**Start**→ **Kontrolpanel** → **Hardware og lyd** → **Printere** for Windows Vista og Windows Server 2008).

For Windows 8 og Windows Server 2012:

I Desktop-tilstand skal du højreklikke i skærmens nederste venstre hjørne, og klik derefter på **Kontrolpanel** → **Hardware og lyd** (**Hardware** for Windows Server 2012)→ **Enheder og printere**.

- **2** Klik på **Tilføj en printer** for at starte guiden **Tilføj printer**.
- **3** Vælg **Tilføj netværksprinter, trådløs printer eller Bluetooth-printer**.
- **4** På listen med tilgængelige printere skal du vælge den, du vil bruge, og derefter klikke på **Næste**.

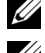

**BEMÆRK:** På listen med tilgængelige printere vises WSD-printeren i formatet http://IP address/ws/.

**BEMÆRK:** Hvis der ikke vises en WSD-printer i listen, skal du indtaste printerens IP-adresse manuelt for at oprette en WSD-printer. Følg instruktionerne nedenfor for at indtaste printerens IP-adresse manuelt.

For at skabe en WSD-printer for Windows Server 2008 R2 skal du være medlem af administratorgruppen.

1. Klik på Den printer, jeg søger efter, findes ikke på listen.

2. Vælg Tilføj en printer vha. en TCP/IP-adresse eller et værtsnavn, og klik på Næste.

3. Vælg Web Services Device fra Enhedstype.

4. Indtast printerens IP-adresse i tekstboksen Værtsnavn eller IP-adresse, og klik på Næste.

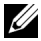

**BEMÆRK:** Foretag en af følgende, før du installerer driveren på Windows Server 2008 R2 eller Windows 7 ved hjælp af guiden Tilføj printer:

- Etablér internetforbindelse, så Windows Update kan scanne din computer.
- Tilføj printerdriveren til din computer.
- **5** Hvis du bliver bedt om det, skal du installere printerdriveren på din computer. Hvis du bliver bedt om en administratoradgangskode eller en bekræftelse, skal du skrive adgangskoden eller bekræfte.
- **6** Udfør de resterende trin i guiden, og klik derefter på **Udfør**.
- **7** Udskriv en testside for at kontrollere printerinstallationen.
	- **a** Klik på **Start** → **Enheder og printere** (**Start**→ **Kontrolpanel** → **Hardware og lyd** → **Printere** for Windows Vista og Windows Server 2008).

For Windows 8 og Windows Server 2012:

I Desktop-tilstand skal du højreklikke i skærmens nederste venstre hjørne, og klik derefter på **Kontrolpanel** → **Hardware og lyd** (**Hardware** for Windows Server 2012)→ **Enheder og printere**.

- **b** Højreklik på printeren, som du lige har oprettet, og klik derefter på **Egenskaber** (**Printeregenskaber** for Windows Vista og Windows Server 2008).
- **c** På fanen **Generelt** skal du klikke på **Udskriv testside**. Når en testside er udskrevet korrekt, er installationen fuldført.

# **Udskrivning med Wi-Fi Direct™**

I dette afsnit finder du oplysninger om Wi-Fi Direct-udskrivning. Wi-Fi Direct gør det muligt at tilslutte Wi-Fimobilenheder som f.eks. computere, smartphones og tablets direkte til printeren via et Wi-Fi-netværk. Med Wi-Fi Direct kan du udskrive dokumenter, fotos, eller e-mails på dine Wi-Fi-mobilenheder direkte uden et trådløst adgangspunkt.

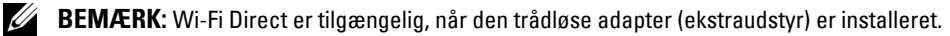

**BEMÆRK:** Wi-Fi Direct er tilgængelig, selvom printeren er tilsluttet den trådløse netværksforbindelse vha. den trådløse adapter (ekstraudstyr).

- **BEMÆRK:** Kun udskrivningsfunktionen er tilgængelig Wi-Fi Direct-netværket.
- **BEMÆRK:** Der kan maksimalt tilsluttes 1 enhed via Wi-Fi Direct-netværk.
- **BEMÆRK:** Det er ikke muligt at slutte mobilenheden til internettet via printerens Wi-Fi Direct-netværk.

**BEMÆRK:** Afhængigt af enheden varierer kanalen, som bruges til at slutte enheden til printeren via Wi-Fi Direct muligvis fra kanalen, som bruges af printeren til at tilslutte et netværk via Wi-Fi-infrastruktur-indstillingen. I dette tilfælde fungerer samtidig tilslutning med Wi-Fi Direct og Wi-Fi-infrastruktur-indstilling muligvis ikke korrekt.

**BEMÆRK:** Printeren tilsluttet med Wi-Fi Direct understøtter følgende protokoller; LPD, Port9100, WSD (print), Bonjour (mDNS), SNMPv1/v2c, Dell Printer Configuration Web Tool.

### **Opsætning af Wi-Fi Direct**

For at bruge Wi-Fi Direct skal du først konfigurere indstillingerne for Wi-Fi Direct fra printerens betjeningspanel. For at tilslutte den mobile enhed til printeren via Wi-Fi Direct skal du vælge printerens SSID på den mobile enheds liste over trådløse netværk og indtaste kodesætningen for forbindelsen.

### **Opsætning af printeren**

- **1** Tryk på knappen (**Information**).
- **2** Tryk på fanen Værktøjer, og tryk derefter på Admin.indstillinger.
- **3** Tryk på Netværk.
- **4** Tryk på Wi-Fi direkte.
- **5** Tryk på Wi-Fi direkte.

**6** Tryk på Aktiver, og tryk derefter på OK.

Når der bliver vist en pop op-meddelelse om enheder, skal du trykke på Luk.

- **7** Tryk på Grupperolle.
- **8** Tryk på Gruppeejer, og tryk derefter på OK.
- **9** Tryk på Tilslutningsstatus.
- **10** Sørg for, at der ikke er sluttet en enhed til Wi-Fi Direct-forbindelsen.

**BEMÆRK:** Hvis der er tilsluttet en anden enhed, (1 vises for Tilslutningsstatus), kan du ikke bruge Wi-Fi Direct-forbindelsen. Frakobl den anden enhed fra Wi-Fi Direct-netværket. Se ["Afbrydelse af Wi-Fi Direct-netværk"](#page-326-0).

- **11** Printeren skal genstartes, når du har indstillet Wi-Fi direkte. Gentag trinnene fra 1 til 4 efter genstart.
- **12** Tryk på  $\overline{\mathbf{v}}$ , indtil SSID og Kodesætning vises, og tryk på hver menu for at kontrollere, hvad SSID og kodesætningen er.

**BEMÆRK:** Du kan også udskrive listen ved at trykke på Udskriv kodesætning under menuen Kodesætning Ø for at bekræfte printerens SSID og kodesætning.

### **Tilslutning af den mobile enhed**

**1** Slut mobilenheden til Wi-Fi Direct-netværket.

I Windows 8, Windows RT

- **a** Tryk på **Indstillinger** i menuen **PC-indstillinger**.
- **b** Tryk på Wi-Fi-ikonet.
- **c** Tryk på printerens SSID, og tryk derefter på **Tilslut**.
- **d** Indtast adgangsudtrykket, og tryk derefter på **Næste**. Mobilenheden opretter forbindelse til printeren.

I Windows 7

- **a** Tryk på netværksikonet på proceslinjen.
- **b** Klik på printerens SSID, og klik derefter på **Tilslut**.
- **c** Indtast adgangsudtrykket, og klik derefter på **OK**.
- **d** Klik på **Annuller** for at afslutte vinduet **Angiv netværksplacering**. Mobilenheden opretter forbindelse til printeren.

I Windows Vista

- **a** Klik på **Start** → **Tilslut til**.
- **b** Klik på printerens SSID.
- **c** Indtast adgangsudtrykket, og klik derefter på **Tilslut**.

Mobilenheden opretter forbindelse til printeren.

I Windows XP

- **a** Klik på **Start** → **Kontrolpanel** → **Netværksforbindelser**.
- **b** Højreklik på ikonet for trådløs netværksforbindelse, og vælg derefter **Vis trådløse netværk, der er tilgængelige**.
- **c** Klik på printerens SSID, og klik derefter på **Tilslut**.
- **d** Indtast adgangsudtrykket, og klik derefter på **Tilslut**. Mobilenheden opretter forbindelse til printeren.

### I iOS

- **a** Tryk på **Indstillinger** → **Wi-Fi**.
- **b** Tryk på printerens SSID.
- **c** Indtast adgangsudtrykket, og tryk derefter på **Forbind**. Mobilenheden opretter forbindelse til printeren.

### For Android™

Proceduren varierer afhængigt af den mobilenhed, som du bruger. Se manualen, som følger med din mobilenhed.

**2** Installer printeren på mobilenheden.

I Windows 8, Windows RT

- **a** Klik på **Enheder** i menuen **PC-indstillinger**.
- **b** Klik på **Tilføj en enhed** i undermenuen **Enheder**.
- **c** Klik på **Dell\_xxxxxx**.

Printeren er klar til brug.

I Windows XP, Windows Vista, Windows 7

Du skal installere printerdriveren på mobilenheden. Se ["Installation af printerdrivere på Windows](#page-80-0)®-computere".

I iOS

Du skal installere udskrivningsapplikationen, f.eks. Mobile Print App for Dell, og derefter er printeren klar til brug.

For Android

Du skal installere udskrivningsapplikationen, f.eks. Dell Mobile Print, og derefter er printeren klar til brug.

### **Udskrivning via Wi-Fi Direct**

Proceduren for udskrivning varierer afhængig af den mobilenhed, du bruger. Se den vejledning, der fulgte med mobilenheden, for at få oplysninger om, hvordan du udskriver som normalt fra enheden.

### <span id="page-326-0"></span>**Afbrydelse af Wi-Fi Direct-netværk**

- **1** Tryk på knappen (**Information**).
- **2** Tryk på Tilslutningsstatus.

**BEMÆRK:** Menuen Tilslutningsstatus vises kun, når printeren tilsluttes via Wi-Fi Direct.

- **3** Tryk på enhedsnavnet for at koble fra.
- **4** Tryk på Afbryd nu eller Afbryd forbindelsen og nulstil kodesætning.
- **5** Tryk på Ja.

Den valgte enhed er koblet succesfuldt fra.

Du kan også koble enheden fra ved hjælp af følgende trin.

- **1** Tryk på knappen (**Information**).
- **2** Tryk på fanen Værktøjer, og tryk derefter på Admin.indstillinger.
- **3** Tryk på Netværk.
- **4** Tryk på Wi-Fi direkte.
- **5** Tryk på Tilslutningsstatus.
- **6** Tryk på enhedsnavnet for at frakoble.
- **7** Tryk på Afbryd nu.
- **8** Tryk på Ja.

### **Nulstilling af adgangsudtrykket**

- **1** Tryk på knappen (**Information**).
- **2** Tryk på fanen Værktøjer, og tryk derefter på Admin.indstillinger.
- **3** Tryk på Netværk.
- **4** Tryk på Wi-Fi direkte.
- **5** Tryk på  $\boxed{\mathbf{v}}$ , indtil Adgangsudtryk vises, og tryk derefter på Adgangsudtryk.
- **6** Tryk på Nulstil adgangsudtryk.
- **7** Tryk på Ja. Wi-Fi Direct frakobles, og adgangsudtrykket nulstilles.

### **Nulstilling af PIN-koden**

- **1** Tryk på knappen (**Information**).
- **2** Tryk på fanen Værktøjer, og tryk derefter på Admin.indstillinger.
- **3** Tryk på Netværk.
- **4** Tryk på Wi-Fi direkte.
- **5** Tryk på  $\boxed{\mathbf{v}}$ , indtil WPS-opsætning vises, og tryk derefter på WPS-opsætning.
- **6** Tryk på PIN-kode.
- **7** Tryk på Nulstil kode.
- **8** Tryk på Ja. Wi-Fi Direct frakobles, og PIN-koden nulstilles.

# **Mobil udskrivning**

**Dell™ C2665dnf Color Laser Multifunction Printer** understøtter udskrivning fra flere forskellige enheder.

### **Android OS**

Download app'en Dell Mobile Print gratis fra Google Play™. App'en Dell Mobile Print, som er nem at bruge og navigere i, muliggør direkte udskrivning af fotos, dokumenter, webindhold og andet på understøttede Dell-printere på et Wi-Fi- eller Ethernet-netværk.

Scan QR Code® for hurtigt at få adgang til den relevante programbutik.

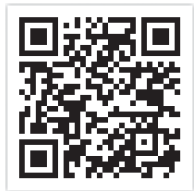

For Android OS

### **Apple iOS**

Denne printer er kompatibel med AirPrint. Se ["Udskrift med AirPrint"](#page-328-0) for detaljer om AirPrint. Denne printer er også kompatibel med Mobile Print App for Dell fra Thinxtream™, tilgængelig gratis på App Store.

Scan QR Code for hurtigt at få adgang til den relevante programbutik.

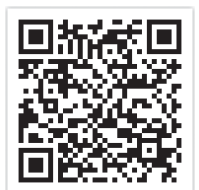

For Apple iOS

# <span id="page-328-0"></span>**Udskrift med AirPrint**

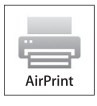

Dette afsnit indeholder information om udskrivning med AirPrint. Med AirPrint kan du udskrive over et netværk bruge iPad (alle modeller), iPhone (3GS eller nyere) og iPod touch (3. generation eller nyere), som kører den nyeste version af iOS. AirPrint giver også mulighed for grundlæggende netværksudskrivning med Macintosh (Mac OS X 10.7 eller senere) uden at skulle installere yderligere drivere.

### **Opsætning af AirPrint på din printer**

For at bruge AirPrint, Bonjour (mDNS) og IPP skal der være installeret protokoller på din printer. Sørg for, at Bonjour(mDNS) og IPP er indstillet til Aktiver i menuen på betjeningspanelet. Se "[Protokol](#page-233-0)" for at få flere oplysninger. Bonjour(mDNS) og IPP kan også aktiveres ved at klikke på **Aktiver AirPrint** i **Dell™ Printer Configuration Web Tool**. Følg nedenstående procedurer for at konfigurere miljøindstillingerne for AirPrint fra **Dell Printer Configuration Web Tool**.

- **1** Sørg for, at printeren er tilsluttet netværket.
- **2** Start **Dell Printer Configuration Web Tool** ved at indtaste printerens IP-adresse i din webbrowser. For mere information, se ["Klargøring af Dell Printer Configuration Web Tool"](#page-119-0) og "[Start af Dell Printer Configuration Web](#page-121-0)  [Tool](#page-121-0)".
- **3** Når **Dell Printer Configuration Web Tool** åbner, skal du gå til siderne på fanen **Udskrivningsserver-indstillinger**. Klik på **Aktiver AirPrint** i **Aktiver AirPrint**. Printeren er klar til AirPrint.

**BEMÆRK:** Hvis knappen **Aktiver AirPrint** ikke er aktiv, betyder det, at både Bonjour (mDNS) og IPP allerede er indstillet til Aktiver på betjeningspanelet, og at printeren er klar til brug med AirPrint.

### **Udskrivning via AirPrint**

Følgende fremgangsmåde bruger iPhone med iOS5 som eksempel.

**1** Åbn e-mailen, fotoet, websiden eller dokumentet, du vil udskrive.

- **2** Tryk på handlingsikonet **2**.
- **3** Tryk på **Udskriv**.
- **4** Vælg din printer og udfør printindstillingerne.
- **5** Tryk på **Udskriv**.

**BEMÆRK:** Du kan annullere udskriftsjobbet ved at dobbeltklikke på knappen Hjem, trykke på ikonet Udskriftscenter <u>U</u> Hvis der er mere end et job i køen, skal du vælge det job, du vil annullere, og derefter trykke på Annuller udskrivning.

# **Udskrivning med Google Cloud Print**™

Dette afsnit indeholder information om Google Cloud Print-tjenesten med din smartphone, tablet eller anden enhed. Ved at registrere printeren i din GoogleTM-konto kan du bruge Google Cloud Print-tjenesten til at udskrive fra forskellige enheder, der er tilsluttet internettet. Du kan udskrive dokumenter, fotos eller e-mails ved brug af Google ChromeTM-browseren eller programmer som Google DriveTM på din mobilenhed. For mere information om Google Cloud Print henvises til Googles supportwebsted.

### **Forberedelse af brug af printer med Google Cloud Print**

For at kunne bruge Google Cloud Print skal du på forhånd have forberedt følgende:

• Slut printeren til et netværk med internet-adgang.

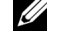

- **BEMÆRK:** Google Cloud Print understøtter kun IPv4-tilslutning.
- **BEMÆRK:** Hvis printeren er tilsluttet et netværk, der bruger en proxyserver, skal du specificere indstillingerne i Proxyserver fra Dell Printer Configuration Web Tool. Flere oplysninger findes under "[Proxyserver"](#page-169-0).
- Opret en Google-konto og en GmailTM-adresse.
- Indstil Google Cloud-udskrivning til Aktiver fra betjeningspanelet eller indstil **Google Cloududskrivning** til **Til** fra **Dell Printer Configuration Web Tool**.

### **Ved brug af betjeningspanelet**

- **1** Tryk på knappen (**Information**).
- **2** Tryk på fanen Værktøjer, og tryk derefter på Admin.indstillinger.
- **3** Tryk på Netværk.
- **4** Tryk på Protokoller.
- **5** Tryk på  $\mathbf{v}$ , indtil Google Cloud-udskrivning vises, og tryk derefter på Google Cloududskrivning.
- **6** Tryk på Aktiver.
- **7** Sluk for printeren, og tænd den igen for at anvende indstillingerne.

### **Ved brug af Dell Printer Configuration Web Tool**

- **1** Start **Dell Printer Configuration Web Tool** ved at indtaste printerens IP-adresse i din webbrowser. For mere information, se ["Klargøring af Dell Printer Configuration Web Tool"](#page-119-0) og "[Start af Dell Printer Configuration Web](#page-121-0)  [Tool](#page-121-0)".
- **2** Når **Dell Printer Configuration Web Tool** åbner, skal du gå til siderne på fanen **Udskrivningsserver-indstillinger**. Klik på **Port-indstillinger**. I **Portstatus** vælges afkrydsningsboksen **Til** for **Google Cloud-udskrivning**.

### **Registrering af din printer i din Google-konto**

Følg nedenstående procedure for at registrere din printer i din Google-konto.

- **1** Start **Dell Printer Configuration Web Tool** ved at indtaste printerens IP-adresse i din webbrowser. For mere information, se ["Klargøring af Dell Printer Configuration Web Tool"](#page-119-0) og "[Start af Dell Printer Configuration Web](#page-121-0)  [Tool](#page-121-0)".
- **2** Når **Dell Printer Configuration Web Tool** åbner, skal du gå til siderne på fanen **Udskrivningsserver-indstillinger**. Klik på **Registrer denne enhed til Google Cloud-udskrivning** i **Google Cloud-udskrivning**. Et ark med en URL for webstedet til registrering af Google Cloud-udskrivning bliver udskrevet.
- **3** Brug din computers browser til at gå til Googles websted og log på med din Google-konto. Besøg registreringswebsiden for Google Cloud Print ved at indtaste URL'en på udskriften i din webbrowser. Du kan også besøge siden ved at skanne QR-koden med din mobilenhed.
- **4** På Google Cloud Print registreringswebsted skal du klikke på **Fuldfør registreringen af printeren**.
- **5** Klik på **Administrer dine printere**. Din printer er opført på listen **Printere** og er klar til brug med Google Cloud Print-tjenesten.

### **Udskrivning via Google Cloud Print**

Proceduren for udskrivning varierer afhængig af programmet eller den enhed du bruger. På Googles websted kan du se listen over programmer, der understøtter Google Cloud Print.

### **Udskrivning fra et program på en mobil enhed**

Følgende fremgangsmåde bruger Google Drive-programmet på en Android-mobilenhed som eksempel.

**1** Installer programmet Google Drive på din mobilenhed.

### **BEMÆRK:** Du kan downloade programmet fra Google Play.

- **2** Start programmet Google Drive på din mobilenhed, og tryk på > for at vælge dokumentet.
- **3** Tryk på og tryk derefter på **Udskriv**.
- **4** Vælg din printer på listen.
- **5** Vælg printerindstillinger og tryk derefter på **Udskriv**.

### **Udskrivning fra Google Chrome**

Følgende fremgangsmåde bruger Google Chrome-browser på en Windows-pc som eksempel.

- **1** Åbn Google Chrome-browser.
- **2** Åbn den webside eller e-mail du vil udskrive.
- **3** Klik på  $\blacktriangleleft$  eller  $\equiv$  (varierer afhængig af Google Chrome-browserens versionsnummer) i øverste højre hjørne og klik derefter på **Udskriv**.
- **4** Klik på **Skift** i sektionen **Destination**.
- **5** Vælg din printer i sektionen Google Cloud Print.
- **6** Klik på **Udskriv**.

### **Udskrivning af en rapportside**

Du kan udskrive forskellige indstillinger for din printer, inklusive systemindstillinger, panelindstilling og fontliste. Oplysninger om udskrivning af rapporter eller lister findes under "[Rapport/liste](#page-216-0)".

# **Printerindstillinger**

Det er muligt at ændre de fleste printerindstillinger fra softwareprogrammet, som du udskriver fra. Hvis din printer er tilsluttet netværket, kan du ændre indstillingerne fra **Dell Printer Configuration Web Tool**. Hvis du vil starte **Dell Printer Configuration Web Tool**, skal du indtaste printerens IP-adresse i din webbrowser. Se "[Verificering af IP](#page-74-0)[indstillingerne"](#page-74-0) for at få oplysninger om printerens IP-adresse.

Indstillinger fra programmet opdaterer printerens standardsystemindstillinger. Indstillinger fra printerdriveren gælder kun for det job, som du aktuelt sender til printeren.

Hvis du ikke kan ændre en indstilling fra dit program, skal du anvende betjeningspanelet, **Værktøjskasse** eller **Dell Printer Configuration Web Tool**. Ændring af en systemindstilling fra betjeningspanelet, **Værktøjskasse** eller fra **Dell Printer Configuration Web Tool** gør den pågældende indstilling til brugerstandard.

Du kan kontrollere de detaljerede systemindstillinger ved at udskrive en rapport om printerindstillinger. Oplysninger om udskrivning af en rapport om systemindstillinger findes under "[Rapport/liste"](#page-216-0).

Du kan nulstille indstillinger til deres standardværdier fra **Værktøjskasse** eller betjeningspanelet. Flere oplysninger findes under "[Når du bruger Værktøjskassen"](#page-215-0) eller ["Når du bruger Betjeningspanelet](#page-298-0)".

### **Bruge af betjeningspanelet til at ændre printerindstillingerne**

Menuelementer og tilsvarende værdier kan vælges fra betjeningspanelet.

Når du først gennemser menuer fra betjeningspanelet, vil du se, at nogle af menuelementerne er fremhævet.

Disse fremhævede elementer er standarder fra fabriksindstillingen, og de er de originale systemindstillinger.

### **BEMÆRK:** Fabriksstandarderne kan variere i de forskellige lande.

Når du vælger en ny indstilling fra betjeningspanelet, fremhæves elementet for at identificere det som den aktuelle brugerdefineret menuindstilling.

Disse indstillinger er aktive, indtil nye bliver valgt eller fabriksstandarderne bliver gendannet.

Driverindstillinger kan tilsidesætte tidligere udførte ændringer og kan kræve, at du ændrer standarder for betjeningspanelet.

### **Brug af Dell Printer Configuration Web Tool til at ændre printerindstillinger**

Hvis printeren er sluttet til netværket, kan du ændre printerindstillingerne via din webbrowser. Hvis du er netværksadministrator, kan du klone systemindstillingerne for én printer over på en printer eller på alle printerne i netværket.

Indtast printerens IP-adresse i din webbrowser. Vælg **Printerindstillinger** fra emnelisten. Fra fanen **Printerindstillinger** vælg **Systemindstillinger** for at ændre printerindstillingerne.

Hvis du vil ændre papirtype og -størrelse, skal du vælge **Bakkestyring** fra emnelisten. Hvis du vil ændre ColorTrackindstillinger, skal du vælge **Udskrivningsvolumen** fra emnelisten, og derefter skal du vælg fanen **Dell ColorTrack.**

Hvis du vil kopiere dine systemindstillinger til en anden printer i netværket, skal du vælge **Kopier printerindstillinger** fra emnelisten, og derefter skal du indtaste den pågældende printers IP-adresse.

Hvis du ikke kender printerens IP-adresse, kan du se rapport om systemindstillinger eller få vist TCP/IP-indstillingerne. Se "[Verificering af IP-indstillingerne"](#page-74-0) for at få oplysning om hvordan du finder printerens IP-adresse.

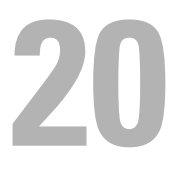

# **Kopiering**

**BEMÆRK:** Hvis funktionsaktiveringsindstillingen for Kopiering er sat til Til (kodeord), skal du indtaste dit firecifrede kodeord for at bruge kopieringsfunktionen. Hvis funktionsaktiveringsindstillingen for Kopier er indstillet til Fra, bliver kopieringsfunktionen deaktiveret, og menuen deaktiveres også på skærmen. Flere oplysninger findes under "[Funktion](#page-260-0)  [Aktiveret](#page-260-0)".

# **Ilægning af papir til kopiering**

Instruktionerne for ilægning af papir i papirbakken er de samme, uanset om du udskriver, faxer eller kopierer. Flere oplysninger om ilægning af papir fremgår under "[Ilægning af udskrivningsmedier](#page-306-0)". Flere oplysninger om indstilling af papirtype og -størrelse i bakken fremgår under "[Retningslinjer for udskrivningsmedier"](#page-300-0).

# **Valg af papirbakke**

Vælg den ønskede papirbakke, der skal anvendes til kopijobbet, når udskrivningsmedier til kopiudskrift er lagt i.

Sådan vælges bakken:

- **1** Tryk på knappen **(Hjem)**.
- **2** Tryk på Kopier.
- **3** Tryk på Vælg bakke.
- **4** Tryk på den ønskede bakke, og tryk derefter på OK.

Du kan vælge MPF, Bakke1, eller Bakke2\*.

\* Bakke 2 er kun tilgængelig, når der er installeret en 550 arkilægger (ekstraudstyr) (bakke2).

# **Forberedelse af et dokument**

Du kan anvende dokumentglasset eller dupleks automatisk dokumenføder (DADF) til at ilægge et originalt dokument til kopiering, scanning og afsendelse af en fax. Du kan indlægge dokumenter på op til 50 ark på 75 g/m<sup>2</sup> (20 pd) til et job med DADF eller et ark ad gangen med dokumentglasset.

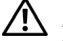

**ADVARSEL: Undgå at ilægge dokumenter, der er mindre end 5,5" x 5,5" (139,7 mm x 139,7 mm) eller større end 8,5" x 14" (215,9 mm x 355,6 mm), forskellige størrelser eller vægte sammen eller hæfter, brochurer, transparenter eller dokumenter, der har andre usædvanlige kendetegn, i DADF.**

**ADVARSEL: Karbonpapir eller papir med karbonbagside, bestrøget papir, luftpostpapir eller tyndt papir, rynket eller furet papir, krøllet eller rullet papir eller revet papir, fotografier eller transparenter kan ikke anvendes i DADF.**

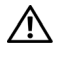

**ADVARSEL: Anvend ikke dokumenter med klammer eller papirclips, eller som har været udsat for klister eller opløsningsbaserede materialer som f.eks. lim, blæk eller rettelak, i DADF.**

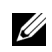

**BEMÆRK:** Anvend dokumentglasser i stedet for DADF for at opnå den bedste scanningskvalitet, især til farvebilleder eller billeder med gråtoner.

# <span id="page-333-0"></span>**Lav kopier fra dokumentglasset**

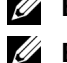

**BEMÆRK:** En computerforbindelse er ikke nødvendig for at kopiere.

**BEMÆRK:** Fjern alle dokumenter fra DADF, før du kopierer fra dokumentglasset.

**BEMÆRK:** Urenheder på dokumentglasset kan medføre sorte pletter på kopiudskriften. Rens dokumentglasset før brug for at opnå de bedste resultater. Flere oplysninger findes under ["Rengøring af scanneren](#page-513-0)".

Sådan kopieres fra dokumentglasset:

**1** Løft og åbn dokumentdækslet.

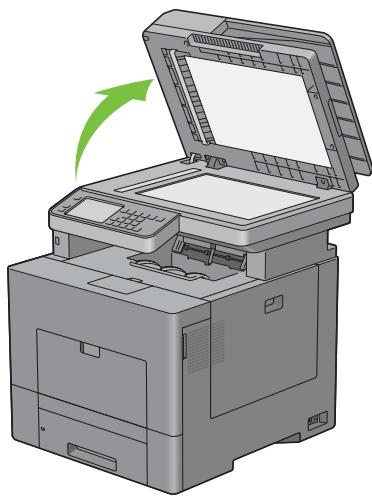

**2** Placér dokumentet, så det vender nedad på dokumentglasset, og juster det med registreringshjælpen i glassets øverste venstre hjørne.

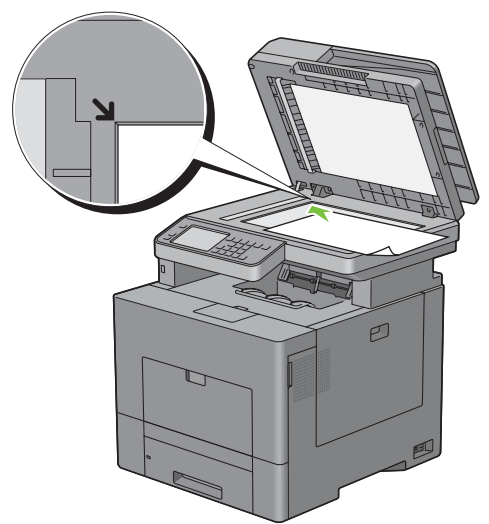

**3** Luk dokumentdækslet.

**BEMÆRK:** Hvis du lader dokumentdækslet være åbent, mens du kopierer, kan det påvirke kopiernes kvalitet og forøge tonerforbruget.

**BEMÆRK:** Hvis du kopierer en side fra en bog eller et magasin, skal du løfte dækslet, indtil dets hængsler standses af  $\mathscr{Q}$ stopperne, og derefter skal du lukke dækslet. Start kopiering med åbnet dokumentdæksel, hvis bogen eller magasinet er tykkere end 30 mm.

**4** Tryk på knappen **(Hjem)**.

For blot at lave en kopi uden at ændre standardkopieringsindstillingerne, gå til trin 7.

**5** Tryk på Kopier.

For at brugerindstille kopieringsindstillingerne, som for f.eks. Outputfarve, Vælg bakke, og Mørkere/lysere, henvises til "[Indstilling af kopieringsalternativer](#page-335-0)".

**BEMÆRK:** Kopieringsalternativerne vender automatisk tilbage til deres standardstatus, når den automatiske slettetimer er udløbet.

- **6** Tryk på eller + for at angive antal kopier fra 1 til 99 på flisen Antal.
- **7** Tryk på Kopier for at begynde at kopiere.

**BEMÆRK:** Du kan når som helst annullere et kopieringsjob, når der scannes et dokument, ved at trykke på Stop.

# <span id="page-334-0"></span>**Lav kopier fra DADF**

**FORSIGTIG: Læg ikke mere end 50 ark i DADF, og lad ikke mere end 50 ark blive ført til dokumentoutputbakken. Dokumentoutputbakken skal tømmes, før den overskrider 50 ark. I modsat fald kan dine originale dokumenter blive beskadiget.**

**BEMÆRK:** En computerforbindelse er ikke nødvendig for at kopiere.

**1** Læg dokumentet eller dokumenterne med den trykte side opad i DADF-enheden, så dokumenternes øverste kant kommer først ind. Juster derefter dokumentføringerne til dokumentets størrelse.

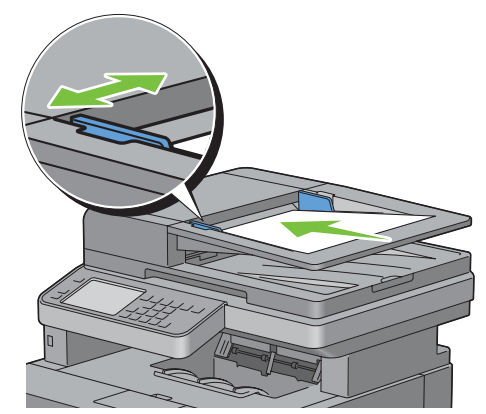

**BEMÆRK:** Sørg for, at du anvender dokumentstopperen, før du kopierer et dokument med brevstørrelse.

**2** Tryk på knappen **(Hjem)**.

For blot at lave en kopi uden at ændre standardkopieringsindstillingerne, gå til trin 5.

**3** Tryk på Kopier.

For at brugerindstille kopieringsindstillingerne, som for f.eks. Outputfarve, Vælg bakke, og Mørkere/lysere, henvises til "[Indstilling af kopieringsalternativer](#page-335-0)".

**BEMÆRK:** Kopieringsalternativerne vender automatisk tilbage til deres standardstatus, når den automatiske slettetimer er udløbet.

- **4** Tryk på eller + for at angive antal kopier fra 1 til 99 på flisen Antal.
- **5** Tryk på Kopier for at begynde at kopiere.

**BEMÆRK:** Du kan når som helst annullere et kopieringsjob, når der scannes et dokument, ved at trykke på Stop.

# <span id="page-335-0"></span>**Indstilling af kopieringsalternativer**

Indstil følgende alternativer for det aktuelle kopijob, før du trykker på Kopier for at starte kopieringen.

Se "[Lav kopier fra dokumentglasset](#page-333-0)" og "[Lav kopier fra DADF"](#page-334-0) for flere detaljer om kopiering.

**BEMÆRK:** Kopieringsalternativerne vender automatisk tilbage til deres standardstatus, når den automatiske slettetimer er udløbet.

Funktionerne på hver flise er vist herunder:

- Kopiér flise
	- Antal
	- Mørkere/lysere
	- Outputfarve
	- Vælg bakke
	- 2-sidet kopiering
	- Skarphed
	- Reducer/forstør
	- Originalformat
	- Original type
	- Samling
	- 2 op
	- Farvemætning
	- Margin
	- Autoeksponering

### **Antal**

Sådan angives antal kopier fra 1 til 99.

**1** Tryk på – eller + for at angive antal kopier.

### **Mørkere/lysere**

Sådan justeres kontrasten for at gøre kopien lysere eller mørkere end originalen:

- **1** Tryk på Lysere/mørkere.
- **2** Træk til det ønskede niveau på bjælken Lysere/mørkere, og tryk derefter OK.

Du kan vælge et kontrastniveau blandt syv niveauer mellem Mørkere og Lysere.

Træk af indikatoren i venstre side af bjælken gør dokumentets kontrast lysere, og valg af en celle i højre side af bjælken gør dokumentets kontrast mørkere.

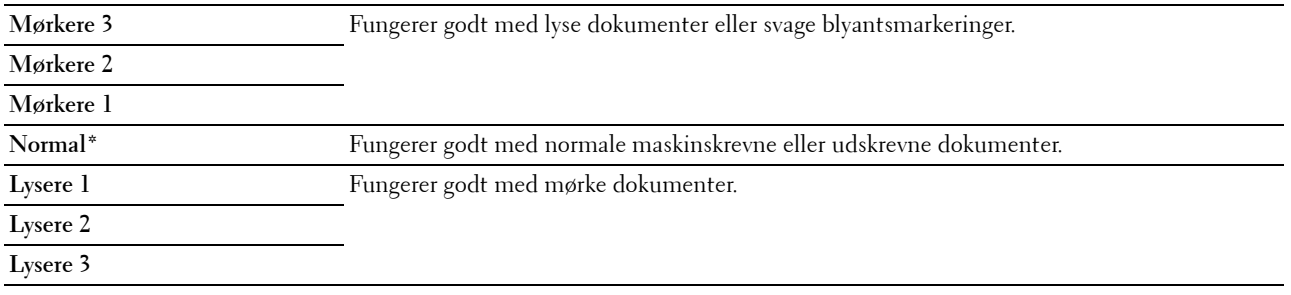

\* Betegner fabriksstandardindstillingen.

### **Outputfarve**

Sådan vælges indstillingen for farve eller sort/hvid kopiering:

- **1** Tryk på Outputfarve.
- **2** Tryk på Fuld farve eller Sort/hvid.
	- **BEMÆRK:** Farvekopiering er sikret med et kodeord, hvis funktionsaktiveringsindstillingen for Kopier er indstillet til Til (Farvekodeord). Hvis du indstiller Outputfarve til Fuld farve, og funktionsaktiveringsindstillingen for Kopiering er indstillet til Til (farvekodeord), skal du indtaste den firecifrede adgangskode.

### **Vælg bakke**

Sådan vælges bakken:

- **1** Tryk på Vælg bakke.
- **2** Tryk på den ønskede indstilling, og tryk derefter på OK.

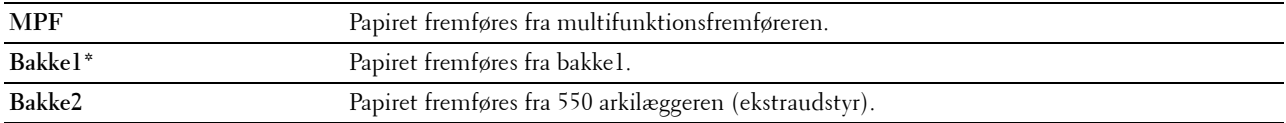

\* Betegner fabriksstandardindstillingen.

**BEMÆRK:** Bakke2 er kun tilgængelig, når der er installeret en 550 arkilægger (ekstraudstyr).

Ø **BEMÆRK:** Når Alle vises som papirstørrelse og papirtypen i MPT, skal du vælge papirstørrelsen og -typen fra denne menu. Flere oplysninger findes under "[Vælg bakke](#page-275-0)".

### **2-sidet kopiering**

Sådan tages duplekskopier med den specificerede hæftningsposition:

- **1** Stryg på skærmen, indtil 2-sidet kopiering vises, og tryk derefter på 2-sidet kopiering.
- **2** Tryk på den ønskede indstilling, og tryk derefter på OK.

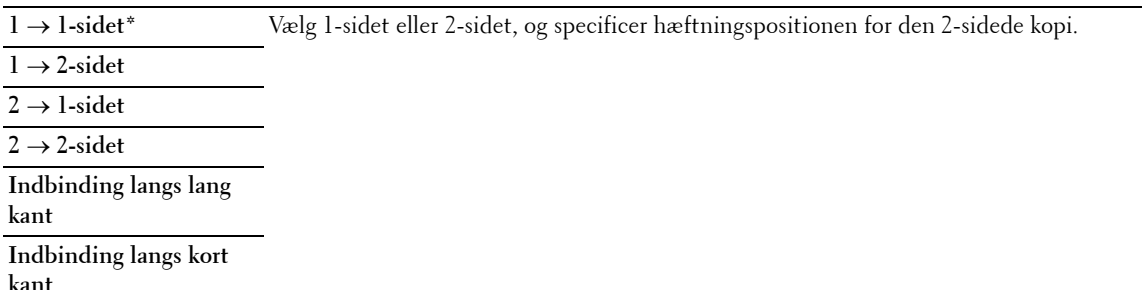

\* Betegner fabriksstandardindstillingen.

Når du anvender dokumentglasset, og det er indstillet til 1 → 2-sidet eller 2 → 2-sidet, beder displayet dig om en anden side, når du har trykket på Kopier.

- **a** Hvis du ønsker at placere et nyt dokument, skal du erstatte dokumentet med et nyt dokument og derefter trykke på knappen Fortsæt.
- **b** Tryk på Udskriv nu, hvis du er færdig med at kopiere.

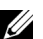

**BEMÆRK:** Når du bruger DADF til at kopiere på begge sider af et dokument, kan positionen af dokumentets for- og bagside variere, hvis størrelsen i indstillingen for dokumentstørrelse og den faktiske størrelse af dokumentet ikke matcher. Hvis det er tilfældet, indstilles Originalstørrelse til samme størrelse som dokumentet.

### **Skarphed**

Sådan justeres skarpheden, så kopibilledet bliver skarpere eller blødere end originalen:

- **1** Stryg på skærmen, indtil Skarphed vises, og tryk derefter på Skarphed.
- **2** Tryk på ønskede indstilling.

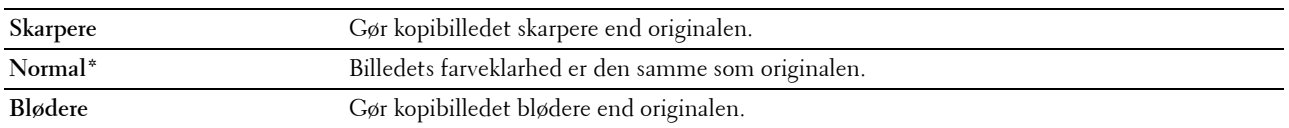

\* Betegner fabriksstandardindstillingen.

### **Reducer/forstør**

Sådan reduceres eller forstørres et kopieret billedes størrelse fra 25 til 400 procent, når du kopierer originale dokumenter fra dokumentglasset eller DADF:

**BEMÆRK:** Når du tager en reduceret kopi, kan der forekomme sorte linjer nederst på din kopi.

**1** Stryg på skærmen, indtil Reducer/Forstør vises, og tryk derefter på Reducer/Forstør.

**2** Tryk på den ønskede indstilling, og tryk derefter på OK.

(Tomme-serien)

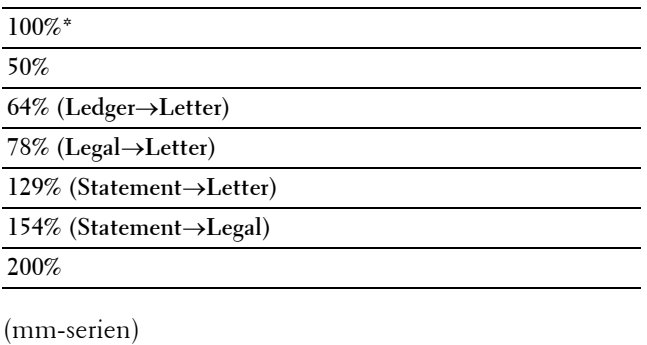

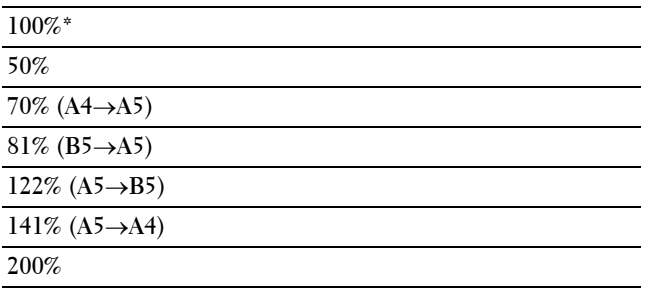

\* Betegner fabriksstandardindstillingen.

**BEMÆRK:** Du kan også angive værdien i trin på 1 procent fra 25 til 400 ved at trykke på – eller +.

### **Originalstørrelse**

Sådan vælges standarddokumentstørrelsen:

- **1** Stryg på skærmen, indtil Originalformat vises, og tryk derefter på Originalformat.
- **2** Tryk på ønskede indstilling.

(Tomme-serien)

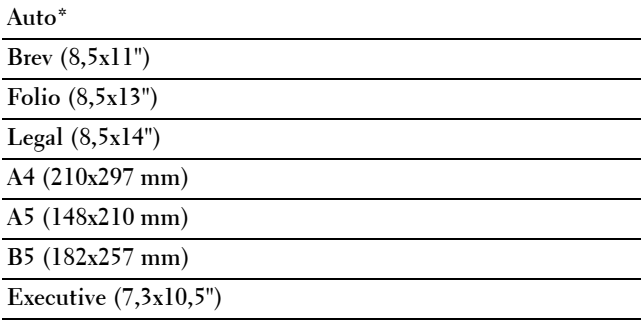

(mm-serien)

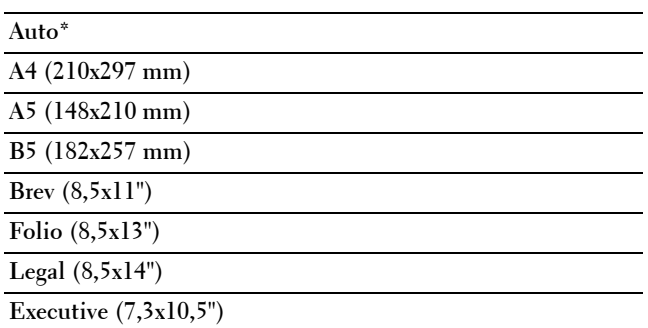

\* Betegner fabriksstandardindstillingen.

### **Original type**

Sådan vælges kopiens billedkvalitet:

- **1** Stryg på skærmen, indtil Original type vises, og tryk derefter på Original type.
- **2** Tryk på ønskede indstilling.

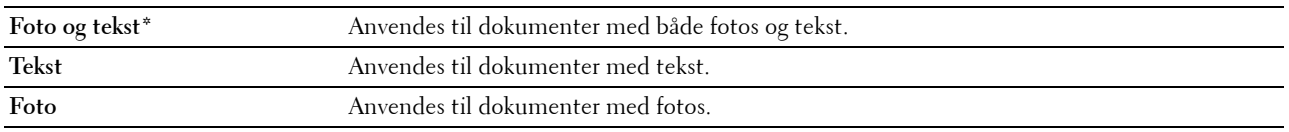

\* Betegner fabriksstandardindstillingen.

### **Samling**

Sådan samles kopiudskriften: Hvis du f.eks. tager to kopier af dokumenter på tre sider, udskrives et komplet dokument på tre sider, der er fulgt af det andet komplette dokument:

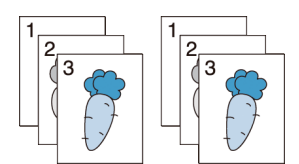

- **1** Stryg på skærmen, indtil Sortering vises, og tryk derefter på Sortering.
- **2** Tryk på ønskede indstilling.

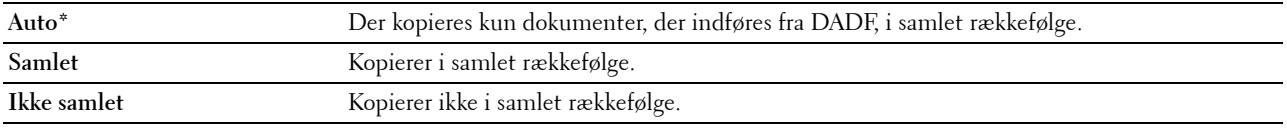

\* Betegner fabriksstandardindstillingen.

Når du anvender dokumentglasset, og det er indstillet til Samlet, beder displayet dig om en anden side, når du har trykket på Kopier.

- **a** Hvis du ønsker at placere et nyt dokument, skal du erstatte dokumentet med et nyt dokument og derefter trykke på knappen Fortsæt.
- **b** Tryk på Udskriv nu, hvis du er færdig med at kopiere.

### **2 op**

Sådan udskrives to originale billeder, så de passer på et ark papir:

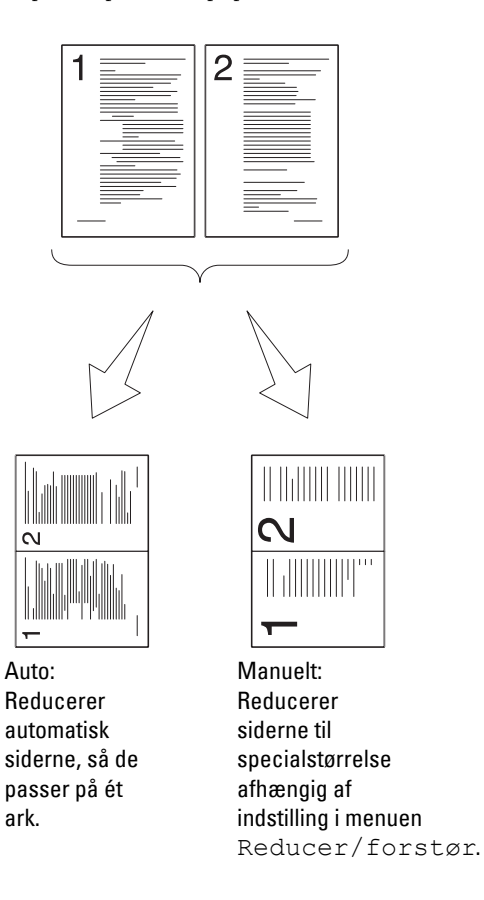

- **1** Stryg på skærmen, indtil 2 op vises, og tryk derefter på 2 op.
- **2** Tryk på den ønskede indstilling, og tryk derefter på OK.

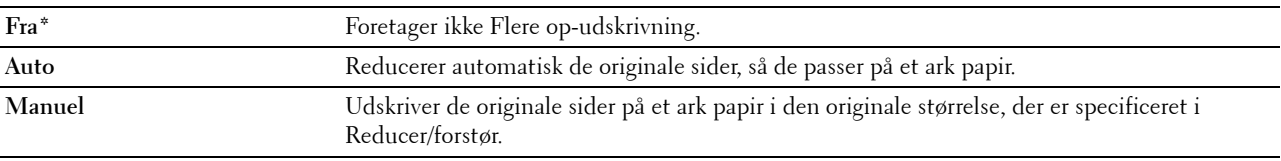

\* Betegner fabriksstandardindstillingen.

Når du anvender dokumentglasset, og det er indstillet til Auto eller Manuelt, beder displayet dig om en anden side, når du har trykket på Kopier.

- **a** Hvis du ønsker at placere et nyt dokument, skal du erstatte dokumentet med et nyt dokument og derefter trykke på knappen Fortsæt.
- **b** Tryk på Udskriv nu, hvis du er færdig med at kopiere.

**BEMÆRK:** Når du bruger DADF til at kopiere på begge sider af et dokument, kan positionen af dokumentets for- og bagside variere, hvis størrelsen i indstillingen for dokumentstørrelse og den faktiske størrelse af dokumentet ikke matcher. Hvis det er tilfældet, indstilles Originalstørrelse til samme størrelse som dokumentet.

### **Farvemætning**

Sådan justeres mængden af farver på kopien, så farverne bliver mørkere eller lysere end på originalen:

- **1** Stryg på skærmen, indtil Farvemætning vises, og tryk derefter på Farvemætning.
- **2** Tryk på ønskede indstilling.

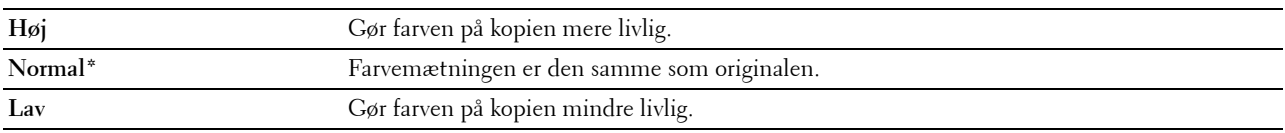

\* Betegner fabriksstandardindstillingen.

### **Margin**

Sådan specificeres kopiens margin:

- **1** Stryg på skærmen, indtil Margin vises, og tryk derefter på Margin.
- **2** Tryk på eller + for at indtaste den ønskede værdi, og tryk derefter på OK.

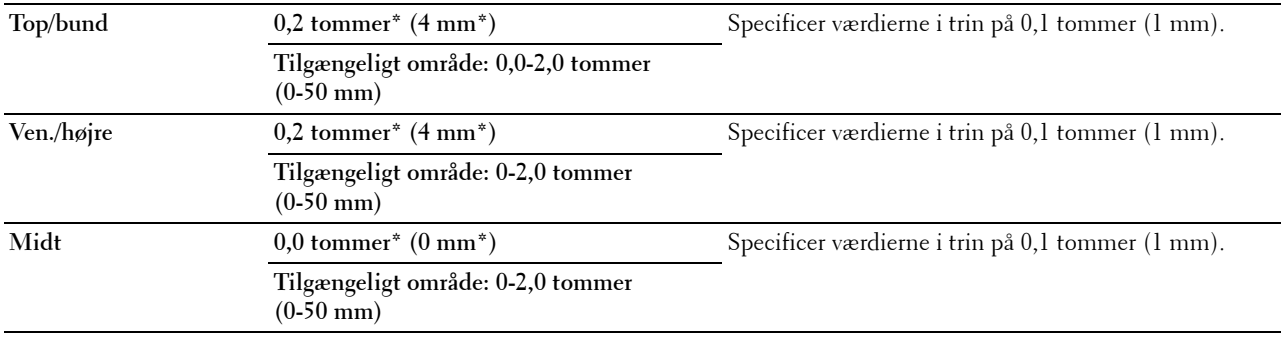

\* Betegner fabriksstandardindstillingerne.

### **Autoeksponering**

Sådan undertrykkes baggrunden på originalen, så teksten på kopien forstærkes:

- **1** Stryg på skærmen, indtil Autoeksponering vises, og tryk derefter på Autoeksponering.
- **2** Tryk på Til.

# **Brug af Kopier af ID**

**BEMÆRK:** Hvis funktionsaktiveringsindstillingen for Kopier af ID er indstillet til Deaktiveret, bliver udskrivningsfunktionen for Kopier af ID deaktiveret, og menuen deaktiveres også på skærmen. Flere oplysninger findes under "[Funktion Aktiveret](#page-260-0)".

Du kan kopiere begge sider af et ID-kort på et enkelt ark papir i dets originale størrelse ved at trykke på Kopier af ID på betjeningspanelet. Denne funktion fungerer ved at vise begge sider af et ID-kort i dets originale størrelse på ét ark papir.

Sådan laves en kopi:

**1** Læg et ID-kort på dokumentglasset med forsiden nedad, og luk dokumentdækslet.

Se "[Lav kopier fra dokumentglasset](#page-333-0)" for detaljer om ilægning af et dokument.

- **2** Tryk på knappen **(Hjem)**.
- **3** Tryk på Kopier af ID.
- **4** Angiv de påkrævede kopieringsindstillinger nedenfor.
	- Antal
	- Mørkere/lysere
	- Outputfarve
	- Vælg bakke
	- Skarphed
	- Farvemætning
	- Autoeksponering

Flere oplysninger findes under "[Indstilling af kopieringsalternativer](#page-335-0)".

**5** Tryk på Kopier for at begynde at kopiere.

Efter at forsiden af ID-kortet er blevet scannet, beder displayet dig om at vende kortet.

- **a** Hvis du vil scanne bagsiden af ID-kortet, skal du vende ID-kortet og trykke på Fortsæt.
- **b** Afslut kopiering ved at trykke på Udskriv nu.

**BEMÆRK:** Farvekopiering er sikret med et kodeord, hvis funktionsaktiveringsindstillingen for Kopier er indstillet til Til (Farvekodeord). Hvis du indstiller Outputfarve til Fuld farve, og funktionsaktiveringsindstillingen for Kopiering er indstillet til Til (farvekodeord), skal du indtaste den firecifrede adgangskode.

# **Ændring af Standardindstillingerne**

Standardindstillingerne i kopieringsmenuens alternativer, som f.eks. Outputfarve, Vælg bakke og Mørkere/lysere kan indstilles på de indstillinger, der anvendes hyppigst. Når du kopierer et dokument, anvendes de specificerede standardindstillinger, med mindre de ændres på betjeningspanelet.

Indstillingerne i Standardindstillinger reflekteres, når du opretter en ny flise. Hvis du ændrer indstillingerne på Standardindstillinger efter oprettelse af nye fliser, påvirker det ikke indstillingerne af flisen, du oprettede tidligere. For oplysninger om oprettelse af en ny flise, se "[Tilføjelse af en ny flise"](#page-438-0).

Sådan laver du dine egne standardindstillinger:

- **1** Tryk på knappen **(Information)**.
- **2** Tryk på fanen Værktøjer, og tryk derefter på Standardindstillinger.
- **3** Tryk på Kopieringsstandarder.
- **4** Tryk på  $\boxed{\bullet}$ , indtil det ønskede menupunkt vises, og tryk derefter på menupunktet.
- **5** Tryk på den ønskede indstilling, eller indtast værdien, og tryk derefter på OK.
- **6** Gentag trin 4 og 5 efter behov.

# **21**

# **Scanning**

**BEMÆRK:** Hvis funktionsaktiveringsindstillingen for en scannefunktion (Scan til e-mail, Scan til netværk, Scan til PC, Scan til WSD eller Scan til USB) er indstillet til Til (Kodeord), skal du indtaste dit firecifrede kodeord for at bruge scannefunktionen. Hvis funktionsaktiveringsindstillingen for en scannefunktion er sat til F $\texttt{ra}$ , bliver denne scannefunktion deaktiveret, og menuen deaktiveres også på skærmen. Flere oplysninger findes under ["Funktion](#page-260-0)  [Aktiveret](#page-260-0)".

# **Oversigt over scanning**

Brug din Dell™ C2665dnf Color Laser Multifunction Printer til at gøre billeder og tekst redigerbare på din computer.

Dell C2665dnf Color Laser Multifunction Printer kan scanne dit dokument på flere forskellig måder. Der er to hovedscanningstyper. Den ene betjenes fra printeren uden brug af scannerdriver, og den anden betjenes fra computeren med brug af en software og scannerdriveren. Se de tilgængelige funktioner nedenfor som hjælp til at finde den information, du har brug for.

- • [Scanning med scannerdriver](#page-344-0)
- • [Scanning uden scannerdriver](#page-344-1)

### <span id="page-344-0"></span>**Scanning - med scannerdriver**

• Scanning til en grafisk software som f.eks. Adobe® Photoshop® ved hjælp af en TWAIN-driver

(Understøtter USB- og netværksforbindelser for både Microsoft® Windows® og Apple Macintosh ved brug af en grafik software)

Se "[Scanning med brug af TWAIN-driver"](#page-348-0).

• Scanning til et Microsoft-standardprogram som f.eks. Windows Photo Gallery og Microsoft Paint ved hjælp af en Windows Image Acquisition (WIA)-driver

(Kun understøttelse af USB- og netværksforbindelser (inklusive WSD\* ) på Windows)

\* WSD (Web Services on Devices)

Se "[Scanning ved brug af Windows Image Acquisition \(WIA\)-driver](#page-352-0)".

• Scanning og sending det scannede dokument til computer forbundet via USB-kabel

(Understøtter USB forbindelse for både Microsoft Windows og Apple Macintosh ved at benytte medfølgende software værktøj fra **ScanKnap-kontrollen**)

Ved hjælp af funktionen Scan til PC på printerens betjeningspanel bliver det indscannede billede gemt på den placering i din computer, som er specificeret med **ScanKnap-kontrol**.

Se "[Scanning fra Betjeningspanelet - Scan til PC](#page-345-0)".

### <span id="page-344-1"></span>**Scanning - uden scannerdriver**

- Scanning og lagre det scannede dokument i en USB-hukommelse Se "[Scanning til en USB-hukommelse"](#page-368-0).
- Scanning og sending det scannede dokument med e-mail
- Se "[Afsendelse af en e-mail med det scannede billede"](#page-369-0).
- Scanning og sending det scannede dokument til computer eller server, der er tilsluttet til netværk Se "[Scanning til en PC eller server via SMB/FTP"](#page-354-0).

• Scanning og sending indscannede dokumenter til en computer med forbindelse til et netværk ved brug af WSD. Se "[Scanning fra Betjeningspanelet - Scan til WSD](#page-347-0)".

Opløsningsindstillingen, der skal bruges, når du scanner et element, afhænger af typen af elementet, og af hvordan du har tænkt dig at bruge billedet eller dokumentet bagefter på din computer. Brug disse anbefalinger for at opnå de bedste resultater.

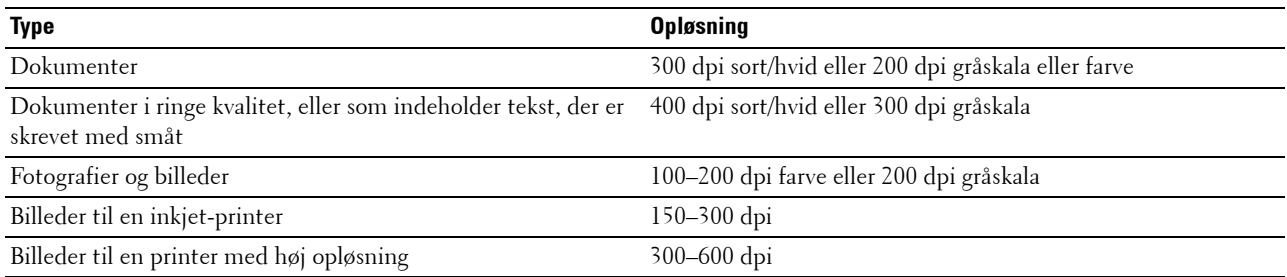

Scanning over disse anbefalede opløsninger kan overskride dit programs kapacitet. Hvis du har brug for en opløsning, der er højere end anbefalingerne i skemaet ovenfor, skal du reducere størrelsen på billedet ved en forud visning (eller forud scanning) og beskære det, inden det scannes.

# <span id="page-345-0"></span>**Scanning fra Betjeningspanelet - Scan til PC**

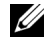

**BEMÆRK:** Computeren skal forbindes via USB, før du kan vælge funktionen Scan til PC fra betjeningspanelet. Netværksforbindelse er ikke understøttet.

**BEMÆRK:** Denne funktion understøttes af både Microsoft Windows og Apple Macintosh.

**1** Læg dokumenterne/dokumentet med tekstsiden opad og øverste kant indad mod DADF'en. ELLER

Læg et enkelt dokument med tekstsiden nedad på glaspladen, og luk dokumentlåget.

Se "[Ilægning af et originaldokument"](#page-385-0) for detaljer om ilægning af et dokument.

- **2** Tryk på knappen **(Hjem)**.
- **3** Tryk på Scan til PC.
- **4** Angiv scanningsindstillinger som f.eks. Outputfarve, Opløsning, Filformat, 2-sidet scanning, Lysere/mørkere, Kontrast, Skarphed, Autoeksponering, Originalformat, Margin og Filnavngivning. Flere oplysninger findes under "[Scanningsindstillinger"](#page-282-0).
- **5** Tryk på Scan for at begynde at scanne dokumentet.

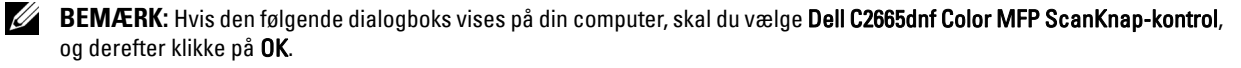

### For Microsoft Windows:

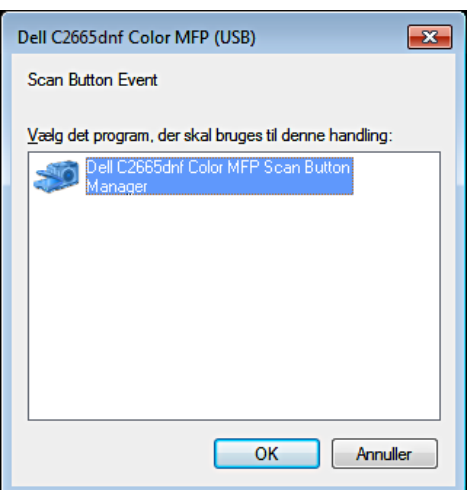

**BEMÆRK:** Har du markeret Dell C2665dnf Color MFP ScanKnap-kontrol, mens du vælger Brug altid dette program til denne handling -tjekboksen, vælges Dell C2665dnf Color MFP ScanKnap-kontrol automatisk uden valg af et program.

**BEMÆRK:** Du skal bruge ScanKnap-kontrol på din computer for at ændre indstillingerne for scanning. Flere oplysninger findes under "[ScanKnap-kontrol](#page-418-0)".

**BEMÆRK:** På Macintosh vises dialogboksen for valg af et program ikke.

### **ScanKnap-kontrol**

Scan til PC lagrer som standard billedfiler i mappen **Mine dokumenter**, og derefter kan du åbne dem ved brug af det relaterede program. Brug **ScanKnap-kontrol** til at ændre outputdestination for de opnåede billedfiler og til at vælge, om billedfilerne skal åbnes ved brug af det relaterede program.

For Microsoft Windows:

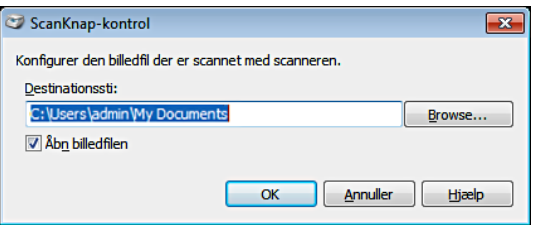

For Apple Macintosh:

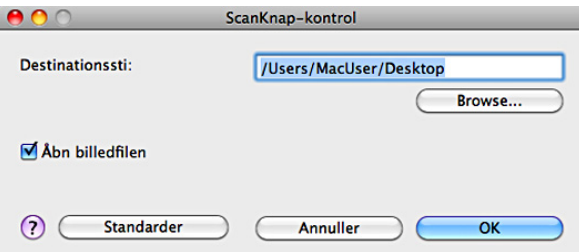

# <span id="page-347-0"></span>**Scanning fra Betjeningspanelet - Scan til WSD**

Hvis printeren er sluttet til en computer via et netværk ved brug af WSD (Web Services on Devices), så kan du bruge funktionen Scan til WSD til at sende scannede billeder til en computer.

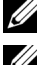

**BEMÆRK:** Du skal konfigurere forbindelsen ved hjælp af WSD for at bruge Scan til WSD.

**BEMÆRK:** WSD understøttes kun af Windows Vista®, Windows 7 og Windows 8.

### **Printeropsætning for Scan til WSD**

Opsæt printeren og computeren til forbindelse ved brug af WSD.

### **Kontrol af printerindstillinger**

Scan til WSD indstilles til Aktiver for at bruge funktionen Scan til WSD. Se "[Protokol"](#page-233-0) for at få flere oplysninger.

### **Opsætning af computeren**

**BEMÆRK:** Med Windows 8 vil computeren automatisk tilslutte printeren ved hjælp af WSD. Der er ingen grund til at installere printeren manuelt.

### **For Windows 7:**

- **1** Klik på **Start**→ **Computer** → **Netværk**.
- **2** Højreklik på den ikonet for printeren, og klik på **Installer**. Printeren bliver tilsluttet ved brug af WSD.

### **For Windows Vista:**

- **1** Klik på **Start** → **Netværk**
- **2** Højreklik på den ikonet for printeren, og klik på **Installer**.
- **3** Klik på **Fortsæt**. Printeren bliver tilsluttet ved brug af WSD.

### **Procedurer for Scan til WSD**

**1** Læg dokumenterne/dokumentet med tekstsiden opad og øverste kant indad mod DADF'en. ELLER

Læg et enkelt dokument med tekstsiden nedad på glaspladen, og luk dokumentlåget.

Se "[Ilægning af et originaldokument"](#page-385-0) for detaljer om ilægning af et dokument.

- **2** Tryk på knappen (**Hjem**).
- **3** Tryk på Scan til WSD.
- **4** Stryg på skærmen, indtil den computer, du vil sende scanningsopgaven til, vises, og vælg derefter den ønskede computer.
- **5** Angiv scanningstypen. Flere oplysninger findes under ["Scan til WSD](#page-285-0)".
- **6** Tryk på Scan for at begynde at sende den scannede fil.

# <span id="page-348-0"></span>**Scanning med brug af TWAIN-driver**

Din printer understøtter TWAIN-driveren til scanning af billeder, som understøtter Microsoft Windows XP, Windows Server® 2003, Windows Vista, Windows Server 2008, Windows Server 2008 R2, Windows 7, Windows 8, Windows Server 2012, Apple Mac OS X 10.5, Mac OS X 10.6, Mac OS X 10.7, Mac OS X 10.8 med forskellige scannere.

**1** Læg dokumenterne/dokumentet med tekstsiden opad og øverste kant indad mod DADF'en. ELLER

Læg et enkelt dokument med tekstsiden nedad på glaspladen, og luk dokumentlåget.

Se "[Ilægning af et originaldokument"](#page-385-0) for detaljer om ilægning af et dokument.

- **2** Start tegnesoftwaren, der understøtter TWAIN.
- **3** Sådan indstilles placeringen, hvor de scannede billeder lagres i.
	- Klik på **Skrivebord**→ **Mapper**. I vinduet **Mapper** angives en destinationsmappe.
- **4** Sådan indstilles scanneren:

Klik på **Skrivebord**→ **Scanningsindstillinger**→ **Vælg...**

I dialogboksen **Tilgængelige scannere**, skal du vælge **TWAIN: Dell C2665dnf Color MFP**, og derefter klikke på **OK**.

- **5** Kontrollér, at afkrydsningsboksen **Vis scannerdialogboks** er afkrydset på panelet **Scan eller hent foto**.
- **6** Klik på **Scan** for at starte scanningsprocessen.

Vinduet **Dell C2665dnf Color MFP TWAIN-driver** vises.

### **For Microsoft Windows:**

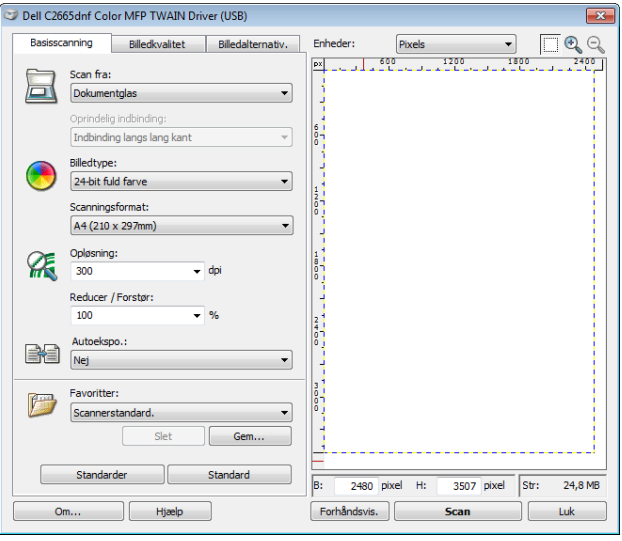

### **For Apple Macintosh:**

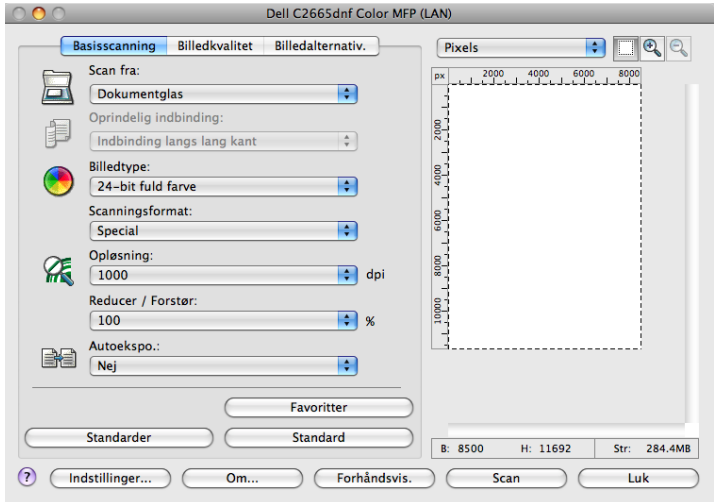

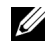

**BEMÆRK:** Skærmbilledet kan variere afhængigt af operativsystemet.

**7** På fanen **Basisscanning** indstilles de ønskede indstillinger, og der klikkes på **Forhåndsvis.** for at få en visning af billedet.

**BEMÆRK:** Funktionen Vis kan ikke anvendes, når der laves duplex (to-sidet) scanning fra DADF.

- **8** Juster indstillingerne i fanen **Billedkvalitet** og fanen **Billedalternativ**.
- **9** Klik på **Scan** for at starte scanningsprocessen.
- **10** Når scanningen er afsluttet, klik på **Luk** for at gå ud af vinduet.
- **11** Det scannede billede gemmes automatisk på den angivne placering.

Hvis du ønsker at scanne flere sider, skal du følge instruktionerne på skærmen for at redigere billedet, efter at det er kopieret til din computer.

# **Indstillingsværktøj til scanning**

Med brug af **Indstillingsværktøj til scanning** kan du tjekke printerens IP-adresse eller indstille kodeordet. Sådan åbnes **Indstillingsværktøj til scanning**:

### **For Microsoft Windows:**

Klik på **Start**→ **Alle programmer**→ **Dell Printere**→ **Dell C2665dnf Color Laser Multifunction Printer**→ **Indstillingsværktøj til scanning**.

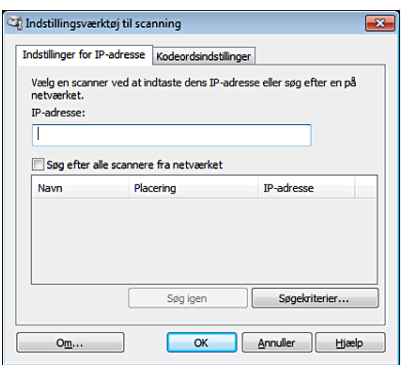

### **For Apple Macintosh:**

Klik på **Indstillinger** i hovedscanningsvinduet i **Dell C2665dnf Color MFP**.

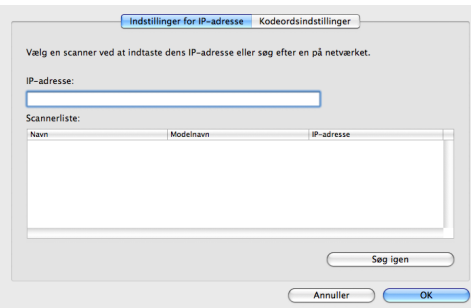

### **IP-adresseindstillinger**

På fanen **Indstillinger for IP-adresse** kan du tjekke IP-adressen, der er indstillet for din scanner eller ændre valget af scanner.

**• IP-adresse**

Indtast IP-adressen.

- **Søg efter alle scannere på netværket** (kun Windows) Søger efter scannere på dit netværk.
- **Scannerliste**

Viser en liste over fundne scannere.

**• Søg igen**

Søger efter scannerne på dit netværk.

**• Søgekriterier** (kun Windows) Viser dialogboksen for **Søgekriterier** til indstilling af søgebetingelserne.

### **Dialogboksen Søgekriterier (kun Windows)**

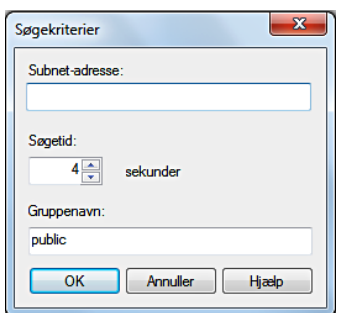

**• Subnet-adresse**

Indtast subnet-adressen.

- IPv4: Broadcast-adresse såsom "192.168.1.255"
- IPv6: Multicast-adresse såsom "ff02::1"
- **Søgetid**

Angiv et tidsrum for søgning efter en scanner.

**• Community Name**

Indtast et SNMPv1/v2-gruppenavn. Standard gruppenavnet er "public".

### **Kodeordsindstilling**

På fanen **Kodeordsindstillinger** kan du indtaste kodeordet, der er indstillet, for at din scanner kan få adgang til printeren fra din computer.

### **For Microsoft Windows:**

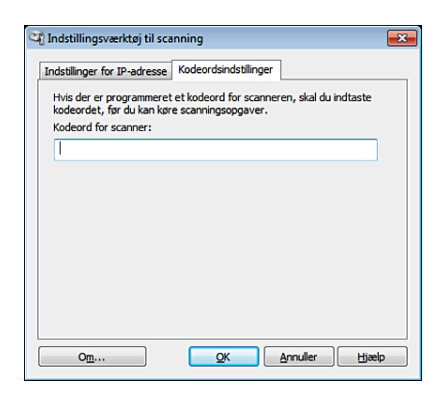

### **For Apple Macintosh:**

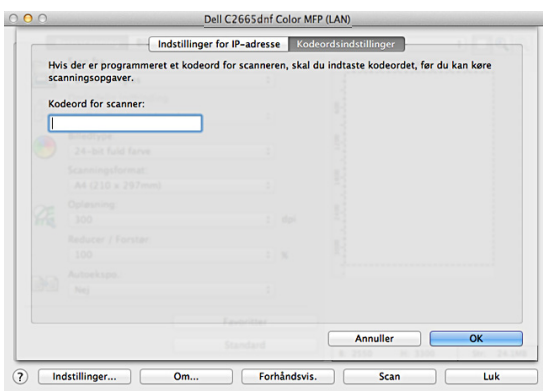

**• Kodeord for scanner**

Indtast kodeordet.

# <span id="page-352-0"></span>**Scanning ved brug af Windows Image Acquisition (WIA)-driver**

Din printer understøtter også WIA-driveren til scanning af billeder. WIA er en standardkomponent, der leveres af Microsoft Windows XP og senere operativsystemer, og som arbejder med digitale kameraer og scannere. Forskelligt fra TWAIN-driveren, kan du med WIA-driveren nemt scanne og manipulere billeder uden brug af yderligere software.

**BEMÆRK:** Windows Image Acquisition (WIA)-driver understøttes kun af Windows.

### **Sådan scannes et billede fra en tegnesoftware:**

**1** Læg dokumenterne/dokumentet med tekstsiden opad og øverste kant indad mod DADF'en. ELLER

Læg et enkelt dokument med tekstsiden nedad på glaspladen, og luk dokumentlåget.

Se "[Ilægning af et originaldokument"](#page-385-0) for detaljer om ilægning af et dokument.

**2** Start et tegneprogram såsom Microsoft Paint for Windows.

**BEMÆRK:** Når du bruger Windows Vista eller Windows Server 2008, skal du bruge Windows Photo Gallery i stedet for Microsoft Paint.

**BEMÆRK:** Når du bruger programmer, der anvender WIA 2.0, som f.eks. Windows Fax og Scan i Windows Vista, Windows 7 og Windows 8, kan funktionen Føder (scan begge sider) vælges for dupleksscanning (tosidet scanning).

**3** Klik på **Filer**→ **Fra scanner eller kamera** (**Paint**-knap→ **Fra scanner eller kamera** for Windows 7, Windows 8, Windows Server 2008 R2 og Windows Server 2012).

Vinduet for **Scanner ved hjælp af Dell C2665dnf Color MFP (USB eller LAN)** vises.

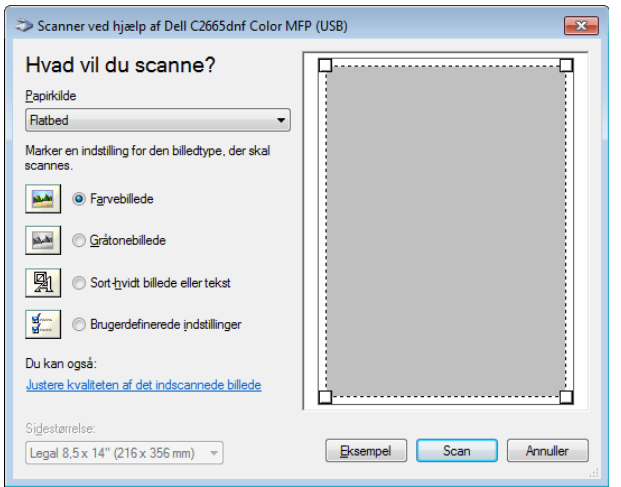

- **BEMÆRK:** Skærmbilledet kan variere afhængigt af operativsystemet.
- **4** Vælg den billedtype, du ønsker at scanne, og klik på **Justere kvaliteten af det indscannede billede** for at åbne dialogboksen **Avancerede egenskaber**.
- **5** Vælg de ønskede egenskaber inklusive lysstyrke og kontrast, og klik derefter på **OK**.
- **6** Klik på **Scan** for at starte scanningsprocessen.
- **7** Klik på **Filer**→ **Gem** for at lagre dit scannede dokument på det ønskede sted på din computer.

### **Sådan scannes et billede fra kontrolpanelet:**

**BEMÆRK:** Denne funktion understøttes kun af Microsoft Windows Server 2003 og Windows XP.

**1** Læg dokumenterne/dokumentet med tekstsiden opad og øverste kant indad mod DADF'en. ELLER

Læg et enkelt dokument med tekstsiden nedad på glaspladen, og luk dokumentlåget.

Se "[Ilægning af et originaldokument"](#page-385-0) for detaljer om ilægning af et dokument.

- **2** Klik på **Start**→ **Kontrolpanel**→ **Printere og anden hardware**→ **Scannere og kameraer**.
- **3** Dobbeltklik på scanner-ikonet. Guiden **Scanner og Kamera** starter op.

**4** Klik på **Næste** for at vise siden **Vælg scanningsindstillinger**.

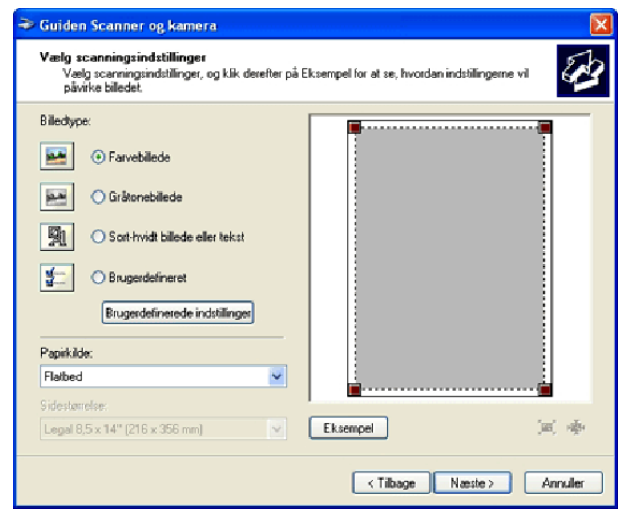

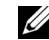

**BEMÆRK:** Skærmbilledet kan variere afhængigt af operativsystemet.

- **5** Vælg den ønskede billedtype, papirkilde og papirstørrelse, og klik på **Næste**.
- **6** Indtast et billednavn, vælg et filformat, og angiv det ønskede sted, hvor det scannede dokument skal lagres.
- **7** Klik på **Næste** for at starte scanningen.
- **8** Følg instruktionerne på skærmen for at redigere billedet, efter at det er kopieret til din computer.

# <span id="page-354-0"></span>**Scanning til en PC eller server via SMB/FTP**

**BEMÆRK:** Denne funktion kræver ikke en netværksscannerdriver.

### **Oversigt**

Med funktionen Scan til netværk kan du sende de scannede dokumenter til en computer eller FTP-server.

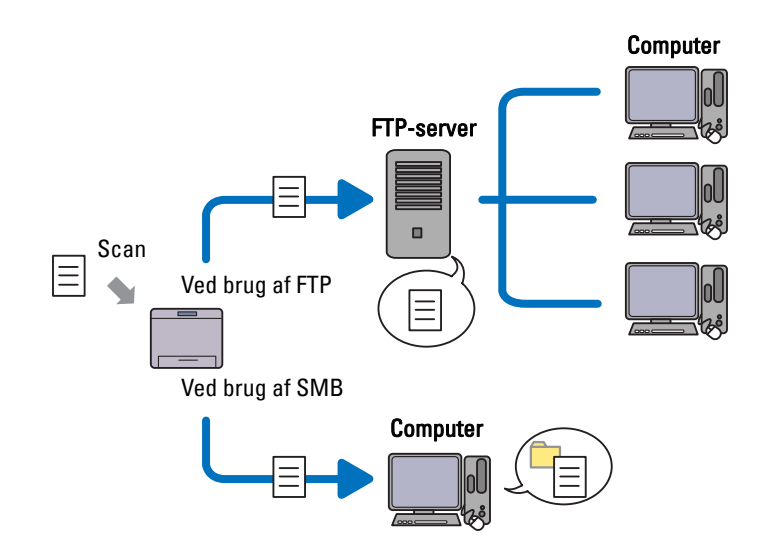

### **Påkrævet operativsystem:**

### **For FTP:**

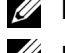

**BEMÆRK:** Der henvises til vejledningen, der fulgte med softwaren, for oplysninger om, hvordan FTP-servicen skal konfigureres.

**BEMÆRK:** Kun Microsoft Windows Server 2003, Windows XP, Windows Vista, Mac OS X 10.5 understøtter IPv4.

- Microsoft Windows XP Professional FTP-service for Microsoft Internet Information Services 5.1
- Microsoft Windows Server 2003 Service Pack 1 FTP service for Microsoft Internet Information Services 6.0
- Microsoft Windows Vista Microsoft Windows Server 2008 FTP service for Microsoft Internet Information Services 7.0
- Microsoft Windows 7 Microsoft Windows Server 2008 R2 FTP service for Microsoft Internet Information Services 7.5
- Microsoft Windows 8 Microsoft Windows Server 2012 FTP service for Microsoft Internet Information Services 8.0
- Mac OS X 10.5/10.6/10.7/10.8 FTP-service for Mac OS X

### **For SMB:**

BEMÆRK: Kun Microsoft Windows Server 2003, Windows XP, Mac OS X 10.5/10.6 understøtter IPv4.

- Microsoft Windows XP
- Microsoft Windows Server 2003
- Microsoft Windows Vista
- Microsoft Windows Server 2008
- Microsoft Windows Server 2008 R2
- Microsoft Windows 7
- Microsoft Windows 8
- Microsoft Windows Server 2012
- Mac OS X 10.5/10.6/10.7/10.8

### **Fremgangsmåder**

### **For FTP:**

- **1** "[Indstil en destination ved brug af en adressebog](#page-362-0)"
- **2** "[Sending af den scannede fil til netværket"](#page-368-1)

### **For SMB:**

- **1** "[Indstilling af et loginnavn og et kodeord \(kun SMB\)"](#page-356-0)
- **2** "[Opret en delt mappe \(kun SMB\)](#page-357-0)"
- **3** "[Indstil en destination ved brug af en adressebog](#page-362-0)"
- **4** "[Sending af den scannede fil til netværket"](#page-368-1)

### <span id="page-356-0"></span>**Indstilling af et loginnavn og et kodeord (kun SMB)**

Funktionen Scan til netværk kræver en brugerloginkonto med et gyldigt ikke-tomt kodeord for brugergodkendelse. Bekræft et loginbrugernavn og -kodeord.

For Microsoft Windows:

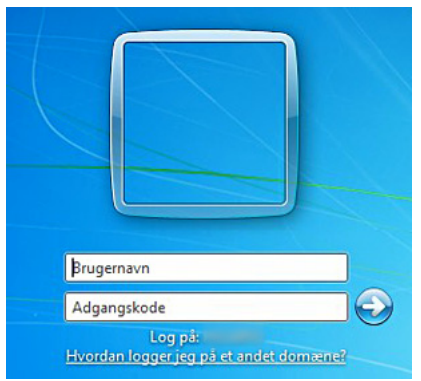

Hvis du ikke bruger et kodeord til dit brugerlogin, skal du oprette et kodeord til din brugerloginkonto ved brug af følgende fremgangsmåde.

### **For Windows XP:**

- **1** Klik på **Start**→ **Kontrolpanel**→ **Brugerkonti**.
- **2** Klik på **Rediger en konto**.
- **3** Klik på **Opret et kodeord**, og føj et kodeord til din brugerloginkonto.

### **For Windows Vista og Windows 7:**

- **1** Klik på **Start**→ **Kontrolpanel**.
- **2** Klik på **Brugerkonti og familiesikkerhed**.
- **3** Klik på **Brugerkonti**.
- **4** Klik på **Opret et kodeord til din konto**, og føj et kodeord til din brugerloginkonto.

### **For Windows Server 2008:**

- **1** Klik på **Start**→ **Kontrolpanel**.
- **2** Dobbeltklik på **Brugerkonti**.
- **3** Klik på **Opret et kodeord til din konto**, og føj et kodeord til din brugerloginkonto.

### **For Windows Server 2008 R2:**

- **1** Klik på **Start**→ **Kontrolpanel**.
- **2** Vælg **Brugerkonti**.
- **3** Klik på **Brugerkonti**.
- **4** Klik på **Opret et kodeord til din konto**, og føj et kodeord til din brugerloginkonto.

### **For Windows 8 og Windows Server 2012:**

- **1** Peg på det øverste eller nederste højre hjørne af skærmen og klik derefter på **Indstillinger**.
- **2** Klik på **Skift pc-indstillinger**.
- **3** Klik på **Brugere**.
- **4** Klik på **Opret et kodeord** og tilføj et kodeord for din brugerloginkonto.

### **For Mac OS X 10.5/10.6:**

- **1** Klik på **Systemindstillinger**→ **Konti**.
- **2** Vælg **Skift kodeord**.
- **3** Indtast et kodeord for din brugerloginkonto i **Nyt kodeord**.
- **4** Indtast kodeordet igen i **Bekræft**.

### <span id="page-357-0"></span>**Opret en delt mappe (kun SMB)**

Opret en delt mappe for at lagre det scannede dokument fra din printer.

### **For Microsoft Windows XP Home Edition:**

- **1** Opret en mappe i det ønskede bibliotek på din computer (eksempel på mappenavn MyShare).
- **2** Højreklik på mappen, og vælg derefter **Egenskaber**. Dialogboksen **Egenskaber** vises.
- **3** Klik på fanen **Deling**, og vælg **Del denne mappe på netværket**.
- **4** Indtast navnet på en delt mappe i feltet **Fællesnavn**.

**BEMÆRK:** Skriv dette fællesnavn ned, da du skal bruge det i næste indstillingsprocedure.

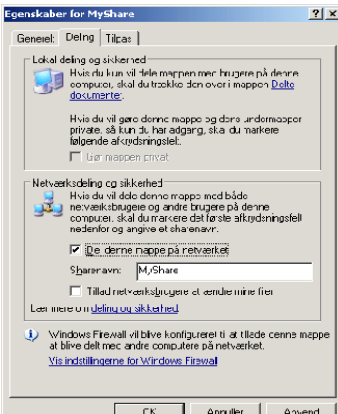

**5** Vælg afkrydsningsboksen **Tillad netværksbrugere at ændre mine filer**, og klik på **OK**.

**BEMÆRK:** Når følgende skærm vises, klik på **Hvis du forstår sikkerhedsrisikoen, men vil dele filer uden at køre guiden,** skal du klikke her, klik derefter på Aktiver fildeling uden at bruge guiden, og klik derefter på OK.

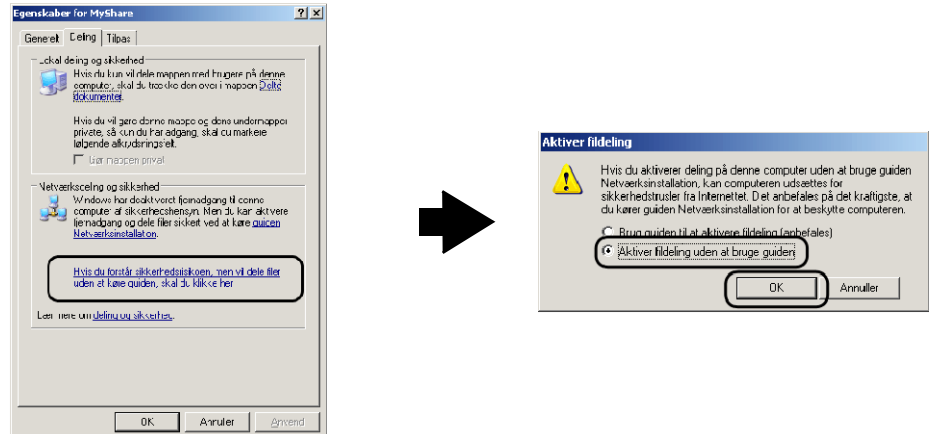

**BEMÆRK:** Sådan tilføjes undermapper, oprettes nye mapper i den delte mappe, du har oprettet.

For eksempel:

Mappenavn: Delemappe, 2. niveau Undermappenavn: MineBilleder, 3. niveau Undermappenavn: John Du skulle nu kunne se MyShare\MyPic\John i dit bibliotek.

### **For Microsoft Windows XP Professional:**

- **1** Opret en mappe i det ønskede bibliotek på din computer (eksempel på mappenavn MyShare), og dobbeltklik på mappen.
- **2** Vælg **Mappeindstillinger** fra **Funktioner**.

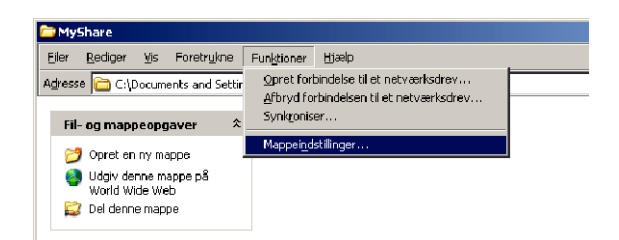

Klik på fanen **Vis**, og fravælg afkrydsningsboksen **Brug enkel fildeling (anbefales)**.

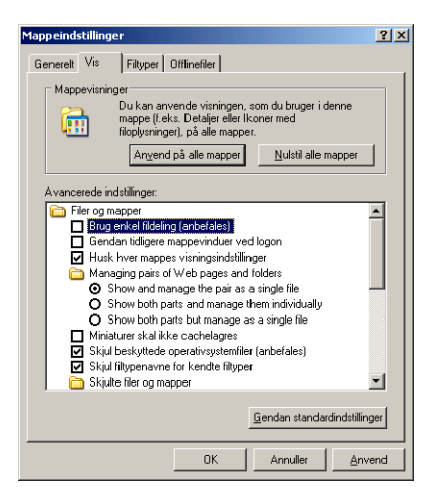

- Klik på **OK**.
- Højreklik på mappen, og vælg derefter **Egenskaber**. Dialogboksen **Egenskaber** vises.
- Vælg fanen **Deling**, og vælg **Del denne mappe**.
- Indtast navnet på en delt mappe i feltet **Fællesnavn**.

**BEMÆRK:** Skriv dette fællesnavn ned, da du skal bruge det i næste indstillingsprocedure.

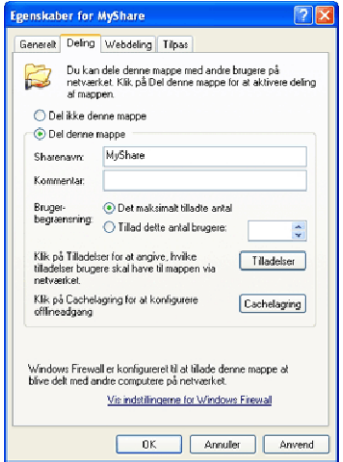

- Klik på **Tilladelser** for at oprette en skrivetilladelse for denne mappe.
- Klik på **Tilføj**.
**10** Søg efter brugerloginnavn ved at klikke på **Avanceret**, eller indtast brugerloginnavn i feltet **Skriv objektnavnet, der skal vælges**, og klik på **Kontrollér navne** for at bekræfte (eksempel på brugerloginnavn, Myself).

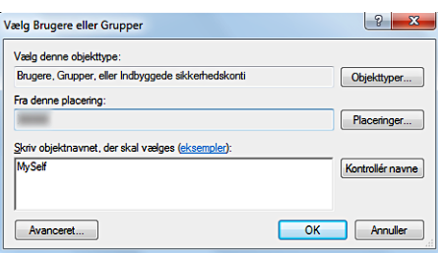

**11** Klik på **OK**.

### **BEMÆRK:** Brug ikke Alle som brugerloginnavn.

**12** Klik på brugerloginnavnet, som du lige har indtastet. Vælg afkrydsningsboksen **Fuld kontrol**. Det vil give dig tilladelse til at sende dokumentet til denne mappe.

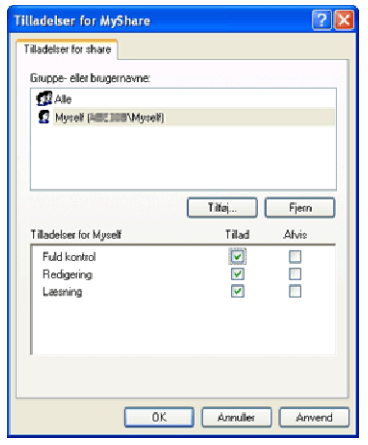

**13** Klik på **OK**.

**BEMÆRK:** Sådan tilføjes undermapper, oprettes nye mapper i den delte mappe, du har oprettet.

#### For eksempel:

Mappenavn: Delemappe, 2. niveau Undermappenavn: MineBilleder, 3. niveau Undermappenavn: John Du skulle nu kunne se MyShare\MyPic\John i dit bibliotek.

#### **For Windows Vista, Windows Server 2008, Windows Server 2008 R2, Windows 7, Windows 8, Windows Server 2012:**

**1** Opret en mappe i det ønskede bibliotek på din computer (eksempel på mappenavn MyShare).

 Højreklik på mappen, og vælg derefter **Egenskaber**. Dialogboksen **Egenskaber** vises.

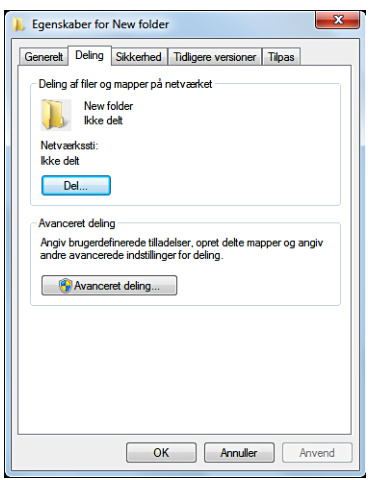

- Klik på fanen **Deling**, og vælg derefter **Avanceret deling**.
- Vælg afkrydsningsboksen **Del denne mappe**.
- Indtast navnet på en delt mappe i feltet **Fællesnavn**.

**BEMÆRK:** Skriv dette fællesnavn ned, da du skal bruge det i næste indstillingsprocedure.

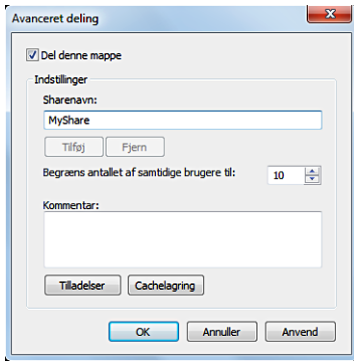

- Klik på **Tilladelser** for at oprette en skrivetilladelse for denne mappe.
- Klik på **Tilføj**.
- Søg efter brugerloginnavn ved at klikke på **Avanceret**, eller indtast brugerloginnavn i feltet **Skriv objektnavnet, der skal vælges**, og klik på **Kontrollér navne** for at bekræfte (eksempel på brugerloginnavn, Myself).

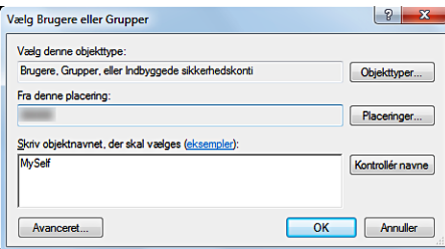

Klik på **OK**.

**10** Klik på brugerloginnavnet, som du lige har indtastet. Vælg afkrydsningsboksen **Fuld kontrol**. Det vil give dig tilladelse til at sende dokumentet til denne mappe.

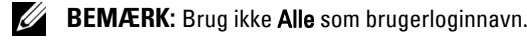

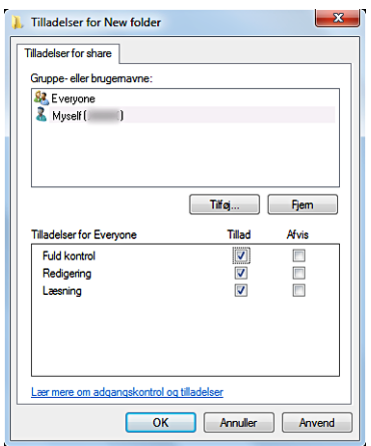

**11** Klik på **OK**.

**BEMÆRK:** Sådan tilføjes undermapper, oprettes nye mapper i den delte mappe, du har oprettet.

#### For eksempel:

Mappenavn: Delemappe, 2. niveau Undermappenavn: MineBilleder, 3. niveau Undermappenavn: John Du skulle nu kunne se MyShare\MyPic\John i dit bibliotek.

#### **For Mac OS X 10.5/10.6/10.7/10.8:**

- **1** Opret en mappe i det ønskede bibliotek på din computer (eksempel på mappenavn MyShare).
- **2** Vælg den oprettede mappe, og vælg derefter **Hent information** fra menuen **Filer**.
- **3** Vælg afkrydsningsboksen **Delt mappe**.
- **4** Åbn **Systemindstillinger**, og klik på **Deling**.
- **5** Vælg afkrydsningsboksen **Fildeling**, og klik derefter på **Indstillinger**.
- **6** Vælg afkrydsningsboksene **Del filer og mapper ved brug af SMB** og kontonavn.
- **7** Klik på **Udført**.

# **Indstil en destination ved brug af en adressebog**

Du kan registrere forbindelsesdetaljer for SMB og FTP-server i adressebogen ved brug af **Dell Printer Configuration Web Tool** eller **Adressebogseditor**.

Før du begynder på opsætning af destination, skal du være sikker på, at du har de IP-adresser, du får brug for f.eks. for printer og computer.

#### **Bekræft printerens IP-adresseindstillinger**

Hvis du vil opsætte serveradressebogen via netværket, skal du først finde printerens IP-adresse. Se ["Verificering af IP](#page-74-0)[indstillingerne"](#page-74-0) for at få oplysning om printerens IP-adresse.

#### **Find din computers IP-adresseindstilling**

IP-adressen for din computer findes på følgende måde:

**1** I Windows Vista/Windows 7: Klik på **Start**→ **Alle programmer**→ **Tilbehør**→ **Kør**. I Windows XP/Windows Server 2003/Windows Server 2008/Windows Server 2008 R2: Klik på **Start**→ **Kør**.

I Windows 8/Windows Server 2012: Peg på det øverste eller nederste højre hjørne af skærmen, og klik derefter på **Søg** → Indtast Kør i søgeboksen, klik på **Apps**, og klik derefter på **Kør**.

- **2** Indtast cmd i tekstfeltet, og klik på **OK**. Et vindue med kommandomeddelelse åbnes.
- **3** Indtast ipconfig, og tryk på **Enter**.
- 4 Noter IP-adressen xxx.xxx.xxx.xxx.

#### **Ved brug af Dell Printer Configuration Web Tool**

- **1** Åbn en webbrowser.
- **2** Indtast printerens IP-adresse i adresselinjen, og tryk på tasten <Enter>.

Printerens webside vises.

**BEMÆRK:** Se ["Verificering af IP-indstillingerne](#page-74-0)" for at få flere detaljer om, hvordan du tjekker printerens IP-adresse.

**3** Klik på **Adressebog**. Hvis der vises en dialogboks for sikkerhedslogin, skal du indtaste det korrekte **Brugernavn** og det korrekte **Kodeord**.

**BEMÆRK:** Standardbrugernavnet er "admin", og standardkodeordet efterlades blank (NULL).

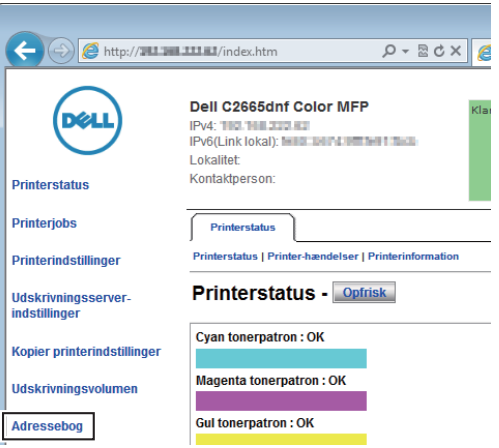

**4** Klik på fanen **Serveradresse**, og klik derefter på **Tilvirk** for et ID.

|                                                               | http://201200.222.82/index.htm                                                                                                    | P - B C × B mental 20062<br>$\times$            | 合会章                       |
|---------------------------------------------------------------|----------------------------------------------------------------------------------------------------|-------------------------------------------------|---------------------------|
|                                                               | Dell C2665dnf Color MFP<br><b>IPv4: 180, 168, 220, 82</b><br>IPv6(Link lokal): f=10. DeP4. PETHET Text-<br><b>Lokalitet:</b><br>Kontaktperson: | Klar                                            |                           |
| <b>Printerstatus</b>                                          |                                                                                                    |                                                 |                           |
| <b>Printeriobs</b>                                            | <b>E-mailadresse</b><br>Serveradresse                                                                                                    | Telefonboa                                      |                           |
| Printerindstillinger                                          | E-mailadresse   E-mailgruppe   Standardindstilling                                                                                             |                                                 |                           |
| Udskrivningsserver-<br>indstillinger                          | <b>E.mailadresse</b>                                                                                                    | Adresseliste til: 001-020<br>021-040<br>041-000 | 061-080<br>081-100        |
| Kopier printerindstillinger                                   | ID.<br><b>Navn</b>                                                                                                    | <b>Adresse</b>                                  |                           |
|                                                               | 001: (like i brug)                                                                                                    |                                                 | Tilvirk                   |
| Udskrivningsvolumen                                           | 002: (Me i brug)                                                                                                    |                                                 | <b>Tilvirk</b><br>Tilvirk |
| Adressebog                                                    | 003: (like i brua)                                                                                                    |                                                 |                           |
| <b>Printerinformation</b>                                     | 004: (B&e i brug)                                                                                                    |                                                 | Tilvirk<br>Tilvirk        |
| <b>Bakkestyring</b>                                           | 005: (Me i brug)<br>006: (like i brug)                                                                                                    |                                                 | Tilvirk                   |
|                                                               | 007: (like i brug)                                                                                                    |                                                 | Tilvirk                   |
| <b>E-Mastrador III</b>                                        | 008: (Me i brug)                                                                                                    |                                                 | <b>Tilvirk</b>            |
| Indstil kodeord                                               | 009: (like i brua)                                                                                                    |                                                 | <b>Tilvirk</b>            |
| <b>Online hjælp</b>                                           | 010: (like i brug)                                                                                                    |                                                 | Tilvirk                   |
|                                                               | 011: (Me i brug)                                                                                                    |                                                 | Tilvirk                   |
| Bestil tilbehør på:<br>www.dell.com/supplies                  | 012: (Me i brug)                                                                                                    |                                                 | <b>Tilvirk</b>            |
| <b>Kontakt Dell-</b><br>understøttelse på:<br>are not believe | 013: (like i brug)                                                                                                    |                                                 | <b>Tilvirk</b>            |
|                                                               | 014: (like i brug)                                                                                                    |                                                 | <b>Tilvirk</b>            |
|                                                               | 015: (like i brug)                                                                                                    |                                                 | Tilvirk                   |
|                                                               | 016: (like i brua)                                                                                                    |                                                 | <b>Tilvirk</b>            |

Siden **Serveradresse** vises.

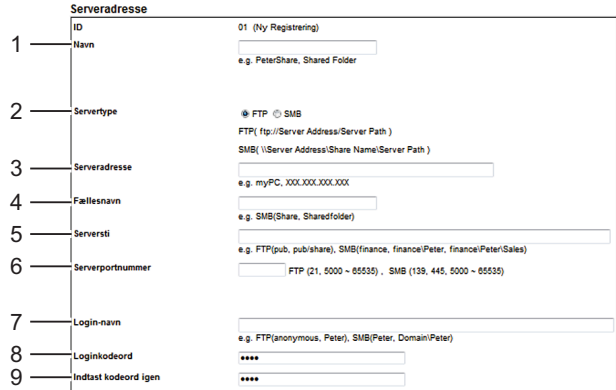

For at udfylde felterne skal du indtaste informationerne på følgende måde:

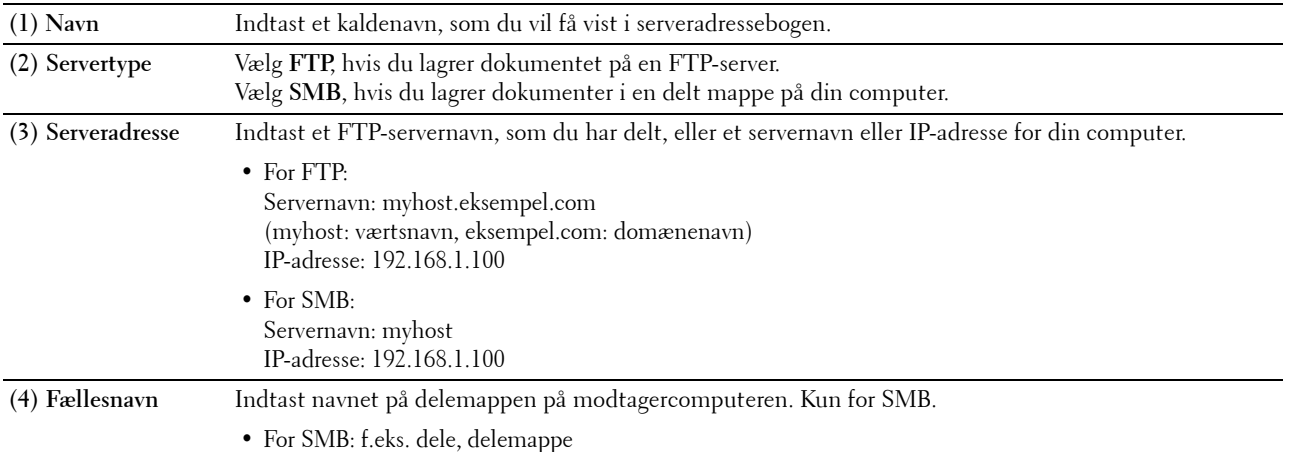

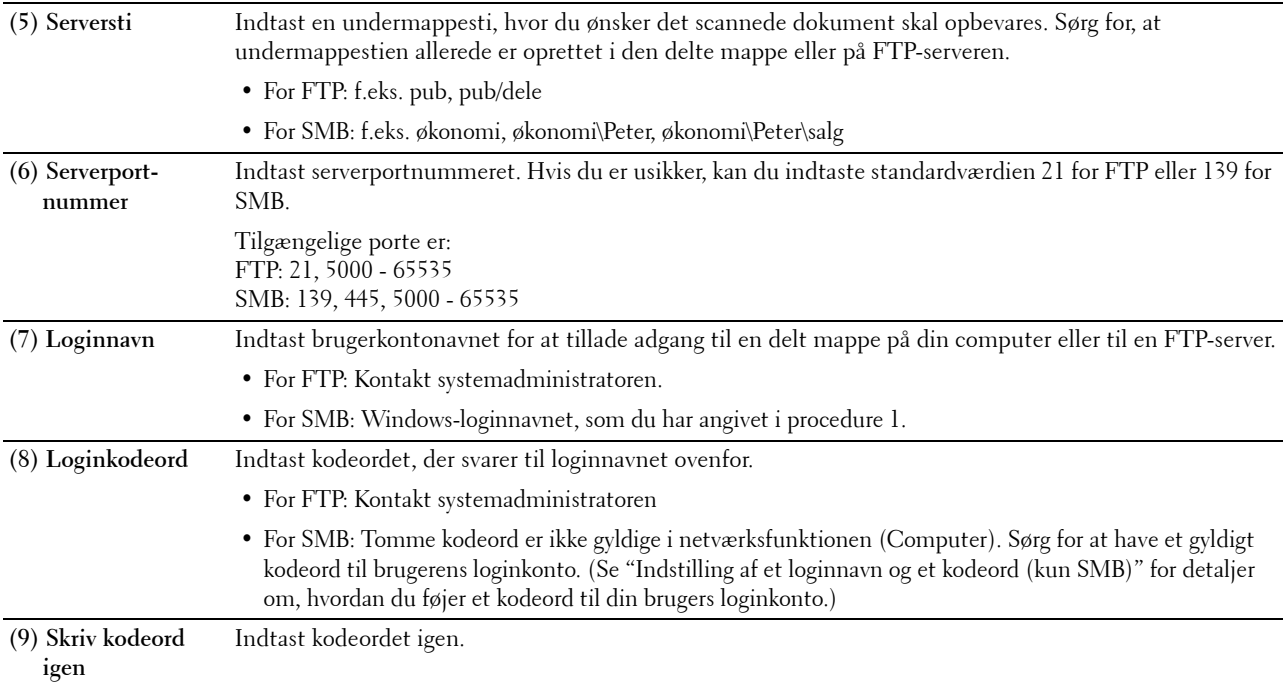

#### **Brug af Adressebogseditor**

- **1** Klik på **Start**→ **Alle programmer**→ **Dell printere**→ **Dell C2665dnf Color Laser Multifunction Printer**→ **Adressebogseditor**.
- **2** Klik på **Værktøj**→ **Ny (enhedsadressebog)**→ **Server**.

#### **For Microsoft Windows:**

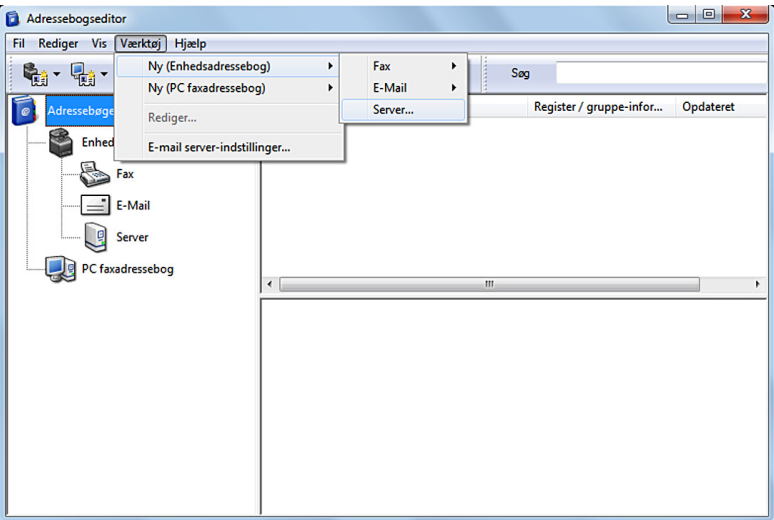

#### **For Apple Macintosh:**

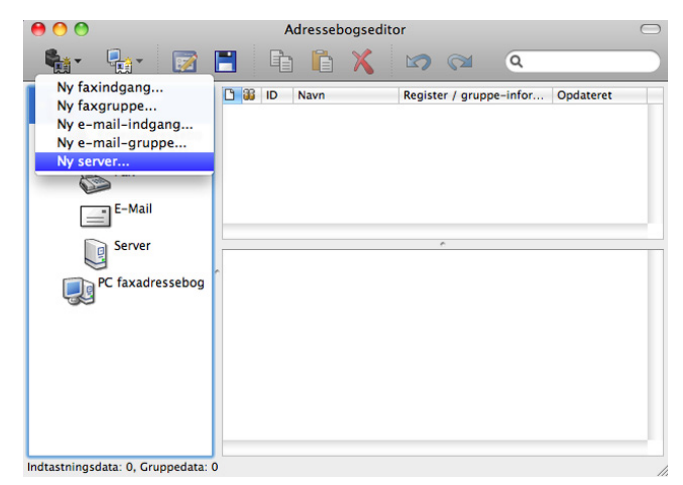

Dialogboksen **Serveradresse** vises.

#### **For Microsoft Windows:**

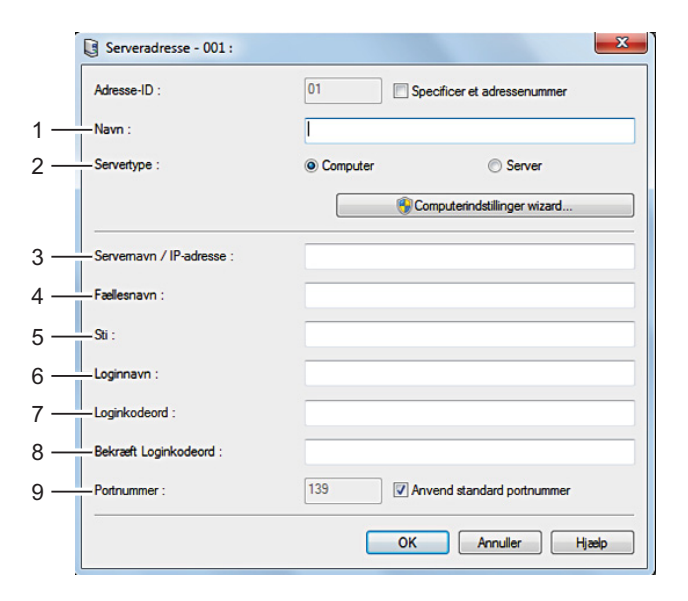

### **For Apple Macintosh:**

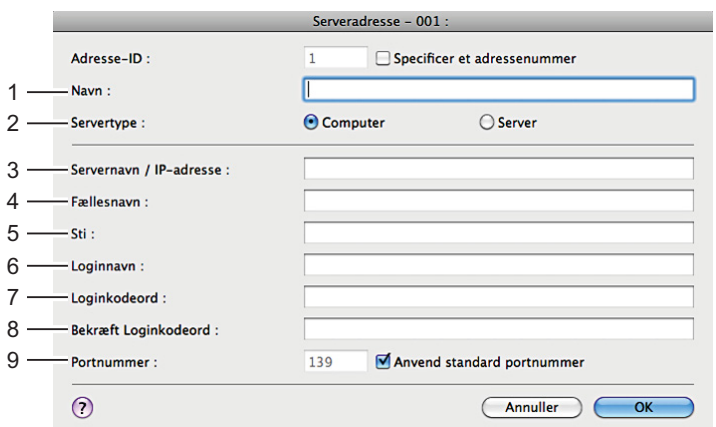

For at udfylde felterne skal du indtaste informationerne på følgende måde:

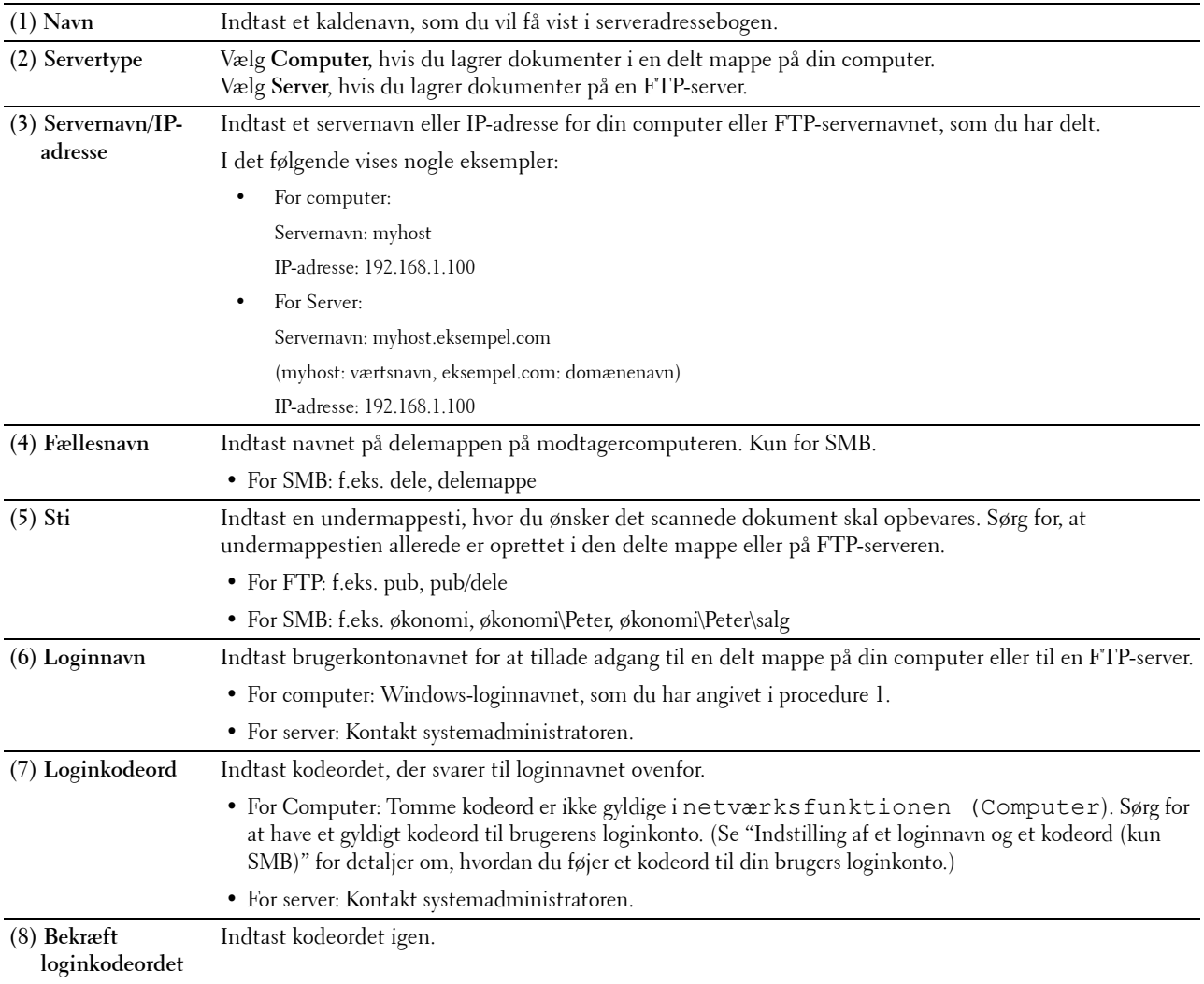

**(9) Portnummer** Indtast serverportnummeret. Hvis du er usikker, kan du indtaste standardværdien 139 for computer og 21 for FTP-server.

> Tilgængelige porte er: For Computer: 139, 445, 5000 - 65535 For Server: 21, 5000 - 65535

#### **Sending af den scannede fil til netværket**

**1** Læg dokumenterne/dokumentet med tekstsiden opad og øverste kant indad mod DADF'en.

ELLER

Læg et enkelt dokument med tekstsiden nedad på glaspladen, og luk dokumentlåget.

Se "[Ilægning af et originaldokument"](#page-385-0) for detaljer om ilægning af et dokument.

- **2** Tryk på knappen **(Hjem)**.
- **3** Tryk på Scan til netværk.
- **4** Tryk og vælg den ønskede adresse. Hvis du ikke kan finde adressen, skal du trykke på Adressebog og vælge den ønskede adresse.
- **5** Tryk på  $\bullet$ , og angiv scanningsindstillinger som f.eks. Outputfarve, Opløsning, Filformat, 2-sidet scanning, Lysere/mørkere, Kontrast, Skarphed, Autoeksponering, Originalformat, Margin og Filnavngivning. Flere oplysninger findes under ["Scanningsindstillinger](#page-282-0)".
- **6** Tryk på Scan for at begynde at sende den scannede fil.

# **Scanning til en USB-hukommelse**

Med funktionen Scan til USB kan du lagre det scannede billede direkte på en USB-hukommelse, der er sat i printeren, uden brug af software.

# **Typer af USB-hukommelse**

Du kan bruge en USB-hukommelse med følgende interface:

- USB 1.1
- USB 2.0

USB-stikket skal være formateret i FAT-filsystemerne (FAT16, FAT32 eller VFAT), inden du sætter stikket ind i forreste USB-port på printeren.

**BEMÆRK:** Hvis USB-hukommelsen er formateret i et andet filsystem end nævnt ovenfor, kan printeren måske ikke registrere, at USB-hukommelsen er isat.

**BEMÆRK:** En USB-hukommelse med brugergodkendelsesfunktion og visse mærker af USB-hukommelser kan ikke anvendes sammen med denne printer.

# **Fremgangsmåder**

Sådan lagres de scannede billeder på en USB-hukommelse:

**BEMÆRK:** Hvis du indsætter en USB-enhed i printerens forreste USB-port, vises USB-drev registreret sandsynligvis. Hvis det er tilfældet, vælger du Scan til USB, og fortsætter til trin 6.

**1** Læg dokumenterne/dokumentet med tekstsiden opad og øverste kant indad mod DADF'en. ELLER

Læg et enkelt dokument med tekstsiden nedad på glaspladen, og luk dokumentlåget.

Se "[Ilægning af et originaldokument"](#page-385-0) for detaljer om ilægning af et dokument.

- **2** Tryk på knappen **(Hjem)**.
- **3** Indsæt en USB-hukommelse i printerens forreste USB-port. Se "[Indsætning og fjernelse en USB-hukommelse"](#page-321-0) for at få flere oplysninger.
- **4** Tryk på Scan til USB.
- **5** Tryk på  $\bullet$ , og angiv scanningsindstillinger som f.eks. Outputfarve, Opløsning, Filformat, 2-sidet scanning, Lysere/mørkere, Kontrast, Skarphed, Autoeksponering, Originalformat, Margin og Filnavngivning. Flere oplysninger findes under ["Scanningsindstillinger](#page-282-0)".

Du kan også specificere mappen, som det scannede billede skal gemmes i. Flere oplysninger findes under "[Angiv en](#page-369-0)  [mappe til lagring af det scannede billede](#page-369-0)".

- **6** Tryk på Scan for at begynde at scanne dokumentet.
- **7** Tag USB-hukommelsen ud af printeren. Se ["Indsætning og fjernelse en USB-hukommelse"](#page-321-0) for at få flere oplysninger.

# <span id="page-369-0"></span>**Angiv en mappe til lagring af det scannede billede**

For at gemme det indscannede billede i en mappe i USB-hukommelsen, skal du angive mappen, inden du starter scanningen.

- **1** Hvis en mappe allerede findes i USB-hukommelsen, vises mappens navn på displayet.
- **2** Vælg en mappe til lagring af det scannede billede.

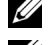

**BEMÆRK:** Lagringsplaceringen er som standard rodmappen på USB-hukommelsen.

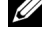

**BEMÆRK:** Du kan ikke indtaste en mappesti direkte ved brug af det numeriske tastatur.

<u>U</u> **BEMÆRK:** Du kan vælge en hvilken som helst mappe i USB-hukommelsen, men det er ikke mulig at oprette en ny mappe på dette trin. Derfor skal du altid oprette en ny mappe, før hukommelsen sluttes til printeren.

Hvis navnet på det scannede billede allerede findes i mappen, genererer printeren automatisk et nyt filnavn for at kunne lagre dataene.

# **Afsendelse af en e-mail med det scannede billede**

Du kan sende det scannede billede som vedhæftning til en e-mail ved hjælp af funktionen **Scan til e-mail**. Der kræves en e-mail-konto som f.eks. den fælles e-mail-konto eller internetserviceudbyderens e-mail-konto for at sende en e-mail. Gmail™-konto kan også bruges.

Følgende oplysninger kræves for at sende en e-mail fra din printer:

- "[Forberedelse af printeren til at sende e-mailen](#page-370-0)"
- "[Indstilling af DNS-serveradresse"](#page-370-1)
- "[Indstilling af administratorens e-mail-adresse"](#page-370-2)
- "[Indstilling af nødvendige oplysninger til at få adgang til e-mail-serveren](#page-371-0)"

# <span id="page-370-0"></span>**Forberedelse af printeren til at sende e-mailen**

Følgende oplysninger kræves for at sende en e-mail fra din printer:

- Oplysninger om e-mail-konto (brugerkonto)
- Oplysninger om e-mail-server

**BEMÆRK:** Kontakt din netværksadministrator eller din internetserviceudbyder for oplysninger om din e-mail-konto eller e-mailserver.

**BEMÆRK:** Hvis printeren er sluttet til netværket, som bruger en proxyserver, kan printeren muligvis ikke sende e-mailen. Kontakt i dette tilfælde netværksadministratoren.

**BEMÆRK:** Forberedelserne, som beskrives nedenfor, er gældende, mens oplysningerne om e-mail-kontoen er gyldig. Du behøver ikke at gentage indstillingerne, hver gang du sender en e-mail.

#### <span id="page-370-1"></span>**Indstilling af DNS-serveradresse**

Følg trinnene nedenfor for at indstille DNS-serveradressen for din printer:

- **1** Start **Dell Printer Configuration Web Tool**.
	- **a** Åbn webbrowseren.
	- **b** Indtast printerens IP-adresse i webbrowseren. Se ["Dell™ Printer Configuration Web Tool"](#page-118-0).
- **2** Klik på **Udskrivningsserverindstillinger**.
- **3** Tryk på **TCP/IP**.
- **4** Hvis du bruger DHCP for TCP/IP-indstilling for printeren:

Indstil **Hent DNS-serveradresse fra DHCP** til **Aktiver**.

Hvis du indstiller TCP/IP manuelt:

Indstil **Manuel DNS-serveradresse**.

**5** Klik på **Anvend nye indstillinger**.

#### <span id="page-370-2"></span>**Indstilling af administratorens e-mail-adresse**

Følg trinnene nedenfor for at indstille printeren til administratorens e-mail-adresse:

- **1** Start **Dell Printer Configuration Web Tool**.
	- **a** Åbn webbrowseren.
	- **b** Indtast printerens IP-adresse i webbrowseren. Se ["Dell™ Printer Configuration Web Tool"](#page-118-0).
- **2** Klik på **Udskrivningsserverindstillinger**.
- **3** Tryk på **Grundlæggende information**.
- **4** Indstil **Administrator E-mail-adresse**. I tekstfeltet **Administrator E-mail-adresse**. Op til 63 alfanumeriske tegn, punktummer, bindestreger, understregninger og (@) symboler kan anvendes.
- **5** Klik på **Anvend nye indstillinger**.

# <span id="page-371-0"></span>**Indstilling af nødvendige oplysninger til at få adgang til e-mail-serveren**

Følg trinnene nedenfor for at indstille printeren til at sende en e-mail:

- **1** Start **Dell Printer Configuration Web Tool**.
	- **a** Åbn webbrowseren.
	- **b** Indtast printerens IP-adresse i webbrowseren. Se ["Dell™ Printer Configuration Web Tool"](#page-118-0).
- **2** Klik på **Oversigt over indstillinger for e-mail-server**.
- **3** Indstil oplysningerne om e-mail-serveren under **E-mail-server**.

**BEMÆRK:** Ved denne fremgangsmåde bruges serverindstillingerne for en Gmail-konto som eksempel. Serverindstillingerne varierer for hver e-mail-tjeneste.

**BEMÆRK:** Oplysninger om Gmail-kontoen er baseret på oplysninger gældende fra oktober 2013. Se Gmails hjemmeside  $\mathscr{Q}$ for de nyeste oplysninger.

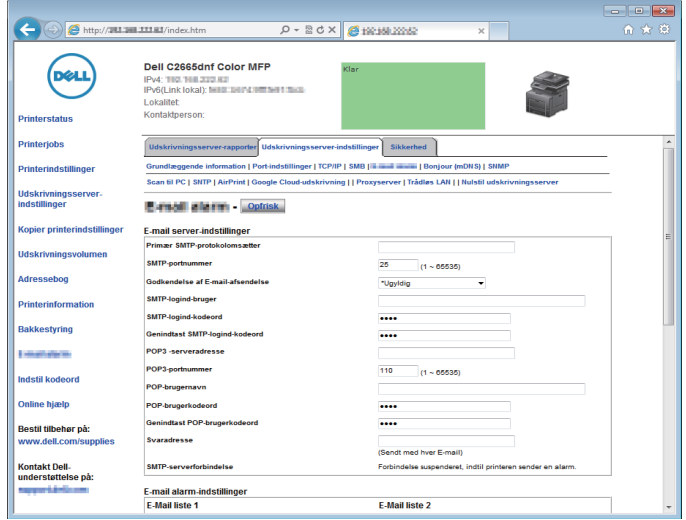

- **a** Indstil den primære SMTP-protokolomsætter i tekstfeltet **Primær SMTP-protokolomsætter**. For eksempel: smtp.gmail.com
- **b** Indtast SMTP-portnummeret i tekstfeltet **SMTP-portnummer**. Dette skal være 25.587 eller mellem 5.000 og 65.535.

For eksempel: 587

- **c** Angiv godkendelsesmetoden for udgående e-mail i rullemenuen **Godkendelse af E-mail-afsendelse**. For eksempel: SMTP\_Auth (Auto)
- **d** Indstil SMTP-logind-brugeren i tekstfeltet **SMTP-logind-bruger**. Op til 63 alfanumeriske tegn, punktummer, bindestreger, understregninger og (@) symboler kan anvendes. Hvis flere end en adresse angives, skal de adskilles med kommaer.

For eksempel: aaaa@gmail.com

**e** Indstil kodeordet for SMTP-kontoen ved hjælp af op til 31 alfanumeriske tegn i tekstfeltet **SMTP-logindkodeord**.

For eksempel: (kodeord for din Gmail-konto)

- **f** Indtast logind-kodeordet i tekstfeltet **Genindtast SMTP-logind-kodeord** igen for at bekræfte det. For eksempel: (kodeord for din Gmail-konto)
- **g** Indtast POP3-serveradressen i IP-adresseformatet for "aaa.bbb.ccc.ddd" eller som et DNS-værtsnavn ved hjælp af 63 tegn i tekstfeltet **POP3-serveradresse**. \*1
- **h** Indtast POP3-serverportnummeret i tekstfeltet **POP3-portnummer**. Dette skal være 110 eller mellem 5.000 og  $65.535$ .  $*1$
- **i** Indstil brugernavnet for POP3-kontoen i tekstfeltet **POP-brugernavn**. Op til 63 alfanumeriske tegn, punktummer, bindestreger, understregninger og (@) symboler kan anvendes. Hvis flere end en adresse angives, skal de adskilles med kommaer.<sup>\*1</sup>
- **j** Indstil kodeordet for POP3-kontoen ved hjælp af op til 31 alfanumeriske tegn i tekstfeltet **POPbrugerkodeord**. \*1
- **k** Indtast POP-brugerkodeordet i tekstfeltet **Genindtast POP-brugerkodeord** igen for at bekræfte det.\*1
- **l** Indtast svar-e-mail-adressen sendt med hver **E-mail alarm** i tekstfeltet **Svaradresse**.
	- \*1 Skal indtastet, hvis du vælger **POP before SMTP (Plain)** eller **POP before SMTP (APOP)** for **Godkendelse af E-mail-afsendelse**.
- **4** Klik på **Anvend nye indstillinger**.

Hvis SMTP-godkendelse vælges for **Godkendelse af E-mail-afsendelse** og hvis SSL/TLS-kryptering bruges til at kommunikere med SMTP-serveren, skal SSL/TLS-typen indstilles i **SMTP-SSL/TLS-kommunikation** for **SSL/TLS** under fanen **Sikkerhed**. Fortsæt med trin 5.

Hvis SSL/TLS ikke bruges eller hvis "**Ugyldig"**, "**POP before SMTP (Plain)"** eller "**POP before SMTP (APOP)"** vælges for **Godkendelse af E-mail-afsendelse**, er indstillingerne for e-mail-serveren fuldførte.

<u>U</u> **BEMÆRK:** SSL/TLS-typen skal indstilles til STARTTLS i SMTP-SSL/TLS-kommunikation for SSL/TLS under fanen Sikkerhed for at sende en e-mail gennem Gmail.

- **5** Tryk på fanen **Sikkerhed**.
- **6** Vælg **SSL/TLS**.
- **7** Vælg en SSL/TLS-type fra listen **SMTP-SSL/TLS-kommunikation**.

**BEMÆRK:** Vælg STARTTLS for at bruge en Gmail-konto.

**8** Klik på **Anvend nye indstillinger**.

# **Registrering af en ny e-mail-adresse til adressebogen**

- **1** Fra **Dell Printer Configuration Web Tool** klik på **Adressebog**, og derefter på fanen **E-mailadresse**.
- **2** Klik på **Tilvirk**.

Siden for **E-mailadresse** for registrering af en ny e-mailadresse vises.

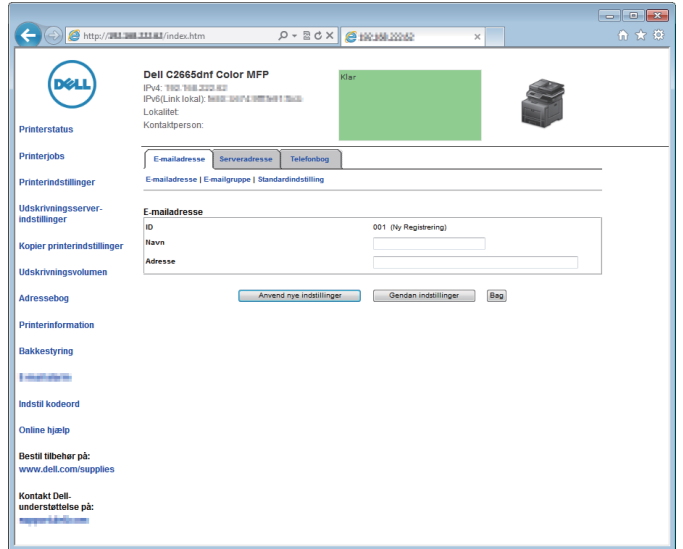

- **3** Indtast følgende:
	- Navn
	- Adresse
- **4** Klik på **Anvend nye indstillinger**.

#### **Sende en e-mail med den scannede fil**

- **1** Tryk på knappen **(Hjem)**.
- **2** Tryk på Scan til e-mail.
- **3** Angiv en modtager ud fra følgende:

Indtast modtagers adresse: Indtast en e-mailadresse direkte.

Afsender: Brug en af følgende metoder til at vælge afsenderens e-mailadresse:

- Tastatur: Vælg en e-mailadresse ved hjælp af tastaturet.
- Adressebog: Vælg en gruppe af e-mails registeret i adressebogen.
- Netværksadressebog: Søg efter en e-mailadresse fra LDAP-serveradressebogen.

Adressebog: Vælg fra følgende typer af adressebøger.

- Personer: Vælg den e-mailadresse, der er registreret i adressebogen.
- Grupper: Vælg en gruppe af e-mails registeret i adressebogen.
- Netværksadressebog: Søg efter en e-mailadresse fra LDAP-serveradressebogen.

Tryk på + og den modtager, du har specificeret fra Indtast modtagers adresse, for at fjerne eller redigere modtageren.

Tryk på + og modtageren, du har specificeret fra Adressebog, for at fjerne eller få vist oplysninger om modtageren. Du kan også ændre e-mailen til Bcc.

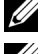

**BEMÆRK:** Se ["Adressebog"](#page-418-0) for at få flere oplysninger om adressebog og serveradressebog.

**BEMÆRK:** Flere oplysninger om Netværksadressebog kan findes i "Brug af serveradressebogen og [servertelefonbogen](#page-440-0)".

**BEMÆRK:** E-mailadresserne skal være registreret, inden du kan vælge Adressebog.

- 4 Tryk på  $\bullet$ , og angiv scanningsindstillinger som f.eks. Outputfarve, Opløsning, Filformat, 2-sidet scanning, Lysere/mørkere, Kontrast, Skarphed, Autoeksponering, Originalformat, Margin og Filnavngivning. Flere oplysninger findes under ["Scanningsindstillinger](#page-282-0)".
- **5** Tryk på Send for at begynde at sende e-mailen.

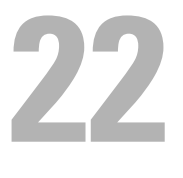

# **Faxfunktioner**

**BEMÆRK:** Hvis funktionsaktiveringsindstillingen for Fax er sat til Til (kodeord), skal du indtaste dit firecifrede kodeord for at bruge faxfunktionen. Hvis funktionsaktiveringsindstillingen for Fax er indstillet til Fra, deaktiveres faxfunktionen, og menuen deaktiveres også på berøringspanelet. Flere oplysninger findes under ["Funktion Aktiveret](#page-260-0)".

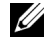

**BEMÆRK:** Hvis Panellåsindstil. er sat til Aktiv, skal du indtaste din 4-cifrede adgangskode for at gå ind i menuen Admin.-indstillinger.

# **Specifikation af indledende faxindstillinger ved hjælp af Dellprinterindstilling**

Du kan specificere land, linjetype, tone/impuls, modtagetilstand, DRPD-mønster, faxhovednavn og faxnummer.

- **1** Læg Software and Documentation skiven, der fulgte med printeren, i computeren. Programmet **Dell-printerindstilling** starter automatisk.
- **2** Klik på **Konfigurer printer** i vinduet **Dell-printerindstilling**. Vinduet **Konfigurer printer** vises.

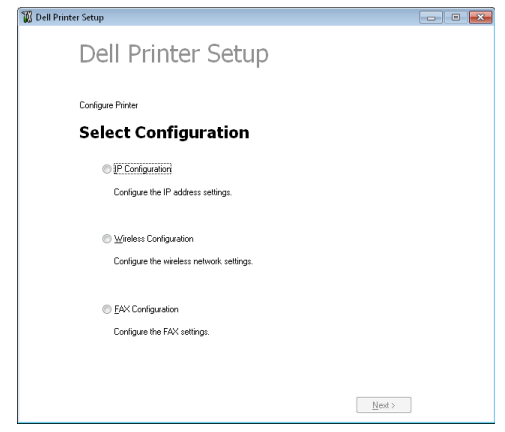

- **3** Klik på **Faxkonfiguration**.
- **4** Følg instruktionerne, der vises på skærmen. De mulige indstillinger er:
	- Land
	- **Linjetype**
	- Tone/impuls
	- Modtagetilstand
	- DRPD-mønster

(Denne indstilling kan kun benyttes, hvis dit telefonselskab har installeret en karakteristisk ringeservice i forbindelse med din telefonlinje.)

- Faxhovednavn
- Faxnummer

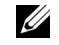

**BEMÆRK:** Udførelse af de indledningsvise indstillinger via printerens betjeningspanel er beskrevet i "[Indstilling af land"](#page-377-0).

# <span id="page-377-0"></span>**Indstilling af land**

- Tryk på knappen **(Information)**.
- Tryk på fanen Værktøjer, og tryk derefter på Admin.indstillinger.
- Tryk på Faxindstillinger.
- Tryk på Faxlinjeindstillinger.
- Tryk på Land.
- Vælg det land, som printeren skal bruges i, og tryk derefter på OK.

Printeren skal genstartes, når du har ændret landeindstillingerne. Når du bliver spurgt, om du vil genstarte printeren, skal du vælge Ja. Efter genstart vises skærmen **Hjem** på berøringspanelet.

**BEMÆRK:** Oplysningerne, der er registreret til printeren, blive initialiseret, når du konfigurerer landeindstillingerne.

# **Indstilling af printer-ID**

I de fleste lande er der lovkrav om, at du skal angive dit faxnummer på alle faxer, som du sender. Printer-ID'et, som består af dit telefonnummer og navn eller firmanavn, printes øverst på hver side, der sendes fra din printer.

- Tryk på knappen **(Information)**.
- Tryk på fanen Værktøjer, og tryk derefter på Admin.indstillinger.
- Tryk på Faxindstillinger.
- Tryk på Faxlinjeindstillinger.
- Tryk på Faxnummer.
- Indtast dit faxnummer ved brug af det numeriske tastatur, og tryk derefter på OK.

**BEMÆRK:** Hvis du kommer til at indtaste nummeret forkert, skal du trykke på knappen **for at slette det sidste ciffer.** 

- Tryk på Faxhovednavn.
- Indtast dit navn og virksomhedsnavn ved brug af tastaturet, og tryk derefter på OK.

Flere oplysninger om brug af tastaturet til indtastning af alfanumeriske tegn findes under "[Brug af tastaturet der er](#page-114-0)  [vist på berøringspanelet"](#page-114-0).

# **Indstilling af klokkeslæt og dato**

**BEMÆRK:** Det kan blive nødvendigt at nulstille klokkeslæt og dato, hvis printeren udsættes for en strømafbrydelse.

Sådan indstilles klokkeslæt og dato:

- Tryk på knappen **(Information)**.
- Tryk på fanen Værktøjer, og tryk derefter på Admin.indstillinger.
- Tryk på Systemindstillinger.
- Tryk på Generelle.
- Tryk på Dato og tid.
- Tryk på Tidszone.
- **7** Tryk på  $|\cdot|$ , indtil den ønskede geografiske region vises, og vælg derefter denne geografiske region.
- Tryk på , indtil den ønskede tidszone vises, og vælg derefter den ønskede tidszone.
- Tryk på OK.
- Tryk på Dato.
- Tryk på eller +, eller indtast datoen ved hjælp af det numeriske tastatur, og tryk derefter på OK.
- Tryk på Tidspunkt.
- Indtast tidspunktet med det numeriske tastatur.
- Tryk på OK.

**BEMÆRK:** Printeren bipper og tillader ikke, at der fortsættes til næste skridt, hvis der indtastes et forkert nummer.

# **Ændring af klokkeslætformat**

Du kan indstille det aktuelle klokkeslæt i 12 timers eller 24 timers format.

- Tryk på knappen **(Information)**.
- Tryk på fanen Værktøjer, og tryk derefter på Admin.indstillinger.
- Tryk på Systemindstillinger.
- Tryk på Generelle.
- Tryk på Dato og tid.
- Tryk på Tidspunkt.
- Tryk på 12 timer eller 24 timer, og tryk derefter på OK.

# **Indstilling af lyde**

#### **Højttalerlydstyrke**

- Tryk på knappen **(ii**) (Information).
- Tryk på fanen Værktøjer, og tryk derefter på Admin.indstillinger.
- Tryk på Faxindstillinger.
- Tryk på Faxlinjeindstillinger.
- **5** Tryk på  $\boxed{\mathbf{v}}$ , indtil Linjemonitor vises, og tryk derefter på Linjemonitor.
- Vælg den ønskede styrke, og tryk derefter på OK.
- Sluk for printeren, og tænd den igen for at anvende indstillingerne.

# **Ringelydstyrke**

- Tryk på knappen (i) (Information).
- Tryk på fanen Værktøjer, og tryk derefter på Admin.indstillinger.
- Tryk på Faxindstillinger.
- Tryk på Indgående standarder.
- Tryk på Ringetonestyrke.
- Vælg den ønskede styrke, og tryk derefter på OK.
- Sluk for printeren, og tænd den igen for at anvende indstillingerne.

# **Specifikation af faxindstillinger**

# **Ændring af faxindstillinger**

- **1** Tryk på knappen **(Information)**.
- **2** Tryk på fanen Værktøjer, og tryk derefter på Admin.indstillinger.
- **3** Tryk på Faxindstillinger.
- **4** Vælg knappen for den ønskede menu.
- **5** Vælg den ønskede indstilling, eller indtast en værdi.

Angiv en værdi ved at trykke på – eller +, eller brug det numeriske tastatur eller tastaturet.

**6** Tryk på OK.

Gentag om nødvendigt skridt 4 til 6.

# <span id="page-379-0"></span>**Tilgængelige faxindstillinger**

Du kan benytte følgende indstillinger til at konfigurere faxsystemet:

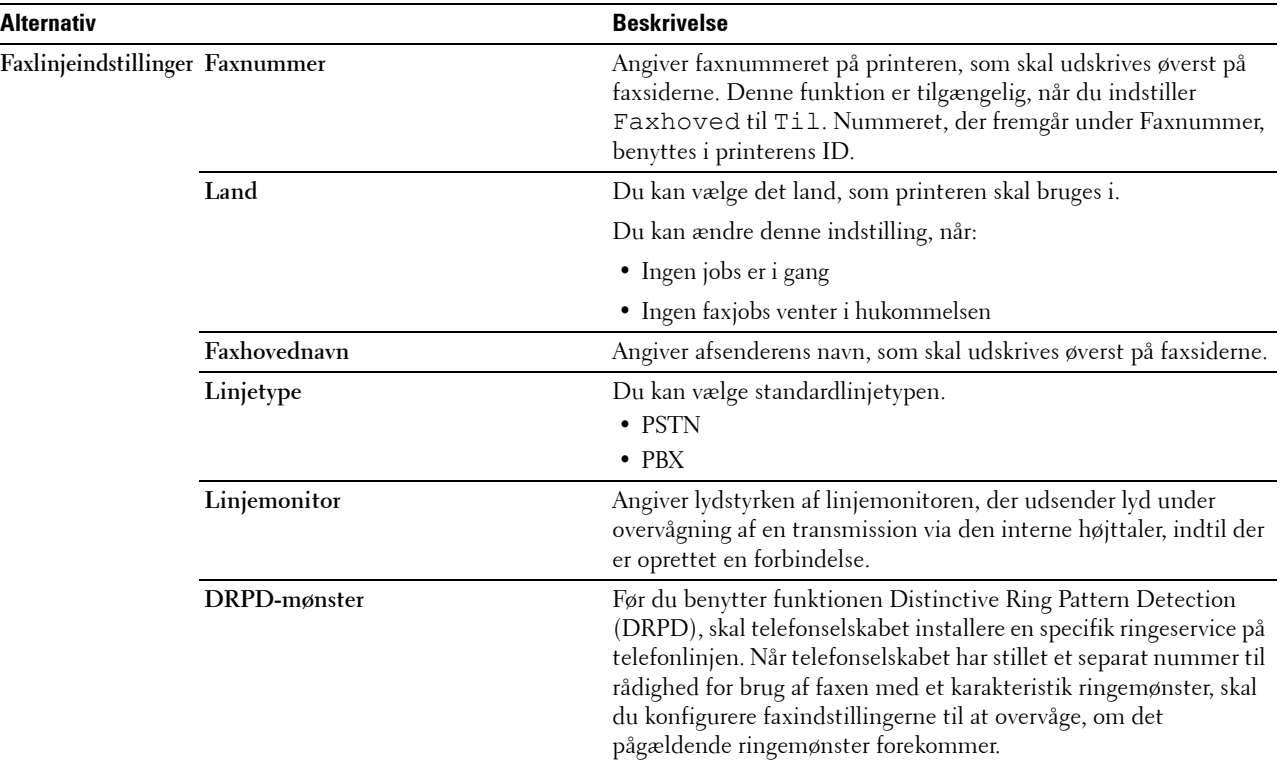

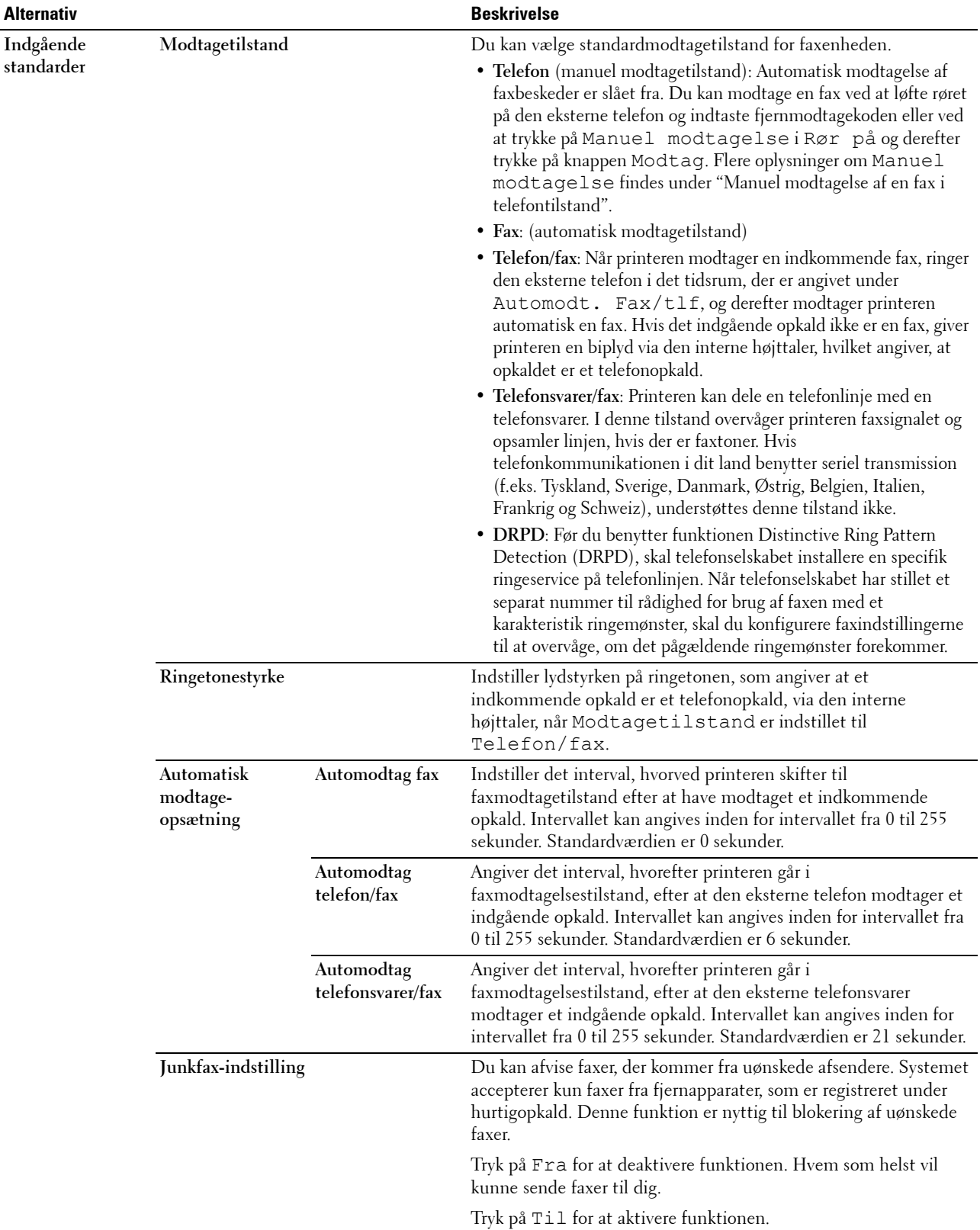

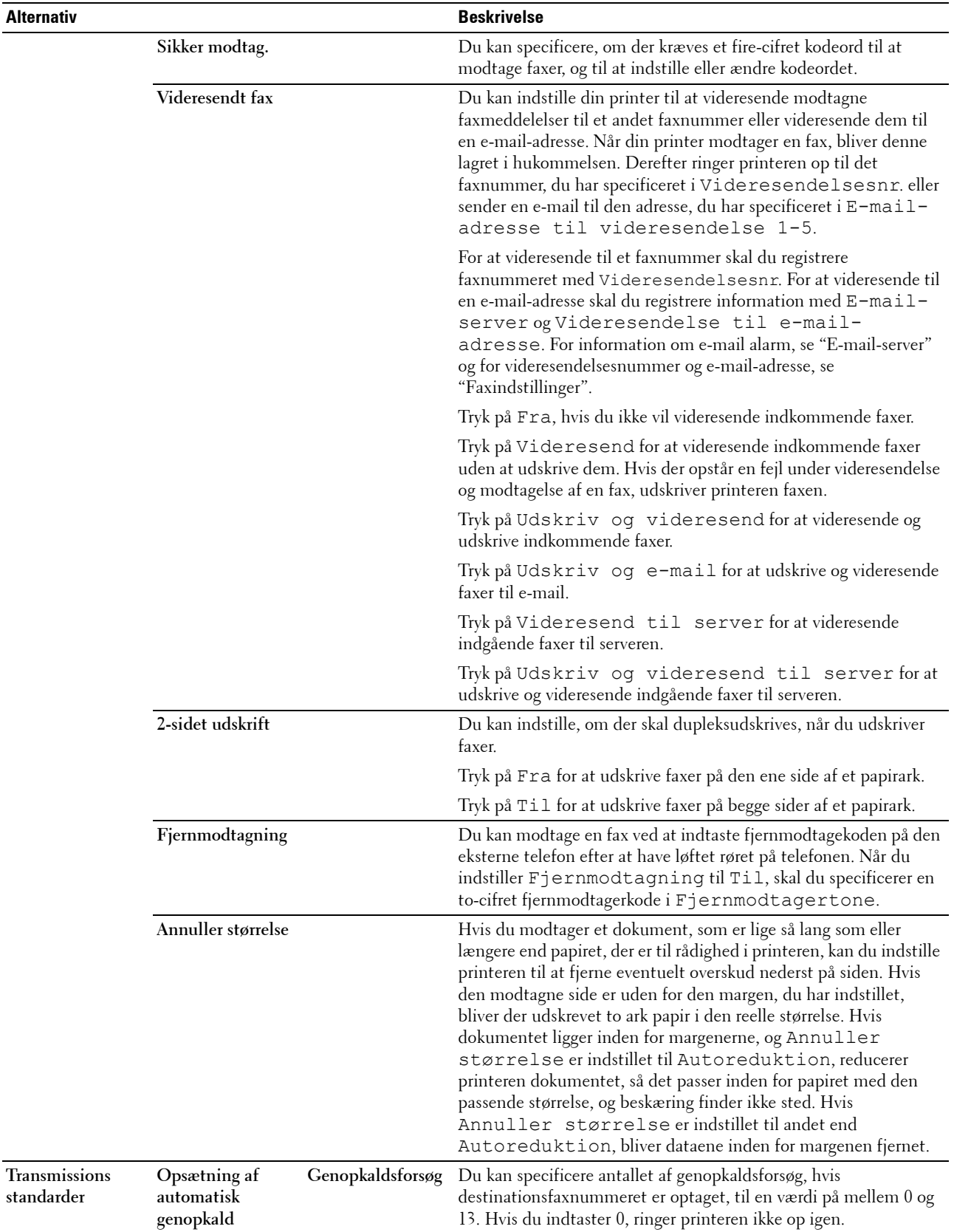

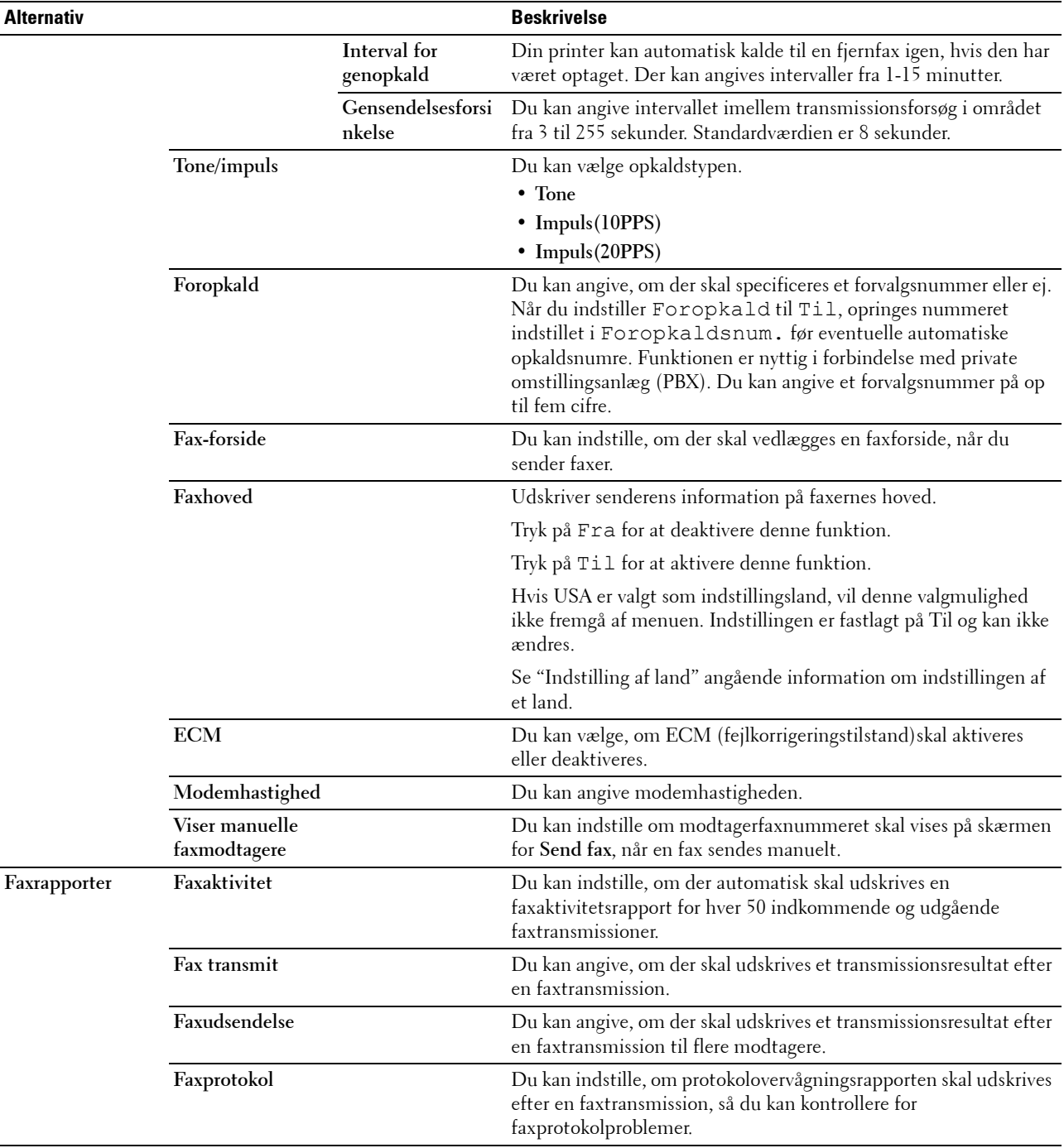

**BEMÆRK:** Foropkald understøtter kun det miljø, hvorfra du sender en fax til den eksterne linjes nummer. Hvis du vil benytte Foropkald, skal du gøre følgende på betjeningspanelet.

**1** Tryk på knappen **(Information)**.

- **2** Tryk på fanen Værktøjer, og tryk derefter på Admin.indstillinger.
- **3** Tryk på Faxindstillinger.
- **4** Tryk på Faxlinjeindstillinger.
- **5** Tryk på Linjetype.
- **6** Tryk på PBX og derefter på OK.
- **7** Tryk på Transmissionsstandarder.
- **8** Tryk på Foropkald.
- **9** Tryk på Til.
- **10** Indtast et foropkaldsnummer ved hjælp af det numeriske tastatur, og tryk derefter på OK. Karaktererne, du kan bruge til et foropkaldsnummer, er 0-9, \* og #. Det maksimale antal karakterer for et opkaldsnummer er fem.
- **11** Sluk for printeren, og tænd den igen for at anvende indstillingerne.

# **Avancerede faxindstillinger**

**BEMÆRK:** De avancerede faxindstillinger henvender sig udelukkende til øvede brugere. Ukorrekte indstillinger kan skade printeren.

Hvis du kommer ud for fejl ved afsendelse eller modtagelse af faxer, indeholder printeren en avanceret menu, hvor du kan få adgang til indstillinger og ændre dem.

Følg anvisningerne for at få adgang til diagnosticeringsmenuen (kundetilstand).

- **1** Sluk printeren.
- **2** Frakobl alle netværkskabler, telefonledninger og USB-kabler fra printeren.
- **3** Tænd printeren, mens du holder knapperne **8** og **2** inde på det numeriske tastatur for at starte i Kundetilstand.

Når de avancerede faxindstillinger er foretaget, skal du slukke printeren og tænde den igen, for at de nye indstillinger træder i kraft.

#### **Faxdatakodningsmetode**

Visse ældre faxenheder understøtter ikke datakodningsmetoden Joint Bi-level Image Experts Group (JBIG). Du kan komme ud for sende- eller modtageproblemer med denne datakodningsmetode. Du kan deaktivere JBIG og vælge kodningerne Modified Huffman (MH), Modified Read (MR) eller Modified Modified Read (MMR) ved at følge disse anvisninger.

Du kan ændre modemtransmissionskodningen ved at følge disse anvisninger.

- **1** Tænd printeren, mens du holder knapperne **8** og **2** inde på det numeriske tastatur for at starte i Kundetilstand.
- **2** Tryk på knappen  $\lvert \downarrow \rvert$  for at vælge Fax/scannerdiag., og tryk derefter på OK.
- **3** Tryk på knappen  $|\cdot|$ , indtil Parameter vises, og tryk derefter på OK.
- **4** Kontrollér, at Faxparameter vises, og tryk derefter på OK.
- **5** Tryk på knappen  $|\cdot|$ , indtil G3M TX-kodning vises, og tryk derefter på OK.
- **6** Tryk på knappen  $|\cdot|$ , indtil den ønskede kryptering vises, og tryk derefter på OK.
	- Du kan vælge MH, MR eller MMR.

Du kan ændre modemmodtagekodningen ved at følge disse anvisninger.

- **1** Tænd printeren, mens du holder knapperne **8** og **2** inde på det numeriske tastatur for at starte i Kundetilstand.
- **2** Tryk på knappen  $|\cdot|$  for at vælge Fax/scannerdiag., og tryk derefter på OK.
- **3** Tryk på knappen  $|\cdot|$ , indtil Parameter vises, og tryk derefter på OK.
- **4** Kontrollér, at Faxparameter vises, og tryk derefter på OK.
- **5** Tryk på knappen  $|\cdot|$ , indtil G3M RX-kodning vises, og tryk derefter på OK.
- **6** Tryk på knappen  $|\cdot|$ , indtil den ønskede kryptering vises, og tryk derefter på OK.
	- Du kan vælge MH, MR eller MMR.

#### **Diagnosticering af faxforbindelsen**

Du kan diagnosticere faxforbindelsen ved hjælp af Fax-linjediagnosefunktionen, som kan registrere forstyrrelser i telefonlinjen.

- **1** Tænd printeren, mens du holder knapperne **8** og **2** inde på det numeriske tastatur for at starte i Kundetilstand.
- **2** Tryk på knappen  $\Box$  for at vælge Fax/scannerdiag., og tryk derefter på OK.
- **3** Tryk på knappen  $\lceil \cdot \rceil$ , indtil Faxtest vises, og tryk derefter på OK.
- **4** Tryk på OK, når meddelelsen Kontrollér faxforbindelsen vises.
- **5** Når meddelelsen Klar til start vises, trykkes på OK for at påbegynde diagnosticeringen af faxforbindelsen. Et af følgende diagnoseresultater vises.

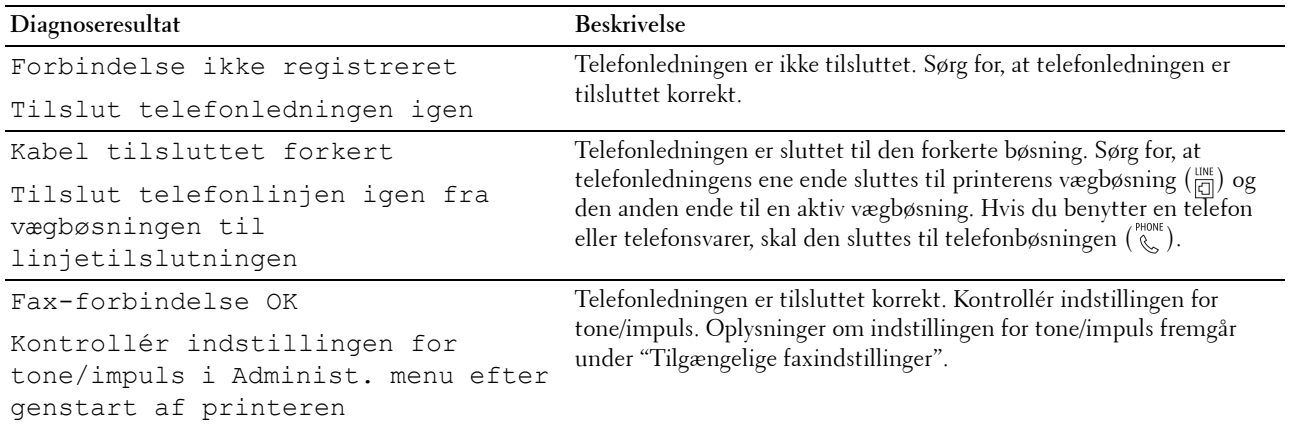

# **Afsendelse af en fax**

Du kan faxe data fra din printer. Du kan også direkte faxe data, som overføres fra en computer med et Microsoft® Windows®-operativsystem.

# <span id="page-385-1"></span><span id="page-385-0"></span>**Ilægning af et originaldokument**

Du kan bruge DADF-enheden eller dokumentglaspladen til ilægning af originaler, der skal faxes. I DADF-enheden kan du benytte op til 50 ark på 75 g/m<sup>2</sup> (20 pd) ad gangen. På dokumentglaspladen kan du benytte ét dokumentark ad gangen.

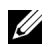

**BEMÆRK:** Den bedste scannekvalitet, især i forbindelse med gråtonebilleder, opnås ved at benytte dokumentglaspladen i stedet for DADF-enheden.

#### **Sådan faxer du et dokument ved hjælp af duplex automatiske dokumentilægger (DADF):**

**1** Anbring dokumentet eller dokumenterne med den trykte side opad i DADF-enheden, så dokomenternes øverste kant ligger først. Juster dokumentstyrene derefter, så de passer med den korrekte dokumentstørrelse.

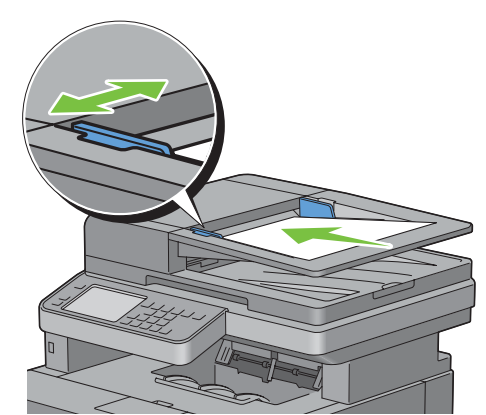

**2** Juster dokumentopløsningen. (Flere oplysninger under "[Justering af dokumentopløsningen](#page-386-0)".)

#### **Sådan faxer du et dokument fra dokumentglaspladen:**

**1** Åbn dokumentdækslet.

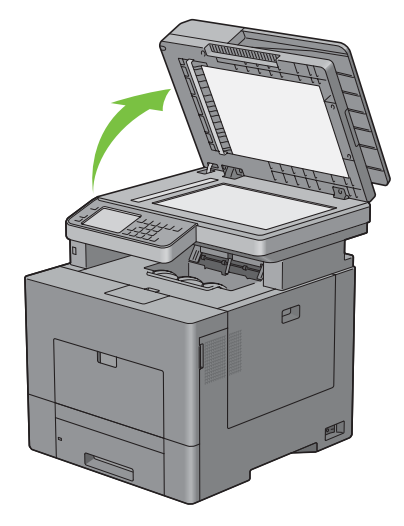

**2** Placér dokumentet, så det vender nedad på dokumentglasset, og juster det med registreringshjælpen i glassets øverste venstre hjørne.

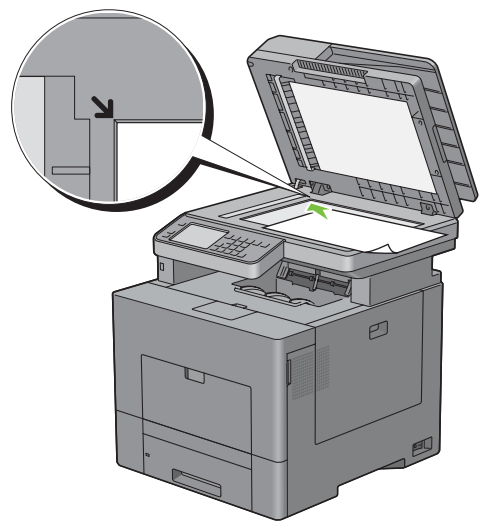

- **3** Juster dokumentopløsningen. (Flere oplysninger under "[Justering af dokumentopløsningen](#page-386-0)".)
- **4** Luk dokumentdækslet.

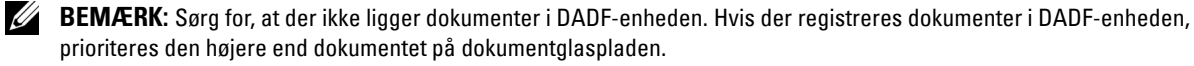

**BEMÆRK:** Hvis du vil faxe sider fra en bog eller et tidsskrift, skal du løfte dækslet, indtil hængslerne fanges i stoppet, og derefter lukke dækslet. Hvis bogen eller tidsskriftet er tykkere end 30 mm, skal du faxe med dækslet åbent.

#### <span id="page-386-0"></span>**Justering af dokumentopløsningen**

Du kan forbedre faxdokumentets kvalitet ved at justere opløsningen, især hvis dokumentets kvalitet er ringe, eller hvis det indeholder fotografiske billeder.

- **1** Tryk på knappen **(Hjem)**.
- **2** Tryk på Fax.
- **3** Tryk på .
- **4** Tryk på Opløsning.
- **5** Tryk på den ønskede indstilling.

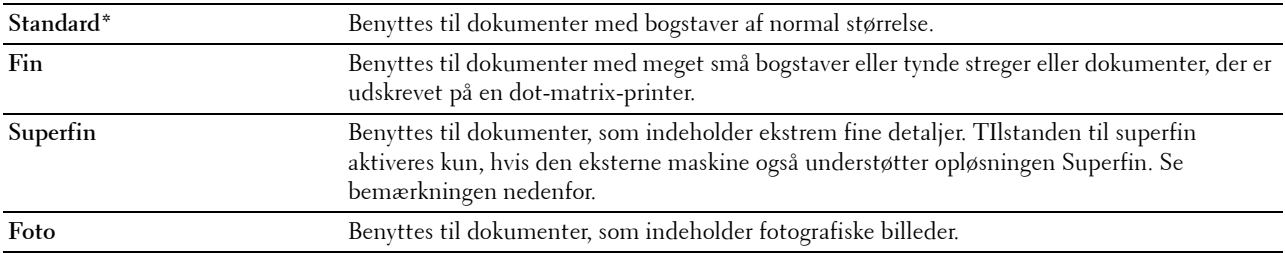

\* Betegner fabriksstandardindstillingen.

**BEMÆRK:** Faxer, som scannes i opløsningen Superfin, overføres i den højeste opløsning, som den modtagende enhed understøtter.

#### <span id="page-387-0"></span>**Justering af dokumentkontrasten**

Du kan justere faxdokumentets kontrast, så dokumentet bliver lysere eller mørkere end originalen.

**1** Læg dokumenterne/dokumentet med tekstsiden opad og øverste kant indad mod DADF'en. ELLER

Læg et enkelt dokument med tekstsiden nedad på glaspladen, og luk dokumentlåget.

Se "[Ilægning af et originaldokument"](#page-385-1) for detaljer om ilægning af et dokument.

- **2** Tryk på knappen **(Hjem)**.
- **3** Tryk på Fax.
- **4** Tryk på .
- **5** Tryk på Lysere/mørkere.
- **6** Træk til det ønskede niveau på bjælken Lysere/mørkere, og tryk derefter på OK.

Du kan vælge et kontrastniveau blandt syv niveauer mellem Mørkere og Lysere

Træk af indikatoren i venstre side af bjælken gør dokumentets kontrast lysere, og valg af en celle i højre side af bjælken gør dokumentets kontrast mørkere.

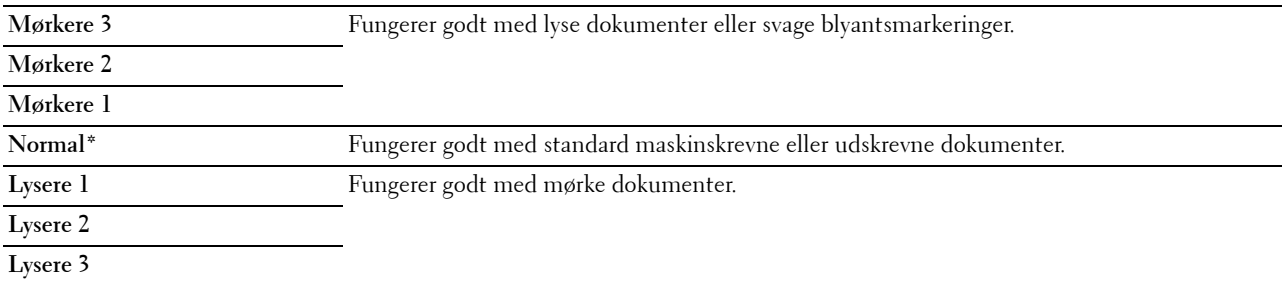

\* Betegner fabriksstandardindstillingen.

# **Afsendelse af fax fra hukommelsen**

**1** Læg dokumenterne/dokumentet med tekstsiden opad og øverste kant indad mod DADF'en.

ELLER

Læg et enkelt dokument med tekstsiden nedad på glaspladen, og luk dokumentlåget.

Se "[Ilægning af et originaldokument"](#page-385-1) for detaljer om ilægning af et dokument.

- **2** Tryk på knappen **(Hjem)**.
- **3** Tryk på Fax.
- **4** Juster dokumentopløsningen, så den stemmer overens med dine faxbehov. (Flere oplysninger under ["Justering af](#page-386-0)  [dokumentopløsningen"](#page-386-0). Justering af kontrasten er beskrevet under ["Justering af dokumentkontrasten"](#page-387-0).)
- **5** Vælg et faxnummer på en af følgende måder:
	- Tryk på Telefonbog, og vælg derefter et af følgende:

Enkeltpersoner: Vælg faxnummeret for en person, og tryk derefter på Udført.

Grupper: Vælg opkaldsnummeret for en gruppe, og tryk derefter på Udført.

Netværkets telefonbog: Find og vælg et faxnummer fra en LDAP-server, og tryk derefter på Søg.

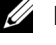

**BEMÆRK:** Se ["Adressebog"](#page-418-0) for at få flere oplysninger om adressebog og serveradressebog.

**BEMÆRK:** Flere oplysninger om Netværkets telefonbog kan findes i "Brug af serveradressebogen og [servertelefonbogen](#page-440-0)".

**BEMÆRK:** Faxnummeret skal være registreret, inden du kan vælge Adressebog.

• Tryk på Hurtigopkald.

Indtast hurtigopkaldsnummeret ved hjælp af det numeriske tastatur, og tryk derefter på Udført.

**6** Tryk på Send for at scanne data.

Hvis dokumentet er anbragt på dokumentglaspladen, anmodes du om næste side i displayet.

Hvis du ønsker at placere et nyt dokument, skal du erstatte dokumentet med et nyt dokument og derefter trykke på knappen Fortsæt.

Når du er færdig med at ilægge dokumenter, skal du trykke på Send nu.

Printeren begynder at kalde op til nummeret, og sender derefter faxen, når fjerntelefaxen er klar.

**BEMÆRK:** Du kan når som helst annullere faxjobbet under afsendelsen ved at trykke på knappen Stop.

**BEMÆRK:** Tryk på Send påbegynder ikke faxafsendelsen, hvis der er indstillet tilgængelig tid, eller hvis faxfunktionen er låst. (Flere oplysninger vedr. tilgængelig tid findes under "[Indstil muligt klokkeslæt"](#page-253-0) og vedr. faxfunktionen under "[Funktion](#page-260-0)  [Aktiveret](#page-260-0)".)

# **Manuel afsendelse af fax**

**1** Læg dokumenterne/dokumentet med tekstsiden opad og øverste kant indad mod DADF'en.

ELLER

Læg et enkelt dokument med tekstsiden nedad på glaspladen, og luk dokumentlåget.

Se "[Ilægning af et originaldokument"](#page-385-1) for detaljer om ilægning af et dokument.

- **2** Tryk på knappen **(Hjem)**.
- **3** Tryk på Fax.
- **4** Juster dokumentopløsningen, så den stemmer overens med dine faxbehov. (Flere oplysninger under ["Justering af](#page-386-0)  [dokumentopløsningen"](#page-386-0). Justering af kontrasten er beskrevet under ["Justering af dokumentkontrasten"](#page-387-0).)
- **5** Tryk på Rør på.
- **6** Indtast modtagerens faxnummer ved brug af taltastaturet.

Du kan også vælge modtageren ved at bruge hurtigopkaldsnummer eller adressebog. (Flere oplysninger under "[Automatisk genopkald"](#page-389-0).)

**7** Tryk på Send for at begynde at sende faxen.

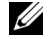

**BEMÆRK:** Du kan når som helst annullere faxjobbet under afsendelsen ved at trykke på knappen Stop.

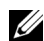

**BEMÆRK:** Tryk på Send påbegynder ikke faxafsendelsen, hvis der er indstillet tilgængelig tid, eller hvis faxfunktionen er

låst. (Flere oplysninger vedr. tilgængelig tid findes under "[Indstil muligt klokkeslæt"](#page-253-0) og vedr. faxfunktionen under "[Funktion](#page-260-0)  [Aktiveret](#page-260-0)".)

# **Bekræftelse af transmissioner**

Når den sidste side i dit dokument er afsendt korrekt, bipper printeren og vender tilbage til standbytilstand.

Hvis et eller andet går galt under afsendelsen af faxen, vises en fejlmeddelelse i displayet.

Hvis du får vist en fejlmeddelelse, skal du trykke på Luk for at fjerne meddelelsen og forsøge at sende dokumentet igen.

Du kan indstille din printer til automatisk at udskrive en bekræftelsesrapport efter hver faxtransmission. Flere oplysninger under ["Udskrivning af en rapport](#page-402-0)".

# <span id="page-389-0"></span>**Automatisk genopkald**

Hvis nummeret, som du har kaldt op til, er optaget, eller der ikke svares, når du forsøger at sende en fax, kalder printeren automatisk op til nummeret en gang i minuttet på grundlag af det tal, som du angiver i genopkaldsindstillingerne.

Hvis du vil ændre tidsintervallet imellem genopkaldsforsøgene og antallet af genopkaldsforsøg, se ["Tilgængelige](#page-379-0)  [faxindstillinger](#page-379-0)".

**BEMÆRK:** Printeren vil ikke automatisk genopkalde et nummer, som var optaget, hvis nummeret blev indtastet manuelt.

# **Afsendelse af en forsinket fax**

Tilstanden Forsinket start kan bruges til at gemme scannede dokumenter til afsendelse på et bestemt tidspunkt med henblik på udnyttelse af lavere fjerntakster.

**1** Læg dokumenterne/dokumentet med tekstsiden opad og øverste kant indad mod DADF'en.

ELLER

Læg et enkelt dokument med tekstsiden nedad på glaspladen, og luk dokumentlåget.

Se "[Ilægning af et originaldokument"](#page-385-1) for detaljer om ilægning af et dokument.

- **2** Tryk på knappen **(Hjem)**.
- **3** Tryk på Fax.
- **4** Juster dokumentopløsningen, så den stemmer overens med dine faxbehov. (Flere oplysninger under ["Justering af](#page-386-0)  [dokumentopløsningen"](#page-386-0). Justering af kontrasten er beskrevet under ["Justering af dokumentkontrasten"](#page-387-0).)
- **5** Tryk på , og tryk derefter på Forsinket start.
- **6** Tryk på Til.
- **7** Indtast et starttidspunktet ved hjælp af eller +, og tryk derefter på OK.
- **8** Tryk på Tilbage, og indtast derefter modtagerens faxnummer ved brug af det numeriske tastatur.

Du kan også vælge modtageren ved at bruge hurtigopkaldsnummer eller adressebog. (Flere oplysninger under "[Automatisk genopkald"](#page-389-0).)

**9** Tryk på Send for at scanne data.

Når tilstanden Forsinket start er aktiveret, lagrer din printer alle dokumenterne, der skal faxes, i hukommelsen og afsender dem på det angivne tidspunkt. Når faxafsendelse i tilstanden Forsinket start er gennemført, slettes dataene fra hukommelsen.

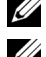

**BEMÆRK:** Hvis du slukker printeren og tænder den igen, sendes de lagrede dokumenter, så snart printeren aktiveres.

**BEMÆRK:** Hvis det angivne starttidspunkt overlapper den tilgængelige tid eller faxfunktionen, kan printeren ikke sende den forsinkede fax på det angivne tidspunkt. (Flere oplysninger vedr. tilgængelig tid findes under ["Indstil muligt klokkeslæt](#page-253-0)" og vedr. faxfunktionen under "[Funktion Aktiveret"](#page-260-0).)

# **Afsendelse af en fax via driveren (Direct Fax)**

Du kan afsende en fax direkte fra computeren ved hjælp af driveren.

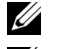

**BEMÆRK:** Der kan kun afsendes sort/hvid-faxer via Direct Fax.

**BEMÆRK:** Hvis det angivne starttidspunkt overlapper den tilgængelige tid eller faxfunktionen, kan printeren ikke sende den forsinkede fax på det angivne tidspunkt. (Flere oplysninger vedr. tilgængelig tid findes under "[Indstil muligt klokkeslæt](#page-253-0)" og vedr. faxfunktionen under ["Funktion Aktiveret](#page-260-0)".)

# **Eksempel**

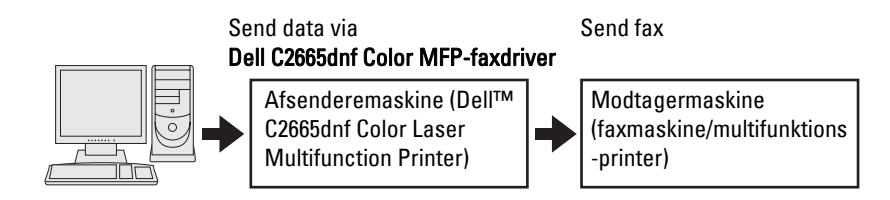

#### **Procedure**

**BEMÆRK:** Navnene på dialogboksene og knapperne kan være anderledes end navnene i nedenstående procedure og vil afhænge af det benyttede program.

**BEMÆRK:** Du kan kun benytte denne funktion, hvis du installerer faxdriveren. (Flere oplysninger under "Indsæt disken [Software and Documentation"](#page-81-0) vedr. Windows eller ["Installation af drivere og software"](#page-96-0) vedr. Macintosh.)

- **1** Åbn filen, som du vil sende via fax.
- **2** Åbn udskrivningsdialogboksen i programmet, og vælg **Dell C2665dnf Color MFP Fax**.
- **3** Klik på **Indstillinger** i Windows, eller vælg **FAX-indstilling** på Macintosh.

For Microsoft Windows:

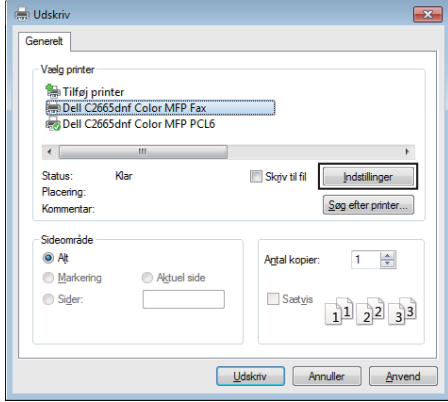

For Apple Macintosh:

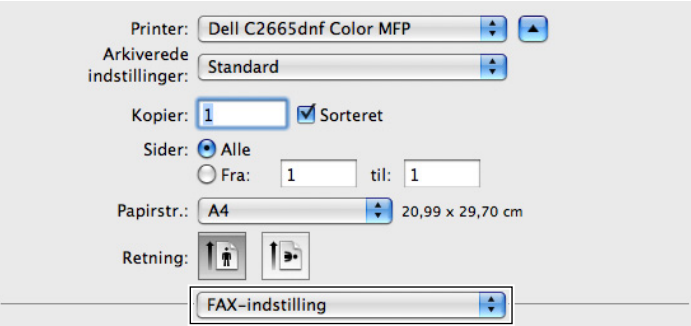

**4** Når indstillingsdialogboksen åbnes, skal du angive følgende indstillinger.

**BEMÆRK:** De indstillinger, der foretages her, gælder kun for et enkelt faxjob. For Microsoft Windows:

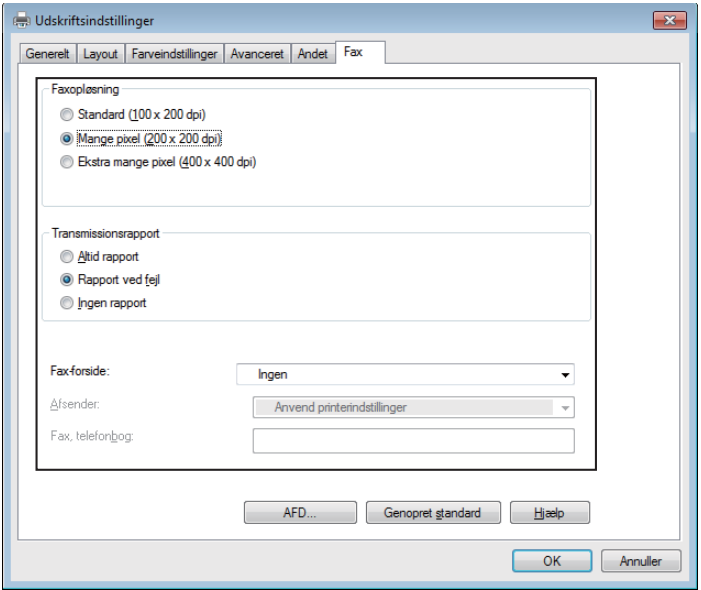

For Apple Macintosh:

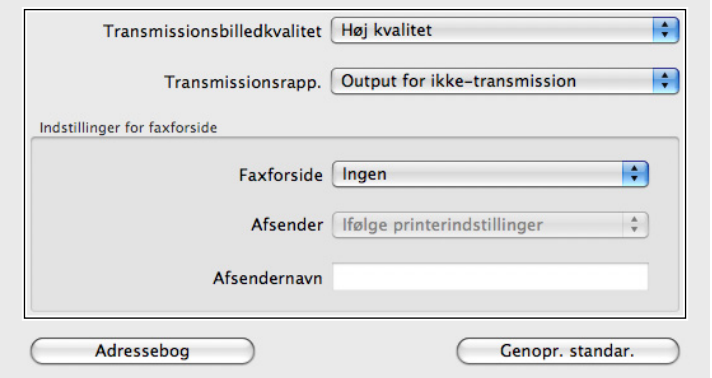

#### **a. Transmissionsbilledkvalitet**

#### **Formål:**

At indstille output-kvaliteten.

#### **Værdier:**

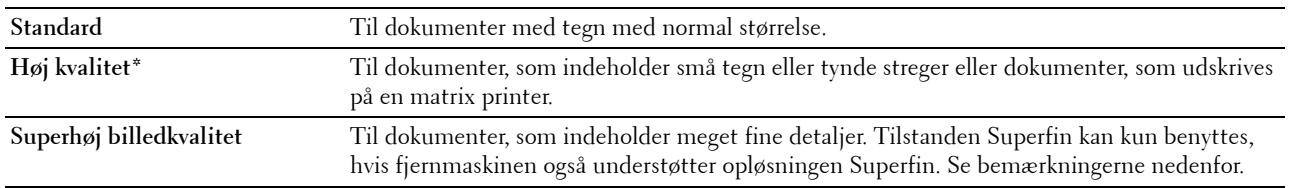

\* Betegner fabriksstandardindstillingen.

**BEMÆRK:** Faxer, der udskrives i billedkvaliteten Superfin af Direct Fax-driveren, overføres i den højeste opløsning, der understøttes af modtagertelefaxen.

#### **b. Transmissionsrapport**

#### **Formål:**

At angive, om der skal udskrives et faxtransmissionsresultat.

#### **Værdier:**

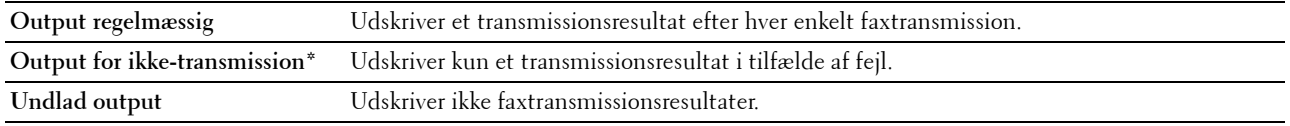

\* Betegner fabriksstandardindstillingen.

#### **c. Faxforside**

#### **Formål:**

At angive, om der skal hæftes en faxforside til din fax.

# **Værdier:**

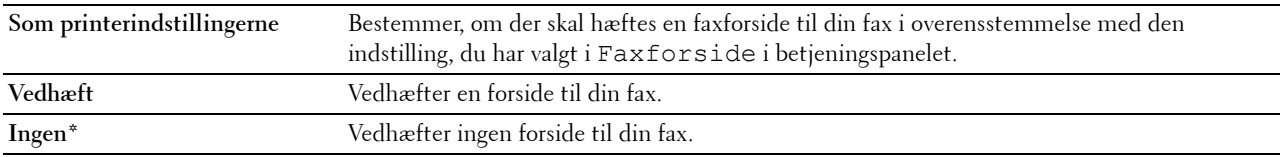

\* Betegner fabriksstandardindstillingen.

# **Afsender**

#### **Formål:**

At specificere, om afsenderens navn skal udskrives på faxforsiden.

### **Værdier:**

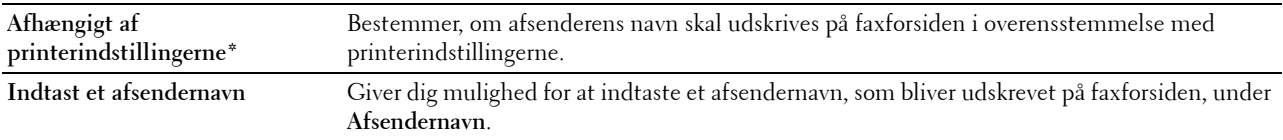

\* Betegner fabriksstandardindstillingen.

# **Afsendernavn**

# **Formål:**

At indtaste du et afsendernavn, som bliver udskrevet på faxforsiden.

Afsendernavnet kan være op til 30 tegn langt. Hvis det er længere end 30 tegn, bliver kun de første 30 tegn udskrevet.

**5** I Windows skal du klikke på **OK** for at lukke dialogboksen **Udskriftsindstillinger** og derefter klikke på **Udskriv**. På Macintosh skal du klikke på **Udskriv**.

Dialogboksen **Indst./kontrol. faxtransmission** åbnes.

#### **For Microsoft Windows:**

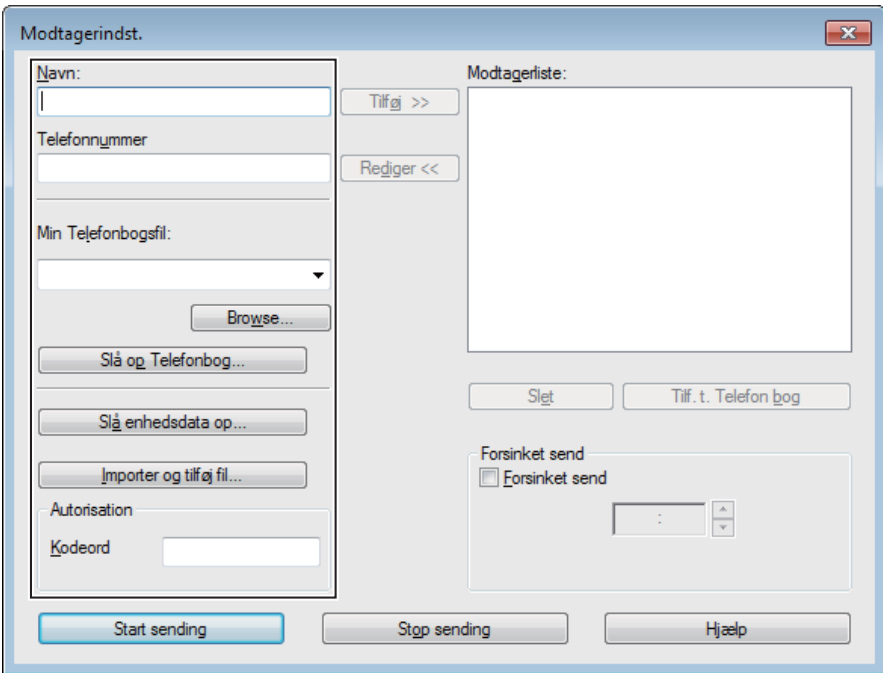

**For Apple Macintosh:**

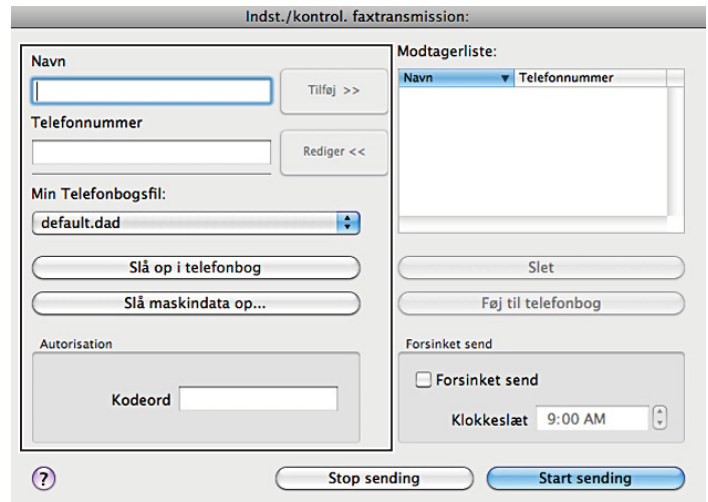

- **6** Indtast modtagerens destination. Nedenstående procedure benyttes til indtastning af destinationen. Oplysninger om indtastning af destinationen fremgår af Hjælp-filen til driveren.
	- **a** Indtast navnet og faxnummeret direkte.
	- **b** Vælg et faxnummer fra en telefonbog.
		- **Slå op i telefonbog**: Viser en liste over faxnumre, som er gemt i filen, der hører til **Min Telefonbogsfil**.
		- **Slå maskindata op**: Viser en liste over faxnumre, der er lagret i telefonbogen på Dell C2665dnf Color Laser Multifunction Printer.
		- **Importer og tilføj fil** (kun Windows): Giver dig mulighed for at vælge en kildefil som f.eks. en CSV-fil, WAB-fil, MAPI eller en LDAP-server. (Flere oplysninger om LDAP-server fremgår under ["LDAP-server](#page-173-0)" og ["Faxservertelefonbog"](#page-248-0).)

**BEMÆRK:** Afhængigt af programmet (hvis du bruger Mac OS X 10.7 eller nyere) kan du ikke bruge funktionen Slå enhedsdata op.

**BEMÆRK:** Indtast adgangskoden i feltet **Kodeord** i området Autorisation, før du sender en fax, hvis faxfunktionen er spærret med adgangskode.

**BEMÆRK:** Hvis funktionsaktiveringsindstillingen for Fax er sat til Til (kodeord), skal du indtaste dit firecifrede kodeord for at bruge faxfunktionen.

**Sådan låses faxfunktionen med en adgangskode:**

**BEMÆRK:** For at lukke faxfunktionen fra Funktion Aktiveret, skal du først indstille Panellås til Til. Flere oplysninger findes under "[Panellås"](#page-296-0).

- **1** Tryk på knappen **(Information)**.
- **2** Tryk på fanen Værktøjer, og tryk derefter på Admin.indstillinger.
- **3** Tryk på  $\overline{\mathbf{v}}$ , indtil Sikkerhedsindstillinger vises, og tryk derefter på Sikkerhedsindstillinger.
- **4** Tryk på Funktion Aktiveret.
- **5** Tryk på Fax.
- **6** Tryk på Til (kodeord).
- **7** Indtast en firecifret adgangskode, og tryk derefter på OK.
- **8** Sluk for printeren, og tænd den igen for at anvende indstillingerne.

#### **Sådan kontrolleres, om faxen er blevet sendt:**

Udskriver en jobhistorierapport. Oplysninger om udskrivning af en jobhistorierapport findes under "[Rapport/liste"](#page-216-0).

# **Modtagelse af en fax**

#### **Om modtagetilstande**

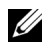

**BEMÆRK:** Hvis du vil benytte Telephone/fax eller Telefonsvarer/fax, skal du tilslutte en telefonsvarer til telefonbøsningen ( $\overset{p_{\text{HOME}}}{\ll}$ ) på bagsiden af printeren.

Når hukommelsen er fuld, modtages faxen i Telefon tilstanden.

#### **Ilægning af papir til modtagelse af faxer**

Anvisningerne til ilægning af papir i papirbakken er de samme, uanset om du udskriver, faxer eller kopierer, bortset fra at faxer kun kan udskrives på papir i størrelserne Brev, A4 og Legal. Flere oplysninger om ilægning af papir fremgår under ["Ilægning af udskrivningsmedier"](#page-306-0). Flere oplysninger om indstilling af papirtype og -størrelse i bakken fremgår under ["Retningslinjer for udskrivningsmedier](#page-300-0)".

# **Automatisk modtagelse af en fax i faxtilstand**

Printeren er indstillet til Fax-tilstanden fra fabrikken.

Hvis du modtager en fax, skifter printeren automatisk til faxtilstand efter et specificeret tidsrum og modtager faxen.

Hvis du vil indstille det interval, hvorefter printeren skifter til faxmodtagetilstand efter at have modtaget et indkommende opkald, se ["Tilgængelige faxindstillinger](#page-379-0)".

# <span id="page-395-0"></span>**Manuel modtagelse af en fax i telefontilstand**

Du kan modtage en fax ved at løfte røret på håndsættet på en ekstern telefon, og derefter trykke på fjernmodtagekoden (se ["Tilgængelige faxindstillinger](#page-379-0)"). Du kan også modtage en fax ved at trykke på Manuel modtagelse i Rør på.

Sådan modtages en fax ved at trykke på Manuel modtagelse:

- **1** Når den eksterne telefon ringer, tages rør af håndsættet, og der kontrolleres for en faxtone.
- **2** Efter at du har konstateret faxtonen, tryk på knappen **(Hjem)**.
- **3** Tryk på Fax.
- **4** Tryk på Rør på.
- **5** Tryk på Modtag.
- **6** Læg røret på på den eksterne telefon.

Printeren påbegynder modtagelsen af faxen og vender tilbage til standby-tilstand, når modtagelsen er gennemført.

# **Automatisk modtagelse af en fax i telefon/fax eller Telefonsvarer/fax**

Hvis du vil bruge tilstandene Telefon/fax eller Telefonsvarer/fax, skal du slutte en ekstern telefon til telefonbøsningen  $(\S)$  bag på printeren.

Hvis den kaldende efterlader en besked, gemmer telefonsvareren beskeden som normalt. Hvis printeren hører en faxtone på linjen, påbegynder den automatisk modtagelse af faxen.

For detaljer om modus Telefon/fax eller Telefonsvarer/fax henvises til "[Tilgængelige faxindstillinger"](#page-379-0).

**BEMÆRK:** Hvis du har indstillet printeren til Telefonsvarer/fax, og din telefonsvarer er slukket, eller der ikke er sluttet en telefonsvarer til printeren, skifter printeren automatisk til Fax-tilstand efter et foruddefineret tidsrum.

# **Manuel modtagelse af en fax ved hjælp af ekstern telefon (fjernservice)**

Du kan manuelt modtage en fax fra den eksterne telefon, uden at skulle gå hen til printeren.

For at modtage en fax manuelt ved brug af den eksterne telefon, skal du tilslutte en ekstern telefon til telefonkonnektoren( $\binom{m0000}{\infty}$ ) bag på printeren og også sætte Fjernmodtagelse på Til.

Når du modtager et opkald på den eksterne telefon og hører en faxtone, skal du indtaste den to-cifrede kode på den eksterne telefon.

Printeren modtager dokumentet.

Når du indtaster en fjernmodtagekode på den eksterne telefon, skal du trykke langsomt på taltasterne i rækkefølge. Hvis du stadig kan høre faxtonen fra fjerntelefaxen, skal du forsøge at indtaste den to-cifrede kode igen.

Standard fjenmodtagekoden er 00. Du kan ændre det tocifrede nummer, præcis som du vil. Flere oplysninger om ændring af koden findes under "[Tilgængelige faxindstillinger"](#page-379-0).

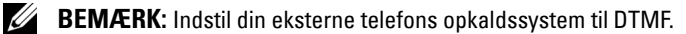
# **Modtagelse af faxer via DRPD**

DRPD er en serviceydelse fra telefonselskabet, som sætter brugeren i stand til at benytte en enkelt telefonlinje til at besvare opkald til flere forskellige telefonnumre. Det specifikke nummer, som den kaldende ringer op til, identificeres ved forskellige ringemønstre, som består af varierende kombinationer af lange og korte ringelyde.

Før du benytter funktionen Distinctive Ring Pattern Detection, skal telefonselskabet installere en specifik ringeservice på telefonlinjen. Hvis du vil konfigurere Distinctive Ring Pattern Detection, skal du have adgang til en yderligere telefon, eller du skal få en medhjælper til at ringe til dit faxnummer udefra.

Sådan konfigureres DRPD:

- **1** Tryk på knappen **(Information)**.
- **2** Tryk på fanen Værktøjer, og tryk derefter på Admin.indstillinger.
- **3** Tryk på Faxindstillinger.
- **4** Tryk på Faxlinjeindstillinger.
- **5** Tryk på  $\overline{\phantom{a}}$ , indtil DRPD-mønster vises, og tryk derefter DRPD-mønster.
- **6** Tryk på det ønskede mønster, og tryk derefter på OK.
- **7** Sluk for printeren, og tænd den igen for at anvende indstillingerne.

Hvis du vil kunne modtage faxer i DRPD, skal du indstille menuen til DRPD. Flere oplysninger findes under "[Tilgængelige faxindstillinger](#page-379-0)".

Din printer kan benytte syv DRPD-mønstre. Hvis dit telefonselskab tilbyder denne service, skal du spørge hos telefonselskabet, hvilket mønster du skal benytte for at bruge servicen.

#### **Modtagelse af faxer i hukommelsen**

Da printeren er en multitask-enhed, er den i stand til at modtage faxer, mens du laver kopier eller printer. Hvis du modtager en fax, mens du er i gang med at kopiere eller udskrive, eller hvis du løber tør for papir, lagrer printeren de indkommende faxer i hukommelsen. Så snart du er færdig med at kopiere, udskrive eller ilægge forbrugsstoffer, udskriver printeren automatisk faxen.

## **Forespørgselsmodtagelse**

Du kan vælge at modtage faxer fra fjerntelefaxen, når det passer dig bedst.

- **1** Tryk på knappen **(Hjem)**.
- **2** Tryk på Fax.
- **3** Tryk på Rør på.
- **4** Tryk på Forespørgsel.
- **5** Indtast fjernmaskinens faxnummer ved brug af taltastaturet.
- **6** Tryk på Modtag for at begynde at modtage faxen.

# **Automatisk opkald**

## **Hurtigopkald**

Du kan lagre op til 200 hyppigt kaldte numre på hurtigopkaldsplaceringer (001–200).

Når et hurtigopkaldsjob er specificeret i forsinket fax eller genopkald, kan du ikke ændre hurtigopkaldsnummeret fra betjeningspanelet eller **Dell Printer Configuration Web Tool**.

# <span id="page-397-0"></span>**Indstilling af hurtigopkald**

- **1** Tryk på knappen **(Information)**.
- **2** Tryk på fanen Værktøjer, og tryk derefter på Admin.indstillinger.
- **3** Tryk på Telefonbog.
- **4** Tryk på Personer.
- **5** Tryk på  $\lceil \cdot \rceil$ , indtil det ønskede hurtigopkaldsnummer mellem 1 og 200 vises, og vælg derefter dette nummer. For at springe til et specifikt hurtigopkaldsnummer, skal du indtaste det ønskede nummer og derefter # ved brug af taltastaturet.
- **6** Tryk på tekstfeltet Indtast navn.
- **7** Indtast navnet, og tryk derefter på OK.
- **8** Tryk på tekstfeltet Indtast nummer.
- **9** Indtast faxnummeret ved hjælp af det numeriske tastatur, og tryk derefter på OK.

Hvis du vil indsætte en pause imellem cifrene, skal du trykke på knappen **(Genopkald/pause)**.

"-" vises i displayet.

**10** Tryk på OK.

Gentag skridt 5 til 10, hvis du vil lagre flere faxnumre.

## **Afsendelse af en fax ved hjælp af hurtigopkald**

**1** Læg dokumenterne/dokumentet med tekstsiden opad og øverste kant indad mod DADF'en. ELLER

Læg et enkelt dokument med tekstsiden nedad på glaspladen, og luk dokumentlåget.

Se "[Ilægning af et originaldokument"](#page-385-0) for detaljer om ilægning af et dokument.

- **2** Tryk på knappen **(Hjem)**.
- **3** Tryk på Fax.
- **4** Tryk på Hurtigopkald.
- **5** Indtast hurtigopkaldsnummeret mellem 1 og 200 ved hjælp af det numeriske tastatur, og tryk derefter på Udført.
- **6** Juster dokumentopløsningen, så den stemmer overens med dine faxbehov. (Flere oplysninger under ["Justering af](#page-386-0)  [dokumentopløsningen"](#page-386-0). Justering af kontrasten er beskrevet under ["Justering af dokumentkontrasten"](#page-387-0).)
- **7** Tryk på Send for at scanne data.

Hvis dokumentet er anbragt på dokumentglaspladen, anmodes du om næste side i displayet.

Hvis du ønsker at placere et nyt dokument, skal du erstatte dokumentet med et nyt dokument og derefter trykke på knappen Fortsæt.

Når du er færdig med at ilægge dokumenter, skal du trykke på Send nu.

Der kaldes automatisk op til det hurtigopkaldsnummer, som er gemt på hurtigopkaldspositionen. Dokumentet sendes, når fjerntelefaxen svarer.

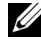

**BEMÆRK:** Hvis du bruger en stjerne (\*) i det første tal, kan du sende dokumentet til flere positioner. Hvis du f.eks. indtaster 00\*, kan du sende dokumentet til de lokaliteter, der er registreret fra 001 til 009.

# **Gruppeopkald**

Hvis du hyppigt sender det samme dokument til samme destinationer, kan du oprette en gruppe med disse destinationer og lagre dem under en enkeltcifret gruppeopkaldsposition. På denne måde bliver du i stand til at benytte en gruppeopkaldsnummer til at sende det samme dokument til samtlige destinationer i gruppen.

**BEMÆRK:** Du kan ikke medtage et gruppeopkaldsnummer i et yderligere gruppeopkaldsnummer.

# **Indstilling af gruppeopkald**

- **1** Tryk på knappen **(Information)**.
- **2** Tryk på fanen Værktøjer, og tryk derefter på Admin.indstillinger.
- **3** Tryk på Telefonbog.
- **4** Tryk på Grupper.
- **5** Tryk på  $\overline{\mathbf{v}}$ , indtil det ønskede gruppeopkaldsnummer mellem 1 og 6 vises, og vælg derefter dette gruppeopkaldsnummer.

Hvis der allerede er lagret et hurtigopkaldsnummer på den lokalitet, som du vælger, vises navnet og antallet af poster gemt i det pågældende gruppeopkaldsnummer.

- **6** Tryk på tekstfeltet Indtast gruppenavn.
- **7** Indtast navnet, og tryk derefter på OK.
- **8** Tryk på Tilføj fra adressebog.

**BEMÆRK:** Faxnummeret skal være registreret, inden du kan vælge Tilføj fra adressebog.

- **9** Tryk på  $\overline{\bullet}$ , indtil det ønskede hurtigopkaldsnummer vises, og vælg derefter dette hurtigopkaldsnummer.
- **10** Tryk på OK.

Gentag skridt 5 til 10, hvis du vil lagre flere gruppeopkaldsnumre.

## **Redigering af gruppeopkald**

Du kan slette et specifikt hurtigopkaldsnummer fra en valgt gruppe eller føje et nyt nummer til den valgte gruppe.

- **1** Tryk på knappen **(Information)**.
- **2** Tryk på fanen Værktøjer, og tryk derefter på Admin.indstillinger.
- **3** Tryk på Telefonbog.
- **4** Tryk på Grupper.
- **5** Tryk på  $\boxed{\mathbf{v}}$ , indtil det gruppeopkaldsnummer, du vil redigere, vises, og tryk derefter på dette gruppeopkaldsnummer.
- **6** Tryk på Rediger.
- **7** Tryk på tekstfeltet Indtast gruppenavn.
- **8** Indtast et nyt navn, og tryk derefter på OK.
- **9** Sådan sletter du et hurtigopkaldsnummer fra gruppeopkaldsnummeret:
	- **a** Tryk på  $\bullet$ , indtil det hurtigopkaldsnummer, du vil redigere, vises, og vælg derefter dette hurtigopkaldsnummer.
	- **b** Tryk på Fjern.
- **10** Sådan tilføjer du et nyt hurtigopkaldsnummer til gruppeopkaldsnummeret:
	- **a** Tryk på Tilføj fra adressebog.
	- **b** Tryk på  $\overline{\phantom{x}}$ , indtil det ønskede hurtigopkaldsnummer vises, og vælg derefter dette hurtigopkaldsnummer.
	- **c** Tryk på OK.
- **11** Tryk på OK.

Hvis du vil slette et eksisterende gruppeopkaldsnummer, skal du vælge gruppeopkaldsnummeret og derefter trykke på Fjern.

Hvis du vil redigere et andet gruppeopkaldsnummer, skal du gentage skridt 5 til 11.

## **Afsendelse af en fax med gruppeopkald (transmission til flere adresser)**

Du kan benytte gruppeopkald til udsendelser eller forsinkede transmissioner.

Følg proceduren for den ønskede aktivitet. (Forsinket transmission er beskrevet under ["Specifikation af](#page-379-1)  [faxindstillinger](#page-379-1)".)

Du kan benytte et eller flere gruppenumre i én arbejdsgang. Fortsæt derefter proceduren for at færdiggøre den ønskede aktivitet.

Printeren scanner automatisk dokumentet, som er lagt i DADF eller på glaspladen, til hukommelsen. Printeren kalder op til hvert af numrene, der er indeholdt i gruppen.

# **Udskrivning af en hurtigopkaldsliste**

Du kan kontrollere dine indstillinger for automatiske opkald ved at udskrive en hurtigopkaldsliste.

Oplysninger om udskrivning af en hurtigopkaldsliste findes under "[Rapport/liste](#page-216-0)".

# **Telefonbog**

Du kan vælge eller søge blandt de registrerede telefonnumre fra telefonbøgerne.

**1** Læg dokumenterne/dokumentet med tekstsiden opad og øverste kant indad mod DADF'en. ELLER

Læg et enkelt dokument med tekstsiden nedad på glaspladen, og luk dokumentlåget.

Se "[Ilægning af et originaldokument"](#page-385-0) for detaljer om ilægning af et dokument.

- **2** Tryk på knappen **(Hjem)**.
- **3** Tryk på Fax.
- **4** Tryk på Telefonbog, og vælg derefter et af følgende:

Sådan vælges fra den lokale telefonbog:

- **a** Tryk på Enkeltpersoner eller Grupper.
- **b** Stryg på skærmen, indtil det ønskede hurtigopkaldsnummer eller gruppeopkaldsnummer vises, og vælg derefter dette hurtigopkaldsnummer eller gruppeopkaldsnummer.
- **c** Tryk på Udført.

Sådan søges fra servertelefonbogen:

- **a** Tryk på Netværkets telefonbog.
- **b** Angiv et søgeord ved hjælp af tastaturet, og tryk derefter på Søg.
- **c** Tryk på en modtager fra søgeresultatet, og tryk derefter på Udført.

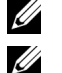

**BEMÆRK:** Se ["Adressebog"](#page-418-0) for at få flere oplysninger om adressebog og serveradressebog.

**BEMÆRK:** Flere oplysninger om Netværkets telefonbog kan findes i "[Brug af serveradressebogen og](#page-440-0)  [servertelefonbogen](#page-440-0)".

- **BEMÆRK:** Et faxnummer skal være registreret, inden du kan vælge Adressebog. Ø
- **5** Tryk på Send for at begynde at sende faxen.

# **Andre måder at faxe på**

# **Brug af sikker modtagetilstand**

Det kan være nødvendigt at forhindre uvedkommende i at se eller læse dine modtagne faxer. Du kan aktivere den sikrede faxtilstand ved hjælp af funktionen Sikker modtagelse for at begrænse udskrivningen af de modtagne faxer, når printeren står uden overvågning. I den sikrede faxtilstand gemmes samtlige faxer i hukommelsen. Når tilstanden deaktiveres, bliver de lagrede faxer udskrevet.

## **BEMÆRK:** Før brugen skal det sikres, at Panellås er aktiveret.

<span id="page-400-0"></span>Sådan aktiveres sikker modtagetilstand:

- **1** Tryk på knappen **(i)** (Information).
- **2** Tryk på fanen Værktøjer, og tryk derefter på Admin.indstillinger.
- **3** Tryk på Faxindstillinger.
- **4** Tryk på Indgående standarder.
- **5** Tryk på  $|\mathbf{v}|$ , indtil Sikker modtag. vises, og tryk derefter på Sikker modtag.
- **6** Tryk på Sik. modt. indst.
- **7** Tryk på Aktiver.
- **8** Indtast en firecifret adgangskode, og tryk derefter på OK.

Når der modtages en fax i den sikrede modtagetilstand, lagrer printeren den i hukommelsen, og Sikker faxmodtagelse aktiveres på skærmen **Jobstatus** for at angive, at der er lagret en fax.

Sådan udskrives modtagne dokumenter:

- **1** Tryk på knappen **(Hjem)**.
- **2** Tryk på Udskriv.
- **3** Stryg på skærmen, indtil Sikker faxmodtagelse vises, og tryk derefter på Sikker faxmodtagelse.
- **4** Indtast en firecifret adgangskode, og tryk derefter på OK.

Faxerne, som er lagret i hukommelsen, udskrives.

Sådan deaktiveres sikker modtagetilstand:

- **1** Følg trinnene fra 1 til 6 i "[Sådan aktiveres sikker modtagetilstand:"](#page-400-0), og tryk på Sik. modt. indst.
- **2** Tryk på Deaktiver.

# **Brug af en telefonsvarer**

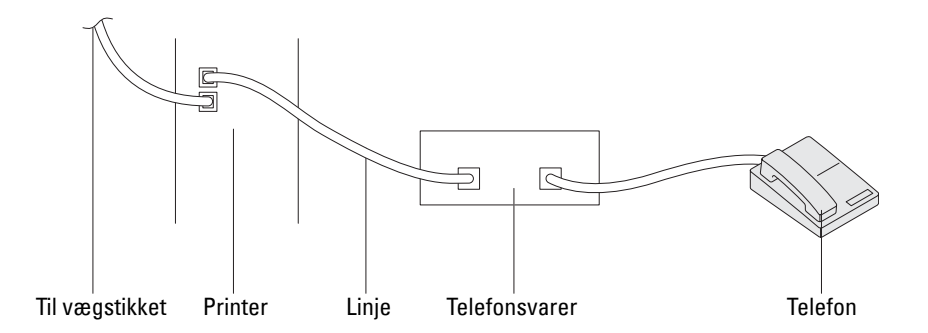

Du kan tilslutte en telefonsvarer på bagsiden af printeren som vist ovenfor.

- Indstil printeren til Telefonsvarer/fax, og indstil Automodt. svar/FAX/Hjem for at angive tidsintervallet for telefonsvareren.
- Når telefonsvareren besvarer opkaldet, overvåger og overtager printeren linjen, hvis der modtages faxtoner, hvorefter den påbegynder modtagelsen af faxen.
- Hvis telefonsvareren er slukket, skifter printeren automatisk til Fax, når en ringetone har lydt i et foruddefineret tidsrum.
- Hvis du besvarer opkaldet og hører faxtoner, besvarer printeren opkaldet, hvis du Indstil Rør på til Til (du vil kunne høre tale eller faxtoner fra fjerntelefaxen), og tryk derefter på knappen Modtag, og læg røret på.

ELLER

Indtast den tocifrede fjernmodtagekode, og læg røret på.

## **Brug af et computermodem**

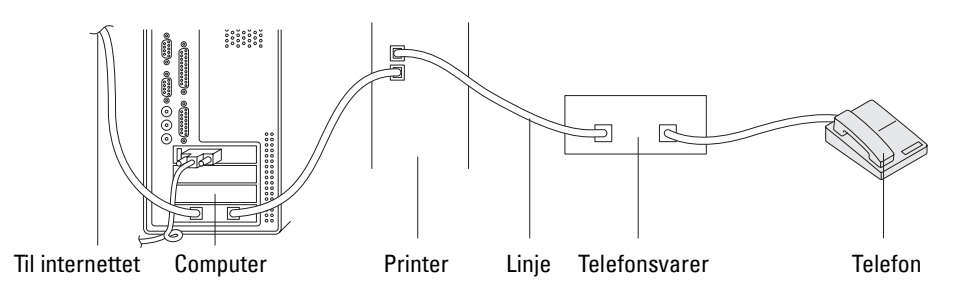

Hvis du vil bruge modemmet i computeren til at sende fax eller til opkaldeforbindelser til internettet, skal du slutte modemmet til bøsningen bag på printeren sammen med telefonsvareren som vist ovenfor.

- Indstil printeren til Telefonsvarer/fax, og indstil Automodt. svar/FAX/Hjem for at angive tidsintervallet for telefonsvareren.
- Deaktiver computermodemmets faxmodtagefunktion.
- Benyt ikke computermodemmet, hvis printeren er i gang med at sende eller modtage en fax.
- Følg anvisningerne, der fulgte med til computermodemmet og faxprogrammet, hvis du vil sende faxer via computermodemmet.

# **Udskrivning af en rapport**

Nedenstående rapporter kan være nyttige ved brug af fax:

**BEMÆRK:** Oplysninger om andre rapporter og om udskrivning af en rapport findes under ["Rapport/liste](#page-216-0)".

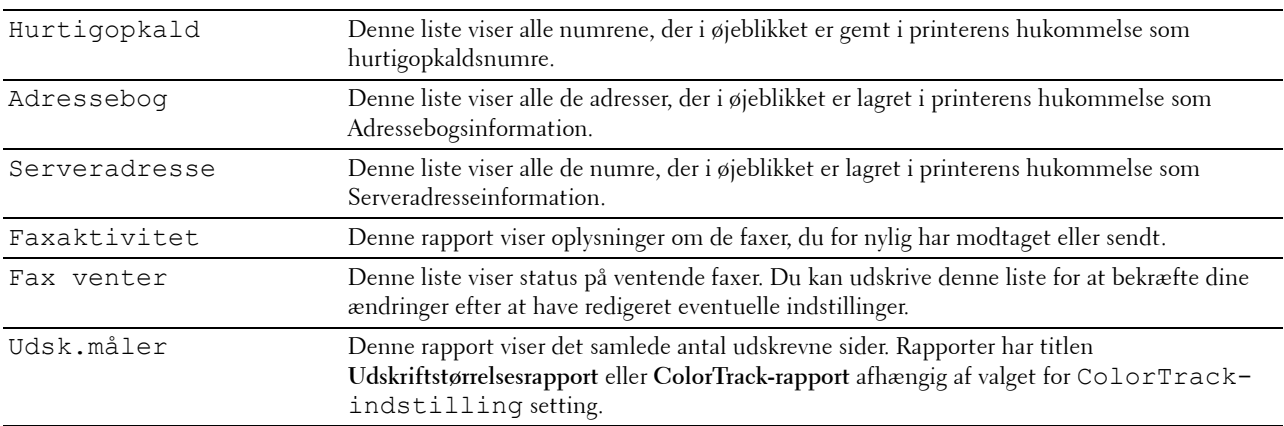

# **Ændring af indstillinger**

- **1** Tryk på knappen **(Information)**.
- **2** Tryk på fanen Værktøjer, og tryk derefter på Standardindstillinger.
- **3** Tryk på Faxstandarder.
- **4** Vælg knappen for den ønskede menu.
- **5** Vælg den ønskede indstilling, eller indtast en værdi vha. det numeriske tastatur, og tryk derefter på OK.

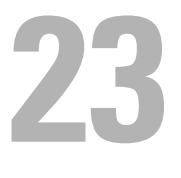

# **Dell™ Document Hub**

Dell Document Hub er en praktisk et-stop-gateway til mange forskellige cloud-funktioner, som hjælper dig med at holde styr på dine dokumenter. Med Dell Document Hub kan du konvertere papirdokumenter til redigerbart digitalindhold og gemme dem direkte i din foretrukne cloud-lagerfunktion. Du kan søge efter filer i flere clouds samtidigt og derefter nemt dele og udskrive indhold.

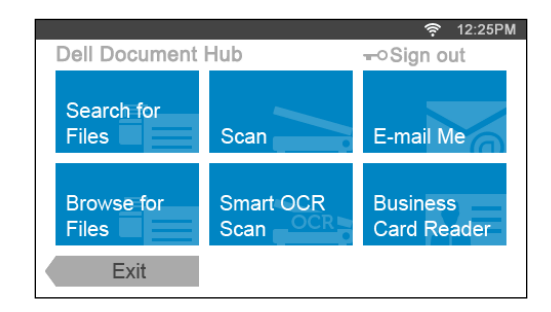

# **Registrering af bruger og login på Dell Document Hub**

Du skal bruge en brugerkonto, som er registreret til printeren, og logge på Dell Document Hub for at bruge Dell Document Hub.

# **Registrering af ny bruger på Dell Document Hub**

Forbered de krævede adgangsinformationer for hver af cloud-funktionerne, som du vil bruge, og sørg for, at du har registreret en brugerkonto for printeren. Se "[Oprettelse af en ny brugerkonto](#page-434-0)" for flere oplysninger om registrering af konto.

**1** Få adgang til websiden Dell Document Hub fra din computer.

Indtast følgende URL i webbrowseren:

**[www.dell.com/dochub](http://www.dell.com/dochub)** 

- **2** Følg instruktionerne, der vises på skærmen.
- **3** Der vil snart blive sendt en e-mail til den registrerede e-mail-adresse. Læs e-mailen, og følg instruktionerne i e-mailen for at aktivere.

#### **Registrering af ny bruger fra printeren**

Du kan alternativt starte brugerregistreringen ved hjælp af printeren.

**BEMÆRK:** Du skal bruge din computer eller en mobil enhed for at modtage en e-mail og få adgang til websiden Dell Document Hub, så du kan fuldføre registreringsprocessen.

- **1** Log på printeren som en registreret bruger.
- **2** Tryk på flisen Dell Document Hub på skærmen **Startside**.
- **3** Tryk på Ny bruger.

Skærmen **Velkommen til Dell Document Hub** vises. Tryk på Næste.

**4** Følg instruktionerne, som vises på berøringspanelet.

# **Log på Dell Document Hub**

- **1** Log på printeren som en registreret bruger.
- **2** Tryk på flisen Dell Document Hub på skærmen **Startside**. Skærmen **Dell Doc Hub login** vises.

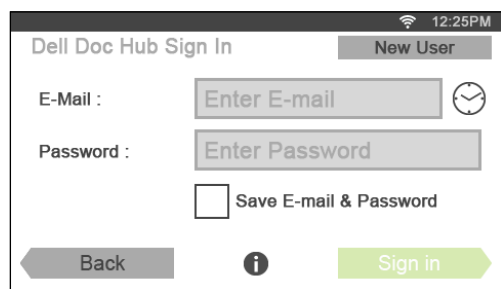

**3** Tryk på tekstfeltet E-mail for at indtaste e-mail-adressen.

**BEMÆRK:** Du kan også trykke på  $\odot$  for at vælge en e-mail-adresse, som for nyligt er indtastet, fra en liste. Listen kan indeholde op til otte e-mail-adresser, som for nyligt er indtastet.

- **4** Tryk på tekstfeltet Kodeord for at indtaste kodeordet, og tryk på Udført.
- **5** Tryk for at kontrollere afkrydsningsfeltet Gem e-mail & kodeord, hvis du vil gemme din e-mail-adresse og dit kodeord.

E-mailen og kodeordet gemmes under den registrerede brugers konto, og uautoriserede brugere kan ikke få adgang til dem. Til sikkerhedsformål anbefales det, at du indstiller et kodeord for den registrerede bruger.

**6** Tryk på Login.

Login er succesfuld, når skærmen **Dell Document Hub** vises.

**BEMÆRK:** Hvis alle fliser på skærmen **Dell Document Hub** er blege og deaktiveret, når du logger på, har du ikke fuldført de nødvendige procedurer for at aktivere din konto på Dell Document Hub. Læs den e-mail, som du har modtaget fra Dell Document Hub, og aktiver din konto.

## **Hvis skærmen Favoritter vises, når du trykker på flisen på skærmen Dell Document Hub**

Det betyder, at dine favoritindstillinger for funktionen er gemt på printeren. Vælg indstillinger fra listen som ønsket.

## **Vend tilbage til skærmen Startside**

Tryk på Afslut. Login-statussen bibeholdes. Næste gang du trykker på flisen Dell Document Hub på skærmen **Startside**, behøver du ikke at logge på, mens du er logget på skærmen **Startside**.

Du kan trykke på Log ud samt vende tilbage til skærmen **Startside**, men login-statussen bibeholdes ikke. Næste gang du logger på Dell Document Hub, skal du indtaste din e-mail-adresse og dit kodeord igen.

## **Log af printeren**

Tryk på knappen (**Login/log af**). Du logger af skærmen **Startside**, og portalskærmen vises. I dette tilfælde bibeholdes login-statussen til Dell Document Hub, hvis afkrydsningsfeltet Gem e-mail og kodeord er valgt i trin 5 ovenfor. Næste gang du trykker på flisen Dell Document Hub på skærmen **Startside**, kan du springe loginprocessen over.

# **Søgning efter og udskrivning af filer**

Du kan søge efter filer, som er gemt i cloud-funktionerne, og udskrive dem fra printeren. Du kan søge i flere cloudfunktioner på en gang. Denne metode er velegnet, hvis du vil søge ved hjælp af nøgleord, inklusive filnavn.

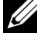

**BEMÆRK:** Du skal gå til [www.dell.com/dochub](http://www.dell.com/dochub) og tilslutte cloud-funktionerne med Dell Document Hub for at søge efter filer i flere cloud-tjenester.

- **1** Tryk på flisen Søger efter filer på skærmen **Dell Document Hub**.
- **2** Indtast nøgleordene, og tryk på Søg.

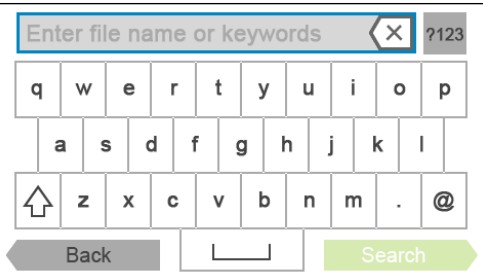

Der søges efter filer i de cloud-funktioner, som du har registreret.

Skærmen **Søgeresultater** vises.

**3** Tryk på de filer, som du vil udskrive. Du kan vælge op til 10 filer.

Tryk på  $\frac{A}{f}$ , og vælg sorteringsrækkefølgen for at sortere resultaterne.

**4** Tryk på  $\mathbf{F}$  for at få vist de valgte filer.

Skærmen **Fileksempel** vises. De tre første sider af hver fil bliver vist i de små forhåndsvisninger.

- **a** Tryk på siden i de små forhåndsvisninger for at få vist siden i den store forhåndsvisning.
- **b** Svip skærmen side til side for at se andre filer.
- **c** Tryk på firkanten ved siden af de små forhåndsvisninger for at markere filen, som skal udskrives.
- **d** Tryk på Tilbage for at vende tilbage til forrige skærm.
- **5** Tryk på  $\bullet$  for at kontrollere eller ændre printerindstillingerne.

Skærmen **Udskrivningsindstillinger** vises.

- **a** Svip skærmen side til side for at få vist de andre fliser.
- **b** Tryk på Tilbage for at vende tilbage til forrige skærm.
	- Se ["Udskriftsindstillinger](#page-288-0)" for flere oplysninger om Udskrivningsindstillinger.
- **6** Tryk på Udskriv for at begynde at udskrive.
	- Tryk på Stop for at annullere udskrivning.

Når alle valgte filer er udskrevet, vender skærmen tilbage til skærmen Søgeresultater.

**BEMÆRK:** Du kan begynde at udskrive ved at trykke på Udskriv på en af skærmene **Søgeresultater, Fileksempel** eller Udskrivningsindstillinger.

# **Gennemse og udskriv filer**

Du kan gennemse og udskrive filerne, der er gemt i de valgte cloud-funktioner. Denne metode er velegnet, hvis du ved, hvilken cloud-funktion filen, som du vil udskrive, befinder sig i.

**1** Tryk på flisen Søg efter filer på skærmen **Dell Document Hub**.

Skærmen **Cloud-funktioner** vises.

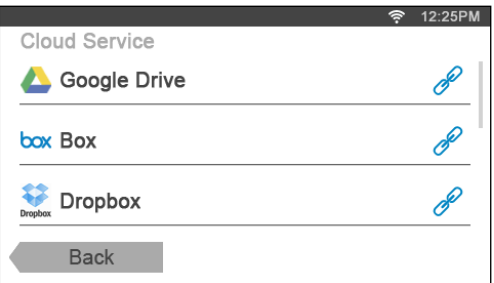

Svip skærmen op eller ned for at rulle i listen.

Cloud-funktionernes status kan bekræftes af et ikon til højre for navnene på hver cloud-funktion.

angiver, at cloud-funktionen er associeret korrekt med Dell Document Hub.

angiver, at cloud-funktionen ikke er associeret eller forbundet korrekt.

angiver, at linket for cloud-funktionen med Dell Document Hub er udløbet.

Gå til **[www.dell.com/dochub](http://www.dell.com/dochub)** for at forbinde cloud-funktionen med Dell Document Hub.

Tryk på statusikonet for flere oplysninger.

- **2** Tryk på den cloud-funktion, som du vil gennemse. Listen over indhold, som er gemt i den valgte cloud-funktion, vises.
- **3** Tryk på den placering, som du vil gennemse. Indholdet for den valgte placering vises.
- **4** Tryk på de filer, som du vil udskrive. Du kan vælge op til 10 filer.
- **5** Tryk på **Q** for at søge efter filer den aktuelle placering.
	- **a** Indtast filnavnet eller nøgleordene, og tryk på Søg. Skærmen **Søgeresultater** vises.
		- Du kan sortere resultaterne ved at trykke på  $\frac{A}{Z}$  og vælge sorteringsrækkefølgen.
	- **b** Tryk på Tilbage for at vende tilbage til forrige skærm.
- **6** Tryk på  $\mathbf{F}$  for at få vist de valgte filer.

Skærmen **Fileksempel** vises. De tre første sider af hver fil bliver vist i de små forhåndsvisninger.

- **a** Tryk på siden i de små forhåndsvisninger for at få vist siden i den store forhåndsvisning.
- **b** Svip skærmen side til side for at se andre filer.
- **c** Tryk på firkanten ved siden af de små forhåndsvisninger for at markere filen, som skal udskrives.
- **d** Tryk på Tilbage for at vende tilbage til forrige skærm.

**7** Tryk på  $\bullet$  for at kontrollere eller ændre printerindstillingerne.

Skærmen **Udskrivningsindstillinger** vises.

- **a** Svip skærmen side til side for at få vist de andre fliser
- **b** Tryk på Tilbage for at vende tilbage til forrige skærm.

Se ["Udskriftsindstillinger](#page-288-0)" for flere oplysninger om Udskrivningsindstillinger.

**BEMÆRK:** Tryk på **på skærmen Udskrivningsindstillinger**, og du kan gemme dine udskrivningsindstillinger og filstien til cloud-funktionen som en favorit. Navngiv din favorit på skærmen Gem favoritter, og tryk på Gem. Hvis du gemmer favoritten med samme navn som en eksisterende favorit, overskrives indstillingerne og filstien. Du kan slette den overflødige favorit ved at trykke på  $\overline{\mathbf{w}}$ .

Når du gemmer dine indstillinger som en favorit på skærmen Favoritter, kan du hente disse indstillinger igen, næste gang du logger på Dell Document Hub fra enhver printer af samme model.

**8** Tryk på Udskriv for at begynde at udskrive.

Tryk på Stop for at annullere udskrivning.

Når alle valgte filer er udskrevet, vender skærmen, som viser den valgte placering, tilbage.

**BEMÆRK:** Du kan begynde at udskrive ved at trykke på Udskriv på en af skærmene Søgeresultater, **Fileksempel** eller Udskrivningsindstillinger.

#### **Søgning efter filer i den valgte cloud-funktion**

Når du har valgt cloud-funktionen i trin 2 ovenfor, kan du søge efter filerne ved at trykke på Q.

Indtast filnavnet eller nøgleordene, og tryk på Søg.

Du kan vælge filerne, som skal udskrives, på skærmen **Søgeresultater**, sortere resultaterne ved at trykke på , eller få vist et eksempel af filerne ved at trykke på  $\mathbb{E}$ .

# **Scanning**

Du kan scanne dokumentet og gemme den scannede fil i cloud-funktionen.

**1** Tryk på flisen Scan på skærmen **Dell Document Hub**.

Skærmen **Cloud-funktioner** vises.

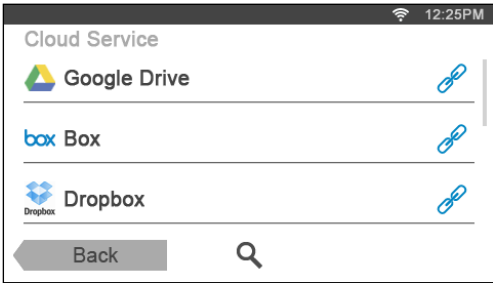

Svip skærmen op eller ned for at rulle i listen.

Cloud-funktionernes status kan bekræftes af et ikon til højre for navnene på hver cloud-funktion.

Tryk på statusikonet for flere oplysninger.

- **2** Tryk på destinationen for den cloud-funktion, hvor du vil gemme den scannede fil. Listen over indhold, som er gemt i den valgte cloud-funktion, vises.
- **3** Tryk på den placering, hvor du vil gemme den scannede fil. Skærmen, hvor den valgte placering vises, vises.
- **4** Tryk på Næste.

Skærmen, hvor filnavn og filformat angives, vises.

- **5** Tryk på tekstfeltet Filnavn, og indtast filnavnet.
- **6** Tryk på Filformat, og angiv filformatet for at gemme den scannede fil.
- **7** Tryk på **O** for at kontrollere eller ændre scanningsindstillingerne.

Skærmen **Scanningsindstillinger** vises.

- **a** Svip skærmen side til side for at få vist de andre fliser.
- **b** Tryk på Tilbage for at vende tilbage til forrige skærm.

Se ["Scan"](#page-281-0) og ["Scanningsindstillinger](#page-282-0)" for flere oplysninger om Scanningsindstillinger.

**BEMÆRK:** Tryk på **på skærmen Scanningsindstillinger**, og du kan gemme dine scanningsindstillinger og filstien til cloud-funktionen som en favorit. Navngiv din favorit på skærmen Gem favoritter, og tryk på Gem. Hvis du gemmer favoritten med samme navn som en eksisterende favorit, overskrives indstillingerne og filstien. Du kan slette den overflødige favorit ved at trykke på  $\overline{\mathbf{x}}$ .

Når du gemmer dine indstillinger som en favorit på skærmen Favoritter, kan du hente disse indstillinger igen, næste gang du logger på Dell Document Hub fra enhver printer af samme model.

**8** Tryk på Scan for at starte scanningsprocessen.

Tryk på Stop for at annullere scanning.

Når scanningen er fuldført, vender skærmen, som viser den valgte placering, tilbage.

## **Søgning efter placering i cloud-funktionerne**

Før du vælger cloud-funktionen i trin 2 ovenfor, kan du søge efter den placering, hvor du vil gemme den scannede fil i cloud-funktionerne ved at trykke på  $\mathbf Q$ .

Indtast nøgleordene, og tryk på Søg.

Du kan vælge den placering, hvor du vil gemme den scannede fil, på skærmen **Søgeresultater**.

Du kan sortere resultaterne ved at trykke på  $\frac{A}{Z}$ .

# **Søgning efter placeringen i den valgte cloud-funktion**

Før du vælger placeringen i trin 3 ovenfor, kan du søge efter placeringen i den valgte cloud-funktion ved at trykke på  $\mathbf Q$  .

Indtast nøgleordene, og tryk på Søg.

Du kan vælge den placering, hvor du vil gemme den scannede fil, på skærmen **Søgeresultater**. Du kan sortere resultaterne ved at trykke på  $\frac{A}{7}$ .

# **Scanning af dokumentet ved hjælp af tegngenkendelse (OCR)**

Du kan scanne dokumentet ved hjælp af OCR og gemme det i cloud-funktionen.

- **1** Tryk på flisen Smart OCR scanning på skærmen **Dell Document Hub**.
	- Skærmen **Cloud-funktioner** vises.

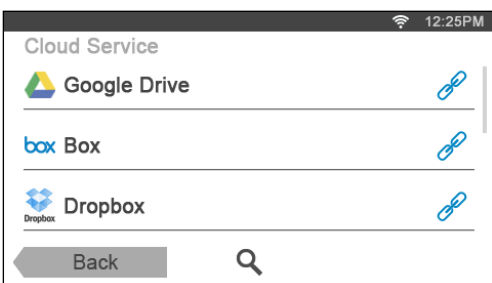

Svip skærmen op eller ned for at rulle i listen.

Cloud-funktionernes status kan bekræftes af et ikon til højre for navnene på hver cloud-funktion.

Tryk på statusikonet for flere oplysninger.

- **2** Tryk på destinationen for den cloud-funktion, hvor du vil gemme den konverterede fil. Listen over indhold, som er gemt i den valgte cloud-funktion, vises.
- **3** Tryk på den placering, hvor du vil gemme den konverterede fil. Skærmen, hvor den valgte placering vises, vises.
- **4** Tryk på Næste.

Skærmen, hvor filnavn og filformat angives, vises.

- **5** Tryk på tekstfeltet Filnavn, og indtast filnavnet.
- **6** Tryk på Filformat, og angiv filformatet for at gemme den konverterede fil.
- **7** Tryk på **O** for at kontrollere eller ændre OCR scanningsindstillingerne.
	- Skærmen **Scanningsindstillinger** vises.
	- **a** Svip skærmen side til side for at få vist de andre fliser.
	- **b** Tryk på Tilbage for at vende tilbage til forrige skærm. Se ["Smart OCR Scan](#page-293-0)" og "[Scanningsindstillinger"](#page-282-0) for flere oplysninger om Scanningsindstillinger.

**BEMÆRK:** Tryk på <sub>på</sub> skærmen Scanningsindstillinger, og du kan gemme dine scanningsindstillinger og filstien til cloud-funktionen som en favorit. Navngiv din favorit på skærmen Gem favoritter, og tryk på Gem. Hvis du gemmer favoritten med samme navn som en eksisterende favorit, overskrives indstillingerne og filstien. Du kan slette den overflødige favorit ved at trykke på  $\overline{\mathbf{x}}$ .

Når du gemmer dine indstillinger som en favorit på skærmen Favoritter, kan du hente disse indstillinger igen, næste gang du logger på Dell Document Hub fra enhver printer af samme model.

**8** Tryk på Scan for at starte scanningsprocessen ved hjælp af OCR.

# **Modtagelse af scannet fil som en e-mail**

Dokumentet kan scannes og sendes til dig som en fil vedhæftet en e-mail.

**1** Tryk på flisen E-mail mig på skærmen **Dell Document Hub**.

Skærmen **E-mail mig** vises.

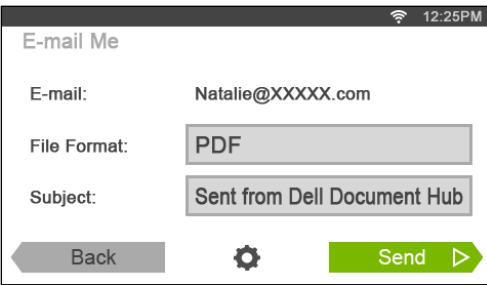

- **2** Tryk på Filformat, og angiv filformatet for at gemme den scannede fil.
- **3** Tryk på tekstfeltet Emne, og indtast emnet på e-mailen, som er sendt med den scannede fil.
- **4** Tryk på  $\bullet$  for at kontrollere eller ændre e-mail-indstillingerne.
	- **a** Svip skærmen side til side for at få vist de andre fliser.
	- **b** Tryk på Tilbage for at vende tilbage til forrige skærm.

Se ["E-mail mig](#page-294-0)" og "[Scanningsindstillinger"](#page-282-0) for flere oplysninger om E-mail-indstillinger.

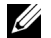

**BEMÆRK:** Tryk på **på skærmen E-mail-indstilling, og du kan gemme dine e-mail-indstillinger som en favorit. Navngiv** din favorit på skærmen Gem favoritter, og tryk på Gem. Hvis du gemmer favoritten med samme navn som en eksisterende favorit, overskrives indstillingerne. Du kan slette den overflødige favorit ved at trykke på  $\overline{\overline{\mathbf{x}}}$ . Når du gemmer dine indstillinger som en favorit på skærmen Favoritter, kan du hente disse indstillinger igen, næste gang du logger på Dell Document Hub fra enhver printer af samme model.

**5** Tryk på Send for at starte scanning og sende den scannede fil som en vedhæftet fil til en e-mail.

# **Modtagelse af scannet billede af et visitkort som e-mail**

Visitkortet kan scannes og konverteres til vCard-filen og sendes til dig som en fil vedhæftet en e-mail.

- **1** Tryk på flisen Forretningskortlæser på skærmen **Dell Document Hub**.
	- Skærmen **Forretningskortlæser** vises.

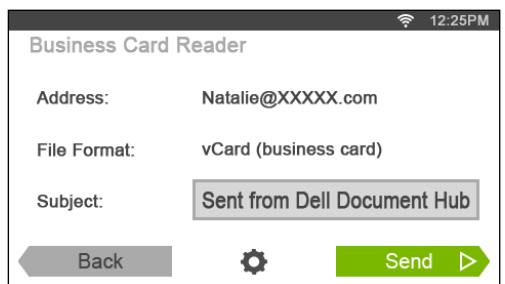

- **2** Tryk på tekstfeltet Emne, og indtast emnet på e-mailen, som er sendt med vCard-filen.
- **3** Tryk på  $\bullet$  for at kontrollere eller ændre scanningsindstillingerne.
	- **a** Tryk på flisen OCR sprog for at angive sproget.
	- **b** Tryk på Tilbage for at vende tilbage til forrige skærm.
- **4** Tryk på Send for at starte scanning og sende vCard-filen som en vedhæftet fil til en e-mail.

# **Bliv bekendt med din printer**

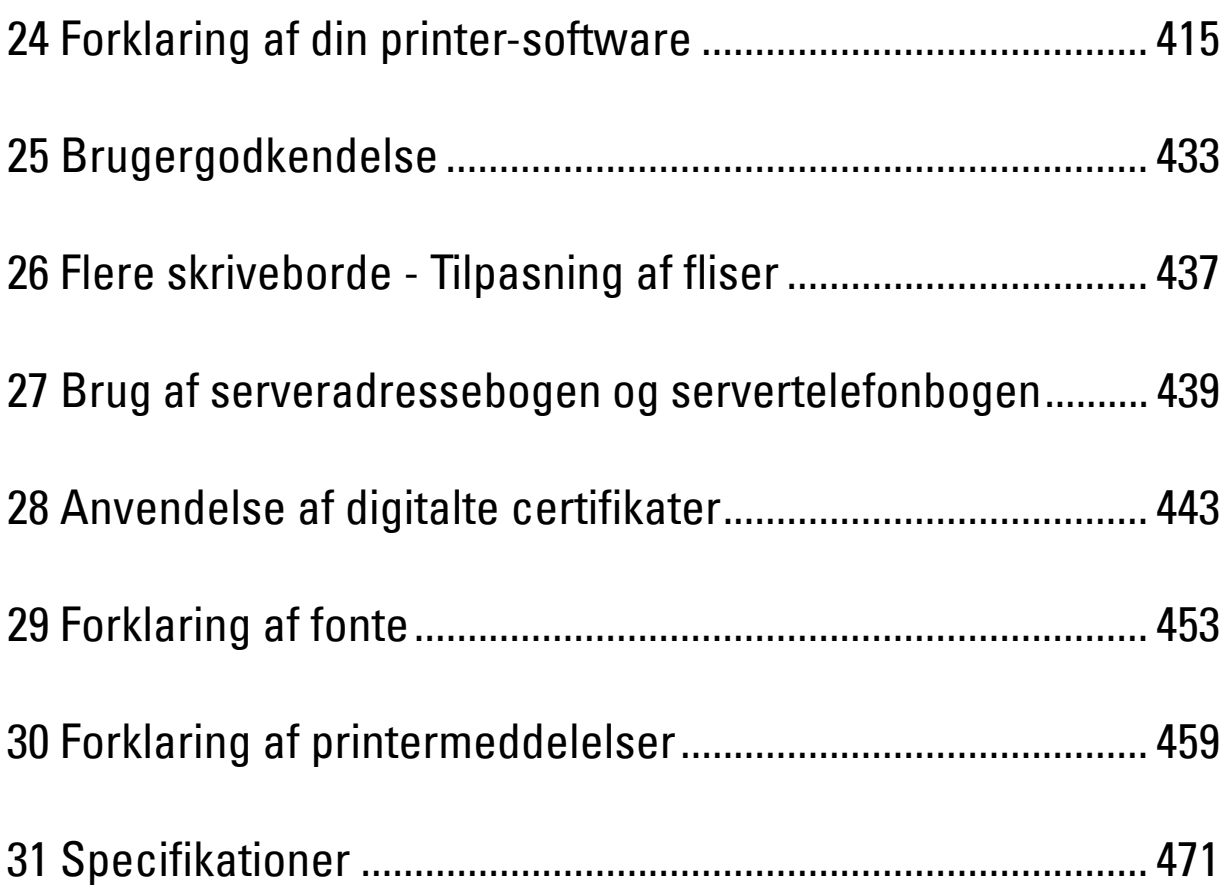

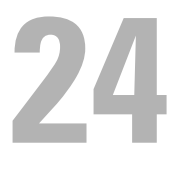

# <span id="page-416-0"></span>**Forklaring af din printer-software**

Brug Software and Documentation skiven, som blev leveret med din printer, til at installere en kombination af software-programmer, afhængigt af dit operativsystem.

#### <span id="page-416-1"></span>**Printerstatusvindue**

Vinduet **Printerstatus** gør dig opmærksom på en advarsel, eller når der opstår en fejl, hvis der f.eks. opstår papirstop, eller toneren er ved at være opbrugt.

Som standard starter vinduet **Printerstatus** kun, når der opstår en fejl. Når der opstår en fejl, kommer fejlmeddelelsen frem på vinduet **Printerstatus**. Du kan indstille **Printerstatusvinduet** til altid at starte, når der udskrives i **Egenskaber for printerstatusvindue**.

Du kan også kontrollere tonerniveauet, mængden af papir, der er tilbage eller konfigurationen af alternativer for printeren.

#### **Status Monitor Konsol**

Brug **Status Monitor Konsol** til at styre flere eksemplarer af **Statusvindue** for en bestemt printer.

Vælg en printer fra listevisningen (eller **Printervalg**) ved at klikke på dens navn for at åbne et **Statusvindue** for en bestemt printer.

#### **Dell™ Supplies Management System**

Du kan åbne dialogboksen **Dell Supplies Management System** fra **Alle programmer**-menuen eller skrivebordsikonet. Du kan bestille tilbehør pr. telefon eller på Internettet.

**1** Klik på **Start** → **Alle programmer** → **Dell Printere** → **Supplerende farvelasersoftware** → **Dell Supplies Management System**.

Vinduet **Dell Supplies Management System** vises.

- **2** Vælg din printer på listen **Vælg Printermodel**.
- **3** Hvis du bestiller over Internettet:
	- **a** Vælg et URL fra **Vælg genbestillings-URL** listen.
	- **b** Klik på **Besøg Dell-websted for bestilling af printertilbehør**.

**BEMÆRK:** Når du ikke får information fra printeren automatisk ved to-vejs kommunikationen, vises et vindue, der beder dig om at indtaste servicemærket. Skriv dit Dell printer-servicemærket i det dertil beregnede felt. Dit servicemærke er placeret på indersiden af printerens frontdæksel.

**4** Hvis du bestiller pr. telefon, skal du ringe til det nummer, som vises under sektionen **Bestil pr. telefon**.

#### **Værktøj til at lave brugeropsætningsdisk**

**Værktøj til at lave brugeropsætningsdisk**-programmet, som findes i mappen **MakeDisk** i mappen **Hjælpeprogrammer** på Software and Documentation skiven og printerdriverne, som findes på Software and Documentation skiven, anvendes til at lave driverinstallationspakker, som indeholder bruger-driverindstillinger. En driverinstallationspakke kan indeholde en gruppe lagrede printerdriver-indstillinger og andre data for ting som f.eks.:

- Udskrivningsretning og Flere-op (dokumentindstillinger)
- Vandmærker
- Font-referencer

Hvis du vil installere printerdriveren med de samme indstillinger på flere computere, der kører det samme operativsystem, skal du lave en opsætningsdisk på en floppydisk eller på en server på netværket. Brug af den opsætningsdisk, du har lavet, reducerer den arbejdsmængde, som kræves, når du installerer printerdriveren.

- Installer printerdriveren på den computer, som opsætningsdisken laves på.
- Opsætningsdisken kan kun anvendes på det operativsystem, som disken blev lavet på, eller på computere, som kører det samme operativsystem. Lav en separat opsætningsdisk for hver af operativsystemerne.

#### **Opdatering af software**

Firmware- og/eller driveropdateringer kan hentes fra Dell-support websiden på **[dell.com/support](http://www.dell.com/support)**.

# **Printerhjælpeprogram**

Du kan åbne **Statusvindue**, **Værktøjskasse**, **Fejlfinding**, **Adressebogseditor** og **ScanKnap-kontrol** ved hjælp af **Hurtigstart hjælpeprogram-**vinduet.

#### **BEMÆRK: Hurtigstart Hjælpeprogram** understøttes kun på Microsoft® Windows®.

For at benytte **Hurtigstart hjælpeprogram**, skal du vælge at installere **Hurtigstart hjælpeprogrammet**, når du installerer Dell-softwaren.

Følg trinene nedenfor for at installere Dell-softwaren.

- **1** Sæt skiven Software and Documentation i din computer, og klik på **setup\_assist.exe** for at starte **Dellprinterindstilling**.
- **2** Klik på **Installer printerdriver og software**.
- **3** Følg instruktionerne på skærmen.

For at åbne vinduet **Hurtigstart hjælpeprogram**:

**1** Klik på **Start** → **Alle programmer** → **Dell-printere** → **Supplerende farvelasersoftware** → **Hurtigstart hjælpeprogram**.

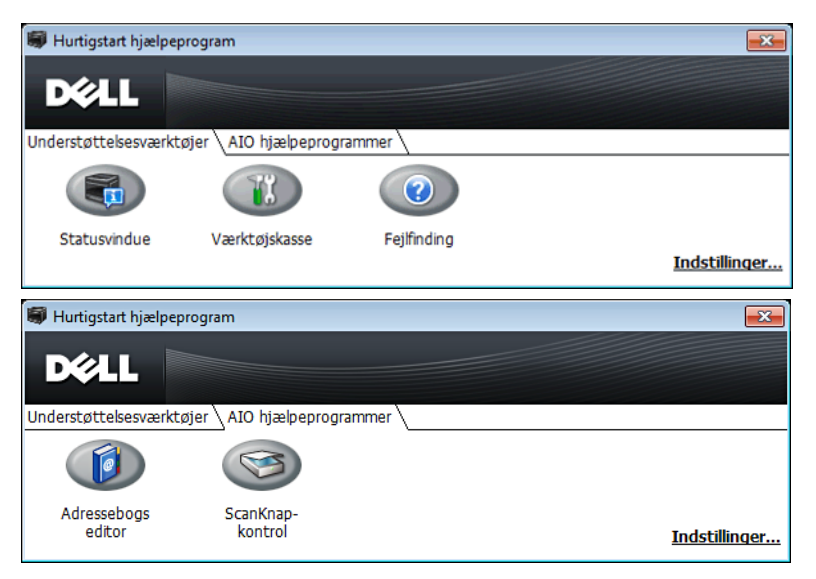

Vinduet **Hurtigstart hjælpeprogram** har fem knapper: **Statusvindue, Værktøjskasse, Fejlfinding**, **Adressebogseditor** og **ScanKnap-kontrol**.

For at forlade **Quick Launch Utility-**vinduet:

**1** Klik på knappen Luk (x) øverst til højre i vinduet. For at få detaljer skal du klikke **Hjælp** for hvert program.

## **Statusvindue**

**Statusvindue-**knappen åbner **Printerstatus-**vinduet. For yderligere information omkring brugen af statusvindue, henvises til ["Printerstatusvindue](#page-416-1)".

## **Værktøjskasse**

Knappen **Værktøjskasse** åbner **Værktøjskassen**. For yderligere information omkring brugen af **Værktøjskasse**, henvises til "[Forklaring af Værktøjskasse-menuerne](#page-188-0)".

# **Fejlfinding**

**Fejlfinding**-knappen åbner Fejlfindingsoversigten, der giver dig mulighed for selv at løse problemer.

## **Adressebogseditor**

Knappen **Adressebogseditor** åbner **Adressebogseditoren**, som gør dig i stand til at registere kontaktinformation såsom tlf. numre og e-mailadresse. For yderligere information omkring brugen af **Adressebogseditor**, henvises til ["Brug af Adressebogseditor"](#page-420-0).

# **ScanKnap-kontrol**

Knappen **ScanKnap-Kontrol** åbner **ScanKnap- kontrollen**, som giver dig mulighed for at angive hvordan **ScankKnap-kontrollen** opfører sig til scanningsbegivenheder, som enheden genererer (Kun USB-tilslutning). For yderligere information omkring brugen af **ScanKnap-kontrollen**, henvises til "[Scanning fra Betjeningspanelet - Scan](#page-345-0)  [til PC"](#page-345-0).

# <span id="page-418-0"></span>**Adressebog**

Der er adskillige adressebøger, der er tilgængelige for scannings- og faxfunktioner. Adressebøgerne hjælper dig med at organisere kontaktinformation såsom e-mailadresser, faxnumre samt serverinformation, og vde vælger modtageren hurtigt modtageren lokaliserer adresserne. Adressebog-dataene kan fås fra printeren eller en fjern LDAP-server.

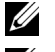

**BEMÆRK:** Telefonbogen er beskrevet som en af Adressebøgerne i dette afsnit.

BEMÆRK: Flere oplysninger om installering af LDAP-serveren, henvises til "[LDAP-server"](#page-173-0) og "[LDAP-brugertildeling"](#page-174-0). Oplysninger om hvordan man opnår e-mail-adresser i faxnumre fra LDAP-serveren findes under ["Brug af serveradressebogen](#page-440-0)  [og servertelefonbogen"](#page-440-0).

## **Adressebogstyper**

• E-mailadressebog (for Scan til e-mail)

E-mailadresser registeret, for at sende det scannede dokument via e-mail

• E-mailgruppe (for Scan til E-mail)

Grupper af e-mailadresser registeret, for at sende det scannede dokument via e-mail

• LDAP-server adressebog (for Scan til e-mail) E-mail-adresser registeret i LDAP-serveren for at sende det scannede dokument via e-mail

- Netværksadressebog (for Scan til netværk) Computer- og FTP-serverinformation der er registreret for at sende det scannede dokument til en computer eller FTP-server
- Telefonbog (til Fax) Faxnumre, der er registreret for at sende dokumenter fra din printer
- Gruppeopkald (til Fax) Gruppe af faxnumre, der er registreret for at sende dokumenter fra din printer
- LDAP-servers telefonbog (til Fax) Faxnumre registreret i LDAP-serveren for at sende dokumenter fra din printer
- PC-fax's adressebog (til Direct Fax) Faxnumre registreret, for at sende dokumenter fra din computer
- PC-fax's adressebog for grupper (til Direct Fax) Gruppe af faxnumre registreret, for at sende dokumenter fra din computer

# **Tilføj og rediger optegnelser til adressebøgerne**

Der er følgende tre måder at tilføje eller redigere optegnelser til adressebøgerne:

- Printerens betjeningspanel
- **Adressebogseditor**
- **Dell Printer Configuration Web Tool**

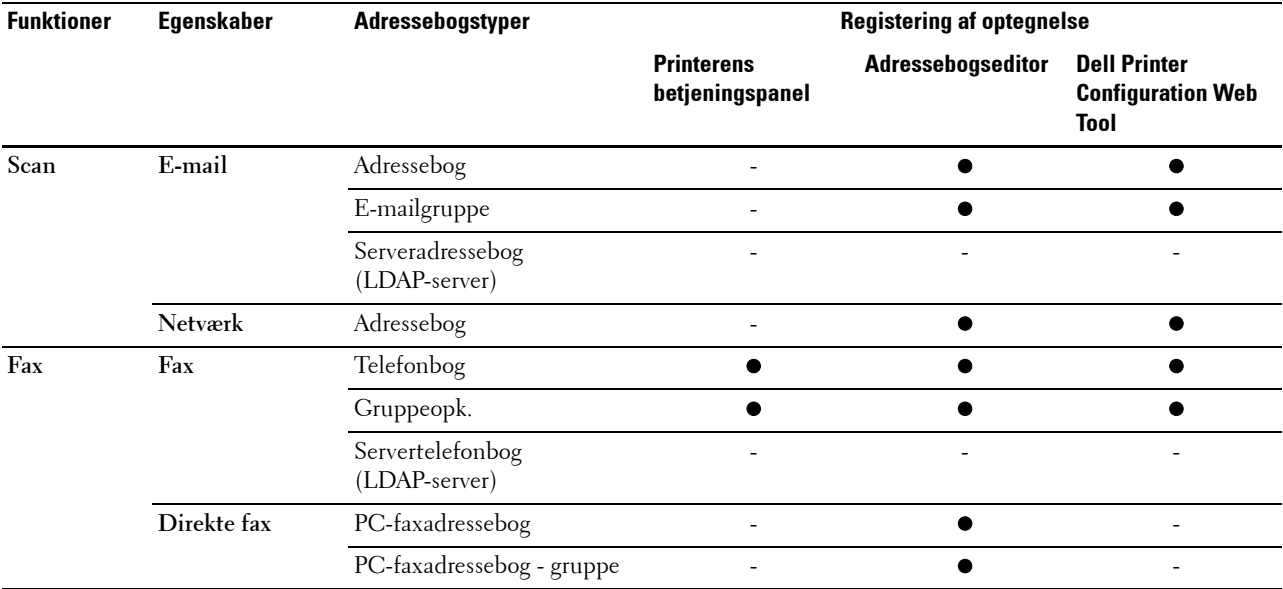

# **Brug af printerens betjeningspanel**

Du kan indtaste faxnumre direkte på betjeningspanelet.

**BEMÆRK:** For oplysninger om installering af en ny optegnelse, henvises til "[Indstilling af hurtigopkald"](#page-397-0).

#### <span id="page-420-0"></span>**Brug af Adressebogseditor**

Du kan bruge den **Adressebogseditor**, der er installeret på din computer til at tilføje eller redigere optegnelser. **Adressebogseditor** synkroniseres med adressebøgerne i din printer og opdateres samtidigt med, at du gemmer ændringerne i **Adressebogseditor**.

**BEMÆRK:** Dette værktøj understøttes på både Microsoft Windows og Apple Macintosh.

U **BEMÆRK:** Når printeren og din computer er forbundet via USB, skal du installere scannerdriveren.

Med **Adressebogseditoren** kan du:

- Automatisk modtage data fra printerens adressebøger ved opstart
- Synkronisere med printeren
- få mulighed for at importere adressebogsdata fra CSV-fil, WAB-fil, MAPI og LDAP-server
- få mulighed for at eksportere adressebogsdato ind i en CSV-fil

<u>U</u> **BEMÆRK:** Rediger ikke den eksporterede CSV-fil med andre programmer end Adressebogseditoren. Redigering af den eksporterede CSV-fil med andre programmer end Adressebogseditoren kan ødelægge adressedataene.

#### **Adressebogspanel**

Der er to adressebøger, som du kan kontrollere i **Adressebogseditoren**: Enheds-adressebog til Fax, e-mail samt server og PC-fax's adressebog for Direct Fax.

For Microsoft Windows:

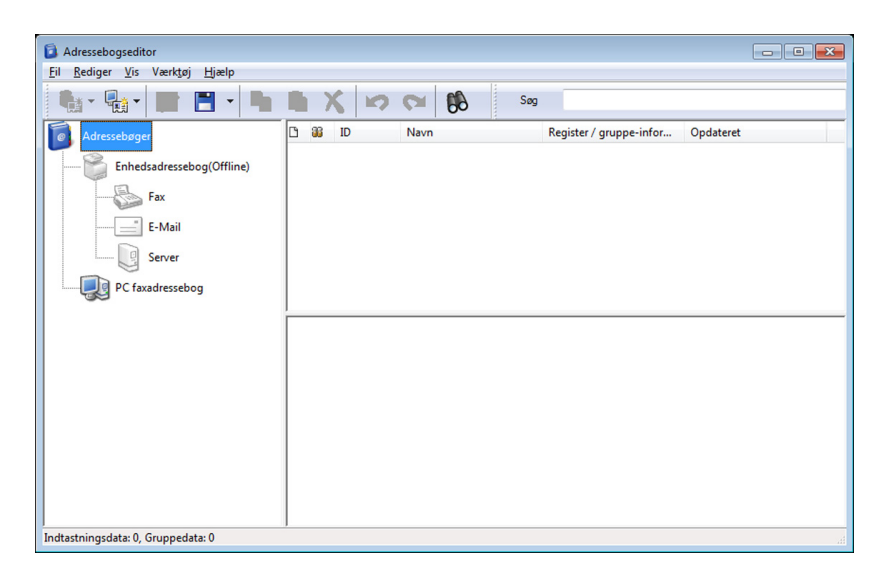

For Apple Macintosh:

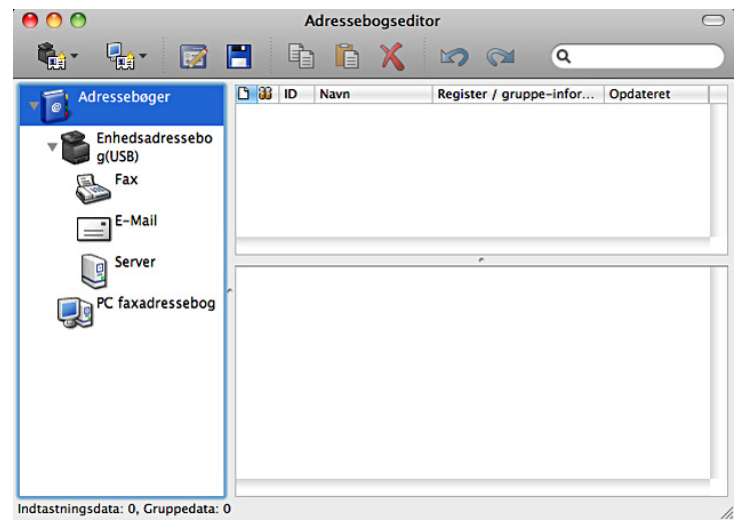

- **Enhedsadressebog**
	- **Fax**

Links til printerens Adressebog for faxfunktion. Du kan registrere op til 200 faxnumre og 6 grupper med 200 faxnumre.

**• E-mail**

Links til printerens adressebog for Scan til e-mail-funktion. Du kan registrere op til 100 e-mailadresser og 10 grupper med 10 e-mailadresser.

**• Server**

Links til printerens adressebog for Scan til netværk-funktion. Du kan registrere op til 32 serverinformationer.

• **PC-faxadressebog**

Du kan kontrollere PC-faxadressebogen for brugen af direkte faxfunktion på din computer. Du kan registrere op til 500 faxnumre og 500 grupper med 30 faxnumre.

#### **Rediger en optegnelse:**

- **1** Vælg en Adressebog, hvor den optegnelse, du ønsker at redigere, er gemt.
- **2** Vælg en optegnelse, som du ønsker at redigere.
- **3** Klik på **Rediger** og indtast ny information.
- **4** Klik på **Gem** for at gemme ændringerne.

**BEMÆRK:** Når adressebogs-optegnelserne er opdateret, synkroniseres den med printeren og den opdaterer samtidig din **C** printers adressebog.

#### **Ved brug af Dell Printer Configuration Web Tool**

Du kan bruge **Dell Printer Configuration Web Tool** ved at benytte en almindelig web browser.

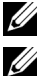

**BEMÆRK:** For oplysninger om installering af en ny optegnelse, henvises til "[Adressebog](#page-179-0)".

**BEMÆRK:** Når adressebogs-optegnelserne er opdateret, synkroniseres den med printeren og den opdaterer samtidig din printers adressebog.

# **Applikationsstyring**

**Applikationsstyring - Dell C2665dnf** er et program, hvormed du kan styre apps på din printer.

Følgende opgaver kan udføres fra **Applikationsstyring - Dell C2665dnf**:

- Installér, opdater og afinstaller apps
- Lav backup og gendan printerindstillinger, adressebøger og apps

**FORSIGTIG: Sluk ikke for printeren eller computeren under backup eller gendannelse af data.**

**BEMÆRK: Applikationsstyring - Dell C2665dnf** kan udføre backup af data fra 10 printere. For hver printer kan op til fem backuphistorikker caches.

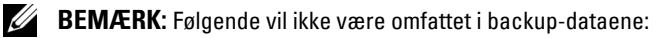

- Indstillingsdata for Standardindstillinger, Netværksindstillinger, Faxindstillinger, Vedligeholdelse, Sikkerhedsindstillinger og USB-indstillinger
- Data, som er integrerede med andre indstillingsdata såsom digitale certifikater
- Data, som er specifikke for printeren såsom en IP-adresse
- Data, som ikke må backuppes af sikkerhedsårsager
- Indstillinger om dato og tid, og også indstillinger, som associeres med dato og tid
- Data, som anses for ugyldige for indstilling af printeren

**BEMÆRK:** Den tid, det tager at sende og oprette backup-filer, kan tage længere afhængigt af datastørrelsen.

**BEMÆRK:** Funktionerne for Applikationsstyring - Dell C2665dnf bruges muligvis ikke, hvis printeren har en fejl. Hvis Applikationsstyring - Dell C2665dnf ikke svarer, kontrolleres og slettes printerens status.

# **Forberedelse til brug af Applikationsstyring - Dell C2665dnf**

Det anbefales, at din computer har mere end 25 GB lagerplads for at bruge Applikationsstyring **- Dell C2665dnf**.

- U **BEMÆRK:** Din computer skal sluttes til et netværk. USB-forbindelse understøttes ikke.
- U **BEMÆRK:** For Windows XP og Windows Vista®, kræves .Net Framework 3.5 eller nyere.

# **Brug af Applikationsstyring - Dell C2665dnf**

- **1** Tryk på **Start**→**Alle programmer**→**Dell Printere**→**Dell C2665dnf Color Laser Multifunction Printer**→**Applikationsstyring**
- **2** Tryk på **Printere**.
- **3** Tryk på **Tilføj printer**.
- **4** Find den printer, som du vil registrere, og tryk på **Tilføj**.
- **BEMÆRK:** Hvis printeren, som du leder efter, ikke vises i listen, indtastes printerens IP-adresse i søgetekstfeltet.
- **5** Indtast samme ID og kodeord, som bruges for **Dell Printer Configuration Web Tool**, og tryk på **OK**.
- **6** Tryk på ← for at vende tilbage til printerlisten.

Tryk på den printer, som du vil styre fra listen.

**BEMÆRK:** Hvis printeren, du søger efter, ikke vises i listen, eller der ikke er adgang til den fra Applikationsstyring - Dell C2665dnf, skal du kontrollere, om afkrydsningsfeltet Til for Port9100 og SNMP er valgt i Port-indstillinger for fanen Udskrivningsserverindstillinger i Dell Printer Configuration Web Tool.

# **Status Monitor Widget for Macintosh**

**Status Monitor Widget** er et hjælpeprogram til printeren, der sørger for effektiv brug af printeren gennem udveksling af information mellem Macintosh og printeren.

# **Status Monitor Widget-funktion**

- Overvågning af Dell-printere. Giver dig mulighed for at kontrollere de Dell-printere, der aktuelt er forbundet til din Macintosh
- Modtagning af alarmer Alarmerer dig om problemer såsom papirstop eller lavt tonerniveau
- Bestilling af tilbehør Giver dig mulighed for adgang til websiden for bestilling af tilbehør

# **Inden installation af Status Monitor Widget**

#### **Operativsystemer**

- Mac OS X 10.5
- Mac OS X 10.6
- Mac OS X 10.7
- Mac OS X 10.8

## **Netværksprotokoller og interface**

- LPR
- Port 9100
- Bonjour
- USB 2.0 og 1.1 (Ved forbindelse til adskillige printere af den samme model via USB-kabler, kan kun den printer, der genkendes først, blive overvåget i **Status Monitor Widget**.)

## **Installation af Status Monitor Widget**

- **1** Dobbeltklik på ikonet **Dell C2665 Installer** i **Finder**-vinduet.
- **2** Følg instruktionerne på skærmen.

Når skærmen **Installation er gennemført** vises, er installationen afsluttet.

**BEMÆRK:** Indtastning af det administrative loginnavn og kodeord er påkrævet under installationsprocessen.

# **Åbning og lukning af Status Monitor Widget**

## **Åbning af Status Monitor Widget**

**1** Klik på Dashboard-ikonet i Dock for at starte Dashboard.

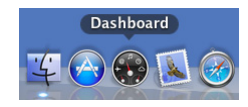

**2** Klik på Plus (+)-tegnet for at vise Widget-bjælken.

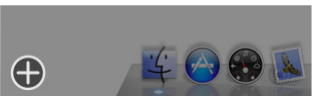

- **3** Klik på ikonet for **Status Monitor** i Widget-bjælken. **Printerstatusvinduet** vises.
	- **BEMÆRK:** Hvis beskeden Vælg en printer vises, skal du vælge din printer i Præferencer. (For mere information omkring Præferencer, se "[Præferencer](#page-426-0)".)

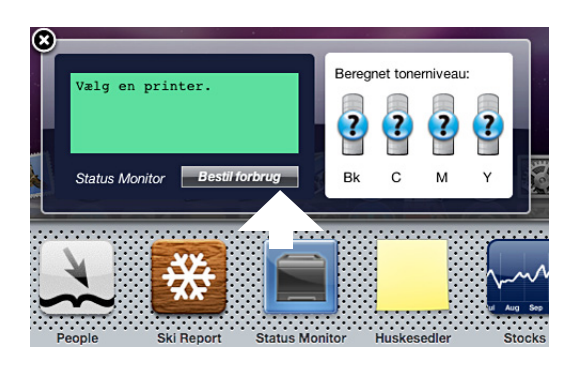

#### **Lukning af Status Monitor Widget**

**1** Klik på Luk (x)-knappen i det øverste venstre hjørne på **Printerstatusvinduet**.

#### **Printerstatusvindue**

Når **Status Monitor Widget** er aktiveret, vises **Printerstatusvinduet** på Dashboardet.

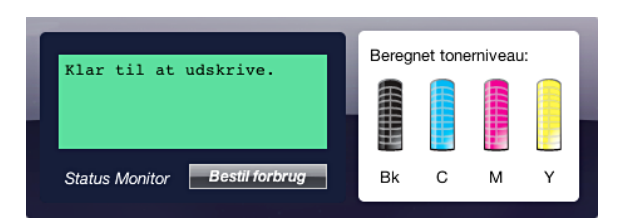

#### **Beskedområde i printerstatus**

Viser en besked for den aktuelle printerstatus.

**BEMÆRK: Status Monitor Widget** får automatisk printerinformationen på det opdaterede interval, som kan specificeres i Præferencer. Ligeledes, opfriskes printerstatus, når Dashboardet startes eller Præferencer lukkes.

**BEMÆRK:** Hvis Status Monitor Widget ikke modtager respons fra printeren, vises beskeden Kan ikke modtage printerinformation.

**BEMÆRK:** Når printeren er forbundet med et USB-kabel, kan du ikke kontrollere printerens status under en udskrivning eller scanning.

#### **Billedområde i printerstatus**

Viser billedet af printerens tilstand.

• Billede om anslået tonerniveau

Viser det anslåede tonerniveau for hver farve, hvis printeren fungerer ordentligt.

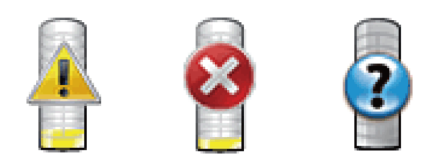

**BEMÆRK:** Hvis hjælpeprogrammet ikke modtager respons fra printeren, vil Ukendt toner-billede vises.

• Printerfejl-billede

Viser et indikationsbillede, når en fejl opstår.

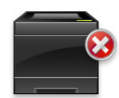

En fejl er opstået, og printeren kan ikke benyttes.

#### **Bestil tilbehør-knap**

Klik på denne knap for at vise **Bestil**-vinduet. For at skjule **Bestil**-vinduet, skal du klikke på **Bestil tilbehør** igen.

#### **Information (i)-knap**

Klik på denne knap for at åbne **Præferencer**.

**BEMÆRK:** Knappen info (i) vises i det nederste højre hjørne af vinduet, når cursoren er over Printerstatusvinduet. Knappen info (i) er en standardknap, der vises på tværs af alle widgets.

#### **Bestil-vindue**

Dette vindue giver dig information om bestilling af printertilbehør via telefon eller fra websiden.

For at åbne **Bestil-**vinduet:

**1** Klik på **Bestil tilbehør** i **Printerstatusvinduet**.

**Bestil-**vinduet vises.

**BEMÆRK: Bestil-**vinduet vises, når tonerniveauet er lavt.

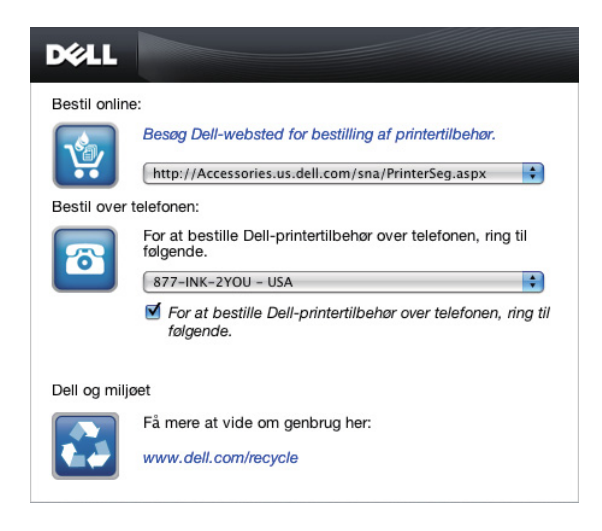

#### **Bestil online**

• **Besøg Dell-websted for bestilling af printertilbehørs** hyperlink

Klik på **Besøg Dell-websted for bestilling af printertilbehørs** hyperlink for at få adgang til websiden for bestilling af Dell-printertilbehør.

• URL-liste

Viser en liste over tilgængelige URL'er, hvor du kan bestille Dell-printertilbehør.

Vælg en URL-adresse, når **Besøg Dell-websted for bestilling af printertilbehørs** hyperlink bliver klikket.

#### **Bestil pr. telefon**

• Telefonnummerliste

Viser en liste over tilgængelige telefonnumre, som du kan ringe for at bestille Dell-printertilbehør.

• **For at bestille Dell-printertilbehor over telefonen, ring til folgende.** kontrolboks Markér dette afkrydsningsfelt for jævnlig opdatering af telefonnummerlisten.

## **Dell og miljøet**

Klik på hyperlinket for at komme til webstedet om genbrug.

# <span id="page-426-0"></span>**Præferencer**

For at åbne **Præferencer**:

**1** Klik på **info (i)** knappen i **Printerstatus** vinduet.

**Præferencer** vises.

**BEMÆRK:** Knappen info (i) vises i det nederste højre hjørne af vinduet, når cursoren er over Printerstatusvinduet. Knappen info (i) er en standardknap, der vises på tværs af alle widgets.

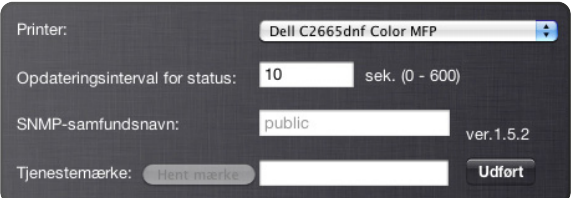

## **Printer**

Viser en liste over tilgængelige printernavne i rullemenuen. Den første printer, der er vist på denne liste, er sat som standard.

## **Opdateringsinterval for Status**

Du kan specificere opdateringsintervallet for printerstatus. Som standard er den sat til at modtage printerinformation hver 10. sekund. Den kan indstilles fra 0 sekunder til 600 sekunder.

#### **SNMP-samfundsnavn**

Du kan skifte SNMP-samfundsnavnet (Simple Network Management Protocol), hvis du benytter standard samfundsnavn (offentligt). Op til 31 karakterer kan indtastes.

#### **Servicemærke-knap**

Klik på denne knap for at få servicemærket.

**BEMÆRK:** Du kan ikke få servicemærket, når printeren er forbundet med et USB-kabel.

#### **udfør knap**

Klik på denne knap for at vende tilbage til **Printerstatusvinduet**.

# **Status Monitor konsol for Linux**

**Status Monitor Console** er et hjælpeprogram til printeren, der sørger for effektiv brug af printeren gennem udveksling af information mellem Linux og printeren.

#### **Status Monitor Konsol-funktion**

- Overvågning af Dell-printere. Giver dig mulighed for at kontrollere de Dell-printere, der reelt er forbundet til din Linux.
- Modtagning af alarmer Alarmerer dig om problemer såsom papirstop eller lavt tonerniveau.
- Bestilling af tilbehør

Giver dig mulighed for adgang til websiden for bestilling af tilbehør.

#### **Inden installation af Status Monitor konsol**

**BEMÆRK: Status Monitor Console** kræver, at følgende moduler installeres.

- Python, PyGTK, Net-SNMP, cups-libs og xdg-open

Bekræft venligst, at disse moduler er installeret inden du installerer **Status Monitor Console**.

**BEMÆRK: Status Monitor Console** er tilgængelig, når printeren er forbundet til et netværk (LPR eller port 9100). USBforbindelse understøttes ikke.

#### **Distributioner**

- Red Hat® Enterprise Linux® 5 Desktop
- Red Hat Enterprise Linux 6 Desktop
- SUSE<sup>®</sup> Linux Enterprise Desktop 10
- SUSE Linux Enterprise Desktop 11

#### **Udskrivningssystem**

• CUPS (Common Unix Printing System)

#### **Installation af Status Monitor Konsol**

- **1** Aktiver terminalen og log ind som en superbruger.
- **2** Skriv følgende rpm-kommando i terminalvinduet.

# rpm -ivh (Skriv pakkens filnavn)

# **Opstart af Status Monitor Konsollen**

**1** Klik på **Dell Printers** → **Status Monitor Console Printer Selection**-vinduet vises.

For mere information omkring Valg af printer-vinduet, henvises til "[Valg af Printer Selection](#page-428-0)".

**2** Vælg din printer.

**Printer Selection**-vinduet vises.

For mere information omkring **Printer Status**-vinduet, henvises til ["Printerstatusvindue \(Printer Status\)](#page-429-0)".

• Du kan bestille tilbehør fra vinduet **Dell Supplies Management System**. Se ["Dell Supplies Management](#page-430-0)  [System - vindue](#page-430-0)".

#### <span id="page-428-0"></span>**Valg af Printer Selection**

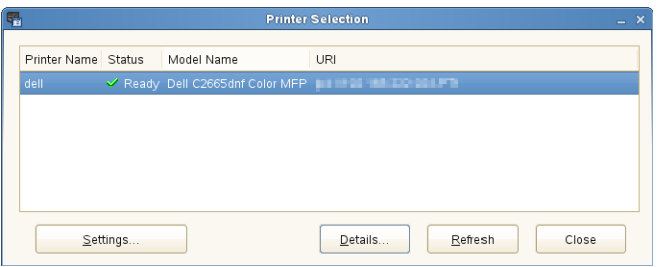

#### **Printerliste**

Alle de printere, der er registreret i CUPS (Common UNIX Printing System) vises på en liste

- Status ikoner:
	- **Parat**
	- Ukendt/offline/lavt tonerniveau/lavt papirniveau
	- Dør åben/papirstop/ingen toner/mangler papir

#### **Indstillinger-knap (Settings Button)**

Klik på denne knap for at åbne **Settings**-vinduet.

#### **Detaljer-knap (Details Button)**

Klik på denne knap for at åbne **Printer Status**-vinduet. Hvis en ikke-understøttet printer vælges, vil den åbne **Dell Printer Configuration Web Tool.** Se "[Dell™ Printer Configuration Web Tool](#page-118-0)" angående detaljer om **Dell Printer Configuration Web Tool**.

#### **Opfrisk-knappen (Refresh Button)**

Klik på denne knap for at opdatere information for printerne.

#### **Knappen Close**

Klik på denne knap for at lukke **Printer Selection**-vinduet.

# <span id="page-429-0"></span>**Printerstatusvindue (Printer Status)**

Når printeren er angivet i vinduet **Printer Selection**-vinduet, vises vinduet **Printer Status**.

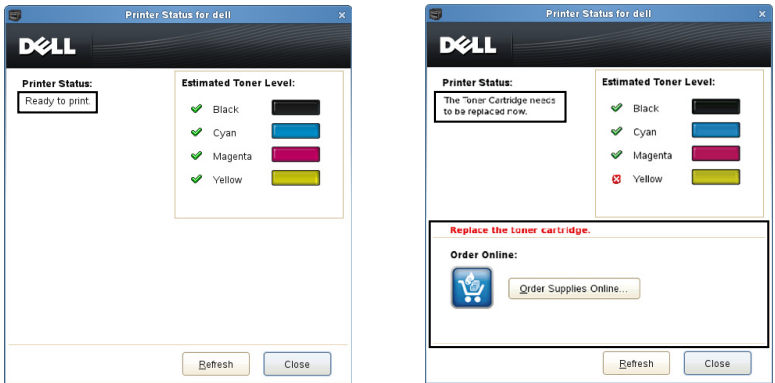

#### **Beskedområde i printerstatus**

Viser en besked for den aktuelle printerstatus.

**BEMÆRK: Status Monitor Console** får automatisk printerinformationen på det opdaterede interval, som kan specificeres i Settings vinduet. Ligeledes bliver printerstatus opdateret, når der klikkes på Refresh (opfrisk).

**BEMÆRK:** Hvis Status Monitor Console ikke modtager respons fra printeren, vises beskeden Cannot get printer information.

#### **Billedområde i printerstatus**

• Aktuelle tonerstatus-ikoner

Viser ikoner for den aktuelle status for hver toner.

- Tonerniveauet er mere end 30 %.
- Tonerniveauet er mindre end 29 %.
- Tonerniveauet er mindre end 9 %.
- **D** Tonerniveauet er ukendt.
- Anslået tonerniveau billeder

Holder dig informeret om den mængde toner, der er tilbage for hver farve.

#### **Toneralarm**

Viser en alarmbesked, når ethvert resterende tonerniveau er lavt, tomt eller ukendt.

#### **Bestil online**

• Knappen **Order Supplies Online**

Klik på denne knap for at få adgang til webstedet for bestilling af Dell-printertilbehør. Denne knap vises, når mængden af toner bliver mindre end 30 %.

#### **Opfrisk-knappen (Refresh Button)**

Klik på denne knap for at opdatere status for printeren.

#### **Knappen Close**

Klik på denne knap for at lukke **Printer Status**-vinduet.

#### <span id="page-430-0"></span>**Dell Supplies Management System - vindue**

Dette vindue giver dig information om bestilling af printertilbehør via telefon eller fra websiden.

For at åbne **Dell Supplies Management System**-vinduet:

**1** Klik på **Order Supplies Online**-knappen i **Printer Status**-vinduet. ELLER

Klik på **Dell Printers** → **Dell Supplies Management System**.

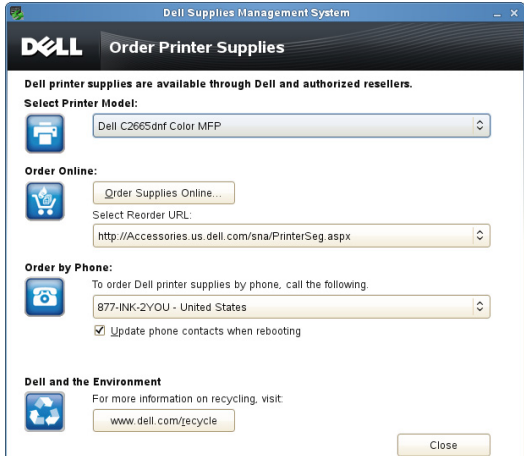

#### **Vælg Printer Model**

Vælg navnet på din printermodel.

#### **Bestil online**

- Knappen **Order Supplies Online**
	- Når Regular URL vælges i **Select Reorder URL**: Klik på denne knap for at åbne vinduet **Service Tag**.
	- Når den primære URL vælges i **Select Reorder URL**:

Klik på denne knap for at åbne supportwebsiden.

**• Select Reorder URL**

Viser en liste over tilgængelige URL'er, hvor du kan bestille Dell-printertilbehør. Vælg en URL-adresse, der skal bruges, når **Order Supplies Online**-knappen bliver klikket.

- Regular URL: **<http://Accessories.us.dell.com/sna/PrinterSeg.aspx>**
- Premier URL: **<http://premier.dell.com>**

#### **Bestil pr. telefon**

- **To order Dell printer supplies by phone, call the following** Vælg dit land med telefonnummeret fra listen, og ring til det viste telefonnummer for at bestille tilbehør.
- **Update phone contacts when rebooting** kontrolboks

Markér dette afkrydsningsfelt for jævnlig opdatering af telefonnummerlisten.

#### **Dell og miljøet**

Klik på hyperlinket for at komme til webstedet om genbrug.

#### **Knappen Close**

Klik på denne knap for at vise vinduet **Dell Supplies Management System**.

#### **Servicemærke-vindue**

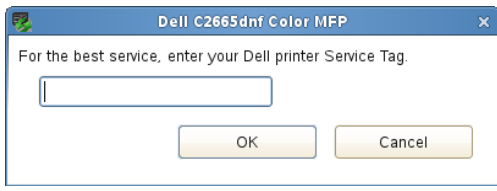

**1** Indtast Servicemærket på Dell-printeren.

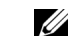

**BEMÆRK:** For information omkring Servicemærket, henvises til "[Ekspresservicekode og servicemærke](#page-31-0)".

# **Indstillinger-vindue (Settings Window)**

For at åbne **Settings-**vinduet:

**1** Klik på **Settings**-knappen i **Printer Selection** vinduet. **Settings**-vinduet vises.

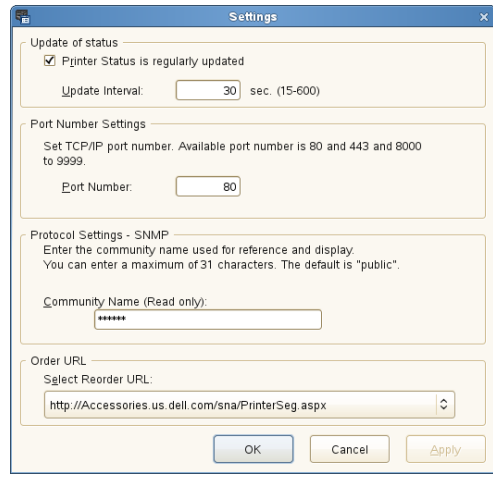

#### **Opdatering af status**

- **Printer Status is regularly updated** afkrydsningsboks Vælg afkrydsningsboksen for at aktivere/deaktivere printerstatus til at blive opdateret i et specificeret interval.
- **Update interval** tekstboks

Specificer opdateringsintervallet for printerstatus.

#### **Portnummerindstillinger**

**• Port Number**

Specificer portnummeret i **Port Number** tekstboksen for at åbne indstillingssiden for din printer i en webbrowser.
#### **Protokolindstillinger - SNMP**

**• Community Name**

Indtast samfundsnavnet på SNMP i **Community Name**-tekstboksen.

#### **Bestil URL**

**• Select Reorder URL**

Den valgte URL-adresse er opsat som standardwebside for **Select Reorder URL** i vinduet **Dell Supplies Management System**.

# **25**

# **Brugergodkendelse**

Funktionen til brugergodkendelse gør det muligt at oprette og administrere op til 18 brugerkonti, som er sikret med en adgangskode. Alle brugere af kontiene kan tilpasses startskærmen og gemme ændringerne.

Det er også muligt at knytte NFC-kompatible (Near Field Communication) ID-kort til en brugerkonto. Når IDkortet er knyttet til en brugerkonto, kan du logge på brugerkontoen ved at føre ID-kortet hen over NFC-læseren.

**BEMÆRK:** Denne printer understøtter følgende korttyper:

- MIFARE® Ultralight
- MIFARE Standard (Klassisk) 1K
- MIFARE Standard (Klassisk) 4K

## **Oprettelse og redigering af brugerkonti**

Hvis du vil bruge brugergodkendelse, skal du først oprette en brugerkonto.

#### <span id="page-434-0"></span>**Oprettelse af en ny brugerkonto**

- **1** Tænd for printeren, og vent, indtil portalskærmen vises.
- **2** Tryk på .

**BEMÆRK:** Hvis Panellåsindstil. er indstillet til Aktiv, skal du indtaste din firecifrede adgangskode for at fortsætte.

Der vises en dialogboksen for at kontrollere, at du vil skifte til redigeringstilstand.

**3** Tryk på **OK**.

Printeren skifter til redigeringstilstand, og flisen Tilføj konto vises på portalskærmen.

**BEMÆRK:** I redigeringstilstand har alle fliser med undtagelse Tilføj konto **...** 

**4** Indtast kontonavnet, og vælg flisens farve.

Du kan få vist et eksempel på den brugerdefinerede flise i **Forhåndsvis**.

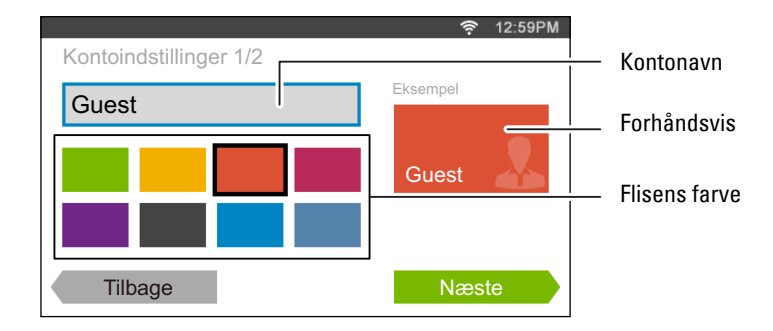

**5** Tryk på Næste.

Skærmen **Kontoindstillinger 2/2** vises.

**6** Indtast adgangskoden til kontoen og NFC-ID.

#### **NOTATER:**

- Hvis afkrydsningsfeltet Første login er markeret, viser printeren altid skærmen Hjem for kontoen, når du tænder printeren. Hvis der ikke er angivet nogen konto som Første login, vises portalskærmen, når du tænder printeren.
- Du kan oprette en ny konto uden at indstille en adgangskode for kontoen.
- Hvis NFC-godkendelse er deaktiveret, vises NFC-ID ikke.
- Hvis du bruger UID som NFC ID, indtastes de hexadecimale tegn. Tegnene A til F bør indtastes som store bogstaver.
- **7** Tryk på Udført. Skærmen vender tilbage til portalskærmen.

#### **Redigering af brugerkontoen**

- 1 Tryk på  $\bullet$  på portalskærmen for at skifte til redigeringstilstand.
- **2** Tryk på den kontoflise, du vil redigere.
- **3** Rediger kontonavn, flisefarve, adgangskode, NFC-ID eller Første login.

#### **BEMÆRK:** Hvis NFC-godkendelse er deaktiveret, vises NFC-ID ikke.

**4** Tryk på Udført.

Skærmen vender tilbage til portalskærmen.

#### **Sletning af brugerkontoen**

- **1** Tryk på  $\bullet$  på portalskærmen for at skifte til redigeringstilstand.
- **2** Tryk på og hold den kontoflise, du vil redigere.  $\overline{\mathbf{x}}$  vises.
- **3** Træk flisen til  $\overline{\mathbf{x}}$ .
- **4** Tryk på OK for at slette flisen.

### **Login på brugerkontoen**

Der er to metoder til at logge på kontoen. Den ene er at logge på ved hjælp af berøringspanelet, og den anden er at logge på ved hjælp af NFC-godkendelseskortet.

#### **Login ved hjælp af berøringspanelet**

- **1** Start printeren, og vent, indtil portalskærmen vises.
- **2** Tryk på den kontoflise, du vil logge på.

#### **BEMÆRK:** Spring over trin 3, hvis den konto, du vil logge på, ikke kræver adgangskode. Skærmen **Hjem** vises.

**3** Indtast adgangskoden til kontoen, og tryk på Login.

Hvis adgangskoden er korrekt, vises skærmen **Hjem**.

#### **Login ved hjælp af NFC-godkendelseskortet**

Der kræves følgende indstillinger ved brug af NFC-godkendelseskortet:

- Aktiver NFC-godkendelsesfunktionen under Sikkerhedsindstillinger på betjeningspanelet. (Se "[NFC godkendelse"](#page-263-0))
- Registrer din brugerkonto for printeren, så du kan logge på med dit NFC-godkendelseskort. (Se "[Oprettelse af en ny brugerkonto"](#page-434-0))

**1** Tænd for printeren, og vent, indtil portalskærmen vises.

**BEMÆRK:** NFC-godkendelse er kun tilgængeligt, når portalskærmen vises.

**2** Før kortet hen over printerens NFC-læser. Skærmen **Hjem** vises.

#### **Logout**

Hvis en konto er angivet som Første login, vises skærmen Hjem for den konto aktid, når printeren tændes. Hvis du vil logge på en anden konto, skal du først logge af.

**1** Tryk på knappen (**Login/Logout)** på betjeningspanelet. Skærmen vender tilbage til portalskærmen.

# **26**

# **Flere skriveborde - Tilpasning af fliser**

Skærmen **Hjem** er som et skrivebord på din computer og kan tilpasses, så den passer til dine præferencer eller din arbejdsstil.

Du kan f.eks. samle de fliser, du bruger ofte, eller du kan flytte fliserne, så du nemt kan få adgang til de fliser, du bruger meget.

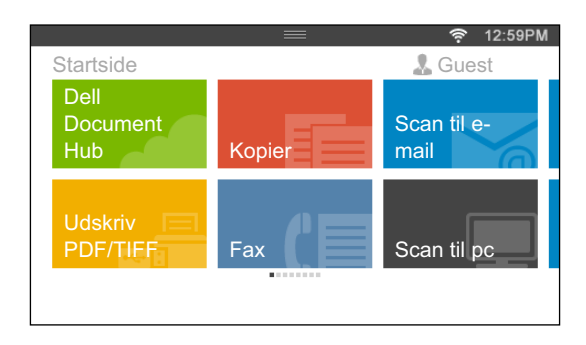

Fliserne på skærmen **Hjem** kan være genvejene til de job, der foretages på printeren, f.eks. "at tage syv kopier af papirerne til det ugentlige møde som 2-sidet farvekopi" eller "at scanne dokumentet og sende den scannede fil til min chef pr. e-mail". Hvis du opretter en flise til et job med sådanne jobindstillinger, skifter printeren automatisk printerens indstillinger, som du har angivet, blot ved at du trykker på flisen.

## **Tilføjelse af en ny flise**

Du kan vælge og tilføje flisen fra de foruddefinerede fliser, eller du kan oprette en ny brugerdefineret flise, som omfatter bestemte indstillinger for kopiering, fax, scanning eller udskrivning. Du kan anbringes op til 41 fliser på skærmen **Hjem**.

#### **Valg fra de foruddefinerede fliser**

Printeren har foruddefinerede fliser, som omfatter standardjobindstillingerne.

- **1** På skærmen **Hjem** skal du trykke på flisen Tilføj applikation. Skærmen **Applikationsliste** vises.
- **2** Tryk på den flise, du vil føje til skærmen **Hjem**.
	- angiver, at flisen allerede findes på skærmen **Hjem**.

#### **Oprettelse af en ny flise med jobindstillingerne**

For eksempel kan du tit bruge de samme indstillinger til at kopiere et bestemt dokument. Du kan oprette flisen med jobindstillingerne og gemme det på skærmen **Hjem**.

#### **Oprettelse af en brugerdefineret flise til job med sine egne jobindstillinger**

Følgende forklaring er et eksempel på, hvordan du opretter en brugerdefineret flise til kopiering.

Hvis du vil oprette brugerdefinerede fliser til andre job som f.eks. faxning, scanning eller udskrivning, skal du følge de samme procedurer på jobindstillingsskærmen for hvert job.

- **1** Tryk på flisen Kopier på skærmen **Hjem**. Skærmen **Kopieringsindstillinger** vises.
- **2** Tryk på indstillingsfliserne for at ændre kopieringsmulighederne efter behov. Flere oplysninger findes under "[Indstilling af kopieringsalternativer](#page-335-0)".
- **3** Tryk på  $\Box$ , når du har indstillet alle de nødvendige kopieringsindstillinger. Skærmen **Gem indstillinger** vises.
- **4** Tryk på tekstboksen for at navngive dine indstillinger.
- **5** Tryk på farveflisen for at vælge farve for den brugerdefinerede flise.

Du kan få vist et eksempel på den brugerdefinerede flise i **Forhåndsvis**.

**6** Tryk på Gem som.

Indstillingerne gemmes som en ny flise på skærmen **Hjem**.

**BEMÆRK:** Hvis låseikonet vises på en flise, betyder det, at funktionen styres af indstillingen Funktion aktiveret. Du skal indtaste adgangskoden for at aktivere funktionen. Flere oplysninger findes under "[Funktion Aktiveret](#page-260-0)".

**BEMÆRK:** Hvis du gemmer jobindstillingerne for Fax eller Scan til e-mail som en brugerdefineret flise, gemmes modtagerinformationerne sammen med indstillingerne. Kontrollér, om modtagerens faxnummer eller e-mail-adresse, som vises i betjeningspanelet, er korrekt, så faxer eller e-mails ikke sendes til forkerte modtagere. Log af din brugerkonto, når du er færdig med at bruge printeren, så andre ikke kan bruge brugerdefinerede fliser med personlige oplysninger.

#### **Redigering af den brugerdefinerede flise til job**

Du kan redigere jobindstillingerne, som er gemt i den brugerdefinerede flise.

- **1** Tryk på den flise, du vil redigere på skærmen **Hjem**.
- **2** Rediger jobindstillingerne efter behov.
- **3** Tryk på  $\blacksquare$ .

Skærmen **Gem indstillinger** vises.

- **4** Tryk på tekstboksen for at navngive dine indstillinger, hvis du vil navngive dine indstillinger.
- **5** Tryk på farveflisen, hvis du vil ændre flisens farve.
- **6** Tryk på Gem.

Indstillingerne overskrives.

Hvis du har omdøbt flisenavnet, overskriver de nye indstillinger de gamle indstillinger, og flisen omdøbes med et nyt navn.

**BEMÆRK:** Hvis du trykker på Gem som i stedet, tilføjes den nye flise på skærmen Hjem.

#### **Flytning eller sletning af fliserne**

Du kan flytte dine fliser på skærmen **Hjem**, eller du kan slette fliserne fra skærmen **Hjem**.

Flere oplysninger findes under ["Flytning, tilføjelse og sletning af fliserne"](#page-113-0).

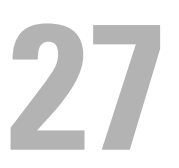

# **Brug af serveradressebogen og servertelefonbogen**

Med **E-mail-server adressebog** og **Faxservertelefonbogen** kan du angive en e-mail-adresse eller et faxnummer for en modtager, som er registreret i den eksterne LDAP-server, når et scannet billede sendes med e-mail eller fax.

Hvis du vil bruge **E-mail-server adressebog** og **Faxservertelefonbogen**, skal printeren konfigureres for at få adgang til den eksterne LDAP-server.

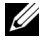

**BEMÆRK:** Du kan få flere oplysninger af systemadministratoren for konfiguration af indstillingerne for den eksterne LDAPserver.

## **Forberedelse af printeren for at få adgang til den eksterne LDAP-server**

Indstil følgende punkter ved hjælp af **Dell™ Printer Configuration Web Tool**.

- Godkendelsestype
- LDAP-server
- LDAP-brugertilknytning

#### **Start Dell Printer Configuration Web Tool**

Indtast printerens IP-adresse i din webbrowser for at starte **Dell Printer Configuration Web Tool**.

Hvis du ikke kender din printers IP-adresse, skal du udskrive systemindstillingsrapporten eller få vist siden **TCP/IPindstillinger**, som indeholder IP-adressen. Se "[Verificering af IP-indstillingerne"](#page-74-0) for at få oplysninger om, hvordan du finder printerens IP-adresse.

#### **Indstilling af godkendelsesart**

**1** Vælg **Udskrivningsserver-indstillinger**, klik på fanen **Sikkerhed**, og vælg **Godkendelsessystem**.

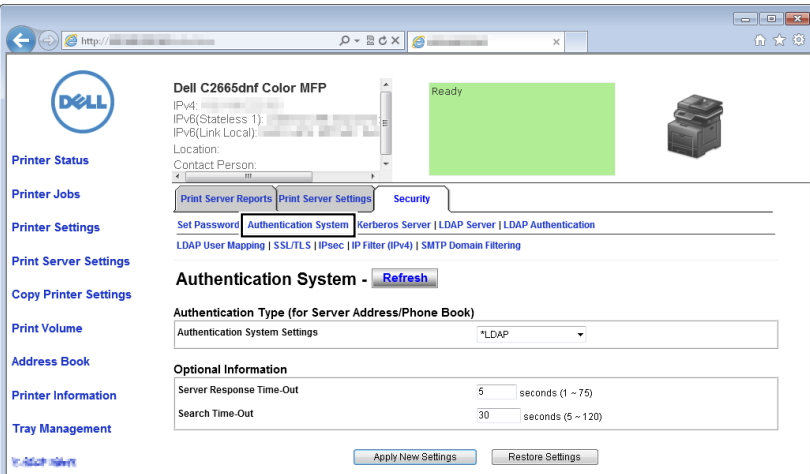

**2** Fra rullemenuen **Indstillinger for godkendelsessystem** under **Autorisationstype (for serveradresse/telefonbog)** skal du vælge **LDAP** som godkendelsesmetode og derefter klikke på **Anvend nye indstillinger**.

**BEMÆRK:** Hvis den server, du skal have adgang til, bruger Kerberos-godkendelse, skal du vælge Kerberos som godkendelsesmetode. Indtast oplysningerne i Kerberos-server under fanen Sikkerhed for at indstille oplysningerne, som kræves for at få adgang til Kerberos-serveren. Flere oplysninger findes under ["Kerberos-server](#page-173-0)".

**3** Klik på **Genstart printer**.

#### **Indstilling af LDAP-server**

**BEMÆRK:** Hvis SSL/TLS-kommunikation kræves for at få adgang til LDAP-serveren, skal du markere afkrydsningsfeltet Aktivér for LDAP - SSL/TLS-kommunikation i SSL/TLS under fanen Sikkerhed. Flere oplysninger findes under ["SSL/TLS](#page-174-0)".

**1** Vælg **Udskrivningsserver-indstillinger**, klik på fanen **Sikkerhed**, og vælg derefter **LDAP-server**.

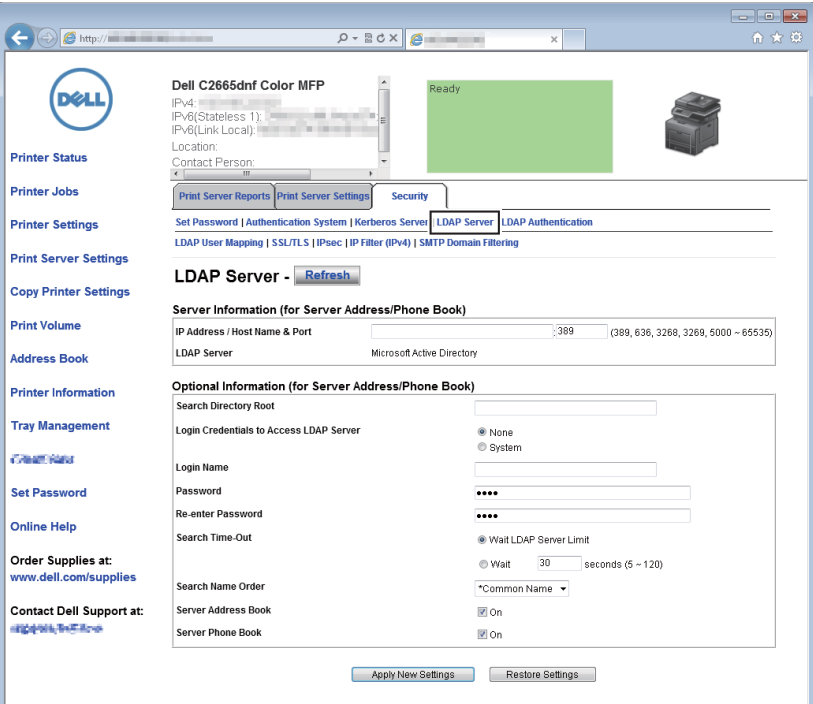

**2** Indtast IP-adresse eller værtsnavn og portnummer i tekstfeltet **IP-adresse/Værtsnavn & Port** under **Serveroplysninger** (**for Serveradresse/Telefonbog**). Portnummeret skal være 389, 3268 eller mellem 5.000 og 65.535.

**BEMÆRK:** Hvis der kræves LDAPS-kommunikation, skal du indstille portnummeret til 636, og hvis du bruger det globale katalog, skal du indstille portnummeret til 3269.

**3** Indstil følgende punkter under **Valgfrie oplysninger** (**for Serveradresse/Telefonbog**).

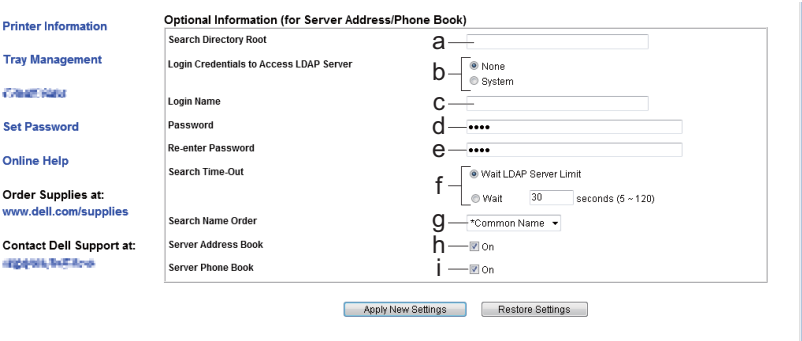

Kontakt din netværksadministrator for detaljer om konfiguration af hvert punkt.

- **a** Indtast søgningen i hovedbiblioteket i tekstfeltet **Søg i hovedbibliotek**.
- **b** Vælg legitimationsoplysninger for at få adgang til LDAP-serveren i **Loginlegitimationsoplysninger for adgang til LDAP server.**
- **c** Indtast loginnavnet i tekstfeltet **Loginnavn**.
- **d** Indtast loginkodeordet ved hjælp af 1 til 127 alfanumeriske tegn i tekstfeltet **Kodeord**. Hvis kodeordet er tomt (NULL), kan du ikke logge på en server.
- **e** Indtast loginkodeordet igen i tekstfeltet **Skriv kodeordet igen** for at bekræfte det.
- **f** Vælg **Time-out-grænse LDAP-server** i **Time-out søgning** for at overholde den tid, der er angivet af LDAPserveren. Markér **Vent** for at angive tiden mellem 5 og 120 sekunder.
- **g** Angiv søgerækkefølgen i rullemenuen **Sortering søgenavn**.
- **h** Markér afkrydsningsfeltet i **Serveradressebog** for at aktivere serveradressebogen.
- **i** Markér afkrydsningsfeltet i **Servertelefonbog** for at aktivere servertelefonbogen.
- **4** Klik på **Anvend nye indstillinger**.
- **5** Klik på **Genstart printer**.

#### **Indstilling af LDAP-brugertilknytning**

**1** Vælg **Udskrivningsserver-indstillinger**, klik på fanen **Sikkerhed**, og vælg derefter **LDAP Brugertilknytning**.

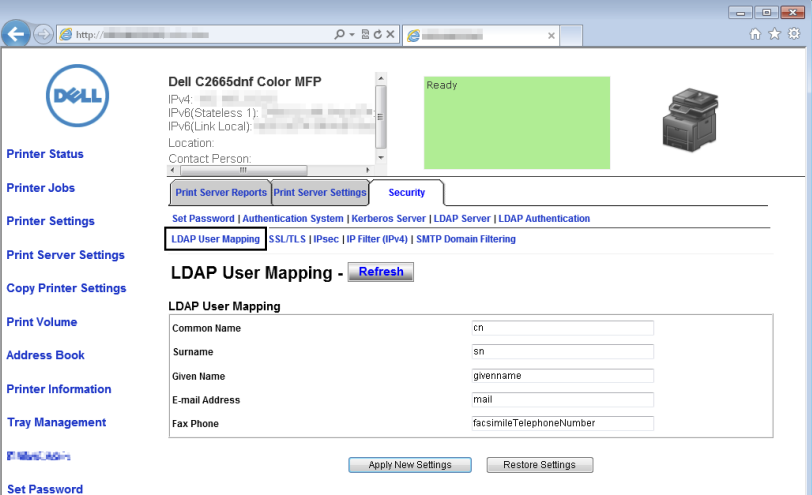

- **2** Angiv attributnavnene, der anvendes i LDAP-serveren. Hvis attributnavnene ikke er brugerdefinerede i LDAPserveren, så lad indstillingerne i dette trin være standardindstillingerne.
- **3** Tryk på **Anvend nye indstillinger**, hvis du vil lave ændringer.
- **4** Klik på **Genstart printer**.

### **Send en e-mail med den scannede fil ved hjælp af E-mailserveradressebogen**

- **1** Tryk på knappen (**Hjem**).
- **2** Tryk på Scan til e-mail.

Tryk på Adressebog.

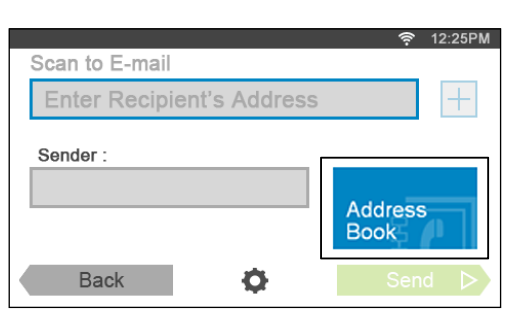

- Tryk på Netværksadressebog.
- Angiv et søgeord ved hjælp af tastaturet, og tryk derefter på Søg.
- Tryk på en modtager fra søgeresultatet, og tryk derefter på Udført.
- Tryk på Send for at begynde at sende e-mailen.

### **Send en fax ved hjælp af Faxservertelefonbogen**

- Tryk på knappen (**Hjem**).
- Tryk på Fax.
- Tryk på Telefonbog.

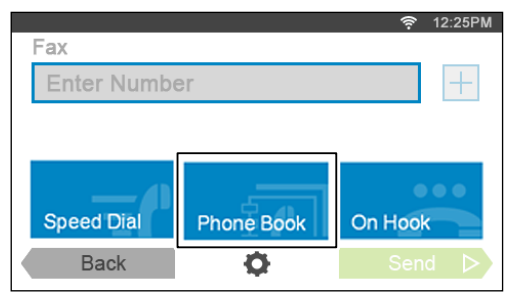

- Tryk på Netværksadressebog.
- Angiv et søgeord ved hjælp af tastaturet, og tryk derefter på Søg.
- Tryk på en modtager fra søgeresultatet, og tryk derefter på Udført.
- Tryk på Send for at begynde at sende faxen.

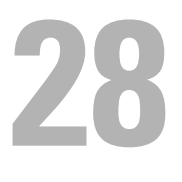

# **Anvendelse af digitalte certifikater**

Godkendelsesfunktionen med brug af digitale certifikater øger sikkerheden, når der sendes udskriftsdata eller indstilles data.

I det følgende beskrives, hvordan man styrer digitale certifikater.

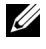

**BEMÆRK:** Se ["Forklaring af printermeddelelser](#page-460-0)" og ["Digitalt certifikatproblemer"](#page-570-0) vedrørende oplysninger omkring fejl for digitalt certifikat.

Følgende er et typisk opsætningsforløb for brug af digitale certifikater.

**Forberedelse til administration af digitale certifikater.**

• Indstilling af HTTPS-kommunikation

**Import og indstilling af digitale certifikater.**

- Import af et digitalt certifikat
- Indstilling af et digitalt certifikat
- Bekræftelse af indstillinger for et digitalt certifikat

**Indstil de forskellige sikkerhedsfunktioner med brug af digitale certifikater.**

### **Styring af certifikater**

I det følgende afsnit beskrives, hvordan man styrer digitale certifikater.

- "[Forberedelse til styring af certifikater](#page-444-0)"
- "[Import af et digitalt certifikat](#page-445-0)"
- "[Indstilling af et digitalt certifikat](#page-446-0)"
- "[Bekræftelse af indstilling af et digitalt certifikat](#page-446-1)"
- "[Sletning af et digitalt certifikat"](#page-447-0)
- "[Eksport af et digitalt certifikat](#page-447-1)"

#### <span id="page-444-0"></span>**Forberedelse til styring af certifikater**

Før man styrer digitale certifikater, skal følgende indstillinger være anvendt.

• "[Indstilling af HTTPS-kommunikation](#page-444-1)"

#### <span id="page-444-1"></span>**Indstilling af HTTPS-kommunikation**

Før styring af certifikater indstilles HTTPS-kommunikation med et selv-underskrevet certifikat.

#### **Når du bruger Dell Printer Configuration Web Tool**

- **1** Start **Dell Printer Configuration Web Tool**.
	- **a** Åbn webbrowseren.
	- **b** Indtast printerens IP-adresse i webbrowseren.

Se "[Dell™ Printer Configuration Web Tool"](#page-118-0).

- **2** Vælg **Udskrivningsserver-indstillinger**.
- **3** Klik på fanen **Sikkerhed**.
- **4** Vælg **SSL/TLS**.
- **5** Klik på **Generer selvunderskrevet certifikat** for **Digitalt certifikat fra maskine**. Siden **Generer selvunderskrevet certifikat** vises.
- **6** Vælg størrelsen på offentlig nøgle fra listen **Størrelse af offentlig nøgle**.
- **7** Angiver udstederen af det SSL-selvunderskrevne certifikat.
- **8** Klik på **Generer underskrevet certifikat**.
- **9** Knappen **Genstart printer** vises efter generering af selvunderskrevet certifikat, og klik derefter på knappen **Genstart printer**.
- **10** Gentag trin 2 til 4 for at få vist siden **SSL/TLS** efter genstart af printeren.
- **11** Hvis det selvunderskrevne certifikat er korrekt indstillet, med kolonnen **HTTP- SSL/TLS-kommunikation** sat til **Aktiver**, og der vises en afkrydsningsboks, skal du vælge **Aktiver**.

#### <span id="page-445-0"></span>**Import af et digitalt certifikat**

#### **FORSIGTIG: Før importen af en certifikatfil, skal der laves backup af certifikatfilen.**

**BEMÆRK:** Hvis du vil administrere digitale certifikater, skal du indstille HTTPS-kommunikation. Flere oplysninger findes under "[Forberedelse til styring af certifikater](#page-444-0)".

**BEMÆRK:** Sørg for at importere certifikatet med Internet Explorer.

**BEMÆRK:** Efter import af et PFCS#12-format certifikat, bliver den hemmelige nøgle ikke eksporteret, heller ikke når du udfører eksport.

- **1** Start **Dell Printer Configuration Web Tool**.
	- **a** Åbn webbrowseren.
	- **b** Indtast printerens IP-adresse i webbrowseren.
	- Se "[Dell™ Printer Configuration Web Tool"](#page-118-0).
- **2** Vælg **Udskrivningsserver-indstillinger**.
- **3** Klik på fanen **Sikkerhed**.
- **4** Vælg **SSL/TLS**.
- **5** Klik på **Upload selvunderskrevet certifikat** for **Digitalt certifikat fra maskine**. Siden **Upload selvunderskrevet certifikat** vises.
- **6** Indtast et kodeord.
- **7** Indtast kodeordet igen for at bekræfte det.
- **8** Tryk på **Gennemse** på **Filnavn**, og vælg derefter filen, der skal importeres.
- **9** Tryk på **Importer** for at importere certifikatet.

#### <span id="page-446-0"></span>**Indstilling af et digitalt certifikat**

**BEMÆRK:** Hvis du vil administrere digitale certifikater, skal du indstille HTTPS-kommunikation. Flere oplysninger findes under "[Forberedelse til styring af certifikater](#page-444-0)".

- **1** Start **Dell Printer Configuration Web Tool**.
	- **a** Åbn webbrowseren.
	- **b** Indtast printerens IP-adresse i webbrowseren.

Se "[Dell™ Printer Configuration Web Tool"](#page-118-0).

- **2** Vælg **Udskrivningsserver-indstillinger**.
- **3** Klik på fanen **Sikkerhed**.
- **4** Vælg **SSL/TLS**.
- **5** Klik på **Certifikatstyring** for at få vist siden **Certifikatstyring**.
- **6** Når der indstilles et trådløst LAN-certifikat (server), vælges **Godkendt certifikatcenter** i **Kategori**. Når der indstilles et certifikat for SSL-server, SSL-klient, IPsec, eller trådløs LAN (klient), vælges **Lokal enhed.**
- **7** Vælg brugsformålet fra listen **Certifikatformål**.
- **8** Klik på **Vis listen** for at få vist siden **Certifikatliste**.

**BEMÆRK:** Hvis listen omfatter mere end 20 certifikater, trykkes på **Næste** for at få vist næste side.

- **9** Vælg certifikatet, der skal associeres. På dette tidspunkt skal man kontrollere, at **Gyldighed** for det valgte certifikat er indstillet til **Gyldig**.
- **10** Klik på **Certifikatdetaljer** for at få vist siden **Certifikatdetaljer**.
- **11** Bekræft indholdet, og tryk på **Brug dette certifikat** i øverste højre hjørne.

#### <span id="page-446-1"></span>**Bekræftelse af indstilling af et digitalt certifikat**

**BEMÆRK:** Hvis du vil administrere digitale certifikater, skal du indstille HTTPS-kommunikation. Flere oplysninger findes under "[Forberedelse til styring af certifikater](#page-444-0)".

- **1** Start **Dell Printer Configuration Web Tool**.
	- **a** Åbn webbrowseren.
	- **b** Indtast printerens IP-adresse i webbrowseren.
	- Se "[Dell™ Printer Configuration Web Tool"](#page-118-0).
- **2** Vælg **Udskrivningsserver-indstillinger**.
- **3** Klik på fanen **Sikkerhed**.
- **4** Vælg **SSL/TLS**.
- **5** Klik på **Certifikatstyring** for at få vist siden **Certifikatstyring**.
- **6** Vælg kategorien fra listen **Kategori**.
- **7** Vælg brugsformålet fra listen **Certifikatformål**.
- **8** Klik på **Vis listen** for at få vist siden **Certifikatliste**.

**BEMÆRK:** Hvis listen omfatter mere end 20 certifikater, trykkes på Næste for at få vist næste side.

**9** Certifikatet, der vises med en asterisk som "**\*Gyldig**" i kolonnen **Gyldighed**, er det associerede certifikat med det anvendte brugsformål og aktualitet.

#### <span id="page-447-0"></span>**Sletning af et digitalt certifikat**

**BEMÆRK:** Hvis du vil administrere digitale certifikater, skal du indstille HTTPS-kommunikation. Flere oplysninger findes under "[Forberedelse til styring af certifikater](#page-444-0)".

- **1** Start **Dell Printer Configuration Web Tool**.
	- **a** Åbn webbrowseren.
	- **b** Indtast printerens IP-adresse i webbrowseren.

Se "[Dell™ Printer Configuration Web Tool"](#page-118-0).

- **2** Vælg **Udskrivningsserver-indstillinger**.
- **3** Klik på fanen **Sikkerhed**.
- **4** Vælg **SSL/TLS**.
- **5** Klik på **Certifikatstyring** for at få vist siden **Certifikatstyring**.
- **6** Vælg kategorien fra listen **Kategori**.
- **7** Vælg brugsformålet fra listen **Certifikatformål**.
- **8** Klik på **Vis listen** for at få vist siden **Certifikatliste**.

**BEMÆRK:** Hvis listen omfatter mere end 20 certifikater, trykkes på **Næste** for at få vist næste side.

- **9** Vælg certificeret, der skal slettes.
- **10** Klik på **Certifikatdetaljer** for at få vist siden **Certifikatdetaljer**.
- **11** For at slette det valgte certifikat trykkes på **Slet** i øverste højre hjørne.
	- **BEMÆRK:** Når et certifikat bliver slettet, deaktiveres egenskaberne, der er associeret med det slettede certifikat. For at slette et certifikat der bliver anvendt, skal man enten indstille egenskaben til TIL i forvejen, eller skifte associationen til et andet certifikat, og derefter skifte til en anden driftsmåde, hvis muligt før sletning af certifikatet.
	- For en SSL-server skiftes til et andet certifikat, såsom et selvunderskrevet certifikat.
	- For en SSL-klient indstilles LDAP-SSL/TLS og IEEE 802.1x (EAP-TLS) indstillingen til FRA.
	- For IPsec skift IKE-indstillingen til foruddelt nøgle, eller indstil egenskaben til FRA.
	- For trådløs LAN skiftes trådløs sikkerhedsindstilling til andet end WPA-Entreprise før sletning af certifikatet.

#### <span id="page-447-1"></span>**Eksport af et digitalt certifikat**

**BEMÆRK:** Hvis du vil administrere digitale certifikater, skal du indstille HTTPS-kommunikation. Flere oplysninger findes under "[Forberedelse til styring af certifikater](#page-444-0)".

**BEMÆRK:** Da den hemmelige nøgle ikke eksporteres, kan et importeret certifikat med PKCS#12-format kun eksporteres som et PKCS#7-certifikat.

- **1** Start **Dell Printer Configuration Web Tool**.
	- **a** Åbn webbrowseren.
	- **b** Indtast printerens IP-adresse i webbrowseren.
	- Se "[Dell™ Printer Configuration Web Tool"](#page-118-0).
- **2** Vælg **Udskrivningsserver-indstillinger**.
- **3** Klik på fanen **Sikkerhed**.
- **4** Vælg **SSL/TLS**.
- **5** Klik på **Certifikatstyring** for at få vist siden **Certifikatstyring**.
- **6** Vælg kategorien fra listen **Kategori**.

**7** Vælg brugsformålet fra listen **Certifikatformål**. Klik på **Vis listen** for at få vist siden **Certifikatliste**.

**BEMÆRK:** Hvis listen omfatter mere end 20 certifikater, trykkes på **Næste** for at få vist næste side.

- **8** Vælg certificeret, der skal eksporteres.
- **9** Klik på **Certifikatdetaljer** for at få vist siden **Certifikatdetaljer**.
- **10** For at eksportere det valgte certifikat trykkes på **Eksporter dette certifikat**.

# **Indstilling af egenskaber**

Du kan indstille forskellig sikkerhedsegenskaber ved brug af digitale certifikater.

Se i det følgende for detaljer:

- "[Indstilling af certifikatet i modus for IPsec digital underskrift](#page-448-0)"
- "[Indstilling af SSL-use-servercertifikat \(HTTP/IPP\)"](#page-449-0)
- "[Indstilling af LDAP-SSL/TLS-kommunikation](#page-449-1)"
- "[Indstilling af verificering af servercertifikat for LDAP-SSL/TLS-kommunikation](#page-449-2)"
- "[Indstilling af klientcertifikat for LDAP-SSL/TLS-kommunikation](#page-450-0)"
- "[Indstilling for trådløs LAN WPA-Enterprise \(EAP-TLS\)"](#page-450-1)
- "[Indstilling for Trådløs LAN WPA-Enterprise \(PEAPV0-MS-CHAPV2, EAP-TTLS PAP, EAP-TTLS CHAP\)](#page-452-0)"
- "[Indstilling af klientcertifikat for IEEE 802.1x \(EAP-TLS\)](#page-453-0)"

#### <span id="page-448-0"></span>**Indstilling af certifikatet i modus for IPsec digital underskrift**

**BEMÆRK:** Hvis du vil administrere digitale certifikater, skal du indstille HTTPS-kommunikation. Flere oplysninger findes under "[Forberedelse til styring af certifikater](#page-444-0)".

- **1** Importer certifikatet, der skal bruges med IPsec. Flere oplysninger findes under "[Import af et digitalt certifikat](#page-445-0)".
- **2** Indstil certifikatet, der skal bruges med IPsec. Flere oplysninger findes under "[Indstilling af et digitalt certifikat](#page-446-0)".
- **3** Bekræft, om certifikatet er korrekt indstillet i IPsec. Flere oplysninger findes under "[Bekræftelse af indstilling af et](#page-446-1)  [digitalt certifikat](#page-446-1)".
- **4** Vælg **Udskriv serverindstillinger** fra venstre på siden.
- **5** Klik på fanen **Sikkerhed**.
- **6** Vælg **IPsec**.
- **7** Marker afkrydsningsfeltet **Aktiver** for **Protokol**.
- **8** Vælg **Digital underskrift** fra listen **IKE**.
- **9** Indstil hvert element, om nødvendigt.
- **10** Klik på **Anvend nye indstillinger**.
- **11** Efter genstart af printeren bliver IPsec-kommunikation med brug af digitale underskrifter aktiveret. Du kan udføre IPsec-kommunikation (modus for digital underskrift) mellem printeren og netværksenheden (som f.eks. PC) hvorpå certifikatet og IPsec er indstillet identisk, som på denne enhed.

#### <span id="page-449-0"></span>**Indstilling af SSL-use-servercertifikat (HTTP/IPP)**

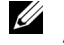

**BEMÆRK:** Hvis du vil administrere digitale certifikater, skal du indstille HTTPS-kommunikation. Flere oplysninger findes under "[Forberedelse til styring af certifikater](#page-444-0)".

- **1** Importer certifikatet, der skal bruges med SSL-use serveren. Flere oplysninger findes under ["Import af et digitalt](#page-445-0)  [certifikat"](#page-445-0).
- **2** Indstil certifikatet, der skal bruges med SSL-use serveren. Flere oplysninger findes under "[Indstilling af et digitalt](#page-446-0)  [certifikat"](#page-446-0).
- **3** Kontroller om certifikatet er korrekt indstillet. Flere oplysninger findes under ["Bekræftelse af indstilling af et](#page-446-1)  [digitalt certifikat](#page-446-1)".

**BEMÆRK:** Bekræft, om det nylig indstillede certifikat, ikke det selvunderskrevne, er associeret.

**4** Efter genstart af printeren, anvendes certifikatet, der er indstillet som beskrevet ovenfor, som servercertifikatet, når der udføres kommunikation med HTTP/IPP-SSL/TLS.

#### <span id="page-449-1"></span>**Indstilling af LDAP-SSL/TLS-kommunikation**

- **1** Vælg **Udskriv serverindstillinger** fra venstre på siden.
- **2** Klik på fanen **Sikkerhed**.
- **3** Vælg **SSL/TLS**.
- **4** Marker afkrydsningsfeltet **Aktiver** for **LDAP-SSL/TLS-kommunikation**.
- **5** Klik på **Anvend nye indstillinger**.
- **6** Efter genstart af printeren aktiveres **LDAP-SSL/TLS-kommunikation**.

**BEMÆRK:** Ved udførelse af certifikatgyldigheden for serveren og præsentationen af klientcertifikatet, se "[Indstilling af](#page-449-2)  [verificering af servercertifikat for LDAP-SSL/TLS-kommunikation"](#page-449-2) og "[Indstilling af klientcertifikat for LDAP-SSL/TLS](#page-450-0)[kommunikation"](#page-450-0).

#### <span id="page-449-2"></span>**Indstilling af verificering af servercertifikat for LDAP-SSL/TLS-kommunikation**

**BEMÆRK:** Denne funktion er kun aktiveret, når Aktiver er indstillet for LDAP-SSL/TLS-kommunikation.

**1** Import af rodcertifikat (inklusive midlertidigt certifikat) for LDAP-servercertifikat. Flere oplysninger findes under "[Import af et digitalt certifikat](#page-445-0)".

**BEMÆRK:** Ved verificering af et certifikat for den tilsluttede server behøver certifikatet ikke at være associeret, for at der udføres automatisk søgning efter et importeret certifikat og kontrol af stien.

- **2** Bekræft om rodcertifikatet er korrekt importeret til LDAP-serveren. Flere oplysninger findes under ["Bekræftelse af](#page-446-1)  [indstilling af et digitalt certifikat](#page-446-1)".
- **3** Vælg **Udskrivningsserver-indstillinger**.
- **4** Klik på fanen **Sikkerhed**.
- **5** Vælg **SSL/TLS**.
- **6** Marker afkrydsningsfeltet **Aktiver** for **Verificér fjernserver-certifikat**.
- **7** Klik på **Anvend nye indstillinger**.
- **8** Efter genstart af printeren Verificeres certifikatet, der er præsenteret af LDAP-serveren, når LDAP-SSL/TLSkommunikation begynder med LDAP-serveren.

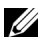

**BEMÆRK:** Når resultatet af bekræftelsen er NG, er kommunikationen ikke etableret, og der opstår en fejl.

#### <span id="page-450-0"></span>**Indstilling af klientcertifikat for LDAP-SSL/TLS-kommunikation**

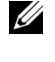

**BEMÆRK:** Hvis du vil administrere digitale certifikater, skal du indstille HTTPS-kommunikation. Flere oplysninger findes under "[Forberedelse til styring af certifikater](#page-444-0)".

**BEMÆRK:** Denne funktion er kun aktiveret, når Aktiver er indstillet for LDAP-SSL/TLS-kommunikation.

**1** Importer et certifikat, der skal bruges med SSL-klient. Flere oplysninger findes under ["Import af et digitalt](#page-445-0)  [certifikat"](#page-445-0).

- **2** Indstil et certifikat, der skal bruges med SSL-klient. Flere oplysninger findes under ["Indstilling af et digitalt](#page-446-0)  [certifikat"](#page-446-0).
- **3** Kontroller om certifikatet er korrekt indstillet. Flere oplysninger findes under ["Bekræftelse af indstilling af et](#page-446-1)  [digitalt certifikat](#page-446-1)".
- **4** Efter genstart af printeren præsenteres LDAP-klientcertifikatet, når LDAP-SSL/TLS-kommunikation med LDAPserveren begynder. Når LDAP-serveren er indstillet til at kræve et klientcertifikat, bekræfter LDAP-serveren klientcertifikatet, der er leveret af printeren.

#### <span id="page-450-1"></span>**Indstilling for trådløs LAN WPA-Enterprise (EAP-TLS)**

**BEMÆRK:** Hvis du vil administrere digitale certifikater, skal du indstille HTTPS-kommunikation. Flere oplysninger findes under "[Forberedelse til styring af certifikater](#page-444-0)".

**BEMÆRK:** WPA-Enterprise er kun tilgængelig, når der er valgt Infrastruktur som netværkstype.

**BEMÆRK:** Sørg for at importere certifikatet med Internet Explorer.

**BEMÆRK:** Efter import af et PKCS#12-format certifikat, bliver den hemmelige nøgle ikke eksporteret, heller ikke når du udfører eksport.

- **1** Importer certifikatet, der skal bruges med trådløs LAN (server- eller rodcertifikat). Flere oplysninger findes under "[Import af et digitalt certifikat](#page-445-0)".
- **2** Indstil det digitale certifikat for trådløs LAN (server- eller rodcertifikat).
	- **a** Start **Dell Printer Configuration Web Tool**.
	- **b** Vælg **Udskrivningsserver-indstillinger**.
	- **c** Klik på fanen **Sikkerhed**.
	- **d** Vælg **SSL/TLS**.
	- **e** Klik på **Certifikatstyring** for at få vist siden **Certifikatstyring**.
	- **f** Vælg **Godkendt certifikatcenter** inden for **Kategori**.
	- **g** Vælg trådløs LAN (server) for brug fra listen **Certifikatformål**.
	- **h** Fra **Certifikatrækkefølge** vælges hvordan certifikaterne bliver sorteret på **Certifikatliste**. Denne indstilling er ikke nødvendig, hvis du ikke behøver at angive rækkefølgen af certifikaterne.
	- **i** Klik på **Vis listen** for at få vist siden **Certifikatliste**.
	- **j** Vælg certifikatet, der skal associeres. På dette tidspunkt skal man kontrollere, at **Gyldighed** for det valgte certifikat er indstillet til **Gyldig**.
	- **k** Klik på **Certifikatdetaljer** for at få vist siden **Certifikatdetaljer**.
	- **l** Bekræft indholdet, og tryk på **Brug dette certifikat** i øverste højre hjørne.
- **3** Kontroller om certifikatet er korrekt indstillet. Flere oplysninger findes under ["Bekræftelse af indstilling af et](#page-446-1)  [digitalt certifikat](#page-446-1)".
- **4** Importer certifikatet, der skal bruges med trådløs LAN (klient eller klientcertifikat). Flere oplysninger findes under "[Import af et digitalt certifikat](#page-445-0)".
- **5** Indstil det digitale certifikat for trådløs LAN (klient- eller klientcertifikat).
	- **a** Start **Dell Printer Configuration Web Tool**.
	- **b** Vælg **Udskrivningsserver-indstillinger**.
	- **c** Klik på fanen **Sikkerhed**.
	- **d** Vælg **SSL/TLS**.
	- **e** Klik på **Certifikatstyring** for at få vist siden **Certifikatstyring**.
	- **f** Vælg **Lokal enhed** inden for **Kategori**.
	- **g** Vælg trådløs LAN (server) for brug fra listen **Certifikatformål**.
	- **h** Fra **Certifikatrækkefølge** vælges hvordan certifikaterne bliver sorteret på **Certifikatliste**. Denne indstilling er ikke nødvendig, hvis du ikke behøver at angive rækkefølgen af certifikaterne.
	- **i** Vælg certifikatet, der skal associeres. På dette tidspunkt skal man kontrollere, at **Gyldighed** for det valgte certifikat er indstillet til **Gyldig**.
	- **j** Klik på **Certifikatdetaljer** for at få vist siden **Certifikatdetaljer**.
	- **k** Bekræft indholdet, og tryk på **Brug dette certifikat** i øverste højre hjørne.
- **6** Kontroller om certifikatet er korrekt indstillet. Flere oplysninger findes under ["Bekræftelse af indstilling af et](#page-446-1)  [digitalt certifikat](#page-446-1)".
- **7** Indstil WPA-Enterprise for EAP-TLS.
	- **a** Start **Dell Printer Configuration Web Tool**.
	- **b** Klik på fanen **Udskrivningsserverindstillinger**.
	- **c** Tryk på **Trådløs LAN**.

**BEMÆRK:** Denne indstilling er kun tilgængelig, når den trådløse adapter (ekstraudstyr) er installeret.

- **d** Vælg et af følgende fra **Krypteringsliste** i **Sikkerhedsindstillinger**.
	- **WPA-Enterprise-AES/WPA2-Enterprise-AES**
	- **WPA-Enterprise-TKIP**

- Import af et digitalt certifikat
- Indstilling af et digitalt certifikat
- Bekræftelse af indstilling af et digitalt certifikat
- **e** Indstil **EAP-Identitet** for **WPA-Entreprise**.
- **f** Vælg **EAP-TLS** fra listen **Godkendelsesmetode** for **WPA-Entreprise**.
- **g** Klik på **Anvend nye indstillinger**.

**BEMÆRK: WPA-Enterprise-AES/WPA2-Enterprise-AES eller WPA-Enterprise-TKIP bliver kun tilgængelige, når** følgende trin er korrekt indstillet.

#### <span id="page-452-0"></span>**Indstilling for Trådløs LAN WPA-Enterprise (PEAPV0-MS-CHAPV2, EAP-TTLS PAP, EAP-TTLS CHAP)**

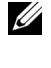

**BEMÆRK:** Hvis du vil administrere digitale certifikater, skal du indstille HTTPS-kommunikation. Flere oplysninger findes under "[Forberedelse til styring af certifikater](#page-444-0)".

**BEMÆRK:** WPA-Enterprise er kun tilgængelig, når der er valgt Infrastruktur som netværkstype.

**BEMÆRK:** Sørg for at importere certifikatet med Internet Explorer.

**BEMÆRK:** Efter import af et PKCS#12-format certifikat, bliver den hemmelige nøgle ikke eksporteret, heller ikke når du udfører eksport.

**1** Importer certifikatet, der skal bruges med trådløs LAN (server- eller rodcertifikat). Flere oplysninger findes under "[Import af et digitalt certifikat](#page-445-0)".

#### **2** Indstil det digitale certifikat for trådløs LAN (server- eller rodcertifikat).

- **a** Start **Dell Printer Configuration Web Tool**.
- **b** Vælg **Udskrivningsserver-indstillinger**.
- **c** Klik på fanen **Sikkerhed**.
- **d** Vælg **SSL/TLS**.
- **e** Klik på **Certifikatstyring** for at få vist siden **Certifikatstyring**.
- **f** Vælg **Godkendt certifikatcenter** inden for **Kategori**.
- **g** Vælg brugsformålet fra listen **Certifikatformål**.
- **h** Klik på **Vis listen** for at få vist siden **Certifikatliste**.
- **i** Vælg certifikatet, der skal associeres. På dette tidspunkt skal man kontrollere, at **Gyldighed** for det valgte certifikat er indstillet til **Gyldig**.
- **j** Klik på **Certifikatdetaljer** for at få vist siden **Certifikatdetaljer**.
- **k** Bekræft indholdet, og tryk på **Brug dette certifikat** i øverste højre hjørne.
- **3** Kontroller om certifikatet er korrekt indstillet.
	- **a** Start **Dell Printer Configuration Web Tool**.
	- **b** Vælg **Udskrivningsserver-indstillinger**.
	- **c** Klik på fanen **Sikkerhed**.
	- **d** Vælg **SSL/TLS**.
	- **e** Klik på **Certifikatstyring** for at få vist siden **Certifikatstyring**.
	- **f** Vælg kategorien fra listen **Kategori**.
	- **g** Vælg trådløs LAN (server) for brug fra listen **Certifikatformål**.
	- **h** Fra **Certifikatrækkefølge** vælges hvordan certifikaterne bliver sorteret på **Certifikatliste**. Denne indstilling er ikke nødvendig, hvis du ikke behøver at angive rækkefølgen af certifikaterne.
	- **i** Klik på **Vis listen** for at få vist siden **Certifikatliste**.
	- **j** Certifikatet, der vises med en asterisk som "**\*Gyldig**" i kolonnen **Gyldighed**, er det associerede certifikat med det anvendte brugsformål og aktualitet.
- **4** Indstil WPA-Enterprise for PEAPV0-MS-CHAPV2, EAP-TTLS PAP, eller EAP-TTLS CHAP.
	- **a** Start **Dell Printer Configuration Web Tool**.
	- **b** Klik på fanen **Udskrivningsserverindstillinger**.
	- **c** Tryk på **Trådløs LAN**.

**BEMÆRK:** Denne indstilling er kun tilgængelig, når den trådløse adapter (ekstraudstyr) er installeret.

- **d** Vælg et af følgende fra **Krypteringsliste** i **Sikkerhedsindstillinger**.
	- **WPA-Enterprise-AES/WPA2-Enterprise-AES**
	- **WPA-Enterprise-TKIP**

**BEMÆRK: WPA-Enterprise-AES/WPA2-Enterprise-AES eller WPA-Enterprise-TKIP** bliver kun tilgængelige, når følgende trin er korrekt indstillet.

- Import af et digitalt certifikat
- Indstilling af et digitalt certifikat
- Bekræftelse af indstilling af et digitalt certifikat
- **e** Indstil **EAP-Identitet**, **Loginnavn**, og **Kodeord** for **WPA-Enterprise**.
- **f** Vælg et af følgende fra listen **Godkendelsesmetode** for **WPA-Entreprise**.
	- **PEAPV0 MS-CHAPV2**
	- **EAP-TTLS PAP**
	- **EAP-TTLS CHAP**
- **g** Klik på **Anvend nye indstillinger**.

#### <span id="page-453-0"></span>**Indstilling af klientcertifikat for IEEE 802.1x (EAP-TLS)**

<u>U</u> **BEMÆRK:** Hvis du vil administrere digitale certifikater, skal du indstille HTTPS-kommunikation. Flere oplysninger findes under "[Forberedelse til styring af certifikater](#page-444-0)".

**BEMÆRK:** Denne funktion er kun aktiveret, hvis Aktiver er valgt for IEEE 802.1x (EAP-TLS).

- **1** Importer et certifikat, der skal bruges med SSL-klient. Flere oplysninger findes under ["Import af et digitalt](#page-445-0)  [certifikat"](#page-445-0).
- **2** Indstil et certifikat, der skal bruges med SSL-klient. Flere oplysninger findes under ["Indstilling af et digitalt](#page-446-0)  [certifikat"](#page-446-0).
- **3** Kontroller om certifikatet er korrekt indstillet. Flere oplysninger findes under ["Bekræftelse af indstilling af et](#page-446-1)  [digitalt certifikat](#page-446-1)".
- **4** Efter genstart af printeren bliver IEEE 802.1x (EAP-TLS)-certifikatet præsenteret, når IEEE 802.1xkommunikation med RADIUS-serveren starter. Når RADIUS-serveren er indstillet til at kræve et klientcertifikat, bliver klientcertifikatet fra printeren verificeret af RADIUS-serveren.

# **29**

# **Forklaring af fonte**

## **Skrifttyper og fonte**

En font er et sæt af tegn og symboler, som er lavet med et særskilt design. Det særskilte design kaldes en skrifttype. De skrifttyper, du vælger føjer personlighed til et dokument. Velvalgte skrifttyper gør det nemmere at læse et dokument.

Printeren har flere permanente fonte i PCL 5/PCL 6 og PostScript Level3 Compatible. Se "[Permanente fonte"](#page-456-0) for at få en liste over alle permanente fonte.

#### **Vægt og stil**

Skrifttyper findes ofte i forskellig vægt og stil. Disse variationer modificerer den originale skrifttype, så du f.eks. kan fremhæve vigtige ord i teksten eller fremhæve bogtitler. Den forskellige vægt og stil er beregnet til at komplementere den originale skrifttype.

Vægt refererer til tykkelsen af de linjer, som danner tegnene. Tykkere linjer giver mørkere tegn. Nogle ord, som almindeligvis anvendes til at beskrive vægten af en skrifttype, er fed, medium, lys, sort og kraftig.

Stil refererer til andre modifikationer af skrifttypen, som f.eks. hældning og bredde. Kursiv og skrå er stilarter, hvor tegnene hælder. Smal, sammentrængt og bred er tre almindelige stilarter, som modificerer tegnbredderne.

Nogle fonte kombinerer flere vægt- og stilmodifikationer f.eks. Helvetica BdOb. En gruppe af flere vægt- og stilvariationer af en enkelt skrifttype kaldes en skrifttype-familie. De fleste skrifttype-familier har fire variationer: almindelig, kursiv (skrå), fed og fed kursiv (fed skrå). Nogle familier har flere variationer, som den følgende illustration af Helvetica skrifttype-familien viser:

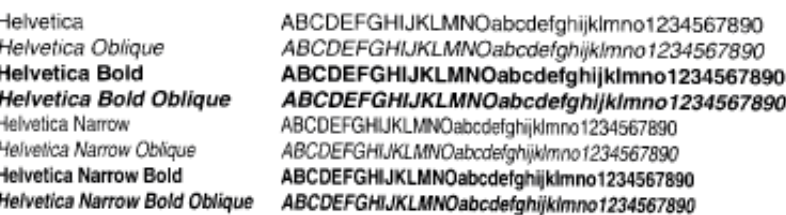

#### **Pitch og punktstørrelse**

Størrelsen af en font er specificeret som enten en pitch eller en punktstørrelse, afhængigt af, om fonten er fast mellemrum eller proportional.

I fast mellemrum fonte, har hvert tegn den samme bredde. Pitch anvendes til at specificere størrelsen af fonte med fast mellemrum. Den er et mål for det antal tegn, som udskrives på en enkelt vandret tommetype. F.eks. udskriver alle 10-pitch fonte 10 tegn pr. tomme (cpi) og alle 12-pitch fonte udskriver 12 cpi:

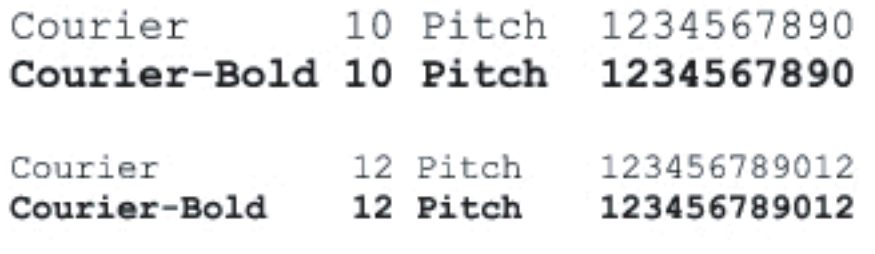

1 inch

I proportionale (eller typografiske) fonte, kan hver karakter have en forskellig bredde. Da proportionale fonte har tegn med forskellige bredder, specificeres fontstørrelsen i punktstørrelse, ikke pitch. Punktstørrelse refererer til højden af tegnene i fonten. Et *punkt* defineres som 1/72 tomme. Tegnene i en font, som er udskrevet med 24-punkt, vil blive dobbelt så store som tegnene i den samme font, som er udskrevet med 12-punkt.

Den følgende illustration viser eksempler på en font, som er udskrevet i forskellige punktstørrelser:

# 48 point 36 point

#### 24 point 18 point 12 point 10 point

Punktstørrelsen af en font er defineret som afstanden fra toppen af det højeste tegn til bunden af det laveste tegn i fonten. På grund af definitionen af punktstørrelsen kan forskellige fonte, som udskrives med den samme punktstørrelse, fremstå ret forskellige i størrelse. Dette skyldes, at der er andre fontparametre, som påvirker udseendet af fonten. Punktstørrelsen af en font er imidlertid en udmærket specifikation af den relative størrelse af en font. De følgende eksempler illustrerer to meget forskellige proportionale 14 punkt-fonte:

> **ITC Avant Garde** abcdefghABCDEFGH ITC Zapf Chancery abcdefghABCDEFGH

### **Bitmapfonte og konturfonte**

Denne printer anvender både bitmapfonte og konturfonte.

Bitmap fonte gemmes i printerens hukommelse som prædefinerede mønstre af dele, som repræsenterer en skrifttype med en specifik størrelse, stil og opløsning. Den følgende illustration viser et eksempel på et tegn fra en bipmapfont.

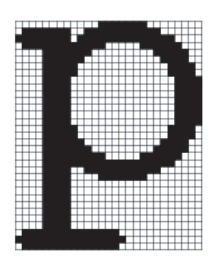

Bitmapfonte findes i forskellige skrifttypestile og punktstørrelser som fonte, der kan nedhentes.

Konturfonte (også kaldet vektorfonte) gemmes som computerprogrammer, som definerer konturerne af tegnene i fonten. Hver gang du udskriver tegn fra en konturfont, laver printeren en bitmap med tegn i den punktstørrelse, du vælger, og gemmer den midlertidigt i printerens hukommelse.

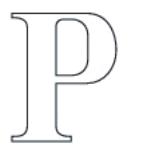

#### P  $P P P$

Disse midlertidige bitmapfonte slettes, når du slukker for eller nulstiller printeren. Konturfonte giver udskrivningsfleksibilitet i mange forskellige punktstørrelser.

Din printer anvender forskellige konturfontformater til nedhentning af fonte til printeren. PCL 5/PCL 6 anvender Intellifont og TrueType konturfonte. PostScript Level3 Compatible bruger Type1- og TrueType-konturfonte. Der er tusinder af forskellige konturfonte til rådighed i disse forskellige fontformater fra forskellige font-producenter.

Hvis du planlægger at anvende mange bitmapfonte og konturfonte, der kan nedhentes, eller hvis du agter at anvende mange forskellige størrelser af konturfonte, kan det være nødvendigt at anskaffe ekstra hukommelse til din printer.

## <span id="page-456-0"></span>**Permanente fonte**

Din printer er udstyret med permanente fonte, som er gemt permanent i printerhukommelse. Der er forskellige fonte i PCL 5/PCL 6 og PostScript Level3 Compatible. Nogle af de mest populære skrifttyper som Courier og TimesNew (PCL 5/PCL 6)/Times New Roman (PostScript Level3 Compatible) findes på alle printersprog.

Den følgende oversigt viser alle de permanente fonte i din printer. Se "[Rapport/liste](#page-216-0)" angående instruktioner for, hvordan man udskriver eksempler på fontene. Du kan vælge de permanente fonte fra dit softwareprogram. Du kan også vælge fonte fra betjeningspanelet, hvis du bruger PCL 5/PCL 6.

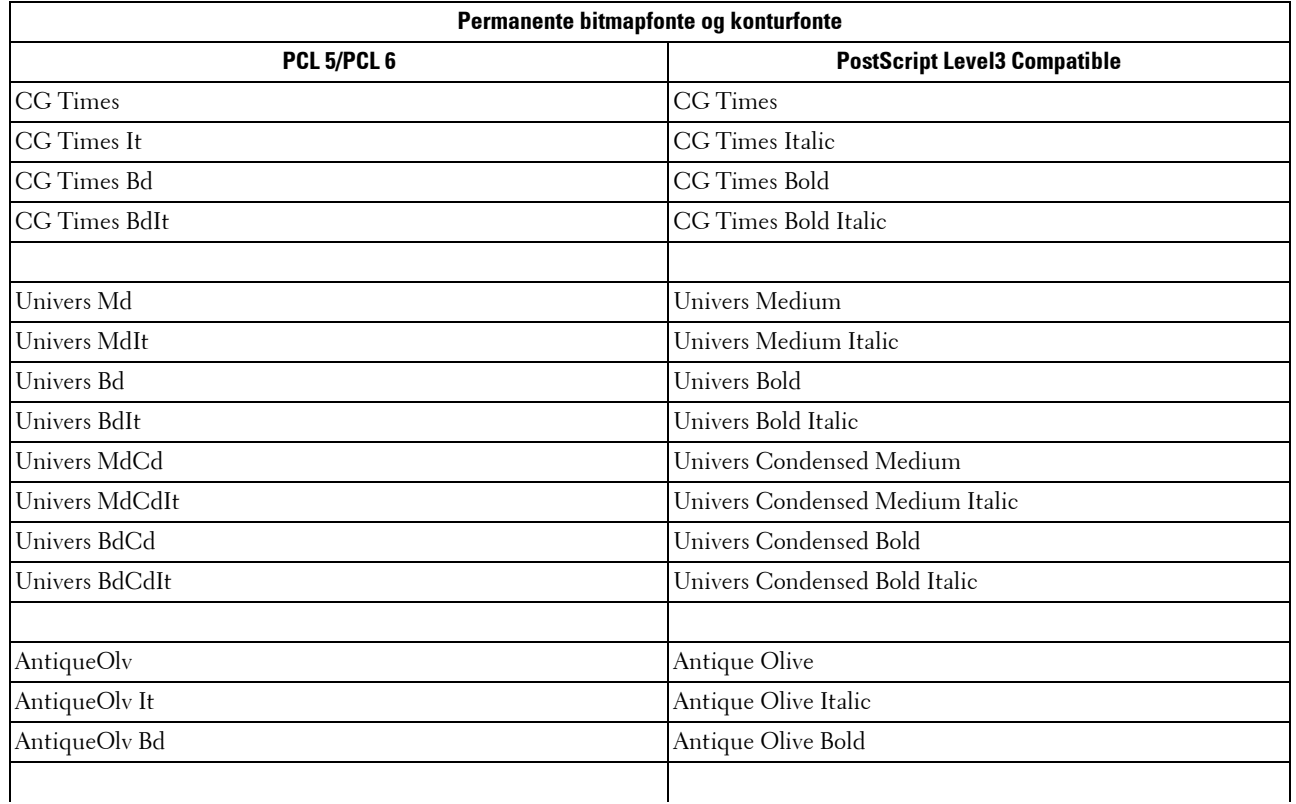

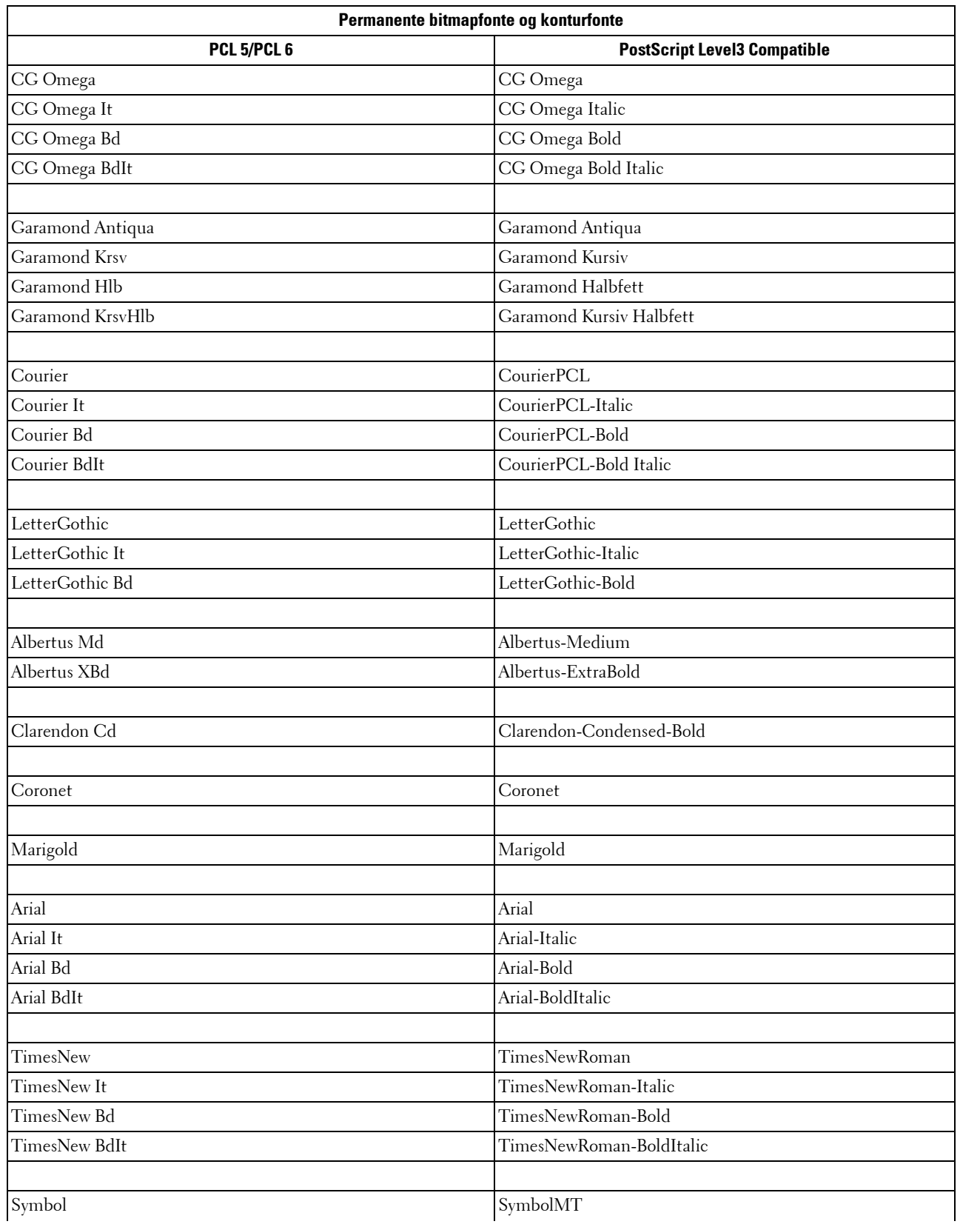

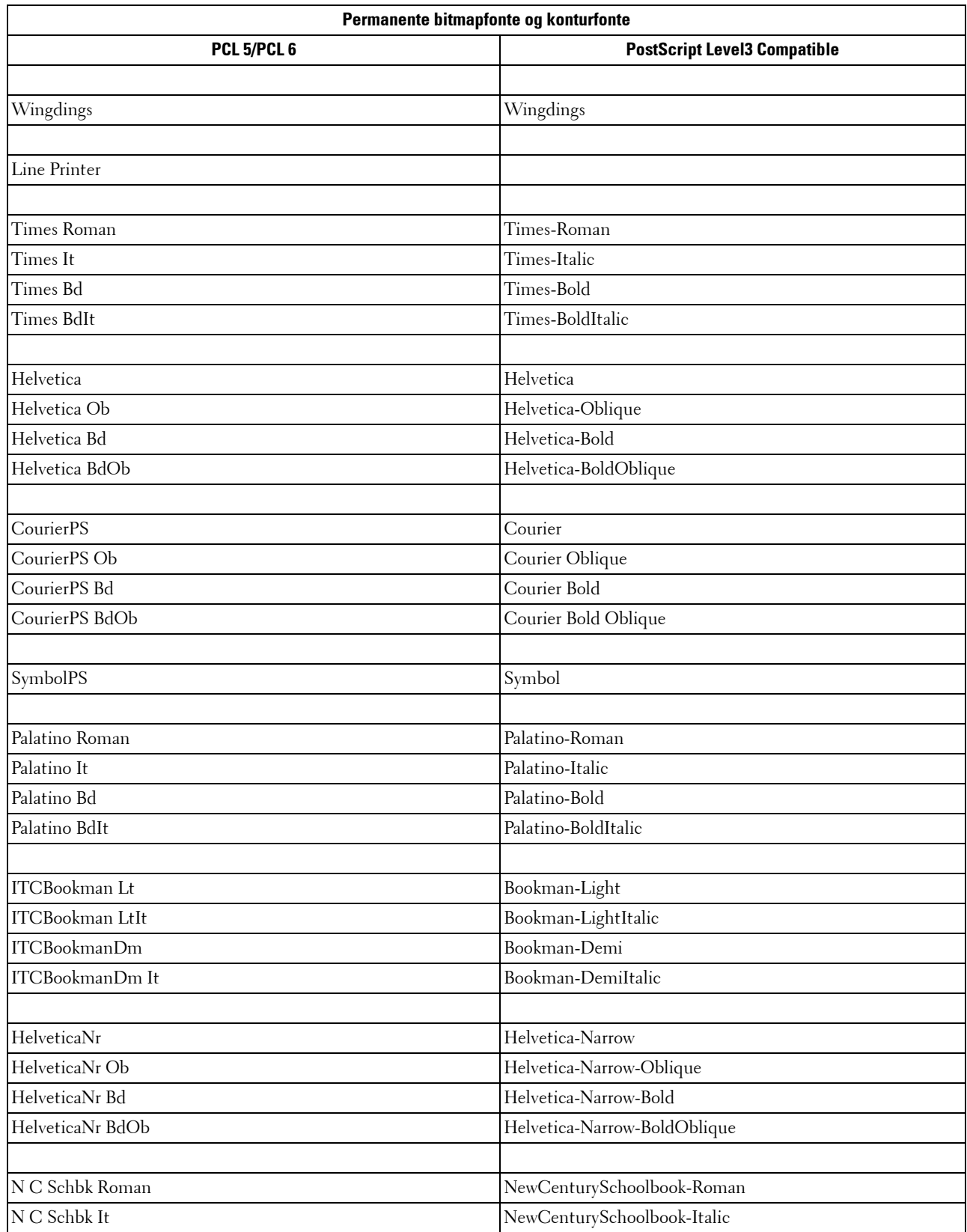

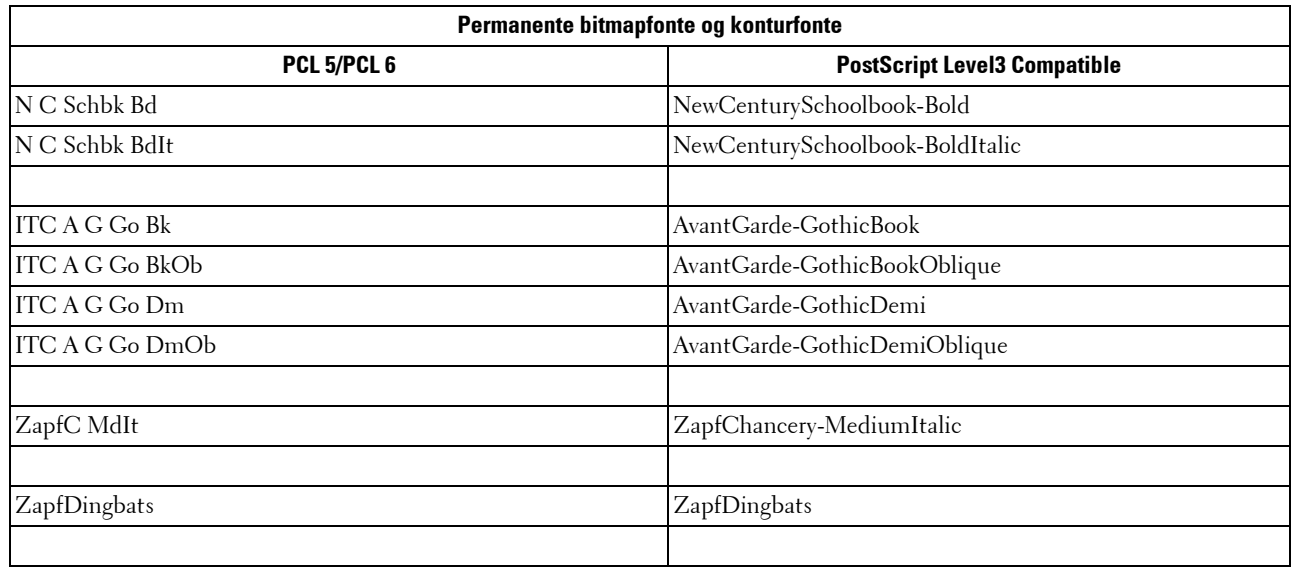

## **Symbolsæt**

Et symbolsæt er en samling af alfabetiske og numeriske tegn, tegnsætning og specielle tegn, som er til rådighed i den valgte font. Symbolsæt understøtter kravene om forskellige sprog eller specifikke programmer, som f.eks. matematiske symboler, som anvendes til videnskabelige tekster.

I PCL 5/PCL 6, definerer et symbolsæt også, hvilket tegn der udskrives for hver tast på tastaturet (eller mere specifikt, for hvert kodepunkt). Nogle programmer kræver forskellige tegn ved nogle kodepunkter. For at understøtte flere programmer og sprog, er din printer udstyret med 36 symbolsæt for de permanente PCL 5/PCL 6-fonte.

#### **Symbolsæt for PCL 5/PCL 6**

Ikke alle fontnavne understøtter alle de angivne symbolsæt.

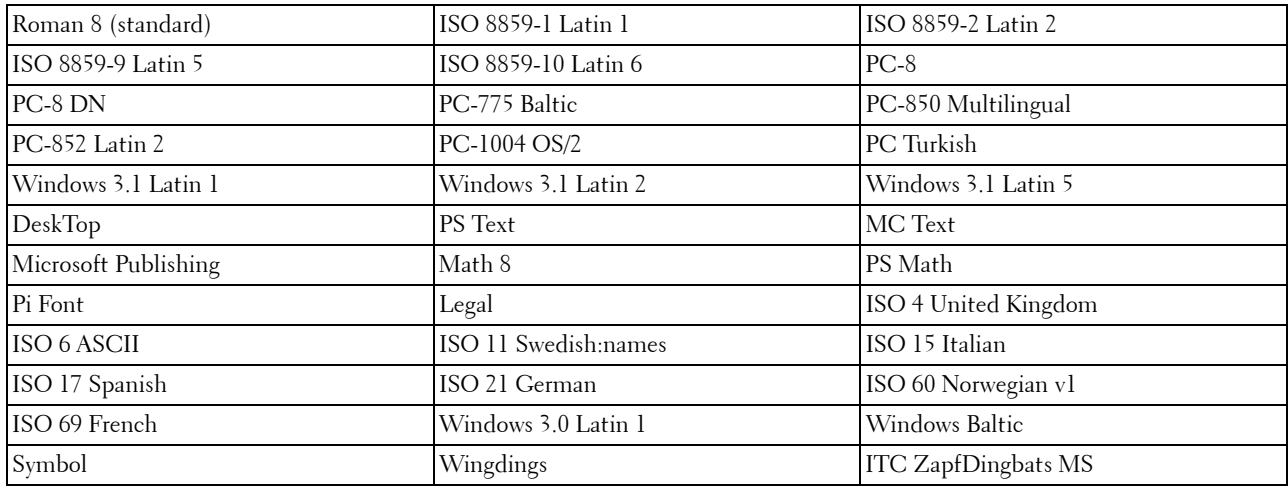

# **30**

# <span id="page-460-0"></span>**Forklaring af printermeddelelser**

Betjeningspanelet viser fejlmeddelelser, der beskriver printerens aktuelle modus og angiver mulige printerproblemer, som du skal løse. Dette kapitel indeholder en liste over fejlkoder og fejlmeddelelser og angiver, hvordan du kan rydde disse fejlmeddelelser. Når du kontakter kundesupport angående en fejl, skal du have fejlkoder og -meddelelser klar.

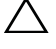

#### **FORSIGTIG: Når der opstår en fejl, er de resterende udskrivningsdata på printeren samt oplysningerne akkumuleret i printerens ikke sikrede hukommelse.**

**BEMÆRK:** Der vises en fejlkode i en fejlmeddelelse.

**BEMÆRK:** Når det gælder fejlkoder, der ikke er angivet i dette kapitel, skal du se instruktionerne i hver enkelt fejlmeddelelse. U

# **Fejlkoder**

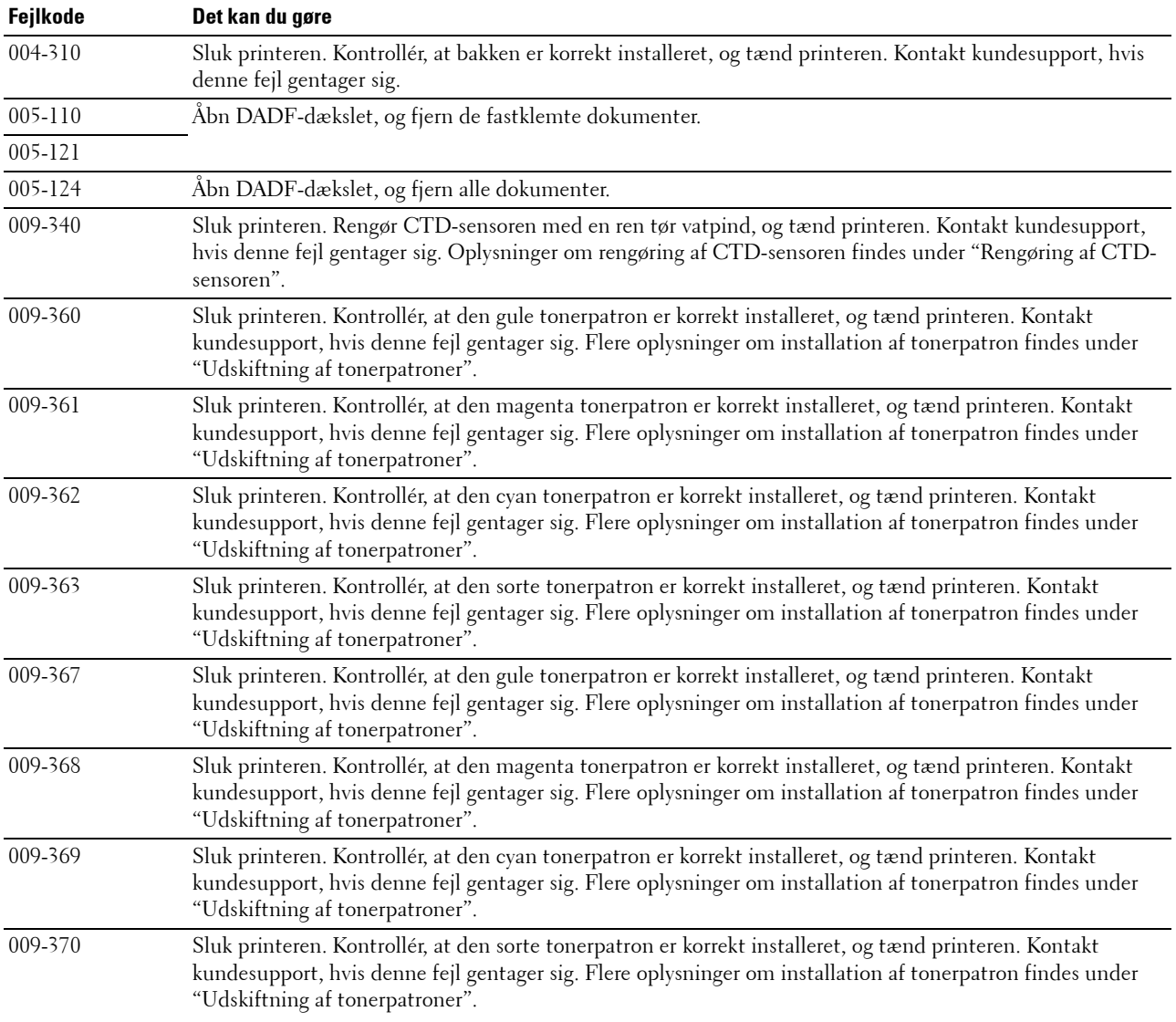

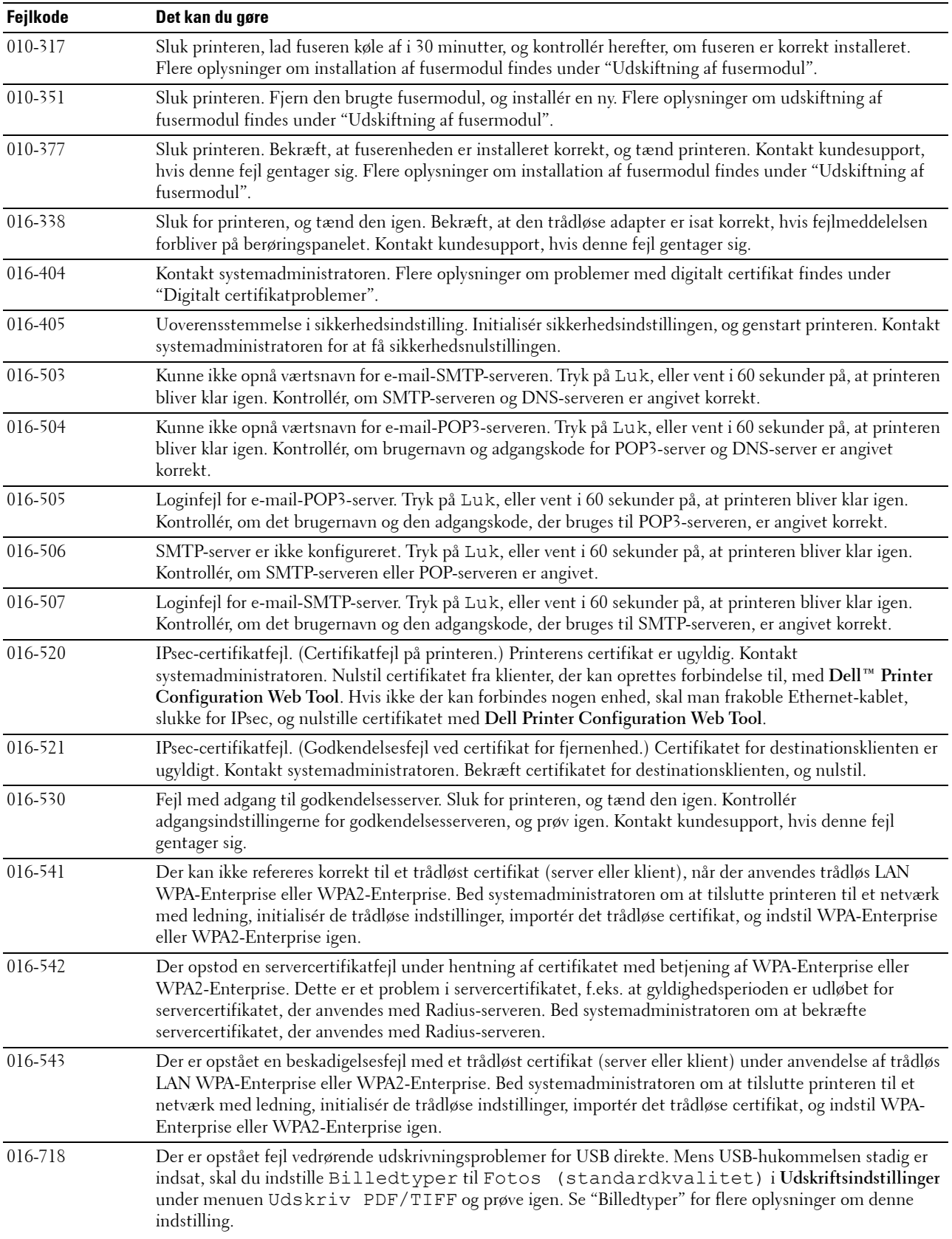

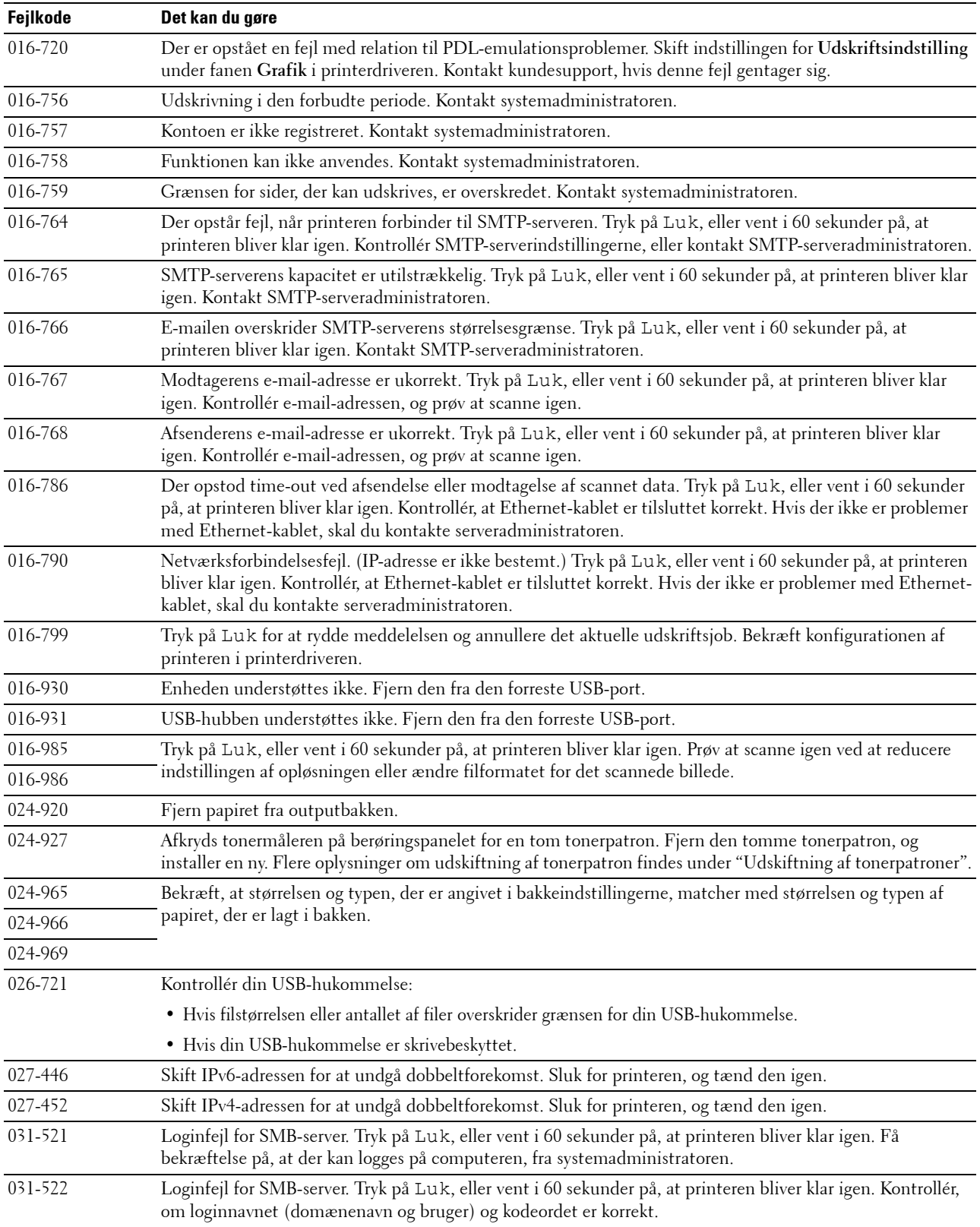

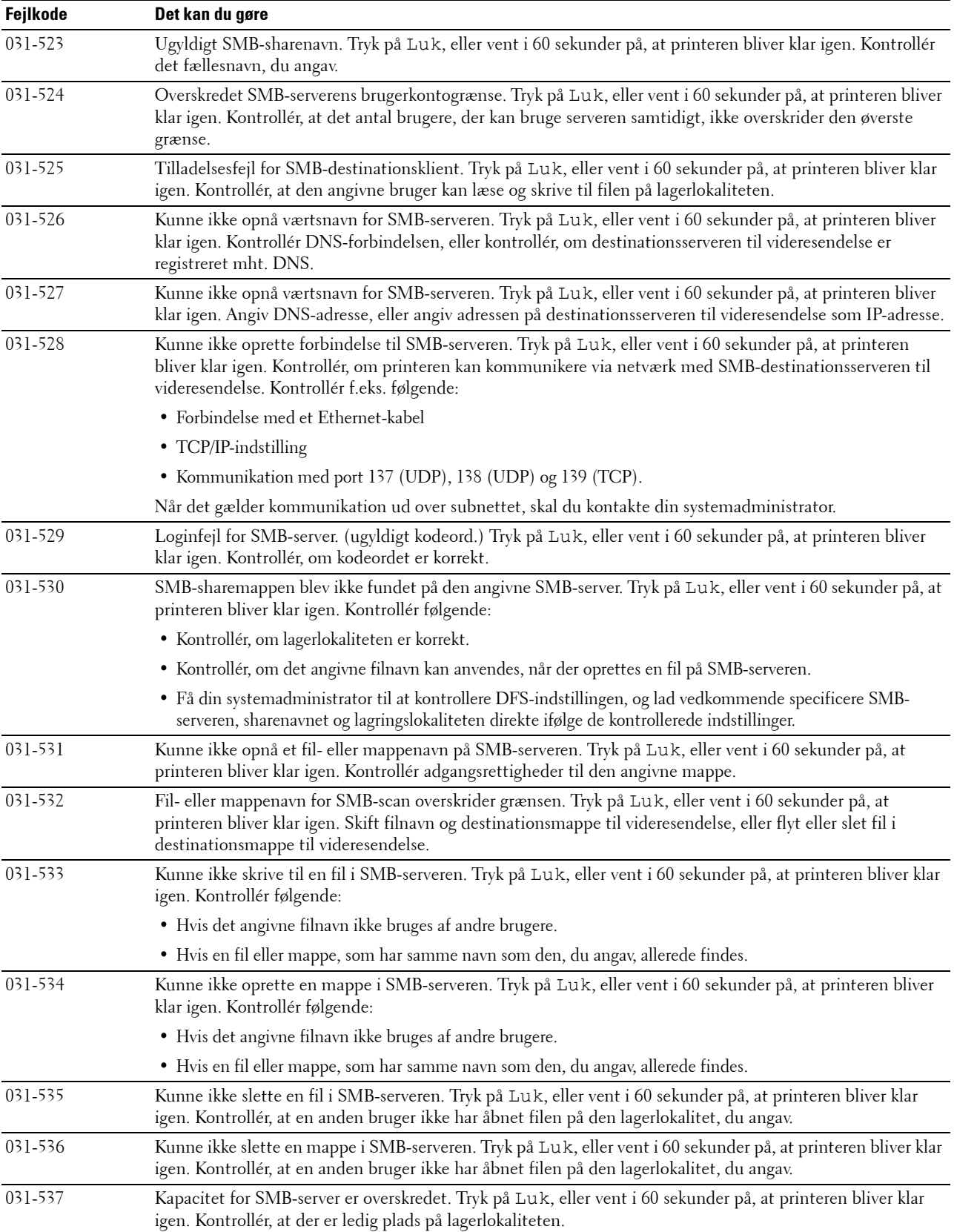

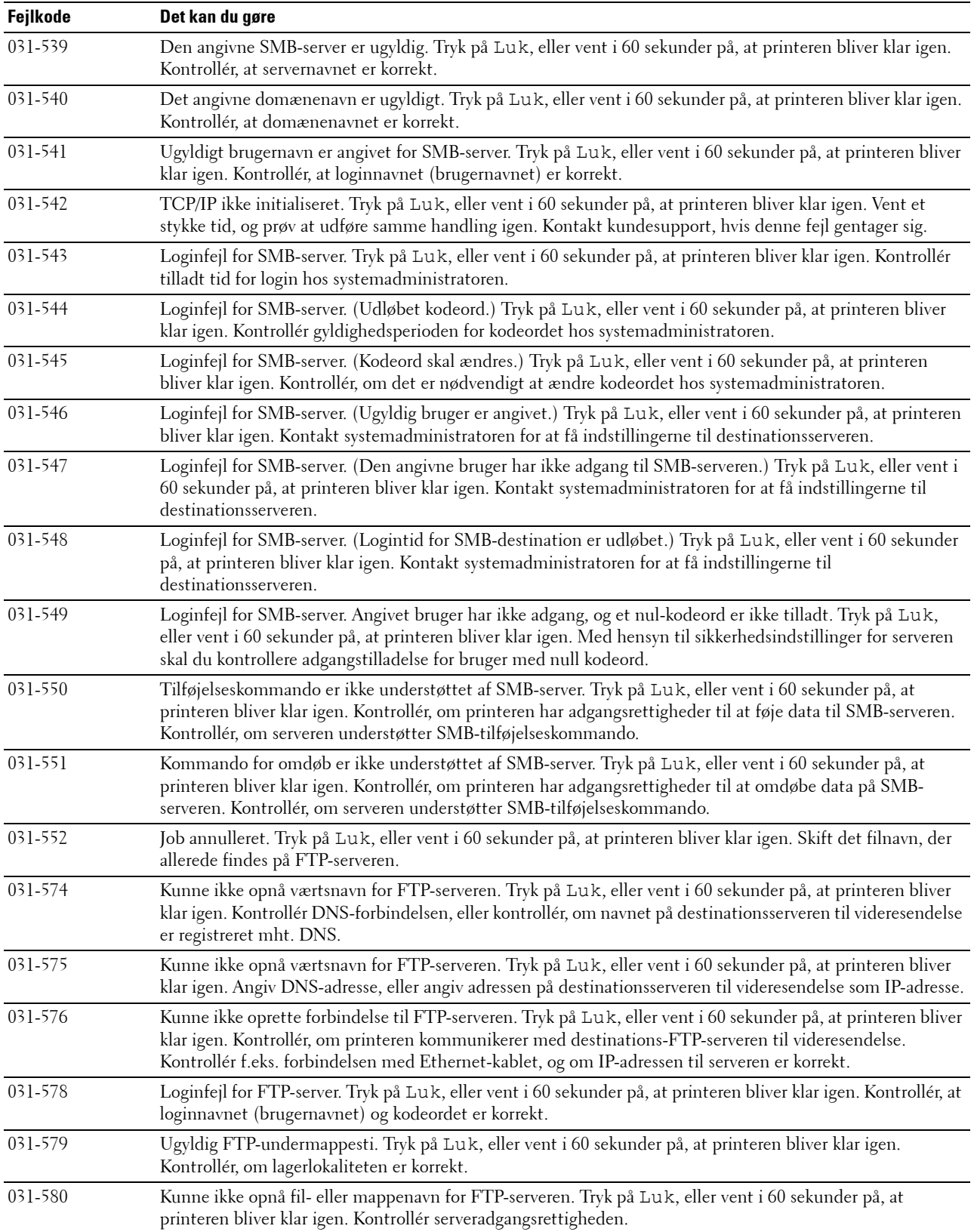

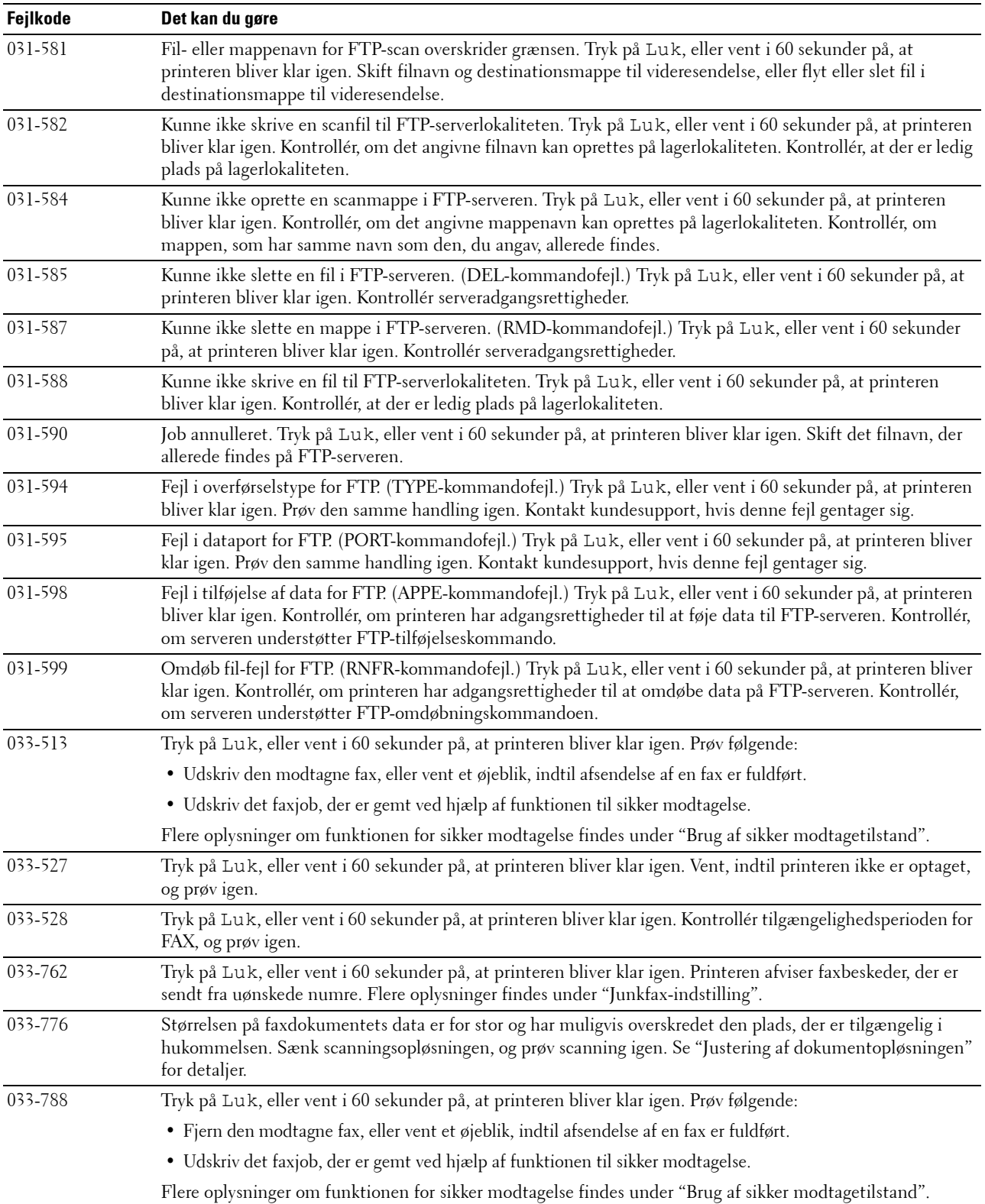

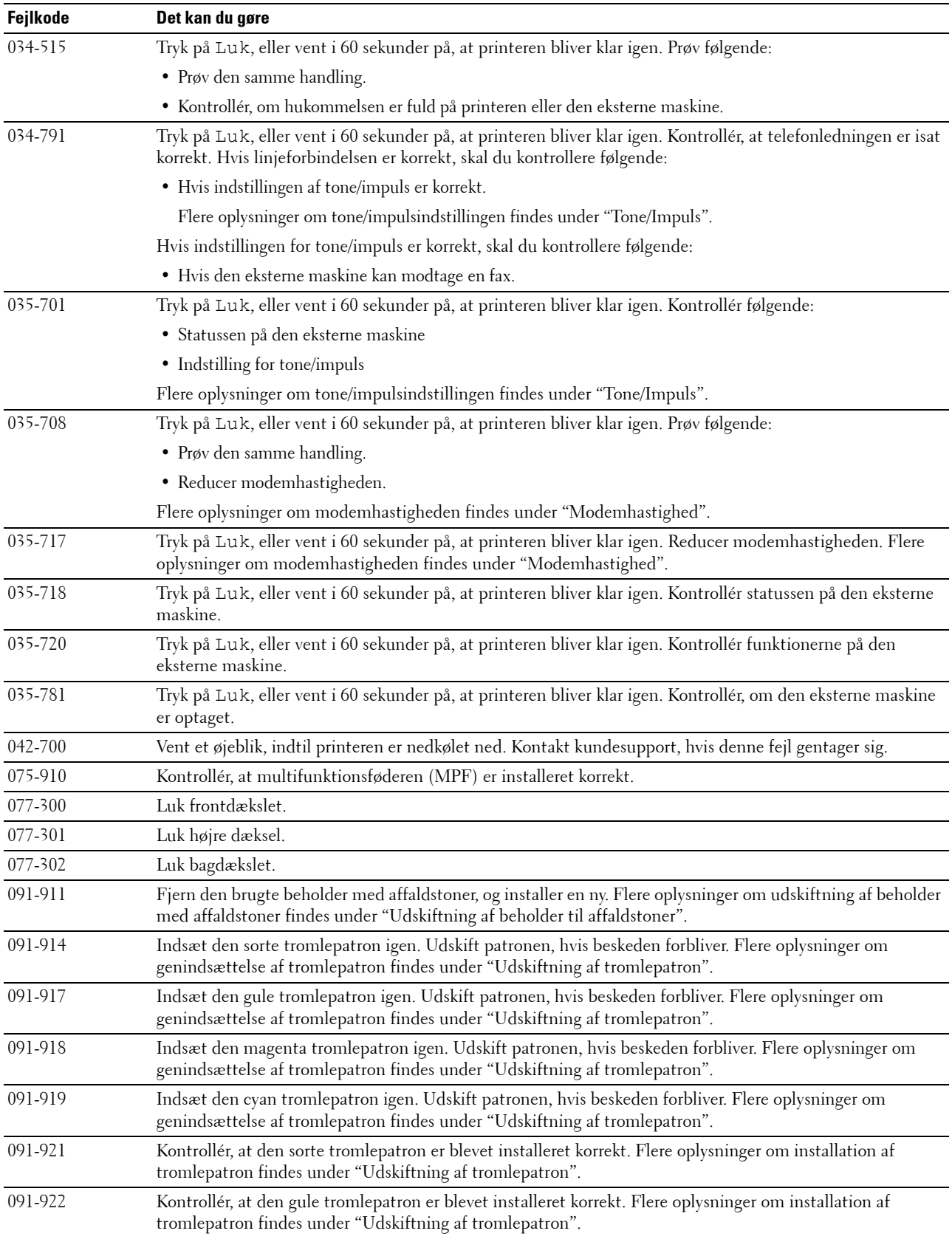

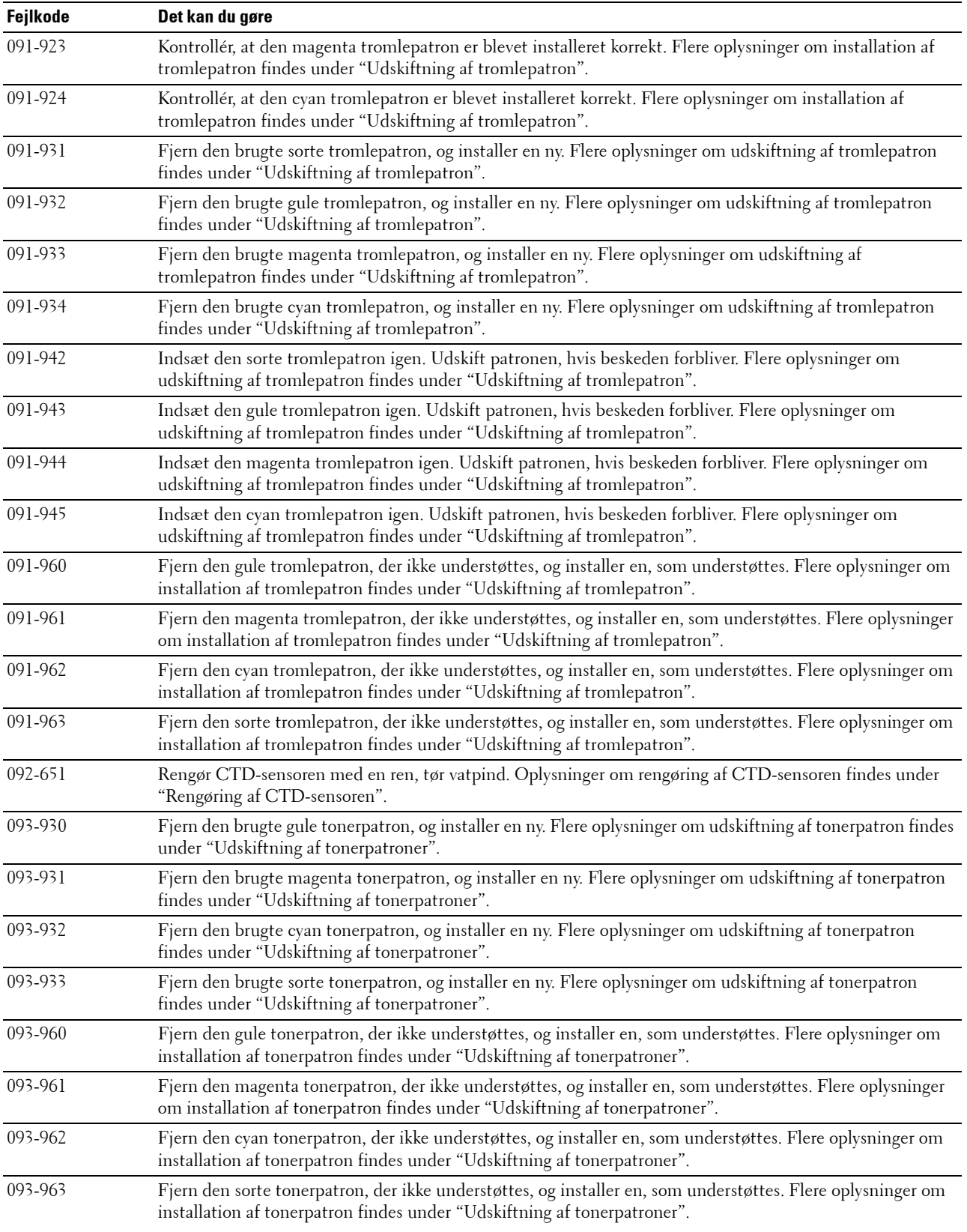
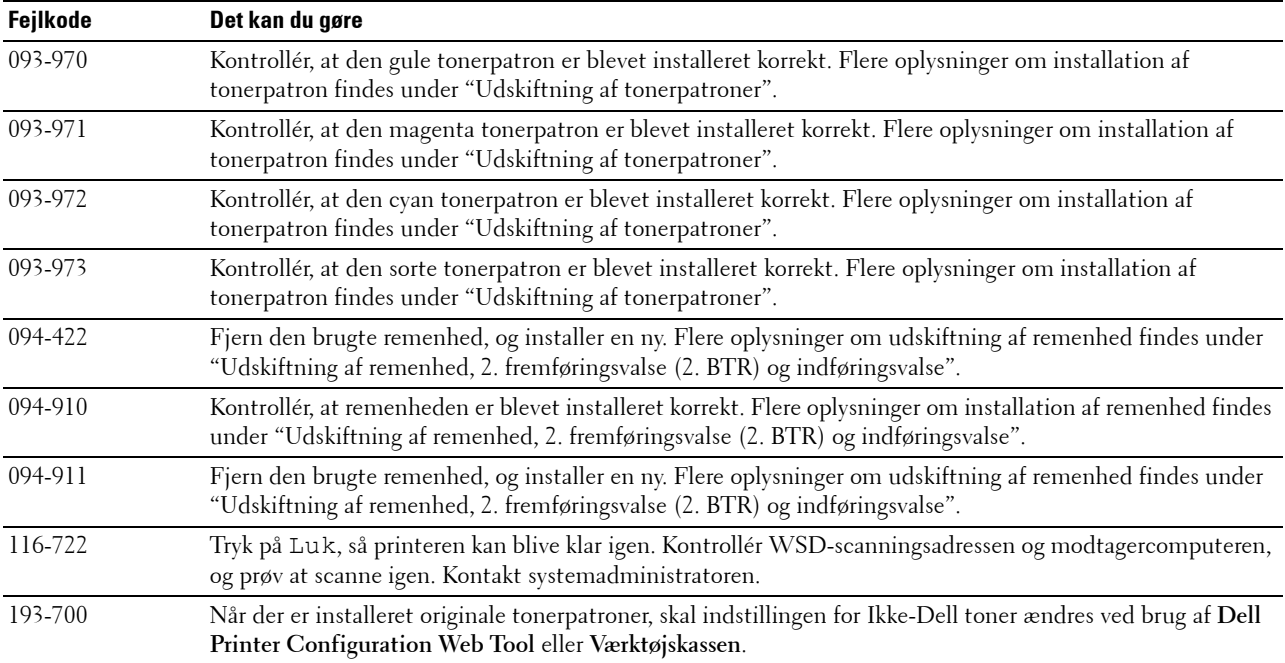

## **Fejlmeddelelser**

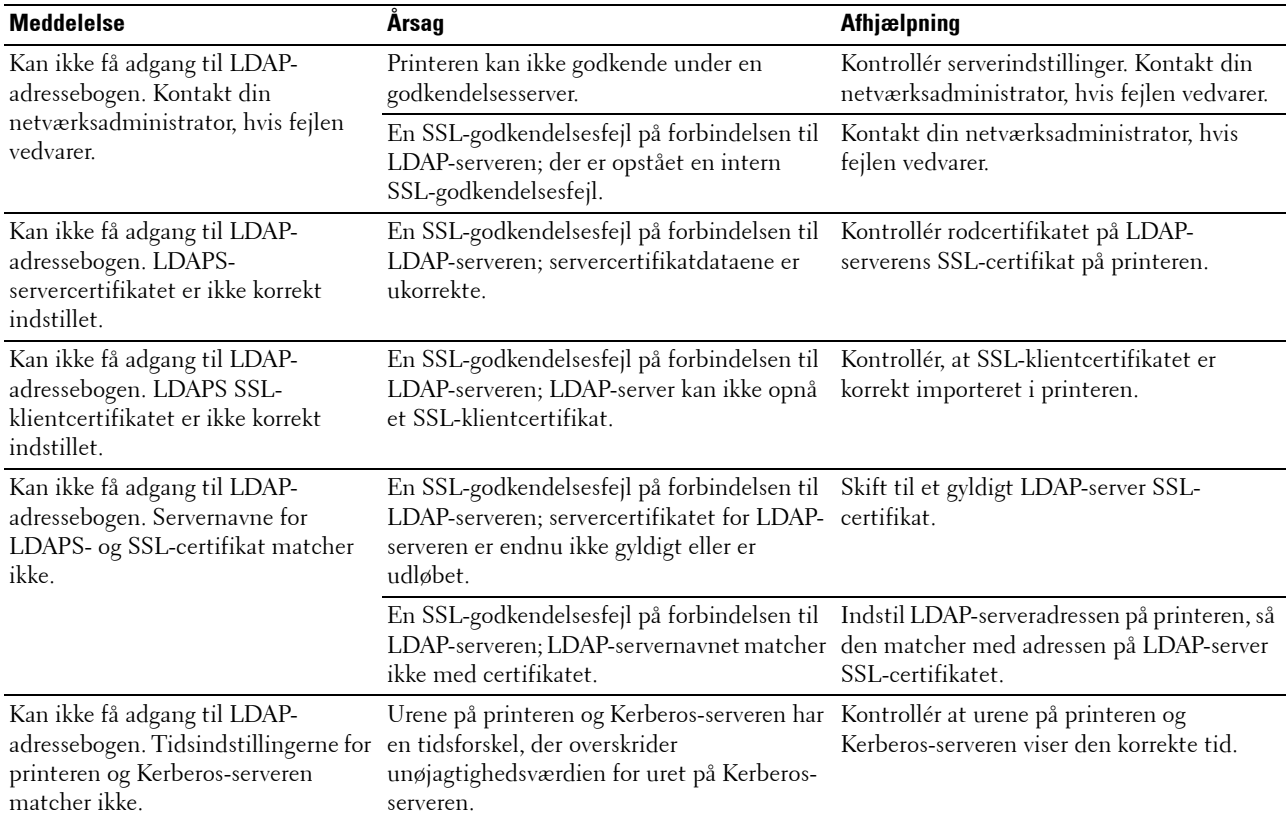

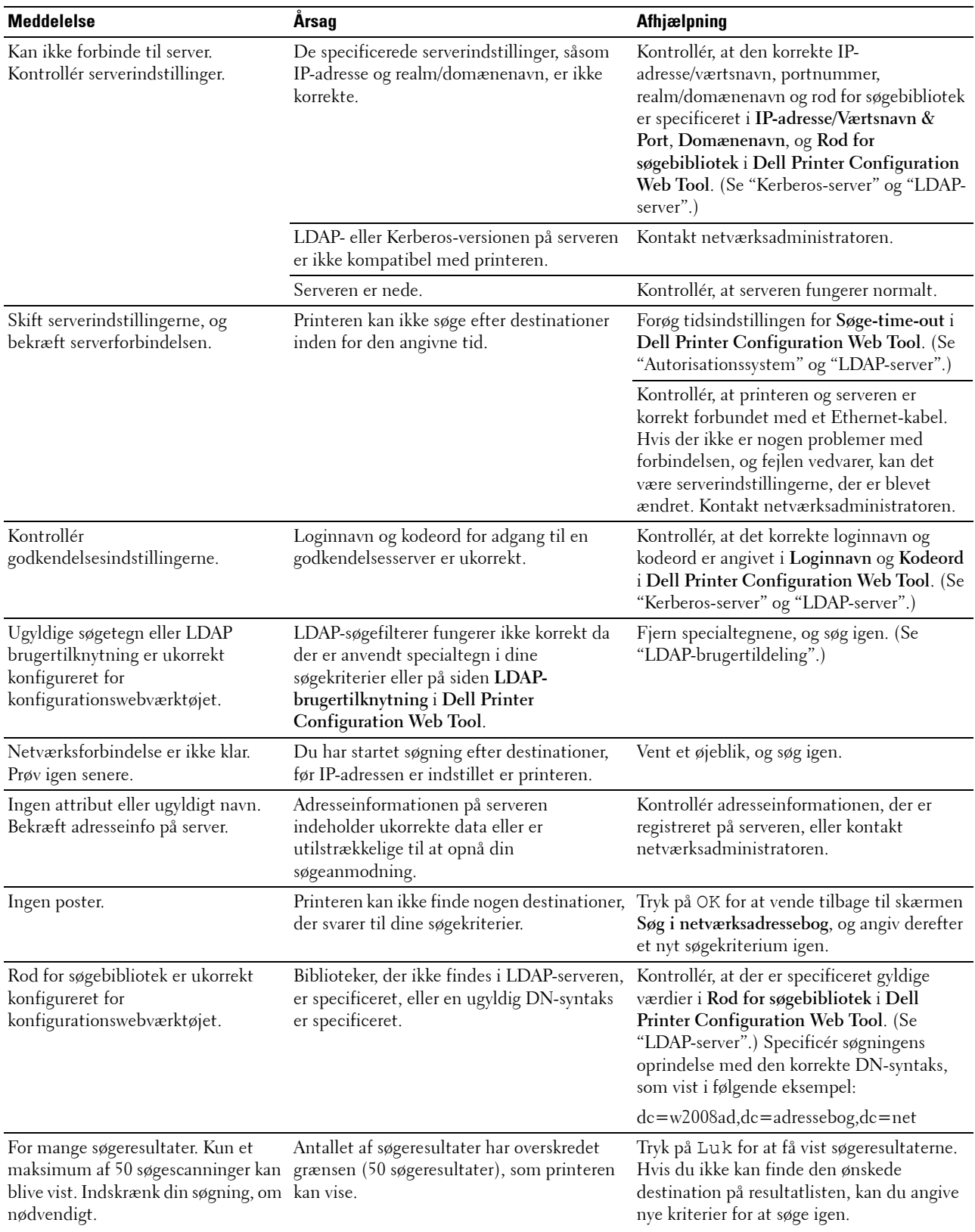

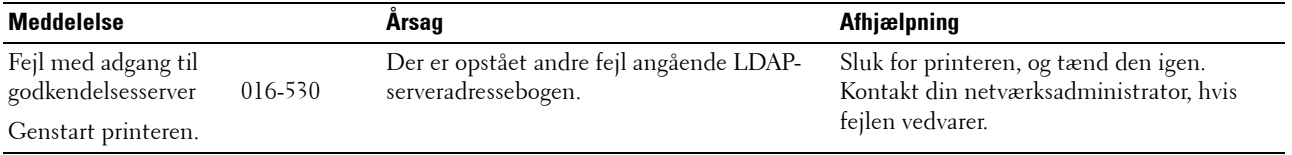

# **31**

## **Specifikationer**

## **Kompatibilitet i forhold til operativsystemer**

Din Dell™ C2665dnf Color Laser Multifunction Printer er kompatibel med Microsoft® Windows® XP, Windows XP 64-bit Edition, Windows Server® 2003, Windows Server 2003 x64 Edition, Windows Server 2008, Windows Server 2008 64-bit Edition, Windows Server 2008 R2, Windows Vista®, Windows Vista 64-bit Edition, Windows 7, Windows 7 64-bit Edition, Windows 8, Windows 8 64-bit Edition, Windows Server 2012, Windows RT, Mac OS X 10.5, 10.6, 10.7, 10.8, Red Hat® Enterprise Linux® 5/6 Desktop (x86), og SUSE® Linux Enterprise Desktop 10/11  $(x86)$ .

## **Strømforsyning**

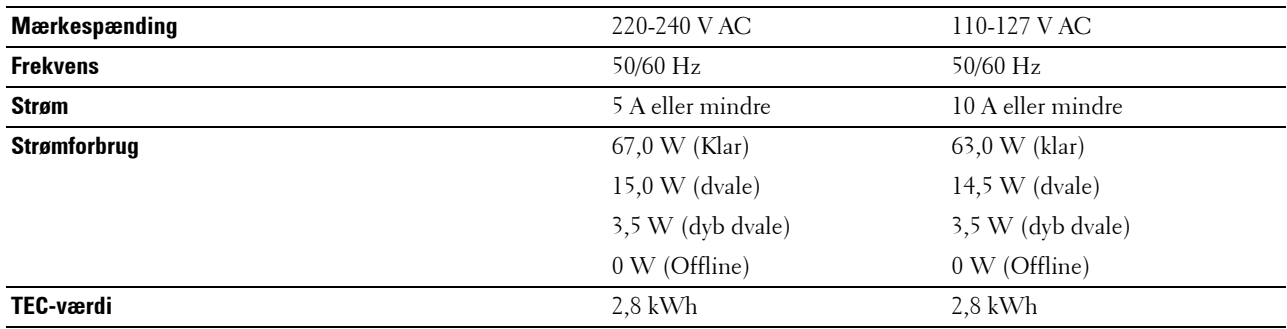

#### **Mål**

Højde: 558 mm (21,97 tommer) Bredde: 439 mm (17,28 tommer) Dybde: 530 mm (20,87 tommer) Vægt (inklusive tonerpatroner og tromlepartroner): 43,9 kg

## **Hukommelse**

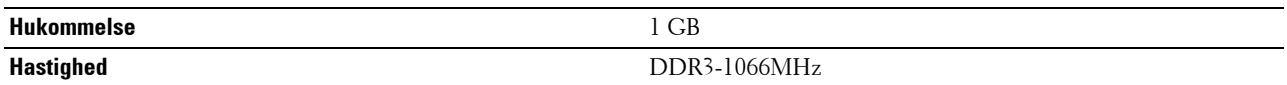

## **Page Description Language (PDL)/emulering, operativsystem og interface**

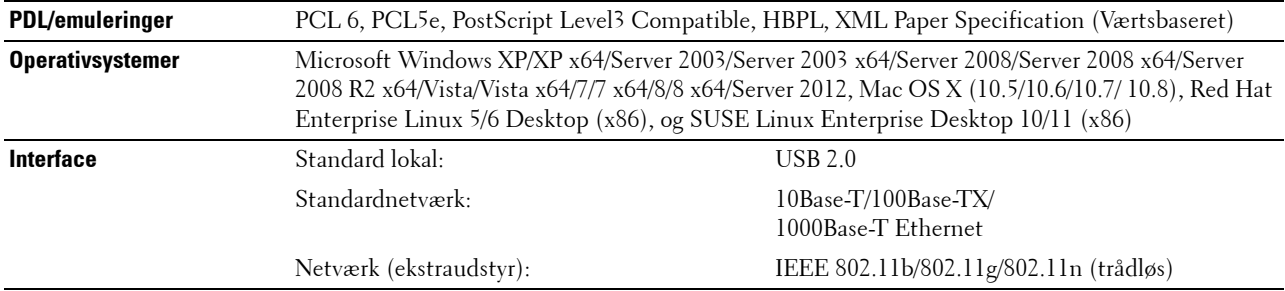

#### **MIB-kompatibilitet**

En styringsinformationsbase (MIB) er en database, som indeholder information om netværksenheder (som f.eks. adaptere, broer, routere og computere). Denne information hjælper netværksadministratorer med at administrere netværket (analyse af ydelse, trafik, fejl m.v.). Dell C2665dnf Color Laser Multifunction Printerr er i overensstemmelse med standardindustri-MIB-specifikationer, således at printeren kan genkendes og styres af forskellige softwaresystemer til printer- og netværksstyring.

#### **Omgivelser**

#### **Anvendelse**

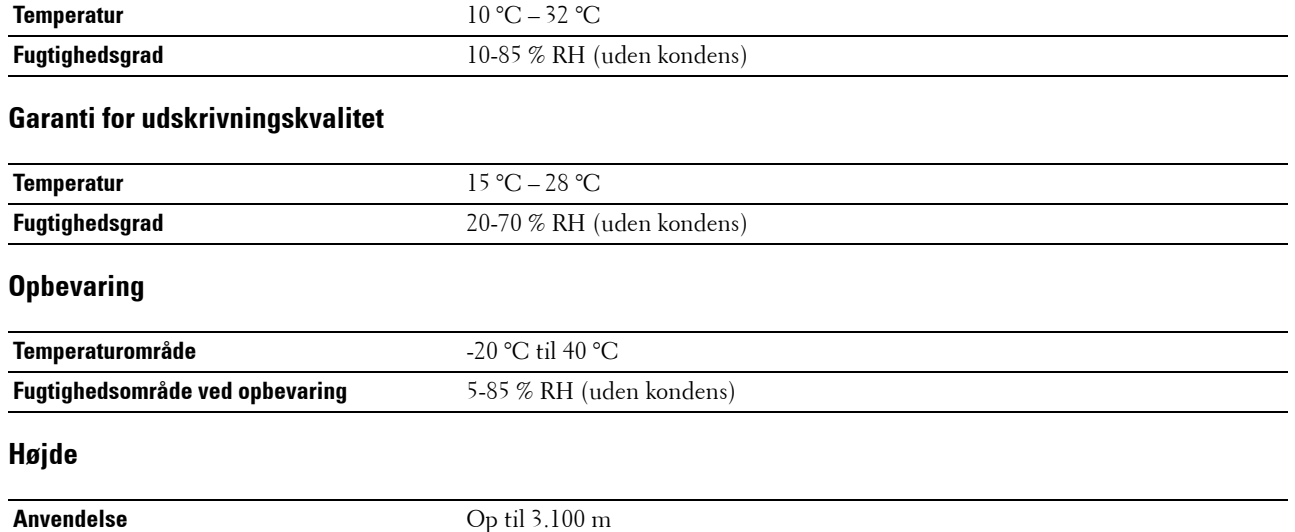

#### **Kabler**

Dit mellemkabel skal opfylde de følgende krav:

**Opbevaring** Op til 3.100 m

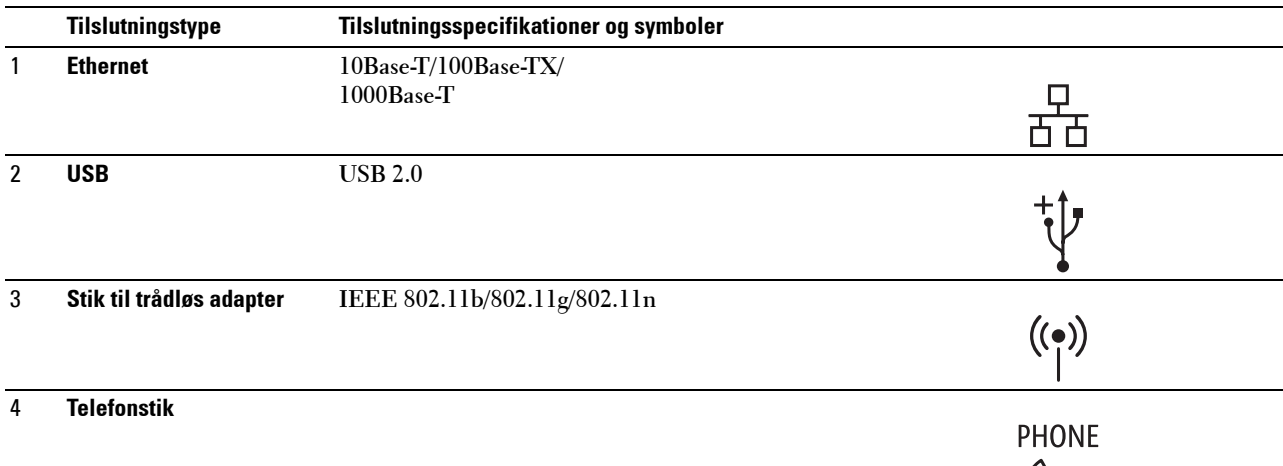

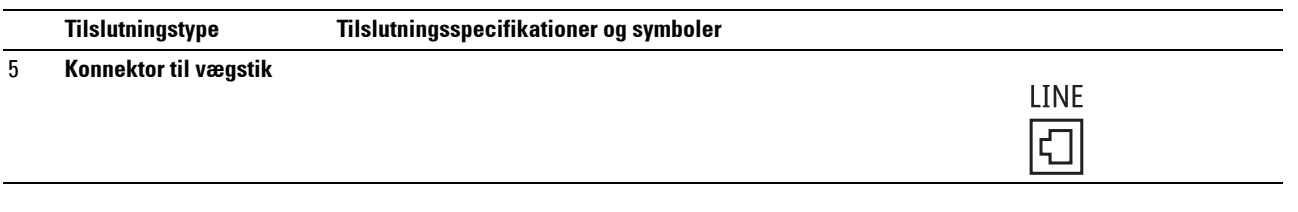

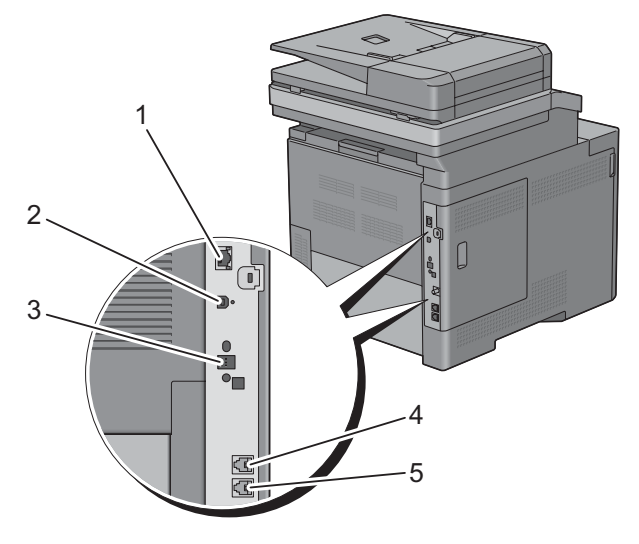

## **Specifikationer for printeren**

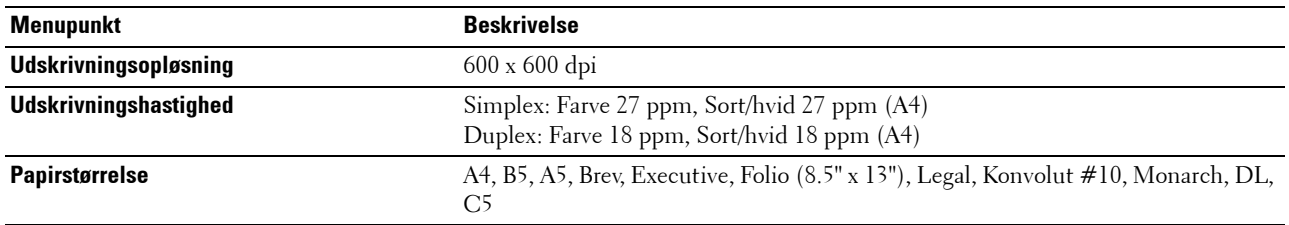

## **Specifikationer for kopimaskine**

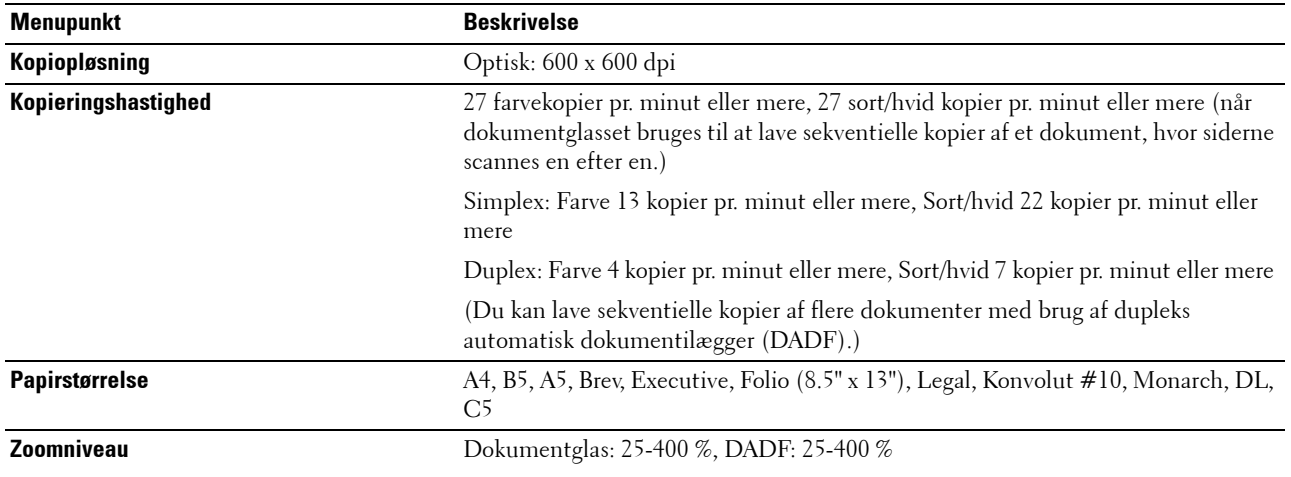

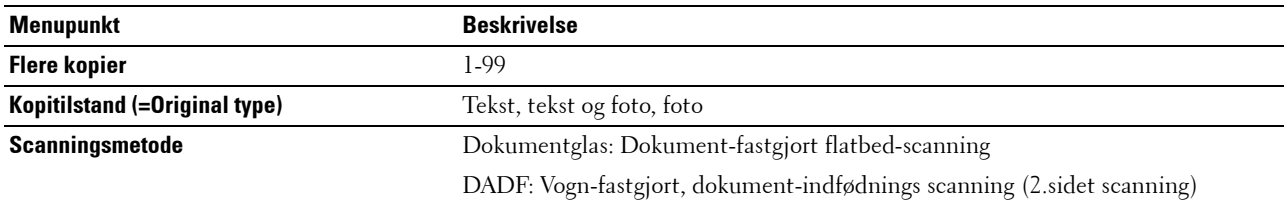

## **Specifikationer for scanner**

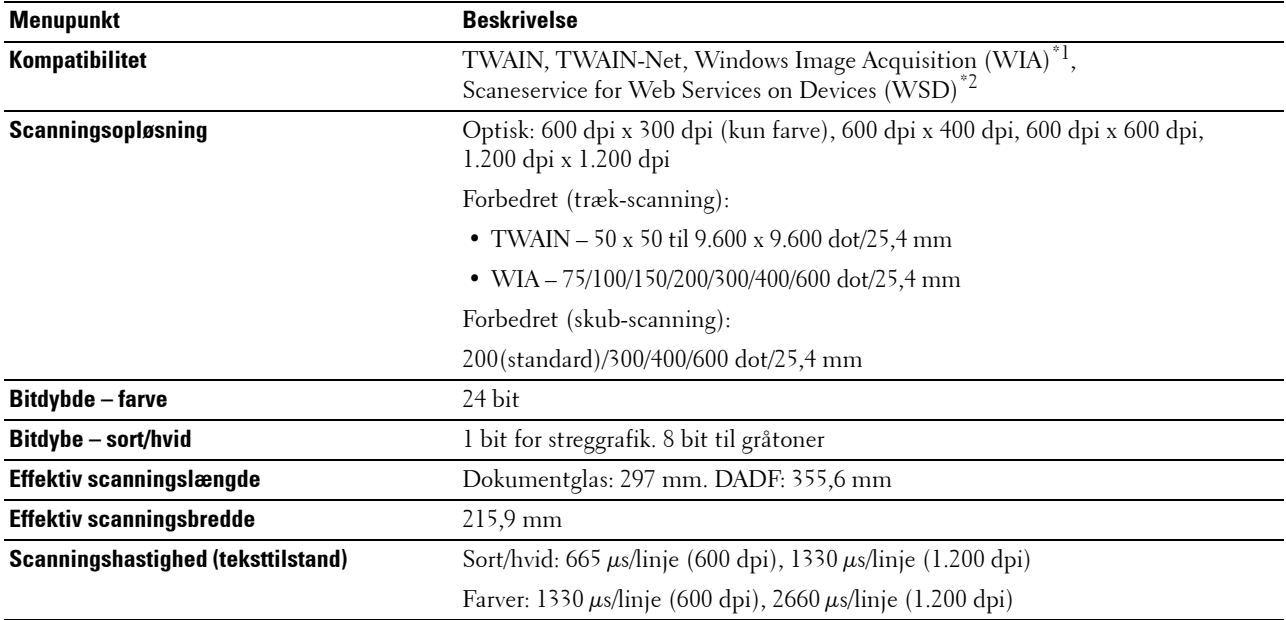

 $^{\ast}{}^{l}$  : Kun Windows OS

 $^{\ast2}$ : Kun Windows Vista/7/8

## **Specifikationer for fax**

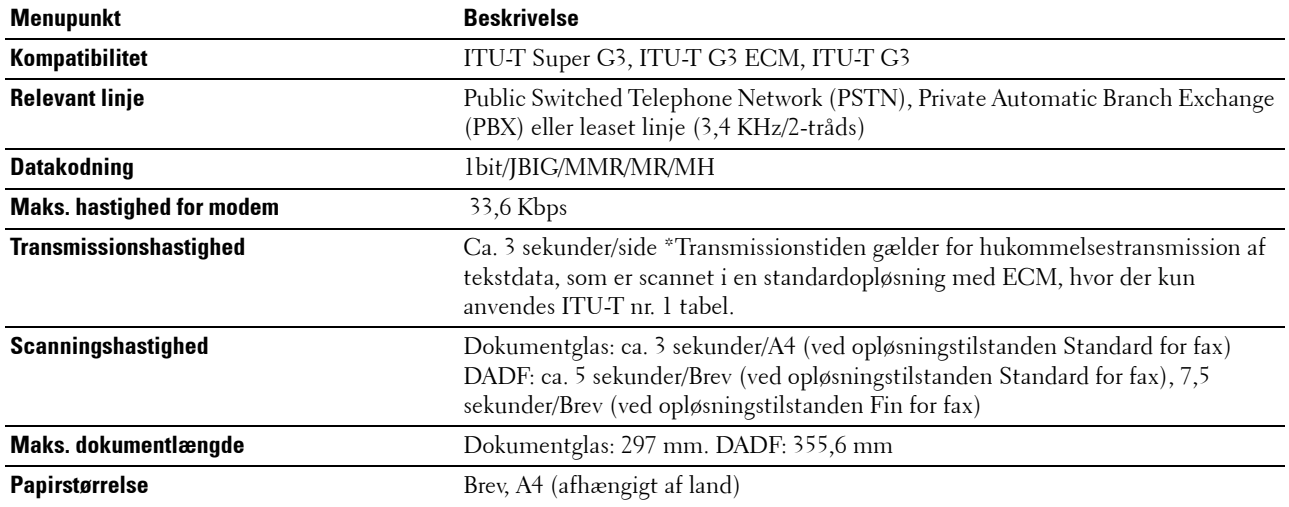

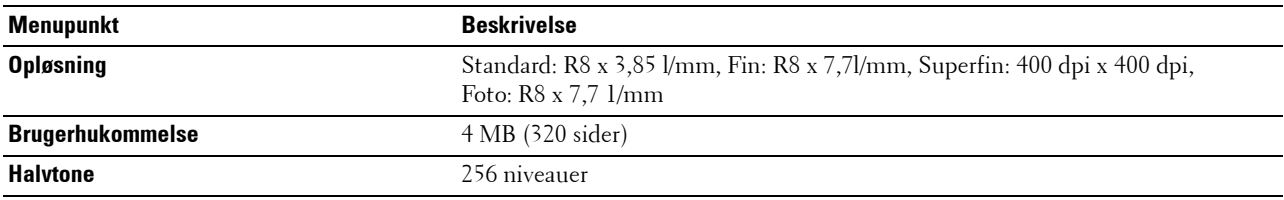

## **Trådløs adapter (ekstraudstyr)**

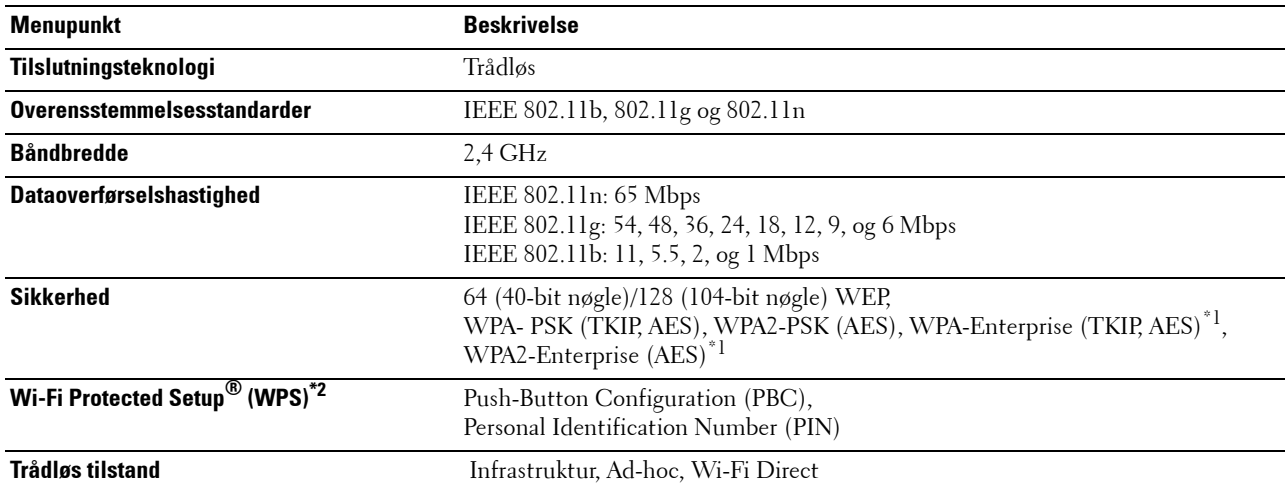

\*1 EAP-metode understøtter PEAPv0, EAP-TLS, EAP-TTLS PAP, og EAP-TTLS CHAP.

\*2 Overensstemmende med WPS 2.0.

# **Vedligeholdelse af printeren**

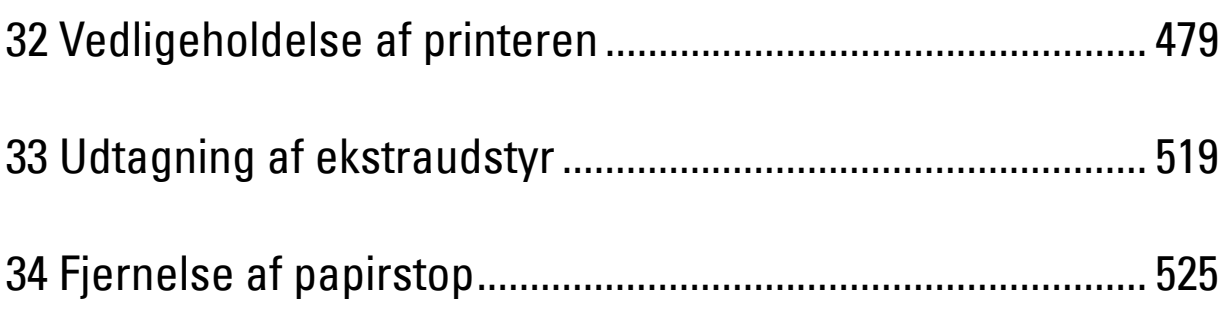

# **32**

## <span id="page-480-0"></span>**Vedligeholdelse af printeren**

Du skal udføre bestemte opgaver for at vedligeholde optimal udskrivningskvalitet.

### **Bestemmelse af status for forbrugsdele**

Hvis din printer er sluttet til netværket, kan **Dell™ Printer Configuration Web Tool** give øjeblikkelig feedback angående resterende tonerniveauer. Skriv printerens IP-adresse i din webbrowser for at se denne information. Indtast den ønskede e-mailadresse i e-mail-listeboksen for at anvende funktionen **E-mail alarm-indstilling**, som fortæller dig, hvornår printeren kræver nyt tilbehør.

På berøringspanelets skærm, kan du også bekræfte følgende:

- Alt tilbehør eller vedligeholdelsesdele, som kræver udskiftning pr. meddelelse (printeren kan imidlertid kun vise information om en del ad gangen).
- Mængden af toner, der er tilbage i hver tonerpatron.

## **Besparelse af forbrugsdele**

Du kan ændre adskillige indstillinger i din printerdriver for at spare på tonerpatron og papir.

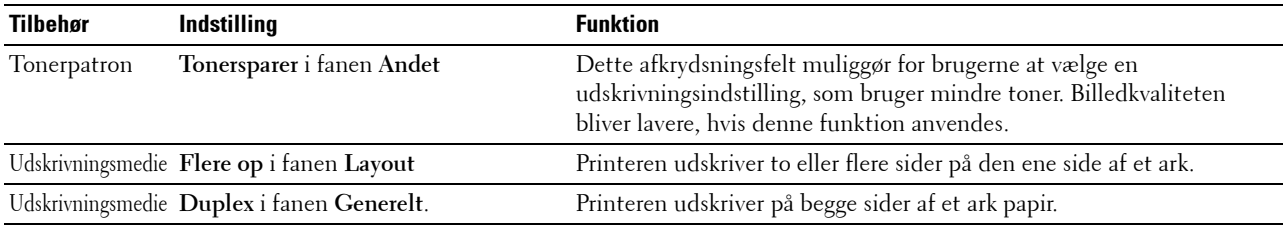

## **Bestilling af tilbehør**

Du kan bestille forbrugsdele (tonerpatroner, tromlepatroner og beholder til affaldstoner) fra Dell på Internettet, hvis du anvender en netværkstilsluttet printer. Skriv din printers IP-adresse i din webbrowser, start **Dell Printer Configuration Web Tool**, og klik på webadressen under **Bestil tilbehør hos:** for at bestille forbrugsdele til printeren.

Du kan også bestille forbrugsdele på følgende måde.

**1** Klik på **Start** → **Alle programmer**→ **Dell Printere** → **Supplerende farvelasersoftware** → **Dell Supplies Management System**.

Vinduet **Dell Supplies Management System** vises.

- **2** Vælg din printer på listen **Vælg Printermodel**.
- **3** Hvis du bestiller fra nettet:
	- **a** Vælg et URL fra **Vælg genbestillings-URL** listen.
	- **b** Klik på **Besøg Dell-websted for bestilling af printertilbehør**.
	- **BEMÆRK:** Hvis du ikke automatisk kan få information fra printeren via tovejs kommunikation, vises der et vindue, der beder dig om at skrive servicemærket. Skriv dit Dell printer-servicemærke i det dertil beregnede felt. Dit servicetagnummer er placeret på indersiden af printerens frontdæksel.
- **4** Hvis du bestiller pr. telefon, skal du ringe til det nummer, som vises under overskriften **Bestil pr. telefon**.

## **Opbevaring af udskrivningsmedier**

Der er flere ting, du kan gøre, hvis du vil undgå potentielle problemer med papirfremføringen og en uensartet udskrivningskvalitet:

- Du opnår den bedste udskriftskvalitet ved at gemme udskrivningsmedier i omgivelser, hvor temperaturen er omkring 21 °C og fugtighedsgraden er 40 %.
- Opbevar papkasser med udskrivningsmedie på en palle eller en hylde i stedet for direkte på gulvet.
- Hvis du opbevarer enkelte pakker med udskrivningsmedie uden for den originale emballage, skal du sikre dig, at de står på en plan flade, så kanterne ikke bøjes eller krølles.
- Anbring ikke noget oven på pakkerne med udskrivningsmedie.

## **Opbevaring af forbrugsdele**

Opbevar forbrugsdele i deres originale emballage, indtil du skal bruge dem. Opbevar ikke forbrugsdele i:

- Temperaturer over 40 °C.
- Under forhold med ekstreme ændringer i fugtighed og temperatur.
- Direkte sol.
- Steder med støv.
- En bil i et længere tidsrum.
- Under forhold, hvor der er korrosive gasser.
- Fugtige omgivelser.

## <span id="page-481-0"></span>**Udskiftning af tonerpatroner**

#### **ADVARSEL: Inden du udfører nogen af de følgende procedurer, bør du læse og følge sikkerhedsforskrifterne i Vigtige oplysninger.**

Dell-tonerpatroner kan kun fås gennem Dell. Du kan bestille patroner online på **<http://www.dell.com/supplies>** eller pr. telefon. For bestilling over telefon, se "[Kontakt Dell](#page-577-0)".

Det anbefales at brugeDell-tonerpatroner til printeren. Dell yder ingen garanti for problemer, som er forårsaget af anvendelse af tilbehør, dele og komponenter, der ikke er leveret af Dell.

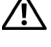

**ADVARSEL: Smid aldrig brugte tonerpatroner ind i åben ild. Der er risiko for, at den resterende toner eksploderer med forbrændinger og personskade til følge.**

**ADVARSEL: Ryst ikke de brugte tonerpatroner. Det kan medføre, at der spildes toner.**

#### **Udtagning af tonerpatron**

**BEMÆRK:** Sørg for, at du fjerner alt papiret fra MPF'en og lukker MPF-dækslet, inden du fjerner tonerpatronen.

**1** Tag om grebene i begge sider af frontdækslet, og træk nedad for at åbne.

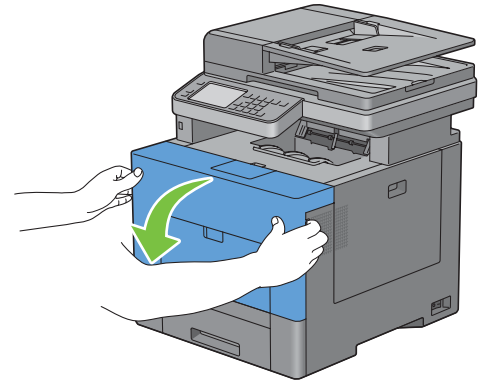

**2** Grib om grebet på den tonerpatron, du vil udskifte, og træk den ud.

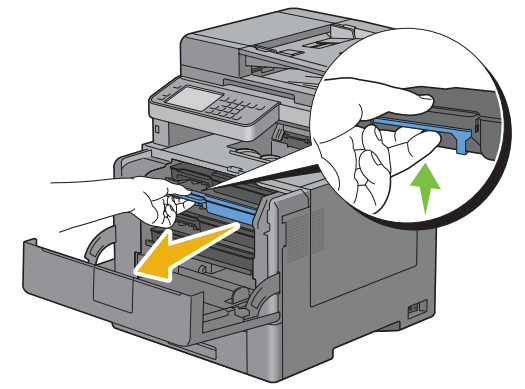

**ADVARSEL: Ryst ikke tonerpatronen, da det kan medføre, at der spildes toner.**

#### **Installation af en tonerpatron**

- **1** Udpak en ny tonerpatron i den ønskede farve.
- **2** Ryst den nye tonerpatron fem eller seks gange, så toneren fordeles jævnt.

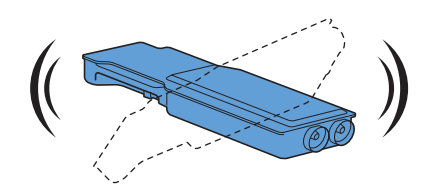

Indsæt tonerpatronen i den tilhørende patronåbning, og skub den ind, indtil den stopper.

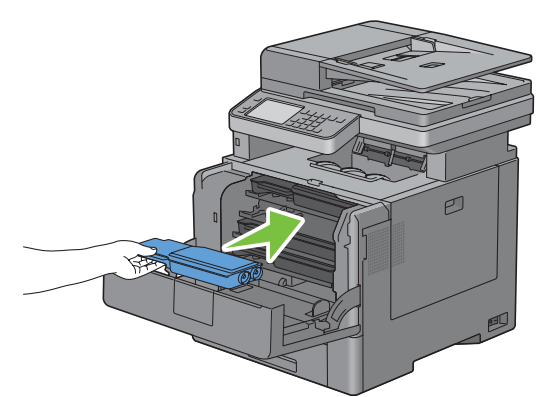

Luk frontdækslet.

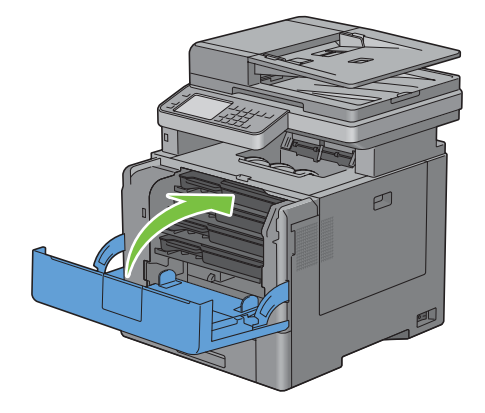

## **Udskiftning af tromlepatron**

Alle tromlepatronerne (gul, magenta, cyan og sort) skal udskiftes på én gang.

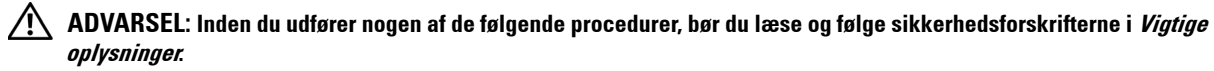

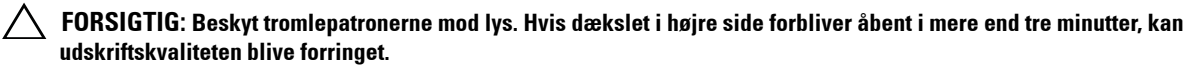

#### **Udtagning af tromlepatron**

**1** Åbn højre dæksel.

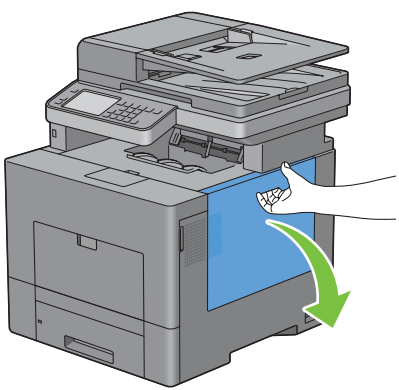

**2** Drej låsegrebet på beholderen til affaldstoner 90 grader med uret for at frigøre den.

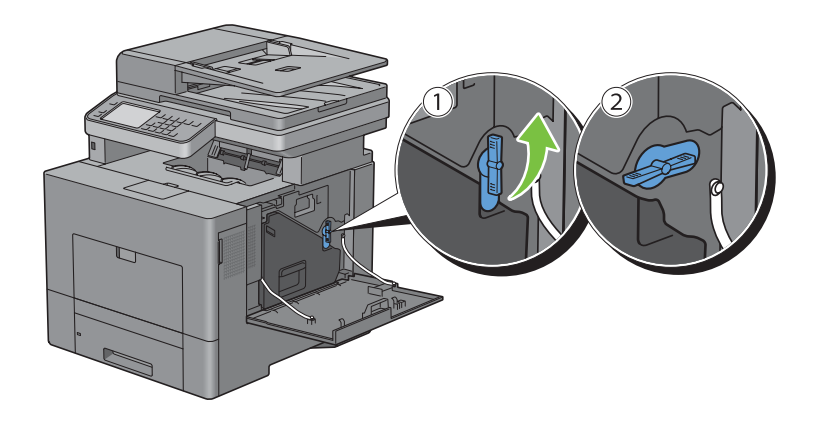

**3** Grib om grebet på beholderen til affaldstoner, træk den ud, og vend dens toneråbningsside opad, så affaldstoneren ikke falder ud.

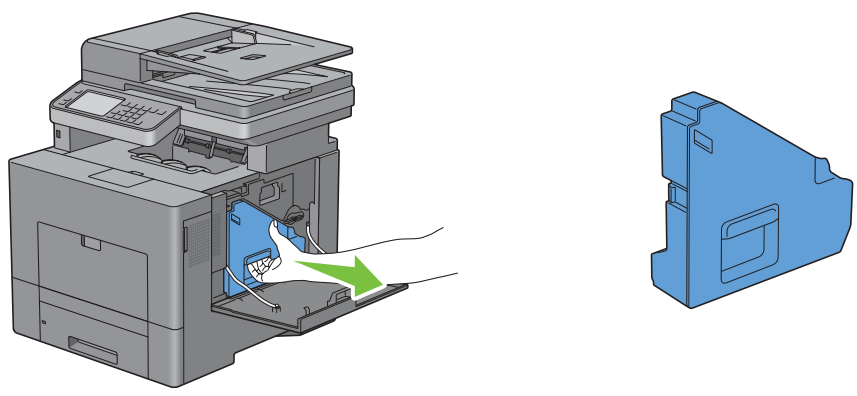

 $\bigwedge$  FORSIGTIG: Pas på ikke at tabe beholderen til affaldstoner, mens du tager den ud.

**FORSIGTIG: Efter udtagning af beholderen til affaldstoner skal man ikke berøre delene, der er vist på illustrationen. Toner kan snavse eller plette hænderne.**

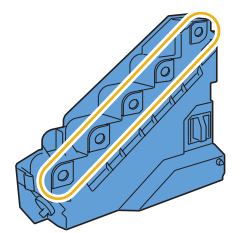

**4** Sæt den udtagne affaldstonerboks opret på en lige overflade.

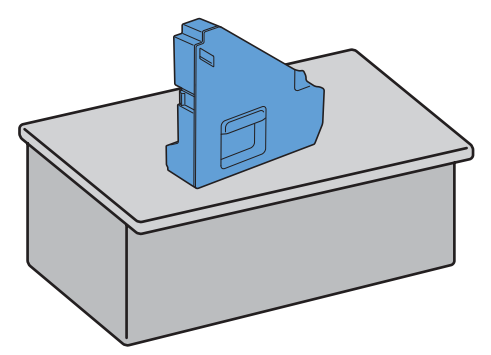

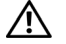

**ADVARSEL: Læg aldrig affaldstonerboksen ned på siden, da det kan fremkalde fejlfunktion eller at toner spildes.**

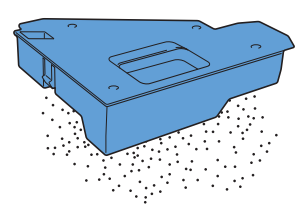

Tryk let ned på tappen på den tromlepatron, du vil udskifte, træk den halvvejs ud med den ene hånd.

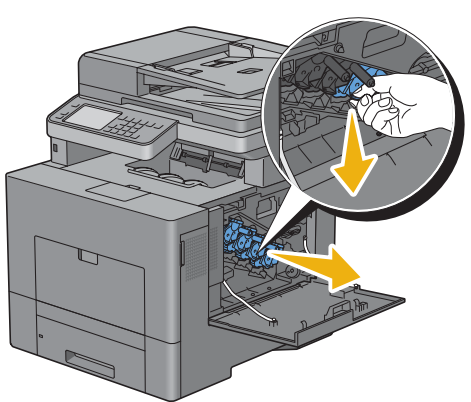

Støt nedenunder tromlepatronen med den anden hånd, og træk den helt ud.

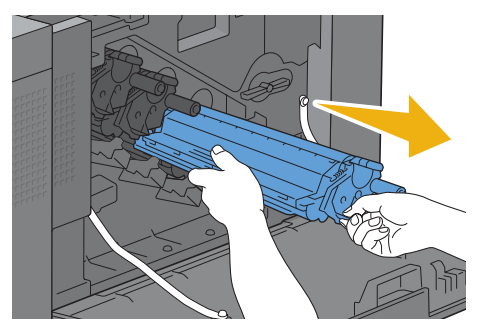

Gentag trin 5 og 6 for at tage de andre tre patroner ud.

#### **Installation af en tromlepatron**

- Udpak en ny tromlepatron i den ønskede farve.
- Fjern det orange Beskyttelsesdæksel fra tromlepatronen.

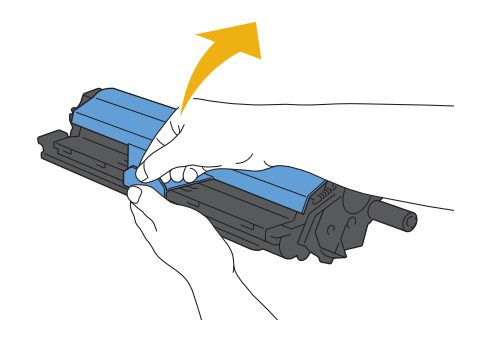

Indsæt tromlepatronen i den tilhørende patronåbning, og skub den ind, indtil den stopper.

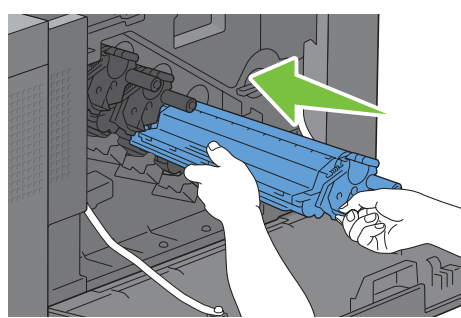

- Gentag trin 1 og 3 for at indsætte de andre tre patroner.
- Tag rensepinden ud af printeren.

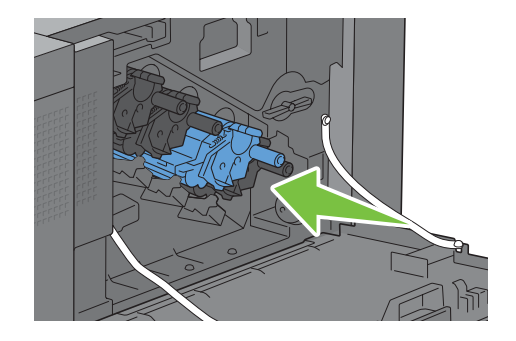

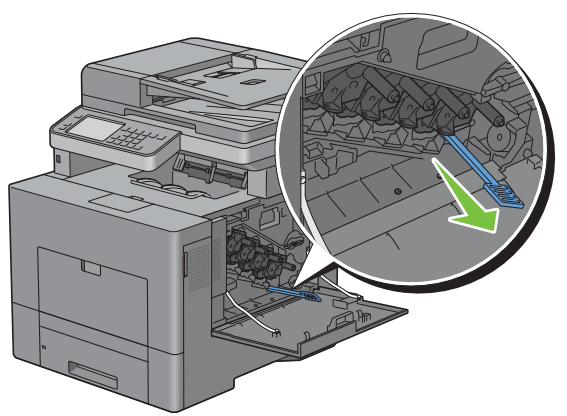

Tag rensepuden ud ved at klemme de hvide tapper mellem din tommel- og pegefinder.

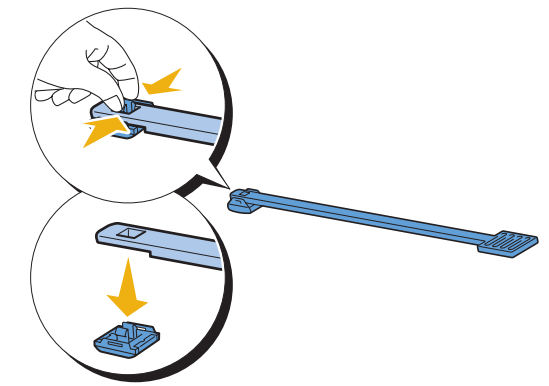

Udpak en ny rensepude.

Fastgør den nye rensepude til rensepinden.

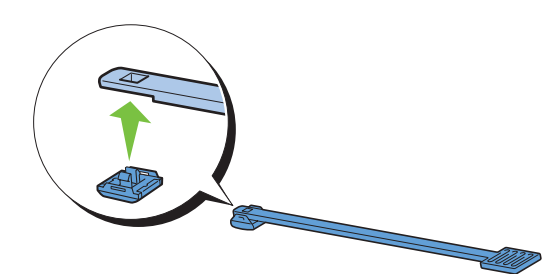

 Sæt rensepinden helt ind i ét af de fire huller, indtil den klikker indvendigt i printeren, som vist nedenfor, og træk den ud derefter.

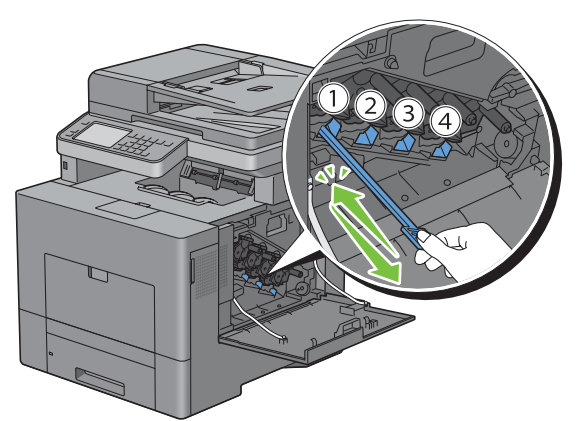

- Gentag trin 9 i de andre huller. Én indsætning i hvert hul er nok.
- Sæt rensepinden tilbage på dens oprindelige plads.

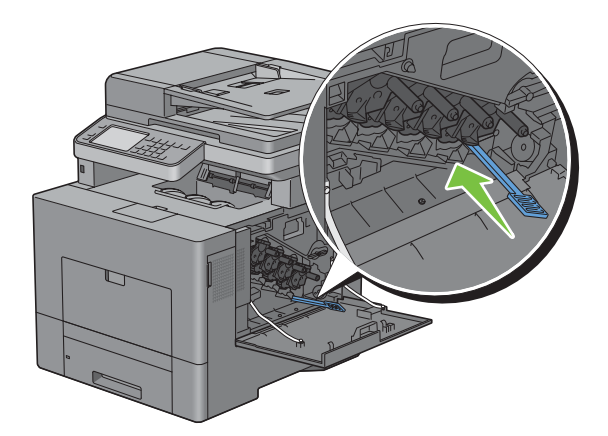

**12** Sæt den fjernede beholder til affaldstoner på plads igen.

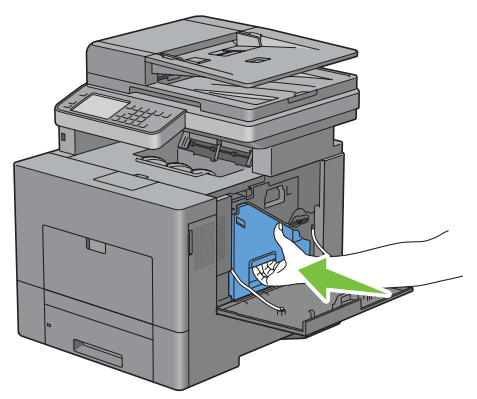

 $\triangle$ **FORSIGTIG: Hvis beholderen til affaldstoner ikke passer ordentligt på sin plads, skal man kontrollere, at tromlepatronen blev sat helt ind i forrige trin.**

**13** Drej låsegrebet på beholderen til affaldstoner 90 grader med uret for at fastgøre beholderen til affaldstoner.

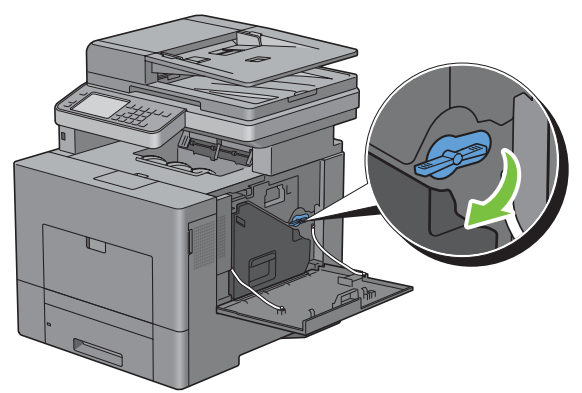

**14** Luk højre dæksel.

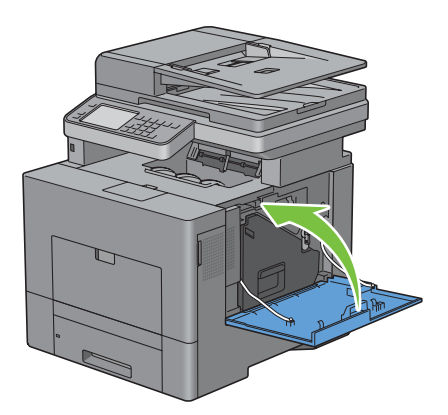

## **Udskiftning af fusermodul**

**ADVARSEL: Inden du udfører nogen af de følgende procedurer, bør du læse og følge sikkerhedsforskrifterne i Vigtige oplysninger.**

#### **Udtagning af fuseren**

- **1** Sluk printeren, og vent i 30 minutter.
- **2** Tryk ned på palen for at åbne bagdækslet.

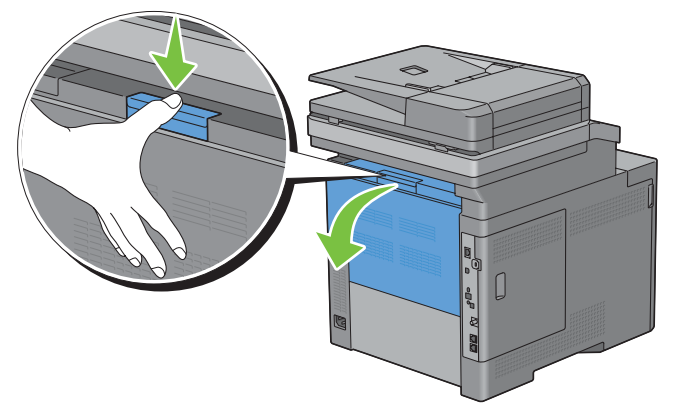

**3** Tag i grebene i begge sider af fuseren, idet knappen under venstre sidegreb trykkes op, og træk fuseren ud.

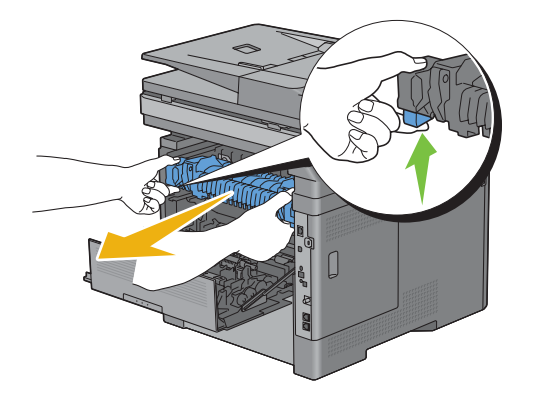

#### **Installation af en fusermodul**

- **1** Udpak en ny fusermodul.
- **2** Kontroller, at begge tapper på fuseren er udlignet med printerens riller, og skub fuseren ind i printeren, indtil den klikker på plads.

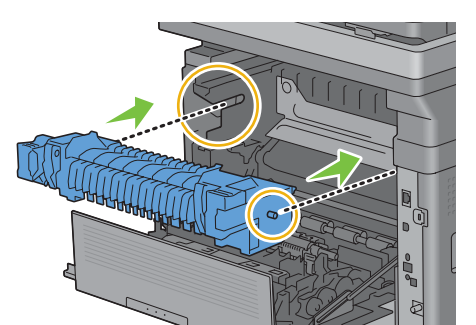

**3** Luk bagdækslet.

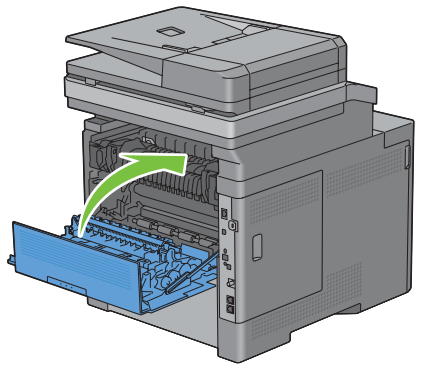

**BEMÆRK:** Efter udskiftning af fuseren, skal du huske at starte dens livstidstæller ved at følge instruktionerne i den medfølgende vejledning.

### <span id="page-492-0"></span>**Udskiftning af remenhed, 2. fremføringsvalse (2. BTR) og indføringsvalse**

Det er nødvendigt at udskifte alle tre dele (remenhed, 2. BTR og fremføringsvalse) på én gang. Både 2. BTR og fremføringsvalsen til udskiftning følger med en ny fremføringsrem.

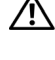

**ADVARSEL: Inden du udfører nogen af de følgende procedurer, bør du læse og følge sikkerhedsforskrifterne i Vigtige oplysninger.**

**FORSIGTIG: Sørg for, at der ikke er noget, der berører eller ridser overfladen (sort-farvet film) på overføringsremmen. Ridser, snavs eller olie fra dine hænder på overføringsremmen film kan forringe udskrivningskvaliteten.**

#### **Udtagning af remenheden**

**1** Tryk ned på palen for at åbne bagdækslet.

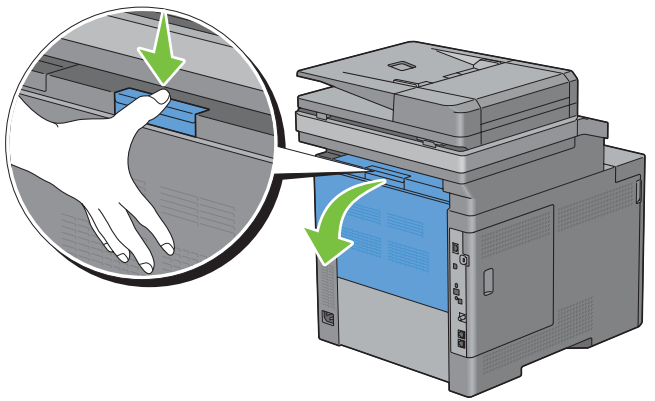

**2** Åbn højre dæksel.

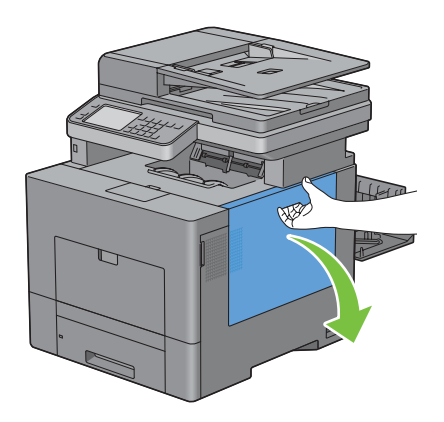

**3** Drej låsegrebet på beholderen til affaldstoner 90 grader med uret for at frigøre den.

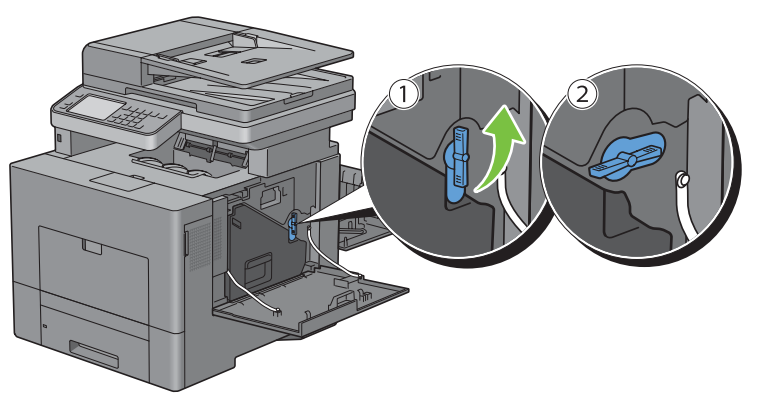

**4** Grib om grebet på beholderen til affaldstoner, træk den ud, og vend dens toneråbningsside opad, så affaldstoneren ikke falder ud.

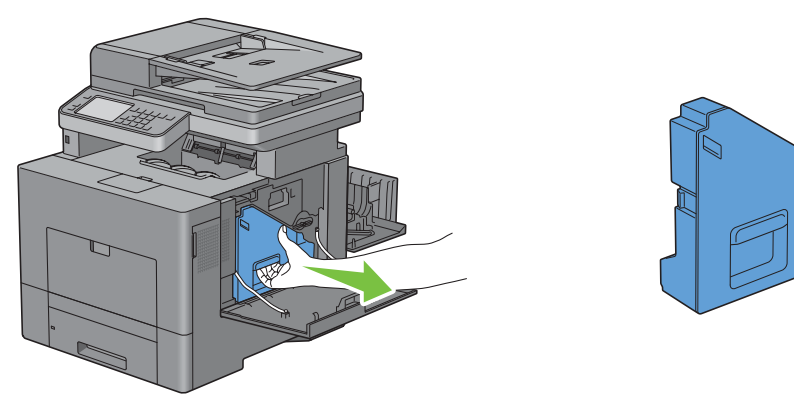

**FORSIGTIG: Pas på ikke at tabe beholderen til affaldstoner, mens du tager den ud.**

**FORSIGTIG: Efter udtagning af beholderen til affaldstoner skal man ikke berøre delene, der er vist på illustrationen. Toner kan snavse eller plette hænderne.**

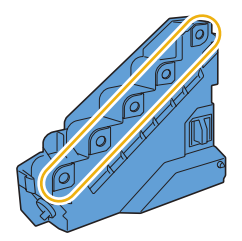

**5** Sæt den udtagne affaldstonerboks opret på en lige overflade.

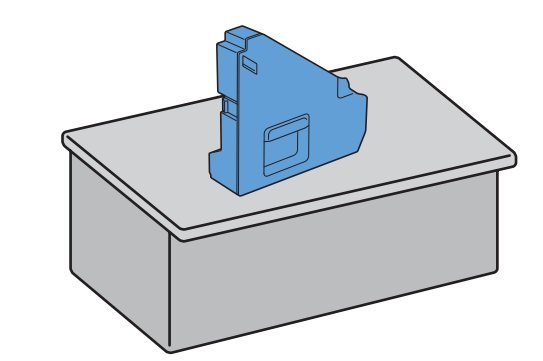

**ADVARSEL: Læg aldrig affaldstonerboksen ned på siden, da det kan fremkalde fejlfunktion eller at toner spildes.** 

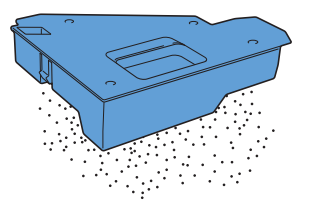

**6** Løft betjeningspanelet.

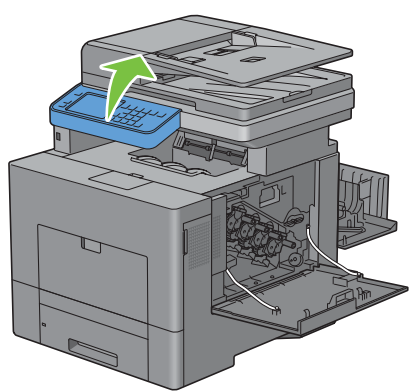

**7** Åbn øverste dæksel.

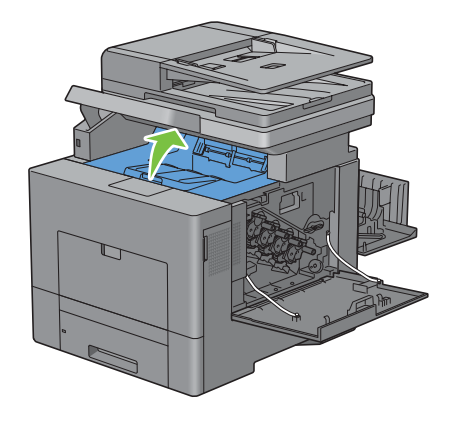

**8** Sæt fingrene igennem ringene i begge sider af remenheden, og træk den ud.

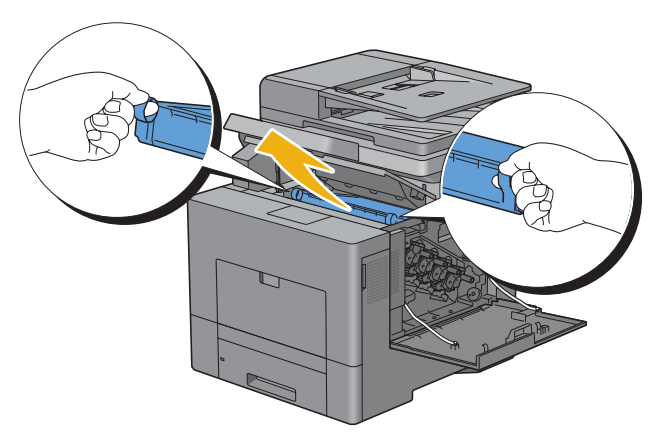

- **FORSIGTIG: Hvis du ikke kan trække enheden ud af printeren, skal du kontrollere, at alle fremgangsmåderne ovenfor er blevet korrekt udført.**
- **9** Rengør CTD-sensoren (som vist) med en ren tør vatpind.

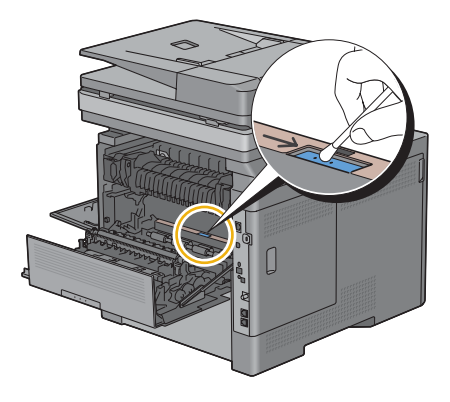

#### **Installation af remenhed**

- **1** Udpak en ny remenhed.
- **2** Først fjern det orange indpakningsmateriale, og derefter beskyttelsesarket fra remenheden.

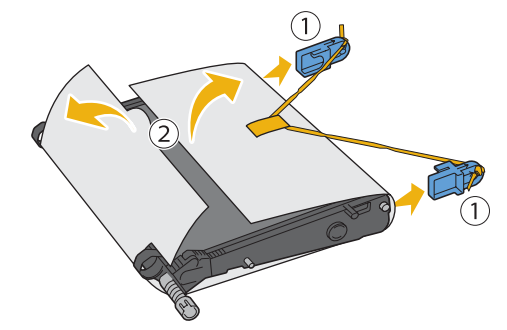

 $\triangle$ **FORSIGTIG: Sørg for, at der ikke er noget, der berører eller ridser overfladen (sort-farvet film) på overføringsremmen. Ridser, snavs eller olie fra dine hænder på overføringsremmen film kan forringe udskrivningskvaliteten.**

**3** Kontroller, at pilemærkerne på remenheden og printeren står over for hinanden, og skub remenheden ind i printeren, indtil den klikker på plads.

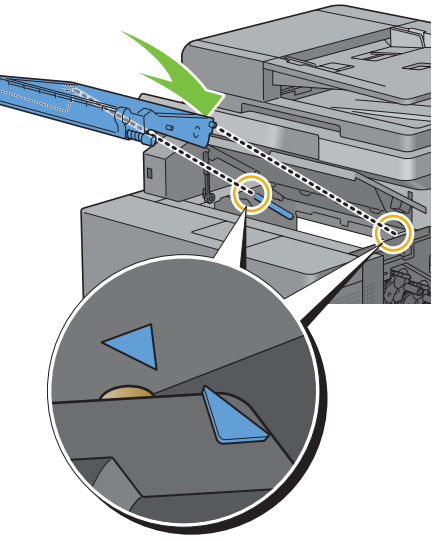

**4** Luk det øverste dæksel.

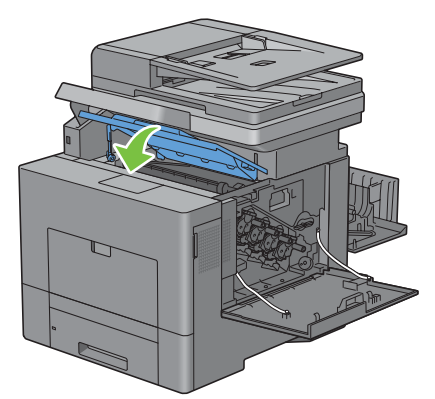

**5** Sæt betjeningspanelet ned på plads igen.

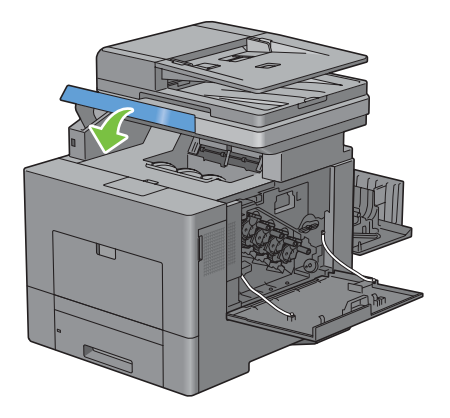

**6** Sæt den fjernede beholder til affaldstoner på plads igen.

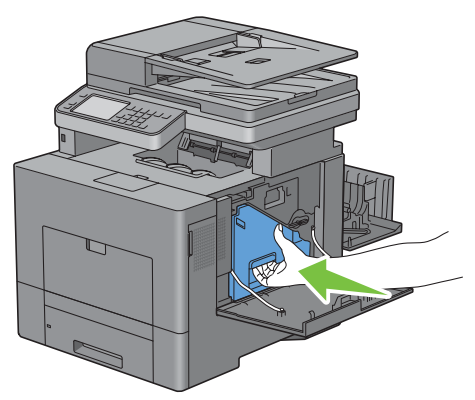

**FORSIGTIG: Hvis beholderen til affaldstoner ikke passer ordentligt på sin plads, skal man kontrollere, at remenheden**   $\bigwedge$ **blev sat helt ind i forrige trin.**

**7** Drej låsegrebet på beholderen til affaldstoner 90 grader med uret for at fastgøre beholderen til affaldstoner.

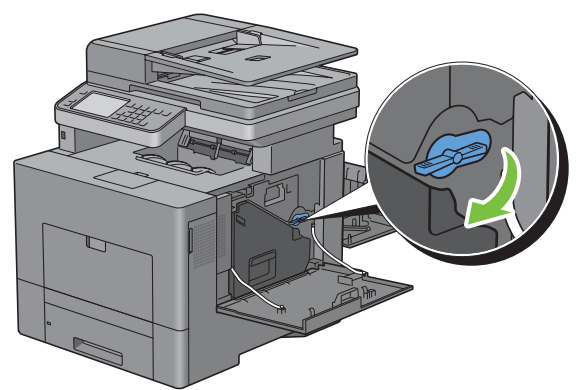

**8** Luk højre dæksel.

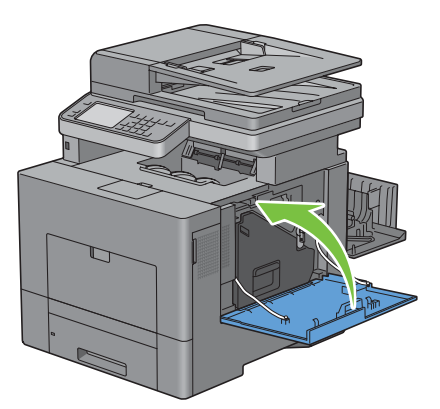

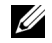

**BEMÆRK:** Efter udskiftning af remenheden, skal du huske at starte dens livstidstæller ved at følge instruktionerne i den medfølgende vejledning.

#### **Udtagning af 2.BTR**

**1** Klem tapperne sammen i begge sider af 2. BTR, og løft den ud af printeren.

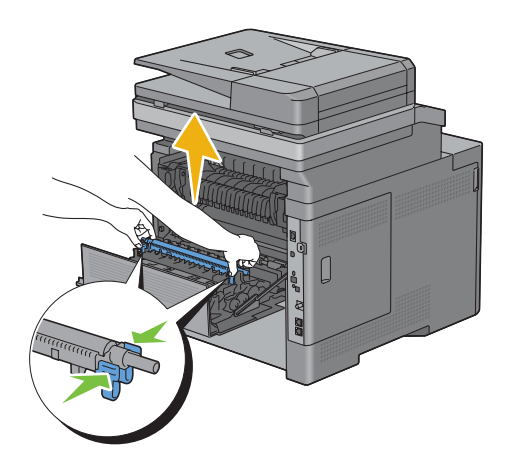

#### **Installation af 2.BTR**

- **1** Udpak en ny 2. BTR.
- **2** Hold 2. BTR i begge ender.

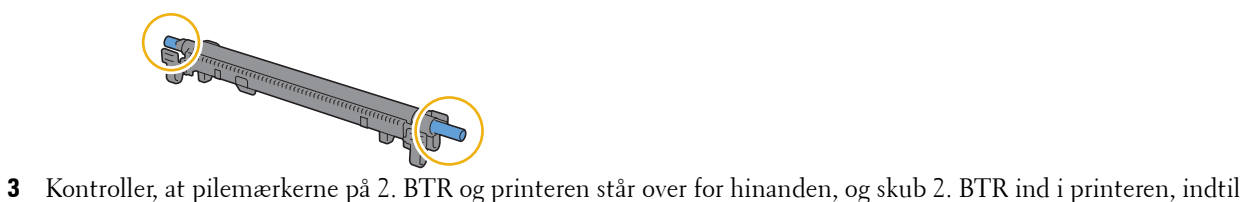

den klikker ind på plads.

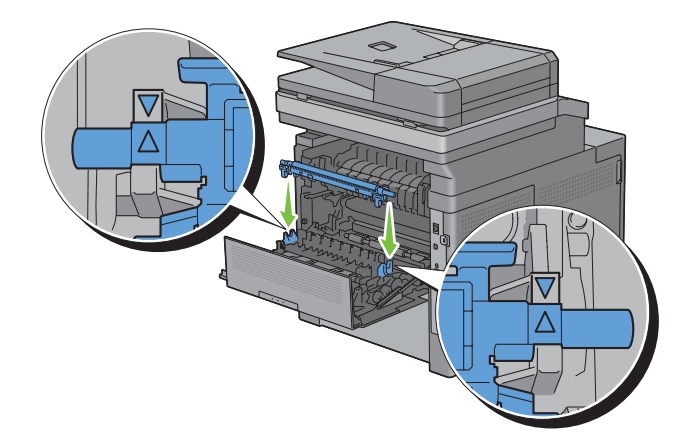

Luk bagdækslet.

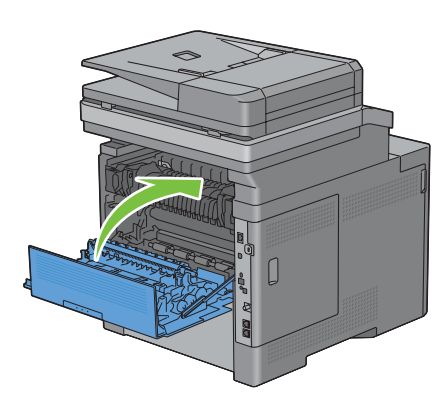

#### **Udtagning af fremføringsvalse i bakke1**

Træk bakke1 cirka 200 mm ud af printeren.

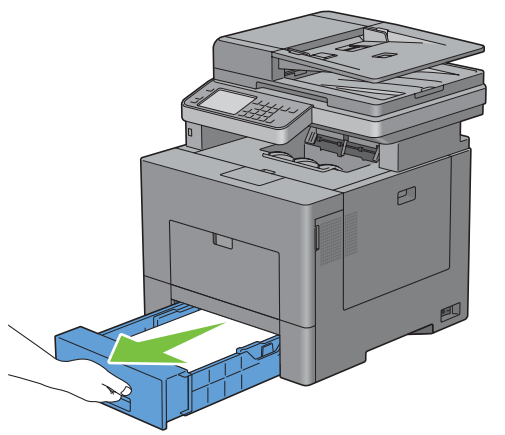

Hold i bakke1 med begge hænder, og tag den ud af printeren.

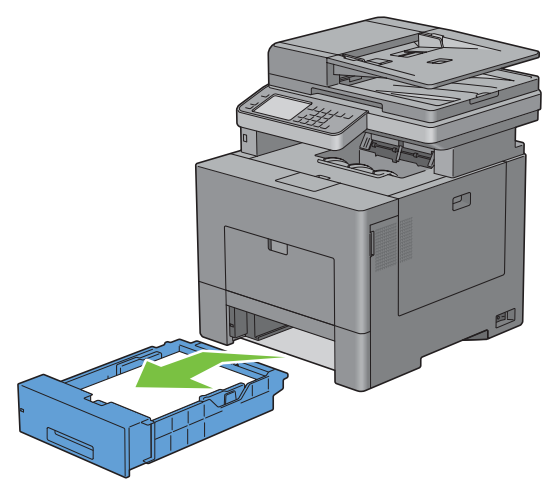

**BEMÆRK:** Sørg for, at alt papiret er fjernet fra bakke1, inden du fjerner fremføringsvalsen.

Tryk let ned med den ene hånd på låsegrebet i højre side på bakke1, løft fremføringsvalsen med den anden hånd.

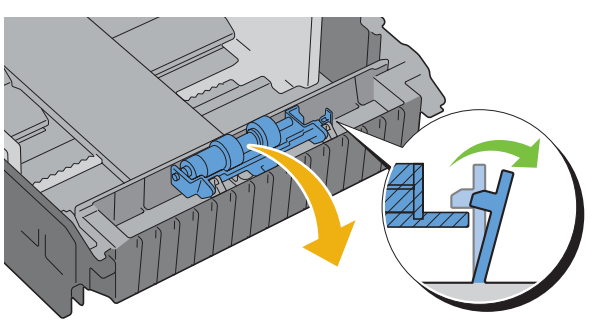

Skub fremføringsvalsen mod venstre for at udtage den fra bakke1.

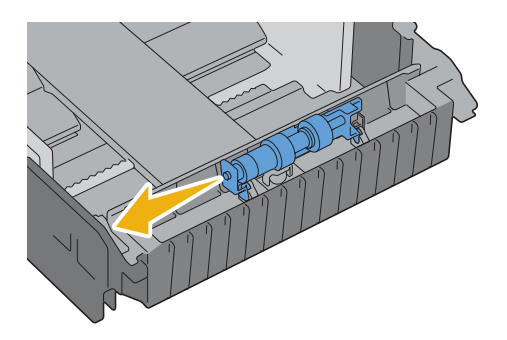

#### **Installation af fremføringsvalse i bakke1**

Skub fremføringsvalsens to aksler ind i hullerne i bakke1.

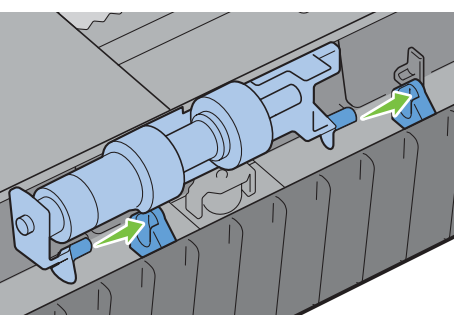

Tryk ned på fremføringsvalsen, indtil den låser sig fast.

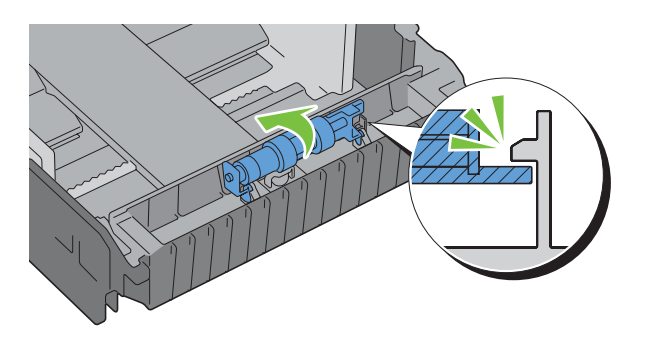

**3** Læg papir i bakke1, og indsæt bakken i printeren, og skub den ind, indtil den stopper.

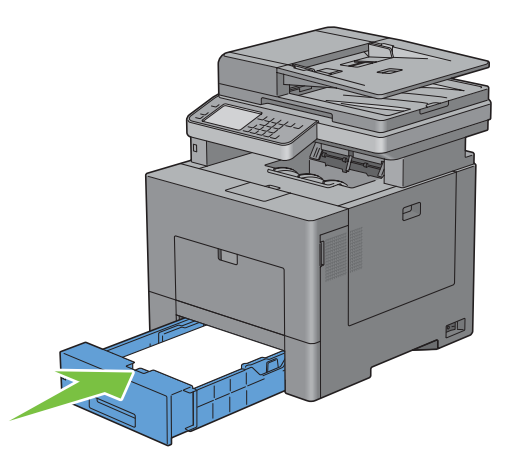

### **Udskiftning af beholder til affaldstoner**

**ADVARSEL: Inden du udfører nogen af de følgende procedurer, bør du læse og følge sikkerhedsforskrifterne i Vigtige oplysninger.**

#### **Udtagning af beholder til affaldstoner**

**1** Åbn højre dæksel.

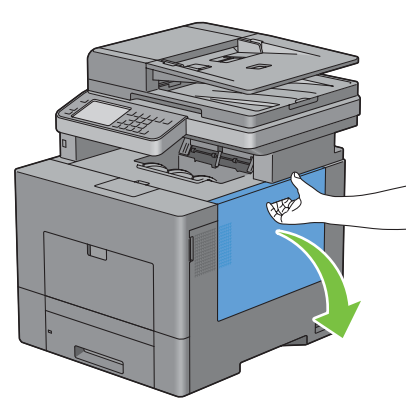

**2** Drej låsegrebet på beholderen til affaldstoner 90 grader med uret for at frigøre den.

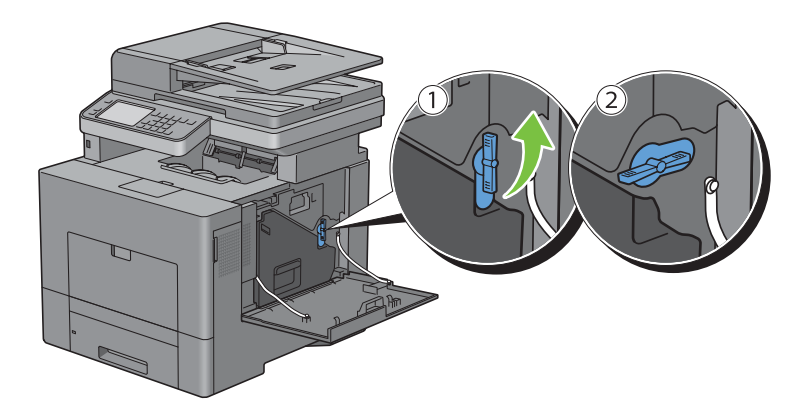

**3** Grib om grebet på beholderen til affaldstoner, træk den ud, og vend dens toneråbningsside opad, så affaldstoneren ikke falder ud.

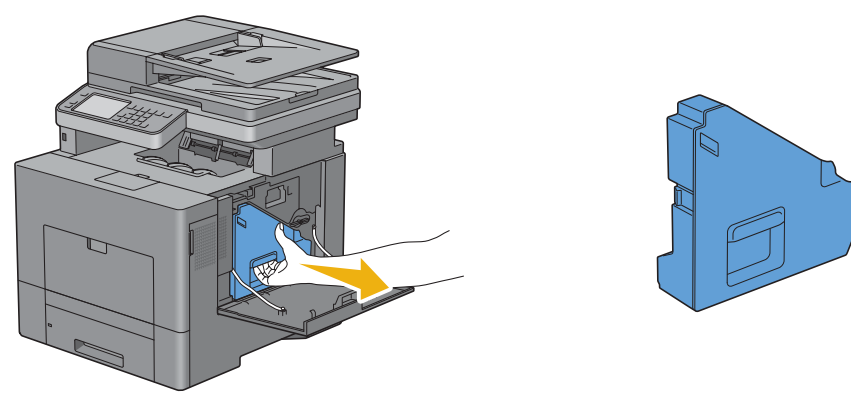

**FORSIGTIG: Pas på ikke at tabe beholderen til affaldstoner, mens du udtager den.**

**FORSIGTIG: Efter udtagning af beholderen til affaldstoner skal man ikke berøre delene, der er vist på illustrationen. Toner kan snavse eller plette hænderne.**

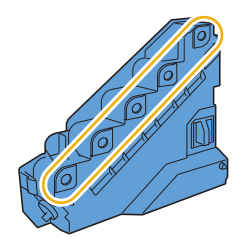

**4** Indsæt den brugte affaldstonerboks i plastikposen, der fulgte med den nye beholder til affaldstoner, og luk posen godt til.

#### **Installation af en beholder til affaldstoner**

- **1** Udpak en ny beholder til affaldstoner.
- **2** Sæt beholderen til affaldstoner.

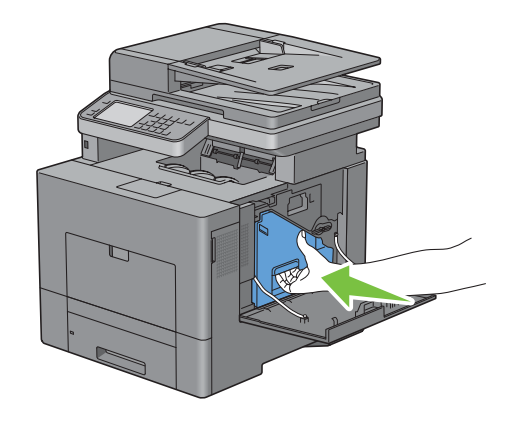

Drej låsegrebet på beholderen til affaldstoner 90 grader med uret for at fastgøre beholderen til affaldstoner.

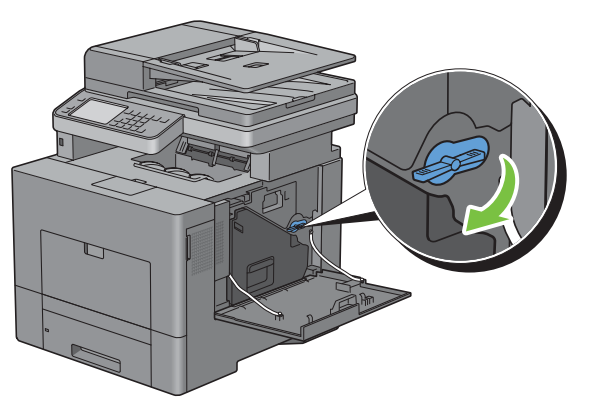

Luk højre dæksel.

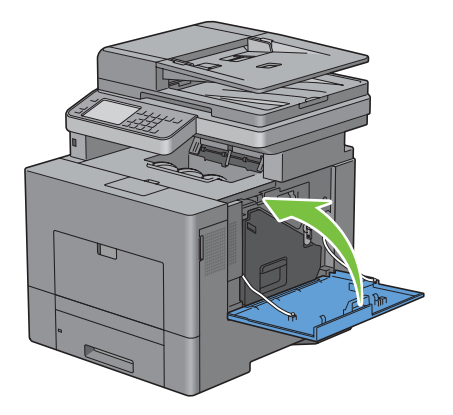
# **Rengøring indvendigt i printeren**

## **Rengøring af CTD-sensoren**

Rengør kun farvetonerdensitetssensoren (CTD), når der vises en alarm for CTD-sensoren på Status Monitor eller berøringspanelets skærm.

- **1** Sørg for, at printeren er slukket.
- **2** Tryk ned på palen for at åbne bagdækslet.

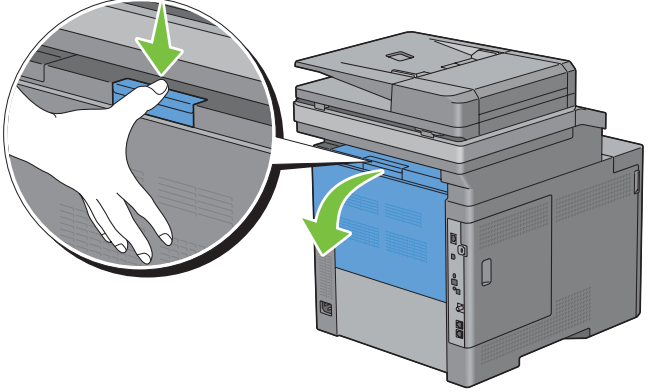

**3** Åbn højre dæksel.

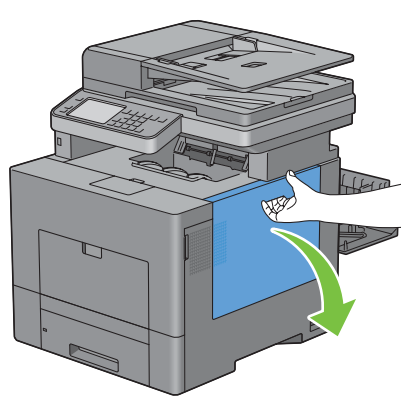

**4** Drej låsegrebet på beholderen til affaldstoner 90 grader med uret for at frigøre den.

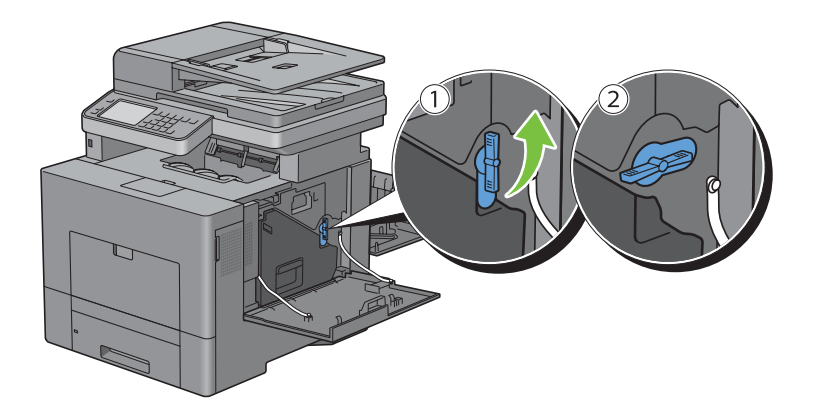

**5** Grib om grebet på beholderen til affaldstoner, træk den ud, og vend dens toneråbningsside opad, så affaldstoneren ikke falder ud.

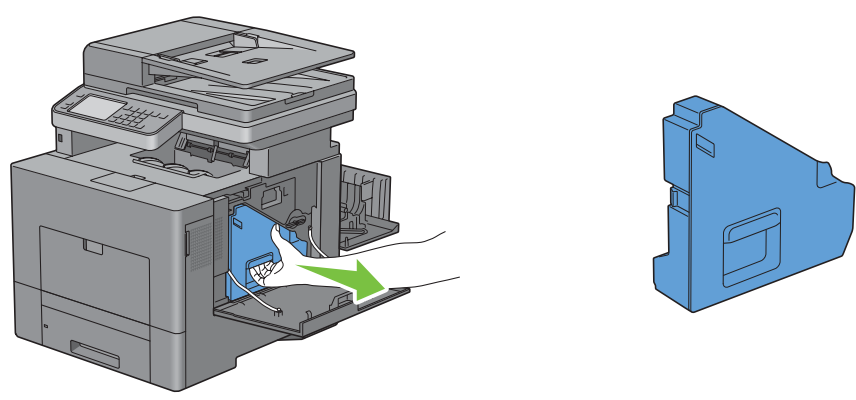

 $\bigwedge$  FORSIGTIG: Pas på ikke at tabe beholderen til affaldstoner, mens du tager den ud.

**FORSIGTIG: Efter udtagning af beholderen til affaldstoner skal man ikke berøre delene, der er vist på illustrationen. Toner kan snavse eller plette hænderne.**

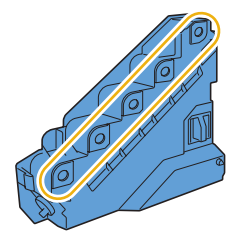

**6** Sæt den udtagne affaldstonerboks opret på en lige overflade.

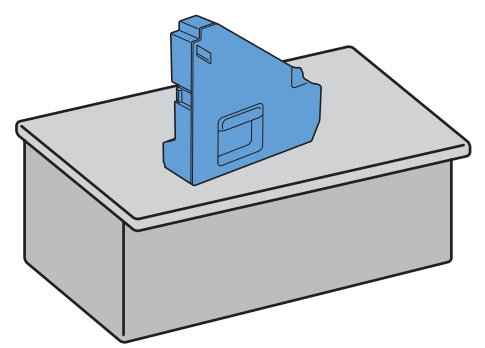

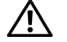

**ADVARSEL: Læg aldrig affaldstonerboksen ned på siden, da det kan fremkalde fejlfunktion eller at toner spildes.**

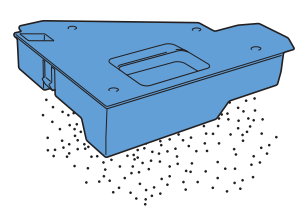

Løft betjeningspanelet.

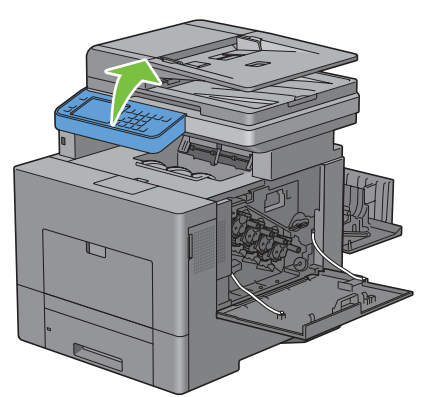

Åbn øverste dæksel.

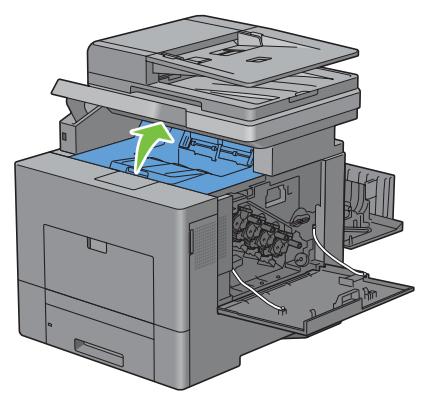

Sæt fingrene igennem ringene i begge sider af remenheden, og træk den ud.

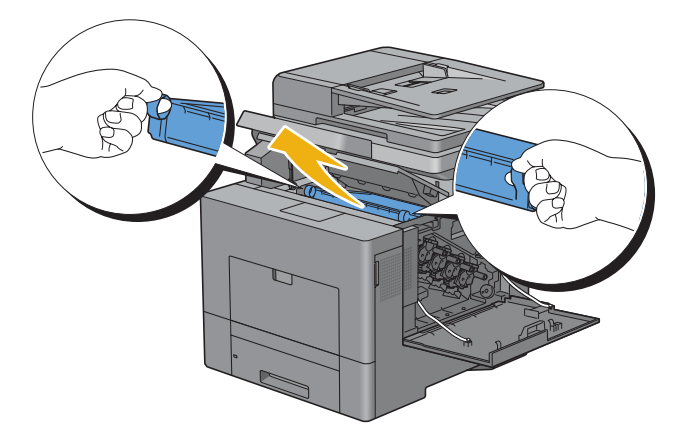

Rengør CTD-sensoren (som vist) med en ren tør vatpind.

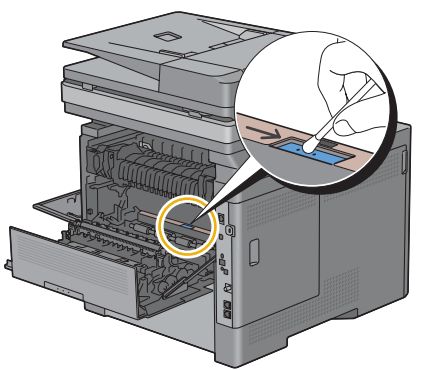

 Kontroller, at pilemærkerne på remenheden og printeren står over for hinanden, og skub remenheden ind i printeren, indtil den klikker på plads.

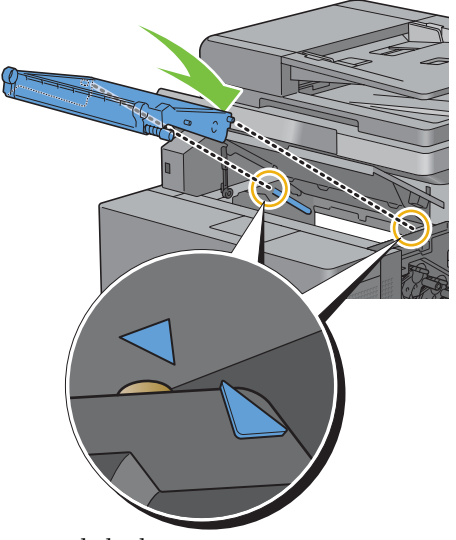

Luk det øverste dæksel.

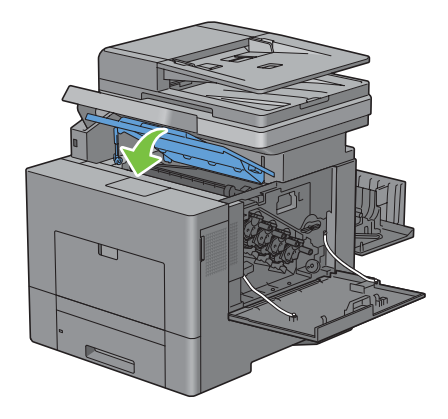

**13** Sæt betjeningspanelet ned på plads igen.

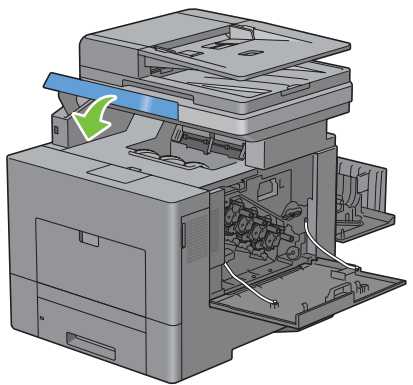

**14** Sæt den fjernede beholder til affaldstoner på plads igen.

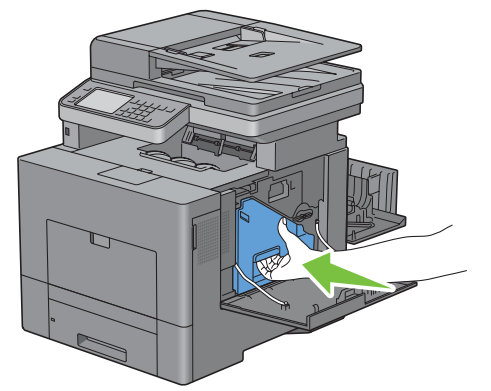

**FORSIGTIG: Hvis beholderen til affaldstoner ikke passer ordentligt på sin plads, skal man kontrollere, at remenheden blev sat helt ind i forrige trin.**

**15** Drej låsegrebet på beholderen til affaldstoner 90 grader med uret for at fastgøre beholderen til affaldstoner.

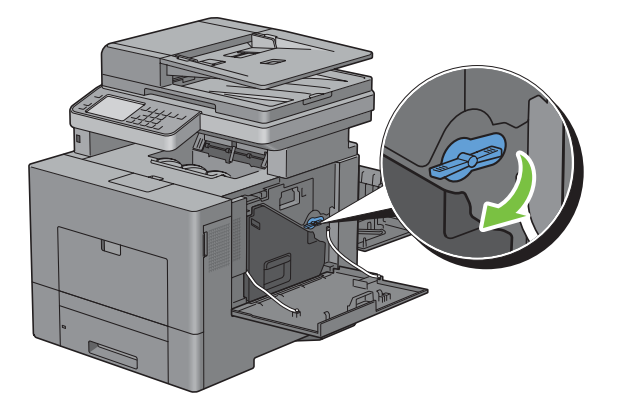

**16** Luk højre dæksel.

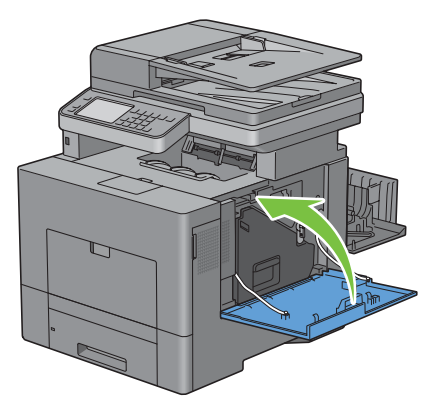

**17** Luk bagdækslet.

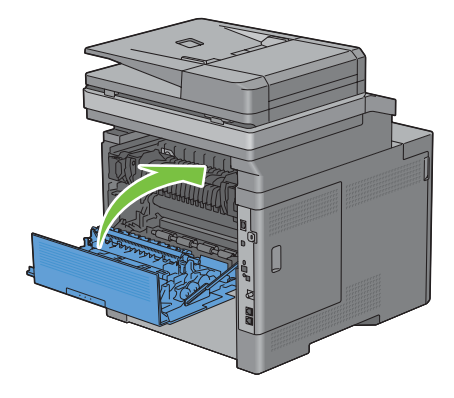

## **Rengøring af Raster Optical scanner (ROS)-vinduet**

For at forhindre forringelse af udskrivningskvaliteten på grund af stænk inde i printeren, skal indersiden af printeren rengøres ved brug af en rensepind, hver gang tromlepatronerne udskiftes.

**1** Åbn højre dæksel.

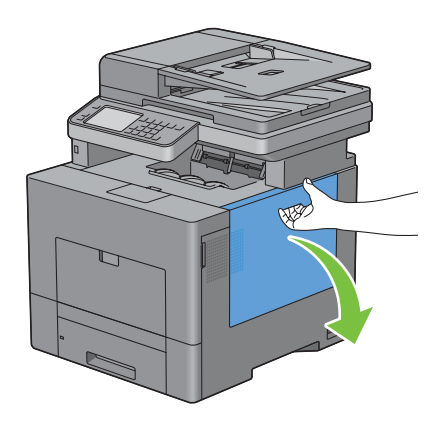

**2** Drej låsegrebet på beholderen til affaldstoner 90 grader med uret for at frigøre den.

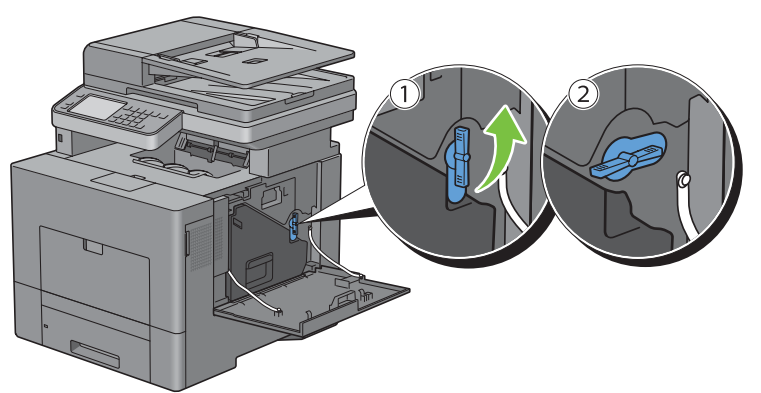

**3** Grib om grebet på beholderen til affaldstoner, træk den ud, og vend dens toneråbningsside opad, så affaldstoneren ikke falder ud.

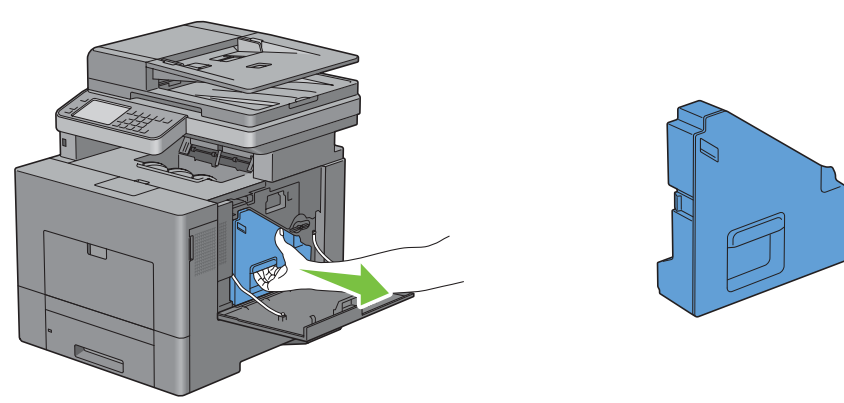

**FORSIGTIG: Pas på ikke at tabe beholderen til affaldstoner, mens du udtager den.**

**FORSIGTIG: Efter udtagning af beholderen til affaldstoner skal man ikke berøre delene, der er vist på illustrationen. Toner kan snavse eller plette hænderne.**

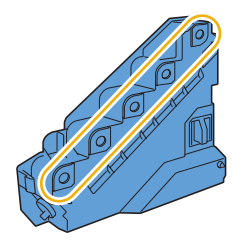

Sæt den udtagne affaldstonerboks opret på en lige overflade.

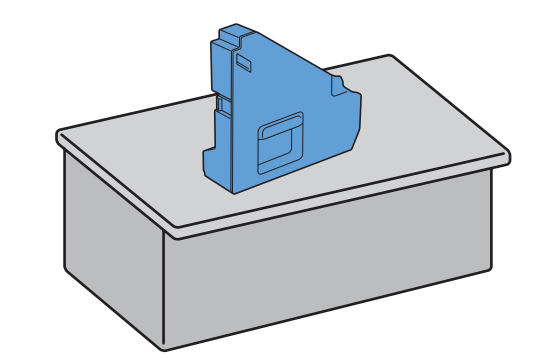

**ADVARSEL: Læg aldrig affaldstonerboksen ned på siden, da det kan fremkalde fejlfunktion eller at toner spildes.**

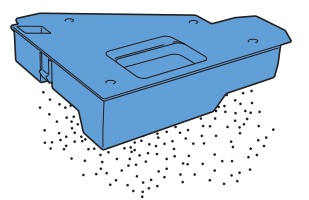

Tag rensepinden ud af printeren.

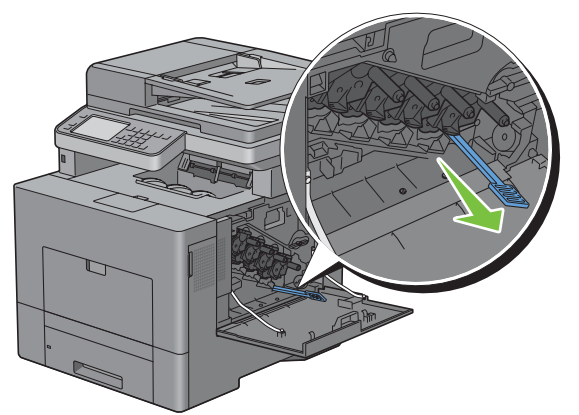

 Sæt rensepinden helt ind i ét af de fire huller, indtil den klikker indvendigt i printeren, som vist nedenfor, og træk den ud derefter.

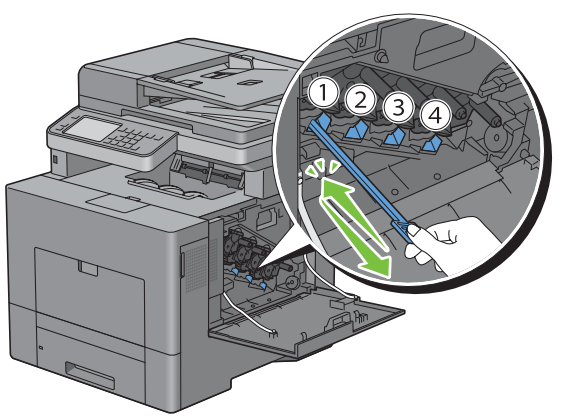

Gentag trin 6 i de andre huller også. Én indsætning i hvert hul er nok.

Sæt rensepinden tilbage på dens oprindelige plads.

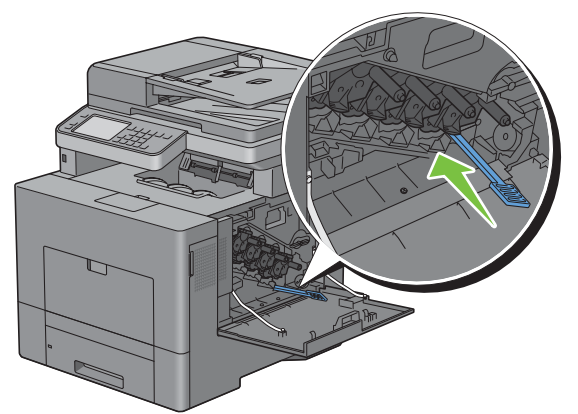

Sæt den fjernede beholder til affaldstoner på plads igen.

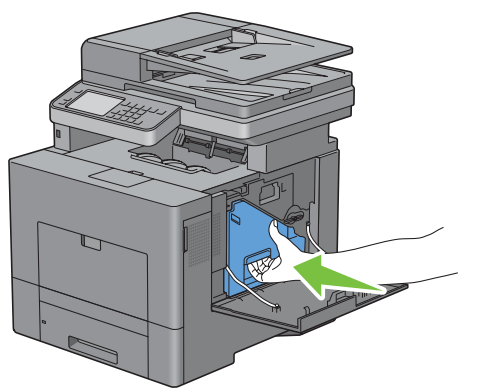

Drej låsegrebet på beholderen til affaldstoner 90 grader med uret for at fastgøre beholderen til affaldstoner.

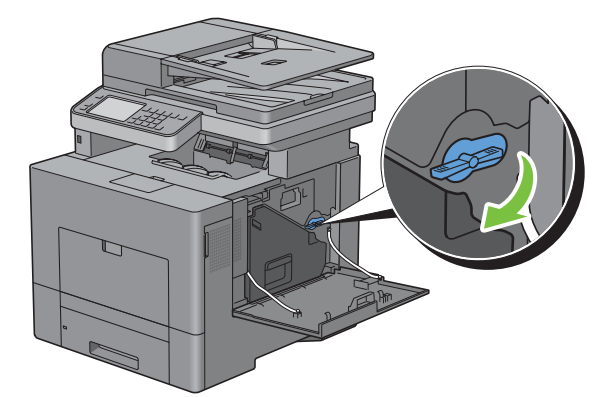

**11** Luk højre dæksel.

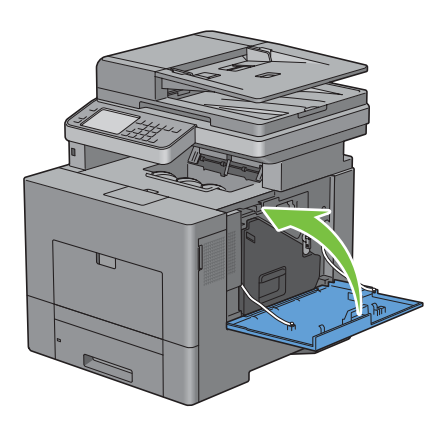

## **Rengøring af scanneren**

Det hjælper til at sikre de bedst mulige kopier, hvis scanneren holdes ren. Det anbefales at rengøre scanneren ved begyndelsen af hver dag og efter behov i løbet af dagen.

- **1** Fugt en blød, trævlefri klud eller papirserviet let med vand.
- **2** Åbn dokumentdækslet.

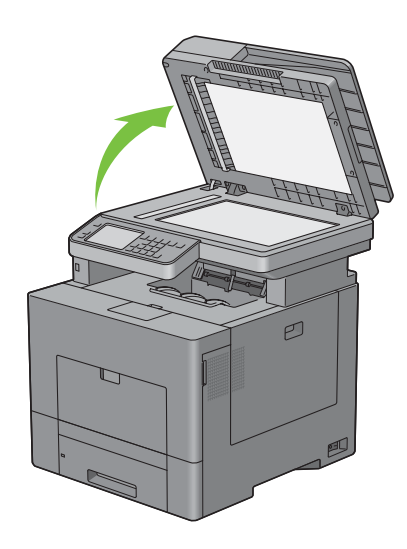

Tør dokumentglassets og DADF-glassets overflade, indtil den er ren og tør.

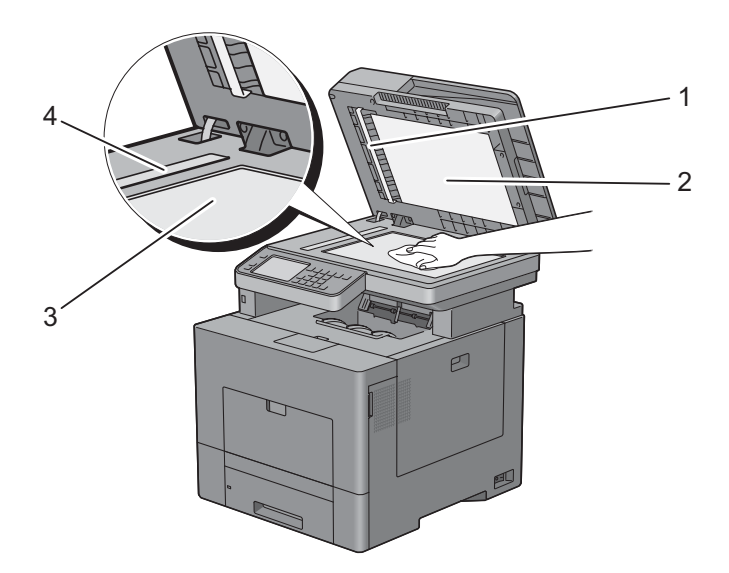

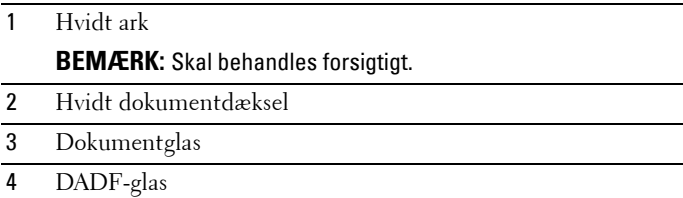

- Tør undersiden af det hvide dokumentdæksel og det hvide ark, indtil det er rent og tørt.
- Luk dokumentdækslet.

# **Rengøring af DADF-fremføringsvalsen**

Renholdelse af DADF-fremføringsvalsen er medvirkende til at sikre de bedst mulige kopier. Det anbefales, at rengøre DADF-fremføringsvalsen regelmæssigt.

**1** Åbn DADF-dækslet.

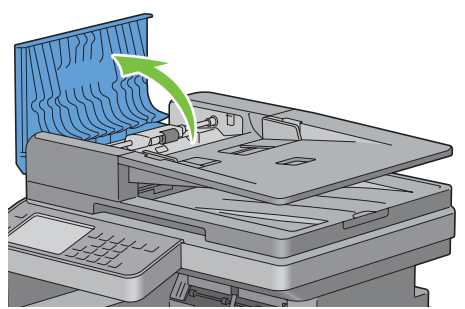

**2** Tør DADF-fremføringsvalsen med en tør, blød, trævlefri klud eller papirserviet, indtil den er ren.

Hvis DADF-fremføringsvalsen bliver snavset med blækpletter, kan papir fra DADF også være snavset. Fugt i dette tilfælde en blød, trævlefri klud eller papirserviet let med et neutralt rengøringsmiddel eller vand, og fjern derefter urenheder fra DADF-fremføringsvalsen, indtil den er ren og tør.

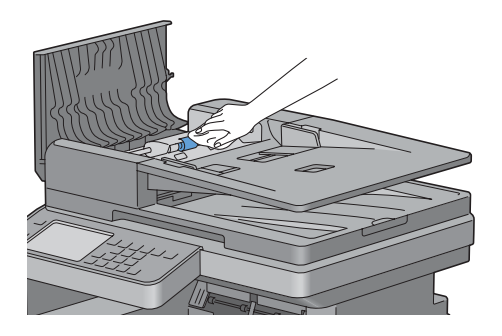

## **Indstilling af farveregistreringen**

Gå frem som beskrevet herunder for at indstille farveregistreringen, når du installerer printeren for første gang eller flytter den til et nyt sted.

- • [Udskrivning af Farveregistreringstabellen](#page-515-0)
- • [Bestemmelse af værdier](#page-516-0)
- • [Indtastning af værdier](#page-518-0)

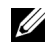

**BEMÆRK:** Hvis Panellåsindstil. er sat til Aktiv, skal du indtaste din 4-cifrede adgangskode for at gå ind i menuen Admin.-indstillinger.

## <span id="page-515-0"></span>**Udskrivning af Farveregistreringstabellen**

## **Når betjeningspanelet anvendes**

- **1** Tryk på knappen **(Information)**.
- **2** Tryk på fanen Værktøjer, og tryk derefter på Admin.indstillinger.
- **3** Tryk på Vedligeholdelse.
- **4** Tryk på knappen  $\overline{\mathbf{v}}$ , indtil Indstil farveregistrering. vises, og tryk derefter på knappen Indstil farveregistrering.
- **5** Tryk på Farvereg.skema.
- **6** Tryk på Udskriv. Farveregistreringstabellen udskrives.

## **Når værktøjskassen anvendes**

**1** Klik på **Start** → **Alle programmer** → **Dell Printere** → **Dell C2665dnf Color Laser Multifunction Printer** → **Værktøjskasse**.

**BEMÆRK:** Flere oplysninger om start af Værktøjskasse findes under ["Start af værktøjskassen](#page-188-0)". **Værktøjskassen** åbnes.

- **2** Klik på fanen **Vedligeholdelse af Printer**.
- **3** Vælg **Serviceværktøjer** fra listen til venstre på siden. Siden **Serviceværktøjer** vises.
- **4** Klik på knappen **Start** ved siden af **Udskriv farveoversigt** under **Farveregistrering**. Farveregistreringstabellen udskrives.

## <span id="page-516-0"></span>**Bestemmelse af værdier**

I farveregistreringstabellen findes der to typer tabeller: Tabel 1 (hurtig scanning) og tabel 2 (langsom scanning).

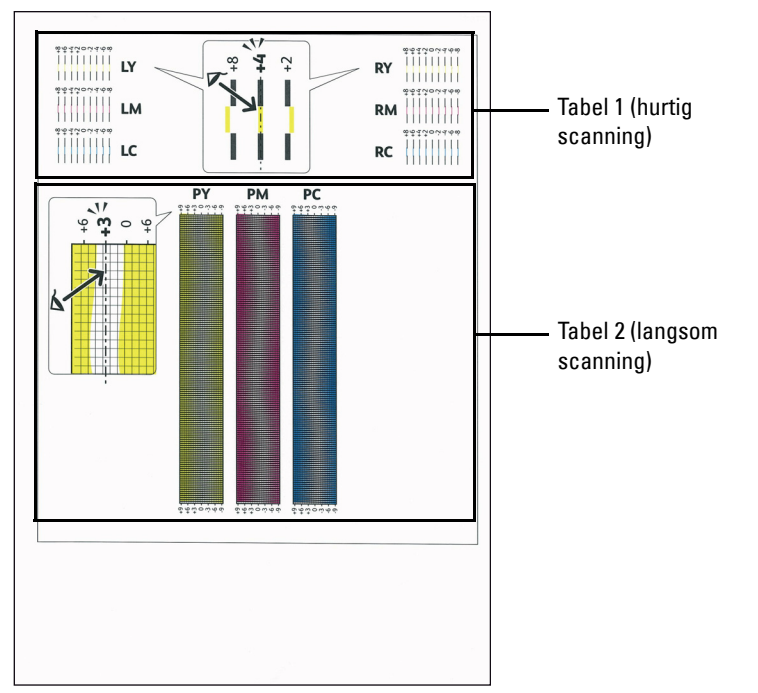

Tabel 1 bruges til indstilling af farveregistrering af hurtig scanningsretningen, der er lodret på papirfremføringsretning. Tabel 2 bruges til indstilling af farveregistrering af langsom scanningsretningen, der er vandret på papirfremføringsretningen.

I de følgende afsnit forklares, hvordan indstillingsværdierne bestemmes for hurtig scanning og for langsom scanning ved hjælp af Tabel 1 og Tabel 2.

## **Hurtig scanning**

I Tabel 1 på farvereg.skema skal du finde de mest lige linjer, hvor de to sorte linjer og den farvede linje er tættest justeret for hver farve (**LY**, **LM**, **LC**, **RY**, **RM** og **RC**). Hvis du finder den mest lige linje, skal du notere den værdi (**-8** til **+8**), der angives med den mest lige linje for hver farve.

Når værdien er **0** for hver farve, behøver du ikke indstille farveregistreringen for hurtig scanning.

Når værdien ikke er **0**, skal du indtaste værdien ved at følge proceduren i ["Indtastning af værdier](#page-518-0)".

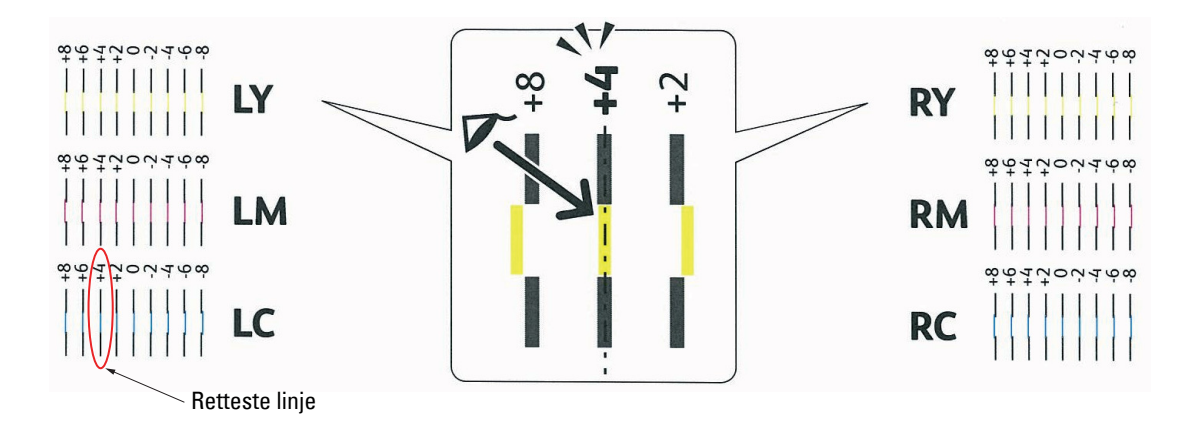

Ų **BEMÆRK:** Hvis det er svært at vælge kun én værdi, som i tilfældet hvor det ser ud, som om der er to værdier tættest på en lige linje, skal man tage værdien mellem de to. I figuren ovenfor f.eks. er -6 og -8 værdierne, der er tættest på en lige linje, så du skal indtaste værdien -7.

#### **Langsom scanning**

I Tabel 2 på farvereg.skema skal du finde den midterste linje i det hvide område for hvert farvemønster (**PY**, **PM** og **PC**). Hvis du finder den midterste linje, skal du bemærke den værdi (**-9** til **+9**), der angives med den midterste linje for hver farve.

Når værdien er **0** for hver farve, behøver du ikke indstille farveregistreringen for langsom scanning.

Når værdien ikke er **0**, skal du indtaste værdien ved at følge proceduren i ["Indtastning af værdier](#page-518-0)".

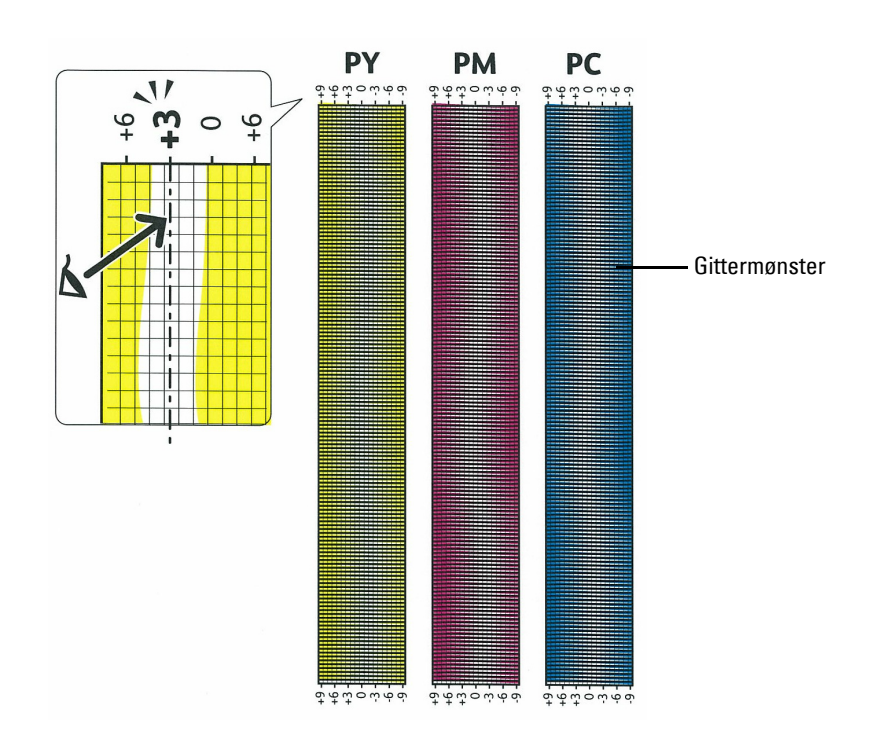

## <span id="page-518-0"></span>**Indtastning af værdier**

## **Når betjeningspanelet anvendes**

Indtast med brug af betjeningspanelet de værdier, der er fundet i farveregistreringstabellen, for at udføre indstillingerne.

- **1** Tryk på knappen **(Information)**.
- **2** Tryk på fanen Værktøjer, og tryk derefter på Admin.indstillinger.
- **3** Tryk på Vedligeholdelse.
- **4** Tryk på knappen  $\overline{\cdot}$ , indtil Indstil farveregistrering. vises, og tryk derefter på knappen Indstil farveregistrering.
- **5** Tryk på Indtast nummer.
- **6** Tryk på eller + for at angive værdierne for venstre farver (LY, LM, og LC), og tryk derefter på Næste.
- **7** Tryk på eller + for at angive værdierne for højre farver (RY, RM, og RC), og tryk derefter på Næste.
- **8** Vælg eller + for at angive værdierne for procesfarver (PY, PM, og PC), og tryk derefter på OK.

## **BEMÆRK:** Registreringsværdierne bliver altid vist som 0 næste gang, du går ind i menuen.

- **9** Tryk på Farvereg.skema.
- **10** Tryk på Udskriv.

Farveregistreringstabellen udskrives med de nye værdier.

Juster værdierne igen, hvis den mest lige linje ikke er ved værdien 0. Hvis du kontrollerer tabellerne før og efter justeringerne, hjælper det til at bestemme værdierne, der skal indtastes.

#### **Når værktøjskassen anvendes**

Indtast med brug af **Værktøjskassen,** de værdier, som du har fundet i farveregistreringstabellen for at udføre indstillingerne.

**1** Klik på **Start** → **Alle programmer** → **Dell Printere**→ **Dell C2665dnf Color Laser Multifunction Printer**→ **Værktøjskasse**.

**BEMÆRK:** Flere oplysninger om start af Værktøjskasse findes under ["Start af værktøjskassen](#page-188-0)".

**Værktøjskassen** åbnes.

- **2** Klik på fanen **Vedligeholdelse af Printer**.
- **3** Vælg **Serviceværktøjer** fra listen til venstre på siden.
	- Siden **Serviceværktøjer** vises.
- **4** Angiv hver værdi for processen, venstre og høre farver i **Indtast tal** under **Farveregistreringsindstillinger**, og klik derefter på **Anvend nye indstillinger**.
- **5** Klik på knappen **Start** ved siden af **Udskriv farveoversigt** under **Farveregistrering**.

Farveregistreringstabellen udskrives med de nye værdier.

**6** Juster indtil alle lige linjer er på værdien 0. Det vil hjælpe at vise et billede af før og efter justering.

Når farveregistreringstabellen er udskrevet, må du ikke slukke for printeren, før printermotoren er standset.

**BEMÆRK:** Hvis 0 ikke er ved siden af de mest lige linjer, skal du bestemme værdierne og indstille printeren igen.

# **33**

# **Udtagning af ekstraudstyr**

Hvis printerens placering skal ændres, eller hvis printer- og håndteringsalternativerne til udskrivningsmedie skal sendes til et nyt sted, skal alle håndteringsalternativer til udskrivningsmedie fjernes fra printeren. Ved forsendelse skal du pakke printeren og håndteringsalternativerne til udskrivningsmedie sikkert for at undgå skader.

# **Udtagning af 550 arkilægger (ekstraudstyr)**

**ADVARSEL: Hvis du udtager 550 arkilæggeren (ekstraudstyr) (bakke2), skal du sørge for at slukke printeren, tage strømkablet ud og fjerne alle kabler fra printerens bagside, inden du udfører disse handlinger.**

- **1** Sørg for, at printeren er slukket, og frakobl derefter alle kabler fra bagsiden af printeren.
- **2** Træk bakke1 cirka 200 mm ud af printeren.

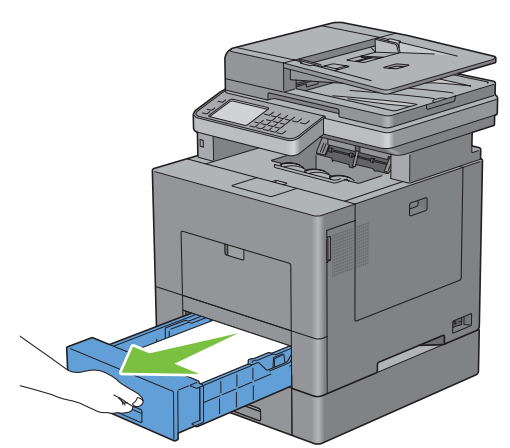

**3** Hold i bakke1 med begge hænder, og tag den ud af printeren.

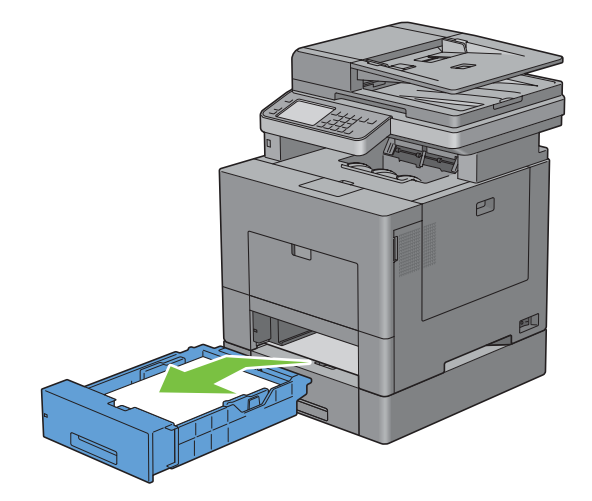

**4** Fjern de to skruer, der forbinder printeren og 550 arkilæggeren (ekstraudstyr) ved at skrue dem af med en mønt eller en lignende genstand.

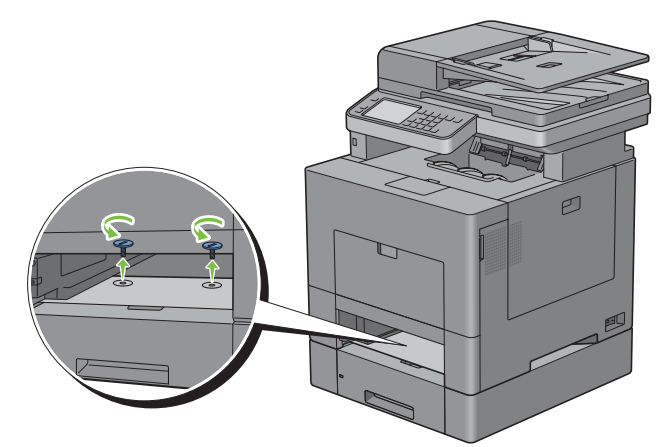

- **5** Løft forsigtigt printeren af 550 arkilæggeren (ekstraudstyr), og placer den på et jævnt underlag.
- **ADVARSEL: Der kræves to personer til at løfte printeren.**

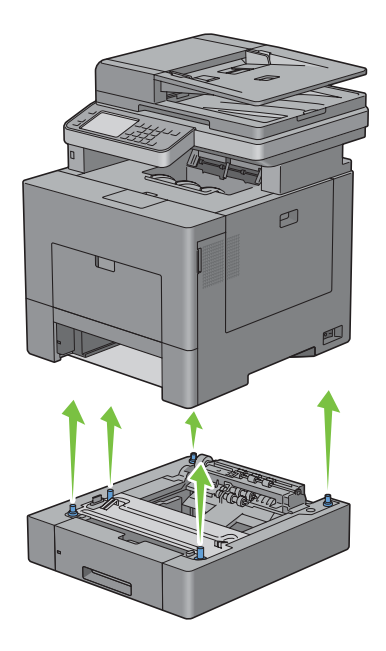

**6** Sæt bakke1 i printeren, og tryk på den, indtil den stopper.

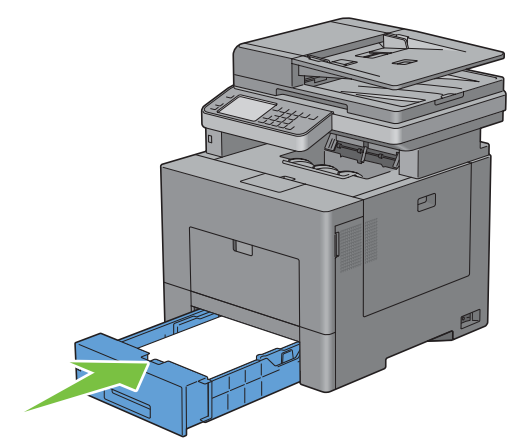

**FORSIGTIG: Brug ikke for meget kraft på bakken. Dette kan medføre, at bakken eller printerens indre beskadiges.**

**7** Tilslut igen alle kabler på bagsiden af printeren, og tænd printeren.

# **Udtagning af den trådløse adapter (ekstraudstyr)**

**ADVARSEL: Hvis du udtager den trådløse adapter (ekstraudstyr), skal du sørge for at slukke printeren, tage strømkablet ud og fjerne alle kabler fra printerens bagside, inden du udfører disse handlinger.**

- Sørg for, at printeren er slukket.
- Drej skruen på dækslet i venstre side mod uret for at fjerne den.

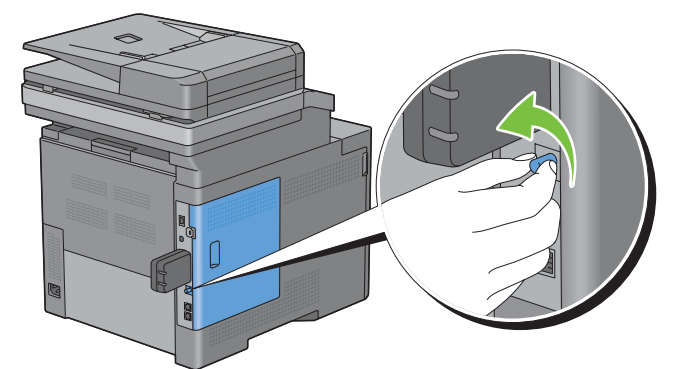

Skub dækslet i venstre side mod bagsiden af printeren.

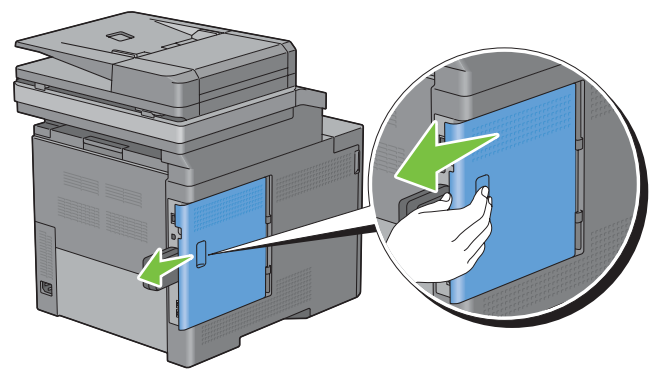

Åbn dækslet i venstre side helt.

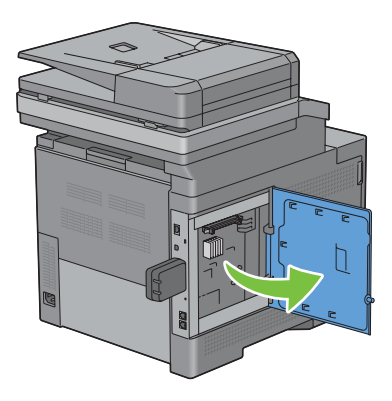

 Fjern den trådløse adapter fra printeren ved at frigøre adapterens krog, mens den trådløse adapter skubbes imod forsiden af printeren.

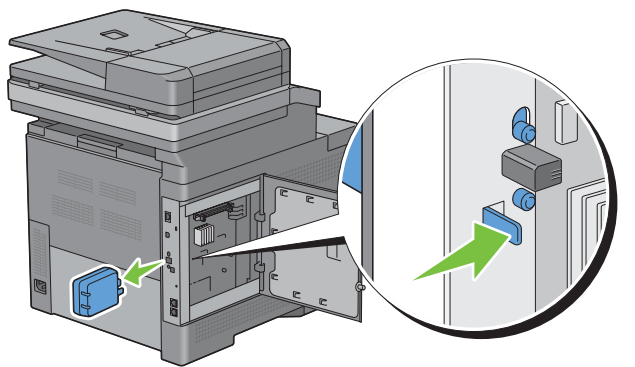

Luk dækslet i venstre side, og skyd det imod forsiden af printeren.

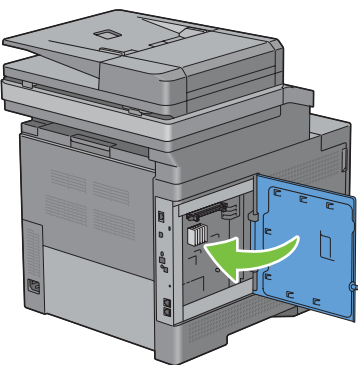

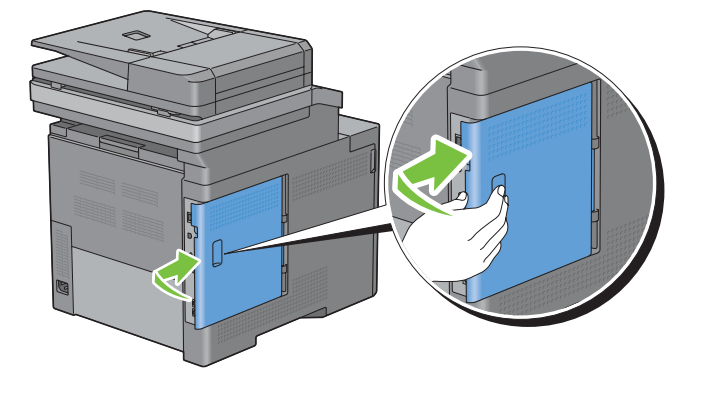

Drej skruen med uret.

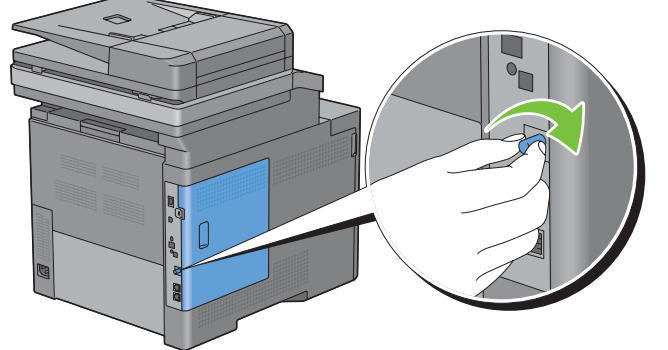

Tænd printeren.

# **34**

# **Fjernelse af papirstop**

Omhyggeligt valg af udskrivningsmedie og korrekt papirilægning vil forebygge papirstop. Se ["Retningslinjer for](#page-300-0)  [udskrivningsmedier](#page-300-0)" angående yderligere oplysninger.

**BEMÆRK:** Det anbefales at foretage en prøve, inden købet af store mængder udskrivningsmedie.

# **Forebyggelse af papirstop**

- Anvend kun anbefalet udskrivningsmedie. Se ["Retningslinjer for udskrivningsmedier](#page-300-0)" for at få yderligere information.
- Se "[Ilægning af udskrivningsmedier i bakke1 og 550 arkilæggeren \(ekstraudstyr\)](#page-306-0)" og ["Ilægning af](#page-307-0)  [udskrivningsmedie i MPF"](#page-307-0) angående korrekt ilægning af udskrivningsmedier.
- Overbelast ikke udskrivningsmediekilderne. Sørg for, at stakken af udskrivningsmedie ikke overstiger den maksimale højde, som er indikeret af ilægningslinjemærkaterne i bakken.
- Læg ikke rynket, furet, fugtigt og krøllet udskrivningsmedie i.
- Bøj, udluft og udret udskrivningsmedie, inden det lægges i. Hvis der opstår papirstop i udskrivningsmediet, kan du forsøge at ilægge et ark ad gangen gennem multifunktionsfremføreren (MPF).
- Anvend ikke udskrivningsmedie, som du selv har beskåret eller trimmet.
- Bland ikke udskrivningsmediestørrelser, -vægt eller -typer i den samme udskrivningsmediekilde.
- Kontroller, at den anbefalede udskrivningsside vender opad, når du ilægger udskrivningsmedier.
- Opbevar altid udskrivningsmedie under acceptable forhold. For mere information, se ["Opbevaring af](#page-481-0)  [udskrivningsmedier](#page-481-0)".
- Fjern ikke føderbakken under et udskrivningsjob.
- Skub bakke1 eller 550 arkilæggeren (ekstraudstyr) (bakke2) helt ind efter ilægning af papir.
- Sørg for, at alle kabler, som er tilsluttet printeren, er tilsluttet korrekt.
- Overstramning af styrene kan medføre papirstop.
- Tør fremføringsvalserne i bakken eller MPF af med en klud, der er let fugtet med vand, hvis der ofte opstår papirstop på grund af forkert fremføring.

# **Identifikation af stedet for papirstop**

**ADVARSEL: Forsøg ikke at afhjælpe papirstop ved hjælp af værktøj eller instrumenter. Det kan permanent beskadige printeren.** 

Den følgende illustration viser, hvor der kan opstå papirstop langs udskrivningsmediestien.

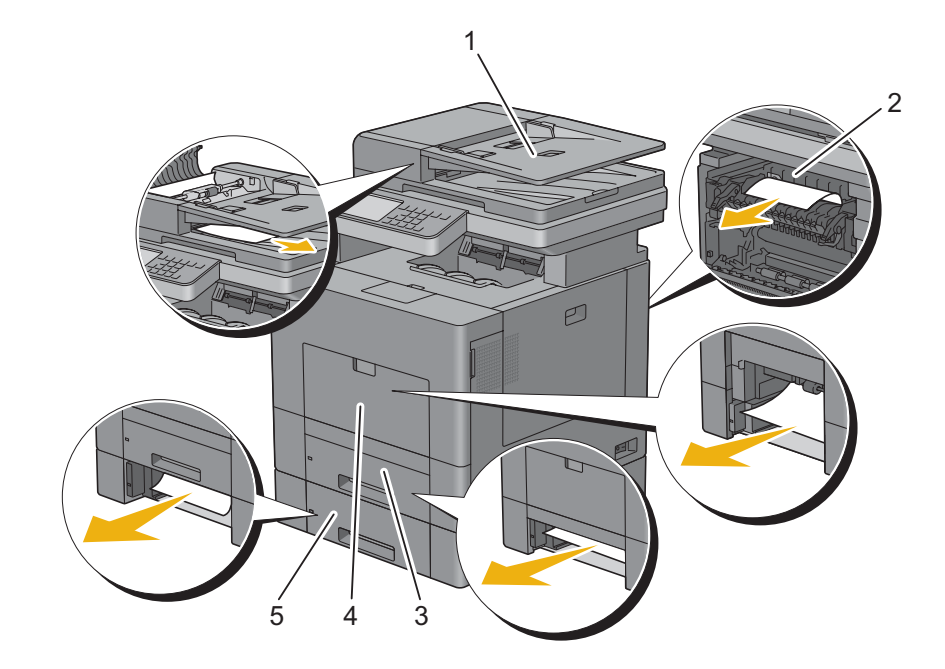

- Dupleks automatisk dokumentilægger (DADF)
- Fusermodul
- Bakke1
- MPF
- 550 arkilægger (ekstraudstyr)

# **Fjernelse af papirstop fra DADF'en**

Når et dokument fastklemmes, imens det passerer igennem DADF'en, fjernes papirstoppet i overensstemmelse med følgende procedure.

**BEMÆRK:** For at forhindre dokumentstop, skal du anvende dokumentglasset til tykke, tynde eller blandede dokumenter.

**1** Fjern de resterende dokumenter fra DADF'en.

Hvis dokumentet er fastklemt i papirfremføringsområdet:

**a** Åbn DADF-dækslet.

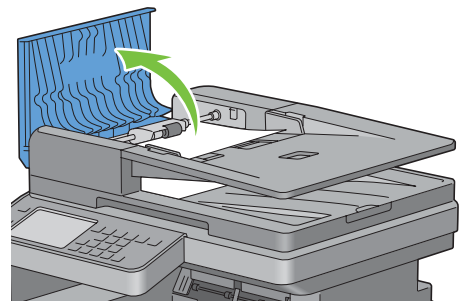

**b** Løft udløserarmen 90 grader og fjern det tilstoppede dokument ved at trække det forsigtigt til højre.

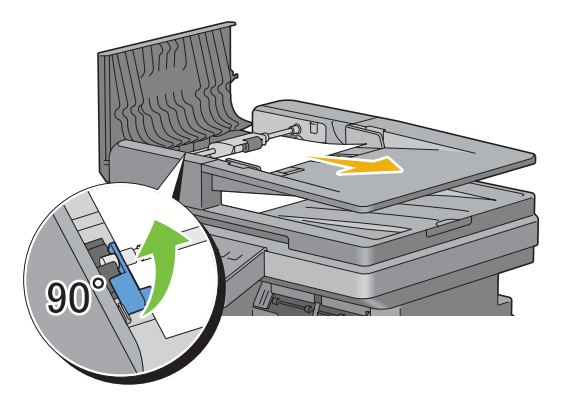

Hvis du har svært ved at trække i dokumentet:

**c** Tag DADF-fremføringsvalsen ud, og fjern dokumentet ved forsigtigt at trække det lige op.

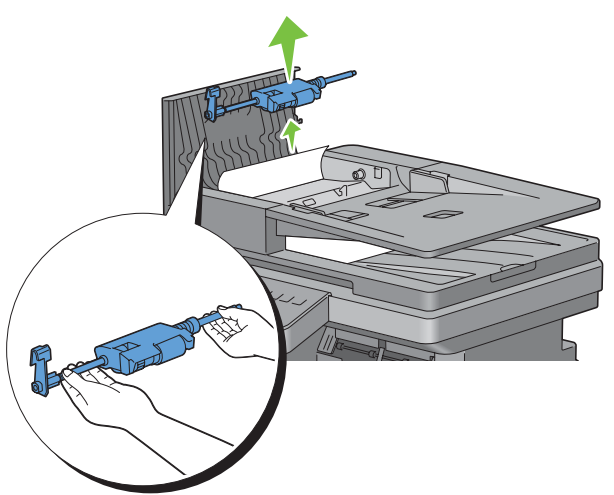

**d** Isæt DADF-fremføringsvalsen, og tryk udløserarmen ned.

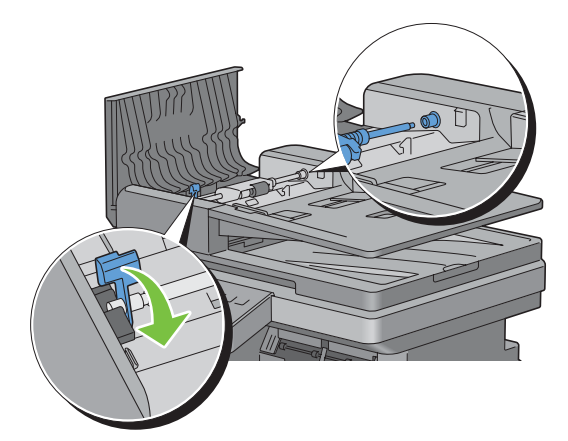

Hvis dokumentet er fastklemt i papirudgangsområdet:

**e** Fjern det fastklemte dokument fra dokumentoutput-bakken.

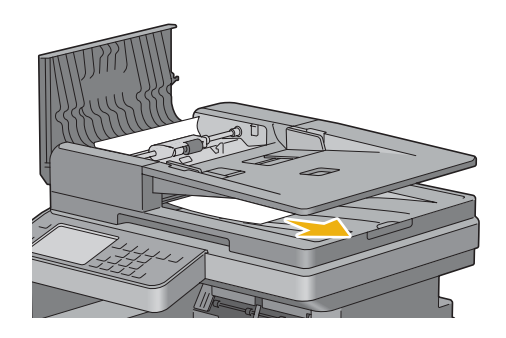

**f** Luk DADF-dækslet, og læg derefter dokumenterne tilbage i DADF'en.

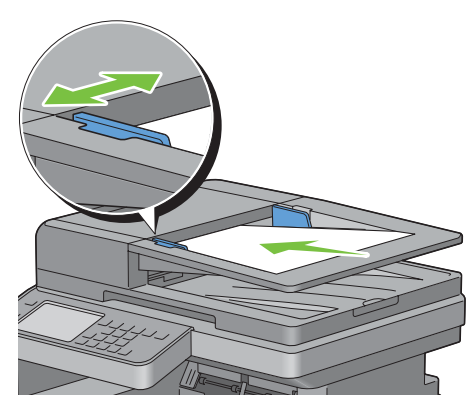

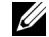

**BEMÆRK:** Sørg for, at du justerer dokumentstyrene før udskrivning af et Legal-størrelse dokument.

- **2** Hvis du ikke kan se det tilstoppede dokument eller dokumentet ikke bevæger sig, når du trækker, skal du åbne dokumentdækslet.
- **3** Fjern dokumentet fra det hvide ark ved forsigtigt at trække det til højre.
- **4** Luk dokumentdækslet, og læg derefter dokumenterne tilbage i DADF'en.
- **5** Tryk på Start.

## **Fjernelse af papirstop fra MPF**

**BEMÆRK:** For at løse meddelelsen, som vises på berøringspanelet, skal du fjerne alle udskrivningsmedier fra udskrivningsmediestien.

## **Hvis fejlkode: 050-112 vises:**

**1** Fjern alt papir i MPF'en.

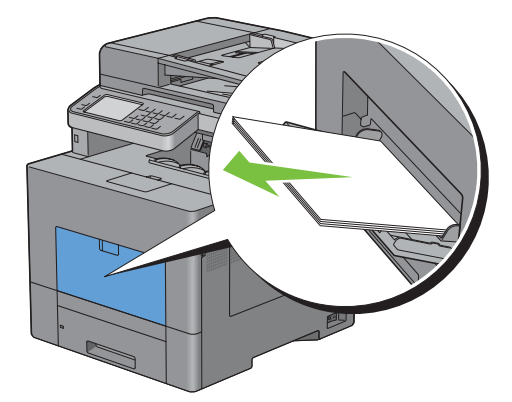

Hold i begge sider af MPF'en, og træk derefter MPF-enheden ud af printeren.

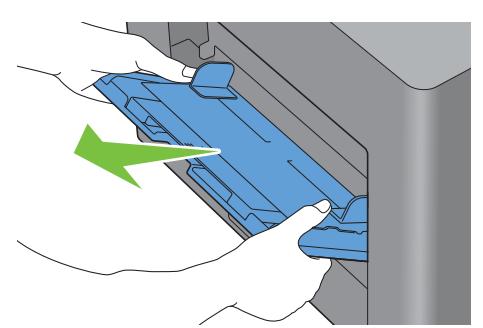

Træk bakke1 cirka 200 mm ud af printeren.

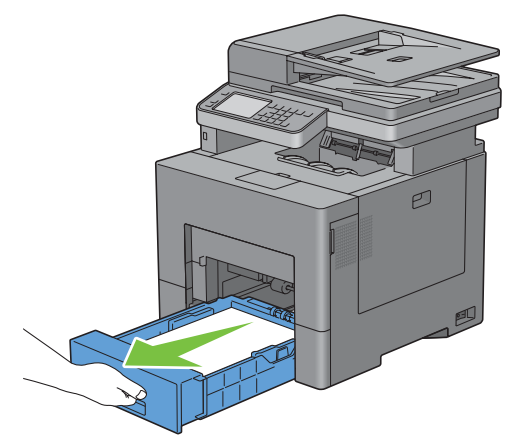

Hold i bakke1 med begge hænder, og tag den ud af printeren.

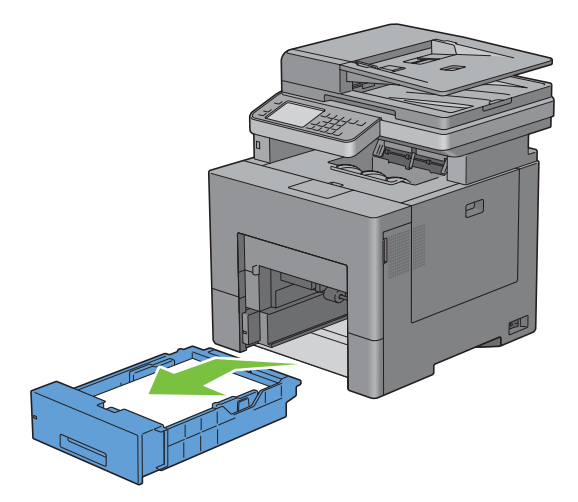

**5** Fjern det fastklemte papir.

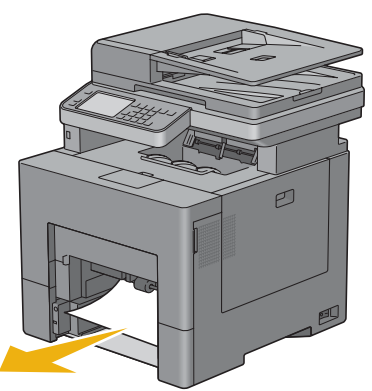

**6** Sæt bakke1 ind i printeren, og tryk på den, indtil den stopper.

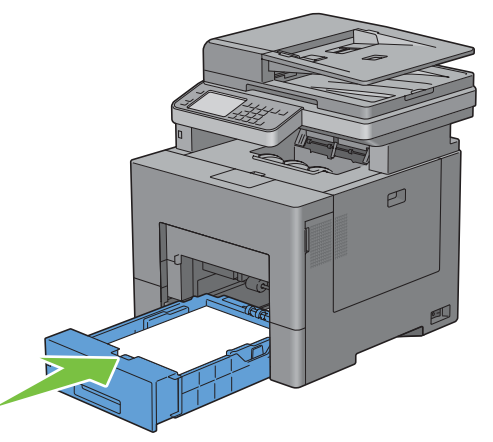

**7** Indsæt MPF'en i printeren.

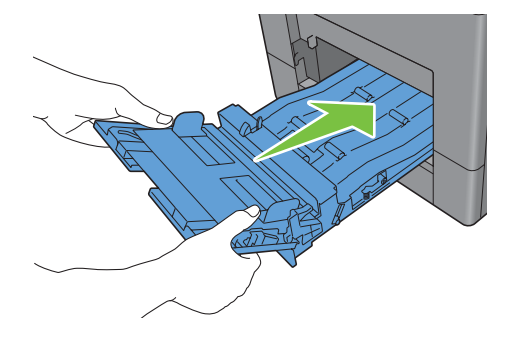

**Hvis fejlkode: 050-129 vises:**

Følg trinene i ["Hvis fejlkode: 050-129 vises:](#page-536-0)" for at fjerne fastklemt papir.

# **Fjernelse afpapirstop fra bakke1**

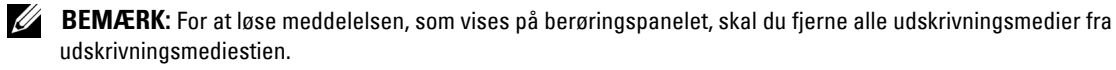

**1** Træk bakke1 cirka 200 mm ud af printeren.

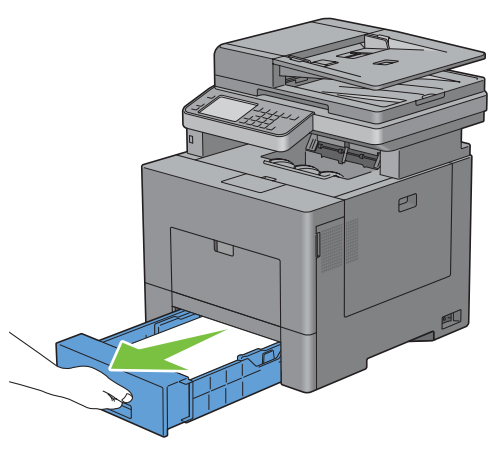

**2** Hold i bakke1 med begge hænder, og tag den ud af printeren.

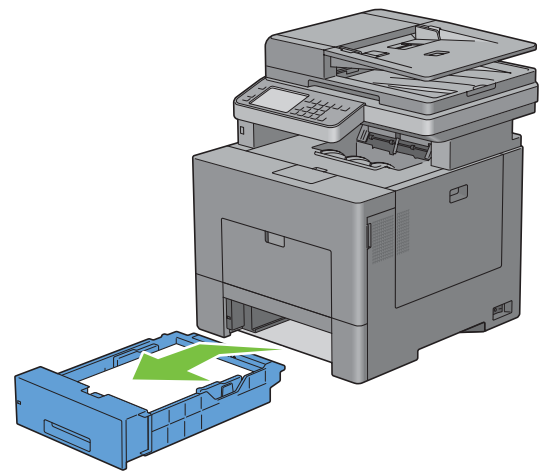

**3** Fjern det fastklemte papir.

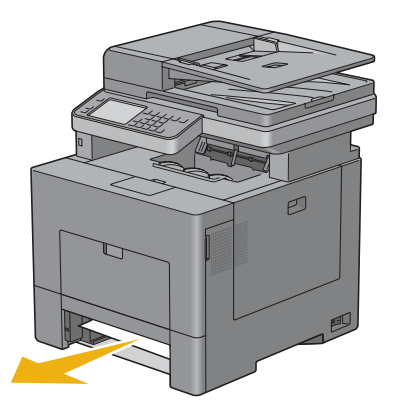

**4** Sæt bakke1 ind i printeren, og tryk på den, indtil den stopper.

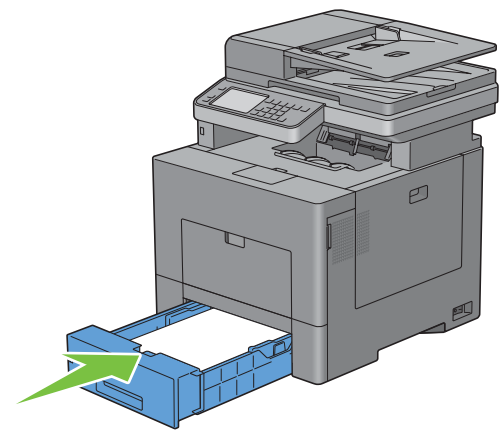

**5** Tryk på Start.

## **Fjernelse af papirstop fra fuseren**

**BEMÆRK:** For at løse meddelelsen, som vises på berøringspanelet, skal du fjerne alle udskrivningsmedier fra udskrivningsmediestien.

## **Hvis fejlkode: 050-111 vises:**

**1** Tryk ned på palen for at åbne bagdækslet.

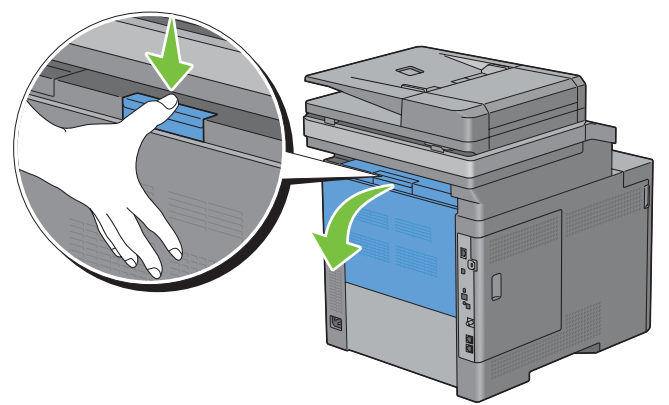

**2** Løft holderne i begge sider af fuseren.

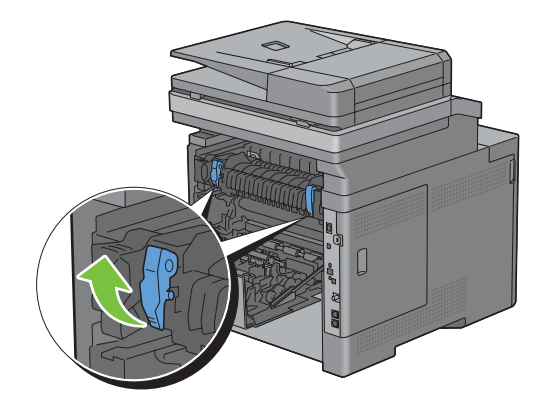

Hold og sænk tappen for at åbne den indre del.

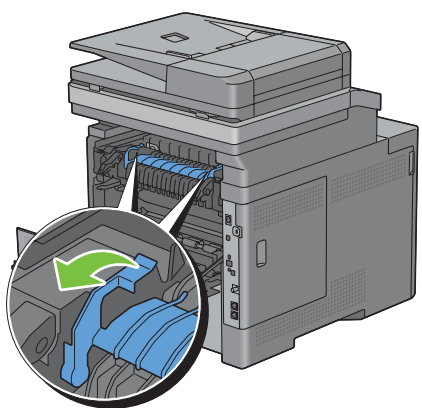

Fjern det fastklemte papir.

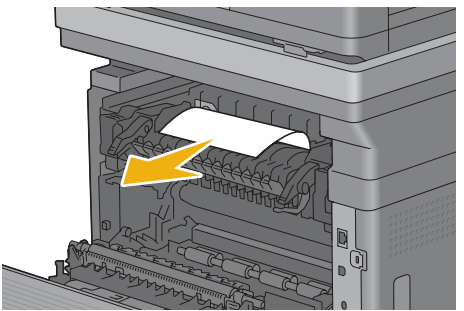

Sæt den indre del ind igen.

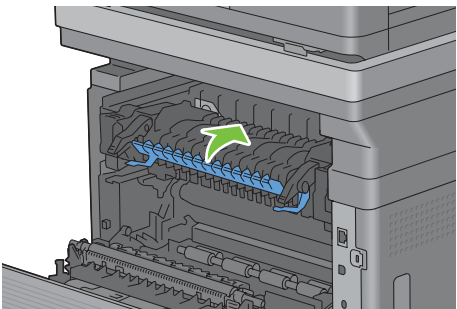

Tryk ned på holderne i begge sider af fuseren, og luk derefter bagdækslet.

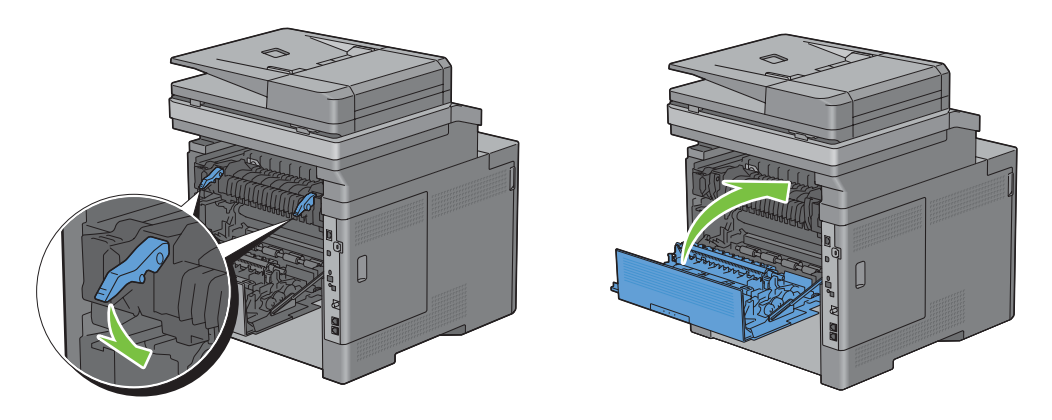

## <span id="page-536-0"></span>**Hvis fejlkode: 050-129 vises:**

**1** Fjern alt papir i MPF'en.

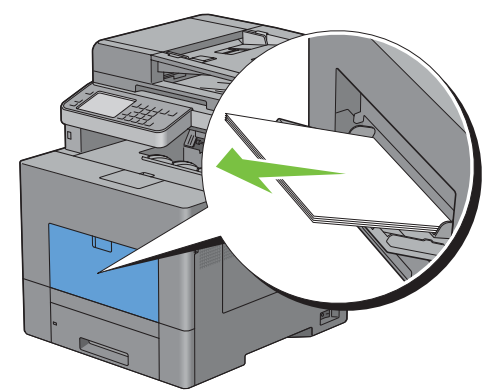

**2** Hold i begge sider af MPF'en, og træk derefter MPF-enheden ud af printeren.

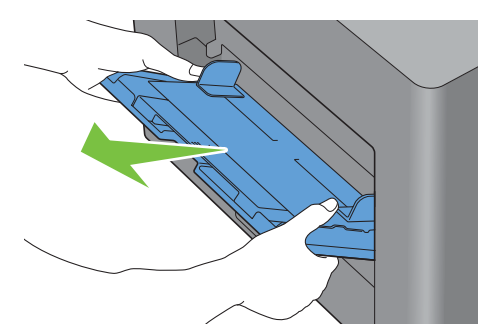

**3** Træk bakke1 cirka 200 mm ud af printeren.

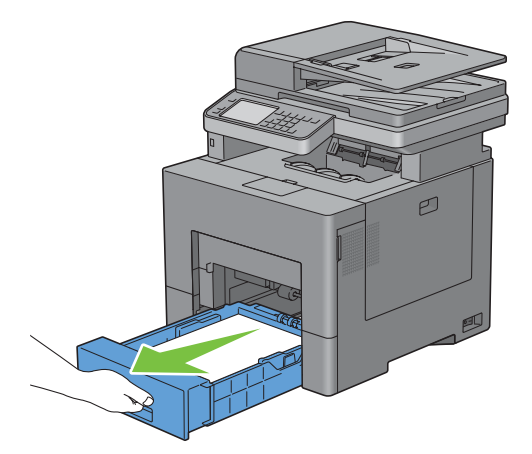

**4** Hold i bakke1 med begge hænder, og tag den ud af printeren.

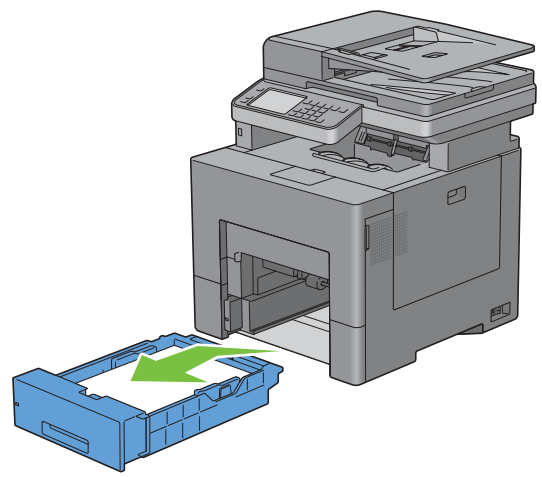

Hvis du kan se det fastklemte papir:

**a** Fjern det fastklemte papir.

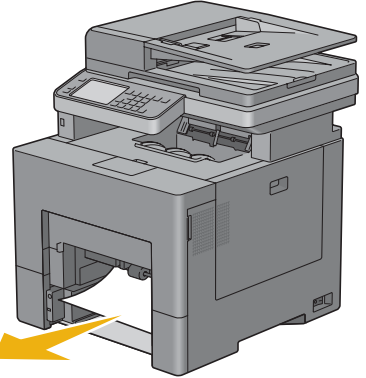

**b** Indsæt bakke1 og MPF'en i printeren igen.

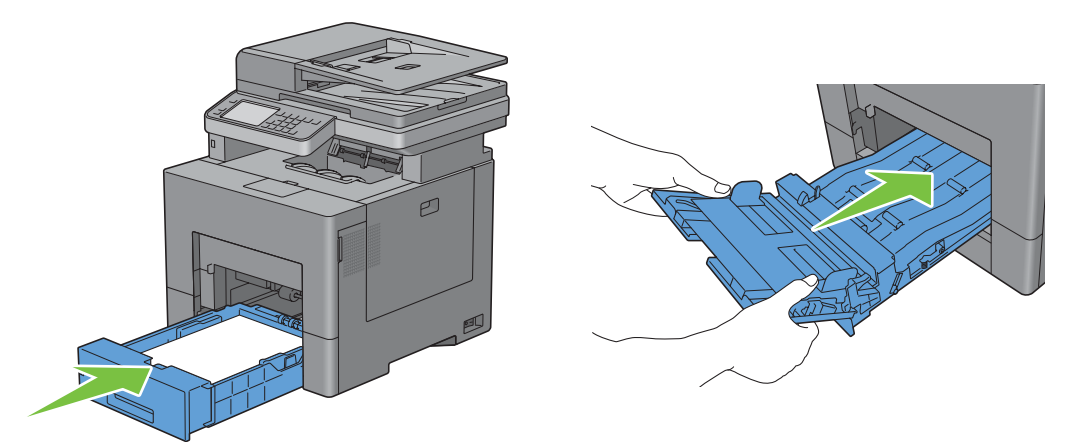

Hvis du ikke kan se det fastklemte papir:

**a** Gå til næste trin.

Tryk ned på palen for at åbne bagdækslet.

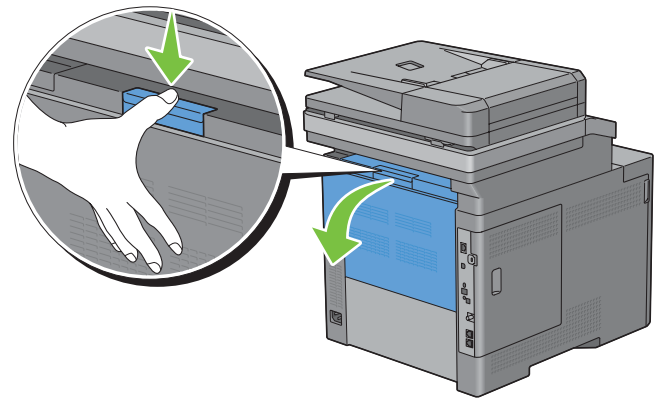

Løft holderne i begge sider af fuseren.

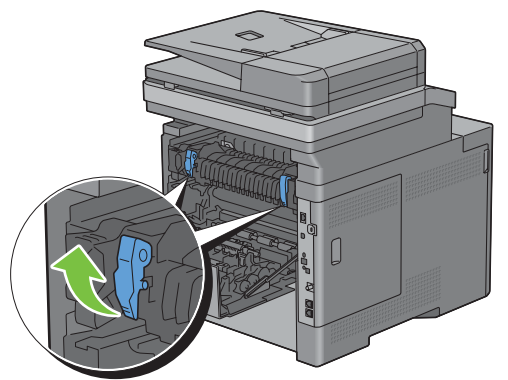

Hold og sænk tappen for at åbne den indre del.

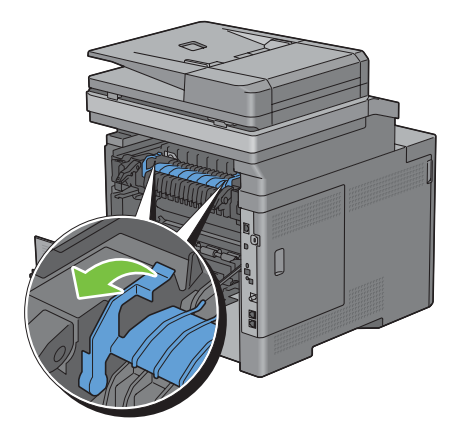

Fjern det fastklemte papir.

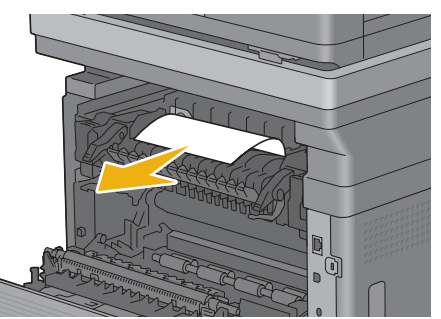

Sæt den indre del ind igen.

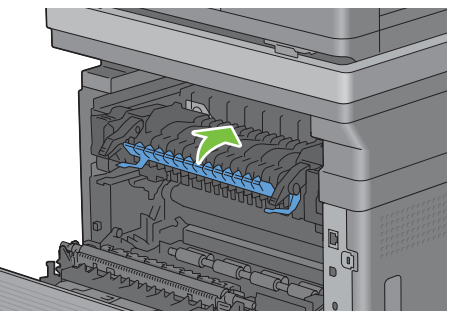

Tryk ned på holderne i begge sider af fuseren, og luk derefter bagdækslet.

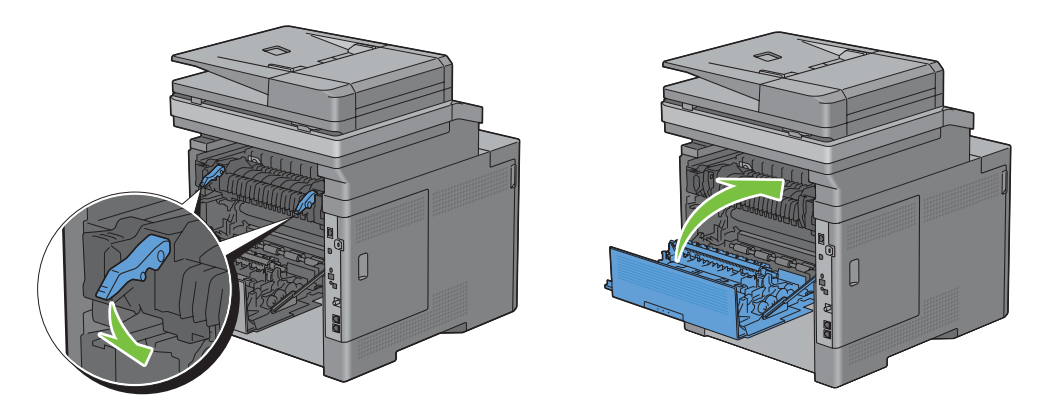
**11** Sæt bakke1 ind i printeren, og tryk på den, indtil den stopper.

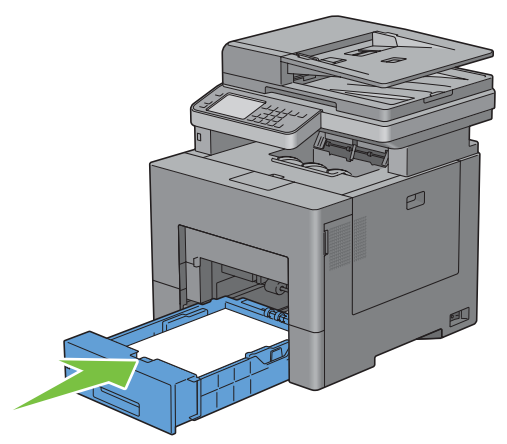

**12** Indsæt MPF'en i printeren.

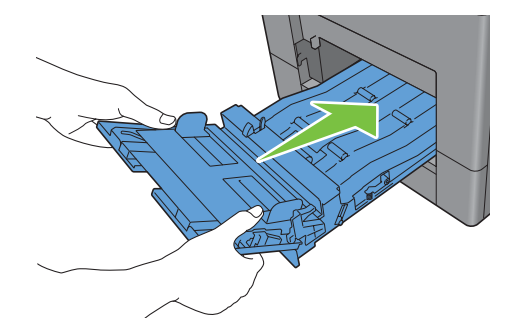

## **Fjernelse af papirstop fra 550 arkilæggeren (ekstraudstyr)**

**BEMÆRK:** For at løse meddelelsen, som vises på berøringspanelet, skal du fjerne alle udskrivningsmedier fra udskrivningsmediestien.

**1** Træk 550 arkilæggeren (ekstraudstyr) ca. 200 mm ud af printeren.

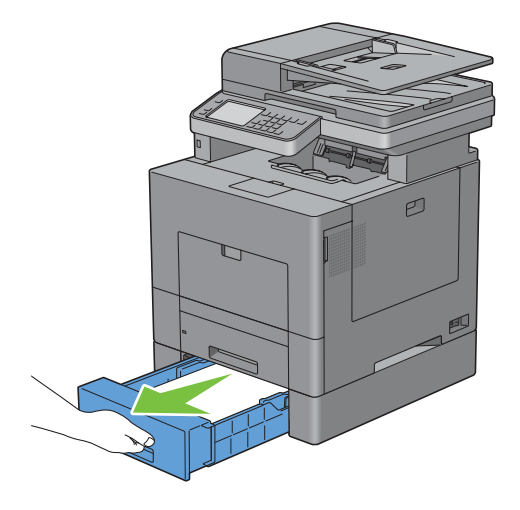

Hold 550 arkilæggeren (ekstraudstyr) med begge hænder, og tag den ud af printeren.

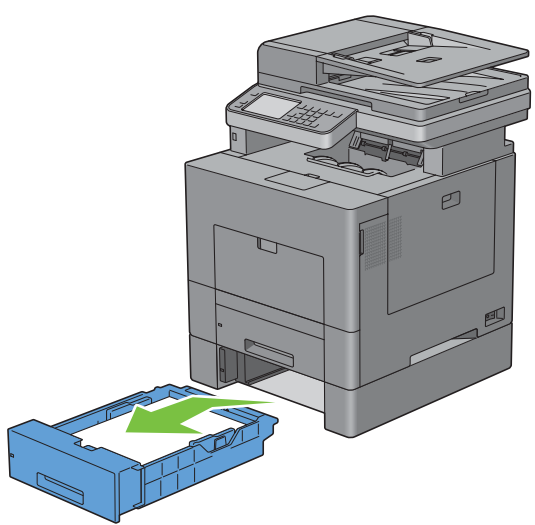

Fjern det fastklemte papir.

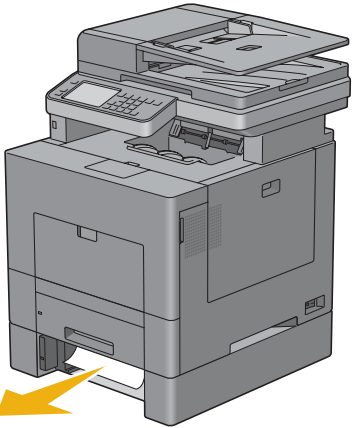

Sæt 550 arkilæggeren (ekstraudstyr) ind i printeren, og skub den ind, indtil den stopper.

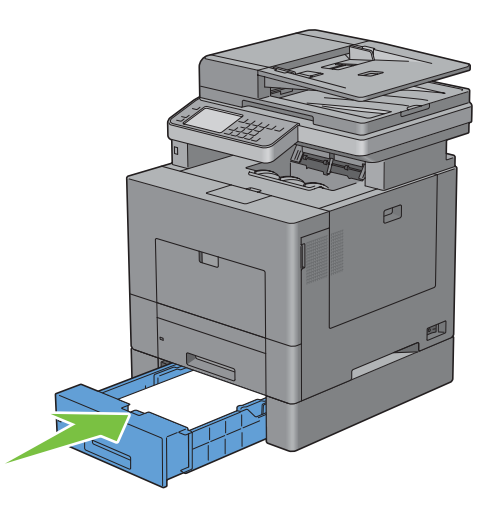

# **Fejlfinding**

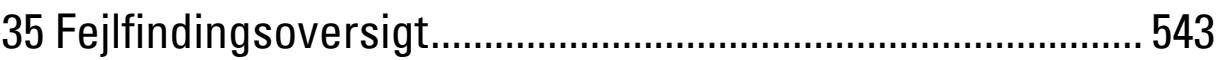

# **35**

## <span id="page-544-0"></span>**Fejlfindingsoversigt**

## **Basale printerproblemer**

Nogle printerproblemer kan nemt løses. Kontrollér følgende, hvis der opstår et problem med din printer:

- Netledningen er tilsluttet til printeren og en korrekt jordet elektrisk stikkontakt.
- Printeren er tændt.
- Stikkontakten er ikke slukket på en kontakt eller afbryder.
- Andet elektrisk udstyr, som er tilsluttet til kontakten, fungerer.
- Alt ekstraudstyr er korrekt installeret.

Hvis du har kontrolleret alt ovenstående, og der stadig foreligger et problem, skal du slukke for printeren, vente 10 sekunder, og derefter tænde for printeren igen. Dette løser ofte problemet.

**BEMÆRK:** Hvis fejlmeddelelser vises på skærmen af berøringspanelet eller på computerskærmen, skal man følge anvisningerne på skærmen for at løse udskrivningsproblemerne. Se "[Forklaring af printermeddelelser"](#page-460-0) for at få oplysninger om fejlmeddelelser og fejlkoder.

## **Display-problemer**

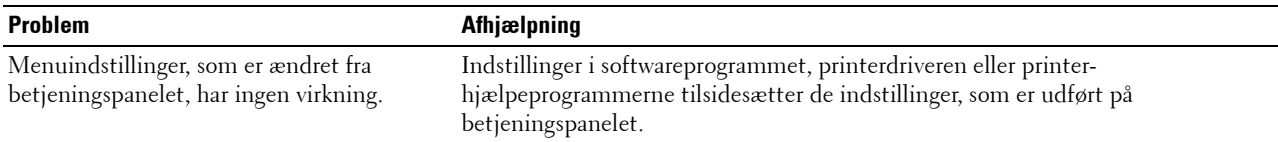

## **Udskrivningsproblemer**

**BEMÆRK:** Hvis Panellåsindstil. er sat til Aktiv, skal du indtaste din 4-cifrede adgangskode for at gå ind i menuen Admin.-indstillinger.

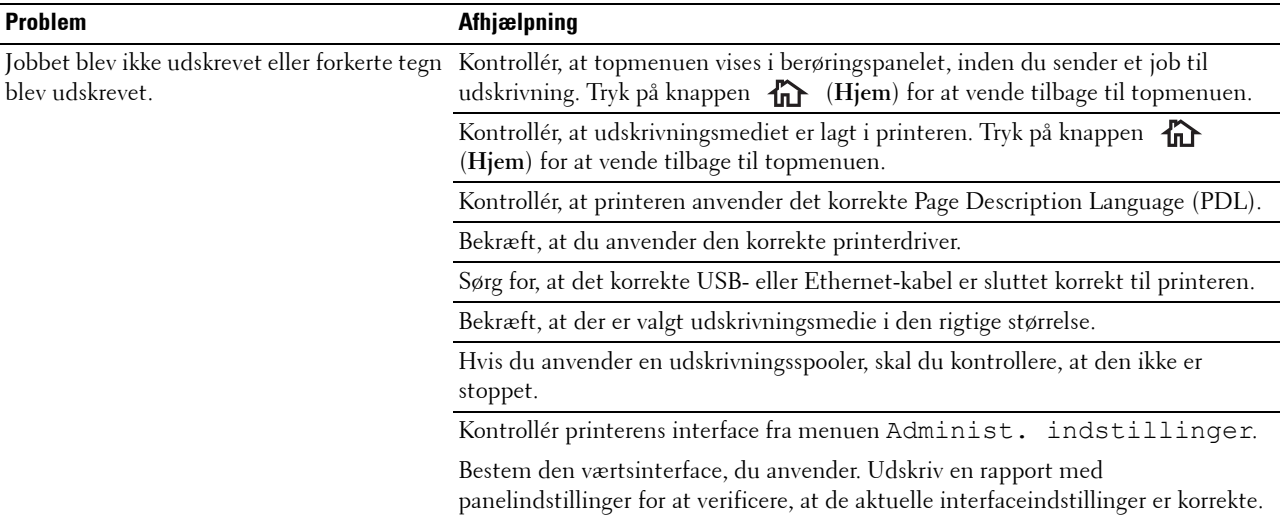

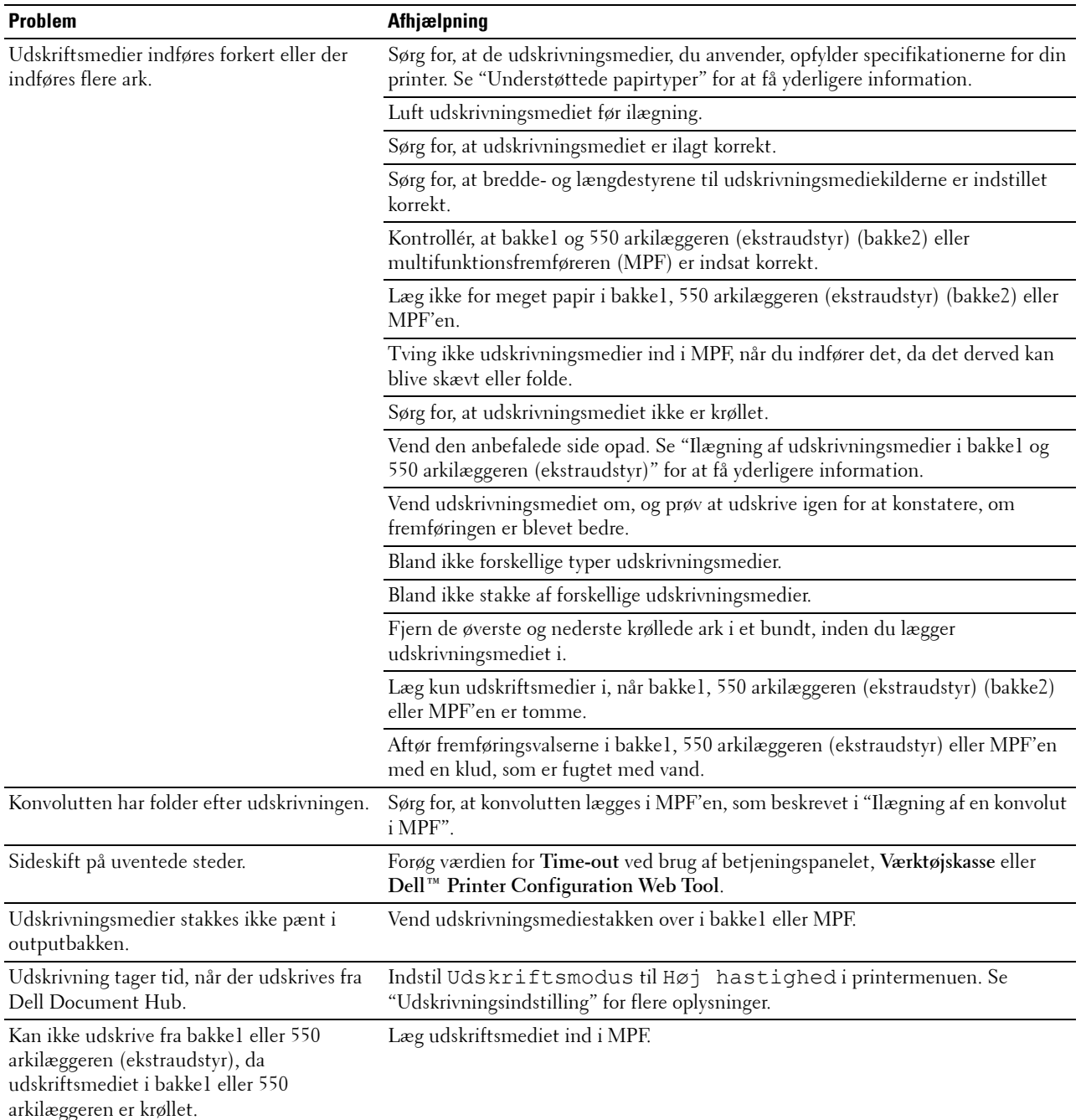

## **Problemer med udskrivningskvalitet**

- **BEMÆRK:** Nogle af de følgende procedurer, der anvender **Værktøjskassen**, kan også udføres vha. betjeningspanelet eller **Dell** Printer Configuration Web Tool. For flere oplysninger om brug af betjeningspanelet og Dell Printer Configuration Web Tool henvises til ["Forklaring af printermenuerne](#page-216-0)" og ["Dell™ Printer Configuration Web Tool"](#page-118-0).
- • [Outputtet er for lyst](#page-546-0)
- • [Toneren tværer ud eller udskriften smitter af](#page-547-0)
- • [Tilfældige pletter/slørede billeder](#page-548-0)
- • [Alt output er tomt](#page-549-0)
- • [Der er striber på outputtet](#page-550-0)
- • [Outputtet er delvist eller helt sort](#page-551-0)
- • [Pitchede farveprikker](#page-551-1)
- • [Lodrette blanke dele](#page-552-0)
- • [Skyggedannelse](#page-553-0)
- • [Lys-induceret træthed](#page-554-0)
- • [Slør](#page-554-1)
- • [Bead-Carry-Out \(BCO\)](#page-555-0)
- • [Flossede tegn](#page-555-1)
- **Striber**
- • [Boremærkemønster](#page-557-0)
- • [Krøllet/skjoldet papir](#page-558-0)
- • [Beskadigelse af papirets forreste kant](#page-558-1)

#### <span id="page-546-0"></span>**Outputtet er for lyst**

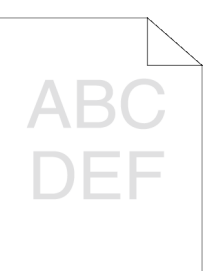

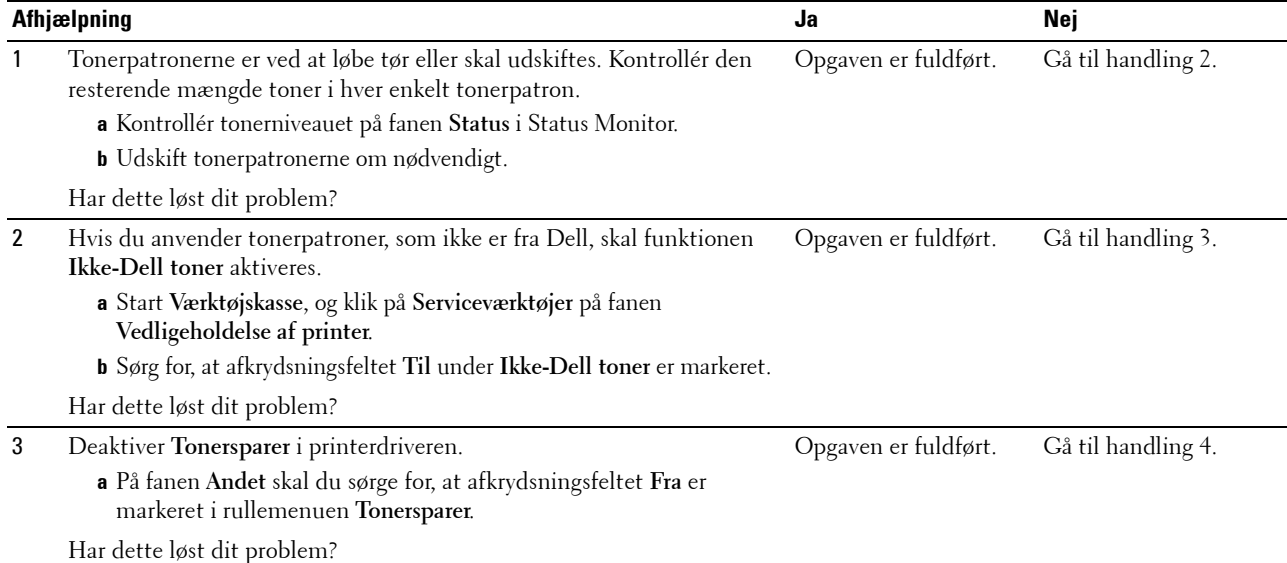

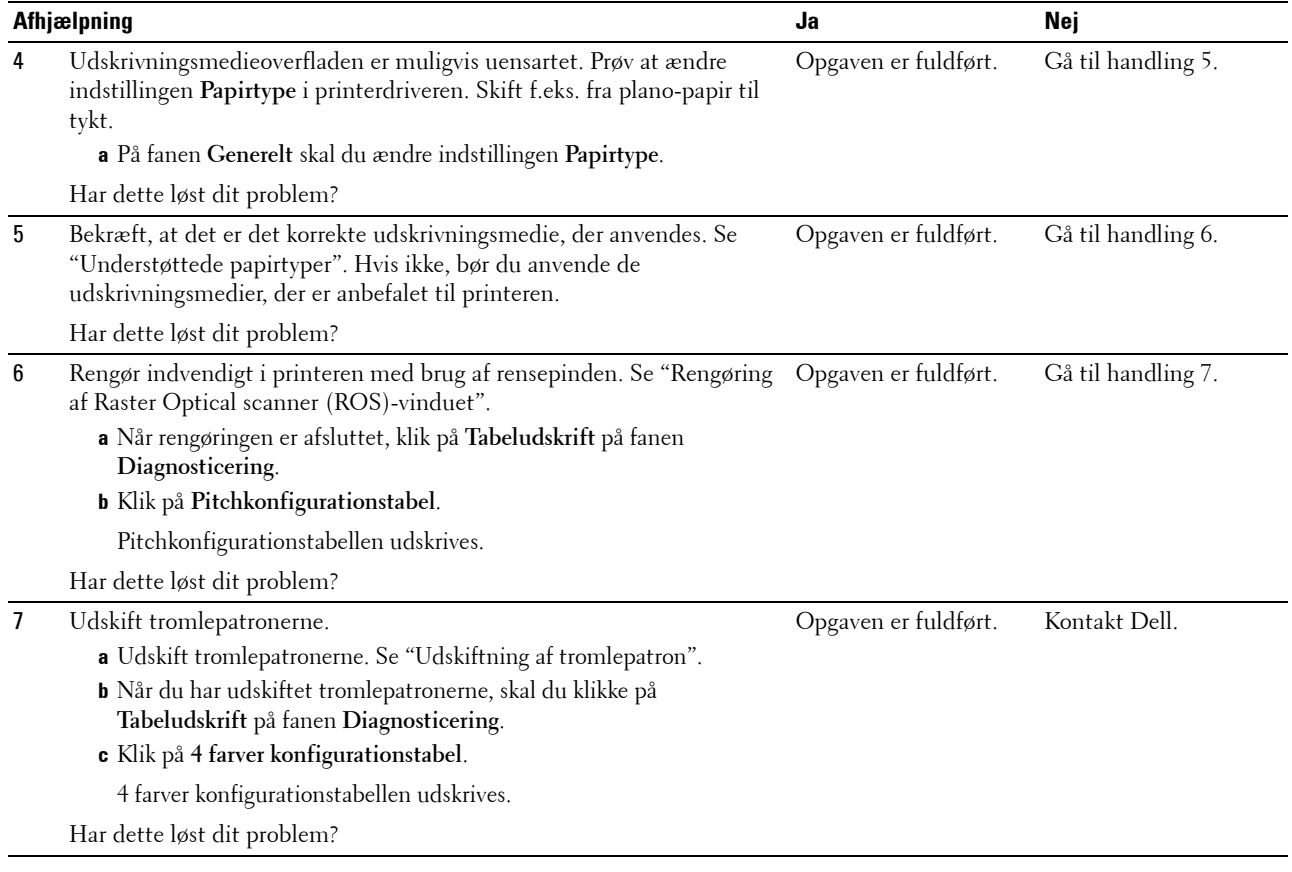

#### <span id="page-547-0"></span>**Toneren tværer ud eller udskriften smitter af**

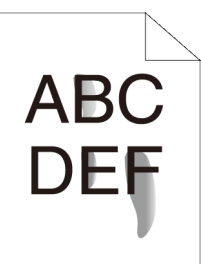

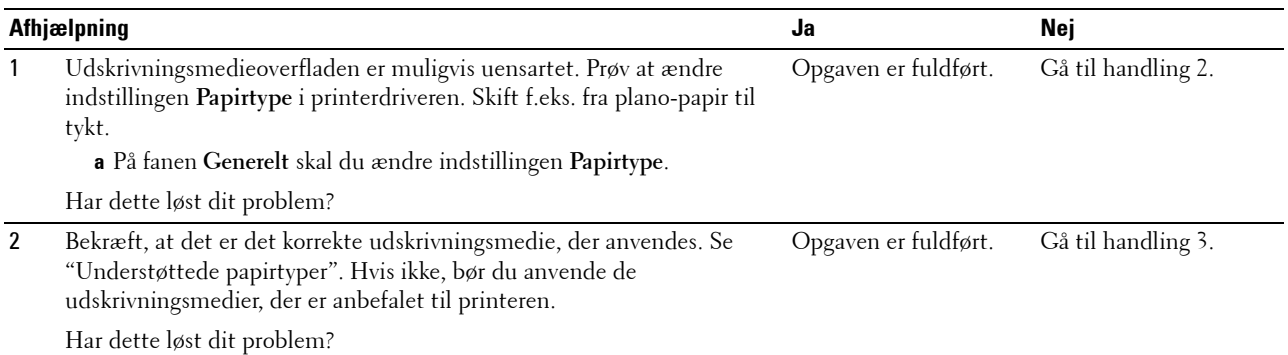

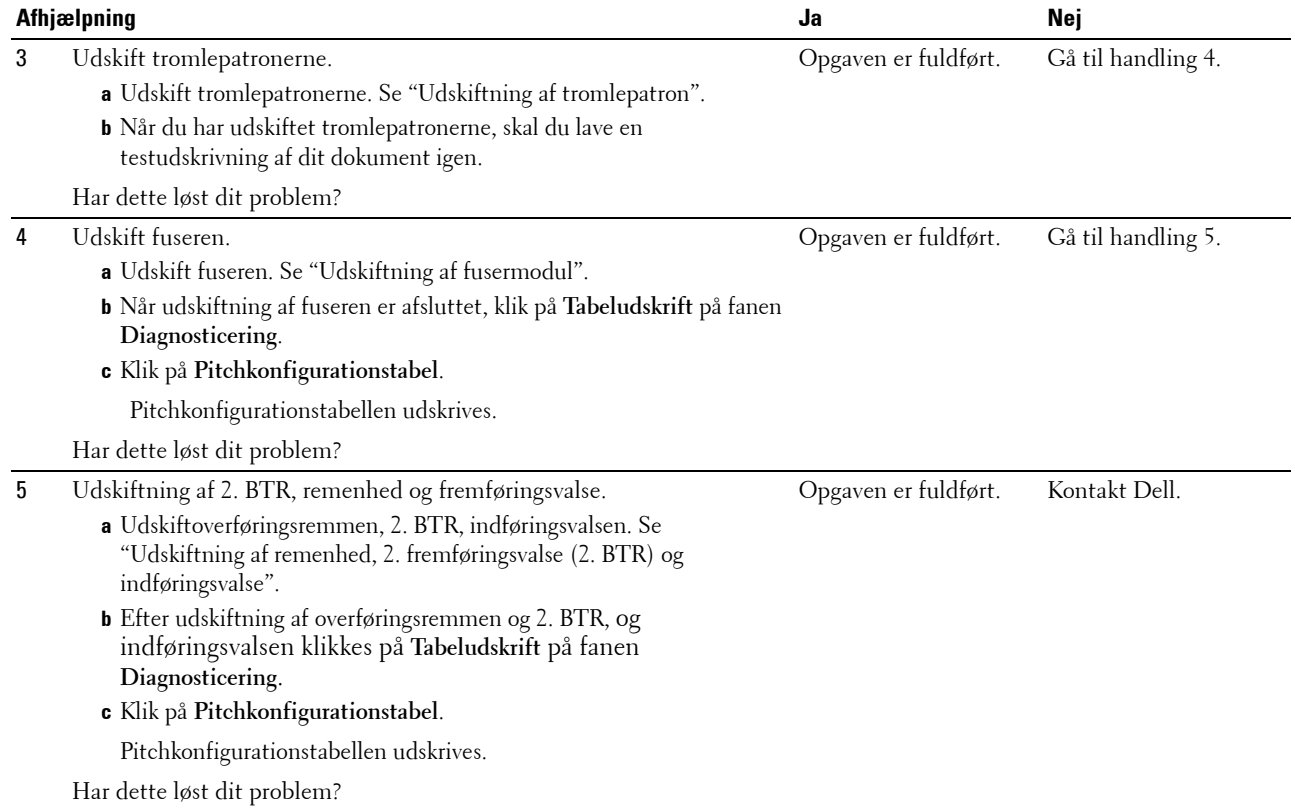

#### <span id="page-548-0"></span>**Tilfældige pletter/slørede billeder**

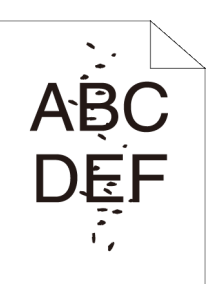

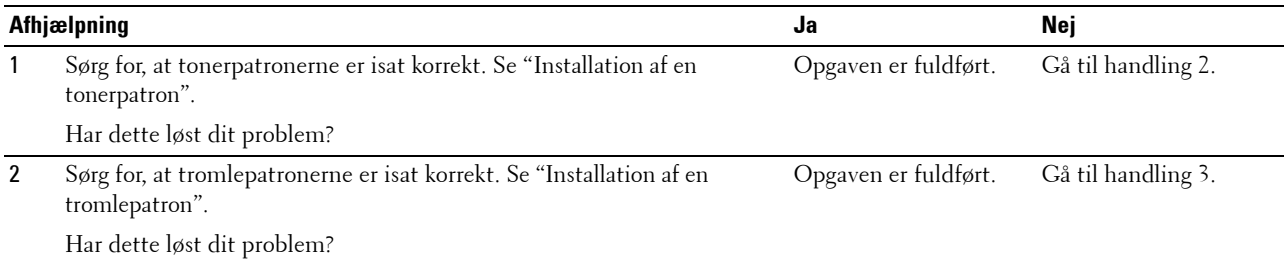

<span id="page-549-0"></span>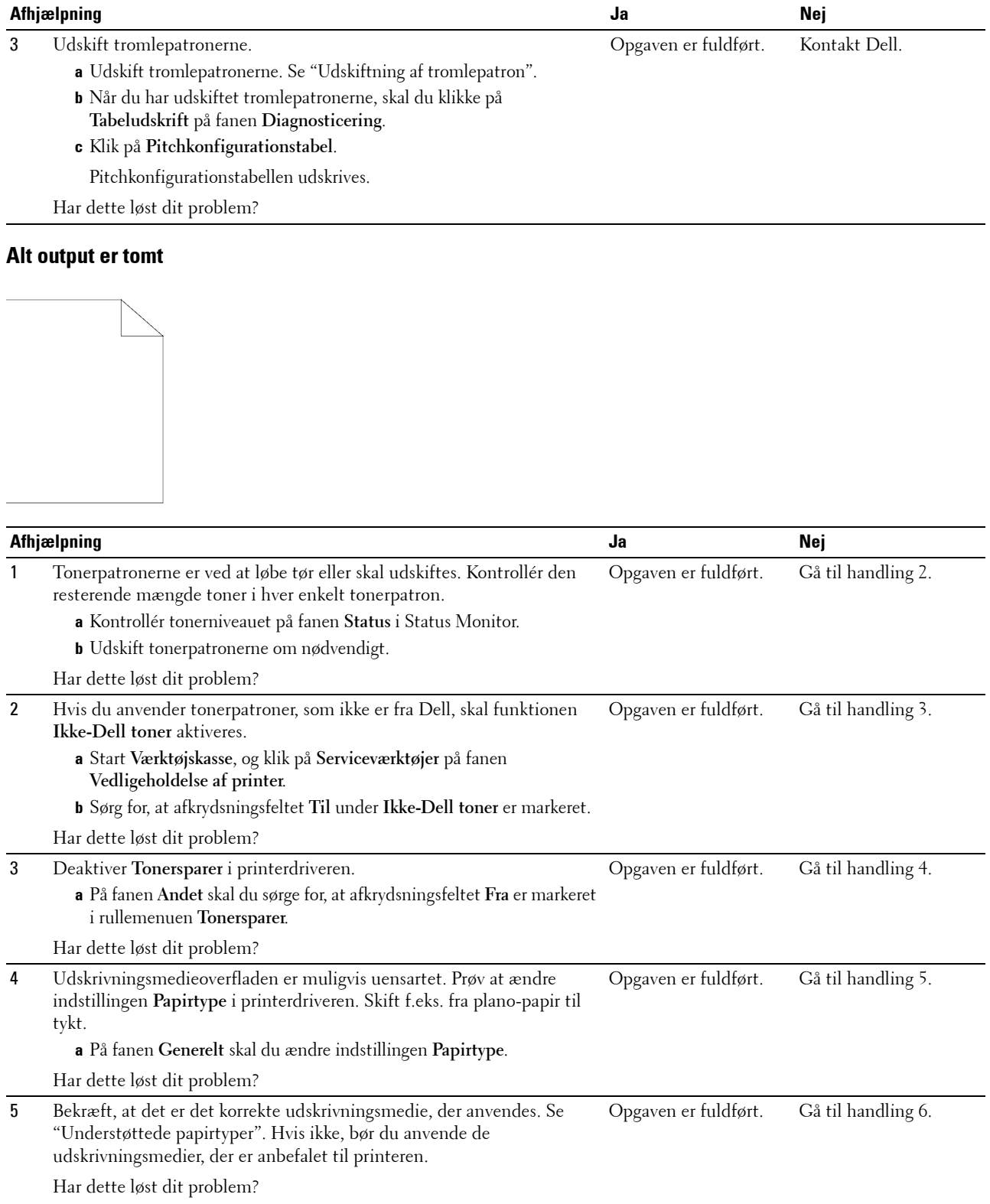

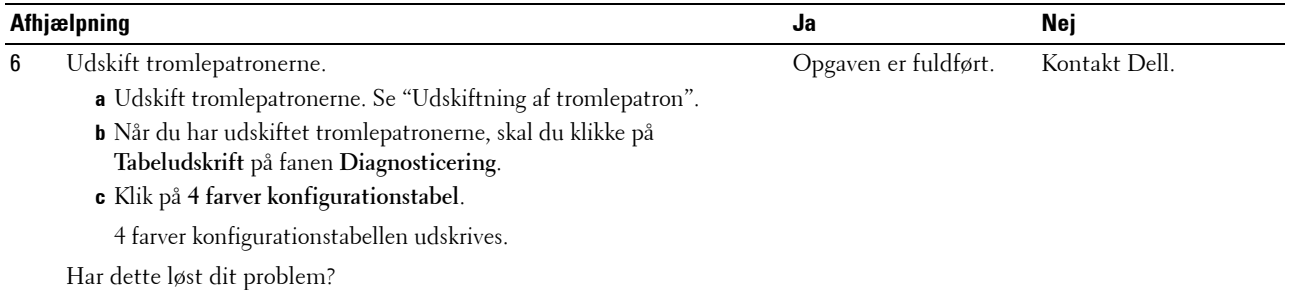

## <span id="page-550-0"></span>**Der er striber på outputtet**

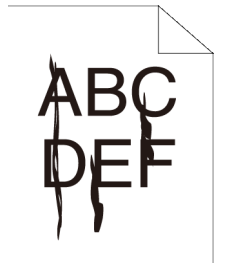

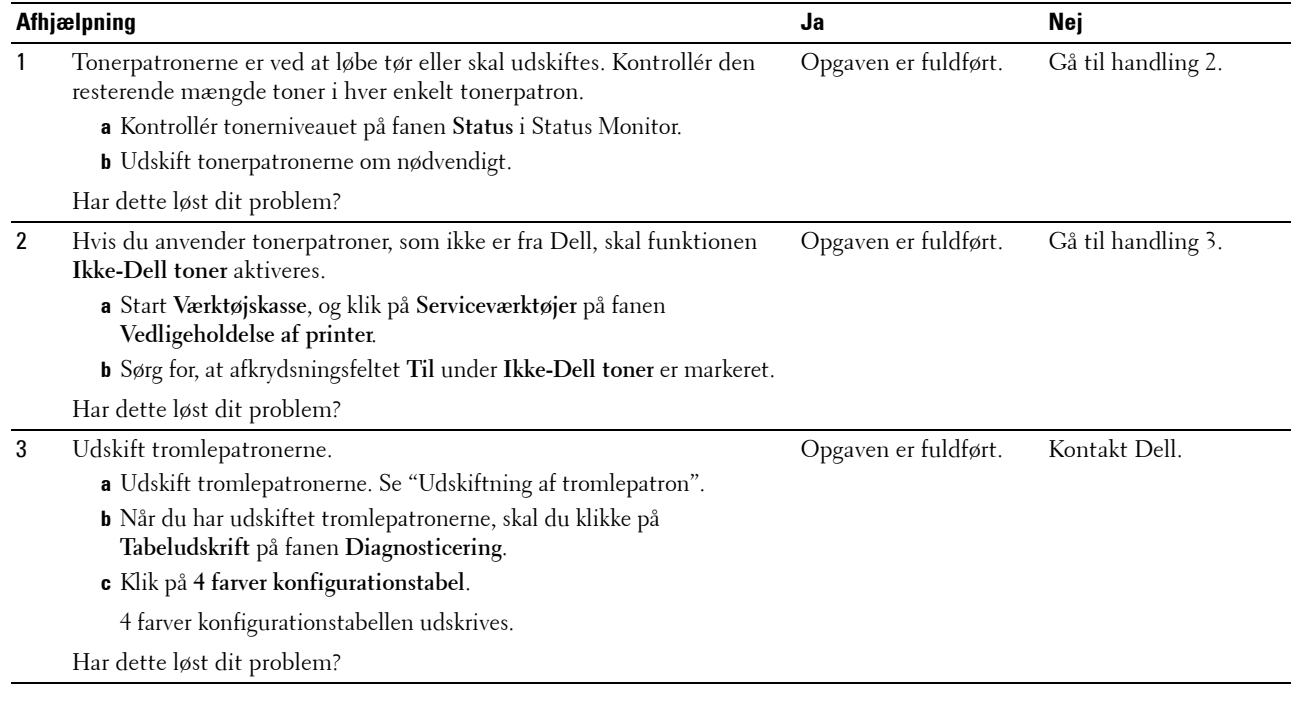

#### <span id="page-551-0"></span>**Outputtet er delvist eller helt sort**

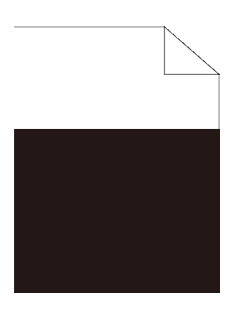

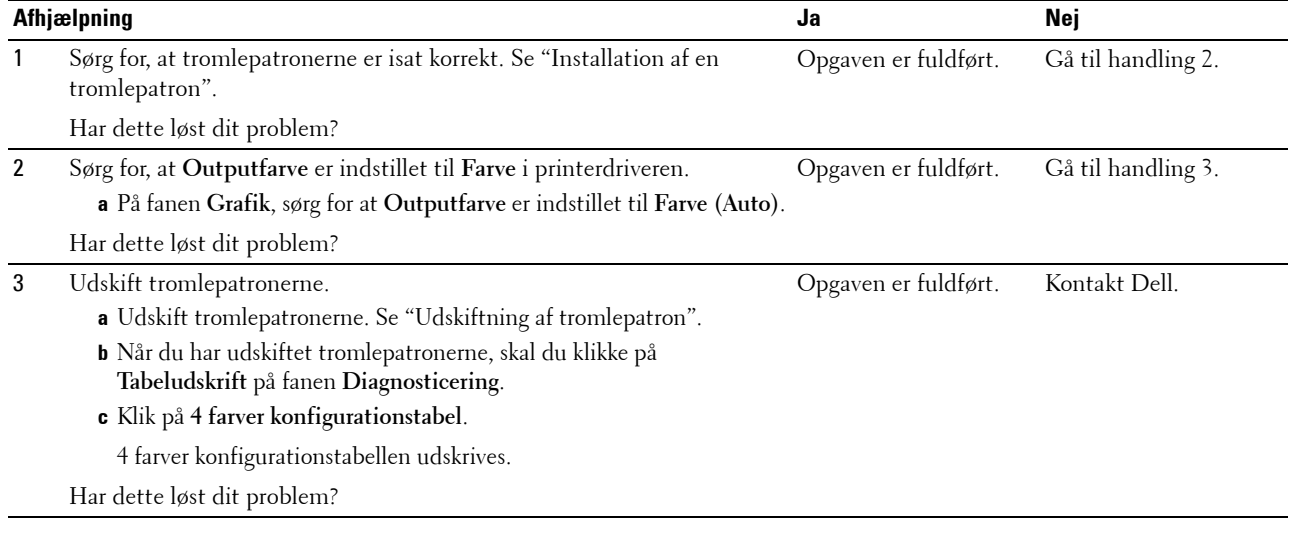

#### <span id="page-551-1"></span>**Pitchede farveprikker**

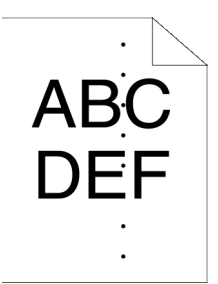

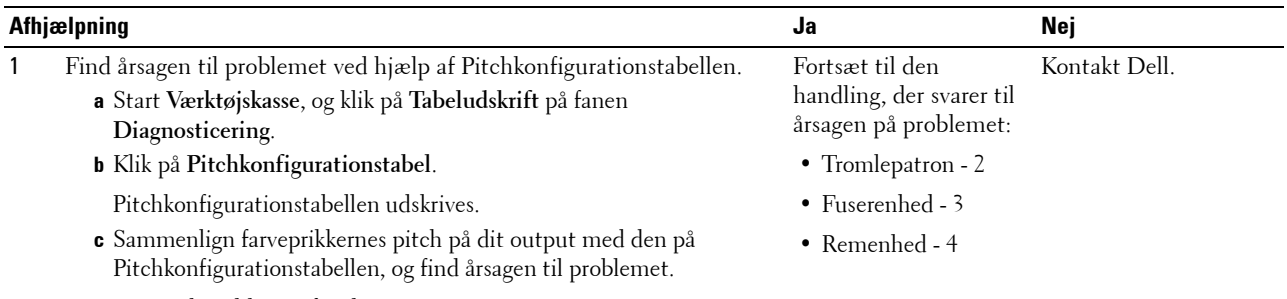

Er årsagen til problemet fundet?

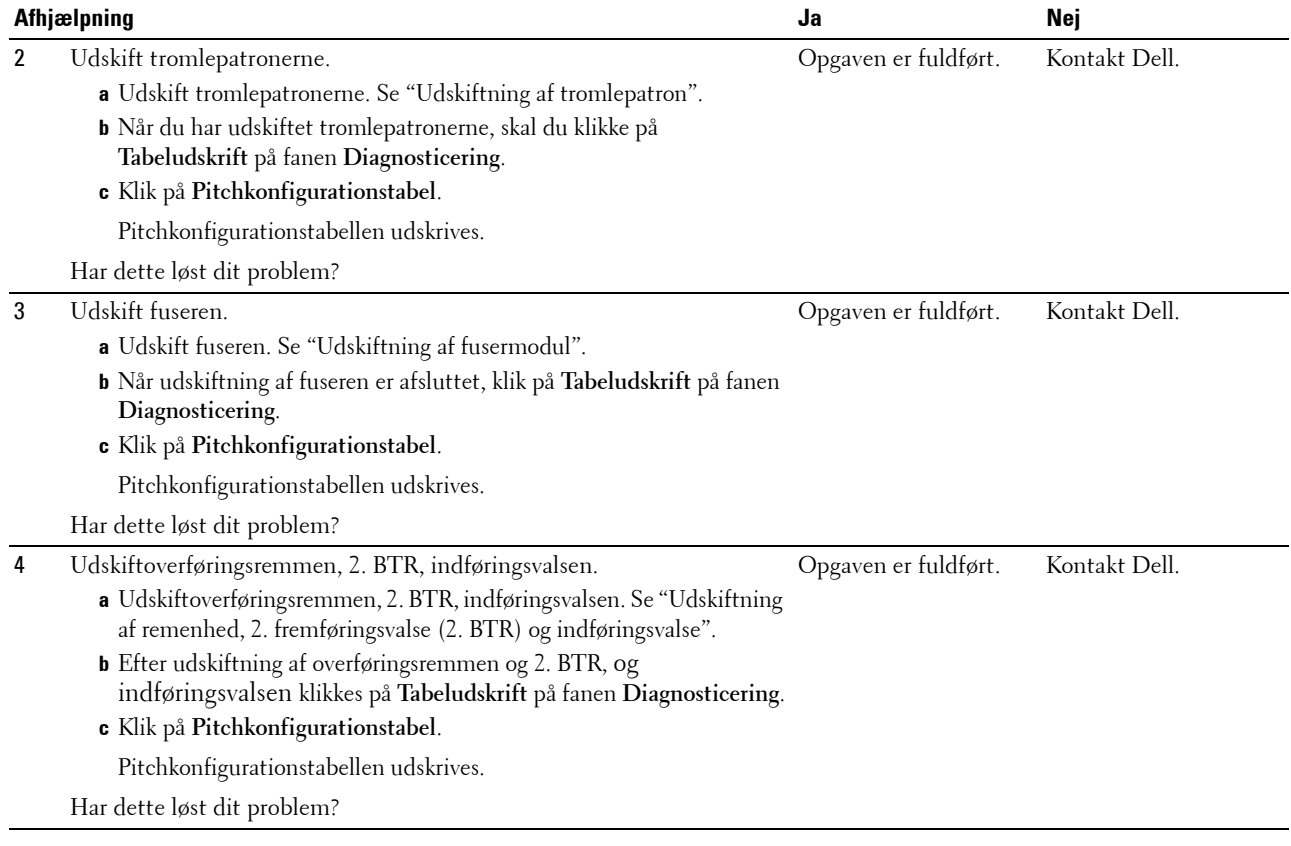

#### <span id="page-552-0"></span>**Lodrette blanke dele**

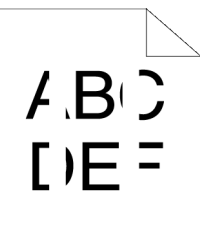

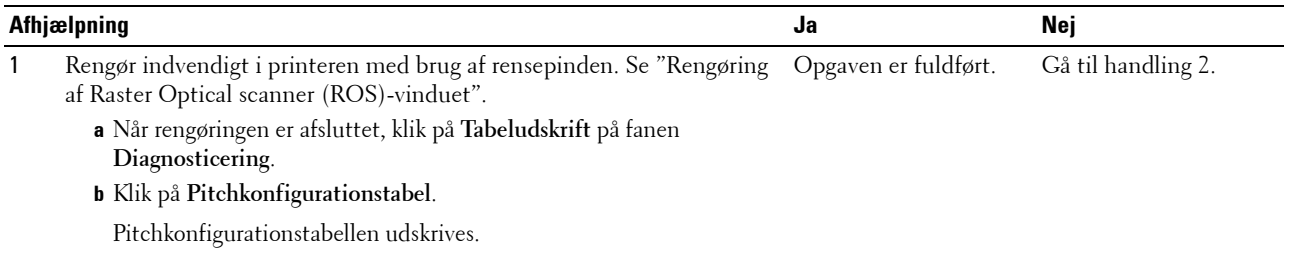

Har dette løst dit problem?

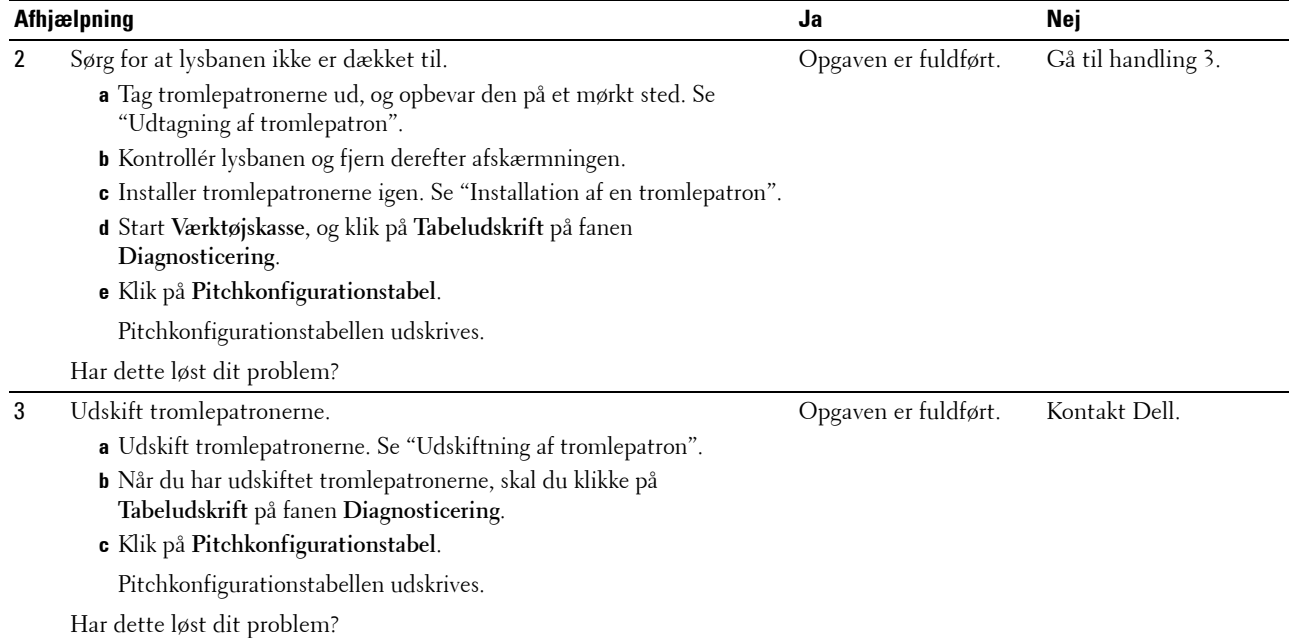

## <span id="page-553-0"></span>**Skyggedannelse**

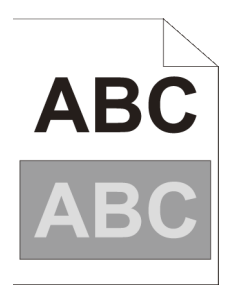

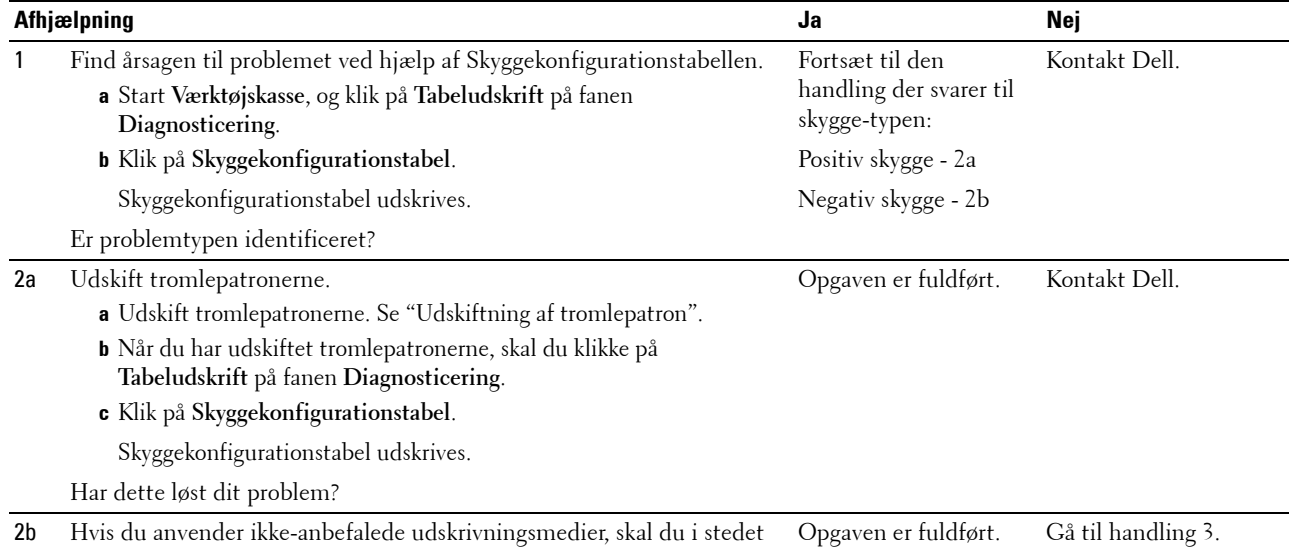

benytte det udskrivningsmedie, der anbefales til printeren.

Har dette løst dit problem?

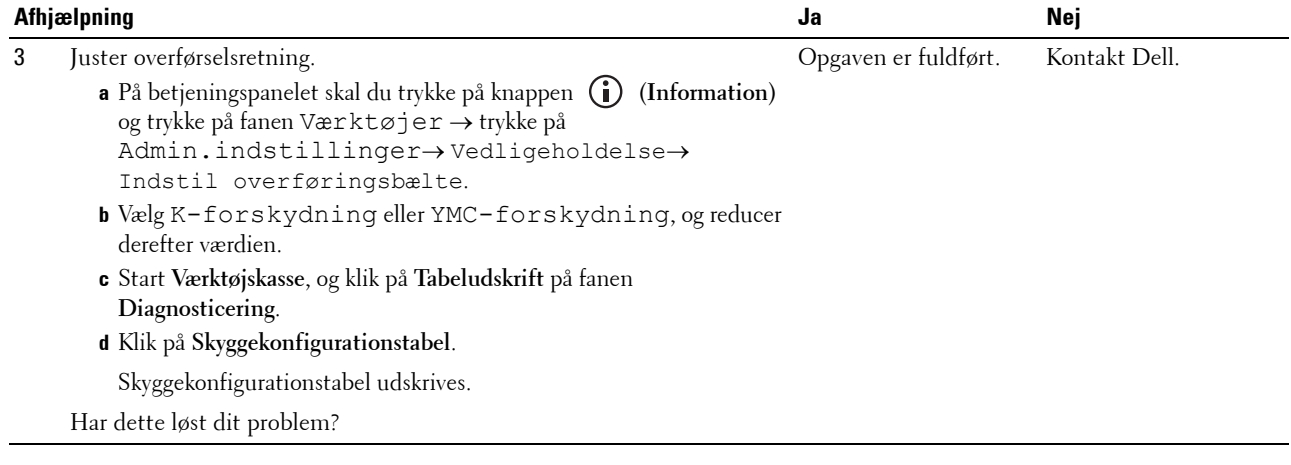

## <span id="page-554-0"></span>**Lys-induceret træthed**

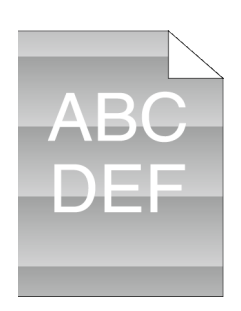

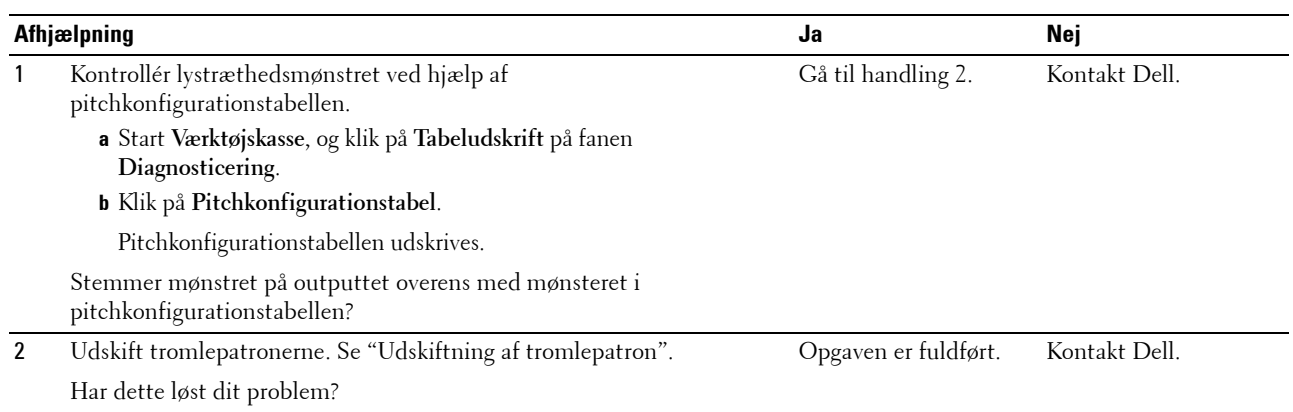

## <span id="page-554-1"></span>**Slør**

 $A B G$  $D E F$ 

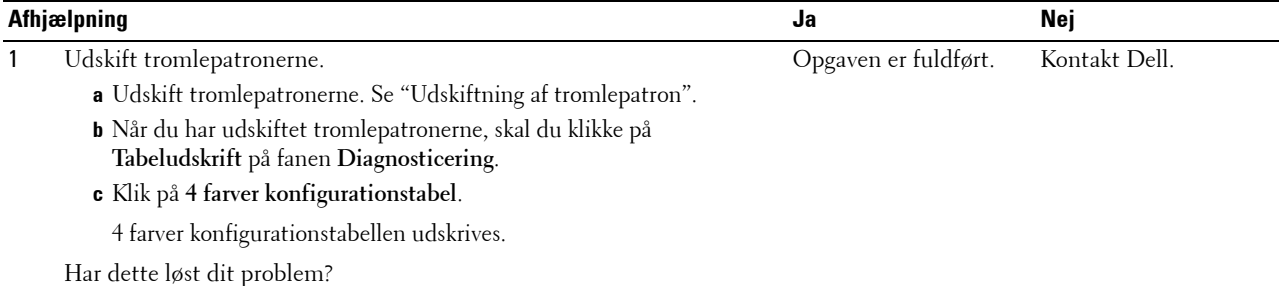

#### <span id="page-555-0"></span>**Bead-Carry-Out (BCO)**

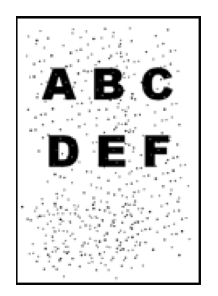

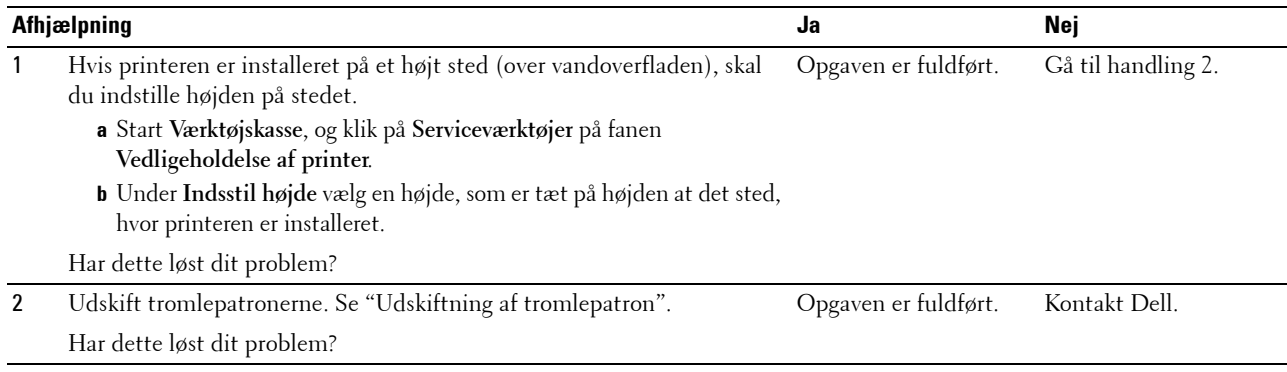

## <span id="page-555-1"></span>**Flossede tegn**

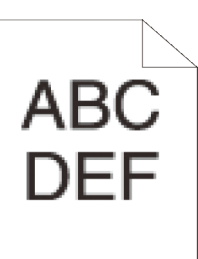

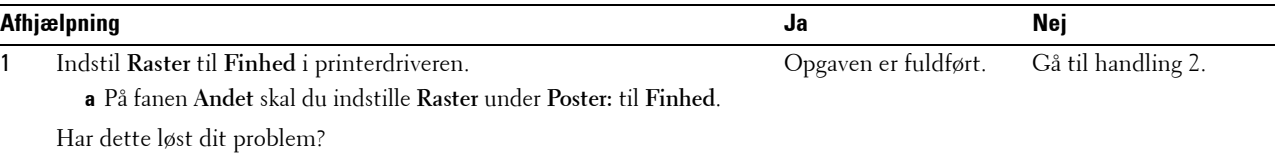

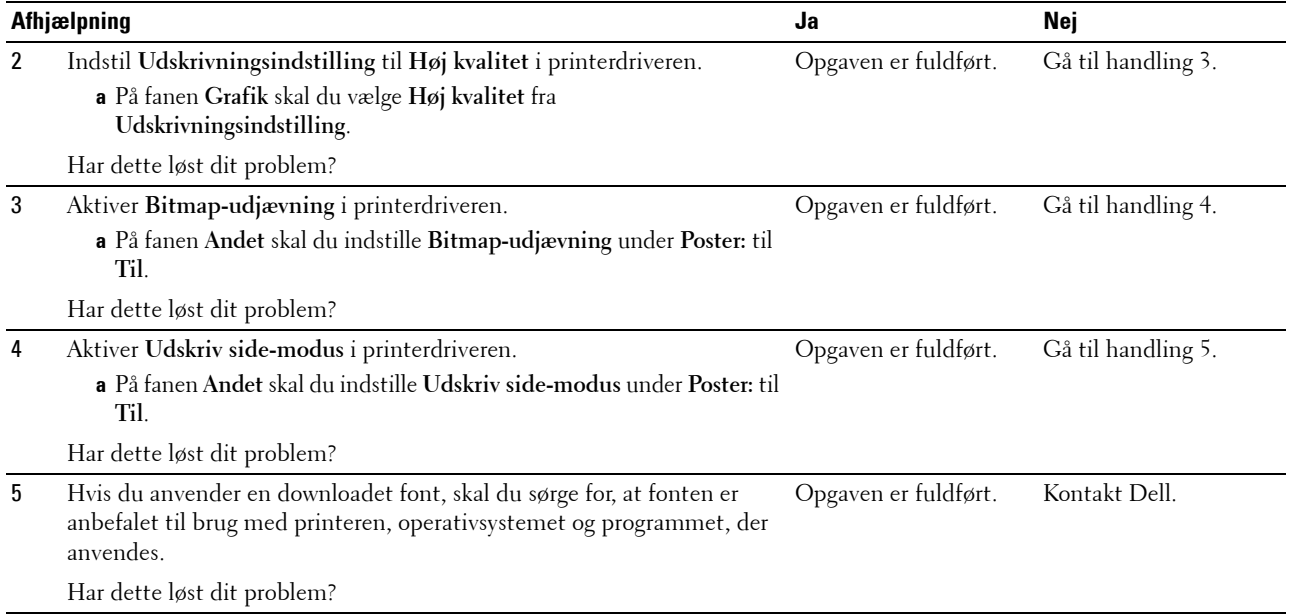

#### <span id="page-556-0"></span>**Striber**

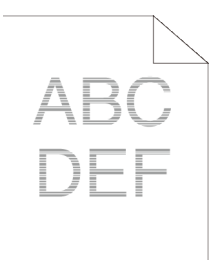

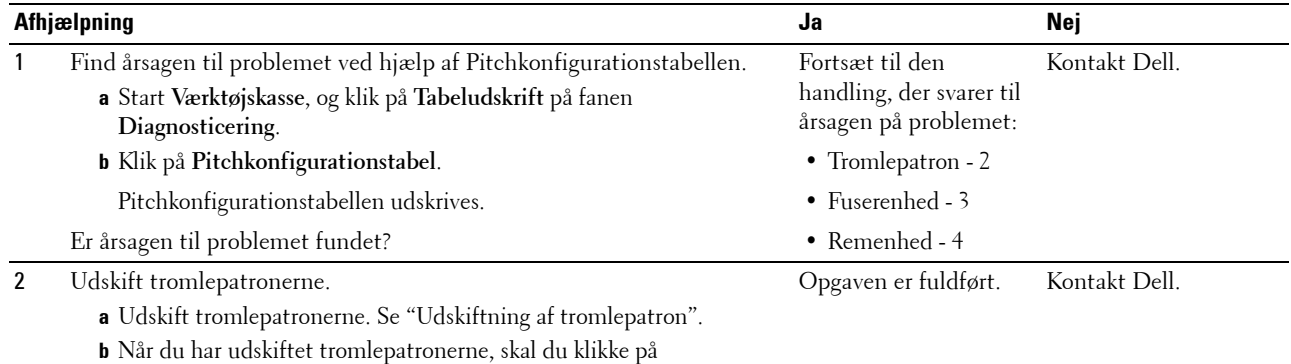

- **Tabeludskrift** på fanen **Diagnosticering**.
- **c** Klik på **Pitchkonfigurationstabel**.

Pitchkonfigurationstabellen udskrives.

Har dette løst dit problem?

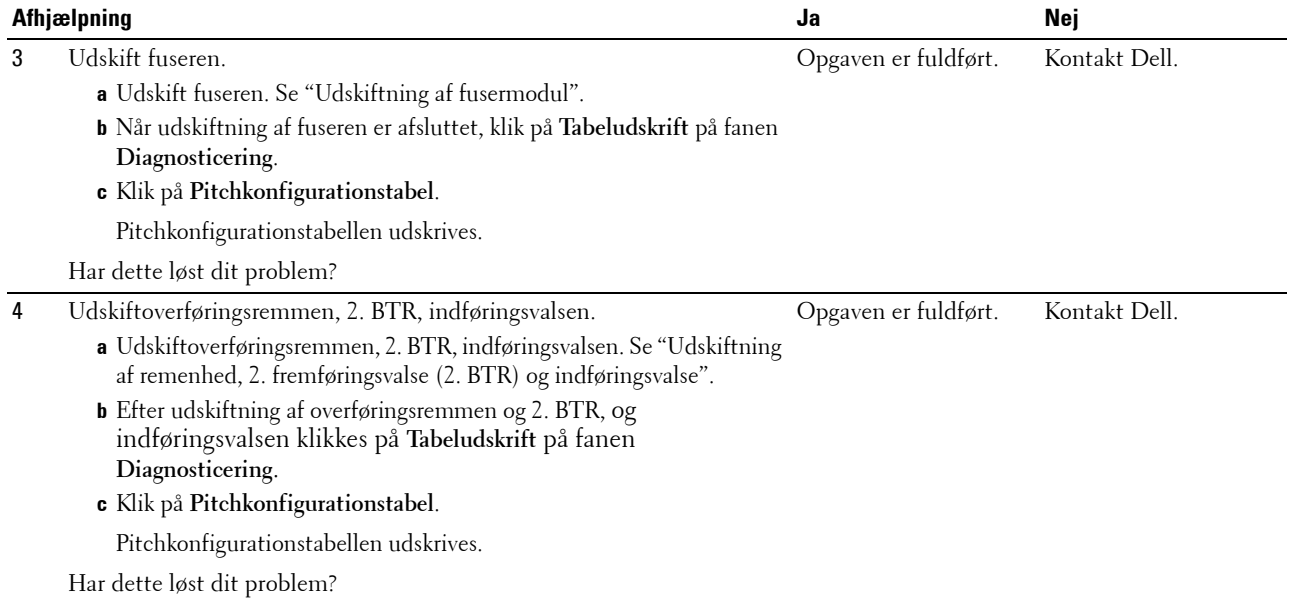

#### <span id="page-557-0"></span>**Boremærkemønster**

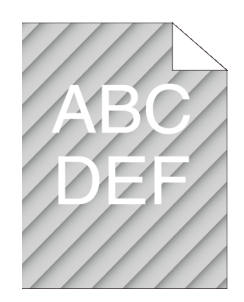

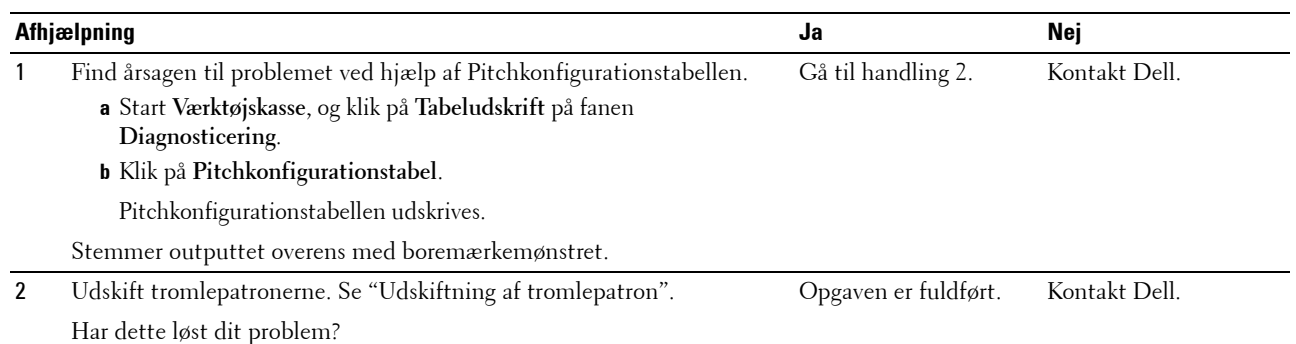

#### <span id="page-558-0"></span>**Krøllet/skjoldet papir**

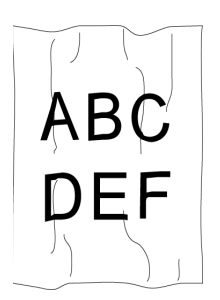

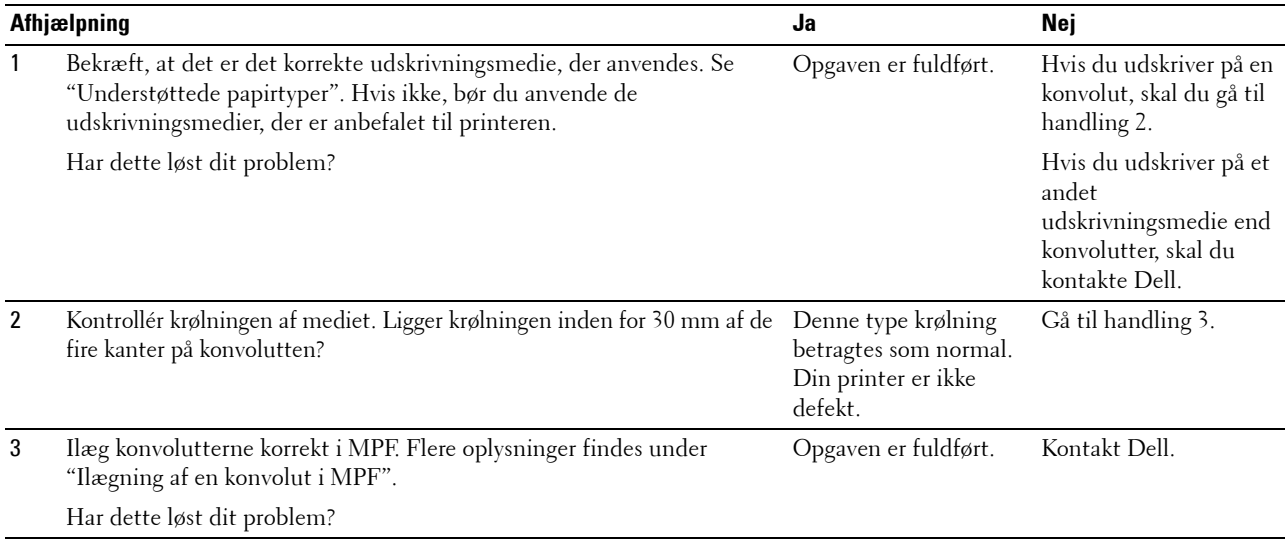

## <span id="page-558-1"></span>**Beskadigelse af papirets forreste kant**

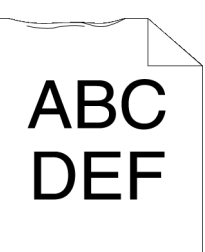

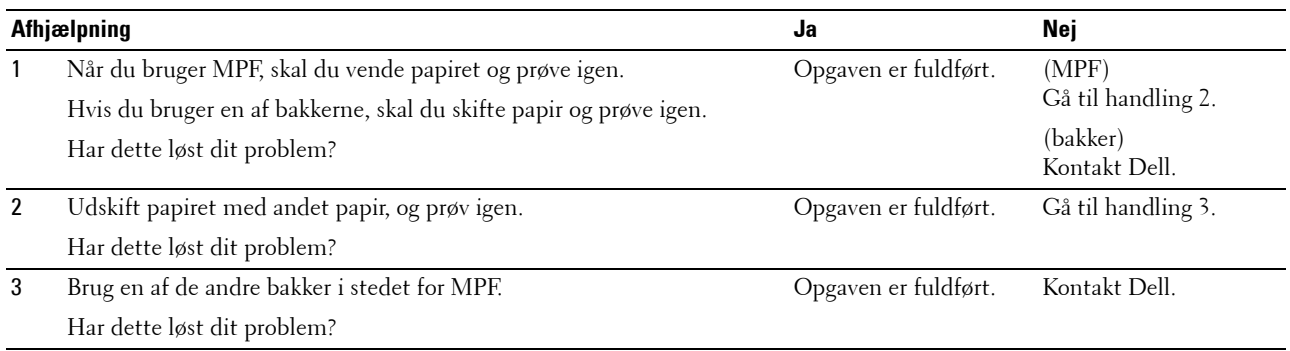

## **Papirstop/justeringsproblemer**

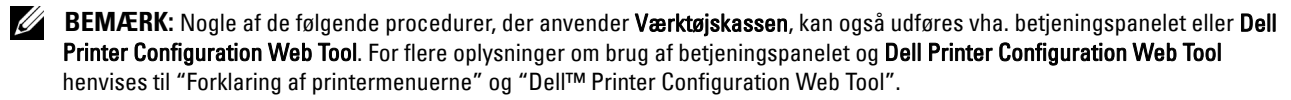

- • [Top- og sidemargen er forkerte](#page-559-0)
- • [Farveregistreringen er ude af justering](#page-559-1)
- • [Billeder er skæve](#page-560-0)
- • [Papirstop pga. fremføringsfejl i Bakke1/550-arkilægger](#page-561-0)
- • [Papirstop pga. fremføringsfejl i MPF](#page-562-0)
- • [Regi-stop \(Afslut-sensor "Til" PAPIRSTOP\)](#page-563-0)
- • [Afslut-stop \(Afslut-sensor "Fra" PAPIRSTOP\)](#page-563-1)
- • [Papirstop pga. multi-fremføringsfejl i Bakke1 og 550-arkilægger](#page-564-0)
- • [Multi-papirstop pga. fremføringsfejl i MPF](#page-564-1)

#### <span id="page-559-0"></span>**Top- og sidemargen er forkerte**

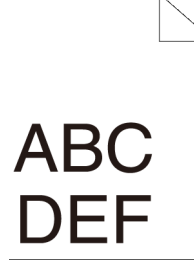

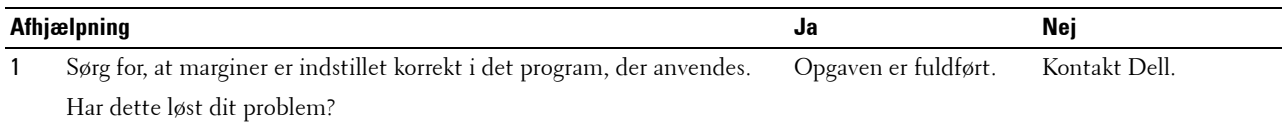

#### <span id="page-559-1"></span>**Farveregistreringen er ude af justering**

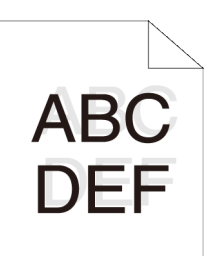

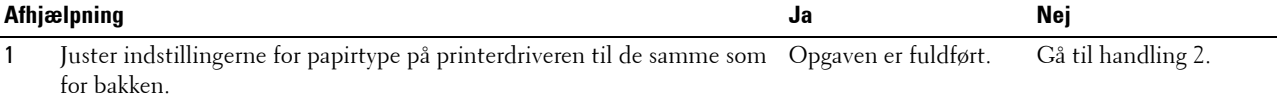

Har dette løst dit problem?

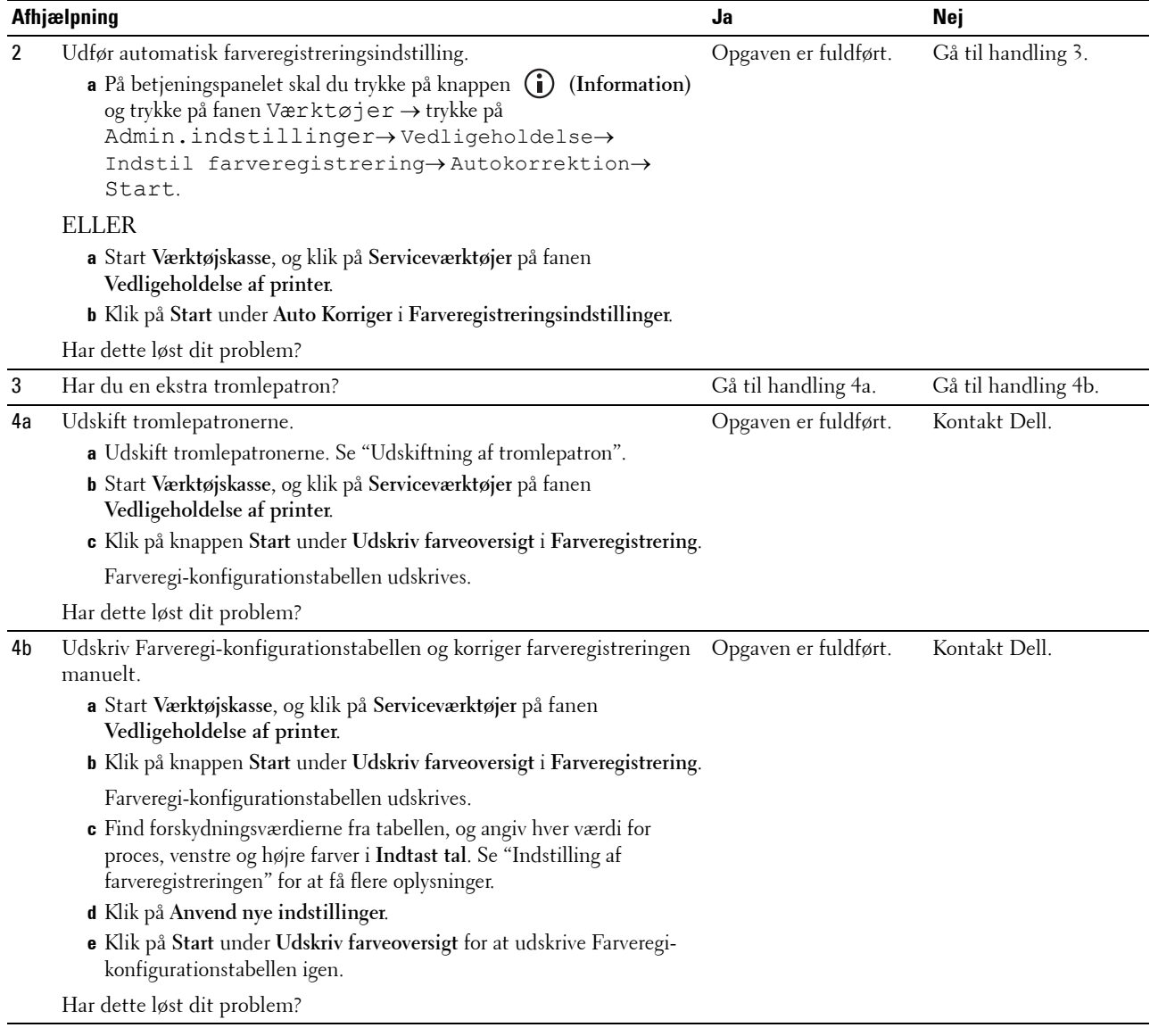

#### <span id="page-560-0"></span>**Billeder er skæve**

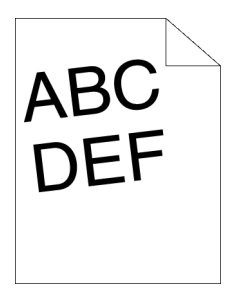

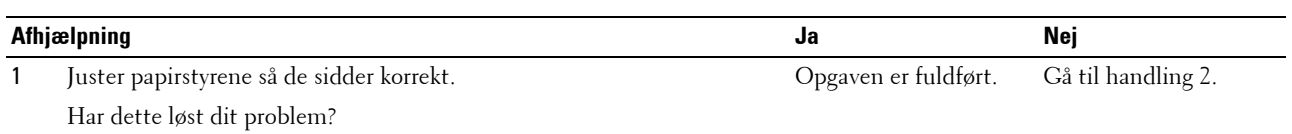

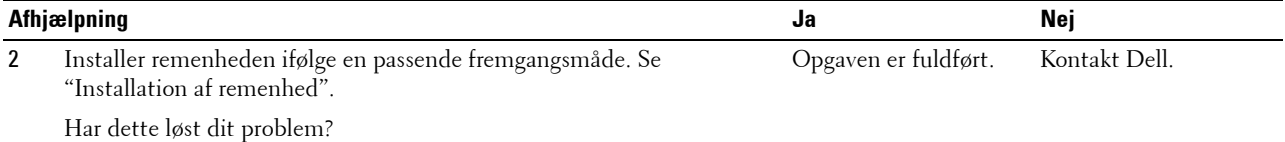

## <span id="page-561-0"></span>**Papirstop pga. fremføringsfejl i Bakke1/550-arkilægger**

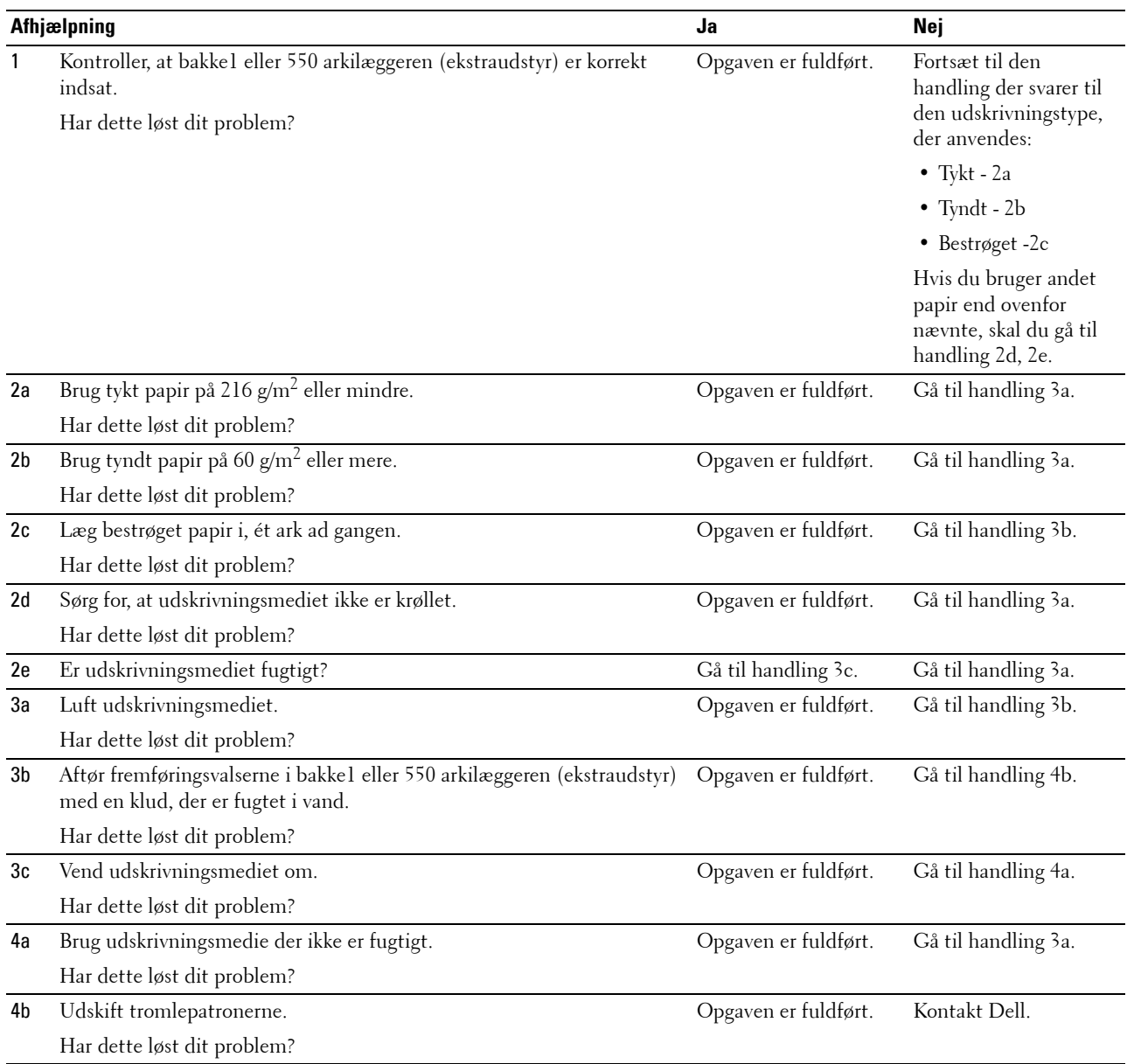

## <span id="page-562-0"></span>**Papirstop pga. fremføringsfejl i MPF**

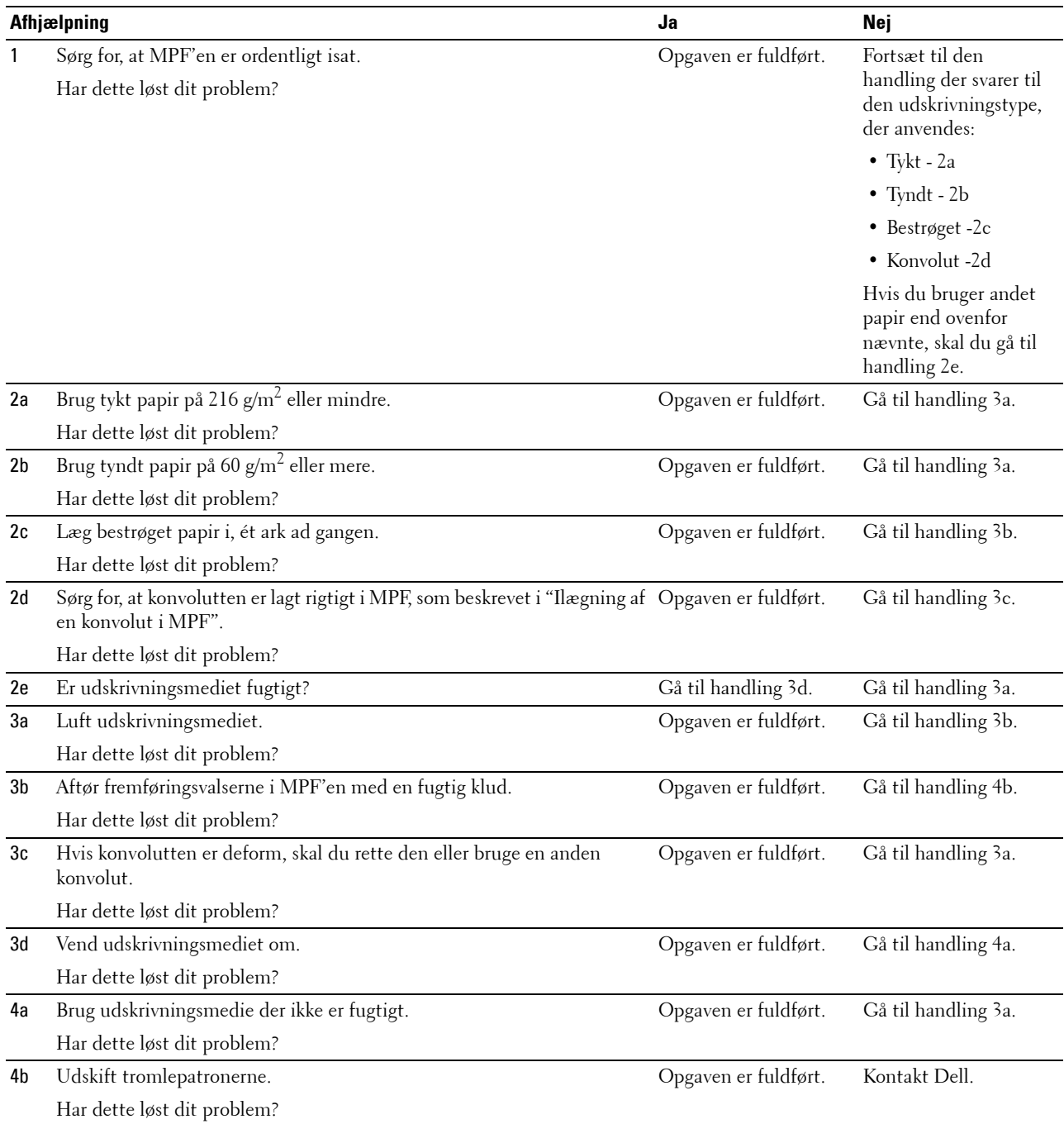

## <span id="page-563-0"></span>**Regi-stop (Afslut-sensor "Til" PAPIRSTOP)**

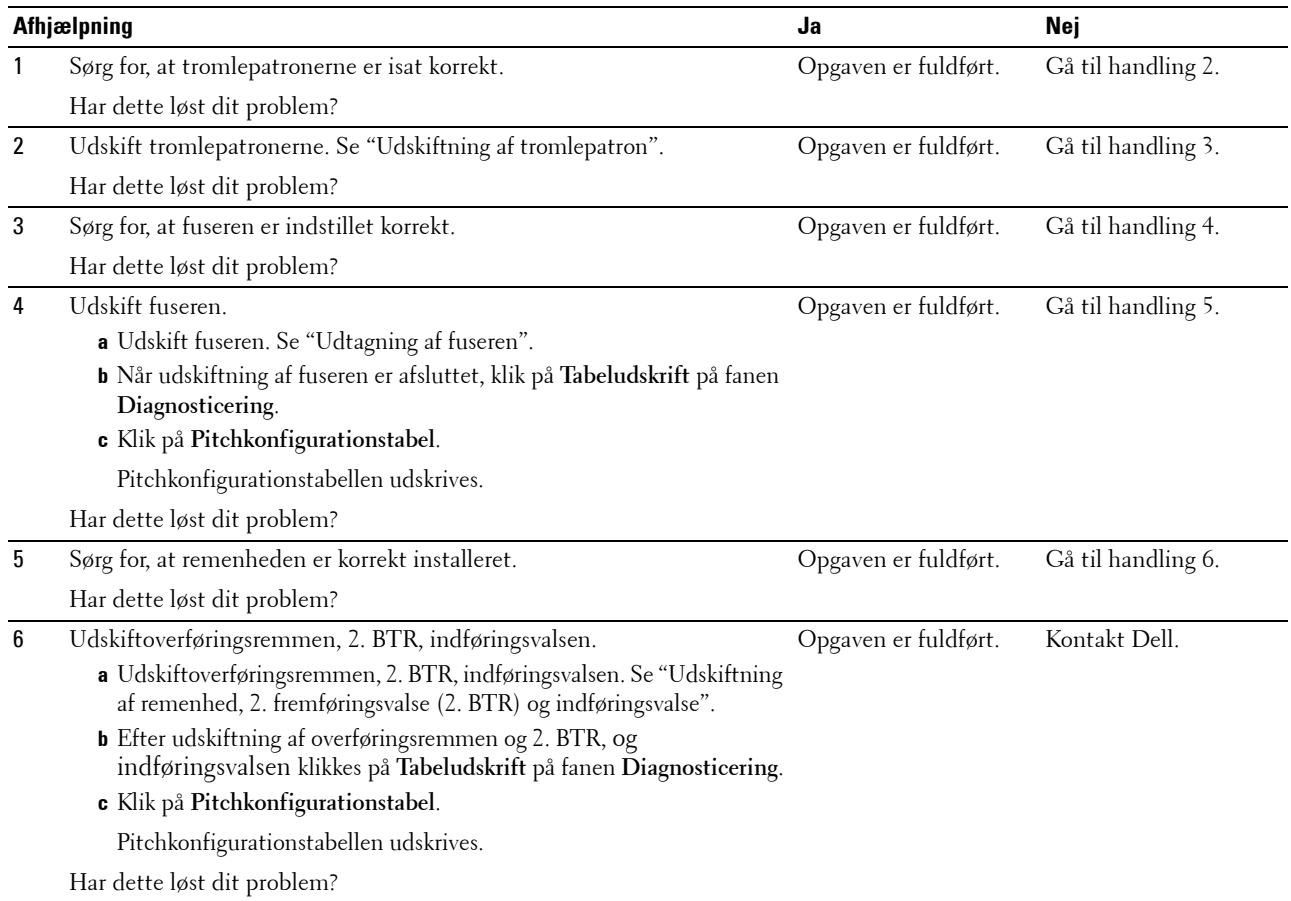

## <span id="page-563-1"></span>**Afslut-stop (Afslut-sensor "Fra" PAPIRSTOP)**

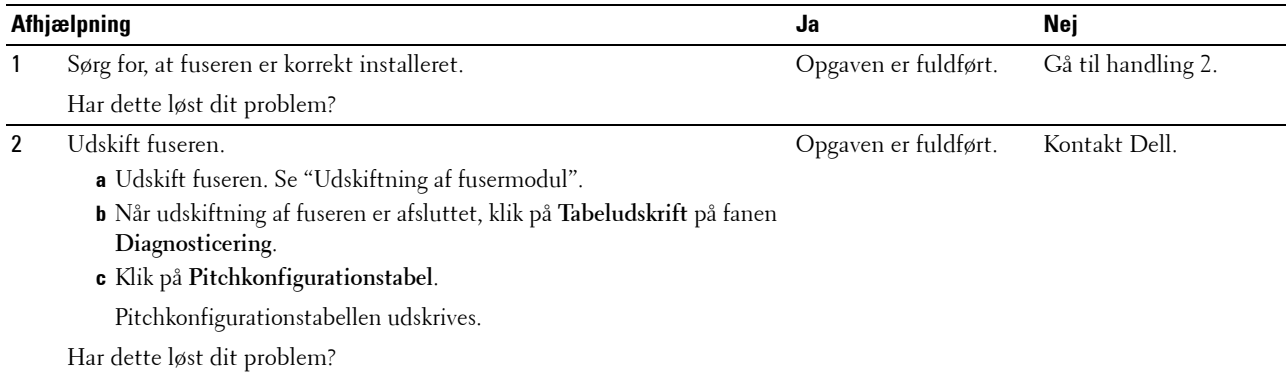

## <span id="page-564-0"></span>**Papirstop pga. multi-fremføringsfejl i Bakke1 og 550-arkilægger**

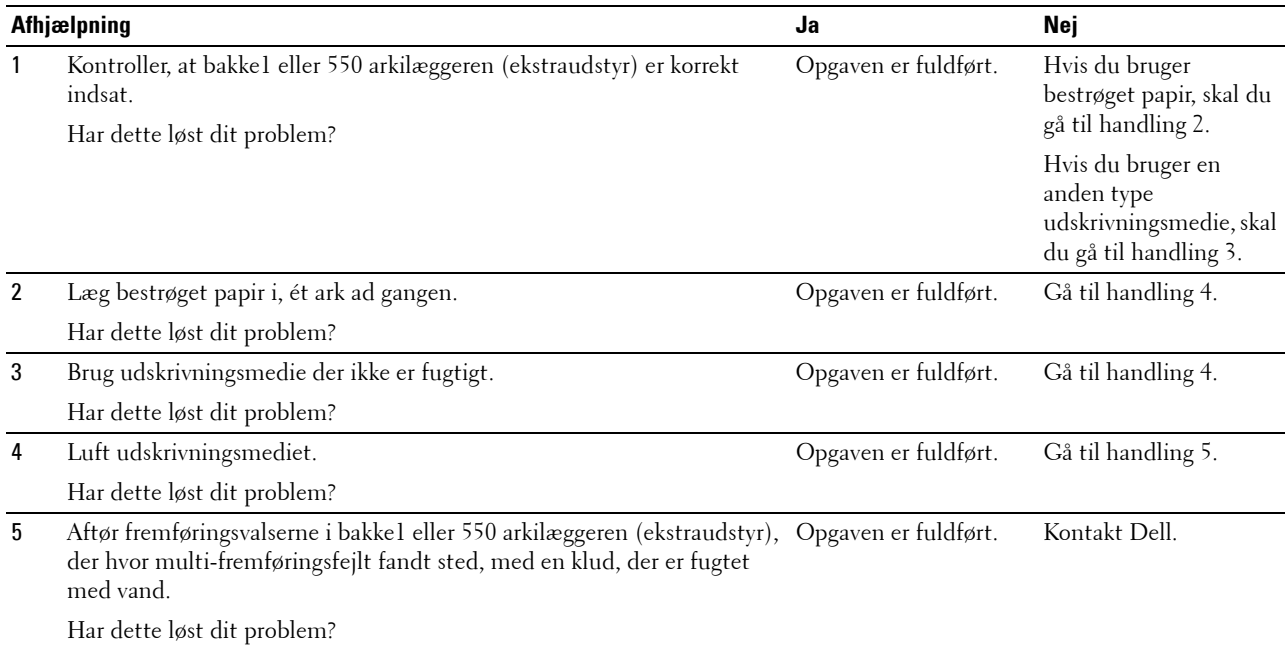

## <span id="page-564-1"></span>**Multi-papirstop pga. fremføringsfejl i MPF**

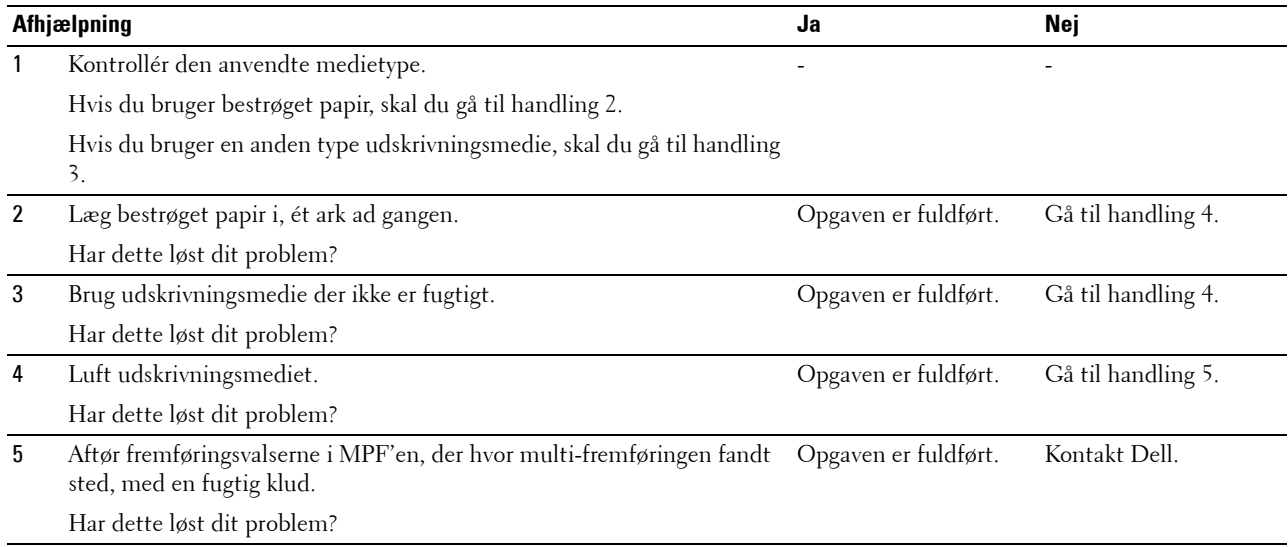

## **Støj**

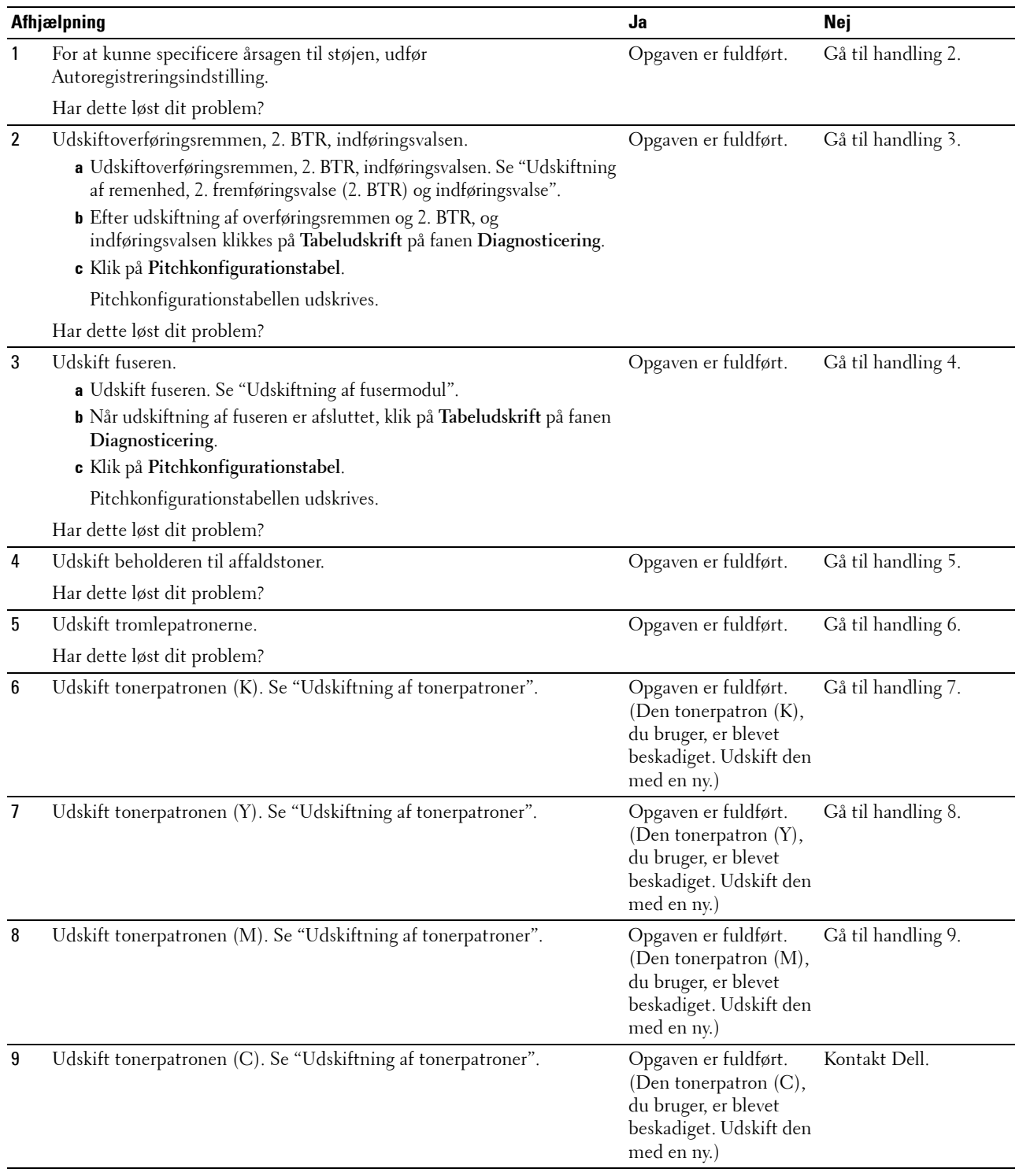

## **Kopieringsproblemer**

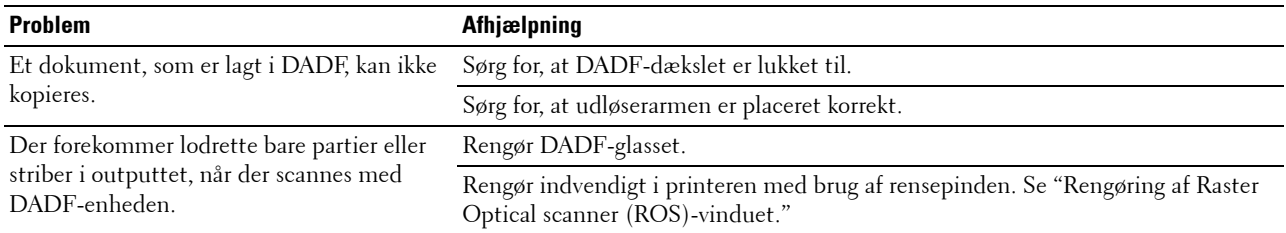

## **Faxproblemer**

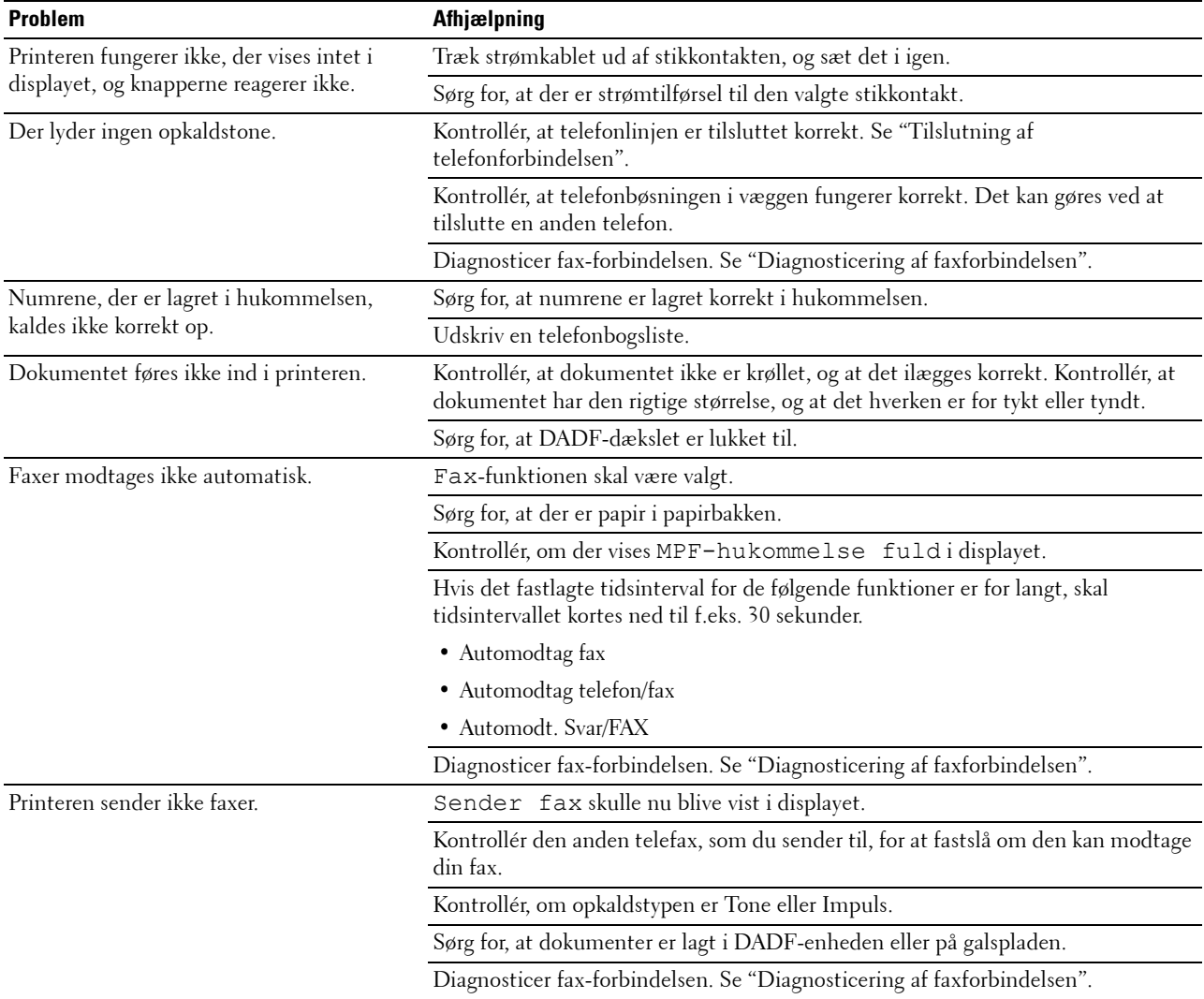

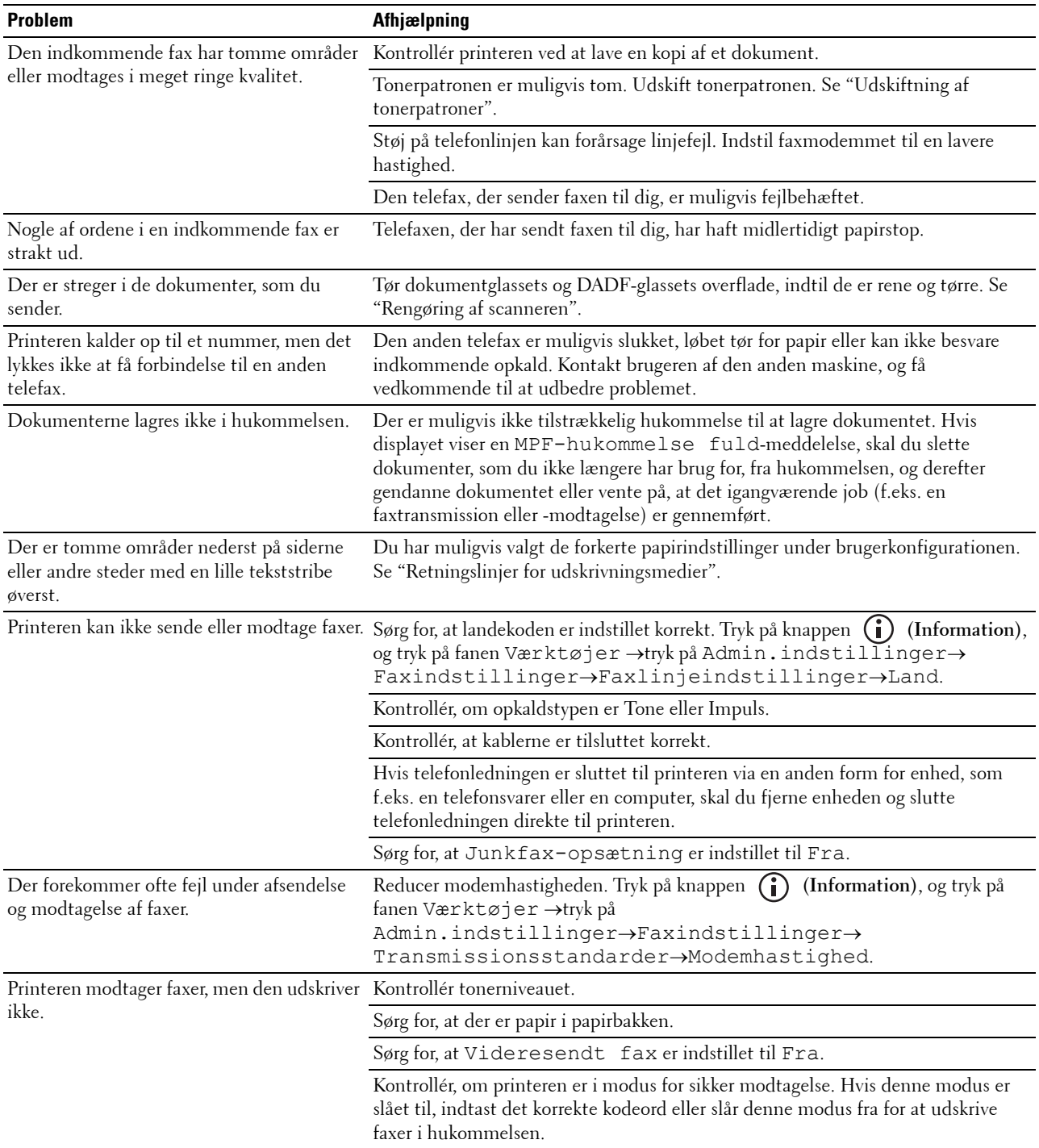

## **Scanningsproblemer**

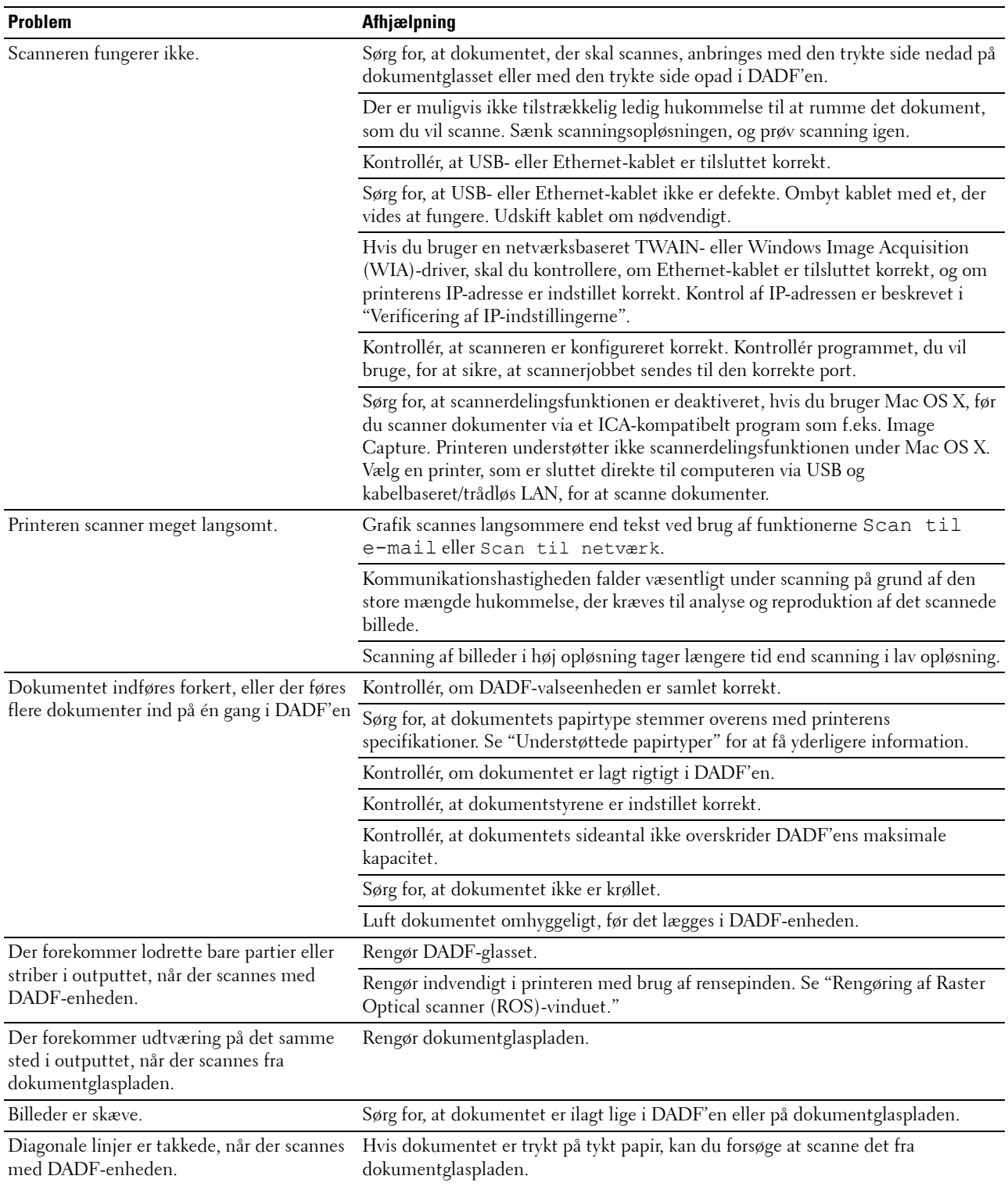

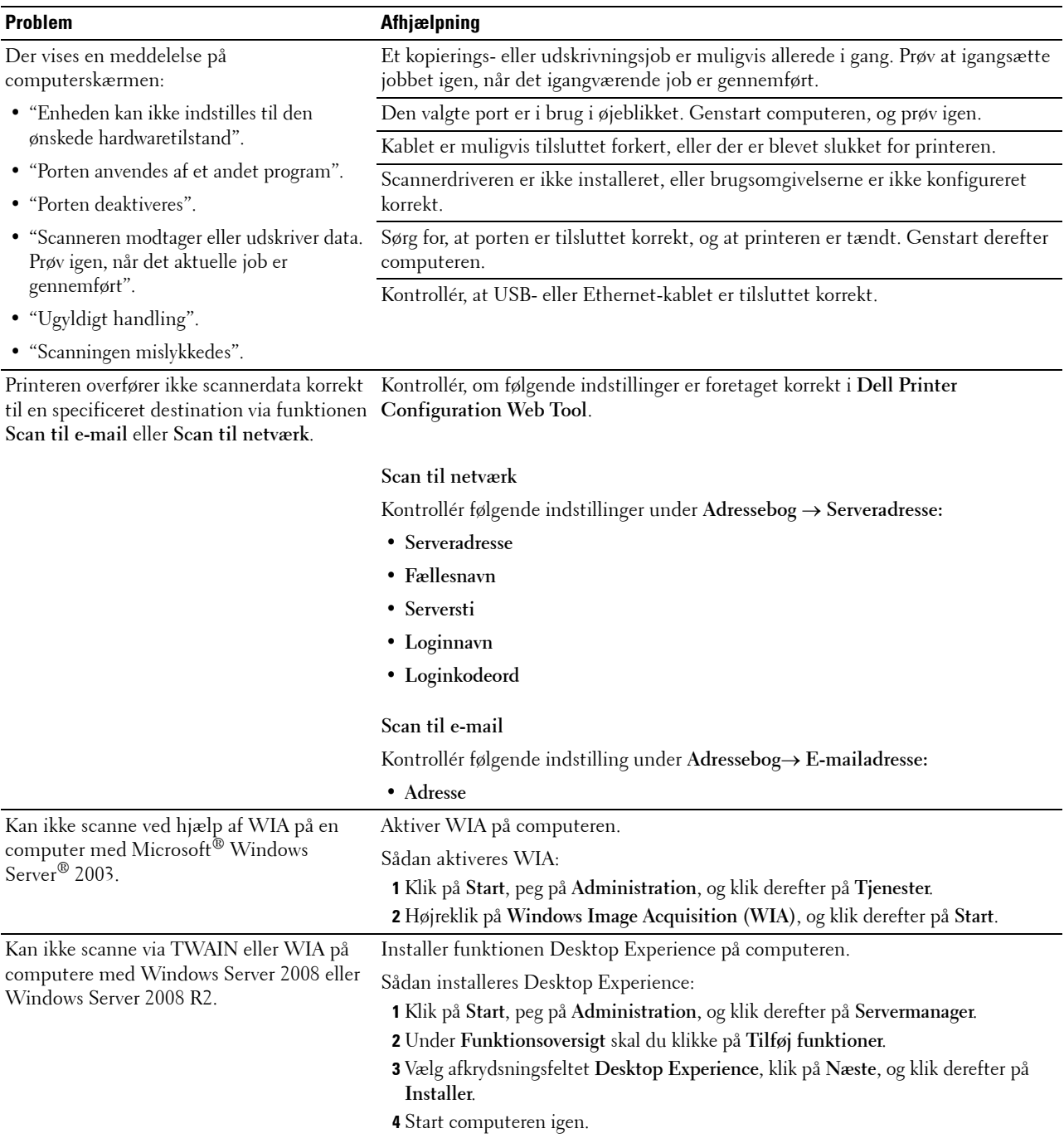

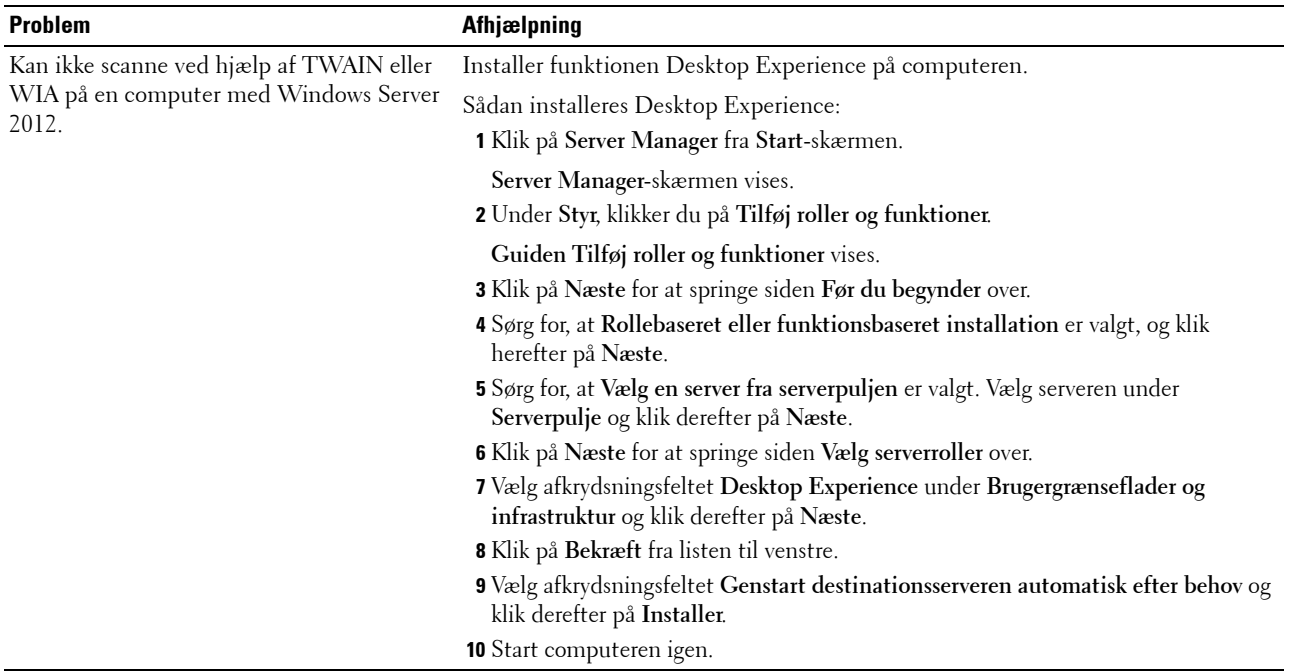

## **Digitalt certifikatproblemer**

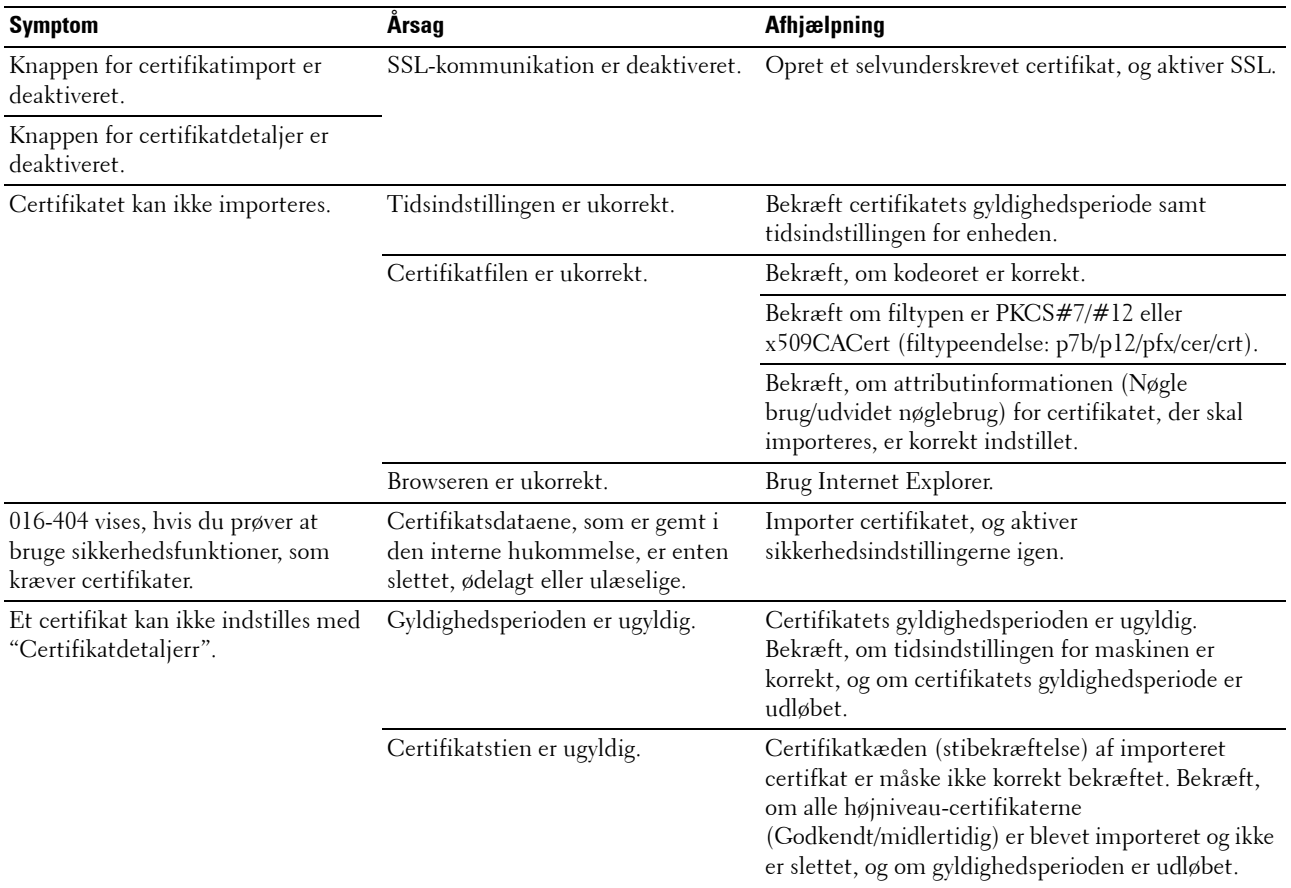

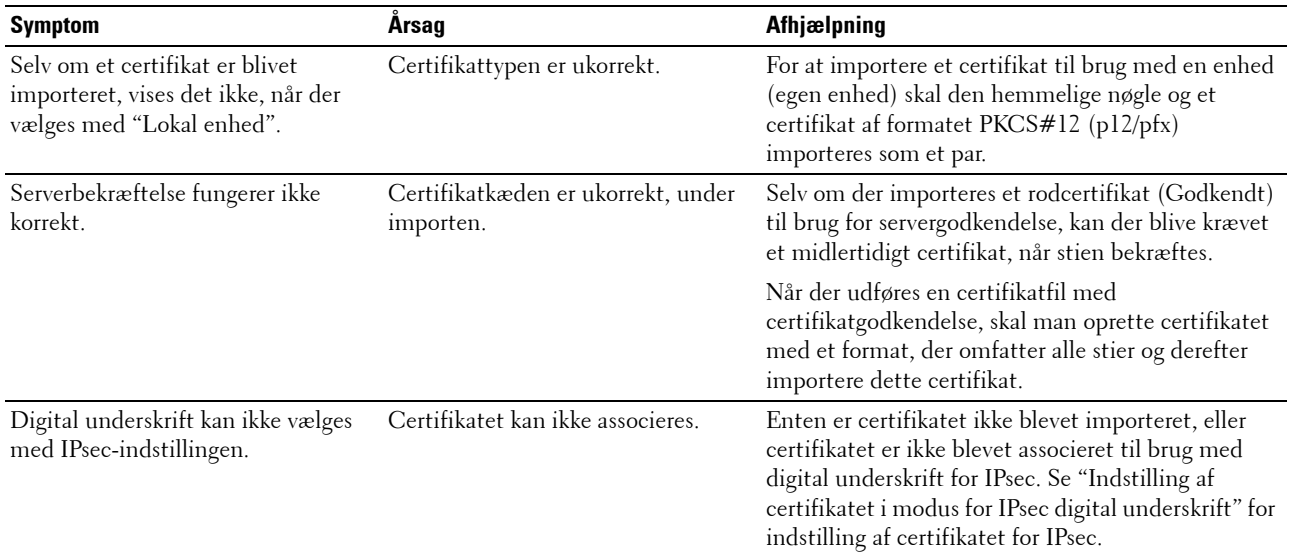

## **Problemer med installeret tilbehør (ekstraudstyr)**

Hvis en indstilling ikke fungerer korrekt ifølge instruktionerne eller holder op med at fungere:

- Sluk for printeren, vent 10 sekunder, og tænd derefter for printeren. Hvis dette ikke løser problemet, skal du tage printeren ud af forbindelse og kontrollere tilslutningen mellem indstillingen og printeren.
- Udskriv rapporten om systemindstillinger for at kontrollere, om indstillingen er angivet på listen installerede indstillinger. Installer indstillingen igen, hvis det ikke er angivet. Se "[Rapport/liste](#page-216-1)".
- Kontrollér, at alternativet er valgt i den printerdriver, du anvender.

I den følgende oversigt vises printerens indstillinger og afhjælpningsforanstaltningen for det relaterede problem. Kontakt kundeservice, hvis den foreslåede afhjælpningsforanstaltning ikke fjerner problemet.

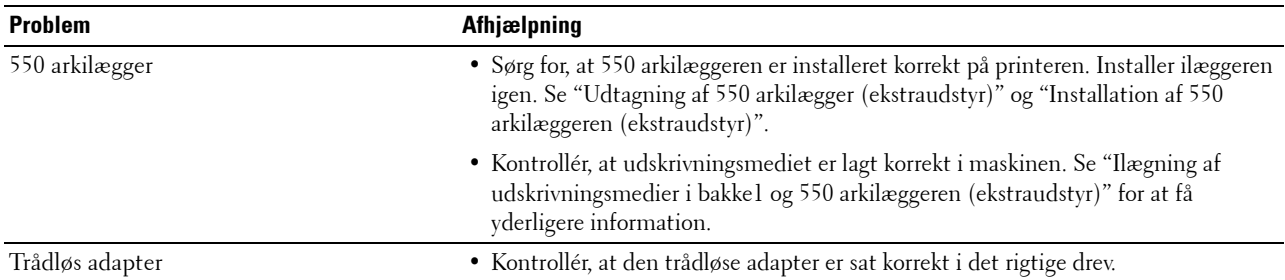

## **Problemer med Wi-Fi Direct**

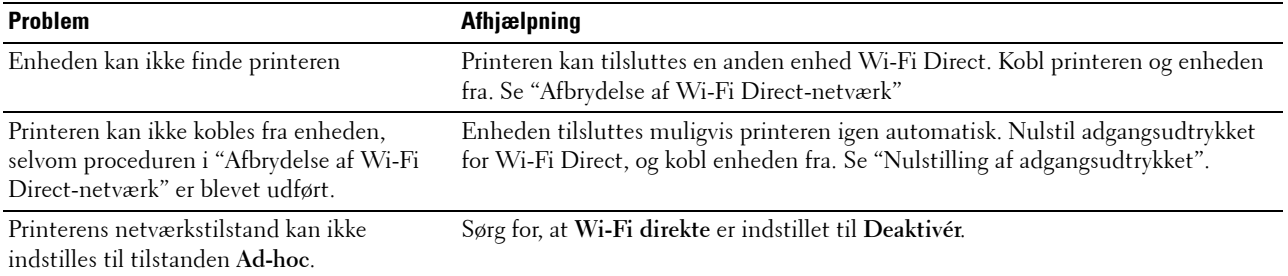

**Problem Afhjælpning**

**Wi-Fi direkte** kan ikke indstilles til **Aktiver**. Sørg for, at netværkstilstanden er indstillet til tilstanden **Infrastruktur**.

## **Problemer med scannerdriver/printerhjælpeprogram**

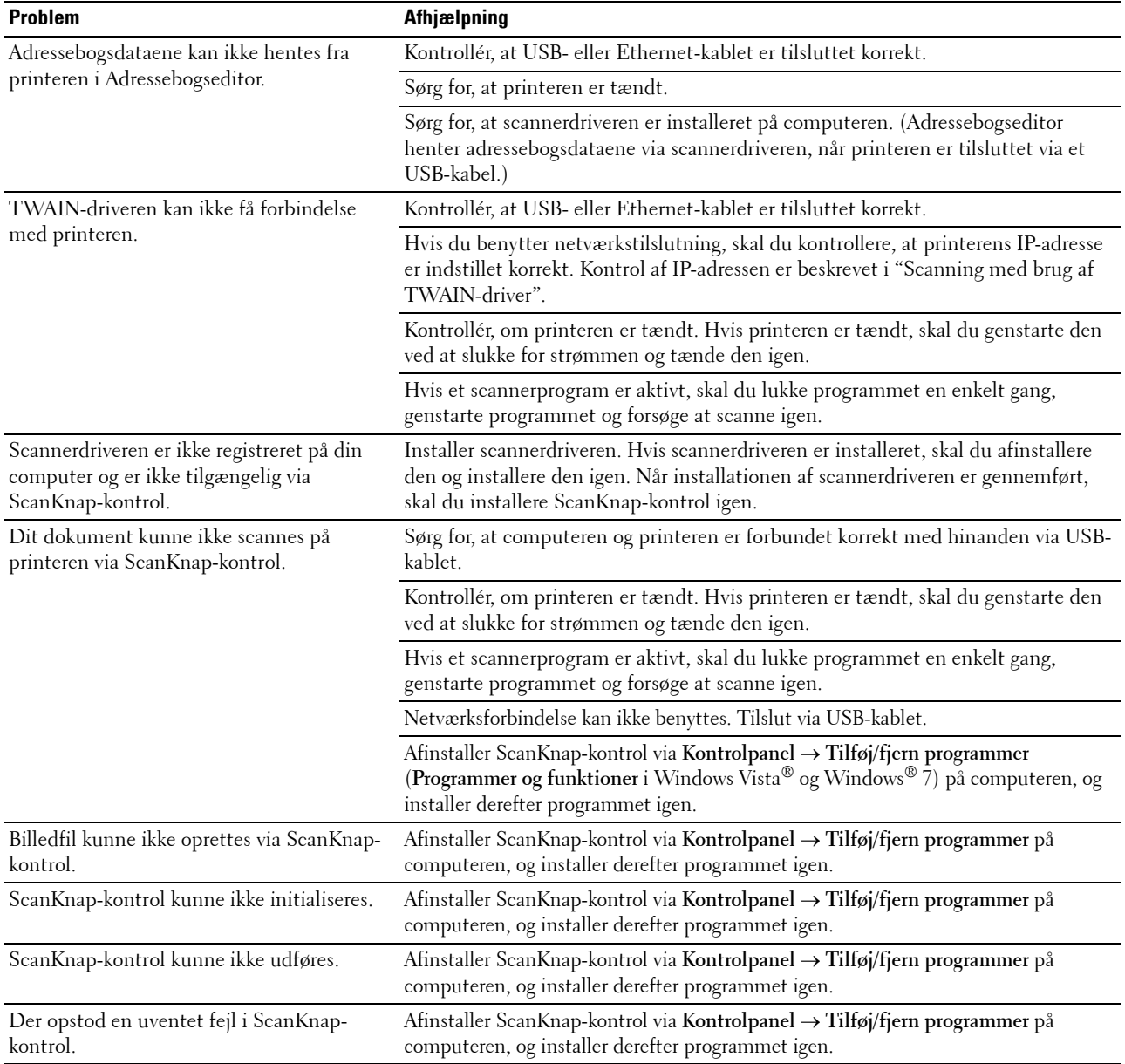

## **Andre problemer**

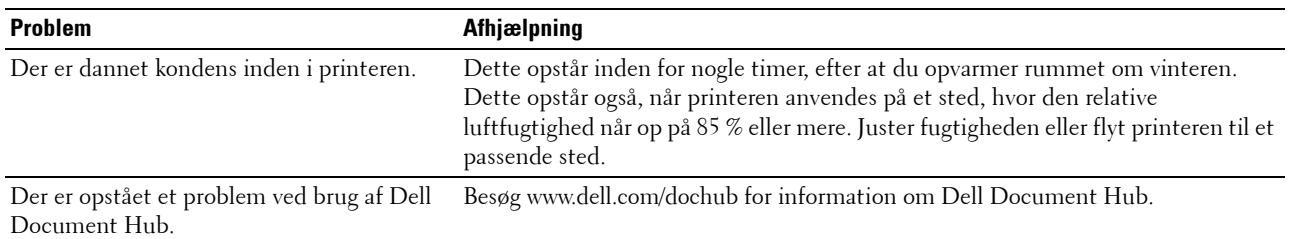

## **Kontakt til service**

Hvis du ringer efter printerservice, bør du være forberedt på at skulle beskrive det problem, du har, eller den viste fejlmeddelelse.

Du skal på forhånd kende din printers modelbetegnelse og servicemærke. Se den mærkat, der sidder på indersiden af frontdækslet på printeren.

## **Appendiks**

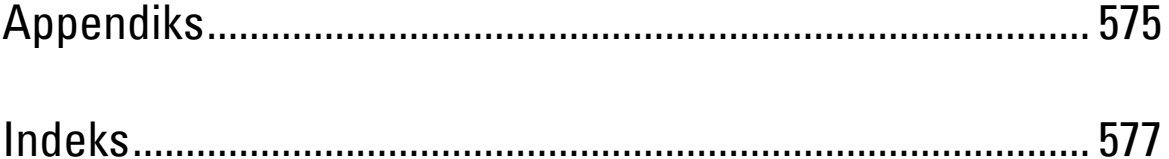
# <span id="page-576-0"></span>**Appendiks**

## <span id="page-576-1"></span>**Dell™ politik for teknisk support**

Teknisk support med tekniker-assistance kræver samarbejde med og deltagelse af kunden under fejlfindingsprocessen og ved genoprettelse af operativsystemet, softwareprogrammet og hardwaredriverne til den oprindelige standardkonfiguration, som var ved leveringen fra Dell, såvel som verifikation af printerens funktionsdygtighed og al Dell-installeret hardware. I tilgift til denne tekniske support med tekniker-assistance, er teknisk support til rådighed online på Dell support. Yderligere teknisk support kan muligvis købes.

Dell giver en begrænset teknisk support for printeren og al Dell-installerede software og perifert udstyr. Support for tredjeparts software og perifert udstyr leveres af den oprindelige fabrikant, inklusive dem, der er købt og/eller installeret gennem Software & Peripherals (DellWare), ReadyWare og Custom Factory Integration (CFI/DellPlus).

#### **Online tjenester**

Du kan lære mere om Dells produkter og tjenester på følgende websider:

- **[www.dell.com](http://www.dell.com)**
- **[www.dell.com/ap](http://www.dell.com/ap)** (kun lande i Asien/Stillehavslande)
- **[www.dell.com/jp](http://www.dell.com/jp)** (kun i Japan)
- **[www.euro.dell.com](http://www.euro.dell.com)** (Kun i Europa)
- **[www.dell.com/la](http://www.dell.com/la)** (Latinamerikanske og caribiske lande)
- **[www.dell.ca](http://www.dell.ca)** (kun i Canada)

Du kan få adgang til Dell support gennem følgende websider og e-mailadresser:

- Dell supportwebsider **[dell.com/support](http://www.dell.com/support)** 
	- **[support.jp.dell.com](http://support.jp.dell.com)** (kun i Japan)
	- **[support.euro.dell.com](http://support.euro.dell.com)** (kun i Europa)
- Dell supports e-mailadresser mobile\_support@us.dell.com support@us.dell.com la-techsupport@dell.com (kun i latinamerikanske og caribiske lande) apsupport@dell.com (kun lande i Asien/Stillehavslande)
- E-mailadresser for Dell marketing og salg apmarketing@dell.com (kun lande i Asien/Stillehavslande) sales canada@dell.com (kun i Canada)
- Anonym filoverførselsprotokol (FTP)

#### **ftp.dell.com**

Log ind som bruger: anonymous, og brug din e-mailadresse som dit kodeord.

# <span id="page-577-1"></span><span id="page-577-0"></span>**Politik mht. garanti og returnering**

Dell Computer Corporation ("Dell") fremstiller sine hardware-produkter af dele og komponenter, som er nye eller som svarer til nye i overensstemmelse med industristandard-normer. For information om Dells garanti for din printer, se **[dell.com/support.](http://www.dell.com/support)**

#### **Genanvendelsesinformation**

Det anbefales, at kunder skaffer sig af med brugt computerhardware, skærme, printere og andet perifert udstyr på en miljøvenlig måde. Potentielle metoder inkluderer genbrug af dele eller hele produkter samt genanvendelse af produkter, komponenter og/eller materialer.

For specifik information om Dells verdensomspændende genanvendelsesprogrammer, se **[www.dell.com/recyclingworldwide](http://www.dell.com/recyclingworldwide)**.

## **Kontakt Dell**

Du kan få adgang til support til hjemmet ved **[dell.com/support](http://www.dell.com/support)**. Vælg din region, indtast printerens servicemærke, og tryk på Send for at få adgang til hjælpeværktøjer og information.

Du kan kontakte Dell elektronisk ved at benytte følgende adresser:

- World Wide Web
	- **[www.dell.com](http://www.dell.com)**
	- **[www.dell.com/ap](http://www.dell.com/ap)** (kun lande i Asien/Stillehavslande)
	- **[www.dell.com/jp](http://www.dell.com/jp)** (kun i Japan)
	- **[www.euro.dell.com](http://www.euro.dell.com)** (Kun i Europa)
	- **[www.dell.com/la](http://www.dell.com/la)** (Latinamerikanske og caribiske lande)
	- **[www.dell.ca](http://www.dell.ca)** (kun i Canada)
- Anonym filoverførselsprotokol (FTP) **ftp.dell.com**

Log ind som bruger: anonymous, og brug din e-mail adresse som dit kodeord.

• Elektronisk supportservice

mobile\_support@us.dell.com

support@us.dell.com

la-techsupport@dell.com (kun i latinamerikanske og caribiske lande)

apsupport@dell.com (kun lande i Asian/Stillehavslande)

support.jp.dell.com (kun i Japan)

support.euro.dell.com (kun i Europa)

• Elektronisk salgsafdeling apmarketing@dell.com (kun lande i Asian/Stillehavslande) sales\_canada@dell.com (kun i Canada)

# **Indeks**

#### **Symboler**

[\(NFC\)-læser, 110](#page-111-0)

#### **Numerisk**

[1000Base-T fuld-dupleks, 159](#page-160-0) [100Base-TX fuld-dupleks, 159](#page-160-1) [100Base-TX halv-dupleks, 159](#page-160-2) [10Base-T fuld-dupleks, 159](#page-160-3) [10Base-T halv-dupleks, 159](#page-160-4) [2 op, 133,](#page-134-0) [145,](#page-146-0) [192,](#page-193-0) [207,](#page-208-0) [278](#page-279-0) [2. BTR, 36,](#page-37-0) [491](#page-492-0) [2-sidet, 131](#page-132-0) [2-sidet kopiering, 133,](#page-134-1) [145,](#page-146-1) [192,](#page-193-1) [206,](#page-207-0) [276](#page-277-0) [2-sidet scanning, 133,](#page-134-2) [135,](#page-136-0) [145,](#page-146-2) [148,](#page-149-0) [192-](#page-193-2)[193,](#page-194-0)  [208-](#page-209-0)[209,](#page-210-0) [282](#page-283-0) [2-sidet udskrift, 131,](#page-132-1) [133,](#page-134-3) [135,](#page-136-1) [146,](#page-147-0) [193,](#page-194-1) [210,](#page-211-0)  [212,](#page-213-0) [239,](#page-240-0) [289](#page-290-0) [4 farver konfigurationstabel, 213](#page-214-0) [550 arkilægger \(ekstraudstyr\), 35,](#page-36-0) [526,](#page-527-0) [539](#page-540-0) [802.1x, 157,](#page-158-0) [175](#page-176-0)

## **A**

[A4, 303](#page-304-0) [A4<>Letter-omskifter, 189,](#page-190-0) [198,](#page-199-0) [251](#page-252-0) [A4Letter-omskifter, 130,](#page-131-0) [139](#page-140-0) [A5, 303](#page-304-1) [Adgangsliste, 176](#page-177-0) [Ad-Hoc, 169](#page-170-0) [Admin.-indstillinger, 217](#page-218-0) [Administratorkonto, 166](#page-167-0) [Adressebog, 121,](#page-122-0) [123,](#page-124-0) [138,](#page-139-0) [178,](#page-179-0) [417](#page-418-0) [Adressebogseditor, 417](#page-418-1) [Afslutningstidspunkt, 132,](#page-133-0) [143](#page-144-0)

[Aftryknummer, 129](#page-130-0) [AirPrint, 156,](#page-157-0) [167,](#page-168-0) [327](#page-328-0) [Aktivering med rør af, 130,](#page-131-1) [139,](#page-140-1) [188,](#page-189-0) [196](#page-197-0) [Alarmtone, 129,](#page-130-1) [138,](#page-139-1) [189,](#page-190-1) [196](#page-197-1) [Alarmtone for auto slet, 129,](#page-130-2) [139,](#page-140-2) [189,](#page-190-2) [196](#page-197-2) [Alarmtone for ikke mere papir, 189,](#page-190-3) [196](#page-197-3) [Alarmtone for lav toner, 129,](#page-130-3) [138,](#page-139-2) [189,](#page-190-4) [196](#page-197-4) [Alle toner, 130,](#page-131-2) [139](#page-140-3) [Almindelig, 136](#page-137-0) [Almindeligt, 135-](#page-136-2)[136,](#page-137-1) [149-](#page-150-0)[150,](#page-151-0) [189,](#page-190-5) [199,](#page-200-0)  [254-](#page-255-0)[255](#page-256-0) [Almindeligt tyk, 135,](#page-136-3) [150,](#page-151-1) [254-](#page-255-1)[255](#page-256-1) [Almindeligt tykt, 136,](#page-137-2) [149](#page-150-1) [Anbefalet papir, 300](#page-301-0) [Andre problemer, 572](#page-573-0) [Annuller lager, 152](#page-153-0) [Annuller størrelse, 133,](#page-134-4) [146,](#page-147-1) [194,](#page-195-0) [212,](#page-213-1) [239](#page-240-1) Annullere udskrivningsjob [fra computeren, 314](#page-315-0) [Annullering af et udskrivningsjob, 314](#page-315-1) [Antal, 131,](#page-132-2) [140,](#page-141-0) [223,](#page-224-0) [273,](#page-274-0) [287](#page-288-0) [Antal ark, 129](#page-130-4) [Anvend manuel adresse, 190](#page-191-0) [Anvend nye indstillinger, 124](#page-125-0) [Anvendelse, 472](#page-473-0) [Appendiks, 575](#page-576-0) [Auto log udskr., 130,](#page-131-3) [139,](#page-140-4) [188,](#page-189-1) [196,](#page-197-5) [246](#page-247-0) [Autoeksponering, 132,](#page-133-1) [135,](#page-136-4) [144,](#page-145-0) [148,](#page-149-1) [192,](#page-193-3) [206,](#page-207-1)  [208,](#page-209-1) [279,](#page-280-0) [283](#page-284-0) [Autoeksponeringsniveau, 132,](#page-133-2) [135,](#page-136-5) [144,](#page-145-1) [148,](#page-149-2)  [192,](#page-193-4) [206,](#page-207-2) [208](#page-209-2) [Autokorrektion, 151,](#page-152-0) [199](#page-200-1) [Automatisk farve til monoudskrift, 136,](#page-137-3) [253](#page-254-0) [Automodtag el. svar fax, 133,](#page-134-5) [146](#page-147-2) [Automodtag fax, 133,](#page-134-6) [146,](#page-147-3) [193,](#page-194-2) [211](#page-212-0)

[Automodtag telefon/fax, 133,](#page-134-7) [146,](#page-147-4) [193,](#page-194-3) [211](#page-212-1) [Automodtag telefonsvarer/fax, 193,](#page-194-4) [211](#page-212-2) [Autonulstil, 130,](#page-131-4) [139,](#page-140-5) [189,](#page-190-6) [197](#page-198-0) [Autoreg.indstil, 256](#page-257-0) [Autoregistreringsindstilling, 136,](#page-137-4) [150,](#page-151-2) [189](#page-190-7) [Ændring af printerindstillinger, 124,](#page-125-1) [330](#page-331-0) [Ændring af sproget, 114](#page-115-0)

#### **B**

[B5, 303](#page-304-2) [Bagdæksel, 36](#page-37-1) [Bakke 1 papirstørrelse, 137,](#page-138-0) [184,](#page-185-0) [191,](#page-192-0) [201](#page-202-0) [Bakke 1 papirtype, 137,](#page-138-1) [184,](#page-185-1) [191,](#page-192-1) [201](#page-202-1) [Bakke 1 Specialstørrelse - X, 137,](#page-138-2) [184,](#page-185-2) [191,](#page-192-2) [201](#page-202-2) [Bakke 1 Specialstørrelse - Y, 137,](#page-138-3) [184,](#page-185-3) [191,](#page-192-3) [201](#page-202-3) [Bakke 2 papirstørrelse, 137,](#page-138-4) [184,](#page-185-4) [191,](#page-192-4) [202](#page-203-0) [Bakke 2 papirtype, 137,](#page-138-5) [184,](#page-185-5) [191,](#page-192-5) [202](#page-203-1) [Bakke 2 Specialstørrelse - X, 137,](#page-138-6) [184,](#page-185-6) [191,](#page-192-6) [202](#page-203-2) [Bakke 2 Specialstørrelse - Y, 137,](#page-138-7) [184,](#page-185-7) [191,](#page-192-7) [202](#page-203-3) [Bakke1, 35,](#page-36-1) [526,](#page-527-1) [532](#page-533-0) [Bakkeindstillinger, 191,](#page-192-8) [200](#page-201-0) [Bakkeprioritet, 191,](#page-192-9) [202](#page-203-4) [Bakkestyring, 121,](#page-122-1) [123,](#page-124-1) [136,](#page-137-5) [184,](#page-185-8) [265](#page-266-0) [Bannerark, angiv bakke, 130,](#page-131-5) [139,](#page-140-6) [189,](#page-190-8) [198](#page-199-1) [Basale printerproblemer, 543](#page-544-0) [Basishukommelse, 471](#page-472-0) [Bekræft modtagere, 132](#page-133-3) [Berøringspanel, 109](#page-110-0) [Besparelse af forbrugsdele, 479](#page-480-0) [Bestemmelse af værdier, 515](#page-516-0) [Bestil tilbehør på, 121,](#page-122-2) [123](#page-124-2) [Bestilling af tilbehør, 39,](#page-40-0) [479](#page-480-1) [Bestrøget, 135-](#page-136-6)[136,](#page-137-6) [150,](#page-151-3) [254-](#page-255-2)[255](#page-256-2) [Bestrøget tyk, 135-](#page-136-7)[136,](#page-137-7) [150,](#page-151-4) [255](#page-256-3) [Betjeningspanel, 35,](#page-36-2) [38](#page-39-0) [Betjeningspanelets knapper, 109](#page-110-1) [Billedforstærk., 131,](#page-132-3) [140](#page-141-1)

[Billedkomprimering, 135,](#page-136-8) [148,](#page-149-3) [192,](#page-193-5) [208](#page-209-3) [Billedtyper, 135,](#page-136-9) [193,](#page-194-5) [210,](#page-211-1) [290](#page-291-0) [Bitmapfonte, 454](#page-455-0) [Blåt stik, 36,](#page-37-2) [62](#page-63-0) [Boks til affaldstoner, 35,](#page-36-3) [500](#page-501-0) [Bonjour\(mDNS\), 155,](#page-156-0) [159](#page-160-5) [Breddestyr, 76](#page-77-0) [Brevpapir 2-sidet, 130,](#page-131-6) [139,](#page-140-7) [189,](#page-190-9) [198](#page-199-2) [Brug en anden bakke, 130,](#page-131-7) [139,](#page-140-8) [189,](#page-190-10) [198](#page-199-3) [Brugerdefineret reducer/forstør, 144,](#page-145-2) [205](#page-206-0) [Brugergodkendelse, 433](#page-434-0) [Bruger-id blok, 135,](#page-136-10) [149](#page-150-2) [Brugerkonto, 433](#page-434-1)

#### **C**

[C5, 303](#page-304-3) [CCP, 300](#page-301-1) [ColorTrack-fejlrapport, 136](#page-137-8) [ColorTrack-modus, 136](#page-137-9) [Community Name, 165](#page-166-0)

## **D**

[DADF-dæksel, 37](#page-38-0) [DADF-fremføringsvalsen, 37,](#page-38-1) [514](#page-515-0) [DADF-glas, 513](#page-514-0) [Dato og tid, 195](#page-196-0) [Datoformat, 136,](#page-137-10) [188,](#page-189-2) [195](#page-196-1) [Dæksel, 127](#page-128-0) [Dæksel i højre side, 35](#page-36-4) [Dæksel i venstre side, 36](#page-37-3) [Deaktivering af panellås, 296](#page-297-0) [Delenes navn, 35](#page-36-5) [Dell ColorTrack, 136,](#page-137-11) [177](#page-178-0) [Dell Document Hub, 156,](#page-157-1) [168,](#page-169-0) [403](#page-404-0) [E-mail mig, 410](#page-411-0) [Scan, 408](#page-409-0) [Smart OCR scanning, 409](#page-410-0)

[Søg efter filer, 406](#page-407-0) [Søger efter filer, 405](#page-406-0) [Visitkortlæser, 411](#page-412-0) [Dell Printer, 158](#page-159-0) [Dell Printer Configuration Web Tool, 117,](#page-118-0) [232](#page-233-0) [Sidevisningsformat, 122](#page-123-0) [Dell Printer Configuration web](#page-159-0)  Tool-indstillinger, 158 [Dell Supplies Management System, 415](#page-416-0) [Dell support websted, 30](#page-31-0) [Dell's politik for teknisk support, 575](#page-576-1) [Dell-servicetagnummer, 128](#page-129-0) [Delt udskrivning, 87](#page-88-0) [Detaljer, 127](#page-128-1) [Digitalte certifikater, 443](#page-444-0) [Direkte fax, 389](#page-390-0) [Direkte tilslutning, 60](#page-61-0) [Direkte USB-udskrivning, 131,](#page-132-4) [142](#page-143-0) [Displaylysstyrke, 129](#page-130-5) [Display-problemer, 543](#page-544-1) [DL, 303](#page-304-4) [DNS, 154,](#page-155-0) [160](#page-161-0) [Dokumentglas, 37,](#page-38-2) [513](#page-514-1) [Dokumentilæggerbakke, 37](#page-38-3) [Dokumentstyr, 37](#page-38-4) [Download af software, 132](#page-133-4) [Driver, 29](#page-30-0) [DRPD, 146](#page-147-5) [DRPD-mønster, 133,](#page-134-8) [146,](#page-147-6) [193,](#page-194-6) [211,](#page-212-3) [236](#page-237-0) [Dupleks automatisk dokumentilægger](#page-36-6)  [\(DADF\), 35,](#page-36-6) [526-](#page-527-2)[527](#page-528-0) [Dupleksenhed, 36](#page-37-4)

## **E**

[ECM, 134,](#page-135-0) [147,](#page-148-0) [194,](#page-195-1) [212,](#page-213-2) [241](#page-242-0) [Ejer, 128](#page-129-1) [Ekspresservicekode, 128](#page-129-2) [E-mail, 368](#page-369-0)

[E-mail alarm, 159,](#page-160-6) [232](#page-233-1) [E-mail alarm-indstillinger, 157,](#page-158-1) [164](#page-165-0) [E-mail mig, 293](#page-294-0) [E-mail server adressebog, 188,](#page-189-3) [197](#page-198-1) [E-mail server-indstillinger, 157,](#page-158-2) [163](#page-164-0) [E-mailadresse, 178](#page-179-1) [E-mail-adresse til videresendelse, 134](#page-135-1) [E-mailadresse til videresendelse, 146](#page-147-7) [E-mailadressebog, 190](#page-191-1) [E-mailgruppe, 178-](#page-179-2)[179](#page-180-0) [E-mail-server, 163](#page-164-1) [Emuleringer, 471](#page-472-1) [Ethernet, 153,](#page-154-0) [159,](#page-160-7) [472](#page-473-1) [Ethernet-port, 36,](#page-37-5) [59,](#page-60-0) [61](#page-62-0) [Etikette, 135-](#page-136-11)[136,](#page-137-12) [150,](#page-151-5) [189,](#page-190-11) [199,](#page-200-2) [302](#page-303-0) [Executive, 303](#page-304-5)

#### **F**

[Farvebalance, 192,](#page-193-6) [206](#page-207-3) [Farvebalance for kopiering, 132,](#page-133-5) [144](#page-145-3) [Farvemætning, 132,](#page-133-6) [144,](#page-145-4) [192,](#page-193-7) [206,](#page-207-4) [279](#page-280-1) [Farveregi-oversigt, 151](#page-152-1) [Farveregistreringsindstillinger, 151,](#page-152-2) [199](#page-200-3) [Farveregistreringstabel, 514](#page-515-1) [Farvetestside, 137,](#page-138-8) [190,](#page-191-2) [216](#page-217-0) [Fax, 131](#page-132-5) [Fax transmit, 134,](#page-135-2) [147,](#page-148-1) [194,](#page-195-2) [213](#page-214-1) [Fax venter, 138,](#page-139-3) [190](#page-191-3) [Faxaktivitet, 134,](#page-135-3) [138,](#page-139-4) [147,](#page-148-2) [190,](#page-191-4) [194,](#page-195-3) [212,](#page-213-3) [242](#page-243-0) [Faxdriver, 131](#page-132-6) [Fax-forside, 134,](#page-135-4) [147,](#page-148-3) [194,](#page-195-4) [212,](#page-213-4) [241,](#page-242-1) [286](#page-287-0) [Fax-gruppe, 178,](#page-179-3) [183](#page-184-0) [Faxhoved, 134,](#page-135-5) [147,](#page-148-4) [194,](#page-195-5) [212,](#page-213-5) [241](#page-242-2) [Faxhovednavn, 133,](#page-134-9) [146,](#page-147-8) [193,](#page-194-7) [211,](#page-212-4) [235](#page-236-0) [Fax-hurtigopkald, 178,](#page-179-4) [183](#page-184-1) [Faxindstillinger, 133,](#page-134-10) [145](#page-146-3) [Faxmenu, 285](#page-286-0)

[Faxnummer, 133,](#page-134-11) [145,](#page-146-4) [193,](#page-194-8) [211,](#page-212-5) [234](#page-235-0) [Faxprinterdriver, 80,](#page-81-0) [83](#page-84-0) [Faxprotokol, 134,](#page-135-6) [147,](#page-148-5) [194,](#page-195-6) [213](#page-214-2) [Faxserveradressebog, 188,](#page-189-4) [197](#page-198-2) [Faxstandarder, 133,](#page-134-12) [145,](#page-146-5) [193,](#page-194-9) [264](#page-265-0) [Faxudsendelse, 134,](#page-135-7) [147,](#page-148-6) [194,](#page-195-7) [213,](#page-214-3) [242](#page-243-1) [Fax-videresendelsesnummer, 193,](#page-194-10) [212](#page-213-6) [Fællesnavn, 134,](#page-135-8) [147](#page-148-7) [Fejlfinding, 417,](#page-418-2) [543](#page-544-2) [Fejlhistorie, 137,](#page-138-9) [190,](#page-191-5) [216](#page-217-1) [Fejlkode, 459](#page-460-0) [Fejlmeddelelser, 467](#page-468-0) [Fejltime-out, 130,](#page-131-8) [139,](#page-140-9) [189,](#page-190-12) [197](#page-198-3) [Fejltone, 129,](#page-130-6) [138,](#page-139-5) [188,](#page-189-5) [196](#page-197-6) [Filformat, 134,](#page-135-9) [148,](#page-149-4) [192,](#page-193-8) [207,](#page-208-1) [282,](#page-283-1) [292,](#page-293-0) [294](#page-295-0) [Filnavngivning, 135,](#page-136-12) [148,](#page-149-5) [193,](#page-194-11) [209,](#page-210-1) [284](#page-285-0) [Firmware-version, 128](#page-129-3) [Fjern Tom side, 293,](#page-294-1) [295](#page-296-0) [Fjernelse af papirstop, 525](#page-526-0) [Fra 550 ark-føder \(ekstraudstyr\), 539](#page-540-1) [Fra bakke1, 532](#page-533-1) [Fra DADF'en, 527](#page-528-1) [Fra fuseren, 533](#page-534-0) [Fra MPF, 529](#page-530-0) [Fjernmodtagetone, 133,](#page-134-13) [146,](#page-147-9) [193,](#page-194-12) [212](#page-213-7) [Fjernmodtagning, 133,](#page-134-14) [146,](#page-147-10) [193,](#page-194-13) [212](#page-213-8) [Flere op, 479](#page-480-2) [Fliser, 112,](#page-113-0) [437](#page-438-0) [Folio, 303](#page-304-6) [Font, 131,](#page-132-7) [140,](#page-141-2) [453](#page-454-0) [PCL 5/PCL 6, 455](#page-456-0) [Pitch, 453](#page-454-1) [PostScript Level3 Compatible, 455](#page-456-1) [Punktstørrelse, 453](#page-454-2) [Skrifttyper og fonte, 453](#page-454-3) [Stil, 453](#page-454-4) [Vægt, 453](#page-454-5) [Font-pitch, 131,](#page-132-8) [140,](#page-141-3) [222](#page-223-0) [Fontstørrelse, 131,](#page-132-9) [140,](#page-141-4) [221](#page-222-0) [Forbrugsdele, 127](#page-128-2)

[Formularlinje, 131,](#page-132-10) [140,](#page-141-5) [222](#page-223-1) [Forsinket afsendelse, 133,](#page-134-15) [145,](#page-146-6) [193,](#page-194-14) [209,](#page-210-2) [287](#page-288-1) [Fortrolig modtag.indstilling, 131,](#page-132-11) [142](#page-143-1) [Første, 136](#page-137-13) [Front USB-Port, 35](#page-36-7) [Frontdæksel, 35](#page-36-8) [F-spørg.modtag, 286](#page-287-1) [FTP, 155](#page-156-1) [FTP-klient, 156,](#page-157-2) [167](#page-168-1) [Fugtighedsgrad, 472](#page-473-2) [Fugtighedsområde ved opbevaring, 472](#page-473-3) [Fuldførte jobs, 120,](#page-121-0) [128](#page-129-4) [Funktion aktiveret, 141,](#page-142-0) [259](#page-260-0) [Funktion aktiveret – Fax, 141](#page-142-1) [Funktion aktiveret – Kopi, 141](#page-142-2) [Funktion for samtidige jobs, 115](#page-116-0) [Fusermodul, 36,](#page-37-6) [489,](#page-490-0) [526,](#page-527-3) [533](#page-534-1)

#### **G**

[Garanti for udskrivningskvalitet., 472](#page-473-4) [Garantier, 576](#page-577-0) [Garantioplysninger, 30](#page-31-1) [Genbrugt, 136,](#page-137-14) [150,](#page-151-6) [255](#page-256-4) [Gendan indstillinger, 124](#page-125-2) [Gendan stand., 151,](#page-152-3) [200](#page-201-1) [Genopkaldsforsøg, 134,](#page-135-10) [147,](#page-148-8) [194,](#page-195-8) [212](#page-213-9) [Gensendelsesforsinkelse, 134,](#page-135-11) [147,](#page-148-9) [194,](#page-195-9) [212](#page-213-10) [Gentagelse, 132,](#page-133-7) [143](#page-144-1) [Godkendelsessystem, 156](#page-157-3) [Godtgør gyldigheden af fejltrap, 166](#page-167-1) [Google Cloud Print, 156,](#page-157-4) [159,](#page-160-8) [168,](#page-169-1) [328](#page-329-0) [Grundlæggende information, 158](#page-159-1) [Gruppeopk., 218](#page-219-0) [Guiden Tænd, 151](#page-152-4) [Gul terminering, 62](#page-63-1)

#### **H**

[Hændelsespanel, 122](#page-123-1) [Hent Information om omgivelsessensor, 213](#page-214-4) [Hex dump, 131,](#page-132-12) [140,](#page-141-6) [223](#page-224-1) [Højde, 472](#page-473-5) [Højre ramme, 124](#page-125-3) [HTTP, 155,](#page-156-2) [161](#page-162-0) [HTTP – SSL/TLS-kommunikation, 444](#page-445-0) [Hukommelse, 471](#page-472-2) [Hukommelseshastighed, 471](#page-472-3) [Hukommelseskapacitet, 128](#page-129-5) [Hurtig scanning, 516](#page-517-0) [Hurtigopkald, 138,](#page-139-6) [190](#page-191-6) [Hurtigstart hjælpeprogram-vinduet, 416](#page-417-0) [Hvidt ark, 513](#page-514-2) [Hvidt dokumentdæksel, 513](#page-514-3) [Hvordan du installerer ekstra moduler, 45](#page-46-0)

## **I**

[ID, 128](#page-129-6) [Identificering af udskrivningsmedier, 303](#page-304-7) [Ignorer formfremføring, 131,](#page-132-13) [140](#page-141-7) [Ikke mere papir-tone, 129,](#page-130-7) [138](#page-139-7) [Ikke-Dell toner, 136,](#page-137-15) [152,](#page-153-1) [189,](#page-190-13) [200,](#page-201-2) [258](#page-259-0) [Ikke-registreret bruger, 136](#page-137-16) [Ilægning af brevpapir, 305](#page-306-0) [Ilægning af papir, 75](#page-76-0) [Ilægning af udskrivningsmedie, 305](#page-306-1) [Bakke1 og 550 arkilægger \(ekstraudstyr\), 305](#page-306-2) [MPF, 306](#page-307-0) [Indbinding af original, 133,](#page-134-16) [135,](#page-136-13) [145,](#page-146-7) [148](#page-149-6) [Indføringsvalse, 491](#page-492-1) [Indsætningsposition for bannerark, 130,](#page-131-9) [139,](#page-140-10)  [189,](#page-190-14) [198](#page-199-4) [Indstil 2. BTR, 135,](#page-136-14) [149](#page-150-3) [Indstil dato, 136,](#page-137-17) [188,](#page-189-6) [195](#page-196-2) [Indstil farveregistrering, 256](#page-257-1)

[Indstil fuserenhed, 136,](#page-137-18) [150,](#page-151-7) [255](#page-256-5) [Indstil højde, 136,](#page-137-19) [152,](#page-153-2) [189,](#page-190-15) [200](#page-201-3) [Indstil kodeord, 121,](#page-122-3) [123,](#page-124-3) [171](#page-172-0) [Indstil remenhed, 135,](#page-136-15) [149](#page-150-4) [Indstil tid, 136,](#page-137-20) [188,](#page-189-7) [195](#page-196-3) [Indstil tilgængeligt klokkeslæt, 132,](#page-133-8) [143](#page-144-2) [indstilling af e-mail-alarm, 117](#page-118-1) [Indstilling af farveregistreringen, 514](#page-515-2) [Indstillinger for filnavn, 291,](#page-292-0) [293](#page-294-2) [Indstillingsværktøj til scanning, 349](#page-350-0) [Indtastning af værdier, 517](#page-518-0) [Infrastruktur, 169](#page-170-1) [Ingen karbon påkrævet, 300](#page-301-2) [Initialiser NIC NVRAM-hukommelsen, og start](#page-172-1)  printeren igen, 171 [Initialiser udskrivningsmåler, 151](#page-152-5) [Installation af 550 arkilægger \(ekstraudstyr\), 45](#page-46-1) [Installation af den trådløse adapter](#page-51-0)  (ekstraudstyr), 50 [Installation af ekstraudstyr, 45](#page-46-2) [Interface, 471](#page-472-4) [Interval for genopkald, 134,](#page-135-12) [147,](#page-148-10) [194,](#page-195-10) [212](#page-213-11) [IP-adresse, 71,](#page-72-0) [117,](#page-118-2) [120,](#page-121-1) [122,](#page-123-2) [154,](#page-155-1) [160,](#page-161-1) [166,](#page-167-2) [172,](#page-173-0)  [175-](#page-176-1)[176,](#page-177-1) [190,](#page-191-7) [204](#page-205-0) [IP-adresseindstilling, 190,](#page-191-8) [203](#page-204-0) [IP-filter \(IPv4\), 157,](#page-158-3) [175](#page-176-2) [IP-filteropsætning, 162](#page-163-0) [IPP, 155,](#page-156-3) [159,](#page-160-9) [161](#page-162-1) [IPsec, 175,](#page-176-3) [447](#page-448-0) [IPsec-indstillinger, 156,](#page-157-5) [175](#page-176-4) [IPv4, 166,](#page-167-3) [175](#page-176-5) [IPv6, 122,](#page-123-3) [154,](#page-155-2) [161,](#page-162-2) [166,](#page-167-4) [175](#page-176-6)

#### **J**

[Jobhistorie, 137,](#page-138-10) [190,](#page-191-9) [216](#page-217-2) [Jobliste, 120,](#page-121-2) [128](#page-129-7) [Jobnavn, 128](#page-129-8)

[Jobstatus, 128](#page-129-9) [Jobtime-out, 130,](#page-131-10) [140,](#page-141-8) [189,](#page-190-16) [197,](#page-198-4) [263](#page-264-0) [Jobtype, 128](#page-129-10) [Junkfax-indstilling, 133,](#page-134-17) [146,](#page-147-11) [193,](#page-194-15) [211,](#page-212-6) [238](#page-239-0) [Juster remenhed, 254](#page-255-3) [Justeringstabel, 213](#page-214-5)

#### **K**

[Kabel, 472](#page-473-6) [Kladdeindstilling, 131,](#page-132-14) [140,](#page-141-9) [223](#page-224-2) [Klargøring, 30](#page-31-2) [Knappen \(Genopkald/Pause\), 109](#page-110-2) [Knappen \(Hjem\), 109](#page-110-3) [Knappen \(Hurtigopkald-1 /](#page-111-1)  Hurtigopkald-2), 110 [Knappen \(Information\), 110](#page-111-2) [Knappen \(Jobstatus\), 110](#page-111-3) [Knappen \(Kopi\), 109](#page-110-4) [Knappen \(Log-ind/Log-ud\), 109](#page-110-5) [Knappen \(Slet\), 110](#page-111-4) [Knappen \(Strømbesparer\), 109](#page-110-6) [Kodeord, 161,](#page-162-3) [166,](#page-167-5) [171-](#page-172-2)[172,](#page-173-1) [175](#page-176-7) [K-offset, 135](#page-136-16) [Konfiguration af den trådløs adapter](#page-54-0)  (ekstraudstyr), 53 [Konfigurationsside for e-mail-server, 157](#page-158-4) [Konfigurer 802.1x, 175](#page-176-8) [Konnektor til vægstik, 36,](#page-37-7) [59,](#page-60-1) [61,](#page-62-1) [473](#page-474-0) [Kontakt Dell-support på:, 121,](#page-122-4) [123](#page-124-4) [Kontakt til service, 572](#page-573-1) [Kontaktperson, 122](#page-123-4) [Kontrast, 135,](#page-136-17) [148,](#page-149-7) [192,](#page-193-9) [208,](#page-209-4) [282](#page-283-2) [Kontrolpaneltone, 129,](#page-130-8) [138,](#page-139-8) [188,](#page-189-8) [195](#page-196-4) [Kontrolplade, 36](#page-37-8) [Konturfonte, 454](#page-455-1) [Konvolut, 136,](#page-137-21) [150,](#page-151-8) [255,](#page-256-6) [301](#page-302-0) [Konvolut nr. 10, 303](#page-304-8)

[Kopier, 131](#page-132-15) [Kopier af ID, 131,](#page-132-16) [280,](#page-281-0) [340](#page-341-0) [Kopier printerindstillinger, 121,](#page-122-5) [123,](#page-124-5) [176](#page-177-2) [Kopier rapport om printerindstillinger, 176](#page-177-3) [Kopieringsindstillinger, 133](#page-134-18) [Kopistandarder, 132,](#page-133-9) [191](#page-192-10) [Kort referencevejledning, 29](#page-30-1) [Kryptering, 169](#page-170-2)

#### **L**

[Lagrede dokumenter, 138,](#page-139-9) [190,](#page-191-10) [217](#page-218-1) [Land, 133,](#page-134-19) [145,](#page-146-8) [193,](#page-194-16) [211,](#page-212-7) [234](#page-235-1) [Landskab, 220](#page-221-0) [Langsom scanning, 515-](#page-516-1)[516](#page-517-1) [Lav toner-alarmmeddelelse, 130,](#page-131-11) [139,](#page-140-11) [188,](#page-189-9) [196](#page-197-7) [Layout, 131,](#page-132-17) [135,](#page-136-18) [193,](#page-194-17) [210,](#page-211-2) [289](#page-290-1) [LDAP– SSL/TLS-kommunikation, 448-](#page-449-0)[449](#page-450-0) [LDAP-server, 172-](#page-173-2)[173](#page-174-0) [Legal, 303](#page-304-9) [Letter, 303](#page-304-10) [Linjeafslutning, 131,](#page-132-18) [140,](#page-141-10) [224](#page-225-0) [Linjemonitor, 133,](#page-134-20) [146,](#page-147-12) [193,](#page-194-18) [211,](#page-212-8) [235](#page-236-1) [Linjetype, 133,](#page-134-21) [146,](#page-147-13) [193,](#page-194-19) [211,](#page-212-9) [235](#page-236-2) [Link lokal adresse, 190](#page-191-11) [Linkkanal, 169](#page-170-3) [Linkkvalitet, 169](#page-170-4) [Liste over PDF-skrifttyper, 137,](#page-138-11) [190](#page-191-12) [Liste over PS-skrifttyper, 137,](#page-138-12) [190](#page-191-13) [Loginfejl, 132,](#page-133-10) [143](#page-144-3) [Loginkodeord, 147](#page-148-11) [Loginnavn, 147](#page-148-12) [Lokalitet, 122,](#page-123-5) [127](#page-128-3) [LPD, 155,](#page-156-4) [159,](#page-160-10) [161,](#page-162-4) [232](#page-233-2) [Lydtoner, 188,](#page-189-10) [195](#page-196-5)

#### **M**

[MAC-adresse, 169](#page-170-5) [Maks. e-mailstørrelse, 130,](#page-131-12) [139,](#page-140-12) [192,](#page-193-10) [208](#page-209-5) [Mål, 471](#page-472-5) [Månedlige indstillinger, 132,](#page-133-11) [143](#page-144-4) [Manuel adresse, 190](#page-191-14) [Margin, 279,](#page-280-2) [284](#page-285-1) [Margin midt, 133,](#page-134-22) [135,](#page-136-19) [145,](#page-146-9) [148,](#page-149-8) [192,](#page-193-11) [207-](#page-208-2)[208](#page-209-6) [Margin top/bund, 133,](#page-134-23) [135,](#page-136-20) [145,](#page-146-10) [148,](#page-149-9) [192,](#page-193-12)  [207-](#page-208-3)[208](#page-209-7) [Margin ven./højre, 133,](#page-134-24) [135,](#page-136-21) [145,](#page-146-11) [148,](#page-149-10) [192,](#page-193-13)  [207-](#page-208-4)[208](#page-209-8) [Menuindstillinger, 129](#page-130-9) [Menupost, 125](#page-126-0) [Mest lige linjer, 516](#page-517-2) [MIB-kompatibilitet, 472](#page-473-7) [MIFARE brugerdefineret kort, 135,](#page-136-22) [149](#page-150-5) [mm/tomme, 129,](#page-130-10) [138,](#page-139-10) [188,](#page-189-11) [195](#page-196-6) [Modemhastighed, 134,](#page-135-13) [147,](#page-148-13) [194,](#page-195-11) [212,](#page-213-12) [241](#page-242-3) [Modtagetilstand, 133,](#page-134-25) [146,](#page-147-14) [193,](#page-194-20) [211,](#page-212-10) [237](#page-238-0) [Modtagning Time-Out, 161](#page-162-5) [Monarch, 303](#page-304-11) [Mørkere/lysere, 132-](#page-133-12)[133,](#page-134-26) [135,](#page-136-23) [144-](#page-145-5)[145,](#page-146-12) [148,](#page-149-11)  [191-](#page-192-11)[193,](#page-194-21) [205,](#page-206-1) [208-](#page-209-9)[209,](#page-210-3) [273,](#page-274-1) [282,](#page-283-3) [285](#page-286-1) [MPF, 526](#page-527-4) [MPF brug af driverindstillinger for](#page-137-22)  [udskriftsjob, 136,](#page-137-22) [184,](#page-185-9) [191,](#page-192-12) [200](#page-201-4) [MPF pop-op-meddelelse for MPF, 137,](#page-138-13) [184,](#page-185-10) [191,](#page-192-13)  [200](#page-201-5) [MPF Specialstørrelse - X, 137,](#page-138-14) [184,](#page-185-11) [191,](#page-192-14) [201](#page-202-4) [MPF Specialstørrelse - Y, 136,](#page-137-23) [184,](#page-185-12) [191,](#page-192-15) [201](#page-202-5) [MPF-papirstørrelse, 136,](#page-137-24) [184,](#page-185-13) [191,](#page-192-16) [200](#page-201-6) [MPF-papirtype, 136,](#page-137-25) [184,](#page-185-14) [191,](#page-192-17) [201](#page-202-6) [MQ-tabel, 213](#page-214-6) [Multifunktionsføder \(MPF\), 35,](#page-36-9) [529](#page-530-1)

#### **N**

[NCR, 300](#page-301-2)

[Netværk, 61](#page-62-2) [Netværksindstillinger, 130](#page-131-13) [Netværkstype, 169](#page-170-6) [Network TWAIN, 155,](#page-156-5) [159,](#page-160-11) [161](#page-162-6) [NFC godkendelse, 132,](#page-133-13) [143,](#page-144-5) [262](#page-263-0) [NFC-godkendelse, 434](#page-435-0) [Notifikation Time-out, 161](#page-162-7) [Nulstil udskrivningsserver, 171](#page-172-3) [Nyt kodeord, 142](#page-143-2)

## **O**

[OCR, 300](#page-301-3) [OCR Sprog, 292,](#page-293-1) [294](#page-295-1) [Offentlig mailboks-udskrift, 271](#page-272-0) [Offentlig postboks-udskrift, 317-](#page-318-0)[318](#page-319-0) [Om printeren, 35](#page-36-5) [Omgivelser, 472](#page-473-8) [Omslag, 135-](#page-136-24)[136,](#page-137-26) [150,](#page-151-9) [254-](#page-255-4)[255](#page-256-7) [Omslag tykke, 135-](#page-136-25)[136,](#page-137-27) [150,](#page-151-10) [254-](#page-255-5)[255](#page-256-8) [Onlinehjælp, 121,](#page-122-6) [123](#page-124-6) [Opbevaring, 152,](#page-153-3) [472](#page-473-9) [Opbevaring af forbrugsdele, 480](#page-481-0) [Opbevaring af udskrivningsmedier, 303,](#page-304-12) [313,](#page-314-0) [480](#page-481-1) [Opdater adressebog, 156,](#page-157-6) [159,](#page-160-12) [161](#page-162-8) [Opdatering af software, 416](#page-417-1) [Opfrisk, 124](#page-125-4) [Opkald med præfiks, 134,](#page-135-14) [147,](#page-148-14) [194,](#page-195-12) [212](#page-213-13) [Opkaldsnummer med præfiks, 134,](#page-135-15) [147,](#page-148-15) [194,](#page-195-13)  [212](#page-213-14) [Opløsning, 133-](#page-134-27)[134,](#page-135-16) [145,](#page-146-13) [148,](#page-149-12) [192-](#page-193-14)[193,](#page-194-22) [207,](#page-208-5)  [209,](#page-210-4) [281,](#page-282-0) [286](#page-287-2) [Opret mappe, 135,](#page-136-26) [148,](#page-149-13) [193,](#page-194-23) [209,](#page-210-5) [284](#page-285-2) [Opsætning af direkte forbindelse, 80](#page-81-1) [Opsætning af netværksforbindelse, 83](#page-84-1) [Optisk tekstgenkendelse, 300](#page-301-3) [Original type, 132,](#page-133-14) [144,](#page-145-6) [191,](#page-192-18) [205,](#page-206-2) [278](#page-279-1)

[Originalformat, 132,](#page-133-15) [134,](#page-135-17) [144,](#page-145-7) [148,](#page-149-14) [191-](#page-192-19)[192,](#page-193-15)  [205,](#page-206-3) [207,](#page-208-6) [277,](#page-278-0) [283,](#page-284-1) [337](#page-338-0) [OS, 471](#page-472-6) [OS-kompatibilitet, 471](#page-472-7) [Outputbakke, 127](#page-128-4) [Outputbakke-forlænger, 35](#page-36-10) [Outputfarve, 132,](#page-133-16) [134-](#page-135-18)[135,](#page-136-27) [144,](#page-145-8) [148,](#page-149-15) [191-](#page-192-20)[193,](#page-194-24)  [204,](#page-205-1) [207,](#page-208-7) [210,](#page-211-3) [273,](#page-274-2) [287](#page-288-2) [Outputresultat, 128](#page-129-11) [Outputstørrelse, 131](#page-132-19) [Oversigt over indstillinger for e-mail-server, 121,](#page-122-7)  [123](#page-124-7) [Øverste dæksel, 35](#page-36-11)

## **P**

[Panelindstillinger, 137,](#page-138-15) [190,](#page-191-15) [215](#page-216-0) [Panelindstillinger, side, 137,](#page-138-16) [215](#page-216-1) [Panellåsindstil., 131,](#page-132-20) [141,](#page-142-3) [259](#page-260-1) [Panelsprog, 130,](#page-131-14) [139,](#page-140-13) [194,](#page-195-14) [203](#page-204-1) [Papir, 299](#page-300-0) [egenskaber, 299](#page-300-1) [Fiberindhold, 300](#page-301-4) [Fiberretning, 299](#page-300-2) [Fugtighedsindhold, 299](#page-300-3) [Glathed, 299](#page-300-4) [Krumning, 299](#page-300-5) [Vægt, 299](#page-300-6) [Papir anvendt, 177](#page-178-1) [Papirbakke, 130,](#page-131-15) [140](#page-141-11) [Papirbakker, 127](#page-128-5) [Papirdensitet, 135,](#page-136-28) [149,](#page-150-6) [189,](#page-190-17) [199,](#page-200-4) [254](#page-255-6) [Papirstørrelse, 130,](#page-131-16) [140,](#page-141-12) [218](#page-219-1) [Papirvalgstilstand, 131](#page-132-21) [PC Scan, 131](#page-132-22) [PCL, 218](#page-219-2) [Font, 220](#page-221-1) [PCL 5/PCL 6, 455](#page-456-0) [PCL-fontliste, 137,](#page-138-17) [190,](#page-191-16) [215](#page-216-2) [PCL-indstillinger, 130,](#page-131-17) [140](#page-141-13)

[PCL-makroliste, 137,](#page-138-18) [190,](#page-191-17) [215](#page-216-3) [PCL-printerdriver, 80,](#page-81-2) [83](#page-84-2) [PDF-indstillinger, 131](#page-132-23) [PDF-kodeord, 290-](#page-291-1)[291,](#page-292-1) [293-](#page-294-3)[294](#page-295-2) [PDL, 471](#page-472-8) [Peer-to-Peer, 92](#page-93-0) [Peg og udskriv, 89](#page-90-0) [Permanente fonte, 455](#page-456-2) [Permanente konturfonte, 455](#page-456-3) [Pitchkonfigurationstabel, 213](#page-214-7) [Pop-op-meddelelse for bakke 1, 137,](#page-138-19) [184,](#page-185-15) [191,](#page-192-21)  [201](#page-202-7) [Pop-op-meddelelse for bakke 2, 137,](#page-138-20) [184,](#page-185-16) [191,](#page-192-22)  [202](#page-203-5) [Port9100, 155,](#page-156-6) [159,](#page-160-13) [161,](#page-162-9) [232](#page-233-3) [Port-indstillinger, 159](#page-160-14) [Portræt, 220](#page-221-2) [Portstatus, 159](#page-160-15) [PostScript Level3 Compatible, 455](#page-456-1) [Præfiks/suffiks streng, 135,](#page-136-29) [148](#page-149-16) [Printerdriver, 97,](#page-98-0) [99](#page-100-0) [Printerdriver / Fjernklientkonto, 166](#page-167-6) [Printerhændelser, 127](#page-128-6) [Printerindstillinger, 120,](#page-121-3) [123,](#page-124-8) [129,](#page-130-11) [138](#page-139-11) [Printerindstillinger-hjælpeprogram, 416](#page-417-2) [Printerinformation, 121,](#page-122-8) [123,](#page-124-9) [128](#page-129-12) [Printerjobs, 120,](#page-121-4) [123,](#page-124-10) [128](#page-129-13) [Printerpapir, 299](#page-300-7) [Printerrevisionsniveauer, 128](#page-129-14) [Printer-serienummer, 128](#page-129-15) [Printer-sideantal, 177](#page-178-2) [Printersoftware, 415](#page-416-1) [Printerspecifikation, 471](#page-472-9) [Printerstatus, 120,](#page-121-5) [123,](#page-124-11) [127](#page-128-7) [Printerstatusvindue, 415](#page-416-2) [Printertype, 127](#page-128-8) [Privat mailboks-udskrift, 271](#page-272-1) [Privat postboks-udskrift, 317-](#page-318-1)[318](#page-319-1)

[Problemer med tilbehør \(ekstraudstyr\), 570](#page-571-0) [Processorhastighed, 128](#page-129-16) [Protokolmonitor, 138,](#page-139-12) [190,](#page-191-18) [216](#page-217-3) [Protokolomsætteradresse, 160,](#page-161-2) [190,](#page-191-19) [204](#page-205-2) [Proxyserver, 156,](#page-157-7) [168](#page-169-2) [Prøvetryk, 272,](#page-273-0) [318](#page-319-2) [PS dataformat, 130,](#page-131-18) [139-](#page-140-14)[140](#page-141-14) [PS-fejlrapport, 131](#page-132-24) [PS-indstillinger, 131](#page-132-25) [PS-jobtimeout, 131](#page-132-26) [PS-printerdriver, 80,](#page-81-0) [83](#page-84-0)

## **R**

[RAM-disk, 130,](#page-131-19) [139,](#page-140-15) [188,](#page-189-12) [197](#page-198-5) [Rapport 2-sidet udskrift, 130,](#page-131-20) [139,](#page-140-16) [189,](#page-190-18) [198](#page-199-5) [Rapport om systemindstillinger, 137,](#page-138-21) [215](#page-216-4) [Rapporter, 137,](#page-138-22) [217](#page-218-2) [Red Hat, 97](#page-98-1) [Red Hat Enterprise Linux, 97,](#page-98-2) [471](#page-472-10) [Rediger e-mailadresse-felter, 132](#page-133-17) [Reducer/forstør, 132,](#page-133-18) [144,](#page-145-9) [191,](#page-192-23) [205,](#page-206-4) [276](#page-277-1) [Registreringsindstillinger, 199](#page-200-5) [Remenhed, 35](#page-36-12) [Reservebakke, 130,](#page-131-21) [139,](#page-140-17) [189,](#page-190-19) [198,](#page-199-6) [250](#page-251-0) [Retning, 130,](#page-131-22) [140,](#page-141-15) [220](#page-221-3) [Returneringspolitik, 576](#page-577-1) [Ringetonestyrke, 133,](#page-134-28) [146,](#page-147-15) [193,](#page-194-25) [211,](#page-212-11) [237](#page-238-1) [RSA BSAFE, 25](#page-26-0)

#### **S**

[Sådan anvendes min printer, 29](#page-30-2) [Sådan udtager du alternativer, 519](#page-520-0) [Sådan undgås papirstop, 313,](#page-314-1) [525](#page-526-1) [Samling, 131-](#page-132-27)[132,](#page-133-19) [135,](#page-136-30) [144,](#page-145-10) [191,](#page-192-24) [193,](#page-194-26) [204,](#page-205-3) [210,](#page-211-4)  [278,](#page-279-2) [290](#page-291-2) [Scan, 291](#page-292-2)

[Scan til Dell Document Hub, 159](#page-160-16) [Scan til e-mail, 131,](#page-132-28) [280](#page-281-1) [Scan til netværk, 131,](#page-132-29) [280,](#page-281-2) [353](#page-354-0) [Scan til PC, 131,](#page-132-30) [281,](#page-282-1) [344](#page-345-0) [Scan til USB, 131,](#page-132-31) [281](#page-282-2) [Scan til USB-hukommelse, 367](#page-368-0) [Scan til WSD, 159,](#page-160-17) [284,](#page-285-3) [346](#page-347-0) [ScanKnap-kontrol, 417](#page-418-3) [Scannestandarder, 134,](#page-135-19) [192](#page-193-16) [Select Reorder URL, 136](#page-137-28) [Selvkopierende papir, 300](#page-301-1) [Sende udskrivningsjob, 313](#page-314-2) [Serveradresse, 134,](#page-135-20) [138,](#page-139-13) [147,](#page-148-16) [178,](#page-179-5) [180-](#page-181-0)[181,](#page-182-0) [190](#page-191-20) [Serveradressebog, 439](#page-440-0) [Serverport-nummer, 134,](#page-135-21) [147](#page-148-17) [Serversti, 134,](#page-135-22) [147](#page-148-18) [Servertelefonbog, 439](#page-440-1) [Servertype, 134,](#page-135-23) [147](#page-148-19) [Servicekode, 30](#page-31-3) [Servicemærke, 30](#page-31-4) [Sideretning, 306](#page-307-1) [Sidevisningsformat, 122](#page-123-0) [Sikker faxmodtagelse, 273](#page-274-3) [Sikker modtag., 238,](#page-239-1) [399](#page-400-0) [Sikkerhed, 171](#page-172-4) [Sikkerhedsindst., 131,](#page-132-32) [141,](#page-142-4) [169](#page-170-7) [Sikkerhedsinformation, 30](#page-31-5) [Sikkerhedstryk, 272,](#page-273-1) [317-](#page-318-2)[318](#page-319-3) [Skarphed, 132,](#page-133-20) [135,](#page-136-31) [144,](#page-145-11) [148,](#page-149-17) [191-](#page-192-25)[192,](#page-193-17) [205,](#page-206-5) [208,](#page-209-10)  [276,](#page-277-2) [283](#page-284-2) [Skærmen Startside, 111](#page-112-0) [Skrifttyper, 453](#page-454-6) [Skriv kodeord igen, 142](#page-143-3) [Skyggekonfigurationstabel, 213](#page-214-8) [Smart OCR Scan, 292](#page-293-2) [SMB, 155,](#page-156-7) [159](#page-160-18) [SMB-klient, 156,](#page-157-8) [167](#page-168-2)

[SMTP-domænefiltrering, 157](#page-158-5) [SNMP, 156,](#page-157-9) [159](#page-160-19) [SNMP UDP, 232](#page-233-4) [SNMP-konfiguration, 165](#page-166-1) [SNTP, 159](#page-160-20) [Software and Documentation skiven, 29](#page-30-3) [Søg efter filer, 291](#page-292-3) [Søger efter filer, 290](#page-291-3) [Søge-time-out, 172](#page-173-3) [Søgning efter oplysninger, 29](#page-30-4) [Specialstørrelse - X, 130,](#page-131-23) [140](#page-141-16) [Specialstørrelse - Y, 130,](#page-131-24) [140](#page-141-17) [Sprogindstillinger, 270](#page-271-0) [SSID, 169](#page-170-8) [SSL/TLS, 156,](#page-157-10) [173,](#page-174-1) [448](#page-449-1) [Standarder for direkte USB-udskrivning, 135,](#page-136-32)  [193](#page-194-27) [Standardfarve, 131,](#page-132-33) [140,](#page-141-18) [224](#page-225-1) [Standardindstilling, 178](#page-179-6) [Standardpapirstørrelse, 130,](#page-131-25) [139,](#page-140-18) [189,](#page-190-20) [198](#page-199-7) [Start udskriftstæller, 200,](#page-201-7) [257](#page-258-0) [Starttidspunkt, 132,](#page-133-21) [143](#page-144-6) [Status for printerforbrugsdele, 479](#page-480-3) [Status Monitor Konsol, 415](#page-416-3) [Status Monitor Konsol for Linux, 426](#page-427-0) [Status Monitor Widget for Macintosh, 422](#page-423-0) [Status-LED, 109](#page-110-7) [Statusvindue, 417](#page-418-4) [Sted for papirstop, 526](#page-527-5) [Stik til trådløs adapter, 36](#page-37-9) [Striberegistreringstabel, 213](#page-214-9) [Strømbesparelsestid, 243](#page-244-0) [Strømforsyning, 471](#page-472-11) [Strømforsyningsstik, 36](#page-37-10) [Strømsparetid – dvale, 129,](#page-130-12) [138](#page-139-14) [Strømsparetid – dyb dvale, 129,](#page-130-13) [138](#page-139-15) [Strømsparetimer, 195](#page-196-7)

[Subnet-maske, 190,](#page-191-21) [204](#page-205-4) [SUSE, 471](#page-472-12) [SUSE Linux Enterprise Desktop 10, 100](#page-101-0) [SUSE Linux Enterprise Desktop 11, 102](#page-103-0) [Symbolsæt, 131,](#page-132-34) [140,](#page-141-19) [221,](#page-222-1) [458](#page-459-0) [Systemindstillinger, 129,](#page-130-14) [137-](#page-138-23)[138,](#page-139-16) [158,](#page-159-2) [188,](#page-189-13) [190,](#page-191-22)  [215](#page-216-5)

#### **T**

[Tag-nummer for aktiv, 117,](#page-118-3) [128](#page-129-17) [Taltastatur, 109,](#page-110-8) [114](#page-115-1) [Tænd-sluk-knap, 35](#page-36-13) [TCP/IP, 160](#page-161-3) [TCP/IP-indstillinger, 154,](#page-155-3) [160](#page-161-4) [Telefon, 146](#page-147-16) [Telefon/fax, 146](#page-147-17) [Telefonbog, 178,](#page-179-7) [217](#page-218-3) [Telefonstik, 36,](#page-37-11) [59,](#page-60-2) [62,](#page-63-2) [472](#page-473-10) [Telefonsvarer/fax, 146](#page-147-18) [Telnet, 155,](#page-156-8) [159,](#page-160-21) [161](#page-162-10) [Temperatur, 472](#page-473-11) [Test af faxlinje, 258](#page-259-1) [Tidsformat, 136,](#page-137-29) [188,](#page-189-14) [195](#page-196-8) [Tidspunkt for leveret job, 128-](#page-129-18)[129](#page-130-15) [Tidszone, 136,](#page-137-30) [188,](#page-189-15) [195](#page-196-9) [Tidszoneindstillinger, 195](#page-196-10) [TIFF-filformat, 135,](#page-136-33) [148,](#page-149-18) [192,](#page-193-18) [208](#page-209-11) [Tildeling af en IP-adresse, 71](#page-72-1) [Tilslutning af printeren, 59](#page-60-3) [Tilslutning til Netværket, 61](#page-62-2) [Tilslutning Time-out, 161](#page-162-11) [Tilslutningsspecifikationer, 59,](#page-60-4) [472](#page-473-12) [Tilslutningstype, 59,](#page-60-5) [472](#page-473-13) Tilsluttet netværk [IP-filter, 233](#page-234-0) [Nulstil LAN, 234](#page-235-2) [Protokol, 232](#page-233-5) [Timer for energisparer - dvale, 188](#page-189-16)

[Timer for energisparer - dyb dvale, 188](#page-189-17) [Tone for afsluttet job, 129,](#page-130-16) [138,](#page-139-17) [188,](#page-189-18) [196](#page-197-8) [Tone for afsluttet kopiering, 129,](#page-130-17) [138,](#page-139-18) [188,](#page-189-19) [195](#page-196-11) [Tone for maskine klar, 129,](#page-130-18) [138,](#page-139-19) [188,](#page-189-20) [195](#page-196-12) [Tone for ugyldig tast, 129,](#page-130-19) [138,](#page-139-20) [188,](#page-189-21) [195](#page-196-13) [Tone/impuls, 134,](#page-135-24) [147,](#page-148-20) [194,](#page-195-15) [212,](#page-213-15) [240](#page-241-0) [Tonerpatron, 35,](#page-36-14) [480](#page-481-2) [Topramme, 122](#page-123-6) [Trådløs adapter, 50](#page-51-1) [Trådløse indstillinger, 153,](#page-154-1) [169](#page-170-9) [Trap-notifikation, 166](#page-167-7) [Tromlepatron, 35,](#page-36-15) [483](#page-484-0)

## **U**

[Uacceptabelt papir, 300](#page-301-5) [Udløbsklokkeslæt, 132,](#page-133-22) [143](#page-144-7) [Udløbsmodus, 132,](#page-133-23) [143](#page-144-8) [Udsk.måler, 137,](#page-138-24) [190](#page-191-23) [Udskrift ID, 130,](#page-131-26) [139,](#page-140-19) [189,](#page-190-21) [198,](#page-199-8) [249](#page-250-0) [Udskriftsfarve, 281](#page-282-3) [Udskriv farveoversigt, 199](#page-200-6) [Udskriv fra Dell Document Hub, 159](#page-160-22) [Udskriv JPEG, 287](#page-288-3) [Udskriv PDF/TIFF, 287](#page-288-4) [Udskriv tekst, 130,](#page-131-27) [139,](#page-140-20) [189,](#page-190-22) [198,](#page-199-9) [249](#page-250-1) [Udskrivningshastighed, 127](#page-128-9) [Udskrivningsindstilling, 131](#page-132-35) [Udskrivningsmedie, 299,](#page-300-8) [479](#page-480-4) [Kilde, 306](#page-307-2) [Udskrivningsproblemer, 543](#page-544-3) [Udskrivningsserverindstillinger, 120,](#page-121-6) [123,](#page-124-12) [153,](#page-154-2)  [158,](#page-159-3) [204](#page-205-5) [Udskrivningsserver-indstillingsside, 153](#page-154-3) [Udskrivningsserver-rapporter, 153](#page-154-4) [Udskrivningsside, 306](#page-307-3) [Udskrivningsvolumen, 121,](#page-122-9) [123,](#page-124-13) [176-](#page-177-4)[177](#page-178-3) [Udtagning af 550 arkilægger \(ekstraudstyr\), 519](#page-520-1) [Udtagning af alternativer, 519](#page-520-0) [Udtagning af trådløs adapter, 522](#page-523-0) [Ugentlige indstillinger, 132,](#page-133-24) [143](#page-144-9) [Understøttede papirformater, 303](#page-304-13) [Understøttede papirtyper, 304](#page-305-0) UNITED STATES GOVERNMENT [BEGRÆNSEDE RETTIGHEDER, 25](#page-26-1) [Ur-indstillinger, 136,](#page-137-31) [152](#page-153-4) [USB, 472](#page-473-14) [USB udskrivning, 80](#page-81-3) [USB-funktioner, 131](#page-132-36) [USB-indstillinger, 130](#page-131-28) [USB-port, 36,](#page-37-12) [59-](#page-60-6)[60,](#page-61-1) [130,](#page-131-29) [140](#page-141-20)

## **V**

[Valg af brevhoved, 301](#page-302-1) [Valg af forhullet papir, 301](#page-302-2) [Valg af fortrykt formular, 301](#page-302-3) [Valg af papir, 300](#page-301-6) [Vælg bakke, 132,](#page-133-25) [135,](#page-136-34) [144,](#page-145-12) [191,](#page-192-26) [193,](#page-194-28) [204,](#page-205-6) [210,](#page-211-5)  [274,](#page-275-0) [288](#page-289-0) [Værktøj til at lave brugeropsætningsdisk, 415](#page-416-4) [Værktøjskasse, 187,](#page-188-0) [417](#page-418-5) [Vært I/F, 128-](#page-129-19)[129](#page-130-20) [Værtsnavn, 128,](#page-129-20) [164,](#page-165-1) [172](#page-173-4) [Ved brug af Dell Printer Configuration Web](#page-121-7)  Tool, 120 [Vedligeholdelse, 479](#page-480-5) [Vedligeholdelse af printer, 149](#page-150-7) [Venstre ramme, 123](#page-124-14) [Verificering af IP-indstillinger, 73](#page-74-0) [Videresendelsesnr., 134,](#page-135-25) [146](#page-147-19) [Videresendt fax, 133,](#page-134-29) [146,](#page-147-20) [193,](#page-194-29) [211](#page-212-12) [Vigtige oplysninger, 30](#page-31-6) [Viser manuelle faxmodtagere, 134,](#page-135-26) [147,](#page-148-21) [194,](#page-195-16) [212](#page-213-16) [Viser netværksinformation, 132](#page-133-26) [Visitkortlæser, 295](#page-296-1)

[Visning af Dell Configuration Web Tool, 204](#page-205-7) [Vnd. på den k. kt., 316](#page-317-0) [Vnd. på den l. kt., 316](#page-317-1)

#### **W**

[Web Services on Devices, 321](#page-322-0) [Weblink-tilpasning, 136,](#page-137-32) [152](#page-153-5) [WEP, 169](#page-170-10) [Wi-Fi Direkte, 323](#page-324-0) [Wi-Fi direkte, 153,](#page-154-5) [231](#page-232-0) [WINS, 154,](#page-155-4) [161](#page-162-12) [WPA-Enterprise, 170,](#page-171-0) [449,](#page-450-1) [451](#page-452-0) [WPA-PSK, 170](#page-171-1) [WPS-PBC, 54](#page-55-0) [WPS-PIN, 54](#page-55-1) [WSD, 155,](#page-156-9) [161,](#page-162-13) [321](#page-322-1) [WSD-udskrivning, 159](#page-160-23)

## **X**

[XPS-printerdriver, 80,](#page-81-4) [84](#page-85-0)

## **Y**

[YMC-forskydning, 135](#page-136-35)